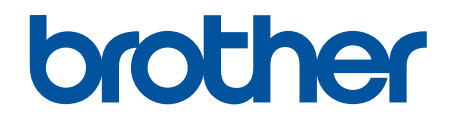

# **Online Příručka uživatele**

**DCP-L3510CDW DCP-L3517CDW DCP-L3550CDW MFC-L3710CW MFC-L3730CDN MFC-L3750CDW MFC-L3770CDW** 

## <span id="page-1-0"></span>Domů > Obsah

## Obsah

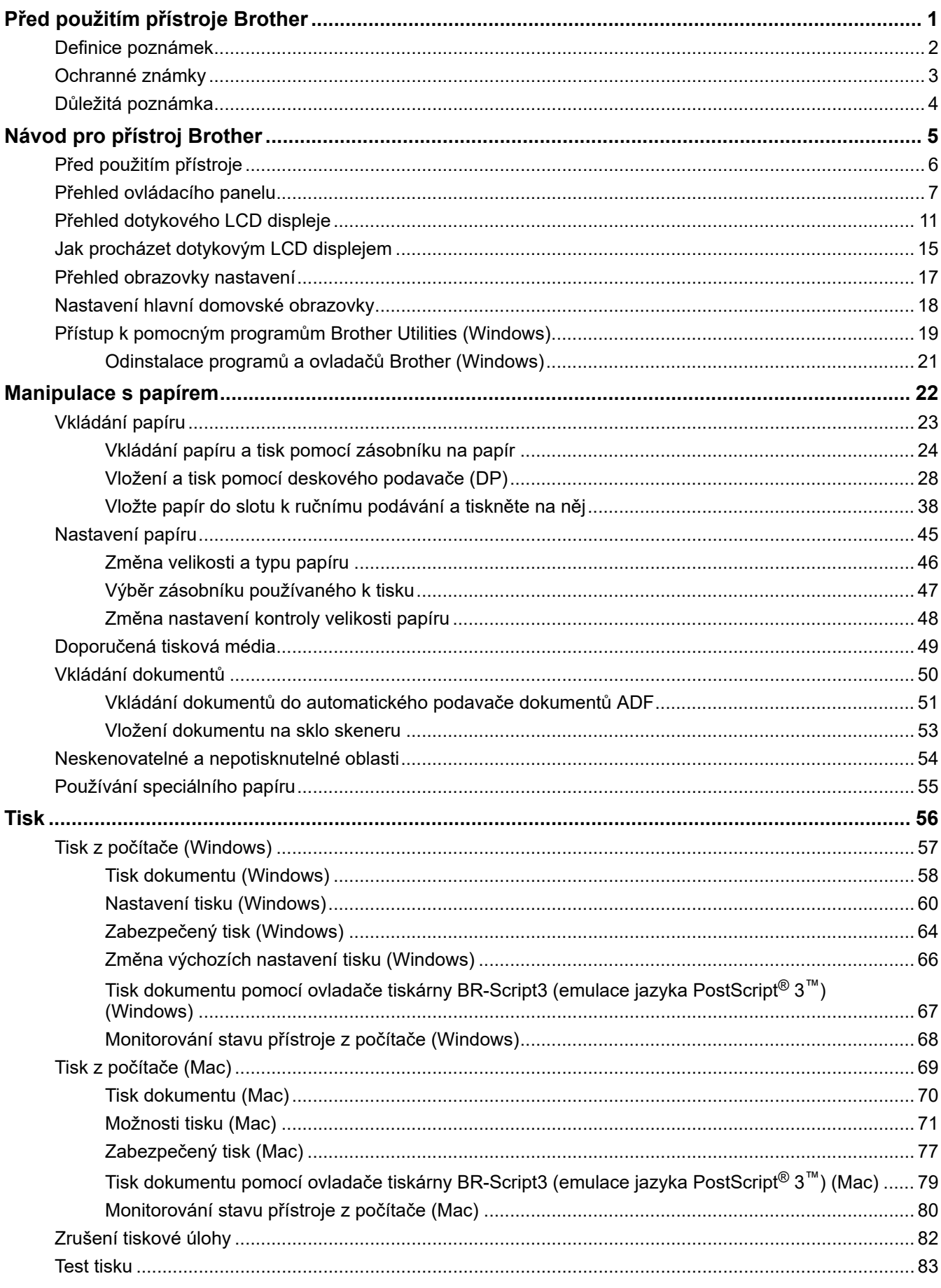

#### Domů > Obsah

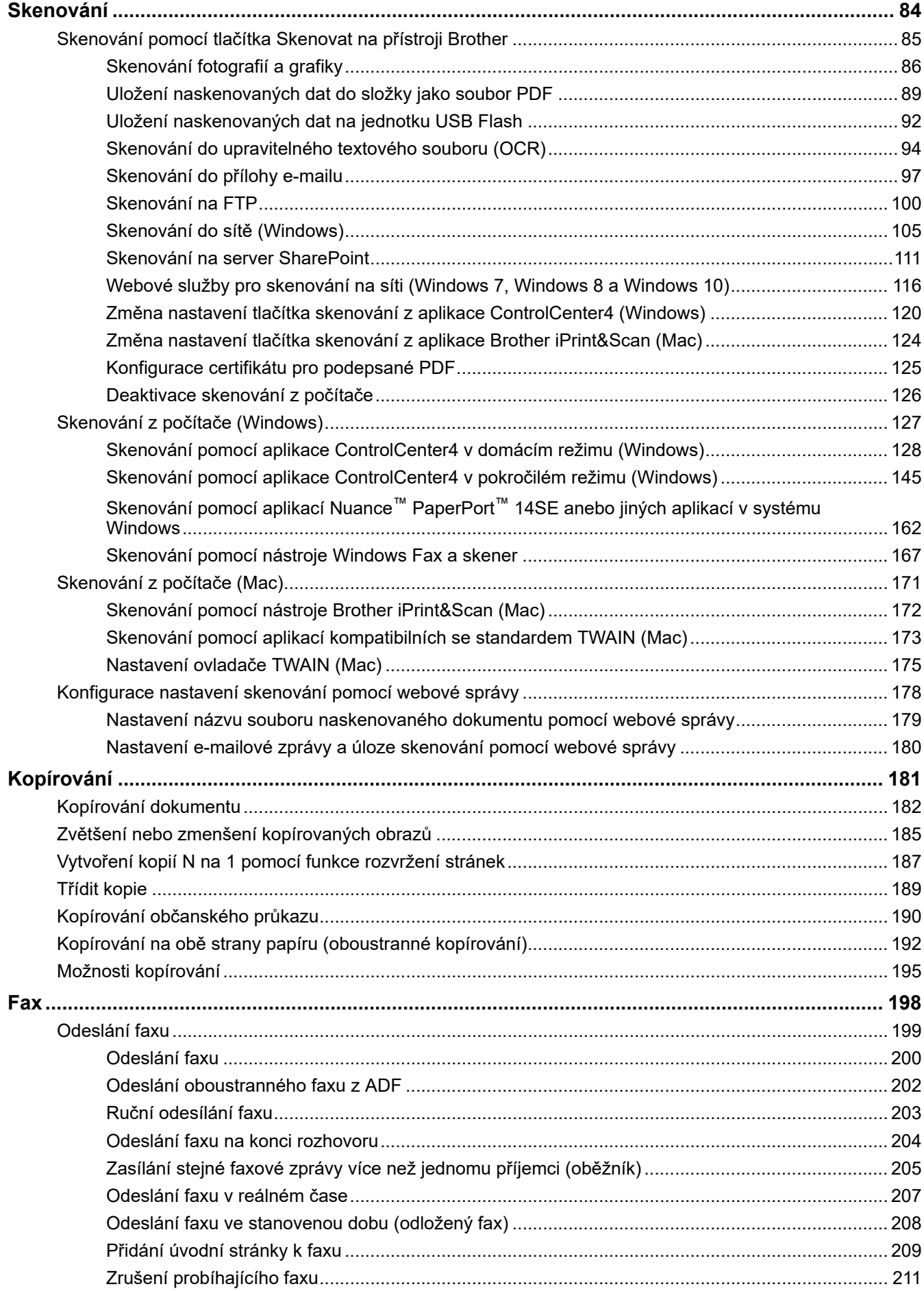

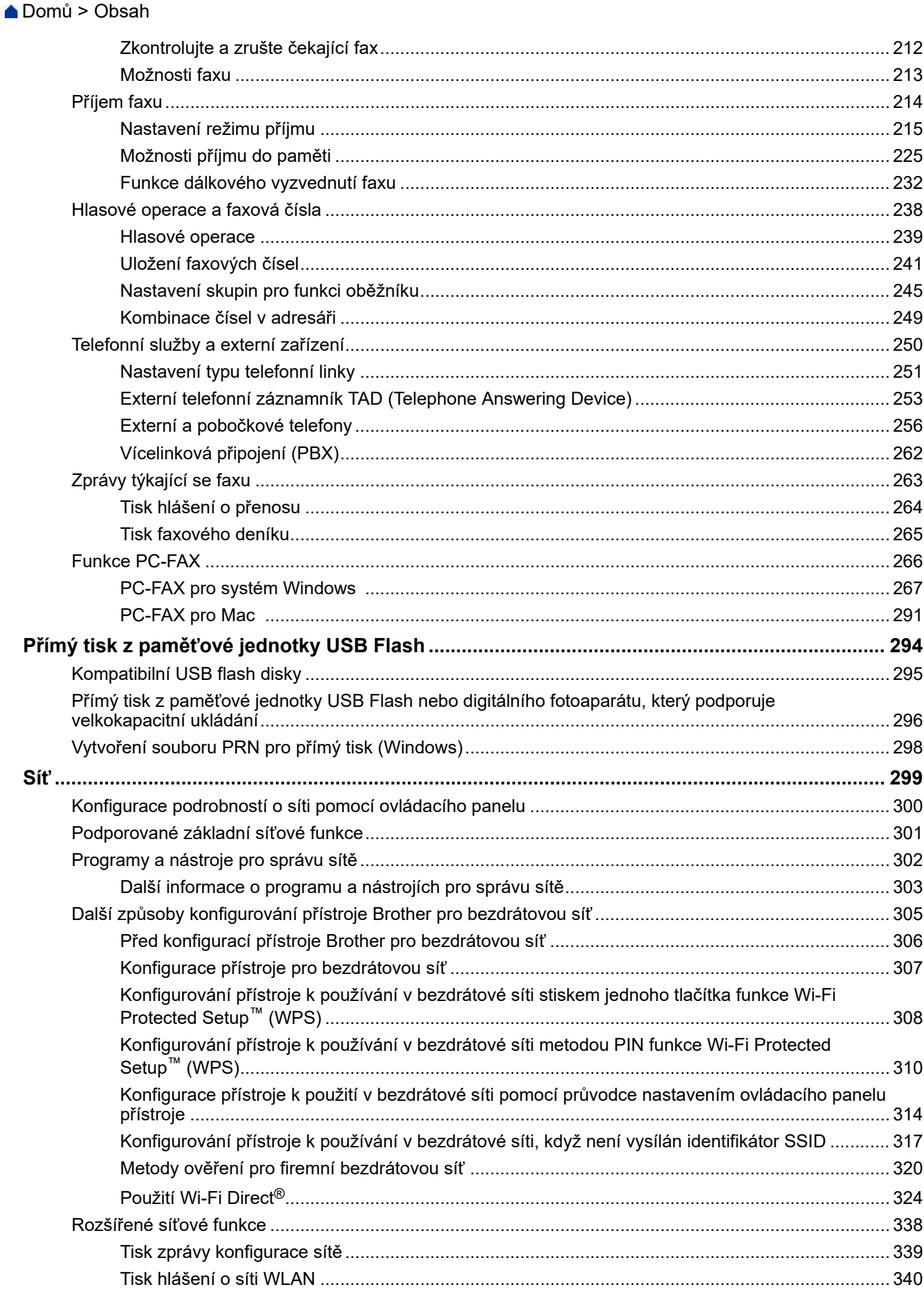

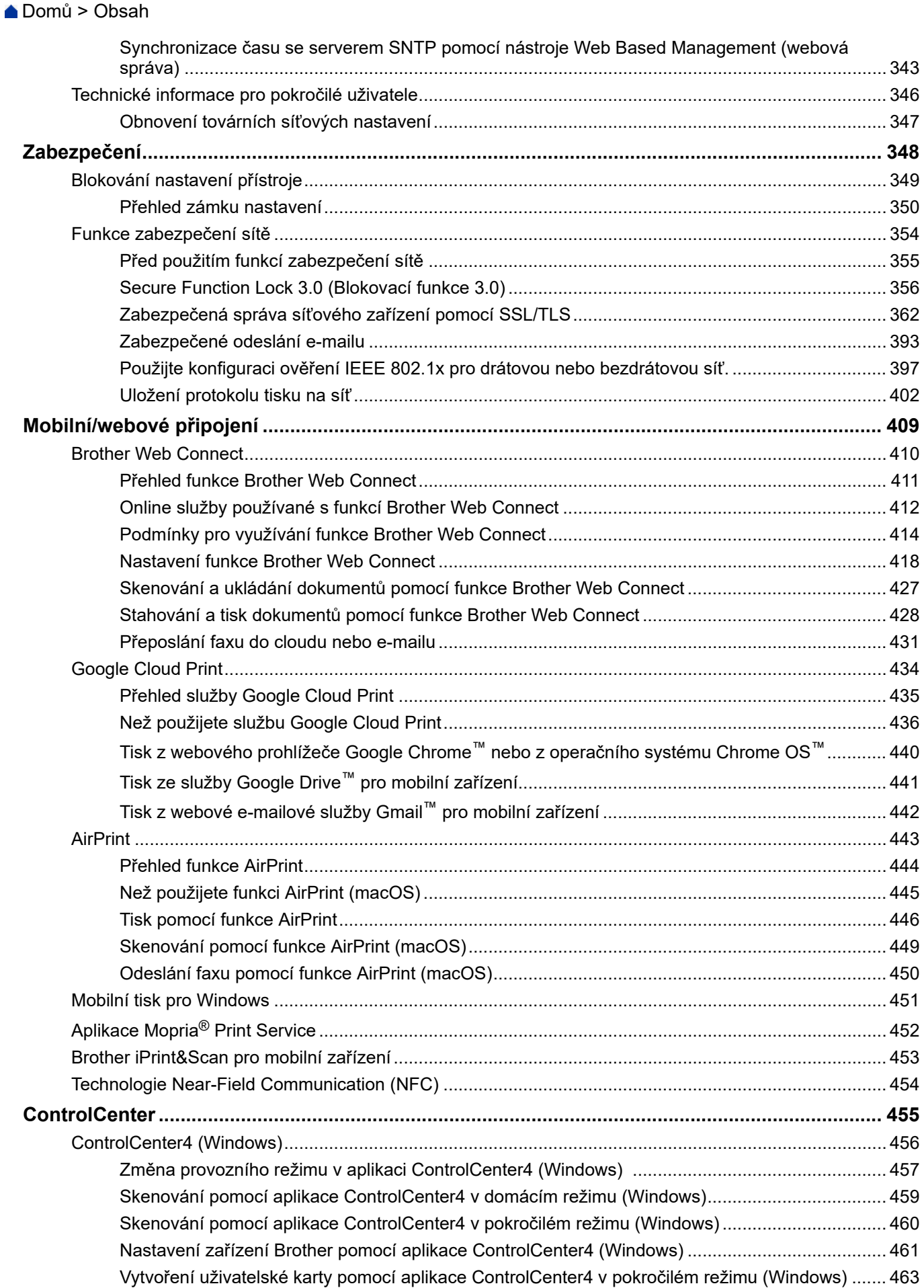

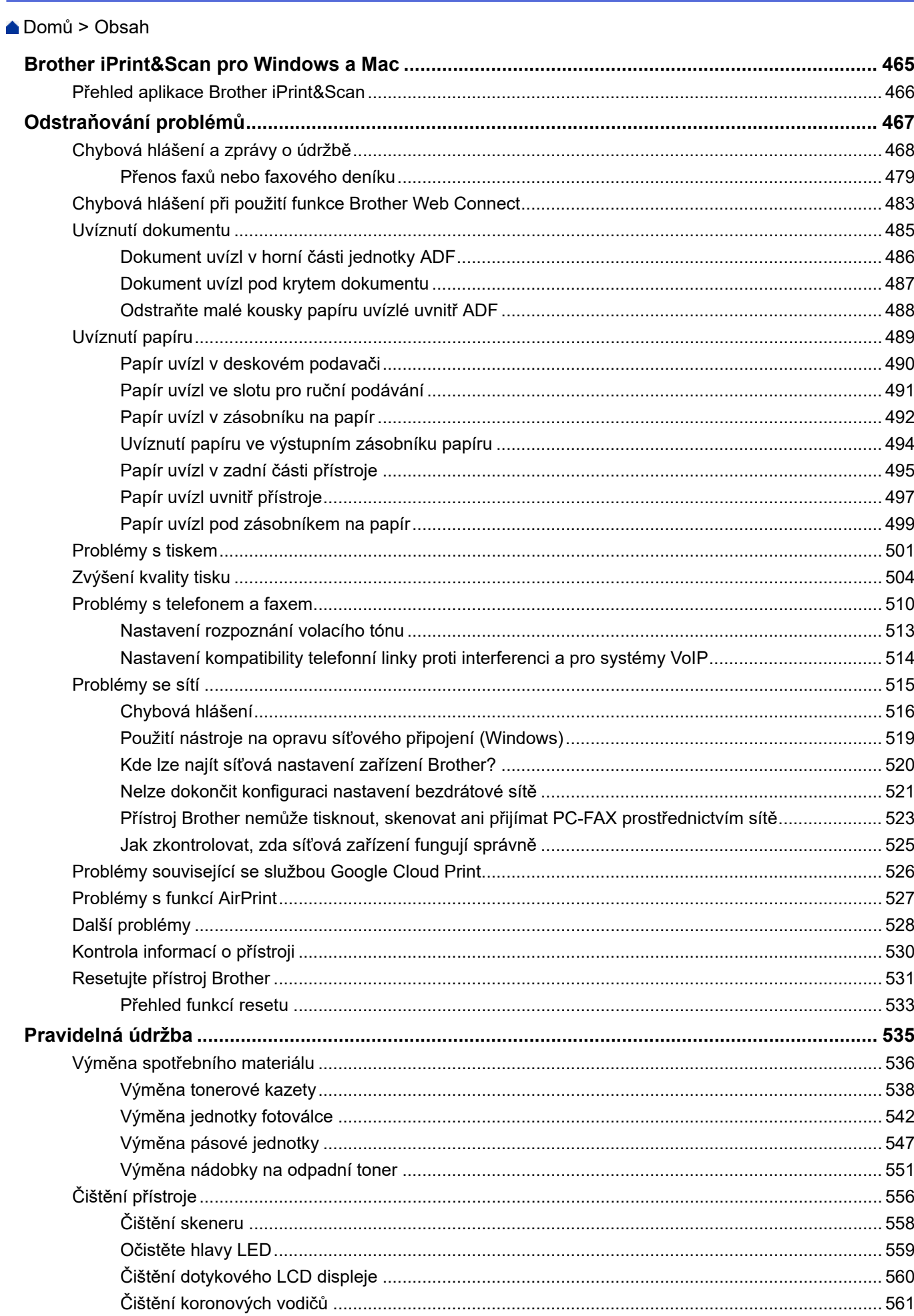

## Domů > Obsah

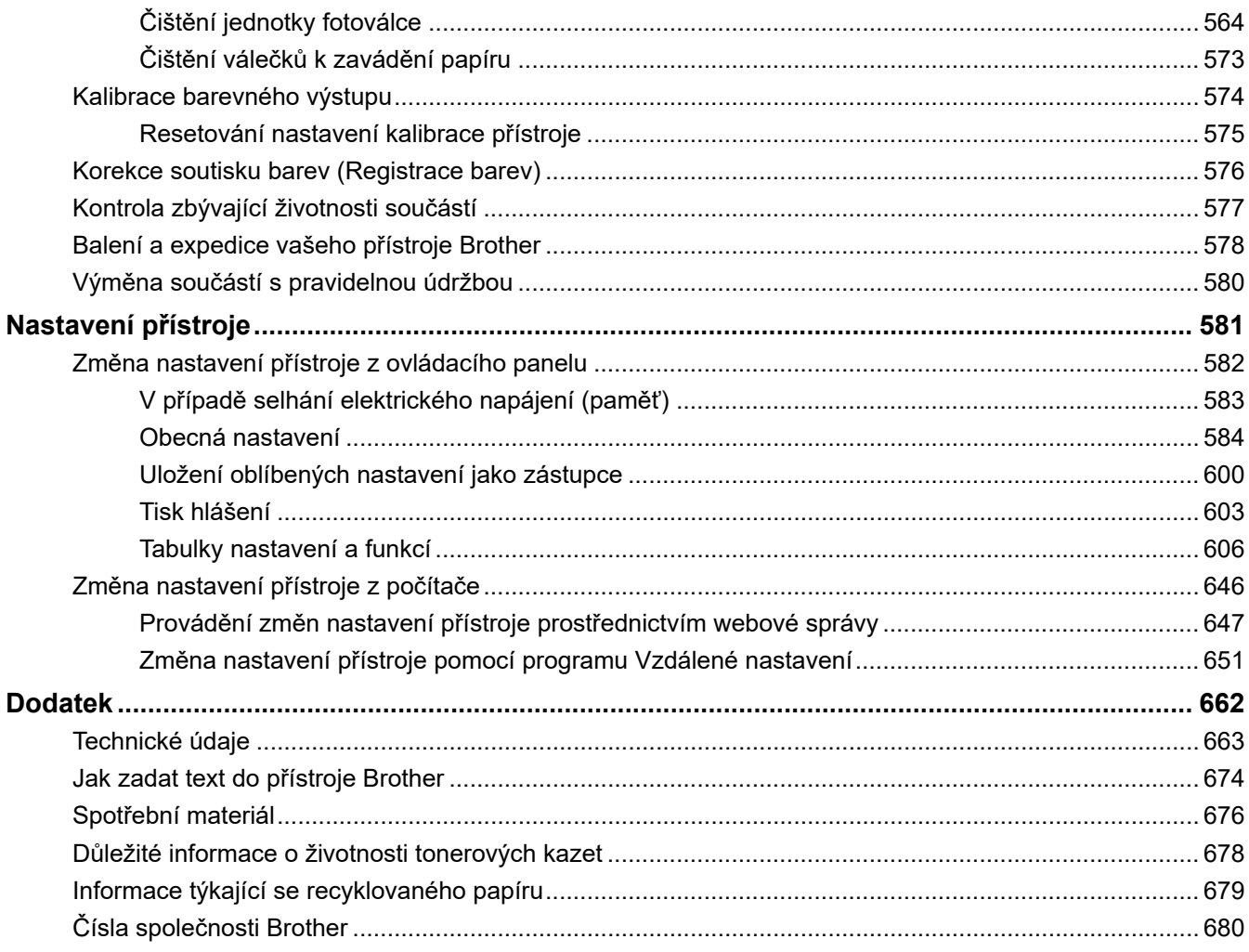

<span id="page-7-0"></span> [Domů](#page-1-0) > Před použitím přístroje Brother

## **Před použitím přístroje Brother**

- [Definice poznámek](#page-8-0)
- [Ochranné známky](#page-9-0)
- [Důležitá poznámka](#page-10-0)

<span id="page-8-0"></span> [Domů](#page-1-0) > [Před použitím přístroje Brother](#page-7-0) > Definice poznámek

## **Definice poznámek**

V celé této příručce uživatele používáme následující symboly a konvence:

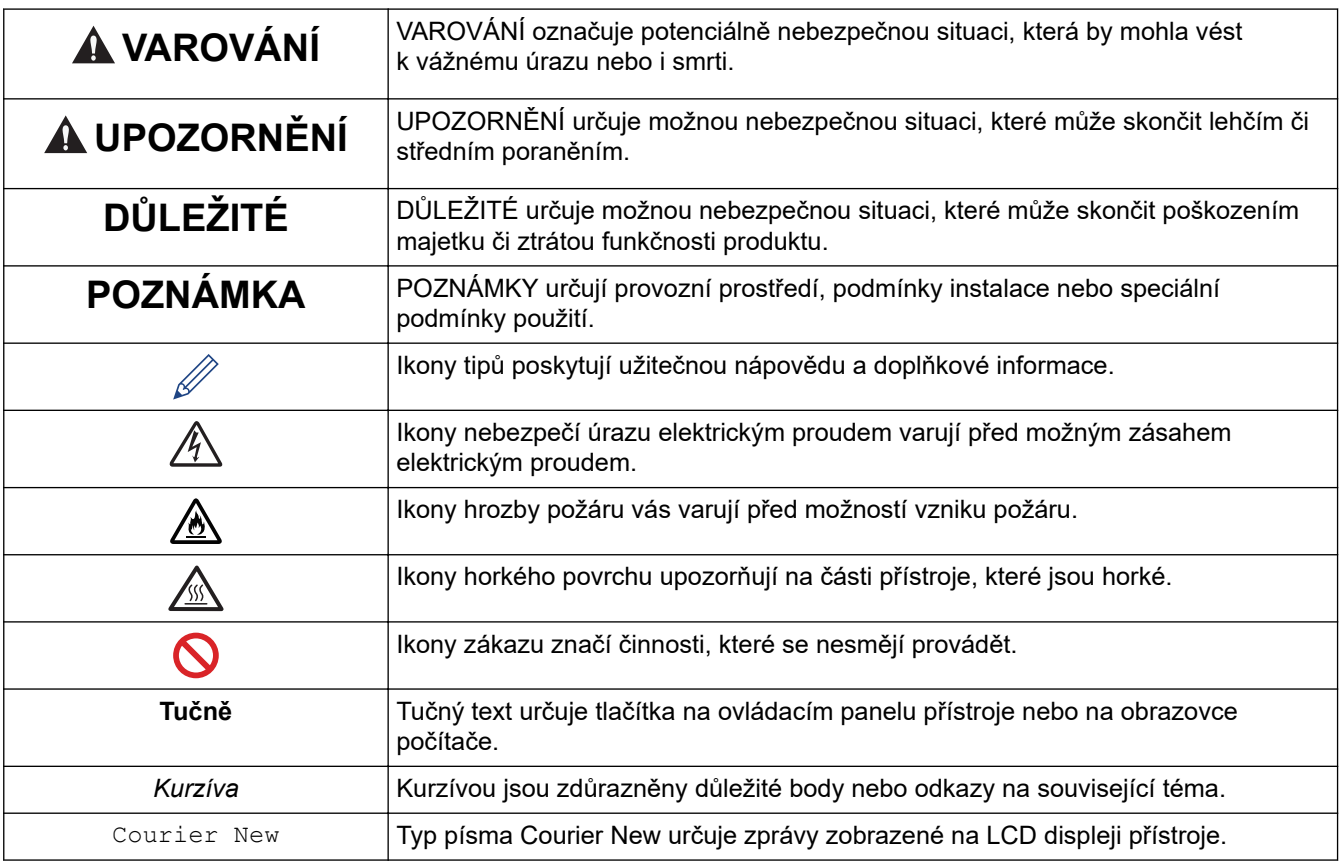

## **Související informace**

• [Před použitím přístroje Brother](#page-7-0)

<span id="page-9-0"></span> [Domů](#page-1-0) > [Před použitím přístroje Brother](#page-7-0) > Ochranné známky

## **Ochranné známky**

Microsoft, Windows, Windows Server, SharePoint, Internet Explorer, PowerPoint, Excel a OneNote jsou buď registrované ochranné známky, nebo ochranné známky společnosti Microsoft Corporation v USA a/nebo dalších zemích.

Apple, App Store, Mac, macOS, Safari, AirPrint, logo AirPrint, iPad, iPhone a iPod touch jsou ochranné známky společnosti Apple Inc. registrované v USA a dalších zemích.

Nuance a PaperPort jsou ochranné známky nebo registrované ochranné známky společnosti Nuance Communications, Inc. nebo jejích přidružených organizací v USA a/nebo dalších zemích.

PostScript a PostScript 3 jsou buď registrované ochranné známky, nebo ochranné známky společnosti Adobe Systems Incorporated v USA a/nebo jiných zemích.

Wi-Fi, Wi-Fi Alliance a Wi-Fi Direct jsou registrované ochranné známky společnosti Wi-Fi Alliance®.

WPA, WPA2, Wi-Fi CERTIFIED, Wi-Fi Protected Setup a logo Wi-Fi Protected Setup jsou ochranné známky společnosti Wi-Fi Alliance®.

Android, Gmail, Google Cloud Print, Google Drive, Google Chrome, Chrome OS a Google Play jsou ochranné známky společnosti Google Inc. Použití těchto ochranných známek je podmíněno souhlasem společnosti Google.

Mopria® a logo Mopria® jsou registrované ochranné známky a značky služeb společnosti Mopria Alliance, Inc. v USA a dalších zemích. Neoprávněné použití je přísně zakázáno.

Mozilla a Firefox jsou registrované ochranné známky společnosti Mozilla Foundation.

Intel je ochranná známka společnosti Intel Corporation v USA a/nebo dalších zemích.

Evernote je ochranná známka společnosti Evernote Corporation a používá se v rámci licence.

Slovo/znak Bluetooth<sup>®</sup> je registrovaná ochranná známka ve vlastnictví společnosti Bluetooth SIG, Inc. a veškeré používání těchto značek společností Brother Industries, Ltd. je licencováno.

WordPerfect je registrovaná ochranná známka společnosti Corel Corporation a/nebo jejích poboček v Kanadě, USA a/nebo dalších zemích.

PictBridge je ochranná známka.

Každá společnost, jejíž program je zmíněn v této příručce, disponuje licenční smlouvou specifickou pro příslušné programové vybavení.

**Všechny obchodní názvy a názvy výrobku společností, které se objevují na výrobcích Brother, v souvisejících dokumentech a jakýchkoli materiálech, jsou všechny ochrannými známkami nebo registrovanými ochrannými známkami těchto příslušných společností.**

## **Související informace**

• [Před použitím přístroje Brother](#page-7-0)

<span id="page-10-0"></span> [Domů](#page-1-0) > [Před použitím přístroje Brother](#page-7-0) > Důležitá poznámka

## **Důležitá poznámka**

- Nepoužívejte tento produkt mimo zemi zakoupení, protože byste tak mohli porušit zákonná ustanovení příslušné země o bezdrátové komunikaci a elektrických zařízeních.
- Ne všechny modely jsou dostupné ve všech zemích.
- Windows 10 v tomto dokumentu představuje Windows 10 Home, Windows 10 Pro, Windows 10 Education a Windows 10 Enterprise.
- Windows Server 2008 v tomto dokumentu označuje operační systémy Windows Server 2008 a Windows Server 2008 R2.
- V této příručce uživatele jsou použity LCD zprávy pro model DCP-L3510CDW/DCP-L3517CDW/ MFC-L3770CDW, pokud není uvedeno jinak.
- V této příručce uživatele jsou použity ilustrace pro model MFC-L3770CDW, pokud není uvedeno jinak.
- Snímky obrazovek v této příručce uživatele slouží jen k ilustračním účelům a mohou se od skutečných obrazovek lišit.
- Není-li uvedeno jinak, obrazovky v této příručce jsou ze systémů Windows 7 a macOS v10.12.x. Obrazovky na vašem počítači se mohou lišit podle používaného operačního systému.
- Obsah této příručky a technické údaje o výrobku mohou být bez předchozího upozornění změněny.
- Tato dokumentace je určena pro modely MFC i DCP.
- V zemích podléhajících omezením vývozu nejsou dostupné všechny funkce.

## **Související informace**

• [Před použitím přístroje Brother](#page-7-0)

<span id="page-11-0"></span> [Domů](#page-1-0) > Návod pro přístroj Brother

- [Před použitím přístroje](#page-12-0)
- [Přehled ovládacího panelu](#page-13-0)
- [Přehled dotykového LCD displeje](#page-17-0)
- [Jak procházet dotykovým LCD displejem](#page-21-0)
- [Přehled obrazovky nastavení](#page-23-0)
- [Nastavení hlavní domovské obrazovky](#page-24-0)
- [Přístup k pomocným programům Brother Utilities \(Windows\)](#page-25-0)

<span id="page-12-0"></span> [Domů](#page-1-0) > [Návod pro přístroj Brother](#page-11-0) > Před použitím přístroje

## **Před použitím přístroje**

Než začnete jakékoliv tiskové operace, potvrďte následující:

- Ujistěte se, že na svém počítači máte nainstalovaný software a ovladače společnosti Brother.
- Pro uživatele používající kabel USB nebo síťový kabel: Ujistěte se, že kabel rozhraní je fyzicky zabezpečen.

## **Současný tisk, skenování a faxování**

Váš přístroj může tisknout z počítače, zatímco odesíláte či přijímáte fax do paměti nebo skenujete dokument do počítače. Během tisku z počítače nebude odesílání faxu zastaveno. Když však probíhá kopírování nebo příjem faxu s tiskem na papír, zastaví se operace tisku z počítače. Jakmile bude kopírování nebo příjem faxu ukončen, bude tisk pokračovat.

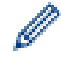

DCP modely nepodporují funkci faxu.

## **Brána firewall (Windows)**

Pokud je váš počítač chráněn bránou firewall a nemůžete na síti tisknout, skenovat nebo používat PC-FAX, budete muset nakonfigurovat nastavení brány firewall. Pokud používáte bránu firewall systému Windows a nainstalovali jste ovladače podle postupu v instalačním programu, byla již potřebná nastavení brány firewall provedena. Jestliže používáte jakýkoliv jiný osobní program brány firewall, nahlédněte do Příručky uživatele k programu nebo se obraťte na jeho výrobce.

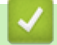

## **Související informace**

<span id="page-13-0"></span> [Domů](#page-1-0) > [Návod pro přístroj Brother](#page-11-0) > Přehled ovládacího panelu

## **Přehled ovládacího panelu**

Ovládací panel se může lišit podle zakoupeného modelu.

- >> DCP-L3510CDW/DCP-L3517CDW
- [>> DCP-L3550CDW/MFC-L3710CW/MFC-L3730CDN/MFC-L3750CDW/MFC-L3770CDW](#page-15-0)

## **DCP-L3510CDW/DCP-L3517CDW**

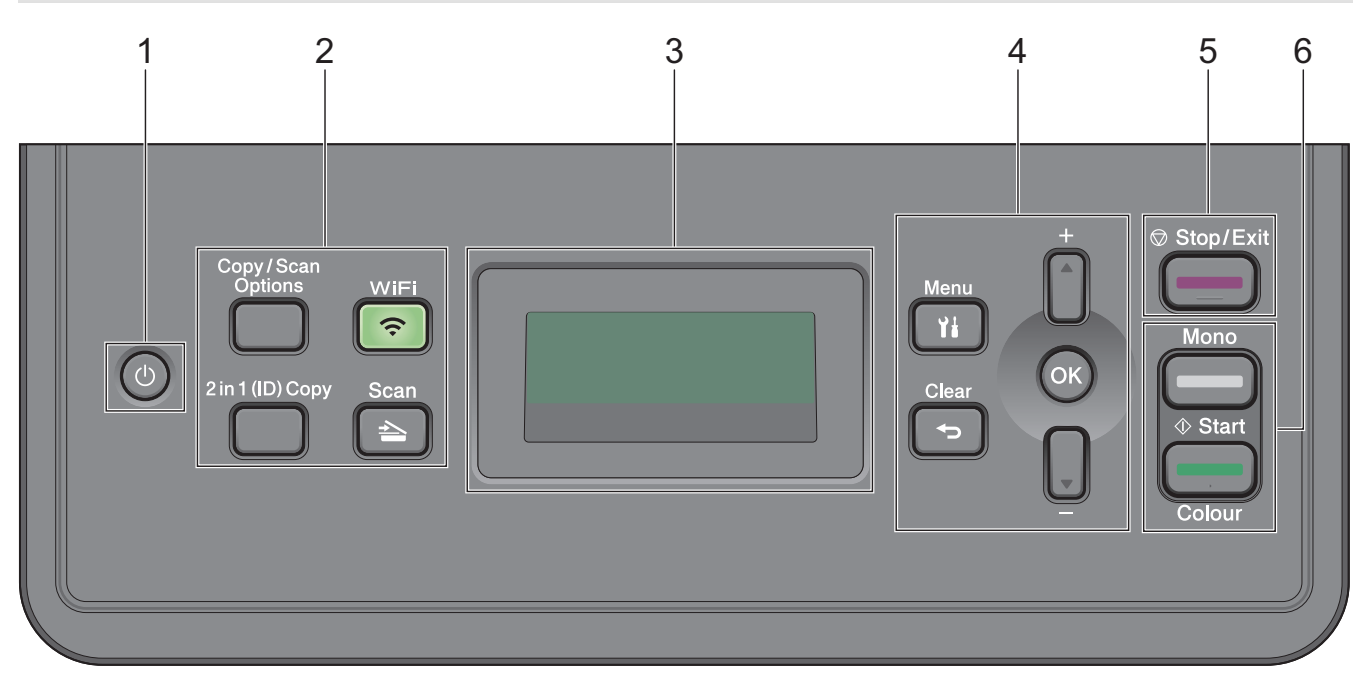

## **1. Zapnutí/vypnutí napájení**

- **Přístroj zapněte stisknutím**  $\circ$
- Přístroj vypněte stisknutím a podržením (U). LCD displej zobrazí [Usporny rezim] a po několika sekundách zhasne.

#### **2. Funkční tlačítka**

#### **Copy/Scan Options (Možnost kopírování/skenování)**

Stisknutím získáte přístup k dočasným nastavením skenování nebo kopírování.

#### **WiFi (pro bezdrátové modely)**

Stisknutím tlačítka **WiFi** spusťte ve svém počítači instalační program bezdrátového spojení. Při nastavování bezdrátového spojení mezi přístrojem a sítí se řiďte pokyny na obrazovce.

Jestliže svítí kontrolka **WiFi**, přístroj Brother je připojen k přístupovému bodu bezdrátové sítě. Jestliže kontrolka **WiFi** bliká, bezdrátové připojení je rozpojeno nebo probíhá proces připojování přístroje Brother k přístupovému bodu bezdrátové sítě.

#### **Scan (Sken)**

Stisknutím přepněte přístroj do režimu skenování.

## **2 in 1 (ID) Copy (2 na 1 ID kopie)**

Stisknutím lze kopírovat obě strany identifikačního průkazu na jednu stranu.

## **3. LCD displej (z tekutých krystalů)**

Zobrazuje zprávy, které pomáhají při nastavení a používání přístroje.

Když je přístroj v režimu pohotovosti nebo v režimu kopírování, LCD displej zobrazuje:

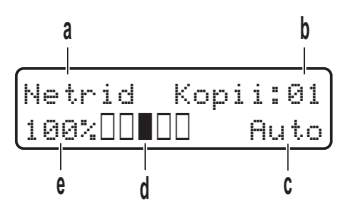

- a. Typ kopie
- b. Počet kopií
- c. Kvalita
- d. Kontrast
- e. Měřítko kopírování

#### **4. Tlačítka nabídky**

#### **Menu**

Stisknutím lze vyvolat nabídku programování nastavení přístroje.

#### **Clear (Zrušit)**

- Stisknutím vymažete zadaná data.
- Stisknutím zrušíte aktuální nastavení.

#### **OK**

Chcete-li uložit nastavení přístroje, stiskněte toto tlačítko.

#### **a nebo b**

Stisknutím procházet nahoru nebo dolů nabídkami a možnostmi.

## **5. Stop/Exit (Stop/Konec)**

- Stisknutím tohoto tlačítka se zastaví prováděná operace.
- Stisknutím lze opustit nabídku.

## **6. Tlačítka Start**

- **Mono Start (Start Mono)**
	- Stisknutím zahájíte černobílé kopírování.
	- Stisknutím zahájíte skenování dokumentů (barevně, v odstínech šedé nebo černobíle v závislosti na nastavení skenování).

#### • **Colour Start (Start Barva)**

- Stisknutím zahájíte kopírování v plných barvách.
- Stisknutím zahájíte skenování dokumentů (barevně, v odstínech šedé nebo černobíle v závislosti na nastavení skenování).

<span id="page-15-0"></span>**DCP-L3550CDW/MFC-L3710CW/MFC-L3730CDN/MFC-L3750CDW/MFC-L3770CDW**

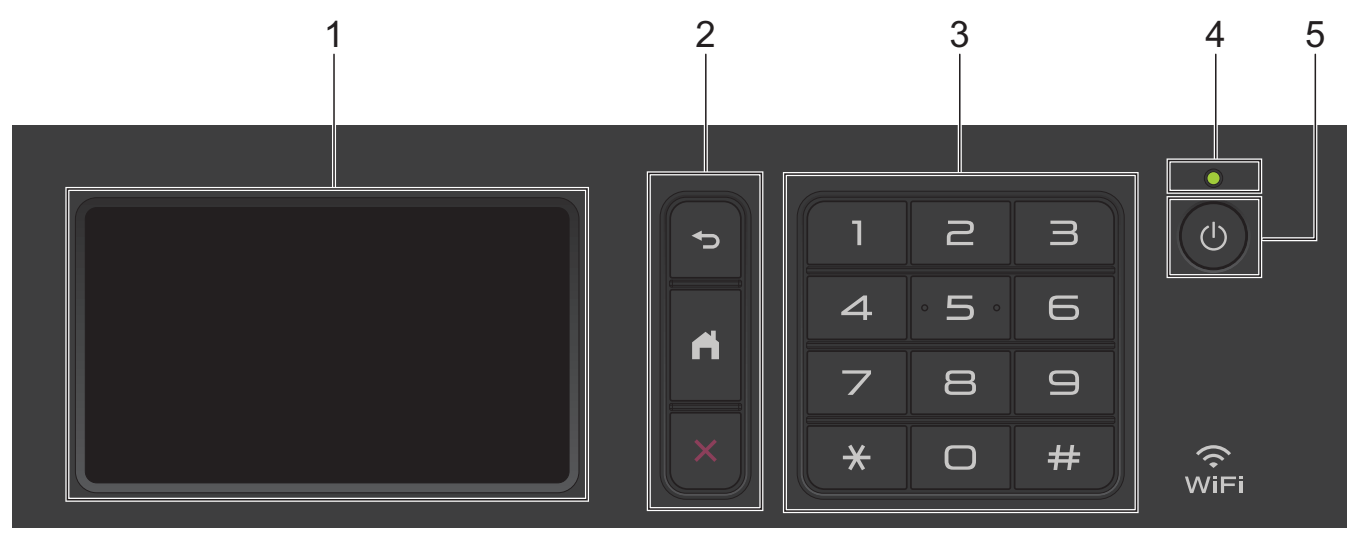

## **1. Dotykový LCD displej (z tekutých krystalů)**

K nabídkám a možnostem přistupujte stisknutím tlačítka na dotykovém displeji.

## **2. Tlačítka nabídky**

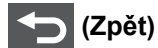

Stisknutím tlačítka přejděte do předchozí úrovně nabídky.

## **(Domů)**

Stisknutím se vrátíte na hlavní domovskou obrazovku.

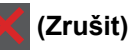

Stisknutím zrušíte prováděnou operaci.

## **3. Číselná klávesnice (číselná tlačítka)**

Stisknutím číselných tlačítek můžete zadávat telefonní nebo faxová čísla a počty kopií.

## **4. LED indikátor napájení**

LED dioda se rozsvítí v závislosti na aktuálním stavu napájení přístroje.

- **5. Zapnut/vypnout napájení**
	- Zapněte přístroj stisknutím (1).
	- Vypněte přístroj stisknutím a podržením  $\Theta$ . LCD na několik sekund zobrazí [Usporny rezim] a poté se vypne. Máte-li připojen externí telefon nebo záznamník TAD, bude vždy dostupný.

## **Near Field Communication (NFC) (MFC-L3770CDW)**

Pokud vaše zařízení se systémem Android™ podporuje funkci NFC, můžete z něj tisknout nebo do něj skenovat dokumenty přiložením zařízení k symbolu NFC.

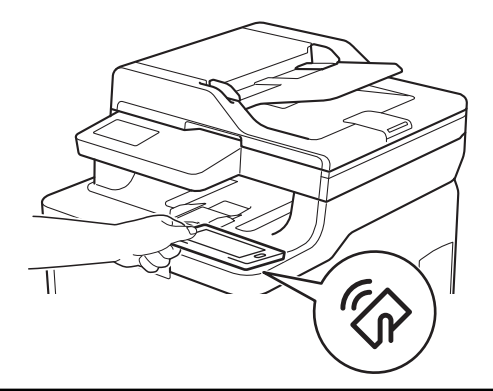

## **Související informace**

<span id="page-17-0"></span> [Domů](#page-1-0) > [Návod pro přístroj Brother](#page-11-0) > Přehled dotykového LCD displeje

## **Přehled dotykového LCD displeje**

**Související modely**: DCP-L3550CDW/MFC-L3710CW/MFC-L3730CDN/MFC-L3750CDW/MFC-L3770CDW

Pro nastavení hlavní domovské obrazovky můžete vybírat mezi dvěma typy obrazovky: domovskou obrazovkou a obrazovkou zástupců. Když je aktivována domovská obrazovka, rychlým přetažením doleva nebo doprava anebo stisknutím tlačítka < nebo > aktivujte jednu z dalších domovských obrazovek.

Je-li přístroj nečinný, na hlavní domovské obrazovce je vidět stav přístroje. Pokud je zobrazena, znamená to, že přístroj je připraven přijmout příští příkaz.

Dostupné možnosti se liší podle modelu.

#### **Domovská obrazovka: Obrazovka 1**

Domovské obrazovky poskytují přístup k funkcím, jako jsou fax, kopírování a skenování.

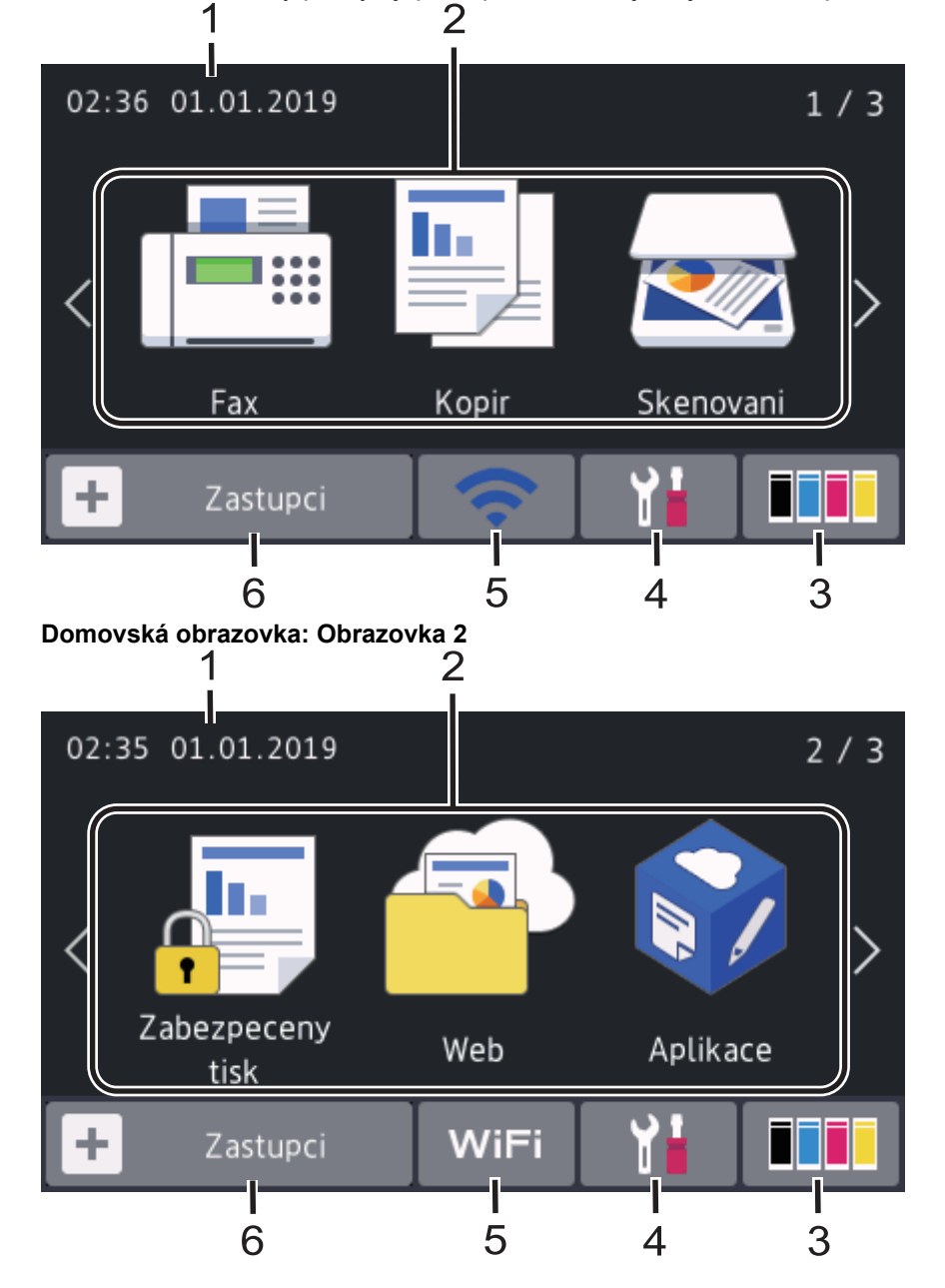

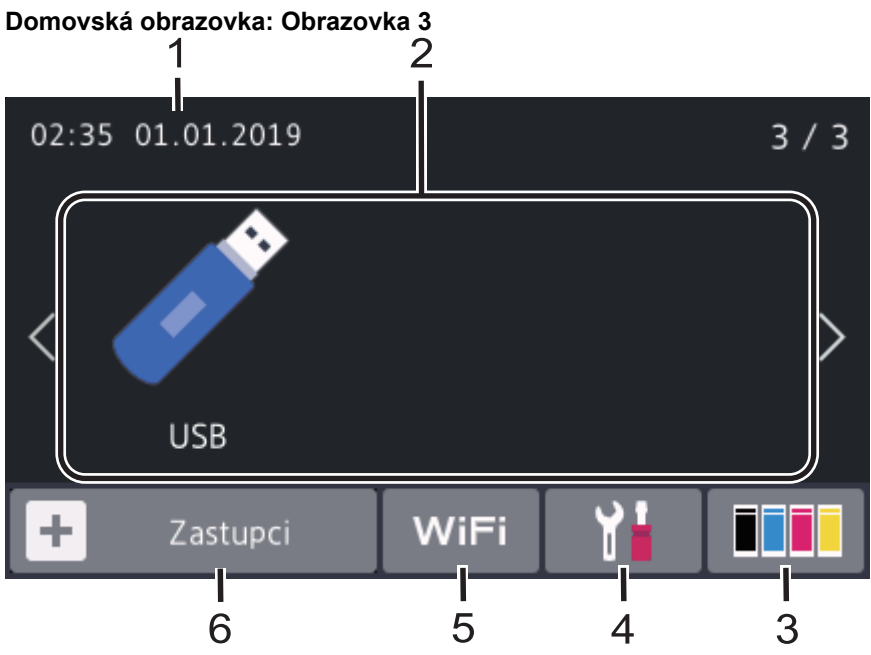

## **Obrazovky Zástupce**

Ŝ

Pro často používané činnosti, jako je odesílání faxů, kopírování, skenování a používání funkce Web Connect, lze vytvořit zástupce.

K dispozici jsou tři karty zástupců až se šesti zástupci na každé z nich. Celkem je k dispozici 18 zástupců.

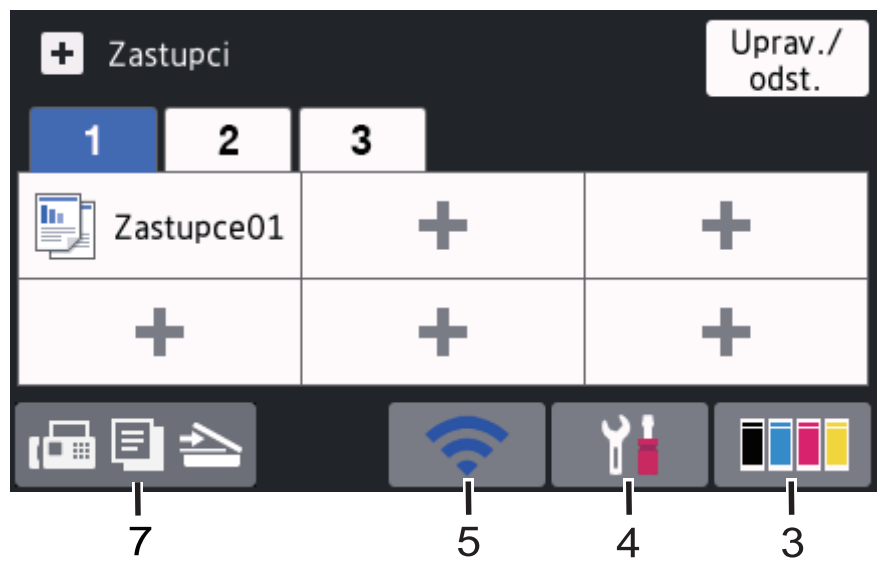

## 1. **Datum a čas**

Zobrazí datum a čas nastavené na přístroji.

- 2. **Režimy**
	- $\cdot$  **[Fax]**

Stisknutím přejdete do režimu Fax.

 $\cdot$  **[E**] [Kopir]

Stisknutím přejdete do režimu Kopírování.

• **[Skenovani]**

Stisknutím přejdete do režimu Skenování.

• **[BE** [Zabezpeceny tisk]

Stisknutím vyvoláte možnost [Zabezpeceny tisk].

## • **[Web]**

Stiskněte pro připojení přístroje Brother k internetovým službám.

• **[Aplikace]**

Stiskněte pro připojení přístroje Brother ke službě Brother Apps.

• **[USB]**

Stiskem vstupte do nabídky USB a zvolte možnosti [Sken do USB] nebo [Primy tisk].

## 3. **(Toner)**

Zobrazení zbývající životnosti toneru. Stisknutím vstoupíte do nabídky [Toner].

## 4. **(Nastavení)**

Stisknutím vstoupíte do nabídky [Nastaveni].

Je-li zapnutý Zámek nastavení, na LCD se zobrazí ikona zámku . Chcete-li změnit nastavení, musíte přístroj odemknout.

## 5. **Stav drátové LAN nebo stav bezdrátové sítě**

• Modely s funkcí drátové sítě:

#### **(Stav drátové sítě LAN)** 급

Stisknutím provedete konfiguraci nastavení drátové sítě. Ikona zobrazuje aktuální stav drátové sítě.

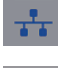

Síťový kabel je připojený

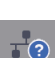

Není připojen žádný kabel

• Modely s funkcí bezdrátové sítě:

#### WiFi nebo **(Stav bezdrátového připojení)**

Stisknutím můžete konfigurovat nastavení bezdrátového připojení.

Používáte-li bezdrátové připojení, čtyřúrovňový indikátor na displeji zobrazuje aktuální sílu bezdrátového signálu.

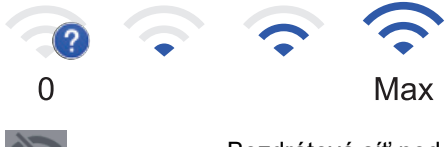

Bezdrátová síť nedostupná

6. **[Zastupci]**

Stisknutím vstoupíte do obrazovky [Zastupci].

7. **(Domovská obrazovka)**

Stisknutím vyvoláte domovské obrazovky.

#### **Nový fax (modely MFC)**

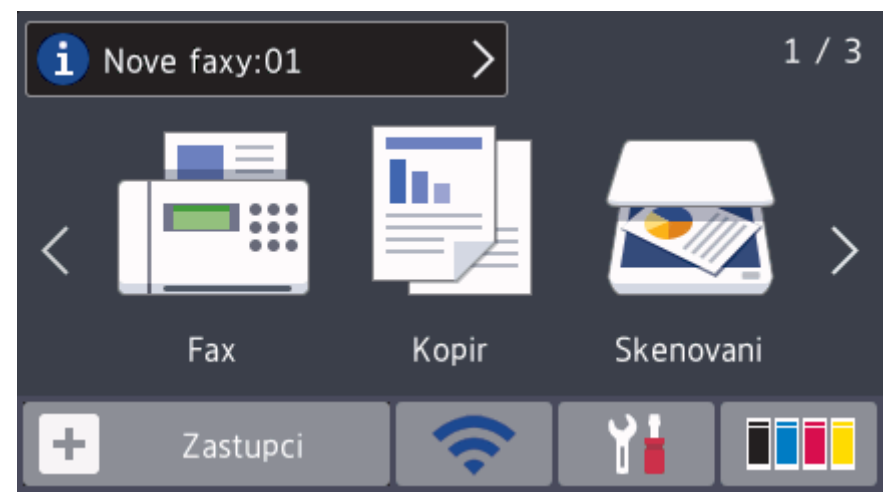

Je-li [Nahled faxu] nastaveno na [Zap.], na vršku obrazovky se objeví počet nových faxů přijatých do paměti.

#### **Varovná ikona**

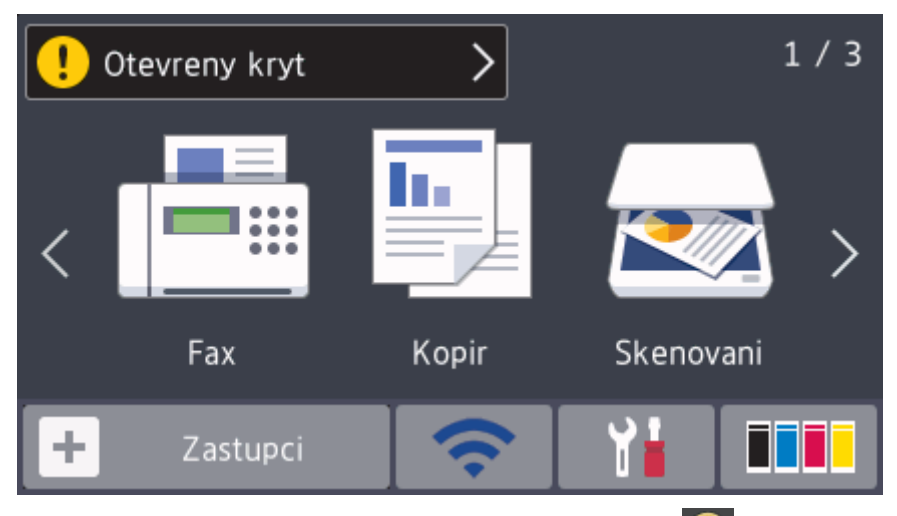

Při chybě nebo zprávě údržby se zobrazí varovná ikona . Stiskem pole se zprávou tuto zprávu zobrazíte a následným stiskem  $\blacktriangleright$  se vrátíte na hlavní domovskou obrazovku.

# **POZNÁMKA**

Tento produkt používá písmo společnosti ARPHIC TECHNOLOGY CO.,LTD.

## **Související informace**

<span id="page-21-0"></span> [Domů](#page-1-0) > [Návod pro přístroj Brother](#page-11-0) > Jak procházet dotykovým LCD displejem

## **Jak procházet dotykovým LCD displejem**

**Související modely**: DCP-L3550CDW/MFC-L3710CW/MFC-L3730CDN/MFC-L3750CDW/MFC-L3770CDW

LCD displej ovládejte dotyky prstů. Chcete-li si zobrazit a přistupovat ke všem možnostem, procházejte jimi přetažením doleva, doprava, nahoru či dolů nebo stisknutím < > nebo ▲ ▼ na LCD displeji.

Následující postup vysvětluje, jak změnit nastavení přístroje. V následujícím příkladu je nastavení podsvícení LCD displeje změněno z hodnoty [Svetly] na [Stred].

## **DŮLEŽITÉ**

NETLAČTE na displej LCD ostrými předměty, jako například propisovací tužkou nebo dotykovým perem. Mohly by přístroj poškodit.

## **POZNÁMKA**

NEDOTÝKEJTE se LCD displeje okamžitě po připojení napájecího kabelu nebo zapnutí přístroje. V opačném případě můžete způsobit chybu.

- 1. Stiskněte tlačítko **(\* 1.** [Nastaveni].
- 2. Stiskněte [Vsechna nastav].
- 3. Rychlým přetažením nahoru nebo dolů nebo stisknutím tlačítka ▲ nebo ▼ zobrazte volbu [Zaklad.nastav.] a poté stiskněte [Zaklad.nastav.].

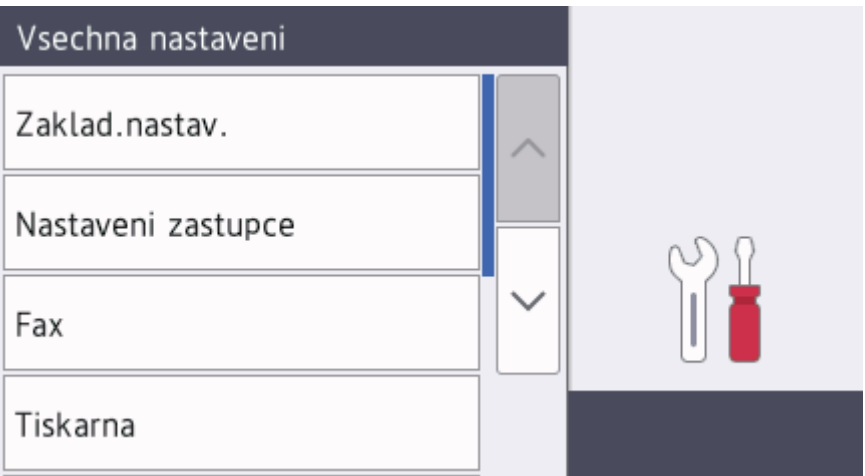

4. Rychlým přetažením nahoru nebo dolů nebo stisknutím tlačítka ▲ nebo ▼ zobrazte volbu [Nastaveni LCD] a poté stiskněte [Nastaveni LCD].

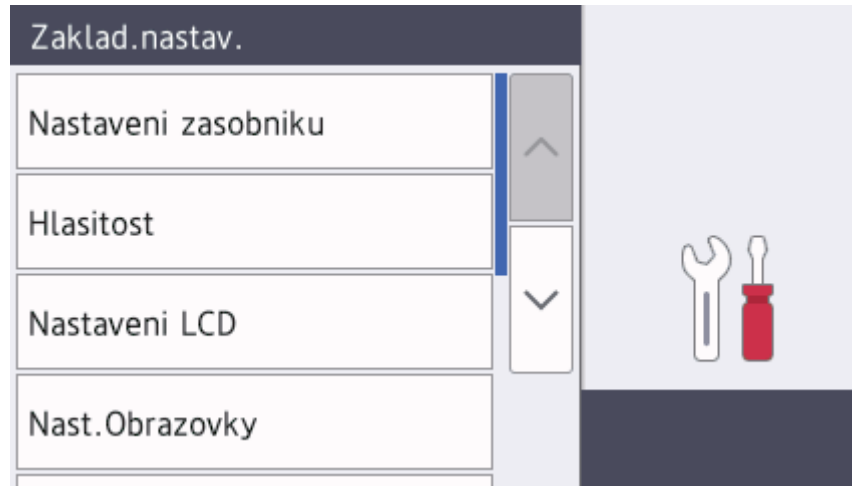

5. Stiskněte tlačítko [Podsviceni].

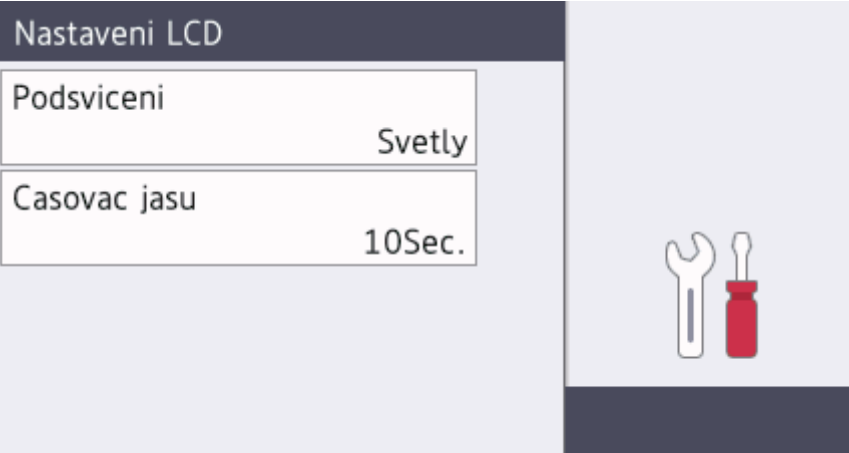

6. Stiskněte tlačítko [Stred].

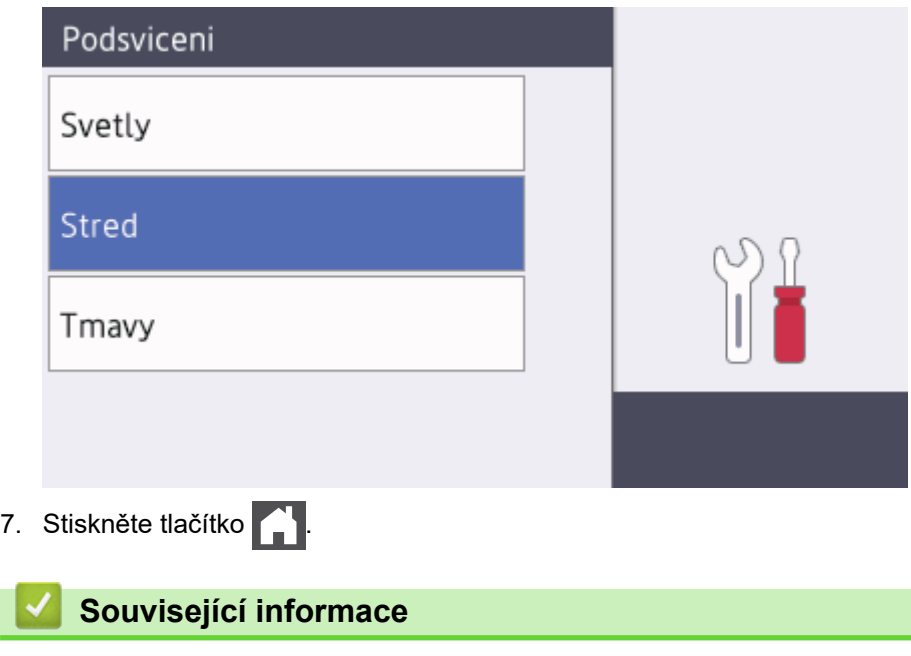

<span id="page-23-0"></span> [Domů](#page-1-0) > [Návod pro přístroj Brother](#page-11-0) > Přehled obrazovky nastavení

## **Přehled obrazovky nastavení**

**Související modely**: DCP-L3550CDW/MFC-L3710CW/MFC-L3730CDN/MFC-L3750CDW/MFC-L3770CDW

Stisknutím **zabrazíte aktuální stav přístroje na LCD** displeji.

Nabídka Nastavení slouží k přístupu ke všem nastavení přístroje Brother. Dostupné možnosti se liší podle modelu.

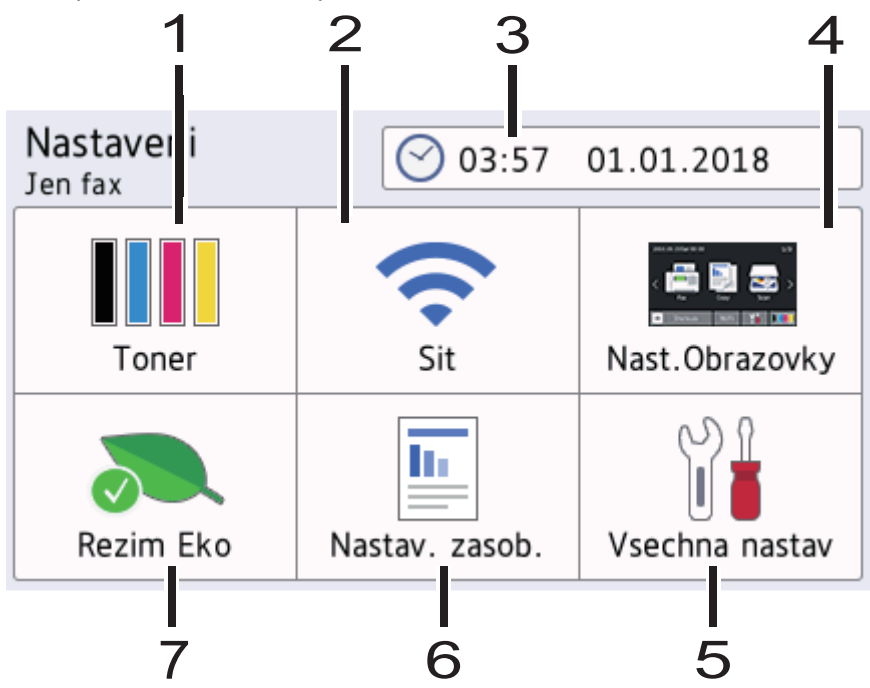

## **1. Toner**

- Zobrazení zbývající životnosti toneru.
- Stisknutím vstoupíte do nabídky [Toner].

## **2. Síť**

- Stisknutím nastavíte připojení k síti.
- Pokud používáte bezdrátové připojení, aktuální sílu bezdrátového signálu zobrazuje čtyřúrovňový indikátor na obrazovce.

## **3. Datum a čas**

Zobrazí datum a čas nastavené na přístroji. Stisknutím vstoupíte do nabídky [Datum a cas].

## **4. Nastavení obrazovky**

Stisknutím vstoupíte do nabídky [Nast.Obrazovky].

#### **5. Všechna nastavení**

Stisknutím vyvoláte nabídku všech nastavení přístroje.

## **6. Nastavení zásobníku**

Stisknutím vstoupíte do nabídky [Nastav. zasob.].

## **7. Režim Eco**

Stisknutím vstoupíte do nabídky [Rezim Eko].

## **Související informace**

<span id="page-24-0"></span> [Domů](#page-1-0) > [Návod pro přístroj Brother](#page-11-0) > Nastavení hlavní domovské obrazovky

## **Nastavení hlavní domovské obrazovky**

**Související modely**: DCP-L3550CDW/MFC-L3710CW/MFC-L3730CDN/MFC-L3750CDW/MFC-L3770CDW

Můžete změnit LCD tak, aby zobrazoval konkrétní domovskou obrazovku nebo obrazovku zástupců.

Když je zařízení v režimu nečinnosti nebo jste stiskli tlačítko , dotykový displej se vrátí na obrazovku, kterou jste nastavili.

- 1. Stiskněte tlačítko **(\* k** [Nastaveni] > [Nast.Obrazovky] > [Hlavni obrazovka Domu].
- 2. Rychlým přetažením nahoru nebo dolů anebo stiskem tlačítka ▲ nebo ▼ zobrazte nastavení obrazovky a potom stiskněte nastavení, které chcete změnit.
- 3. Stiskněte tlačítko

Přístroj přejde na vámi zvolenou obrazovku.

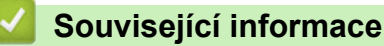

<span id="page-25-0"></span> [Domů](#page-1-0) > [Návod pro přístroj Brother](#page-11-0) > Přístup k pomocným programům Brother Utilities (Windows)

## **Přístup k pomocným programům Brother Utilities (Windows)**

Aplikace **Brother Utilities** je spouštěčem aplikací, který nabízí pohodlný přístup ke všem aplikacím Brother instalovaným na vašem počítači.

- 1. Postupujte jedním z následujících způsobů:
	- (Windows 7)

Klikněte na **(Start)** > **Všechny programy** > **Brother** > **Brother Utilities**.

(Windows 8)

Klepnětě nebo klikněte na položku (**Brother Utilities**) na obrazovce **Start** nebo na pracovní ploše.

• (Windows 8.1)

Přesuňte myš do levého spodního rohu obrazovky **Start** a klikněte na  $\overline{(\cdot)}$  (pokud používáte zařízení s dotykovým ovládáním, přetáhněte prstem od spodního okraje obrazovky **Start** nahoru, čímž vyvoláte obrazovku **Aplikace**).

Když se zobrazí okno **Aplikace**, klepněte nebo klikněte na (**Brother Utilities**).

(Windows 10)

Klikněte na tlačítko > **Brother** > **Brother Utilities**.

2. Vyberte přístroj (kde XXXX je název vašeho modelu).

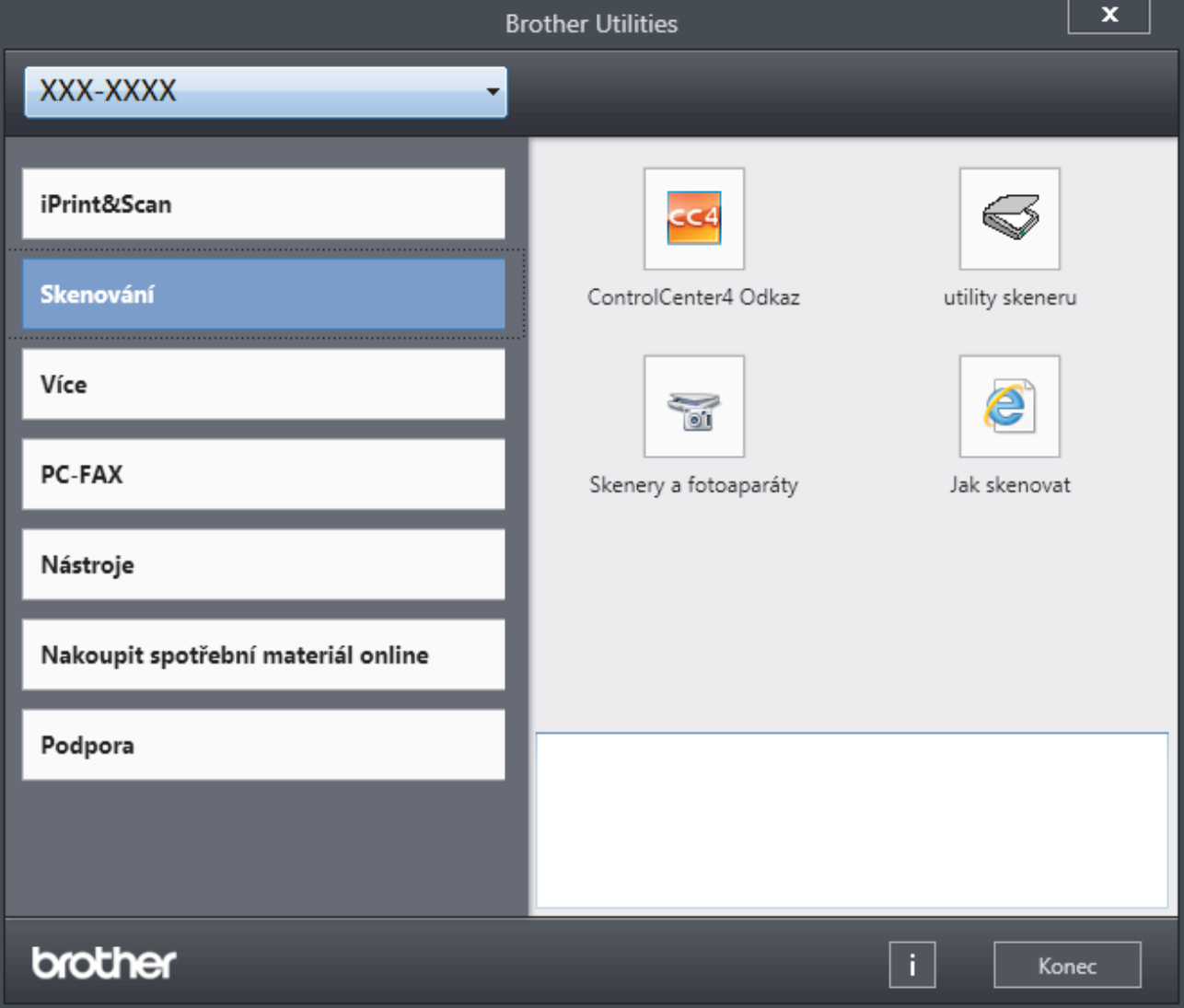

3. Vyberte operaci, kterou chcete použít.

## **Související informace**

• [Návod pro přístroj Brother](#page-11-0)

∣√

• [Odinstalace programů a ovladačů Brother \(Windows\)](#page-27-0)

<span id="page-27-0"></span> [Domů](#page-1-0) > [Návod pro přístroj Brother](#page-11-0) > [Přístup k pomocným programům Brother Utilities](#page-25-0) [\(Windows\)](#page-25-0) > Odinstalace programů a ovladačů Brother (Windows)

## **Odinstalace programů a ovladačů Brother (Windows)**

- 1. Postupujte jedním z následujících způsobů:
	- (Windows 7)

```
Klikněte na tlačítko (Start) > Všechny programy > Brother > Brother Utilities.
```
(Windows 8)

Klepněte nebo klikněte na (**Brother Utilities**) na obrazovce **Start** nebo na pracovní ploše.

(Windows 8.1)

Přesuňte myš do levého spodního rohu obrazovky **Start** a klikněte na  $\overline{(\cdot)}$  (pokud používáte zařízení s dotykovým ovládáním, přetáhněte prstem od spodního okraje obrazovky **Start** nahoru, čímž vyvoláte obrazovku **Aplikace**).

Jakmile se zobrazí okno **Aplikace**, klepněte nebo klikněte na (**Brother Utilities**).

• (Windows 10)

Klikněte na > **Brother** > **Brother Utilities**.

2. Klikněte na rozevírací seznam a poté vyberte název vašeho modelu (pokud ještě není zvolen). Klikněte na **Nástroje** na levé straně panelu a potom klikněte na **Odinstalace**.

Podle pokynů uvedených v dialogovém okně odinstalujte programy a ovladače.

## **Související informace**

• [Přístup k pomocným programům Brother Utilities \(Windows\)](#page-25-0)

<span id="page-28-0"></span> [Domů](#page-1-0) > Manipulace s papírem

## **Manipulace s papírem**

- [Vkládání papíru](#page-29-0)
- [Nastavení papíru](#page-51-0)
- [Doporučená tisková média](#page-55-0)
- [Vkládání dokumentů](#page-56-0)
- [Neskenovatelné a nepotisknutelné oblasti](#page-60-0)
- [Používání speciálního papíru](#page-61-0)

<span id="page-29-0"></span> [Domů](#page-1-0) > [Manipulace s papírem](#page-28-0) > Vkládání papíru

## **Vkládání papíru**

- [Vkládání papíru a tisk pomocí zásobníku na papír](#page-30-0)
- [Vložení a tisk pomocí deskového podavače \(DP\)](#page-34-0)
- [Vložte papír do slotu k ručnímu podávání a tiskněte na něj](#page-44-0)

<span id="page-30-0"></span> [Domů](#page-1-0) > [Manipulace s papírem](#page-28-0) > [Vkládání papíru](#page-29-0) > Vkládání papíru a tisk pomocí zásobníku na papír

## **Vkládání papíru a tisk pomocí zásobníku na papír**

- [Vkládání papíru do zásobníku papíru](#page-31-0)
- [Problémy s tiskem](#page-507-0)
- [Chybová hlášení a zprávy o údržbě](#page-474-0)

<span id="page-31-0"></span> [Domů](#page-1-0) > [Manipulace s papírem](#page-28-0) > [Vkládání papíru](#page-29-0) > [Vkládání papíru a tisk pomocí zásobníku na](#page-30-0) [papír](#page-30-0) > Vkládání papíru do zásobníku papíru

## **Vkládání papíru do zásobníku papíru**

- Je-li nastavení kontroly velikosti papíru nastaveno na Zapnuto a zásobník papíru vytáhnete z přístroje, na LCD displeji se zobrazí zpráva s dotazem, zda chcete změnit nastavení typu a velikosti papíru. V případě potřeby změňte podle pokynů na LCD displeji nastavení velikosti a typu papíru.
- Vložíte-li do zásobníku odlišnou velikost a typ papíru, v přístroji nebo na počítači musíte také změnit nastavení velikosti a typu papíru.
- 1. Vytáhněte zásobník papíru zcela z přístroje.

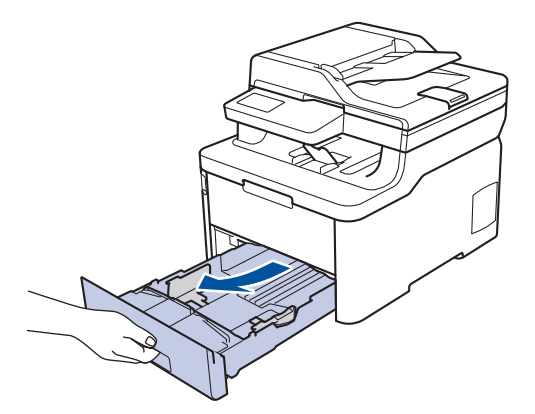

2. Stiskněte a posuňte vodítka papíru podle jeho šířky.

Zatlačte na zelenou páčku k uvolnění vodítek papíru a posuňte je.

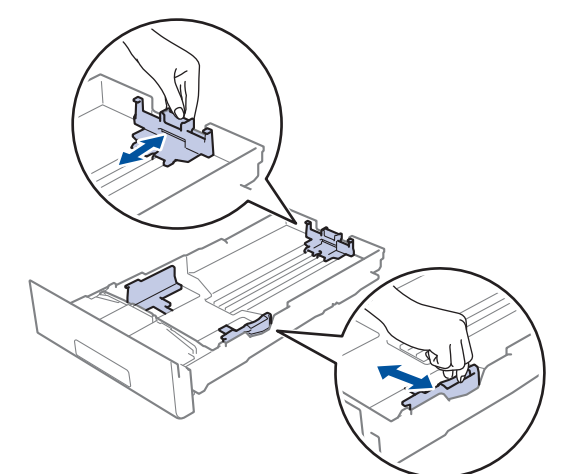

3. Stoh papíru dobře provětrejte.

l

4. Vložte papír do zásobníku papíru povrchem k tištění *dolů*.

Používáte-li předtištěný papír, vložte papír ve správné orientaci. >> Související informace: Změňte *nastavení přístroje, aby tiskl na předtištěný papír v zásobníku papíru*

5. Ujistěte se, že papír nepřevyšuje značku maximálního množství papíru ( $\blacktriangledown \blacktriangledown \blacktriangledown$ ).

Přeplnění zásobníku papíru může způsobit uvíznutí papíru.

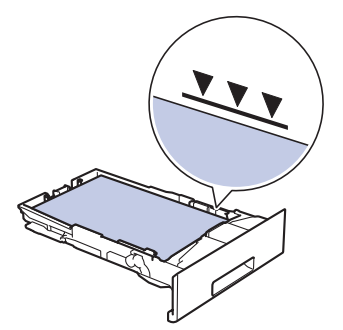

- 6. Pomalu zasuňte zásobník papíru úplně do přístroje.
- 7. Zvedněte rozkládací podpěru, aby papír nemohl sklouznout ze zásobníku pro výstup tisku.

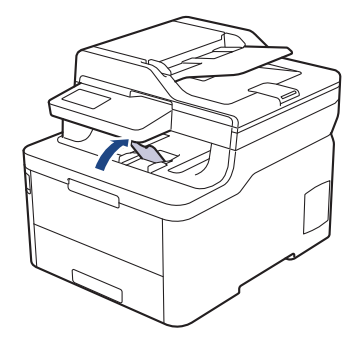

## **Související informace**

- [Vkládání papíru a tisk pomocí zásobníku na papír](#page-30-0)
	- [Změňte nastavení přístroje, aby tiskl na předtištěný papír v zásobníku papíru](#page-33-0)

<span id="page-33-0"></span> [Domů](#page-1-0) > [Manipulace s papírem](#page-28-0) > [Vkládání papíru](#page-29-0) > [Vkládání papíru a tisk pomocí zásobníku na](#page-30-0) [papír](#page-30-0) > [Vkládání papíru do zásobníku papíru](#page-31-0) > Změňte nastavení přístroje, aby tiskl na předtištěný papír v zásobníku papíru

## **Změňte nastavení přístroje, aby tiskl na předtištěný papír v zásobníku papíru**

**Související modely**: DCP-L3510CDW/DCP-L3517CDW/DCP-L3550CDW/MFC-L3730CDN/MFC-L3750CDW/ MFC-L3770CDW

Pokud k oboustrannému tisku použijete předtištěný papír, změňte nastavení přístroje.

Do zásobníku papíru NEVKLÁDEJTE současně různé velikosti a typy papíru. To může vést k uvíznutí papíru nebo chybnému podávání.

## **Orientation (Orientace)**

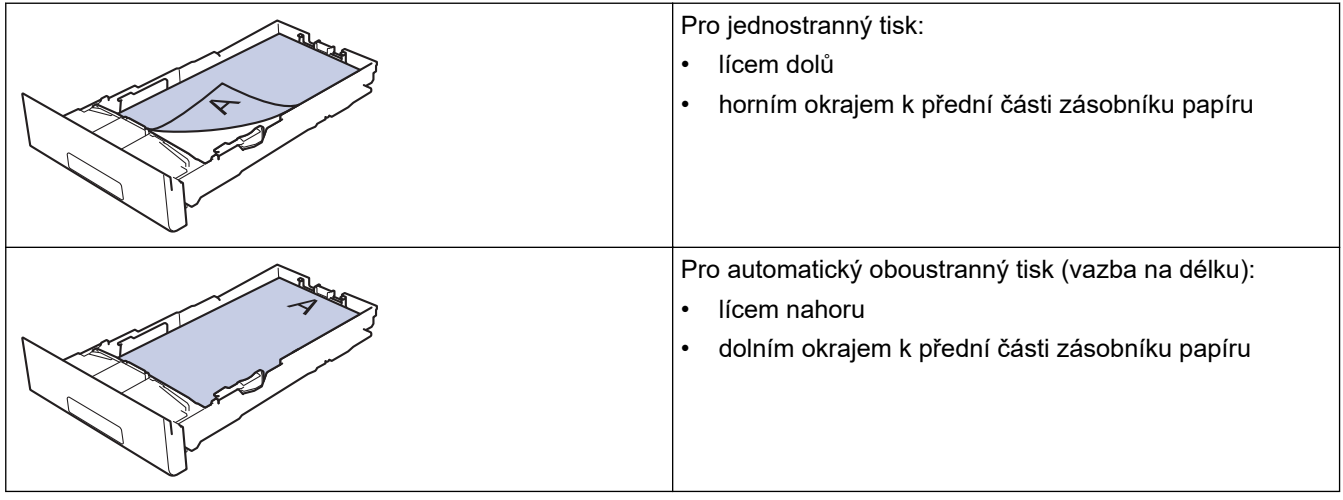

>> DCP-L3510CDW/DCP-L3517CDW >> DCP-L3550CDW/MFC-L3730CDN/MFC-L3750CDW/MFC-L3770CDW

## **DCP-L3510CDW/DCP-L3517CDW**

- 1. Stiskněte tlačítko **Menu**.
- 2. Stisknutím tlačítka ▲ nebo ▼ vyberte následující:
	- a. Vyberte možnost [Tiskarna]. Stiskněte tlačítko **OK**.
	- b. Vyberte možnost [Oboustranny tisk]. Stiskněte **OK**.
	- c. Vyberte možnost [Jeden obrazek]. Stiskněte **OK**.
	- d. Vyberte možnost [2str. podavani]. Stiskněte **OK**.
- 3. Stiskněte tlačítko **Stop/Exit (Stop/Konec)**.

## **DCP-L3550CDW/MFC-L3730CDN/MFC-L3750CDW/MFC-L3770CDW**

- 1. Stiskněte tlačítko  $\frac{1}{N}$  [Nastaveni] > [Vsechna nastav] > [Tiskarna] > [Oboustranny tisk] > [Jeden obrazek] > [2str. podavani].
- 2. Stiskněte tlačítko .

## **Související informace**

• [Vkládání papíru do zásobníku papíru](#page-31-0)

<span id="page-34-0"></span> [Domů](#page-1-0) > [Manipulace s papírem](#page-28-0) > [Vkládání papíru](#page-29-0) > Vložení a tisk pomocí deskového podavače (DP)

## **Vložení a tisk pomocí deskového podavače (DP)**

Do deskového podavače můžete vložit tenký nebo silný papír, recyklovaný papír, kancelářský papír, lesklý papír, štítky, až 30 listů standardního papíru nebo až tři obálky.

- [Vkládání papíru do deskového podavače \(DP\)](#page-35-0)
- [Vložení a tisk štítků pomocí deskového podavače](#page-39-0)
- [Vložení a tisk obálek pomocí deskového podavače](#page-41-0)
- [Problémy s tiskem](#page-507-0)
- [Chybová hlášení a zprávy o údržbě](#page-474-0)

<span id="page-35-0"></span> [Domů](#page-1-0) > [Manipulace s papírem](#page-28-0) > [Vkládání papíru](#page-29-0) > [Vložení a tisk pomocí deskového podavače](#page-34-0) [\(DP\)](#page-34-0) > Vkládání papíru do deskového podavače (DP)

## **Vkládání papíru do deskového podavače (DP)**

**Související modely**: MFC-L3770CDW

Vložíte-li do zásobníku odlišnou velikost a typ papíru, v přístroji nebo na počítači musíte také změnit nastavení velikosti a typu papíru.

- Standardní papír
- Tenký papír
- Silný papír
- Recyklovaný papír
- Kancelářský papír
- Lesklý papír
- 1. Zvedněte rozkládací opěrku, aby papír nemohl sklouznout ze zásobníku pro výstup lícem směrem dolů.

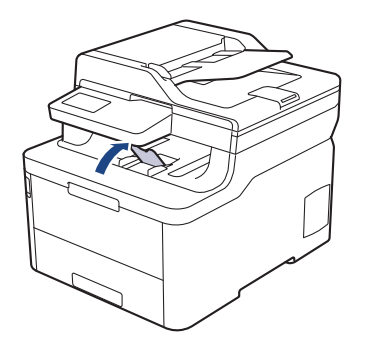

2. Otevřete deskový podavač a opatrně ho sklopte.

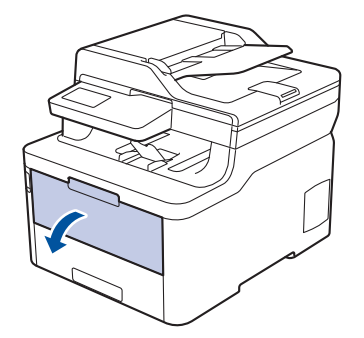

3. Vytáhněte podpěru deskového podavače (1) a rozložte opěrku (2).

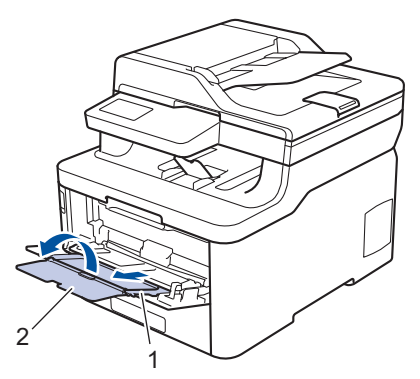

4. Posuňte vodítka papíru deskového podavače tak, aby odpovídala šířce papíru, který používáte.
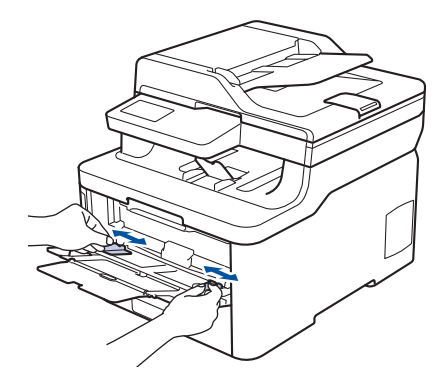

5. Do deskového podavače vložte papír tak, aby strana s tiskem *směřovala nahoru*.

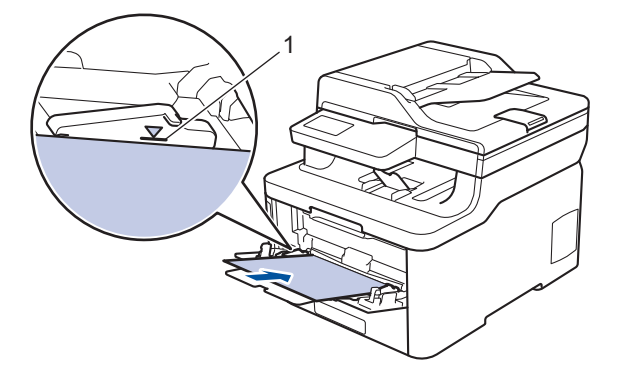

- Ujistěte se, že papír nepřevyšuje značku maximálního množství papíru (1).
- Pokud používáte lesklý papír, vložte do deskového podavače vždy pouze jeden list papíru, aby nedošlo k uvíznutí papíru.
- Používáte-li předtištěný papír, vložte papír ve správné orientaci. uu *Související informace*: *Změňte nastavení přístroje, aby tiskl na předtištěný papír v deskovém podavači*
- Chcete-li vyjmout malý výtisk z výstupního zásobníku, zvedněte kryt skeneru oběma rukama jako na obrázku.

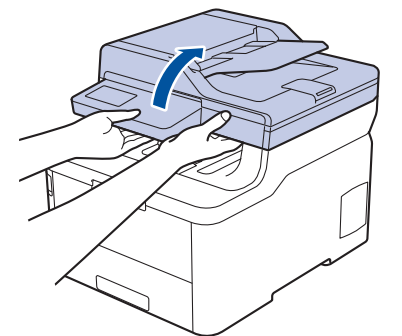

• Přístroj lze používat i při zvednutém krytu skeneru. Chcete-li kryt skeneru zavřít, opatrně ho zatlačte oběma rukama dolů.

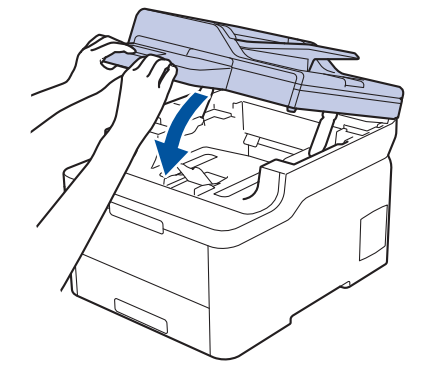

# **Související informace**

- [Vložení a tisk pomocí deskového podavače \(DP\)](#page-34-0)
	- [Změňte nastavení přístroje, aby tiskl na předtištěný papír v deskovém podavači](#page-38-0)

<span id="page-38-0"></span> [Domů](#page-1-0) > [Manipulace s papírem](#page-28-0) > [Vkládání papíru](#page-29-0) > [Vložení a tisk pomocí deskového podavače](#page-34-0) [\(DP\)](#page-34-0) > [Vkládání papíru do deskového podavače \(DP\)](#page-35-0) > Změňte nastavení přístroje, aby tiskl na předtištěný papír v deskovém podavači

# **Změňte nastavení přístroje, aby tiskl na předtištěný papír v deskovém podavači**

**Související modely**: MFC-L3770CDW

Pokud k oboustrannému tisku použijete předtištěný papír, změňte nastavení přístroje.

Do zásobníku papíru NEVKLÁDEJTE současně různé velikosti a typy papíru. To může vést k uvíznutí papíru nebo chybnému podávání.

## **Orientation (Orientace)**

Ø

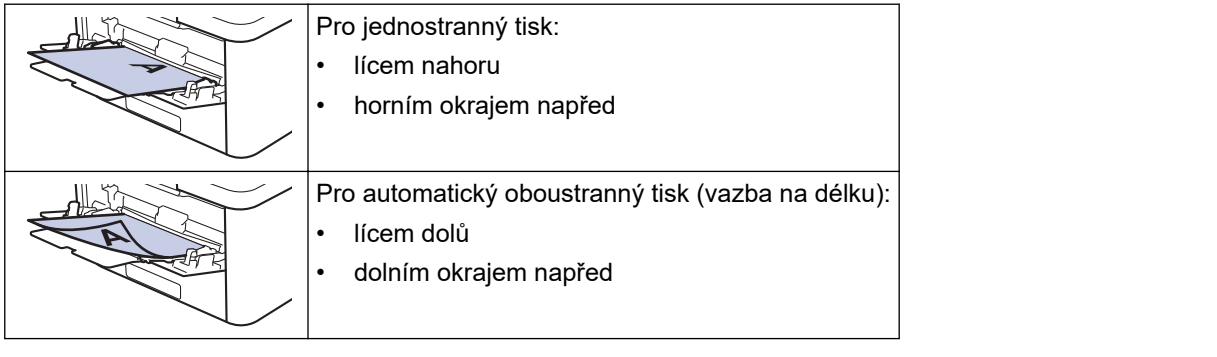

- 1. Stiskněte tlačítko **[Nastaveni] > [Vsechna nastav] > [Tiskarna] > [Oboustranny tisk] >** [Jeden obrazek] > [2str. podavani].
- 2. Stiskněte tlačítko

### **Související informace**

• [Vkládání papíru do deskového podavače \(DP\)](#page-35-0)

 [Domů](#page-1-0) > [Manipulace s papírem](#page-28-0) > [Vkládání papíru](#page-29-0) > [Vložení a tisk pomocí deskového podavače](#page-34-0) [\(DP\)](#page-34-0) > Vložení a tisk štítků pomocí deskového podavače

# **Vložení a tisk štítků pomocí deskového podavače**

**Související modely**: MFC-L3770CDW

Když sklopíte zadní kryt (zásobník pro výstup lícem nahoru) dolů, přístroj bude mít rovnou dráhu pohybu papíru z deskového podavače skrze zadní stranu přístroje. Tento způsob zavádění a výstupu papíru použijte, když chcete tisknout na štítky.

Vložíte-li do zásobníku odlišnou velikost a typ papíru, v přístroji nebo na počítači musíte také změnit nastavení velikosti a typu papíru.

1. Otevřete zadní kryt přístroje (zásobník pro výstup lícem nahoru).

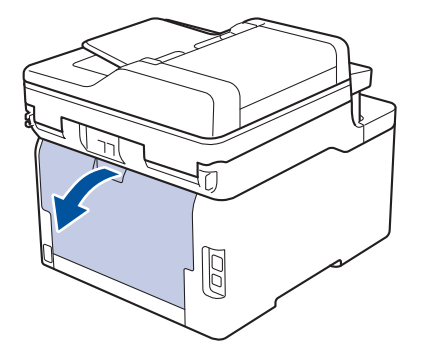

2. Na přední straně přístroje otevřete deskový podavač a jemně jej stáhněte dolů.

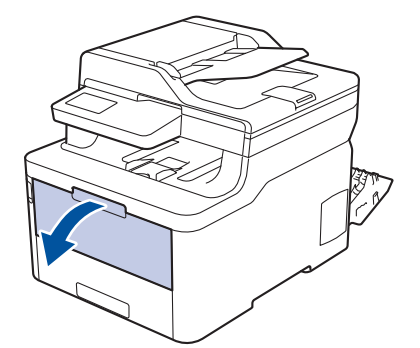

3. Vytáhněte podpěru deskového podavače (1) a rozložte opěrku (2).

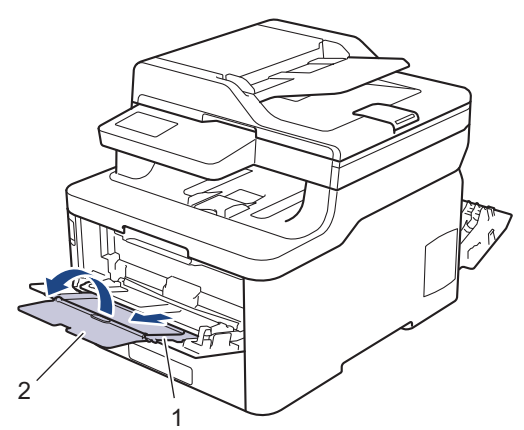

- 4. Posuňte vodítka papíru deskového podavače tak, aby odpovídala šířce papíru, který používáte.
- 5. Do deskového podavače vložte papír tak, aby strana s tiskem *směřovala nahoru*.

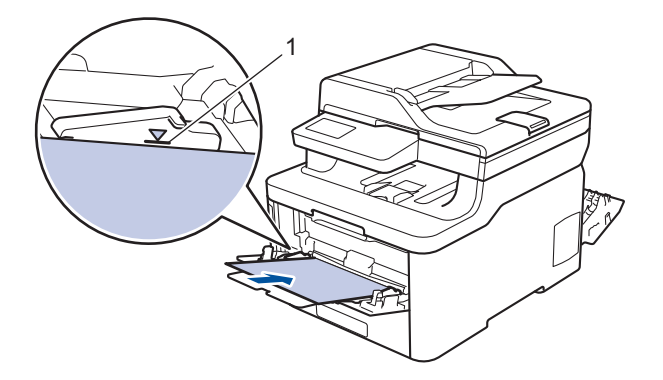

Ujistěte se, že papír nepřevyšuje značku maximálního množství papíru (1).

- 6. Na obrazovce Tisk změňte předvolby tisku dříve, než do přístroje odešlete tiskovou úlohu z počítače.
- 7. Odešlete tiskovou úlohu do přístroje.

Ø

8. Zavřete zadní kryt (zásobníku pro výstup papíru lícem nahoru), dokud nezaklapne v zavřené poloze.

### **Související informace**

• [Vložení a tisk pomocí deskového podavače \(DP\)](#page-34-0)

 [Domů](#page-1-0) > [Manipulace s papírem](#page-28-0) > [Vkládání papíru](#page-29-0) > [Vložení a tisk pomocí deskového podavače](#page-34-0) [\(DP\)](#page-34-0) > Vložení a tisk obálek pomocí deskového podavače

# **Vložení a tisk obálek pomocí deskového podavače**

**Související modely**: MFC-L3770CDW

Do deskového podavače lze vložit až tři obálky.

Před vkládáním stlačte rohy a boky obálek tak, aby ležely co nejvíce naplocho.

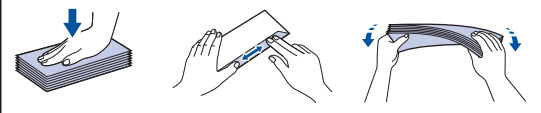

Vložíte-li do zásobníku odlišnou velikost a typ papíru, v přístroji nebo na počítači musíte také změnit nastavení velikosti a typu papíru.

1. Otevřete zadní kryt přístroje (zásobník pro výstup lícem nahoru).

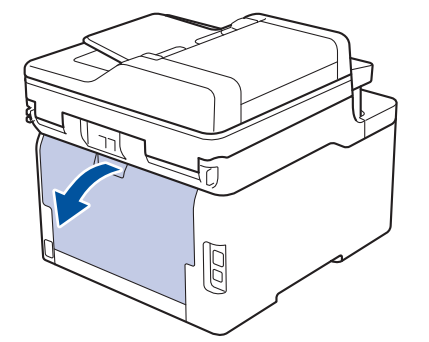

2. Stáhněte dolů dvě šedé páčky, po jedné na levé a na pravé straně, jak je vidět na obrázku.

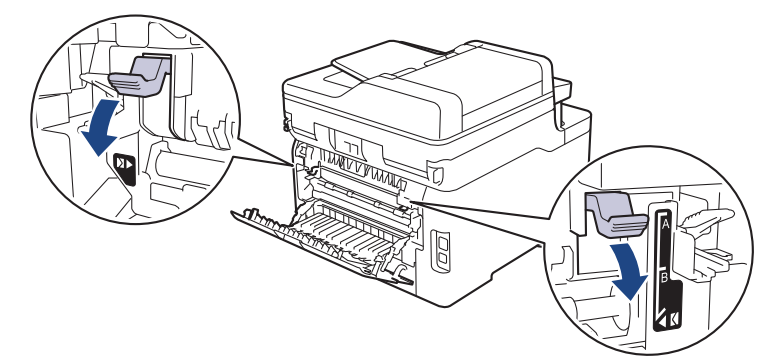

3. Na přední straně přístroje otevřete deskový podavač a jemně jej stáhněte dolů.

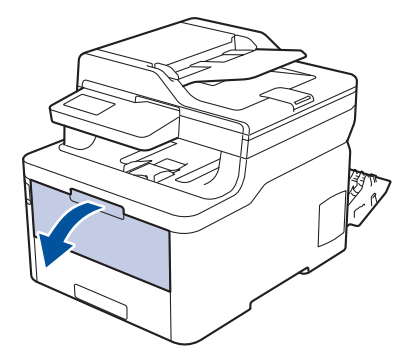

4. Vytáhněte podpěru deskového podavače (1) a rozložte opěrku (2).

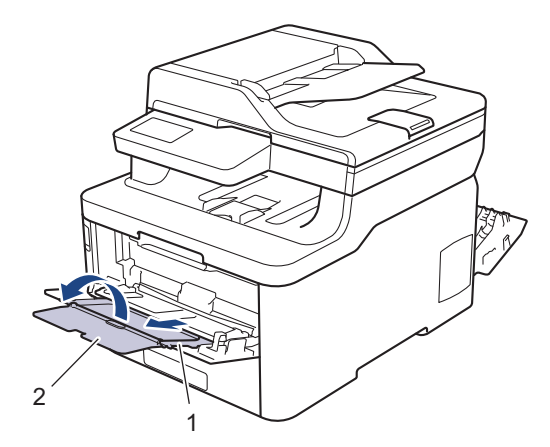

5. Posuňte vodítka papíru deskového podavače tak, aby odpovídala šířce obálek, kterou používáte.

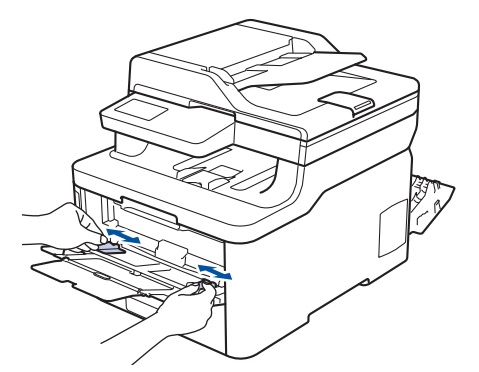

6. Do deskového podavače vložte papír tak, aby strana s tiskem *směřovala nahoru*.

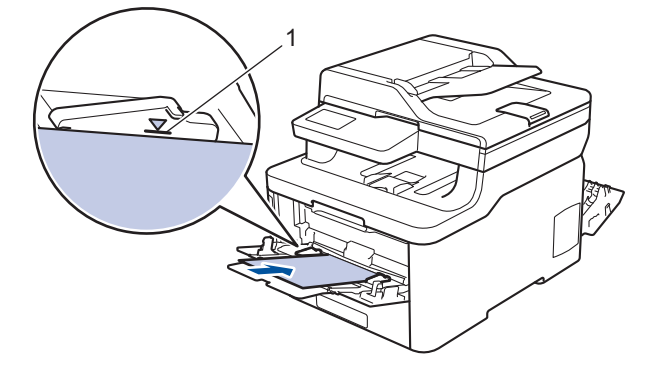

- Do deskového podavače vložte až tři obálky tiskovou stranou nahoru. Ujistěte se, že obálky nepřevyšují značku maximálního množství papíru (1). Vložení více než tří obálek může způsobit uvíznutí papíru.
- 7. Před odesláním tiskové úlohy do počítače pozměňte předvolby tisku v dialogovém okně Tisk.

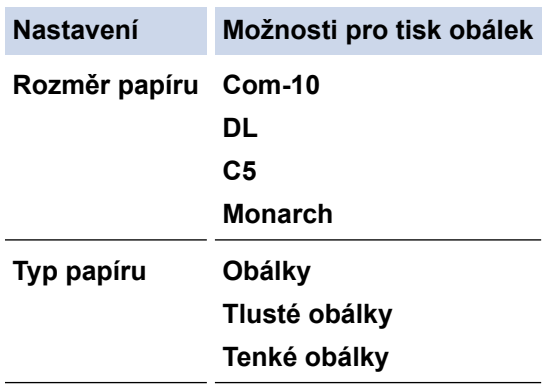

- 8. Odešlete tiskovou úlohu do přístroje.
- 9. Po dokončení tisku vraťte obě šedé páčky, které jste seřídili v předchozím kroku, zpět do původní polohy.
- 10. Zavřete zadní kryt (zásobníku pro výstup papíru lícem nahoru), dokud nezaklapne v zavřené poloze.

# **Související informace**

• [Vložení a tisk pomocí deskového podavače \(DP\)](#page-34-0)

<span id="page-44-0"></span> [Domů](#page-1-0) > [Manipulace s papírem](#page-28-0) > [Vkládání papíru](#page-29-0) > Vložte papír do slotu k ručnímu podávání a tiskněte na něj

# **Vložte papír do slotu k ručnímu podávání a tiskněte na něj**

- [Vložte papír do slotu k ručnímu podávání a tiskněte na něj](#page-45-0)
- [Do slotu pro ruční podávání vkládejte štítky a tiskněte na ně](#page-47-0)
- [Vložení obálek do slotu ručního podavače a jejich potisk](#page-49-0)

<span id="page-45-0"></span> [Domů](#page-1-0) > [Manipulace s papírem](#page-28-0) > [Vkládání papíru](#page-29-0) > [Vložte papír do slotu k ručnímu podávání a tiskněte na](#page-44-0) [něj](#page-44-0) > Vložte papír do slotu k ručnímu podávání a tiskněte na něj

# **Vložte papír do slotu k ručnímu podávání a tiskněte na něj**

**Související modely**: DCP-L3510CDW/DCP-L3517CDW/DCP-L3550CDW/MFC-L3710CW/MFC-L3730CDN/ MFC-L3750CDW

Jestliže do zásobníku přístroje vložíte papír jiné velikosti, budete muset současně změnit nastavení velikosti papíru v přístroji nebo v počítači.

- Standardní papír
- Tenký papír
- Silný papír
- Recyklovaný papír
- Kancelářský papír
- Lesklý papír
- 1. Zvedněte rozkládací opěrku, aby papír nemohl sklouznout ze zásobníku pro výstup lícem směrem dolů.

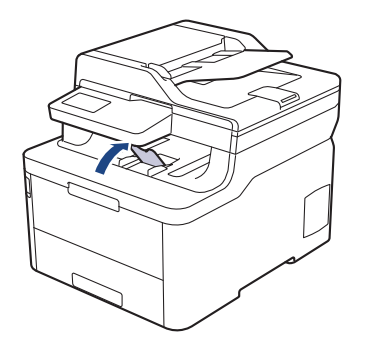

2. Otevřete kryt slotu pro ruční podávání.

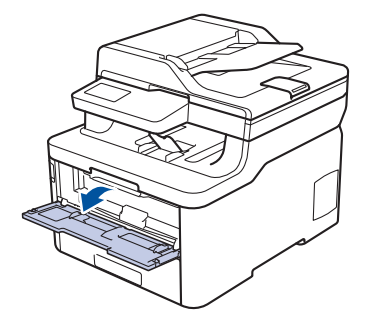

3. Oběma rukama přesuňte vodítka papíru slotu pro ruční podávání na šířku papíru, který používáte.

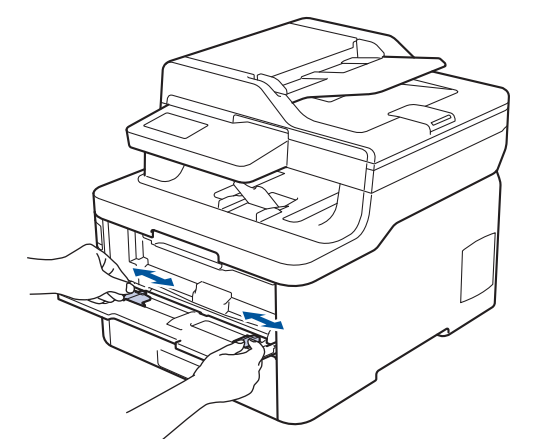

4. Oběma rukama vložte jeden list papíru do slotu pro ruční podávání, dokud se přední okraj papíru nedotkne válečku podavače papíru. Jakmile cítíte, že ho přístroj vtahuje, pusťte ho.

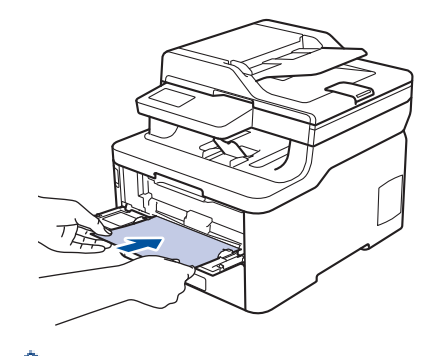

- Vložte papír do slotu pro ruční podávání tisknutou stranou nahoru.
- Zkontrolujte, zda je papír vložen do slotu pro ruční podávání rovně a ve správné poloze. Pokud není, nemusí být papír založen správně, což povede ke zkosenému výtisku nebo uvíznutí papíru.
- Chcete-li snadno vyjmout malý výtisk z výstupního zásobníku, zvedněte kryt skeneru oběma rukama.

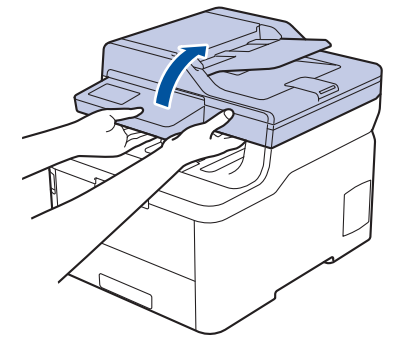

• Přístroj lze používat i při zvednutém krytu skeneru. Chcete-li kryt skeneru zavřít, opatrně ho zatlačte oběma rukama dolů.

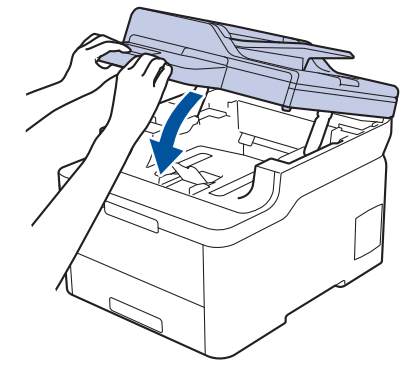

5. Odešlete tiskovou úlohu do přístroje.

Na obrazovce Tisk změňte předvolby tisku dříve, než do přístroje odešlete tiskovou úlohu z počítače.

6. Jakmile se z přístroje vysune vytištěná stránka, vložte do slotu na ruční podávání papíru další list papíru. Opakujte pro všechny stránky, které chcete vytisknout.

### **Související informace**

• [Vložte papír do slotu k ručnímu podávání a tiskněte na něj](#page-44-0)

<span id="page-47-0"></span> [Domů](#page-1-0) > [Manipulace s papírem](#page-28-0) > [Vkládání papíru](#page-29-0) > [Vložte papír do slotu k ručnímu podávání a tiskněte na](#page-44-0) [něj](#page-44-0) > Do slotu pro ruční podávání vkládejte štítky a tiskněte na ně

## **Do slotu pro ruční podávání vkládejte štítky a tiskněte na ně**

**Související modely**: DCP-L3510CDW/DCP-L3517CDW/DCP-L3550CDW/MFC-L3710CW/MFC-L3730CDN/ MFC-L3750CDW

Jestliže do zásobníku přístroje vložíte papír jiné velikosti, budete muset současně změnit nastavení velikosti papíru v přístroji nebo v počítači.

1. Otevřete zadní kryt přístroje (zásobník pro výstup lícem nahoru).

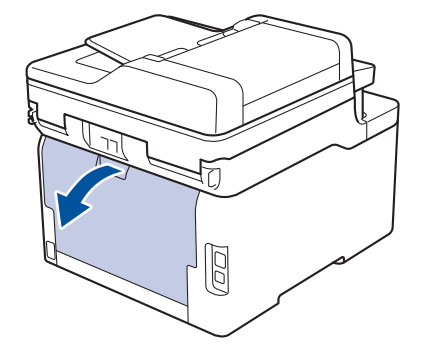

Přístroj se přepne automaticky do režimu ručního podávání, když do slotu pro ruční podávání vložíte papír.

2. Otevřete přední stranu přístroje, otevřete kryt slotu pro ruční podávání.

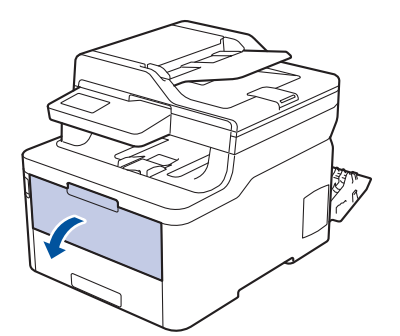

3. Oběma rukama přesuňte vodítka papíru slotu pro ruční podávání na šířku papíru, který používáte.

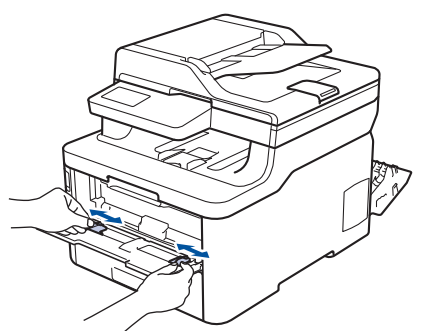

4. Oběma rukama vložte jeden list papíru do slotu pro ruční podávání, dokud se přední okraj papíru nedotkne válečku podavače papíru. Jakmile cítíte, že ho přístroj vtahuje, pusťte ho.

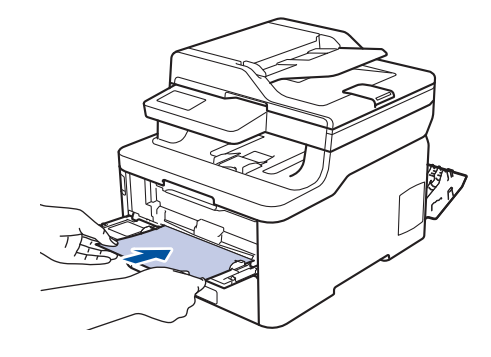

- Vložte papír do slotu pro ruční podávání tisknutou stranou nahoru.
- Před opětovným vložením papíru do slotu pro ruční podávání vytáhněte papír úplně ven.
- Do slotu k ručnímu podávání nevkládejte víc než jeden list papíru, protože by to jinak mohlo způsobit uvíznutí.
- Zkontrolujte, zda je papír vložen do slotu pro ruční podávání rovně a ve správné poloze. Pokud není, nemusí být papír založen správně, což povede ke zkosenému výtisku nebo uvíznutí papíru.
- 5. Odešlete tiskovou úlohu do přístroje.

Ø

Na obrazovce Tisk změňte předvolby tisku dříve, než do přístroje odešlete tiskovou úlohu z počítače.

- 6. Jakmile se vytištěná stránka vysune z přístroje, vložte do slotu na ruční podávání papíru další list papíru. Opakujte pro všechny stránky, které chcete vytisknout.
- 7. Zavřete zadní kryt (zásobníku pro výstup papíru lícem nahoru), dokud nezaklapne v zavřené poloze.

### **Související informace**

• [Vložte papír do slotu k ručnímu podávání a tiskněte na něj](#page-44-0)

<span id="page-49-0"></span> [Domů](#page-1-0) > [Manipulace s papírem](#page-28-0) > [Vkládání papíru](#page-29-0) > [Vložte papír do slotu k ručnímu podávání a tiskněte na](#page-44-0) [něj](#page-44-0) > Vložení obálek do slotu ručního podavače a jejich potisk

# **Vložení obálek do slotu ručního podavače a jejich potisk**

**Související modely**: DCP-L3510CDW/DCP-L3517CDW/DCP-L3550CDW/MFC-L3710CW/MFC-L3730CDN/ MFC-L3750CDW

Jestliže do zásobníku přístroje vložíte papír jiné velikosti, budete muset současně změnit nastavení velikosti papíru v přístroji nebo v počítači.

1. Otevřete zadní kryt přístroje (zásobník pro výstup lícem nahoru).

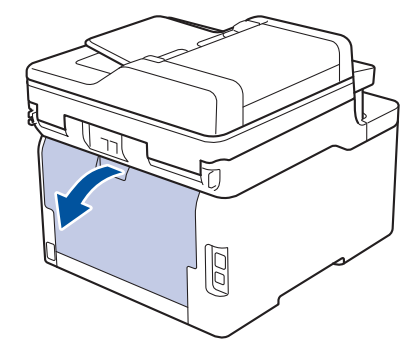

Přístroj se přepne automaticky do režimu ručního podávání, když do slotu pro ruční podávání vložíte papír.

2. Stáhněte dolů dvě šedé páčky, po jedné na levé a na pravé straně, jak je vidět na obrázku.

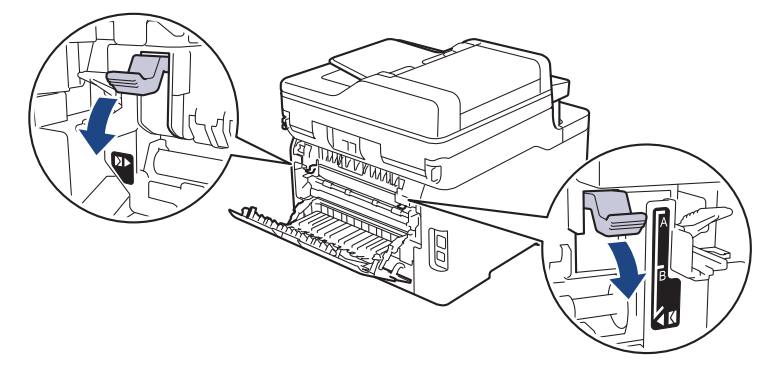

3. Otevřete přední stranu přístroje, otevřete kryt slotu pro ruční podávání.

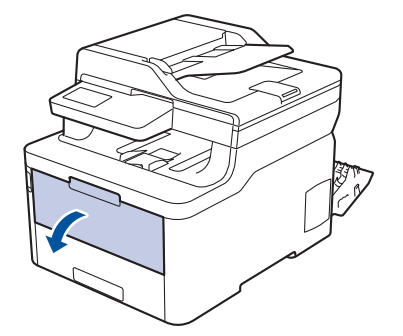

4. Oběma rukama přesuňte vodítka papíru slotu pro ruční podávání na šířku papíru, který používáte.

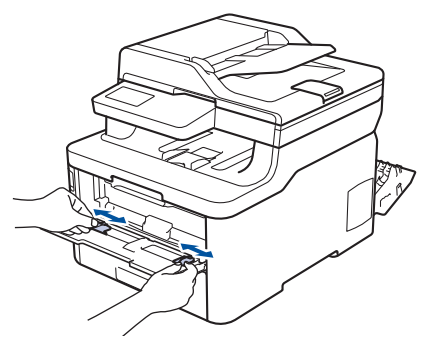

5. Oběma rukama zatlačte obálku pevně do slotu pro ruční podávání, až se horní okraj papíru dotkne válečků podavače papíru. Jakmile cítíte, že ho přístroj vtahuje, pusťte ho.

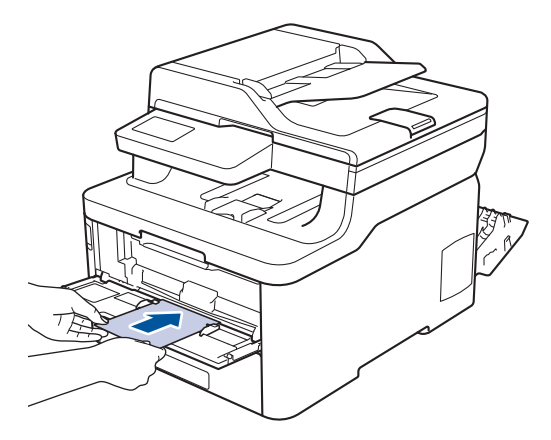

- Vložte obálku do slotu pro ruční podávání tisknutou stranou nahoru.
- Před opětovným pokusem o vložení obálky do slotu pro ruční podávání vytáhněte obálku úplně ven.
- Do slotu k ručnímu podávání nevkládejte víc než jednu obálku současně, protože by to jinak mohlo způsobit uvíznutí.
- Zkontrolujte, zda je obálka vložena rovně do slotu pro ruční podávání a ve správné poloze. Pokud není, nemusí být obálka podávána do tiskárny správně, což povede ke zkosenému výtisku nebo uvíznutí papíru.
- 6. Odešlete tiskovou úlohu do přístroje.

Před odesláním tiskové úlohy do počítače pozměňte předvolby tisku v dialogovém okně Tisk.

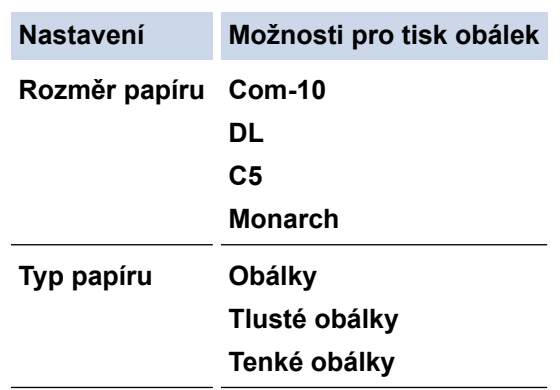

- 7. Jakmile se vytištěná obálka vysune z přístroje, vložte další obálku. Opakujte pro všechny obálky, které chcete potisknout.
- 8. Po dokončení tisku vraťte obě šedé páčky, které jste seřídili v předchozím kroku, zpět do původní polohy.
- 9. Zavřete zadní kryt (zásobníku pro výstup papíru lícem nahoru), dokud nezaklapne v zavřené poloze.

### **Související informace**

• [Vložte papír do slotu k ručnímu podávání a tiskněte na něj](#page-44-0)

<span id="page-51-0"></span> [Domů](#page-1-0) > [Manipulace s papírem](#page-28-0) > Nastavení papíru

## **Nastavení papíru**

- [Změna velikosti a typu papíru](#page-52-0)
- [Výběr zásobníku používaného k tisku](#page-53-0)
- [Změna nastavení kontroly velikosti papíru](#page-54-0)

<span id="page-52-0"></span> [Domů](#page-1-0) > [Manipulace s papírem](#page-28-0) > [Nastavení papíru](#page-51-0) > Změna velikosti a typu papíru

## **Změna velikosti a typu papíru**

Jestliže do zásobníku vložíte papír jiné velikosti a typu, budete muset současně na LCD displeji změnit nastavení velikosti a typu papíru.

- >> DCP-L3510CDW/DCP-L3517CDW
- >> DCP-L3550CDW/MFC-L3710CW/MFC-L3730CDN/MFC-L3750CDW/MFC-L3770CDW

### **DCP-L3510CDW/DCP-L3517CDW**

- 1. Stiskněte tlačítko **Menu**.
- 2. Stisknutím tlačítka a nebo b zobrazte volbu [Zaklad.nastav.] a potom stiskněte tlačítko **OK**.
- 3. Stisknutím tlačítka a nebo b zobrazte volbu [Nastav. zasob.] a potom stiskněte tlačítko **OK**.
- 4. Stisknutím tlačítka a nebo b zobrazte volbu [Typ papiru] a potom stiskněte tlačítko **OK**.
- 5. Stisknutím Anebo Vzobrazte volbu [Tenky papir], [Standard. Papir], [Tlusty papir] nebo [Recykl.papir] a poté stiskněte tlačítko **OK**.
- 6. Stisknutím tlačítka a nebo b zobrazte volbu [Format papir] a potom stiskněte tlačítko **OK**.
- 7. Stisknutím Anebo V zobrazte volbu [A4], [Letter], [Legal], [Executive], [A5], [A5 (Na sirku)], [A6], [Legal - Mexiko], [Legal - Indie] nebo [Folio] a poté stiskněte **OK**.
- 8. Stiskněte tlačítko **Stop/Exit (Stop/Konec)**.

### **DCP-L3550CDW/MFC-L3710CW/MFC-L3730CDN/MFC-L3750CDW/MFC-L3770CDW**

- 1. Stiskněte tlačítko [Nastaveni] > [Vsechna nastav] > [Zaklad.nastav.] > [Nastaveni zasobniku] > [Typ papiru].
- 2. Stiskněte požadovanou volbu.
- 3. Rychlým přetažením nahoru nebo dolů anebo stiskem tlačítka ▲ nebo ▼ zobrazte volby typu papíru a potom požadovanou volbu stiskněte.
- 4. Stiskněte tlačítko
- 5. Stiskněte tlačítko [Format papir].
- 6. Stiskněte požadovanou volbu.
- 7. Rychlým přetažením nahoru nebo dolů anebo stisknutím ▲ nebo ▼ zobrazte volby velikosti papíru a potom požadovanou volbu stiskněte.
- 8. Stiskněte tlačítko

#### **Související informace**

• [Nastavení papíru](#page-51-0)

<span id="page-53-0"></span> [Domů](#page-1-0) > [Manipulace s papírem](#page-28-0) > [Nastavení papíru](#page-51-0) > Výběr zásobníku používaného k tisku

## **Výběr zásobníku používaného k tisku**

#### **Související modely**: MFC-L3770CDW

Změňte výchozí zásobník, který bude přístroj využívat k tisku kopií, obdržených faxů a tiskových úloh z počítače.

Některé disky DVD tuto možnost nepodporují.

- 1. Stiskněte **(\* 1.** [Nastaveni] > [Vsechna nastav] > [Zaklad.nastav.] > [Nastaveni zasobniku].
- 2. Rychlým přetažením nahoru nebo dolů anebo stiskem tlačítka ▲ či ▼ zobrazte volbu [Pouz. zas.: Kopi.], [Pouz. zas.: Fax], nebo [Pouz. zas.: Tisk] a potom stiskněte požadovanou volbu.
- 3. Rychlým přetažením nahoru nebo dolů anebo stiskem tlačítka ▲ nebo ▼ zobrazte požadovanou volbu a potom ji stiskněte. Pokud například vyberete možnost [DP>Z1], bude přístroj odebírat papír z deskového podavače, dokud jej nevyprázdní, a poté přejde na zásobník 1.
- 4. Stiskněte tlačítko .
	- Když vytváříte kopii pomoci ADF a nastavíte prioritu pro více zásobníků, přístroj vyhledá zásobník s nejvhodnější velkostí papíru a podá papír z tohoto zásobníku.
		- Pokud při vytváření kopie používáte sklo skeneru, dokument se zkopíruje na papír ze zásobníku s vyšší prioritou, a to i v případě, že je v jiném zásobníku papíru vhodnější papír.
		- (modely MFC) K tisku faxů používejte následující velikosti papíru: Letter, A4, Legal, Folio, Mexico Legal nebo India Legal. Není-li v žádném ze zásobníků vhodná velikost papíru, uloží přístroj obdržené faxy a na dotykové obrazovce se objeví [Nesouhlasi velikost].
	- (modely MFC) Pokud v zásobníku dojde papír a přijaté faxy jsou v paměti zařízení, na dotykovém displeji se zobrazí [Neni papir]. Vložte papír do prázdného zásobníku.

### **Související informace**

• [Nastavení papíru](#page-51-0)

<span id="page-54-0"></span> [Domů](#page-1-0) > [Manipulace s papírem](#page-28-0) > [Nastavení papíru](#page-51-0) > Změna nastavení kontroly velikosti papíru

## **Změna nastavení kontroly velikosti papíru**

Když zapnete v přístroji nastavení kontroly velikosti, při odstranění zásobníku na papír nebo vložení papíru pomocí deskového podavače přístroj zobrazí hlášení s dotazem, zda jste změnili velikost a typ papíru.

Výchozí nastavení je zapnuto.

>> DCP-L3510CDW/DCP-L3517CDW >> DCP-L3550CDW/MFC-L3710CW/MFC-L3730CDN/MFC-L3750CDW/MFC-L3770CDW

### **DCP-L3510CDW/DCP-L3517CDW**

- 1. Stiskněte **Menu**.
- 2. Stisknutím tlačítka a nebo b zobrazte volbu [Zaklad.nastav.] a potom stiskněte tlačítko **OK**.
- 3. Stisknutím tlačítka a nebo b zobrazte volbu [Nastav. zasob.] a potom stiskněte tlačítko **OK**.
- 4. Stisknutím tlačítka a nebo b zobrazte volbu [Zkontroluj velikost] a potom stiskněte tlačítko **OK**.
- 5. Stisknutím tlačítka a nebo b zobrazte volbu [Zap.] či [Vyp.] a potom stiskněte tlačítko **OK**.
- 6. Stiskněte tlačítko **Stop/Exit (Stop/Konec)**.

### **DCP-L3550CDW/MFC-L3710CW/MFC-L3730CDN/MFC-L3750CDW/MFC-L3770CDW**

- 1. Stiskněte tlačítko [Nastaveni] > [Vsechna nastav] > [Zaklad.nastav.] > [Nastaveni zasobniku] > [Zkontroluj velikost].
- 2. Stiskněte tlačítko [Zap.] nebo [Vyp.].
- 3. Stiskněte tlačítko

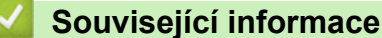

• [Nastavení papíru](#page-51-0)

 [Domů](#page-1-0) > [Manipulace s papírem](#page-28-0) > Doporučená tisková média

## **Doporučená tisková média**

V zájmu zajištění nejlepší kvality tisku doporučujeme použít papír uvedený v tabulce.

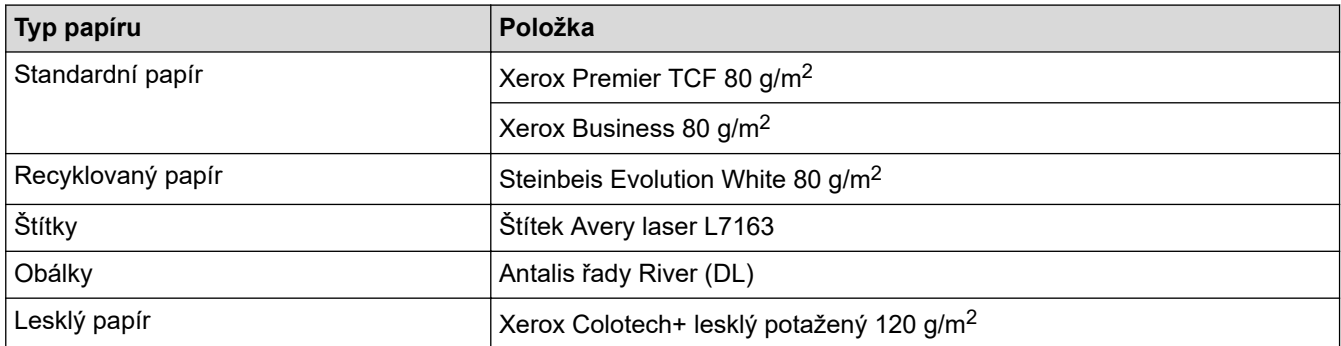

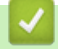

## **Související informace**

• [Manipulace s papírem](#page-28-0)

<span id="page-56-0"></span> [Domů](#page-1-0) > [Manipulace s papírem](#page-28-0) > Vkládání dokumentů

## **Vkládání dokumentů**

Odesílat fax, kopírovat a skenovat můžete z ADF (automatického podavače dokumentu) a ze skla skeneru.

- [Vkládání dokumentů do automatického podavače dokumentů ADF](#page-57-0)
- [Vložení dokumentu na sklo skeneru](#page-59-0)

<span id="page-57-0"></span> [Domů](#page-1-0) > [Manipulace s papírem](#page-28-0) > [Vkládání dokumentů](#page-56-0) > Vkládání dokumentů do automatického podavače dokumentů ADF

# **Vkládání dokumentů do automatického podavače dokumentů ADF**

**Související modely**: DCP-L3550CDW/MFC-L3710CW/MFC-L3730CDN/MFC-L3750CDW/MFC-L3770CDW

Pomocí ADF můžete kopírpvat nebo naskenovat více stránek dokumentů standardní velikosti.

- ADF může pojmout až 50 stránek a každý list podává samostatně.
- Používejte standardní papír o hmotnosti 80 g/m<sup>2</sup>.
- Ujistěte se, že dokumenty ošetřené korekční kapalinou nebo psané inkoustem jsou zcela zaschlé.

## **DŮLEŽITÉ**

- NENECHÁVEJTE silné dokumenty na skle skeneru. Může dojít k uvíznutí v podavači ADF.
- NEPOUŽÍVEJTE papír, který je zohýbaný, zmačkaný, přeložený, potrhaný, sešitý, spojený svorkami, slepený nebo přelepený páskou.
- NEPOUŽÍVEJTE karton, noviny ani látky.
- NETAHEJTE během podávání za dokument, zabráníte tak poškození přístroje při používání ADF.

### **Podporované velikosti dokumentu**

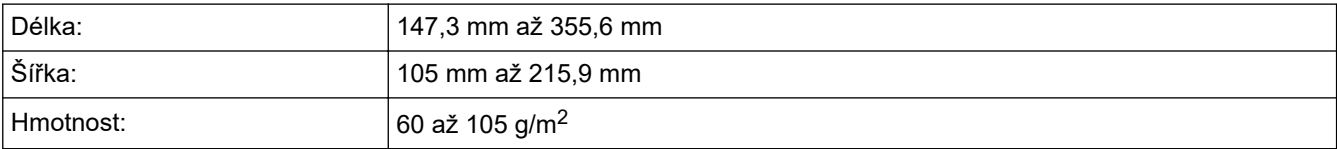

1. Rozložte výstupní podpěru dokumentů ADF.

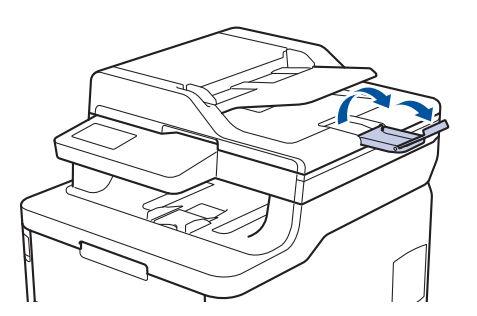

- 2. Stránky dobře provětrejte.
- 3. Urovnejte stránky dokumentu a vložte je *lícem nahoru* a *horním okrajem napřed* do automatického podavače ADF, jak je uvedeno na obrázku.

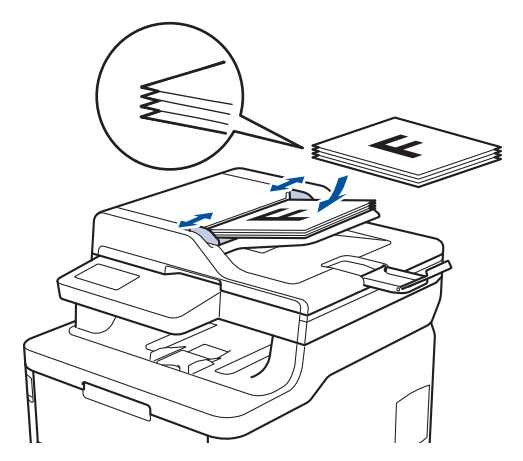

4. Posuňte vodítka papíru na šířku dokumentu.

# **Související informace**

• [Vkládání dokumentů](#page-56-0)

<span id="page-59-0"></span> [Domů](#page-1-0) > [Manipulace s papírem](#page-28-0) > [Vkládání dokumentů](#page-56-0) > Vložení dokumentu na sklo skeneru

## **Vložení dokumentu na sklo skeneru**

Sklo skeneru můžete použít k faxování, kopírování nebo skenování jednotlivých stránek.

### **Podporované velikosti dokumentu**

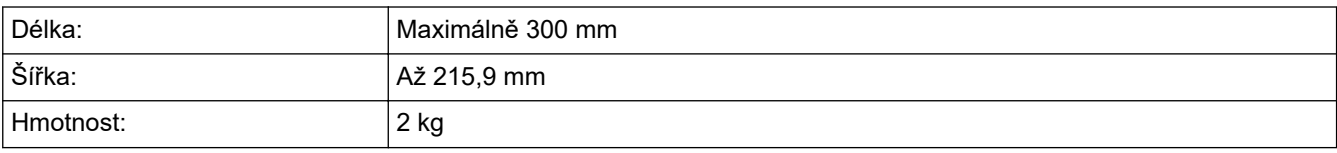

Aby bylo možné používat sklo skeneru, musí být podavač ADF prázdný.

1. Zvedněte kryt dokumentu.

ß

2. Dokument položte na sklo skeneru *lícem dolů*.

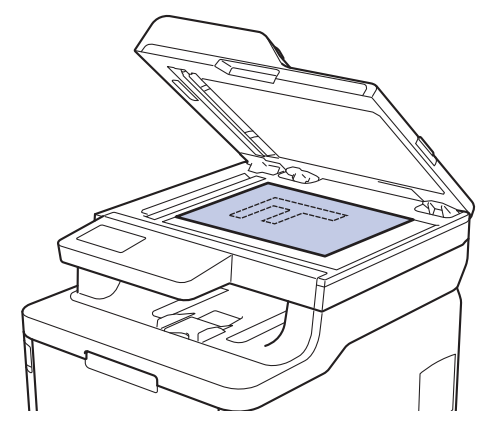

3. Roh stránky umístěte do horního levého rohu skla skeneru.

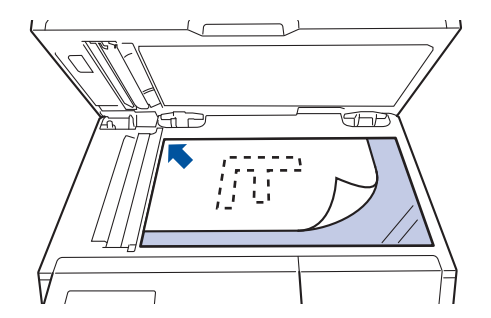

4. Zavřete kryt dokumentu.

Pokud je dokumentem kniha nebo pokud je dokument silný, jemně přitiskněte kryt dokumentu.

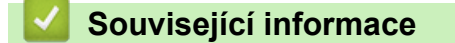

• [Vkládání dokumentů](#page-56-0)

 [Domů](#page-1-0) > [Manipulace s papírem](#page-28-0) > Neskenovatelné a nepotisknutelné oblasti

## **Neskenovatelné a nepotisknutelné oblasti**

Hodnoty v následující tabulce ukazují maximální neskenovatelné a nepotisknutelné oblasti od okrajů nejběžnějších velikostí papírů. Tyto rozměry se mohou lišit podle velikosti papíru nebo nastavení používané aplikace.

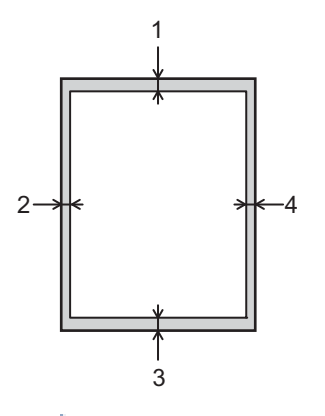

Nepokoušejte se skenovat, kopírovat ani tisknout do těchto oblastí; váš výstup nic z těchto oblastí nic nezohlední.

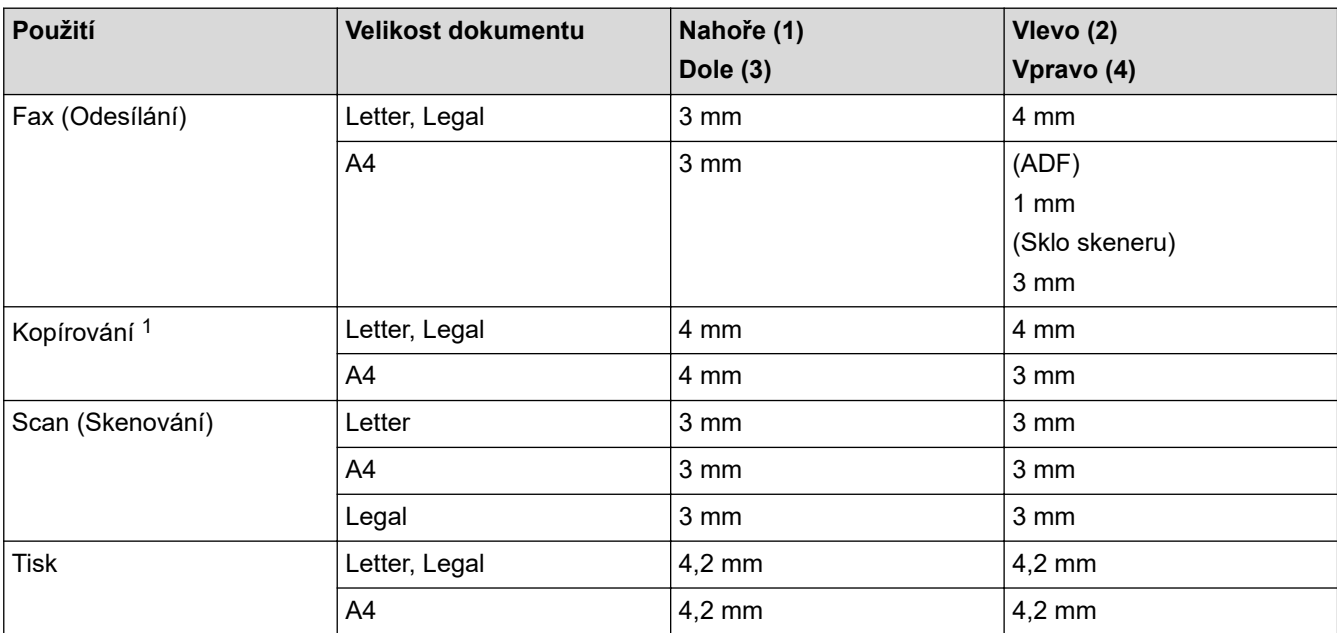

1 kopie 1 ku 1 a kopie ve 100% velikosti dokumentu

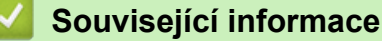

• [Manipulace s papírem](#page-28-0)

 [Domů](#page-1-0) > [Manipulace s papírem](#page-28-0) > Používání speciálního papíru

## **Používání speciálního papíru**

Před zakoupením vždy vyzkoušejte vzorky papíru, abyste si ověřili požadovaný výsledek.

- NEPOUŽÍVEJTE papír pro inkoustové tiskárny: Může způsobit uvíznutí papíru nebo poškození vašeho přístroje.
- Pokud zvolíte hrubý papír, hrubý papír s drsným povrchem nebo papír, který je zvlněný nebo pokrčený, papír může vykazovat zhoršenou kvalitu tisku.

Papír skladujte v původním obalu a udržujte jej hermeticky uzavřený. Ukládejte jej naplocho a mimo dosah vlhkosti, přímého slunečního světla a tepla.

## **DŮLEŽITÉ**

Některé typy papíru nemusí dosahovat dobrých výsledků nebo mohou poškodit přístroj. NEPOUŽÍVEJTE papír:

- vysoce zrnitý,
- příliš hladký nebo lesklý,
- zohýbaný nebo zmačkaný,
- potažený nebo s chemickou úpravou,
- poškozený, zmačkaný nebo přeložený,
- s vyšší gramáží, než je doporučeno v technických údajích v této příručce,
- s oušky nebo svorkami,
- s hlavičkou vytištěnou nízkotepelnými barvami nebo termografií,
- vícedílný nebo průklepový,
- určený pro tisk na inkoustových tiskárnách.

Pokud používáte některý z výše uvedených typů papíru, můžete přístroj poškodit. Na takové poškození se nevztahuje žádná záruka ani servisní smlouva společnosti Brother.

### **Související informace**

• [Manipulace s papírem](#page-28-0)

<span id="page-62-0"></span> [Domů](#page-1-0) > Tisk

# **Tisk**

- [Tisk z počítače \(Windows\)](#page-63-0)
- [Tisk z počítače \(Mac\)](#page-75-0)
- [Zrušení tiskové úlohy](#page-88-0)
- [Test tisku](#page-89-0)

<span id="page-63-0"></span> [Domů](#page-1-0) > [Tisk](#page-62-0) > Tisk z počítače (Windows)

## **Tisk z počítače (Windows)**

- [Tisk dokumentu \(Windows\)](#page-64-0)
- [Nastavení tisku \(Windows\)](#page-66-0)
- [Zabezpečený tisk \(Windows\)](#page-70-0)
- [Změna výchozích nastavení tisku \(Windows\)](#page-72-0)
- [Tisk dokumentu pomocí ovladače tiskárny BR-Script3 \(emulace jazyka PostScript](#page-73-0)® 3™) [\(Windows\)](#page-73-0)
- [Monitorování stavu přístroje z počítače \(Windows\)](#page-74-0)

<span id="page-64-0"></span> [Domů](#page-1-0) > [Tisk](#page-62-0) > [Tisk z počítače \(Windows\)](#page-63-0) > Tisk dokumentu (Windows)

## **Tisk dokumentu (Windows)**

- 1. Vyberte tiskový příkaz ve své aplikaci.
- 2. Vyberte položku **Brother XXX-XXXX** (kde XXXX je název vašeho modelu) a potom klikněte na tlačítko předvoleb nebo vlastností tisku.

Zobrazí se okno ovladače tiskárny.

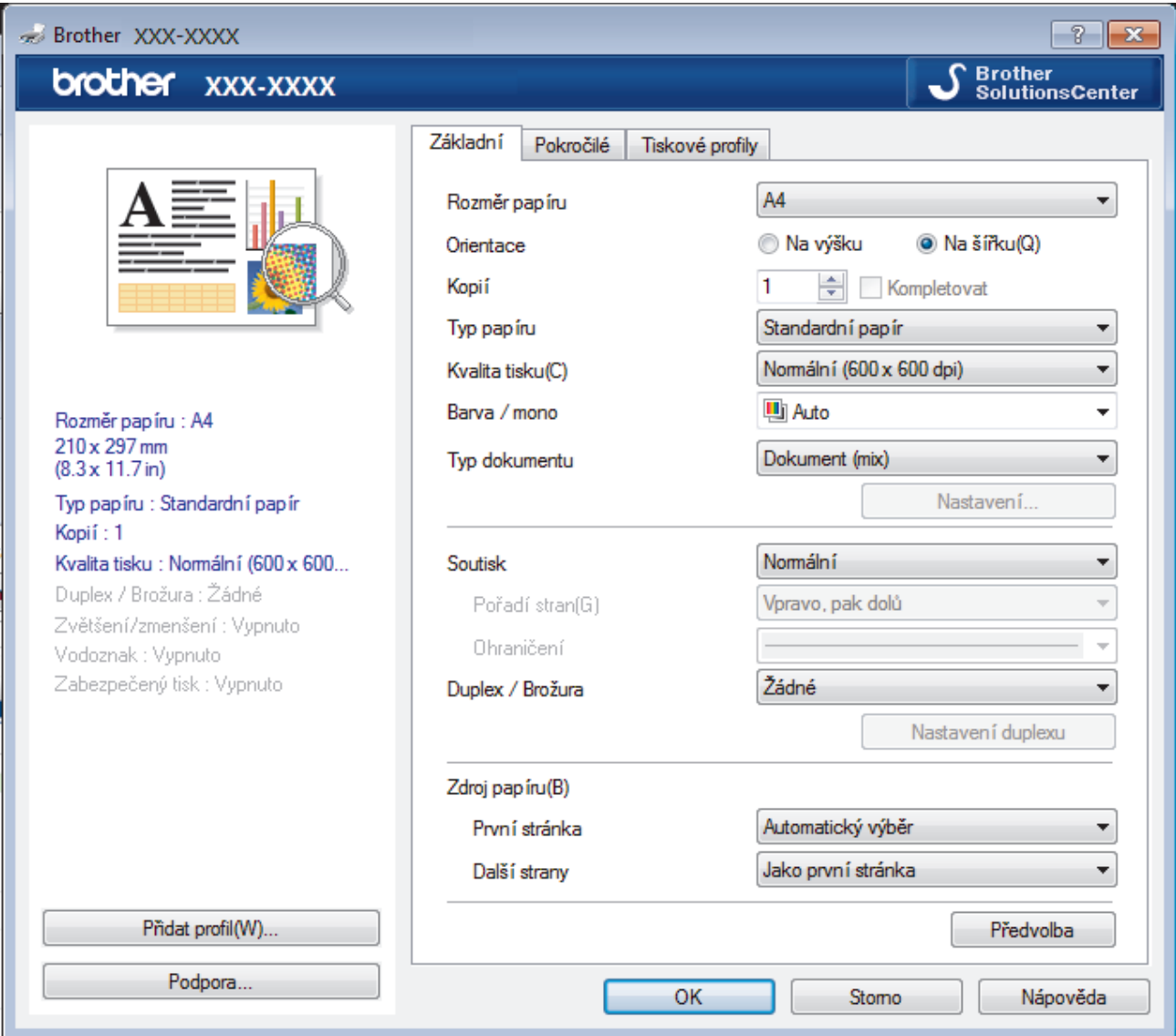

- 3. Ujistěte se, že jste do zásobníku papíru vložili správnou velikost papíru.
- 4. Klikněte na rozevírací seznam **Rozměr papíru** a vyberte svoji velikost papíru.
- 5. V poli **Orientace** zvolením možnosti **Na výšku** či **Na šířku** nastavte orientaci výtisku.

Jestliže vaše aplikace obsahuje podobná nastavení, doporučujeme nastavit orientaci pomocí této aplikace.

- 6. Zadejte požadovaný počet kopií (od 1 do 999) do pole **Kopií**.
- 7. Klikněte na rozevírací seznam **Typ papíru** a potom vyberte typ papíru, který používáte.
- 8. Chcete-li tisknout více stránek na jeden list papíru nebo tisknout jednu stránku dokumentu na několik listů, klikněte na rozevírací seznam **Soutisk** a poté vyberte své volby.
- 9. V případě potřeby změňte ostatní nastavení tiskárny.
- 10. Klikněte na tlačítko **OK**.

Ø

11. Dokončete tiskovou operaci.

# **Související informace**

- [Tisk z počítače \(Windows\)](#page-63-0)
- **Související témata:**
- [Nastavení tisku \(Windows\)](#page-66-0)

## <span id="page-66-0"></span>**Nastavení tisku (Windows)**

#### **Karta Základní**

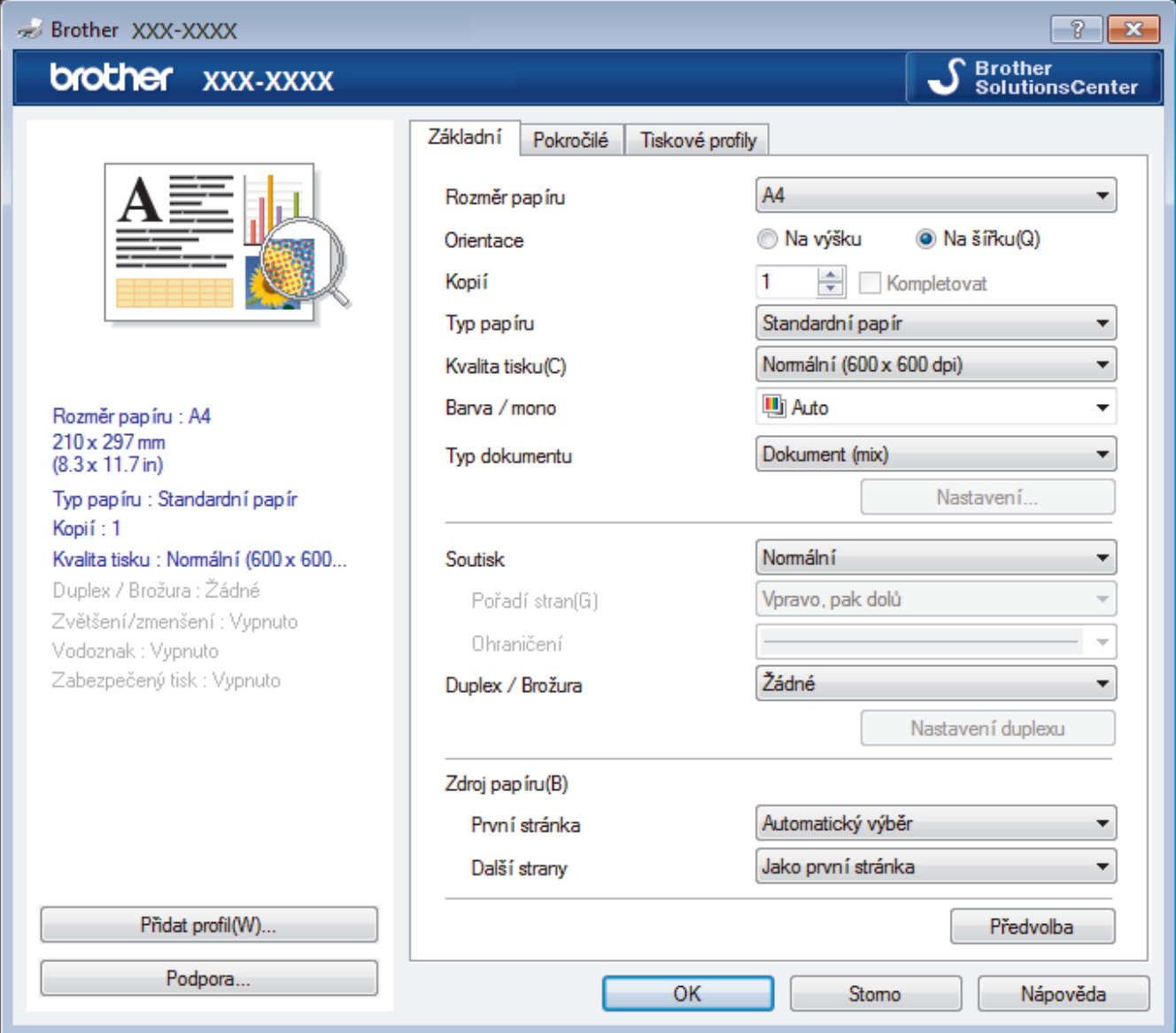

#### **1. Rozměr papíru**

Zvolte velikost papíru, který chcete použít. Můžete vybírat buď ze standardních velikostí papíru, nebo si vytvořit velikost papíru vlastní.

#### **2. Orientace**

Zvolte otočení (na šířku nebo na výšku) výtisku.

Jestliže vaše aplikace obsahuje podobná nastavení, doporučujeme nastavit orientaci pomocí této aplikace.

#### **3. Kopií**

Do tohoto políčka zadejte počet kopií (1-999), které chcete vytisknout.

#### **Kompletovat**

Zvolte tuto volbu pro tisk vícestránkových dokumentů v původním pořadí strany. Je-li zaškrtnutá tato volba, vytiskne se jedna kompletní kopie dokumentu a poté budou vytištěny další, podle zvoleného počtu kopií. Pokud volba není zaškrtnuta, každá stránka je vytištěna v nastaveném počtu kopií předtím, než je vytištěna další stránka dokumentu.

### **4. Typ papíru**

Zvolte typ média, který chcete použít. V zájmu dosažení nejlepších výsledků tisku přístroj automaticky nastaví svá tisková nastavení podle zvoleného typu média.

#### **5. Kvalita tisku**

Vyberte požadované rozlišení tisku. Kvalita a rychlost tisku spolu souvisejí. Platí, že čím vyšší kvalita, tím trvá tisk dokumentu déle.

#### **6. Barva / mono**

Vyberte nastavení Barva/mono, která chcete použít.

# **POZNÁMKA**

- Čidlo barev přístroje je velmi citlivé a vybledlý černý text nebo tónované bílé pozadí může interpretovat jako barvu. Jestliže o svém dokumentu víte, že je černobílý, a chcete šetřit barevným tonerem, zvolte režim **Mono**.
- Pokud během tisku barevného dokumentu dosáhne konce životnosti azurový, purpurový nebo žlutý toner, tiskovou úlohu nelze dokončit. Pokud je k dispozici černý toner, můžete tiskovou úlohu zrušit a spustit ji znovu v režimu **Mono**.

#### **7. Typ dokumentu**

Zvolte typ dokumentu, na který chcete vytisknout.

#### **tlačítko Nastavení**

Upřesněte pokročilá nastavení, jakými jsou například barevný režim a jiná nastavení.

#### **Barevný režim**

Zvolte barevný režim dle svých preferencí.

#### **Import...**

Chcete-li nastavit konfiguraci specifického obrazu, klikněte na položku **Nastavení**. Až dokončíte nastavení parametrů obrazu, například jas a kontrast, importujte tato nastavení jako soubor konfigurace tisku. Volbu **Export** použijte pro vytvoření souboru konfigurace tisku ze stávajících nastavení.

#### **Export**

Chcete-li nastavit konfiguraci specifického obrazu, klikněte na položku **Nastavení**. Když dokončíte nastavení parametrů obrazu, například jas a kontrast, exportujte tato nastavení jako soubor konfigurace tisku. Volbu **Import...** použijte pro načtení dříve exportovaného souboru konfigurace.

#### **Zlepšení šedé barvy**

Tuto volbu použijte, pokud chcete zlepšit kvalitu obrázku ze zastíněných oblastí.

#### **Zlepšení tisku černé**

Pokud se černá grafika nevytiskne správně, zvolte toto nastavení.

#### **Zdokonalený tisk předlohy**

Zvolte tuto možnost ke zlepšení tisku předlohy, pokud jsou vytištěné výplně a vzory odlišné od těch, které vidíte na obrazovce počítače.

#### **8. Soutisk**

Tuto možnost zvolte pro tisk více stran na jediný list papíru nebo tisk jedné strany dokumentu na více listů.

#### **Pořadí stran**

Při tisku více stran na jediný list papíru zvolte pořadí stran.

#### **Ohraničení**

Při tisku více stran na jediný list papíru zvolte typ okraje.

### **9. Duplex / Brožura (K dispozici pouze pro některé modely)**

Zvolte tuto možnost při tisku na obě strany papíru nebo tisku dokumentu ve formátu brožury pomocí oboustranného tisku.

#### **tlačítko Nastavení duplexu**

Kliknutím na toto tlačítko zvolte typ oboustranné vazby. Pro každé nasměrování jsou dostupné čtyři typy oboustranné vazby.

#### **10. Zdroj papíru**

Zvolte nastavení zdroje papíru podle stavu nebo účelu výtisku.

#### **První stránka**

Zvolte zdroj papíru, který bude použit k tisku první strany.

#### **Ostatní stránky**

Zvolte zdroj papíru, který bude použit k tisku druhé a následných stran.

#### **Karta Pokročilé**

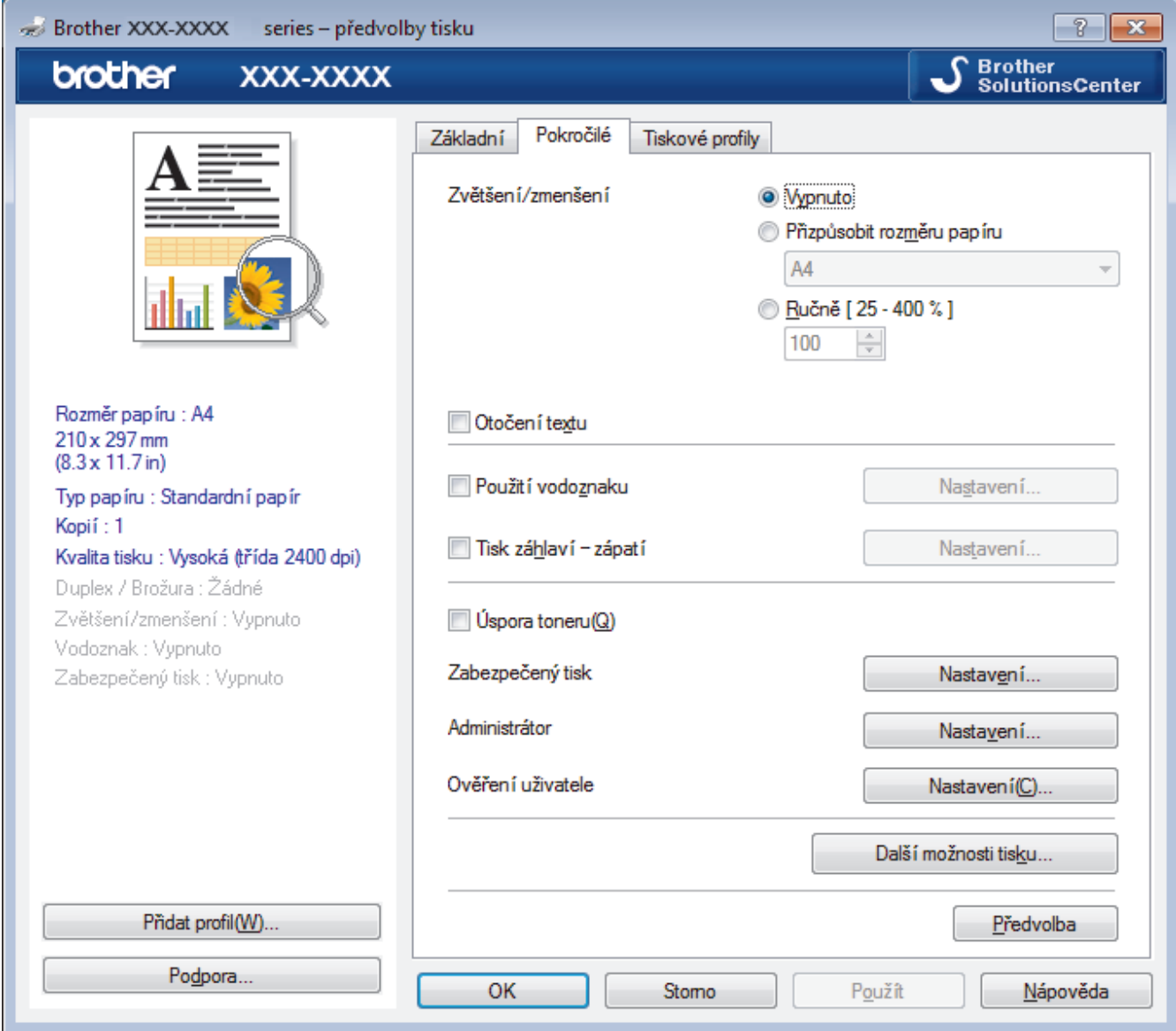

#### **1. Zvětšení/zmenšení**

Tyto možnosti zvolte pro zvětšení či zmenšení stran v dokumentu.

#### **Přizpůsobit rozměru papíru**

Tuto možnost zvolte pro zvětšení či zmenšení stran dokumentu tak, aby vyhovovaly určité velikosti papíru. Při zvolení této možnosti vyberete z rozevíracího seznamu požadovanou velikost papíru.

#### **Ručně**

Zvolte tuto možnost k ručnímu zvětšení či zmenšení stran dokumentu. Zvolíte-li tuto možnost, zadejte do políčka hodnotu.

#### **2. Otočení textu**

Zvolte tuto možnost pro otočení tištěného obrázku o 180 stupňů.

#### **3. Použití vodoznaku**

Zvolte tuto možnost, chcete-li na dokument vytisknout logo nebo text jako vodoznak. Vyberte jeden z přednastavených vodoznaků, přidejte nový vodoznak nebo použijte obrazový soubor, který jste vytvořili.

#### **4. Tisk záhlaví – zápatí**

Zvolte tuto možnost, pokud chcete na dokument vytisknout datum, čas a PC přihlašovací jméno uživatele.

#### **5. Úspora toneru**

Tato funkce šetří toner použitím méně toneru pro tisk dokumentů; tisk bude světlejší, ale je stále čitelný.

#### **6. Zabezpečený tisk**

Tato funkce zajišťuje, že se důvěrné nebo citlivé dokumenty nevytisknou, dokud nezadáte heslo na ovládacím panelu přístroje.

#### **7. Administrátor**

Tato funkce umožňuje změnit heslo správce a omezit různé funkce tisku.

#### **8. Ověření uživatele**

Tato funkce vám umožňuje potvrdit omezení pro každého uživatele.

#### **9. tlačítko Další možnosti tisku**

#### **Přechod do úsporného režimu**

Tuto možnost vyberte, pokud chcete, aby přístroj přešel do režimu spánku ihned po tisku.

#### **Zlepšit kvalitu tisku**

Zvolte tuto možnost ke snížení zvlnění papíru a zlepšení fixace toneru.

#### **Přeskočit prázdnou stránku**

Pomocí této volby umožněte ovladači tiskárny automaticky zjišťovat prázdné stránky a vyřazovat je z tisku.

#### **Režim TrueType**

#### **Režim přenosu dat**

Zvolte, jak budou fonty zpracovány pro tisk.

#### **Použití TrueType fontů tiskárny(K dispozici pouze pro některé modely)**

Zvolte, zda použít zabudované fonty pro zpracovávání fontů.

#### **Eko nastavení**

Zvolte tuto možnost pro snížení tiskového hluku.

#### **Související informace**

• [Tisk z počítače \(Windows\)](#page-63-0)

#### **Související témata:**

• [Tisk dokumentu \(Windows\)](#page-64-0)

<span id="page-70-0"></span> [Domů](#page-1-0) > [Tisk](#page-62-0) > [Tisk z počítače \(Windows\)](#page-63-0) > Zabezpečený tisk (Windows)

# **Zabezpečený tisk (Windows)**

Aby se důvěrné nebo citlivé dokumenty netiskly, dokud nezadáte heslo na ovládacím panelu přístroje, používejte bezpečný tisk.

• Po vypnutí přístroje se zabezpečená data z přístroje smažou.

>> DCP-L3510CDW/DCP-L3517CDW

>> DCP-L3550CDW/MFC-L3710CW/MFC-L3730CDN/MFC-L3750CDW/MFC-L3770CDW

### **DCP-L3510CDW/DCP-L3517CDW**

- 1. Vyberte tiskový příkaz ve své aplikaci.
- 2. Vyberte položku **Brother XXX-XXXX** (kde XXXX je název vašeho modelu) a potom klikněte na tlačítko předvoleb nebo vlastností tisku.

Otevře se okno ovladače tiskárny.

- 3. Klikněte na kartu **Pokročilé**.
- 4. Klikněte na tlačítko **Nastavení** v poli **Zabezpečený tisk**.
- 5. Zaškrtněte políčko **Zabezpečený tisk**.
- 6. Zadejte vaše čtyřmístné heslo do pole **Heslo**.

Musíte zadat samostatné heslo pro každý dokument.

- 7. Pokud je to zapotřebí, zadejte do textového pole **Jméno uživatele** a **Název úlohy**.
- 8. Kliknutím na **OK** zavřete okno **Nastavení Zabezpečený tisk**.
- 9. Klikněte na tlačítko **OK**.

Ø

- 10. Dokončete tiskovou operaci.
- 11. Stiskněte na ovládacím panelu přístroje tlačítko **Menu**.
- 12. Stisknutím tlačítka ▲ nebo **V** zobrazte volbu [Zabezpeceny tisk] a potom stiskněte tlačítko OK.
- 13. Stisknutím tlačítka **∆** nebo **V** zobrazte své uživatelské jméno a potom stiskněte tlačítko OK. Na LCD displeji zařízeni se zobrazí seznam zabezpečených úloh pro vaše uživatelské jméno.
- 14. Stisknutím tlačítka a nebo b zobrazte tiskovou úlohu a potom stiskněte **OK**.
- 15. Zadejte své čtyřmístné heslo a poté stiskněte tlačítko **OK**.
- 16. Stisknutím tlačítka a nebo b vyberte volbu [Tisk] a potom stiskněte tlačítko **OK**.
- 17. Stiskněte tlačítko ▲ nebo ▼ a zadejte počet kopií.
- 18. Stiskněte **OK**.

Přístroj vytiskne data.

Zabezpečená data budou po vytištění vymazána z paměti přístroje.

### **DCP-L3550CDW/MFC-L3710CW/MFC-L3730CDN/MFC-L3750CDW/MFC-L3770CDW**

- 1. Vyberte tiskový příkaz ve své aplikaci.
- 2. Vyberte položku **Brother XXX-XXXX** (kde XXXX je název vašeho modelu) a potom klikněte na tlačítko předvoleb nebo vlastností tisku.

Otevře se okno ovladače tiskárny.

- 3. Klikněte na kartu **Pokročilé**.
- 4. Klikněte na tlačítko **Nastavení** v poli **Zabezpečený tisk**.
- 5. Zaškrtněte políčko **Zabezpečený tisk**.
- 6. Zadejte vaše čtyřmístné heslo do pole **Heslo**.
- Ø Musíte zadat samostatné heslo pro každý dokument.
- 7. Pokud je to zapotřebí, zadejte do textového pole **Jméno uživatele** a **Název úlohy**.
- 8. Kliknutím na **OK** zavřete okno **Nastavení Zabezpečený tisk**.
- 9. Klikněte na tlačítko **OK**.
- 10. Dokončete tiskovou operaci.
- 11. Přetažením vlevo nebo vpravo nebo stisknutím < nebo ▶ na ovládacím panelu zařízení zobrazte volbu [Zabezpeceny tisk] a potom stiskněte [Zabezpeceny tisk].
- 12. Přetažením nahoru či dolů nebo stisknutím tlačítka ▲ či ▼ zobrazte uživatelská jména a poté stiskněte vaše uživatelské jméno.

Na LCD displeji zařízeni se zobrazí seznam zabezpečených úloh pro vaše uživatelské jméno.

- 13. Přetažením nahoru či dolů nebo stisknutím tlačítka ▲ či ▼ zobrazte tiskovou úlohu a stiskněte ji.
- 14. Zadejte své čtyřmístné heslo a poté stiskněte tlačítko [OK].
- 15. Zadejte požadovaný počet kopií.
- 16. Stiskněte [Start].

Zařízení vytiskne data.

Zabezpečená data budou po vytištění vymazána z paměti přístroje.

### **Související informace**

• [Tisk z počítače \(Windows\)](#page-63-0)
[Domů](#page-1-0) > [Tisk](#page-62-0) > [Tisk z počítače \(Windows\)](#page-63-0) > Změna výchozích nastavení tisku (Windows)

# **Změna výchozích nastavení tisku (Windows)**

Pokud změníte tisková nastavení aplikace, budou tyto změny použity pouze pro dokumenty vytištěné s danou aplikací. Abyste změnili tisková nastavení pro všechny aplikace systému Windows, musíte nakonfigurovat vlastnosti ovladače tiskárny.

1. Postupujte jedním z následujících způsobů:

• Pro Windows Server 2008

Klikněte na tlačítko **(Start)** > **Ovládací panely** > **Hardware a zvuk** > **Tiskárny**.

• Pro Windows 7 a Windows Server 2008 R2

Klikněte na tlačítko **(Start)** > **Zařízení a tiskárny**.

Pro Windows 8

Přesuňte kurzor myši do pravého dolního rohu pracovní plochy. Po zobrazení panelu nabídky klikněte na volbu **Nastavení** a poté klikněte na položku **Ovládací panely**. Ve skupině **Hardware a zvuk** klikněte na **Zobrazit zařízení a tiskárny**.

• Systém Windows 10 a Windows Server 2016

Klikněte na > **Systém Windows** > **Ovládací panely**. Ve skupině **Hardware a zvuk** klikněte na **Zobrazit zařízení a tiskárny**.

• Pro Windows Server 2012

Přesuňte kurzor myši do pravého dolního rohu pracovní plochy. Po zobrazení panelu nabídky klikněte na volbu **Nastavení** a poté klikněte na položku **Ovládací panely**. Ve skupině **Hardware** klikněte na **Zobrazit zařízení a tiskárny**.

Pro Windows Server 2012 R2

Klikněte na položku **Ovládací panely** v okně **Start**. Ve skupině **Hardware** klikněte na **Zobrazit zařízení a tiskárny**.

- 2. Klikněte pravým tlačítkem na ikonu **Brother XXX-XXXX** (kde XXXX je název vašeho modelu) a poté vyberte **Vlastnosti tiskárny**. Pokud se zobrazí možnosti ovladače tiskárny, vyberte svůj ovladač tiskárny.
- 3. Klikněte na kartu **Obecné** a potom klikněte na tlačítko **Předvolby tisku...** nebo **Předvolby...**.

Zobrazí se dialogové okno tiskového ovladače.

- Chcete-li konfigurovat nastavení zásobníku, klikněte na **Nastavení zařízení** kartu(K dispozici pouze pro některé modely).
- Kliknutím na záložku **Porty** změňte port tiskárny.
- 4. Vyberte nastavení tisku, které chcete použít jako výchozí pro všechny programy Windows.
- 5. Klikněte na tlačítko **OK**.
- 6. Zavřete dialogové okno vlastností tiskárny.

# **Související informace**

• [Tisk z počítače \(Windows\)](#page-63-0)

 [Domů](#page-1-0) > [Tisk](#page-62-0) > [Tisk z počítače \(Windows\)](#page-63-0) > Tisk dokumentu pomocí ovladače tiskárny BR-Script3 (emulace jazyka PostScript® 3™) (Windows)

# **Tisk dokumentu pomocí ovladače tiskárny BR-Script3 (emulace jazyka PostScript® 3™) (Windows)**

Použití ovladače BR-Script3 umožňuje tisknout data PostScript® jednodušeji.

Chcete-li nainstalovat ovladač PS (ovladač tiskárny BR-Script3), spusťte instalační disk Brother, vyberte **Vlastní** v části Zvolte přístroj a poté zaškrtněte políčko **Ovladač PS**.

- 1. Vyberte tiskový příkaz ve své aplikaci.
- 2. Zvolte **Brother XXX-XXXX BR-Script3** (kde XXXX je název vašeho modelu) a poté klikněte na tlačítko vlastností či předvoleb tisku.

Zobrazí se okno ovladače tiskárny.

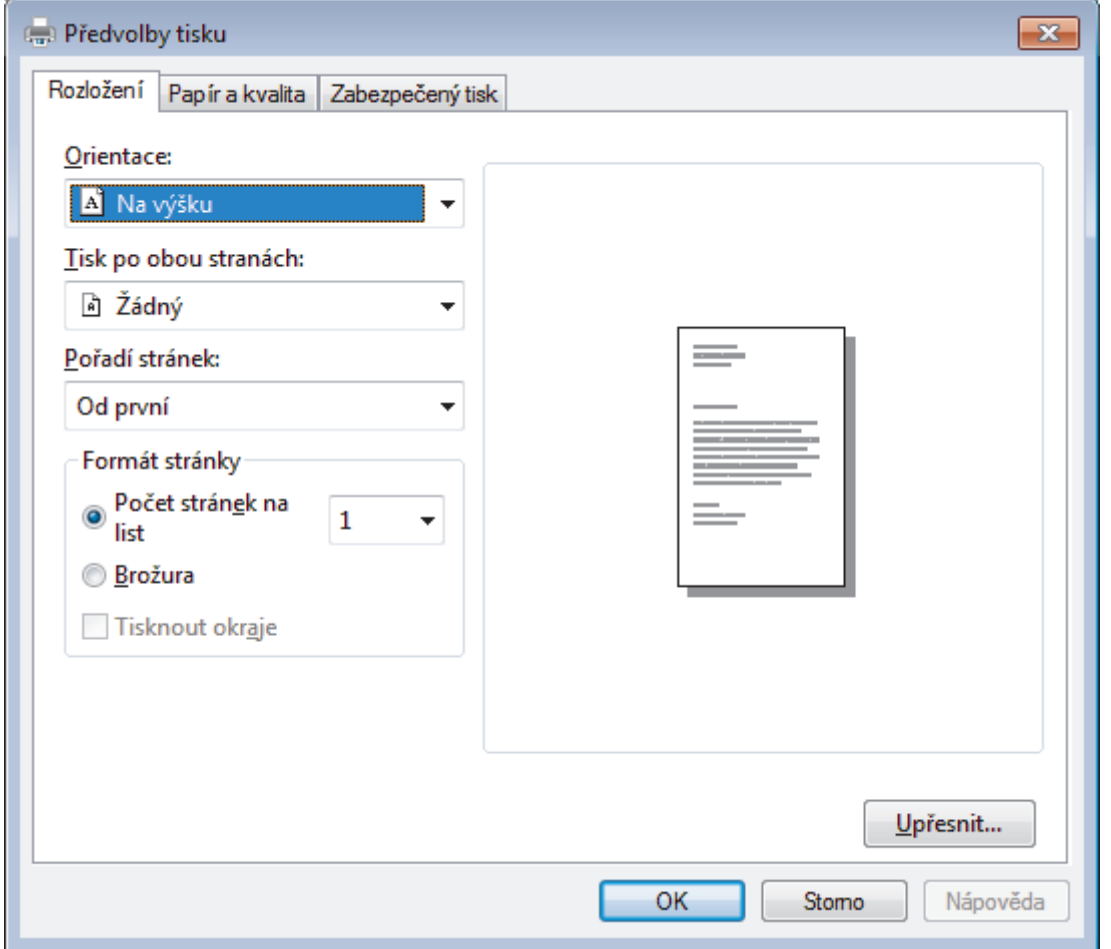

3. Chcete-li změnit základní nastavení tisku, klikněte na složku **Rozložení**, **Papír a kvalita** nebo **Zabezpečený tisk**. (K dispozici pouze pro některé modely)

Chcete-li změnit rozšířené nastavení tisku, klikněte na kartu **Rozložení** nebo **Papír a kvalita**, poté klikněte na **Upřesnit...**.

- 4. Klikněte na tlačítko **OK**.
- 5. Dokončete tiskovou operaci.

# **Související informace**

• [Tisk z počítače \(Windows\)](#page-63-0)

 [Domů](#page-1-0) > [Tisk](#page-62-0) > [Tisk z počítače \(Windows\)](#page-63-0) > Monitorování stavu přístroje z počítače (Windows)

# **Monitorování stavu přístroje z počítače (Windows)**

Nástroj Status Monitor je konfigurovatelný programový nástroj pro monitorování stavu jednoho nebo více zařízení, který vám umožní dostávat okamžité chybové zprávy.

- Postupujte jedním z následujících způsobů:
	- Na panelu úloh dvojklikněte na ikonu tiskárny
	- (Windows 7)

Klikněte na tlačítko **(Start)** > **Všechny programy** > **Brother** > **Brother Utilities**.

Klikněte na rozevírací seznam a vyberte název vašeho modelu (pokud již není zvolen). Klikněte na **Nástroje** na levé straně panelu a potom klikněte na **Status Monitor**.

(Windows 8)

Klikněte na **Brad (Brother Utilities**), klikněte na rozevírací seznam a vyberte název vašeho modelu (pokud již není zvolen). Klikněte na **Nástroje** na levé straně panelu a potom klikněte na **Status Monitor**.

 $(Windows 8.1)$ 

Přesuňte myš do levého dolního rohu okna **Start** a klikněte na  $\left(\frac{1}{\sqrt{2}}\right)$  (používáte-li dotykové zařízení, přejeďte prstem z dolní části okna **Start**, a vyvolejte tak okno **Aplikace**). Až se objeví okno **Aplikace**, klepněte nebo klikněte na (**Brother Utilities**) a poté klikněte na rozevírací seznam a zvolte název vašeho modelu (pokud již není zvolen). Klikněte na **Nástroje** na levé straně panelu a potom klikněte na **Status Monitor**.

 $(Windowns 10)$ 

Klikněte na > **Brother** > **Brother Utilities**.

Klikněte na rozevírací seznam a vyberte název vašeho modelu (pokud již není zvolen). Klikněte na **Nástroje** na levé straně panelu a potom klikněte na **Status Monitor**.

## **Řešení potíží**

Kliknutím na tlačítko **Řešení potíží** přejděte na webovou stránku s pokyny pro odstraňování problémů.

#### **Hledáte spotřební materiál?**

Kliknutím na tlačítko **Hledáte spotřební materiál?** získáte další informace o originálním spotřebním materiálu značky Brother.

## **Související informace**

• [Tisk z počítače \(Windows\)](#page-63-0)

#### **Související témata:**

- [Problémy s tiskem](#page-507-0)
- [Kalibrace barevného výstupu](#page-580-0)

<span id="page-75-0"></span> [Domů](#page-1-0) > [Tisk](#page-62-0) > Tisk z počítače (Mac)

# **Tisk z počítače (Mac)**

- [Tisk dokumentu \(Mac\)](#page-76-0)
- [Možnosti tisku \(Mac\)](#page-77-0)
- [Zabezpečený tisk \(Mac\)](#page-83-0)
- [Tisk dokumentu pomocí ovladače tiskárny BR-Script3 \(emulace jazyka PostScript](#page-85-0)® 3™) [\(Mac\)](#page-85-0)
- [Monitorování stavu přístroje z počítače \(Mac\)](#page-86-0)

<span id="page-76-0"></span> [Domů](#page-1-0) > [Tisk](#page-62-0) > [Tisk z počítače \(Mac\)](#page-75-0) > Tisk dokumentu (Mac)

# **Tisk dokumentu (Mac)**

- 1. Ujistěte se, že jste do zásobníku papíru vložili správnou velikost papíru.
- 2. V aplikaci, jako je Apple TextEdit, klikněte na nabídku **File (Soubor)** a pak vyberte **Print (Tisk)**.
- 3. Vyberte **Brother XXX-XXXX** (kde XXXX je název vašeho modelu).
- 4. Zadejte požadovaný počet kopií do pole **Copies (Kopie)**.
- 5. Klikněte na místní nabídku **Paper Size (Velikost papíru)** a potom vyberte formát papíru.
- 6. Vyberte volbu **Orientation (Orientace)**, jež odpovídá orientaci, ve které chcete dokument vytisknout.
- 7. Klikněte na místní nabídku, a potom vyberte položku **Print Settings (Nastavení tisku)**. Zobrazí se volba **Print Settings (Nastavení tisku)**.
- 8. Klikněte na místní nabídku **Typ papíru** a poté vyberte typ papíru, který používáte.
- 9. Podle potřeby změňte další nastavení tiskárny.
- 10. Klikněte na tlačítko **Print (Tisk)**.

# **Související informace**

- [Tisk z počítače \(Mac\)](#page-75-0)
- **Související témata:**
- [Možnosti tisku \(Mac\)](#page-77-0)

<span id="page-77-0"></span> [Domů](#page-1-0) > [Tisk](#page-62-0) > [Tisk z počítače \(Mac\)](#page-75-0) > Možnosti tisku (Mac)

# **Možnosti tisku (Mac)**

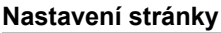

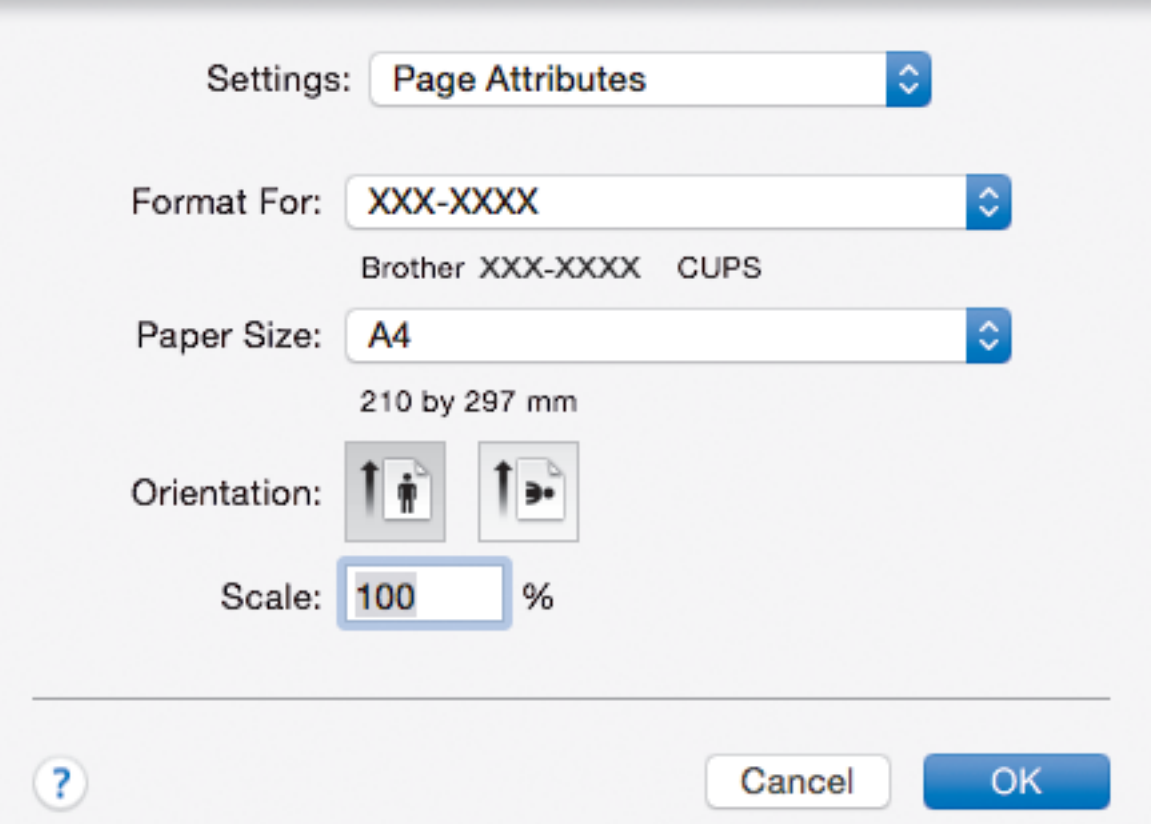

## **1. Paper Size (Velikost papíru)**

Zvolte velikost papíru, který chcete použít. Můžete vybírat buď ze standardních velikostí papíru, nebo si vytvořit velikost papíru vlastní.

## **2. Orientation (Orientace)**

Zvolte otočení (na šířku nebo na výšku) výtisku.

Jestliže vaše aplikace obsahuje podobná nastavení, doporučujeme nastavit orientaci pomocí této aplikace.

## **3. Scale (Měřítko)**

Zadejte do políčka hodnotu pro zvětšení nebo zmenšení stran na váš dokument tak, aby odpovídaly zvolené velikosti papíru.

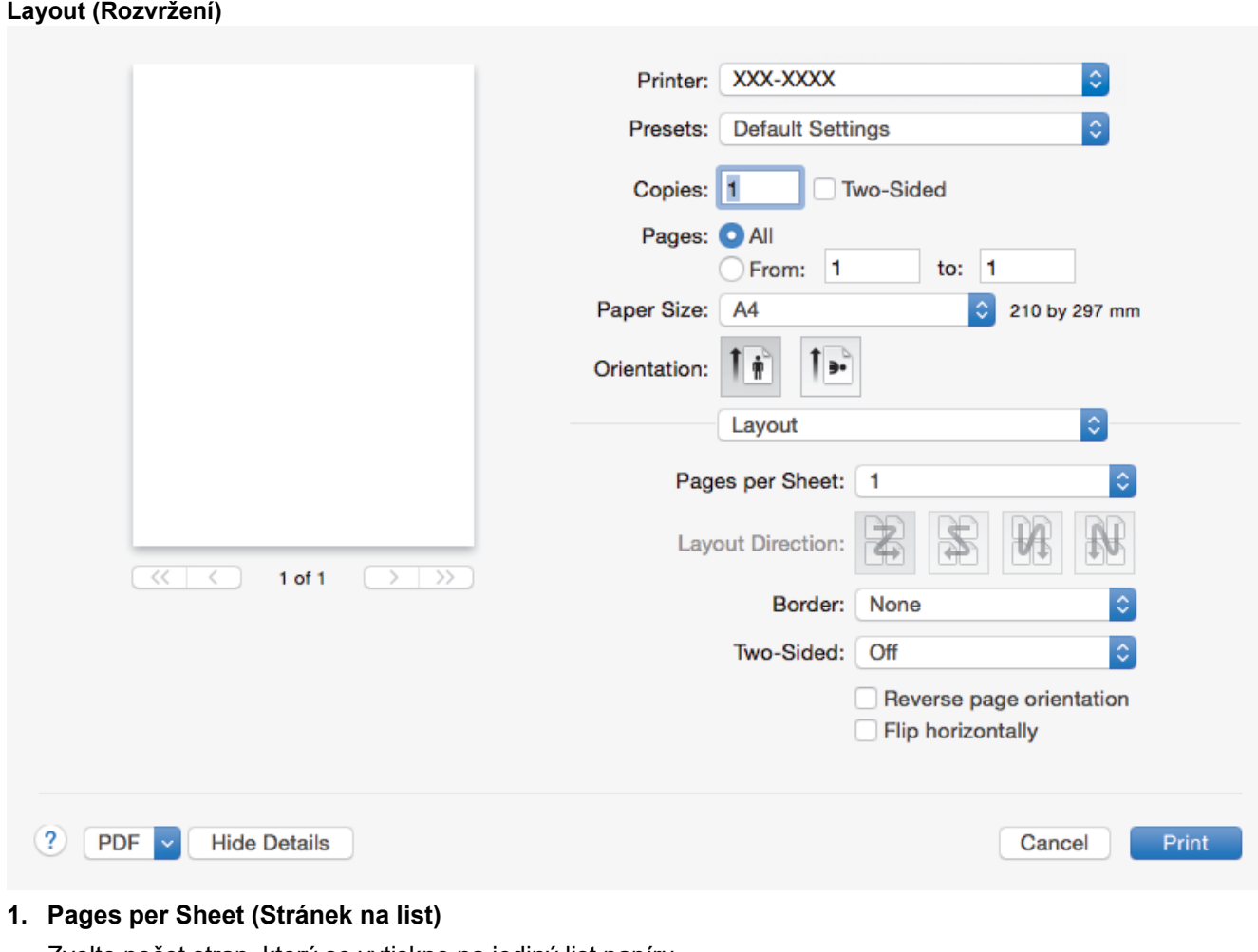

Zvolte počet stran, který se vytiskne na jediný list papíru.

**2. Layout Direction (Směr rozvržení)**

Při tisku více stran na jediný list papíru zvolte pořadí stran.

**3. Border (Okraj)**

Při tisku více stran na jediný list papíru zvolte typ okraje.

- **4. Two-Sided (Oboustranná) (K dispozici pouze pro některé modely)** Zvolte, zda tisknout na obě strany papíru.
- **5. Reverse Page Orientation (Obrácená orientace stránek)** Zvolte tuto možnost pro otočení tištěného obrázku o 180 stupňů.
- **6. Flip horizontally (Překlopit vodorovně)** Zvolte tuto možnost, abyste vytištěný obrázek na straně vodorovně obrátili zleva doprava.

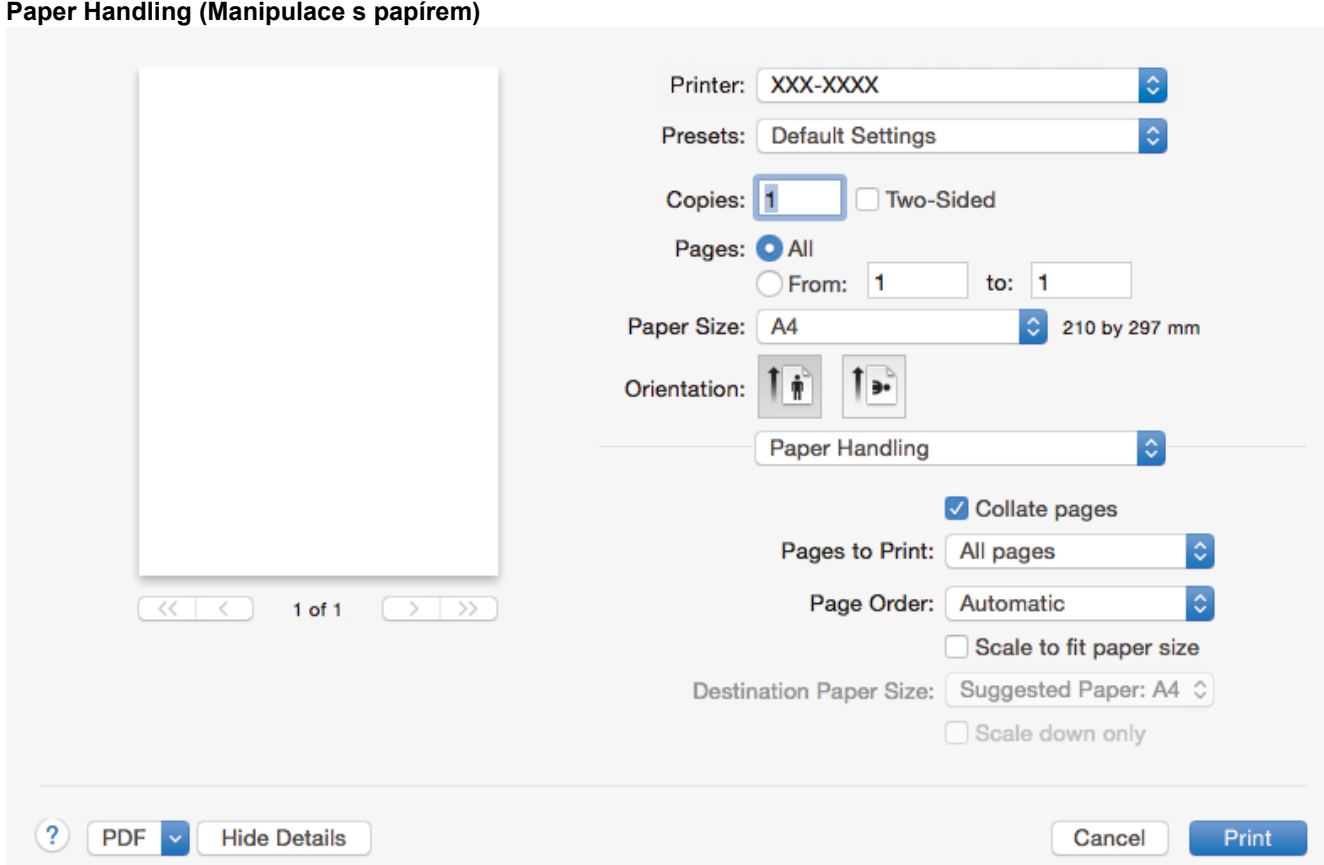

## **1. Collate pages (Kompletovat stránky)**

Zvolte tuto volbu pro tisk vícestránkových dokumentů v původním pořadí strany. Je-li zaškrtnutá tato volba, vytiskne se jedna kompletní kopie dokumentu a poté budou vytištěny další, podle zvoleného počtu kopií. Pokud volba není zaškrtnuta, každá stránka je vytištěna v nastaveném počtu kopií předtím, než je vytištěna další stránka dokumentu.

## **2. Pages to Print (Stránky k tisku)**

Zvolte strany, které chcete tisknout (liché či sudé strany).

## **3. Page Order (Pořadí stran)**

Zvolte pořadí stran.

#### **4. Scale to fit paper size (Upravit měřítko podle velikosti papíru)**

Vyberte volbu pro zvětšení nebo zmenšení stran na váš dokument tak, aby odpovídaly zvolené velikosti papíru.

## **5. Destination Paper Size (Cílová velikost papíru)**

Zvolte velikost papíru, na který chcete tisknout.

#### **6. Scale down only (Pouze zmenšit)**

Zvolte tuto možnost, pokud chcete zmenšit strany v dokumentu (jsou-li příliš velké pro zvolenou velikosti papíru). Pokud je tato volba vybrána a dokument je formátován pro velikost papíru, která je menší než velikost papíru, který používáte, je dokument vytištěn ve své původní velikosti.

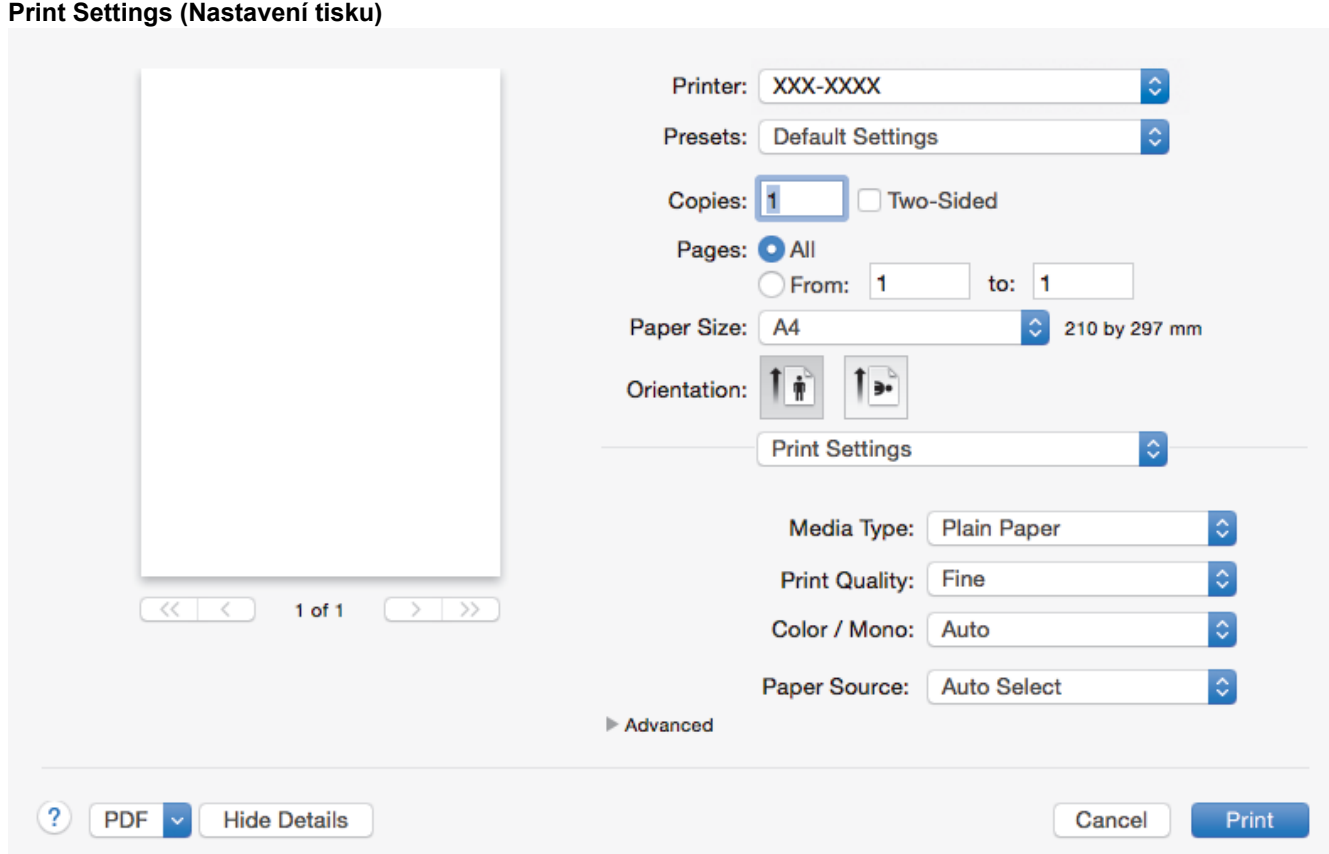

## **1. Media Type (Typ média)**

Zvolte typ média, který chcete použít. V zájmu dosažení nejlepších výsledků tisku přístroj automaticky nastaví svá tisková nastavení podle zvoleného typu média.

#### **2. Print Quality (Kvalita tisku)**

Vyberte požadované rozlišení tisku. Kvalita a rychlost tisku spolu souvisejí. Platí, že čím vyšší kvalita, tím trvá tisk dokumentu déle.

#### **3. Color / Mono (Barva / mono)**

Vyberte nastavení Barva/mono, která chcete použít.

# **POZNÁMKA**

- Čidlo barev přístroje je velmi citlivé a vybledlý černý text nebo tónované bílé pozadí může interpretovat jako barvu. Jestliže o svém dokumentu víte, že je černobílý, a chcete šetřit barevným tonerem, zvolte režim **Mono**.
- Pokud během tisku barevného dokumentu dosáhne konce životnosti azurový, purpurový nebo žlutý toner, tiskovou úlohu nelze dokončit. Pokud je k dispozici černý toner, můžete tiskovou úlohu zrušit a spustit ji znovu v režimu **Mono**.

## **4. Paper Source (Zdroj papíru)**

Zvolte nastavení zdroje papíru podle stavu nebo účelu výtisku.

#### **5. Advanced (Upřesnit)**

#### **Toner Save Mode (Úspora toneru)**

Tato funkce šetří toner použitím méně toneru pro tisk dokumentů; tisk bude světlejší, ale je stále čitelný.

#### **Improve Print Output (Zlepšit tiskový výstup)**

Zvolte tuto možnost ke snížení zvlnění papíru a zlepšení fixace toneru.

#### **Quiet Mode (Tichý režim)**

Zvolte tuto možnost pro snížení tiskového hluku.

## **Other Print Options (Další možnosti tisku)**

## **Skip Blank Page (Přeskočit prázdnou stránku)**

Pomocí této volby umožněte ovladači tiskárny automaticky zjišťovat prázdné stránky a vyřazovat je z tisku.

#### **Color Settings (Nastavení barev)**

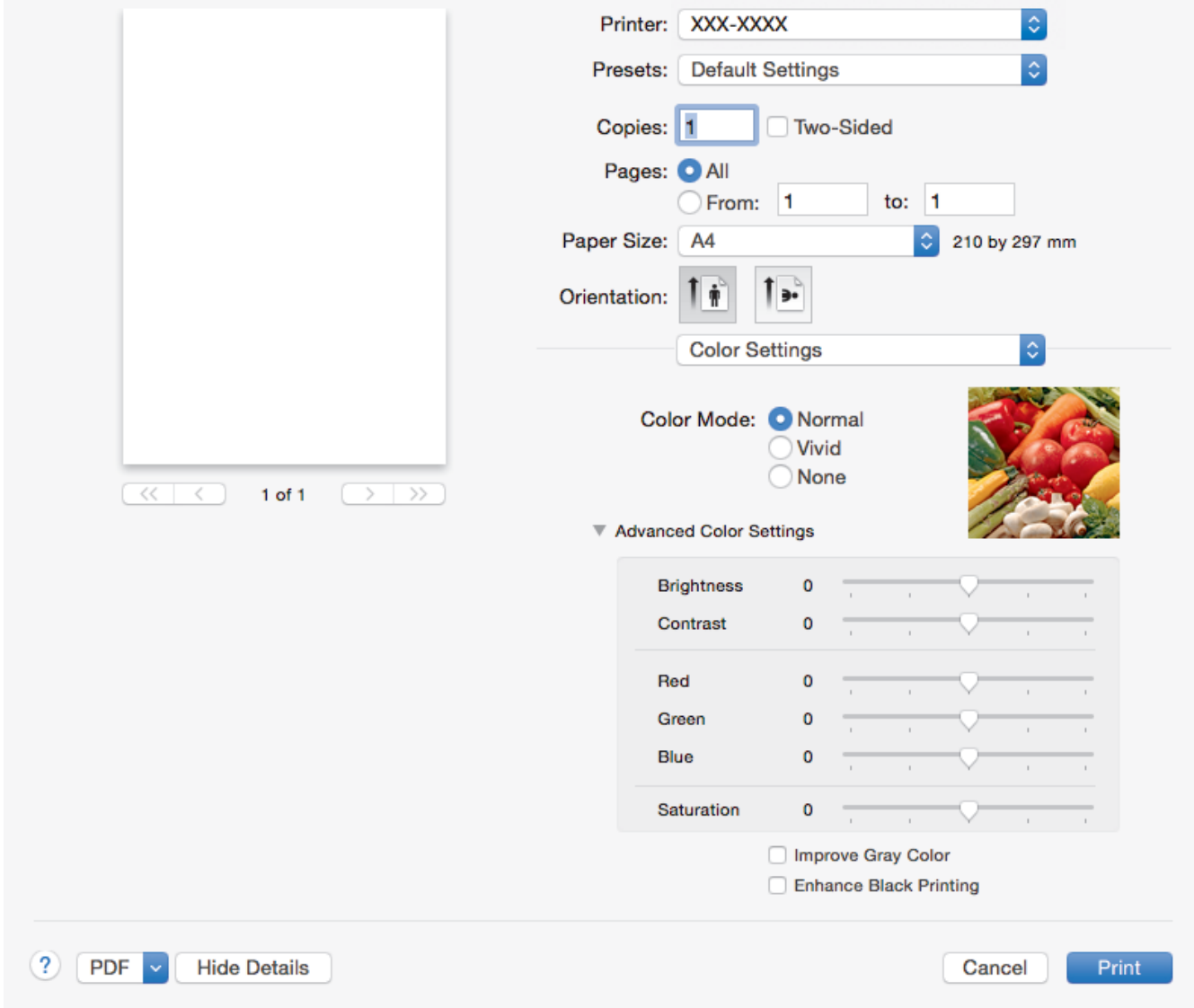

## **1. Color Mode (Barevný režim)**

Zvolte barevný režim dle svých preferencí.

#### **2. Advanced Color Settings (Pokročilé nastavení barev)**

Kliknutím na rozevírací trojúhelníček zvolíte funkci vylepšení barev. Tato funkce analyzuje obrázek, aby vylepšila jeho ostrost, vyváženost bílé a sytost barev. Tento proces může trvat několik minut v závislosti na velikosti obrázku a na parametrech vašeho počítače.

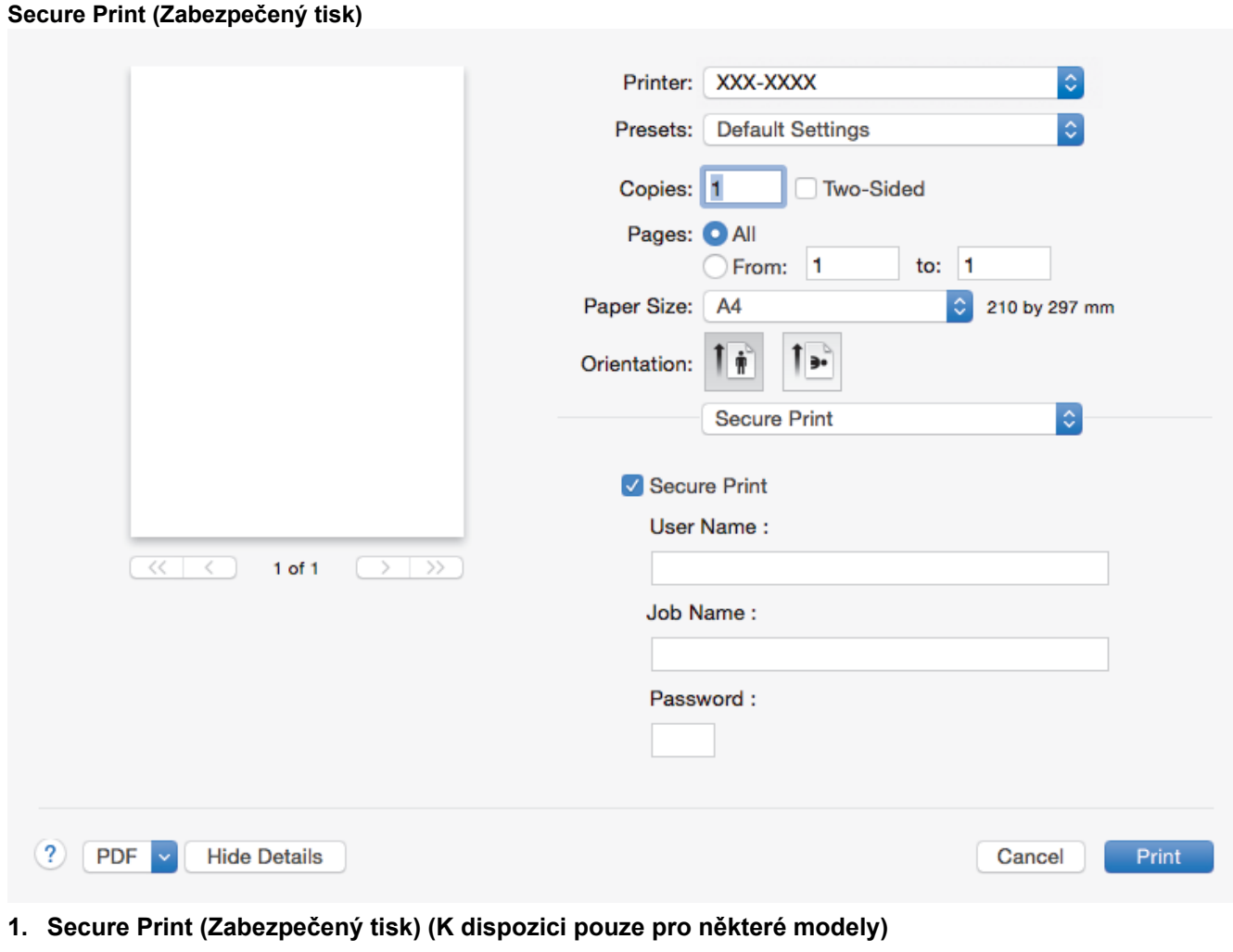

Tato funkce zajišťuje, že se důvěrné nebo citlivé dokumenty nevytisknou, dokud nezadáte heslo na ovládacím panelu přístroje.

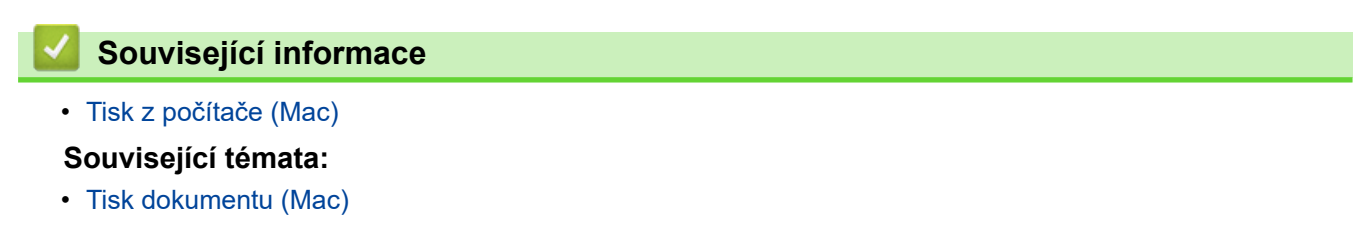

<span id="page-83-0"></span> [Domů](#page-1-0) > [Tisk](#page-62-0) > [Tisk z počítače \(Mac\)](#page-75-0) > Zabezpečený tisk (Mac)

# **Zabezpečený tisk (Mac)**

Aby se důvěrné nebo citlivé dokumenty netiskly, dokud nezadáte heslo na ovládacím panelu přístroje, používejte bezpečný tisk.

• Po vypnutí přístroje se zabezpečená data z přístroje smažou.

>> DCP-L3510CDW/DCP-L3517CDW

>> DCP-L3550CDW/MFC-L3710CW/MFC-L3730CDN/MFC-L3750CDW/MFC-L3770CDW

# **DCP-L3510CDW/DCP-L3517CDW**

- 1. V aplikaci, jako je Apple TextEdit, klikněte na nabídku **File (Soubor)** a pak vyberte **Print (Tisk)**.
- 2. Vyberte **Brother XXX-XXXX** (kde XXXX je název vašeho modelu).
- 3. V místní nabídce klikněte na aplikaci a poté vyberte možnost **Secure Print (Zabezpečený tisk)**. Zobrazí se možnosti **Secure Print (Zabezpečený tisk)**.
- 4. Zaškrtněte políčko **Secure Print (Zabezpečený tisk)**.
- 5. Zadejte své uživatelské jméno, název úlohy a čtyřmístné heslo.
- 6. Klikněte na tlačítko **Print (Tisk)**.
- 7. Stiskněte na ovládacím panelu přístroje tlačítko **Menu**.
- 8. Stisknutím tlačítka ▲ nebo ▼ zobrazte volbu [Zabezpeceny tisk] a potom stiskněte tlačítko OK.
- 9. Stisknutím tlačítka ▲ nebo **▼** zobrazte své uživatelské jméno a potom stiskněte tlačítko OK. Na LCD displeji zařízeni se zobrazí seznam zabezpečených úloh pro vaše uživatelské jméno.
- 10. Stisknutím tlačítka a nebo b zobrazte tiskovou úlohu a potom stiskněte **OK**.
- 11. Zadejte své čtyřmístné heslo a poté stiskněte tlačítko **OK**.
- 12. Stisknutím tlačítka a nebo b vyberte volbu [Tisk] a potom stiskněte tlačítko **OK**.
- 13. Stiskněte tlačítko ▲ nebo ▼ a zadejte počet kopií.
- 14. Stiskněte **OK**.

Přístroj vytiskne data.

Zabezpečená data budou po vytištění vymazána z paměti přístroje.

# **DCP-L3550CDW/MFC-L3710CW/MFC-L3730CDN/MFC-L3750CDW/MFC-L3770CDW**

- 1. V aplikaci, jako je Apple TextEdit, klikněte na nabídku **File (Soubor)** a pak vyberte **Print (Tisk)**.
- 2. Vyberte **Brother XXX-XXXX** (kde XXXX je název vašeho modelu).
- 3. V místní nabídce klikněte na aplikaci a poté vyberte možnost **Secure Print (Zabezpečený tisk)**. Zobrazí se možnosti **Secure Print (Zabezpečený tisk)**.
- 4. Zaškrtněte políčko **Secure Print (Zabezpečený tisk)**.
- 5. Zadejte své uživatelské jméno, název úlohy a čtyřmístné heslo.
- 6. Klikněte na tlačítko **Print (Tisk)**.
- 7. Přetažením vlevo nebo vpravo nebo stisknutím ◀ nebo ▶ na ovládacím panelu zařízení zobrazte volbu [Zabezpeceny tisk] a potom stiskněte [Zabezpeceny tisk].
- 8. Přetažením nahoru či dolů nebo stisknutím tlačítka ▲ či ▼ zobrazte uživatelská jména a poté stiskněte vaše uživatelské jméno.

Na LCD displeji zařízeni se zobrazí seznam zabezpečených úloh pro vaše uživatelské jméno.

- 9. Přetažením nahoru či dolů nebo stisknutím tlačítka ▲ či ▼ zobrazte tiskovou úlohu a stiskněte ji.
- 10. Zadejte své čtyřmístné heslo a poté stiskněte tlačítko [OK].
- 11. Zadejte požadovaný počet kopií.
- 12. Stiskněte [Start].

Zabezpečená data budou po vytištění vymazána z paměti přístroje.

# **Související informace**

• [Tisk z počítače \(Mac\)](#page-75-0)

<span id="page-85-0"></span> [Domů](#page-1-0) > [Tisk](#page-62-0) > [Tisk z počítače \(Mac\)](#page-75-0) > Tisk dokumentu pomocí ovladače tiskárny BR-Script3 (emulace jazyka PostScript® 3™) (Mac)

# **Tisk dokumentu pomocí ovladače tiskárny BR-Script3 (emulace jazyka PostScript® 3™) (Mac)**

Ovladač tiskárny BR-Script3 vám umožní tisknout data PostScript® zřetelněji.

- Přejděte na stránku svého modelu **Soubory ke stažení** v centru podpory Brother Solutions Center na adrese [support.brother.com](https://support.brother.com/) a stáhněte si ovladač PS (ovladač tiskárny BR-Script3).
- V systému Mac přidejte ovladač tiskárny BR-Script3 z **Printers & Scanners (Tiskárny a skenery)** v seznamu **System Preferences (Systémové předvolby)** vašeho počítače Mac.
- 1. Ujistěte se, že jste do zásobníku papíru vložili správnou velikost papíru.
- 2. V aplikaci, jako je Apple TextEdit, klikněte na nabídku **File (Soubor)** a pak vyberte **Print (Tisk)**.
- 3. Vyberte svůj přístroj.
- 4. Zadejte požadovaný počet kopií do pole **Copies (Kopie)**.
- 5. Klikněte na místní nabídku **Paper Size (Velikost papíru)** a potom vyberte formát papíru.
- 6. Vyberte volbu **Orientation (Orientace)**, jež odpovídá orientaci, ve které chcete dokument vytisknout.
- 7. Klikněte na možnosti tisku místní nabídky a potom vyberte položku **Printer Features (Funkce tiskárny)**. Zobrazí se volba **Printer Features (Funkce tiskárny)**.
- 8. Klikněte na místní nabídku **Print Quality (Kvalita tisku)** a potom vyberte kvalitu tisku.
- 9. Klikněte na místní nabídku **Media Type (Typ média)** a potom vyberte typ papíru, který používáte.
- 10. Zvolte možnost **Auto**, **Color (Barva)** nebo **Mono** pro nastavení tisku **Color / Mono (Barva / mono)**.
- 11. Podle potřeby změňte další nastavení tiskárny.
- 12. Klikněte na tlačítko **Print (Tisk)**.

## **Související informace**

• [Tisk z počítače \(Mac\)](#page-75-0)

<span id="page-86-0"></span> [Domů](#page-1-0) > [Tisk](#page-62-0) > [Tisk z počítače \(Mac\)](#page-75-0) > Monitorování stavu přístroje z počítače (Mac)

# **Monitorování stavu přístroje z počítače (Mac)**

Nástroj Status Monitor je konfigurovatelný programový nástroj pro monitorování stavu zařízení, který vám umožní dostávat okamžité chybové zprávy, jako je nedostatek papíru nebo uvíznutí papíru, v předem nastavených časových intervalech. Můžete také přejít do webové správy.

- 1. Klikněte na nabídku **System Preferences (Systémové předvolby)**, vyberte **Printers & Scanners (Tiskárny a skenery)** a potom vyberte svůj přístroj.
- 2. Klikněte na tlačítko **Options & Supplies (Příslušenství a spotřební materiál)**.
- 3. Klikněte na kartu **Utility (Obslužný program)** a potom klikněte na tlačítko **Open Printer Utility (Spustit nástroj tiskárny)**.

Stavový monitor se spustí.

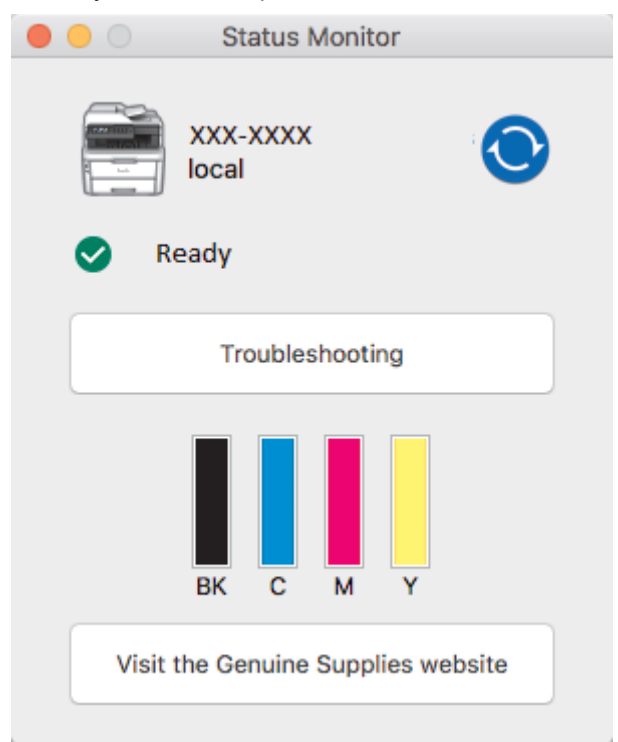

#### **Troubleshooting (Řešení potíží)**

Klikněte na tlačítko **Troubleshooting (Řešení potíží)** a zpřístupněte si tak webové stránky s tímto tématem.

#### **Visit the Genuine Supplies website (Navštivte webovou stránku originálního spotřebního materiálu)**

Kliknutím na tlačítko **Visit the Genuine Supplies website (Navštivte webovou stránku originálního spotřebního materiálu)** získáte další informace o originálním spotřebním materiálu značky Brother.

#### **Aktualizace stavu přístroje**

Pokud chcete znát nejaktuálnější stav přístroje v době, kdy je otevřeno okno **Status Monitor (Sledování** stavu), klikněte na ikonu **O**. Můžete nastavit interval, se kterým bude program aktualizovat informace o stavu přístroje. Klikněte na **Brother Status Monitor** v panelu nabídek a potom vyberte **Preferences (Předvolby)**.

#### **Webová správa (pouze s připojením k síti)**

K systému Webová správa se můžete připojit kliknutím na ikonu přístroje na obrazovce **Status Monitor (Sledování stavu)**. Ke správě přístroje lze použít standardní webový prohlížeč a protokol HTTP (protokol pro přenos hypertextu).

## **Související informace**

• [Tisk z počítače \(Mac\)](#page-75-0)

# **Související témata:**

- [Problémy s tiskem](#page-507-0)
- [Kalibrace barevného výstupu](#page-580-0)

# **Zrušení tiskové úlohy**

- >> DCP-L3510CDW/DCP-L3517CDW
- >> DCP-L3550CDW/MFC-L3710CW/MFC-L3730CDN/MFC-L3750CDW/MFC-L3770CDW

# **DCP-L3510CDW/DCP-L3517CDW**

1. Stiskněte tlačítko **Stop/Exit (Stop/Konec)**.

Chcete-li zrušit více tiskových úloh, stiskněte a podržte čtyři sekundy stisknuté tlačítko **Stop/Exit (Stop/ Konec)**.

# **DCP-L3550CDW/MFC-L3710CW/MFC-L3730CDN/MFC-L3750CDW/MFC-L3770CDW**

1. Stiskněte tlačítko

Chcete-li zrušit více tiskových úloh, stiskněte a podržte čtyři sekundy stisknuté tlačítko .

# **Související informace**

• [Tisk](#page-62-0)

Ø

Ø

- **Související témata:**
- [Problémy s tiskem](#page-507-0)

## [Domů](#page-1-0) > [Tisk](#page-62-0) > Test tisku

# **Test tisku**

Vyskytnou-li se nějaké problémy s kvalitou tisku, proveďte zkušební tisk podle následujících pokynů:

- >> DCP-L3510CDW/DCP-L3517CDW
- >> DCP-L3550CDW/MFC-L3710CW/MFC-L3730CDN/MFC-L3750CDW/MFC-L3770CDW

# **DCP-L3510CDW/DCP-L3517CDW**

- 1. Stiskněte tlačítko **Menu**.
- 2. Stisknutím tlačítka a nebo b zobrazte volbu [Tiskarna] a potom stiskněte tlačítko **OK**.
- 3. (Pro modely s podporou emulace tiskárny) Stisknutím tlačítka a nebo b zobrazte volbu [Moznosti tisku] a potom stiskněte tlačítko **OK**.
- 4. Stisknutím tlačítka a nebo b zobrazte volbu [Test tisku] a potom stiskněte tlačítko **OK**.
- 5. Stiskněte tlačítko **Mono Start (Start Mono)** nebo **Colour Start (Start Barva)**. Přístroj vytiskne zkušební stránku.
- 6. Stiskněte tlačítko **Stop/Exit (Stop/Konec)**.

# **DCP-L3550CDW/MFC-L3710CW/MFC-L3730CDN/MFC-L3750CDW/MFC-L3770CDW**

- 1. Stiskněte | | | [Nastaveni] > [Vsechna nastav] > [Tiskarna] > [Moznosti tisku] > [Test tisku].
- 2. Stiskněte tlačítko [Ano].
- 3. Stiskněte tlačítko .

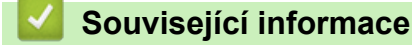

• [Tisk](#page-62-0)

**Související témata:**

• [Zvýšení kvality tisku](#page-510-0)

## <span id="page-90-0"></span>**Domů** > Skenování

# **Skenování**

- [Skenování pomocí tlačítka Skenovat na přístroji Brother](#page-91-0)
- [Skenování z počítače \(Windows\)](#page-133-0)
- [Skenování z počítače \(Mac\)](#page-177-0)
- [Konfigurace nastavení skenování pomocí webové správy](#page-184-0)

<span id="page-91-0"></span> [Domů](#page-1-0) > [Skenování](#page-90-0) > Skenování pomocí tlačítka Skenovat na přístroji Brother

# **Skenování pomocí tlačítka Skenovat na přístroji Brother**

- [Skenování fotografií a grafiky](#page-92-0)
- [Uložení naskenovaných dat do složky jako soubor PDF](#page-95-0)
- [Uložení naskenovaných dat na jednotku USB Flash](#page-98-0)
- [Skenování do upravitelného textového souboru \(OCR\)](#page-100-0)
- [Skenování do přílohy e-mailu](#page-103-0)
- [Skenování na FTP](#page-106-0)
- [Skenování do sítě \(Windows\)](#page-111-0)
- [Skenování na server SharePoint](#page-117-0)
- [Webové služby pro skenování na síti \(Windows 7, Windows 8 a Windows 10\)](#page-122-0)
- [Změna nastavení tlačítka skenování z aplikace ControlCenter4 \(Windows\)](#page-126-0)
- [Změna nastavení tlačítka skenování z aplikace Brother iPrint&Scan \(Mac\)](#page-130-0)
- [Konfigurace certifikátu pro podepsané PDF](#page-131-0)
- [Deaktivace skenování z počítače](#page-132-0)

<span id="page-92-0"></span> [Domů](#page-1-0) > [Skenování](#page-90-0) > [Skenování pomocí tlačítka Skenovat na přístroji Brother](#page-91-0) > Skenování fotografií a grafiky

# **Skenování fotografií a grafiky**

Odešlete oskenované fotografie a grafiku přímo do počítače.

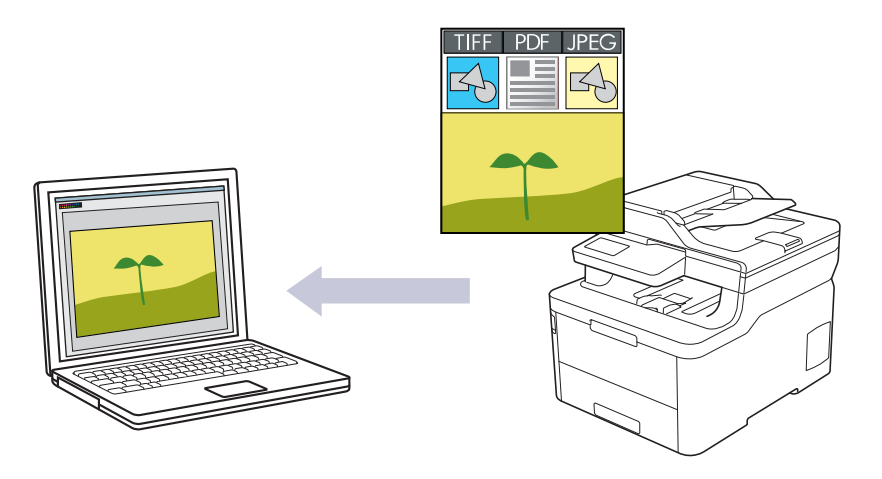

Pomocí tlačítka skenování na přístroji lze provádět dočasné změny nastavení skenování. K provedení trvalých změn použijte buď program ControlCenter4 (Windows) nebo Brother iPrint&Scan (Mac).

#### >> DCP-L3510CDW/DCP-L3517CDW [>> DCP-L3550CDW/MFC-L3710CW/MFC-L3730CDN/MFC-L3750CDW/MFC-L3770CDW](#page-93-0)

# **DCP-L3510CDW/DCP-L3517CDW**

- 1. Vložte dokument.
- 2. Stiskněte tlačítko (**Scan (Sken)**).
- 3. Stisknutím tlačítka a nebo b vyberte volbu [do pocitace] a potom stiskněte tlačítko **OK**.
- 4. Stisknutím tlačítka a nebo b vyberte volbu [Obrazek] a potom stiskněte tlačítko **OK**.
- 5. Je-li přístroj připojen k síti, stiskněte ▲ nebo ▼ a vyberte cílový počítač.
- 6. Stiskněte tlačítko **OK**.

Pokud se na LCD displeji zobrazí výzva k zadání kódu PIN, prostřednictvím LCD zadejte čtyřmístný kód PIN cílového počítače a poté stiskněte **OK**.

- 7. Postupujte jedním z následujících způsobů:
	- Chcete-li změnit nastavení skenování pro tento dokument, stiskněte tlačítko **Options (Volby)** nebo **Copy/ Scan Options (Možnost kopírování/skenování)** a poté přejděte k dalšímu kroku.
	- Chcete-li použít výchozí nastavení skenování, stiskněte tlačítko **Mono Start (Start Mono)** nebo **Colour Start (Start Barva)**.

Přístroj začne skenovat. Používáte-li sklo skeneru vašeho přístroje, k dokončení úlohy skenování dodržujte pokyny na LCD displeji.

• Chcete-li změnit nastavení skenování, musí být na počítači připojeném k přístroji nainstalován program ControlCenter společnosti Brother.

- 8. Přístroj vás vyzve k nastavení každého z následujících nastavení skenování. Stisknutím tlačítka ▲ nebo ▼ vyberte požadovanou volbu a potom přejděte stisknutím tlačítka **OK** k dalšímu nastavení skenování.
	- [Typ skenovani]
	- [Rozliseni]
	- [Typ souboru]
	- [Velik. dokumentu]
- <span id="page-93-0"></span>[Autom. narovnat] (k dispozici pro některé modely)
- [Odstr.barev.poz]

(k dispozici pouze u voleb [Barva] a [Seda].)

9. Stiskněte tlačítko **Mono Start (Start Mono)** nebo **Colour Start (Start Barva)**.

Přístroj spustí skenování. Pokud používáte sklo skeneru zařízení, postupujte během úlohy skenování podle pokynů na displeji LCD.

# **DCP-L3550CDW/MFC-L3710CW/MFC-L3730CDN/MFC-L3750CDW/MFC-L3770CDW**

1. Vložte dokument.

D

- 2. Stiskněte [Skenovani] > [do pocitace] > [do obrazu].
- 3. Je-li přístroj připojen prostřednictvím sítě, vyberte název počítače, kam chcete odeslat data.

Pokud se na LCD displeji zobrazí výzva k zadání kódu PIN počítače, prostřednictvím LCD displeje zadejte čtyřmístný číselný kód PIN a poté stiskněte tlačítko [OK].

- 4. Postupujte jedním z následujících způsobů:
	- Chcete-li změnit nastavení skenování, stiskněte tlačítko [Volby] a přejděte k dalšímu kroku.
	- Chcete-li použít výchozí nastavení skenování, stiskněte tlačítko [Start].

Přístroj spustí skenování. Pokud používáte sklo skeneru zařízení, postupujte během úlohy skenování podle pokynů na dotykovém displeji.

Chcete-li změnit nastavení skenování, musí být k přístroji připojen počítač s nainstalovaným softwarem ControlCenter od společnosti Brother.

- 5. Postup skenování obou stran dokumentu (MFC-L3770CDW):
	- Stiskněte [2stran.skenovani], a poté vyberte typ dokumentu.

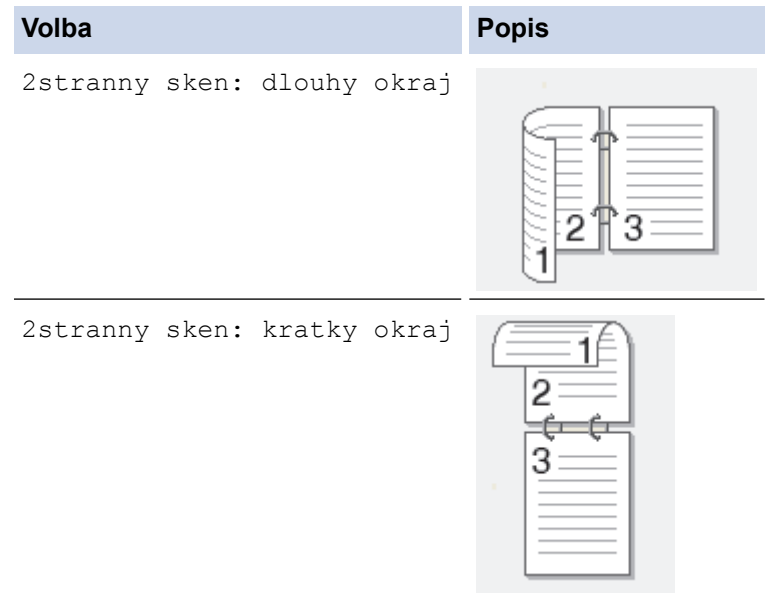

- 6. Vyberte nastavení skenování, které chcete změnit:
	- [Rozliseni]
	- [Typ souboru]
	- [Typ skenovani]
	- [Velik. dokumentu]
	- [Nast. skenovani]
	- [Jas]
	- [Kontrast]

(k dispozici pouze u voleb [Barva] a [Seda])

- [Autom. narovnat]
- [Vynechat prazdnou stranku]
- [Odstranit barvu pozadi]

(k dispozici pouze u voleb [Barva] a [Seda])

- Ø Pokud se na přístroji zobrazí tlačítko [OK], stiskněte [OK].
	- Chcete-li uložit nastavení jako zástupce, stiskněte [Ulozit jako zastupce].

## 7. Stiskněte tlačítko [Start].

Přístroj spustí skenování. Pokud používáte sklo skeneru zařízení, postupujte během úlohy skenování podle pokynů na dotykovém displeji.

# **Související informace**

• [Skenování pomocí tlačítka Skenovat na přístroji Brother](#page-91-0)

## **Související témata:**

- [Změna nastavení tlačítka skenování z aplikace ControlCenter4 \(Windows\)](#page-126-0)
- [Změna nastavení tlačítka skenování z aplikace Brother iPrint&Scan \(Mac\)](#page-130-0)

<span id="page-95-0"></span> [Domů](#page-1-0) > [Skenování](#page-90-0) > [Skenování pomocí tlačítka Skenovat na přístroji Brother](#page-91-0) > Uložení naskenovaných dat do složky jako soubor PDF

# **Uložení naskenovaných dat do složky jako soubor PDF**

Skenujte dokumenty a ukládejte je do složky na počítači jako soubory PDF.

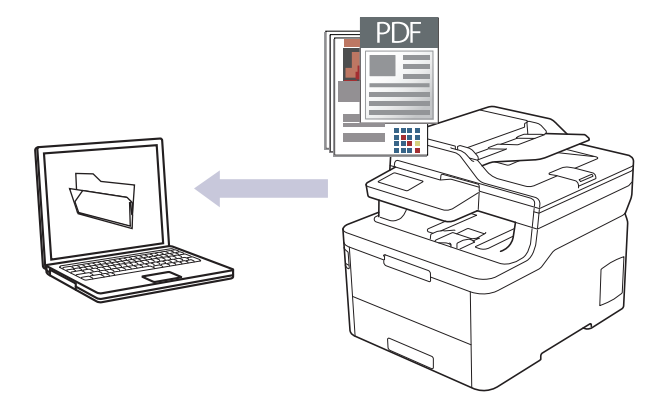

Pomocí tlačítka skenování na přístroji lze provádět dočasné změny nastavení skenování. K provedení trvalých změn použijte buď program ControlCenter4 (Windows) nebo Brother iPrint&Scan (Mac).

>> DCP-L3510CDW/DCP-L3517CDW [>> DCP-L3550CDW/MFC-L3710CW/MFC-L3730CDN/MFC-L3750CDW/MFC-L3770CDW](#page-96-0)

# **DCP-L3510CDW/DCP-L3517CDW**

- 1. Vložte dokument.
- 2. Stiskněte tlačítko (**Scan (Sken)**).
- 3. Stisknutím tlačítka a nebo b vyberte volbu [do pocitace] a potom stiskněte tlačítko **OK**.
- 4. Stisknutím tlačítka a nebo b vyberte volbu [Soubor] a potom stiskněte tlačítko **OK**.
- 5. Je-li přístroj připojen k síti, stiskněte ▲ nebo ▼ a vyberte cílový počítač.
- 6. Stiskněte tlačítko **OK**.

Pokud se na LCD displeji zobrazí výzva k zadání kódu PIN, prostřednictvím LCD zadejte čtyřmístný kód PIN cílového počítače a poté stiskněte **OK**.

- 7. Postupujte jedním z následujících způsobů:
	- Chcete-li změnit nastavení skenování pro tento dokument, stiskněte tlačítko **Options (Volby)** nebo **Copy/ Scan Options (Možnost kopírování/skenování)** a poté přejděte k dalšímu kroku.
	- Chcete-li použít výchozí nastavení skenování, stiskněte tlačítko **Mono Start (Start Mono)** nebo **Colour Start (Start Barva)**.

Přístroj začne skenovat. Používáte-li sklo skeneru vašeho přístroje, k dokončení úlohy skenování dodržujte pokyny na LCD displeji.

• Chcete-li změnit nastavení skenování, musí být na počítači připojeném k přístroji nainstalován program ControlCenter společnosti Brother.

- 8. Přístroj vás vyzve k nastavení každého z následujících nastavení skenování. Stisknutím tlačítka A nebo  $\blacktriangledown$ vyberte požadovanou volbu a potom přejděte stisknutím tlačítka **OK** k dalšímu nastavení skenování.
	- [Typ skenovani]
	- [Rozliseni]
	- [Typ souboru]
	- [Velik. dokumentu]
	- [Autom. narovnat] (k dispozici pro některé modely)

<span id="page-96-0"></span>[Odstr.barev.poz]

(k dispozici pouze u voleb [Barva] a [Seda].)

9. Stiskněte tlačítko **Mono Start (Start Mono)** nebo **Colour Start (Start Barva)**.

Přístroj spustí skenování. Pokud používáte sklo skeneru zařízení, postupujte během úlohy skenování podle pokynů na displeji LCD.

## **DCP-L3550CDW/MFC-L3710CW/MFC-L3730CDN/MFC-L3750CDW/MFC-L3770CDW**

1. Vložte dokument.

Ø

- 2. Stiskněte [Skenovani] > [do pocitace] > [do souboru].
- 3. Je-li přístroj připojen prostřednictvím sítě, vyberte název počítače, kam chcete odeslat data.

Pokud se na LCD displeji zobrazí výzva k zadání kódu PIN počítače, prostřednictvím LCD displeje zadejte čtyřmístný číselný kód PIN a poté stiskněte tlačítko [OK].

- 4. Postupujte jedním z následujících způsobů:
	- Chcete-li změnit nastavení skenování, stiskněte tlačítko [Volby] a přejděte k dalšímu kroku.
	- Chcete-li použít výchozí nastavení skenování, stiskněte tlačítko [Start].

Přístroj spustí skenování. Pokud používáte sklo skeneru zařízení, postupujte během úlohy skenování podle pokynů na dotykovém displeji.

Chcete-li změnit nastavení skenování, musí být k přístroji připojen počítač s nainstalovaným softwarem ControlCenter od společnosti Brother.

- 5. Postup skenování obou stran dokumentu (MFC-L3770CDW):
	- Stiskněte [2stran.skenovani], a poté vyberte typ dokumentu.

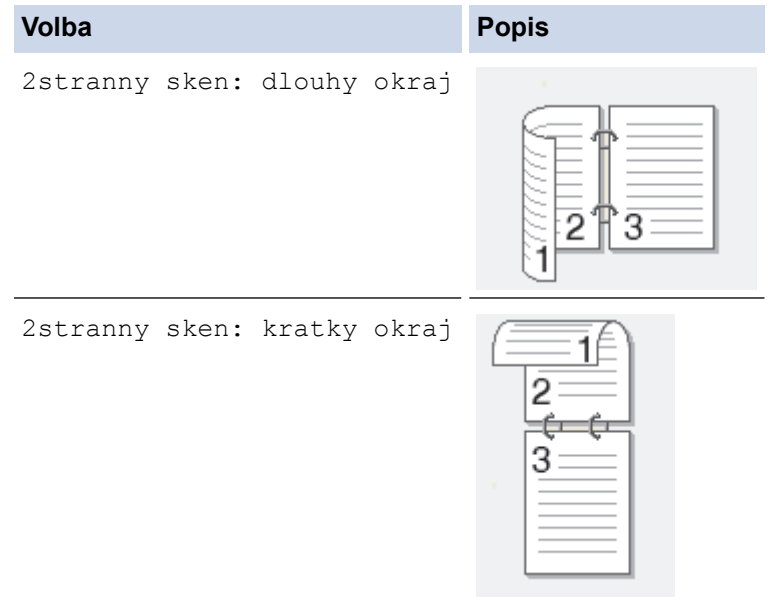

- 6. Vyberte nastavení skenování, které chcete změnit:
	- [Rozliseni]
	- [Typ souboru]
	- [Typ skenovani]
	- [Velik. dokumentu]
	- [Nast. skenovani]
	- [Jas]
	- [Kontrast]

(k dispozici pouze u voleb [Barva] a [Seda])

- [Autom. narovnat]
- [Vynechat prazdnou stranku]
- [Odstranit barvu pozadi]

(k dispozici pouze u voleb [Barva] a [Seda])

- Ø • Pokud se na přístroji zobrazí tlačítko [OK], stiskněte [OK].
	- Chcete-li uložit nastavení jako zástupce, stiskněte [Ulozit jako zastupce].

## 7. Stiskněte tlačítko [Start].

Přístroj spustí skenování. Pokud používáte sklo skeneru zařízení, postupujte během úlohy skenování podle pokynů na dotykovém displeji.

## **Související informace**

• [Skenování pomocí tlačítka Skenovat na přístroji Brother](#page-91-0)

## **Související témata:**

- [Změna nastavení tlačítka skenování z aplikace ControlCenter4 \(Windows\)](#page-126-0)
- [Změna nastavení tlačítka skenování z aplikace Brother iPrint&Scan \(Mac\)](#page-130-0)

<span id="page-98-0"></span> [Domů](#page-1-0) > [Skenování](#page-90-0) > [Skenování pomocí tlačítka Skenovat na přístroji Brother](#page-91-0) > Uložení naskenovaných dat na jednotku USB Flash

# **Uložení naskenovaných dat na jednotku USB Flash**

**Související modely**: MFC-L3750CDW/MFC-L3770CDW

Skenujte dokumenty přímo na jednotku USB Flash.

- 1. Vložte dokument.
- 2. Připojte paměťovou jednotku USB Flash k zařízení. Obrazovka LCD se automaticky změní.
- 3. Stiskněte tlačítko [Sken do USB].
- 4. Postupujte jedním z následujících způsobů:
	- Chcete-li změnit nastavení, stiskněte [Volby] a poté zvolte tlačítko, které chcete změnit. Postupujte podle pokynů přístroje.
	- Chcete-li stanovit své vlastní výchozí nastavení: po provedení změn nastavení stiskněte volbu [Uloz.nov.predv.] a poté vyberte položku [Ano].
		- Chcete-li obnovit výchozí nastavení, stiskněte [Tovarni nastav], a poté stiskněte [Ano].
		- Stisknutím [Start] zahájíte skenování bez změny dalších nastavení.
- 5. Postup skenování obou stran dokumentu (MFC-L3770CDW):
	- Stiskněte [2stran.skenovani], a poté vyberte typ dokumentu.

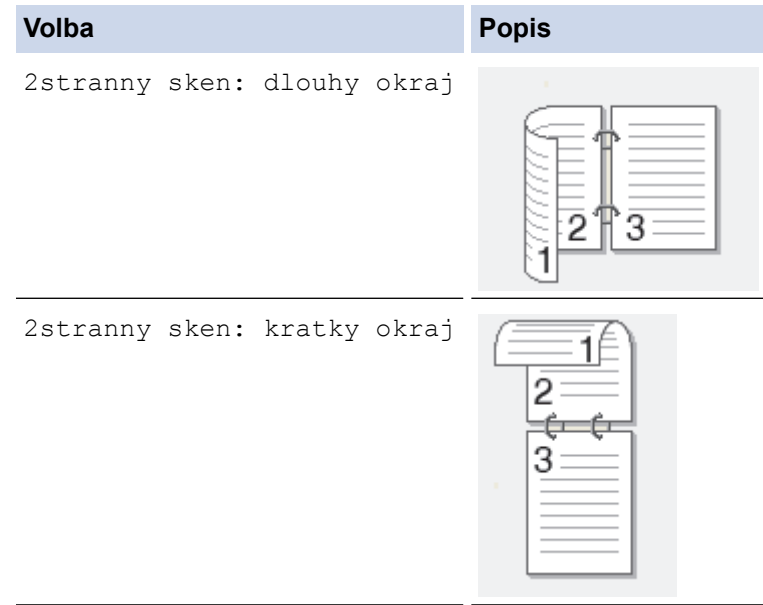

- 6. Vyberte nastavení skenování, které chcete změnit:
	- [Rozliseni]
	- [Typ souboru]
	- [Typ skenovani]
	- [Velik. dokumentu]
	- [Jas]
	- [Kontrast]

#### (k dispozici pouze u voleb [Barva] a [Seda])

- [Jmeno souboru]
- [Styl jmena souboru]
- [Velikost souboru]
- [Autom. narovnat]
- [Vynechat prazdnou stranku]
- [Citlivost preskoc. prazd. str.]
- [Odstranit barvu pozadi]

(k dispozici pouze u voleb [Barva] a [Seda])

 $\mathscr{P}$  • Pokud se na přístroji zobrazí tlačítko  $[OK]$ , stiskněte  $[OK]$ .

• Chcete-li uložit nastavení jako zástupce, stiskněte [Ulozit jako zastupce].

## 7. Stiskněte tlačítko [Start].

Přístroj spustí skenování. Pokud používáte sklo skeneru zařízení, postupujte během úlohy skenování podle pokynů na dotykovém displeji.

# **DŮLEŽITÉ**

Při načítání dat je na LCD displeji zobrazena zpráva. NEODPOJUJTE napájecí kabel ani paměťovou jednotku USB Flash od zařízení, když čte data. Mohli byste o svá data přijít nebo poškodit paměť USB Flash.

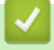

# **Související informace**

• [Skenování pomocí tlačítka Skenovat na přístroji Brother](#page-91-0)

<span id="page-100-0"></span> [Domů](#page-1-0) > [Skenování](#page-90-0) > [Skenování pomocí tlačítka Skenovat na přístroji Brother](#page-91-0) > Skenování do upravitelného textového souboru (OCR)

# **Skenování do upravitelného textového souboru (OCR)**

Přístroj dokáže převést znaky z naskenovaného dokumentu na text pomocí technologie optického rozeznávání znaků (OCR). Tento text můžete následně upravovat pomocí preferované aplikace pro editaci textu.

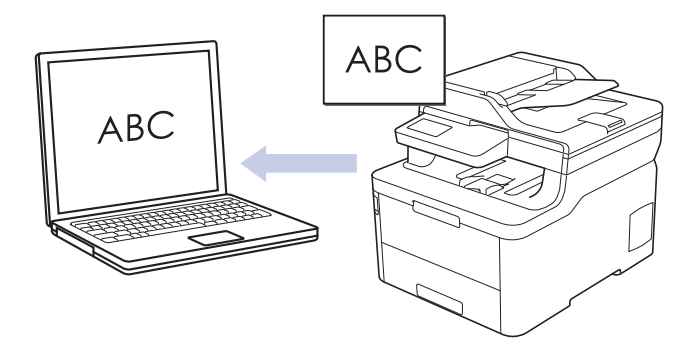

- Funkce Skenování do OCR je k dispozici pro některé jazyky.
- Pomocí tlačítka skenování na přístroji lze provádět dočasné změny nastavení skenování. K provedení trvalých změn použijte buď program ControlCenter4 (Windows) nebo Brother iPrint&Scan (Mac).

## >> DCP-L3510CDW/DCP-L3517CDW [>> DCP-L3550CDW/MFC-L3710CW/MFC-L3730CDN/MFC-L3750CDW/MFC-L3770CDW](#page-101-0)

# **DCP-L3510CDW/DCP-L3517CDW**

- 1. Vložte dokument.
- 2. Stiskněte tlačítko (**Scan (Sken)**).
- 3. Stisknutím tlačítka a nebo b vyberte volbu [do pocitace] a potom stiskněte tlačítko **OK**.
- 4. Stisknutím tlačítka a nebo b vyberte volbu [OCR] a potom stiskněte tlačítko **OK**.
- 5. Je-li přístroj připojen k síti, stiskněte ▲ nebo ▼ a vyberte cílový počítač.
- 6. Stiskněte tlačítko **OK**.

Pokud se na LCD displeji zobrazí výzva k zadání kódu PIN, prostřednictvím LCD zadejte čtyřmístný kód PIN cílového počítače a poté stiskněte **OK**.

- 7. Postupujte jedním z následujících způsobů:
	- Chcete-li změnit nastavení skenování pro tento dokument, stiskněte tlačítko **Options (Volby)** nebo **Copy/ Scan Options (Možnost kopírování/skenování)** a poté přejděte k dalšímu kroku.
	- Chcete-li použít výchozí nastavení skenování, stiskněte tlačítko **Mono Start (Start Mono)** nebo **Colour Start (Start Barva)**.

Přístroj začne skenovat. Používáte-li sklo skeneru vašeho přístroje, k dokončení úlohy skenování dodržujte pokyny na LCD displeji.

• Chcete-li změnit nastavení skenování, musí být na počítači připojeném k přístroji nainstalován program ControlCenter společnosti Brother.

- 8. Přístroj vás vyzve k nastavení každého z následujících nastavení skenování. Stisknutím tlačítka ▲ nebo ▼ vyberte požadovanou volbu a potom přejděte stisknutím tlačítka **OK** k dalšímu nastavení skenování.
	- [Typ skenovani]
	- [Rozliseni]
	- [Typ souboru]
	- [Velik. dokumentu]
	- [Autom. narovnat] (k dispozici pro některé modely)

<span id="page-101-0"></span>[Odstr.barev.poz]

(k dispozici pouze u voleb [Barva] a [Seda].)

9. Stiskněte **Mono Start (Start Mono)** či **Colour Start (Start Barva)**.

Přístroj skenuje dokument, převádí ho na text, u kterého lze provádět úpravy, a poté ho odešle do výchozí aplikace ke zpracování textů.

# **DCP-L3550CDW/MFC-L3710CW/MFC-L3730CDN/MFC-L3750CDW/MFC-L3770CDW**

1. Vložte dokument.

Ø

- 2. Stiskněte [Skenovani] > [do pocitace] > [do OCR].
- 3. Je-li přístroj připojen prostřednictvím sítě, vyberte název počítače, kam chcete odeslat data.

Pokud se na LCD displeji zobrazí výzva k zadání kódu PIN počítače, prostřednictvím LCD displeje zadejte čtyřmístný číselný kód PIN a poté stiskněte tlačítko [OK].

- 4. Postupujte jedním z následujících způsobů:
	- Chcete-li změnit nastavení skenování, stiskněte tlačítko [Volby] a přejděte k dalšímu kroku.
	- Chcete-li použít výchozí nastavení skenování, stiskněte tlačítko [Start].

Přístroj spustí skenování. Pokud používáte sklo skeneru zařízení, postupujte během úlohy skenování podle pokynů na dotykovém displeji.

Chcete-li změnit nastavení skenování, musí být k přístroji připojen počítač s nainstalovaným softwarem ControlCenter od společnosti Brother.

- 5. Postup skenování obou stran dokumentu (MFC-L3770CDW):
	- Stiskněte [2stran.skenovani], a poté vyberte typ dokumentu.

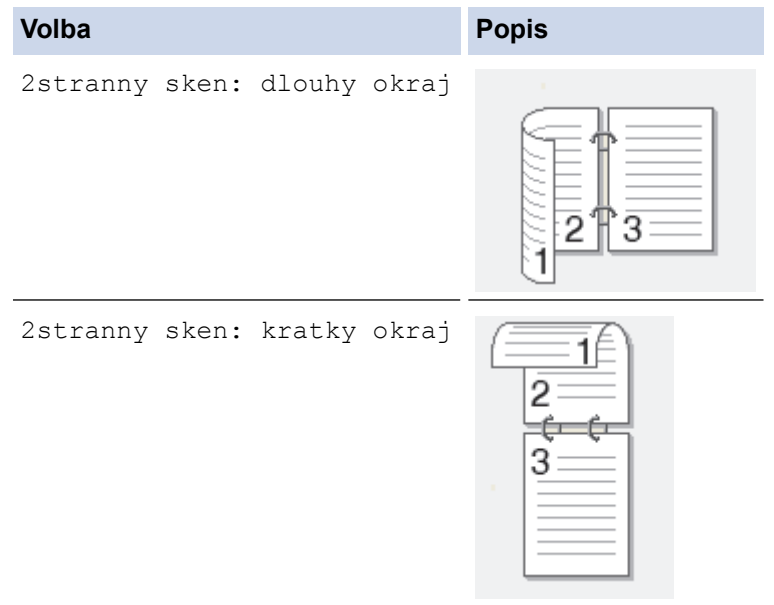

- 6. Vyberte nastavení skenování, které chcete změnit:
	- [Rozliseni]
	- [Typ souboru]
	- [Typ skenovani]
	- [Velik. dokumentu]
	- [Nast. skenovani]
	- [Jas]
	- [Kontrast]

(k dispozici pouze u voleb [Barva] a [Seda])

- [Autom. narovnat]
- [Vynechat prazdnou stranku]
- [Odstranit barvu pozadi]

(k dispozici pouze u voleb [Barva] a [Seda])

- Ø • Pokud se na přístroji zobrazí tlačítko [OK], stiskněte [OK].
	- Chcete-li uložit nastavení jako zástupce, stiskněte [Ulozit jako zastupce].

## 7. Stiskněte tlačítko [Start].

Přístroj spustí skenování. Pokud používáte sklo skeneru zařízení, postupujte během úlohy skenování podle pokynů na dotykovém displeji.

## **Související informace**

• [Skenování pomocí tlačítka Skenovat na přístroji Brother](#page-91-0)

## **Související témata:**

- [Změna nastavení tlačítka skenování z aplikace ControlCenter4 \(Windows\)](#page-126-0)
- [Změna nastavení tlačítka skenování z aplikace Brother iPrint&Scan \(Mac\)](#page-130-0)

<span id="page-103-0"></span> [Domů](#page-1-0) > [Skenování](#page-90-0) > [Skenování pomocí tlačítka Skenovat na přístroji Brother](#page-91-0) > Skenování do přílohy emailu

# **Skenování do přílohy e-mailu**

Odešlete oskenovaný dokument jako přílohu e-mailu.

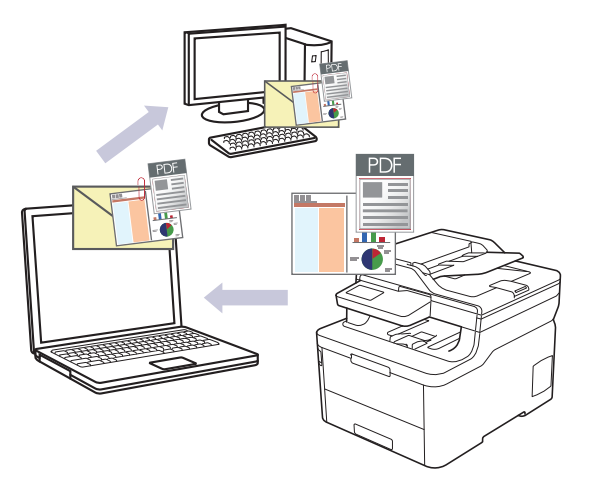

- Pomocí tlačítka skenování na přístroji lze provádět dočasné změny nastavení skenování. K provedení trvalých změn použijte buď program ControlCenter4 (Windows) nebo Brother iPrint&Scan (Mac).
- Funkce Skenování do e-mailu nepodporuje služby WebMailu. Použijte funkci Skenovat do obrázku nebo Skenovat do souboru, která slouží ke skenování dokumentu nebo obrázku, a poté připojte soubor s naskenovanými daty k e-mailové zprávě.

Přístroj skenuje do vaší výchozí e-mailové aplikace.

#### >> DCP-L3510CDW/DCP-L3517CDW

[>> DCP-L3550CDW/MFC-L3710CW/MFC-L3730CDN/MFC-L3750CDW/MFC-L3770CDW](#page-104-0)

# **DCP-L3510CDW/DCP-L3517CDW**

- 1. Vložte dokument.
- 2. Stiskněte tlačítko (**Scan (Sken)**).
- 3. Stisknutím tlačítka a nebo b vyberte volbu [do pocitace] a potom stiskněte tlačítko **OK**.
- 4. Stisknutím tlačítka a nebo b vyberte volbu [E-mail] a potom stiskněte tlačítko **OK**.
- 5. Je-li přístroj připojen k síti, stiskněte ▲ nebo ▼ a vyberte cílový počítač.
- 6. Stiskněte tlačítko **OK**.

Pokud se na LCD displeji zobrazí výzva k zadání kódu PIN, prostřednictvím LCD zadejte čtyřmístný kód PIN cílového počítače a poté stiskněte **OK**.

- 7. Postupujte jedním z následujících způsobů:
	- Chcete-li změnit nastavení skenování pro tento dokument, stiskněte tlačítko **Options (Volby)** nebo **Copy/ Scan Options (Možnost kopírování/skenování)** a poté přejděte k dalšímu kroku.
	- Chcete-li použít výchozí nastavení skenování, stiskněte tlačítko **Mono Start (Start Mono)** nebo **Colour Start (Start Barva)**.

Přístroj začne skenovat. Používáte-li sklo skeneru vašeho přístroje, k dokončení úlohy skenování dodržujte pokyny na LCD displeji.

- - Chcete-li změnit nastavení skenování, musí být na počítači připojeném k přístroji nainstalován program ControlCenter společnosti Brother.
- 8. Přístroj vás vyzve k nastavení každého z následujících nastavení skenování. Stisknutím tlačítka A nebo  $\blacktriangledown$ vyberte požadovanou volbu a potom přejděte stisknutím tlačítka **OK** k dalšímu nastavení skenování.
- <span id="page-104-0"></span>[Typ skenovani]
- [Rozliseni]
- [Typ souboru]
- [Velik. dokumentu]
- [Autom. narovnat] (k dispozici pro některé modely)
- [Odstr.barev.poz]

(k dispozici pouze u voleb [Barva] a [Seda].)

## 9. Stiskněte tlačítko **Mono Start (Start Mono)** nebo **Colour Start (Start Barva)**.

Zařízení naskenuje dokument a uloží jej jako přílohu souboru. Poté pak spustí e-mailovou aplikaci a otevře novou, prázdnou e-mailovou zprávu s přiloženým naskenovaným souborem.

# **DCP-L3550CDW/MFC-L3710CW/MFC-L3730CDN/MFC-L3750CDW/MFC-L3770CDW**

1. Vložte dokument.

Ø

- 2. Stiskněte [Skenovani] > [do pocitace] > [do e-mailu].
- 3. Je-li přístroj připojen prostřednictvím sítě, vyberte název počítače, kam chcete odeslat data.

Pokud se na LCD displeji zobrazí výzva k zadání kódu PIN počítače, prostřednictvím LCD displeje zadejte čtyřmístný číselný kód PIN a poté stiskněte tlačítko [OK].

- 4. Postupujte jedním z následujících způsobů:
	- Chcete-li změnit nastavení skenování, stiskněte tlačítko [Volby] a přejděte k dalšímu kroku.
	- Chcete-li použít výchozí nastavení skenování, stiskněte tlačítko [Start].

Přístroj spustí skenování. Pokud používáte sklo skeneru zařízení, postupujte během úlohy skenování podle pokynů na dotykovém displeji.

Chcete-li změnit nastavení skenování, musí být k přístroji připojen počítač s nainstalovaným softwarem ControlCenter od společnosti Brother.

- 5. Postup skenování obou stran dokumentu (MFC-L3770CDW):
	- Stiskněte [2stran.skenovani], a poté vyberte typ dokumentu.

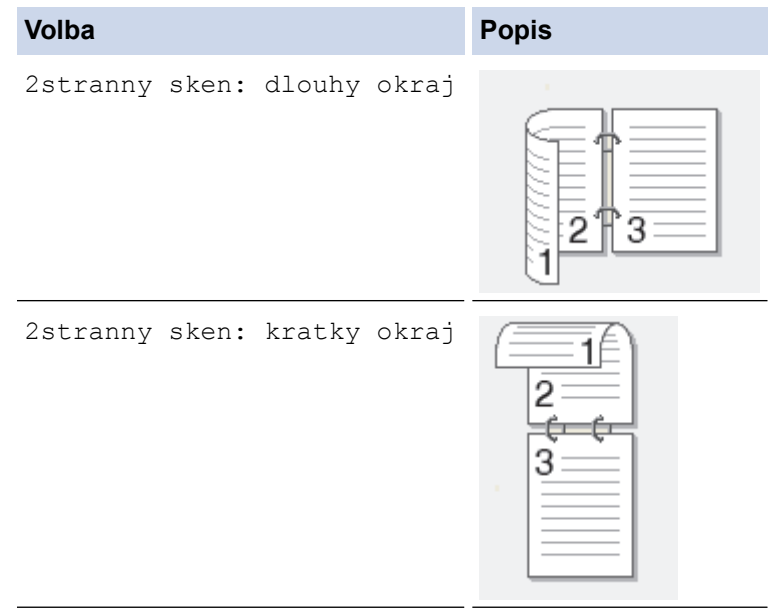

- 6. Vyberte nastavení skenování, které chcete změnit:
	- [Rozliseni]
	- [Typ souboru]
	- [Typ skenovani]
- [Velik. dokumentu]
- [Nast. skenovani]
- [Jas]
- [Kontrast]

(k dispozici pouze u voleb [Barva] a [Seda])

- [Autom. narovnat]
- [Vynechat prazdnou stranku]
- [Odstranit barvu pozadi]

(k dispozici pouze u voleb [Barva] a [Seda])

Ø Pokud se na přístroji zobrazí tlačítko [OK], stiskněte [OK].

- Chcete-li uložit nastavení jako zástupce, stiskněte [Ulozit jako zastupce].
- 7. Stiskněte tlačítko [Start].

Přístroj spustí skenování. Pokud používáte sklo skeneru zařízení, postupujte během úlohy skenování podle pokynů na dotykovém displeji.

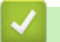

# **Související informace**

• [Skenování pomocí tlačítka Skenovat na přístroji Brother](#page-91-0)

## **Související témata:**

- [Změna nastavení tlačítka skenování z aplikace ControlCenter4 \(Windows\)](#page-126-0)
- [Změna nastavení tlačítka skenování z aplikace Brother iPrint&Scan \(Mac\)](#page-130-0)

<span id="page-106-0"></span> [Domů](#page-1-0) > [Skenování](#page-90-0) > [Skenování pomocí tlačítka Skenovat na přístroji Brother](#page-91-0) > Skenování na FTP

# **Skenování na FTP**

Skenujte dokumenty přímo na FTP server, kdykoli potřebujete sdílet oskenované informace. Pro větší pohodlí si můžete nastavit různé profily pro uložení vašich oblíbených umístění Skenování do FTP.

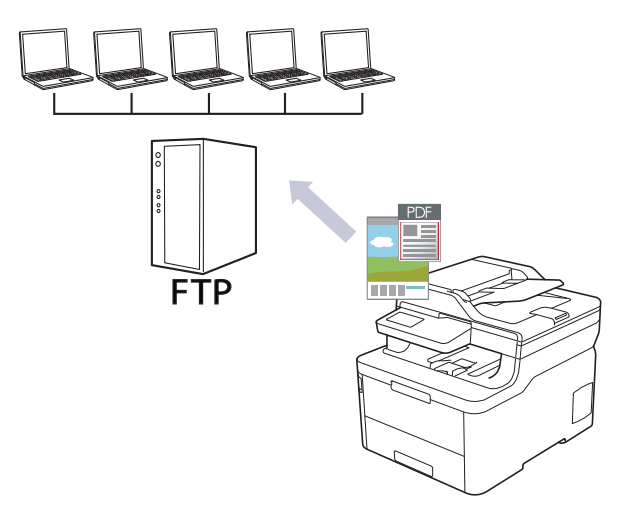

- [Vytvoření profilu pro skenování na FTP](#page-107-0)
- [Odeslání naskenovaných dat na server FTP](#page-110-0)

<span id="page-107-0"></span> [Domů](#page-1-0) > [Skenování](#page-90-0) > [Skenování pomocí tlačítka Skenovat na přístroji Brother](#page-91-0) > [Skenování na](#page-106-0) [FTP](#page-106-0) > Vytvoření profilu pro skenování na FTP

# **Vytvoření profilu pro skenování na FTP**

Nastavte profil pro Skenování na FTP tak, aby skenoval a odesílal naskenovaná data přímo do umístění na FTP.

Doporučujeme používat prohlížeče Microsoft Internet Explorer 11 / Microsoft Edge pro Windows a Safari 10/11 pro Mac. Ať používáte kterýkoliv prohlížeč, ujistěte se, že máte zapnutý JavaScript a Cookies.

1. Spusťte webový prohlížeč.

Do adresního řádku prohlížeče zadejte "https://IP adresa přístroje" (kde "IP adresa přístroje" je IP adresa přístroje nebo název tiskového serveru). Například: https://192.168.1.2

Pokud vás přístroj požádá o heslo, zadejte je a potom klikněte na ...

- 2. Klepněte na kartu **Scan (Skenovat)**.
- 3. Klikněte na nabídku **Scan to FTP/Network/SharePoint (Skenovat na FTP / do sítě/SharePointu)** v levé navigační liště.
- 4. Vyberte možnost **FTP** a poté klikněte na položku **Submit (Odeslat)**.
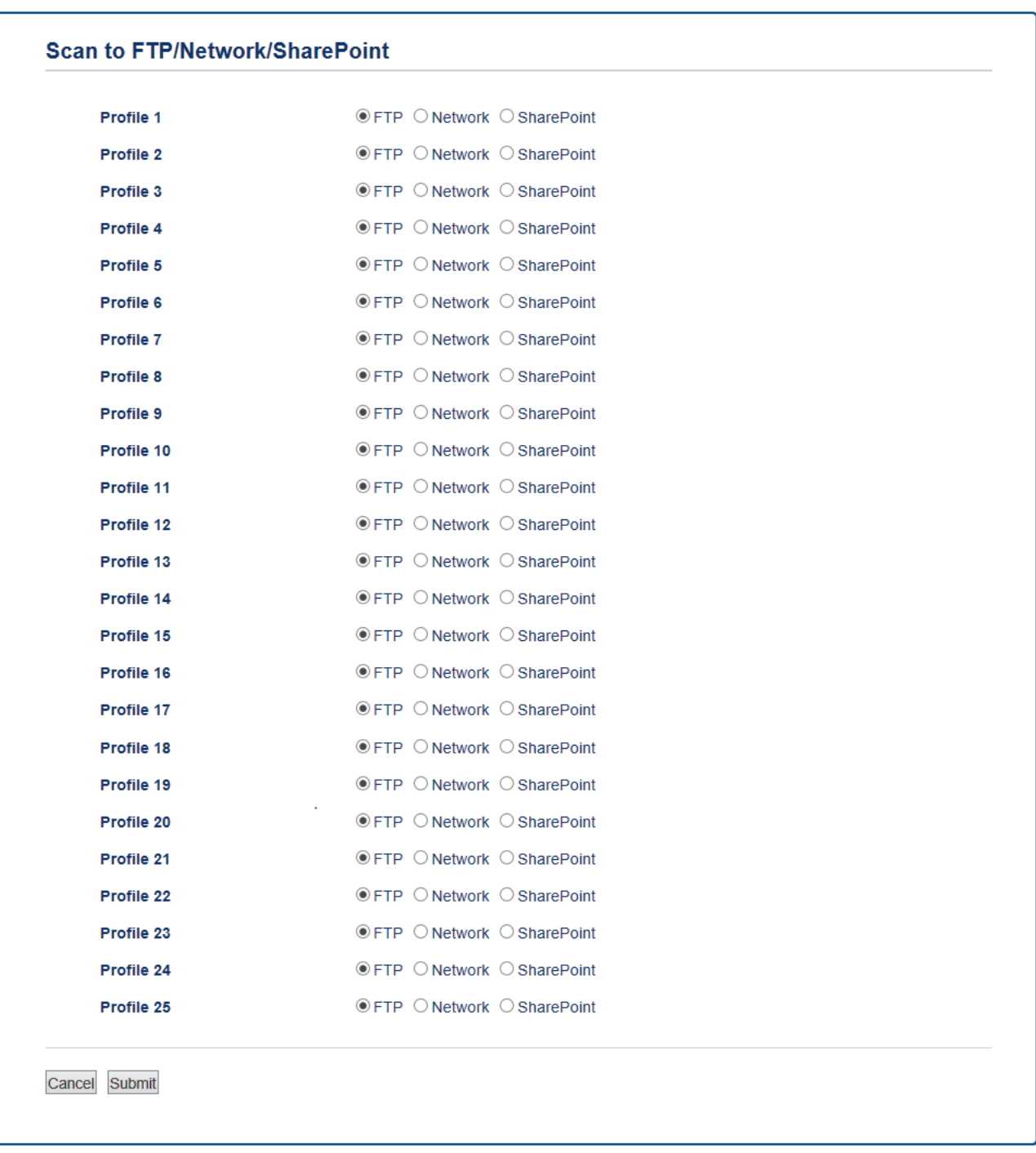

- 5. Klikněte na nabídku **Scan to FTP/Network/SharePoint Profile (Skenovat na FTP / do sítě / do profilu SharePoint)** v levé navigační liště.
- 6. Vyberte profil, který chcete nastavit nebo změnit.
- 7. V poli **Profile Name (Název profilu)** zadejte název pro tento profil serveru (až 15 alfanumerických znaků). Zařízení zobrazí název na obrazovce LCD.
- 8. Do pole **Host Address (Adresa hostitele)** zadejte typ adresy hostitele (například: ftp.example.com; maximálně 64 znaků) nebo IP adresu (například 192.23.56.189).
- 9. Změňte nastavení **Port Number (Číslo portu)** používané k přístupu na FTP server. Výchozí hodnota tohoto nastavení je 21. Ve většině případů není nutné tato dvě nastavení měnit.
- 10. Do pole **Username (Uživatelské jméno)** zadejte uživatelské jméno (maximálně 32 znaků) s oprávněním pro ukládání dat na server FTP.
- 11. Do pole **Password (Heslo)** zapište heslo (až 32 znaků) spojené s uživatelským jménem, které bylo právě zadáno do pole **Username (Uživatelské jméno)**. Do pole **Retype password (Zopakujte heslo)** znovu zadejte heslo.
- 12. Do pole **Store Directory (Datový adresář)** zadejte cestu ke složce na serveru FTP, kam chcete odeslat naskenovaná data. Nezadávejte lomítko na začátku cesty (viz příklad).

**Store Directory** 

- 13. Klikněte na rozevírací seznam **File Name (Jméno souboru)** a poté vyberte předponu názvu souboru z přednastavených názvů nebo z uživatelsky definovaných názvů. Název souboru, který bude použit pro skenovaný dokument, bude tvořen vybranou předponou názvu souboru, a následně šesti číslicemi z čítače skleněné desky/ADF skeneru a příponou souboru (např. "Estimate 098765.pdf").
- 14. Klepněte na rozevírací seznam **Quality (Kvalita)**, a poté vyberte nastavení kvality. Vyberete-li volbu **User Select (Uživatelský výběr)**, bude zařízení vyzývat uživatele k výběru nastavení pokaždé, když se použije tento profil skenování.
- 15. Klepněte na rozevírací seznam **File Type (Typ souboru)**, a poté vyberte typ souboru, který chcete použít pro skenovaný dokument. Vyberete-li volbu **User Select (Uživatelský výběr)**, bude zařízení vyzývat uživatele k výběru nastavení pokaždé, když se použije tento profil skenování.
- 16. Klikněte na rozevírací seznam **Document Size (Velikost dokumentu)** a poté z něj vyberte požadovanou velikost dokumentu. Je to nezbytné pro zajištění správné velikosti skenovaného souboru.
- 17. Klepněte na rozevírací seznam **File Size (Velikost souboru)**, a poté vyberte požadovanou velikost souboru.
- 18. Klikněte na rozevírací seznam **Remove Background Color (Odstranit barvu pozadí)** a poté vyberte ze seznamu úroveň. Tuto funkci lze využít k odstranění barvy pozadí dokumentů s cílem dosáhnout lepší čitelnosti naskenovaných dat.
- 19. Volbu **Passive Mode (Pasivní režim)** vypněte nebo zapněte v závislosti na konfiguraci vašeho serveru FTP a síťové brány firewall. Ve výchozím nastavení je zapnutý. Ve většině případů není nutné toto nastavení měnit.
- 20. Klepněte na tlačítko **Submit (Odeslat)**.

Použití následujících znaků: ?, /, \, ", :, <, >, | nebo \* může způsobit chybu při odesílání.

### **Související informace**

• [Skenování na FTP](#page-106-0)

 [Domů](#page-1-0) > [Skenování](#page-90-0) > [Skenování pomocí tlačítka Skenovat na přístroji Brother](#page-91-0) > [Skenování na](#page-106-0) [FTP](#page-106-0) > Odeslání naskenovaných dat na server FTP

### **Odeslání naskenovaných dat na server FTP**

Sdílejte oskenované informace jejich uložením na server FTP.

- >> DCP-L3510CDW/DCP-L3517CDW
- >> DCP-L3550CDW/MFC-L3710CW/MFC-L3730CDN/MFC-L3750CDW/MFC-L3770CDW

### **DCP-L3510CDW/DCP-L3517CDW**

- 1. Vložte dokument.
- 2. Stiskněte tlačítko (**Scan (Sken)**).
- 3. Stisknutím tlačítka a nebo b vyberte volbu [na FTP] a potom stiskněte tlačítko **OK**.
- 4. Stisknutím tlačítka a nebo b vyberte jeden z uvedených profilů a potom stiskněte tlačítko **OK**.

Jestliže profil není kompletní (například chybí-li přihlašovací jméno a heslo účtu nebo není-li zvolena kvalita či typ souboru), budete vyzváni k zadání veškerých chybějících údajů.

5. Stiskněte tlačítko **Mono Start (Start Mono)** nebo **Colour Start (Start Barva)**.

Na LCD displeji se zobrazí hlášení [Spojuji]. Jakmile připojení k serveru FTP úspěšně proběhne, přístroj zahájí skenování. Používáte-li sklo skeneru vašeho přístroje, k dokončení úlohy skenování dodržujte pokyny na LCD displeji.

### **DCP-L3550CDW/MFC-L3710CW/MFC-L3730CDN/MFC-L3750CDW/MFC-L3770CDW**

- 1. Vložte dokument.
- 2. Stiskněte [Skenovani] > [na FTP] .
- 3. Uvedeny jsou profily serveru, které jste nastavili pomocí webové správy. Vyberte požadovaný profil. Jestliže profil není kompletní (například chybí-li přihlašovací jméno a heslo účtu nebo není-li zvolena kvalita či typ souboru), budete vyzváni k zadání veškerých chybějících údajů.
- 4. Stiskněte tlačítko [Start].

Přístroj spustí skenování. Pokud používáte sklo skeneru zařízení, postupujte během úlohy skenování podle pokynů na dotykovém displeji.

### **Související informace**

• [Skenování na FTP](#page-106-0)

<span id="page-111-0"></span> [Domů](#page-1-0) > [Skenování](#page-90-0) > [Skenování pomocí tlačítka Skenovat na přístroji Brother](#page-91-0) > Skenování do sítě (Windows)

# **Skenování do sítě (Windows)**

Skenujte dokumenty přímo na server CIFS v místní síti. Pro větší pohodlí si můžete nastavit různé profily pro uložení vašich oblíbených umístění skenování do sítě.

- [Vytvoření profilu pro skenování do sítě](#page-112-0)
- [Odeslání naskenovaných dat na server CIFS](#page-116-0)

<span id="page-112-0"></span> [Domů](#page-1-0) > [Skenování](#page-90-0) > [Skenování pomocí tlačítka Skenovat na přístroji Brother](#page-91-0) > [Skenování do sítě](#page-111-0) [\(Windows\)](#page-111-0) > Vytvoření profilu pro skenování do sítě

# **Vytvoření profilu pro skenování do sítě**

Nastavte profil pro Skenování do sítě tak, aby skenoval a odesílal naskenovaná data přímo do složky na serveru CIFS.

Doporučujeme používat prohlížeče Microsoft Internet Explorer 11 / Microsoft Edge pro Windows a Safari 10/11 pro Mac. Ať používáte kterýkoliv prohlížeč, ujistěte se, že máte zapnutý JavaScript a Cookies.

1. Spusťte webový prohlížeč.

Do adresního řádku prohlížeče zadejte "https://IP adresa přístroje" (kde "IP adresa přístroje" je IP adresa přístroje nebo název tiskového serveru). Například: https://192.168.1.2

Pokud vás přístroj požádá o heslo, zadejte je a potom klikněte na  $\rightarrow$ 

- 2. Klepněte na kartu **Scan (Skenovat)**.
- 3. Klikněte na nabídku **Scan to FTP/Network/SharePoint (Skenovat na FTP / do sítě/SharePointu)** v levé navigační liště.
- 4. Vyberte volbu **Network (Síť)** a poté klikněte na tlačítko **Submit (Odeslat)**.

#### **Scan to FTP/Network/SharePoint**

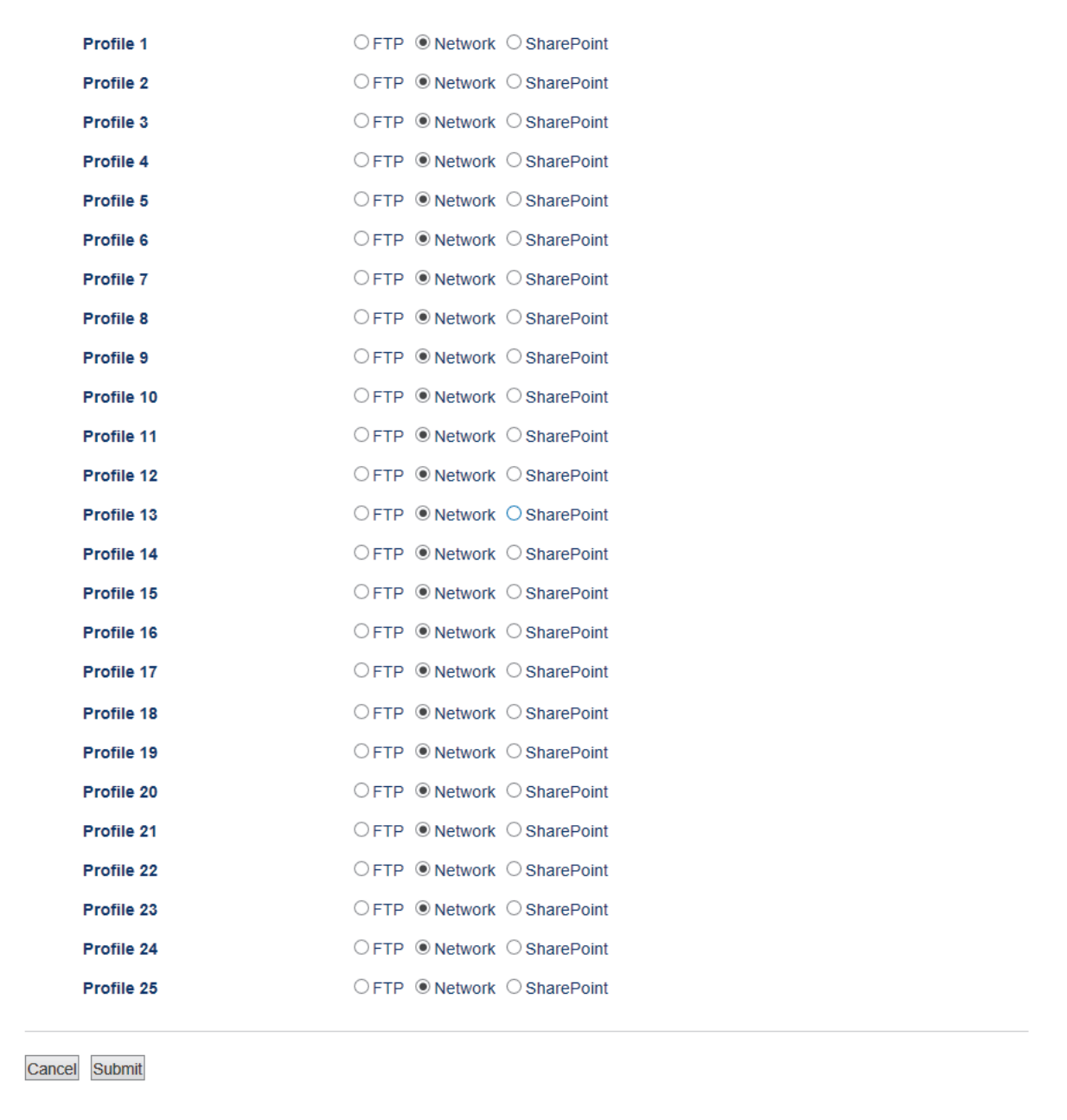

- 5. Klikněte na nabídku **Scan to FTP/Network/SharePoint Profile (Skenovat na FTP / do sítě / do profilu SharePoint)** v levé navigační liště.
- 6. Vyberte profil, který chcete nastavit nebo změnit.
- 7. V poli **Profile Name (Název profilu)** zadejte název pro tento profil serveru (až 15 alfanumerických znaků). Zařízení zobrazí název na obrazovce LCD.
- 8. Do pole **Network Folder Path (Cesta k síťové složce)** zadejte cestu ke složce na serveru CIFS, kam chcete odeslat naskenovaná data.
- 9. Klikněte na rozevírací seznam **File Name (Jméno souboru)** a poté vyberte předponu názvu souboru z přednastavených názvů nebo z uživatelsky definovaných názvů. Název souboru, který bude použit pro skenovaný dokument, bude tvořen vybranou předponou názvu souboru, a následně šesti číslicemi z čítače skleněné desky/ADF skeneru a příponou souboru (např. "Estimate\_098765.pdf").
- 10. Klepněte na rozevírací seznam **Quality (Kvalita)**, a poté vyberte nastavení kvality. Vyberete-li volbu **User Select (Uživatelský výběr)**, bude zařízení vyzývat uživatele k výběru nastavení pokaždé, když se použije tento profil skenování.
- 11. Klepněte na rozevírací seznam **File Type (Typ souboru)**, a poté vyberte typ souboru, který chcete použít pro skenovaný dokument. Vyberete-li volbu **User Select (Uživatelský výběr)**, bude zařízení vyzývat uživatele k výběru nastavení pokaždé, když se použije tento profil skenování.
- 12. Klikněte na rozevírací seznam **Document Size (Velikost dokumentu)** a poté z něj vyberte požadovanou velikost dokumentu. Je to nezbytné pro zajištění správné velikosti skenovaného souboru.
- 13. Klepněte na rozevírací seznam **File Size (Velikost souboru)**, a poté vyberte požadovanou velikost souboru.
- 14. Klikněte na rozevírací seznam **Remove Background Color (Odstranit barvu pozadí)** a poté vyberte ze seznamu úroveň. Tuto funkci lze využít k odstranění barvy pozadí dokumentů s cílem dosáhnout lepší čitelnosti naskenovaných dat.
- 15. Chcete-li tento profil chránit kódem PIN, vyberte v poli **Use PIN for Authentication (Ověřování pomocí kódu PIN)** volbu **On (Zapnuto)**.
- 16. Pokud jste vybrali **On (Zapnuto)** v poli **Use PIN for Authentication (Ověřování pomocí kódu PIN)**, zadejte čtyřciferný PIN do pole **PIN Code (Kód PIN)**.
- 17. Chcete-li nastavit metodu ověřování, vyberte **Auto**, **Kerberos** nebo **NTLMv2** z nabídky **Auth. Method (Metoda ověření)**.
- 18. Do pole **Username (Uživatelské jméno)** zadejte uživatelské jméno (maximálně 96 znaků), které má povolení vpisovat data do složky specifikované v poli **Network Folder Path (Cesta k síťové složce)**. Je-li uživatelské jméno součástí domény, zadejte jméno v jednom z těchto stylů:

**user@domain**

**domain\user (doména/uživatel)**

- 19. Do pole **Password (Heslo)** zapište heslo (až 32 znaků) spojené s uživatelským jménem, které bylo právě zadáno do pole **Username (Uživatelské jméno)**. Do pole **Retype password (Zopakujte heslo)** znovu zadejte heslo.
- 20. Chcete-li nastavit adresu serveru Kerberos ručně, zadejte adresu serveru Kerberos do pole **Kerberos Server Address (Adresa serveru Kerberos)** (například: kerberos.example.com; maximálně 64 znaků).
- 21. Klepněte na tlačítko **Submit (Odeslat)**.

Použití následujících znaků: ?, /, \, ", :, <, >, | nebo \* může způsobit chybu při odesílání.

22. Musíte nakonfigurovat protokol SNTP (síťový časový server) nebo musíte správně nastavit datum, čas a časovou zónu na ovládacím panelu pro všechny metody ověřování. Čas se musí shodovat s časem, který se používá na serveru Kerberos a CIFS.

### **Související informace**

- [Skenování do sítě \(Windows\)](#page-111-0)
	- [Nastavení data a času pomocí nástroje Web Based Management \(webová správa\)](#page-115-0)

<span id="page-115-0"></span> [Domů](#page-1-0) > [Skenování](#page-90-0) > [Skenování pomocí tlačítka Skenovat na přístroji Brother](#page-91-0) > [Skenování do sítě](#page-111-0) [\(Windows\)](#page-111-0) > [Vytvoření profilu pro skenování do sítě](#page-112-0) > Nastavení data a času pomocí nástroje Web Based Management (webová správa)

# **Nastavení data a času pomocí nástroje Web Based Management (webová správa)**

Ujistěte se, že datum a čas a nastavení časové zóny jsou správně nastaveny pomocí nástroje Web Based Management (webová správa) nebo ovládacího panelu tak, aby čas na zařízení odpovídal času, který používá server poskytující ověřování.

Ignorujte krok 1, pokud již máte okno aplikace Web Based Management otevřené.

1. Spusťte webový prohlížeč.

Do adresního řádku prohlížeče zadejte "https://IP adresa přístroje" (kde "IP adresa přístroje" je IP adresa přístroje nebo název tiskového serveru). Například: https://192.168.1.2

Pokud vás přístroj požádá o heslo, zadejte je a potom klikněte na  $\rightarrow$ 

- 2. Klikněte na kartu **Administrator (Administrátor)**.
- 3. Klikněte na nabídku **Date&Time (Datum a čas)** na levé straně navigačního panelu.

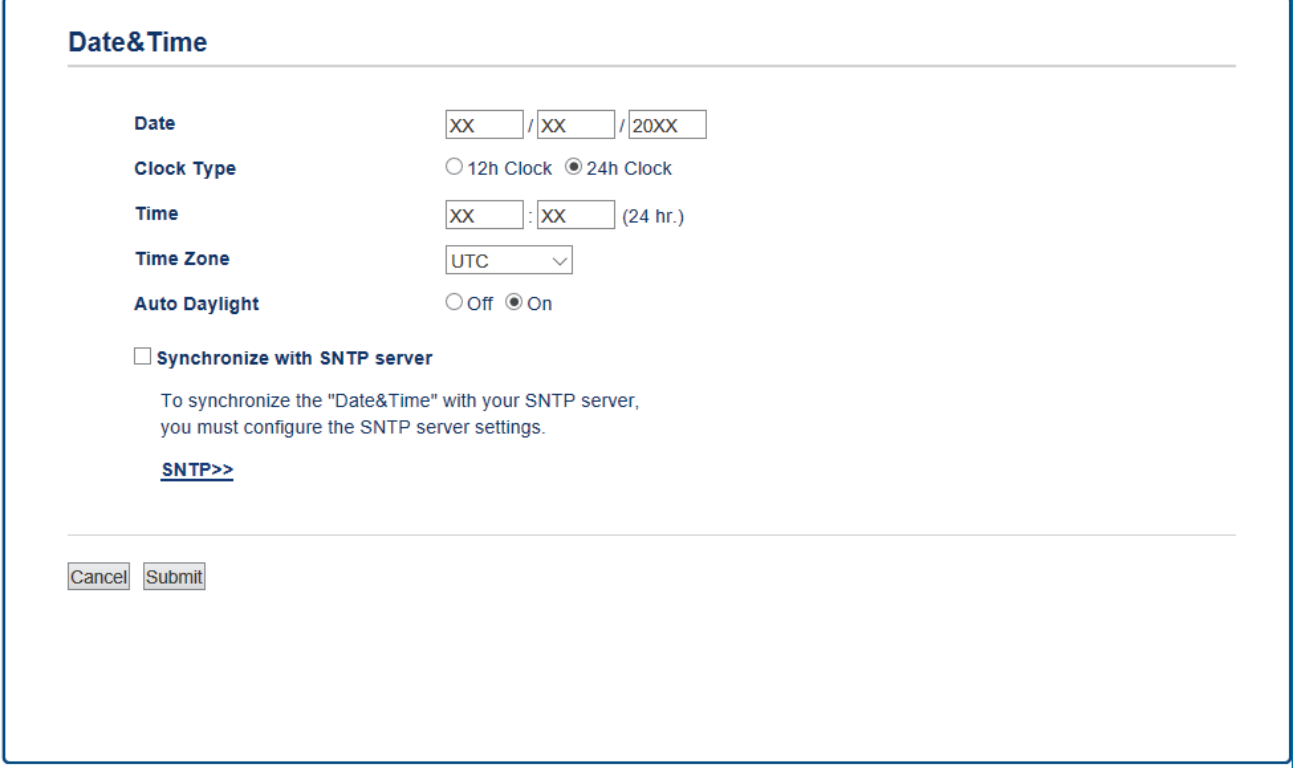

- 4. V polích **Date (Datum)** zadejte datum.
- 5. Vyberte typ hodin v poli **Clock Type (Typ hodin)**.
- 6. Do polí **Time (Čas)** zadejte čas.
- 7. Vyberte časový rozdíl mezi vaší lokalitou a standardem UTC z rozevíracího seznamu **Time Zone (Časové pásmo)**, například časové pásmo pro východní čas v USA a Kanadě je UTC-05:00.
- 8. V poli **Auto Daylight (Automatická změna času)** klikněte na **On (Zapnuto)**, čímž přístroj nastavíte tak, aby automaticky prováděl změnu na letní čas. Přístroj se na jaře sám přenastaví o jednu hodinu dopředu a na podzim o jednu hodinu dozadu (dostupné pouze v některých zemích).
- 9. Klikněte na tlačítko **Submit (Odeslat)**.

### **Související informace**

• [Vytvoření profilu pro skenování do sítě](#page-112-0)

<span id="page-116-0"></span> [Domů](#page-1-0) > [Skenování](#page-90-0) > [Skenování pomocí tlačítka Skenovat na přístroji Brother](#page-91-0) > [Skenování do sítě](#page-111-0) [\(Windows\)](#page-111-0) > Odeslání naskenovaných dat na server CIFS

### **Odeslání naskenovaných dat na server CIFS**

- >> DCP-L3510CDW/DCP-L3517CDW
- >> DCP-L3550CDW/MFC-L3710CW/MFC-L3730CDN/MFC-L3750CDW/MFC-L3770CDW

### **DCP-L3510CDW/DCP-L3517CDW**

- 1. Vložte dokument.
- 2. Stiskněte tlačítko (**Scan (Sken)**).
- 3. Stisknutím tlačítka a nebo b vyberte volbu [do site] a potom stiskněte tlačítko **OK**.
- 4. Stisknutím tlačítka a nebo b vyberte jeden z uvedených profilů a potom stiskněte tlačítko **OK**.

Jestliže profil není kompletní (například chybí-li přihlašovací jméno a heslo účtu nebo není-li zvolena kvalita či typ souboru), budete vyzváni k zadání veškerých chybějících údajů.

5. Stiskněte tlačítko **Mono Start (Start Mono)** nebo **Colour Start (Start Barva)**.

Přístroj spustí skenování. Pokud používáte sklo skeneru zařízení, postupujte během úlohy skenování podle pokynů na displeji LCD.

### **DCP-L3550CDW/MFC-L3710CW/MFC-L3730CDN/MFC-L3750CDW/MFC-L3770CDW**

- 1. Vložte dokument.
- 2. Stiskněte [Skenovani] > [do site] .
- 3. Uvedeny jsou profily serveru, které jste nastavili pomocí webové správy. Vyberte požadovaný profil. Jestliže profil není kompletní (například chybí-li přihlašovací jméno a heslo účtu nebo není-li zvolena kvalita či typ souboru), budete vyzváni k zadání veškerých chybějících údajů.
- 4. Stiskněte tlačítko [Start].

Přístroj spustí skenování. Pokud používáte sklo skeneru zařízení, postupujte během úlohy skenování podle pokynů na dotykovém displeji.

### **Související informace**

• [Skenování do sítě \(Windows\)](#page-111-0)

<span id="page-117-0"></span> [Domů](#page-1-0) > [Skenování](#page-90-0) > [Skenování pomocí tlačítka Skenovat na přístroji Brother](#page-91-0) > Skenování na server **SharePoint** 

## **Skenování na server SharePoint**

Skenujte dokumenty přímo na server SharePoint, kdykoli potřebujete sdílet oskenované informace. Pro větší pohodlí si můžete nastavit různé profily pro uložení vašich oblíbených cílových umístění Skenování na server SharePoint.

- [Vytvoření profilu pro skenování na server SharePoint](#page-118-0)
- [Odeslání skenovaných dat na server SharePoint](#page-121-0)

<span id="page-118-0"></span> [Domů](#page-1-0) > [Skenování](#page-90-0) > [Skenování pomocí tlačítka Skenovat na přístroji Brother](#page-91-0) > [Skenování na server](#page-117-0) [SharePoint](#page-117-0) > Vytvoření profilu pro skenování na server SharePoint

### **Vytvoření profilu pro skenování na server SharePoint**

Nastavte profil pro Skenování do SharePoint tak, aby skenoval a odesílal naskenovaná data přímo do umístění SharePoint.

Doporučujeme používat prohlížeče Microsoft Internet Explorer 11 / Microsoft Edge pro Windows a Safari 10/11 pro Mac. Ať používáte kterýkoliv prohlížeč, ujistěte se, že máte zapnutý JavaScript a Cookies.

1. Spusťte webový prohlížeč.

Do adresního řádku prohlížeče zadejte "https://IP adresa přístroje" (kde "IP adresa přístroje" je IP adresa přístroje nebo název tiskového serveru). Například: https://192.168.1.2

Pokud vás přístroj požádá o heslo, zadejte je a potom klikněte na ...

- 2. Klepněte na kartu **Scan (Skenovat)**.
- 3. Klikněte na nabídku **Scan to FTP/Network/SharePoint (Skenovat na FTP / do sítě/SharePointu)** v levé navigační liště.
- 4. Vyberte možnost **SharePoint** a poté klikněte na **Submit (Odeslat)**.

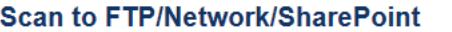

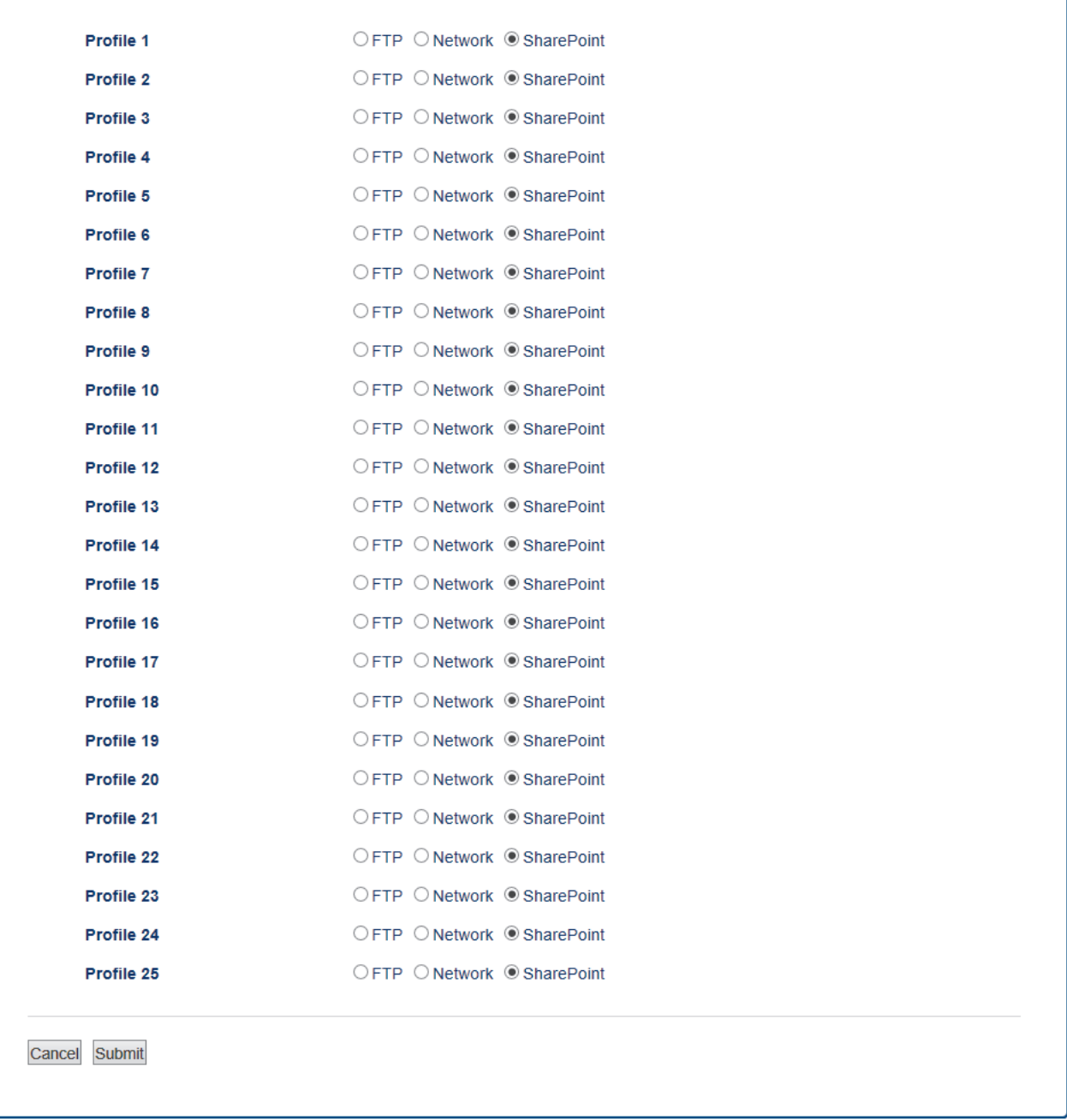

- 5. Klikněte na nabídku **Scan to FTP/Network/SharePoint Profile (Skenovat na FTP / do sítě / do profilu SharePoint)** v levé navigační liště.
- 6. Vyberte profil, který chcete nastavit nebo změnit.
- 7. V poli **Profile Name (Název profilu)** zadejte název pro tento profil serveru (až 15 alfanumerických znaků). Zařízení zobrazí název na obrazovce LCD.
- 8. Do pole **SharePoint Site Address (Adresa stránek SharePoint)** zkopírujte úplnou cílovou adresu, která se zobrazuje v adresovém řádku prohlížeče (například: http://SharePointSiteAddress/Shared%20Documents/ Forms/AllItems.aspx) nebo IP adresu (například: http://192.168.0.1/Shared%20Documents/Forms/ AllItems.aspx).
- 9. Klikněte na rozevírací seznam **File Name (Jméno souboru)** a poté vyberte předponu názvu souboru z přednastavených názvů nebo z uživatelsky definovaných názvů. Název souboru, který bude použit pro skenovaný dokument, bude tvořen vybranou předponou názvu souboru, a následně šesti číslicemi z čítače skleněné desky/ADF skeneru a příponou souboru (např. "Estimate 098765.pdf").
- 10. Klepněte na rozevírací seznam **Quality (Kvalita)**, a poté vyberte nastavení kvality. Vyberete-li volbu **User Select (Uživatelský výběr)**, bude zařízení vyzývat uživatele k výběru nastavení pokaždé, když se použije tento profil skenování.
- 11. Klepněte na rozevírací seznam **File Type (Typ souboru)**, a poté vyberte typ souboru, který chcete použít pro skenovaný dokument. Vyberete-li volbu **User Select (Uživatelský výběr)**, bude zařízení vyzývat uživatele k výběru nastavení pokaždé, když se použije tento profil skenování.
- 12. Klikněte na rozevírací seznam **Document Size (Velikost dokumentu)** a poté z něj vyberte požadovanou velikost dokumentu. Je to nezbytné pro zajištění správné velikosti skenovaného souboru.
- 13. Klepněte na rozevírací seznam **File Size (Velikost souboru)**, a poté vyberte požadovanou velikost souboru.
- 14. Klikněte na rozevírací seznam **Remove Background Color (Odstranit barvu pozadí)** a poté vyberte ze seznamu úroveň. Tuto funkci lze využít k odstranění barvy pozadí dokumentů s cílem dosáhnout lepší čitelnosti naskenovaných dat.
- 15. Chcete-li tento profil chránit kódem PIN, vyberte v poli **Use PIN for Authentication (Ověřování pomocí kódu PIN)** volbu **On (Zapnuto)**.
- 16. Pokud jste vybrali **On (Zapnuto)** v poli **Use PIN for Authentication (Ověřování pomocí kódu PIN)**, zadejte čtyřciferný PIN do pole **PIN Code (Kód PIN)**.
- 17. Chcete-li nastavit metodu ověřování, vyberte **Auto**, **NTLMv2**, **Kerberos** nebo **Basic (Základní)** z nabídky **Auth. Method (Metoda ověření)**. Zvolíte-li **Auto**, bude metoda ověřování zjištěna automaticky.
- 18. Do pole **Username (Uživatelské jméno)** zadejte uživatelské jméno (maximálně 96 znaků), které má povolení vpisovat data do složky specifikované v poli **SharePoint Site Address (Adresa stránek SharePoint)**. Je-li uživatelské jméno součástí domény, zadejte jméno v jednom z těchto stylů:

**user@domain**

**domain\user (doména/uživatel)**

- 19. Do pole **Password (Heslo)** zapište heslo (až 32 znaků) spojené s uživatelským jménem, které bylo právě zadáno do pole **Username (Uživatelské jméno)**. Do pole **Retype password (Zopakujte heslo)** znovu zadejte heslo.
- 20. Chcete-li nastavit adresu serveru Kerberos ručně, zadejte adresu serveru Kerberos do pole **Kerberos Server Address (Adresa serveru Kerberos)** (například: kerberos.example.com; maximálně 64 znaků).
- 21. Klepněte na tlačítko **Submit (Odeslat)**.

Použití následujících znaků: ?, /, \, ", :, <, >, | nebo \* může způsobit chybu při odesílání.

### **Související informace**

• [Skenování na server SharePoint](#page-117-0)

<span id="page-121-0"></span> [Domů](#page-1-0) > [Skenování](#page-90-0) > [Skenování pomocí tlačítka Skenovat na přístroji Brother](#page-91-0) > [Skenování na server](#page-117-0) [SharePoint](#page-117-0) > Odeslání skenovaných dat na server SharePoint

### **Odeslání skenovaných dat na server SharePoint**

- >> DCP-L3510CDW/DCP-L3517CDW
- >> DCP-L3550CDW/MFC-L3710CW/MFC-L3730CDN/MFC-L3750CDW/MFC-L3770CDW

### **DCP-L3510CDW/DCP-L3517CDW**

- 1. Vložte dokument.
- 2. Stiskněte tlačítko (**Scan (Sken)**).
- 3. Stisknutím tlačítka a nebo b vyberte volbu [na SharePoint] a potom stiskněte tlačítko **OK**.
- 4. Stisknutím tlačítka a nebo b vyberte jeden z uvedených profilů a potom stiskněte tlačítko **OK**.

Jestliže profil není kompletní (například chybí-li přihlašovací jméno a heslo účtu nebo není-li zvolena kvalita či typ souboru), budete vyzváni k zadání veškerých chybějících údajů.

5. Stiskněte tlačítko **Mono Start (Start Mono)** nebo **Colour Start (Start Barva)**.

Přístroj spustí skenování. Pokud používáte sklo skeneru zařízení, postupujte během úlohy skenování podle pokynů na displeji LCD.

### **DCP-L3550CDW/MFC-L3710CW/MFC-L3730CDN/MFC-L3750CDW/MFC-L3770CDW**

- 1. Vložte dokument.
- 2. Stiskněte [Skenovani] > [na SharePoint].
- 3. Uvedeny jsou profily serveru, které jste nastavili pomocí webové správy. Vyberte požadovaný profil. Jestliže profil není kompletní (například chybí-li přihlašovací jméno a heslo účtu nebo není-li zvolena kvalita či typ souboru), budete vyzváni k zadání veškerých chybějících údajů.
- 4. Stiskněte tlačítko [Start].

Přístroj spustí skenování. Pokud používáte sklo skeneru zařízení, postupujte během úlohy skenování podle pokynů na dotykovém displeji.

### **Související informace**

• [Skenování na server SharePoint](#page-117-0)

<span id="page-122-0"></span> [Domů](#page-1-0) > [Skenování](#page-90-0) > [Skenování pomocí tlačítka Skenovat na přístroji Brother](#page-91-0) > Webové služby pro skenování na síti (Windows 7, Windows 8 a Windows 10)

# **Webové služby pro skenování na síti (Windows 7, Windows 8 a Windows 10)**

Protokol Webových služeb umožňuje uživatelům Windows 7, Windows 8 a Windows 10 skenovat pomocí přístroje Brother na síti. Je potřeba si prostřednictvím Webových služeb nainstalovat ovladač.

- [K instalaci ovladačů potřebných k tisku a skenování použijte webové služby \(Windows 7,](#page-123-0) [Windows 8 a Windows 10\)](#page-123-0)
- [Skenování pomocí webových služeb ze zařízení Brother \(Windows 7, Windows 8 a](#page-124-0) [Windows 10\)](#page-124-0)
- [Konfigurovat Nastavení skenování pro Webové služby](#page-125-0)

<span id="page-123-0"></span> [Domů](#page-1-0) > [Skenování](#page-90-0) > [Skenování pomocí tlačítka Skenovat na přístroji Brother](#page-91-0) > [Webové služby pro](#page-122-0) [skenování na síti \(Windows 7, Windows 8 a Windows 10\)](#page-122-0) > K instalaci ovladačů potřebných k tisku a skenování použijte webové služby (Windows 7, Windows 8 a Windows 10)

# **K instalaci ovladačů potřebných k tisku a skenování použijte webové služby (Windows 7, Windows 8 a Windows 10)**

Webové služby použijte ke sledování tiskáren v síti.

- Ujistěte se, že na svém počítači máte nainstalovaný software a ovladače společnosti Brother.
- Přesvědčte se, že se hostitelský počítač a přístroj Brother nacházejí ve stejné podsíti, nebo že je router řádně nakonfigurován k přenosu dat mezi těmito dvěma zařízeními.
- Než budete konfigurovat toto nastavení, musíte konfigurovat IP adresu přístroje Brother.
- 1. Postupujte jedním z následujících způsobů:
	- Windows 7

Klepněte na tlačítko **(Start)** > **Ovládací panely** > **Síť a Internet** > **Zobrazit počítače a zařízení v síti**.

Název webových služeb přístroje se zobrazí s ikonou tiskárny.

Klepněte pravým tlačítkem myši na zařízení, které chcete nainstalovat.

Windows 8

Přesuňte kurzor myši do pravého dolního rohu pracovní plochy. Po zobrazení panelu nabídky klepněte na volbu **Nastavení** > **Zmĕnit nastavení počítače** > **Zařízení** > **Přidat zařízení**.

Zobrazí se název webových služeb zařízení.

• Windows 8.1

Přesuňte myš do pravého spodního rohu plochy. Po zobrazení panelu nabídky klikněte na volbu **Nastavení** > **Zmĕnit nastavení počítače** > **Počítač a zařízení** > **Zařízení** > **Přidat zařízení**.

Zobrazí se název webových služeb zařízení.

Windows 10

Klikněte na > **Systém Windows** > **Ovládací panely**. Ve skupině **Hardware a zvuk** klikněte na **Přidat zařízení**.

- Název webových služeb zařízení Brother je název modelu a adresa MAC (ethernetová adresa) zařízení (např. Brother MFC-XXXX (název modelu) [XXXXXXXXXXXX] (adresa MAC / ethernetová adresa)).
- Windows 8 / Windows 10

Umístěním myši na název zařízení se zobrazí informace o zařízení.

- 2. Postupujte jedním z následujících způsobů:
	- Windows 7

V zobrazené nabídce klikněte na **Nainstalovat**.

• Windows 8 / Windows 10

Vyberte přístroj, který chcete instalovat, a poté postupujte podle pokynů na obrazovce.

Chcete-li ovladače odinstalovat, klikněte na **Odinstalovat** nebo na (**Odebrat zařízení**).

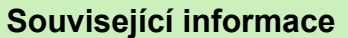

• [Webové služby pro skenování na síti \(Windows 7, Windows 8 a Windows 10\)](#page-122-0)

<span id="page-124-0"></span> [Domů](#page-1-0) > [Skenování](#page-90-0) > [Skenování pomocí tlačítka Skenovat na přístroji Brother](#page-91-0) > [Webové služby pro](#page-122-0) [skenování na síti \(Windows 7, Windows 8 a Windows 10\)](#page-122-0) > Skenování pomocí webových služeb ze zařízení Brother (Windows 7, Windows 8 a Windows 10)

# **Skenování pomocí webových služeb ze zařízení Brother (Windows 7, Windows 8 a Windows 10)**

Pokud jste nainstalovali ovladač pro skenování prostřednictvím webových služeb, můžete se k nabídce skenování webových služeb dostat na LCD displeji vašeho zařízení Brother.

Některé znaky v hlášeních zobrazených na displeji LCD mohou být nahrazeny mezerami, pokud je jazykové nastavení vašeho operačního systému a vaše zařízení Brother odlišné.

>> DCP-L3510CDW/DCP-L3517CDW >> DCP-L3550CDW/MFC-L3710CW/MFC-L3730CDN/MFC-L3750CDW/MFC-L3770CDW

### **DCP-L3510CDW/DCP-L3517CDW**

- 1. Vložte dokument.
- 2. Stiskněte tlačítko (**Scan (Sken)**).
- 3. Stisknutím tlačítka a nebo b vyberte volbu [Webova sluzba] a potom stiskněte tlačítko **OK**.
- 4. Stisknutím tlačítka a nebo b vyberte typ skenování, které chcete provést, a poté stiskněte tlačítko **OK**.
- 5. Stisknutím tlačítka ▲ nebo ▼ zobrazte cílový počítač, do kterého chcete výsledek skenování odeslat, a poté stiskněte tlačítko **OK**.
- 6. Stiskněte tlačítko **Mono Start (Start Mono)** nebo **Colour Start (Start Barva)**. Zařízení začne skenovat.

### **DCP-L3550CDW/MFC-L3710CW/MFC-L3730CDN/MFC-L3750CDW/MFC-L3770CDW**

- 1. Vložte dokument.
- 2. Stiskněte [Skenovani] > [WS skenovani].
- 3. Vyberte typ skenování.
- 4. Zvolte název počítače, na který chcete odeslat data.
- 5. Stiskněte tlačítko [Start].
	- Zařízení začne skenovat.

Jste-li vyzváni k výběru aplikace pro skenování, vyberte ze seznamu nástroj Windows Fax a skener nebo Windows Fotogalerie.

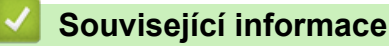

• [Webové služby pro skenování na síti \(Windows 7, Windows 8 a Windows 10\)](#page-122-0)

<span id="page-125-0"></span> [Domů](#page-1-0) > [Skenování](#page-90-0) > [Skenování pomocí tlačítka Skenovat na přístroji Brother](#page-91-0) > [Webové služby pro](#page-122-0) [skenování na síti \(Windows 7, Windows 8 a Windows 10\)](#page-122-0) > Konfigurovat Nastavení skenování pro Webové služby

# **Konfigurovat Nastavení skenování pro Webové služby**

- 1. Postupujte jedním z následujících způsobů:
	- Windows 7

Klikněte na **(Start)** > **Zařízení a tiskárny**.

Windows 8

Přesuňte kurzor myši do pravého dolního rohu pracovní plochy. Po zobrazení panelu nabídky klikněte na volbu **Nastavení** a poté klikněte na položku **Ovládací panely**. Ve skupině **Hardware a zvuk** klikněte na **Zobrazit zařízení a tiskárny**.

Windows 10

Klikněte na > **Systém Windows** > **Ovládací panely**. Ve skupině **Hardware a zvuk** klikněte na **Zobrazit zařízení a tiskárny**.

- 2. Klikněte pravým tlačítkem na ikonu přístroje a potom vyberte **Profily skenování...**. Zobrazí se dialogové okno **Profily skenování**.
- 3. Vyberte profil skenování, který chcete použít.
- 4. Ujistěte se, že skener vybraný v seznamu **Skener** je zařízením od společnosti Brother, které podporuje Webové služby pro skenování, a poté klikněte na tlačítko **Nastavit jako výchozí**.
- 5. Klikněte na tlačítko **Upravit...**.

Zobrazí se dialogové okno **Upravit výchozí profil**.

- 6. Vyberte nastavení **Zdroj**, **Formát papíru**, **Formát barvy**, **Typ souboru**, **Rozlišení (DPI)**, **Jas** a **Kontrast**.
- 7. Klikněte na tlačítko **Uložit profil**.

Tato nastavení se použijí při skenování s použitím protokolu Webové služby.

Jste-li vyzváni k výběru aplikace pro skenování, zvolte v seznamu aplikaci Windows Fax a Scan.

### **Související informace**

• [Webové služby pro skenování na síti \(Windows 7, Windows 8 a Windows 10\)](#page-122-0)

 [Domů](#page-1-0) > [Skenování](#page-90-0) > [Skenování pomocí tlačítka Skenovat na přístroji Brother](#page-91-0) > Změna nastavení tlačítka skenování z aplikace ControlCenter4 (Windows)

# **Změna nastavení tlačítka skenování z aplikace ControlCenter4 (Windows)**

- 1. Klikněte na ikonu (**ControlCenter4**) na panelu úloh a potom klikněte na **Otevřít**.
- 2. Klikněte na kartu **Nastavení zařízení**.
- 3. Klikněte na tlačítko **Nastavení zařízení pro skenování**. Zobrazí se dialogové okno **Nastavení zařízení pro skenování**.

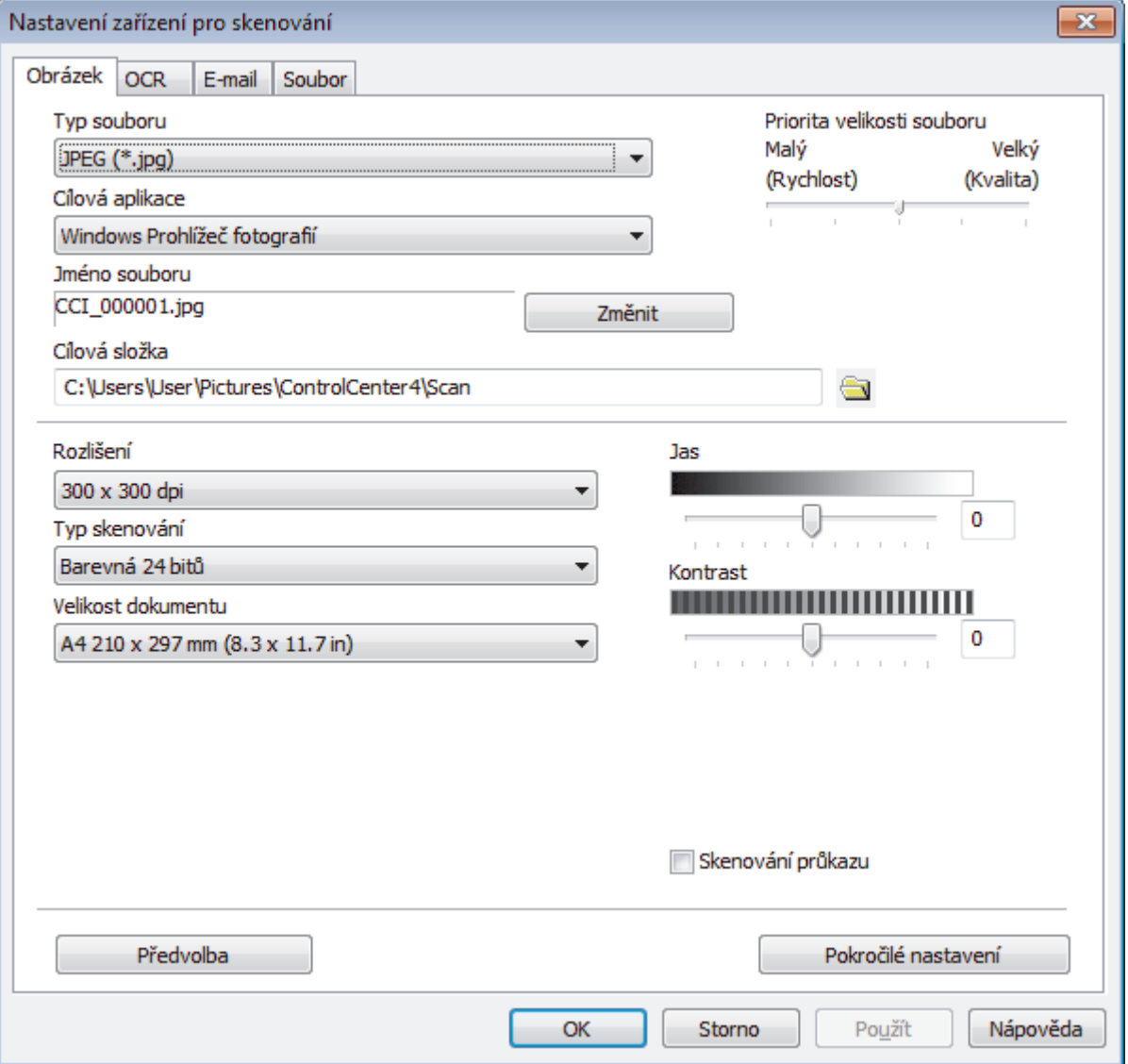

- 4. Klikněte na kartu typu funkce Skenovat do, který chcete pozměnit (**Obrázek**, **OCR**, **E-mail** či **Soubor**).
- 5. Podle potřeby změňte další nastavení.
- 6. Klikněte na tlačítko **OK**.

Každá karta představuje jedno z cílových umístění skenování, jak uvádí tabulka níže.

Nastavení volby Skenovat do můžete změnit kliknutím na příslušnou kartu a přizpůsobením požadovaného nastavení.

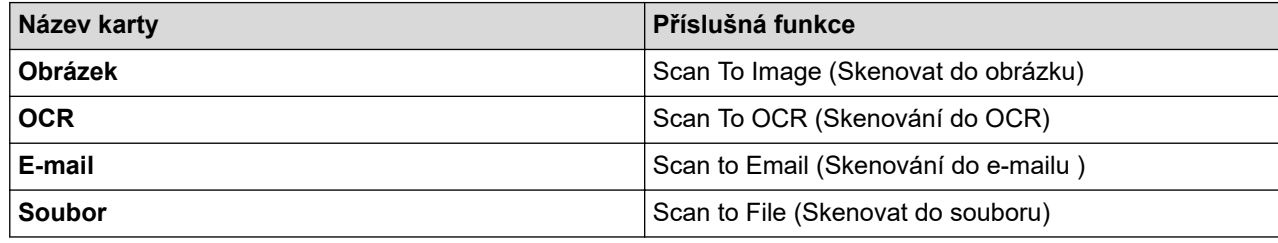

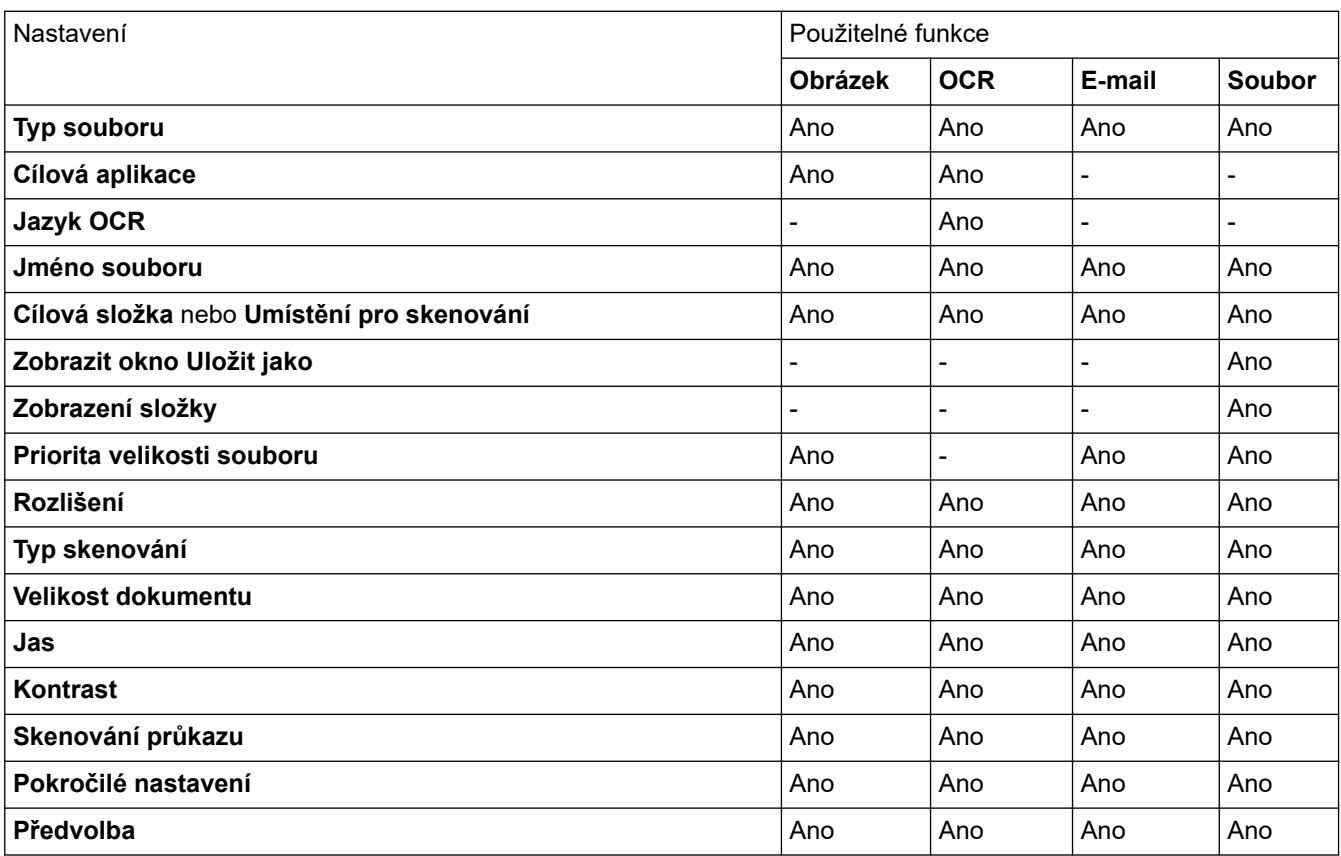

#### **Typ souboru**

Vyberte typ souboru, který chcete použít pro naskenovaná data.

#### **Cílová aplikace**

Z rozevíracího seznamu vyberte cílovou aplikaci.

#### **Jazyk OCR**

Vyberte jazyk OCR shodný s jazykem textu skenovaného dokumentu.

#### **Jméno souboru**

Kliknutím na **Změnit** změníte předponu názvu souboru.

### **Cílová složka**

Klikněte na ikonu složky a přejděte do složky, do které chcete uložit naskenované dokumenty.

#### **Umístění pro skenování**

Zvolením přepínače **Složka** nebo **SharePoint** vyberte cílové umístění, do kterého chcete uložit naskenované dokumenty.

### **Zobrazit okno Uložit jako**

Zvolením této volby specifikujte při každém skenování cílové umístění naskenovaného obrázku.

#### **Zobrazení složky**

Tuto volbu vyberte pro automatické zobrazení cílové složky po skenování.

#### **Priorita velikosti souboru**

Upravte poměr komprese dat naskenovaného obrázku. Velikost souboru můžete změnit posunutím posuvníku **Priorita velikosti souboru** doprava nebo doleva.

#### **Rozlišení**

Vyberte rozlišení skenování z rozevíracího seznamu **Rozlišení**. Vyšší rozlišení je náročnější na paměť a dobu převodu, ale výsledkem je podrobněji naskenovaný obrázek.

#### **Typ skenování**

Zvolte z nabídky barevných hloubek skenování.

#### • **Automaticky**

Používá se pro všechny typy dokumentů. Tento režim automaticky vybírá vhodnou hloubku barev dokumentu.

#### • **Černobílá**

Používejte pro text nebo pro čárovou grafiku.

#### • **Šedá ( chybová difuse )**

Používejte pro fotografie nebo grafiku. (Chybová difúze je metoda pro vytvoření simulovaných šedých obrázků bez použití skutečných šedých teček. Černé tečky jsou sestaveny do specifického vzoru, aby vypadaly jako šedé.)

#### • **Stupně šedi**

Používejte pro fotografie nebo grafiku. Tento režim je přesnější díky využití až 256 odstínů šedé.

#### • **Barevná 24 bitů**

Použijte k vytvoření obrazu s nejpřesnější reprodukcí barev. Tento režim použije pro skenování obrázku až 16,8 miliónu barev, ale vyžaduje největší množství paměti a nejdelší dobu přenosu.

#### **Velikost dokumentu**

Z rozevíracího seznamu **Velikost dokumentu** vyberte přesnou velikost dokumentu.

• Vyberete-li volbu **1 na 2 (A4)**, bude naskenovaný obrázek rozdělen na dva dokumenty formátu A5.

#### **Jas**

Chcete-li obrázek zesvětlit nebo ztmavit, nastavte úroveň pro **Jas** přetažením posuvníku doprava nebo doleva. Pokud je naskenovaný obrázek příliš světlý, nastavte nižší jas a naskenujte dokument znovu. Je-li obrázek příliš tmavý, nastavte vyšší úroveň jasu a naskenujte dokument znovu. Také můžete zadat hodnotu do pole pro nastavení úrovně **Jas**.

#### **Kontrast**

Pohybem posuvníku doprava nebo doleva můžete zvýšit nebo snížit úroveň **Kontrast**. Zvýšení úrovně zvýrazní tmavé a světlé oblasti obrázku, zatímco snížení odhalí více detailů v šedých oblastech. Také můžete zadat hodnotu do pole pro nastavení úrovně **Kontrast**.

#### **Skenování průkazu**

Toto políčko zaškrtněte, pokud chcete naskenovat obě strany identifikačního průkazu na jednu stránku.

#### **Pokročilé nastavení**

Konfigurujte pokročilá nastavení kliknutím na tlačítko **Pokročilé nastavení** v dialogovém okně Nastavení skenování.

#### • **Odstranit prosvítání / vzor**

#### **Barva pozadí bude odstraněna.**

Odstraňuje základní barvu dokumentů, aby byla naskenovaná data čitelnější.

#### • **Otočit obrázek**

Otočte naskenovaný obrázek.

#### • **Prázdná stránka bude přeskočena.**

Odeberte z výsledků skenování prázdné stránky dokumentu.

#### • **Zobrazit výsledky skenování**

Ukazuje na obrazovce počítače celkový počet uložených stránek a počet vynechaných prázdných stránek.

#### • **Automatické vyrovnání zešikmení**

Nastavte přístroj, aby automaticky opravil zešikmený dokument.

#### **Předvolba**

Tuto možnost vyberte k obnovení všech nastavení přístroje na výrobní hodnoty.

### **Související informace**

• [Skenování pomocí tlačítka Skenovat na přístroji Brother](#page-91-0)

#### **Související témata:**

- [Skenování fotografií a grafiky](#page-92-0)
- [Uložení naskenovaných dat do složky jako soubor PDF](#page-95-0)
- [Skenování do upravitelného textového souboru \(OCR\)](#page-100-0)
- [Skenování do přílohy e-mailu](#page-103-0)

 [Domů](#page-1-0) > [Skenování](#page-90-0) > [Skenování pomocí tlačítka Skenovat na přístroji Brother](#page-91-0) > Změna nastavení tlačítka skenování z aplikace Brother iPrint&Scan (Mac)

# **Změna nastavení tlačítka skenování z aplikace Brother iPrint&Scan (Mac)**

1. V panelu nabídek **Finder (Vyhledávač)** klikněte na **Go (Přejít)** > **Applications (Aplikace)**, a poté dvakrát klikněte na ikonu iPrint&Scan.

Objeví se obrazovka nástroje Brother iPrint&Scan.

- 2. Pokud není váš přístroj Brother vybraný, klikněte na tlačítko **Vyberte zařízení** a poté přístroj Brother vyberte podle pokynů na obrazovce.
- 3. Klikněte na tlačítko **Nastavení skenování zařízení** a poté změňte nastavení skenování podle pokynů na obrazovce.

### **Související informace**

• [Skenování pomocí tlačítka Skenovat na přístroji Brother](#page-91-0)

#### **Související témata:**

- [Skenování pomocí nástroje Brother iPrint&Scan \(Mac\)](#page-178-0)
- [Skenování fotografií a grafiky](#page-92-0)
- [Uložení naskenovaných dat do složky jako soubor PDF](#page-95-0)
- [Skenování do upravitelného textového souboru \(OCR\)](#page-100-0)
- [Skenování do přílohy e-mailu](#page-103-0)

 [Domů](#page-1-0) > [Skenování](#page-90-0) > [Skenování pomocí tlačítka Skenovat na přístroji Brother](#page-91-0) > Konfigurace certifikátu pro podepsané PDF

### **Konfigurace certifikátu pro podepsané PDF**

Pokud pro funkce skenování zvolíte volbu Podepsané PDF, musíte na přístroji prostřednictvím webové správy konfigurovat certifikát.

Pokud chcete použít podepsané PDF, musíte si k zařízení a počítači nainstalovat certifikát.

1. Spusťte webový prohlížeč.

Do adresního řádku prohlížeče zadejte "https://IP adresa přístroje" (kde "IP adresa přístroje" je IP adresa přístroje nebo název tiskového serveru). Například: https://192.168.1.2

Pokud vás přístroj požádá o heslo, zadejte je a potom klikněte na  $\rightarrow$ 

- 
- 2. Klikněte na kartu **Administrator (Administrátor)**.
- 3. Klikněte na nabídku **Signed PDF (Podepsané PDF)** na levé straně navigačního panelu. Zobrazí se dialogové okno konfigurace podepsaného PDF.

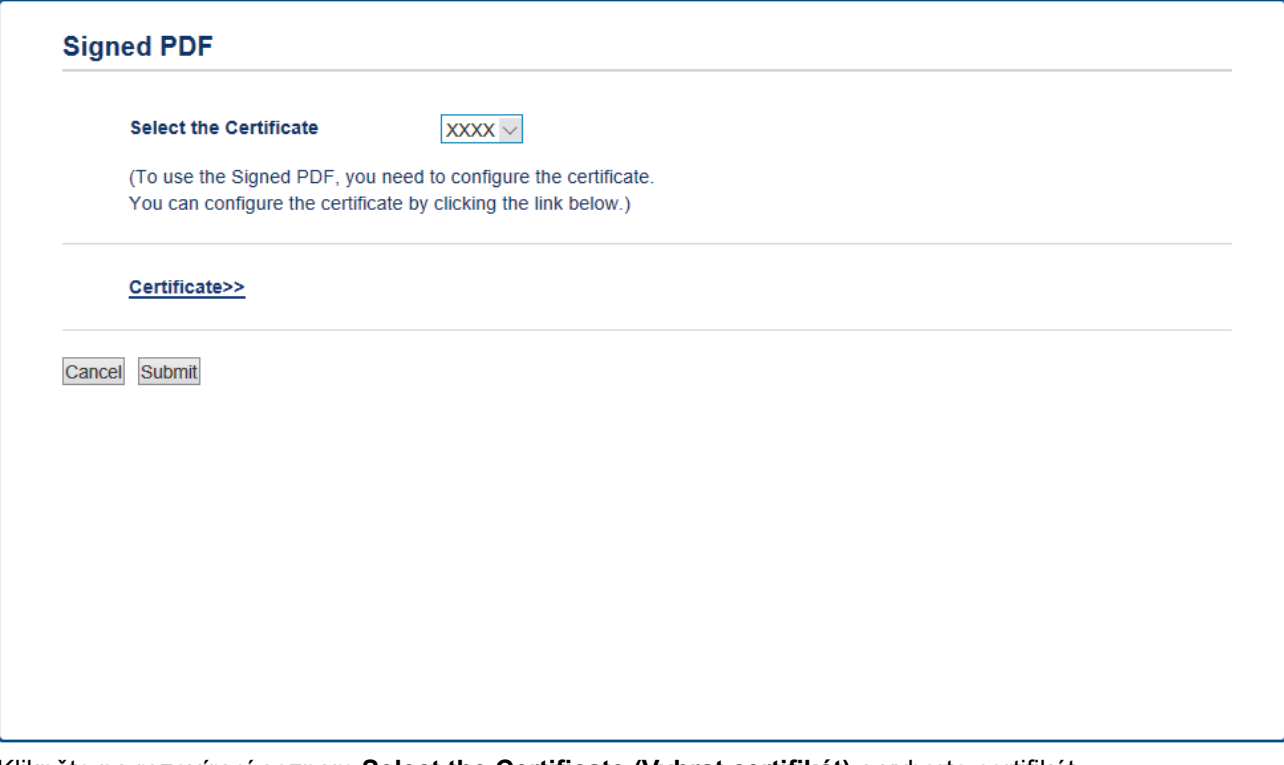

- 4. Klikněte na rozevírací seznam **Select the Certificate (Vybrat certifikát)** a vyberte certifikát.
- 5. Klikněte na tlačítko **Submit (Odeslat)**.

# **Související informace**

• [Skenování pomocí tlačítka Skenovat na přístroji Brother](#page-91-0)

 [Domů](#page-1-0) > [Skenování](#page-90-0) > [Skenování pomocí tlačítka Skenovat na přístroji Brother](#page-91-0) > Deaktivace skenování z počítače

# **Deaktivace skenování z počítače**

Skenování z počítače můžete zakázat. Požadované nastavení skenování proveďte prostřednictvím webové správy.

1. Spusťte webový prohlížeč.

Do adresního řádku prohlížeče zadejte "https://IP adresa přístroje" (kde "IP adresa přístroje" je IP adresa přístroje nebo název tiskového serveru). Například: https://192.168.1.2

Pokud vás přístroj požádá o heslo, zadejte je a potom klikněte na ...

- 2. Klepněte na kartu **Scan (Skenovat)**.
- 3. Klikněte na nabídku **Scan from PC (Skenovat z PC )** v levé navigační liště.
- 4. V poli **Pull Scan (Přikázat skenování )** klikněte na **Disabled (Vypnutá)**.
- 5. Klikněte na **Submit (Odeslat)**.

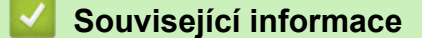

• [Skenování pomocí tlačítka Skenovat na přístroji Brother](#page-91-0)

<span id="page-133-0"></span> [Domů](#page-1-0) > [Skenování](#page-90-0) > Skenování z počítače (Windows)

# **Skenování z počítače (Windows)**

K dispozici je několik možností, jak využít počítač ke skenování fotografií a dokumentů pomocí přístroje Brother. Použijte programové aplikace poskytnuté společností Brother, nebo použijte svou oblíbenou aplikaci skenování.

- [Skenování pomocí aplikace ControlCenter4 v domácím režimu \(Windows\)](#page-134-0)
- [Skenování pomocí aplikace ControlCenter4 v pokročilém režimu \(Windows\)](#page-151-0)
- Skenování pomocí aplikací Nuance™ PaperPort™ [14SE anebo jiných aplikací v systému](#page-168-0) **[Windows](#page-168-0)**
- [Skenování pomocí nástroje Windows Fax a skener](#page-173-0)

<span id="page-134-0"></span> [Domů](#page-1-0) > [Skenování](#page-90-0) > [Skenování z počítače \(Windows\)](#page-133-0) > Skenování pomocí aplikace ControlCenter4 v domácím režimu (Windows)

# **Skenování pomocí aplikace ControlCenter4 v domácím režimu (Windows)**

Použití domácího režimu aplikace ControlCenter4 k otevření hlavních funkcí přístroje.

- [Skenování pomocí aplikace ControlCenter4 v domácím režimu \(Windows\)](#page-135-0)
- [Uložení naskenovaných dat do složky jako soubor PDF pomocí aplikace ControlCenter4](#page-145-0) [v domácím režimu \(Windows\)](#page-145-0)
- [Automatické skenování obou stran dokumentu pomocí aplikace ControlCenter4 v](#page-147-0) [domácím režimu \(Windows\)](#page-147-0)
- [Nastavení skenování pro aplikaci ControlCenter4 v domácím režimu \(Windows\)](#page-149-0)

<span id="page-135-0"></span> [Domů](#page-1-0) > [Skenování](#page-90-0) > [Skenování z počítače \(Windows\)](#page-133-0) > [Skenování pomocí aplikace ControlCenter4 v](#page-134-0) [domácím režimu \(Windows\)](#page-134-0) > Skenování pomocí aplikace ControlCenter4 v domácím režimu (Windows)

### **Skenování pomocí aplikace ControlCenter4 v domácím režimu (Windows)**

Vyberte **Domácí režim** jako nastavení režimu aplikace ControlCenter4.

- 1. Vložte dokument.
- 2. Klikněte na ikonu (**ControlCenter4**) na panelu úloh a potom klikněte na **Otevřít**.
- 3. Klikněte na kartu **Skenování**.

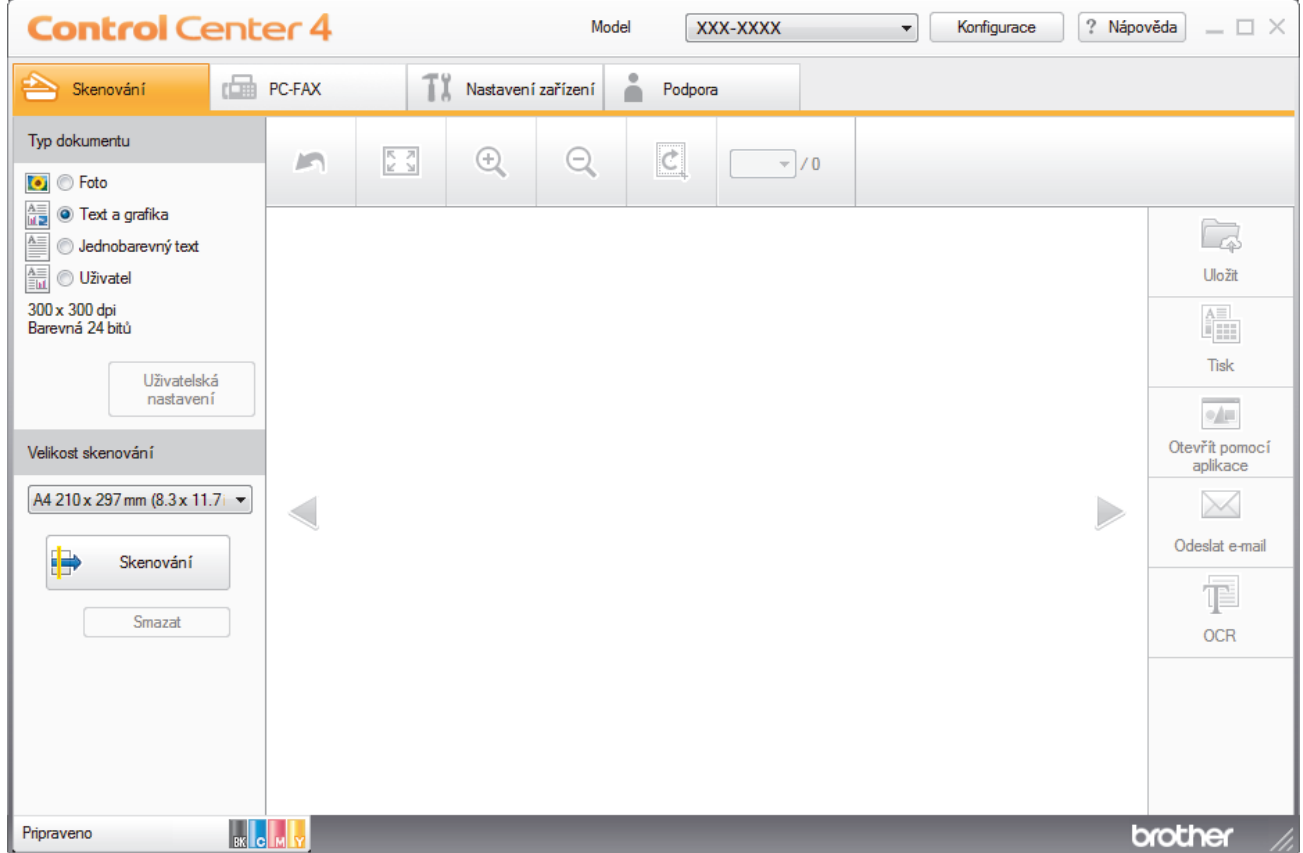

- 4. Zvolte položku **Typ dokumentu**.
- 5. Podle potřeby změňte nastavení **Velikost skenování** dokumentu.
- 6. Klikněte na tlačítko (**Skenování**).

Zařízení zahájí skenování a následně se naskenovaný obrázek zobrazí v prohlížeči obrázků.

- 7. Klepnutím na tlačítko levé nebo pravé šipky zobrazíte náhled naskenované stránky.
- 8. Je-li to nutné, ořežte naskenovaný obrázek.
- 9. Postupujte jedním z následujících způsobů:
	- Klepnutím na (**Uložit**) uložte naskenovaná data.
	- Klepnutím na (**Tisk**) vytiskněte naskenovaná data.
	- Klepnutím na (**Otevřít pomocí aplikace**) otevřete naskenovaná data v jiné aplikaci.
	- Klepnutím na (**Odeslat e-mail**) připojte naskenovaná data do e-mailu.
	- Kliknutím na (**OCR**) lze provést převod naskenovaného dokumentu na upravitelný textový soubor. (k dispozici pouze pro některé modely)

### **Související informace**

- [Skenování pomocí aplikace ControlCenter4 v domácím režimu \(Windows\)](#page-134-0)
	- [Výběr typu dokumentu pomocí aplikace ControlCenter4 v domácím režimu \(Windows\)](#page-137-0)
	- [Změna velikosti skenování pomocí aplikace ControlCenter4 v domácím režimu \(Windows\)](#page-140-0)
	- [Oříznutí naskenovaného obrázku pomocí aplikace ControlCenter4 v domácím režimu \(Windows\)](#page-141-0)
	- [Tisk naskenovaných dat pomocí aplikace ControlCenter4 v domácím režimu \(Windows\)](#page-143-0)
	- [Skenování do aplikace ControlCenter4 v domácím režimu \(Windows\)](#page-144-0)

<span id="page-137-0"></span> [Domů](#page-1-0) > [Skenování](#page-90-0) > [Skenování z počítače \(Windows\)](#page-133-0) > [Skenování pomocí aplikace ControlCenter4 v](#page-134-0) [domácím režimu \(Windows\)](#page-134-0) > [Skenování pomocí aplikace ControlCenter4 v domácím režimu](#page-135-0) [\(Windows\)](#page-135-0) > Výběr typu dokumentu pomocí aplikace ControlCenter4 v domácím režimu (Windows)

# **Výběr typu dokumentu pomocí aplikace ControlCenter4 v domácím režimu (Windows)**

• Vyberte volbu **Typ dokumentu**, která se shoduje s typem originálu, který chcete naskenovat.

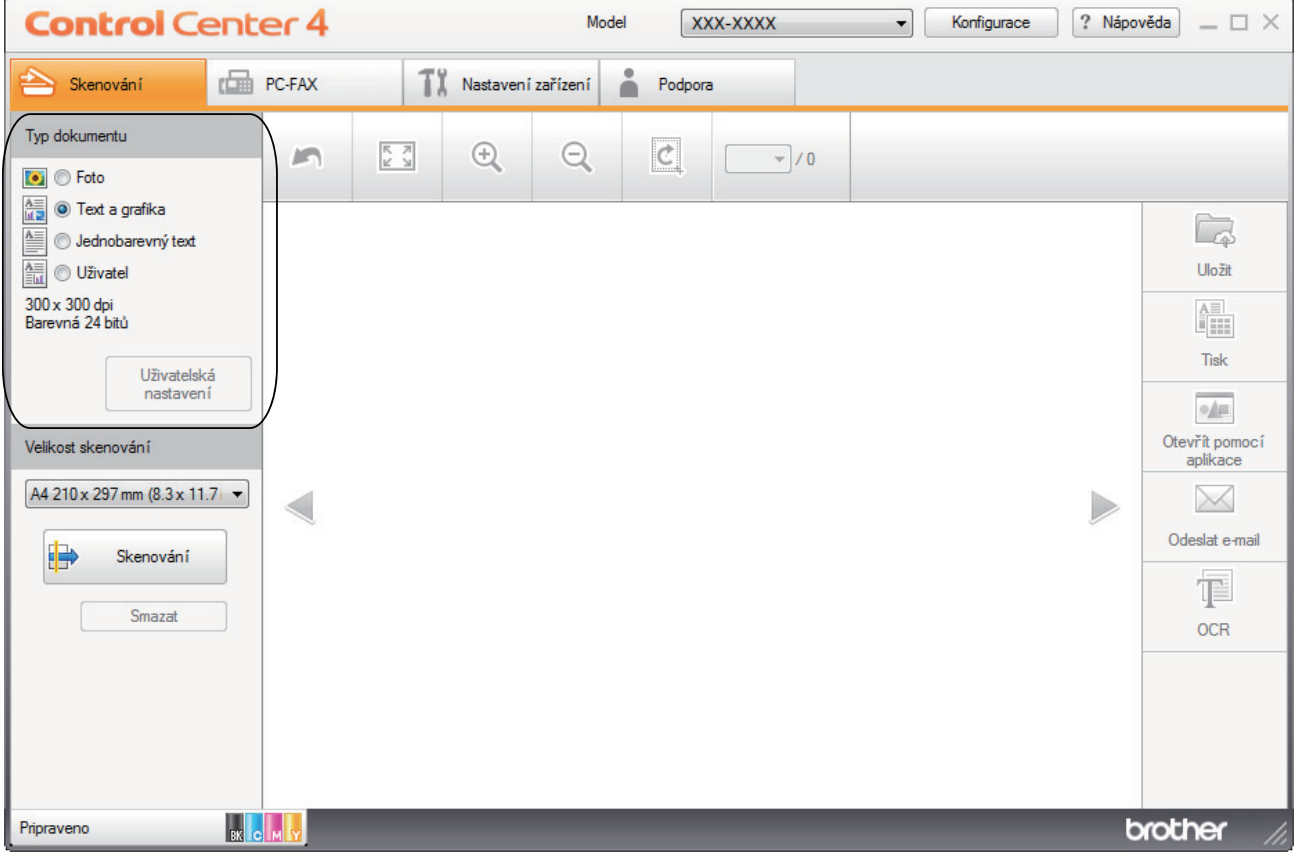

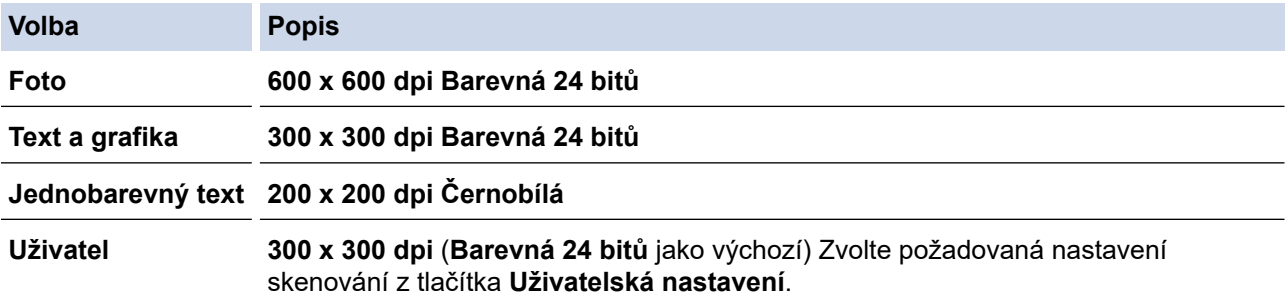

### **Související informace**

- [Skenování pomocí aplikace ControlCenter4 v domácím režimu \(Windows\)](#page-135-0)
	- [Uživatelská nastavení skenování \(Windows\)](#page-138-0)

<span id="page-138-0"></span> [Domů](#page-1-0) > [Skenování](#page-90-0) > [Skenování z počítače \(Windows\)](#page-133-0) > [Skenování pomocí aplikace ControlCenter4 v](#page-134-0) [domácím režimu \(Windows\)](#page-134-0) > [Skenování pomocí aplikace ControlCenter4 v domácím režimu](#page-135-0) [\(Windows\)](#page-135-0) > [Výběr typu dokumentu pomocí aplikace ControlCenter4 v domácím režimu](#page-137-0) [\(Windows\)](#page-137-0) > Uživatelská nastavení skenování (Windows)

# **Uživatelská nastavení skenování (Windows)**

Vybráním volby **Uživatel** ze seznamu **Typ dokumentu** změňte pokročilá nastavení skenování.

• Vyberte **Uživatel** a potom klikněte na tlačítko **Uživatelská nastavení**.

Zobrazí se dialogové okno **Uživatelská nastavení skenování**.

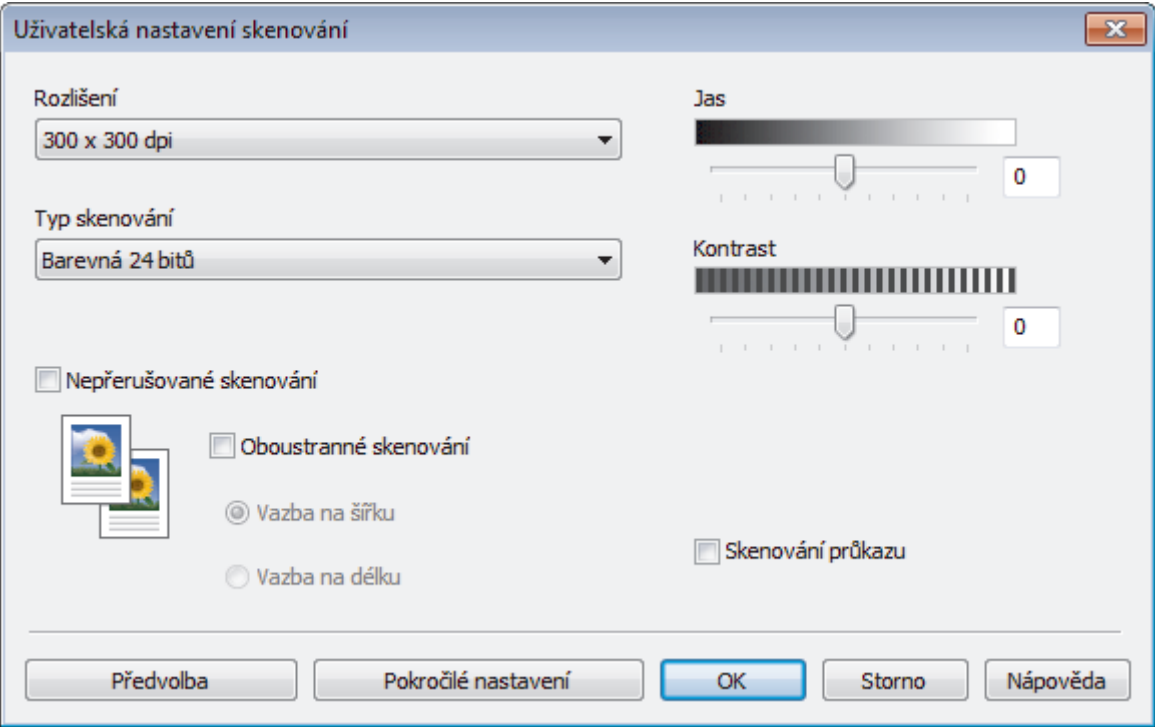

#### Můžete měnit následující nastavení:

#### **Rozlišení**

Vyberte rozlišení skenování z rozevíracího seznamu **Rozlišení**. Vyšší rozlišení je náročnější na paměť a dobu převodu, ale výsledkem je podrobněji naskenovaný obrázek.

#### **Typ skenování**

Zvolte z nabídky barevných hloubek skenování.

- **Automaticky**

Používá se pro všechny typy dokumentů. Tento režim automaticky vybírá vhodnou hloubku barev dokumentu.

- **Černobílá**

Používejte pro text nebo pro čárovou grafiku.

#### - **Šedá ( chybová difuse )**

Používejte pro fotografie nebo grafiku. (Chybová difúze je metoda pro vytvoření simulovaných šedých obrázků bez použití skutečných šedých teček. Černé tečky jsou sestaveny do specifického vzoru, aby vypadaly jako šedé.)

- **Stupně šedi**

Používejte pro fotografie nebo grafiku. Tento režim je přesnější díky využití až 256 odstínů šedé.

- **Barevná 24 bitů**

Použijte k vytvoření obrazu s nejpřesnější reprodukcí barev. Tento režim použije pro skenování obrázku až 16,8 miliónu barev, ale vyžaduje největší množství paměti a nejdelší dobu přenosu.

#### **Jas**

Chcete-li obrázek zesvětlit nebo ztmavit, nastavte úroveň pro **Jas** přetažením posuvníku doprava nebo doleva. Pokud je naskenovaný obrázek příliš světlý, nastavte nižší jas a naskenujte dokument znovu. Je-li obrázek příliš tmavý, nastavte vyšší úroveň jasu a naskenujte dokument znovu. Také můžete zadat hodnotu do pole pro nastavení úrovně **Jas**.

#### **Kontrast**

Pohybem posuvníku doprava nebo doleva můžete zvýšit nebo snížit úroveň **Kontrast**. Zvýšení úrovně zvýrazní tmavé a světlé oblasti obrázku, zatímco snížení odhalí více detailů v šedých oblastech. Také můžete zadat hodnotu do pole pro nastavení úrovně **Kontrast**.

#### **Nepřerušované skenování**

Tuto volbu vyberte pro skenování více stránek. Po naskenování stránky vyberte, zda budete pokračovat ve skenování nebo skončíte.

#### **Oboustranné skenování (MFC-L3770CDW)**

Toto políčko zaškrtněte při skenování obou stran dokumentu. Při použití funkce automatického oboustranného skenování musíte vybrat možnost **Vazba na šířku** nebo **Vazba na délku**, podle rozvržení originálu, abyste zajistili správný vzhled souboru, který vytváříte.

#### **Skenování průkazu**

Toto políčko zaškrtněte, pokud chcete naskenovat obě strany identifikačního průkazu na jednu stránku.

#### **Pokročilé nastavení**

Konfigurujte pokročilá nastavení kliknutím na tlačítko **Pokročilé nastavení** v dialogovém okně Nastavení skenování.

#### - **Odstranit prosvítání / vzor**

• **Barva pozadí bude odstraněna.**

Odstraňuje základní barvu dokumentů, aby byla naskenovaná data čitelnější.

#### - **Otočit obrázek**

Otočte naskenovaný obrázek.

#### - **Prázdná stránka bude přeskočena.**

Odeberte z výsledků skenování prázdné stránky dokumentu.

#### - **Zobrazit výsledky skenování**

Ukazuje na obrazovce počítače celkový počet uložených stránek a počet vynechaných prázdných stránek.

#### - **Automatické vyrovnání zešikmení**

Nastavte přístroj, aby automaticky opravil zešikmený dokument.

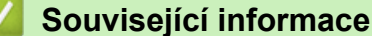

• [Výběr typu dokumentu pomocí aplikace ControlCenter4 v domácím režimu \(Windows\)](#page-137-0)

<span id="page-140-0"></span> [Domů](#page-1-0) > [Skenování](#page-90-0) > [Skenování z počítače \(Windows\)](#page-133-0) > [Skenování pomocí aplikace ControlCenter4 v](#page-134-0) [domácím režimu \(Windows\)](#page-134-0) > [Skenování pomocí aplikace ControlCenter4 v domácím režimu](#page-135-0) [\(Windows\)](#page-135-0) > Změna velikosti skenování pomocí aplikace ControlCenter4 v domácím režimu (Windows)

# **Změna velikosti skenování pomocí aplikace ControlCenter4 v domácím režimu (Windows)**

Pro rychlejší skenování vyberte v rozevírací nabídce **Velikost skenování** přesný rozměr vašeho dokumentu.

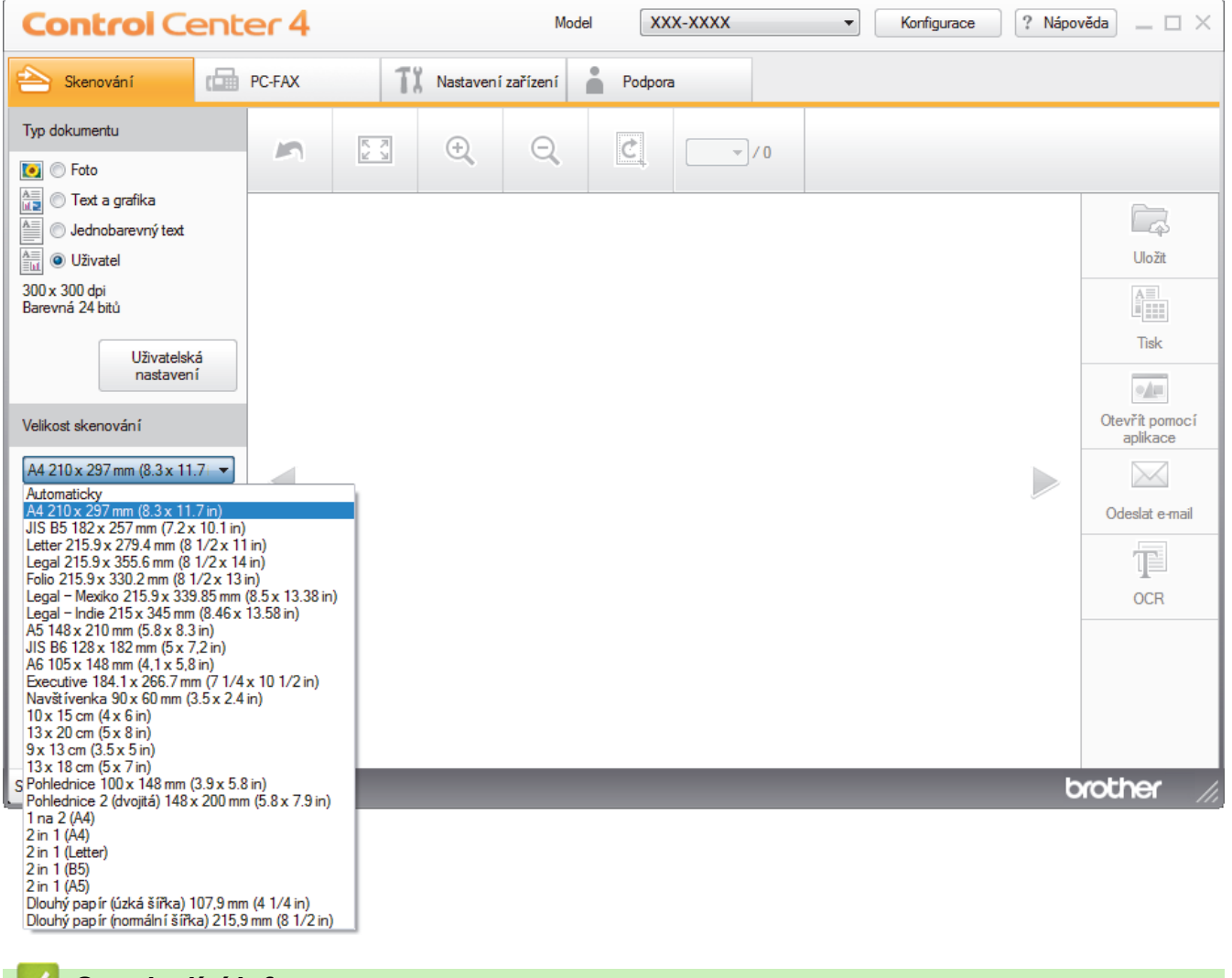

- **Související informace**
- [Skenování pomocí aplikace ControlCenter4 v domácím režimu \(Windows\)](#page-135-0)

<span id="page-141-0"></span> [Domů](#page-1-0) > [Skenování](#page-90-0) > [Skenování z počítače \(Windows\)](#page-133-0) > [Skenování pomocí aplikace ControlCenter4 v](#page-134-0) [domácím režimu \(Windows\)](#page-134-0) > [Skenování pomocí aplikace ControlCenter4 v domácím režimu](#page-135-0) [\(Windows\)](#page-135-0) > Oříznutí naskenovaného obrázku pomocí aplikace ControlCenter4 v domácím režimu (Windows)

# **Oříznutí naskenovaného obrázku pomocí aplikace ControlCenter4 v domácím režimu (Windows)**

Nástroj pro oříznutí na nástrojové liště úprav obrázků umožňuje oříznutí nechtěných částí naskenovaného obrázku. Pomocí nástrojů **Zvětšit** a **Zmenšit** můžete lépe zobrazit obrázek, který chcete oříznout.

#### **Nástrojová lišta úprav obrázků**

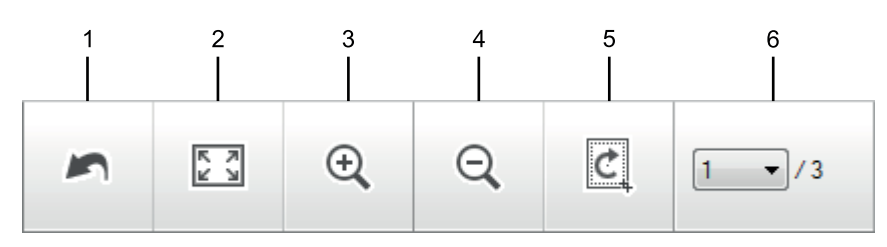

#### **1. Restartovat**

Ruší všechny úpravy použité ve vybraném obrázku. Upravený obrázek se vrátí do původního stavu.

#### **2. Přizpůsobit velikosti okna**

Zobrazí naskenovaný obrázek tak, aby se celý přizpůsobil velikosti okna.

#### **3. Zvětšit**

Přiblíží naskenovaný obrázek.

#### **4. Zmenšit**

Oddálí naskenovaný obrázek.

#### **5. Oříznout a upravit**

Odstraní vnější části obrázku. Klikněte na tlačítko **Oříznout a upravit** a potom upravte rámeček na oblast, kterou chcete zachovat po oříznutí.

#### **6. Čítač stránek**

Udává číslo naskenované stránky, která je právě zobrazena v prohlížeči obrázků. Chcete-li zobrazit jinou stránku, vyberte číslo požadované strany v rozevíracím seznamu s čísly stránek.

Pokud jste naskenovali více stránek, klepnutím na tlačítko levé nebo pravé šipky v okně náhledu zobrazíte další nebo dřívější naskenované stránky.

#### 1. Oskenujte dokument.

2. Klepnutím na (**Oříznout a upravit**) upravte naskenovaná data.

Zobrazí se okno **Oříznout a upravit - ControlCenter4**.

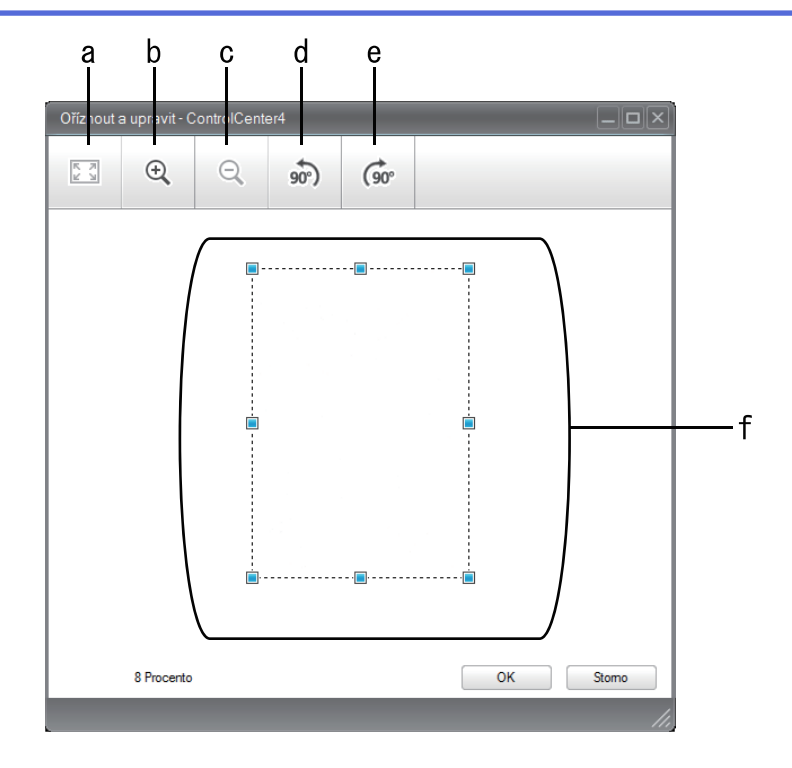

- a. Rozšíří naskenovaný obrázek tak, aby se celý přizpůsobil velikosti okna.
- b. Přiblíží obrázek.
- c. Oddálí obrázek.
- d. Otočí obrázek doleva o 90 stupňů.
- e. Otočí obrázek doprava o 90 stupňů.
- f. Přetáhnutím rámečku upravte oblast pro oříznutí.
- 3. Klikněte na tlačítko **OK**.

Upravený obrázek se zobrazí v prohlížeči obrázků.

### **Související informace**

• [Skenování pomocí aplikace ControlCenter4 v domácím režimu \(Windows\)](#page-135-0)

<span id="page-143-0"></span> [Domů](#page-1-0) > [Skenování](#page-90-0) > [Skenování z počítače \(Windows\)](#page-133-0) > [Skenování pomocí aplikace ControlCenter4 v](#page-134-0) [domácím režimu \(Windows\)](#page-134-0) > [Skenování pomocí aplikace ControlCenter4 v domácím režimu](#page-135-0) [\(Windows\)](#page-135-0) > Tisk naskenovaných dat pomocí aplikace ControlCenter4 v domácím režimu (Windows)

# **Tisk naskenovaných dat pomocí aplikace ControlCenter4 v domácím režimu (Windows)**

Oskenujte dokument na svém zařízení Brother a poté vytiskněte jeho kopie pomocí funkcí ovladače tiskárny, jež jsou k dispozici v nástroji ControlCenter4.

- 1. Oskenujte dokument.
- 2. Klikněte na tlačítko **Tisk**.

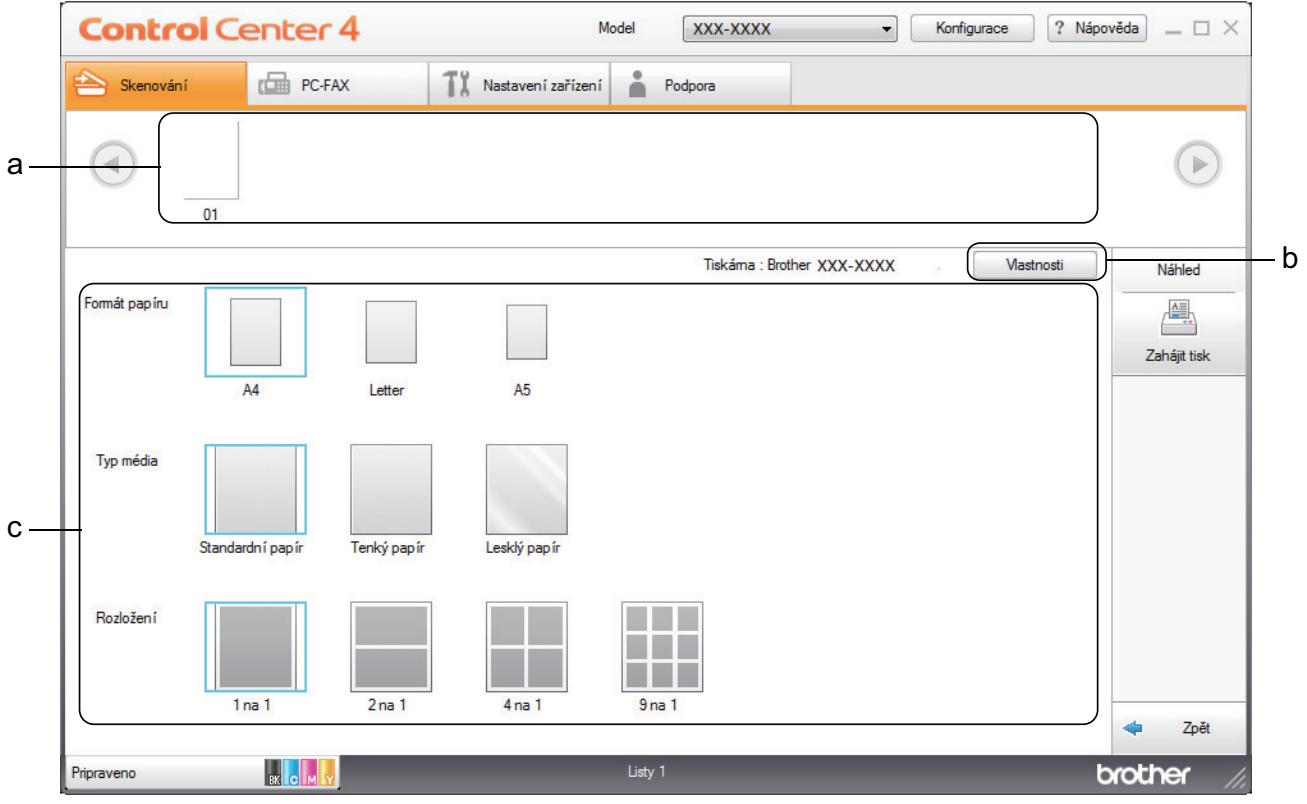

- a. Zobrazuje, které obrázky jsou aktuálně vybrány.
- b. Klikněte na tlačítko **Vlastnosti** pro změnu specifických nastavení tiskárny.
- c. Vyberte možnosti **Formát papíru**, **Typ média** a **Rozložení**. Aktuálně vybrána nastavení jsou indikována modrým rámečkem.
- 3. Konfigurujte nastavení tisku a potom klikněte na tlačítko **Zahájit tisk**.

### **Související informace**

• [Skenování pomocí aplikace ControlCenter4 v domácím režimu \(Windows\)](#page-135-0)
[Domů](#page-1-0) > [Skenování](#page-90-0) > [Skenování z počítače \(Windows\)](#page-133-0) > [Skenování pomocí aplikace ControlCenter4 v](#page-134-0) [domácím režimu \(Windows\)](#page-134-0) > [Skenování pomocí aplikace ControlCenter4 v domácím režimu](#page-135-0) [\(Windows\)](#page-135-0) > Skenování do aplikace ControlCenter4 v domácím režimu (Windows)

# **Skenování do aplikace ControlCenter4 v domácím režimu (Windows)**

Tlačítko **Otevřít pomocí aplikace** umožňuje naskenovat obrázek přímo do grafické aplikace pro úpravu.

Vyberte **Domácí režim** jako nastavení režimu aplikace ControlCenter4.

- 1. Vložte dokument.
- 2. Klikněte na ikonu (**ControlCenter4**) na panelu úloh a potom klikněte na **Otevřít**.
- 3. Klikněte na kartu **Skenování**.

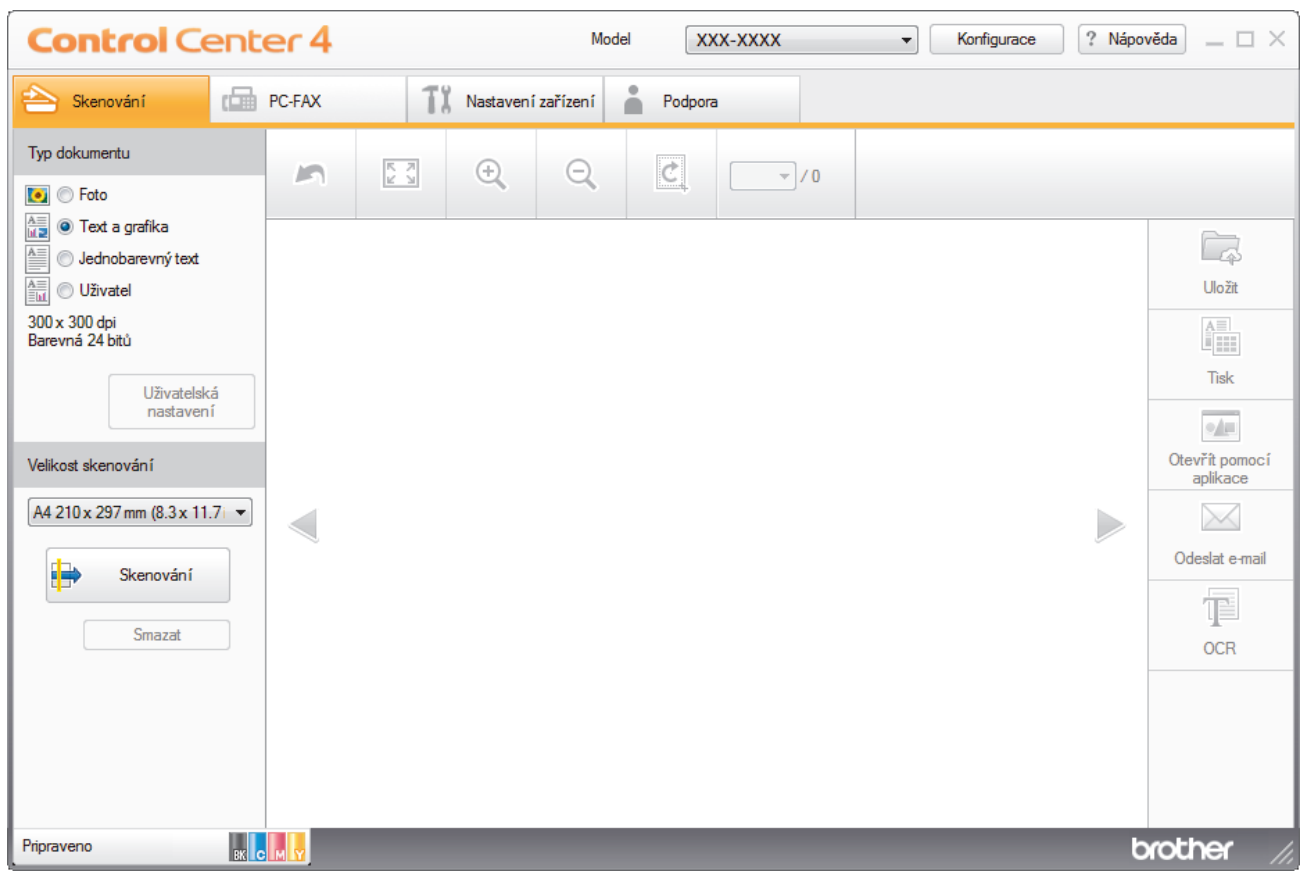

- 4. Zvolte položku **Typ dokumentu**.
- 5. Podle potřeby změňte velikost dokumentu.
- 6. Klikněte na tlačítko (**Skenování**).

Zařízení zahájí skenování a následně se naskenovaný obrázek zobrazí v prohlížeči obrázků.

- 7. Klepnutím na tlačítko levé nebo pravé šipky zobrazíte náhled naskenované stránky.
- 8. Je-li to nutné, ořežte naskenovaný obrázek.
- 9. Klikněte na tlačítko **Otevřít pomocí aplikace**.
- 10. Vyberte z rozevíracího seznamu aplikaci a potom klikněte na tlačítko **OK**.

Obrázek se otevře v aplikaci, kterou jste zvolili.

 **Související informace**

• [Skenování pomocí aplikace ControlCenter4 v domácím režimu \(Windows\)](#page-135-0)

 [Domů](#page-1-0) > [Skenování](#page-90-0) > [Skenování z počítače \(Windows\)](#page-133-0) > [Skenování pomocí aplikace ControlCenter4 v](#page-134-0) [domácím režimu \(Windows\)](#page-134-0) > Uložení naskenovaných dat do složky jako soubor PDF pomocí aplikace ControlCenter4 v domácím režimu (Windows)

# **Uložení naskenovaných dat do složky jako soubor PDF pomocí aplikace ControlCenter4 v domácím režimu (Windows)**

Vyberte **Domácí režim** jako nastavení režimu aplikace ControlCenter4.

- 1. Vložte dokument.
- 2. Klikněte na ikonu (**ControlCenter4**) na panelu úloh a potom klikněte na **Otevřít**.
- 3. Klikněte na kartu **Skenování**.

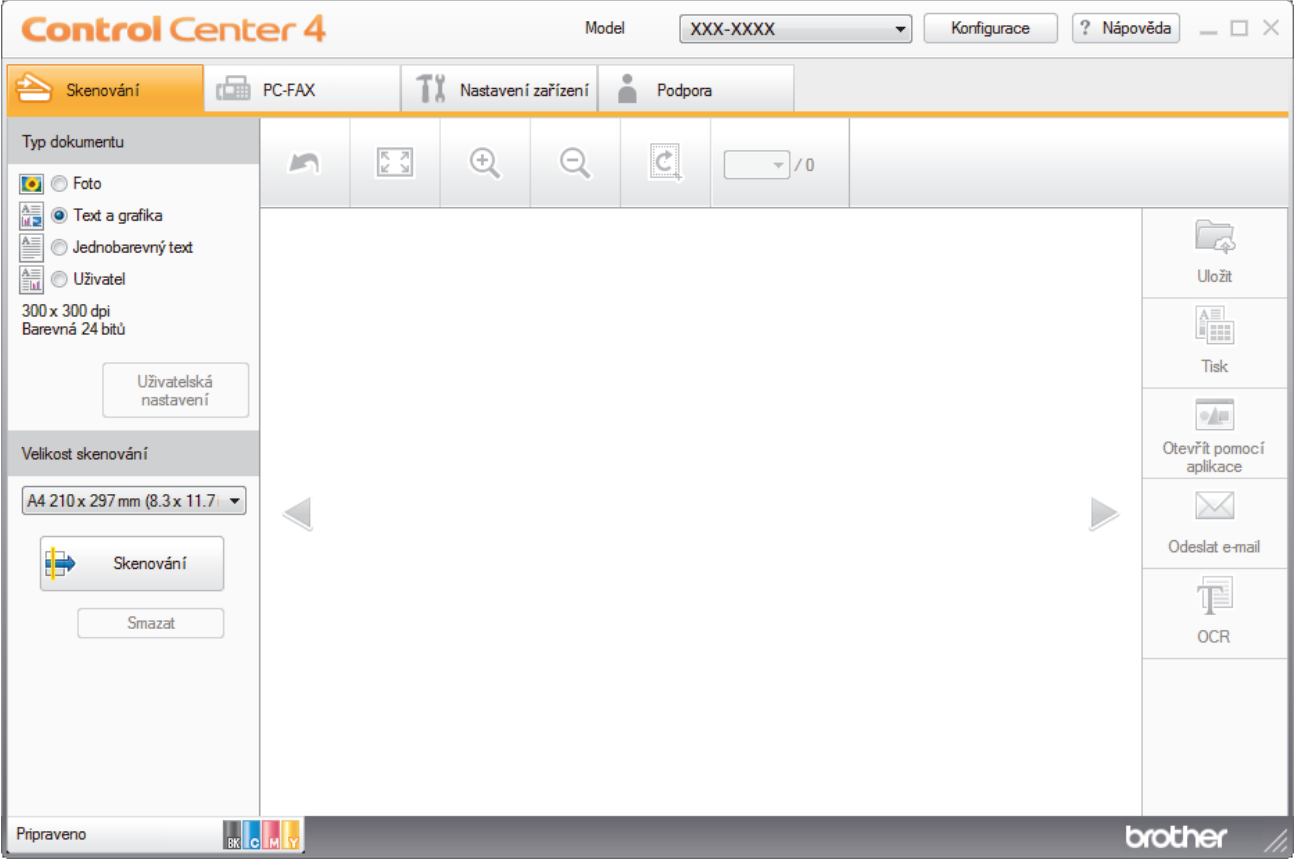

- 4. Zvolte položku **Typ dokumentu**.
- 5. Podle potřeby změňte velikost dokumentu.
- 6. Klikněte na tlačítko (**Skenování**).

Zařízení zahájí skenování a následně se naskenovaný obrázek zobrazí v prohlížeči obrázků.

- 7. Klepnutím na tlačítko levé nebo pravé šipky zobrazíte náhled naskenované stránky.
- 8. Klikněte na tlačítko **Uložit**. Zobrazí se dialogové okno **Uložit**.
- 9. Klikněte na rozevírací seznam **Typ souboru** a poté vyberte soubor PDF.

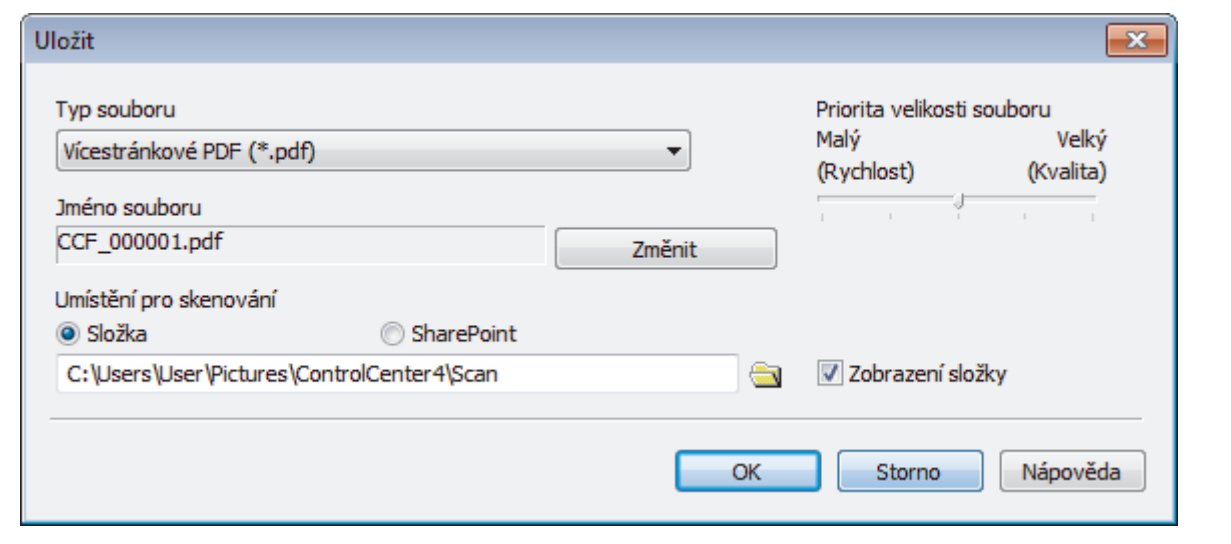

Ø Chcete-li uložit dokument jako heslem zabezpečený soubor PDF, vyberte **Jednostránkové zabezpečené PDF (\*.pdf)** nebo **Vícestránkové zabezpečené PDF (\*.pdf)** z rozevíracího seznamu **Typ souboru**,

klikněte na tlačítko  $\frac{1}{2}$  a zadejte heslo.

- 10. Chcete-li změnit název souboru, klikněte podle potřeby na tlačítko **Změnit**.
- 11. Klikněte na ikonu složky a přejděte do složky, do které chcete uložit naskenované dokumenty.
- 12. Klikněte na tlačítko **OK**.

Naskenovaný dokument je uložen v cílové složce jako soubor PDF.

 **Související informace**

• [Skenování pomocí aplikace ControlCenter4 v domácím režimu \(Windows\)](#page-134-0)

 [Domů](#page-1-0) > [Skenování](#page-90-0) > [Skenování z počítače \(Windows\)](#page-133-0) > [Skenování pomocí aplikace ControlCenter4 v](#page-134-0) [domácím režimu \(Windows\)](#page-134-0) > Automatické skenování obou stran dokumentu pomocí aplikace ControlCenter4 v domácím režimu (Windows)

# **Automatické skenování obou stran dokumentu pomocí aplikace ControlCenter4 v domácím režimu (Windows)**

**Související modely**: MFC-L3770CDW

Vyberte **Domácí režim** jako nastavení režimu aplikace ControlCenter4.

1. Vložte dokumenty do ADF.

Chcete-li skenovat obě strany dokumentu automaticky, je nutné vložit dokument do ADF a nikoli na sklo stolního skeneru.

- 2. Klikněte na ikonu (**ControlCenter4**) na panelu úloh a potom klikněte na **Otevřít**.
- 3. Klikněte na kartu **Skenování**.

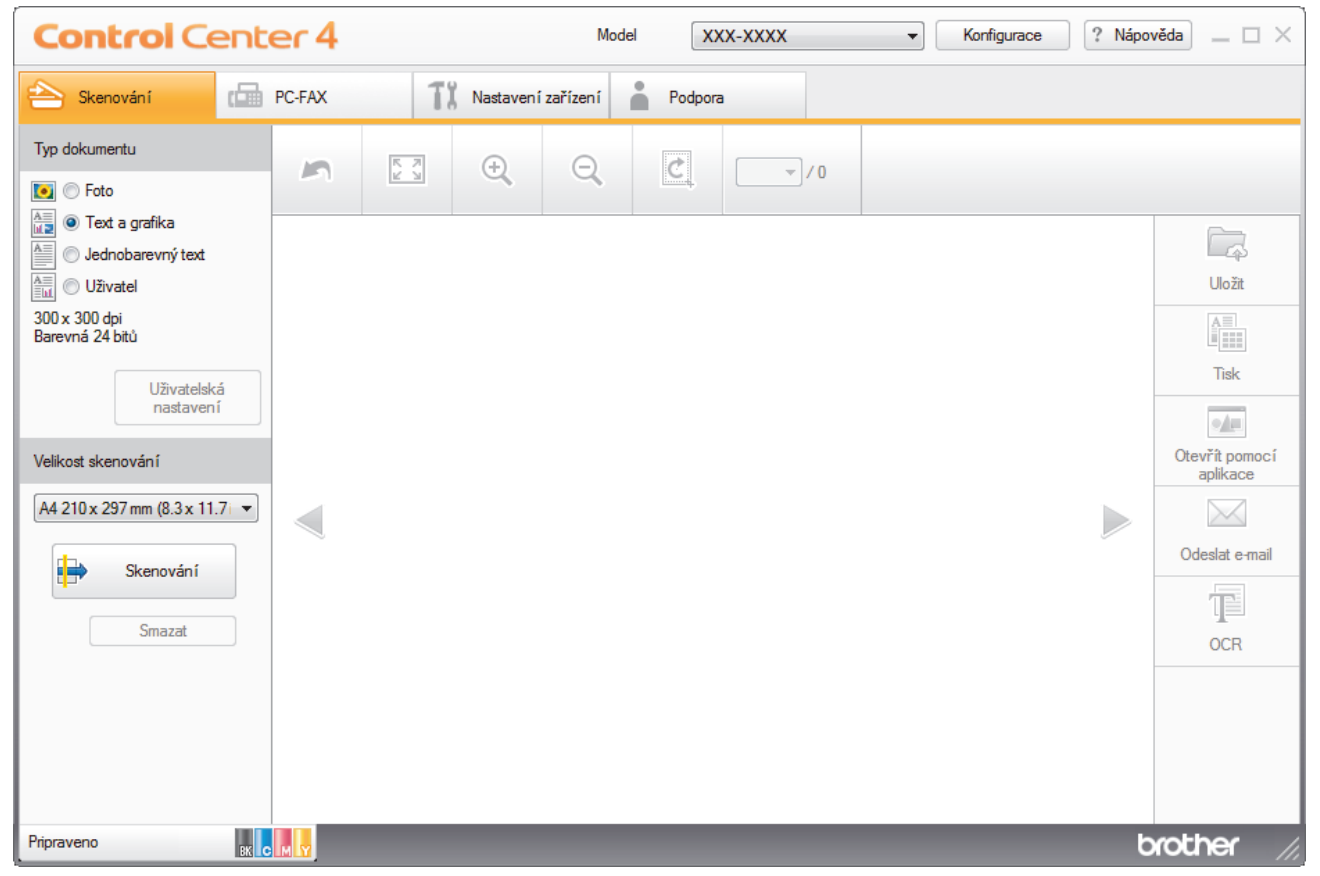

- 4. V nabídce **Typ dokumentu** vyberte **Uživatel** a potom klikněte na tlačítko **Uživatelská nastavení**. Zobrazí se dialogové okno **Uživatelská nastavení skenování**.
- 5. Zaškrtněte políčko **Oboustranné skenování**.
- 6. V závislosti na rozvržení originálu vyberte volbu **Vazba na šířku** nebo **Vazba na délku**.
- 7. Podle potřeby konfigurujte další nastavení **Uživatelská nastavení skenování**.
- 8. Klikněte na tlačítko **OK**.
- 9. Klikněte na tlačítko **(Skenování**).

Zařízení zahájí skenování a následně se naskenovaný obrázek zobrazí v prohlížeči obrázků.

- 10. Klepnutím na tlačítko levé nebo pravé šipky zobrazíte náhled naskenované stránky.
- 11. Postupujte jedním z následujících způsobů:
- Klepnutím na (**Uložit**) uložte naskenovaná data.
- Klepnutím na (**Tisk**) vytiskněte naskenovaná data.
- Klepnutím na (**Otevřít pomocí aplikace**) otevřete naskenovaná data v jiné aplikaci.
- Klepnutím na (**Odeslat e-mail**) připojte naskenovaná data do e-mailu.
- Kliknutím na (**OCR**) lze provést převod naskenovaného dokumentu na upravitelný textový soubor. (k dispozici pouze pro některé modely)

### **Související informace**

• [Skenování pomocí aplikace ControlCenter4 v domácím režimu \(Windows\)](#page-134-0)

 [Domů](#page-1-0) > [Skenování](#page-90-0) > [Skenování z počítače \(Windows\)](#page-133-0) > [Skenování pomocí aplikace ControlCenter4 v](#page-134-0) [domácím režimu \(Windows\)](#page-134-0) > Nastavení skenování pro aplikaci ControlCenter4 v domácím režimu (Windows)

# **Nastavení skenování pro aplikaci ControlCenter4 v domácím režimu (Windows)**

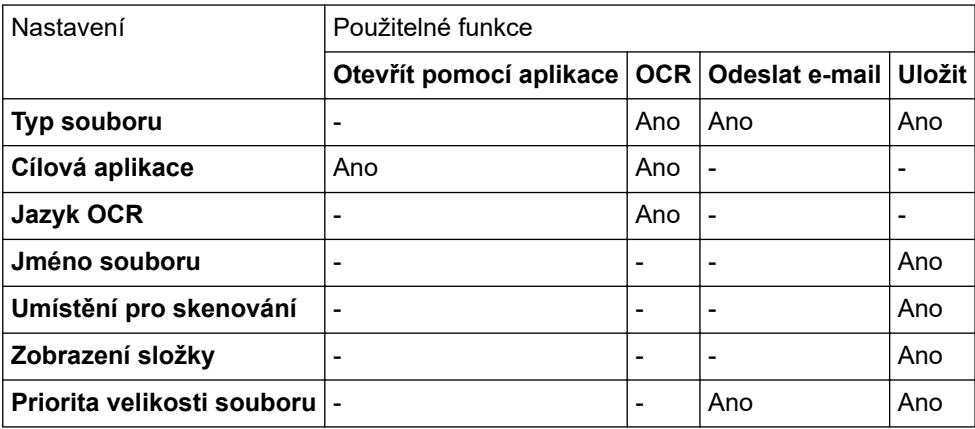

### **Typ souboru**

Vyberte typ souboru, který chcete použít pro naskenovaná data.

### **Pro Odeslat e-mail a Uložit**

- **Windows Bitmap (\*.bmp)**
- **JPEG (\*.jpg)** (doporučeno pro většinu uživatelů při skenování obrázků)
- **Jednostránkový TIFF (\*.tif)**
- **Vícestránkový TIFF**
- **Portable Network Graphics (\*.png)**
- **Jednostránkové PDF (\*.pdf)** (doporučeno pro skenování a sdílení dokumentů)
- **Vícestránkové PDF (\*.pdf)** (doporučeno pro skenování a sdílení dokumentů)
- **Jednostránkové PDF/A (\*.pdf)** (doporučeno pro skenování a sdílení dokumentů)
- **Vícestránkové PDF/A (\*.pdf)** (doporučeno pro skenování a sdílení dokumentů)
- **Jednostránkové PDF s vysokou kompresí (\*.pdf)**
- **Vícestránkové PDF s vysokou kompresí (\*.pdf)**
- **Jednostránkové zabezpečené PDF (\*.pdf)**
- **Vícestránkové zabezpečené PDF (\*.pdf)**
- **Prohledávatelné jednostránkové PDF (\*.pdf)**
- **Prohledávatelné vícestránkové PDF (\*.pdf)**
- **XML Paper Specification (\*.xps)** (specifikace papíru XML Paper Specification je k dispozici pro operační systém Windows 7, Windows 8 a Windows 10, nebo při používání aplikací, které podporují soubory specifikace papíru XML Paper Specification)
- **Microsoft Office Word (\*.docx)** (K dispozici pouze pro některé modely)
- **Microsoft Office PowerPoint (\*.pptx)** (K dispozici pouze pro některé modely)
- **Microsoft Office Excel (\*.xlsx)**(K dispozici pouze pro některé modely)

**Pro OCR**

- **HTML 3.2 (\*.htm)**
- **HTML 4.0 (\*.htm)**
- **Microsoft Excel 2003, XP (\*.xls)**
- **RTF Word 2000 (\*.rtf)**
- **WordPad (\*.rtf)**
- **WordPerfect 9, 10 (\*.wpd)**
- **Text (\*.txt)**
- **Prohledávatelné jednostránkové PDF (\*.pdf)**
- **Prohledávatelné vícestránkové PDF (\*.pdf)**

#### **Cílová aplikace**

Z rozevíracího seznamu vyberte cílovou aplikaci.

### **Jazyk OCR**

Vyberte jazyk OCR (optické rozeznávání znaků) shodný s jazykem textu skenovaného dokumentu.

#### **Jméno souboru**

Kliknutím na **Změnit** změníte předponu názvu souboru.

#### **Umístění pro skenování**

Zvolením přepínače **Složka** nebo **SharePoint** vyberte cílové umístění, do kterého chcete uložit naskenované dokumenty.

### **Zobrazení složky**

Tuto volbu vyberte pro automatické zobrazení cílové složky po skenování.

### **Priorita velikosti souboru**

Upravte poměr komprese dat naskenovaného obrázku. Velikost souboru můžete změnit posunutím posuvníku **Priorita velikosti souboru** doprava nebo doleva.

### **Uživatelská nastavení**

Vyberte volbu **Uživatel**, klikněte na tlačítko **Uživatelská nastavení** a poté změňte nastavení.

#### **Velikost skenování**

Vyberte přesnou velikost svého dokumentu z rozevírací nabídky **Velikost skenování**.

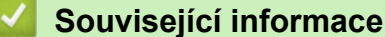

• [Skenování pomocí aplikace ControlCenter4 v domácím režimu \(Windows\)](#page-134-0)

<span id="page-151-0"></span> [Domů](#page-1-0) > [Skenování](#page-90-0) > [Skenování z počítače \(Windows\)](#page-133-0) > Skenování pomocí aplikace ControlCenter4 v pokročilém režimu (Windows)

# **Skenování pomocí aplikace ControlCenter4 v pokročilém režimu (Windows)**

Pokročilý režim ControlCenter4 poskytuje více možností ovládání podrobností vlastností přístroje a umožňuje přizpůsobovat akce skenování jedním tlačítkem.

- [Skenování fotografií a grafiky pomocí aplikace ControlCenter4 v pokročilém režimu](#page-152-0) [\(Windows\)](#page-152-0)
- [Uložte naskenovaná data do složky jako soubor PDF pomocí aplikace ControlCenter4 v](#page-154-0) [pokročilém režimu \(Windows\)](#page-154-0)
- [Automatické skenování obou stran dokumentu pomocí aplikace ControlCenter4 v](#page-156-0) [pokročilém režimu \(Windows\)](#page-156-0)
- [Skenování obou stran občanského průkazu pomocí aplikace ControlCenter4 v](#page-158-0) [pokročilém režimu \(Windows\)](#page-158-0)
- [Skenování do přílohy e-mailu pomocí aplikace ControlCenter4 v pokročilém režimu](#page-160-0) [\(Windows\)](#page-160-0)
- [Skenování do upravitelného textového souboru \(OCR\) pomocí aplikace ControlCenter4 v](#page-162-0) [pokročilém režimu \(Windows\)](#page-162-0)
- [Nastavení skenování aplikace ControlCenter4 v pokročilém režimu \(Windows\)](#page-164-0)

<span id="page-152-0"></span> [Domů](#page-1-0) > [Skenování](#page-90-0) > [Skenování z počítače \(Windows\)](#page-133-0) > [Skenování pomocí aplikace ControlCenter4 v](#page-151-0) [pokročilém režimu \(Windows\)](#page-151-0) > Skenování fotografií a grafiky pomocí aplikace ControlCenter4 v pokročilém režimu (Windows)

# **Skenování fotografií a grafiky pomocí aplikace ControlCenter4 v pokročilém režimu (Windows)**

Odešlete oskenované fotografie a grafiku přímo do počítače.

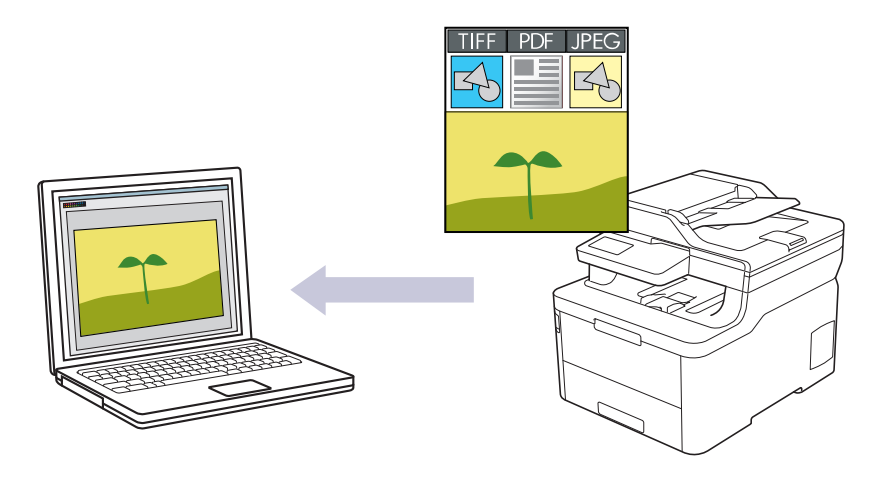

Vyberte **Pokročilý režim** jako nastavení režimu aplikace ControlCenter4.

- 1. Vložte dokument.
- 2. Klikněte na ikonu (**ControlCenter4**) na panelu úloh a potom klikněte na **Otevřít**.
- 3. Klikněte na kartu **Skenování**.

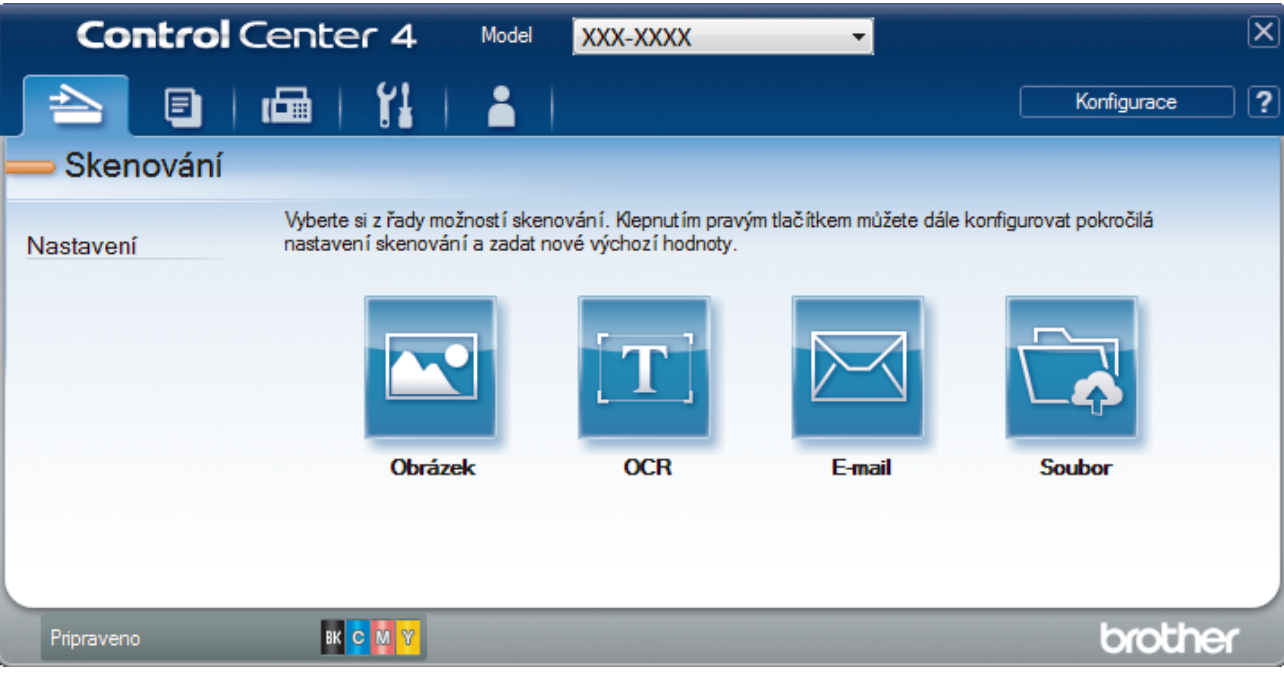

4. Klikněte na tlačítko **Obrázek**.

Objeví se dialogové okno nastavení skenování.

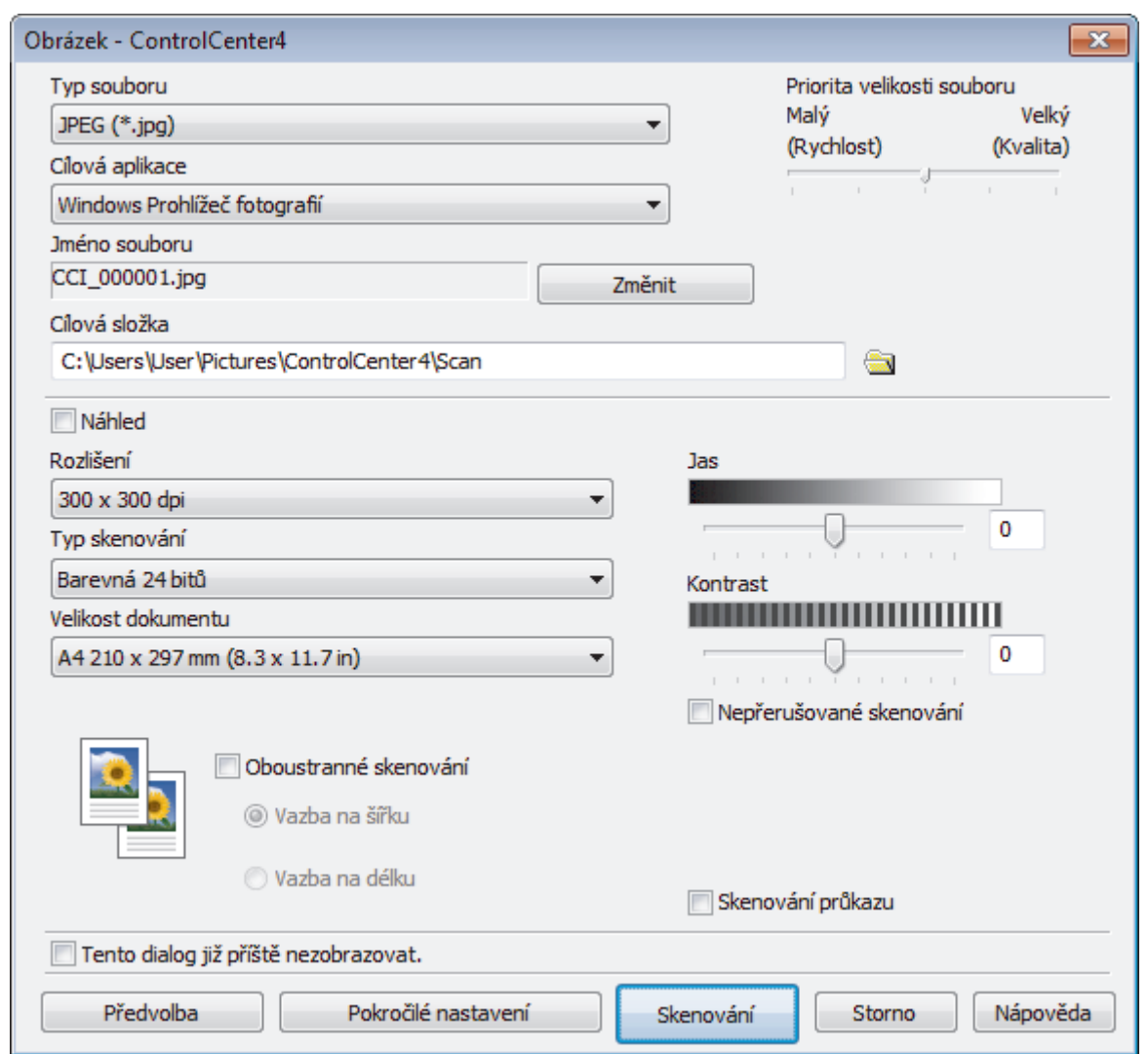

5. V případě potřeby změňte nastavení skenování, jako je formát souboru, název souboru, cesta k cílové složce, rozlišení nebo barva.

Ø • Chcete-li změnit název souboru, klikněte na **Změnit**.

- Chcete-li změnit **Cílová složka**, klikněte na ikonu složky.
- Naskenovaný obrázek si můžete prohlédnout a nakonfigurovat pomocí zaškrtnutí tlačítka **Náhled**.
- 6. Klikněte na tlačítko **Skenování**.

Zařízení začne skenovat. Obrázek se otevře v aplikaci, kterou jste zvolili.

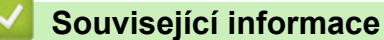

• [Skenování pomocí aplikace ControlCenter4 v pokročilém režimu \(Windows\)](#page-151-0)

<span id="page-154-0"></span> [Domů](#page-1-0) > [Skenování](#page-90-0) > [Skenování z počítače \(Windows\)](#page-133-0) > [Skenování pomocí aplikace ControlCenter4 v](#page-151-0) [pokročilém režimu \(Windows\)](#page-151-0) > Uložte naskenovaná data do složky jako soubor PDF pomocí aplikace ControlCenter4 v pokročilém režimu (Windows)

# **Uložte naskenovaná data do složky jako soubor PDF pomocí aplikace ControlCenter4 v pokročilém režimu (Windows)**

Skenujte dokumenty a ukládejte je do složky na počítači jako soubory PDF.

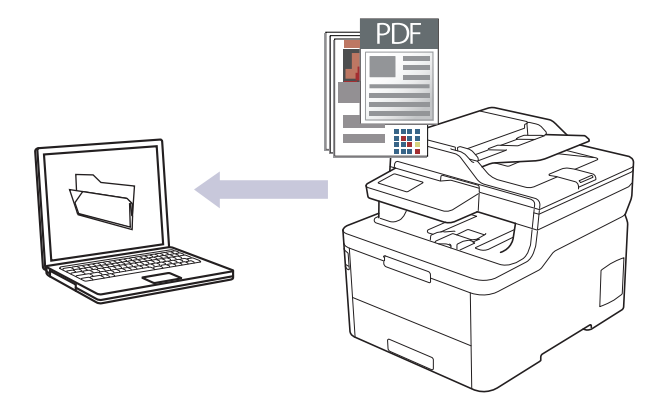

Vyberte **Pokročilý režim** jako nastavení režimu aplikace ControlCenter4.

- 1. Vložte dokument.
- 2. Klikněte na ikonu (**ControlCenter4**) na panelu úloh a potom klikněte na **Otevřít**.
- 3. Klikněte na kartu **Skenování**.

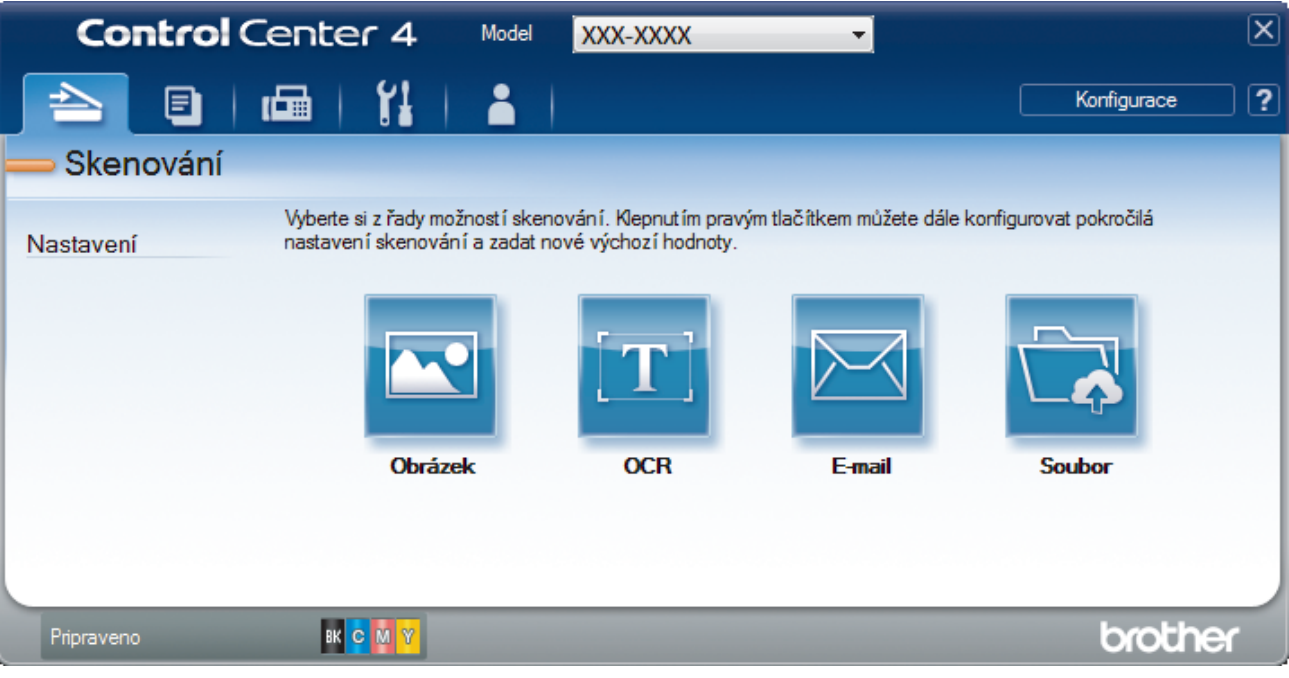

#### 4. Klikněte na tlačítko **Soubor**.

Objeví se dialogové okno nastavení skenování.

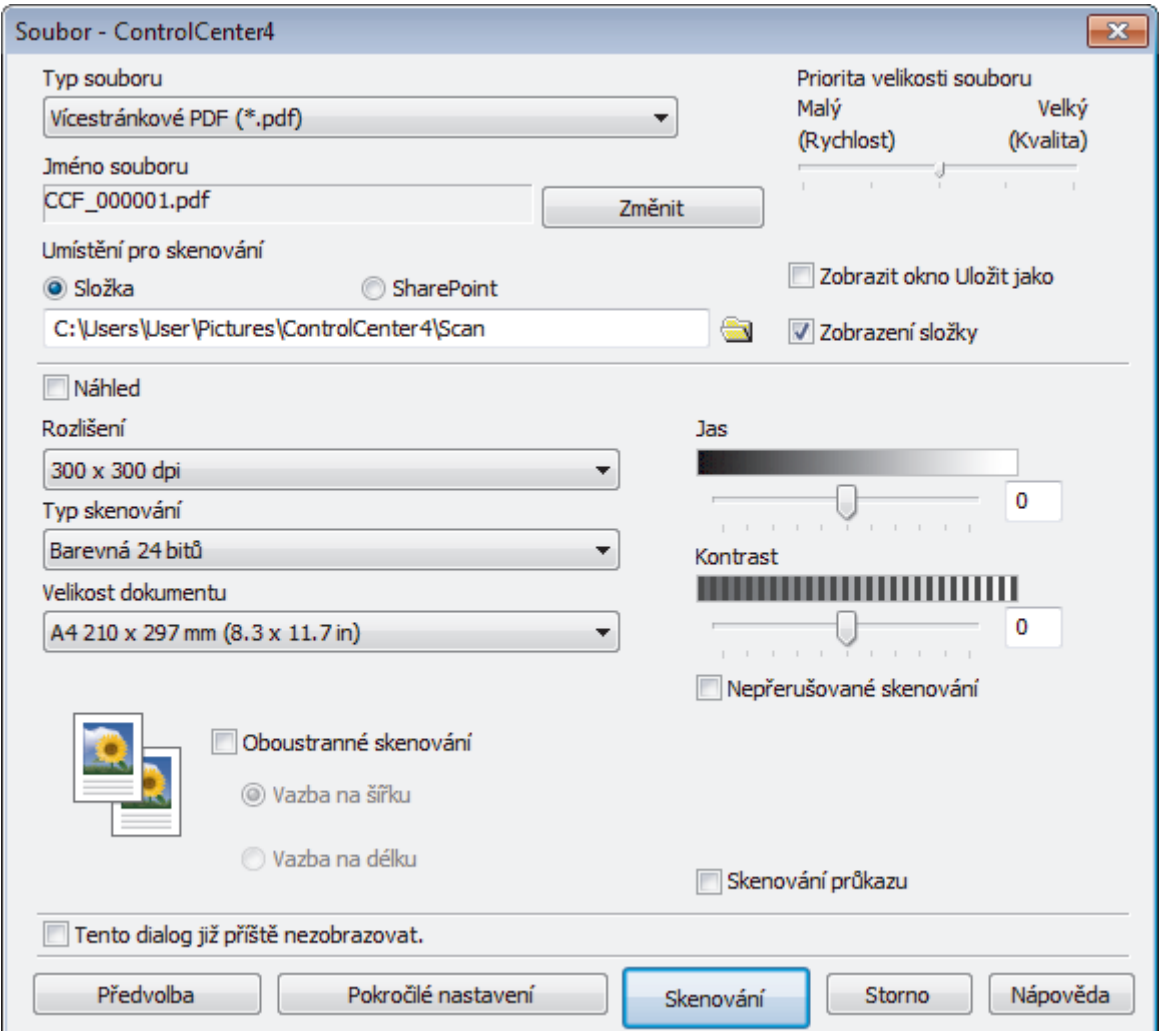

5. Klikněte na rozevírací seznam **Typ souboru** a poté vyberte soubor PDF.

Chcete-li uložit dokument jako heslem zabezpečený soubor PDF, vyberte **Jednostránkové zabezpečené PDF (\*.pdf)** nebo **Vícestránkové zabezpečené PDF (\*.pdf)** z rozevíracího seznamu **Typ souboru**, klikněte na tlačítko  $\|$  a zadejte heslo.

- 6. Klikněte na ikonu složky a přejděte do složky, do které chcete uložit naskenované dokumenty.
- 7. V případě potřeby změňte nastavení skenování, jako je formát souboru, název souboru, rozlišení nebo barva.

Naskenovaný obrázek si můžete prohlédnout a nakonfigurovat pomocí zaškrtnutí tlačítka **Náhled**.

8. Klikněte na tlačítko **Skenování**.

k.

Zařízení začne skenovat. Soubor je uložen do složky, kterou jste zvolili.

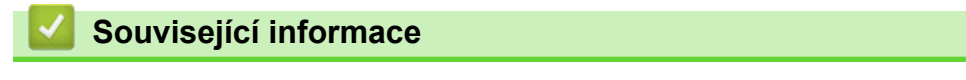

• [Skenování pomocí aplikace ControlCenter4 v pokročilém režimu \(Windows\)](#page-151-0)

<span id="page-156-0"></span> [Domů](#page-1-0) > [Skenování](#page-90-0) > [Skenování z počítače \(Windows\)](#page-133-0) > [Skenování pomocí aplikace ControlCenter4 v](#page-151-0) [pokročilém režimu \(Windows\)](#page-151-0) > Automatické skenování obou stran dokumentu pomocí aplikace ControlCenter4 v pokročilém režimu (Windows)

# **Automatické skenování obou stran dokumentu pomocí aplikace ControlCenter4 v pokročilém režimu (Windows)**

**Související modely**: MFC-L3770CDW

Vyberte **Pokročilý režim** jako nastavení režimu aplikace ControlCenter4.

1. Vložte dokumenty do ADF.

Chcete-li skenovat obě strany dokumentu automaticky, je nutné vložit dokument do ADF a nikoli na sklo stolního skeneru.

- 2. Klikněte na ikonu (**ControlCenter4**) na panelu úloh a potom klikněte na **Otevřít**.
- 3. Klikněte na kartu **Skenování**.

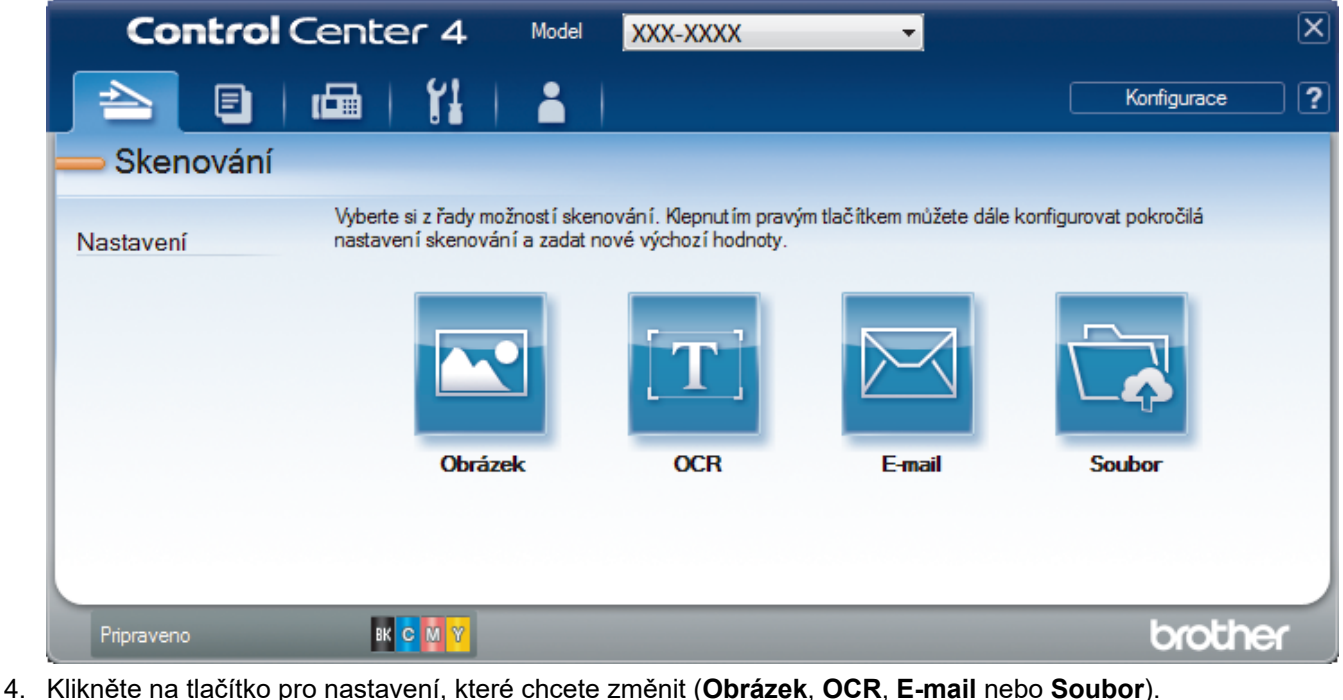

- Objeví se dialogové okno nastavení skenování.
- 5. Zaškrtněte políčko **Oboustranné skenování**.
- 6. V závislosti na rozvržení originálu vyberte volbu **Vazba na šířku** nebo **Vazba na délku**.
- 7. V případě potřeby změňte nastavení skenování, jako je formát souboru, název souboru, cesta k cílové složce, rozlišení nebo barva.

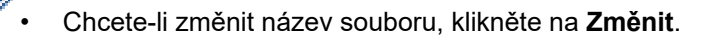

- Chcete-li změnit **Cílová složka**, klikněte na ikonu složky.
- 8. Klikněte na tlačítko **Skenování**.

Zařízení začne skenovat.

Tímto jste změnili výchozí nastavení pro vybranou operaci skenování. Tato nastavení budou použita při příštím kliknutí na jednotlivé operace skenování (**Obrázek**, **OCR**, **E-mail** nebo **Soubor**).

# **Související informace**

∣✔

• [Skenování pomocí aplikace ControlCenter4 v pokročilém režimu \(Windows\)](#page-151-0)

<span id="page-158-0"></span> [Domů](#page-1-0) > [Skenování](#page-90-0) > [Skenování z počítače \(Windows\)](#page-133-0) > [Skenování pomocí aplikace ControlCenter4 v](#page-151-0) [pokročilém režimu \(Windows\)](#page-151-0) > Skenování obou stran občanského průkazu pomocí aplikace ControlCenter4 v pokročilém režimu (Windows)

## **Skenování obou stran občanského průkazu pomocí aplikace ControlCenter4 v pokročilém režimu (Windows)**

Vyberte **Pokročilý režim** jako nastavení režimu aplikace ControlCenter4.

- 1. Umístěte identifikační průkaz na sklo skeneru.
- 2. Klikněte na ikonu (**ControlCenter4**) na panelu úloh a potom klikněte na **Otevřít**.
- 3. Klikněte na kartu **Skenování**.

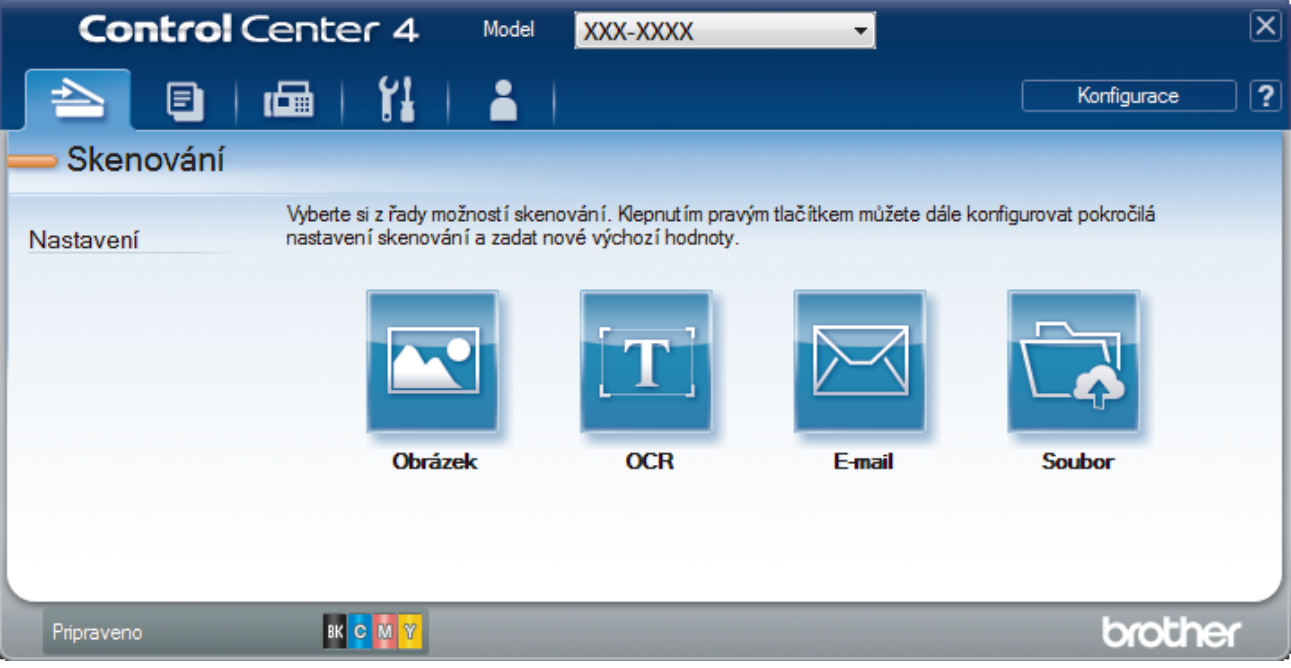

#### 4. Klikněte na tlačítko **Soubor**.

Objeví se dialogové okno nastavení skenování.

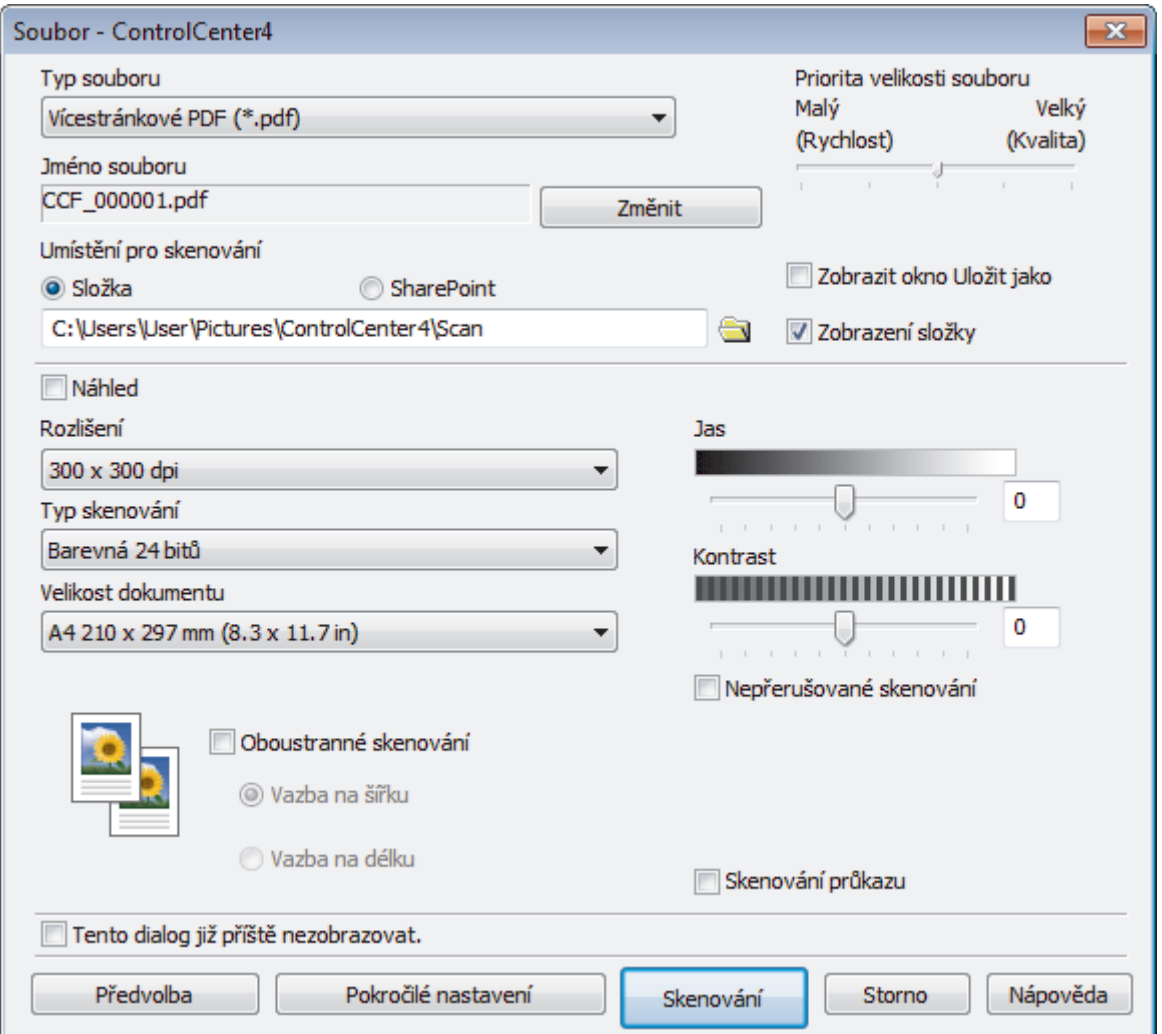

5. Zaškrtněte políčko **Skenování průkazu**.

Zobrazí se dialogové okno s instrukcemi.

- 6. Přečtěte si instrukce na displeji a poté klikněte na **OK**.
- 7. V případě potřeby změňte nastavení skenování, jako je formát souboru, název souboru, místo uložení skenu, rozlišení nebo barva.
- 8. Klikněte na tlačítko **Skenování**.

Přístroj začne skenovat jednu stranu identifikačního průkazu.

- 9. Jakmile přístroj naskenuje jednu stranu, obraťte identifikační kartu a poté klikněte na **Pokračovat**, aby se naskenovala druhá strana.
- 10. Klikněte na **Dokončit**.

### **Související informace**

• [Skenování pomocí aplikace ControlCenter4 v pokročilém režimu \(Windows\)](#page-151-0)

<span id="page-160-0"></span> [Domů](#page-1-0) > [Skenování](#page-90-0) > [Skenování z počítače \(Windows\)](#page-133-0) > [Skenování pomocí aplikace ControlCenter4 v](#page-151-0) [pokročilém režimu \(Windows\)](#page-151-0) > Skenování do přílohy e-mailu pomocí aplikace ControlCenter4 v pokročilém režimu (Windows)

# **Skenování do přílohy e-mailu pomocí aplikace ControlCenter4 v pokročilém režimu (Windows)**

Odešlete oskenovaný dokument jako přílohu e-mailu.

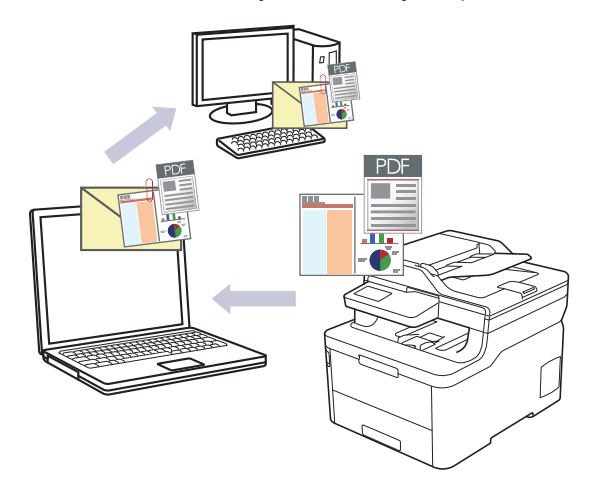

- Vyberte **Pokročilý režim** jako nastavení režimu aplikace ControlCenter4.
- Funkce Skenování do e-mailu nepodporuje služby WebMailu. Použijte funkci Skenovat do obrázku nebo Skenovat do souboru, která slouží ke skenování dokumentu nebo obrázku, a poté připojte soubor s naskenovanými daty k e-mailové zprávě.

Přístroj skenuje do vaší výchozí e-mailové aplikace.

- 1. Vložte dokument.
- 2. Klikněte na ikonu (**ControlCenter4**) na panelu úloh a potom klikněte na **Otevřít**.
- 3. Klikněte na kartu **Skenování**.

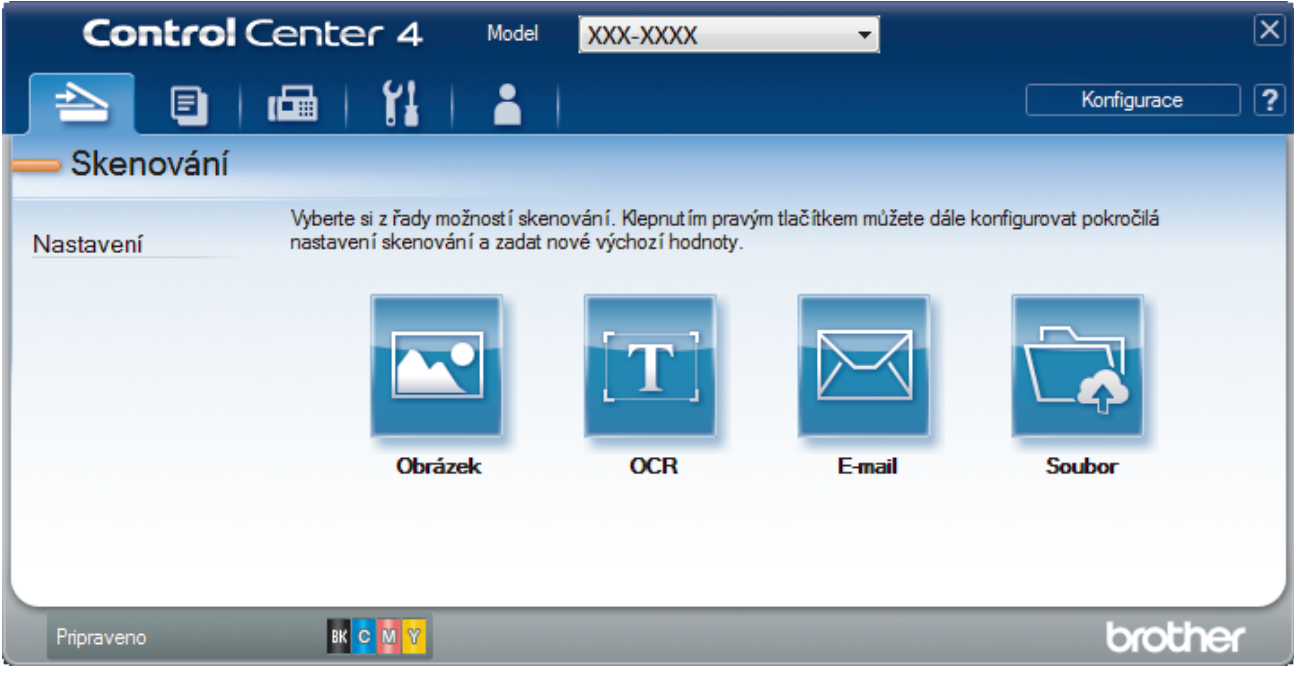

4. Klikněte na tlačítko **E-mail**.

Objeví se dialogové okno nastavení skenování.

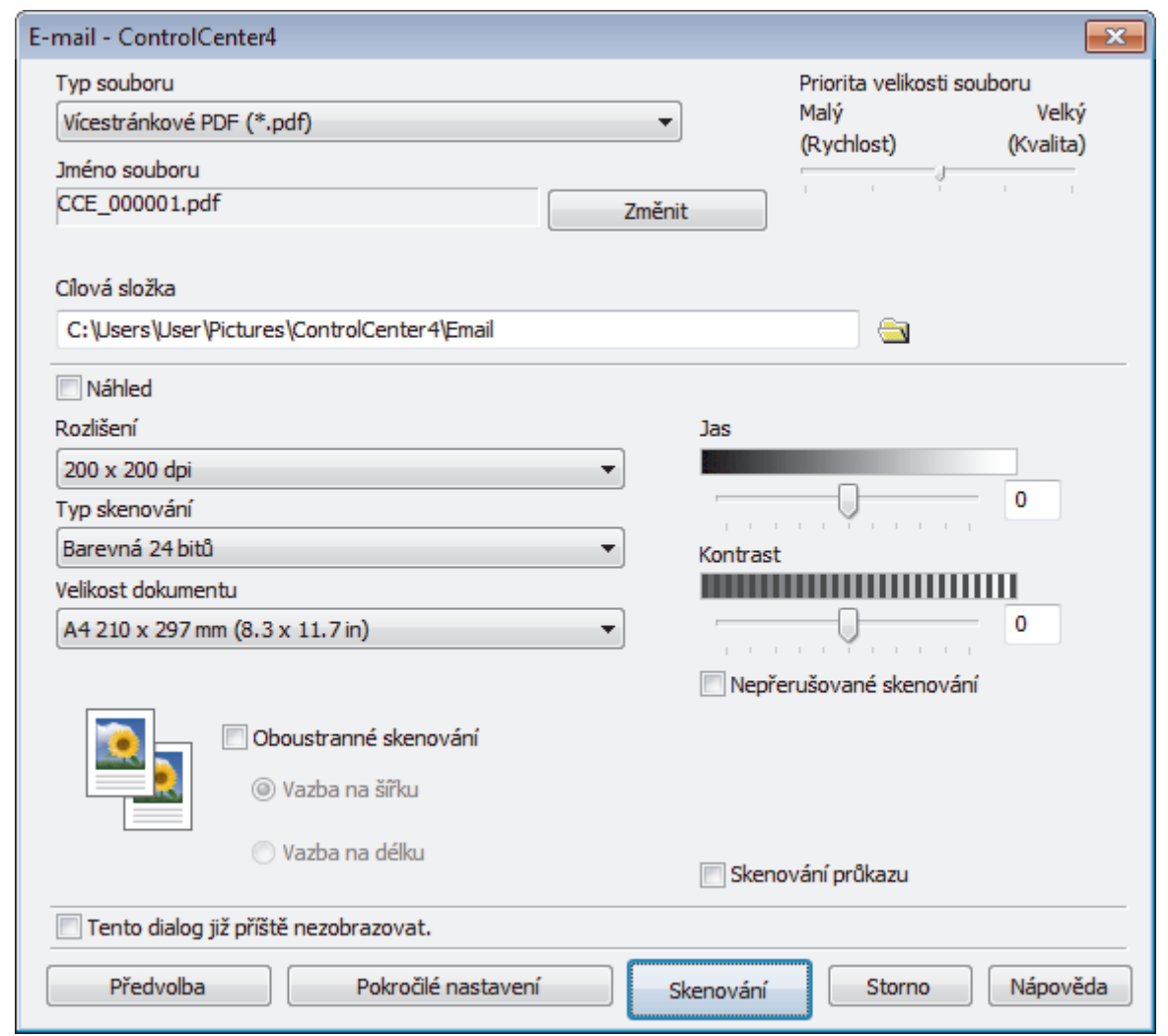

- 5. V případě potřeby změňte nastavení skenování, jako je formát souboru, název souboru, cesta k cílové složce, rozlišení nebo barva.
- Ø • Chcete-li změnit název souboru, klikněte na **Změnit**.
	- Chcete-li změnit **Cílová složka**, klikněte na ikonu složky.
	- Naskenovaný obrázek si můžete prohlédnout a nakonfigurovat pomocí zaškrtnutí tlačítka **Náhled**.
- 6. Klikněte na tlačítko **Skenování**.

Zařízení začne skenovat. Otevře se vaše výchozí e-mailová aplikace a oskenovaný obrázek se přiloží k nové prázdné e-mailové zprávě.

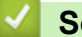

### **Související informace**

• [Skenování pomocí aplikace ControlCenter4 v pokročilém režimu \(Windows\)](#page-151-0)

<span id="page-162-0"></span> [Domů](#page-1-0) > [Skenování](#page-90-0) > [Skenování z počítače \(Windows\)](#page-133-0) > [Skenování pomocí aplikace ControlCenter4 v](#page-151-0) [pokročilém režimu \(Windows\)](#page-151-0) > Skenování do upravitelného textového souboru (OCR) pomocí aplikace ControlCenter4 v pokročilém režimu (Windows)

# **Skenování do upravitelného textového souboru (OCR) pomocí aplikace ControlCenter4 v pokročilém režimu (Windows)**

Přístroj dokáže převést znaky z naskenovaného dokumentu na text pomocí technologie optického rozeznávání znaků (OCR). Tento text můžete následně upravovat pomocí preferované aplikace pro editaci textu.

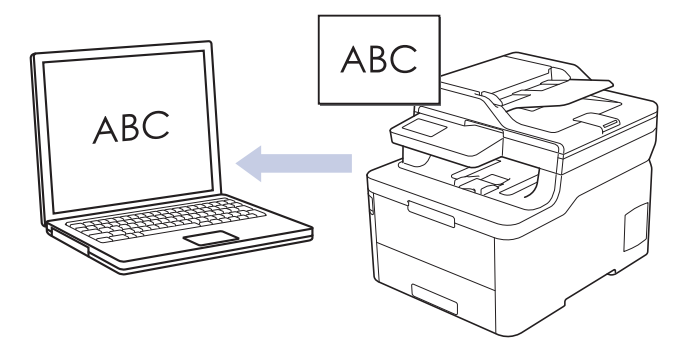

- Vyberte **Pokročilý režim** jako nastavení režimu aplikace ControlCenter4.
- 1. Vložte dokument.
- 2. Klikněte na ikonu (**ControlCenter4**) na panelu úloh a potom klikněte na **Otevřít**.
- 3. Klikněte na kartu **Skenování**.

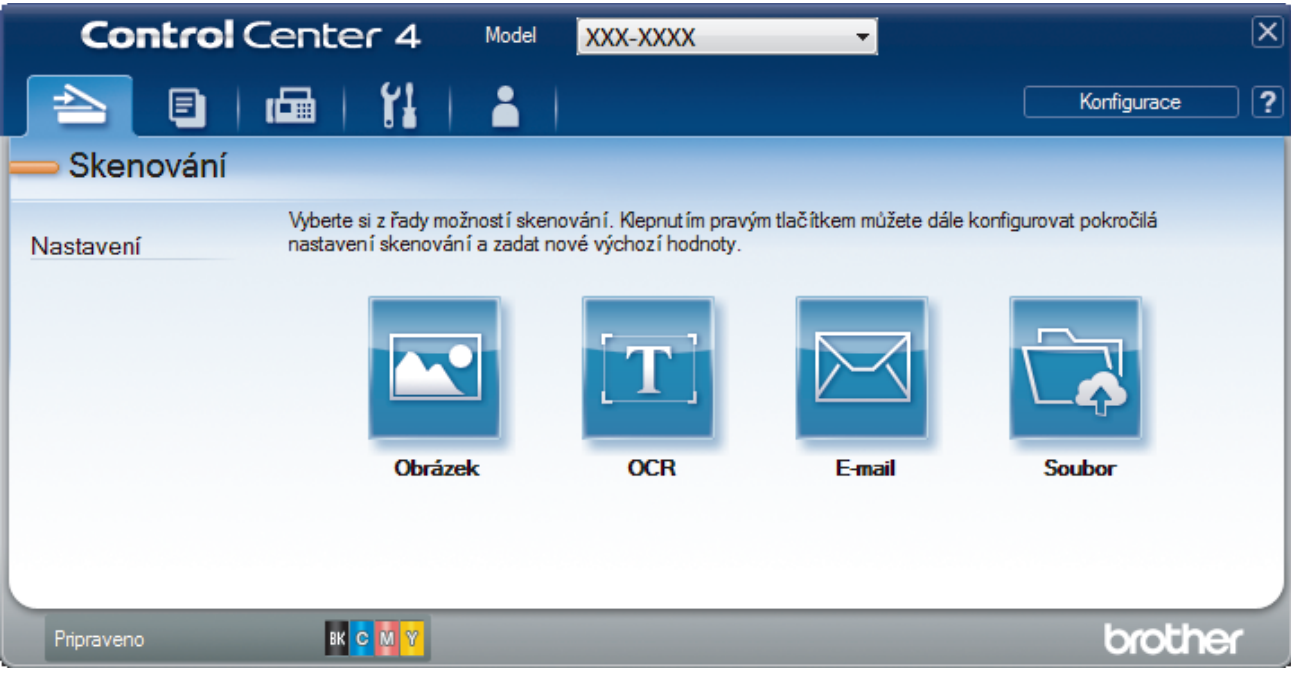

4. Klikněte na tlačítko **OCR**.

Objeví se dialogové okno nastavení skenování.

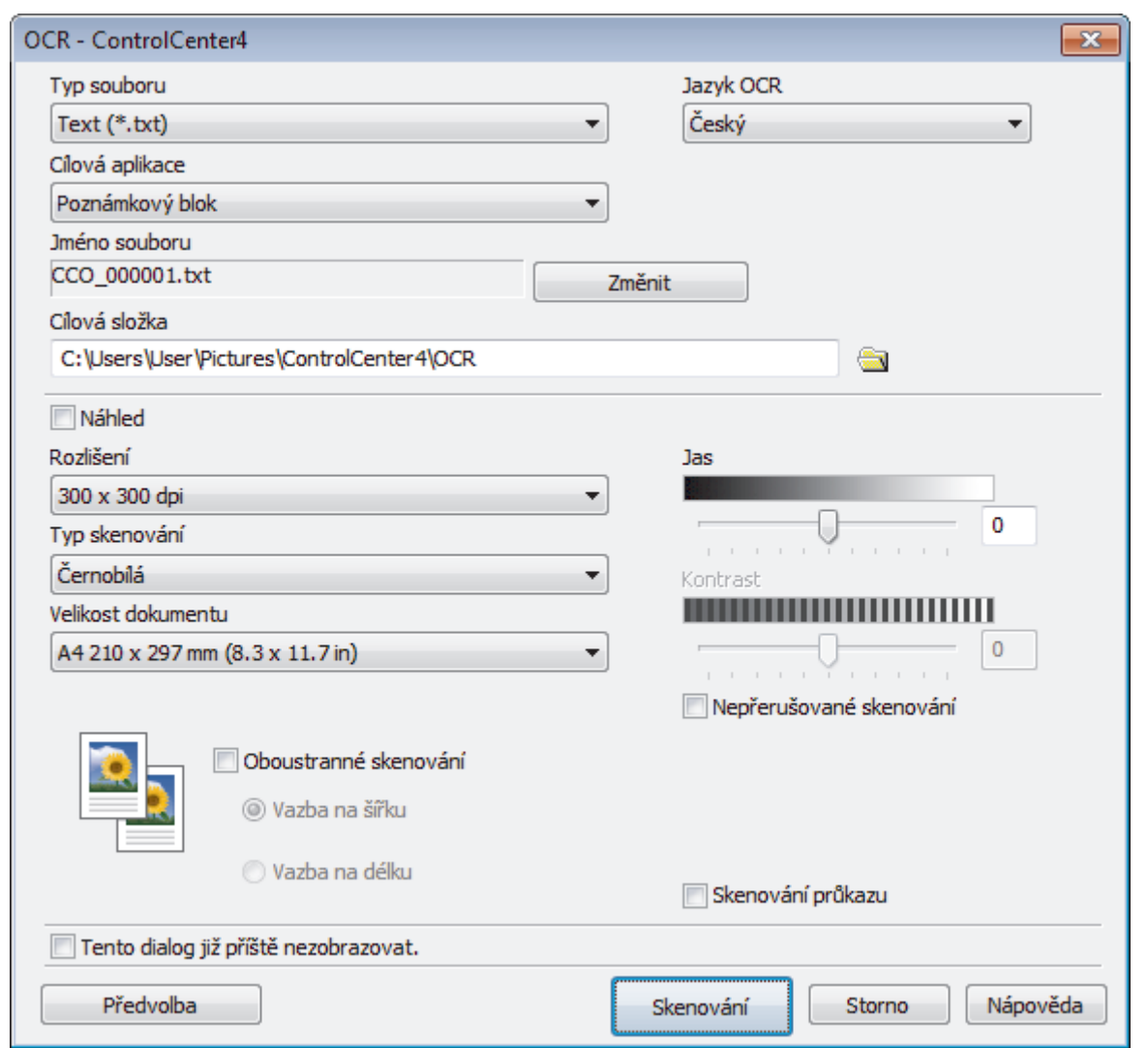

5. V případě potřeby změňte nastavení skenování, jako je formát souboru, název souboru, cesta k cílové složce, rozlišení nebo barva.

 $\mathscr{Q}$ • Chcete-li změnit název souboru, klikněte na **Změnit**.

- Chcete-li změnit **Cílová složka**, klikněte na ikonu složky.
- Naskenovaný obrázek si můžete prohlédnout a nakonfigurovat pomocí zaškrtnutí tlačítka **Náhled**.

6. Klikněte na tlačítko **Skenování**.

Zařízení naskenuje dokument, převede jej na upravitelný text a potom jej odešle do výchozí aplikace textového editoru.

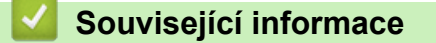

• [Skenování pomocí aplikace ControlCenter4 v pokročilém režimu \(Windows\)](#page-151-0)

<span id="page-164-0"></span> [Domů](#page-1-0) > [Skenování](#page-90-0) > [Skenování z počítače \(Windows\)](#page-133-0) > [Skenování pomocí aplikace ControlCenter4 v](#page-151-0) [pokročilém režimu \(Windows\)](#page-151-0) > Nastavení skenování aplikace ControlCenter4 v pokročilém režimu (Windows)

# **Nastavení skenování aplikace ControlCenter4 v pokročilém režimu (Windows)**

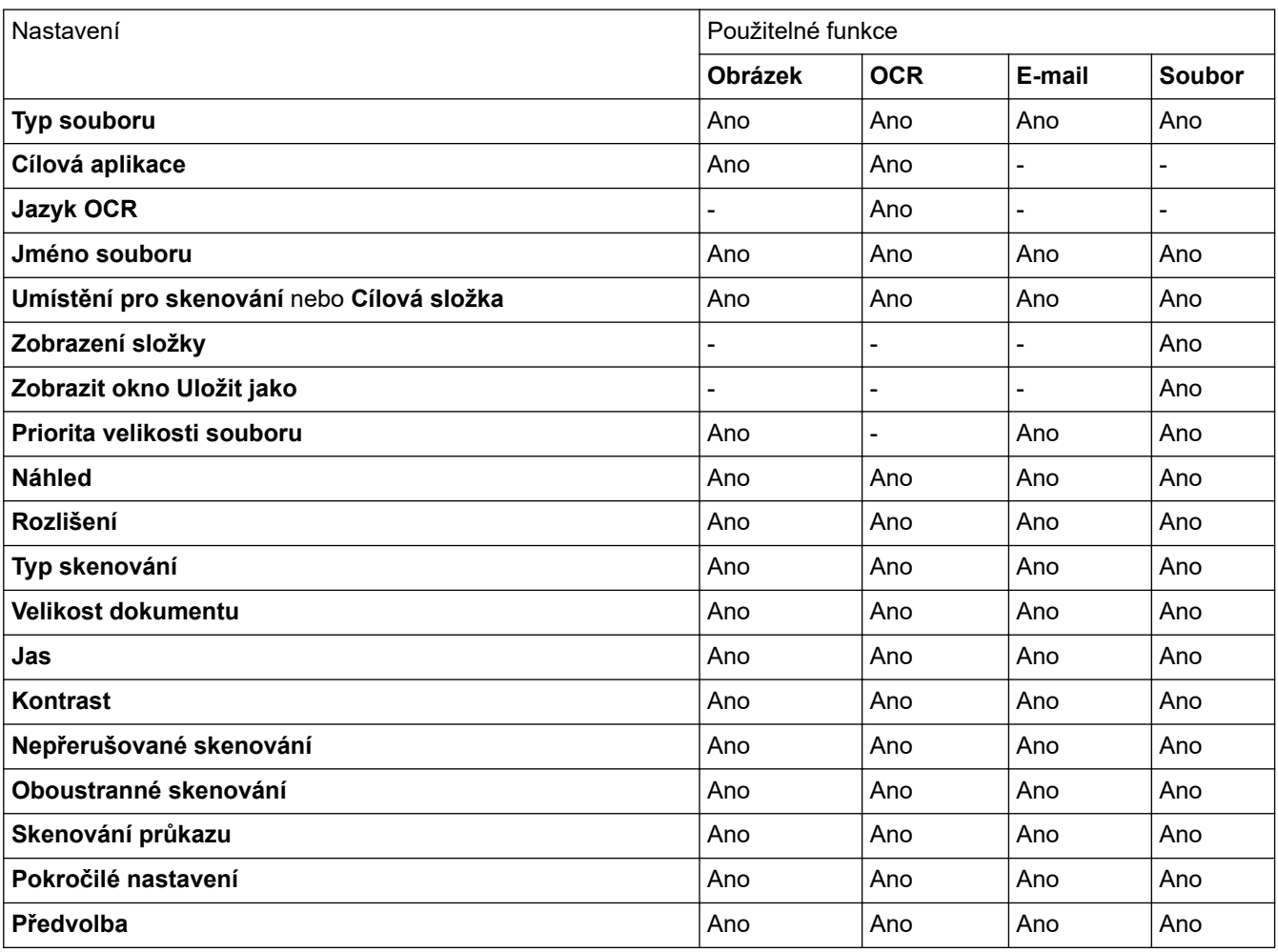

### **Typ souboru**

Vyberte typ souboru, který chcete použít pro naskenovaná data.

#### **Pro obrázek, e-mail a soubor**

- **Windows Bitmap (\*.bmp)**
- **JPEG (\*.jpg)** (doporučeno pro většinu uživatelů při skenování obrázků)
- **Jednostránkový TIFF (\*.tif)**
- **Vícestránkový TIFF**
- **Portable Network Graphics (\*.png)**
- **Jednostránkové PDF (\*.pdf)** (doporučeno pro skenování a sdílení dokumentů)
- **Vícestránkové PDF (\*.pdf)** (doporučeno pro skenování a sdílení dokumentů)
- **Jednostránkové PDF/A (\*.pdf)** (doporučeno pro skenování a sdílení dokumentů)
- **Vícestránkové PDF/A (\*.pdf)** (doporučeno pro skenování a sdílení dokumentů)
- **Jednostránkové PDF s vysokou kompresí (\*.pdf)**
- **Vícestránkové PDF s vysokou kompresí (\*.pdf)**
- **Jednostránkové zabezpečené PDF (\*.pdf)**
- **Vícestránkové zabezpečené PDF (\*.pdf)**
- **Prohledávatelné jednostránkové PDF (\*.pdf)**
- **Prohledávatelné vícestránkové PDF (\*.pdf)**
- **XML Paper Specification (\*.xps)** (specifikace papíru XML Paper Specification je k dispozici pro operační systém Windows 7, Windows 8 a Windows 10, nebo při používání aplikací, které podporují soubory specifikace papíru XML Paper Specification)

### **Pro e-mail a soubor**

- **Microsoft Office Word (\*.docx)** (K dispozici pouze pro některé modely)
- **Microsoft Office PowerPoint (\*.pptx)** (K dispozici pouze pro některé modely)
- **Microsoft Office Excel (\*.xlsx)**(K dispozici pouze pro některé modely)

#### **Pro OCR**

- **HTML 3.2 (\*.htm)**
- **HTML 4.0 (\*.htm)**
- **Microsoft Excel 2003, XP (\*.xls)**
- **RTF Word 2000 (\*.rtf)**
- **WordPad (\*.rtf)**
- **WordPerfect 9, 10 (\*.wpd)**
- **Text (\*.txt)**
- **Prohledávatelné jednostránkové PDF (\*.pdf)**
- **Prohledávatelné vícestránkové PDF (\*.pdf)**

#### **Cílová aplikace**

Z rozevíracího seznamu vyberte cílovou aplikaci.

#### **Jazyk OCR**

Vyberte jazyk OCR shodný s jazykem textu skenovaného dokumentu.

#### **Jméno souboru**

Kliknutím na **Změnit** změníte předponu názvu souboru.

#### **Umístění pro skenování**

Zvolením přepínače **Složka** nebo **SharePoint** vyberte cílové umístění, do kterého chcete uložit naskenované dokumenty.

#### **Cílová složka**

Klikněte na ikonu složky a přejděte do složky, do které chcete uložit naskenované dokumenty.

#### **Zobrazení složky**

Tuto volbu vyberte pro automatické zobrazení cílové složky po skenování.

#### **Zobrazit okno Uložit jako**

Zvolením této volby specifikujte při každém skenování cílové umístění naskenovaného obrázku.

#### **Priorita velikosti souboru**

Upravte poměr komprese dat naskenovaného obrázku. Velikost souboru můžete změnit posunutím posuvníku **Priorita velikosti souboru** doprava nebo doleva.

#### **Náhled**

Vyberte **Náhled**, zobrazí se náhled obrázku, ze kterého můžete před skenováním oříznout části, které skenovat nechcete.

#### **Rozlišení**

Vyberte rozlišení skenování z rozevíracího seznamu **Rozlišení**. Vyšší rozlišení je náročnější na paměť a dobu převodu, ale výsledkem je podrobněji naskenovaný obrázek.

#### **Typ skenování**

Zvolte z nabídky barevných hloubek skenování.

#### • **Automaticky**

Používá se pro všechny typy dokumentů. Tento režim automaticky vybírá vhodnou hloubku barev dokumentu.

#### • **Černobílá**

Používejte pro text nebo pro čárovou grafiku.

#### • **Šedá ( chybová difuse )**

Používejte pro fotografie nebo grafiku. (Chybová difúze je metoda pro vytvoření simulovaných šedých obrázků bez použití skutečných šedých teček. Černé tečky jsou sestaveny do specifického vzoru, aby vypadaly jako šedé.)

#### • **Stupně šedi**

Používejte pro fotografie nebo grafiku. Tento režim je přesnější díky využití až 256 odstínů šedé.

• **Barevná 24 bitů**

Použijte k vytvoření obrazu s nejpřesnější reprodukcí barev. Tento režim použije pro skenování obrázku až 16,8 miliónu barev, ale vyžaduje největší množství paměti a nejdelší dobu přenosu.

#### **Velikost dokumentu**

Z rozevíracího seznamu **Velikost dokumentu** vyberte přesnou velikost dokumentu.

• Vyberete-li volbu **1 na 2 (A4)**, bude naskenovaný obrázek rozdělen na dva dokumenty formátu A5.

#### **Jas**

Chcete-li obrázek zesvětlit nebo ztmavit, nastavte úroveň pro **Jas** přetažením posuvníku doprava nebo doleva. Pokud je naskenovaný obrázek příliš světlý, nastavte nižší jas a naskenujte dokument znovu. Je-li obrázek příliš tmavý, nastavte vyšší úroveň jasu a naskenujte dokument znovu. Také můžete zadat hodnotu do pole pro nastavení úrovně **Jas**.

#### **Kontrast**

Pohybem posuvníku doprava nebo doleva můžete zvýšit nebo snížit úroveň **Kontrast**. Zvýšení úrovně zvýrazní tmavé a světlé oblasti obrázku, zatímco snížení odhalí více detailů v šedých oblastech. Také můžete zadat hodnotu do pole pro nastavení úrovně **Kontrast**.

#### **Nepřerušované skenování**

Tuto volbu vyberte pro skenování více stránek. Po naskenování stránky vyberte, zda budete pokračovat ve skenování nebo skončíte.

#### **Oboustranné skenování (MFC-L3770CDW)**

Toto políčko zaškrtněte při skenování obou stran dokumentu. Při použití funkce automatického oboustranného skenování musíte vybrat možnost **Vazba na šířku** nebo **Vazba na délku**, podle rozvržení originálu, abyste zajistili správný vzhled souboru, který vytváříte.

#### **Skenování průkazu**

Toto políčko zaškrtněte, pokud chcete naskenovat obě strany identifikačního průkazu na jednu stránku.

#### **Pokročilé nastavení**

Konfigurujte pokročilá nastavení kliknutím na tlačítko **Pokročilé nastavení** v dialogovém okně Nastavení skenování.

- **Odstranit prosvítání / vzor**
	- **Barva pozadí bude odstraněna.**

Odstraňuje základní barvu dokumentů, aby byla naskenovaná data čitelnější.

• **Otočit obrázek**

Otočte naskenovaný obrázek.

• **Prázdná stránka bude přeskočena.**

Odeberte z výsledků skenování prázdné stránky dokumentu.

#### • **Zobrazit výsledky skenování**

Ukazuje na obrazovce počítače celkový počet uložených stránek a počet vynechaných prázdných stránek.

#### • **Automatické vyrovnání zešikmení**

Nastavte přístroj, aby automaticky opravil zešikmený dokument.

### **Předvolba**

Tuto možnost vyberte k obnovení všech nastavení přístroje na výrobní hodnoty.

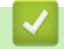

### **Související informace**

• [Skenování pomocí aplikace ControlCenter4 v pokročilém režimu \(Windows\)](#page-151-0)

<span id="page-168-0"></span> [Domů](#page-1-0) > [Skenování](#page-90-0) > [Skenování z počítače \(Windows\)](#page-133-0) > Skenování pomocí aplikací Nuance™ PaperPort™ 14SE anebo jiných aplikací v systému Windows

# **Skenování pomocí aplikací Nuance™ PaperPort™ 14SE anebo jiných aplikací v systému Windows**

Ke skenování můžete použít aplikaci Nuance™ PaperPort™ 14SE.

- Chcete-li si stáhnout aplikaci Nuance™ PaperPort™ 14SE, klikněte na (**Brother Utilities**), v levé navigační liště vyberte **Více** a poté klikněte na **PaperPort**.
- Nuance™ PaperPort™ 14SE podporuje systémy Windows 7, Windows 8, Windows 8.1 a Windows 10.
- Chcete-li získat podrobné pokyny o používání každé aplikace, klikněte na nabídku aplikace **Nápověda** a poté klikněte na: **Příručka Začínáme** na pásu karet **Nápověda**.

Pokyny pro skenování v těchto krocích jsou určeny pro aplikaci PaperPort™ 14SE. U ostatních aplikací systému Windows budou tyto kroky podobné. Aplikace PaperPort™ 14SE podporuje ovladače TWAIN a WIA. V rámci tohoto postupu se používá ovladač TWAIN (doporučeno).

1. Vložte dokument.

Ø

2. Start PaperPort™ 14SE.

Postupujte jedním z následujících způsobů:

Windows 7

Na počítači klikněte na **(Start)** > **Všechny programy** > **Nuance PaperPort 14** > **PaperPort**.

Windows 8

Klikněte na (**PaperPort**).

Windows 10

Klikněte na tlačítko > **Nuance PaperPort 14** > **PaperPort**.

3. Klikněte na nabídku **Pracovní plocha** a potom klikněte na **Nastavení skenování** na pásu karet **Pracovní plocha**.

Na levé straně obrazovky se objeví panel **Skenovat nebo získat fotografii**.

- 4. Klikněte na **Vybrat**.
- 5. V seznamu Dostupné skenery vyberte **TWAIN: TW-Brother MFC-XXXX** nebo **TWAIN: TW-Brother MFC-XXXX LAN** (kde XXX-XXXX je název modelu vašeho přístroje). Abyste mohli použít ovladač WIA, vyberte ovladač Brother, který obsahuje předponu "WIA".
- 6. Zaškrtněte políčko **Zobrazit dialogové okno skeneru** na panelu **Skenovat nebo získat fotografii**.
- 7. Klikněte na **Skenovat**.

Zobrazí se dialogové okno pro nastavení skeneru.

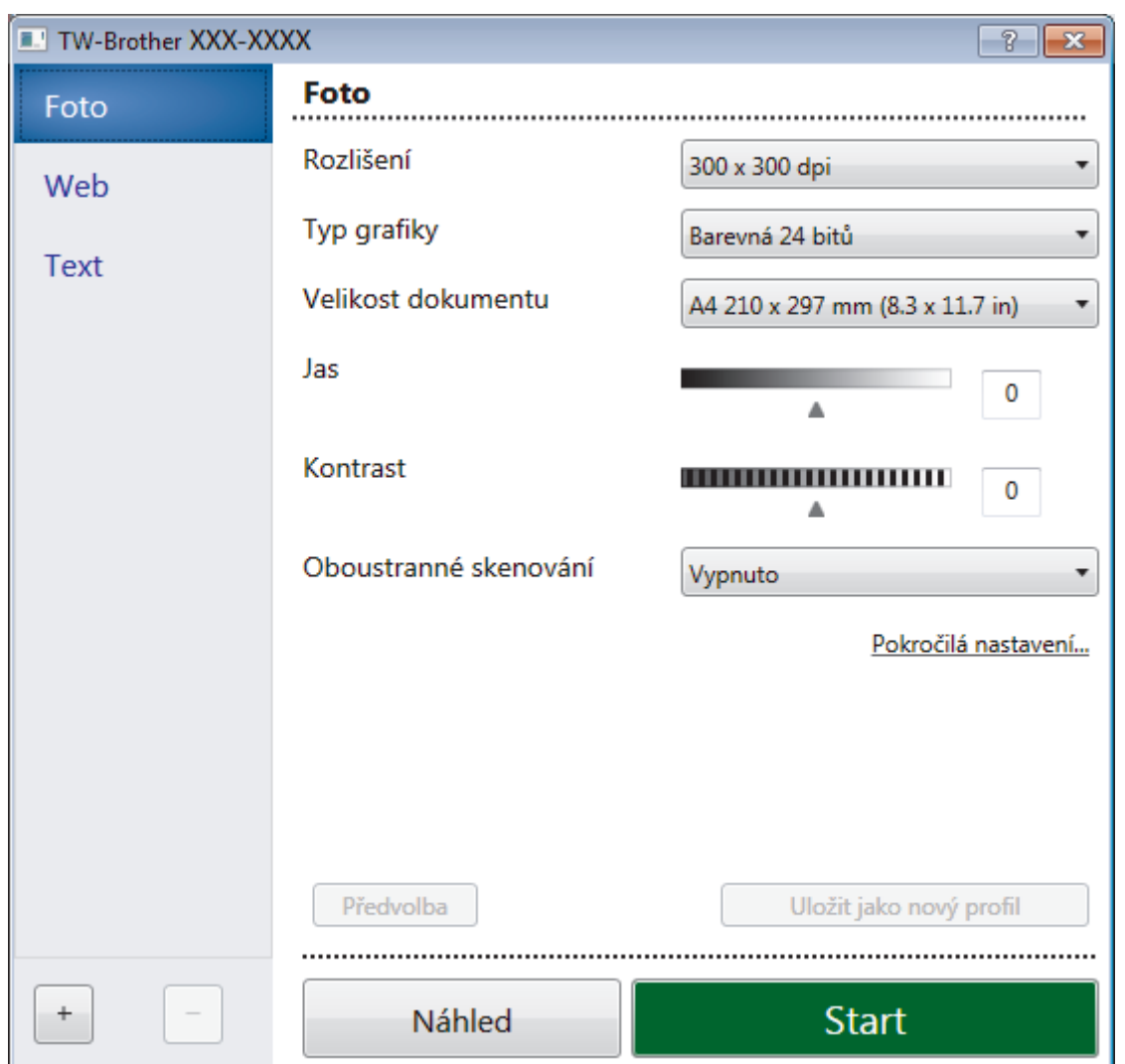

- 8. V případě potřeby upravte nastavení v dialogovém okně Nastavení skeneru.
- 9. Klikněte na rozevírací seznam **Velikost dokumentu** a zvolte velikost dokumentu.

Postup skenování obou stran dokumentu (MFC-L3770CDW): Automatické oboustranné skenování je k dispozici pouze při použití ADF. Nelze použít funkci Náhled pro náhled obrázku.

- 10. Klikněte na **Náhled**, pokud chcete zobrazit náhled obrázku a oříznout nechtěné části před skenováním.
- 11. Klikněte na **Start**.

Přístroj začne skenovat.

### **Související informace**

- [Skenování z počítače \(Windows\)](#page-133-0)
	- [Nastavení ovladače TWAIN \(Windows\)](#page-170-0)

<span id="page-170-0"></span> [Domů](#page-1-0) > [Skenování](#page-90-0) > [Skenování z počítače \(Windows\)](#page-133-0) > [Skenování pomocí aplikací Nuance](#page-168-0)™ PaperPort™ [14SE anebo jiných aplikací v systému Windows](#page-168-0) > Nastavení ovladače TWAIN (Windows)

# **Nastavení ovladače TWAIN (Windows)**

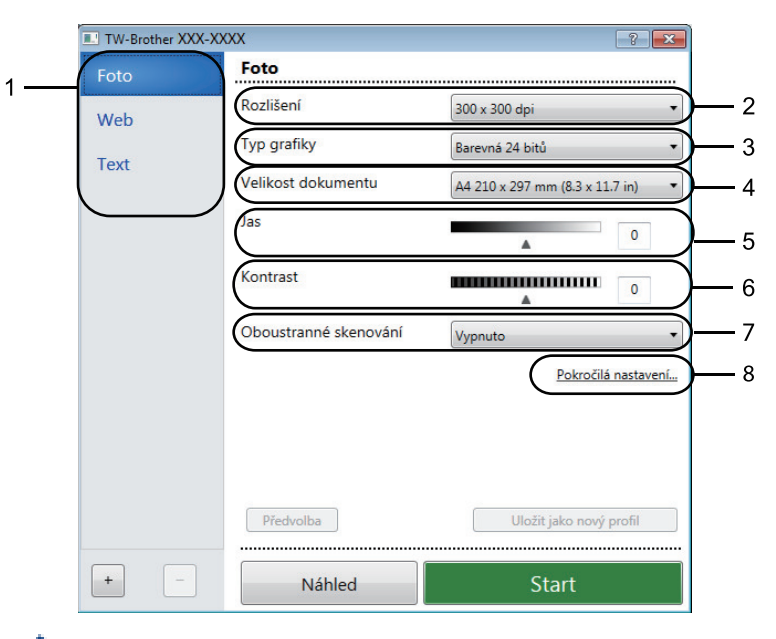

- Pamatujte, že názvy položek a přiřaditelné hodnoty se mohou lišit v závislosti na zařízení.
- Volba **Kontrast** je k dispozici pouze při výběru položek **Šedá ( chybová difuse )**, **Stupně šedi** nebo **Barevná 24 bitů** z nastavení **Typ grafiky**.

#### **1. Sken**

Podle typu skenovaného dokumentu zvolte možnost **Foto**, **Web** či **Text**.

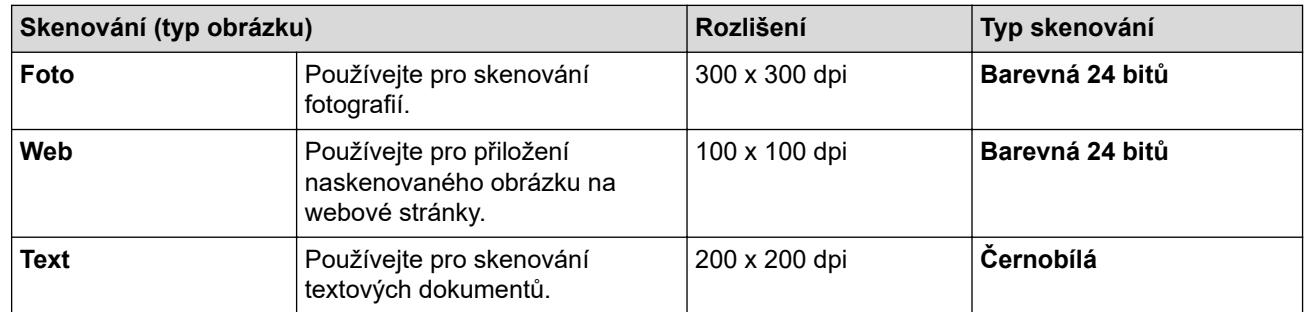

#### **2. Rozlišení**

Rozlišení skenování vyberte z rozevíracího seznamu **Rozlišení**. Vyšší rozlišení je náročnější na paměť a dobu převodu, ale výsledkem je podrobněji naskenovaný obrázek.

#### **3. Typ grafiky**

Zvolte z nabídky barevných hloubek skenování.

• **Černobílá**

Používejte pro text nebo pro čárovou grafiku.

#### • **Šedá ( chybová difuse )**

Používejte pro fotografie nebo grafiku. (Chybová difúze je metoda pro vytvoření simulovaných šedých obrázků bez použití skutečných šedých teček. Černé tečky jsou sestaveny do specifického vzoru, aby vypadaly jako šedé.)

• **Stupně šedi**

Používejte pro fotografie nebo grafiku. Tento režim je přesnější díky využití až 256 odstínů šedé.

• **Barevná 24 bitů**

Použijte k vytvoření obrazu s nejpřesnější reprodukcí barev. Tento režim použije pro skenování obrázku až 16,8 miliónu barev, ale vyžaduje největší množství paměti a nejdelší dobu přenosu.

#### **4. Velikost dokumentu**

Zvolte přesnou velikost dokumentu z řady přednastavených velikostí skenování.

Pokud vyberete volbu **Uživatelský...**, zobrazí se dialogové okno **Uživatelský rozměr dokumentu** , kde můžete určit velikost dokumentu.

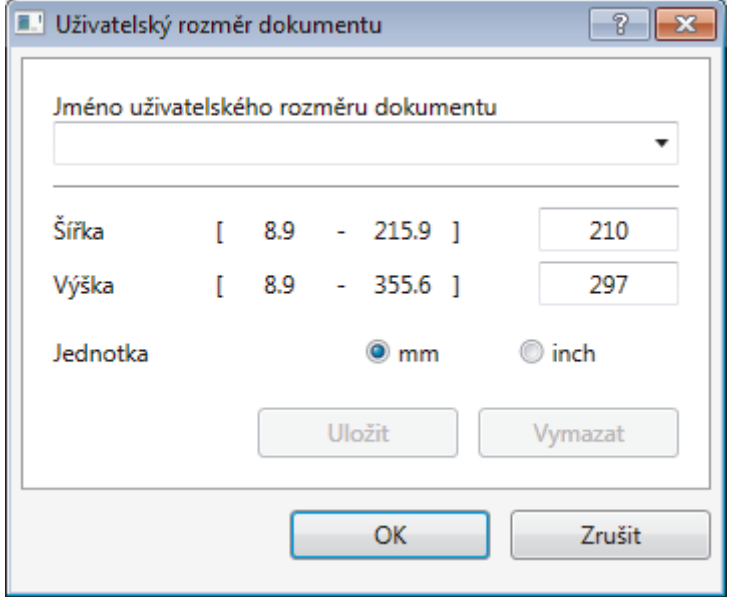

#### **5. Jas**

Chcete-li obrázek zesvětlit nebo ztmavit, nastavte úroveň pro **Jas** přetažením posuvníku doprava nebo doleva. Pokud je naskenovaný obrázek příliš světlý, nastavte nižší jas a naskenujte dokument znovu. Je-li obrázek příliš tmavý, nastavte vyšší úroveň jasu a naskenujte dokument znovu. Také můžete zadat hodnotu do pole pro nastavení jasu.

### **6. Kontrast**

Zvyšte nebo snižte hodnotu **Kontrast** pohybem posuvníku doprava nebo doleva. Zvýšení zvýrazní tmavé a světlé oblasti obrázku, zatímco snížení odhalí více detailů v šedých oblastech. Také můžete zadat hodnotu do pole pro nastavení kontrastu.

### **7. Oboustranné skenování**

Naskenujte obě strany dokumentu. Při používání funkce automatického oboustranného skenování musíte vybrat možnost **Vazba na šířku** nebo **Vazba na délku** z rozevíracího seznamu **Oboustranné skenování**, aby byly stránky po otočení orientované požadovaným způsobem.

(MFC-L3770CDW)

### **8. Pokročilá nastavení...**

Konfigurujte pokročilá nastavení kliknutím na tlačítko **Pokročilá nastavení...** v dialogovém okně Nastavení skenování.

#### • **Korekce dokumentu**

- **Automatické vyrovnání zešikmení**

Nastavte přístroj tak, aby při skenování stránek prováděl automatickou korekci zešikmení dokumentu.

- **Otočit obrázek**

Otočte naskenovaný obrázek.

- **Výplň hrany**

Vyplní okraje na čtyřech stranách skenovaného obrázku zvolenou barvou a rozsahem.

- **Prázdná stránka bude přeskočena.**

Odeberte z výsledků skenování prázdné stránky dokumentu.

- **Vylepšení**
	- **Zpracování na pozadí**
		- **Odstranit prosvítání / vzor** Prevence prosvítání.
		- **Barva pozadí bude odstraněna.**

Odstraňuje základní barvu dokumentů, aby byla naskenovaná data čitelnější.

- **Vynechání barvy**

Zvolte barvu, která má být ze skenovaného obrázku odstraněna.

- **Zvýraznění okrajů**

Způsobí, že znaky originálu budou ostřejší.

- **Potlačit šum**

Tato volba umožňuje vylepšit a zvýšit kvalitu naskenovaných obrázků. Volba **Potlačit šum** je dostupná při výběru volby **Barevná 24 bitů** a rozlišení skenování **300 x 300 dpi**, **400 x 400 dpi** nebo **600 x 600 dpi**.

### • **Černobílé vylepšení**

- **Korekce znaku**

### • **Korekce rozmazaných znaků**

Opraví poškozené nebo neúplné znaky originálu, aby byly snadněji čitelné.

### • **Formátování tučného písma**

Zvýrazní originální znaky použitím tučného písma.

• **Ovládání podávání**

### - **Průběžné skenování**

Tuto volbu vyberte pro skenování více stránek. Po naskenování stránky vyberte, zda budete pokračovat ve skenování nebo skončíte.

### **Související informace**

• Skenování pomocí aplikací Nuance™ PaperPort™ [14SE anebo jiných aplikací v systému Windows](#page-168-0)

<span id="page-173-0"></span> [Domů](#page-1-0) > [Skenování](#page-90-0) > [Skenování z počítače \(Windows\)](#page-133-0) > Skenování pomocí nástroje Windows Fax a skener

## **Skenování pomocí nástroje Windows Fax a skener**

Nástroj Windows Fax a skener představuje další možnost, kterou lze použít ke skenování.

- Nástroj Windows Fax a skener používá ovladač skeneru WIA.
- Pokud chcete oříznout část stránky a poté po vytvoření náhledu dokumentu, je třeba skenování provést pomocí skla skeneru (rovněž nazývaného jako stolní skener).

#### 1. Vložte dokument.

- 2. Spusťte nástroj Windows Fax a skener.
- 3. Klikněte na **Soubor** > **Nový** > **Naskenovaný soubor...**.
- 4. Vyberte skener, který chcete použít.
- 5. Klikněte na **OK**.

Zobrazí se dialogové okno **Nové skenování**.

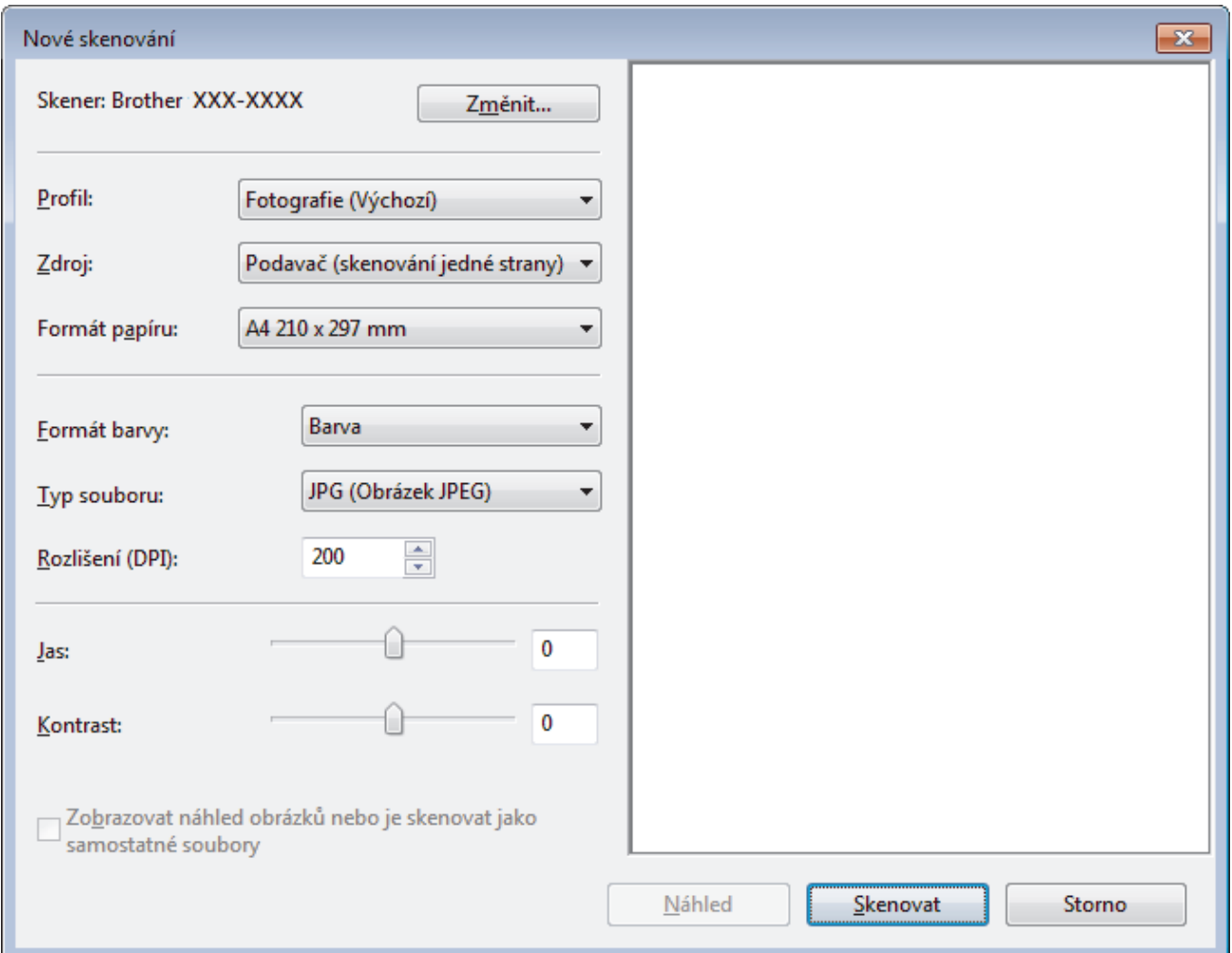

6. V případě potřeby upravte nastavení v dialogovém okně Skener – vlastnosti.

Původně je rozlišení skeneru nastaveno na maximálních 1200 dpi. Pokud chcete skenovat ve vyšším rozlišení, použijte program **utility skeneru** z **Brother Utilities**.

Pokud vaše zařízení podporuje oboustranné skenování a chcete skenovat obě strany dokumentu, vyberte u položky **Podavač (Skenování obou stran)** možnost **Zdroj**.

7. Klikněte na tlačítko **Skenovat**.

Zařízení začne skenovat dokument.

# **Související informace**

∣√

- [Skenování z počítače \(Windows\)](#page-133-0)
	- [Nastavení ovladače WIA \(Windows\)](#page-175-0)

<span id="page-175-0"></span> [Domů](#page-1-0) > [Skenování](#page-90-0) > [Skenování z počítače \(Windows\)](#page-133-0) > [Skenování pomocí nástroje Windows Fax a](#page-173-0) [skener](#page-173-0) > Nastavení ovladače WIA (Windows)

**Nastavení ovladače WIA (Windows)**

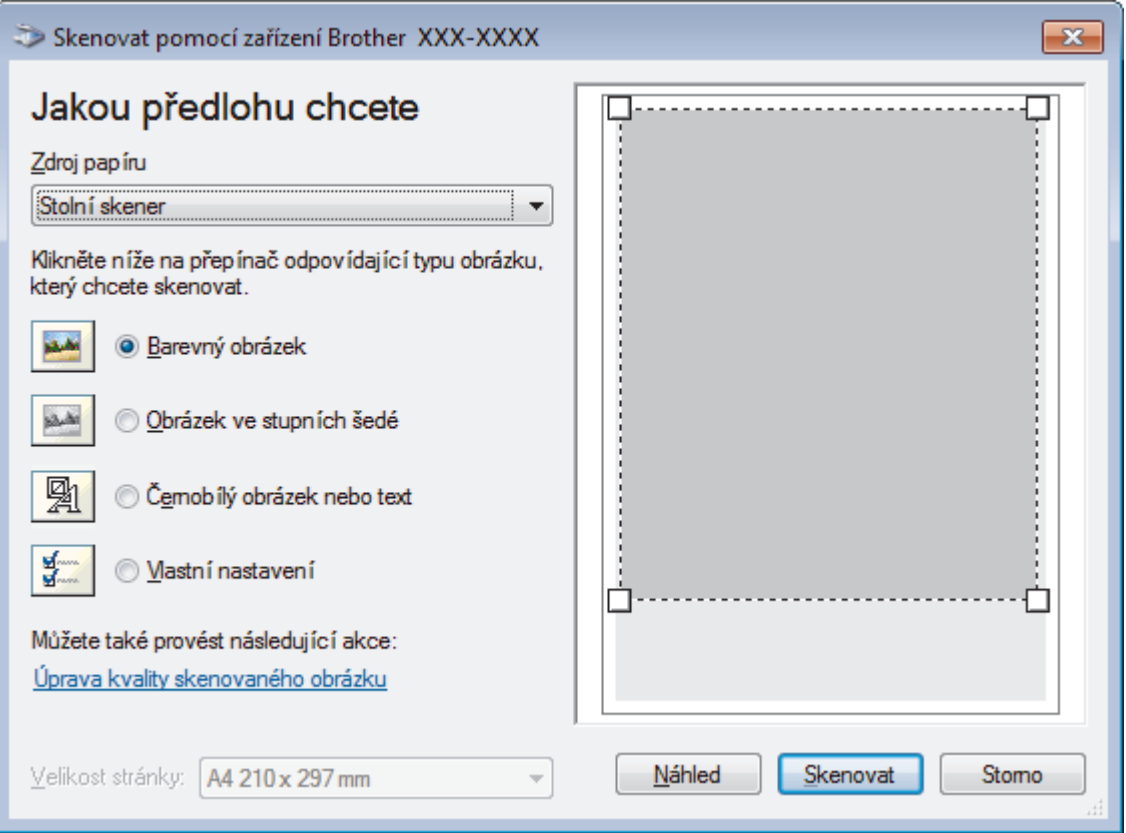

### **Zdroj papíru**

Vyberte položku **Podavač dokumentů** nebo **Stolní skener** z rozevíracího seznamu.

#### **Typ obrázku**

Zvolte možnosti **Barevný obrázek**, **Obrázek ve stupních šedé**, **Černobílý obrázek nebo text** nebo **Vlastní nastavení** pro typ dokumentu, který chcete naskenovat.

Pokud chcete změnit pokročilá nastavení, klikněte na odkaz **Úprava kvality skenovaného obrázku**.

#### **Velikost stránky**

Volba **Velikost stránky** je k dispozici, když vyberete **Podavač dokumentů** jako volbu **Zdroj papíru**.

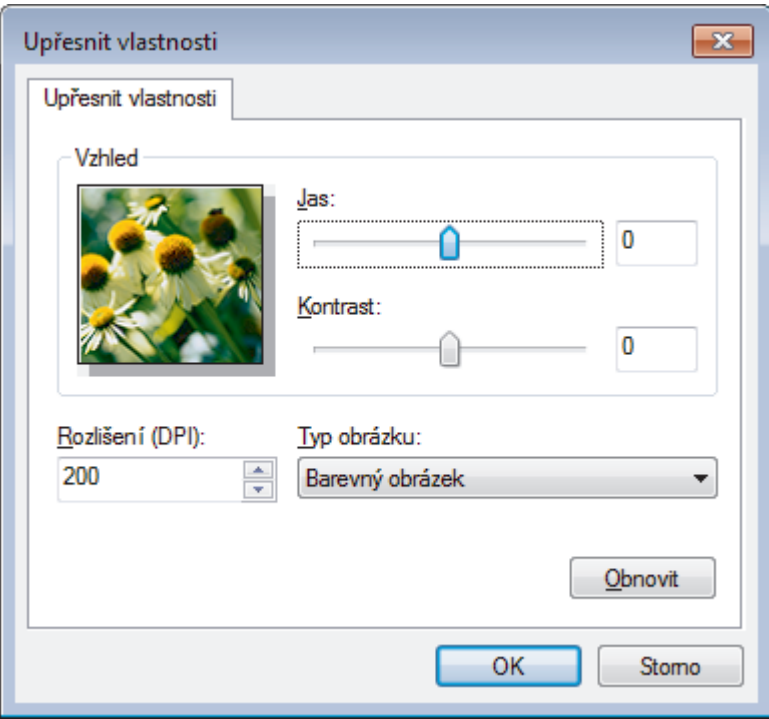

#### **Jas**

Chcete-li obrázek zesvětlit nebo ztmavit, nastavte úroveň pro volbu **Jas** přetažením posuvníku doprava nebo doleva. Pokud je naskenovaný obrázek příliš světlý, nastavte nižší jas a naskenujte dokument znovu. Pokud je obrázek příliš tmavý, nastavte vyšší jas a naskenujte dokument znovu.

#### **Kontrast**

Pohybem posuvníku doprava nebo doleva můžete zvýšit nebo snížit úroveň **Kontrast**. Zvýšení úrovně zvýrazní tmavé a světlé oblasti obrázku, zatímco snížení odhalí více detailů v šedých oblastech. Také můžete zadat hodnotu do pole pro nastavení kontrastu.

#### **Rozlišení (DPI)**

Ze seznamu **Rozlišení (DPI)** vyberte rozlišení při skenování. Vyšší rozlišení je náročnější na paměť a dobu převodu, ale výsledkem je podrobněji naskenovaný obrázek.

### **Související informace**

• [Skenování pomocí nástroje Windows Fax a skener](#page-173-0)

<span id="page-177-0"></span> [Domů](#page-1-0) > [Skenování](#page-90-0) > Skenování z počítače (Mac)

# **Skenování z počítače (Mac)**

Existuje několik způsobů, jak můžete použít váš počítač Mac pro skenování fotografií a dokumentů na vašem zařízení Brother. Použijte programové aplikace společnosti Brother nebo svoji oblíbenou skenovací aplikaci.

- [Skenování pomocí nástroje Brother iPrint&Scan \(Mac\)](#page-178-0)
- [Skenování pomocí aplikací kompatibilních se standardem TWAIN \(Mac\)](#page-179-0)
- [Nastavení ovladače TWAIN \(Mac\)](#page-181-0)
- [Skenování pomocí funkce AirPrint \(macOS\)](#page-455-0)

<span id="page-178-0"></span> [Domů](#page-1-0) > [Skenování](#page-90-0) > [Skenování z počítače \(Mac\)](#page-177-0) > Skenování pomocí nástroje Brother iPrint&Scan (Mac)

# **Skenování pomocí nástroje Brother iPrint&Scan (Mac)**

1. V panelu nabídek **Finder (Vyhledávač)** klikněte na **Go (Přejít)** > **Applications (Aplikace)**, a poté dvakrát klikněte na ikonu iPrint&Scan.

Objeví se obrazovka nástroje Brother iPrint&Scan.

- 2. Pokud není váš přístroj Brother vybraný, klikněte na tlačítko **Vyberte zařízení** a poté přístroj Brother vyberte podle pokynů na obrazovce.
- 3. Klikněte na ikonu **Skenování** a poté naskenujte dokumenty podle pokynů na obrazovce.

### **Související informace**

• [Skenování z počítače \(Mac\)](#page-177-0)

### **Související témata:**

- [Brother iPrint&Scan pro Windows a Mac](#page-471-0)
- [Změna nastavení tlačítka skenování z aplikace Brother iPrint&Scan \(Mac\)](#page-130-0)

<span id="page-179-0"></span> [Domů](#page-1-0) > [Skenování](#page-90-0) > [Skenování z počítače \(Mac\)](#page-177-0) > Skenování pomocí aplikací kompatibilních se standardem TWAIN (Mac)

### **Skenování pomocí aplikací kompatibilních se standardem TWAIN (Mac)**

Skenovat můžete také pomocí aplikací kompatibilních se standardem TWAIN. Více informací o skenování najdete v návodu dané aplikace.

Chcete-li použít ovladač TWAIN společnosti Brother, přejděte na stránku **Soubory ke stažení** vašeho modelu v centru Brother Solutions Center na adrese [support.brother.com](https://support.brother.com/) a stáhněte si **Ovladač skeneru (TWAIN)**.

1. Spusťte grafickou aplikaci a zvolte skenování. Zobrazí se dialogové okno pro nastavení skeneru.

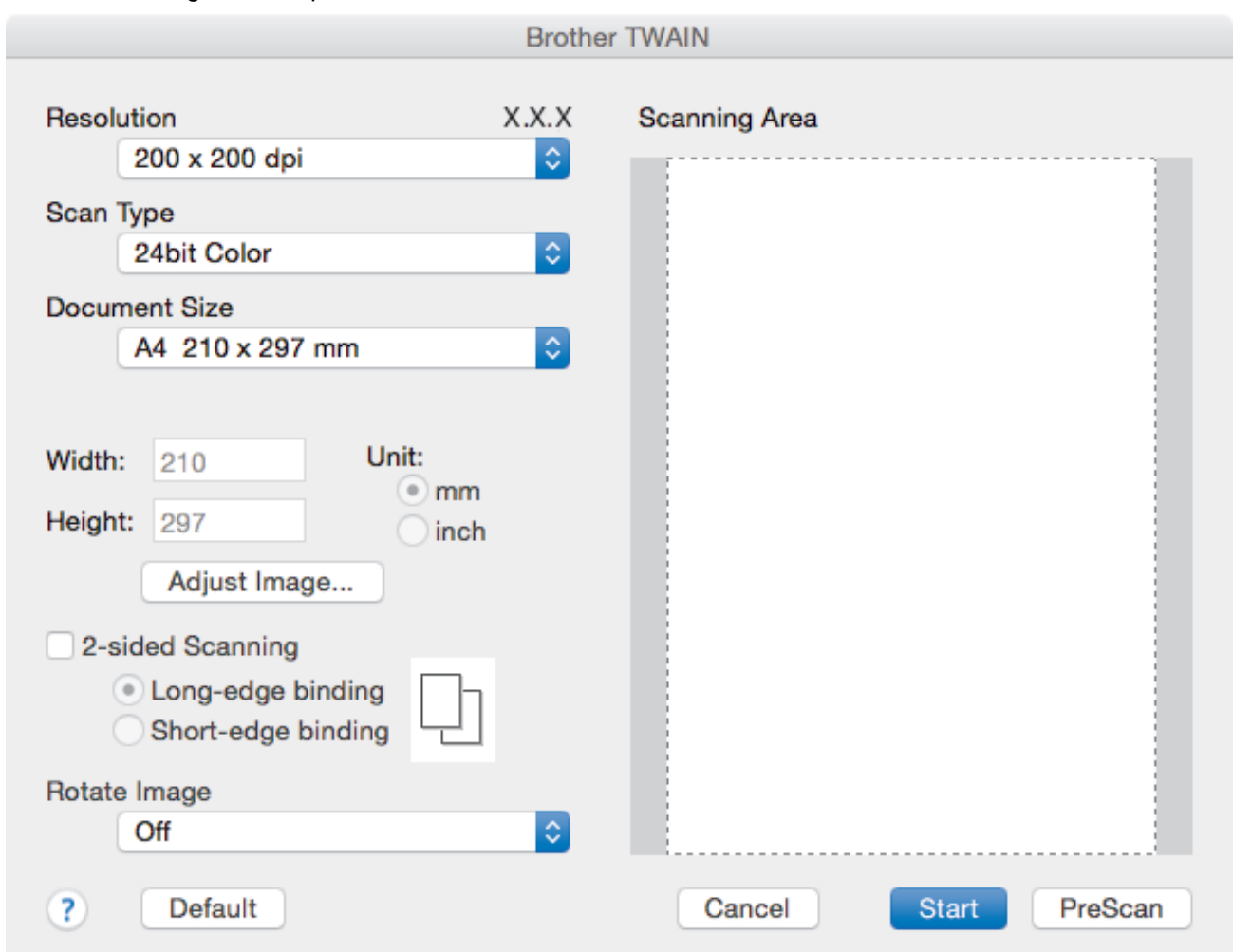

- 2. Je-li to zapotřebí, změňte nastavení skenování, jako například **Resolution (Rozlišení)**, **Scan Type (Typ skenování)** či **Adjust Image (Upravit obrázek)**.
- 3. Klikněte na místní nabídku **Document Size (Velikost dokumentu)** a poté zvolte velikost dokumentu.
- 4. Kliknutím na volbu **PreScan (Náhled)** si zobrazíte obrázek a před skenováním oříznete jeho nežádoucí části.
	- Po zvolení velikosti dokumentu nastavte skenovanou oblast podržte stisknuté tlačítko myši a přesuňte její ukazatel přes část, kterou si přejete skenovat.
		- Postup skenování obou stran dokumentu (MFC-L3770CDW):

Automatické oboustranné skenování je k dispozici pouze při použití ADF.

Nelze upravovat oblast skenování.

Nelze použít funkci Náhled pro náhled obrázku.

5. Klikněte na **Start (Spustit)**.

Přístroj začne skenovat.
# **Související informace**

• [Skenování z počítače \(Mac\)](#page-177-0)

 [Domů](#page-1-0) > [Skenování](#page-90-0) > [Skenování z počítače \(Mac\)](#page-177-0) > Nastavení ovladače TWAIN (Mac)

# **Nastavení ovladače TWAIN (Mac)**

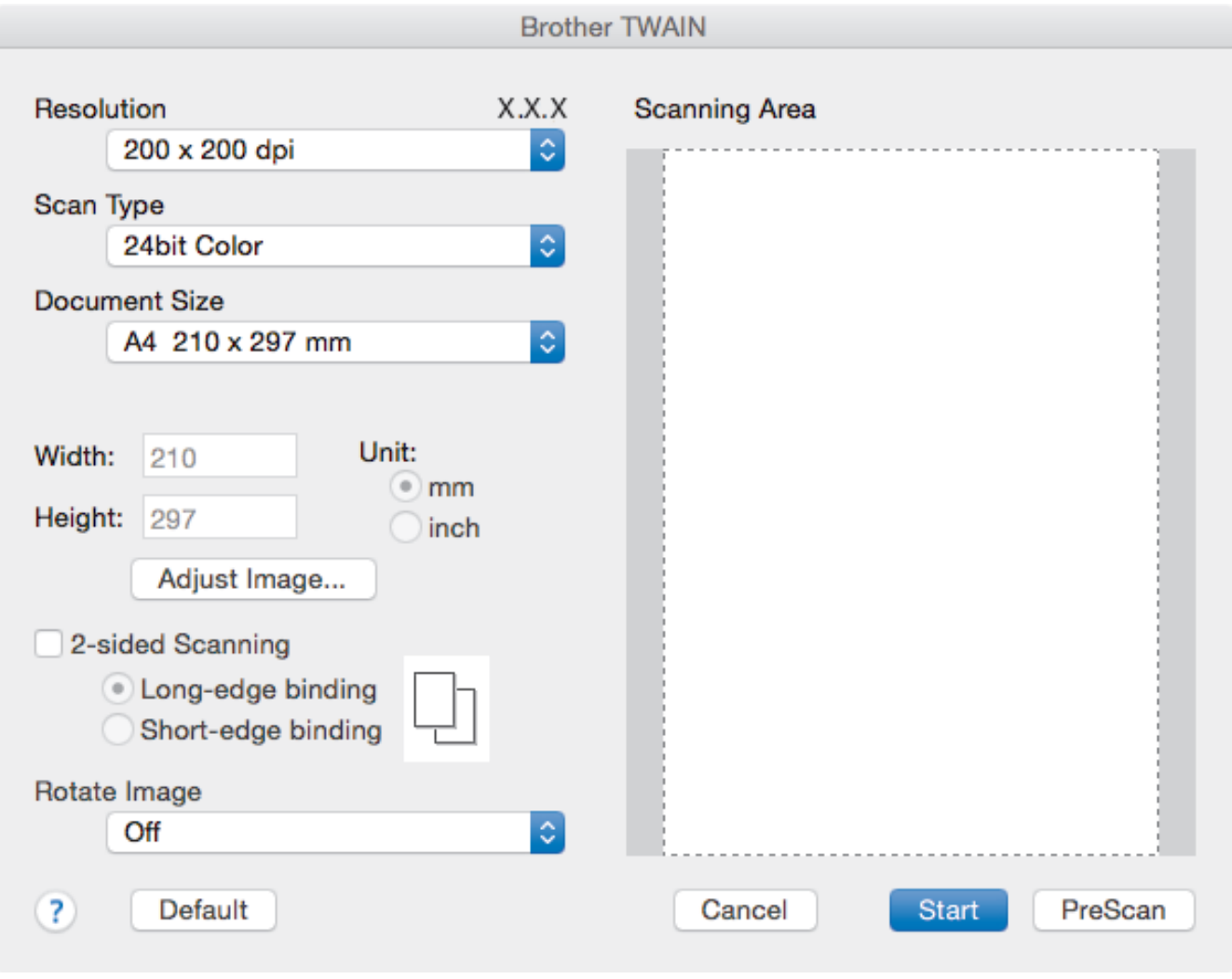

• Názvy položek a přiřaditelné hodnoty se mohou lišit v závislosti na zařízení.

• Nastavení **Contrast (Kontrast)** je k dispozici pouze při výběru položek **Gray (Error Diffusion) (Šedá (chybová difúze))**, **True Gray (Stupně šedi)** nebo **24bit Color (24bitové barvy)** z nabídky **Scan Type (Typ skenování)**.

#### **1. Resolution (Rozlišení)**

Z místní nabídky **Resolution (Rozlišení)** vyberte požadované rozlišení skenování. Vyšší rozlišení je náročnější na paměť a dobu převodu, ale výsledkem je podrobněji naskenovaný obrázek.

#### **2. Scan Type (Typ skenování)**

Zvolte z nabídky barevných hloubek skenování.

• **Black & White (Černobílá)**

Používejte pro text nebo pro čárovou grafiku.

#### • **Gray (Error Diffusion) (Šedá (chybová difúze))**

Používejte pro fotografie nebo grafiku. (Chybová difúze je metoda pro vytvoření simulovaných šedých obrázků bez použití skutečných šedých teček. Černé tečky jsou sestaveny do specifického vzoru, aby vypadaly jako šedé.)

#### • **True Gray (Stupně šedi)**

Používejte pro fotografie nebo grafiku. Tento režim je přesnější díky využití až 256 odstínů šedé.

#### • **24bit Color (24bitové barvy)**

Použijte k vytvoření obrazu s nejpřesnější reprodukcí barev. Tento režim použije pro skenování obrázku až 16,8 miliónu barev, ale vyžaduje největší množství paměti a nejdelší dobu přenosu.

#### **3. Document Size (Velikost dokumentu)**

Zvolte přesnou velikost dokumentu z řady přednastavených velikostí skenování.

• Vyberete-li volbu **Custom (Uživatelský)**, můžete určit velikost dokumentu.

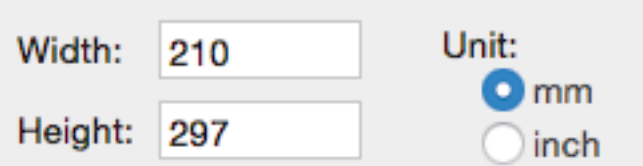

#### **4. Adjust Image (Upravit obrázek)**

Klepnutím na tlačítko **Adjust Image (Upravit obrázek)** upravíte kvalitu dalšího obrázku.

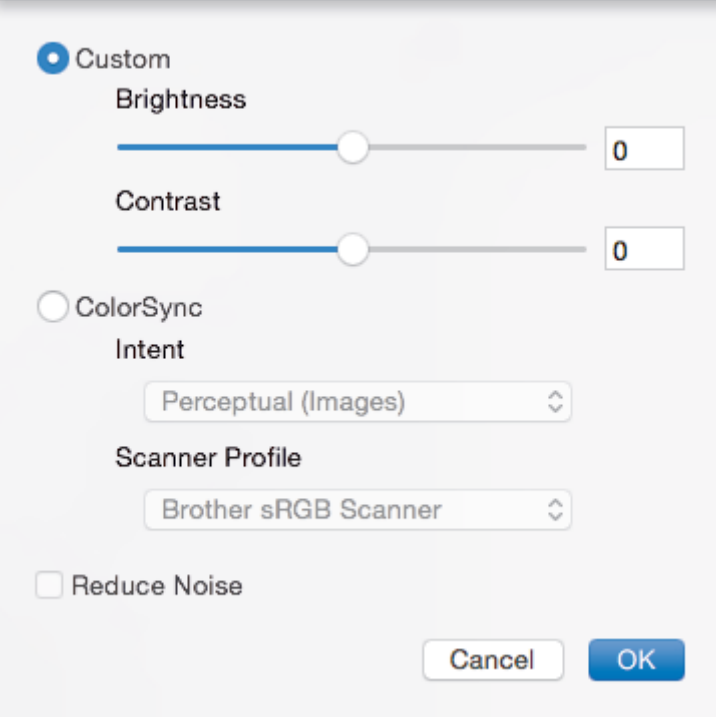

#### **Brightness (Jas)**

Chcete-li obrázek zesvětlit nebo ztmavit, nastavte úroveň pro volbu **Brightness (Jas)** přetažením posuvníku doprava nebo doleva. Pokud je naskenovaný obrázek příliš světlý, nastavte nižší jas a naskenujte dokument znovu. Je-li obrázek příliš tmavý, nastavte vyšší úroveň jasu a naskenujte dokument znovu. Jas můžete nastavit také zadáním hodnoty do okna.

#### **Contrast (Kontrast)**

Pohybem posuvníku doprava nebo doleva můžete zvýšit nebo snížit úroveň **Contrast (Kontrast)**. Zvýšení úrovně zvýrazní tmavé a světlé oblasti obrázku, zatímco snížení odhalí více detailů v šedých oblastech. Kontrast lze také nastavit zadáním hodnoty do okna.

#### **Reduce Noise (Snížení šumu)**

Tato volba umožňuje vylepšit a zvýšit kvalitu naskenovaných obrázků. Volba **Reduce Noise (Snížení šumu)** je dostupná při výběru volby **24bit Color (24bitové barvy)** a rozlišení skenování voleb **300 x 300 dpi**, **400 x 400 dpi** nebo **600 x 600 dpi**.

#### **5. 2-sided Scanning (Oboustranné skenování)**

Pokud zaškrtnete toto políčko, zařízení naskenuje obě strany dokumentu. Aby byl datový soubor zobrazen správně, musíte při použití funkce automatického oboustranného skenování vybrat položku **Long-edge binding (Vazba na dlouhé hraně)** nebo **Short-edge binding (Vazba na krátké hraně)** v závislosti na rozvržení originálu.

(K dispozici pouze pro některé modely)

#### **6. Rotate Image (Otočit obrázek)**

Otočte naskenovaný obrázek.

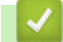

# **Související informace**

• [Skenování z počítače \(Mac\)](#page-177-0)

<span id="page-184-0"></span> [Domů](#page-1-0) > [Skenování](#page-90-0) > Konfigurace nastavení skenování pomocí webové správy

# **Konfigurace nastavení skenování pomocí webové správy**

- [Nastavení názvu souboru naskenovaného dokumentu pomocí webové správy](#page-185-0)
- [Nastavení e-mailové zprávy a úloze skenování pomocí webové správy](#page-186-0)

<span id="page-185-0"></span> [Domů](#page-1-0) > [Skenování](#page-90-0) > [Konfigurace nastavení skenování pomocí webové správy](#page-184-0) > Nastavení názvu souboru naskenovaného dokumentu pomocí webové správy

# **Nastavení názvu souboru naskenovaného dokumentu pomocí webové správy**

Nastavte název souboru pro naskenovaná data pomocí webové správy.

1. Spusťte webový prohlížeč.

Do adresního řádku prohlížeče zadejte "https://IP adresa přístroje" (kde "IP adresa přístroje" je IP adresa přístroje nebo název tiskového serveru). Například: https://192.168.1.2

Pokud vás přístroj požádá o heslo, zadejte je a potom klikněte na ...

- 2. Stiskněte kartu **Scan (Skenovat)**.
- 3. Klikněte na nabídku **Scan File Name (Skenovat název souboru)** na levé straně navigačního panelu.
- 4. Vyberte položku **File Name Style (Styl názvu souboru)** z rozevíracího seznamu.
- 5. Pokud jste vybrali možnost zahrnutí data v poli **File Name Style (Styl názvu souboru)**, vyberte formát **Date (Datum)** z rozevíracího seznamu.
- 6. V polích **Time (Čas)** vyberte možnost **On (Zapnuto)**, aby byl v názvu souboru zahrnutý čas.
- 7. V poli **Counter (Čítač)** vyberte volbu **Continuous (Průběžný)** nebo **Reset after each job (Resetovat po každé úloze)**.

Pokud zvolíte možnost **Reset after each job (Resetovat po každé úloze)**, může dojít ke zdvojení názvů souborů.

8. Chcete-li vytvořit uživatelem definovanou předponu názvu souboru, zadejte název souboru do uživatelem definovaných polí jednotlivých funkcí skenování.

Použití těchto znaků: ?, /, \, nebo \* může způsobit chybu při odesílání.

9. Klikněte na **Submit (Odeslat)**.

### **Související informace**

• [Konfigurace nastavení skenování pomocí webové správy](#page-184-0)

<span id="page-186-0"></span> [Domů](#page-1-0) > [Skenování](#page-90-0) > [Konfigurace nastavení skenování pomocí webové správy](#page-184-0) > Nastavení e-mailové zprávy a úloze skenování pomocí webové správy

## **Nastavení e-mailové zprávy a úloze skenování pomocí webové správy**

Když naskenujete nějaký dokument, přístroj automaticky odešle e-mailovou zprávu o úloze skenování na zaregistrovanou e-mailovou adresu.

1. Spusťte webový prohlížeč.

Do adresního řádku prohlížeče zadejte "https://IP adresa přístroje" (kde "IP adresa přístroje" je IP adresa přístroje nebo název tiskového serveru). Například: https://192.168.1.2

Pokud vás přístroj požádá o heslo, zadejte je a potom klikněte na ...

- 2. Klikněte na kartu **Scan (Skenovat)**.
- 3. Klikněte na nabídku **Scan Job e-mail report (Skenovat e-mailovou zprávu úlohy)** na levé straně navigačního panelu.
- 4. Do pole **Administrator Address (Adresa administrátora)** zadejte e-mailovou adresu.
- 5. U požadovaných funkcí skenování vyberte **On (Zapnuto)** pro odesílání e-mailové zprávy o úloze skenování.
- 6. Klikněte na **Submit (Odeslat)**.

### **Související informace**

• [Konfigurace nastavení skenování pomocí webové správy](#page-184-0)

<span id="page-187-0"></span> [Domů](#page-1-0) > Kopírování

# **Kopírování**

- [Kopírování dokumentu](#page-188-0)
- [Zvětšení nebo zmenšení kopírovaných obrazů](#page-191-0)
- [Vytvoření kopií N na 1 pomocí funkce rozvržení stránek](#page-193-0)
- [Třídit kopie](#page-195-0)
- [Kopírování občanského průkazu](#page-196-0)
- [Kopírování na obě strany papíru \(oboustranné kopírování\)](#page-198-0)
- [Možnosti kopírování](#page-201-0)

<span id="page-188-0"></span> [Domů](#page-1-0) > [Kopírování](#page-187-0) > Kopírování dokumentu

## **Kopírování dokumentu**

>> DCP-L3510CDW/DCP-L3517CDW

>> DCP-L3550CDW/MFC-L3710CW/MFC-L3730CDN/MFC-L3750CDW/MFC-L3770CDW

## **DCP-L3510CDW/DCP-L3517CDW**

- 1. Ujistěte se, že jste do zásobníku papíru vložili správnou velikost papíru.
- 2. Postupujte jedním z následujících způsobů:
	- Položte dokument *lícem nahoru* do ADF. (k dispozici pouze pro některé modely) (Pokud kopírujete více stránek, doporučujeme používat automatický podavač ADF.)

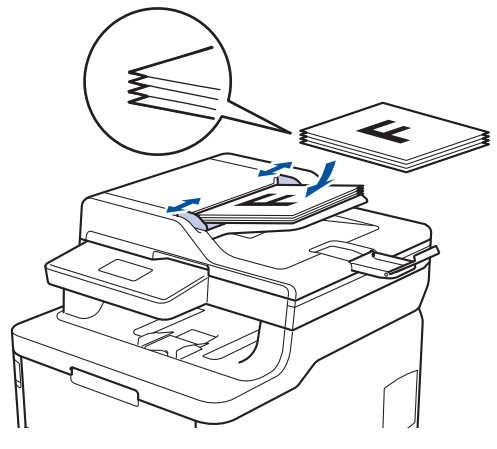

• Položte dokument *lícem dolů* na sklo skeneru.

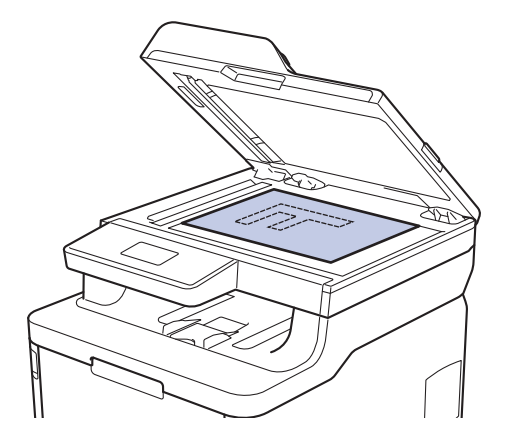

3. Stisknutím ▲ či ▼ zadejte požadovaný počet kopií.

Na LCD displeji se zobrazí:

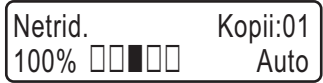

4. Stiskněte tlačítko **Mono Start (Start Mono)** nebo **Colour Start (Start Barva)**.

## **DCP-L3550CDW/MFC-L3710CW/MFC-L3730CDN/MFC-L3750CDW/MFC-L3770CDW**

1. Ujistěte se, že jste do zásobníku papíru vložili správnou velikost papíru.

- 2. Postupujte jedním z následujících způsobů:
	- Položte dokument *lícem nahoru* do ADF.

(Pokud kopírujete více stránek, doporučujeme používat automatický podavač ADF.)

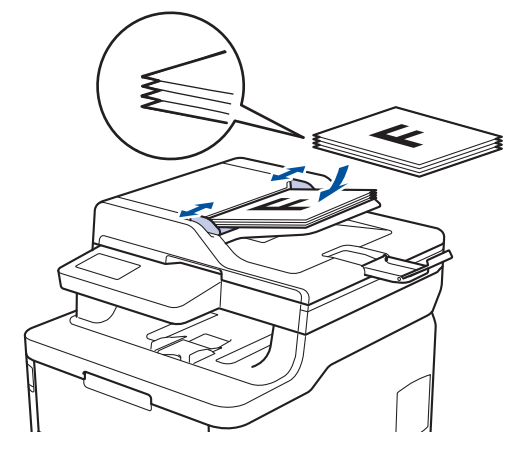

• Položte dokument *lícem dolů* na sklo skeneru.

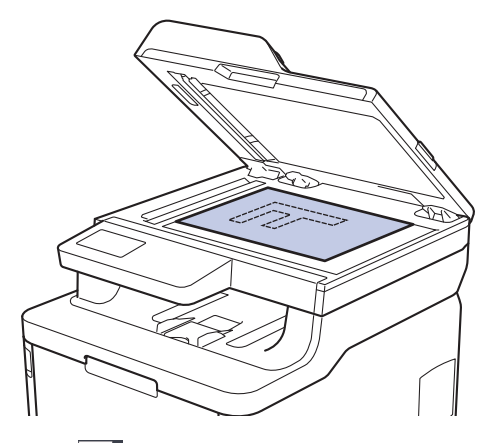

3. Stiskněte [[Beging].

Na displeji LCD se zobrazí:

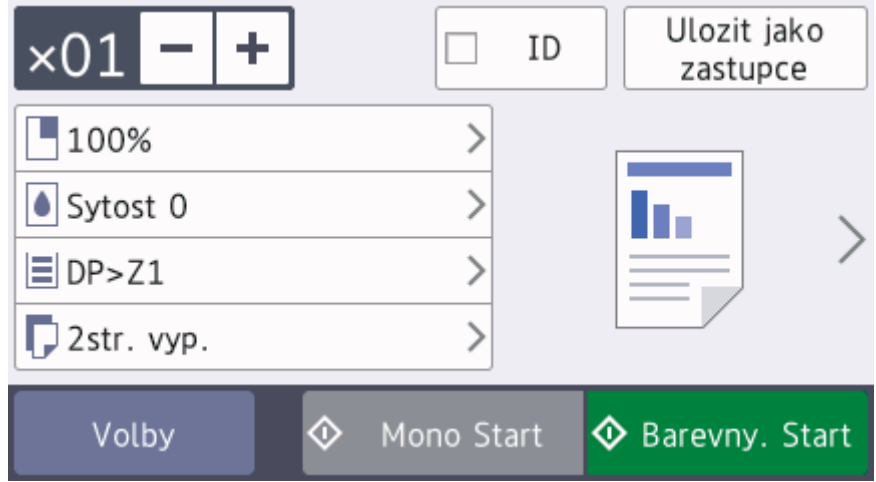

- 4. Podle potřeby změňte nastavení kopírování.
	- $\times$  01 (Počet kopií)

Počet kopií zadejte jedním z následujících způsobů:

- Na LCD displeji stiskněte  $+$  nebo  $-$
- Stiskněte čísla na ovládacím panelu.
- [Volby]

Stisknutím tlačítka Moznosti změňte nastavení kopírování pouze pro další kopii.

- Jakmile budete hotovi, stiskněte tlačítko [OK]. (Pokud je tlačítko [OK] zobrazeno.)
- Po ukončení výběru nových voleb je můžete uložit stisknutím [Ulozit jako zastupce] tlačítka.
- Rychlá kopie

Stisknutím > vyvoláte předvolby nastavení kopírování.

• Aktuální nastavení

Chcete-li změnit tato nastavení pouze pro následující kopii, stiskněte tyto ikony nebo oblast displeje. Zobrazená ikona se liší v závislosti na modelu.

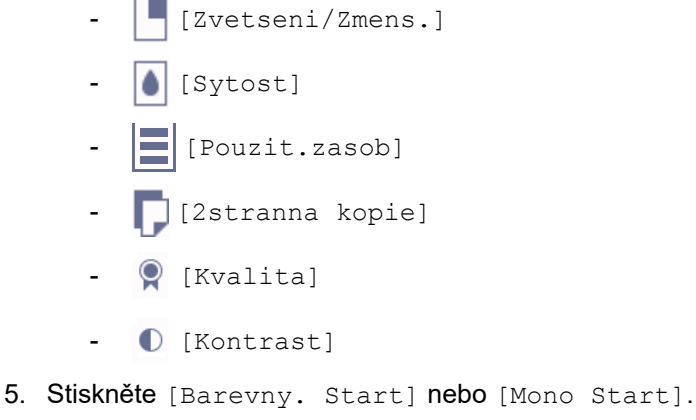

Ø

Chcete-li kopírování zastavit, stiskněte tlačítko .

## **Související informace**

• [Kopírování](#page-187-0)

<span id="page-191-0"></span> [Domů](#page-1-0) > [Kopírování](#page-187-0) > Zvětšení nebo zmenšení kopírovaných obrazů

## **Zvětšení nebo zmenšení kopírovaných obrazů**

Zvolte poměr zvětšení nebo zmenšení a změňte tak velikost kopírovaných dat.

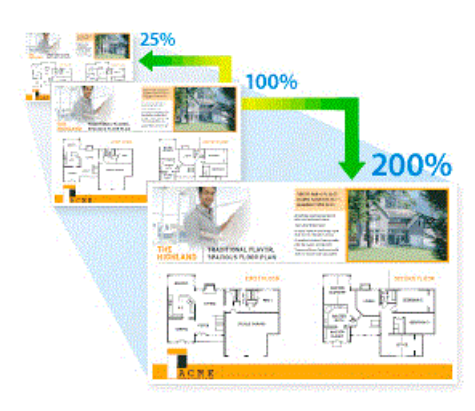

#### >> DCP-L3510CDW/DCP-L3517CDW >> DCP-L3550CDW/MFC-L3710CW/MFC-L3730CDN/MFC-L3750CDW/MFC-L3770CDW

## **DCP-L3510CDW/DCP-L3517CDW**

- 1. Vložte dokument.
- 2. Stisknutím ▲ či ▼ zadejte požadovaný počet kopií.
- 3. Stiskněte **Copy/Scan Options (Možnost kopírování/skenování)**.
- 4. Stisknutím a nebo b zvolte [Zvetseni/Zmens.] a potom stiskněte **OK**.
- 5. Stisknutím tlačítka a nebo b vyberte poměr zvětšení nebo zmenšení a potom stiskněte tlačítko **OK**.
	- Jestliže zvolíte možnost  $[Rune (25-400%)]$ , stisknutím  $\triangle$ či  $\nabla$  zadejte poměr zvětšení nebo zmenšení v rozmezí od [25%] do [400%] a poté stiskněte **OK**.
- 6. Stiskněte tlačítko **Mono Start (Start Mono)** nebo **Colour Start (Start Barva)**.

## **DCP-L3550CDW/MFC-L3710CW/MFC-L3730CDN/MFC-L3750CDW/MFC-L3770CDW**

- 1. Vložte dokument.
- 2. Stiskněte [[Beging].
- 3. Zadejte počet kopií.
- 4. Stiskněte [Volby] > [Zvetseni/Zmens.].
- 5. Rychlým přetažením nahoru nebo dolů anebo stiskem tlačítka ▲ nebo ▼ zobrazte dostupné volby a potom požadovanou volbu stiskněte.
- 6. Postupujte jedním z následujících způsobů:
	- Pokud jste zvolili možnost [Zvetsit] nebo [Zmensit], stiskněte tlačítko pro požadovaný poměr zvětšení nebo zmenšení, který chcete použít.
	- Pokud jste zvolili možnost [Rucne (25-400%)], stisknutím tlačítka  $\mathbb{Z} \times$  (mazání před kurzorem) vymažte zobrazené procento, nebo stisknutím tlačítka d přesuňte kurzor a poté zadejte poměr zvětšení nebo zmenšení od [25] do [400].
		- Stiskněte tlačítko [OK].
	- Pokud jste zvolili možnost [100%], přejděte k dalšímu kroku.
- 7. Jakmile budete hotovi, stiskněte tlačítko [OK]. (Pokud je tlačítko [OK] zobrazeno.)
- 8. Stiskněte [Barevny. Start] nebo [Mono Start].

# **Související informace**

• [Kopírování](#page-187-0)

∣√

<span id="page-193-0"></span> [Domů](#page-1-0) > [Kopírování](#page-187-0) > Vytvoření kopií N na 1 pomocí funkce rozvržení stránek

# **Vytvoření kopií N na 1 pomocí funkce rozvržení stránek**

Funkce N na 1 pomáhá šetřit papír tím, že umožňuje tisk dvou nebo čtyř stran na jednu stranu kopie.

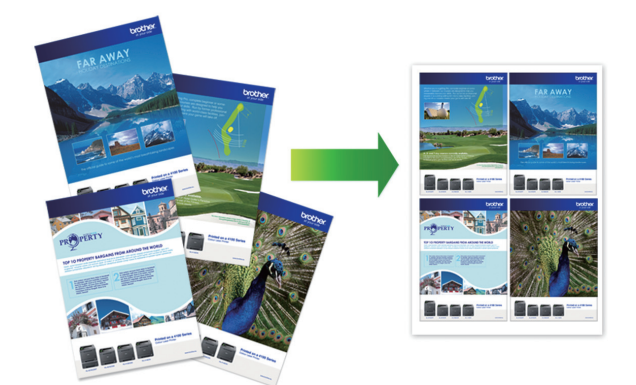

#### >> DCP-L3510CDW/DCP-L3517CDW >> DCP-L3550CDW/MFC-L3710CW/MFC-L3730CDN/MFC-L3750CDW/MFC-L3770CDW

## **DCP-L3510CDW/DCP-L3517CDW**

- 1. Vložte dokument.
- 2. Stisknutím ▲ či ▼ zadejte požadovaný počet kopií.
- 3. Stiskněte **Copy/Scan Options (Možnost kopírování/skenování)**.
- 4. Stisknutím a nebo b zvolte [Soutisk] a potom stiskněte **OK**.
- 5. Stisknutím  $\triangle$  nebo  $\nabla$  zvolte  $[\forall y p. (1 \text{ na } 1)], [2 \text{ na } 1 (V)], [2 \text{ na } 1 (S)], [4 \text{ na } 1 (V)]$  nebo  $[4 \text{ m}]$ na 1 (S)] a potom stiskněte **OK**.
- 6. Stiskněte tlačítko **Mono Start (Start Mono)** nebo **Colour Start (Start Barva)**. Jestliže jste umístili dokument do ADF, přístroj naskenuje stránky a začne tisknout. **Používáte-li sklo skeneru, přejděte k dalšímu kroku.**
- 7. Jakmile přístroj naskenuje stránku, položte na sklo skeneru další stránku a poté stiskem a vyberte volbu [Ano].
- 8. Po naskenování všech stránek stiskněte  $\blacktriangledown$  a vyberte možnost [Ne].

### **DCP-L3550CDW/MFC-L3710CW/MFC-L3730CDN/MFC-L3750CDW/MFC-L3770CDW**

- 1. Vložte dokument.
- 2. Stiskněte [[Bet] [Kopir].
- 3. Zadejte počet kopií.
- 4. Stiskněte [Volby] > [Soutisk].
- 5. Rychlým přetažením nahoru nebo dolů anebo stisknutím tlačítka ▲ nebo ▼ zobrazte volby a potom požadovanou volbu stiskněte.

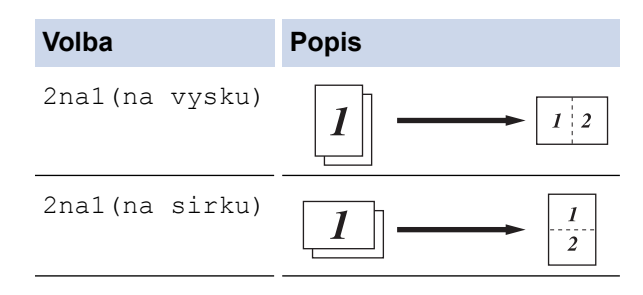

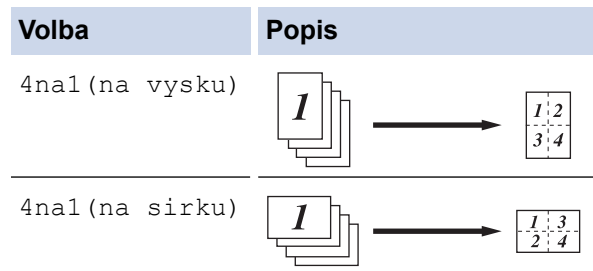

- 6. Jakmile budete hotovi, stiskněte tlačítko [OK]. (Pokud je tlačítko [OK] zobrazeno.)
- 7. Stiskněte [Barevny. Start] nebo [Mono Start].

Pokud jste umístili dokument do ADF, přístroj naskenuje stránky a začne tisknout.

#### 8. **Jestliže používáte sklo skeneru, pro všechny stránky dokumentu opakujte následující kroky:**

- Na sklo skeneru vložte další stránku a poté stiskněte tlačítko [Pokraco- vat] k naskenování stránky.
- Po naskenování všech stránek stiskněte [Dokoncit].

## **Související informace**

• [Kopírování](#page-187-0)

#### <span id="page-195-0"></span> [Domů](#page-1-0) > [Kopírování](#page-187-0) > Třídit kopie

## **Třídit kopie**

Třídí více kopií. Stránky budou naskládány v pořadí, ve kterém jsou podávány, tzn.: 1, 2, 3 atd.

- >> DCP-L3510CDW/DCP-L3517CDW
- >> DCP-L3550CDW/MFC-L3710CW/MFC-L3730CDN/MFC-L3750CDW/MFC-L3770CDW

## **DCP-L3510CDW/DCP-L3517CDW**

- 1. Vložte dokument.
- 2. Stisknutím ▲ či ▼ zadejte požadovaný počet kopií.
- 3. Stiskněte **Copy/Scan Options (Možnost kopírování/skenování)**.
- 4. Stisknutím a nebo b zvolte [Netridit/Tridit] a potom stiskněte **OK**.
- 5. Stisknutím a nebo b zvolte [Tridit] a potom stiskněte **OK**.
- 6. Stiskněte tlačítko **Mono Start (Start Mono)** nebo **Colour Start (Start Barva)**. Jestliže jste umístili dokument do ADF, přístroj naskenuje stránky a začne tisknout. **Používáte-li sklo skeneru, přejděte k dalšímu kroku.**
- 7. Jakmile přístroj naskenuje stránku, položte na sklo skeneru další stránku a poté stiskem a vyberte volbu [Ano].
- 8. Po naskenování všech stránek stiskněte  $\blacktriangledown$  a vyberte možnost [Ne].

## **DCP-L3550CDW/MFC-L3710CW/MFC-L3730CDN/MFC-L3750CDW/MFC-L3770CDW**

- 1. Vložte dokument.
- 2. Stiskněte [[Bet] [Kopir].
- 3. Zadejte počet kopií.
- 4. Stiskněte [Volby] > [Netridit/Tridit] > [Tridit].
- 5. Jakmile budete hotovi, stiskněte tlačítko [OK]. (Pokud je tlačítko [OK] zobrazeno.)
- 6. Stiskněte [Barevny. Start] nebo [Mono Start].

Pokud jste umístili dokument do ADF, přístroj naskenuje stránky a začne tisknout.

- 7. **Jestliže používáte sklo skeneru, pro všechny stránky dokumentu opakujte následující kroky:**
	- Na sklo skeneru vložte další stránku a poté stiskněte tlačítko [Pokraco- vat] k naskenování stránky.
	- Po naskenování všech stránek stiskněte [Dokoncit].

### **Související informace**

• [Kopírování](#page-187-0)

<span id="page-196-0"></span> [Domů](#page-1-0) > [Kopírování](#page-187-0) > Kopírování občanského průkazu

# **Kopírování občanského průkazu**

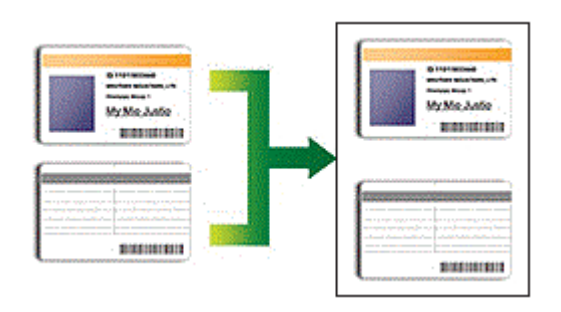

Průkaz totožnosti smíte kopírovat pouze v rozsahu povoleném platnými zákony. Více podrobných informací uu *Příručka bezpečnosti výrobku*

>> DCP-L3510CDW/DCP-L3517CDW [>> DCP-L3550CDW/MFC-L3710CW/MFC-L3730CDN/MFC-L3750CDW/MFC-L3770CDW](#page-197-0)

## **DCP-L3510CDW/DCP-L3517CDW**

1. Umístěte identifikační průkaz *lícem dolů* blízko levého horního rohu skla skeneru.

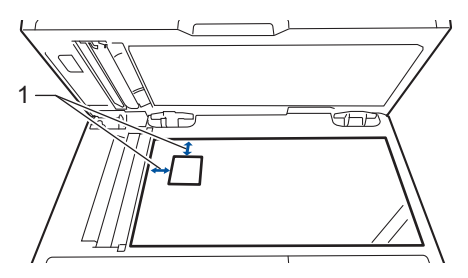

- 1 4,0 mm nebo více (horní, levý)
- 2. Stiskněte tlačítko **2 in 1 (ID) Copy (2 na 1 ID kopie)**.
- 3. Stisknutím ▲ či ▼ zadejte požadovaný počet kopií.
- 4. Stiskněte tlačítko **Mono Start (Start Mono)** nebo **Colour Start (Start Barva)**. Přístroj začne skenovat jednu stranu identifikačního průkazu.
- 5. Po naskenování první strany identifikační průkaz obraťte.

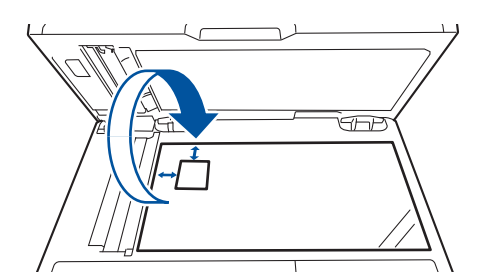

6. Stisknutím tlačítka **Mono Start (Start Mono)** nebo **Colour Start (Start Barva)** naskenujete druhou stranu.

## <span id="page-197-0"></span>**DCP-L3550CDW/MFC-L3710CW/MFC-L3730CDN/MFC-L3750CDW/MFC-L3770CDW**

1. Umístěte svůj identifikační průkaz *lícem dolů* blízko levého horního rohu skla skeneru.

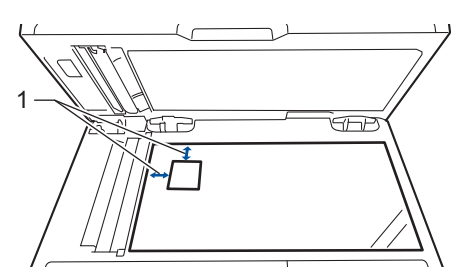

- 1: Vzdálenost 4,0 mm nebo více (horní, levý)
- 2. Stiskněte [H] [Kopir].
- 3. Stiskněte tlačítko > na dotykovém displeji a potom vyberte položku [2na1(ID)].
- 4. Zadejte počet kopií.
- 5. Stiskněte [Barevny. Start] nebo [Mono Start].

Přístroj začne skenovat jednu stranu identifikačního průkazu.

6. Po naskenování první strany identifikační průkaz obraťte.

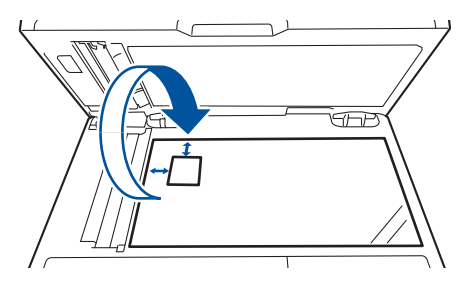

7. Stisknutím tlačítka [Pokraco- vat] naskenujete druhou stranu.

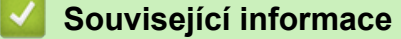

• [Kopírování](#page-187-0)

<span id="page-198-0"></span> [Domů](#page-1-0) > [Kopírování](#page-187-0) > Kopírování na obě strany papíru (oboustranné kopírování)

# **Kopírování na obě strany papíru (oboustranné kopírování)**

**Související modely**: DCP-L3510CDW/DCP-L3517CDW/DCP-L3550CDW/MFC-L3730CDN/MFC-L3750CDW/ MFC-L3770CDW

Snižte množství papíru, který spotřebujete, kopírováním na jeho obě strany.

- Než zahájíte oboustranné kopírování, musíte si vybrat rozvržení oboustranného kopírování z následujících možností.
- Rozvržení původního dokumentu určuje, které rozvržení oboustranného kopírování byste si měli zvolit.
- Chcete-li použít funkci automatického oboustranného kopírování, umístěte dokument do automatického podavače ADF.
- Při ručním oboustranném kopírování oboustranného dokumentu použijte sklo skeneru.
- Používáte-li volbu oboustranného kopírování, zvolte velikost papíru A4.

#### **Na výšku**

#### **Oboustranně > oboustranně**

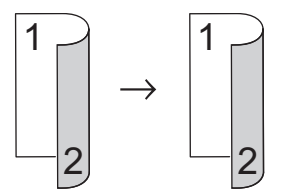

**Jednostranně > oboustranně (s otočením podél dlouhého okraje)**

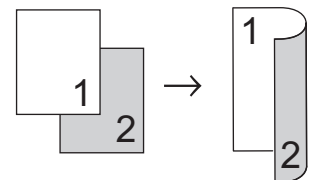

**Jednostranně > oboustranně (s otočením podél krátkého okraje)**

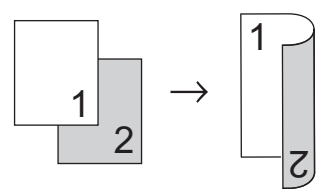

#### **Na šířku**

**Oboustranně > oboustranně**

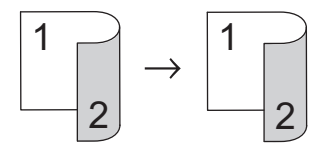

**Jednostranně > oboustranně (s otočením podél dlouhého okraje)**

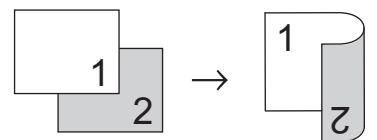

**Jednostranně > oboustranně (s otočením podél krátkého okraje)**

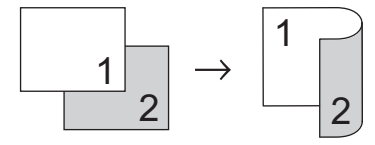

#### >> DCP-L3510CDW/DCP-L3517CDW >> DCP-L3550CDW/MFC-L3730CDN/MFC-L3750CDW/MFC-L3770CDW

## **DCP-L3510CDW/DCP-L3517CDW**

- 1. Vložte dokument.
- 2. Stisknutím ▲ či ▼ zadejte požadovaný počet kopií.
- 3. Stiskněte **Copy/Scan Options (Možnost kopírování/skenování)**.
- 4. Stisknutím tlačítka ▲ nebo **V** zvolte [Oboustranny tisk] a potom stiskněte tlačítko OK.
- 5. Stisknutím tlačítka ▲ nebo V zobrazte volbu [Rozloz. dlouhe] či [Rozloz. kratke] a potom stiskněte **OK**.
- 6. Vyberte obrácení podle dlouhého okraje nebo obrácení podle krátkého okraje a potom stiskněte tlačítko **OK**.
- 7. Stisknutím tlačítka a nebo b zobrazte volbu [2str → 2str] či [1str. → 2str.] a potom stiskněte **OK**.

Vyberete-li volbu [2str → 2str], nelze použít ADF. Použijte sklo skeneru.

- 8. Stiskněte tlačítko **Mono Start (Start Mono)** nebo **Colour Start (Start Barva)**. Jestliže jste umístili dokument do ADF, přístroj naskenuje stránky a začne tisknout. **Používáte-li sklo skeneru, přejděte k dalšímu kroku.**
- 9. Jakmile přístroj naskenuje stránku, položte na sklo skeneru další stránku a poté stiskem a vyberte volbu [Ano].
- 10. Po naskenování všech stránek stiskněte ▼ a vyberte možnost [Ne].

## **DCP-L3550CDW/MFC-L3730CDN/MFC-L3750CDW/MFC-L3770CDW**

1. Vložte dokument.

# **POZNÁMKA**

- V případě modelů s oboustranným skenováním: vložte oboustranný dokument do ADF. Pokud používáte sklo skeneru pro oboustranný dokument, vyberte volbu [1stran.⇒2stran.].
- V případě modelů s jednostranným skenováním: položte oboustranný dokument na sklo skeneru.
- 2. Stiskněte  $\left| \frac{\mathbf{h}}{\mathbf{h}} \right|$  [Kopir].
- 3. Zadejte počet kopií.
- 4. Stiskněte [Volby] > [2stranna kopie].
- 5. Postupujte jedním z následujících způsobů:
	- Chcete-li vytvořit oboustranné kopie oboustranného dokumentu, stiskněte tlačítko [2stran.⇒2stran.].
	- Chcete-li z jednostranného dokumentu vytvořit oboustranné kopie, postupujte následovně:
		- a. Chcete-li změnit možnosti rozvržení, stiskněte [Soutisk] a poté stiskněte [Otocit po dl. okr.] nebo [Otocit po kr. okr.].
		- b. Stiskněte [1stran.⇒2stran.].

Pro DCP-L3550CDW/MFC-L3730CDN/MFC-L3750CDW

Vyberete-li volbu [2stran.⇒2stran.], nelze použít ADF. Použijte sklo skeneru.

- 6. Jakmile budete hotovi, stiskněte tlačítko [OK]. (Pokud je tlačítko [OK] zobrazeno.)
- 7. Stiskněte [Barevny. Start] nebo [Mono Start].

Pokud jste umístili dokument do ADF, přístroj naskenuje stránky a začne tisknout.

8. **Jestliže používáte sklo skeneru, pro všechny stránky dokumentu opakujte následující kroky:**

- V případě oboustranného dokumentu otočte stranu podél delší hrany, aby proběhlo skenování druhé strany.
	- Na sklo skeneru vložte další stránku a poté stiskněte tlačítko [Pokraco- vat] k naskenování stránky.
	- Po naskenování všech stránek stiskněte [Dokoncit].

## **Související informace**

• [Kopírování](#page-187-0)

<span id="page-201-0"></span> [Domů](#page-1-0) > [Kopírování](#page-187-0) > Možnosti kopírování

# **Možnosti kopírování**

>> DCP-L3510CDW/DCP-L3517CDW

[>> DCP-L3550CDW/MFC-L3710CW/MFC-L3730CDN/MFC-L3750CDW/MFC-L3770CDW](#page-202-0)

## **DCP-L3510CDW/DCP-L3517CDW**

Pro změnu nastavení kopírování stiskněte tlačítko **Options (Volby)** nebo **Copy/Scan Options (Možnost kopírování/skenování)**.

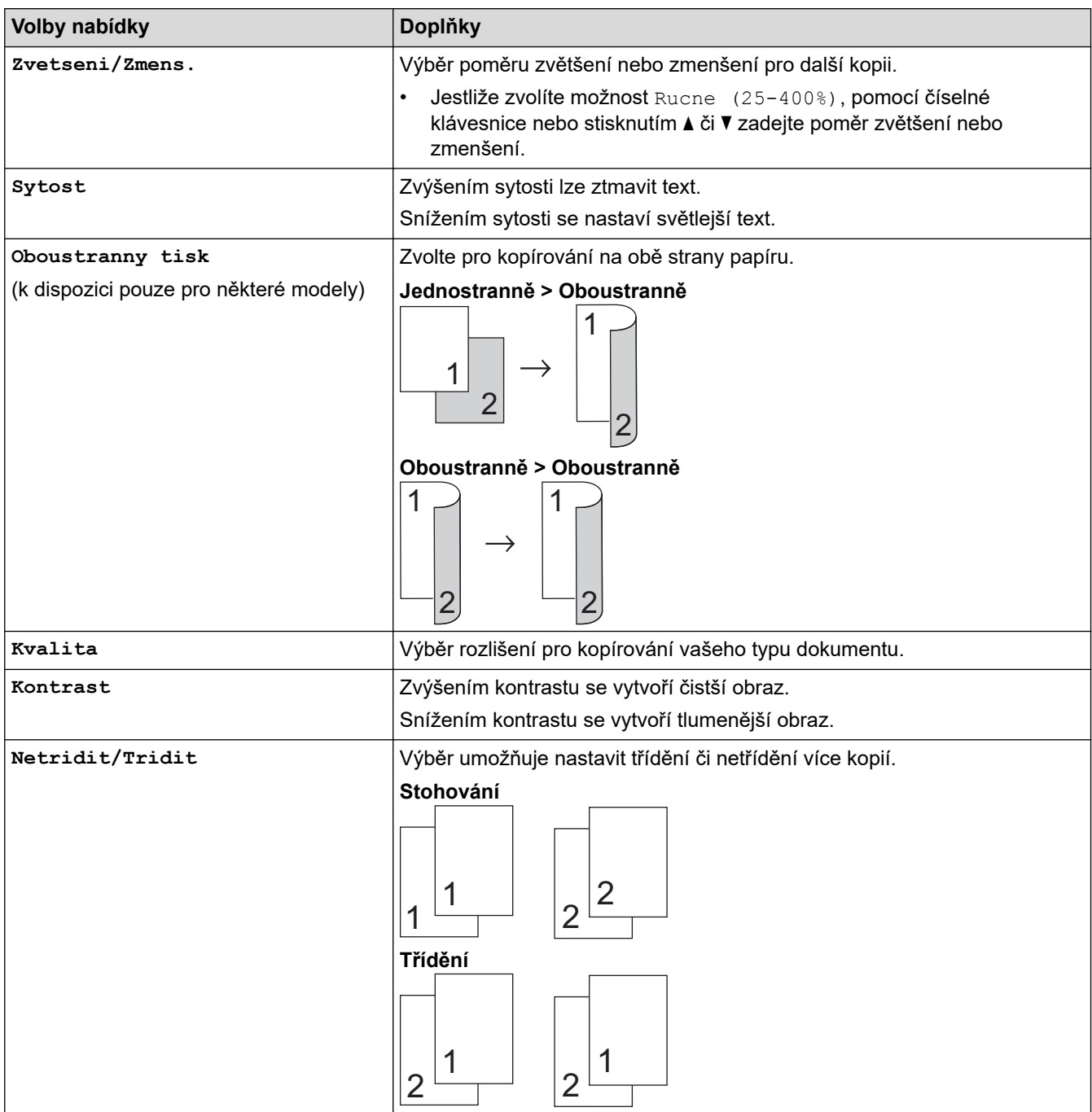

<span id="page-202-0"></span>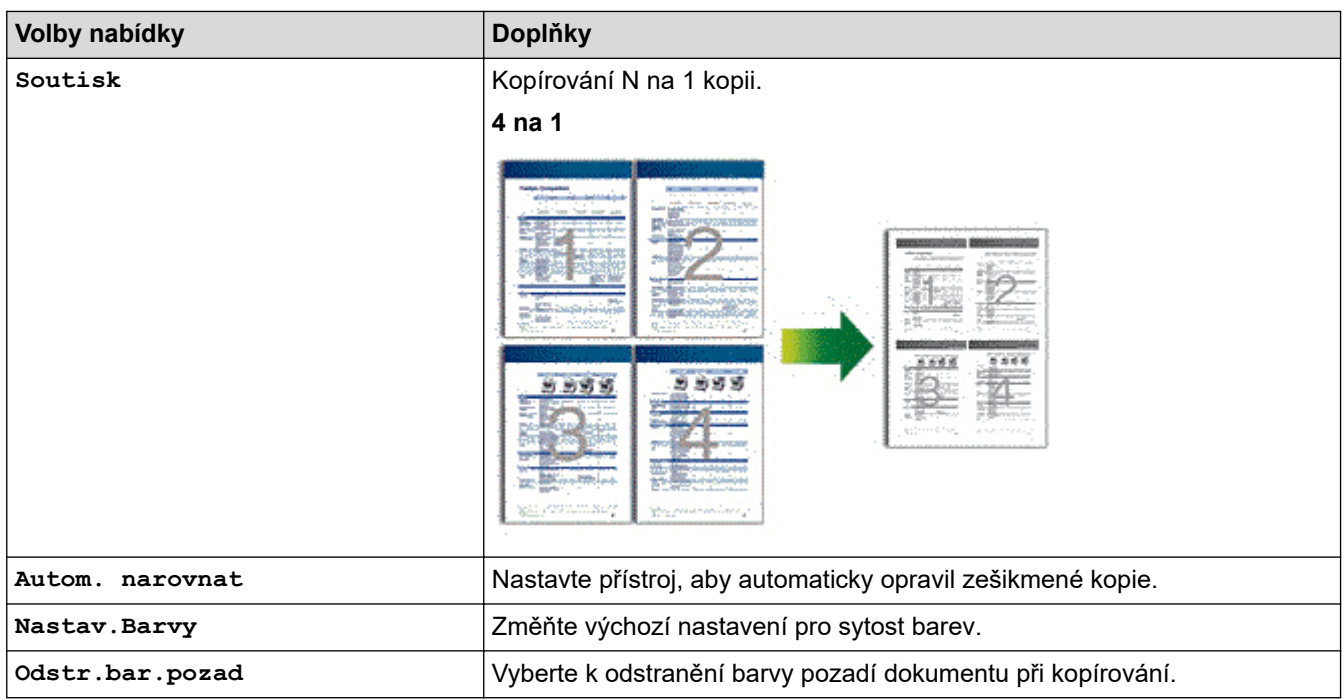

## **DCP-L3550CDW/MFC-L3710CW/MFC-L3730CDN/MFC-L3750CDW/MFC-L3770CDW**

Chcete-li změnit nastavení kopírování, stiskněte tlačítko [Volby].

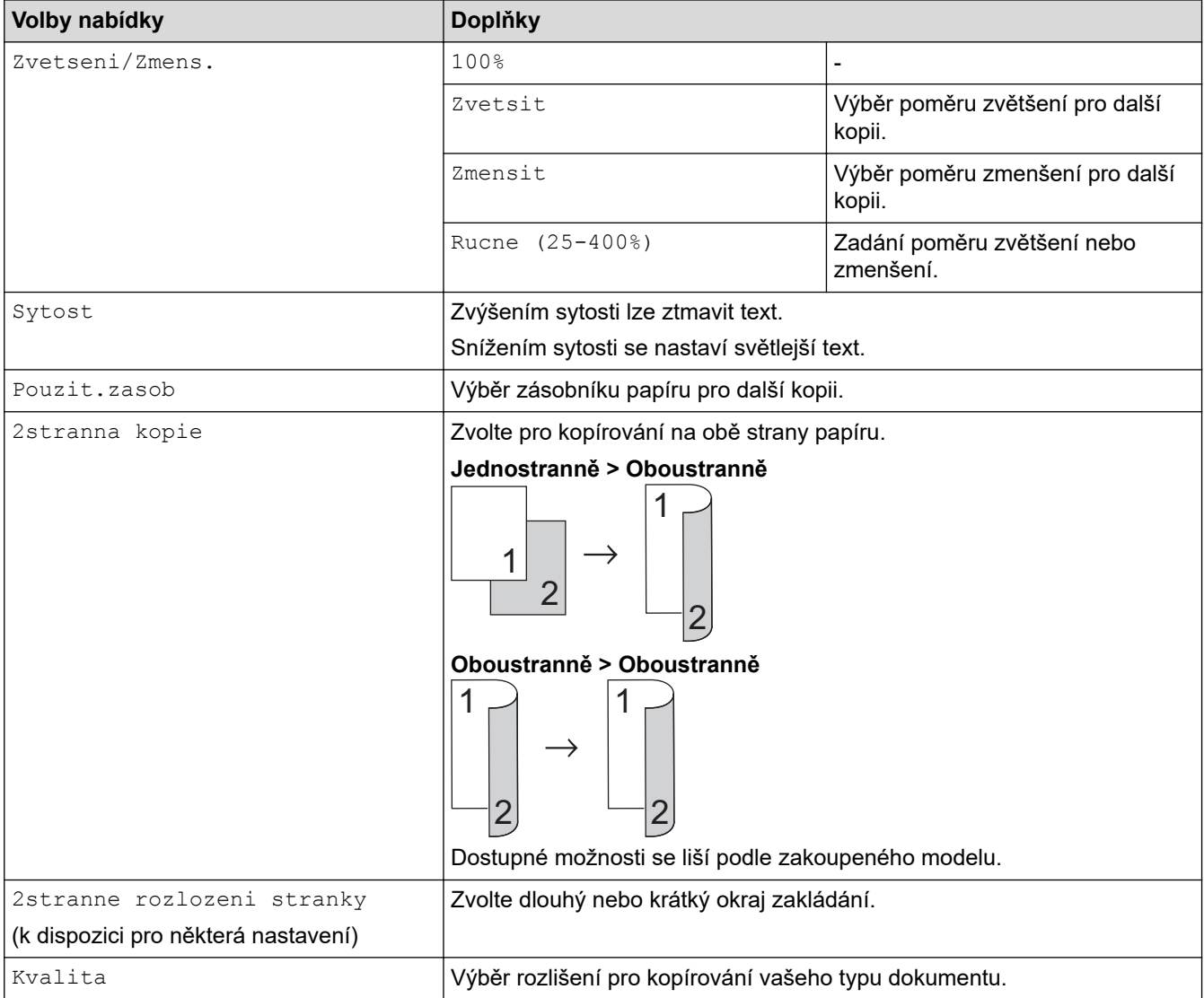

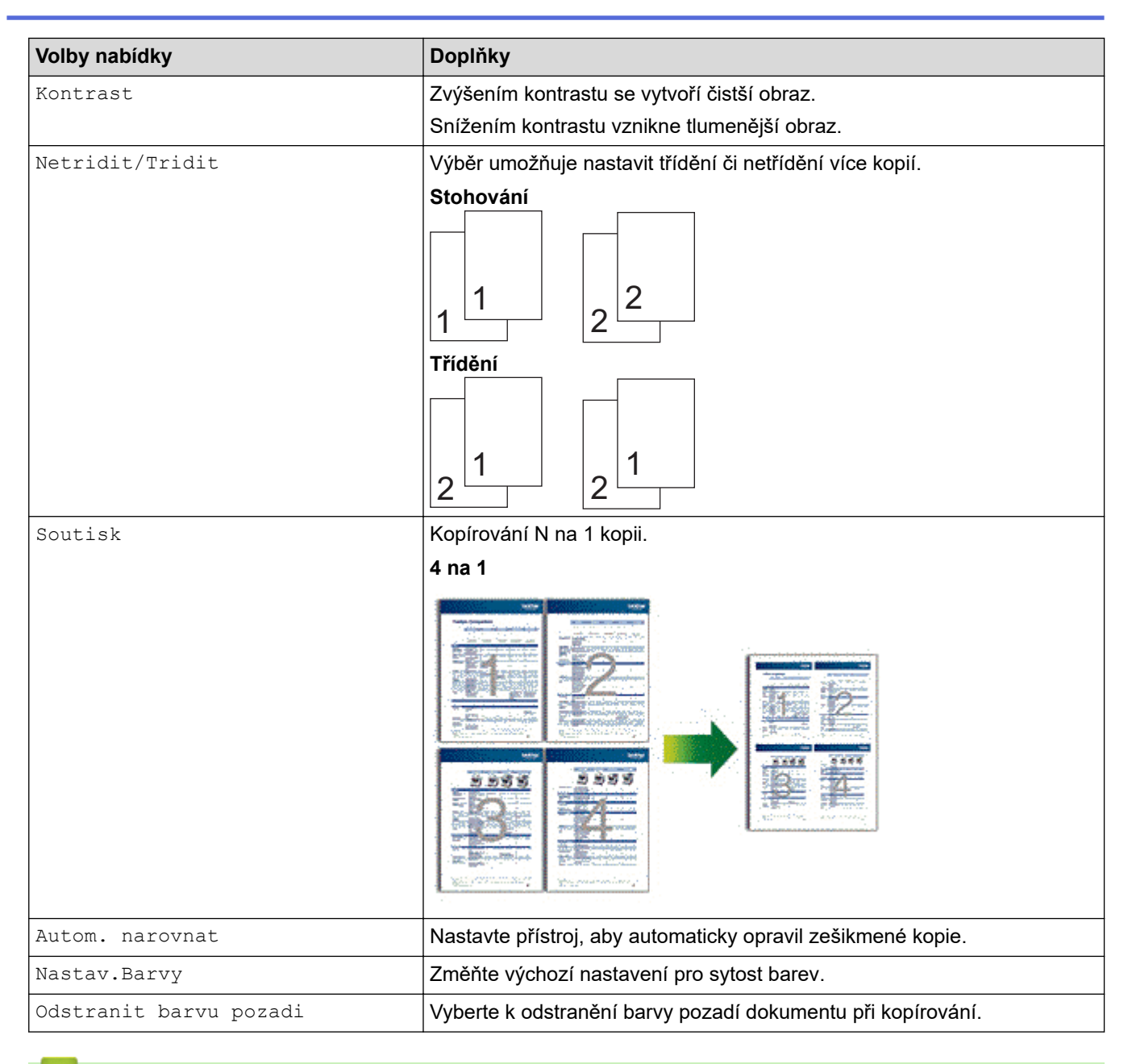

# **Související informace**

• [Kopírování](#page-187-0)

#### <span id="page-204-0"></span> [Domů](#page-1-0) > Fax

# **Fax**

- [Odeslání faxu](#page-205-0)
- [Příjem faxu](#page-220-0)
- [Hlasové operace a faxová čísla](#page-244-0)
- [Telefonní služby a externí zařízení](#page-256-0)
- [Zprávy týkající se faxu](#page-269-0)
- [Funkce PC-FAX](#page-272-0)

### <span id="page-205-0"></span> [Domů](#page-1-0) > [Fax](#page-204-0) > Odeslání faxu

- [Odeslání faxu](#page-206-0)
- [Odeslání oboustranného faxu z ADF](#page-208-0)
- [Ruční odesílání faxu](#page-209-0)
- [Odeslání faxu na konci rozhovoru](#page-210-0)
- [Zasílání stejné faxové zprávy více než jednomu příjemci \(oběžník\)](#page-211-0)
- [Odeslání faxu v reálném čase](#page-213-0)
- [Odeslání faxu ve stanovenou dobu \(odložený fax\)](#page-214-0)
- [Přidání úvodní stránky k faxu](#page-215-0)
- [Zrušení probíhajícího faxu](#page-217-0)
- [Zkontrolujte a zrušte čekající fax](#page-218-0)
- [Možnosti faxu](#page-219-0)

<span id="page-206-0"></span> [Domů](#page-1-0) > [Fax](#page-204-0) > [Odeslání faxu](#page-205-0) > Odeslání faxu

# **Odeslání faxu**

**Související modely**: MFC-L3710CW/MFC-L3730CDN/MFC-L3750CDW/MFC-L3770CDW

- 1. Postupujte jedním z následujících způsobů:
	- Položte dokument *lícem nahoru* do ADF.

(Pokud faxujete více stránek, doporučujeme používat automatický podavač ADF.)

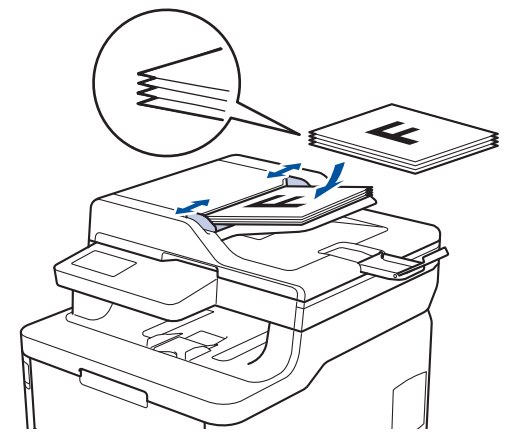

• Položte dokument *lícem dolů* na sklo skeneru.

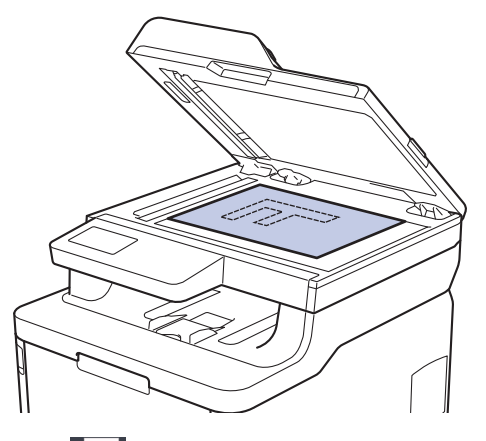

- 2. Stiskněte  $\Box$  [Fax].
- 3. Zadejte faxové číslo.
	- **Používání číselné klávesnice**

Stisknutím čísel zadáte číslo faxu.

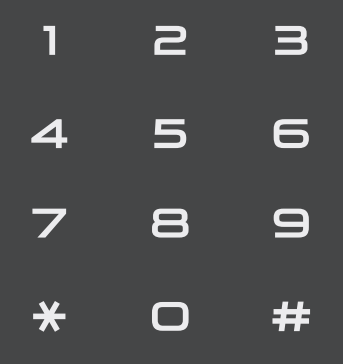

• **Použití adresáře**

Stiskněte  $\left| \equiv \right|$  [Adresar] a poté postupujte jedním z následujících způsobů:

- Rychlým přetažením nahoru nebo dolů anebo stiskem tlačítka  $\blacktriangle$  nebo  $\blacktriangledown$  zobrazte požadované číslo a potom jej stiskněte.
- Stiskněte  $|Q|$  [Hledat], poté zadejte název a stiskněte [OK]. Stiskněte jméno, které chcete vytočit.

Po dokončení stiskněte tlačítko [Pouzit].

• **Použití historie volání**

Stiskněte  $\left(\sqrt{\right)}$  [Historie volani] a poté stiskněte možnost [Odchozi volani].

Rychlým přetažením nahoru nebo dolů anebo stiskem tlačítka ▲ nebo ▼ zobrazte požadované faxové číslo a potom jej stiskněte.

Stisknutím [Pouzit] fax odešlete.

4. Stiskněte tlačítko [Fax start].

Přístroj skenuje a odesílá dokument.

**Jestliže umístíte dokument na sklo skeneru, řiďte se pokyny v tabulce.**

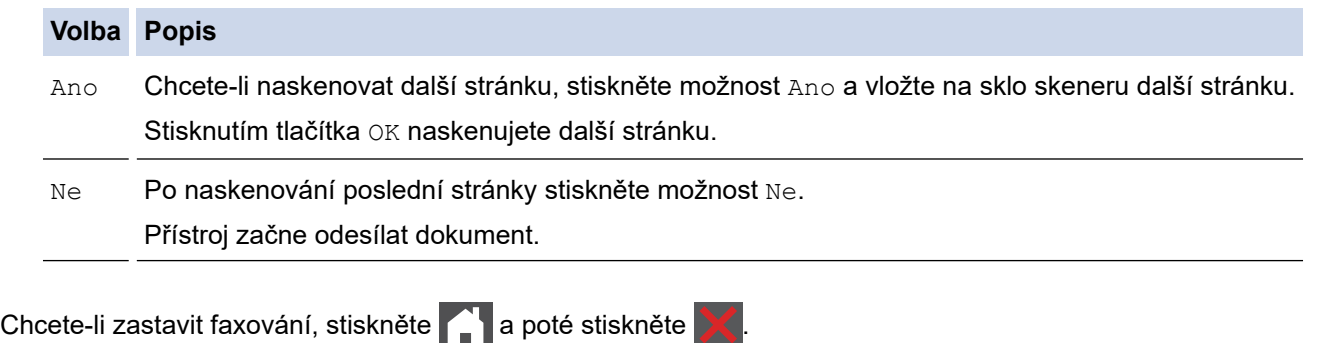

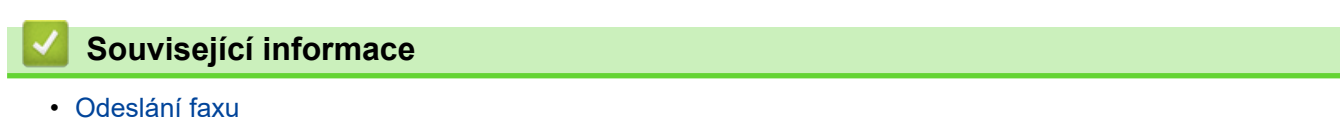

<span id="page-208-0"></span> [Domů](#page-1-0) > [Fax](#page-204-0) > [Odeslání faxu](#page-205-0) > Odeslání oboustranného faxu z ADF

## **Odeslání oboustranného faxu z ADF**

#### **Související modely**: MFC-L3770CDW

Před odesláním oboustranného faxu musíte zvolit oboustranný formát skenování. Zvolte buď Vazba na délku, nebo Vazba na šířku podle rozvržení vašeho dokumentu.

- 1. Vložte dokument.
- 2. Stiskněte  $\left\Vert \bullet\right\Vert$  [Fax] > [Volby] > [2stranny fax].
- 3. Postupujte jedním z následujících způsobů:
	- Pokud se dokument otáčí podél dlouhého okraje, stiskněte možnost [2stranny sken: dlouhy okraj].
	- Pokud se dokument otáčí podél krátkého okraje, stiskněte možnost [2stranny sken: kratky okraj].
- 4. Stiskněte [OK]. (Pokud je tlačítko [OK] zobrazeno.)
- 5. Zadejte faxové číslo.
- 6. Stiskněte [Fax start].

### **Související informace**

<span id="page-209-0"></span> [Domů](#page-1-0) > [Fax](#page-204-0) > [Odeslání faxu](#page-205-0) > Ruční odesílání faxu

# **Ruční odesílání faxu**

**Související modely**: MFC-L3710CW/MFC-L3730CDN/MFC-L3750CDW/MFC-L3770CDW

Během ručního přenosu při odesílání faxu uslyšíte tóny vytáčení, vyzvánění a tóny příjmu faxu.

- 1. Vložte dokument.
- 2. Stiskněte **Film** [Fax].
- 3. Zvedněte sluchátko externího telefonu.
- 4. Vytočte faxové číslo, na které chcete volat.
- 5. Jakmile uslyšíte tóny faxu, stiskněte tlačítko [Fax start].
	- Pokud používáte sklo skeneru, stiskněte [Vysilani].
- 6. Zvedněte sluchátko externího telefonu a poslouchejte, zda uslyšíte oznamovací tón.

## **Související informace**

<span id="page-210-0"></span> [Domů](#page-1-0) > [Fax](#page-204-0) > [Odeslání faxu](#page-205-0) > Odeslání faxu na konci rozhovoru

## **Odeslání faxu na konci rozhovoru**

**Související modely**: MFC-L3710CW/MFC-L3730CDN/MFC-L3750CDW/MFC-L3770CDW

Na konci rozhovoru, než obě strany zavěsí, lze druhé straně odeslat fax.

- 1. Požádejte druhou stranu, aby vyčkala na tóny faxu (pípání) a aby před zavěšením stiskla klávesu Start.
- 2. Vložte dokument.
- 3. Stiskněte tlačítko [Fax start].
	- Pokud používáte sklo skeneru, stiskněte [Vysilani].
- 4. Zavěste sluchátko externího telefonu.

## **Související informace**

<span id="page-211-0"></span> [Domů](#page-1-0) > [Fax](#page-204-0) > [Odeslání faxu](#page-205-0) > Zasílání stejné faxové zprávy více než jednomu příjemci (oběžník)

# **Zasílání stejné faxové zprávy více než jednomu příjemci (oběžník)**

**Související modely**: MFC-L3710CW/MFC-L3730CDN/MFC-L3750CDW/MFC-L3770CDW

Funkci oběžníku používejte k odesílání stejného faxu na několik faxových čísel současně.

- Do jednoho oběžníku můžete zahrnout čísla skupin, adresáře a maximálně 50 ručně vytáčených čísel.
- Aby bylo možné použít při odesílání oběžníku čísla z adresáře, musí být čísla nejdříve uložena v paměti přístroje.
- Aby bylo možné při odesílání oběžníku použít skupinová čísla, musí být rovněž tato čísla nejdříve uložena v paměti přístroje. Skupinová čísla zahrnují řadu uložených čísel z adresáře pro usnadnění vytáčení.

Pokud jste nevyužili žádná čísla z adresáře pro skupiny, můžete rozeslat faxy na až 250 různých čísel.

- 1. Vložte dokument.
- 2. Stiskněte [Fax] > [Volby] > [Obeznik].
- 3. Stiskněte [Pridat cislo].

Čísla můžete do oběžníku přidat následujícími způsoby:

- Stiskněte [Pridat cislo] a zadejte číslo pomocí LCD displeje. Stiskněte tlačítko [OK].
- Stiskněte tlačítko [Pridat z adresare]. Rychlým přetažením nahoru nebo dolů anebo stiskem tlačítka ▲ nebo ▼ zobrazte číslo, které chcete přidat do oběžníku. Vyberte zaškrtávací políčka oběžníku. Po zaškrtnutí všech požadovaných čísel stiskněte tlačítko [OK].
- Stiskněte tlačítko [Vyhledat v adresari]. Stiskněte jméno a stiskněte [OK]. Stiskněte jméno a pak stiskněte číslo, které chcete přidat do oběžníku.
- 4. Po skončení stiskněte [OK].
- 5. Stiskněte [Fax start]. Po skončení odeslání oběžníku bude vytištěna zpráva o oběžníku, abyste měli přehled o výsledcích.
	- Dostupná paměť přístroje se bude lišit v závislosti na typech úloh v paměti a číslech použitých pro oběžník. Pokud vysíláte na maximální možný počet čísel, nebudete moci využít funkce duální přístup a odložený fax.
		- Pokud se zobrazí zpráva [Preplnena pamet], stisknutím tlačítka nebo [Konec] zastavte úlohu. Při skenování více než jedné strany stisknutím tlačítka  $\lceil \text{Odeslat} \rceil$  odešlete dosud naskenované stránky v paměti přístroje.

### **Související informace**

- [Odeslání faxu](#page-205-0)
	- [Zrušení probíhajícího odesílání oběžníku](#page-212-0)

<span id="page-212-0"></span> [Domů](#page-1-0) > [Fax](#page-204-0) > [Odeslání faxu](#page-205-0) > [Zasílání stejné faxové zprávy více než jednomu příjemci](#page-211-0) [\(oběžník\)](#page-211-0) > Zrušení probíhajícího odesílání oběžníku

# **Zrušení probíhajícího odesílání oběžníku**

**Související modely**: MFC-L3710CW/MFC-L3730CDN/MFC-L3750CDW/MFC-L3770CDW

Během oběžníku můžete zrušit aktuálně odesílaný fax nebo celou úlohu oběžníku.

1. Stiskněte tlačítko

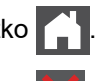

- 2. Stiskněte tlačítko
- 3. Postupujte jedním z následujících způsobů:
	- Celý oběžník zrušíte stisknutím tlačítka [Cely faxovy obeznik].
	- Chcete-li zrušit aktuální úlohu, stiskněte na LCD displeji jméno nebo číslo, které se vytáčí.
	- Chcete-li činnost ukončit bez zrušení, stiskněte .

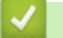

# **Související informace**

• [Zasílání stejné faxové zprávy více než jednomu příjemci \(oběžník\)](#page-211-0)

<span id="page-213-0"></span> [Domů](#page-1-0) > [Fax](#page-204-0) > [Odeslání faxu](#page-205-0) > Odeslání faxu v reálném čase

# **Odeslání faxu v reálném čase**

**Související modely**: MFC-L3710CW/MFC-L3730CDN/MFC-L3750CDW/MFC-L3770CDW

Při odesílání faxu přístroj před vlastním odesláním naskenuje dokument do paměti. Jakmile je telefonní linka volná, přístroj zahájí vytáčení a odesílání. Jestliže chcete odeslat důležitý dokument ihned, aniž byste čekali, až přístroj vyzvedne naskenovaný dokument z paměti, zapněte [Cekajici vys].

- Pokud je paměť plná a posíláte fax z ADF, přístroj odešle dokument v reálném čase (dokonce i když je volba [Cekajici vys] nastavena na [Vyp.]). Pokud je paměť plná, faxy ze skla skeneru nelze odeslat, dokud se část paměti neuvolní.
- Při přenosu v reálném čase a pomocí skla skeneru nefunguje funkce automatického opakování vytáčení.
- Když je zapnutá volba [Cekajici vys], není možnost skenování oboustranných dokumentů k dispozici.
- 1. Vložte dokument.
- 2. Stiskněte  $\frac{1}{\left|\mathbf{m}\right|}$  [Fax] > [Volby] > [Cekajici vys].
- 3. Stiskněte tlačítko [Zap.] nebo [Vyp.].
- 4. Stiskněte [OK]. (Pokud je tlačítko [OK] zobrazeno.)
- 5. Zadejte faxové číslo.
- 6. Stiskněte tlačítko [Fax start].

## **Související informace**

<span id="page-214-0"></span> [Domů](#page-1-0) > [Fax](#page-204-0) > [Odeslání faxu](#page-205-0) > Odeslání faxu ve stanovenou dobu (odložený fax)

# **Odeslání faxu ve stanovenou dobu (odložený fax)**

**Související modely**: MFC-L3710CW/MFC-L3730CDN/MFC-L3750CDW/MFC-L3770CDW

Do paměti přístroje lze uložit až 50 faxů, které budou odeslány v následujících 24 hodinách.

- 1. Vložte dokument.
- 2. Stiskněte FR [Fax] > [Volby] > [Casovac] > [Casovac].
- 3. Stiskněte [Zap.].
- 4. Stiskněte tlačítko [Nast.cas].
- 5. Zadejte čas, ve kterém chcete fax odeslat (ve 24hodinovém formátu), a poté stiskněte [OK]. (Zadejte například 19:45 namísto 7:45 večer.)
- 6. Stiskněte [OK].
- 7. Zadejte faxové číslo.
- 8. Stiskněte [Fax start].
- 9. Stiskněte tlačítko

## **Související informace**

<span id="page-215-0"></span> [Domů](#page-1-0) > [Fax](#page-204-0) > [Odeslání faxu](#page-205-0) > Přidání úvodní stránky k faxu

# **Přidání úvodní stránky k faxu**

**Související modely**: MFC-L3710CW/MFC-L3730CDN/MFC-L3750CDW/MFC-L3770CDW

K příštímu nebo ke každému výstupnímu faxu lze přidat úvodní stránku.

- Tato funkce nebude fungovat, pokud jste nenaprogramovali ID stanice.
- Součástí titulní strany je ID stanice, komentář a jméno uložené v Adresáři.
- 1. Vložte dokument.
- 2. Stiskněte [Fax] > [Volby] > [Nastaveni titulniho listu] > [Nastaveni titulniho listu].
- 3. Stiskněte [Zap.].
- 4. Stiskněte tlačítko [Pozn. t. listu].
- 5. Přetažením nahoru či dolů anebo stiskem tlačítka ▲ či ▼ vyberete komentář, který chcete použít, a potom příslušný komentář stiskněte.

Stiskněte tlačítko **·** 

- 6. Stiskněte [OK]. (Pokud je tlačítko [OK] zobrazeno.)
- 7. Zadejte faxové číslo.
- 8. Stiskněte [Fax start].

Úvodní strana bude přidána k příštímu faxu. Chcete-li přidat úvodní stranu ke každému výstupnímu faxu, nastavte zadaná nastavení jako novou výchozí hodnotu.

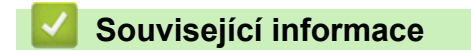

- [Odeslání faxu](#page-205-0)
	- [Vytvoření zprávy na titulním listu](#page-216-0)
[Domů](#page-1-0) > [Fax](#page-204-0) > [Odeslání faxu](#page-205-0) > [Přidání úvodní stránky k faxu](#page-215-0) > Vytvoření zprávy na titulním listu

## **Vytvoření zprávy na titulním listu**

**Související modely**: MFC-L3710CW/MFC-L3730CDN/MFC-L3750CDW/MFC-L3770CDW

Můžete vytvořit jednu nebo dvě vlastní zprávy na titulním listu pro přidání na odchozí faxy.

- 1. Stiskněte tlačítko  $\begin{bmatrix} 1 & 1 \\ 1 & 1 \end{bmatrix}$  [Nastaveni] > [Vsechna nastav] > [Fax] > [Vysil.nastav.] > [Pozn. t. listu].
- 2. Stisknutím tlačítka [5] nebo [6] uložte svoji vlastní zprávu.
- 3. Zadejte zprávu na titulní list pomocí LCD. Stiskněte [OK].

Stiskem tlačítka  $\overline{A}$  1 @ vyberte čísla, písmena nebo speciální znaky.

4. Stiskněte tlačítko

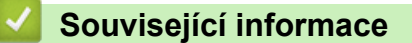

• [Přidání úvodní stránky k faxu](#page-215-0)

 [Domů](#page-1-0) > [Fax](#page-204-0) > [Odeslání faxu](#page-205-0) > Zrušení probíhajícího faxu

## **Zrušení probíhajícího faxu**

**Související modely**: MFC-L3710CW/MFC-L3730CDN/MFC-L3750CDW/MFC-L3770CDW

- 1. Stiskněte tlačítko
- 2. Stiskněte tlačítko **X**, když přístroj vytáčí číslo nebo odesílá fax.

Na LCD displeji se zobrazí [Zrusit ulohu?].

3. Chcete-li zrušit faxovou úlohu nebo pokračovat ve faxové úloze, stiskněte volbu zobrazenou v tabulce.

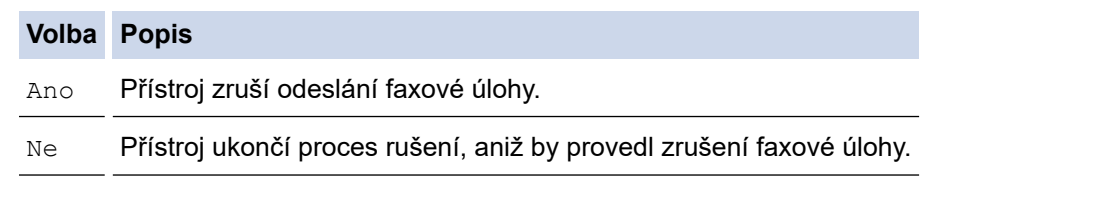

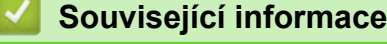

• [Odeslání faxu](#page-205-0)

 [Domů](#page-1-0) > [Fax](#page-204-0) > [Odeslání faxu](#page-205-0) > Zkontrolujte a zrušte čekající fax

## **Zkontrolujte a zrušte čekající fax**

**Související modely**: MFC-L3710CW/MFC-L3730CDN/MFC-L3750CDW/MFC-L3770CDW

Faxovou úlohu lze ještě před jejím odesláním zrušit , když je příslušná faxová úloha uložena a čeká v paměti.

- 1. Stiskněte  $\|$  [Nastaveni] > [Vsechna nastav] > [Fax] > [Zbyva uloh].
- 2. Rychlým přetažením nahoru nebo dolů anebo stiskem tlačítka ▲ nebo ▼ procházejte čekajícími úlohami a potom stiskněte úlohu, kterou chcete zrušit.
- 3. Stiskněte tlačítko [Zrusit].
- 4. Stisknutím [Ano] požadavek potvrďte, nebo stisknutím [Ne] ukončete postup bez zrušení úlohy.
- 5. Po dokončení zrušení úloh stiskněte

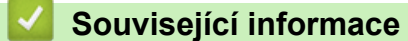

• [Odeslání faxu](#page-205-0)

#### [Domů](#page-1-0) > [Fax](#page-204-0) > [Odeslání faxu](#page-205-0) > Možnosti faxu

## **Možnosti faxu**

**Související modely**: MFC-L3710CW/MFC-L3730CDN/MFC-L3750CDW/MFC-L3770CDW

Chcete-li změnit nastavení odesílání faxů, stiskněte tlačítko [Volby].

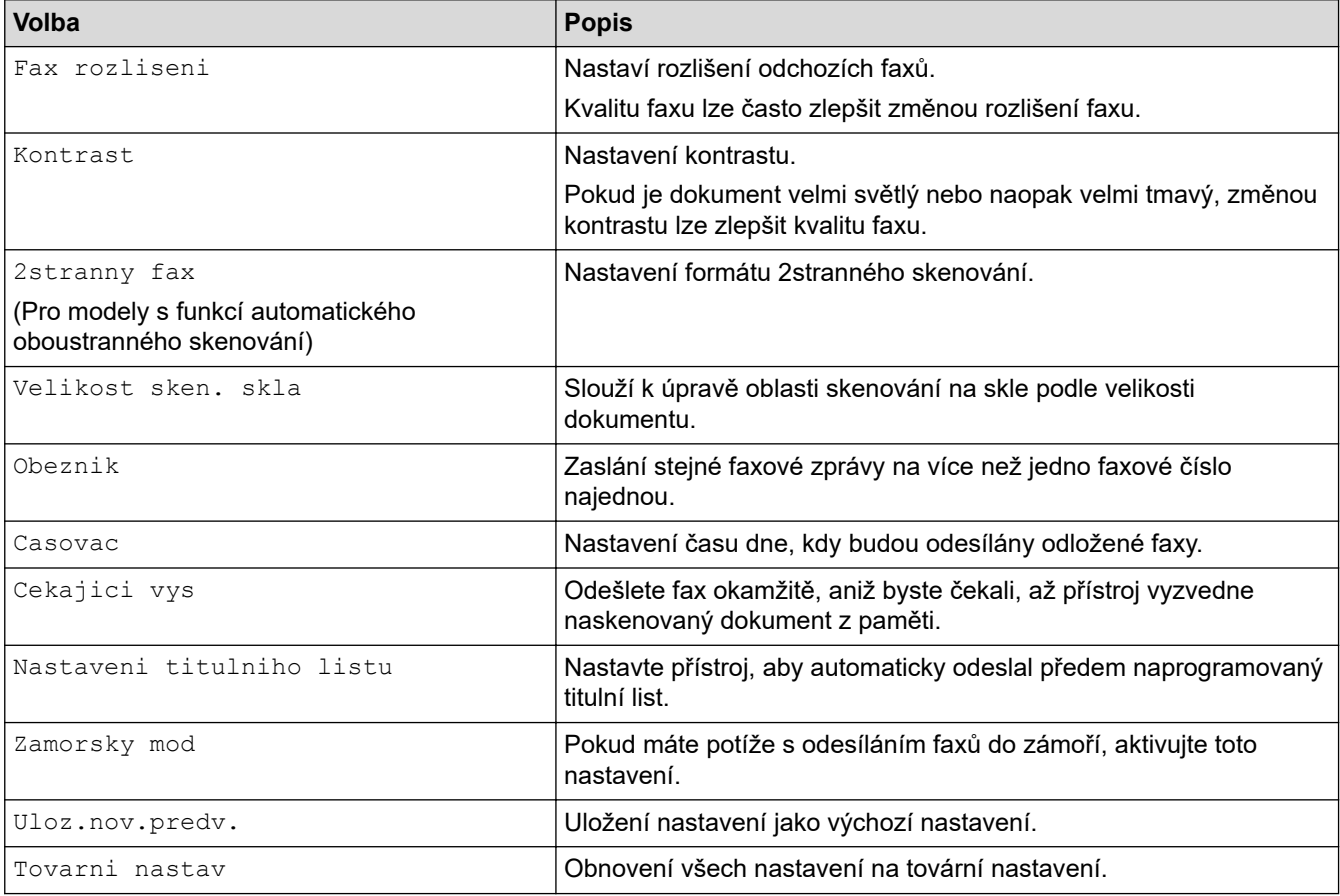

Současná nastavení můžete uložit stisknutím tlačítka [Ulozit jako zastupce].

## **Související informace**

• [Odeslání faxu](#page-205-0)

Ø

## <span id="page-220-0"></span> [Domů](#page-1-0) > [Fax](#page-204-0) > Příjem faxu

# **Příjem faxu**

- [Nastavení režimu příjmu](#page-221-0)
- [Možnosti příjmu do paměti](#page-231-0)
- [Funkce dálkového vyzvednutí faxu](#page-238-0)

<span id="page-221-0"></span> [Domů](#page-1-0) > [Fax](#page-204-0) > [Příjem faxu](#page-220-0) > Nastavení režimu příjmu

- [Přehled režimů příjmu](#page-222-0)
- [Volba správného režimu přijímání](#page-223-0)
- [Nastavení počtu zazvonění, než přístroj volání přijme \(Počet zvonění\)](#page-224-0)
- [Nastavení doby vyzvánění F/T \(rychlé dvojité vyzvánění\)](#page-225-0)
- [Nastavení funkce Rozpoznávání faxu](#page-226-0)
- [Omezení velikosti stránky nadměrně velkého příchozího faxu](#page-227-0)
- [Nastavení oboustranného tisku přijatých faxů](#page-228-0)
- [Nastavení razítka příjmu faxu](#page-229-0)
- [Příjem faxu na konci telefonické konverzace](#page-230-0)

<span id="page-222-0"></span> [Domů](#page-1-0) > [Fax](#page-204-0) > [Příjem faxu](#page-220-0) > [Nastavení režimu příjmu](#page-221-0) > Přehled režimů příjmu

# **Přehled režimů příjmu**

**Související modely**: MFC-L3710CW/MFC-L3730CDN/MFC-L3750CDW/MFC-L3770CDW

Některé režimy příjmu odpovídají automaticky (Jen fax a Fax/Tel). Je možné, že před použitím těchto režimů budete chtít změnit počet zvonění.

#### **Režim Jen fax**

([Jen fax] v nabídce přístroje)

Režim Jen fax automaticky přijme každé volání jako fax.

#### **Režim Fax/Tel**

([Fax/Tel] v nabídce přístroje)

Režim Fax/Tel pomáhá řídit příchozí volání rozpoznáním, zda se jedná o faxy, nebo hlasová volání, a zachází s nimi jedním z následujících způsobů:

- Faxy budou automaticky přijaty.
- Hlasová volání spustí vyzvánění F/T, které vás vyzve k přijetí volání na lince. Vyzvánění F/T je rychlé pseudo/dvojité vyzvánění přístroje.

#### **Ruční režim**

([Rucne] v nabídce přístroje)

Chcete-li přijmout fax v ručním režimu, zvedněte sluchátko externího telefonu připojeného k přístroji.

Slyšíte-li tóny faxu (krátké opakující se signály), přijměte fax stisknutím tlačítek v tabulce. Chcete-li přijímat faxy zvednutím sluchátka, které je na stejné lince jako přístroj, můžete také použít funkci Detekce faxu.

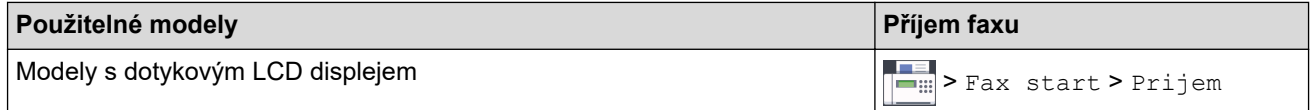

#### **Režim Externí TAD**

([Ext.Tel/TAD] v nabídce přístroje)

Režim externího záznamníku TAD umožňuje externímu záznamníku spravovat příchozí volání.

Příchozí volání se budou řešit jedním z následujících způsobů:

- Faxy budou automaticky přijaty.
- Hlasoví volající mohou zanechat zprávu na externím záznamníku TAD.

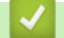

#### **Související informace**

<span id="page-223-0"></span> [Domů](#page-1-0) > [Fax](#page-204-0) > [Příjem faxu](#page-220-0) > [Nastavení režimu příjmu](#page-221-0) > Volba správného režimu přijímání

## **Volba správného režimu přijímání**

**Související modely**: MFC-L3710CW/MFC-L3730CDN/MFC-L3750CDW/MFC-L3770CDW

Musíte zvolit režim příjmu podle externích zařízení a telefonních služeb, které jsou na lince k dispozici.

Implicitně bude přístroj automaticky přijímat všechny faxy, které jsou do přístroje odeslány. Následující tabulka vám pomůže vybrat správný režim.

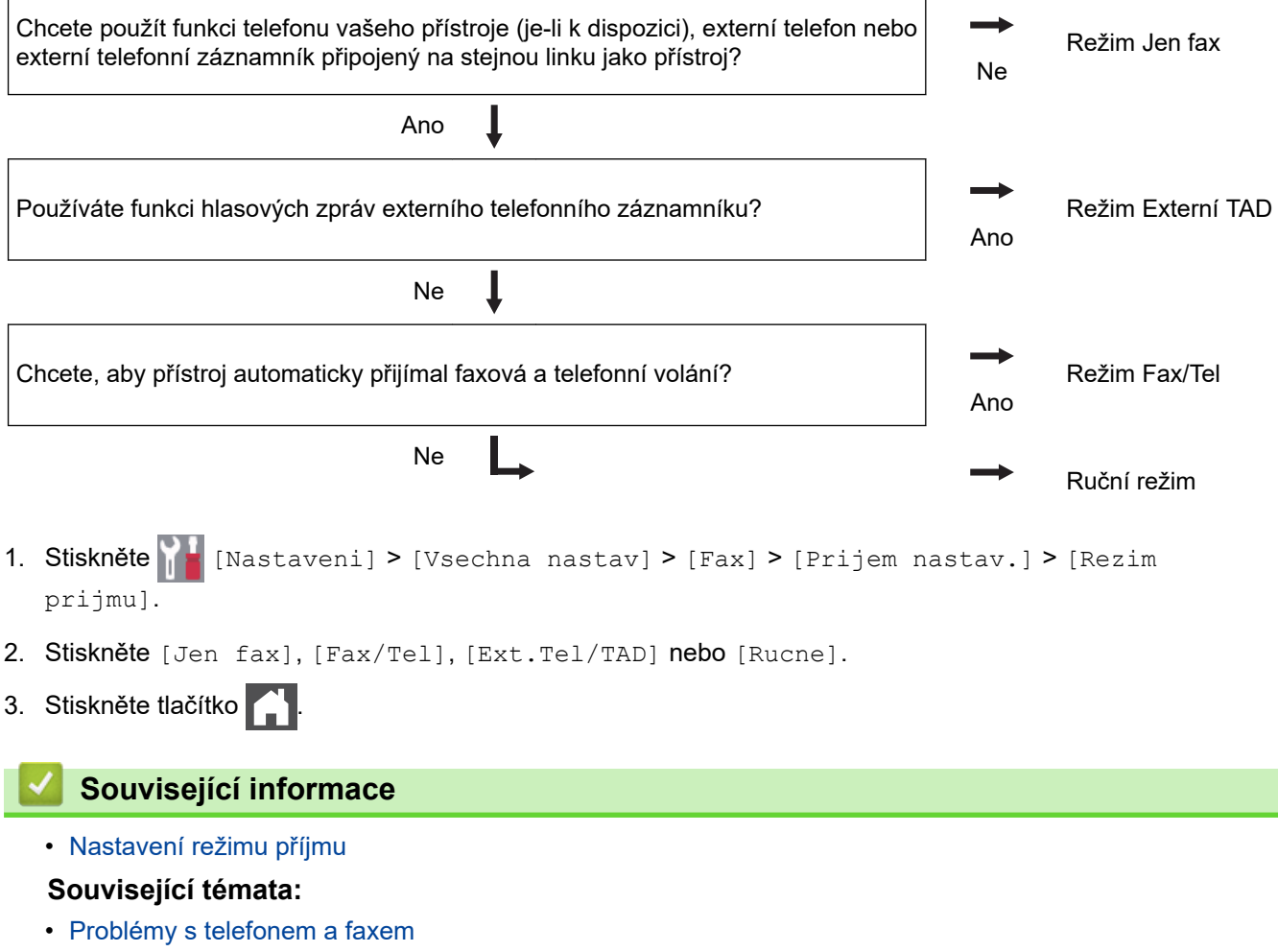

<span id="page-224-0"></span> [Domů](#page-1-0) > [Fax](#page-204-0) > [Příjem faxu](#page-220-0) > [Nastavení režimu příjmu](#page-221-0) > Nastavení počtu zazvonění, než přístroj volání přijme (Počet zvonění)

# **Nastavení počtu zazvonění, než přístroj volání přijme (Počet zvonění)**

**Související modely**: MFC-L3710CW/MFC-L3730CDN/MFC-L3750CDW/MFC-L3770CDW

Když někdo zavolá na váš přístroj, uslyšíte normální vyzvánění telefonu. Počet zazvonění se nastavuje pomocí nastavení Počet zvonění.

- Volba počtu zvonění nastavuje, kolikrát přístroj zazvoní, než přijme volání v režimech Jen fax nebo Fax/Tel. • Máte-li externí nebo linkové telefony na stejné lince, na které je přístroj, vyberte maximální počet zvonění.
- 1. Stiskněte **Mastaveni** | > [Vsechna nastav] > [Fax] > [Prijem nastav.] > [Pocet zvoneni].
- 2. Zadejte požadovaný počet vyzvánění.

Zvolíte-li [0], přístroj odpoví okamžitě a linka vůbec nebude zvonit (dostupné jen v některých zemích).

3. Stiskněte tlačítko .

## **Související informace**

• [Nastavení režimu příjmu](#page-221-0)

#### **Související témata:**

• [Problémy s telefonem a faxem](#page-516-0)

<span id="page-225-0"></span> [Domů](#page-1-0) > [Fax](#page-204-0) > [Příjem faxu](#page-220-0) > [Nastavení režimu příjmu](#page-221-0) > Nastavení doby vyzvánění F/T (rychlé dvojité vyzvánění)

# **Nastavení doby vyzvánění F/T (rychlé dvojité vyzvánění)**

**Související modely**: MFC-L3710CW/MFC-L3730CDN/MFC-L3750CDW/MFC-L3770CDW

Pokud nastavíte režim příjmu na režim Tax/Tel, bude-li příchozí volání fax, přístroj fax automaticky přijme. Jednáli se však o hlasové volání, ozve se vyzvánění F/T (rychlé dvojité vyzvánění) po dobu nastavenou pro vyzvánění F/T. Uslyšíte-li vyzvánění F/T, znamená to, že na lince je hlasové volání.

• Funkce Doba vyzvánění F/T pracuje, pokud jako režim příjmu faxu nastavíte možnost Fax/Tel.

Vzhledem k tomu, že vyzvánění F/T vydává přístroj, linkový ani externí telefon nebudou zvonit; avšak volání můžete přijmout na kterémkoliv telefonu.

- 1. Stiskněte Mastaveni] > [Vsechna nastav] > [Fax] > [Prijem nastav.] > [Doba vyzv.  $F/T$ ].
- 2. Stiskněte, jak dlouho má přístroj vyzvánět, aby vás upozornil, že máte hlasové volání.
- 3. Stiskněte tlačítko .

I když volající zavěsí během pseudo/dvojitého vyzvánění, přístroj bude po nastavenou dobu pokračovat ve vyzvánění.

## **Související informace**

<span id="page-226-0"></span> [Domů](#page-1-0) > [Fax](#page-204-0) > [Příjem faxu](#page-220-0) > [Nastavení režimu příjmu](#page-221-0) > Nastavení funkce Rozpoznávání faxu

## **Nastavení funkce Rozpoznávání faxu**

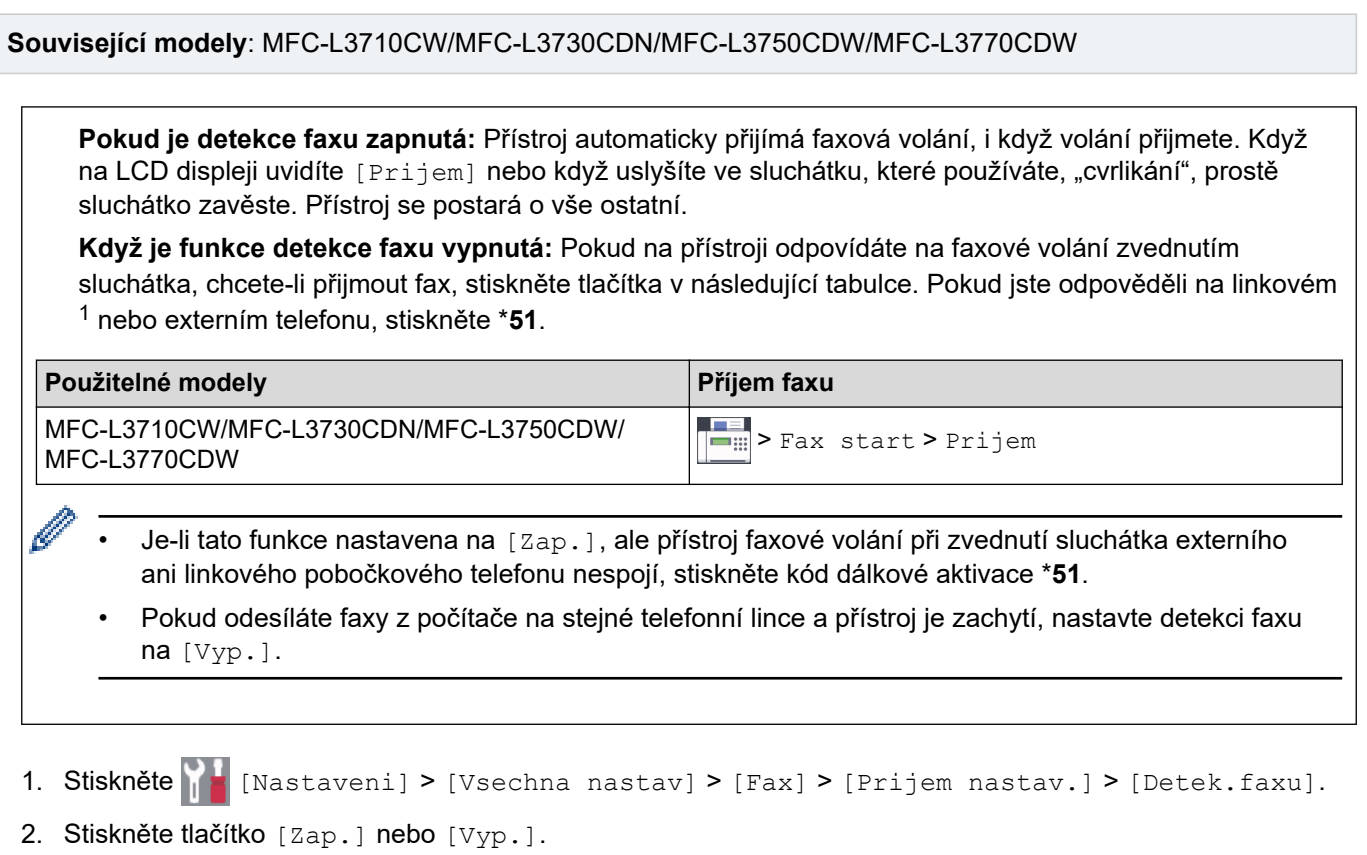

3. Stiskněte tlačítko $\begin{bmatrix} 1 \end{bmatrix}$ .

## **Související informace**

<sup>1</sup> (Není k dispozici pro Německo)

<span id="page-227-0"></span> [Domů](#page-1-0) > [Fax](#page-204-0) > [Příjem faxu](#page-220-0) > [Nastavení režimu příjmu](#page-221-0) > Omezení velikosti stránky nadměrně velkého příchozího faxu

# **Omezení velikosti stránky nadměrně velkého příchozího faxu**

**Související modely**: MFC-L3710CW/MFC-L3730CDN/MFC-L3750CDW/MFC-L3770CDW

Pokud aktivujete funkci automatického zmenšování, přístroj zmenší každou stránku příchozího faxu, aby se vešla na stránku papíru. Přístroj vypočítá poměr zmenšení pomocí velikosti stránky faxu a nastavené hodnoty rozmer pap.

- 1. Stiskněte | | | [Nastaveni] > [Vsechna nastav] > [Fax] > [Prijem nastav.] > [Autom.zmenseni].
- 2. Stiskněte tlačítko [Zap.] nebo [Vyp.].
- 3. Stiskněte tlačítko

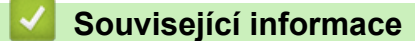

<span id="page-228-0"></span> [Domů](#page-1-0) > [Fax](#page-204-0) > [Příjem faxu](#page-220-0) > [Nastavení režimu příjmu](#page-221-0) > Nastavení oboustranného tisku přijatých faxů

## **Nastavení oboustranného tisku přijatých faxů**

**Související modely**: MFC-L3730CDN/MFC-L3750CDW/MFC-L3770CDW

Váš přístroj tiskne přijaté faxy na obě strany papíru, pokud je funkce [Oboustranny tisk] nastavena na hodnotu [Zap.].

- Pro tuto funkci použijte velikost papíru A4 (60 až 105 g/m2).
- Je-li aktivní oboustranný tisk, budou příchozí faxy automaticky zmenšeny na velikost papíru v zásobníku.
- 1. Stiskněte  $\frac{1}{N}$  [Nastaveni] > [Vsechna nastav] > [Fax] > [Prijem nastav.] > [Oboustranny tisk].
- 2. Stiskněte tlačítko [Zap.] nebo [Vyp.].
- 3. Stiskněte tlačítko

## **Související informace**

<span id="page-229-0"></span> [Domů](#page-1-0) > [Fax](#page-204-0) > [Příjem faxu](#page-220-0) > [Nastavení režimu příjmu](#page-221-0) > Nastavení razítka příjmu faxu

## **Nastavení razítka příjmu faxu**

**Související modely**: MFC-L3710CW/MFC-L3730CDN/MFC-L3750CDW/MFC-L3770CDW

Přístroj můžete nastavit tak, aby na každé stránce faxu nahoře uprostřed vytiskl datum a čas přijetí.

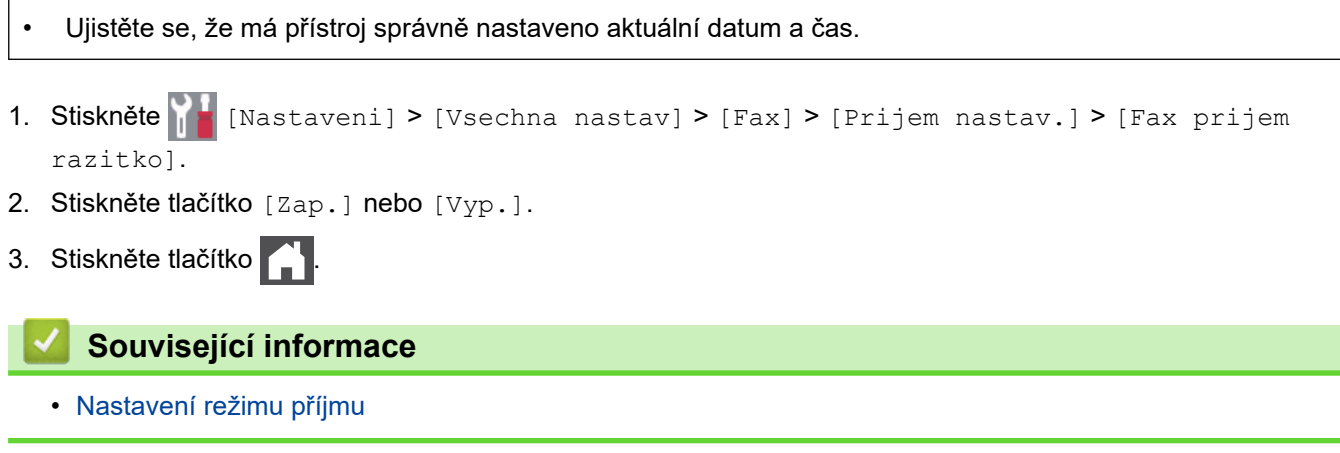

<span id="page-230-0"></span> [Domů](#page-1-0) > [Fax](#page-204-0) > [Příjem faxu](#page-220-0) > [Nastavení režimu příjmu](#page-221-0) > Příjem faxu na konci telefonické konverzace

## **Příjem faxu na konci telefonické konverzace**

**Související modely**: MFC-L3710CW/MFC-L3730CDN/MFC-L3750CDW/MFC-L3770CDW

Jestliže hovoříte telefonem připojeným k přístroji Brother a druhá strana rovněž hovoří telefonem připojeným k jejímu faxovému přístroji, na konci konverzace vám může druhá strana zaslat fax, než oba zavěsíte.

Zásobník ADF přístroje musí být prázdný.

- 1. Požádejte druhou stranu, aby umístila dokument do přístroje a stiskla tlačítko Start nebo Odeslat.
- 2. Až uslyšíte tóny CNG (pomalu se opakující pípnutí), stiskněte [Fax start].

Je-li přístroj v režimu automatického opakování vytáčení, počkejte, až skončí, a zkuste to znovu.

3. Stisknutím [Prijem] fax přijměte.

Ø

4. Zavěste sluchátko externího telefonu.

## **Související informace**

<span id="page-231-0"></span> [Domů](#page-1-0) > [Fax](#page-204-0) > [Příjem faxu](#page-220-0) > Možnosti příjmu do paměti

# **Možnosti příjmu do paměti**

**Související modely**: MFC-L3710CW/MFC-L3730CDN/MFC-L3750CDW/MFC-L3770CDW

Použití možnosti příjmu do paměti k přesměrování příchozích faxů v době, kdy nejste u přístroje. Můžete využít současně vždy jen jednu funkci příjmu do paměti.

Příjem do paměti lze nastavit na:

- Přesměrování faxu
- Ukládání faxu
- PC-Fax příjem
- Přeposlání do cloudu Přístroj přepošle přijaté faxy do online služeb.
- Vypnuto
	- [Přesměrování přijatých faxů na jiný přístroj](#page-232-0)
	- [Ukládání přijatých faxů do paměti přístroje](#page-233-0)
	- [Změna možností Příjem do paměti](#page-234-0)
	- [Vypnutí příjmu do paměti](#page-235-0)
	- [Tisk faxů uložených do paměti přístroje](#page-236-0)
	- [Použití funkce PC-FAX příjem pro přenos přijatých faxů do počítače \(pouze Windows\)](#page-237-0)

<span id="page-232-0"></span> [Domů](#page-1-0) > [Fax](#page-204-0) > [Příjem faxu](#page-220-0) > [Možnosti příjmu do paměti](#page-231-0) > Přesměrování přijatých faxů na jiný přístroj

# **Přesměrování přijatých faxů na jiný přístroj**

**Související modely**: MFC-L3710CW/MFC-L3730CDN/MFC-L3750CDW/MFC-L3770CDW

Funkci Přesměrování faxu použijte pro automatické přesměrování příchozích faxů na jiný přístroj.

- 1. Stiskněte **Mastaveni** | > [Vsechna nastav] > [Fax] > [Prijem nastav.] > [Prij.do pameti].
- 2. Stiskněte tlačítko [Fax presmerovani].
- 3. Postupujte jedním z následujících způsobů:
	- Na LCD displeji stiskněte [Rucne] a zadejte faxové číslo k přeposlání faxů (až 20 číslic). Stiskněte tlačítko [OK].
	- Stiskněte tlačítko [Adresar].

Přetažením nahoru či dolů anebo stiskem tlačítka  $\blacktriangle$  či  $\blacktriangledown$  posouvejte seznam, dokud nenajdete faxové číslo nebo e-mailovou adresu, na které chcete faxy přesměrovat.

Stiskněte faxové číslo nebo e-mailovou adresu, kterou chcete použít.

Stiskněte tlačítko [Zalozni tisk: Zap] nebo [Zalozni tisk: Vyp]. Pokud zvolíte možnost [Zalozni tisk: Zap], přístroj rovněž vytiskne kopii faxů přijatých na váš přístroj.

4. Stiskněte tlačítko

Ø

## **Související informace**

• [Možnosti příjmu do paměti](#page-231-0)

<span id="page-233-0"></span> [Domů](#page-1-0) > [Fax](#page-204-0) > [Příjem faxu](#page-220-0) > [Možnosti příjmu do paměti](#page-231-0) > Ukládání přijatých faxů do paměti přístroje

# **Ukládání přijatých faxů do paměti přístroje**

 $\sim$   $\sim$ 

**Související modely**: MFC-L3710CW/MFC-L3730CDN/MFC-L3750CDW/MFC-L3770CDW

Funkce ukládání faxu umožňuje uložit příchozí faxy do paměti přístroje. Faxové zprávy lze z paměti faxového přístroje vyzvednout z jiného místa pomocí příkazů dálkového vyzvednutí. Váš přístroj automaticky vytiskne záložní kopii každého uloženého faxu.

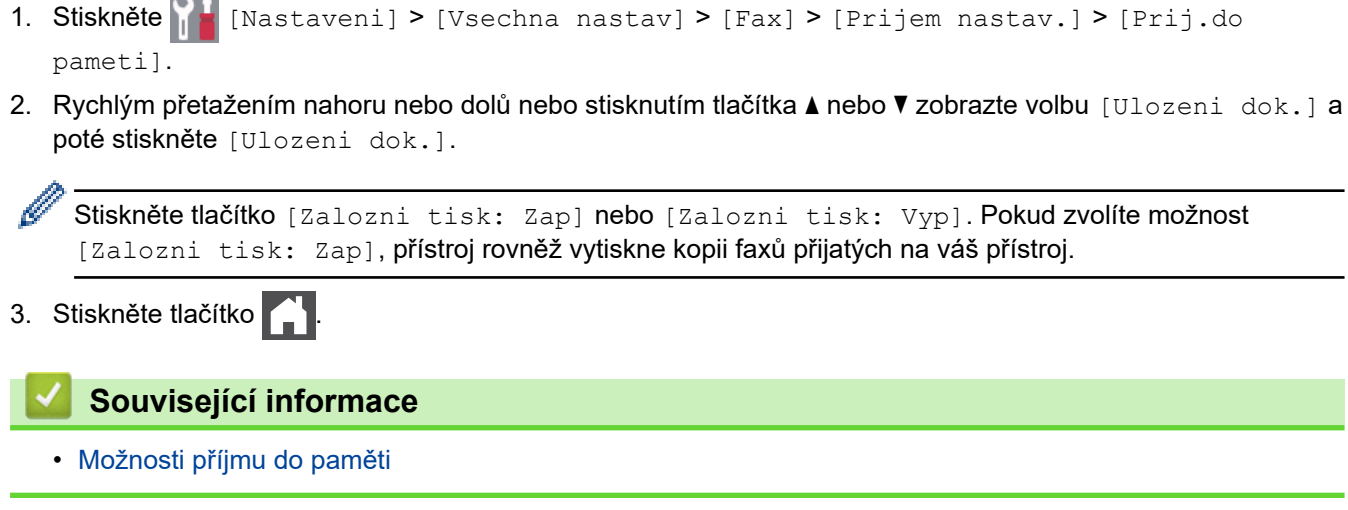

<span id="page-234-0"></span> [Domů](#page-1-0) > [Fax](#page-204-0) > [Příjem faxu](#page-220-0) > [Možnosti příjmu do paměti](#page-231-0) > Změna možností Příjem do paměti

# **Změna možností Příjem do paměti**

**Související modely**: MFC-L3710CW/MFC-L3730CDN/MFC-L3750CDW/MFC-L3770CDW

Pokud jsou v době, kdy měníte operace pro Vzdálený fax, v paměti přístroje přijaté faxy, zobrazí se na displeji LCD jedna z následujících otázek:

**Pokud již byly automaticky vytištěny všechny přijaté faxy, na LCD displeji se zobrazí [Vymazat vsechny dokumenty?].**

- Postupujte jedním z následujících způsobů:
	- Pokud stisknete tlačítko [Ano], faxy v paměti budou před změnou nastavení vymazány.
	- Stisknete-li tlačítko [Ne], faxy v paměti se nevymažou a změny nebudou provedeny.

#### **Pokud v paměti přístroje zůstávají nevytištěné faxy, na LCD displeji se zobrazuje [Vytisknout vsechny faxy?]**

- Postupujte jedním z následujících způsobů:
	- Pokud stisknete tlačítko [Ano], faxy v paměti budou před změnou nastavení vytištěny.
	- Stisknete-li tlačítko [Ne], faxy v paměti se nevytisknou a změny nebudou provedeny.

#### **Pokud jsou přijaté faxy ponechány v paměti přístroje, když změníte na [PC Fax prijem] z jiné volby ([Fax presmerovani] nebo [Ulozeni dok.]),**

Stiskněte  $\lceil \langle \text{USB} \rangle \rceil$  nebo název počítače, jestliže pracujete v síti, a poté stiskněte tlačítko  $\lceil \text{OK} \rceil$ . Budete dotázáni, zda chcete zapnout záložní tisk.

Na LCD displeji se zobrazí:

**[Odesl.fax do PC?]**

- Stisknete-li tlačítko [Ano], faxy v paměti budou před změnou nastavení odeslány do počítače.
- Stisknete-li tlačítko [Ne], faxy v paměti se nevymažou a změny nebudou provedeny.

## **Související informace**

• [Možnosti příjmu do paměti](#page-231-0)

<span id="page-235-0"></span> [Domů](#page-1-0) > [Fax](#page-204-0) > [Příjem faxu](#page-220-0) > [Možnosti příjmu do paměti](#page-231-0) > Vypnutí příjmu do paměti

# **Vypnutí příjmu do paměti**

**Související modely**: MFC-L3710CW/MFC-L3730CDN/MFC-L3750CDW/MFC-L3770CDW

Jestliže si nepřejete, aby přístroj ukládal příchozí faxy, vypněte funkci příjmu faxů do paměti.

- 1. Stiskněte **Mastaveni** | > [Vsechna nastav] > [Fax] > [Prijem nastav.] > [Prij.do pameti].
- 2. Stiskněte tlačítko [Vyp.].

Na LCD displeji se zobrazí další možnosti, pokud jsou v paměti přístroje stále přijaté faxy.

3. Stiskněte tlačítko **.** 

Ø

 **Související informace**

• [Možnosti příjmu do paměti](#page-231-0)

<span id="page-236-0"></span> [Domů](#page-1-0) > [Fax](#page-204-0) > [Příjem faxu](#page-220-0) > [Možnosti příjmu do paměti](#page-231-0) > Tisk faxů uložených do paměti přístroje

## **Tisk faxů uložených do paměti přístroje**

**Související modely**: MFC-L3710CW/MFC-L3730CDN/MFC-L3750CDW/MFC-L3770CDW

Pokud vyberete volbu [Ulozeni dok.], můžete stále vytisknout fax z paměti, nacházíte-li se u přístroje.

- 1. Stiskněte [Nastaveni] > [Vsechna nastav] > [Fax] > [Tisk dokumentu].
- 2. Stiskněte tlačítko [Ano].

#### **Související informace**

• [Možnosti příjmu do paměti](#page-231-0)

## **Související témata:**

• [Chybová hlášení a zprávy o údržbě](#page-474-0)

<span id="page-237-0"></span> [Domů](#page-1-0) > [Fax](#page-204-0) > [Příjem faxu](#page-220-0) > [Možnosti příjmu do paměti](#page-231-0) > Použití funkce PC-FAX příjem pro přenos přijatých faxů do počítače (pouze Windows)

## **Použití funkce PC-FAX příjem pro přenos přijatých faxů do počítače (pouze Windows)**

**Související modely**: MFC-L3710CW/MFC-L3730CDN/MFC-L3750CDW/MFC-L3770CDW

Vyberete-li funkci PC-Fax Příjem, přístroj automaticky uloží přijaté faxy do paměti a poté je odešle do počítače. V počítači si potom můžete tyto faxy zobrazit a uložit.

Chcete-li přenést přijaté faxy do počítače, musíte mít v počítači spuštěný program pro příjem PC-FAX.

I když počítač vypnete (například v noci nebo o víkendu), přístroj přijme a uloží faxy do své paměti.

Po zapnutí počítače a spuštění programu pro příjem PC-FAX přístroj přenese automaticky uložené faxy do počítače.

Pokud jste vybrali možnost [Zalozni tisk: Zap], přístroj fax rovněž vytiskne.

- 1. Stiskněte | Mastaveni] > [Vsechna nastav] > [Fax] > [Prijem nastav.] > [PC Fax prijem].
- 2. Stiskněte [Zap.].

k

3. Stiskněte tlačítko [OK] a potom postupujte podle pokynů na displeji LCD.

• Funkce příjmu PC-Fax není dostupná v operačních systémech Mac.

- Pokud dostanete chybové hlášení a přístroj nemůže vytisknout faxy, které jsou v paměti, můžete použít toto nastavení k přenesení faxů do počítače.
- 4. Stiskněte [<USB>] nebo název počítače, který má obdržet faxy, je-li přístroj připojen k síti, a poté stiskněte  $[OK].$
- 5. Stiskněte tlačítko [Zalozni tisk: Zap] nebo [Zalozni tisk: Vyp].
- 6. Stiskněte tlačítko .

#### **Související informace**

• [Možnosti příjmu do paměti](#page-231-0)

<span id="page-238-0"></span> [Domů](#page-1-0) > [Fax](#page-204-0) > [Příjem faxu](#page-220-0) > Funkce dálkového vyzvednutí faxu

## **Funkce dálkového vyzvednutí faxu**

Pomocí funkce dálkového vyzvednutí můžete na svůj přístroj zavolat z kteréhokoli telefonu s tónovou volbou nebo faxového přístroje a použít kód pro dálkový přístup a dálkové příkazy pro vyzvednutí faxových zpráv.

- [Nastavení kódu pro dálkový přístup](#page-239-0)
- [Použití kódu pro dálkový přístup](#page-240-0)
- [Příkazy dálkového vyzvednutí](#page-241-0)
- [Dálkové přesměrování faxů](#page-242-0)
- [Změna čísla pro přesměrování faxu](#page-243-0)

<span id="page-239-0"></span> [Domů](#page-1-0) > [Fax](#page-204-0) > [Příjem faxu](#page-220-0) > [Funkce dálkového vyzvednutí faxu](#page-238-0) > Nastavení kódu pro dálkový přístup

# **Nastavení kódu pro dálkový přístup**

**Související modely**: MFC-L3710CW/MFC-L3730CDN/MFC-L3750CDW/MFC-L3770CDW

Kód pro dálkový přístup poskytuje přístup a možnosti ovládání přístroje Brother, i když jste od přístroje daleko.

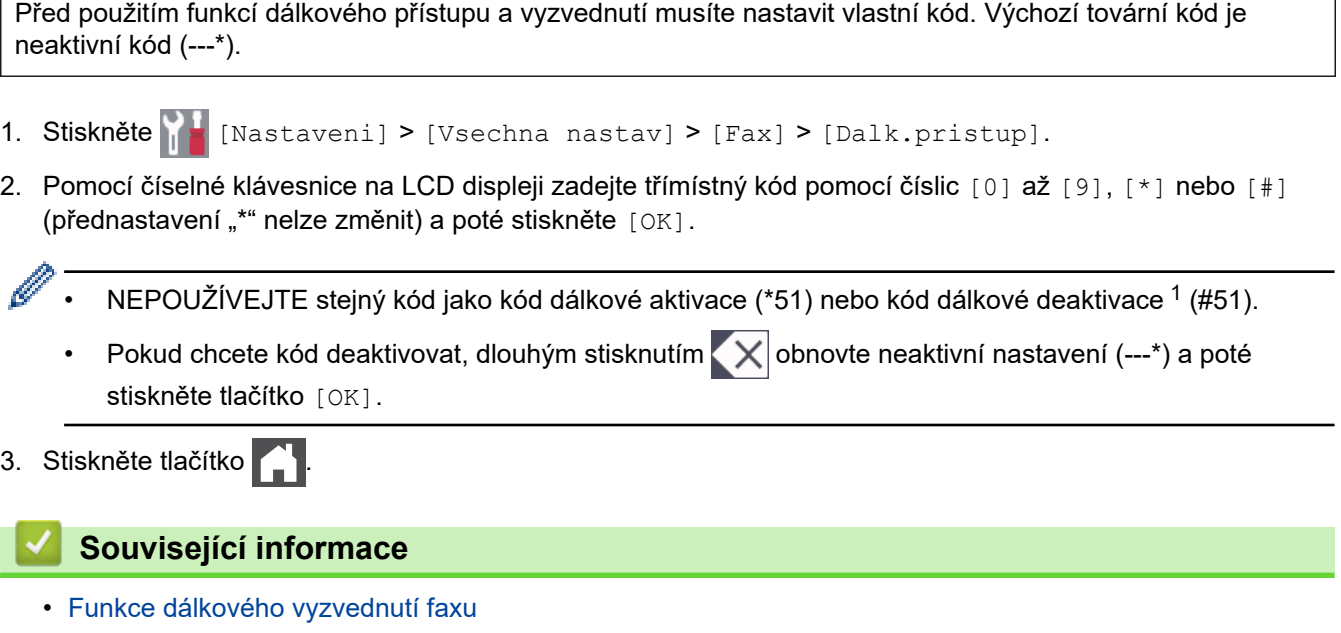

<sup>1</sup> (Není k dispozici pro Německo)

<span id="page-240-0"></span> [Domů](#page-1-0) > [Fax](#page-204-0) > [Příjem faxu](#page-220-0) > [Funkce dálkového vyzvednutí faxu](#page-238-0) > Použití kódu pro dálkový přístup

# **Použití kódu pro dálkový přístup**

#### **Související modely**: MFC-L3710CW/MFC-L3730CDN/MFC-L3750CDW/MFC-L3770CDW

- 1. Vytočte své faxové číslo z telefonu nebo jiného faxového přístroje pomocí tónové volby.
- 2. Jakmile přístroj odpoví, ihned zadejte svůj kód pro dálkový přístup (tři číslice následované znakem \*).
- 3. Přístroj signalizuje, jestli přijal zprávy:
	- Jedno dlouhé pípnutí faxové zprávy
	- Žádné pípnutí žádné zprávy
- 4. Když přístroj vydá dvě krátké pípnutí, zadejte příkaz.
	- Pokud se zadáním příkazu čekáte déle než 30 sekund, přístroj zavěsí.
	- Pokud zadáte neplatný příkaz, přístroj třikrát pípne.
- 5. Po dokončení resetujte přístroj stisknutím 9 0.
- 6. Zavěste.
	- Tato funkce nemusí být k dispozici v některých zemích nebo podporována místní telefonní společností.

## **Související informace**

<span id="page-241-0"></span> [Domů](#page-1-0) > [Fax](#page-204-0) > [Příjem faxu](#page-220-0) > [Funkce dálkového vyzvednutí faxu](#page-238-0) > Příkazy dálkového vyzvednutí

## **Příkazy dálkového vyzvednutí**

**Související modely**: MFC-L3710CW/MFC-L3730CDN/MFC-L3750CDW/MFC-L3770CDW

Dálkové příkazy v této tabulce umožňují přístup k faxovým příkazům a možnostem ovládání, i když jste od přístroje Brother daleko. Když zavoláte přístroj a zadáte váš kód pro dálkový přístup (tři číslice a po nich \*), systém dvakrát krátce zapípá a vy musíte zadat dálkový příkaz (sloupec 1) následovaný některou z možností (sloupec 2) daného příkazu.

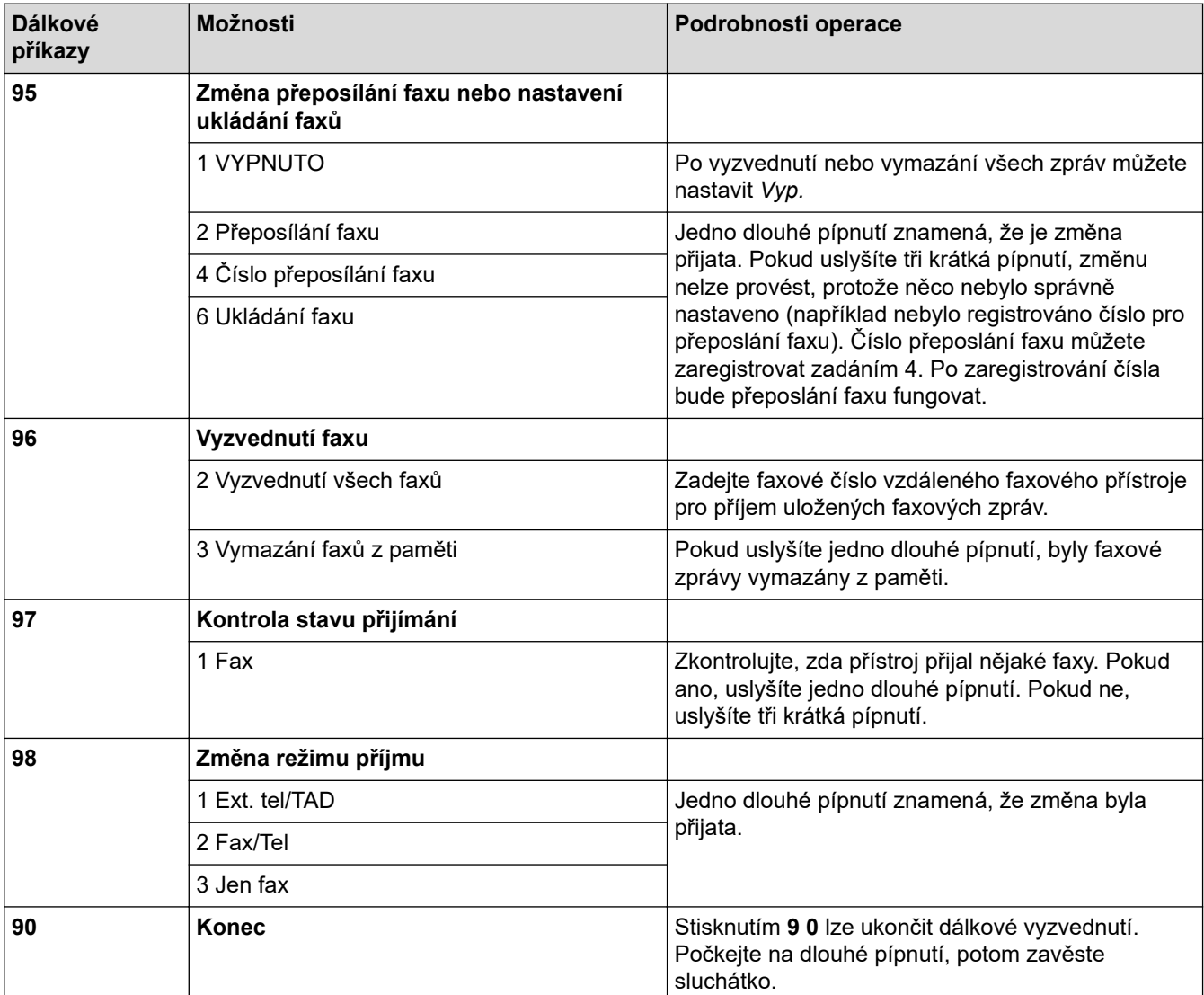

#### **Související informace**

<span id="page-242-0"></span> [Domů](#page-1-0) > [Fax](#page-204-0) > [Příjem faxu](#page-220-0) > [Funkce dálkového vyzvednutí faxu](#page-238-0) > Dálkové přesměrování faxů

# **Dálkové přesměrování faxů**

**Související modely**: MFC-L3710CW/MFC-L3730CDN/MFC-L3750CDW/MFC-L3770CDW

Můžete zavolat váš přístroj Brother z libovolného telefonu s tónovou volbou nebo faxového přístroje a nechat odeslat faxové zprávy do jiného přístroje.

Abyste mohli využít tuto funkci, musíte zapnout ukládání faxů.

- 1. Vytočte číslo vašeho faxu.
- 2. Jakmile přístroj odpoví, zadejte svůj kód pro dálkový přístup (tři číslice následované znakem \*). Jedno dlouhé pípnutí oznamuje přítomnost zpráv.
- 3. Jakmile uslyšíte dvě krátká pípnutí, zadejte kód 9 6 2.
- 4. Počkejte na dlouhé pípnutí, poté pomocí číselné klávesnice zadejte číslo vzdáleného faxového přístroje, na který chcete odeslat vaše faxové zprávy, a pak zadejte # # (max. 20 číslic).

Ø Jako čísla vytáčení nemůžete použít znak \* ani #. Stiskněte však tlačítko #, chcete-li vytvořit pauzu.

5. Po pípnutí přístroje zavěste. Váš přístroj zavolá druhý faxový přístroj, který poté vytiskne vaše faxové zprávy.

## **Související informace**

<span id="page-243-0"></span> [Domů](#page-1-0) > [Fax](#page-204-0) > [Příjem faxu](#page-220-0) > [Funkce dálkového vyzvednutí faxu](#page-238-0) > Změna čísla pro přesměrování faxu

# **Změna čísla pro přesměrování faxu**

**Související modely**: MFC-L3710CW/MFC-L3730CDN/MFC-L3750CDW/MFC-L3770CDW

Můžete změnit výchozí nastavení čísla pro přesměrování faxu z jiného telefonu s tónovou volbou nebo faxového přístroje.

- 1. Vytočte číslo vašeho faxu.
- 2. Jakmile přístroj odpoví, zadejte svůj kód pro dálkový přístup (tři číslice následované znakem \*). Jedno dlouhé pípnutí oznamuje přítomnost zpráv.
- 3. Jakmile uslyšíte dvě krátká pípnutí, zadejte kód 9 5 4.
- 4. Počkejte na dlouhé pípnutí, na číselné klávesnici zadejte nové číslo (až 20 číslic) vzdáleného faxového přístroje, kam chcete přesměrovat vaše faxové zprávy, a poté zadejte # #.

Ozve se jedno dlouhé pípnutí.

Jako čísla vytáčení nemůžete použít znak \* ani #. Stiskněte však tlačítko #, chcete-li vytvořit pauzu.

- 5. Když po dokončení uslyšíte dvě krátká pípnutí, ukončete dálkový přístup stisknutím 9 0.
- 6. Po pípnutí přístroje zavěste.

Ø

## **Související informace**

<span id="page-244-0"></span> [Domů](#page-1-0) > [Fax](#page-204-0) > Hlasové operace a faxová čísla

## **Hlasové operace a faxová čísla**

- [Hlasové operace](#page-245-0)
- [Uložení faxových čísel](#page-247-0)
- [Nastavení skupin pro funkci oběžníku](#page-251-0)
- [Kombinace čísel v adresáři](#page-255-0)

<span id="page-245-0"></span> [Domů](#page-1-0) > [Fax](#page-204-0) > [Hlasové operace a faxová čísla](#page-244-0) > Hlasové operace

## **Hlasové operace**

• [Příjem hlasového volání v režimu příjmu Fax/Tel](#page-246-0)

<span id="page-246-0"></span> [Domů](#page-1-0) > [Fax](#page-204-0) > [Hlasové operace a faxová čísla](#page-244-0) > [Hlasové operace](#page-245-0) > Příjem hlasového volání v režimu příjmu Fax/Tel

# **Příjem hlasového volání v režimu příjmu Fax/Tel**

**Související modely**: MFC-L3710CW/MFC-L3730CDN/MFC-L3750CDW/MFC-L3770CDW

Když je přístroj v režimu faxu a telefonu, bude používat dobu vyzvánění F / T (pseudo/dvojité vyzvánění), aby vás upozornil na vyzvednutí volání.

Jestliže jste u přístroje, zvedněte sluchátko externího telefonu a potom odpovíte stisknutím tlačítka v následující tabulce:

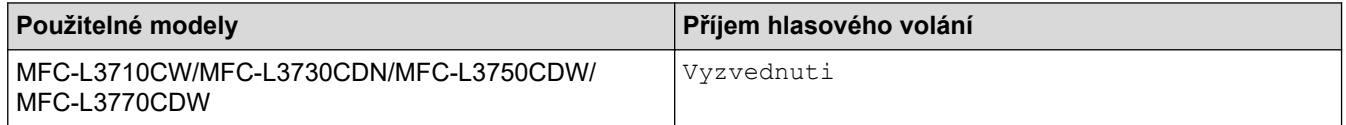

Pokud jste u linkového telefonu <sup>1</sup>, zvedněte sluchátko během vyzvánění F/T a poté stiskněte #51 mezi rychlými dvojitými vyzváněními. Pokud na lince nikdo není nebo pokud vám chce někdo poslat fax, odešlete volání zpět na přístroj stisknutím \*51.

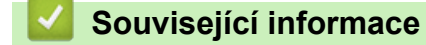

• [Hlasové operace](#page-245-0)

<sup>1</sup> (Není k dispozici pro Německo)

<span id="page-247-0"></span> [Domů](#page-1-0) > [Fax](#page-204-0) > [Hlasové operace a faxová čísla](#page-244-0) > Uložení faxových čísel

## **Uložení faxových čísel**

**Související modely**: MFC-L3710CW/MFC-L3730CDN/MFC-L3750CDW/MFC-L3770CDW

- [Ukládání čísel v adresáři](#page-248-0)
- [Změna nebo odstranění jmen nebo čísel v adresáři](#page-250-0)

<span id="page-248-0"></span> [Domů](#page-1-0) > [Fax](#page-204-0) > [Hlasové operace a faxová čísla](#page-244-0) > [Uložení faxových čísel](#page-247-0) > Ukládání čísel v adresáři

# **Ukládání čísel v adresáři**

**Související modely**: MFC-L3710CW/MFC-L3730CDN/MFC-L3750CDW/MFC-L3770CDW

- 1. Stiskněte  $\boxed{\blacksquare}$  [Fax] > [Adresar].
- 2. Postupujte takto:
	- a. Stiskněte tlačítko [Upravit].
	- b. Stiskněte tlačítko [Pridat novou adr.].
	- c. Stiskněte tlačítko [Jmeno].
	- d. Pomocí LCD displeje zadejte jméno (až 16 znaků) a poté stiskněte [OK].
	- e. Stiskněte tlačítko [Adresa].
	- f. Pomocí LCD displeje zadejte faxové nebo telefonní číslo (sestávající z až 20 číslic) a poté stiskněte [OK].
	- g. Stiskněte tlačítko [OK].

Chcete-li uložit další číslo do adresáře, opakujte tyto kroky.

3. Stiskněte tlačítko

## **Související informace**

- [Uložení faxových čísel](#page-247-0)
	- [Ukládání čísel do adresáře z historie odchozích volání](#page-249-0)

<span id="page-249-0"></span> [Domů](#page-1-0) > [Fax](#page-204-0) > [Hlasové operace a faxová čísla](#page-244-0) > [Uložení faxových čísel](#page-247-0) > [Ukládání čísel](#page-248-0) [v adresáři](#page-248-0) > Ukládání čísel do adresáře z historie odchozích volání

# **Ukládání čísel do adresáře z historie odchozích volání**

**Související modely**: MFC-L3710CW/MFC-L3730CDN/MFC-L3750CDW/MFC-L3770CDW

Čísla do adresáře lze rovněž ukládat z historie odchozích volání.

- 1. Stiskněte [Fax] > [Historie volani] > [Odchozi volani].
- 2. Rychlým přetažením nahoru nebo dolů anebo stiskem tlačítka ▲ nebo ▼ zobrazte požadované číslo a potom jej stiskněte.
- 3. Stiskněte tlačítko [Upravit] > [Pridat do adresare] > [Jmeno].

Chcete-li odstranit číslo, stiskněte tlačítko [Upravit] > [Vymaz]. Stisknutím [Ano] operaci potvrďte.

- 4. Pomocí LCD displeje zadejte jméno (až 16 znaků).
- 5. Stiskněte tlačítko [OK].

Ø

- 6. Stisknutím tlačítka  $\lceil OK \rceil$  potvrdíte faxové nebo telefonní číslo, které chcete uložit.
- 7. Stiskněte tlačítko

#### **Související informace**

• [Ukládání čísel v adresáři](#page-248-0)

<span id="page-250-0"></span> [Domů](#page-1-0) > [Fax](#page-204-0) > [Hlasové operace a faxová čísla](#page-244-0) > [Uložení faxových čísel](#page-247-0) > Změna nebo odstranění jmen nebo čísel v adresáři

## **Změna nebo odstranění jmen nebo čísel v adresáři**

**Související modely**: MFC-L3710CW/MFC-L3730CDN/MFC-L3750CDW/MFC-L3770CDW

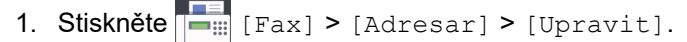

- 2. Postupujte jedním z následujících způsobů:
	- Stisknutím [Zmena] zahajte úpravu jmen nebo faxových či telefonních čísel.

Rychlým přetažením nahoru nebo dolů anebo stiskem tlačítka ▲ či ▼ zobrazte číslo, které chcete změnit, a potom jej stiskněte.

- Chcete-li změnit jméno, stiskněte tlačítko [Jmeno]. Pomocí LCD displeje zadejte nové jméno (až 16 znaků) a poté stiskněte [OK].
- Chcete-li změnit faxové či telefonní číslo, stiskněte tlačítko [Adresa]. Pomocí LCD displeje zadejte nové faxové nebo telefonní číslo (až 20 číslic) a poté stiskněte [OK].

Dokončete operaci stisknutím tlačítka [OK].

Jak zadávat text:

Chcete-li změnit znak, stisknutím < nebo > zvýrazněte chybný znak a stiskněte tlačítko  $\triangleright$ 

Zadejte nový znak.

- Chcete-li odstranit čísla, stiskněte tlačítko [Vymaz].
	- Vyberte faxová nebo telefonní čísla, která chcete odstranit, stisknutím, dokud se u čísla nezobrazí červený symbol zaškrtnutí; poté stiskněte [OK].
- 3. Stiskněte tlačítko

## **Související informace**

• [Uložení faxových čísel](#page-247-0)

<span id="page-251-0"></span> [Domů](#page-1-0) > [Fax](#page-204-0) > [Hlasové operace a faxová čísla](#page-244-0) > Nastavení skupin pro funkci oběžníku

## **Nastavení skupin pro funkci oběžníku**

**Související modely**: MFC-L3710CW/MFC-L3730CDN/MFC-L3750CDW/MFC-L3770CDW

Skupina, která může být uložena v adresáři, umožňuje odeslat stejnou faxovou zprávu na mnoho faxových čísel.

Nejprve musíte všechna faxová čísla uložit do adresáře. Potom je můžete začlenit do skupiny. Každá skupina využívá číslo z adresáře.

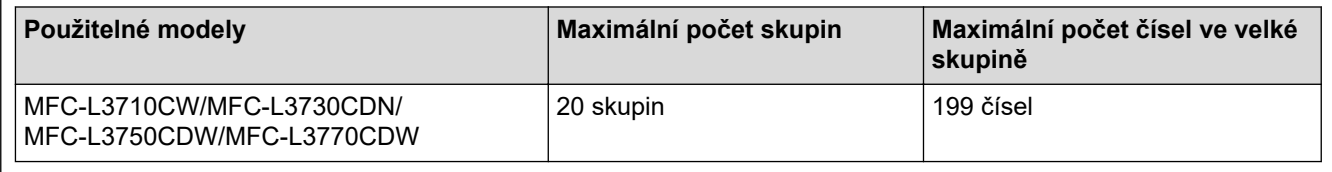

- 1. Stiskněte  $\begin{bmatrix} 1 \\ 1 \end{bmatrix}$  [Fax] > [Adresar].
- 2. Postupujte takto:
	- a. Stiskněte tlačítko [Upravit] > [Nast. skupiny] > [Jmeno].
	- b. Pomocí LCD displeje zadejte název skupiny (až 16 znaků) a poté stiskněte [OK].
	- c. Stiskněte tlačítko [Pridat/odstr.].
	- d. Čísla z adresáře lze do skupiny přidávat stisknutím, aby se zobrazilo červené zaškrtnutí, a poté stisknutím tlačítka [OK].
	- e. Přečtěte si a potvrďte zobrazený seznam jmen a čísel, která jste si vybrali, a pak stisknutím tlačítka [OK] skupinu uložte.

Chcete-li uložit další skupinu pro oběžník, zopakujte tyto kroky.

3. Stiskněte tlačítko

## **Související informace**

- [Hlasové operace a faxová čísla](#page-244-0)
	- [Změna názvu skupiny pro odeslání oběžníku](#page-252-0)
	- [Odstranění skupiny pro odeslání oběžníku](#page-253-0)
	- [Přidání nebo odstranění člena skupiny pro odeslání oběžníku](#page-254-0)
[Domů](#page-1-0) > [Fax](#page-204-0) > [Hlasové operace a faxová čísla](#page-244-0) > [Nastavení skupin pro funkci oběžníku](#page-251-0) > Změna názvu skupiny pro odeslání oběžníku

## **Změna názvu skupiny pro odeslání oběžníku**

**Související modely**: MFC-L3710CW/MFC-L3730CDN/MFC-L3750CDW/MFC-L3770CDW

- 1. Stiskněte  $\boxed{\blacksquare}$  [Fax] > [Adresar] > [Upravit] > [Zmena].
- 2. Přetažením nahoru či dolů anebo stiskem tlačítka ▲ či ▼ zobrazte požadovanou skupinu a poté stiskněte název skupiny.
- 3. Stiskněte tlačítko [Jmeno].
- 4. Pomocí LCD displeje zadejte nový název skupiny (až 16 znaků) a poté stiskněte [OK].

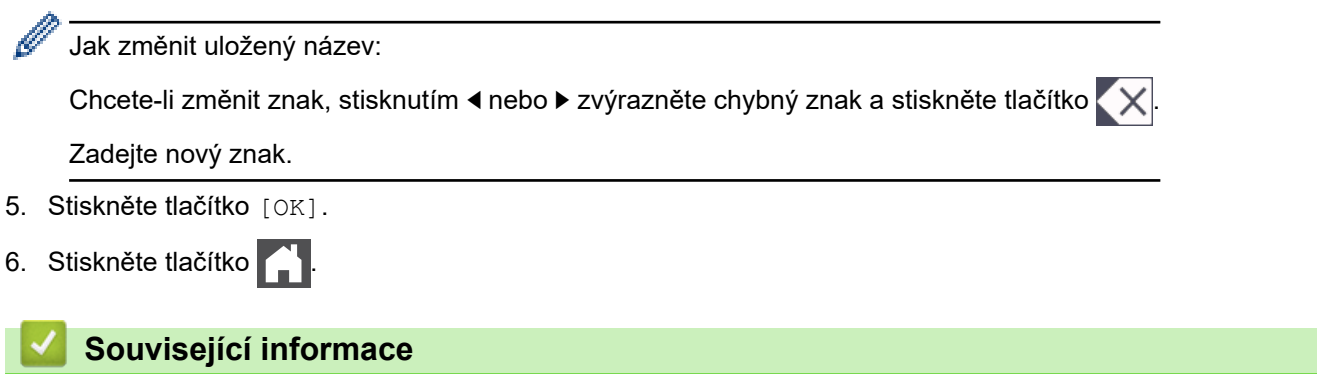

• [Nastavení skupin pro funkci oběžníku](#page-251-0)

 [Domů](#page-1-0) > [Fax](#page-204-0) > [Hlasové operace a faxová čísla](#page-244-0) > [Nastavení skupin pro funkci oběžníku](#page-251-0) > Odstranění skupiny pro odeslání oběžníku

## **Odstranění skupiny pro odeslání oběžníku**

**Související modely**: MFC-L3710CW/MFC-L3730CDN/MFC-L3750CDW/MFC-L3770CDW

- 1. Stiskněte  $\boxed{\blacksquare}$  [Fax] > [Adresar] > [Upravit] > [Vymaz].
- 2. Přetažením nahoru či dolů anebo stiskem tlačítka ▲ či ▼ zobrazte požadovanou skupinu a poté stiskněte název skupiny.
- 3. Stiskněte tlačítko [OK].
- 4. Stiskněte tlačítko

#### **Související informace**

• [Nastavení skupin pro funkci oběžníku](#page-251-0)

 [Domů](#page-1-0) > [Fax](#page-204-0) > [Hlasové operace a faxová čísla](#page-244-0) > [Nastavení skupin pro funkci oběžníku](#page-251-0) > Přidání nebo odstranění člena skupiny pro odeslání oběžníku

## **Přidání nebo odstranění člena skupiny pro odeslání oběžníku**

**Související modely**: MFC-L3710CW/MFC-L3730CDN/MFC-L3750CDW/MFC-L3770CDW

- 1. Stiskněte  $\frac{1}{\left|\mathbf{H}\right|}$  [Fax] > [Adresar] > [Upravit] > [Zmena].
- 2. Přetažením nahoru či dolů anebo stiskem tlačítka ▲ či ▼ zobrazte požadovanou skupinu a poté stiskněte název skupiny.
- 3. Rychlým přetažením nahoru nebo dolů nebo stisknutím tlačítka ▲ nebo ▼ zobrazte volbu [Pridat/odstr.] a poté stiskněte [Pridat/odstr.].
- 4. Rychlým přetažením nahoru nebo dolů anebo stiskem tlačítka A nebo V zobrazte číslo, které chcete přidat nebo odstranit.
- 5. Postupujte následovně pro každé číslo, které chcete změnit:
	- Chcete-li přidat číslo do skupiny, stisknutím zaškrtávacího políčka tohoto čísla přidáte zaškrtávací znak.
	- Chcete-li ze skupiny číslo odstranit, stisknutím zaškrtávacího políčka tohoto čísla odstraníte zaškrtávací znak.
- 6. Stiskněte tlačítko [OK].
- 7. Stiskněte tlačítko [OK].
- 8. Stiskněte tlačítko

#### **Související informace**

• [Nastavení skupin pro funkci oběžníku](#page-251-0)

 [Domů](#page-1-0) > [Fax](#page-204-0) > [Hlasové operace a faxová čísla](#page-244-0) > Kombinace čísel v adresáři

## **Kombinace čísel v adresáři**

**Související modely**: MFC-L3710CW/MFC-L3730CDN/MFC-L3750CDW/MFC-L3770CDW

V některých případech je možné si při odesílání faxu vybrat z několika dodavatelů služeb dálkového volání. Sazby se mohou lišit v závislosti na čase a destinaci. Abyste využili výhod nízkých sazeb, můžete si uložit přístupové kódy dodavatelů služeb dálkového volání a čísel kreditních karet jako čísla adresáře.

Můžete si uložit tyto dlouhé posloupnosti volby tak, že je rozdělíte a nastavíte jako samostatná čísla v adresáři v libovolné kombinaci. Můžete rovněž použít ruční vytáčení pomocí číselné klávesnice.

Například: V přístroji můžete mít uložena čísla "01632" a "960555", jak zobrazuje následující tabulka.

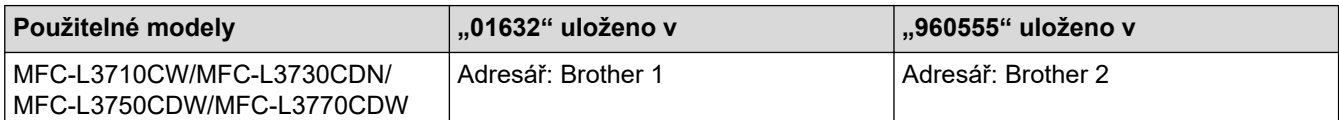

Můžete je obě použít k vytočení čísla "01632-960555", pokud následujícím postupem.

- 1. Stiskněte **Fax** [Fax] > [Adresar].
- 2. Rychlým přetažením nahoru nebo dolů anebo stiskem tlačítka ▲ nebo ▼ zobrazte číslo názvu Brother 1.
- 3. Stiskněte číslo.
- 4. Stiskněte tlačítko [Pouzit].
- 5. Stiskněte [Adresar].
- 6. Stiskněte tlačítko [OK].
- 7. Rychlým přetažením nahoru nebo dolů anebo stiskem tlačítka ▲ nebo ▼ zobrazte číslo názvu Brother 2.
- 8. Stiskněte číslo.
- 9. Stiskněte tlačítko [Pouzit].
- 10. Stiskněte [Fax start].

Přístroj vytočí "01632-960555".

Chcete-li dočasně změnit číslo, můžete nahradit část čísla jeho stisknutím na LCD displeji. Pokud například chcete změnit číslo na "01632-960556", můžete zadat číslo (Brother 1: 01632) pomocí adresáře, stiskněte [Pouzit] a poté na LCD displeji stiskněte 960556.

Pokud musíte v některém bodu sekvence vytáčení čekat na další oznamovací tón nebo signál, vytvořte v čísle pauzu stisknutím tlačítka [Pauza].

#### **Související informace**

• [Hlasové operace a faxová čísla](#page-244-0)

<span id="page-256-0"></span> [Domů](#page-1-0) > [Fax](#page-204-0) > Telefonní služby a externí zařízení

## **Telefonní služby a externí zařízení**

- [Nastavení typu telefonní linky](#page-257-0)
- [Externí telefonní záznamník TAD \(Telephone Answering Device\)](#page-259-0)
- [Externí a pobočkové telefony](#page-262-0)
- [Vícelinková připojení \(PBX\)](#page-268-0)

<span id="page-257-0"></span> [Domů](#page-1-0) > [Fax](#page-204-0) > [Telefonní služby a externí zařízení](#page-256-0) > Nastavení typu telefonní linky

## **Nastavení typu telefonní linky**

**Související modely**: MFC-L3710CW/MFC-L3730CDN/MFC-L3750CDW/MFC-L3770CDW

Připojujete-li přístroj k lince, která je vybavená funkcemi pobočkové ústředny PBX nebo ISDN, pro zasílání a přijímání faxů, je rovněž třeba vybrat typ telefonní linky, který odpovídá vlastnostem vaší linky.

1. Stiskněte Mastaveni] > [Vsechna nastav] > [Pocat.nastav.] > [Typ tel.linky].

- 2. Stiskněte [Normalni], [Pob.ustredna] nebo [ISDN].
- 3. Jestliže jste vybrali [Pob.ustredna], postupujte takto:
	- a. Stiskněte tlačítko [Zap.] nebo [Vzdy].
- D • Jestliže vyberete [Zap.], přístroj vytočí před voleným faxovým číslem číslo předvolby pouze po stisknutí tlačítka [R].
	- Jestliže vyberete  $\lceil \text{Vzdy} \rceil$ , přístroj vytočí před voleným faxovým číslem vždy číslo předvolby.
	- b. Stiskněte tlačítko [Prefix volby].
	- c. Pomocí LCD displeje zadejte číslo předvolby a poté stiskněte [OK].

• Můžete použít čísla 0 až 9, #, \* a !. Znak ! nelze použít společně s jinými čísly a symboly.

4. Stiskněte tlačítko

#### **Související informace**

- [Telefonní služby a externí zařízení](#page-256-0)
	- [POBOČKOVÉ ÚSTŘEDNY \(PBX\) a PŘENOS](#page-258-0)

<span id="page-258-0"></span> [Domů](#page-1-0) > [Fax](#page-204-0) > [Telefonní služby a externí zařízení](#page-256-0) > [Nastavení typu telefonní linky](#page-257-0) > POBOČKOVÉ ÚSTŘEDNY (PBX) a PŘENOS

# **POBOČKOVÉ ÚSTŘEDNY (PBX) a PŘENOS**

**Související modely**: MFC-L3710CW/MFC-L3730CDN/MFC-L3750CDW/MFC-L3770CDW

Výchozím nastavením přístroje [Typ tel.linky] je [Normalni], což umožňuje připojení přístroje ke standardní lince veřejné telefonní sítě (PSTN). Mnoho kanceláří však používá centrální telefonní systém nebo pobočkovou ústřednu (PBX). Váš přístroj lze připojit k většině typů pobočkových ústředen. Funkce zpětného zavolání přístroje podporuje pouze zpětnou aktivaci s časovým přerušením (TBR). TBR bude fungovat s většinou systémů pobočkových ústředen PBX a umožňuje získat přístup k venkovní lince nebo předat volání na jinou linku <sup>1</sup>. Tuto funkci lze používat po stisknutí tlačítka v tabulce.

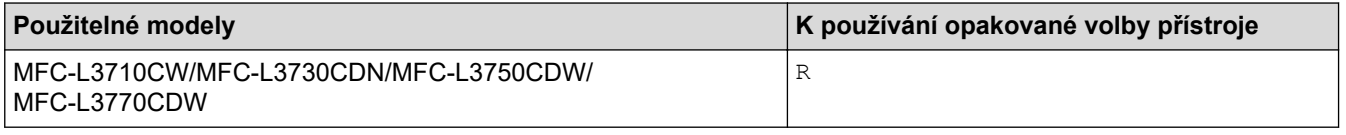

Naprogramujte stisknutí tlačítka v tabulce jako součást čísla uloženého v adresáři (u některých modelů v bleskové nebo krátké volbě). Když programujete číslo z adresáře (u některých modelů číslo bleskové nebo krátké volby), nejprve stiskněte tlačítko (na LCD displeji se zobrazí "!"), poté zadejte telefonní číslo. Díky tomu nebude potřeba tisknout tlačítko pokaždé, než budete vytáčet číslo z adresáře (blesková nebo krátká volba). Typ telefonní linky musí být v přístroji nastaven na PBX, abyste mohli toto naprogramování používat.

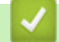

#### **Související informace**

• [Nastavení typu telefonní linky](#page-257-0)

<sup>1</sup> (Není k dispozici pro Německo)

<span id="page-259-0"></span> [Domů](#page-1-0) > [Fax](#page-204-0) > [Telefonní služby a externí zařízení](#page-256-0) > Externí telefonní záznamník TAD (Telephone Answering Device)

## **Externí telefonní záznamník TAD (Telephone Answering Device)**

**Související modely**: MFC-L3710CW/MFC-L3730CDN/MFC-L3750CDW/MFC-L3770CDW

Na stejnou linku, ke které je připojen přístroj, můžete připojit i externí telefonní záznamník (TAD). Když záznamník (TAD) příjme volání, váš přístroj bude naslouchat tónům CNG (fax) posílaným odesílajícím faxovým přístrojem. Pokud je uslyší, převezme volání a přijme fax. Pokud je neuslyší, nechá záznamník TAD přijmout hlasovou zprávu a na LCD displeji se zobrazí zpráva [Telefon].

Externí záznamník musí odpovědět do čtyř vyzvánění (doporučené nastavení jsou dvě vyzvánění). To proto, že přístroj neuslyší tóny CNG do doby, dokud externí záznamník TAD volání nepřijme. Odesílající přístroj vysílá tóny CNG pouze dalších osm až deset sekund. Nedoporučujeme na externím TAD používat funkci spořiče poplatků, pokud je k aktivaci třeba více než čtyři zazvonění.

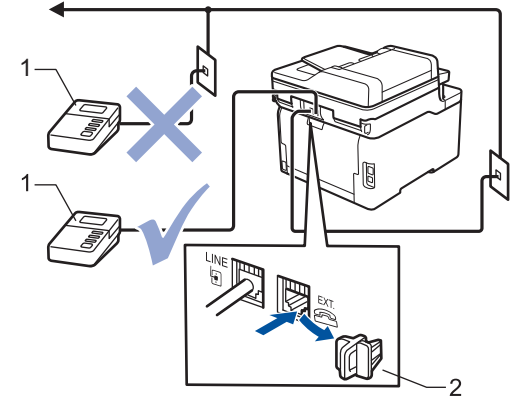

- $\mathbf{1}$ **TAD**
- $\overline{2}$ Ochranná krytka

### **DŮLEŽITÉ**

NEPŘIPOJUJTE záznamník TAD nikam jinam na stejnou telefonní linku.

Máte-li potíže s příjmem faxů, snižte nastavení počtu zvonění na externím TAD.

#### **Související informace**

- [Telefonní služby a externí zařízení](#page-256-0)
	- [Připojení externího TAD](#page-260-0)
	- [Nahrání odchozí zprávy \(OGM\) na externí TAD](#page-261-0)

<span id="page-260-0"></span> [Domů](#page-1-0) > [Fax](#page-204-0) > [Telefonní služby a externí zařízení](#page-256-0) > [Externí telefonní záznamník TAD \(Telephone](#page-259-0) [Answering Device\)](#page-259-0) > Připojení externího TAD

### **Připojení externího TAD**

**Související modely**: MFC-L3710CW/MFC-L3730CDN/MFC-L3750CDW/MFC-L3770CDW

- 1. Nastavte svůj externí telefonní záznamník na minimální počet povolených zvonění. Dalí informace vám poskytne váš poskytovatel telefonních služeb. (Neaplikuje se nastavení počtu zvonění přístroje.)
- 2. Nahrajte odchozí zprávu na externím záznamníku TAD.
- 3. Nastavte záznamník TAD, aby odpovídal na volání.
- 4. Nastavte režim příjmu na přístroji na [Ext.Tel/TAD].

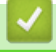

#### **Související informace**

• [Externí telefonní záznamník TAD \(Telephone Answering Device\)](#page-259-0)

<span id="page-261-0"></span> [Domů](#page-1-0) > [Fax](#page-204-0) > [Telefonní služby a externí zařízení](#page-256-0) > [Externí telefonní záznamník TAD \(Telephone](#page-259-0) [Answering Device\)](#page-259-0) > Nahrání odchozí zprávy (OGM) na externí TAD

### **Nahrání odchozí zprávy (OGM) na externí TAD**

**Související modely**: MFC-L3710CW/MFC-L3730CDN/MFC-L3750CDW/MFC-L3770CDW

- 1. Nahrajte na začátek zprávy 5 sekund ticha. To dá přístroji dostatek času na naslouchání tónům faxu.
- 2. Omezte vaši řeč na 20 sekund.
- 3. Svou 20sekundovou zprávu zakončete uvedením vašeho kódu pro dálkovou aktivaci, aby mohli lidé posílat faxy ručně. Například: "Po zaznění signálu zanechejte vzkaz nebo stiskněte tlačítka \*51 a Start a odešlete fax."

## **POZNÁMKA**

Doporučujeme na začátek vaší odchozí zprávy (OGM) zařadit 5 sekund ticha, protože přístroj nemůže slyšet faxové tóny přes hlasitý hlas. Můžete zkusit tuto pauzu vynechat, ale pokud má přístroj problémy s příjmem, měli byste znovu nahrát odchozí zprávu (OGM) včetně pauzy.

#### **Související informace**

• [Externí telefonní záznamník TAD \(Telephone Answering Device\)](#page-259-0)

<span id="page-262-0"></span> [Domů](#page-1-0) > [Fax](#page-204-0) > [Telefonní služby a externí zařízení](#page-256-0) > Externí a pobočkové telefony

### **Externí a pobočkové telefony**

- [Připojení externího nebo linkového telefonu](#page-263-0)
- [Provoz z externích a linkových telefonů](#page-264-0)
- [Při použití externího bezdrátového telefonu od jiného výrobce než Brother](#page-265-0)
- [Používání dálkových kódů](#page-266-0)

<span id="page-263-0"></span> [Domů](#page-1-0) > [Fax](#page-204-0) > [Telefonní služby a externí zařízení](#page-256-0) > [Externí a pobočkové telefony](#page-262-0) > Připojení externího nebo linkového telefonu

## **Připojení externího nebo linkového telefonu**

**Související modely**: MFC-L3710CW/MFC-L3730CDN/MFC-L3750CDW/MFC-L3770CDW

K přístroji lze připojit samostatný telefon, jak je zobrazeno na následujícím schématu.

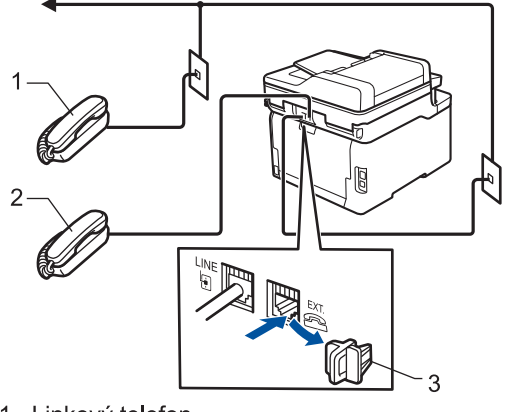

- 1 Linkový telefon
- 2 Externí telefon

k

3 Ochranná krytka

Ujistěte se, že používáte externí telefon s kabelem, jehož délka nepřesahuje tři metry.

#### **Související informace**

• [Externí a pobočkové telefony](#page-262-0)

<span id="page-264-0"></span> [Domů](#page-1-0) > [Fax](#page-204-0) > [Telefonní služby a externí zařízení](#page-256-0) > [Externí a pobočkové telefony](#page-262-0) > Provoz z externích a linkových telefonů

### **Provoz z externích a linkových telefonů**

**Související modely**: MFC-L3710CW/MFC-L3730CDN/MFC-L3750CDW/MFC-L3770CDW

Pokud odpovíte na fax na linkovém nebo externím telefonu, můžete přístroj nastavit, aby volání převzal, pomocí kódu dálkové aktivace. Když zadáte kód dálkové aktivace **\*51**, přístroj začne fax přijímat.

Pokud přístroj přijme hlasové volání a upozorní vás pseudo/dvojitým zvoněním, abyste volání převzali, můžete ho přijmout na linkovém telefonu stisknutím kódu dálkové deaktivace<sup>1</sup> **#51**.

#### **Pokud odpovídáte na volání a nikdo není na lince:**

Měli byste předpokládat, že přijímáte ruční fax.

Stiskněte **\*51** a čekejte na cvrlikání nebo dokud se na LCD displeji neobjeví zpráva [Prijem] a potom zavěste.

Můžete také použít funkci detekce faxu, aby přístroj automaticky převzal volání.

#### **Související informace**

• [Externí a pobočkové telefony](#page-262-0)

<sup>1</sup> (Není k dispozici pro Německo)

<span id="page-265-0"></span> [Domů](#page-1-0) > [Fax](#page-204-0) > [Telefonní služby a externí zařízení](#page-256-0) > [Externí a pobočkové telefony](#page-262-0) > Při použití externího bezdrátového telefonu od jiného výrobce než Brother

### **Při použití externího bezdrátového telefonu od jiného výrobce než Brother**

**Související modely**: MFC-L3710CW/MFC-L3730CDN/MFC-L3750CDW/MFC-L3770CDW

Pokud je váš bezdrátový telefon jiné značky než Brother připojený k telefonnímu kabelu a obyčejně přenášíte bezdrátové sluchátko někam jinam, je jednodušší odpovídat na volání během zadaného počtu zvonění.

Jestliže necháte nejdříve odpovědět přístroj, budete muset přijít k přístroji a stisknutím tlačítka [Vyzvednuti] nebo **Tel/R** odeslat volání do bezdrátového sluchátka.

#### **Související informace**

• [Externí a pobočkové telefony](#page-262-0)

<span id="page-266-0"></span> [Domů](#page-1-0) > [Fax](#page-204-0) > [Telefonní služby a externí zařízení](#page-256-0) > [Externí a pobočkové telefony](#page-262-0) > Používání dálkových kódů

## **Používání dálkových kódů**

**Související modely**: MFC-L3710CW/MFC-L3730CDN/MFC-L3750CDW/MFC-L3770CDW

#### **Kód dálkové aktivace**

Pokud odpovídáte na fax na pobočkovém nebo externím telefonu, můžete přístroji určit, aby fax přijal, stisknutím kódu pro dálkovou aktivaci **\*51**. Počkejte na cvrlikavé zvuky a poté sluchátko zavěste.

Jestliže přijmete fax na externím telefonu, můžete přístroj přimět, aby fax přijal, stisknutím tlačítek v následující tabulce:

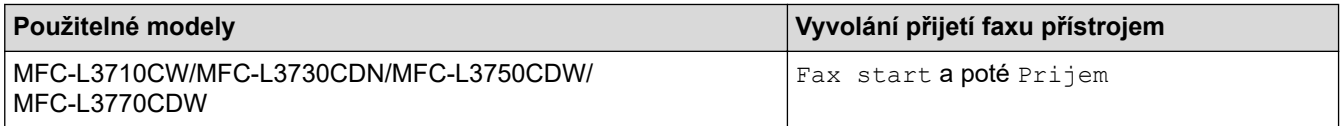

#### **Kód dálkové deaktivace (Není k dispozici pro Německo)**

Pokud přijmete hovor a přístroj je v režimu F/T, začne po zadaném počátečním počtu zvonění vydávat zvuk F/T (rychlé dvojité vyzvánění). Pokud volání přijmete na pobočkovém telefonu, můžete vypnout vyzvánění F/T stisknutím tlačítek **#51** (nezapomeňte stisknutí provést mezi vyzváněními).

Pokud přístroj přijme hovor a upozorní vás rychlým dvojitým zvoněním, abyste volání převzali, můžete volání přijmout na externím telefonu stisknutím tlačítka v následující tabulce:

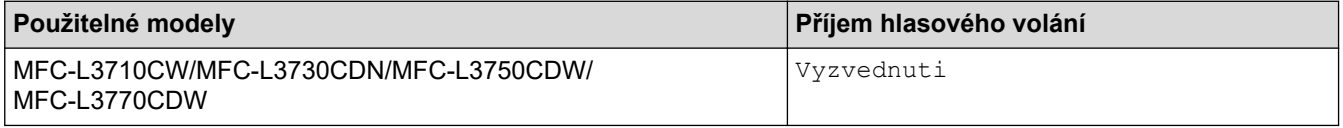

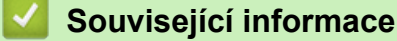

- [Externí a pobočkové telefony](#page-262-0)
	- [Změna dálkových kódů](#page-267-0)

<span id="page-267-0"></span> [Domů](#page-1-0) > [Fax](#page-204-0) > [Telefonní služby a externí zařízení](#page-256-0) > [Externí a pobočkové telefony](#page-262-0) > [Používání dálkových](#page-266-0) [kódů](#page-266-0) > Změna dálkových kódů

## **Změna dálkových kódů**

**Související modely**: MFC-L3710CW/MFC-L3730CDN/MFC-L3750CDW/MFC-L3770CDW

Přednastavený kód dálkové aktivace je **\*51**. Přednastavený kód dálkové deaktivace 1 je **#51**. Pokud jste při dálkovém přístupu k vašemu externímu telefonnímu záznamníku vždy odpojeni, zkuste změnit trojciferné dálkové kódy pomocí číslic 0-9, \*, #.

- 1. Stiskněte **(\* 1.** [Nastaveni] > [Vsechna nastav] > [Fax] > [Prijem nastav.] > [Dalkovy kod].
- 2. Postupujte jedním z následujících způsobů:
	- Chcete-li změnit kód dálkové aktivace, stiskněte [Akt.kod]. Zadejte nový kód a poté stiskněte [OK].
	- Chcete-li změnit kód dálkové deaktivace 1, stiskněte [Deaktivacni kod]. Zadejte nový kód a poté stiskněte [OK].
	- Pokud nechcete změnit kódy, přejděte k dalšímu kroku.
	- Chcete-li vypnout (nebo zapnout) dálkové kódy, stiskněte [Dalkovy kod] a poté stiskněte [Vyp.] (nebo [Zap.]).
- 3. Stiskněte tlačítko

#### **Související informace**

• [Používání dálkových kódů](#page-266-0)

<sup>1</sup> (Není k dispozici pro Německo)

<span id="page-268-0"></span> [Domů](#page-1-0) > [Fax](#page-204-0) > [Telefonní služby a externí zařízení](#page-256-0) > Vícelinková připojení (PBX)

# **Vícelinková připojení (PBX)**

**Související modely**: MFC-L3710CW/MFC-L3730CDN/MFC-L3750CDW/MFC-L3770CDW

Doporučujeme, abyste požádali o připojení vašeho přístroje společnost, která instalovala pobočkovou ústřednu. Pokud máte vícelinkový systém, doporučujeme, abyste požádali instalační firmu o připojení jednotky k poslední lince systému. Zabrání to aktivaci přístroje pokaždé, když systém přijímá telefonní volání. Pokud bude na všechna příchozí volání odpovídat operátor ústředny, doporučujeme nastavit režim příjmu na [Rucne].

Nemůžeme zaručit, že přístroj připojený k pobočkové ústředně bude za všech okolností fungovat správně. Jakékoliv problémy s odesíláním nebo přijímáním faxů by měly být nejprve ohlášeny společnosti, která má na starost vaši pobočkovou ústřednu.

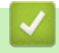

# **Související informace**

• [Telefonní služby a externí zařízení](#page-256-0)

<span id="page-269-0"></span> [Domů](#page-1-0) > [Fax](#page-204-0) > Zprávy týkající se faxu

# **Zprávy týkající se faxu**

- [Tisk hlášení o přenosu](#page-270-0)
- [Tisk faxového deníku](#page-271-0)

<span id="page-270-0"></span> [Domů](#page-1-0) > [Fax](#page-204-0) > [Zprávy týkající se faxu](#page-269-0) > Tisk hlášení o přenosu

## **Tisk hlášení o přenosu**

**Související modely**: MFC-L3710CW/MFC-L3730CDN/MFC-L3750CDW/MFC-L3770CDW

Hlášení o přenosu lze použít jako důkaz odeslání faxu. Na tomto hlášení je uvedeno jméno nebo číslo faxu příjemce, datum a čas přenosu, trvání přenosu, počet odeslaných stránek a zda byl přenos úspěšný.

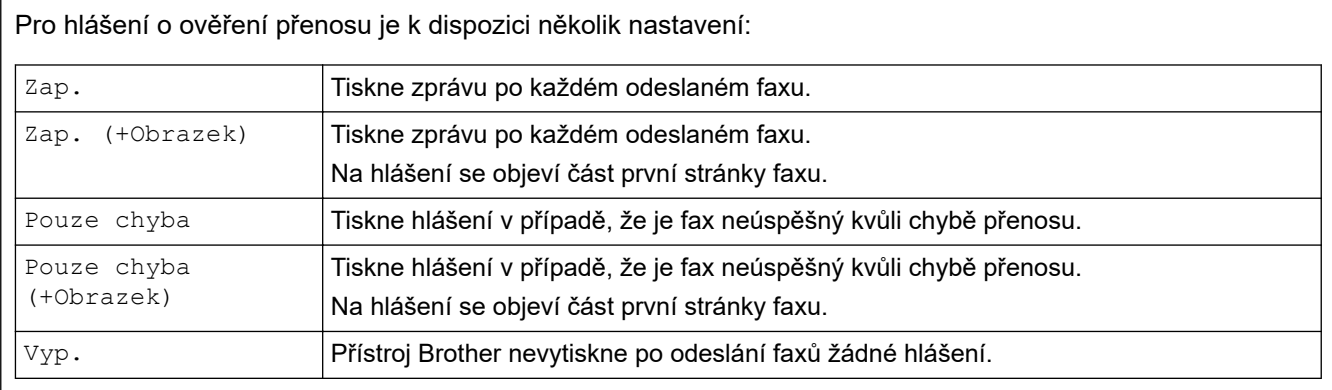

- 1. Stiskněte  $\|$  [Nastaveni] > [Vsechna nastav] > [Fax] > [Nastav.hlaseni] > [Hlaseni o vys.].
- 2. Stiskněte požadovanou volbu.

Pokud vyberete možnost [Zap. (+Obrazek)] nebo [Pouze chyba (+Obrazek)], obrázek se v hlášení o ověření přenosu nezobrazí, je-li přenos v reálném čase nastaven na možnost [Zap.].

3. Stiskněte tlačítko

Pokud je přenos úspěšný, na hlášení o ověření přenosu se zobrazí OK vedle RESULT. Pokud přenos není úspěšný, vedle RESULT se zobrazí NG.

#### **Související informace**

• [Zprávy týkající se faxu](#page-269-0)

<span id="page-271-0"></span> [Domů](#page-1-0) > [Fax](#page-204-0) > [Zprávy týkající se faxu](#page-269-0) > Tisk faxového deníku

#### **Tisk faxového deníku**

**Související modely**: MFC-L3710CW/MFC-L3730CDN/MFC-L3750CDW/MFC-L3770CDW

Můžete nastavit přístroj, aby tiskl faxový deník ve stanovených intervalech (každých 50 faxů, 6, 12 nebo 24 hodin, 2 nebo 7 dnů).

- 1. Stiskněte [Ne] [Nastaveni] > [Vsechna nastav] > [Fax] > [Nastav.hlaseni] > [Perioda deniku] > [Perioda deniku].
- 2. Přetažením nahoru či dolu nebo stisknutím ▲ či ▼ zvolte některý interval a poté jej stiskněte.
	- Každých 6, 12, 24 hodin, 2 nebo 7 dní

Přístroj vytiskne zprávu ve zvolený čas a potom vymaže všechna protokolová data ohledně příjmů a přenosů ze své paměti. Pokud se paměť přístroje zaplní 200 protokolovými daty dříve, než uplyne vámi nastavený čas, vytiskne přístroj deník dříve a potom vymaže všechny úlohy z paměti. Chcete-li další zprávu před nastaveným časem tisku, můžete ji vytisknout ručně, aniž byste z paměti vymazali protokolová data.

• Každých 50 faxů

Přístroj deník vytiskne, jakmile uloží 50 protokolových záznamů o příjmu a přenosu dat.

- 3. Pokud jste vybrali každých 6, 12 nebo 24 hodin, 2 nebo 7 dní, stiskněte [Cas], zadejte pomocí LCD displeje čas zahájení tisku (ve 24hodinovém formátu) a pak stiskněte [OK]. (Například pro tři čtvrtě na osm večer zadejte 19:45.)
- 4. Pokud jste zvolili možnost [Perioda 7 dni], stiskněte [Den].
- 5. Rychlým přetažením nahoru nebo dolů anebo stiskem tlačítka  $\blacktriangle$  či  $\nabla$  zobrazte volbu [Den: pondeli], [Den: utery], [Den: streda], [Den: ctvrtek], [Den: patek], [Den: sobota] nebo [Den: nedele] a potom stiskněte první den pro 7denní odpočítávání.
- 6. Stiskněte tlačítko

#### **Související informace**

• [Zprávy týkající se faxu](#page-269-0)

<span id="page-272-0"></span> [Domů](#page-1-0) > [Fax](#page-204-0) > Funkce PC-FAX

## **Funkce PC-FAX**

**Související modely**: MFC-L3710CW/MFC-L3730CDN/MFC-L3750CDW/MFC-L3770CDW

- [PC-FAX pro systém Windows](#page-273-0)
- [PC-FAX pro Mac](#page-297-0)

<span id="page-273-0"></span> [Domů](#page-1-0) > [Fax](#page-204-0) > [Funkce PC-FAX](#page-272-0) > PC-FAX pro systém Windows

#### **PC-FAX pro systém Windows**

- [Přehled PC-FAX \(Windows\)](#page-274-0)
- [Odeslání faxu pomocí funkce PC-FAX \(Windows\)](#page-287-0)
- [Příjem faxů do počítače \(Windows\)](#page-289-0)

<span id="page-274-0"></span> [Domů](#page-1-0) > [Fax](#page-204-0) > [Funkce PC-FAX](#page-272-0) > [PC-FAX pro systém Windows](#page-273-0) > Přehled PC-FAX (Windows)

# **Přehled PC-FAX (Windows)**

**Související modely**: MFC-L3710CW/MFC-L3730CDN/MFC-L3750CDW/MFC-L3770CDW

Snižte spotřebu papíru a ušetřete čas pomocí programu PC-FAX společnosti Brother pro odesílání faxů přímo z počítače.

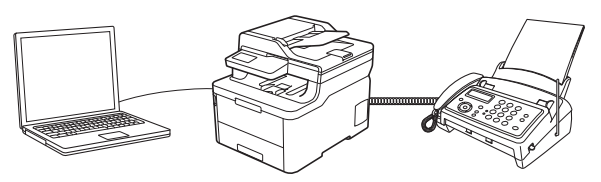

- [Konfigurace funkce PC-FAX \(Windows\)](#page-275-0)
- [Konfigurace adresáře programu PC-Fax \(Windows\)](#page-277-0)

<span id="page-275-0"></span> [Domů](#page-1-0) > [Fax](#page-204-0) > [Funkce PC-FAX](#page-272-0) > [PC-FAX pro systém Windows](#page-273-0) > [Přehled PC-FAX](#page-274-0) [\(Windows\)](#page-274-0) > Konfigurace funkce PC-FAX (Windows)

#### **Konfigurace funkce PC-FAX (Windows)**

**Související modely**: MFC-L3710CW/MFC-L3730CDN/MFC-L3750CDW/MFC-L3770CDW

Před odesíláním faxů pomocí funkce PC-FAX, upravte možnosti odesílání na jednotlivých kartách dialogového okna **PC-FAX - vlastnosti**.

- 1. Postupujte jedním z následujících způsobů:
	- Windows 7

Klikněte na **(Start)** > **Všechny programy** > **Brother** > **Brother Utilities**.

Klikněte na rozevírací seznam a vyberte název vašeho modelu (pokud ještě není zvolen). Klikněte na **PC-FAX** na levé straně panelu a potom klikněte na **Nastavení odesílání**.

• Windows 8 a Windows 10

Spusťte aplikaci (**Brother Utilities**), klikněte na rozevírací seznam a vyberte název vašeho modelu (pokud ještě není zvolen). Klikněte na **PC-FAX** na levé straně panelu a potom klikněte na **Nastavení odesílání**.

Zobrazí se dialogové okno **PC-FAX - vlastnosti**.

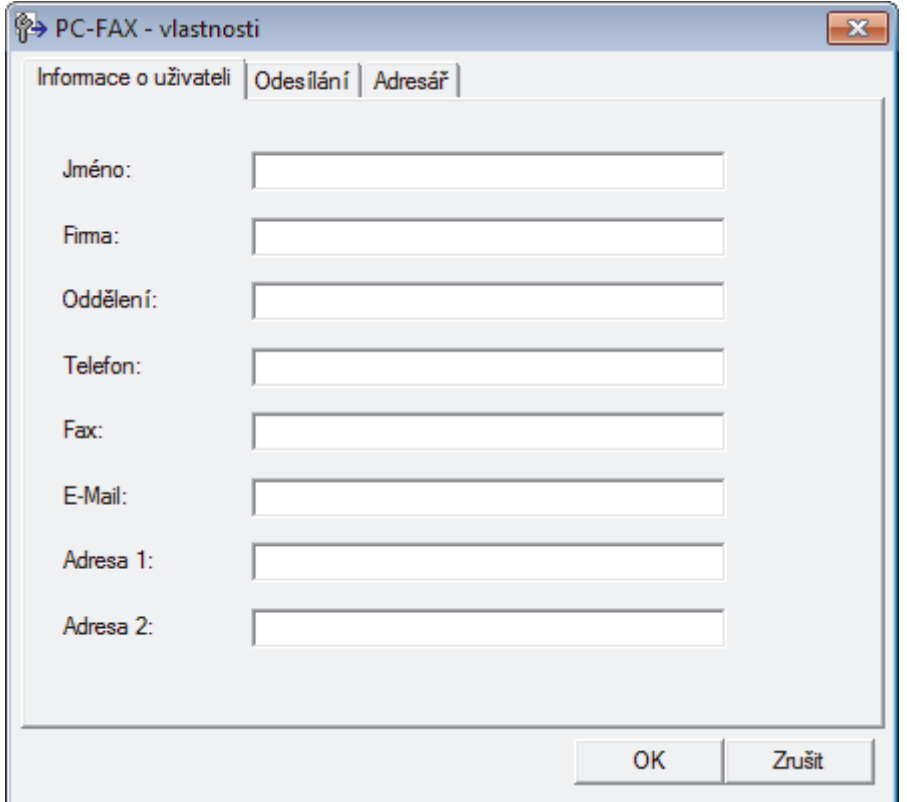

- 2. Postupujte jedním z následujících způsobů:
	- Klikněte na kartu **Informace o uživateli** a poté zapište do polí své uživatelské informace.

Každý účet Microsoft může mít vlastní přizpůsobenou **Informace o uživateli** obrazovku pro vlastní záhlaví a úvodní lišty faxů.

- Klikněte na kartu **Odesílání** a do pole **Přístup na linku** zadejte číslo nezbytné k přístupu mimo linku (je-li potřeba). Zaškrtnutím políčka **Včetně záhlaví** zahrňte informace záhlaví.
- Klikněte na kartu **Adresář** a potom si z rozevíracího seznamu **Zvolte Adresář** vyberte, který adresář chcete použít pro funkci PC-FAX.
- 3. Klikněte na tlačítko **OK**.

# **Související informace**

• [Přehled PC-FAX \(Windows\)](#page-274-0)

<span id="page-277-0"></span> [Domů](#page-1-0) > [Fax](#page-204-0) > [Funkce PC-FAX](#page-272-0) > [PC-FAX pro systém Windows](#page-273-0) > [Přehled PC-FAX](#page-274-0) [\(Windows\)](#page-274-0) > Konfigurace adresáře programu PC-Fax (Windows)

### **Konfigurace adresáře programu PC-Fax (Windows)**

**Související modely**: MFC-L3710CW/MFC-L3730CDN/MFC-L3750CDW/MFC-L3770CDW

V rámci přizpůsobování přístroje Brother **Adresář** můžete přidávat, upravovat nebo odstraňovat členy a skupiny.

- [Přidání člena do adresáře PC-FAX \(Windows\)](#page-278-0)
- [Vytvoření skupiny v adresáři PC-FAX \(Windows\)](#page-279-0)
- [Úprava člena nebo skupiny v adresáři PC-FAX \(Windows\)](#page-281-0)
- [Odstranění člena nebo skupiny z adresáře PC-FAX \(Windows\)](#page-282-0)
- [Export adresáře PC-Fax \(Windows\)](#page-283-0)
- [Import informací do adresáře PC-FAX \(Windows\)](#page-285-0)

<span id="page-278-0"></span> [Domů](#page-1-0) > [Fax](#page-204-0) > [Funkce PC-FAX](#page-272-0) > [PC-FAX pro systém Windows](#page-273-0) > [Přehled PC-FAX](#page-274-0) [\(Windows\)](#page-274-0) > [Konfigurace adresáře programu PC-Fax \(Windows\)](#page-277-0) > Přidání člena do adresáře PC-FAX (Windows)

## **Přidání člena do adresáře PC-FAX (Windows)**

**Související modely**: MFC-L3710CW/MFC-L3730CDN/MFC-L3750CDW/MFC-L3770CDW

Pokud chcete odesílat faxy pomocí programu Brother PC-Fax, přidejte do adresáře programu PC-Fax nové uživatele a jejich faxové údaje.

- 1. Postupujte jedním z následujících způsobů:
	- Windows 7

```
Klikněte na (Start) > Všechny programy > Brother > Brother Utilities.
```
Klikněte na rozevírací seznam a vyberte název vašeho modelu (pokud ještě není zvolen). Klikněte na **PC-FAX** na levé straně panelu a potom klikněte na **Adresář (Odeslat)**.

• Windows 8 a Windows 10

Spusťte aplikaci (**Brother Utilities**), klikněte na rozevírací seznam a vyberte název vašeho modelu (pokud ještě není zvolen). Klikněte na **PC-FAX** na levé straně panelu a potom klikněte na **Adresář (Odeslat)**.

Zobrazí se dialogové okno **Adresář**.

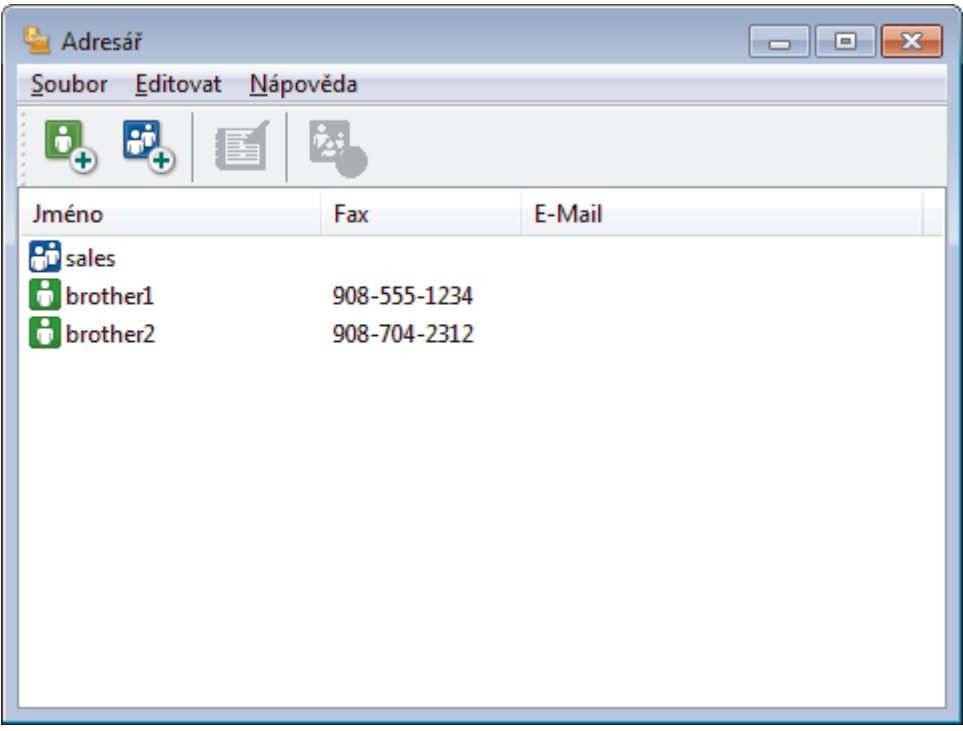

2. Klikněte na tlačítko  $\mathbf{L}$ 

Zobrazí se dialogové okno **Zadání položky adresáře**.

- 3. Do příslušných polí zadejte informace o členovi. Povinné je pouze pole **Jméno**.
- 4. Klikněte na tlačítko **OK**.

#### **Související informace**

<span id="page-279-0"></span> [Domů](#page-1-0) > [Fax](#page-204-0) > [Funkce PC-FAX](#page-272-0) > [PC-FAX pro systém Windows](#page-273-0) > [Přehled PC-FAX](#page-274-0) [\(Windows\)](#page-274-0) > [Konfigurace adresáře programu PC-Fax \(Windows\)](#page-277-0) > Vytvoření skupiny v adresáři PC-FAX (Windows)

## **Vytvoření skupiny v adresáři PC-FAX (Windows)**

**Související modely**: MFC-L3710CW/MFC-L3730CDN/MFC-L3750CDW/MFC-L3770CDW

Vytvořte skupinu pro rozeslání stejného PC-FAXu několika příjemcům najednou.

- 1. Postupujte jedním z následujících způsobů:
	- Windows 7

```
Klikněte na (Start) > Všechny programy > Brother > Brother Utilities.
```
Klikněte na rozevírací seznam a vyberte název vašeho modelu (pokud ještě není zvolen). Klikněte na **PC-FAX** na levé straně panelu a potom klikněte na **Adresář (Odeslat)**.

• Windows 8 a Windows 10

Spusťte aplikaci (**Brother Utilities**), klikněte na rozevírací seznam a vyberte název vašeho modelu (pokud ještě není zvolen). Klikněte na **PC-FAX** na levé straně panelu a potom klikněte na **Adresář (Odeslat)**.

Zobrazí se dialogové okno **Adresář**.

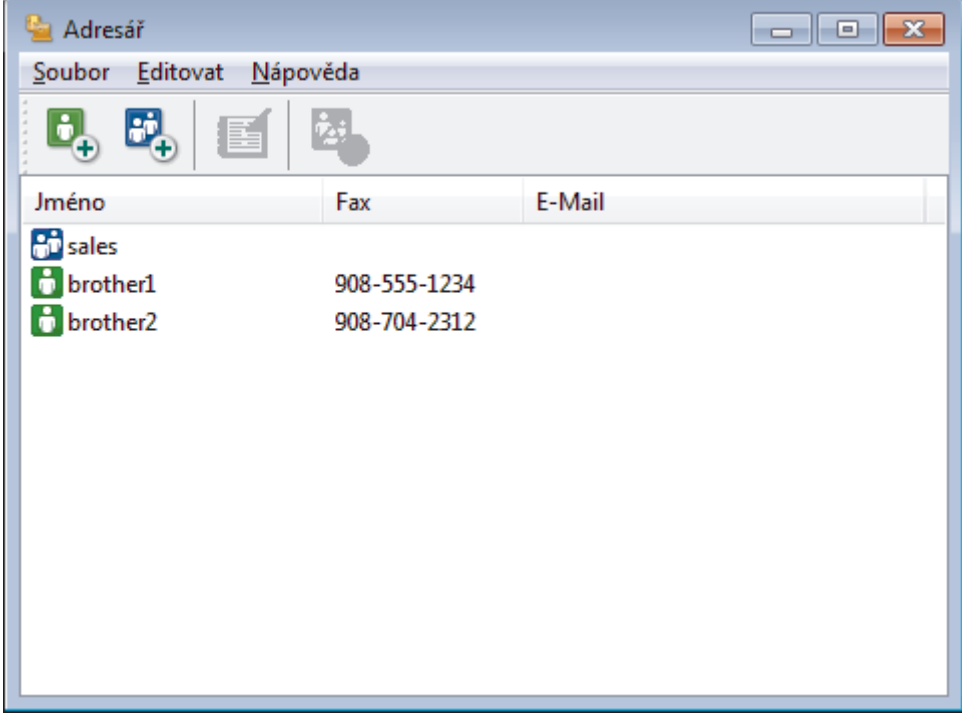

2. Klikněte na tlačítko **...** 

Zobrazí se dialogové okno **Zadání Skupiny adresáře**.

- 3. Zadejte název nové skupiny do pole **Jméno skupiny**.
- 4. V poli **Adresy seznamu** vyberte každého člena, kterého chcete zahrnout do skupiny, a poté klikněte na tlačítko **Přidat >>**.

Členové přidaní do skupiny se objeví v okně **Členové skupiny**.

5. Po dokončení klikněte na tlačítko **OK**.

Každá skupina může mít až 50 členů.

# **Související informace**

<span id="page-281-0"></span> [Domů](#page-1-0) > [Fax](#page-204-0) > [Funkce PC-FAX](#page-272-0) > [PC-FAX pro systém Windows](#page-273-0) > [Přehled PC-FAX](#page-274-0) [\(Windows\)](#page-274-0) > [Konfigurace adresáře programu PC-Fax \(Windows\)](#page-277-0) > Úprava člena nebo skupiny v adresáři PC-FAX (Windows)

## **Úprava člena nebo skupiny v adresáři PC-FAX (Windows)**

**Související modely**: MFC-L3710CW/MFC-L3730CDN/MFC-L3750CDW/MFC-L3770CDW

- 1. Postupujte jedním z následujících způsobů:
	- Windows 7
		-

Klikněte na **(Start)** > **Všechny programy** > **Brother** > **Brother Utilities**.

Klikněte na rozevírací seznam a vyberte název vašeho modelu (pokud ještě není zvolen). Klikněte na **PC-FAX** na levé straně panelu a potom klikněte na **Adresář (Odeslat)**.

• Windows 8 a Windows 10

Spusťte aplikaci (**Brother Utilities**), klikněte na rozevírací seznam a vyberte název vašeho modelu (pokud ještě není zvolen). Klikněte na **PC-FAX** na levé straně panelu a potom klikněte na **Adresář (Odeslat)**.

Zobrazí se dialogové okno **Adresář**.

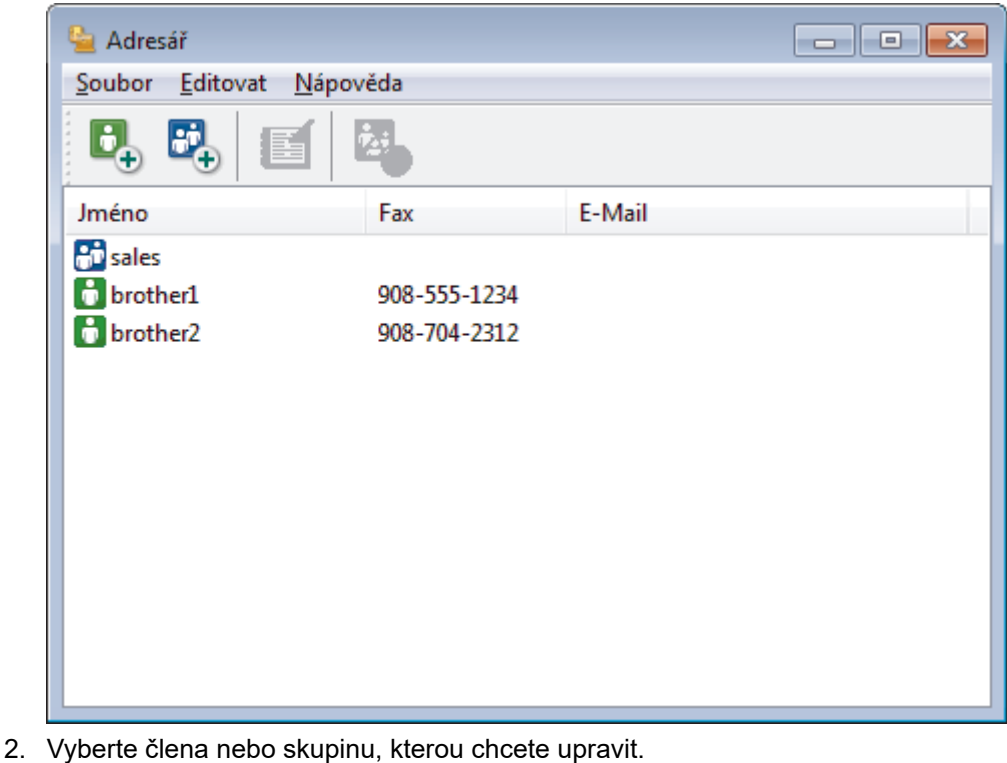

- 3. Klikněte na tlačítko (**Zadání položky**).
- 4. Změňte informace o členu nebo o skupině.
- 5. Klikněte na tlačítko **OK**.

 **Související informace**

<span id="page-282-0"></span> [Domů](#page-1-0) > [Fax](#page-204-0) > [Funkce PC-FAX](#page-272-0) > [PC-FAX pro systém Windows](#page-273-0) > [Přehled PC-FAX](#page-274-0) [\(Windows\)](#page-274-0) > [Konfigurace adresáře programu PC-Fax \(Windows\)](#page-277-0) > Odstranění člena nebo skupiny z adresáře PC-FAX (Windows)

## **Odstranění člena nebo skupiny z adresáře PC-FAX (Windows)**

**Související modely**: MFC-L3710CW/MFC-L3730CDN/MFC-L3750CDW/MFC-L3770CDW

- 1. Postupujte jedním z následujících způsobů:
	- Windows 7
		-

Klikněte na **(Start)** > **Všechny programy** > **Brother** > **Brother Utilities**.

Klikněte na rozevírací seznam a vyberte název vašeho modelu (pokud ještě není zvolen). Klikněte na **PC-FAX** na levé straně panelu a potom klikněte na **Adresář (Odeslat)**.

• Windows 8 a Windows 10

Spusťte aplikaci (**Brother Utilities**), klikněte na rozevírací seznam a vyberte název vašeho modelu (pokud ještě není zvolen). Klikněte na **PC-FAX** na levé straně panelu a potom klikněte na **Adresář (Odeslat)**.

Zobrazí se dialogové okno **Adresář**.

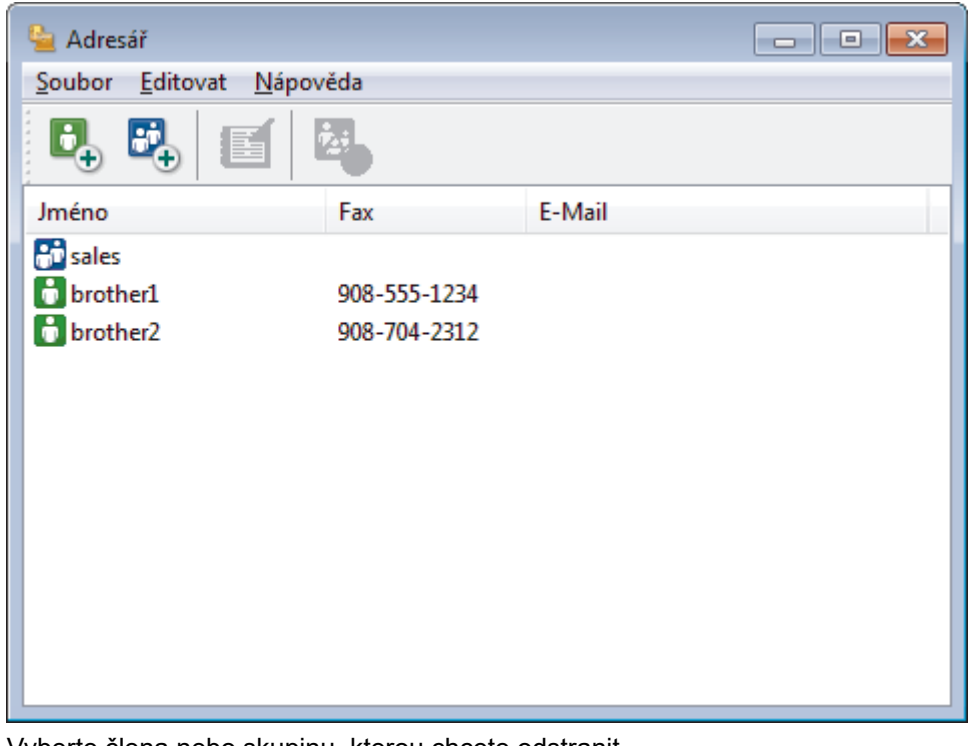

- 2. Vyberte člena nebo skupinu, kterou chcete odstranit.
- 3. Klikněte na tlačítko (**Vymazat**).
- 4. Když se objeví dialogové okno pro potvrzení, klikněte na tlačítko **OK**.

#### **Související informace**

<span id="page-283-0"></span> [Domů](#page-1-0) > [Fax](#page-204-0) > [Funkce PC-FAX](#page-272-0) > [PC-FAX pro systém Windows](#page-273-0) > [Přehled PC-FAX](#page-274-0) [\(Windows\)](#page-274-0) > [Konfigurace adresáře programu PC-Fax \(Windows\)](#page-277-0) > Export adresáře PC-Fax (Windows)

#### **Export adresáře PC-Fax (Windows)**

**Související modely**: MFC-L3710CW/MFC-L3730CDN/MFC-L3750CDW/MFC-L3770CDW

Adresář můžete exportovat do textového souboru ASCII (\*.csv), vizitky vCard (elektronická vizitka) nebo **Data vytáčení vzdálené instalace** a uložit jej do počítače.

- Nemůžete exportovat nastavení skupiny při exportu dat položky **Adresář**.
- 1. Postupujte jedním z následujících způsobů:
	- Windows 7

Klikněte na **(Start)** > **Všechny programy** > **Brother** > **Brother Utilities**.

Klikněte na rozevírací seznam a vyberte název vašeho modelu (pokud ještě není zvolen). Klikněte na **PC-FAX** na levé straně panelu a potom klikněte na **Adresář (Odeslat)**.

• Windows 8 a Windows 10

Spusťte aplikaci (**Brother Utilities**), klikněte na rozevírací seznam a vyberte název vašeho modelu (pokud ještě není zvolen). Klikněte na **PC-FAX** na levé straně panelu a potom klikněte na **Adresář (Odeslat)**.

Zobrazí se dialogové okno **Adresář**.

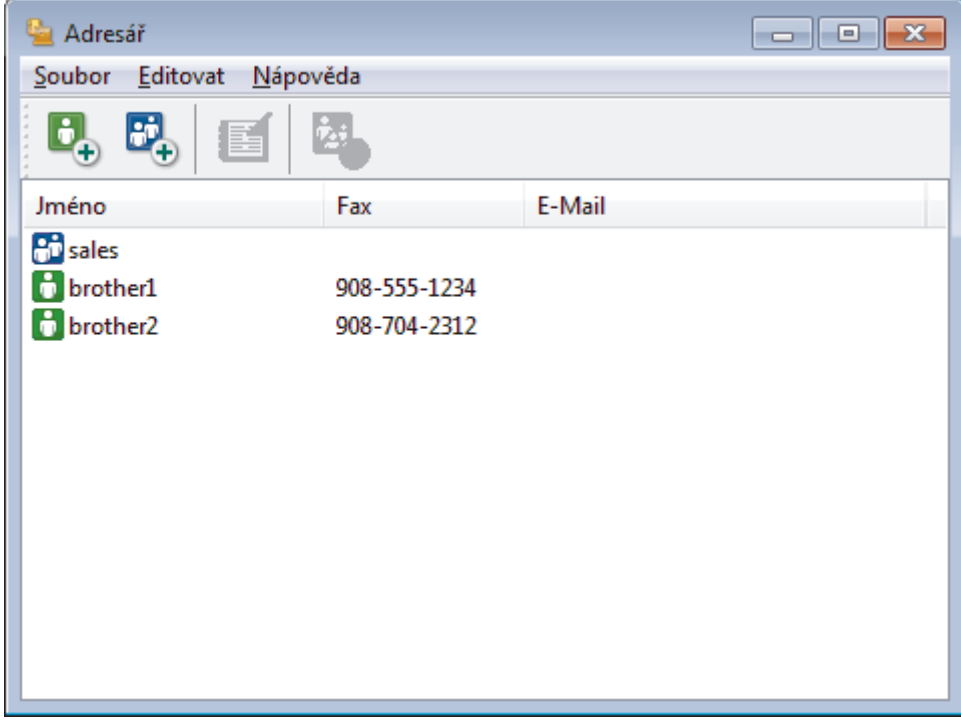

- 2. Klikněte na nabídku **Soubor** a potom vyberte položku **Export**.
- 3. Vyberte jeden z následujících způsobů:
	- **Text**
		- Zobrazí se dialogové okno **Výběr položek**. Přejděte ke kroku 4.
	- **vCard**

Před výběrem této volby musíte v adresáři vybrat člena, které chcete exportovat.

Přejděte do složky, kam chcete uložit vCard, zadejte její název do pole **Název souboru** a poté klikněte na **Uložit**.

#### • **Data vytáčení vzdálené instalace**

Přejděte do složky, kam chcete uložit data, zadejte název souboru do pole **Název souboru** a poté klikněte na **Uložit**.

4. Ze sloupce **Položky seznamu** vyberte data, která chcete exportovat, a poté klikněte na tlačítko **Přidat >>**.

Položky vyberte a přidejte v pořadí, ve kterém je chcete uvést.

- 5. Pokud exportujete do souboru ASCII, rozdělte jednotlivá datová pole pomocí volby **Dělící znak** nebo **Tabulátor** v nabídce **Čárka**.
- 6. Klikněte na tlačítko **OK**.

Ø

7. Přejděte do složky v počítači, kam chcete uložit data, zadejte její název a potom klikněte na **Uložit**.

#### **Související informace**

<span id="page-285-0"></span> [Domů](#page-1-0) > [Fax](#page-204-0) > [Funkce PC-FAX](#page-272-0) > [PC-FAX pro systém Windows](#page-273-0) > [Přehled PC-FAX](#page-274-0) [\(Windows\)](#page-274-0) > [Konfigurace adresáře programu PC-Fax \(Windows\)](#page-277-0) > Import informací do adresáře PC-FAX (Windows)

## **Import informací do adresáře PC-FAX (Windows)**

**Související modely**: MFC-L3710CW/MFC-L3730CDN/MFC-L3750CDW/MFC-L3770CDW

Do adresáře lze importovat textové soubory ASCII (\*.csv), vizitky vCard (elektronická vizitka) nebo **Data vytáčení vzdálené instalace**.

- 1. Postupujte jedním z následujících způsobů:
	- Windows 7

```
Klikněte na (Start) > Všechny programy > Brother > Brother Utilities.
```
Klikněte na rozevírací seznam a vyberte název vašeho modelu (pokud ještě není zvolen). Klikněte na **PC-FAX** na levé straně panelu a potom klikněte na **Adresář (Odeslat)**.

• Windows 8 a Windows 10

Spusťte aplikaci (**Brother Utilities**), klikněte na rozevírací seznam a vyberte název vašeho modelu (pokud ještě není zvolen). Klikněte na **PC-FAX** na levé straně panelu a potom klikněte na **Adresář (Odeslat)**.

Zobrazí se dialogové okno **Adresář**.

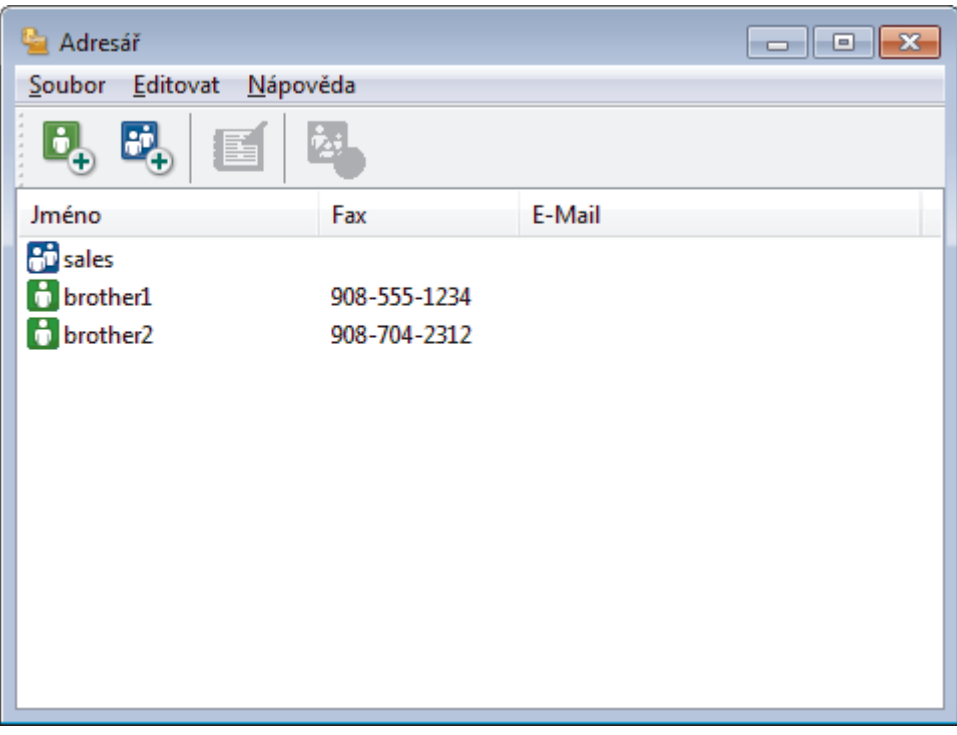

- 2. Klikněte na nabídku **Soubor** a potom vyberte položku **Import**.
- 3. Vyberte jeden z následujících způsobů:
	- **Text**

Zobrazí se dialogové okno **Výběr položek**. Přejděte ke kroku 4.

- **vCard**
	- Přejděte ke kroku 7.
- **Data vytáčení vzdálené instalace** Přejděte ke kroku 7.
- 4. V poli **Položky seznamu** vyberte data, která chcete importovat, a poté klikněte na **Přidat >>**.

Ø Musíte vybrat a přidat pole ze seznamu **Položky seznamu** ve stejném pořadí, v jakém jsou uvedena v textovém souboru pro import.

- 5. Jestliže importujete soubor v kódu ASCII, v části **Dělící znak** vyberte možnost **Tabulátor** nebo **Čárka** a oddělte datová pole.
- 6. Klikněte na tlačítko **OK**.
- 7. Přejděte do složky, kam chcete importovat data, zadejte její název a potom klikněte na **Otevřít**.

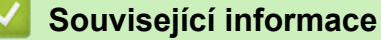

<span id="page-287-0"></span> [Domů](#page-1-0) > [Fax](#page-204-0) > [Funkce PC-FAX](#page-272-0) > [PC-FAX pro systém Windows](#page-273-0) > Odeslání faxu pomocí funkce PC-FAX (Windows)

# **Odeslání faxu pomocí funkce PC-FAX (Windows)**

**Související modely**: MFC-L3710CW/MFC-L3730CDN/MFC-L3750CDW/MFC-L3770CDW

Funkce PC-FAX podporuje pouze černobílé faxy. Černobílý fax bude odeslán i v případě, že budou původní data barevná a faxové zařízení příjemce podporuje barevné faxy.

- 1. Vytvořte soubor v jakékoliv aplikaci v počítači.
- 2. Vyberte tiskový příkaz ve své aplikaci.
- 3. Vyberte **Brother PC-FAX** jako svoji tiskárnu a dokončete tiskovou operaci. Zobrazí se dialogové okno **Brother PC-FAX**.

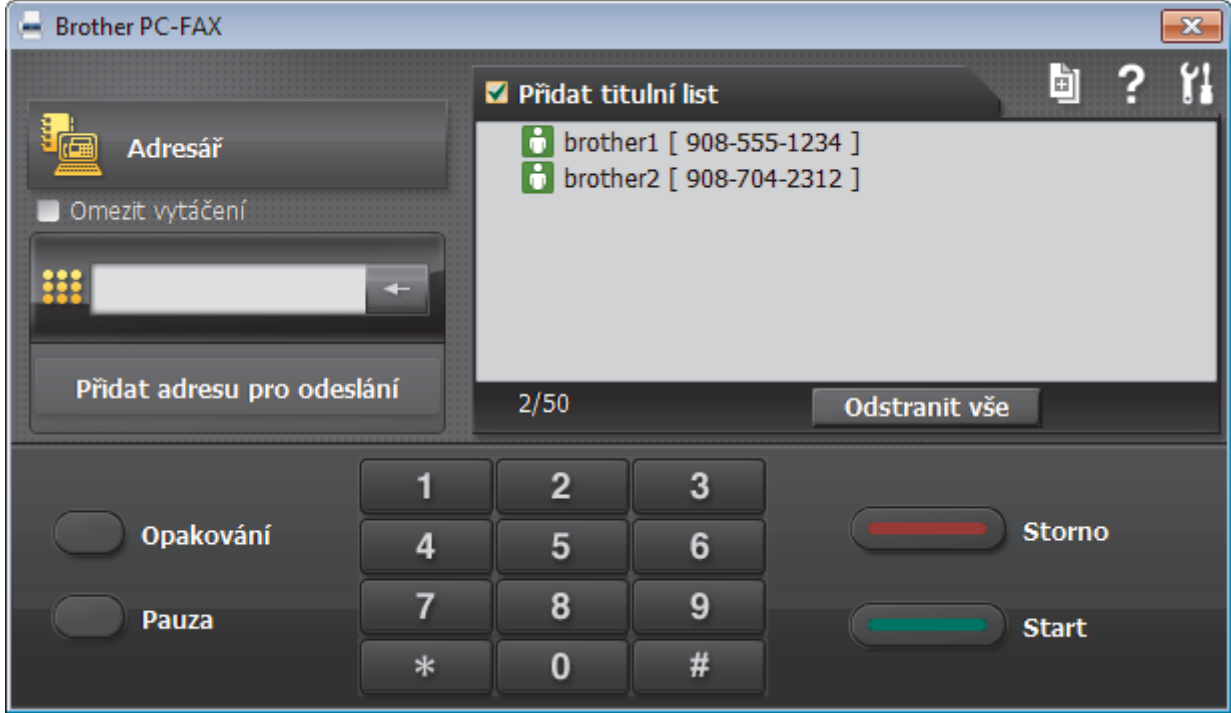

- 4. Faxové číslo zadejte některým z následujících postupů:
	- Kliknutím na čísla na číselné klávesnici zadejte číslo a poté klikněte na **Přidat adresu pro odeslání**.

Zvolíte-li zaškrtávací políčko **Omezit vytáčení**, zobrazí se vám potvrzovací dialogové okno s žádostí o opětovné zadání faxového čísla pomocí klávesnice. Tato funkce pomáhá zabránit přenosům na špatné číslo.

• Klikněte na tlačítko **Adresář** a v adresáři vyberte člena nebo skupinu.

Uděláte-li chybu, klepnutím na tlačítko **Odstranit vše** odstraníte všechny položky.

- 5. Chcete-li zahrnout titulní list, zaškrtněte políčko **Přidat titulní list**. Titulní list můžete vytvořit nebo upravovat po kliknutí na **.**
- 6. Klepnutím na tlačítko **Start** odešlete fax.
	- Pokud chcete fax zrušit, klikněte na tlačítko **Storno**.
		- Pro opětovné vytočení čísla kliknutím na **Opakování** zobrazte posledních pět faxových čísel, zvolte číslo a klikněte na **Start**.
# **Související informace**

• [PC-FAX pro systém Windows](#page-273-0)

<span id="page-289-0"></span> [Domů](#page-1-0) > [Fax](#page-204-0) > [Funkce PC-FAX](#page-272-0) > [PC-FAX pro systém Windows](#page-273-0) > Příjem faxů do počítače (Windows)

# **Příjem faxů do počítače (Windows)**

**Související modely**: MFC-L3710CW/MFC-L3730CDN/MFC-L3750CDW/MFC-L3770CDW

Použijte program Brother PC-FAX pro příjem faxů do počítače, prověřte je a vytiskněte pouze faxy, které chcete.

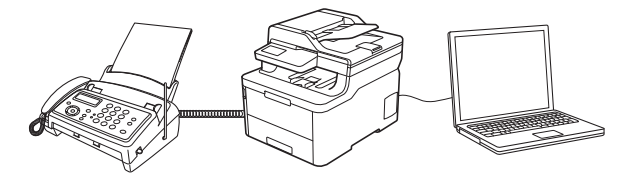

• [Příjem faxů pomocí programu PC-FAX příjem \(Windows\)](#page-290-0)

<span id="page-290-0"></span> [Domů](#page-1-0) > [Fax](#page-204-0) > [Funkce PC-FAX](#page-272-0) > [PC-FAX pro systém Windows](#page-273-0) > [Příjem faxů do počítače](#page-289-0) [\(Windows\)](#page-289-0) > Příjem faxů pomocí programu PC-FAX příjem (Windows)

## **Příjem faxů pomocí programu PC-FAX příjem (Windows)**

**Související modely**: MFC-L3710CW/MFC-L3730CDN/MFC-L3750CDW/MFC-L3770CDW

Program pro příjem faxů Brother PC-FAX umožňuje zobrazovat a ukládat faxy do počítače. Program se automaticky nainstaluje při instalaci sady softwaru a ovladačů společnosti Brother a pracuje na místních nebo síťových zařízeních.

#### • Program PC-FAX příjem podporuje pouze černobílé faxy.

Jestliže počítač vypnete, přístroj bude nadále přijímat a ukládat faxy do paměti přístroje Brother. Na displeji LCD přístroje se zobrazí počet přijatých a uložených faxů. Při spuštění této aplikace se všechny obdržené faxy najednou přenesou do počítače. Můžete aktivovat možnost záložního tisku, která umožňuje přístroji vytisknout kopii faxu dříve, než fax odešle do počítače, nebo dříve, než bude počítač vypnut. Nastavení záložního tisku lze konfigurovat na přístroji Brother.

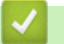

### **Související informace**

- [Příjem faxů do počítače \(Windows\)](#page-289-0)
	- [Spuštění programu PC-Fax příjem od společnosti Brother na počítači \(Windows\)](#page-291-0)
	- [Zobrazení přijatých zpráv PC-FAX \(Windows\)](#page-295-0)

<span id="page-291-0"></span> [Domů](#page-1-0) > [Fax](#page-204-0) > [Funkce PC-FAX](#page-272-0) > [PC-FAX pro systém Windows](#page-273-0) > [Příjem faxů do počítače](#page-289-0) [\(Windows\)](#page-289-0) > [Příjem faxů pomocí programu PC-FAX příjem \(Windows\)](#page-290-0) > Spuštění programu PC-Fax příjem od společnosti Brother na počítači (Windows)

# **Spuštění programu PC-Fax příjem od společnosti Brother na počítači (Windows)**

**Související modely**: MFC-L3710CW/MFC-L3730CDN/MFC-L3750CDW/MFC-L3770CDW

Doporučujeme zaškrtnout políčko **Spustit PC-FAX Receive po spuštění počítače.**, aby se program spouštěl automaticky a aby se faxy do počítače přenášely při spuštění počítače.

- 1. Postupujte jedním z následujících způsobů:
	- Windows 7

Klikněte na tlačítko **(Start)** > **Všechny programy** > **Brother** > **Brother Utilities**.

Klikněte na rozevírací seznam a vyberte název vašeho modelu (pokud ještě není zvolen). Klikněte na **PC-FAX** v levé navigační liště a potom klikněte na **Přijímat**.

• Windows 8 a Windows 10

Spusťte aplikaci (**Brother Utilities**), klikněte na rozevírací seznam a vyberte název vašeho modelu (pokud ještě není zvolen). Klikněte na **PC-FAX** na levé straně panelu a potom klikněte na **Přijímat**.

2. Potvrďte zprávu a klikněte na tlačítko **Ano**.

Zobrazí se okno **PC-FAX Receive (PC-FAX – příjem)**. Na panelu úloh počítače se také zobrazí ikona (**PC-FAX – příjem**).

#### **Související informace**

- [Příjem faxů pomocí programu PC-FAX příjem \(Windows\)](#page-290-0)
	- [Nastavení počítače pro příjem faxů funkcí PC-FAX \(Windows\)](#page-292-0)
	- [Přidání přístroje Brother pro příjem PC-FAXu \(Windows\)](#page-294-0)

<span id="page-292-0"></span> [Domů](#page-1-0) > [Fax](#page-204-0) > [Funkce PC-FAX](#page-272-0) > [PC-FAX pro systém Windows](#page-273-0) > [Příjem faxů do počítače](#page-289-0) [\(Windows\)](#page-289-0) > [Příjem faxů pomocí programu PC-FAX příjem \(Windows\)](#page-290-0) > [Spuštění programu PC-Fax příjem](#page-291-0) [od společnosti Brother na počítači \(Windows\)](#page-291-0) > Nastavení počítače pro příjem faxů funkcí PC-FAX (Windows)

# **Nastavení počítače pro příjem faxů funkcí PC-FAX (Windows)**

**Související modely**: MFC-L3710CW/MFC-L3730CDN/MFC-L3750CDW/MFC-L3770CDW

1. Dvakrát klikněte na ikonu (**PC-FAX – příjem**) na panelu úloh počítače.

Zobrazí se okno **PC-FAX Receive (PC-FAX – příjem)**.

- 2. Klikněte na **Nastavení**.
- 3. Konfigurujte tyto volby podle potřeby:

#### **Předvolby**

Nakonfigurujte automatický příjem PC-FAXu po spuštění systému Windows.

#### **Uložit**

Nakonfigurujte cestu pro ukládání souborů PC-FAXu a vyberte formát přijatých dokumentů.

#### **Nahrát na**

Nakonfigurujte cestu pro server SharePoint a vyberte možnost ručního nebo automatického nahrávání (k dispozici pouze správcům).

#### **Zařízení**

Vyberte přístroj Brother, který má přijímat PC-FAX.

#### **Uzamknout (k dispozici pouze správcům)**

Omezte uživatele bez oprávnění správce tak, aby nemohli konfigurovat výše uvedené možnosti nastavení.

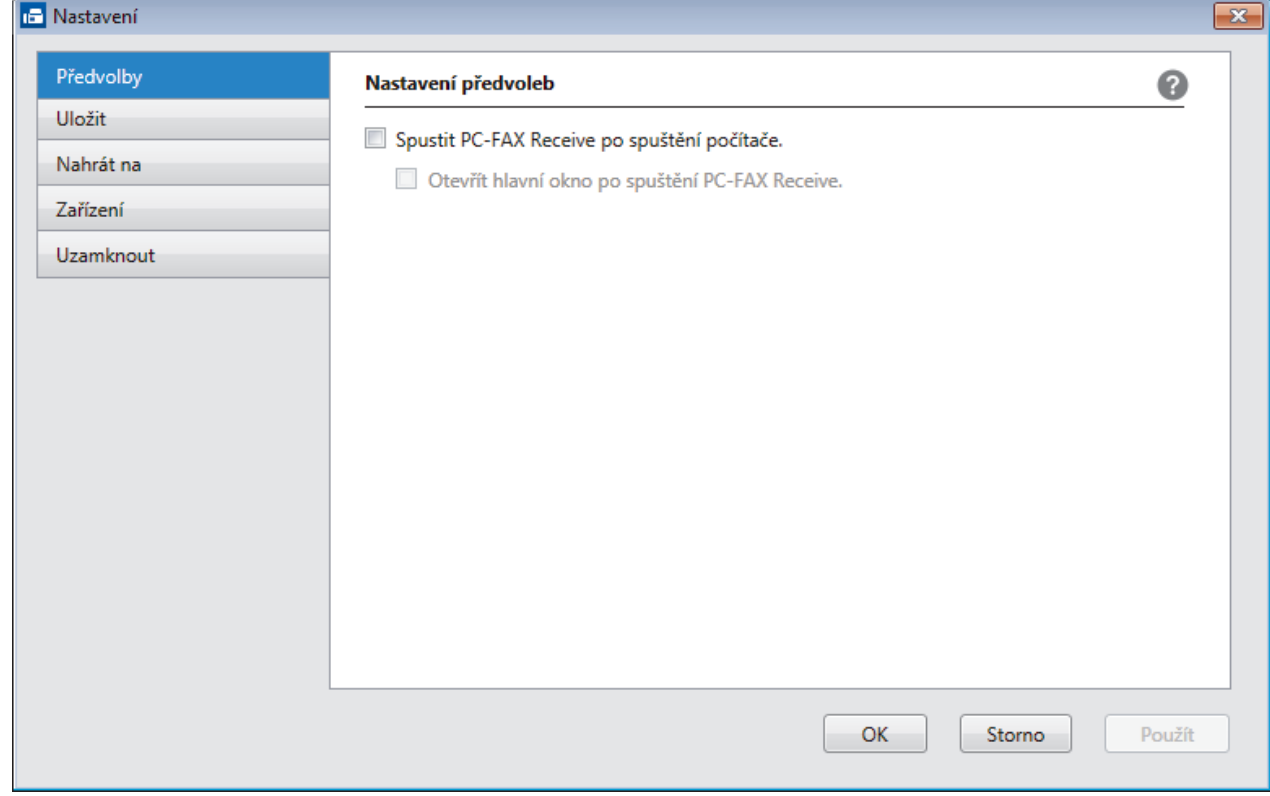

4. Klikněte na **OK**.

# **Související informace**

∣√

• [Spuštění programu PC-Fax příjem od společnosti Brother na počítači \(Windows\)](#page-291-0)

<span id="page-294-0"></span> [Domů](#page-1-0) > [Fax](#page-204-0) > [Funkce PC-FAX](#page-272-0) > [PC-FAX pro systém Windows](#page-273-0) > [Příjem faxů do počítače](#page-289-0) [\(Windows\)](#page-289-0) > [Příjem faxů pomocí programu PC-FAX příjem \(Windows\)](#page-290-0) > [Spuštění programu PC-Fax příjem](#page-291-0) [od společnosti Brother na počítači \(Windows\)](#page-291-0) > Přidání přístroje Brother pro příjem PC-FAXu (Windows)

# **Přidání přístroje Brother pro příjem PC-FAXu (Windows)**

**Související modely**: MFC-L3710CW/MFC-L3730CDN/MFC-L3750CDW/MFC-L3770CDW

- Pokud jste instalovali zařízení dle instrukcí pro síťového uživatele, mělo by již zařízení být nakonfigurováno pro vaší síť.
- 1. Dvakrát klikněte na ikonu (**PC-FAX příjem**) na panelu úloh počítače.

Zobrazí se okno **PC-FAX Receive (PC-FAX – příjem)**.

- 2. Klikněte na **Nastavení**.
- 3. Klikněte na **Zařízení** > **Přidat**.

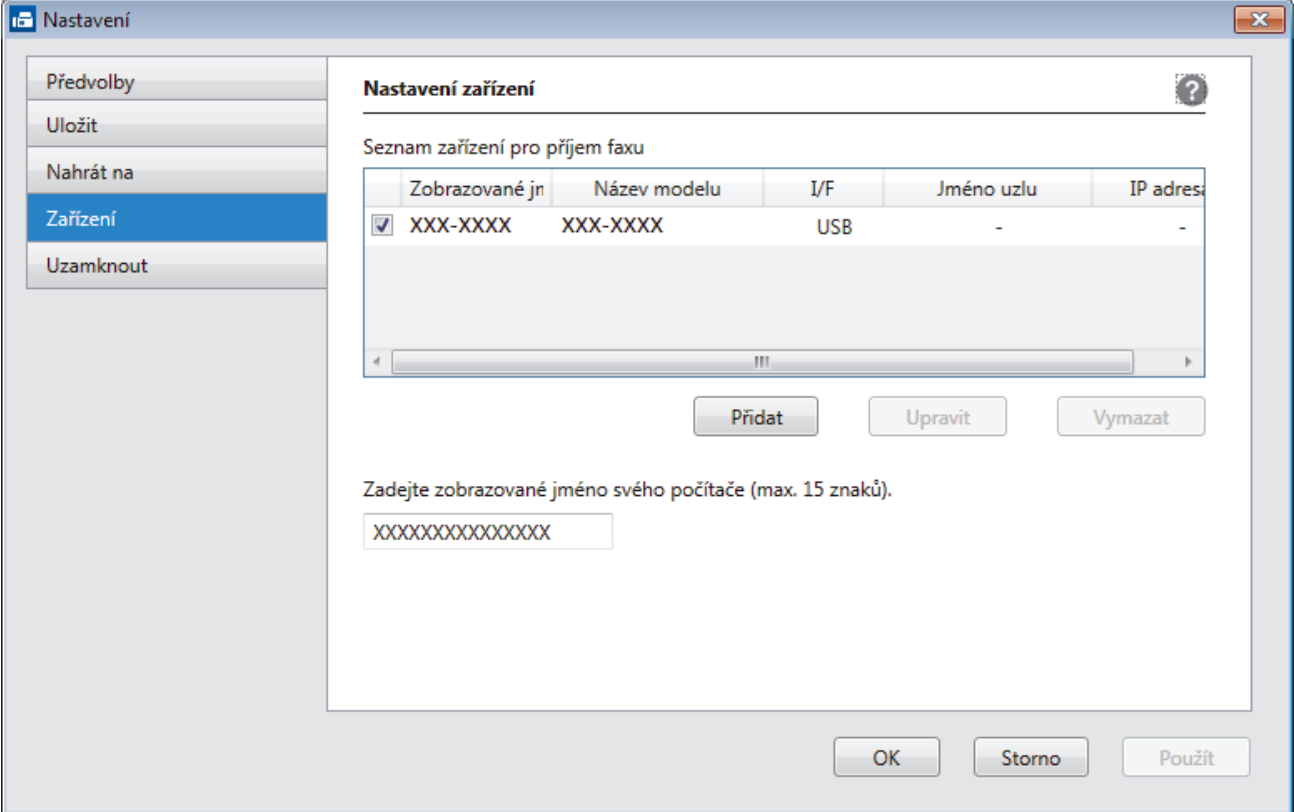

4. Vyberte vhodnou metodu připojení.

#### **Vyberte v níže uvedeném seznamu automaticky vyhledaných výsledků svůj přístroj.**

Zobrazí se připojené přístroje Brother. Vyberte zařízení ze seznamu. Klikněte na **OK**.

#### **Uveďte IP adresu svého přístroje.**

Zadejte IP adresu zařízení do pole **IP adresa** a potom klikněte na **OK**.

- 5. Pro změnu názvu počítače, které bude zobrazeno na LCD displeji zařízení, zadejte nový název do pole **Zadejte zobrazované jméno svého počítače (max. 15 znaků).**.
- 6. Klikněte na **OK**.

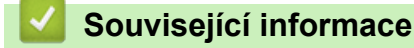

• [Spuštění programu PC-Fax příjem od společnosti Brother na počítači \(Windows\)](#page-291-0)

<span id="page-295-0"></span> [Domů](#page-1-0) > [Fax](#page-204-0) > [Funkce PC-FAX](#page-272-0) > [PC-FAX pro systém Windows](#page-273-0) > [Příjem faxů do počítače](#page-289-0) [\(Windows\)](#page-289-0) > [Příjem faxů pomocí programu PC-FAX příjem \(Windows\)](#page-290-0) > Zobrazení přijatých zpráv PC-FAX (Windows)

# **Zobrazení přijatých zpráv PC-FAX (Windows)**

**Související modely**: MFC-L3710CW/MFC-L3730CDN/MFC-L3750CDW/MFC-L3770CDW

## **Stav přijímání**

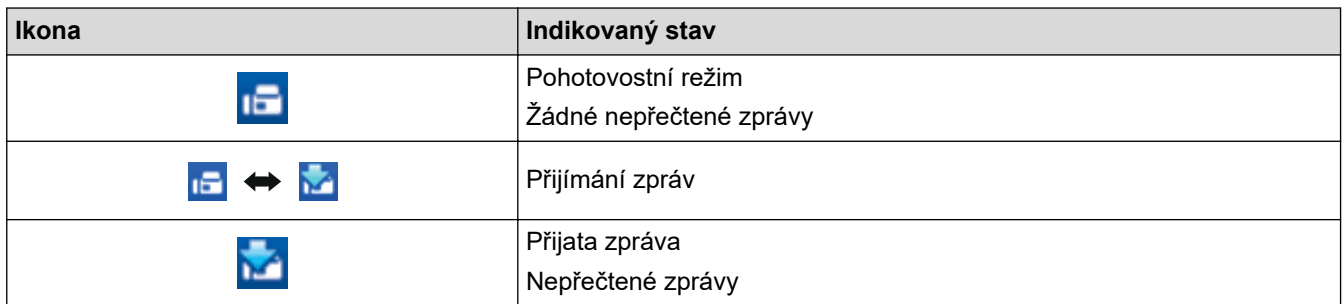

1. Dvakrát klikněte na ikonu (**PC-FAX – příjem**) na panelu úloh počítače.

Zobrazí se okno **PC-FAX Receive (PC-FAX – příjem)**.

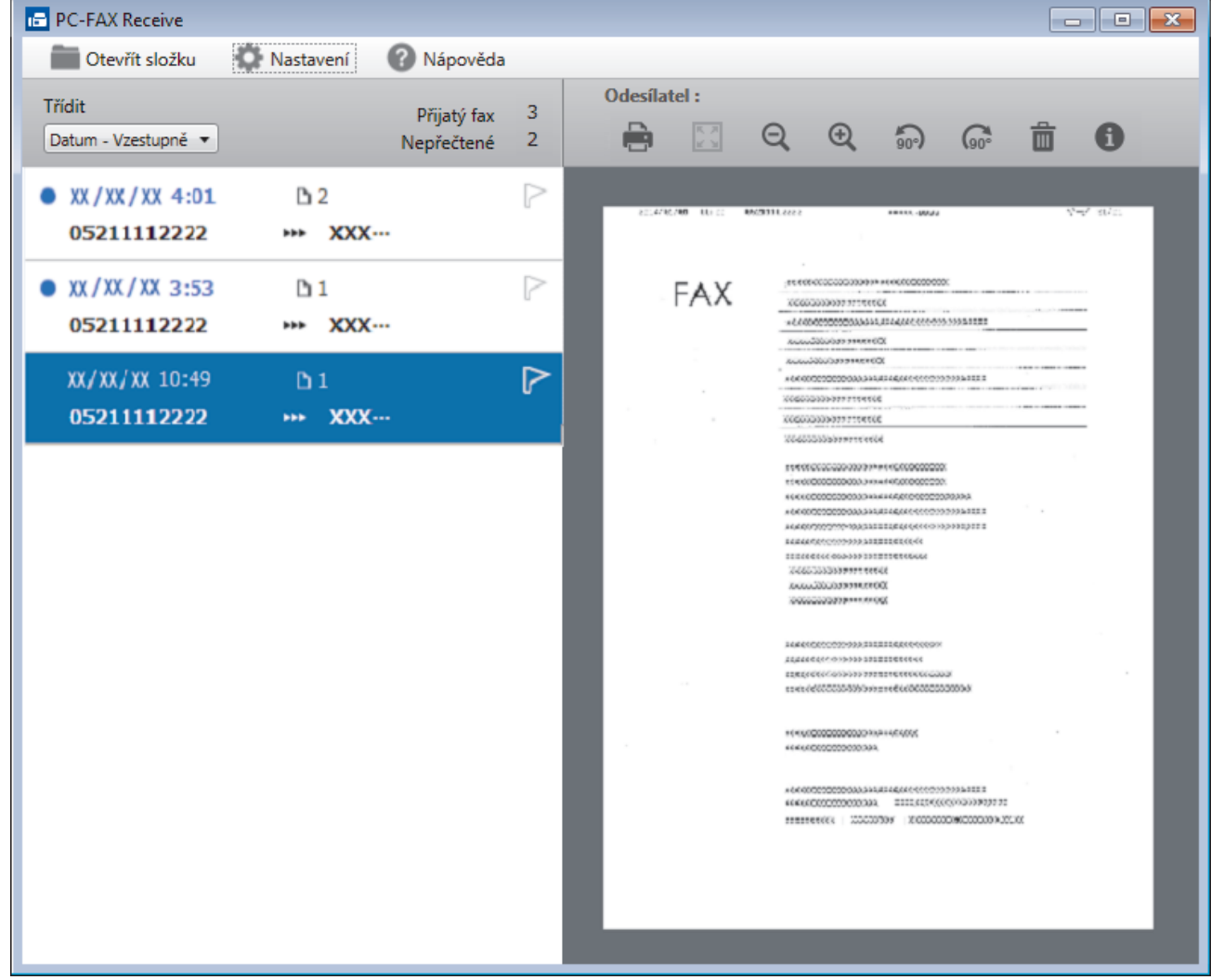

- 2. Faxy v seznamu zobrazíte tak, že na ně kliknete.
- 3. Po skončení zavřete okno kliknutím na  $\mathbf{x}$  v pravém horním rohu.

 $\overline{\mathscr{L}}$ Příjem PC-FAXu je aktivní i po zavření okna a na panelu úloh počítače zůstane zobrazena ikona **(FC-FAX – příjem**). Chcete-li příjem PC-FAXu zavřít, klikněte na ikonu na panelu úloh počítače a klikněte na **Zavřít**.

### **Související informace**

• [Příjem faxů pomocí programu PC-FAX příjem \(Windows\)](#page-290-0)

<span id="page-297-0"></span> [Domů](#page-1-0) > [Fax](#page-204-0) > [Funkce PC-FAX](#page-272-0) > PC-FAX pro Mac

# **PC-FAX pro Mac**

Použijte program PC-FAX od společnosti Brother pro odesílání faxů přímo z počítače Mac, bez nutnosti jejich tisku. Tato funkce pomáhá snížit spotřebu papíru a šetří čas.

• [Odesílání faxů z vlastní aplikace \(Mac\)](#page-298-0)

<span id="page-298-0"></span> [Domů](#page-1-0) > [Fax](#page-204-0) > [Funkce PC-FAX](#page-272-0) > [PC-FAX pro Mac](#page-297-0) > Odesílání faxů z vlastní aplikace (Mac)

## **Odesílání faxů z vlastní aplikace (Mac)**

**Související modely**: MFC-L3710CW/MFC-L3730CDN/MFC-L3750CDW/MFC-L3770CDW

Program PC-FAX podporuje pouze černobílé faxy. Bude poslán černobílý fax – i když původní data byla barevná a přijímající přístroj podporujebarevné faxy.

- 1. Vytvořte dokument v aplikaci Mac.
- 2. V aplikaci, jako je Apple TextEdit, klikněte na nabídku **File (Soubor)** a pak vyberte **Print (Tisk)**.
- 3. Klikněte na aplikaci pomocí místní nabídky a potom vyberte položku **Send Fax (Odeslat fax)**.

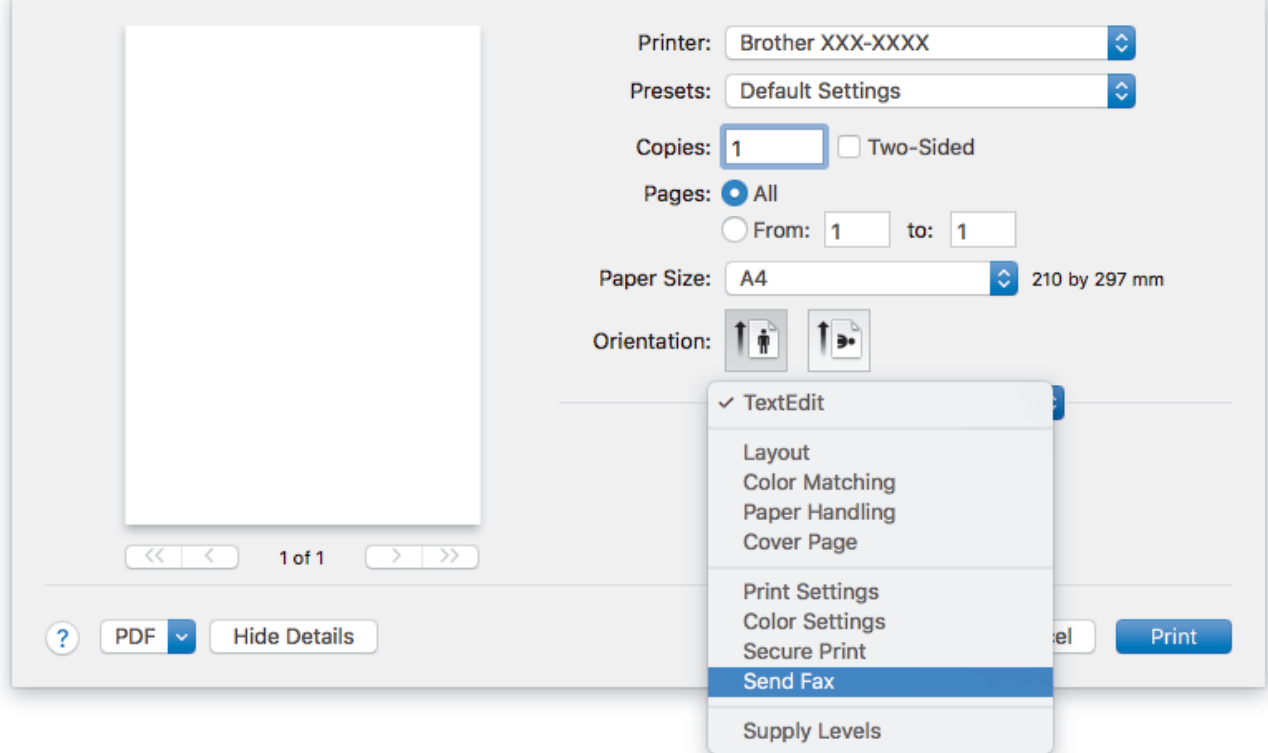

4. Klikněte na místní nabídku **Output (Výstup)** a potom vyberte položku **Facsimile (Fax)**.

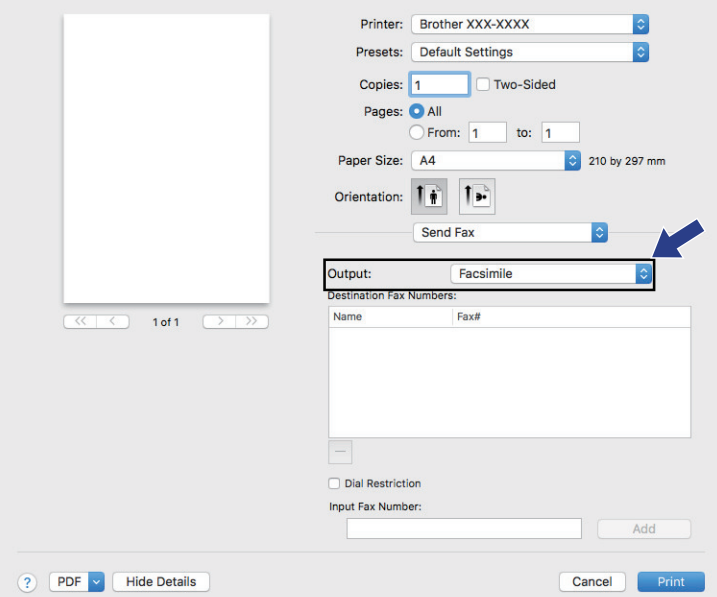

5. Zadejte faxové číslo do pole **Input Fax Number (Zadat faxové číslo)** a potom klikněte na **Add (Přidat)**. V políčku **Destination Fax Numbers (Cílová faxová čísla)** se zobrazuje faxové číslo.

Ø Pokud chcete poslat fax na více než jedno číslo, po zadání prvního faxového čísla klikněte na tlačítko **Add (Přidat)** a zadejte další faxové číslo. Cílová faxová čísla budou uvedena v poli **Destination Fax Numbers (Cílová faxová čísla)**.

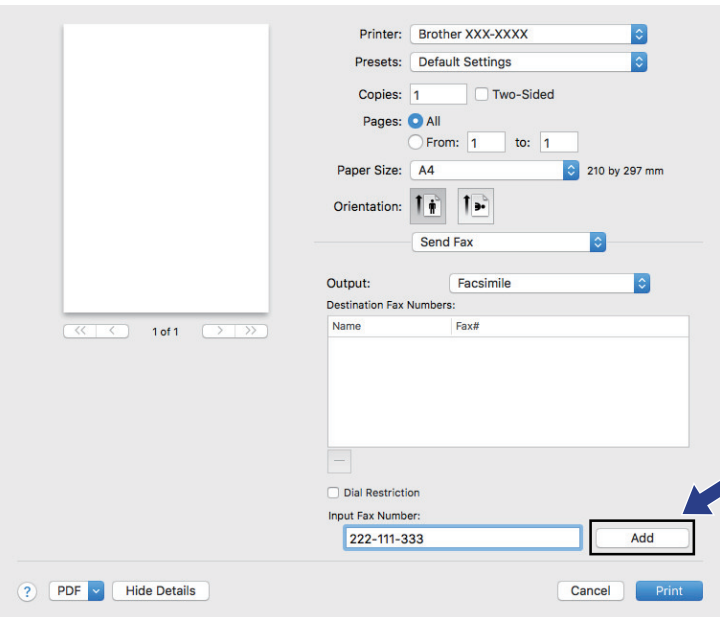

6. Klepnutím na tlačítko **Print (Tisk)** odešlete fax.

# **Související informace**

• [PC-FAX pro Mac](#page-297-0)

<span id="page-300-0"></span> [Domů](#page-1-0) > Přímý tisk z paměťové jednotky USB Flash

## **Přímý tisk z paměťové jednotky USB Flash**

Fotografie můžete tisknout přímo z média digitálního fotoaparátu nebo jednotky USB Flash. Podporovány jsou soubory ve formátech PDF, JPEG, TIFF, XPS a PRN.

- [Kompatibilní USB flash disky](#page-301-0)
- [Přímý tisk z paměťové jednotky USB Flash nebo digitálního fotoaparátu, který podporuje](#page-302-0) [velkokapacitní ukládání](#page-302-0)
- [Vytvoření souboru PRN pro přímý tisk \(Windows\)](#page-304-0)

<span id="page-301-0"></span> [Domů](#page-1-0) > [Přímý tisk z paměťové jednotky USB Flash](#page-300-0) > Kompatibilní USB flash disky

## **Kompatibilní USB flash disky**

**Související modely**: MFC-L3750CDW/MFC-L3770CDW

## **DŮLEŽITÉ**

Rozhraní USB podporuje pouze paměťové jednotky USB Flash a digitální fotoaparáty, které využívají standard velkokapacitního zařízení USB. Jiná zařízení USB nejsou podporována.

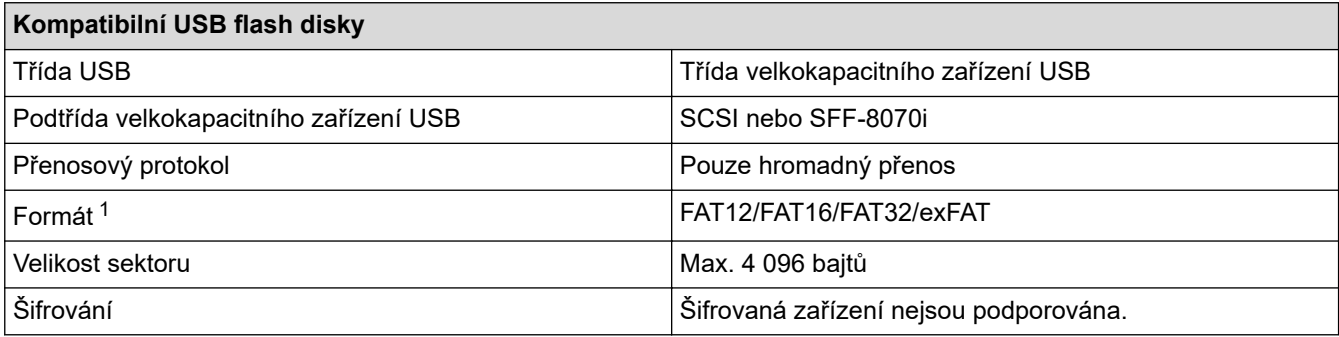

## **Související informace**

• [Přímý tisk z paměťové jednotky USB Flash](#page-300-0)

<sup>1</sup> NTFS není podporován.

<span id="page-302-0"></span> [Domů](#page-1-0) > [Přímý tisk z paměťové jednotky USB Flash](#page-300-0) > Přímý tisk z paměťové jednotky USB Flash nebo digitálního fotoaparátu, který podporuje velkokapacitní ukládání

## **Přímý tisk z paměťové jednotky USB Flash nebo digitálního fotoaparátu, který podporuje velkokapacitní ukládání**

**Související modely**: MFC-L3750CDW/MFC-L3770CDW

- Ujistěte se, že je váš fotoaparát zapnutý.
- Váš digitální fotoaparát musí být přepnut z režimu PictBridge na velkokapacitní paměťové zařízení.

## **DŮLEŽITÉ**

Abyste zabránili poškození přístroje, NEPŘIPOJUJTE k přímému konektoru USB žádné jiné zařízení než digitální fotoaparát nebo paměťovou jednotku USB Flash.

#### **Umístění portu USB (Čelní zobrazení)**

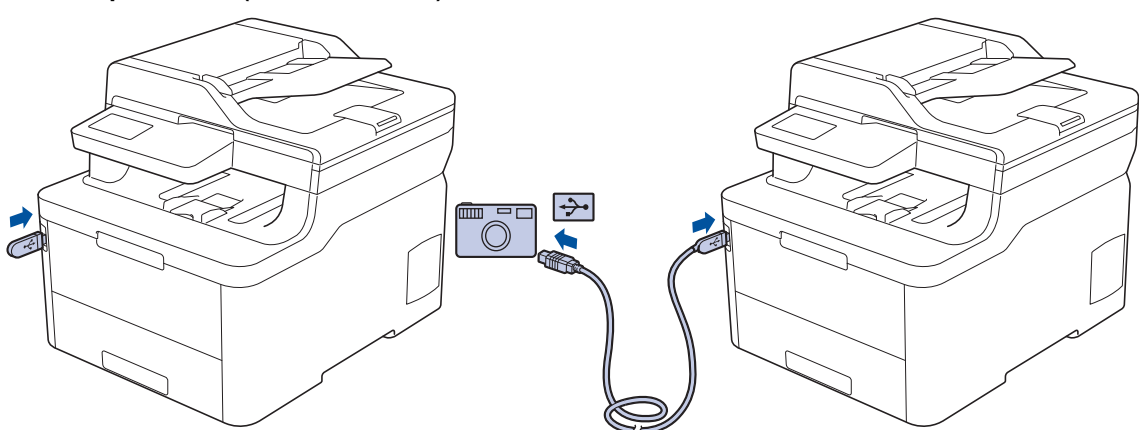

- 1. Připojte jednotku USB Flash nebo digitální fotoaparát k přímému rozhraní USB. Na dotykovém displeji se automaticky zobrazí nabídka USB, v níž si je třeba ověřit, zda jsou paměťová jednotka USB flash nebo digitální fotoaparát správně připojeny.
	- Pokud dojde k chybě, nabídka USB se na dotykovém displeji nezobrazí.
	- Když je zařízení v režimu Hlubokého spánku, dotykový displej nezobrazuje žádné informace, ani když připojíte jednotku USB flash do přímého rozhraní USB. Stisknutím dotykového displeje přístroj probudíte.
	- Pokud je blokovací funkce přístroje Secure Function Lock zapnutá, pravděpodobně nebude možné používat přímý tisk.
- 2. Stiskněte tlačítko [Primy tisk].
- 3. Přetažením nahoru či dolů anebo stiskem tlačítka ▲ či ▼ zobrazte soubor, který chcete vytisknout, a poté vyberte příslušný soubor.

Chcete-li vytisknout rejstřík souborů, stiskněte volbu [Indexovy tisk] na dotykovém displeji. Data vytisknete stisknutím tlačítka [Mono Start] nebo [Barevny. Start].

- 4. Postupujte jedním z následujících způsobů:
	- Chcete-li změnit nastavení, stiskněte [Tisk nastaveni]. Přejděte k dalšímu kroku.
	- Chcete-li použít výchozí nastavení, zadejte počet kopií a poté stiskněte [Mono Start] nebo [Barevny. Start].
- 5. Vyberte tisková nastavení, která chcete změnit:
	- [Typ papiru]
- [Format papir]
- [Soutisk]
- [Orientace]
- [Oboustranny tisk]
- [Kompletace]
- [Pouzit.zasob]
- [Kvalita tisku]
- [Volba PDF]

V závislosti na typu souboru se nemusí některá z těchto nastavení zobrazit.

6. Stiskněte [OK].

Ø

- 7. Zadejte požadovaný počet kopií.
- 8. Data vytisknete stisknutím tlačítka [Mono Start] nebo [Barevny. Start].
- 9. Stiskněte tlačítko

## **DŮLEŽITÉ**

NEODPOJUJTE paměťovou jednotku USB Flash ani digitální fotoaparát od přímého rozhraní USB, dokud přístroj tisk neukončí.

### **Související informace**

• [Přímý tisk z paměťové jednotky USB Flash](#page-300-0)

<span id="page-304-0"></span> [Domů](#page-1-0) > [Přímý tisk z paměťové jednotky USB Flash](#page-300-0) > Vytvoření souboru PRN pro přímý tisk (Windows)

# **Vytvoření souboru PRN pro přímý tisk (Windows)**

#### **Související modely**: MFC-L3750CDW/MFC-L3770CDW

Tyto pokyny se mohou lišit dle vaší tiskové aplikace a operačního systému.

- 1. Vyberte tiskový příkaz ve své aplikaci.
- 2. Vyberte příslušný model a poté zvolte možnost tisku do souboru.
- 3. Dokončete tiskovou operaci.

lo

4. Zadejte informace potřebné k uložení souboru.

Pokud vás počítač vyzve pouze k zadání jména souboru, můžete také určit složku, do níž si přejete soubor uložit, zadáním názvu příslušného adresáře (například: C:\Temp\FileName.prn).

Je-li k počítači připojena paměťová jednotka USB Flash, můžete soubor uložit přímo na ni.

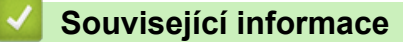

• [Přímý tisk z paměťové jednotky USB Flash](#page-300-0)

#### <span id="page-305-0"></span> [Domů](#page-1-0) > Síť

## **Síť**

- [Konfigurace podrobností o síti pomocí ovládacího panelu](#page-306-0)
- [Podporované základní síťové funkce](#page-307-0)
- [Programy a nástroje pro správu sítě](#page-308-0)
- [Další způsoby konfigurování přístroje Brother pro bezdrátovou síť](#page-311-0)
- [Rozšířené síťové funkce](#page-344-0)
- [Technické informace pro pokročilé uživatele](#page-352-0)

<span id="page-306-0"></span> [Domů](#page-1-0) > [Síť](#page-305-0) > Konfigurace podrobností o síti pomocí ovládacího panelu

## **Konfigurace podrobností o síti pomocí ovládacího panelu**

Chcete-li nakonfigurovat přístroj pro svoji síť, použijte možnosti nabídky [Sit] ovládacího panelu.

- Informace o síťových nastaveních, která lze konfigurovat pomocí ovládacího panelu >> Související *informace*: *Tabulky nastavení*
	- Ke konfigurování a změnám síťových nastavení vašeho přístroje Brother můžete rovněž používat nástroje pro správu, například BRAdmin Light (Windows), BRAdmin Professional (Windows), Web Based Management a Remote Setup.

Aplikace Vzdálené nastavení není k dispozici pro modely DCP.

**▶▶ Související informace: Další informace o programu a nástrojích pro správu sítě** 

#### >> DCP-L3510CDW/DCP-L3517CDW

>> DCP-L3550CDW/MFC-L3710CW/MFC-L3730CDN/MFC-L3750CDW/MFC-L3770CDW

### **DCP-L3510CDW/DCP-L3517CDW**

- 1. Stiskněte tlačítko **Menu**.
- 2. Stisknutím tlačítka a nebo b vyberte volbu [Sit] a potom stiskněte tlačítko **OK**.
- 3. Stisknutím a nebo b zvolte požadovanou síťovou volbu a poté stiskněte **OK**. Opakováním tohoto kroku přejděte do nabídky, kterou chcete konfigurovat, a potom postupujte podle pokynů na LCD.

### **DCP-L3550CDW/MFC-L3710CW/MFC-L3730CDN/MFC-L3750CDW/MFC-L3770CDW**

- 1. Stiskněte tlačítko [Nastaveni] > [Vsechna nastav] > [Sit].
- 2. Stisknutím ▲ nebo V zobrazte požadovanou síťovou volbu a poté ji stiskněte. Opakováním tohoto kroku přejděte do nabídky, kterou chcete konfigurovat, a potom postupujte podle pokynů na dotykovém displeji LCD.

#### **Související informace**

• [Síť](#page-305-0)

#### **Související témata:**

- [Tabulky nastavení \(DCP-L3510CDW/DCP-L3517CDW\)](#page-613-0)
- [Tabulky nastavení \(MFC-L3710CW/MFC-L3730CDN/MFC-L3750CDW/MFC-L3770CDW\)](#page-620-0)
- [Tabulky nastavení \(DCP-L3550CDW\)](#page-630-0)
- [Další informace o programu a nástrojích pro správu sítě](#page-309-0)
- [Podporované základní síťové funkce](#page-307-0)

<span id="page-307-0"></span> [Domů](#page-1-0) > [Síť](#page-305-0) > Podporované základní síťové funkce

# **Podporované základní síťové funkce**

Tiskový server podporuje různé funkce v závislosti na operačním systému. V této tabulce jsou uvedeny síťové funkce a připojení podporovaná jednotlivými operačními systémy.

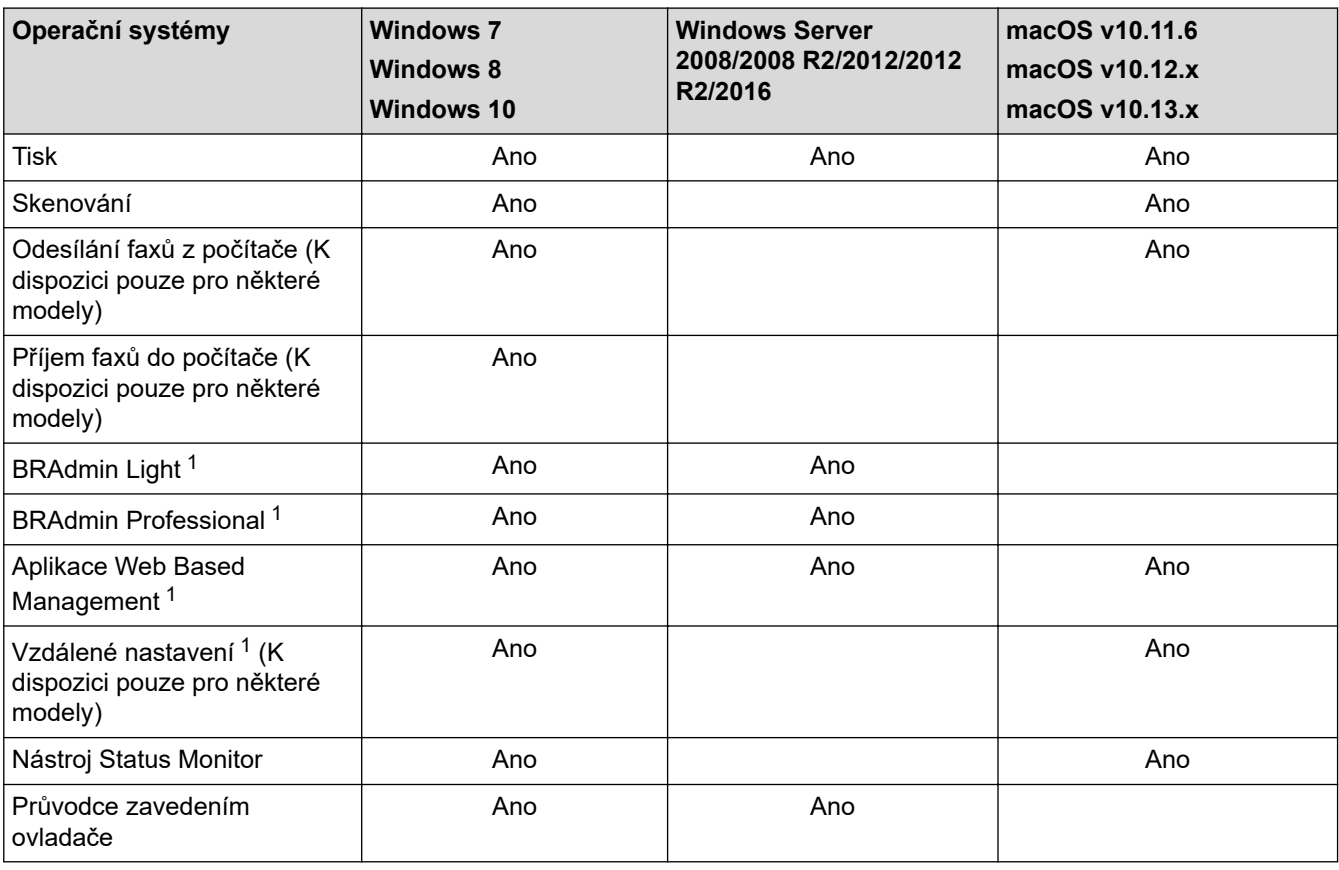

- Přejděte na stránky **Soubory ke stažení** svého modelu v centru podpory Brother Solutions Center na adrese [support.brother.com](https://support.brother.com/) a stáhněte si nejnovější verzi nástroje BRAdmin Light.
- Přejděte na stránky **Soubory ke stažení** svého modelu v centru podpory Brother Solutions Center na adrese [support.brother.com](https://support.brother.com/) a stáhněte si nejnovější verzi nástroje BRAdmin Professional.

### **Související informace**

• [Síť](#page-305-0)

Ø

<sup>1</sup> Výchozí přihlašovací heslo pro správu nastavení přístroje je **initpass**. Doporučujeme je změnit, aby byl váš přístroj chráněn před neoprávněným přístupem.

<span id="page-308-0"></span> [Domů](#page-1-0) > [Síť](#page-305-0) > Programy a nástroje pro správu sítě

## **Programy a nástroje pro správu sítě**

Pomocí nástroje pro správu konfigurujte a změňte nastavení sítě přístroje Brother.

- [Další informace o programu a nástrojích pro správu sítě](#page-309-0)
- [Změna nastavení přístroje z počítače](#page-652-0)
- [Provádění změn nastavení přístroje prostřednictvím webové správy](#page-653-0)

<span id="page-309-0"></span> [Domů](#page-1-0) > [Síť](#page-305-0) > [Programy a nástroje pro správu sítě](#page-308-0) > Další informace o programu a nástrojích pro správu sítě

# **Další informace o programu a nástrojích pro správu sítě**

### **Webová správa**

Webová správa je nástroj, který využívá standardní webový prohlížeč ke správě přístroje pomocí protokolu HTTP (Hyper Text Transfer Protocol) nebo HTTPS (Hyper Text Transfer Protocol over Secure Socket Layer). Zadáním IP adresy přístroje do webového prohlížeče můžete přistupovat k nastavení vašeho tiskového serveru a měnit je.

## **BRAdmin Light (Windows)**

Nástroj BRAdmin Light je určen k výchozímu nastavení zařízení Brother připojených v síti. Tento nástroj dokáže vyhledat zařízení Brother ve vaší síti, zobrazit jejich stav a konfigurovat jednoduchá síťová nastavení, například adresu IP.

Přejděte na stránky vašeho modelu **Soubory ke stažení** v centru podpory Brother Solutions Center na adrese [support.brother.com](https://support.brother.com/) a stáhněte si software BRAdmin Light.

• Používáte-li funkci brány firewall systému Windows nebo antispywarových nebo antivirových aplikací, dočasně je deaktivujte. Jakmile se přesvědčíte, že tisk funguje, programová nastavení podle instrukcí znovu nakonfigurujte.

### **Nástroj BRAdmin Professional (Windows)**

BRAdmin Professional je nástroj pro pokročilejší správu zařízení Brother připojených v síti. Tento nástroj může vyhledávat produkty Brother ve vaší síti a sledovat stav zařízení ze snadno čitelného okna ve stylu prohlížeče Windows Explorer, které mění barvu signalizující stav každého zařízení. Nastavení sítě a zařízení můžete konfigurovat společně s možností aktualizace firmwaru zařízení z počítače se systémem Windows připojeného k síti LAN. Nástroj BRAdmin Professional může také protokolovat činnost zařízení Brother v síti a exportovat údaje protokolu. Uživatelé, kteří chtějí sledovat místně připojené přístroje, mohou do klientského počítače nainstalovat program Print Auditor Client. Tento nástroj umožňuje pomocí programu BRAdmin Professional sledovat přístroje, které jsou ke klientskému počítači připojeny přes rozhraní USB.

- Přejděte na stránky **Soubory ke stažení** svého modelu v centru podpory Brother Solutions Center na adrese [support.brother.com](https://support.brother.com/) a stáhněte si nejnovější verzi nástroje BRAdmin Professional.
- Název uzlu: název uzlu je uveden v aktuálním okně nástroje BRAdmin Professional. Pro drátovou síť je výchozím názvem uzlu "BRNxxxxxxxxxxxx" a pro bezdrátovou "BRWxxxxxxxxxxxx" (kde "xxxxxxxxxxxx" je adresa MAC / ethernetová adresa zařízení).
- Používáte-li funkci brány firewall systému Windows nebo antispywarových nebo antivirových aplikací, dočasně je deaktivujte. Jakmile se přesvědčíte, že tisk funguje, programová nastavení podle instrukcí znovu nakonfigurujte.

### **Vzdálená instalace (Windows a Mac) (K dispozici pouze pro některé modely)**

Vzdálená instalace je program pro konfiguraci mnoha nastavení přístroje a sítě z aplikace pro operační systém Windows nebo pro počítače Mac. Při spuštění této aplikace budou nastavení přístroje automaticky stažena do počítače a zobrazena na obrazovce počítače. Pokud nastavení změníte, máte možnost je nahrát přímo do přístroje.

## **Windows**

Tento nástroj lze používat s připojením USB nebo síťovým připojením.

**Mac**

- Přejděte na stránku **Soubory ke stažení** vašeho modelu v centru podpory Brother Solutions Center na adrese [support.brother.com](https://support.brother.com/) a stáhněte si nástroj Vzdálená instalace.
- Tento nástroj lze používat s připojením USB.

## **Související informace**

- [Programy a nástroje pro správu sítě](#page-308-0)
- **Související témata:**
- [Provádění změn nastavení přístroje prostřednictvím webové správy](#page-653-0)

<span id="page-311-0"></span> [Domů](#page-1-0) > [Síť](#page-305-0) > Další způsoby konfigurování přístroje Brother pro bezdrátovou síť

## **Další způsoby konfigurování přístroje Brother pro bezdrátovou síť**

**Související modely**: DCP-L3510CDW/DCP-L3517CDW/DCP-L3550CDW/MFC-L3710CW/MFC-L3750CDW/ MFC-L3770CDW

Aby bylo možné připojit přístroj k bezdrátové síti, doporučujeme použít instalační disk Brother.

- [Před konfigurací přístroje Brother pro bezdrátovou síť](#page-312-0)
- [Konfigurace přístroje pro bezdrátovou síť](#page-313-0)
- [Konfigurování přístroje k používání v bezdrátové síti stiskem jednoho tlačítka funkce Wi-](#page-314-0)[Fi Protected Setup](#page-314-0)™ (WPS)
- [Konfigurování přístroje k používání v bezdrátové síti metodou PIN funkce Wi-Fi](#page-316-0) [Protected Setup](#page-316-0)™ (WPS)
- [Konfigurace přístroje k použití v bezdrátové síti pomocí průvodce nastavením ovládacího](#page-320-0) [panelu přístroje](#page-320-0)
- [Konfigurování přístroje k používání v bezdrátové síti, když není vysílán identifikátor SSID](#page-323-0)
- [Metody ověření pro firemní bezdrátovou síť](#page-326-0)
- [Použití Wi-Fi Direct](#page-330-0)<sup>®</sup>

<span id="page-312-0"></span> [Domů](#page-1-0) > [Síť](#page-305-0) > [Další způsoby konfigurování přístroje Brother pro bezdrátovou síť](#page-311-0) > Před konfigurací přístroje Brother pro bezdrátovou síť

# **Před konfigurací přístroje Brother pro bezdrátovou síť**

**Související modely**: DCP-L3510CDW/DCP-L3517CDW/DCP-L3550CDW/MFC-L3710CW/MFC-L3750CDW/ MFC-L3770CDW

Než se pokusíte nakonfigurovat bezdrátovou síť, potvrďte následující:

- Používáte-li podnikovou bezdrátovou síť, je třeba znát ID uživatele a heslo.
- Nejlepších výsledků běžného každodenního tisku dosáhnete, když zařízení Brother umístíte co nejblíže k bezdrátovému LAN přístupovému bodu / směrovači s minimem překážek. Velké objekty a zdi umístěné mezi oběma zařízeními a rušení z jiných elektronických zařízení mohou negativně ovlivnit rychlost datového přenosu dokumentů.

Vzhledem k těmto faktorům nemusí být bezdrátová síť ideálním druhem připojení pro všechny typy dokumentů a aplikací. Tisknete-li velké soubory, například dokumenty s větším počtem stran a kombinací textu a bohaté grafiky, měli byste zvážit výběr drátové sítě Ethernet pro rychlejší datový přenos (pouze podporované modely) nebo rozhraní USB poskytující nejvyšší rychlost přenosu.

• Přístroj Brother podporuje jak drátovou, tak bezdrátovou síť (pouze podporované modely), v určitou chvíli však lze použít pouze jednu metodu připojení. Nicméně bezdrátové připojení a připojení Wi-Fi Direct nebo drátové připojení (pouze podporované modely) a připojení Wi-Fi Direct mohou být použita současně.

Pokud neznáte informace o zabezpečení (například název sítě (SSID) a síťový klíč), kontaktujte prosím výrobce routeru, svého správce systému nebo poskytovatele internetu.

### **Související informace**

• [Další způsoby konfigurování přístroje Brother pro bezdrátovou síť](#page-311-0)

<span id="page-313-0"></span> [Domů](#page-1-0) > [Síť](#page-305-0) > [Další způsoby konfigurování přístroje Brother pro bezdrátovou síť](#page-311-0) > Konfigurace přístroje pro bezdrátovou síť

# **Konfigurace přístroje pro bezdrátovou síť**

**Související modely**: DCP-L3510CDW/DCP-L3517CDW/DCP-L3550CDW/MFC-L3710CW/MFC-L3750CDW/ MFC-L3770CDW

- 1. Zapněte počítač a vložte do něj instalační disk společnosti Brother.
	- V případě systému Windows postupujte podle níže uvedených pokynů:
	- V případě počítačů Mac kliknutím na volbu **Driver Download (Stáhnout ovladač)** přejděte na stránky centra podpory Brother Solutions Center. Při instalaci ovladače se řiďte pokyny na obrazovce.
- 2. Automaticky se zobrazí úvodní okno.

Zvolte jazyk a pak postupujte podle pokynů na obrazovce.

Pokud se obrazovka Brother nezobrazí, postupujte následujícím způsobem:

- (Windows 7) Přejděte na **Počítač**. Dvakrát klikněte na ikonu CD/DVD a pak dvakrát klikněte na **start.exe**.
- (Windows 8 a Windows 10)

Klikněte na hlavním panelu na ikonu (**Průzkumník souborů**) a přejděte na **Počítač** (**Tento**

**počítač**). Dvakrát klikněte na ikonu CD/DVD a pak dvakrát klikněte na **start.exe**.

- Pokud se objeví obrazovka **Řízení uživatelských účtů**, klikněte na **Ano**.
- 3. Zvolte položku **Bezdrátové připojení k síti (síť Wi-Fi)**a poté klikněte na **Další** .
- 4. Postupujte podle pokynů na obrazovce.

Dokončili jste nastavení bezdrátové sítě. Chcete-li nainstalovat **Kompletní balík ovladačů a programového vybavení** potřebný k provozu přístroje, vložte do počítače instalační disk společnosti Brother nebo přejděte na stránku **Soubory ke stažení** vašeho modelu v centru Brother Solutions Center na adrese [support.brother.com](https://support.brother.com/).

### **Související informace**

• [Další způsoby konfigurování přístroje Brother pro bezdrátovou síť](#page-311-0)

<span id="page-314-0"></span> [Domů](#page-1-0) > [Síť](#page-305-0) > [Další způsoby konfigurování přístroje Brother pro bezdrátovou síť](#page-311-0) > Konfigurování přístroje k používání v bezdrátové síti stiskem jednoho tlačítka funkce Wi-Fi Protected Setup™ (WPS)

# **Konfigurování přístroje k používání v bezdrátové síti stiskem jednoho tlačítka funkce Wi-Fi Protected Setup™ (WPS)**

**Související modely**: DCP-L3510CDW/DCP-L3517CDW/DCP-L3550CDW/MFC-L3710CW/MFC-L3750CDW/ MFC-L3770CDW

Pokud váš bezdrátový přístupový bod / router podporuje funkci WPS (PBC, Push Button Configuration), můžete k nastavení bezdrátové sítě použít metodu WPS pomocí ovládacího panelu přístroje.

Směrovače nebo přístupové body, které podporují funkci WPS, jsou označeny tímto symbolem:

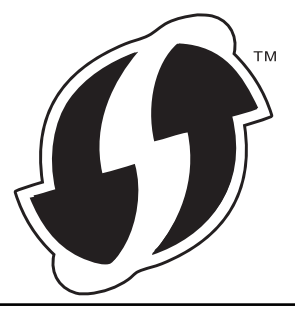

>> DCP-L3510CDW/DCP-L3517CDW

>> DCP-L3550CDW/MFC-L3710CW/MFC-L3750CDW/MFC-L3770CDW

### **DCP-L3510CDW/DCP-L3517CDW**

- 1. Stiskněte tlačítko **Menu**.
- 2. Stisknutím tlačítka a nebo b vyberte volbu [Sit] a potom stiskněte tlačítko **OK**.
- 3. Stisknutím tlačítka a nebo b vyberte volbu [WLAN] a potom stiskněte tlačítko **OK**.
- 4. Stisknutím tlačítka a nebo b vyberte volbu [WPS] a potom stiskněte tlačítko **OK**.
- 5. Když se zobrazí [WLAN povolena ?], povolte bezdrátovou síť.

Tímto se spustí průvodce nastavením bezdrátového připojení.

6. Když se na LCD displeji zobrazí [Stisk tla na rtr], stiskněte tlačítko WPS na bezdrátovém přístupovém bodu/routeru. Potom postupujte podle pokynů na LCD přístroje. Váš přístroj automaticky detekuje bezdrátový přístupový bod / router a pokusí se připojit k bezdrátové síti.

Pokud se bezdrátové zařízení úspěšně připojí, na LCD displeji přístroje se zobrazí [Pripojeno].

Dokončili jste nastavení bezdrátové sítě. Chcete-li nainstalovat **Kompletní balík ovladačů a programového vybavení** potřebný k provozu přístroje, vložte do počítače instalační disk společnosti Brother nebo přejděte na stránku **Soubory ke stažení** vašeho modelu v centru Brother Solutions Center na adrese [support.brother.com](https://support.brother.com/).

### **DCP-L3550CDW/MFC-L3710CW/MFC-L3750CDW/MFC-L3770CDW**

- 1. Stiskněte [Nastaveni] > [Vsechna nastav] > [Sit] > [WLAN] > [WPS].
- 2. Po zobrazení [Povolit WLAN?] stiskněte tlačítko [Ano].

Tím se spustí průvodce nastavením bezdrátového připojení. Volbu zrušíte stisknutím tlačítka [Ne].

3. Když se na dotykovém přístroji zobrazí [Na bezdratovem pristupovem bode /routeru spustte WPS a pote stisknete [OK].], stiskněte tlačítko WPS na bezdrátovém přístupovém bodu/routeru. Poté stiskněte tlačítko [OK] na přístroji. Přístroj automaticky rozpozná váš bezdrátový přístupový bod/router a pokusí se připojit k bezdrátové síti.

Pokud se bezdrátové zařízení úspěšně připojí, na LCD displeji přístroje se zobrazí [Pripojeno].

Dokončili jste nastavení bezdrátové sítě. Chcete-li nainstalovat **Kompletní balík ovladačů a programového vybavení** potřebný k provozu přístroje, vložte do počítače instalační disk společnosti Brother nebo přejděte na stránku **Soubory ke stažení** vašeho modelu v centru Brother Solutions Center na adrese [support.brother.com](https://support.brother.com/).

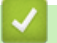

### **Související informace**

• [Další způsoby konfigurování přístroje Brother pro bezdrátovou síť](#page-311-0)

### **Související témata:**

• [Kódy chyb zprávy o bezdrátovém připojení LAN](#page-347-0)

<span id="page-316-0"></span> [Domů](#page-1-0) > [Síť](#page-305-0) > [Další způsoby konfigurování přístroje Brother pro bezdrátovou síť](#page-311-0) > Konfigurování přístroje k používání v bezdrátové síti metodou PIN funkce Wi-Fi Protected Setup™ (WPS)

# **Konfigurování přístroje k používání v bezdrátové síti metodou PIN funkce Wi-Fi Protected Setup™ (WPS)**

**Související modely**: DCP-L3510CDW/DCP-L3517CDW/DCP-L3550CDW/MFC-L3710CW/MFC-L3750CDW/ MFC-L3770CDW

Pokud váš bezdrátový LAN přístupový bod / router podporuje funkci WPS, můžete ke konfiguraci nastavení bezdrátové sítě použít metodu PIN (Personal Identification Number).

Metoda PIN je jednou z metod připojení vyvinutých sdružením Wi-Fi Alliance®. Po zadání kódu PIN vytvořeného zařízením, které se přihlašuje (váš přístroj) do registrátoru (zařízení, které spravuje bezdrátovou místní síť LAN), můžete konfigurovat bezdrátovou síť a nastavení zabezpečení. Další informace o přístupu do režimu WPS viz pokyny dodané s vaším bezdrátovým přístupovým bodem / routerem.

### **Typ A**

Připojení, když přístupový bod / router (1) bezdrátové sítě LAN vystupuje zároveň jako registrátor:

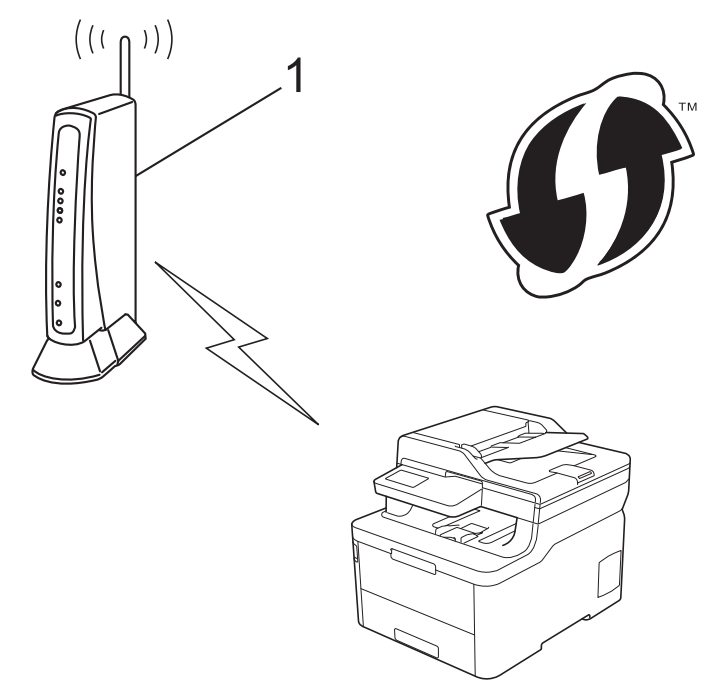

### **Typ B**

Připojení, pokud je jako registrátor použito jiné zařízení (2), například počítač:

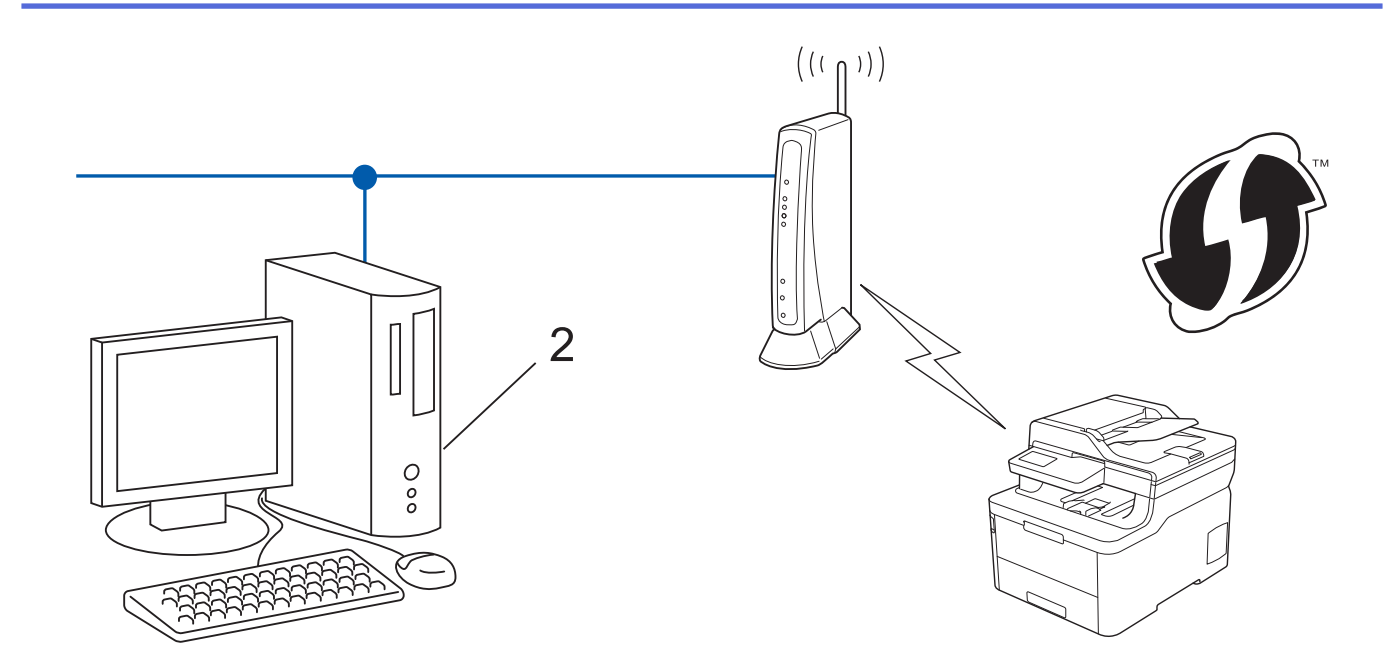

Směrovače nebo přístupové body, které podporují funkci WPS, jsou označeny tímto symbolem:

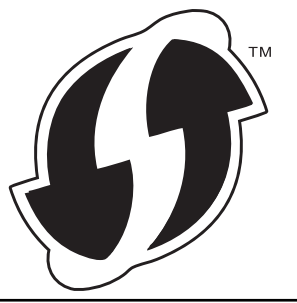

#### >> DCP-L3510CDW/DCP-L3517CDW [>> DCP-L3550CDW/MFC-L3710CW/MFC-L3750CDW/MFC-L3770CDW](#page-318-0)

### **DCP-L3510CDW/DCP-L3517CDW**

- 1. Stiskněte tlačítko **Menu**.
- 2. Stisknutím tlačítka ▲ nebo ▼ vyberte volbu [Sit] a potom stiskněte tlačítko OK.
- 3. Stisknutím tlačítka a nebo b vyberte volbu [WLAN] a potom stiskněte tlačítko **OK**.
- 4. Stisknutím tlačítka a nebo b vyberte volbu [WPS + kod PIN] a potom stiskněte tlačítko **OK**.
- 5. Když se zobrazí [WLAN povolena ?], povolte bezdrátovou síť.

Tímto se spustí průvodce nastavením bezdrátového připojení.

- 6. Na displeji LCD se zobrazí osmimístný kód PIN a zařízení začne vyhledávat bezdrátový LAN přístupový bod/ směrovač.
- 7. Pomocí počítače připojeného k síti zadejte do adresního řádku vašeho prohlížeče IP adresu zařízení, které používáte jako registrátor. (Například: http://192.168.1.2)
- 8. Přejděte na stránku nastavení funkce WPS a zadejte kód PIN. Poté postupujte podle pokynů na obrazovce.
	- Úlohu registrátoru obvykle zastává bezdrátový LAN přístupový bod / směrovač.
	- Stránka nastavení se může lišit podle značky bezdrátového přístupového bodu / routeru sítě LAN. Další informace viz pokyny dodané s vaším bezdrátovým přístupovým bodem/routerem sítě LAN.

**Pokud jako registrátor používáte počítač se systémem Windows 7, Windows 8 nebo Windows 10, proveďte následující postup:**

9. Postupujte jedním z následujících způsobů:

<span id="page-318-0"></span>Windows 7

Klikněte na **(Start)** > **Zařízení a tiskárny** > **Přidat zařízení**.

Windows 8

Přesuňte kurzor myši do pravého dolního rohu pracovní plochy. Po zobrazení panelu nabídky klikněte na volbu **Nastavení** > **Ovládací panely** > **Hardware a zvuk** > **Zařízení a tiskárny** > **Přidat zařízení**.

Windows 10

Klikněte na > **Systém Windows** > **Ovládací panely**. Ve skupině **Hardware a zvuk** klikněte na **Přidat zařízení**.

- Aby bylo možné jako registrátor použít počítač se systémem Windows 7, Windows 8 nebo Windows 10, musíte jej předem zaregistrovat ve vaší síti. Další informace viz pokyny dodané s vaším bezdrátovým přístupovým bodem/routerem sítě LAN.
	- Používáte-li systém Windows 7, Windows 8 nebo Windows 10 jako registrátor, můžete nainstalovat ovladač tiskárny po bezdrátové konfiguraci tak, že budete postupovat podle pokynů na obrazovce. Chcete-li nainstalovat **Kompletní balík ovladačů a programového vybavení** potřebný k provozu přístroje, vložte do počítače instalační disk společnosti Brother nebo přejděte na stránku **Soubory ke stažení** vašeho modelu v centru Brother Solutions Center na adrese [support.brother.com.](https://support.brother.com/)
- 10. Vyberte vaše zařízení a klikněte na tlačítko **Další**.
- 11. Zadejte kód PIN zobrazený na displeji LCD zařízení a potom klikněte na tlačítko **Další**.
- 12. (Windows 7) Zvolte síť a poté klikněte na **Další**.
- 13. Klikněte na tlačítko **Zavřít**.

Pokud se bezdrátové zařízení úspěšně připojí, na LCD displeji přístroje se zobrazí [Pripojeno].

Dokončili jste nastavení bezdrátové sítě. Chcete-li nainstalovat **Kompletní balík ovladačů a programového vybavení** potřebný k provozu přístroje, vložte do počítače instalační disk společnosti Brother nebo přejděte na stránku **Soubory ke stažení** vašeho modelu v centru Brother Solutions Center na adrese [support.brother.com](https://support.brother.com/).

### **DCP-L3550CDW/MFC-L3710CW/MFC-L3750CDW/MFC-L3770CDW**

- 1. Stiskněte [Nastaveni] > [Vsechna nastav] > [Sit] > [WLAN] > [WPS + kod PIN].
- 2. Po zobrazení [Povolit WLAN?] stiskněte tlačítko [Ano].

Tím se spustí průvodce nastavením bezdrátového připojení. Volbu zrušíte stisknutím tlačítka [Ne].

- 3. Na displeji LCD se zobrazí osmimístný kód PIN a zařízení začne vyhledávat bezdrátový LAN přístupový bod/ směrovač.
- 4. Pomocí počítače připojeného k síti zadejte do adresního řádku vašeho prohlížeče IP adresu zařízení, které používáte jako registrátor. (Například: http://192.168.1.2)
- 5. Přejděte na stránku nastavení funkce WPS a zadejte kód PIN. Poté postupujte podle pokynů na obrazovce.
	- Úlohu registrátoru obvykle zastává bezdrátový LAN přístupový bod / směrovač.
	- Stránka nastavení se může lišit podle značky bezdrátového přístupového bodu / routeru sítě LAN. Další informace viz pokyny dodané s vaším bezdrátovým přístupovým bodem/routerem sítě LAN.

#### **Pokud jako registrátor používáte počítač se systémem Windows 7, Windows 8 nebo Windows 10, proveďte následující postup:**

- 6. Postupujte jedním z následujících způsobů:
	- Windows 7

Klikněte na **(Start)** > **Zařízení a tiskárny** > **Přidat zařízení**.

Windows 8

Přesuňte kurzor myši do pravého dolního rohu pracovní plochy. Po zobrazení panelu nabídky klikněte na volbu **Nastavení** > **Ovládací panely** > **Hardware a zvuk** > **Zařízení a tiskárny** > **Přidat zařízení**.

Windows 10

Klikněte na > **Systém Windows** > **Ovládací panely**. Ve skupině **Hardware a zvuk** klikněte na **Přidat zařízení**.

- Aby bylo možné jako registrátor použít počítač se systémem Windows 7, Windows 8 nebo Windows 10, musíte jej předem zaregistrovat ve vaší síti. Další informace viz pokyny dodané s vaším bezdrátovým přístupovým bodem/routerem sítě LAN.
- Používáte-li systém Windows 7, Windows 8 nebo Windows 10 jako registrátor, můžete nainstalovat ovladač tiskárny po bezdrátové konfiguraci tak, že budete postupovat podle pokynů na obrazovce. Chcete-li nainstalovat **Kompletní balík ovladačů a programového vybavení** potřebný k provozu přístroje, vložte do počítače instalační disk společnosti Brother nebo přejděte na stránku **Soubory ke** stažení vašeho modelu v centru Brother Solutions Center na adrese [support.brother.com.](https://support.brother.com/)
- 7. Vyberte vaše zařízení a klikněte na tlačítko **Další**.
- 8. Zadejte kód PIN zobrazený na displeji LCD zařízení a potom klikněte na tlačítko **Další**.
- 9. (Windows 7) Zvolte síť a poté klikněte na **Další**.
- 10. Klikněte na tlačítko **Zavřít**.

Pokud se bezdrátové zařízení úspěšně připojí, na LCD displeji přístroje se zobrazí [Pripojeno].

Dokončili jste nastavení bezdrátové sítě. Chcete-li nainstalovat **Kompletní balík ovladačů a programového vybavení** potřebné k provozu zařízení, vložte do počítače instalační disk společnosti Brother nebo přejděte na stránku **Soubory ke stažení** vašeho modelu v centru Brother Solutions Center na adrese [support.brother.com](https://support.brother.com/).

### **Související informace**

• [Další způsoby konfigurování přístroje Brother pro bezdrátovou síť](#page-311-0)

#### **Související témata:**

• [Kódy chyb zprávy o bezdrátovém připojení LAN](#page-347-0)

<span id="page-320-0"></span> [Domů](#page-1-0) > [Síť](#page-305-0) > [Další způsoby konfigurování přístroje Brother pro bezdrátovou síť](#page-311-0) > Konfigurace přístroje k použití v bezdrátové síti pomocí průvodce nastavením ovládacího panelu přístroje

## **Konfigurace přístroje k použití v bezdrátové síti pomocí průvodce nastavením ovládacího panelu přístroje**

**Související modely**: DCP-L3510CDW/DCP-L3517CDW/DCP-L3550CDW/MFC-L3710CW/MFC-L3750CDW/ MFC-L3770CDW

#### >> DCP-L3510CDW/DCP-L3517CDW

[>> DCP-L3550CDW/MFC-L3710CW/MFC-L3750CDW/MFC-L3770CDW](#page-321-0)

### **DCP-L3510CDW/DCP-L3517CDW**

Před konfigurací zařízení doporučujeme, abyste si zapsali nastavení bezdrátové sítě. Tyto informace budete potřebovat, než budete moci pokračovat v konfiguraci.

1. Zkontrolujte a zaznamenejte aktuální nastavení bezdrátové sítě v počítači, k němuž se připojujete.

**Název sítě (SSID)**

**Síťový klíč**

Například:

**Název sítě (SSID)**

**HELLO** 

**Síťový klíč**

12345

- Váš přístupový bod / router může podporovat použití více klíčů WEP, avšak zařízení Brother podporuje použití pouze prvního klíče WEP.
- Pokud během nastavení potřebujete pomoc a chcete kontaktovat zákaznický servis Brother, mějte po ruce své SSID (Síťový název) a Síťový klíč. S nalezením těchto informací vám nemůžeme pomoci.
- Pokud tyto informace neznáte (SSID a síťový klíč), nelze pokračovat v bezdrátovém nastavení.

#### **Jak najít tyto informace?**

- Prozkoumejte dokumentaci dodanou s vaším bezdrátovým přístupovým bodem / routerem.
- Počáteční SSID by mohl být název výrobce nebo modelu.
- Pokud neznáte informace o zabezpečení, kontaktujte prosím výrobce routeru, svého správce systému nebo poskytovatele internetu.
- 2. Stiskněte tlačítko **Menu**.
- 3. Stisknutím tlačítka a nebo b vyberte volbu [Sit] a potom stiskněte tlačítko **OK**.
- 4. Stisknutím tlačítka a nebo b vyberte volbu [WLAN] a potom stiskněte tlačítko **OK**.
- 5. Stisknutím tlačítka a nebo b vyberte volbu [Pruvodce nast.] a potom stiskněte tlačítko **OK**.
- 6. Když se zobrazí [WLAN povolena ?], povolte bezdrátovou síť.

Tímto se spustí průvodce nastavením bezdrátového připojení.

- 7. Přístroj vyhledá vaši síť a zobrazí seznam dostupných SSID. Po zobrazení seznamu SSID stiskněte ▲ nebo ▼ a vyberte si požadovaný SSID.
- 8. Stiskněte tlačítko **OK**.
- <span id="page-321-0"></span>9. Postupujte jedním z následujících způsobů:
	- Pokud používáte metodu ověření a šifrování vyžadující síťový klíč, zadejte síťový klíč, který jste si zapsali v prvním kroku.

Zadejte klíč WEP a potom stiskněte tlačítko **OK**, nastavení se aktivují.

Změny nastavení potvrdíte stisknutím [Ano]. Chcete-li změny zrušit, vyberte [Ne].

- Pokud je vaší metodou ověření Open System a metoda šifrování je nastavena na hodnotu None, přejděte k dalšímu kroku.
- Pokud váš přístupový bod / router WLAN podporuje WPS, objeví se [WPS dostupne]. Chcete-li připojit zařízení pomocí automatického bezdrátového režimu, stiskněte ▲. (Pokud vyberete [Ne], zadejte síťový klíč, který jste si zapsali v prvním kroku.) Když se objeví [Stis.WPS na rout] stiskněte tlačítko WPS na přístupovém bodu / routeru WLAN a pak stiskněte dvakrát tlačítko ▲.

10. Zařízení se pokouší připojit k bezdrátovému zařízení, které jste vybrali.

Pokud se bezdrátové zařízení úspěšně připojí, na LCD displeji přístroje se zobrazí [Pripojeno].

Dokončili jste nastavení bezdrátové sítě. Chcete-li nainstalovat **Kompletní balík ovladačů a programového vybavení** potřebný k provozu přístroje, vložte do počítače instalační disk společnosti Brother nebo přejděte na stránku **Soubory ke stažení** vašeho modelu v centru Brother Solutions Center na adrese [support.brother.com](https://support.brother.com/).

### **DCP-L3550CDW/MFC-L3710CW/MFC-L3750CDW/MFC-L3770CDW**

Před konfigurací zařízení doporučujeme, abyste si zapsali nastavení bezdrátové sítě. Tyto informace budete potřebovat, než budete moci pokračovat v konfiguraci.

1. Zkontrolujte a zaznamenejte aktuální nastavení bezdrátové sítě v počítači, k němuž se připojujete.

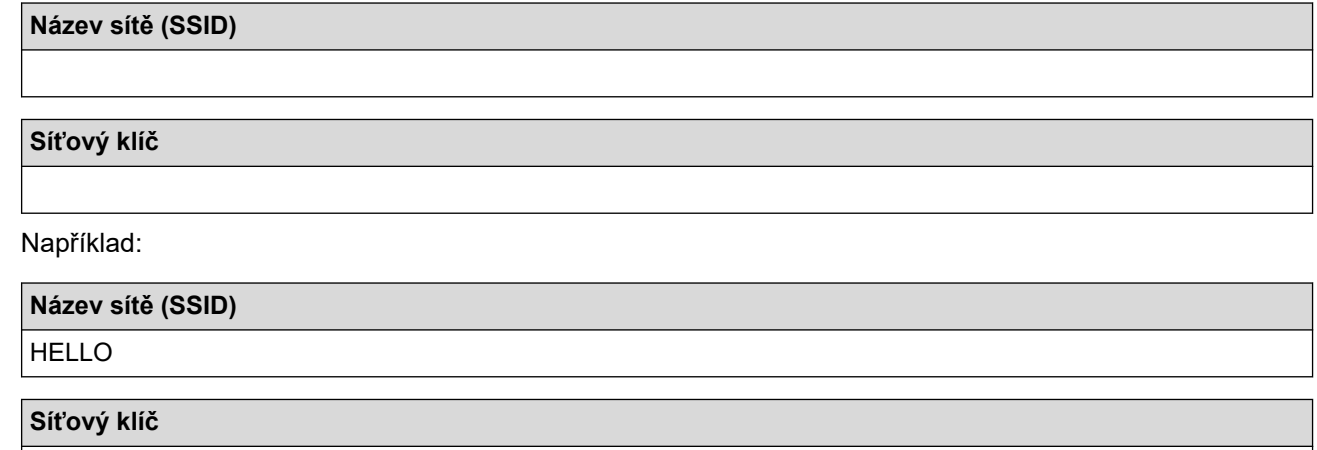

12345

- Váš přístupový bod / router může podporovat použití více klíčů WEP, avšak zařízení Brother podporuje použití pouze prvního klíče WEP.
- Pokud potřebujete při nastavení pomoc a chcete kontaktovat zákaznický servis Brother, připravte si SSID (název sítě) a síťový klíč. Se zjištěním těchto informací vám nemůžeme pomoci.
- Pokud tyto informace neznáte (SSID a síťový klíč), nelze pokračovat v bezdrátovém nastavení.

#### **Jak najít tyto informace?**

- a. Prozkoumejte dokumentaci dodanou s vaším bezdrátovým přístupovým bodem / routerem.
- b. Počáteční SSID by mohl být název výrobce nebo modelu.
- c. Pokud neznáte informace o zabezpečení, kontaktujte prosím výrobce routeru, svého správce systému nebo poskytovatele internetu.
- 2. Stiskněte Mastaveni) > [Vsechna nastav] > [Sit] > [WLAN] > [Pruvodce nast.].
- 3. Po zobrazení [Povolit WLAN?] stiskněte tlačítko [Ano].

Tím se spustí průvodce nastavením bezdrátového připojení. Volbu zrušíte stisknutím tlačítka [Ne].

- 4. Zařízení vyhledá vaši síť a zobrazí seznam dostupných SSID. Pokud se zobrazí seznam SSID, rychlým přetažením nahoru nebo dolů, resp. stisknutím ▲ nebo ▼ zobrazte požadovaný SSID, ke kterému se chcete připojit, a poté stiskněte SSID.
- 5. Stiskněte tlačítko [OK].
- 6. Postupujte jedním z následujících způsobů:
	- Pokud používáte metodu ověření a šifrování vyžadující síťový klíč, zadejte síťový klíč, který jste si zapsali v prvním kroku.

Po zadání všech znaků stiskněte [OK].

- Pokud je vaší metodou ověření Open System a metoda šifrování je nastavena na hodnotu None, přejděte k dalšímu kroku.
- 7. Zařízení se pokouší připojit k bezdrátovému zařízení, které jste vybrali.

Pokud se bezdrátové zařízení úspěšně připojí, na LCD displeji přístroje se zobrazí [Pripojeno].

Dokončili jste nastavení bezdrátové sítě. Chcete-li nainstalovat **Kompletní balík ovladačů a programového vybavení** potřebné k provozu zařízení, vložte do počítače instalační disk společnosti Brother nebo přejděte na stránku **Soubory ke stažení** vašeho modelu v centru Brother Solutions Center na adrese [support.brother.com](https://support.brother.com/).

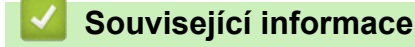

• [Další způsoby konfigurování přístroje Brother pro bezdrátovou síť](#page-311-0)

#### **Související témata:**

- [Jak zadat text do přístroje Brother](#page-680-0)
- [Kódy chyb zprávy o bezdrátovém připojení LAN](#page-347-0)

<span id="page-323-0"></span> [Domů](#page-1-0) > [Síť](#page-305-0) > [Další způsoby konfigurování přístroje Brother pro bezdrátovou síť](#page-311-0) > Konfigurování přístroje k používání v bezdrátové síti, když není vysílán identifikátor SSID

## **Konfigurování přístroje k používání v bezdrátové síti, když není vysílán identifikátor SSID**

**Související modely**: DCP-L3510CDW/DCP-L3517CDW/DCP-L3550CDW/MFC-L3710CW/MFC-L3750CDW/ MFC-L3770CDW

#### >> DCP-L3510CDW/DCP-L3517CDW

[>> DCP-L3550CDW/MFC-L3710CW/MFC-L3750CDW/MFC-L3770CDW](#page-324-0)

### **DCP-L3510CDW/DCP-L3517CDW**

Před konfigurací zařízení doporučujeme, abyste si zapsali nastavení bezdrátové sítě. Tyto informace budete potřebovat, než budete moci pokračovat v konfiguraci.

1. Zkontrolujte a poznamenejte si aktuální nastavení bezdrátové sítě.

#### **Název sítě (SSID)**

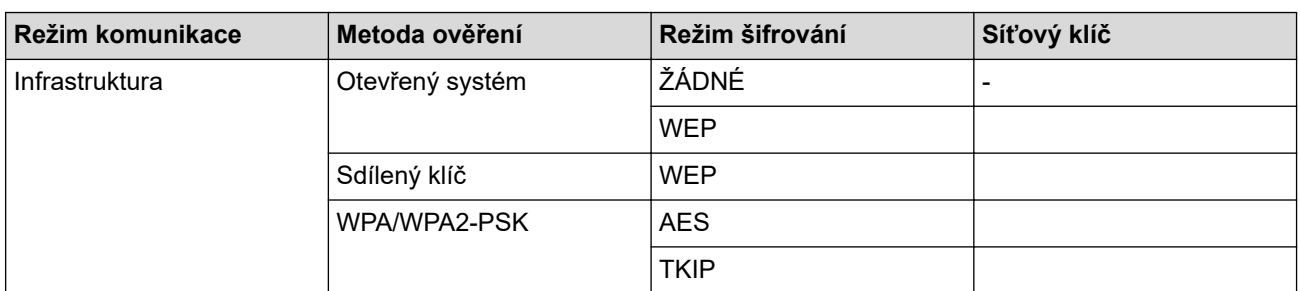

Například:

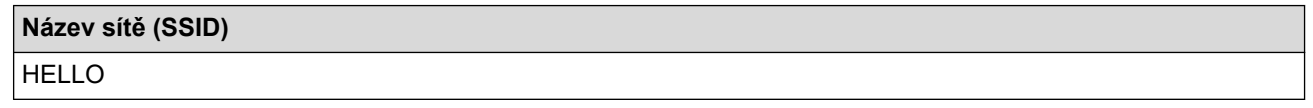

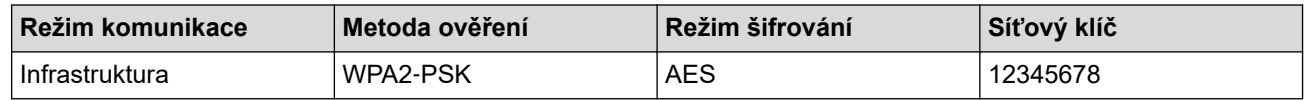

Pokud váš směrovač používá šifrování WEP, zadejte klíč použitý jako první klíč WEP. Vaše zařízení Brother podporuje použití pouze prvního klíče WEP.

#### 2. Stiskněte tlačítko **Menu**.

- 3. Stisknutím tlačítka a nebo b vyberte volbu [Sit] a potom stiskněte tlačítko **OK**.
- 4. Stisknutím tlačítka a nebo b vyberte volbu [WLAN] a potom stiskněte tlačítko **OK**.
- 5. Stisknutím tlačítka a nebo b vyberte volbu [Pruvodce nast.] a potom stiskněte tlačítko **OK**.
- 6. Když se zobrazí [WLAN povolena ?], povolte bezdrátovou síť.

Tímto se spustí průvodce nastavením bezdrátového připojení.

- 7. Zařízení vyhledá vaši síť a zobrazí seznam dostupných SSID. Stisknutím tlačítka ▲ nebo ▼ vyberte volbu [<Nove SSID>] a potom stiskněte tlačítko **OK**.
- 8. Zadejte název SSID a potom stiskněte tlačítko **OK**.
- 9. Vyberte možnost [Infrastruktura] a poté stiskněte **OK**.
- 10. Stisknutím tlačítka a nebo b vyberte požadovanou Metodu ověření a potom stiskněte tlačítko **OK**.
- 11. Postupujte jedním z následujících způsobů:
Pokud jste vybrali volbu [Otevr.system], stiskněte A nebo  $\blacktriangledown$  pro výběr typu šifrování [Zadny] nebo [WEP] a potom stiskněte tlačítko **OK**.

Vyberete-li pro typ šifrování volbu [WEP], zadejte klíč WEP a potom stiskněte tlačítko **OK**.

- Vyberete-li volbu [Klic sdileni], zadejte klíč WEP a potom stiskněte tlačítko **OK**.
- Pokud jste vybrali volbu [WPA/WPA2-PSK], stiskněte  $\blacktriangle$  nebo  $\blacktriangledown$  pro výběr typu šifrování [TKIP+AES] nebo [AES] a potom stiskněte tlačítko **OK**.

Zadejte klíč WPA™ a potom stiskněte tlačítko **OK**.

Váš přístroj Brother podporuje použití pouze prvního klíče WEP.

12. Změny nastavení potvrdíte stisknutím [Ano]. Chcete-li změny zrušit, vyberte [Ne].

13. Zařízení se pokouší připojit k bezdrátovému zařízení, které jste vybrali.

Pokud se bezdrátové zařízení úspěšně připojí, na LCD displeji přístroje se zobrazí [Pripojeno].

Dokončili jste nastavení bezdrátové sítě. Chcete-li nainstalovat **Kompletní balík ovladačů a programového vybavení** potřebný k provozu přístroje, vložte do počítače instalační disk společnosti Brother nebo přejděte na stránku **Soubory ke stažení** vašeho modelu v centru Brother Solutions Center na adrese [support.brother.com](https://support.brother.com/).

## **DCP-L3550CDW/MFC-L3710CW/MFC-L3750CDW/MFC-L3770CDW**

Před konfigurací zařízení doporučujeme, abyste si zapsali nastavení bezdrátové sítě. Tyto informace budete potřebovat, než budete moci pokračovat v konfiguraci.

1. Zkontrolujte a poznamenejte si aktuální nastavení bezdrátové sítě.

#### **Název sítě (SSID)**

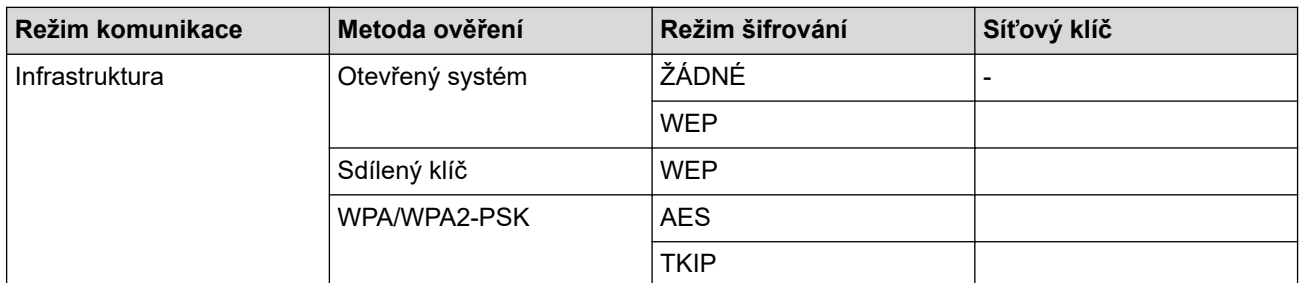

Například:

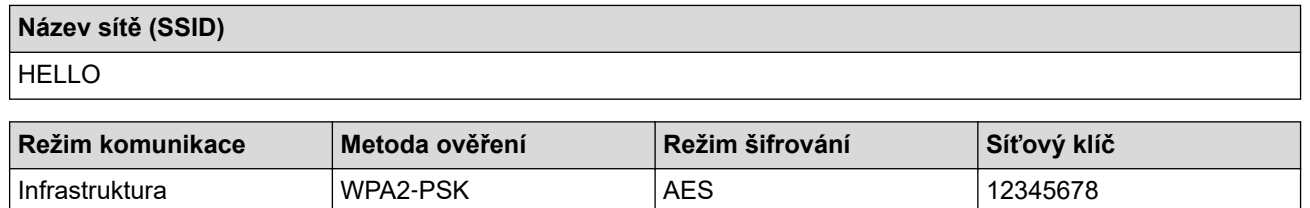

Pokud váš směrovač používá šifrování WEP, zadejte klíč použitý jako první klíč WEP. Vaše zařízení Brother podporuje použití pouze prvního klíče WEP.

- 2. Stiskněte Mastaveni) > [Vsechna nastav] > [Sit] > [WLAN] > [Pruvodce nast.].
- 3. Po zobrazení [Povolit WLAN?] stiskněte tlačítko [Ano].

Tím se spustí průvodce nastavením bezdrátového připojení. Volbu zrušíte stisknutím tlačítka [Ne].

- 4. Zařízení vyhledá vaši síť a zobrazí seznam dostupných SSID. Rychlým přetažením nahoru nebo dolů anebo stisknutím tlačítka A nebo  $\nabla$  zobrazte  $\lceil \langle \text{Nove } S S I D \rangle \rceil$ . Stiskněte tlačítko  $\lceil \langle \text{Nove } S S I D \rangle \rceil$  a potom  $\lceil \text{OK } \rceil$ .
- 5. Zadejte název SSID a potom stiskněte tlačítko [OK].
- 6. Jakmile k tomu budete vyzváni, stiskněte [Infrastruktura].
- 7. Vyberte Metoda ověření.
- 8. Postupujte jedním z následujících způsobů:
	- Pokud jste vybrali volbu [Otevr.system], stiskněte tlačítko [Zadny]nebo [WEP] pro typ šifrování. Vyberete-li pro typ šifrování volbu [WEP], zadejte klíč WEP a potom stiskněte klávesu [OK].
	- Vyberete-li volbu [Klic sdileni], zadejte klíč WEP a potom stiskněte klávesu [OK].
	- Pokud jste vybrali volbu [WPA/WPA2-PSK], stiskněte tlačítko [TKIP+AES]nebo [AES] pro typ šifrování. Zadejte klíč WPA™ a potom stiskněte tlačítko [OK].
	- Váš přístroj Brother podporuje použití pouze prvního klíče WEP.
- 9. Zařízení se pokouší připojit k bezdrátovému zařízení, které jste vybrali.

Pokud se bezdrátové zařízení úspěšně připojí, na LCD displeji přístroje se zobrazí [Pripojeno].

Dokončili jste nastavení bezdrátové sítě. Chcete-li nainstalovat **Kompletní balík ovladačů a programového vybavení** potřebné k provozu zařízení, vložte do počítače instalační disk společnosti Brother nebo přejděte na stránku **Soubory ke stažení** vašeho modelu v centru Brother Solutions Center na adrese [support.brother.com](https://support.brother.com/).

# **Související informace**

• [Další způsoby konfigurování přístroje Brother pro bezdrátovou síť](#page-311-0)

### **Související témata:**

- [Nelze dokončit konfiguraci nastavení bezdrátové sítě](#page-527-0)
- [Jak zadat text do přístroje Brother](#page-680-0)
- [Kódy chyb zprávy o bezdrátovém připojení LAN](#page-347-0)

<span id="page-326-0"></span> [Domů](#page-1-0) > [Síť](#page-305-0) > [Další způsoby konfigurování přístroje Brother pro bezdrátovou síť](#page-311-0) > Metody ověření pro firemní bezdrátovou síť

# **Metody ověření pro firemní bezdrátovou síť**

**Související modely**: DCP-L3510CDW/DCP-L3517CDW/DCP-L3550CDW/MFC-L3710CW/MFC-L3750CDW/ MFC-L3770CDW

## >> DCP-L3510CDW/DCP-L3517CDW

[>> DCP-L3550CDW/MFC-L3710CW/MFC-L3750CDW/MFC-L3770CDW](#page-328-0)

## **DCP-L3510CDW/DCP-L3517CDW**

Před konfigurací zařízení doporučujeme, abyste si zapsali nastavení bezdrátové sítě. Tyto informace budete potřebovat, než budete moci pokračovat v konfiguraci.

1. Zkontrolujte a poznamenejte si aktuální nastavení bezdrátové sítě.

## **Název sítě (SSID)**

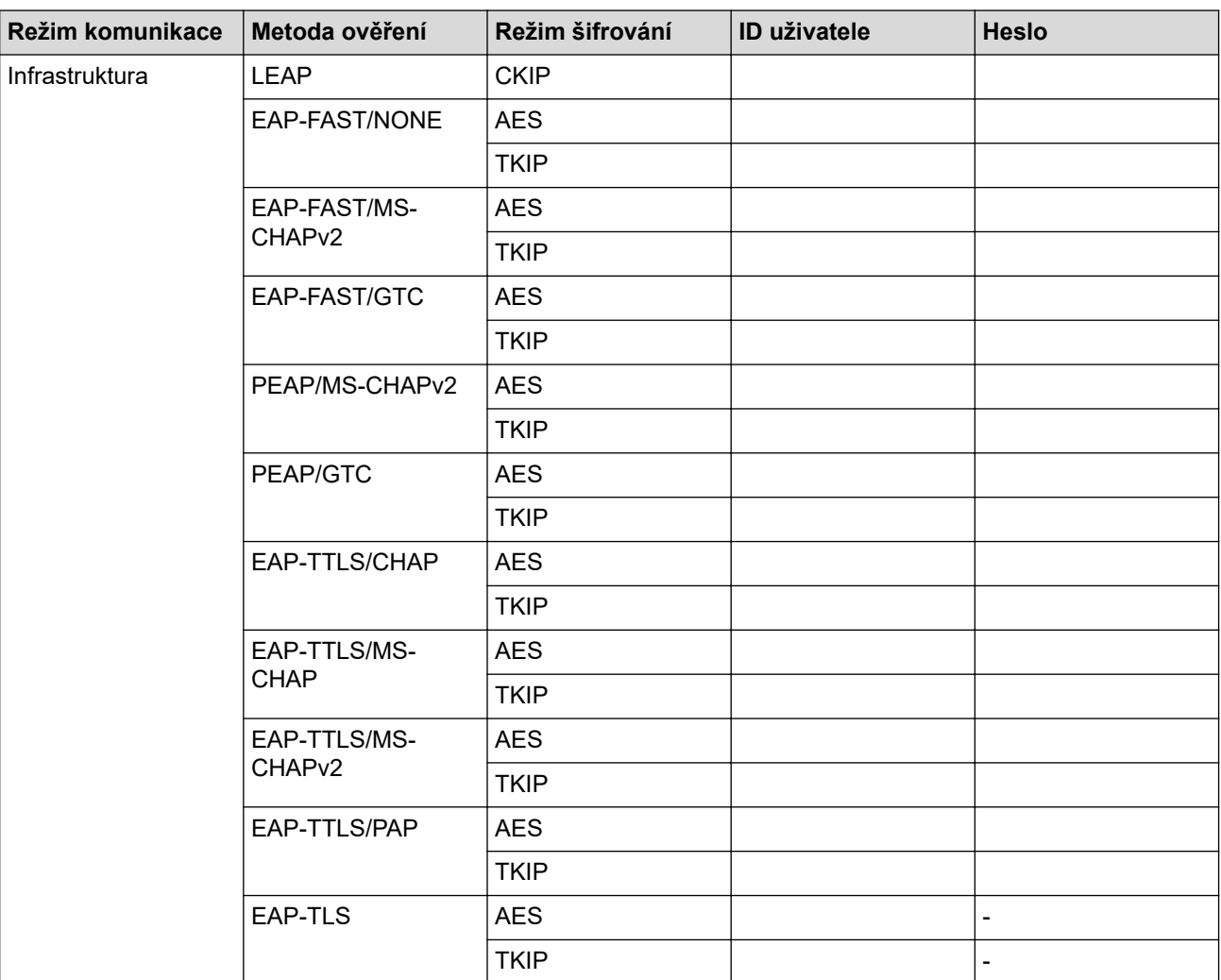

Například:

**Název sítě (SSID)** HELLO

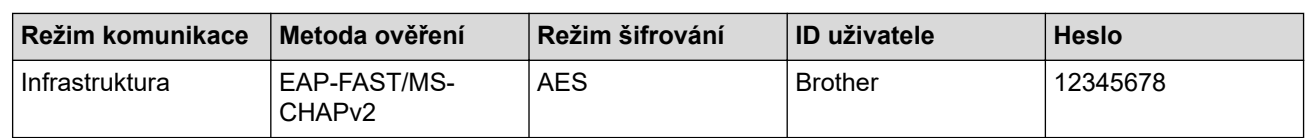

- Konfigurujete-li váš přístroj pomocí ověřování EAP-TLS, musíte před zahájením konfigurace nainstalovat certifikát klienta vydaný CA. Požádejte správce sítě o certifikát klienta. Pokud jste nainstalovali více certifikátů, doporučujeme si zapsat název certifikátu, který chcete používat.
	- Ověřujete-li vaše zařízení pomocí obecného názvu certifikátu serveru, doporučujeme před zahájením konfigurace zapsat si tento obecný název. Požádejte správce sítě o obecný název certifikátu serveru.

#### 2. Stiskněte tlačítko **Menu**.

- 3. Stisknutím tlačítka **A** nebo V vyberte následující:
	- a. Vyberte možnost [Sit]. Stiskněte tlačítko **OK**.
	- b. Vyberte možnost [WLAN]. Stiskněte tlačítko **OK**.
	- c. Vyberte možnost [Pruvodce nast.]. Stiskněte tlačítko **OK**.
- 4. Když se zobrazí [WLAN povolena ?], povolte bezdrátovou síť.

Tímto se spustí průvodce nastavením bezdrátového připojení.

- 5. Zařízení vyhledá vaši síť a zobrazí seznam dostupných SSID. Stisknutím tlačítka ▲ nebo ▼ vyberte volbu [<Nove SSID>] a potom stiskněte tlačítko **OK**.
- 6. Zadejte název SSID a potom stiskněte tlačítko **OK**.
- 7. Vyberte možnost [Infrastruktura] a poté stiskněte **OK**.
- 8. Stisknutím tlačítka ▲ nebo ▼ vyberte požadovanou Metodu ověření a potom stiskněte tlačítko OK.
- 9. Postupujte jedním z následujících způsobů:
	- Vyberete-li volbu [LEAP], zadejte ID uživatele a potom stiskněte tlačítko **OK**.

Zadejte heslo a potom stiskněte tlačítko **OK**.

Vyberete-li volbu [EAP-FAST], [PEAP] nebo [EAP-TTLS], stiskněte  $\blacktriangle$  nebo  $\nabla$  a vyberte vnitřní metodu ověření [NONE], [CHAP], [MS-CHAP], [MS-CHAPv2], [GTC] nebo [PAP] a potom stiskněte **OK**.

V závislosti na metodě ověření se může lišit výběr vnitřní metody ověření.

Stisknutím tlačítka  $\blacktriangle$  nebo  $\nabla$  vyberte typ šifrování [TKIP+AES] nebo [AES] a potom stiskněte tlačítko **OK**.

Stisknutím tlačítka A nebo V vyberte metodu ověření [Bez overeni], [CA] nebo [CA+ID serveru] a potom stiskněte tlačítko **OK**.

- Vyberete-li volbu [CA+ID serveru], zadejte ID serveru a ID uživatele a heslo (je-li potřeba), potom stiskněte tlačítko **OK**.
- Chcete-li provést jiný výběr, zadejte ID uživatele a heslo a potom stiskněte tlačítko **OK** pro každou volbu.

Nemáte-li v zařízení importovaný certifikát CA, zařízení zobrazí zprávu [Bez overeni].

Pokud jste vybrali volbu [EAP-TLS], stiskněte ▲ nebo ▼ pro výběr typu šifrování [TKIP+AES] nebo [AES] a potom stiskněte tlačítko **OK**.

Když přístroj zobrazí seznam dostupných klientských certifikátů, vyberte certifikát, který požadujete. Stisknutím tlačítka A nebo V vyberte metodu ověření [Bez overeni], [CA] nebo [CA+ID serveru] a potom stiskněte tlačítko **OK**.

- Vyberete-li volbu [CA+ID serveru], zadejte ID serveru a ID uživatele a potom pro každou volbu stiskněte tlačítko **OK**.
- Chcete-li provést jiný výběr, zadejte ID uživatele a potom stiskněte tlačítko **OK**.
- 10. Změny nastavení potvrdíte stisknutím [Ano]. Chcete-li změny zrušit, vyberte [Ne].
- 11. Zařízení se pokusí připojit k bezdrátovému zařízení, které jste vybrali.

<span id="page-328-0"></span>Pokud se bezdrátové zařízení úspěšně připojí, na LCD displeji přístroje se zobrazí [Pripojeno].

Dokončili jste nastavení bezdrátové sítě. Chcete-li nainstalovat **Kompletní balík ovladačů a programového vybavení** potřebné k provozu zařízení, vložte do počítače instalační disk společnosti Brother nebo přejděte na stránku **Soubory ke stažení** vašeho modelu v centru Brother Solutions Center na adrese [support.brother.com](https://support.brother.com/).

# **DCP-L3550CDW/MFC-L3710CW/MFC-L3750CDW/MFC-L3770CDW**

Před konfigurací zařízení doporučujeme, abyste si zapsali nastavení bezdrátové sítě. Tyto informace budete potřebovat, než budete moci pokračovat v konfiguraci.

1. Zkontrolujte a poznamenejte si aktuální nastavení bezdrátové sítě.

#### **Název sítě (SSID)**

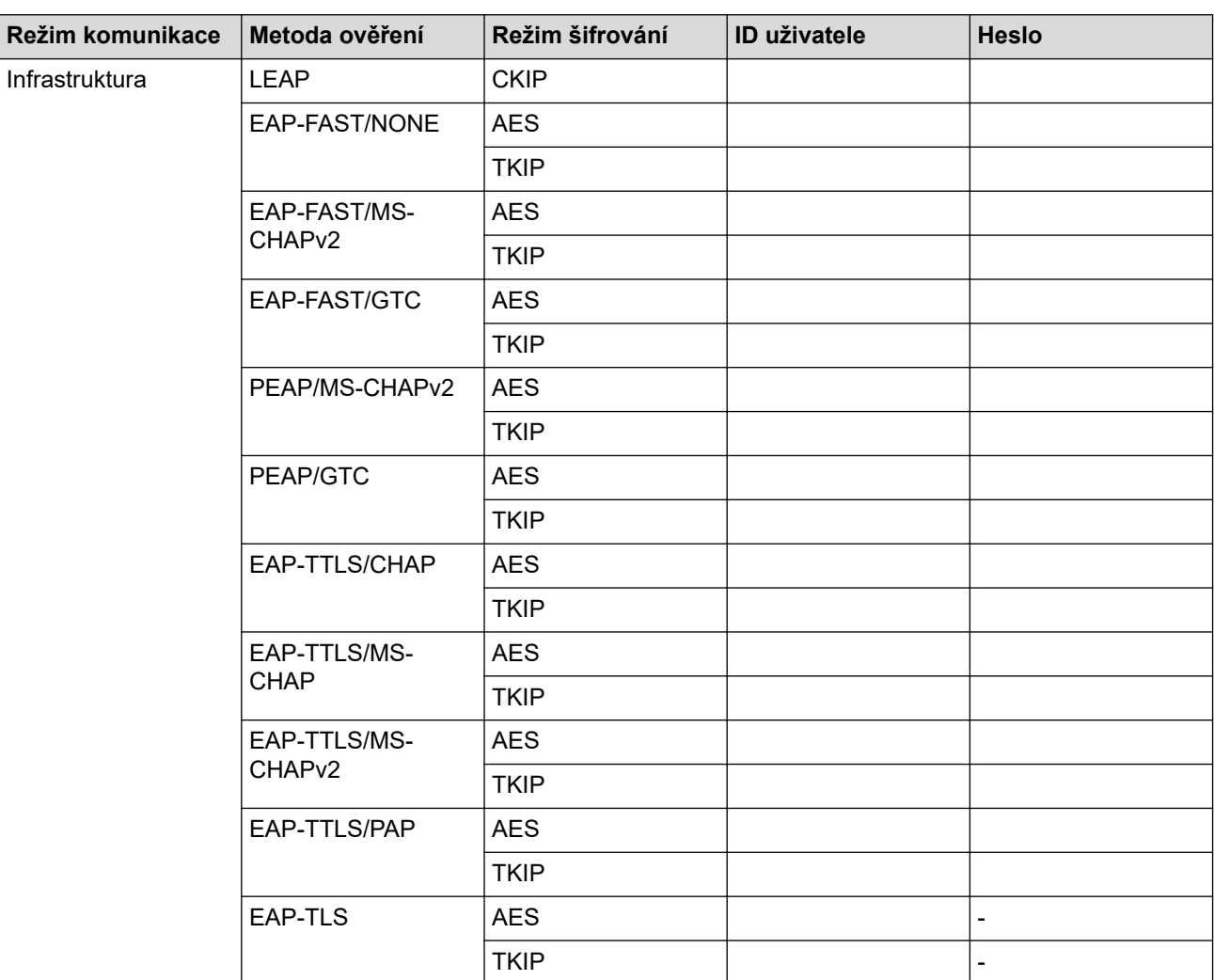

Například:

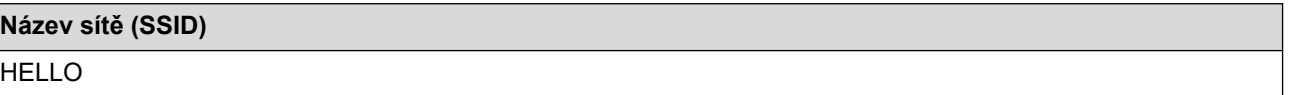

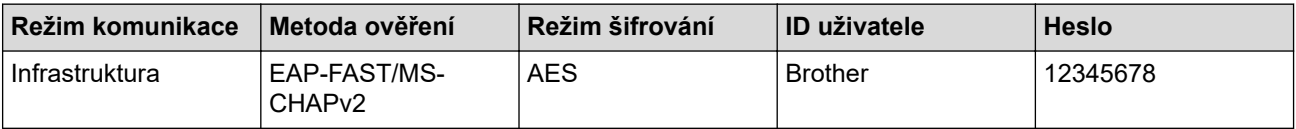

- Konfigurujete-li váš přístroj pomocí ověřování EAP-TLS, musíte před zahájením konfigurace nainstalovat certifikát klienta vydaný CA. Požádejte správce sítě o certifikát klienta. Pokud jste nainstalovali více certifikátů, doporučujeme si zapsat název certifikátu, který chcete používat.
- Ověřujete-li vaše zařízení pomocí obecného názvu certifikátu serveru, doporučujeme před zahájením konfigurace zapsat si tento obecný název. Požádejte správce sítě o obecný název certifikátu serveru.
- 2. Stiskněte Mastaveni) > [Vsechna nastav] > [Sit] > [WLAN] > [Pruvodce nast.].
- 3. Po zobrazení [Povolit WLAN?] stiskněte tlačítko [Ano].

Tím se spustí průvodce nastavením bezdrátového připojení. Volbu zrušíte stisknutím tlačítka [Ne].

- 4. Zařízení vyhledá vaši síť a zobrazí seznam dostupných SSID. Rychlým přetažením nahoru nebo dolů anebo stisknutím tlačítka A nebo V zobrazte [<Nove SSID>]. Stiskněte tlačítko [<Nove SSID>] a potom [OK].
- 5. Zadejte název SSID a potom stiskněte tlačítko  $\lceil OK \rceil$ .
- 6. Jakmile k tomu budete vyzváni, stiskněte [Infrastruktura].
- 7. Vyberte Metoda ověření.
- 8. Postupujte jedním z následujících způsobů:
	- Vyberete-li volbu [LEAP], zadejte ID uživatele a potom stiskněte tlačítko [OK]. Zadejte heslo a potom stiskněte tlačítko [OK].
	- Vyberete-li volbu [EAP-FAST], [PEAP] nebo [EAP-TTLS], zvolte vnitřní metodu ověření [NONE], [CHAP], [MS-CHAP], [MS-CHAPv2], [GTC] nebo [PAP].

V závislosti na metodě ověřování se může lišit výběr vnitřní metody ověřování.

Vyberte typ šifrování [TKIP+AES] nebo [AES].

Vyberte metodu ověřování [Bez overeni], [CA] nebo [CA + ID serveru].

- Vyberete-li volbu [CA + ID serveru], zadejte ID serveru a ID uživatele a heslo (je-li potřeba), potom stiskněte tlačítko [OK] pro každou možnost.
- Chcete-li provést jiný výběr, zadejte ID uživatele a heslo a potom stiskněte tlačítko [OK] pro každou volbu.

Pokud jste do přístroje neimportovali certifikát CA, přístroj zobrazí [Bez overeni].

- Pokud jste vybrali volbu [EAP-TLS], vyberte typ šifrování [TKIP+AES] nebo [AES]. Zařízení zobrazí seznam dostupných klientských certifikátů. Vyberte certifikát, který požadujete. Vyberte metodu ověřování [Bez overeni], [CA] nebo [CA + ID serveru].
	- Vyberete-li volbu [CA + ID serveru], zadejte ID serveru a ID uživatele a potom stiskněte tlačítko [OK] pro každou možnost.
		- Chcete-li provést jiný výběr, zadejte ID uživatele a potom stiskněte tlačítko [OK].
- 9. Zařízení se pokouší připojit k bezdrátovému zařízení, které jste vybrali.

Pokud se bezdrátové zařízení úspěšně připojí, na LCD displeji přístroje se zobrazí [Pripojeno].

Dokončili jste nastavení bezdrátové sítě. Chcete-li nainstalovat **Kompletní balík ovladačů a programového vybavení** potřebné k provozu zařízení, vložte do počítače instalační disk společnosti Brother nebo přejděte na stránku **Soubory ke stažení** vašeho modelu v centru Brother Solutions Center na adrese [support.brother.com](https://support.brother.com/).

#### **Související informace**

- [Další způsoby konfigurování přístroje Brother pro bezdrátovou síť](#page-311-0)
- **Související témata:**
- [Kódy chyb zprávy o bezdrátovém připojení LAN](#page-347-0)

<span id="page-330-0"></span> [Domů](#page-1-0) > [Síť](#page-305-0) > [Další způsoby konfigurování přístroje Brother pro bezdrátovou síť](#page-311-0) > Použití Wi-Fi Direct®

# **Použití Wi-Fi Direct®**

- [Tisk nebo skenování z vašeho mobilního zařízení pomocí funkce Wi-Fi Direct](#page-331-0)
- [Konfigurace sítě Wi-Fi Direct](#page-332-0)
- [Nelze dokončit konfiguraci nastavení bezdrátové sítě](#page-527-0)

<span id="page-331-0"></span> [Domů](#page-1-0) > [Síť](#page-305-0) > [Další způsoby konfigurování přístroje Brother pro bezdrátovou síť](#page-311-0) > [Použití Wi-Fi](#page-330-0) [Direct](#page-330-0)® > Tisk nebo skenování z vašeho mobilního zařízení pomocí funkce Wi-Fi Direct

# **Tisk nebo skenování z vašeho mobilního zařízení pomocí funkce Wi-Fi Direct**

**Související modely**: DCP-L3510CDW/DCP-L3517CDW/DCP-L3550CDW/MFC-L3710CW/MFC-L3750CDW/ MFC-L3770CDW

Wi-Fi Direct je jedna z bezdrátových konfiguračních metod vyvinutých sdružením Wi-Fi Alliance®. Umožňuje konfiguraci zabezpečené bezdrátové sítě mezi přístrojem Brother a mobilním zařízením, jako například zařízením se systémem Android™, Windows, iPhone, iPod touch nebo iPad, bez použití přístupového bodu. Wi-Fi Direct podporuje konfiguraci bezdrátové sítě stiskem jediného tlačítka nebo metodou PIN funkce Wi-Fi Protected Setup™ (WPS). Bezdrátovou síť můžete rovněž konfigurovat ručním nastavením SSID a hesla. Funkce Wi-Fi Direct přístroje Brother podporuje zabezpečení WPA2™ a šifrování AES.

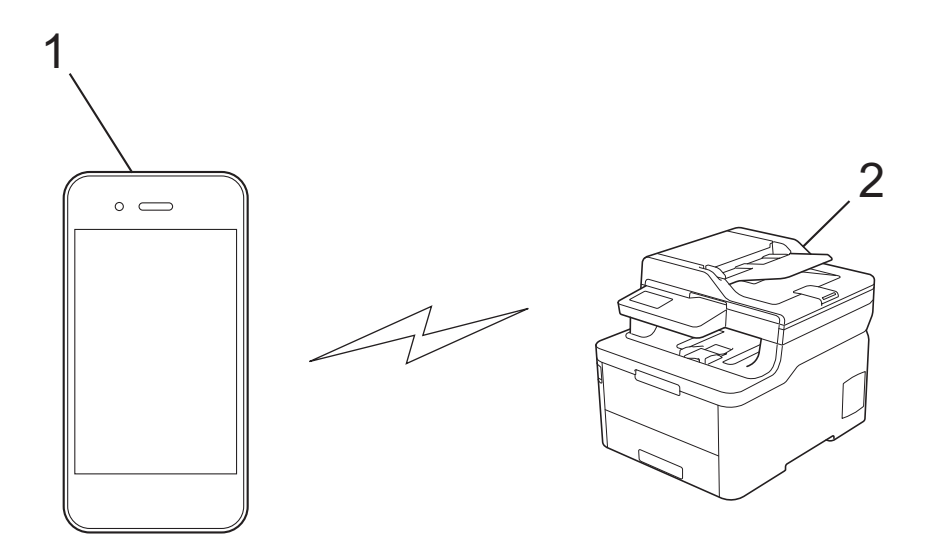

- 1. Mobilní zařízení
- 2. Zařízení Brother
	- Přístroj Brother podporuje jak drátovou, tak bezdrátovou síť, obě metody připojení však nelze použít současně. Nicméně bezdrátové připojení a připojení Wi-Fi Direct nebo drátové připojení (pouze podporované modely) a připojení Wi-Fi Direct mohou být použita současně.
		- Zařízení podporující Wi-Fi Direct se může stát Vlastníkem skupiny (G/O). Při konfiguraci sítě Wi-Fi Direct slouží G/O jako přístupový bod.

### **Související informace**

• [Použití Wi-Fi Direct](#page-330-0)®

<span id="page-332-0"></span> [Domů](#page-1-0) > [Síť](#page-305-0) > [Další způsoby konfigurování přístroje Brother pro bezdrátovou síť](#page-311-0) > [Použití Wi-Fi](#page-330-0) [Direct](#page-330-0)® > Konfigurace sítě Wi-Fi Direct

# **Konfigurace sítě Wi-Fi Direct**

Konfigurujte nastavení své sítě Wi-Fi Direct z ovládacího panelu zařízení.

- [Přehled konfigurace sítě metodou Wi-Fi Direct](#page-333-0)
- [Konfigurace stiskem jediného tlačítka sítě Wi-Fi Direct](#page-335-0)
- [Konfigurace používání sítě Wi-Fi Direct stiskem jediného tlačítka metodou Wi-Fi](#page-337-0) [Protected Setup](#page-337-0)™ (WPS)
- [Konfigurace sítě Wi-Fi Direct metodou PIN Method](#page-339-0)
- [Konfigurace sítě Wi-Fi Direct metodou PIN Wi-Fi Protected Setup](#page-341-0)™ (WPS)
- [Ruční konfigurace sítě Wi-Fi Direct](#page-343-0)

<span id="page-333-0"></span> [Domů](#page-1-0) > [Síť](#page-305-0) > [Další způsoby konfigurování přístroje Brother pro bezdrátovou síť](#page-311-0) > [Použití Wi-Fi](#page-330-0) [Direct](#page-330-0)® > [Konfigurace sítě Wi-Fi Direct](#page-332-0) > Přehled konfigurace sítě metodou Wi-Fi Direct

# **Přehled konfigurace sítě metodou Wi-Fi Direct**

**Související modely**: DCP-L3510CDW/DCP-L3517CDW/DCP-L3550CDW/MFC-L3710CW/MFC-L3750CDW/ MFC-L3770CDW

Následující pokyny nabízejí pět metod pro konfigurování přístroje Brother v prostředí bezdrátové sítě. Vyberte metodu, která vyhovuje vašemu prostředí:

Zkontrolujte vaše mobilní zařízení pro konfiguraci.

1. Podporuje vaše mobilní zařízení Wi-Fi Direct?

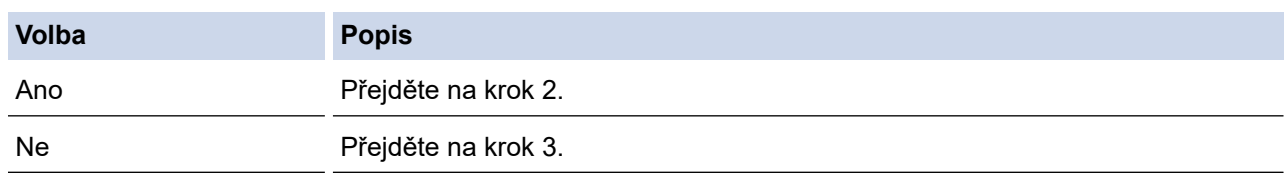

2. Podporuje vaše mobilní zařízení konfiguraci jediným stisknutím tlačítka pro Wi-Fi Direct?

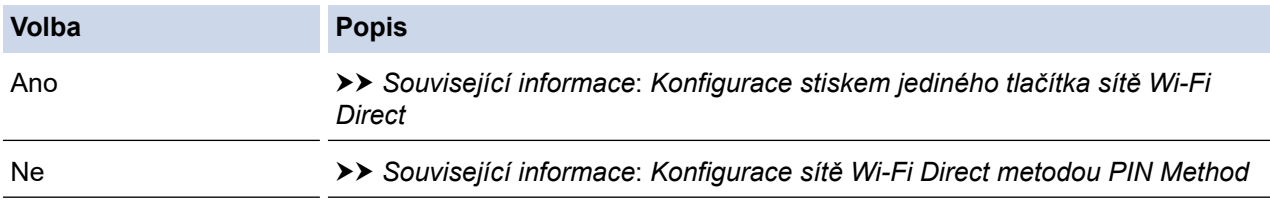

3. Podporuje vaše mobilní zařízení Wi-Fi Protected Setup™ (WPS)?

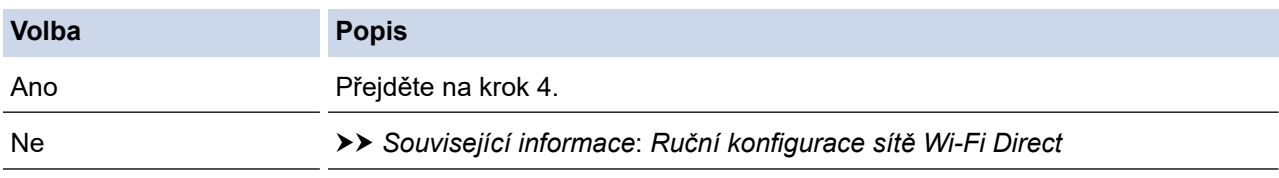

4. Podporuje vaše mobilní zařízení konfiguraci jediným stisknutím tlačítka Wi-Fi Protected Setup™ (WPS)?

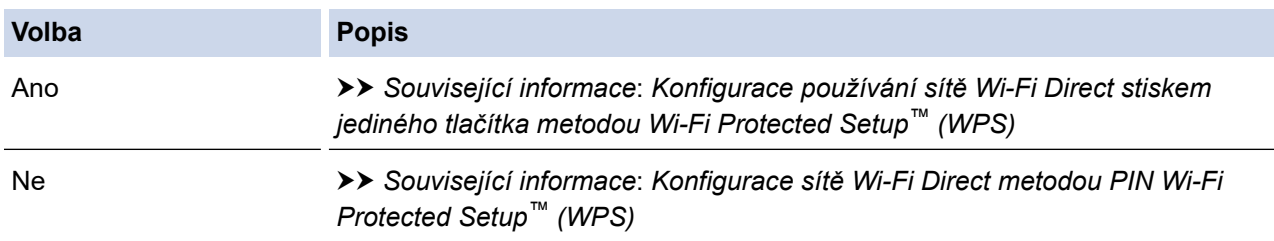

Chcete-li použít funkce Brother iPrint&Scan v síti Wi-Fi Direct nakonfigurované stiskem jediného tlačítka konfigurace pomocí Wi-Fi Direct nebo konfigurace metodou PIN pomocí Wi-Fi Direct, na zařízení, které používáte ke konfiguraci Wi-Fi Direct, musí být spuštěn Android™ 4.0 nebo vyšší.

 **Související informace**

• [Konfigurace sítě Wi-Fi Direct](#page-332-0)

#### **Související témata:**

- [Konfigurace stiskem jediného tlačítka sítě Wi-Fi Direct](#page-335-0)
- [Konfigurace používání sítě Wi-Fi Direct stiskem jediného tlačítka metodou Wi-Fi Protected Setup](#page-337-0)™ (WPS)
- [Konfigurace sítě Wi-Fi Direct metodou PIN Method](#page-339-0)
- [Konfigurace sítě Wi-Fi Direct metodou PIN Wi-Fi Protected Setup](#page-341-0)™ (WPS)
- [Ruční konfigurace sítě Wi-Fi Direct](#page-343-0)

<span id="page-335-0"></span> [Domů](#page-1-0) > [Síť](#page-305-0) > [Další způsoby konfigurování přístroje Brother pro bezdrátovou síť](#page-311-0) > [Použití Wi-Fi](#page-330-0) [Direct](#page-330-0)® > [Konfigurace sítě Wi-Fi Direct](#page-332-0) > Konfigurace stiskem jediného tlačítka sítě Wi-Fi Direct

# **Konfigurace stiskem jediného tlačítka sítě Wi-Fi Direct**

**Související modely**: DCP-L3510CDW/DCP-L3517CDW/DCP-L3550CDW/MFC-L3710CW/MFC-L3750CDW/ MFC-L3770CDW

- >> DCP-L3510CDW/DCP-L3517CDW
- >> DCP-L3550CDW/MFC-L3710CW/MFC-L3750CDW/MFC-L3770CDW

### **DCP-L3510CDW/DCP-L3517CDW**

Pokud váš mobilní přístroj podporuje Wi-Fi Direct, postupujte podle následujících pokynů, chcete-li konfigurovat síť Wi-Fi Direct:

- 1. Stiskněte tlačítko **Menu**.
- 2. Stisknutím tlačítka a nebo b vyberte volbu [Sit] a potom stiskněte tlačítko **OK**.
- 3. Stisknutím tlačítka a nebo b vyberte volbu [Wi-Fi Direct] a potom stiskněte tlačítko **OK**.
- 4. Stisknutím tlačítka a nebo b vyberte volbu [Tlacitko] a potom stiskněte tlačítko **OK**.
- 5. Až se objeví [Wi-Fi Direct zap.?], povolte síť Wi-Fi Direct.
- 6. Když se na LCD zařízení zobrazí [Aktivujte Wi-Fi Direct na dalsim zarizeni a stisknete OK.], aktivujte Wi-Fi Direct na svém mobilním zařízení (viz pokyny v návodu k obsluze vašeho mobilního zařízení). Na zařízení stiskněte tlačítko **OK**.

Tím se spustí nastavení Wi-Fi Direct.

- 7. Postupujte jedním z následujících způsobů:
	- Pokud je zařízení Brother Vlastníkem skupiny (G/O), okamžitě připojte vaše mobilní zařízení k zařízení Brother.
	- Pokud váš přístroj Brother není vlastníkem skupiny, zobrazí se názvy dostupných zařízení, s nimiž lze konfigurovat síť Wi-Fi Direct. Stisknutím tlačítka ▲ nebo ▼ vyberte mobilní zařízení, které chcete připojit a stiskněte tlačítko OK. Chcete-li znovu vyhledat dostupná zařízení, vyberte [<Znovu sken>] a poté stiskněte **OK**.
- 8. Pokud se vaše mobilní zařízení úspěšně připojí, zobrazí LCD displej přístroje [Pripojeno]. Dokončili jste nastavení sítě Wi-Fi Direct.

### **DCP-L3550CDW/MFC-L3710CW/MFC-L3750CDW/MFC-L3770CDW**

Pokud vaše mobilní zařízení podporuje Wi-Fi Direct, postupujte podle následujících pokynů, chcete-li konfigurovat síť Wi-Fi Direct:

Když přístroj obdrží z vašeho mobilního zařízení požadavek týkající se Wi-Fi Direct, zobrazí se na LCD displeji zpráva [Prijaty pozadavek pripojeni Wi-Fi Direct. Stisknutim [OK] se pripojte.]. Stisknutím [OK] se připojíte.

- 1. Stiskněte | Mastaveni] > [Vsechna nastav] > [Sit] > [Wi-Fi Direct] > [Tlacitko].
- 2. Když se na LCD zařízení zobrazí [Aktivujte Wi-Fi Direct na dalsim zarizeni. Potom stisknete [OK].], aktivujte Wi-Fi Direct na svém mobilním zařízení (viz pokyny v návodu k obsluze vašeho mobilního zařízení). Na zařízení stiskněte tlačítko [OK].

Tím se spustí nastavení Wi-Fi Direct. Volbu zrušíte stisknutím tlačítka .

- 3. Postupujte jedním z následujících způsobů:
	- Pokud je zařízení Brother Vlastníkem skupiny (G/O), okamžitě připojte vaše mobilní zařízení k zařízení Brother.
- Pokud váš přístroj Brother není vlastníkem skupiny, zobrazí se dostupné názvy zařízení, s nimiž lze konfigurovat síť Wi-Fi Direct. Vyberte mobilní zařízení, ke kterému se chcete připojit. Opětovným stisknutím [Znovu sken] vyhledejte dostupná zařízení.
- 4. Pokud se vaše mobilní zařízení úspěšně připojí, zobrazí LCD displej přístroje [Pripojeno]. Dokončili jste nastavení sítě Wi-Fi Direct.

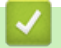

## **Související informace**

• [Konfigurace sítě Wi-Fi Direct](#page-332-0)

## **Související témata:**

• [Přehled konfigurace sítě metodou Wi-Fi Direct](#page-333-0)

<span id="page-337-0"></span> [Domů](#page-1-0) > [Síť](#page-305-0) > [Další způsoby konfigurování přístroje Brother pro bezdrátovou síť](#page-311-0) > [Použití Wi-Fi](#page-330-0) [Direct](#page-330-0)® > [Konfigurace sítě Wi-Fi Direct](#page-332-0) > Konfigurace používání sítě Wi-Fi Direct stiskem jediného tlačítka metodou Wi-Fi Protected Setup™ (WPS)

# **Konfigurace používání sítě Wi-Fi Direct stiskem jediného tlačítka metodou Wi-Fi Protected Setup™ (WPS)**

**Související modely**: DCP-L3510CDW/DCP-L3517CDW/DCP-L3550CDW/MFC-L3710CW/MFC-L3750CDW/ MFC-L3770CDW

#### >> DCP-L3510CDW/DCP-L3517CDW

>> DCP-L3550CDW/MFC-L3710CW/MFC-L3750CDW/MFC-L3770CDW

## **DCP-L3510CDW/DCP-L3517CDW**

Pokud vaše mobilní zařízení podporuje WPS (PBC, Push Button Configuration), podle následujících pokynů nakonfigurujte síť Wi-Fi Direct:

- 1. Stiskněte tlačítko **Menu**.
- 2. Stisknutím tlačítka a nebo b vyberte volbu [Sit] a potom stiskněte tlačítko **OK**.
- 3. Stisknutím tlačítka a nebo b vyberte volbu [Wi-Fi Direct] a potom stiskněte tlačítko **OK**.
- 4. Stisknutím tlačítka a nebo b vyberte volbu [Majitel skup] a potom stiskněte tlačítko **OK**.
- 5. Stisknutím tlačítka a nebo b vyberte volbu [Zap.] a potom stiskněte tlačítko **OK**.
- 6. Stisknutím tlačítka a nebo b vyberte volbu [Tlacitko] a potom stiskněte tlačítko **OK**.
- 7. Až se objeví [Wi-Fi Direct zap.?], povolte síť Wi-Fi Direct.

8. Když se na LCD zařízení zobrazí [Aktivujte Wi-Fi Direct na dalsim zarizeni a stisknete OK.], aktivujte konfigurační metodu WPS stiskem jediného tlačítka na vašem mobilním zařízení (viz pokyny v návodu k obsluze vašeho mobilního zařízení). Na zařízení stiskněte tlačítko **OK**.

Tím se spustí nastavení Wi-Fi Direct.

9. Pokud se vaše mobilní zařízení úspěšně připojí, zobrazí LCD displej přístroje [Pripojeno]. Dokončili jste nastavení sítě Wi-Fi Direct.

## **DCP-L3550CDW/MFC-L3710CW/MFC-L3750CDW/MFC-L3770CDW**

Pokud vaše mobilní zařízení podporuje WPS (PBC, Push Button Configuration), podle následujících pokynů nakonfigurujte síť Wi-Fi Direct:

Když přístroj obdrží z vašeho mobilního zařízení žádost Wi-Fi Direct, zobrazí se na LCD displeji zpráva [Prijaty pozadavek pripojeni Wi-Fi Direct. Stisknutim [OK] se pripojte.]. Stisknutím [OK] se připojíte.

- 1. Stiskněte | | | [Nastaveni] > [Vsechna nastav] > [Sit] > [Wi-Fi Direct] > [Majitel skup].
- 2. Stiskněte tlačítko [Zap.].
- 3. Rychlým přetažením nahoru nebo dolů nebo stisknutím tlačítka ▲ nebo ▼ vyberte možnost [Tlacitko]. Stiskněte tlačítko [Tlacitko].
- 4. Když se na LCD zařízení zobrazí [Aktivujte Wi-Fi Direct na dalsim zarizeni. Potom stisknete [OK].], aktivujte konfigurační metodu WPS stiskem jediného tlačítka na vašem mobilním zařízení (viz pokyny v návodu k obsluze vašeho mobilního zařízení). Na zařízení Brother stiskněte tlačítko [OK].

Tím se spustí nastavení Wi-Fi Direct. Volbu zrušíte stisknutím tlačítka .

5. Pokud se vaše mobilní zařízení úspěšně připojí, zobrazí LCD displej přístroje [Pripojeno]. Dokončili jste nastavení sítě Wi-Fi Direct.

# **Související informace**

- [Konfigurace sítě Wi-Fi Direct](#page-332-0)
- **Související témata:**
- [Přehled konfigurace sítě metodou Wi-Fi Direct](#page-333-0)

<span id="page-339-0"></span> [Domů](#page-1-0) > [Síť](#page-305-0) > [Další způsoby konfigurování přístroje Brother pro bezdrátovou síť](#page-311-0) > [Použití Wi-Fi](#page-330-0) [Direct](#page-330-0)® > [Konfigurace sítě Wi-Fi Direct](#page-332-0) > Konfigurace sítě Wi-Fi Direct metodou PIN Method

# **Konfigurace sítě Wi-Fi Direct metodou PIN Method**

**Související modely**: DCP-L3510CDW/DCP-L3517CDW/DCP-L3550CDW/MFC-L3710CW/MFC-L3750CDW/ MFC-L3770CDW

- >> DCP-L3510CDW/DCP-L3517CDW
- >> DCP-L3550CDW/MFC-L3710CW/MFC-L3750CDW/MFC-L3770CDW

### **DCP-L3510CDW/DCP-L3517CDW**

Pokud váš mobilní přístroj podporuje metodu PIN Method funkce Wi-Fi Direct, postupujte podle následujících pokynů, chcete-li konfigurovat síť Wi-Fi Direct:

- 1. Stiskněte tlačítko **Menu**.
- 2. Stisknutím tlačítka a nebo b vyberte volbu [Sit] a potom stiskněte tlačítko **OK**.
- 3. Stisknutím tlačítka a nebo b vyberte volbu [Wi-Fi Direct] a potom stiskněte tlačítko **OK**.
- 4. Stisknutím tlačítka a nebo b vyberte volbu [Kod PIN] a potom stiskněte tlačítko **OK**.
- 5. Až se objeví [Wi-Fi Direct zap.?], povolte síť Wi-Fi Direct.
- 6. Když se na LCD zařízení zobrazí [Aktivujte Wi-Fi Direct na dalsim zarizeni a stisknete OK.], aktivujte Wi-Fi Direct na svém mobilním zařízení (viz pokyny v návodu k obsluze vašeho mobilního zařízení). Na zařízení stiskněte tlačítko **OK**.

Tím se spustí nastavení Wi-Fi Direct.

- 7. Postupujte jedním z následujících způsobů:
	- Pokud je váš přístroj Brother vlastníkem skupiny, bude čekat na žádost o připojení z vašeho mobilního zařízení. Když se objeví [Zadejte kod PIN], zadejte do přístroje Brother PIN zobrazený na vašem mobilním zařízení. Stisknutím tlačítka **OK** dokončíte nastavení.

Zobrazí-li se na zařízení Brother PIN, zadejte PIN do vašeho mobilního zařízení.

- Pokud váš přístroj Brother není vlastníkem skupiny, zobrazí se názvy dostupných zařízení, s nimiž lze konfigurovat síť Wi-Fi Direct. Stisknutím tlačítka ▲ nebo ▼ vyberte mobilní zařízení, které chcete připojit a stiskněte tlačítko OK. Chcete-li znovu vyhledat dostupná zařízení, vyberte [<Znovu sken>] a poté stiskněte **OK**.
- 8. Postupujte jedním z následujících způsobů:

Ø

- Postupujte podle pokynů přístroje a zobrazte PIN na vašem přístroji Brother, zadejte PIN do mobilního zařízení a přejděte k dalšímu kroku.
- Postupujte podle pokynů přístroje a zadejte do přístroje Brother PIN zobrazený na vašem mobilním zařízení. Stiskněte tlačítko **OK** a potom přejděte k dalšímu kroku.

Pokud se na mobilním zařízení PIN nezobrazil, stiskněte na přístroji Brother **Stop/Exit (Stop/Konec)**. Vraťte se k prvnímu kroku a akci opakujte.

9. Pokud se vaše mobilní zařízení úspěšně připojí, zobrazí LCD displej přístroje [Pripojeno]. Dokončili jste nastavení sítě Wi-Fi Direct.

### **DCP-L3550CDW/MFC-L3710CW/MFC-L3750CDW/MFC-L3770CDW**

Pokud vaše mobilní zařízení podporuje metodu PIN Method funkce Wi-Fi Direct, postupujte podle následujících pokynů, chcete-li konfigurovat síť Wi-Fi Direct:

Když přístroj obdrží z vašeho mobilního zařízení požadavek týkající se Wi-Fi Direct, zobrazí se na LCD displeji zpráva [Prijaty pozadavek pripojeni Wi-Fi Direct. Stisknutim [OK] se pripojte.]. Stisknutím [OK] se připojíte.

1. Stiskněte [Nastaveni] > [Vsechna nastav] > [Sit] > [Wi-Fi Direct] > [Kod PIN].

2. Když se na LCD zařízení zobrazí [Aktivujte Wi-Fi Direct na dalsim zarizeni. Potom stisknete [OK].], aktivujte Wi-Fi Direct na svém mobilním zařízení (viz pokyny v návodu k obsluze vašeho mobilního zařízení). Na zařízení stiskněte tlačítko [OK].

Tím se spustí nastavení Wi-Fi Direct. Volbu zrušíte stisknutím tlačítka .

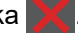

- 3. Postupujte jedním z následujících způsobů:
	- Pokud je vaše zařízení Brother vlastníkem skupiny, zobrazí se dostupné názvy zařízení, bude čekat na žádost o připojení z vašeho mobilního zařízení. Když se objeví [Kod PIN], zadejte do zařízení PIN zobrazený na vašem mobilním zařízení. Stisknutím tlačítka [OK] dokončíte nastavení.

Zobrazí-li se na zařízení Brother PIN, zadejte PIN do vašeho mobilního zařízení.

- Pokud váš přístroj Brother není vlastníkem skupiny, zobrazí se dostupné názvy zařízení, s nimiž lze konfigurovat síť Wi-Fi Direct. Vyberte mobilní zařízení, ke kterému se chcete připojit. Opětovným stisknutím [Znovu sken] vyhledejte dostupná zařízení.
- 4. Postupujte jedním z následujících způsobů:
	- Stisknutím [Zobrazit kod PIN] zobrazíte PIN na vašem zařízení a můžete zadat PIN do mobilního zařízení, poté přejděte k dalšímu kroku. Přejděte k dalšímu kroku.
	- Po stisknutí [Zadejte kod PIN] zadejte do přístroje PIN zobrazený na vašem mobilním zařízení a potom stiskněte tlačítko [OK]. Přejděte k dalšímu kroku.

Pokud se na mobilním zařízení PIN nezobrazil, stiskněte na zařízení Brother . Vraťte se k prvnímu kroku a akci opakujte.

5. Pokud se vaše mobilní zařízení úspěšně připojí, zobrazí LCD displej přístroje [Pripojeno]. Dokončili jste nastavení sítě Wi-Fi Direct.

# **Související informace**

• [Konfigurace sítě Wi-Fi Direct](#page-332-0)

#### **Související témata:**

• [Přehled konfigurace sítě metodou Wi-Fi Direct](#page-333-0)

<span id="page-341-0"></span> [Domů](#page-1-0) > [Síť](#page-305-0) > [Další způsoby konfigurování přístroje Brother pro bezdrátovou síť](#page-311-0) > [Použití Wi-Fi](#page-330-0) [Direct](#page-330-0)<sup>®</sup> > [Konfigurace sítě Wi-Fi Direct](#page-332-0) > Konfigurace sítě Wi-Fi Direct metodou PIN Wi-Fi Protected Setup™ (WPS)

# **Konfigurace sítě Wi-Fi Direct metodou PIN Wi-Fi Protected Setup™ (WPS)**

**Související modely**: DCP-L3510CDW/DCP-L3517CDW/DCP-L3550CDW/MFC-L3710CW/MFC-L3750CDW/ MFC-L3770CDW

>> DCP-L3510CDW/DCP-L3517CDW

>> DCP-L3550CDW/MFC-L3710CW/MFC-L3750CDW/MFC-L3770CDW

#### **DCP-L3510CDW/DCP-L3517CDW**

Pokud vaše mobilní zařízení podporuje metodu PIN Wi-Fi Protected Setup™ (WPS), nakonfigurujte síť Wi-Fi Direct podle následujících pokynů:

- 1. Stiskněte tlačítko **Menu**.
- 2. Stisknutím tlačítka a nebo b vyberte volbu [Sit] a potom stiskněte tlačítko **OK**.
- 3. Stisknutím tlačítka a nebo b vyberte volbu [Wi-Fi Direct] a potom stiskněte tlačítko **OK**.
- 4. Stisknutím tlačítka a nebo b vyberte volbu [Majitel skup] a potom stiskněte tlačítko **OK**.
- 5. Stisknutím tlačítka a nebo b vyberte volbu [Zap.] a potom stiskněte tlačítko **OK**.
- 6. Stisknutím tlačítka a nebo b vyberte volbu [Kod PIN] a potom stiskněte tlačítko **OK**.
- 7. Až se objeví [Wi-Fi Direct zap.?], povolte síť Wi-Fi Direct.
- 8. Když se na LCD zařízení zobrazí [Aktivujte Wi-Fi Direct na dalsim zarizeni a stisknete OK.], aktivujte konfigurační metodu WPS PIN na vašem mobilním zařízení (viz pokyny v návodu k obsluze vašeho mobilního zařízení). Na zařízení stiskněte tlačítko **OK**.

Tím se spustí nastavení Wi-Fi Direct.

- 9. Přístroj bude čekat na žádost o připojení z vašeho mobilního zařízení. Když se objeví [Zadejte kod PIN], zadejte do přístroje PIN zobrazený na vašem mobilním zařízení.
- 10. Stiskněte tlačítko **OK**.
- 11. Pokud se vaše mobilní zařízení úspěšně připojí, zobrazí LCD displej přístroje [Pripojeno]. Dokončili jste nastavení sítě Wi-Fi Direct.

## **DCP-L3550CDW/MFC-L3710CW/MFC-L3750CDW/MFC-L3770CDW**

Pokud vaše mobilní zařízení podporuje metodu PIN Wi-Fi Protected Setup™ (WPS), nakonfigurujte síť Wi-Fi Direct podle následujících pokynů:

Když přístroj obdrží z vašeho mobilního zařízení žádost Wi-Fi Direct, zobrazí se na LCD displeji zpráva [Prijaty pozadavek pripojeni Wi-Fi Direct. Stisknutim [OK] se pripojte.]. Stisknutím [OK] se připojíte.

- 1. Stiskněte (Nastaveni) > [Vsechna nastav] > [Sit] > [Wi-Fi Direct] > [Majitel skup].
- 2. Stiskněte tlačítko [Zap.].
- 3. Rychlým přetažením nahoru nebo dolů nebo stisknutím tlačítka ▲ nebo ▼ vyberte možnost [Kod PIN]. Stiskněte tlačítko [Kod PIN].
- 4. Když se zobrazí [Aktivujte Wi-Fi Direct na dalsim zarizeni. Potom stisknete [OK].], aktivujte na zařízení Brother konfigurační metodu WPS PIN vašeho mobilního zařízení (viz pokyny v návodu k obsluze vašeho mobilního zařízení) a potom stiskněte tlačítko [OK].

Tím se spustí nastavení Wi-Fi Direct. Volbu zrušíte stisknutím tlačítka .

- 5. Zařízení bude čekat na žádost o připojení z vašeho mobilního zařízení. Když se objeví [Kod PIN], zadejte do zařízení PIN zobrazený na vašem mobilním zařízení. Stiskněte tlačítko [OK].
- 6. Pokud se vaše mobilní zařízení úspěšně připojí, zobrazí LCD displej přístroje [Pripojeno]. Dokončili jste nastavení sítě Wi-Fi Direct.

# **Související informace**

- [Konfigurace sítě Wi-Fi Direct](#page-332-0)
- **Související témata:**
- [Přehled konfigurace sítě metodou Wi-Fi Direct](#page-333-0)

<span id="page-343-0"></span> [Domů](#page-1-0) > [Síť](#page-305-0) > [Další způsoby konfigurování přístroje Brother pro bezdrátovou síť](#page-311-0) > [Použití Wi-Fi](#page-330-0) [Direct](#page-330-0)® > [Konfigurace sítě Wi-Fi Direct](#page-332-0) > Ruční konfigurace sítě Wi-Fi Direct

# **Ruční konfigurace sítě Wi-Fi Direct**

**Související modely**: DCP-L3510CDW/DCP-L3517CDW/DCP-L3550CDW/MFC-L3710CW/MFC-L3750CDW/ MFC-L3770CDW

- >> DCP-L3510CDW/DCP-L3517CDW
- >> DCP-L3550CDW/MFC-L3710CW/MFC-L3750CDW/MFC-L3770CDW

#### **DCP-L3510CDW/DCP-L3517CDW**

Pokud váš mobilní přístroj nepodporuje Wi-Fi Direct nebo WPS, musíte konfigurovat síť Wi-Fi Direct ručně.

- 1. Stiskněte tlačítko **Menu**.
- 2. Stisknutím tlačítka a nebo b vyberte volbu [Sit] a potom stiskněte tlačítko **OK**.
- 3. Stisknutím tlačítka a nebo b vyberte volbu [Wi-Fi Direct] a potom stiskněte tlačítko **OK**.
- 4. Stisknutím tlačítka a nebo b vyberte volbu [Rucne] a potom stiskněte tlačítko **OK**.
- 5. Až se objeví [Wi-Fi Direct zap.?], povolte síť Wi-Fi Direct.
- 6. Přístroj zobrazí název SSID a heslo. Přejděte na obrazovku nastavení bezdrátové sítě vašeho mobilního zařízení, zvolte název SSID a poté zadejte heslo.
- 7. Pokud se vaše mobilní zařízení úspěšně připojí, zobrazí LCD displej přístroje [Pripojeno]. Dokončili jste nastavení sítě Wi-Fi Direct.

## **DCP-L3550CDW/MFC-L3710CW/MFC-L3750CDW/MFC-L3770CDW**

Pokud vaše mobilní zařízení nepodporuje Wi-Fi Direct nebo WPS, musíte konfigurovat síť Wi-Fi Direct ručně.

Když přístroj obdrží z vašeho mobilního zařízení žádost Wi-Fi Direct, zobrazí se na LCD displeji zpráva [Prijaty pozadavek pripojeni Wi-Fi Direct. Stisknutim [OK] se pripojte.]. Stisknutím [OK] se připojíte.

- 1. Stiskněte | | | [Nastaveni] > [Vsechna nastav] > [Sit] > [Wi-Fi Direct] > [Rucne].
- 2. Přístroj zobrazí název SSID a heslo. Přejděte na obrazovku nastavení bezdrátové sítě vašeho mobilního zařízení, zvolte název SSID a poté zadejte heslo.
- 3. Pokud se vaše mobilní zařízení úspěšně připojí, zobrazí LCD displej přístroje [Pripojeno]. Dokončili jste nastavení sítě Wi-Fi Direct.

#### **Související informace**

• [Konfigurace sítě Wi-Fi Direct](#page-332-0)

#### **Související témata:**

• [Přehled konfigurace sítě metodou Wi-Fi Direct](#page-333-0)

<span id="page-344-0"></span> [Domů](#page-1-0) > [Síť](#page-305-0) > Rozšířené síťové funkce

# **Rozšířené síťové funkce**

- [Tisk zprávy konfigurace sítě](#page-345-0)
- [Tisk hlášení o síti WLAN](#page-346-0)
- [Synchronizace času se serverem SNTP pomocí nástroje Web Based Management](#page-349-0) [\(webová správa\)](#page-349-0)

<span id="page-345-0"></span> [Domů](#page-1-0) > [Síť](#page-305-0) > [Rozšířené síťové funkce](#page-344-0) > Tisk zprávy konfigurace sítě

# **Tisk zprávy konfigurace sítě**

Zpráva o konfiguraci sítě uvádí konfiguraci sítě včetně nastavení tiskového serveru sítě.

- Ø • Název uzlu: název uzlu je uveden v aktuální zprávě konfigurace sítě. Pro drátovou síť je výchozím názvem uzlu "BRNxxxxxxxxxxxx" a pro bezdrátovou "BRWxxxxxxxxxxxx" (kde "xxxxxxxxxxxx" je adresa MAC / ethernetová adresa přístroje).
	- Pokud položka [IP Address] ve zprávě konfigurace sítě ukazuje hodnotu 0.0.0.0, počkejte jednu minutu a zkuste zprávu vytisknout znovu.
	- Ve zprávě lze najít nastavení vašeho přístroje, například IP adresu, masku podsítě, název uzlu a adresu MAC, například:
		- Adresa IP: 192.168.0.5
		- Maska podsítě: 255.255.255.0
		- Název uzlu: BRN000ca0000499
		- Adresa MAC: 00-0c-a0-00-04-99

#### >> DCP-L3510CDW/DCP-L3517CDW

>> DCP-L3550CDW/MFC-L3710CW/MFC-L3730CDN/MFC-L3750CDW/MFC-L3770CDW

## **DCP-L3510CDW/DCP-L3517CDW**

- 1. Stiskněte tlačítko **Menu**.
- 2. Stisknutím tlačítka a nebo b zobrazte volbu [Tisk hlaseni] a potom stiskněte tlačítko **OK**.
- 3. Stisknutím tlačítka a nebo b vyberte volbu [Sit.konfig.] a potom stiskněte tlačítko **OK**.
- 4. Stiskněte tlačítko **Mono Start (Start Mono)** nebo **Colour Start (Start Barva)**.

# **DCP-L3550CDW/MFC-L3710CW/MFC-L3730CDN/MFC-L3750CDW/MFC-L3770CDW**

- 1. Stiskněte [Nastaveni] > [Vsechna nastav] > [Tisk hlaseni] > [Konfigurace site].
- 2. Stiskněte [Ano].
- 3. Stiskněte tlačítko

## **Související informace**

• [Rozšířené síťové funkce](#page-344-0)

### **Související témata:**

- [Kde lze najít síťová nastavení zařízení Brother?](#page-526-0)
- [Použití nástroje na opravu síťového připojení \(Windows\)](#page-525-0)
- [Jak zkontrolovat, zda síťová zařízení fungují správně](#page-531-0)
- [Přístup k aplikaci Web Based Management](#page-655-0)

<span id="page-346-0"></span> [Domů](#page-1-0) > [Síť](#page-305-0) > [Rozšířené síťové funkce](#page-344-0) > Tisk hlášení o síti WLAN

# **Tisk hlášení o síti WLAN**

**Související modely**: DCP-L3510CDW/DCP-L3517CDW/DCP-L3550CDW/MFC-L3710CW/MFC-L3750CDW/ MFC-L3770CDW

Hlášení o síti WLAN obsahuje informace o bezdrátovém stavu přístroje. Pokud se bezdrátové připojení nezdaří, ve vytištěné zprávě vyhledejte kód chyby.

- >> DCP-L3510CDW/DCP-L3517CDW
- >> DCP-L3550CDW/MFC-L3710CW/MFC-L3750CDW/MFC-L3770CDW

## **DCP-L3510CDW/DCP-L3517CDW**

- 1. Stiskněte tlačítko **Menu**.
- 2. Stisknutím tlačítka a nebo b zobrazte volbu [Tisk hlaseni] a potom stiskněte tlačítko **OK**.
- 3. Stisknutím tlačítka a nebo b vyberte volbu [Zprava WLAN] a potom stiskněte tlačítko **OK**.
- 4. Stiskněte tlačítko **Mono Start (Start Mono)** nebo **Colour Start (Start Barva)**. Přístroj vytiskne Zprávu o síti WLAN.

## **DCP-L3550CDW/MFC-L3710CW/MFC-L3750CDW/MFC-L3770CDW**

- 1. Stiskněte [Mastaveni] > [Vsechna nastav] > [Tisk hlaseni] > [Zprava WLAN].
- 2. Stiskněte tlačítko [Ano].

Zařízení vytiskne hlášení o síti WLAN.

3. Stiskněte tlačítko .

Pokud se hlášení o síti WLAN nevytiskne, zkontrolujte, zda přístroj nesignalizuje chybu. Pokud neexistují žádné viditelné chyby, počkejte jednu minutu a vyzkoušejte vytisknout zprávu znovu.

## **Související informace**

- [Rozšířené síťové funkce](#page-344-0)
	- [Kódy chyb zprávy o bezdrátovém připojení LAN](#page-347-0)

#### **Související témata:**

- [Přístroj Brother nemůže tisknout, skenovat ani přijímat PC-FAX prostřednictvím sítě](#page-529-0)
- [Jak zkontrolovat, zda síťová zařízení fungují správně](#page-531-0)

# <span id="page-347-0"></span>**Kódy chyb zprávy o bezdrátovém připojení LAN**

#### **Související modely**: DCP-L3510CDW/DCP-L3517CDW/DCP-L3550CDW/MFC-L3710CW/MFC-L3750CDW/ MFC-L3770CDW

Ukazuje-li zpráva bezdrátové sítě LAN, že připojení selhalo, zkontrolujte chybový kód ve vytištěné zprávě a postupujte podle odpovídajících instrukcí v tabulce:

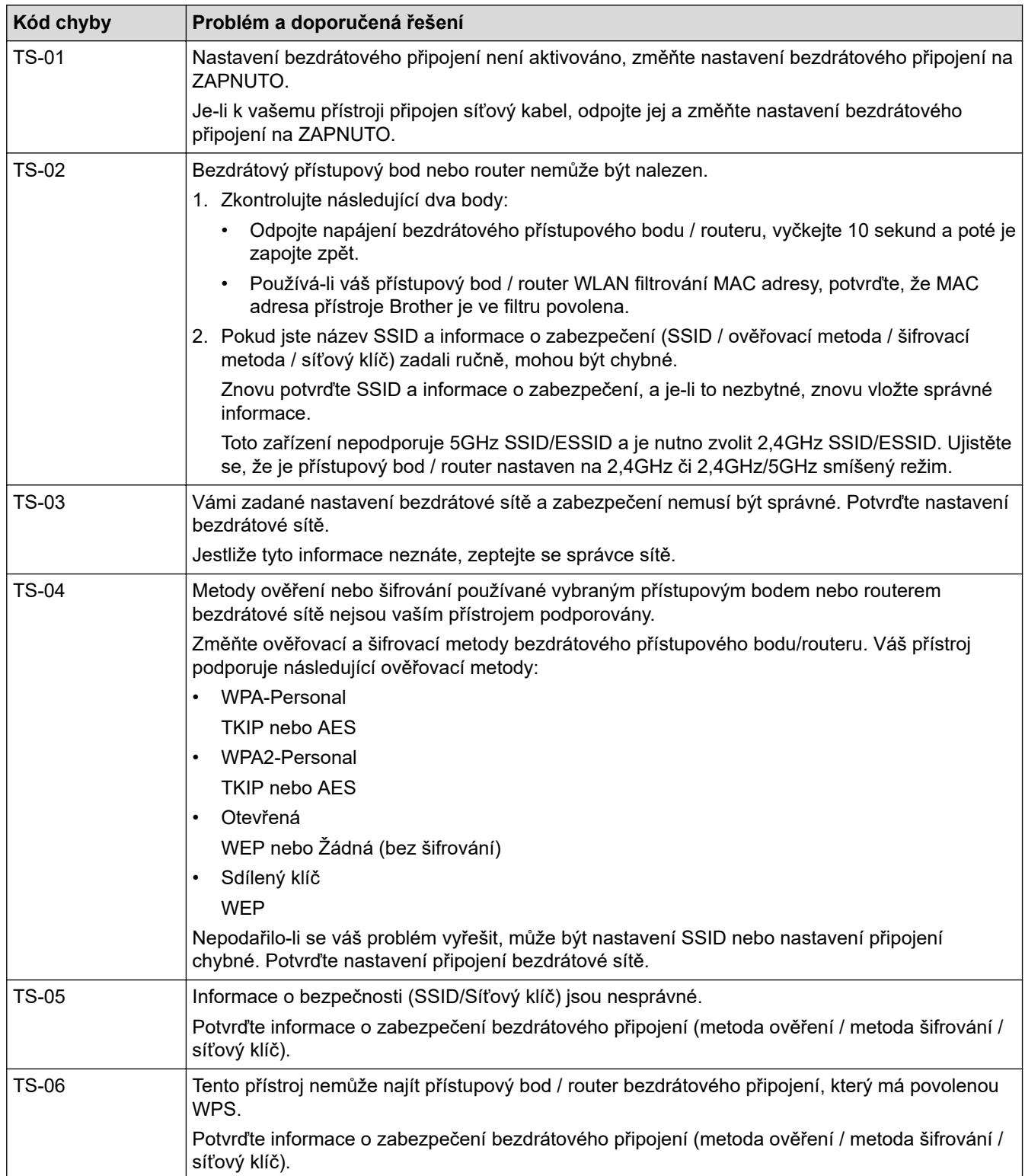

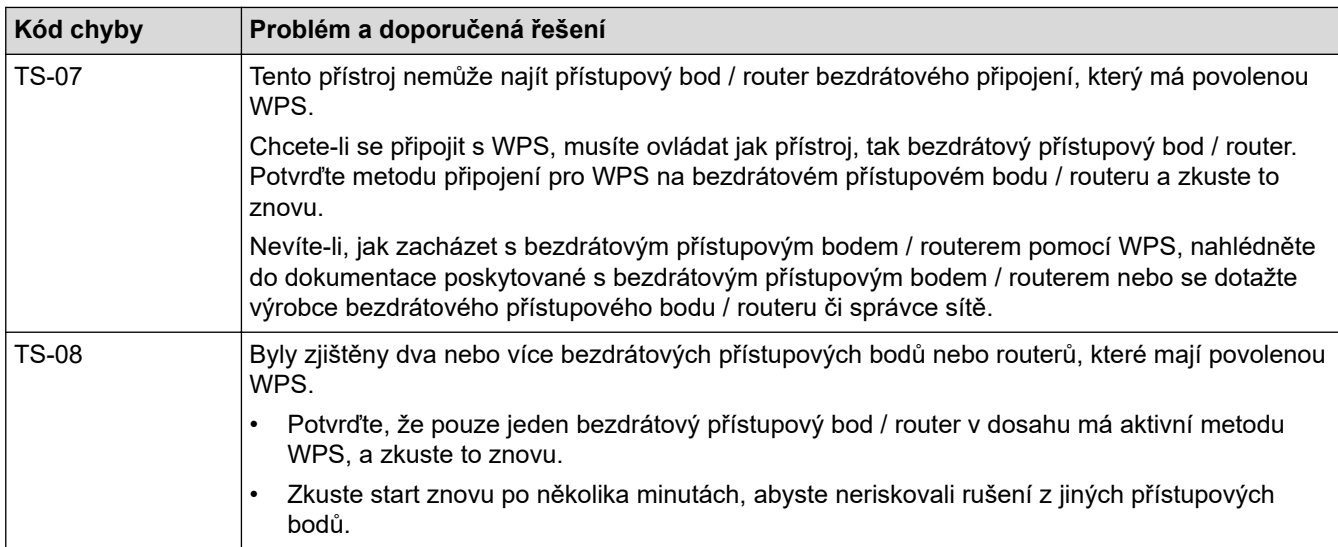

# **Související informace**

#### • [Tisk hlášení o síti WLAN](#page-346-0)

## **Související témata:**

- [Přístroj Brother nemůže tisknout, skenovat ani přijímat PC-FAX prostřednictvím sítě](#page-529-0)
- [Jak zkontrolovat, zda síťová zařízení fungují správně](#page-531-0)
- [Konfigurování přístroje k používání v bezdrátové síti stiskem jednoho tlačítka funkce Wi-Fi Protected](#page-314-0) Setup™ [\(WPS\)](#page-314-0)
- [Konfigurování přístroje k používání v bezdrátové síti metodou PIN funkce Wi-Fi Protected Setup](#page-316-0)™ (WPS)
- [Konfigurace přístroje k použití v bezdrátové síti pomocí průvodce nastavením ovládacího panelu přístroje](#page-320-0)
- [Konfigurování přístroje k používání v bezdrátové síti, když není vysílán identifikátor SSID](#page-323-0)
- [Metody ověření pro firemní bezdrátovou síť](#page-326-0)

<span id="page-349-0"></span> [Domů](#page-1-0) > [Síť](#page-305-0) > [Rozšířené síťové funkce](#page-344-0) > Synchronizace času se serverem SNTP pomocí nástroje Web Based Management (webová správa)

# **Synchronizace času se serverem SNTP pomocí nástroje Web Based Management (webová správa)**

Protokol SNTP (Simple Network Time Protocol) se používá k synchronizaci času, který používá přístroj k ověření s časovým serverem SNTP. (Nejedná se o čas zobrazený na displeji LCD přístroje.) Čas použitý přístrojem můžete automaticky nebo ručně synchronizovat s časem UTC (Coordinated Universal Time) poskytovaným časovým serverem SNTP.

- [Konfigurování data a času pomocí aplikace Web Based Management](#page-350-0)
- [Konfigurování protokolu SNTP pomocí aplikace Web Based Management](#page-351-0)

<span id="page-350-0"></span> [Domů](#page-1-0) > [Síť](#page-305-0) > [Rozšířené síťové funkce](#page-344-0) > [Synchronizace času se serverem SNTP pomocí nástroje Web](#page-349-0) [Based Management \(webová správa\)](#page-349-0) > Konfigurování data a času pomocí aplikace Web Based Management

# **Konfigurování data a času pomocí aplikace Web Based Management**

Proveďte konfiguraci data a času, kdy má dojít k synchronizaci času použitého zařízením s časovým serverem SNTP.

Tato funkce není v některých zemích dostupná.

- 1. Spusťte webový prohlížeč.
- 2. Zadejte "https://IP adresa přístroje" do řádku s adresou prohlížeče (kde "IP adresa přístroje" je IP adresou přístroje).

Například: https://192.168.1.2

- 3. Pokud vás přístroj požádá o heslo, zadejte je a potom klikněte na .
- 4. Klikněte na kartu **Administrator (Administrátor)**.
- 5. Klepněte na **Date&Time (Datum a čas)** na levé straně panelu.

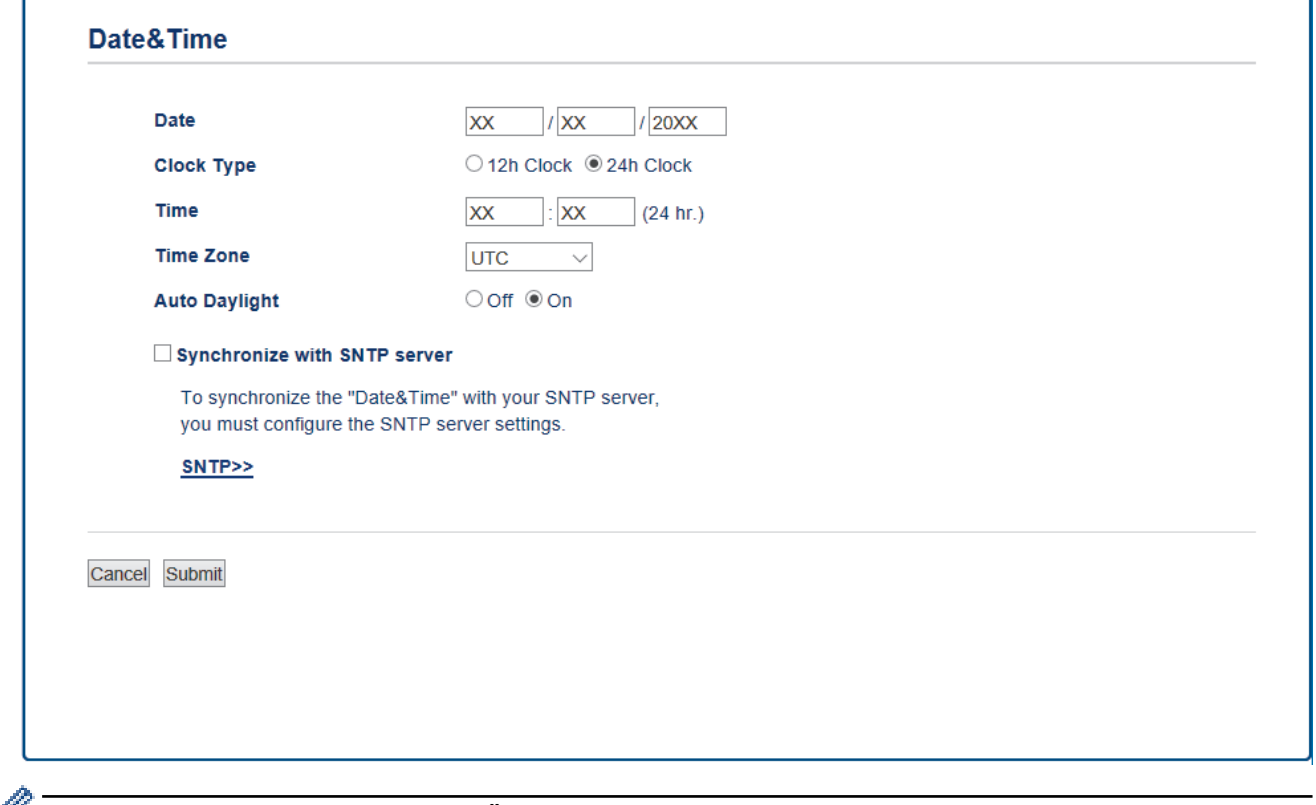

Z rozevíracího seznamu **Time Zone (Časové pásmo)** vyberte časový rozdíl mezi vaším umístěním a UTC. Například časová zóna pro východní čas v USA a Kanadě je UTC -05:00.

- 6. Ověřte nastavení **Time Zone (Časové pásmo)**.
- 7. Zaškrtněte políčko **Synchronize with SNTP server (Synchronizovat se serverem SNTP)**.
- 8. Klepněte na tlačítko **Submit (Odeslat)**.

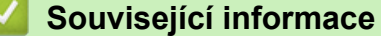

• [Synchronizace času se serverem SNTP pomocí nástroje Web Based Management \(webová správa\)](#page-349-0)

<span id="page-351-0"></span> [Domů](#page-1-0) > [Síť](#page-305-0) > [Rozšířené síťové funkce](#page-344-0) > [Synchronizace času se serverem SNTP pomocí nástroje Web](#page-349-0) [Based Management \(webová správa\)](#page-349-0) > Konfigurování protokolu SNTP pomocí aplikace Web Based Management

# **Konfigurování protokolu SNTP pomocí aplikace Web Based Management**

Nakonfigurujte protokol SNTP pro synchronizaci času, který zařízení používá, k ověření s časem na časovém serveru SNTP.

- 1. Spusťte webový prohlížeč.
- 2. Zadejte "https://IP adresa přístroje" do řádku s adresou prohlížeče (kde "IP adresa přístroje" je IP adresou přístroje).

Například: https://192.168.1.2

- 3. Pokud vás přístroj požádá o heslo, zadejte je a potom klikněte na
- 4. Klikněte na kartu **Network (Síť)**.
- 5. Klikněte na nabídku **Protocol (Protokol)** na levé straně navigačního panelu.
- 6. Zaškrtnutím políčka **SNTP** aktivujte nastavení.
- 7. Klikněte na tlačítko **Submit (Odeslat)**.
- 8. Restartováním přístroje Brother aktivujte příslušnou konfiguraci.
- 9. Vedle zaškrtávacího políčka SNTP klikněte na **Advanced Settings (Pokročilá nastavení)**.
- 10. Zvolte profil, který chcete nastavit nebo změnit.

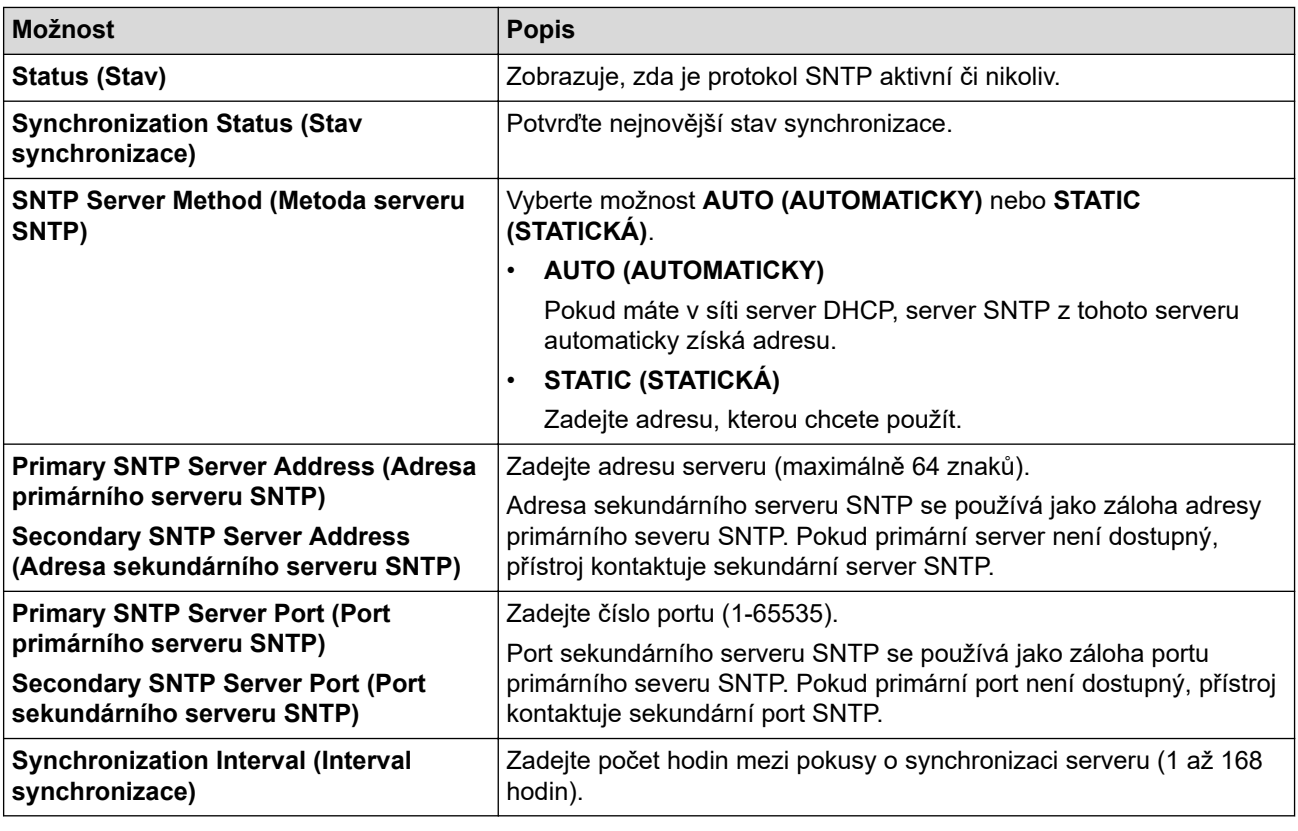

11. Klepněte na tlačítko **Submit (Odeslat)**.

## **Související informace**

• [Synchronizace času se serverem SNTP pomocí nástroje Web Based Management \(webová správa\)](#page-349-0)

<span id="page-352-0"></span> [Domů](#page-1-0) > [Síť](#page-305-0) > Technické informace pro pokročilé uživatele

# **Technické informace pro pokročilé uživatele**

• [Obnovení továrních síťových nastavení](#page-353-0)

<span id="page-353-0"></span> [Domů](#page-1-0) > [Síť](#page-305-0) > [Technické informace pro pokročilé uživatele](#page-352-0) > Obnovení továrních síťových nastavení

# **Obnovení továrních síťových nastavení**

Můžete použít ovládací panel přístroje k obnovení výchozích továrních nastavení tiskového serveru. Tím budou vymazány veškeré informace, například heslo a adresa IP.

- Tato funkce obnoví všechna nastavení pro drátovou a bezdrátovou síť na tovární nastavení.
- Tiskový server můžete rovněž resetovat zpět do továrního nastavení pomocí nástrojů BRAdmin Light, BRAdmin Professional nebo Web Based Management (webová správa).

#### >> DCP-L3510CDW/DCP-L3517CDW

>> DCP-L3550CDW/MFC-L3710CW/MFC-L3730CDN/MFC-L3750CDW/MFC-L3770CDW

## **DCP-L3510CDW/DCP-L3517CDW**

- 1. Stiskněte tlačítko **Menu**.
- 2. Stisknutím tlačítka a nebo b zobrazte volbu [Sit] a potom stiskněte tlačítko **OK**.
- 3. Stisknutím tlačítka a nebo b zobrazte volbu [Nulovani site] a potom stiskněte tlačítko **OK**.
- 4. Řiďte se pokyny přístroje pro resetování síťových nastavení. Zařízení se restartuje.

# **DCP-L3550CDW/MFC-L3710CW/MFC-L3730CDN/MFC-L3750CDW/MFC-L3770CDW**

- 1. Stiskněte [Nastaveni] > [Vsechna nastav] > [Sit] > [Nulovani site].
- 2. Zobrazí se [Po resetovani se zarizeni restartuje. Stisknete [OK] na 2 sekundy pro potvrzeni.]. Potvrďte stisknutím tlačítka [OK] na dvě sekundy. Přístroj se restartuje.

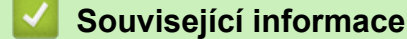

• [Technické informace pro pokročilé uživatele](#page-352-0)

# <span id="page-354-0"></span> [Domů](#page-1-0) > Zabezpečení

# **Zabezpečení**

- [Blokování nastavení přístroje](#page-355-0)
- [Funkce zabezpečení sítě](#page-360-0)

<span id="page-355-0"></span> [Domů](#page-1-0) > [Zabezpečení](#page-354-0) > Blokování nastavení přístroje

# **Blokování nastavení přístroje**

Před zapnutím funkce blokování přístupu k přístroji si pečlivě poznamenejte heslo. Pokud zapomenete heslo, budete muset pomocí vašeho správce systému nebo zákaznického servisu společnosti Brother resetovat všechna hesla uložená v přístroji.

<span id="page-356-0"></span> [Domů](#page-1-0) > [Zabezpečení](#page-354-0) > [Blokování nastavení přístroje](#page-355-0) > Přehled zámku nastavení

# **Přehled zámku nastavení**

Pomocí funkce blokování funkcí můžete zablokovat neoprávněný přístup k nastavení přístroje. Je-li zámek nastavení zapnutý, nelze přistupovat k nastavení přístroje, aniž byste zadali heslo.

- [Stanovení hesla k blokování nastavení](#page-357-0)
- [Změna hesla pro blokování nastavení](#page-358-0)
- [Zapnutí zámku nastavení](#page-359-0)

<span id="page-357-0"></span> [Domů](#page-1-0) > [Zabezpečení](#page-354-0) > [Blokování nastavení přístroje](#page-355-0) > [Přehled zámku nastavení](#page-356-0) > Stanovení hesla k blokování nastavení

# **Stanovení hesla k blokování nastavení**

- >> DCP-L3510CDW/DCP-L3517CDW
- >> DCP-L3550CDW/MFC-L3710CW/MFC-L3730CDN/MFC-L3750CDW/MFC-L3770CDW

## **DCP-L3510CDW/DCP-L3517CDW**

- 1. Stiskněte tlačítko **Menu**.
- 2. Stisknutím tlačítka a nebo b zobrazte volbu [Zaklad.nastav.] a potom stiskněte tlačítko **OK**.
- 3. Stisknutím tlačítka a nebo b zobrazte volbu [Nastav. zamku] a potom stiskněte tlačítko **OK**.
- 4. Jako heslo zadejte čtyřmístné číslo.
- 5. Stiskněte tlačítko **OK**.
- 6. Když se na LCD displeji zobrazí výzva [Overit:], znovu zadejte heslo.
- 7. Stiskněte tlačítko **OK**.
- 8. Stiskněte tlačítko **Stop/Exit (Stop/Konec)**.

# **DCP-L3550CDW/MFC-L3710CW/MFC-L3730CDN/MFC-L3750CDW/MFC-L3770CDW**

- 1. Stiskněte  $\|$  [Nastaveni] > [Vsechna nastav] > [Zaklad.nastav.] > [Nastav. zamku].
- 2. Jako heslo zadejte čtyřmístné číslo.
- 3. Stiskněte tlačítko [OK].
- 4. Když se na LCD displeji zobrazí výzva [Overit], znovu zadejte heslo.
- 5. Stiskněte tlačítko [OK].
- 6. Stiskněte tlačítko

## **Související informace**

<span id="page-358-0"></span> [Domů](#page-1-0) > [Zabezpečení](#page-354-0) > [Blokování nastavení přístroje](#page-355-0) > [Přehled zámku nastavení](#page-356-0) > Změna hesla pro blokování nastavení

# **Změna hesla pro blokování nastavení**

- >> DCP-L3510CDW/DCP-L3517CDW
- >> DCP-L3550CDW/MFC-L3710CW/MFC-L3730CDN/MFC-L3750CDW/MFC-L3770CDW

## **DCP-L3510CDW/DCP-L3517CDW**

- 1. Stiskněte tlačítko **Menu**.
- 2. Stisknutím tlačítka a nebo b zobrazte volbu [Zaklad.nastav.] a potom stiskněte tlačítko **OK**.
- 3. Stisknutím tlačítka a nebo b zobrazte volbu [Nastav. zamku] a potom stiskněte tlačítko **OK**.
- 4. Stisknutím tlačítka a nebo b vyberte volbu [Zadej heslo] a potom stiskněte tlačítko **OK**.
- 5. Zadejte aktuální čtyřmístné heslo.
- 6. Stiskněte tlačítko **OK**.
- 7. Zadejte nové čtyřciferné heslo.
- 8. Stiskněte tlačítko **OK**.
- 9. Když se na LCD displeji zobrazí výzva [Overit: ], znovu zadejte heslo.
- 10. Stiskněte tlačítko **OK**.
- 11. Stiskněte tlačítko **Stop/Exit (Stop/Konec)**.

## **DCP-L3550CDW/MFC-L3710CW/MFC-L3730CDN/MFC-L3750CDW/MFC-L3770CDW**

- 1. Stiskněte tlačítko **[Nastaveni] > [Vsechna nastav] > [Zaklad.nastav.] > [Nastav.** zamku] > [Zadej heslo].
- 2. Zadejte aktuální čtyřmístné heslo.
- 3. Stiskněte tlačítko [OK].
- 4. Zadejte nové čtyřciferné heslo.
- 5. Stiskněte tlačítko [OK].
- 6. Když se na LCD displeji zobrazí výzva [Overit], znovu zadejte heslo.
- 7. Stiskněte tlačítko [OK].
- 8. Stiskněte tlačítko .

## **Související informace**

<span id="page-359-0"></span> [Domů](#page-1-0) > [Zabezpečení](#page-354-0) > [Blokování nastavení přístroje](#page-355-0) > [Přehled zámku nastavení](#page-356-0) > Zapnutí zámku nastavení

# **Zapnutí zámku nastavení**

- >> DCP-L3510CDW/DCP-L3517CDW
- >> DCP-L3550CDW/MFC-L3710CW/MFC-L3730CDN/MFC-L3750CDW/MFC-L3770CDW

## **DCP-L3510CDW/DCP-L3517CDW**

- 1. Stiskněte tlačítko **Menu**.
- 2. Stisknutím tlačítka a nebo b zobrazte volbu [Zaklad.nastav.] a potom stiskněte tlačítko **OK**.
- 3. Stisknutím tlačítka a nebo b zobrazte volbu [Nastav. zamku] a potom stiskněte tlačítko **OK**.
- 4. Když se na LCD displeji zobrazí [Zap.], stiskněte tlačítko **OK**.
- 5. Zadejte aktuální čtyřmístné heslo.
- 6. Stiskněte tlačítko **OK**.

## **DCP-L3550CDW/MFC-L3710CW/MFC-L3730CDN/MFC-L3750CDW/MFC-L3770CDW**

- 1. Stiskněte tlačítko **[Nastaveni] > [Vsechna nastav] > [Zaklad.nastav.] > [Nastav.** zamku] > [Blok.Vyp.⇒Zap.].
- 2. Zadejte aktuální čtyřmístné heslo.
- 3. Stiskněte tlačítko [OK].

## **Související informace**
<span id="page-360-0"></span> [Domů](#page-1-0) > [Zabezpečení](#page-354-0) > Funkce zabezpečení sítě

## **Funkce zabezpečení sítě**

- [Před použitím funkcí zabezpečení sítě](#page-361-0)
- [Secure Function Lock 3.0 \(Blokovací funkce 3.0\)](#page-362-0)
- [Zabezpečená správa síťového zařízení pomocí SSL/TLS](#page-368-0)
- [Zabezpečené odeslání e-mailu](#page-399-0)
- [Použijte konfiguraci ověření IEEE 802.1x pro drátovou nebo bezdrátovou síť.](#page-403-0)
- [Uložení protokolu tisku na síť](#page-408-0)

<span id="page-361-0"></span> [Domů](#page-1-0) > [Zabezpečení](#page-354-0) > [Funkce zabezpečení sítě](#page-360-0) > Před použitím funkcí zabezpečení sítě

### **Před použitím funkcí zabezpečení sítě**

Tento přístroj Brother využívá některé z nejnovějších funkcí zabezpečení sítě a šifrovací protokoly, které jsou v současné době k dispozici. Tyto síťové funkce mohou být integrovány do vašeho celkového plánu zabezpečení sítě na pomoc při ochraně vašich dat a pro zabránění neoprávněnému přístupu k přístroji.

Doporučujeme zakázat protokoly TFTP, Telnet a FTP server. Přistupování k přístroji pomocí těchto protokolů není bezpečné.

### **Související informace**

• [Funkce zabezpečení sítě](#page-360-0)

Ø

<span id="page-362-0"></span> [Domů](#page-1-0) > [Zabezpečení](#page-354-0) > [Funkce zabezpečení sítě](#page-360-0) > Secure Function Lock 3.0 (Blokovací funkce 3.0)

### **Secure Function Lock 3.0 (Blokovací funkce 3.0)**

Secure Function Lock 3.0 (Blokovací funkce 3.0) společnosti Brother zvyšuje bezpečnost tím, že omezuje používání funkcí zařízení Brother.

- [Před použitím funkce Secure Function Lock 3.0 \(Blokovací funkce 3.0\)](#page-363-0)
- [Konfigurování Secure Function Lock 3.0 \(Blokovací funkce 3.0\) pomocí aplikace Web](#page-364-0) [Based Management](#page-364-0)
- [Skenování pomocí funkce Secure Function Lock 3.0 \(Blokovací funkce 3.0\)](#page-365-0)
- [Konfigurace veřejného režimu v Secure Function Lock 3.0 \(Blokovací funkce 3.0\)](#page-366-0)
- [Dodatečné funkce Secure Function Lock 3.0 \(Blokovací funkce 3.0\)](#page-367-0)

<span id="page-363-0"></span> [Domů](#page-1-0) > [Zabezpečení](#page-354-0) > [Funkce zabezpečení sítě](#page-360-0) > [Secure Function Lock 3.0 \(Blokovací funkce](#page-362-0) [3.0\)](#page-362-0) > Před použitím funkce Secure Function Lock 3.0 (Blokovací funkce 3.0)

## **Před použitím funkce Secure Function Lock 3.0 (Blokovací funkce 3.0)**

Secure Function Lock (Blokovací funkce) umožňuje konfigurovat hesla, nastavovat specifické uživatelské limity stránek a garantovat přístup k některým nebo všem zde uvedeným funkcím.

Následující nastavení Secure Function Lock 3.0 (Blokovací funkce 3.0) lze konfigurovat pomocí aplikace Web Based Management nebo BRAdmin Professional 3 (Windows):

#### • **Print (Tisk)**

Tisk zahrnuje tiskové úlohy zaslané prostřednictvím služeb AirPrint, Google Cloud Print™ a Brother iPrint&Scan.

Zaregistrujete-li přihlašovací jména uživatelů předem, uživatelé nebudou muset při používání funkce tisku zadávat svá hesla.

- **Color Print (Barevný tisk)**
- **Copy (Kopírovat)**
- **Scan (Skenovat)**

Skenování zahrnuje úlohy skenování odeslané prostřednictvím služby Brother iPrint&Scan.

- **Send (Odeslat)** (pouze podporované modely)
- **Receive (Přijímat)** (pouze podporované modely)
- USB Direct Print (Přímý tisk USB)
- Skenování na USB (pouze podporované modely)
- **Web Connect** (pouze podporované modely)
- **Apps (Aplikace)** (pouze podporované modely)
- **Page Limits (Limity stránek)**
- **Page Counters (Čítače stránek)**

### **Související informace**

<span id="page-364-0"></span> [Domů](#page-1-0) > [Zabezpečení](#page-354-0) > [Funkce zabezpečení sítě](#page-360-0) > [Secure Function Lock 3.0 \(Blokovací funkce](#page-362-0) [3.0\)](#page-362-0) > Konfigurování Secure Function Lock 3.0 (Blokovací funkce 3.0) pomocí aplikace Web Based Management

### **Konfigurování Secure Function Lock 3.0 (Blokovací funkce 3.0) pomocí aplikace Web Based Management**

- 1. Spusťte webový prohlížeč.
- 2. Zadejte "https://IP adresa přístroje" do řádku s adresou prohlížeče (kde "IP adresa přístroje" je IP adresou přístroje).

Například:

https://192.168.1.2

- 3. Pokud vás přístroj požádá o heslo, zadejte je a potom klikněte na .
- 
- 4. Klikněte na kartu **Administrator (Administrátor)**.
- 5. Klikněte na nabídku **Restriction Management (Správa omezení)** nebo **User Restriction Function (Uživatelsky omezená funkce)** na levé straně navigačního panelu.
- 6. Vyberte volbu **Secure Function Lock (Blokovací funkce)**.
- 7. Klikněte na tlačítko **Submit (Odeslat)**.
- 8. Klikněte na nabídku **Restricted Functions (Omezené funkce)** na levé straně navigačního panelu.
- 9. Do pole **User List / Restricted Functions (Seznam uživatelů / omezené funkce)** zadejte název skupiny nebo uživatelské jméno.
- 10. Ve sloupci **Print (Tisk)** a v dalších sloupcích zaškrtnutím políčka povolte nebo zrušením zaškrtnutí políčka zakažte uvedenou funkci.
- 11. Chcete-li nakonfigurovat maximální počet stránek, zaškrtněte políčko **On (Zapnuto)** ve sloupci **Page Limits (Limity stránek)** a potom zadejte maximální počet do pole **Max. Pages (Max. stránek)**.
- 12. Klikněte na tlačítko **Submit (Odeslat)**.
- 13. Klikněte na nabídku **User List (Seznam uživatelů)** na levé straně navigačního panelu.
- 14. Do políčka **User List (Seznam uživatelů)** zadejte uživatelské jméno.
- 15. Do pole **PIN Number (Číslo PIN)** zadejte čtyřmístné heslo.
- 16. Vyberte **User List / Restricted Functions (Seznam uživatelů / omezené funkce)** pro každého uživatele z rozevíracího seznamu.
- 17. Klikněte na tlačítko **Submit (Odeslat)**.

### **Související informace**

<span id="page-365-0"></span> [Domů](#page-1-0) > [Zabezpečení](#page-354-0) > [Funkce zabezpečení sítě](#page-360-0) > [Secure Function Lock 3.0 \(Blokovací funkce](#page-362-0) [3.0\)](#page-362-0) > Skenování pomocí funkce Secure Function Lock 3.0 (Blokovací funkce 3.0)

# **Skenování pomocí funkce Secure Function Lock 3.0 (Blokovací funkce 3.0)**

### **Nastavení omezení skenování (pro správce)**

Funkce Secure Function Lock 3.0 (Blokovací funkce 3.0) umožňuje správci omezit uživatele, kteří mají dovoleno skenovat. Pokud se funkce skenování v nastavení pro veřejného uživatele vypne, mohou skenovat pouze uživatelé, kteří mají zaškrtnuté políčko **Scan (Skenovat)**.

### **Používání funkce skenování (pro omezené uživatele)**

- Skenování pomocí ovládacího panelu zařízení:
	- Omezení uživatelé musí zadat na ovládacím panelu zařízení svůj PIN pro přístup k režimu skenování.
- Skenování z počítače:

Omezení uživatelé musí zadat svůj PIN na ovládacím panelu zařízení, aby mohli skenovat z počítače. Pokud PIN není zadán na ovládacím panelu zařízení, uživateli se zobrazí v počítači chybová zpráva.

### **Související informace**

<span id="page-366-0"></span> [Domů](#page-1-0) > [Zabezpečení](#page-354-0) > [Funkce zabezpečení sítě](#page-360-0) > [Secure Function Lock 3.0 \(Blokovací funkce](#page-362-0) [3.0\)](#page-362-0) > Konfigurace veřejného režimu v Secure Function Lock 3.0 (Blokovací funkce 3.0)

### **Konfigurace veřejného režimu v Secure Function Lock 3.0 (Blokovací funkce 3.0)**

Na obrazovce Secure Function Lock (Blokovací funkce) lze nastavit Veřejný režim, který omezuje funkce dostupné veřejným uživatelům. Veřejní uživatelé nemusí zadávat heslo pro přístup k funkcím, které jsou k dispozici prostřednictvím nastavení veřejného režimu.

Veřejný režim zahrnuje tiskové úlohy zaslané prostřednictvím služeb Google Cloud Print™, Brother iPrint&Scan a ovladače CUPS (Mac).

- 1. Spusťte webový prohlížeč.
- 2. Zadejte "https://IP adresa přístroje" do řádku s adresou prohlížeče (kde "IP adresa přístroje" je IP adresou přístroje).

Například:

Ø

https://192.168.1.2

3. Pokud vás přístroj požádá o heslo, zadejte je a potom klikněte na .

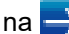

- 4. Klikněte na kartu **Administrator (Administrátor)**.
- 5. Klikněte na nabídku **Restriction Management (Správa omezení)** nebo **User Restriction Function (Uživatelsky omezená funkce)** na levé straně navigačního panelu.
- 6. Vyberte volbu **Secure Function Lock (Blokovací funkce)**.
- 7. Klikněte na tlačítko **Submit (Odeslat)**.
- 8. Klepněte na nabídku **Restricted Functions (Omezené funkce)**.
- 9. V řádku **Public Mode (Veřejný režim)** zaškrtnutím políčka povolte nebo zrušením zaškrtnutí políčka zakažte uvedenou funkci.
- 10. Klikněte na tlačítko **Submit (Odeslat)**.

#### **Související informace**

• [Secure Function Lock 3.0 \(Blokovací funkce 3.0\)](#page-362-0)

#### **Související témata:**

• [Registrace přístroje ve službě Google Cloud Print pomocí webové správy](#page-445-0)

<span id="page-367-0"></span> [Domů](#page-1-0) > [Zabezpečení](#page-354-0) > [Funkce zabezpečení sítě](#page-360-0) > [Secure Function Lock 3.0 \(Blokovací funkce](#page-362-0) [3.0\)](#page-362-0) > Dodatečné funkce Secure Function Lock 3.0 (Blokovací funkce 3.0)

### **Dodatečné funkce Secure Function Lock 3.0 (Blokovací funkce 3.0)**

Na obrazovce Secure Function Lock (Blokovací funkce) lze nakonfigurovat následující funkce:

#### **All Counter Reset (Resetovat všechny čítače)**

Kliknutím na **All Counter Reset (Resetovat všechny čítače)** ve sloupci **Page Counters (Čítače stránek)** resetujete čítač stránek.

#### **Export to CSV file (Exportovat do souboru CSV)**

Kliknutím na **Export to CSV file (Exportovat do souboru CSV)** exportujete čítač aktuální stránky včetně informací **User List / Restricted Functions (Seznam uživatelů / omezené funkce)** jako soubor ve formátu CSV.

#### **Last Counter Record (Záznam posledního čítače)**

Klepněte na **Last Counter Record (Záznam posledního čítače)**, pokud chcete, aby zařízení zachovalo počet stránek po resetování čítače.

#### **Counter Auto Reset (Automaticky resetovat čítač)**

Klepnutím na **Counter Auto Reset (Automaticky resetovat čítač)** nakonfigurujte požadovaný časový interval mezi resetem čítače stránek. Vyberte denní, týdenní nebo měsíční interval.

### **Související informace**

<span id="page-368-0"></span> [Domů](#page-1-0) > [Zabezpečení](#page-354-0) > [Funkce zabezpečení sítě](#page-360-0) > Zabezpečená správa síťového zařízení pomocí SSL/TLS

## **Zabezpečená správa síťového zařízení pomocí SSL/TLS**

- [Informace o SSL/TLS](#page-369-0)
- [Certifikáty a nástroj Web Based Management \(webová správa\)](#page-372-0)
- [Zabezpečená správa síťového přístroje pomocí webové správy](#page-395-0)
- [Bezpečná správa síťového přístroje pomocí nástroje BRAdmin Professional \(Windows\)](#page-397-0)
- [Zabezpečený tisk dokumentů pomocí SSL/TLS](#page-398-0)

<span id="page-369-0"></span> [Domů](#page-1-0) > [Zabezpečení](#page-354-0) > [Funkce zabezpečení sítě](#page-360-0) > [Zabezpečená správa síťového zařízení pomocí](#page-368-0) [SSL/TLS](#page-368-0) > Informace o SSL/TLS

### **Informace o SSL/TLS**

Secure Socket Layer (SSL) nebo Transport Layer Security (TLS) jsou účinné způsoby ochrany dat přenášených v místní nebo rozsáhlé síti (LAN nebo WAN). Šifruje data přenášená po síti, například tiskovou úlohu, takže kdokoli, kdo se ji pokusí zachytit, ji nebude moci přečíst.

SSL/TLS lze konfigurovat v drátových i bezdrátových sítích a funguje s ostatními formami zabezpečení, například s klíči WPA a bránami firewall.

### **Související informace**

- [Zabezpečená správa síťového zařízení pomocí SSL/TLS](#page-368-0)
	- [Stručná historie SSL/TLS](#page-370-0)
	- [Výhody použití SSL/TLS](#page-371-0)

<span id="page-370-0"></span> [Domů](#page-1-0) > [Zabezpečení](#page-354-0) > [Funkce zabezpečení sítě](#page-360-0) > [Zabezpečená správa síťového zařízení pomocí](#page-368-0) [SSL/TLS](#page-368-0) > [Informace o SSL/TLS](#page-369-0) > Stručná historie SSL/TLS

# **Stručná historie SSL/TLS**

SSL/TLS byl původně vytvořeno pro zabezpečení informací webového provozu, zejména údajů odeslaných mezi webovými prohlížeči a servery. Například, používáte-li prohlížeč Internet Explorer pro internetové bankovnictví a na webovém prohlížeči vidíte https:// a ikonu malého visacího zámku, používáte SSL. SSL postupem času začalo spolupracovat s dalšími aplikacemi, jako např. Telnet, tiskárny a FTP software, aby se stalo univerzálním řešením pro online zabezpečení. Původní záměr využívá dodnes mnoho online prodejců a bank k zabezpečení citlivých dat, jako jsou čísla kreditních karet, záznamů o zákaznících apod.

SSL/TLS používá extrémně vysokou úroveň šifrování a má důvěru bank po celém světě.

### **Související informace**

• [Informace o SSL/TLS](#page-369-0)

<span id="page-371-0"></span> [Domů](#page-1-0) > [Zabezpečení](#page-354-0) > [Funkce zabezpečení sítě](#page-360-0) > [Zabezpečená správa síťového zařízení pomocí](#page-368-0) [SSL/TLS](#page-368-0) > [Informace o SSL/TLS](#page-369-0) > Výhody použití SSL/TLS

# **Výhody použití SSL/TLS**

Hlavní výhodou použití SSL/TLS na přístroji Brother je zajištění zabezpečeného tisku přes IP síť tak, že se neoprávněným uživatelům omezí možnost čtení dat odeslaných na přístroj. Klíčovým bodem SSL je, že jej lze bezpečně použít při tisku důvěrných dat. Například personální oddělení u velkých společností tak může pravidelně tisknout mzdové pásky. Bez zašifrování by údaje obsažené na těchto mzdových páskách mohly být přečteny jinými uživateli sítě. Pomocí SSL/TLS uvidí každý, kdo by chtěl zachytit data, pouze matoucí znaky, nikoli skutečnou výplatní pásku.

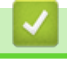

### **Související informace**

• [Informace o SSL/TLS](#page-369-0)

<span id="page-372-0"></span> [Domů](#page-1-0) > [Zabezpečení](#page-354-0) > [Funkce zabezpečení sítě](#page-360-0) > [Zabezpečená správa síťového zařízení pomocí](#page-368-0) [SSL/TLS](#page-368-0) > Certifikáty a nástroj Web Based Management (webová správa)

## **Certifikáty a nástroj Web Based Management (webová správa)**

Musíte nakonfigurovat certifikát, aby bylo možné bezpečně spravovat síťové zařízení Brother pomocí SSL/TLS. Ke konfiguraci certifikátu musíte použít nástroj Web Based Management (webová správa).

- [Podporované funkce bezpečnostního certifikátu](#page-373-0)
- [Vytvoření a instalace certifikátu](#page-374-0)
- [Správa více certifikátů](#page-394-0)

<span id="page-373-0"></span> [Domů](#page-1-0) > [Zabezpečení](#page-354-0) > [Funkce zabezpečení sítě](#page-360-0) > [Zabezpečená správa síťového zařízení pomocí](#page-368-0) [SSL/TLS](#page-368-0) > [Certifikáty a nástroj Web Based Management \(webová správa\)](#page-372-0) > Podporované funkce bezpečnostního certifikátu

## **Podporované funkce bezpečnostního certifikátu**

Tento přístroj Brother podporuje používání více bezpečnostních certifikátů, což umožňuje zabezpečenou správu, ověření a komunikaci s přístrojem. S tímto přístrojem lze používat následující funkce bezpečnostních certifikátů:

- Komunikace SSL/TLS
- Komunikace SSL pro SMTP
- Ověření IEEE 802.1x

Přístroj Brother podporuje následující funkce:

Předinstalovaný certifikát

V tomto přístroji je předinstalovaný certifikát s automatickým podpisem. Tento certifikát umožňuje používat komunikaci SSL/TLS bez vytvoření nebo nainstalování jiného certifikátu.

Předinstalovaný vlastní certifikát chrání vaši komunikaci do určité úrovně. Pro lepší zabezpečení doporučujeme používat certifikát vydaný důvěryhodnou organizací.

• Certifikát s automatickým podpisem

Tento tiskový server vydává svůj vlastní certifikát. Pomocí tohoto certifikátu můžete snadno použít komunikaci SSL/TLS bez vytvoření nebo instalování jiného certifikátu od CA.

• Certifikát od certifikačního orgánu (CA)

Existují dvě metody instalace certifikátu od certifikačního orgánu. Pokud již máte certifikát od certifikačního orgánu nebo chcete použít certifikát od externího důvěryhodného certifikačního orgánu:

- Při použití požadavku CSR (Požadavek na podepsání certifikátu) z tohoto tiskového serveru.
- Při importu certifikátu a soukromého klíče.
- Certifikát CA (vydavatel certifikátů)

Chcete-li použít certifikát CA, který identifikuje CA (vydavatel certifikátu) a vlastní svůj soukromý klíč, musíte importovat certifikát CA od CA ještě před provedením konfigurace funkcí zabezpečení sítě.

- Pokud chcete používat komunikaci SSL/TLS, doporučujeme obrátit se nejdříve na správce systému.
- Pokud zresetujete tiskový server zpět na výchozí tovární nastavení, nainstalovaný certifikát a soukromý klíč se vymažou. Pokud chcete zachovat stejný certifikát a soukromý klíč i po zresetování tiskového serveru, nejprve je vyexportujte a potom je znovu nainstalujte.

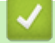

### **Související informace**

• [Certifikáty a nástroj Web Based Management \(webová správa\)](#page-372-0)

<span id="page-374-0"></span> [Domů](#page-1-0) > [Zabezpečení](#page-354-0) > [Funkce zabezpečení sítě](#page-360-0) > [Zabezpečená správa síťového zařízení pomocí](#page-368-0) [SSL/TLS](#page-368-0) > [Certifikáty a nástroj Web Based Management \(webová správa\)](#page-372-0) > Vytvoření a instalace certifikátu

### **Vytvoření a instalace certifikátu**

- [Podrobný průvodce vytvoření a instalace certifikátu](#page-375-0)
- [Vytvoření a instalace certifikátu s automatickým podpisem](#page-376-0)
- [Vytvoření a instalace certifikátu od certifikačního úřadu \(CA\)](#page-384-0)
- [Importování a exportování certifikátu CA](#page-391-0)

<span id="page-375-0"></span> [Domů](#page-1-0) > [Zabezpečení](#page-354-0) > [Funkce zabezpečení sítě](#page-360-0) > [Zabezpečená správa síťového zařízení pomocí](#page-368-0) [SSL/TLS](#page-368-0) > [Certifikáty a nástroj Web Based Management \(webová správa\)](#page-372-0) > [Vytvoření a instalace](#page-374-0) [certifikátu](#page-374-0) > Podrobný průvodce vytvoření a instalace certifikátu

# **Podrobný průvodce vytvoření a instalace certifikátu**

Při výběru bezpečnostního certifikátu máte dvě možnosti: použít certifikát s automatickým podpisem nebo použít certifikát od certifikační autority (CA).

Podle vámi zvolené možnosti uvádíme stručný souhrn požadovaných úkonů.

### **Možnost 1**

### **Vlastnoručně podepsaný certifikát**

- 1. Vytvořte vlastnoručně podepsaný certifikát pomocí aplikace Web Based Management.
- 2. Nainstalujte certifikát s automatickým podpisem na počítač.

### **Možnost 2**

### **Certifikát od certifikačního orgánu (CA)**

- 1. Vytvořte žádost o podpis certifikátu (CSR) pomocí webové správy.
- 2. Nainstalujte certifikát vydaný certifikačním orgánem (CA) na přístroj Brother pomocí webové správy.
- 3. Nainstalujte certifikát na počítač.

### **Související informace**

• [Vytvoření a instalace certifikátu](#page-374-0)

<span id="page-376-0"></span> [Domů](#page-1-0) > [Zabezpečení](#page-354-0) > [Funkce zabezpečení sítě](#page-360-0) > [Zabezpečená správa síťového zařízení pomocí](#page-368-0) [SSL/TLS](#page-368-0) > [Certifikáty a nástroj Web Based Management \(webová správa\)](#page-372-0) > [Vytvoření a instalace](#page-374-0) [certifikátu](#page-374-0) > Vytvoření a instalace certifikátu s automatickým podpisem

# **Vytvoření a instalace certifikátu s automatickým podpisem**

- [Vytvoření certifikátu s automatickým podpisem](#page-377-0)
- [Instalace certifikátu s automatickým podpisem pro uživatele systému Windows s právy](#page-379-0) [správce](#page-379-0)
- [Import a export certifikátu s automatickým podpisem na přístroj Brother](#page-381-0)

<span id="page-377-0"></span> [Domů](#page-1-0) > [Zabezpečení](#page-354-0) > [Funkce zabezpečení sítě](#page-360-0) > [Zabezpečená správa síťového zařízení pomocí](#page-368-0) [SSL/TLS](#page-368-0) > [Certifikáty a nástroj Web Based Management \(webová správa\)](#page-372-0) > [Vytvoření a instalace](#page-374-0) [certifikátu](#page-374-0) > [Vytvoření a instalace certifikátu s automatickým podpisem](#page-376-0) > Vytvoření certifikátu s automatickým podpisem

### **Vytvoření certifikátu s automatickým podpisem**

- 1. Spusťte webový prohlížeč.
- 2. Zadejte "https://IP adresa přístroje" do řádku s adresou prohlížeče (kde "IP adresa přístroje" je IP adresou přístroje).

Například:

https://192.168.1.2

• Používáte-li DNS (systém názvů domén) nebo povolujete název NetBIOS, můžete zadat jiný název, jako např. "SdilenaTiskarna" místo IP adresy.

Například:

https://SharedPrinter

Pokud povolíte název NetBIOS, můžete rovněž použít název uzlu.

Například:

https://brnxxxxxxxxxxxx

Název NetBIOS lze najít ve zprávě síťové konfigurace.

- V případě počítačů Mac se k nástroji Web Based Management (webová správa) můžete připojit kliknutím na ikonu zařízení na obrazovce **Status Monitor (Sledování stavu)**.
- 3. Pokud vás přístroj požádá o heslo, zadejte je a potom klikněte na .
- 4. Klikněte na kartu **Network (Síť)**.
- 5. Klikněte na kartu **Security (Zabezpečení)**.
- 6. Klikněte na nabídku **Certificate (Certifikát)** na levé straně navigačního panelu.
- 7. Klikněte na tlačítko **Create Self-Signed Certificate (Vytvořit certifikát s automatickým podpisem)**.
- 8. Zadejte **Common Name (Obecný název)** a **Valid Date (Platné datum)**.
	- Délka je **Common Name (Obecný název)** menší než 64 bajtů. Zadejte identifikátor, jako je IP adresa, název uzlu nebo název domény, která se má použít při přístupu k tomuto přístroji prostřednictvím komunikace SSL/TLS. Název uzlu se zobrazí ve výchozím nastavení.
	- Pokud použijete protokol IPPS nebo HTTPS a zadáte jiný název v URL, **Common Name (Obecný název)** než který byl použit pro certifikát s automatickým podpisem, zobrazí se varování.
- 9. Z rozevíracího seznamu **Public Key Algorithm (Algoritmus veřejného klíče)** vyberte své nastavení. Standardně je funkce nastavena na **RSA(2048bit)**.
- 10. Z rozevíracího seznamu **Digest Algorithm (Algoritmus Digest)** vyberte své nastavení. Standardně je funkce nastavena na **SHA256**.
- 11. Klikněte na tlačítko **Submit (Odeslat)**.
- 12. Klikněte na kartu **Network (Síť)**.
- 13. Klikněte na nabídku **Protocol (Protokol)** na levé straně navigačního panelu.
- 14. Klikněte na tlačítko **HTTP Server Settings (Nastavení serveru HTTP)**.
- 15. Vyberte certifikát, který chcete konfigurovat z rozevíracího seznamu **Select the Certificate (Vybrat certifikát)**.
- 16. Klikněte na tlačítko **Submit (Odeslat)**.
- 17. Klepnutím na **Yes (Ano)** restartujete tiskový server.

Certifikát s automatickým podpisem byl vytvořen a uložen do paměti přístroje.

Používáte-li komunikaci SSL/TLS, je na vašem počítači rovněž potřeba nainstalovat certifikát s automatickým podpisem.

# **Související informace**

• [Vytvoření a instalace certifikátu s automatickým podpisem](#page-376-0)

<span id="page-379-0"></span> [Domů](#page-1-0) > [Zabezpečení](#page-354-0) > [Funkce zabezpečení sítě](#page-360-0) > [Zabezpečená správa síťového zařízení pomocí](#page-368-0) [SSL/TLS](#page-368-0) > [Certifikáty a nástroj Web Based Management \(webová správa\)](#page-372-0) > [Vytvoření a instalace](#page-374-0) [certifikátu](#page-374-0) > [Vytvoření a instalace certifikátu s automatickým podpisem](#page-376-0) > Instalace certifikátu s automatickým podpisem pro uživatele systému Windows s právy správce

# **Instalace certifikátu s automatickým podpisem pro uživatele systému Windows s právy správce**

Následující postup je určený pro Microsoft Internet Explorer. Používáte-li jiný prohlížeč, pro pomoc s instalací certifikátů si pročtěte dokumentaci k vašemu webovému prohlížeči.

- 1. Postupujte jedním z následujících způsobů:
	- (Windows 7 a Windows Server 2008)

Klikněte na **(Start)** > **Všechny programy**.

(Windows 8)

Klikněte pravým tlačítkem myši na ikonu (**Internet Explorer**) na hlavním panelu.

• (Windows 10 a Windows Server 2016)

Klikněte na > **Příslušenství Windows**.

• (Windows Server 2012 a Windows Server 2012 R2)

Klikněte na (**Internet Explorer**) a poté klikněte pravým tlačítkem na ikonu (**Internet Explorer**), která se objeví na hlavním panelu.

2. Pravým tlačítkem myši klikněte na **Internet Explorer** a potom klikněte na **Spustit jako správce**.

Pokud se objeví volba **Dalsi** , klikněte na **Dalsi** .

Pokud se objeví obrazovka **Řízení uživatelských účtů**, klikněte na **Ano**.

- 3. Pro přístup k přístroji zadejte do prohlížeče "https://IP adresa přístroje/" (kde "IP adresa přístroje" je IP adresa přístroje nebo název uzlu, který je přiřazen certifikátu).
- 4. Klikněte na tlačítko **Pokračovat na tento web (nedoporučujeme).**
- 5. Klikněte na možnost **Chyba certifikátu** a poté na **Zobrazit certifikát**.

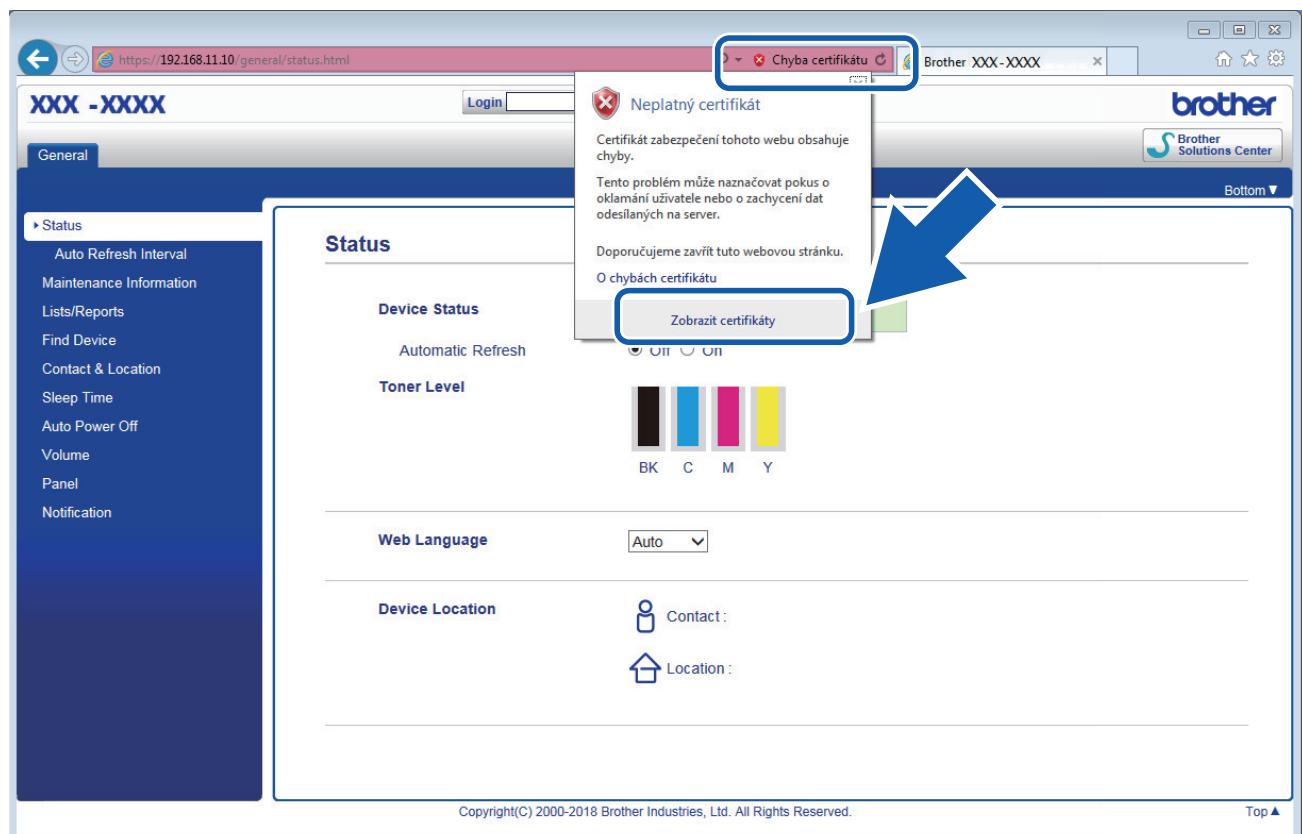

- 6. Klikněte na **Nainstalovat certifikát...**.
- 7. Když se zobrazí **Průvodce importem certifikátu**, klikněte na **Další**.
- 8. Vyberte možnost **Všechny certifikáty umístit v následujícím úložišti** a poté **Procházet...**.
- 9. Vyberte možnost **Důvěryhodné kořenové certifikační autority** a poté **OK**.
- 10. Klikněte na tlačítko **Další**.
- 11. Klikněte na tlačítko **Dokončit**.
- 12. Klikněte na **Ano**, je-li otisk (kryptografický otisk) správné.
- 13. Klikněte na tlačítko **OK**.

Nyní je vlastnoručně podepsaný certifikát nainstalován v počítači a k dispozici je komunikace SSL/TLS.

### **Související informace**

• [Vytvoření a instalace certifikátu s automatickým podpisem](#page-376-0)

<span id="page-381-0"></span> [Domů](#page-1-0) > [Zabezpečení](#page-354-0) > [Funkce zabezpečení sítě](#page-360-0) > [Zabezpečená správa síťového zařízení pomocí](#page-368-0) [SSL/TLS](#page-368-0) > [Certifikáty a nástroj Web Based Management \(webová správa\)](#page-372-0) > [Vytvoření a instalace](#page-374-0) [certifikátu](#page-374-0) > [Vytvoření a instalace certifikátu s automatickým podpisem](#page-376-0) > Import a export certifikátu s automatickým podpisem na přístroj Brother

### **Import a export certifikátu s automatickým podpisem na přístroj Brother**

Certifikáty s automatickým podpisem můžete na přístroji Brother uložit a spravovat pomocí importu a exportu.

- [Import certifikátu s automatickým podpisem](#page-382-0)
- [Export certifikátu s automatickým podpisem](#page-383-0)

<span id="page-382-0"></span> [Domů](#page-1-0) > [Zabezpečení](#page-354-0) > [Funkce zabezpečení sítě](#page-360-0) > [Zabezpečená správa síťového zařízení pomocí](#page-368-0) [SSL/TLS](#page-368-0) > [Certifikáty a nástroj Web Based Management \(webová správa\)](#page-372-0) > [Vytvoření a instalace](#page-374-0) [certifikátu](#page-374-0) > [Vytvoření a instalace certifikátu s automatickým podpisem](#page-376-0) > [Import a export certifikátu s](#page-381-0) [automatickým podpisem na přístroj Brother](#page-381-0) > Import certifikátu s automatickým podpisem

### **Import certifikátu s automatickým podpisem**

- 1. Spusťte webový prohlížeč.
- 2. Zadejte "https://IP adresa přístroje" do řádku s adresou prohlížeče (kde "IP adresa přístroje" je IP adresou přístroje).

Například:

https://192.168.1.2

• Používáte-li DNS (systém názvů domén) nebo povolujete název NetBIOS, můžete zadat jiný název, jako např. "SdilenaTiskarna" místo IP adresy.

Například:

https://SharedPrinter

Pokud povolíte název NetBIOS, můžete rovněž použít název uzlu.

Například:

https://brnxxxxxxxxxxxx

Název NetBIOS lze najít ve zprávě síťové konfigurace.

- V případě počítačů Mac se k nástroji Web Based Management (webová správa) můžete připojit kliknutím na ikonu zařízení na obrazovce **Status Monitor (Sledování stavu)**.
- 3. Pokud vás přístroj požádá o heslo, zadejte je a potom klikněte na
- 4. Klikněte na kartu **Network (Síť)**.
- 5. Klikněte na kartu **Security (Zabezpečení)**.
- 6. Klikněte na nabídku **Certificate (Certifikát)** na levé straně navigačního panelu.
- 7. Klikněte na tlačítko **Import Certificate and Private Key (Importovat certifikát a soukromý klíč)**.
- 8. Vyhledejte soubor, který chcete importovat.
- 9. Je-li soubor šifrován, zadejte heslo a potom klikněte na **Submit (Odeslat)**.

Certifikát s automatickým podpisem je importován do přístroje.

Chcete-li používat komunikaci SSL/TLS, je na vašem počítači rovněž potřeba nainstalovat certifikát s automatickým podpisem. Obraťte se na správce sítě.

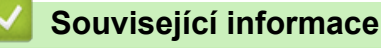

• [Import a export certifikátu s automatickým podpisem na přístroj Brother](#page-381-0)

<span id="page-383-0"></span> [Domů](#page-1-0) > [Zabezpečení](#page-354-0) > [Funkce zabezpečení sítě](#page-360-0) > [Zabezpečená správa síťového zařízení pomocí](#page-368-0) [SSL/TLS](#page-368-0) > [Certifikáty a nástroj Web Based Management \(webová správa\)](#page-372-0) > [Vytvoření a instalace](#page-374-0) [certifikátu](#page-374-0) > [Vytvoření a instalace certifikátu s automatickým podpisem](#page-376-0) > [Import a export certifikátu s](#page-381-0) [automatickým podpisem na přístroj Brother](#page-381-0) > Export certifikátu s automatickým podpisem

### **Export certifikátu s automatickým podpisem**

- 1. Spusťte webový prohlížeč.
- 2. Zadejte "https://IP adresa přístroje" do řádku s adresou prohlížeče (kde "IP adresa přístroje" je IP adresou přístroje).

Například:

https://192.168.1.2

• Používáte-li DNS (systém názvů domén) nebo povolujete název NetBIOS, můžete zadat jiný název, jako např. "SdilenaTiskarna" místo IP adresy.

Například:

https://SharedPrinter

Pokud povolíte název NetBIOS, můžete rovněž použít název uzlu.

Například:

https://brnxxxxxxxxxxxx

Název NetBIOS lze najít ve zprávě síťové konfigurace.

- V případě počítačů Mac se k nástroji Web Based Management (webová správa) můžete připojit kliknutím na ikonu zařízení na obrazovce **Status Monitor (Sledování stavu)**.
- 3. Pokud vás přístroj požádá o heslo, zadejte je a potom klikněte na
- 4. Klikněte na kartu **Network (Síť)**.
- 5. Klikněte na kartu **Security (Zabezpečení)**.
- 6. Klikněte na nabídku **Certificate (Certifikát)** na levé straně navigačního panelu.
- 7. Klikněte na pole **Export (Exportovat)** zobrazené s volbou **Certificate List (Seznam certifikátů)**.
- 8. Chcete-li soubor zašifrovat, zadejte do pole **Enter password (Zadat heslo)** příslušné heslo. Je-li pole **Enter password (Zadat heslo)** prázdné, nebude váš výstupní soubor zašifrován.
- 9. Zadejte znovu heslo do pole **Retype password (Zopakujte heslo)** a potom klikněte na **Submit (Odeslat)**.
- 10. Klikněte na **Uložit**.
- 11. Zadejte umístění, kam chcete soubor uložit.

Certifikát s automatickým podpisem bude exportován do počítače.

Do svého počítače také můžete naimportovat certifikát s automatickým podpisem.

### **Související informace**

• [Import a export certifikátu s automatickým podpisem na přístroj Brother](#page-381-0)

<span id="page-384-0"></span> [Domů](#page-1-0) > [Zabezpečení](#page-354-0) > [Funkce zabezpečení sítě](#page-360-0) > [Zabezpečená správa síťového zařízení pomocí](#page-368-0) [SSL/TLS](#page-368-0) > [Certifikáty a nástroj Web Based Management \(webová správa\)](#page-372-0) > [Vytvoření a instalace](#page-374-0) [certifikátu](#page-374-0) > Vytvoření a instalace certifikátu od certifikačního úřadu (CA)

# **Vytvoření a instalace certifikátu od certifikačního úřadu (CA)**

Pokud již máte certifikát od externího důvěryhodného certifikačního orgánu, můžete si certifikát a soukromý klíč uložit do přístroje a spravovat jej prostřednictvím importu a exportu. Jestliže certifikát od externího důvěryhodného certifikačního orgánu nemáte, vytvořte žádost o podpis certifikátu (CSR), odešlete ji certifikačnímu orgánu k autorizaci a vrácený certifikát nainstalujte na přístroj.

- [Vytvoření požadavku na podepsání certifikátů \(CSR\)](#page-385-0)
- [Instalace certifikátu na přístroj Brother](#page-387-0)
- [Import a export certifikátu a soukromého klíče](#page-388-0)

<span id="page-385-0"></span> [Domů](#page-1-0) > [Zabezpečení](#page-354-0) > [Funkce zabezpečení sítě](#page-360-0) > [Zabezpečená správa síťového zařízení pomocí](#page-368-0) [SSL/TLS](#page-368-0) > [Certifikáty a nástroj Web Based Management \(webová správa\)](#page-372-0) > [Vytvoření a instalace](#page-374-0) [certifikátu](#page-374-0) > [Vytvoření a instalace certifikátu od certifikačního úřadu \(CA\)](#page-384-0) > Vytvoření požadavku na podepsání certifikátů (CSR)

# **Vytvoření požadavku na podepsání certifikátů (CSR)**

Požadavek na podepsání certifikátů (CSR) je požadavek zaslaný certifikační autoritě (CA) pro ověření údajů obsažených v certifikátu.

Před vytvořením CSR doporučujeme na počítač instalovat kořenový certifikát od certifikační autority.

- 1. Spusťte webový prohlížeč.
- 2. Zadejte "https://IP adresa přístroje" do řádku s adresou prohlížeče (kde "IP adresa přístroje" je IP adresou přístroje).

Například:

https://192.168.1.2

• Používáte-li DNS (systém názvů domén) nebo povolujete název NetBIOS, můžete zadat jiný název, jako např. "SdilenaTiskarna" místo IP adresy.

Například:

https://SharedPrinter

Pokud povolíte název NetBIOS, můžete rovněž použít název uzlu.

Například:

https://brnxxxxxxxxxxxx

Název NetBIOS lze najít ve zprávě síťové konfigurace.

• V případě počítačů Mac se k nástroji Web Based Management (webová správa) můžete připojit kliknutím na ikonu zařízení na obrazovce **Status Monitor (Sledování stavu)**.

3. Pokud vás přístroj požádá o heslo, zadejte je a potom klikněte na .

- 4. Klikněte na kartu **Network (Síť)**.
- 5. Klikněte na kartu **Security (Zabezpečení)**.
- 6. Klikněte na nabídku **Certificate (Certifikát)** na levé straně navigačního panelu.
- 7. Klepněte na tlačítko **Create CSR (Vytvořit CSR)**.
- 8. Zadejte **Common Name (Obecný název)** (povinné) a přidejte další informace o svém **Organization (Organizace)** (volitelné).
	- Údaje o firmě jsou nutné proto, aby CA mohla potvrdit vaši identitu a ověřit ji pro okolní svět.
	- Délka **Common Name (Obecný název)** musí být menší než 64 bajtů. Zadejte identifikátor, jako je IP adresa, název uzlu nebo název domény, používaný při přístupu k této tiskárně prostřednictvím komunikace SSL/TLS. Název uzlu se zobrazí ve výchozím nastavení. Je požadováno **Common Name (Obecný název)**.
	- Pokud zadáte jiný název v URL, než obecný název, který byl použit pro certifikát, objeví se varování.
	- Délka **Organization (Organizace)**, **Organization Unit (Organizační jednotka)**, **City/Locality (Město/ obec)** a **State/Province (Kraj)** musí být menší než 64 bajtů.
	- V poli **Country/Region (Země/region)** by měl být uveden kód země, sestávající ze dvou znaků dle ISO 3166.
	- Provádíte-li konfiguraci rozšíření certifikátu X.509v3, vyberte zaškrtávací políčko **Configure extended partition (Konfigurovat rozšířený oddíl)** a potom zvolte **Auto (Register IPv4) (Automaticky (registrovat IPv4))** nebo **Manual (Ručně)**.
- 9. Z rozevíracího seznamu **Public Key Algorithm (Algoritmus veřejného klíče)** vyberte své nastavení. Standardně je funkce nastavena na **RSA(2048bit)**.
- 10. Z rozevíracího seznamu **Digest Algorithm (Algoritmus Digest)** vyberte své nastavení. Standardně je funkce nastavena na **SHA256**.
- 11. Klepněte na tlačítko **Submit (Odeslat)**.

Na obrazovce se objeví požadavek CSR. Tento požadavek CSR uložte jako soubor nebo jej zkopírujte do online formuláře CSR, poskytnutého certifikační autoritou.

- 12. Klikněte na **Save (Uložit)**.
	- Postupujte podle certifikačních zásad, pokud jde o metodu pro odeslání žádosti CSR certifikační autoritě.
	- Pokud používáte podnikový kořen certifikačního úřadu Windows Server 2008/2012/2012 R2/2016, doporučujeme při vytváření klientského certifikátu pro zabezpečenou správu jako šablonu certifikátu používat webový server. Pokud vytváříte klientský certifikát pro prostředí IEEE 802.1x s ověřováním EAP-TLS, doporučujeme používat pro šablonu certifikátu Uživatele. Pro více informací přejděte na stránku **Nejčastější dotazy a pokyny pro odstraňování potíží** vašeho modelu na stránkách Brother support web [support.brother.com.](https://support.brother.com/) Hledejte "SSL".

### **Související informace**

• [Vytvoření a instalace certifikátu od certifikačního úřadu \(CA\)](#page-384-0)

<span id="page-387-0"></span> [Domů](#page-1-0) > [Zabezpečení](#page-354-0) > [Funkce zabezpečení sítě](#page-360-0) > [Zabezpečená správa síťového zařízení pomocí](#page-368-0) [SSL/TLS](#page-368-0) > [Certifikáty a nástroj Web Based Management \(webová správa\)](#page-372-0) > [Vytvoření a instalace](#page-374-0) [certifikátu](#page-374-0) > [Vytvoření a instalace certifikátu od certifikačního úřadu \(CA\)](#page-384-0) > Instalace certifikátu na přístroj Brother

### **Instalace certifikátu na přístroj Brother**

Když obdržíte certifikát od certifikačního orgánu, postupujte podle níže uvedených kroků a nainstalujte jej na tiskový server:

Na přístroj lze nainstalovat pouze certifikát vydaný požadavkem CSR tohoto přístroje. Pokud chcete vytvořit jiný požadavek CSR, ujistěte se, že je certifikát nainstalován před vytvořením jiného CSR. Další požadavek CSR vytvářejte pouze po instalaci certifikátu na přístroj. V opačném případě bude požadavek CSR vytvořený před instalací neplatný.

1. Spusťte webový prohlížeč.

2. Zadejte "https://IP adresa přístroje" do řádku s adresou prohlížeče (kde "IP adresa přístroje" je IP adresou přístroje).

Například:

https://192.168.1.2

- Používáte-li DNS (systém názvů domén) nebo povolujete název NetBIOS, můžete zadat jiný název, jako např. "SdilenaTiskarna" místo IP adresy.
	- Například:

https://SharedPrinter

Pokud povolíte název NetBIOS, můžete rovněž použít název uzlu.

- Například:

https://brnxxxxxxxxxxxx

Název NetBIOS lze najít ve zprávě síťové konfigurace.

- V případě počítačů Mac se k nástroji Web Based Management (webová správa) můžete připojit kliknutím na ikonu zařízení na obrazovce **Status Monitor (Sledování stavu)**.
- 3. Pokud vás přístroj požádá o heslo, zadejte je a potom klikněte na
- 4. Klikněte na kartu **Network (Síť)**.
- 5. Klikněte na kartu **Security (Zabezpečení)**.
- 6. Klikněte na nabídku **Certificate (Certifikát)** na levé straně navigačního panelu.
- 7. Klikněte na tlačítko **Install Certificate (Instalovat certifikát)**.
- 8. Vyhledejte soubor, který obsahuje certifikát vydaný certifikačním orgánem, a poté klikněte na **Submit (Odeslat)**.

Certifikát byl úspěšně vytvořen a byl úspěšně uložen do paměti přístroje.

Používáte-li komunikaci SSL/TLS, je na vašem počítači rovněž potřeba nainstalovat kořenový certifikát od certifikačního orgánu. Obraťte se na správce sítě.

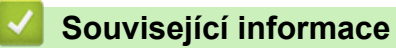

• [Vytvoření a instalace certifikátu od certifikačního úřadu \(CA\)](#page-384-0)

<span id="page-388-0"></span> [Domů](#page-1-0) > [Zabezpečení](#page-354-0) > [Funkce zabezpečení sítě](#page-360-0) > [Zabezpečená správa síťového zařízení pomocí](#page-368-0) [SSL/TLS](#page-368-0) > [Certifikáty a nástroj Web Based Management \(webová správa\)](#page-372-0) > [Vytvoření a instalace](#page-374-0) [certifikátu](#page-374-0) > [Vytvoření a instalace certifikátu od certifikačního úřadu \(CA\)](#page-384-0) > Import a export certifikátu a soukromého klíče

### **Import a export certifikátu a soukromého klíče**

Certifikát a soukromý klíč můžete na přístroji uložit a spravovat pomocí importu a exportu.

- [Import certifikátu a soukromého klíče](#page-389-0)
- [Exportování certifikátu a soukromého klíče](#page-390-0)

<span id="page-389-0"></span> [Domů](#page-1-0) > [Zabezpečení](#page-354-0) > [Funkce zabezpečení sítě](#page-360-0) > [Zabezpečená správa síťového zařízení pomocí](#page-368-0) [SSL/TLS](#page-368-0) > [Certifikáty a nástroj Web Based Management \(webová správa\)](#page-372-0) > [Vytvoření a instalace](#page-374-0) [certifikátu](#page-374-0) > [Vytvoření a instalace certifikátu od certifikačního úřadu \(CA\)](#page-384-0) > [Import a export certifikátu a](#page-388-0) [soukromého klíče](#page-388-0) > Import certifikátu a soukromého klíče

### **Import certifikátu a soukromého klíče**

- 1. Spusťte webový prohlížeč.
- 2. Zadejte "https://IP adresa přístroje" do řádku s adresou prohlížeče (kde "IP adresa přístroje" je IP adresou přístroje).

Například:

https://192.168.1.2

• Používáte-li DNS (systém názvů domén) nebo povolujete název NetBIOS, můžete zadat jiný název, jako např. "SdilenaTiskarna" místo IP adresy.

Například:

https://SharedPrinter

Pokud povolíte název NetBIOS, můžete rovněž použít název uzlu.

Například:

https://brnxxxxxxxxxxxx

Název NetBIOS lze najít ve zprávě síťové konfigurace.

- V případě počítačů Mac se k nástroji Web Based Management (webová správa) můžete připojit kliknutím na ikonu zařízení na obrazovce **Status Monitor (Sledování stavu)**.
- 3. Pokud vás přístroj požádá o heslo, zadejte je a potom klikněte na
- 4. Klikněte na kartu **Network (Síť)**.
- 5. Klikněte na kartu **Security (Zabezpečení)**.
- 6. Klikněte na nabídku **Certificate (Certifikát)** na levé straně navigačního panelu.
- 7. Klikněte na tlačítko **Import Certificate and Private Key (Importovat certifikát a soukromý klíč)**.
- 8. Vyhledejte soubor, který chcete importovat.
- 9. Je-li soubor šifrován, zadejte heslo a potom klikněte na **Submit (Odeslat)**.

Certifikát a soukromý klíč jsou úspěšně importovány do vašeho přístroje.

Chcete-li používat komunikaci SSL/TLS, je na vašem počítači rovněž potřeba nainstalovat kořenový certifikát od certifikačního orgánu. Obraťte se na správce sítě.

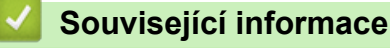

• [Import a export certifikátu a soukromého klíče](#page-388-0)

<span id="page-390-0"></span> [Domů](#page-1-0) > [Zabezpečení](#page-354-0) > [Funkce zabezpečení sítě](#page-360-0) > [Zabezpečená správa síťového zařízení pomocí](#page-368-0) [SSL/TLS](#page-368-0) > [Certifikáty a nástroj Web Based Management \(webová správa\)](#page-372-0) > [Vytvoření a instalace](#page-374-0) [certifikátu](#page-374-0) > [Vytvoření a instalace certifikátu od certifikačního úřadu \(CA\)](#page-384-0) > [Import a export certifikátu a](#page-388-0) [soukromého klíče](#page-388-0) > Exportování certifikátu a soukromého klíče

### **Exportování certifikátu a soukromého klíče**

- 1. Spusťte webový prohlížeč.
- 2. Zadejte "https://IP adresa přístroje" do řádku s adresou prohlížeče (kde "IP adresa přístroje" je IP adresou přístroje).

Například:

https://192.168.1.2

• Používáte-li DNS (systém názvů domén) nebo povolujete název NetBIOS, můžete zadat jiný název, jako např. "SdilenaTiskarna" místo IP adresy.

Například:

https://SharedPrinter

Pokud povolíte název NetBIOS, můžete rovněž použít název uzlu.

Například:

https://brnxxxxxxxxxxxx

Název NetBIOS lze najít ve zprávě síťové konfigurace.

- V případě počítačů Mac se k nástroji Web Based Management (webová správa) můžete připojit kliknutím na ikonu zařízení na obrazovce **Status Monitor (Sledování stavu)**.
- 3. Pokud vás přístroj požádá o heslo, zadejte je a potom klikněte na
- 4. Klikněte na kartu **Network (Síť)**.
- 5. Klikněte na kartu **Security (Zabezpečení)**.
- 6. Klikněte na nabídku **Certificate (Certifikát)** na levé straně navigačního panelu.
- 7. Klepněte na pole **Export (Exportovat)** zobrazené s volbou **Certificate List (Seznam certifikátů)**.
- 8. Zadejte heslo, pokud chcete soubor zašifrovat.

Pokud heslo není zadáno, výstup není zašifrován.

- 9. Zadejte znovu heslo pro potvrzení a klepněte na tlačítko **Submit (Odeslat)**.
- 10. Klikněte na **Uložit**.
- 11. Zadejte umístění, kam chcete soubor uložit.

Certifikát a soukromý klíč se exportuje do vašeho počítače.

Do svého počítače také můžete importovat certifikát.

### **Související informace**

• [Import a export certifikátu a soukromého klíče](#page-388-0)

<span id="page-391-0"></span> [Domů](#page-1-0) > [Zabezpečení](#page-354-0) > [Funkce zabezpečení sítě](#page-360-0) > [Zabezpečená správa síťového zařízení pomocí](#page-368-0) [SSL/TLS](#page-368-0) > [Certifikáty a nástroj Web Based Management \(webová správa\)](#page-372-0) > [Vytvoření a instalace](#page-374-0) [certifikátu](#page-374-0) > Importování a exportování certifikátu CA

# **Importování a exportování certifikátu CA**

Můžete importovat, exportovat a ukládat certifikáty CA v zařízení Brother.

- [Importování certifikátu CA](#page-392-0)
- [Exportování certifikátu CA](#page-393-0)

<span id="page-392-0"></span> [Domů](#page-1-0) > [Zabezpečení](#page-354-0) > [Funkce zabezpečení sítě](#page-360-0) > [Zabezpečená správa síťového zařízení pomocí](#page-368-0) [SSL/TLS](#page-368-0) > [Certifikáty a nástroj Web Based Management \(webová správa\)](#page-372-0) > [Vytvoření a instalace](#page-374-0) [certifikátu](#page-374-0) > [Importování a exportování certifikátu CA](#page-391-0) > Importování certifikátu CA

# **Importování certifikátu CA**

- 1. Spusťte webový prohlížeč.
- 2. Zadejte "https://IP adresa přístroje" do řádku s adresou prohlížeče (kde "IP adresa přístroje" je IP adresou přístroje).

Například:

https://192.168.1.2

- Používáte-li DNS (systém názvů domén) nebo povolujete název NetBIOS, můžete zadat jiný název, jako např. "SdilenaTiskarna" místo IP adresy.
	- Například:

https://SharedPrinter

Pokud povolíte název NetBIOS, můžete rovněž použít název uzlu.

Například:

https://brnxxxxxxxxxxxx

Název NetBIOS lze najít ve zprávě síťové konfigurace.

- V případě počítačů Mac se k nástroji Web Based Management (webová správa) můžete připojit kliknutím na ikonu zařízení na obrazovce **Status Monitor (Sledování stavu)**.
- 3. Pokud vás přístroj požádá o heslo, zadejte je a potom klikněte na ...
- 4. Klikněte na kartu **Network (Síť)**.
- 5. Klikněte na kartu **Security (Zabezpečení)**.
- 6. Klepněte na tlačítko **CA Certificate (Certifikát CA)**.
- 7. Klikněte na **Import CA Certificate (Importovat certifikát CA)**.
- 8. Přejděte k souboru, který chcete importovat.
- 9. Klepněte na tlačítko **Submit (Odeslat)**.

### **Související informace**

• [Importování a exportování certifikátu CA](#page-391-0)

<span id="page-393-0"></span> [Domů](#page-1-0) > [Zabezpečení](#page-354-0) > [Funkce zabezpečení sítě](#page-360-0) > [Zabezpečená správa síťového zařízení pomocí](#page-368-0) [SSL/TLS](#page-368-0) > [Certifikáty a nástroj Web Based Management \(webová správa\)](#page-372-0) > [Vytvoření a instalace](#page-374-0) [certifikátu](#page-374-0) > [Importování a exportování certifikátu CA](#page-391-0) > Exportování certifikátu CA

# **Exportování certifikátu CA**

- 1. Spusťte webový prohlížeč.
- 2. Zadejte "https://IP adresa přístroje" do řádku s adresou prohlížeče (kde "IP adresa přístroje" je IP adresou přístroje).

Například:

https://192.168.1.2

- Používáte-li DNS (systém názvů domén) nebo povolujete název NetBIOS, můžete zadat jiný název, jako např. "SdilenaTiskarna" místo IP adresy.
	- Například:

https://SharedPrinter

Pokud povolíte název NetBIOS, můžete rovněž použít název uzlu.

Například:

https://brnxxxxxxxxxxxx

Název NetBIOS lze najít ve zprávě síťové konfigurace.

- V případě počítačů Mac se k nástroji Web Based Management (webová správa) můžete připojit kliknutím na ikonu zařízení na obrazovce **Status Monitor (Sledování stavu)**.
- 3. Pokud vás přístroj požádá o heslo, zadejte je a potom klikněte na ...
- 4. Klikněte na kartu **Network (Síť)**.
- 5. Klikněte na kartu **Security (Zabezpečení)**.
- 6. Klepněte na tlačítko **CA Certificate (Certifikát CA)**.
- 7. Vyberte certifikát, který chcete exportovat, a klepněte na tlačítko **Export (Exportovat)**.
- 8. Klepněte na tlačítko **Submit (Odeslat)**.
- 9. Klikněte na **Uložit**.
- 10. Určete, kde chcete v počítači uložit exportovaný certifikát, a uložte jej.

### **Související informace**

• [Importování a exportování certifikátu CA](#page-391-0)

<span id="page-394-0"></span> [Domů](#page-1-0) > [Zabezpečení](#page-354-0) > [Funkce zabezpečení sítě](#page-360-0) > [Zabezpečená správa síťového zařízení pomocí](#page-368-0) [SSL/TLS](#page-368-0) > [Certifikáty a nástroj Web Based Management \(webová správa\)](#page-372-0) > Správa více certifikátů

# **Správa více certifikátů**

Funkce více certifikátů vám umožňuje spravovat pomocí webové správy všechny certifikáty, které jste do přístroje nainstalovali. Ve webové správě přejděte na obrazovku **Certificate (Certifikát)** nebo **CA Certificate (Certifikát CA)**, na které můžete zobrazit obsah certifikátu, odstraňovat nebo exportovat certifikáty.

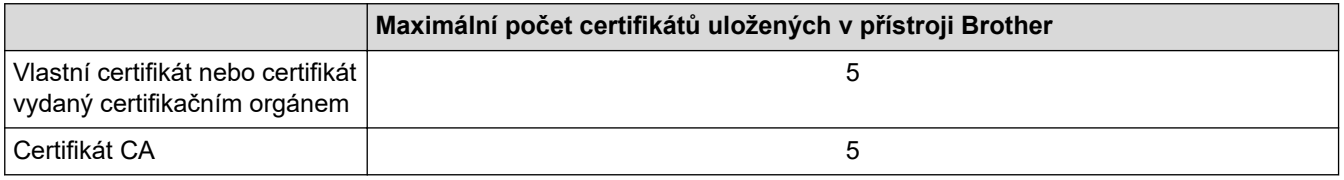

Doporučujeme uložit o jeden certifikát méně, než je dovoleno, a vyhradit si prázdnou pozici pro případ vypršení platnosti certifikátu. Když vyprší platnost certifikátu, naimportujte nový certifikát do vyhrazené pozice a potom odstraňte certifikát, jehož platnost vypršela. Tím zabráníte chybě konfigurace.

- 
- Při používání HTTPS/IPPS, IEEE 802.1x nebo podepsaného PDF musíte vybrat certifikát, který používáte.
- Když používáte SSL pro komunikace SMTP, nemusíte certifikát vybírat. Potřebný certifikát bude vybrán automaticky.

### **Související informace**

• [Certifikáty a nástroj Web Based Management \(webová správa\)](#page-372-0)

<span id="page-395-0"></span> [Domů](#page-1-0) > [Zabezpečení](#page-354-0) > [Funkce zabezpečení sítě](#page-360-0) > [Zabezpečená správa síťového zařízení pomocí](#page-368-0) [SSL/TLS](#page-368-0) > Zabezpečená správa síťového přístroje pomocí webové správy

## **Zabezpečená správa síťového přístroje pomocí webové správy**

Pro zabezpečenou správu síťového přístroje musíte použít nástroje s protokoly zabezpečení.

Pro zabezpečenou správu doporučujeme použít protokol HTTPS. Abyste mohli tento protokol používat, musí být na vašem přístroji povolen.

- Protokol HTTPS je povolen ve výchozím nastavení.
- Nastavení protokolu HTTPS můžete změnit na obrazovce webové správy.
- 1. Spusťte webový prohlížeč.

Ø

- 2. Zadejte do adresového řádku prohlížeče "https://obvyklý název" (kde "obvyklý název" je obvyklý název, který jste přiřadili k certifikátu, mohlo by se jednat o IP adresu, název uzlu nebo název domény).
- 3. Pokud vás přístroj požádá o heslo, zadejte je a potom klikněte na
- 4. Nyní máte přístup k zařízení prostřednictvím HTTPS.

• Používáte-li protokol SNMPv3, postupujte podle následujících kroků.

- Nastavení SNMP lze měnit pomocí nástroje BRAdmin Professional 3.
- 5. Klikněte na kartu **Network (Síť)**.
- 6. Klikněte na tlačítko **Protocol (Protokol)**.
- 7. Ujistěte se, zda je aktivní nastavení **SNMP** a potom klikněte na **Advanced Settings (Pokročilá nastavení)**.
- 8. Proveďte konfiguraci nastavení SNMP.

Pro **SNMP Mode of Operation (Režim provozu SNMP)**existují tři možnosti.

• **SNMP v1/v2c read-write access (Přístup pro čtení-zápis SNMP v1/v2c)**

V tomto režimu používá tiskový server verzi 1 a 2c protokolu SNMP. V tomto režimu můžete používat všechny aplikace Brother. Není to však bezpečné, protože nedojde k ověření uživatele a data nebudou zašifrována.

• **SNMPv3 read-write access and v1/v2c read-only access (Přístup pro čtení-zápis SNMPv3 a přístup pouze pro čtení v1/v2c)**

V tomto režimu tiskový server používá přístup pro čtení a zápis verze 3 a přístup pouze pro čtení verze 1 a verze 2c protokolu SNMP.

Používáte-li režim **SNMPv3 read-write access and v1/v2c read-only access (Přístup pro čtení-zápis SNMPv3 a přístup pouze pro čtení v1/v2c)**, některé aplikace Brother (například BRAdmin Light), které mají přístup k tiskovému serveru, nefungují správně, protože mají povolení k přístupu pouze pro čtení verze 1 a 2c. Pokud chcete používat všechny aplikace, použijte režim **SNMP v1/v2c read-write access (Přístup pro čtení-zápis SNMP v1/v2c)**.

#### • **SNMPv3 read-write access (Přístup pro čtení-zápis SNMPv3)**

V tomto režimu používá tiskový server verzi 3 protokolu SNMP. Tento režim použijte, pokud chcete bezpečně spravovat tiskový server.

Pokud používáte režim **SNMPv3 read-write access (Přístup pro čtení-zápis SNMPv3)**, vezměte v úvahu následující:

- Ke správě tiskového serveru můžete používat pouze nástroj BRAdmin Professional 3 nebo webovou správu.
- Kromě BRAdmin Professional 3 budou omezeny všechny aplikace, které používají SNMPv1/v2c. Chcete-li povolit použití aplikací SNMPv1/v2c, použijte režim **SNMPv3 read-write access and v1/v2c read-only access (Přístup pro čtení-zápis SNMPv3 a přístup pouze pro čtení v1/v2c)** nebo **SNMP v1/v2c read-write access (Přístup pro čtení-zápis SNMP v1/v2c)**.
9. Klikněte na **Submit (Odeslat)**.

## **Související informace**

• [Zabezpečená správa síťového zařízení pomocí SSL/TLS](#page-368-0)

 [Domů](#page-1-0) > [Zabezpečení](#page-354-0) > [Funkce zabezpečení sítě](#page-360-0) > [Zabezpečená správa síťového zařízení pomocí](#page-368-0) [SSL/TLS](#page-368-0) > Bezpečná správa síťového přístroje pomocí nástroje BRAdmin Professional (Windows)

### **Bezpečná správa síťového přístroje pomocí nástroje BRAdmin Professional (Windows)**

Chcete-li používat nástroj BRAdmin Professional, musíte:

- Používat nejnovější verzi programu BRAdmin Professional. Přejděte na stránky vašeho modelu **Soubory ke** stažení v centru Brother Solutions Center na adrese [support.brother.com](https://support.brother.com/).
- Jestliže používáte program BRAdmin Professional a webovou správu dohromady, použijte webovou správu s protokolem HTTPS.
- Jestliže pomocí programu BRAdmin Professional spravujete smíšenou skupinu starších a novějších tiskových serverů, použijte pro každou skupinu odlišné heslo. Tím bude zajištěno zachování zabezpečení nových tiskových serverů.
	- "Staršími tiskovými servery" rozumíme série NC-2000, NC-2100p, NC-3100h, NC-3100s, NC-4100h, NC-5100h, NC-5200h, NC-6100h, NC-6200h, NC-6300h, NC-6400h, NC-8000, NC-100h, NC-110h, NC-120w, NC-130h, NC-140w, NC-8100h, NC-9100h, NC-7100w, NC-7200w a NC-2200w.

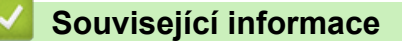

• [Zabezpečená správa síťového zařízení pomocí SSL/TLS](#page-368-0)

 [Domů](#page-1-0) > [Zabezpečení](#page-354-0) > [Funkce zabezpečení sítě](#page-360-0) > [Zabezpečená správa síťového zařízení pomocí](#page-368-0) [SSL/TLS](#page-368-0) > Zabezpečený tisk dokumentů pomocí SSL/TLS

### **Zabezpečený tisk dokumentů pomocí SSL/TLS**

Chcete-li provést zabezpečený tisk dokumentů s protokolem IPP, použijte protokol IPPS.

- 1. Spusťte webový prohlížeč.
- 2. Zadejte "https://IP adresa přístroje" do řádku s adresou prohlížeče (kde "IP adresa přístroje" je IP adresou přístroje).

Například:

https://192.168.1.2

- Používáte-li DNS (systém názvů domén) nebo povolujete název NetBIOS, můžete zadat jiný název, jako např. "SdilenaTiskarna" místo IP adresy.
	- Například:

https://SharedPrinter

Pokud povolíte název NetBIOS, můžete rovněž použít název uzlu.

Například:

https://brnxxxxxxxxxxxx

Název NetBIOS lze najít ve zprávě síťové konfigurace.

- V případě počítačů Mac se k nástroji Web Based Management (webová správa) můžete připojit kliknutím na ikonu zařízení na obrazovce **Status Monitor (Sledování stavu)**.
- 3. Pokud vás přístroj požádá o heslo, zadejte je a potom klikněte na .
- 4. Klikněte na kartu **Network (Síť)**.
- 5. Klikněte na **Protocol (Protokol)**. Ujistěte se, že je zaškrtnuto políčko **IPP**.

Není-li vybráno políčko **IPP**, vyberte zaškrtávací políčko **IPP** a poté klikněte na **Submit (Odeslat)**.

Restartováním přístroje aktivujte konfiguraci.

Až se přístroj znovu spustí, vraťte se na webovou stránku přístroje, klikněte na kartu **Network (Síť)** a pak klikněte na **Protocol (Protokol)**.

- 6. Klikněte na tlačítko **HTTP Server Settings (Nastavení serveru HTTP)**.
- 7. Zaškrtněte políčko **HTTPS(Port 443)** v **IPP** a poté klikněte na **Submit (Odeslat)**.
- 8. Restartováním přístroje aktivujte konfiguraci.

Komunikace pomocí IPPS nemůže zabránit neoprávněnému přístupu k tiskovému serveru.

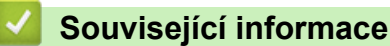

• [Zabezpečená správa síťového zařízení pomocí SSL/TLS](#page-368-0)

<span id="page-399-0"></span> [Domů](#page-1-0) > [Zabezpečení](#page-354-0) > [Funkce zabezpečení sítě](#page-360-0) > Zabezpečené odeslání e-mailu

### **Zabezpečené odeslání e-mailu**

- [Konfigurace odesílání e-mailů pomocí nástroje Web Based Management \(webová](#page-400-0) [správa\)](#page-400-0)
- [Odeslání e-mailu s ověřením uživatele](#page-401-0)
- [Zabezpečené odeslání e-mailu pomocí SSL/TLS](#page-402-0)

<span id="page-400-0"></span> [Domů](#page-1-0) > [Zabezpečení](#page-354-0) > [Funkce zabezpečení sítě](#page-360-0) > [Zabezpečené odeslání e-mailu](#page-399-0) > Konfigurace odesílání e-mailů pomocí nástroje Web Based Management (webová správa)

### **Konfigurace odesílání e-mailů pomocí nástroje Web Based Management (webová správa)**

Doporučujeme použít webovou správu ke konfiguraci zabezpečeného odesílání e-mailů s ověřením uživatele nebo odesílání e-mailů pomocí SSL/TLS.

- 1. Spusťte webový prohlížeč.
- 2. Zadejte "https://IP adresa přístroje" do řádku s adresou prohlížeče (kde "IP adresa přístroje" je IP adresou přístroje).

Například: https://192.168.1.2

3. Pokud vás přístroj požádá o heslo, zadejte je a potom klikněte na  $\rightarrow$ 

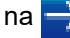

- 4. Klikněte na kartu **Network (Síť)**.
- 5. Klikněte na nabídku **Protocol (Protokol)** na levé straně navigačního panelu.
- 6. V poli **SMTP** klikněte na tlačítko **Advanced Setting (Pokročilá nastavení)** a zkontrolujte, zda je položka **SMTP** ve stavu **Enabled (Aktivováno)**.
- 7. Nakonfigurujte nastavení **SMTP**.
	- Po dokončení konfigurace lze také odesláním zkušebního e-mailu ověřit správnost nastavení e-mailu.
	- Neznáte-li nastavení serveru SMTP, obraťte se na správce sítě, případně na poskytovatele internetových služeb (ISP).
- 8. Po dokončení klikněte na tlačítko **Submit (Odeslat)**.

Zobrazí se dialogové okno **Test Send E-mail Configuration (Odeslat zkusmo e-mailovou konfiguraci)**.

9. Pokud chcete otestovat aktuální nastavení, postupujte podle pokynů uvedených na obrazovce.

#### **Související informace**

• [Zabezpečené odeslání e-mailu](#page-399-0)

<span id="page-401-0"></span> [Domů](#page-1-0) > [Zabezpečení](#page-354-0) > [Funkce zabezpečení sítě](#page-360-0) > [Zabezpečené odeslání e-mailu](#page-399-0) > Odeslání e-mailu s ověřením uživatele

### **Odeslání e-mailu s ověřením uživatele**

Váš přístroj Brother podporuje metodu SMTP-AUTH pro odesílání e-mailů prostřednictvím e-mailového serveru, který vyžaduje ověření uživatele. Tato metoda zabraňuje přístupu neoprávněných uživatelů na poštovní server. Pro odesílání e-mailových oznámení a e-mailových zpráv můžete použít metodu SMTP-AUTH (dostupné u

některých modelů).

Doporučujeme ke konfiguraci k ověřování SMTP použít nástroj Web Based Management (webová správa).

#### **Nastavení poštovního serveru**

D

Musíte nakonfigurovat metodu ověření SMTP přístroje tak, aby se shodovala s metodou používanou e-mailovým serverem. Podrobnosti o nastavení e-mailového serveru vám poskytne správce sítě nebo poskytovatel internetových služeb (ISP).

Chcete-li povolit ověřování serveru SMTP: v okně webové správy **SMTP** pod položkou **Server Authentication Method (Způsob ověřování serveru)** musíte zvolit **SMTP-AUTH**.

#### **Související informace**

• [Zabezpečené odeslání e-mailu](#page-399-0)

<span id="page-402-0"></span> [Domů](#page-1-0) > [Zabezpečení](#page-354-0) > [Funkce zabezpečení sítě](#page-360-0) > [Zabezpečené odeslání e-mailu](#page-399-0) > Zabezpečené odeslání e-mailu pomocí SSL/TLS

### **Zabezpečené odeslání e-mailu pomocí SSL/TLS**

Tento přístroj Brother podporuje metody komunikace SSL/TLS. Aby bylo možné používat e-mailový server, který využívá komunikaci SSL/TLS, musíte nakonfigurovat následující nastavení.

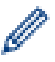

Doporučujeme ke konfiguraci SSL/TLS použít aplikaci Web Based Management.

#### **Ověření certifikátu serveru**

Pokud v části **SSL/TLS** vyberete **SSL** nebo **TLS**, bude políčko **Verify Server Certificate (Ověřit certifikát serveru)** automaticky zaškrtnuto.

- Před ověřením certifikátu serveru musíte naimportovat certifikát CA vydaný certifikačním orgánem, který podepsal certifikát serveru. Požádejte svého správce sítě nebo poskytovatele internetových služeb (ISP) o potvrzení, zda je nezbytné importovat certifikát CA.
- Nepotřebujete-li ověřit certifikát serveru, zrušte zaškrtnutí políčka **Verify Server Certificate (Ověřit certifikát serveru)**.

### **Číslo portu**

Vyberete-li **SSL** nebo **TLS**, hodnota **Port** bude změněna tak, aby se shodovala s protokolem. Chcete-li změnit číslo portu ručně, zadejte číslo portu po výběru nastavení **SSL/TLS**.

Musíte nakonfigurovat metodu komunikace přístroje tak, aby se shodovala s metodou používanou poštovním serverem. Podrobnosti o nastavení poštovního serveru vám poskytne správce sítě nebo poskytovatel internetových služeb.

Ve většině případů budou zabezpečené webové e-mailové služby vyžadovat následující nastavení:

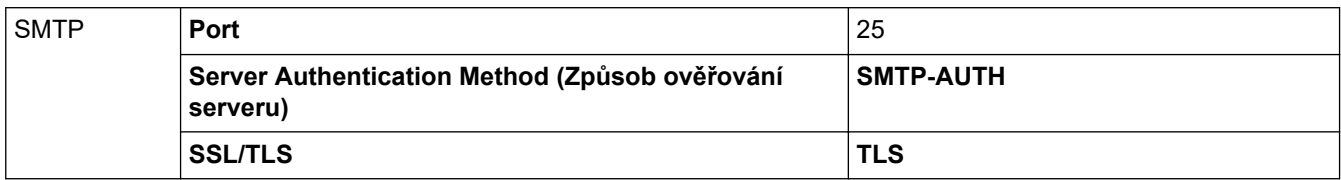

#### **Související informace**

• [Zabezpečené odeslání e-mailu](#page-399-0)

<span id="page-403-0"></span> [Domů](#page-1-0) > [Zabezpečení](#page-354-0) > [Funkce zabezpečení sítě](#page-360-0) > Použijte konfiguraci ověření IEEE 802.1x pro drátovou nebo bezdrátovou síť.

### **Použijte konfiguraci ověření IEEE 802.1x pro drátovou nebo bezdrátovou síť.**

- [Co je ověřování IEEE 802.1x?](#page-404-0)
- [Konfigurace ověření IEEE 802.1x pro drátovou nebo bezdrátovou síť pomocí Web Based](#page-405-0) [Management \(webového prohlížeče\)](#page-405-0)
- [Metody ověřování IEEE 802.1x](#page-407-0)

<span id="page-404-0"></span> [Domů](#page-1-0) > [Zabezpečení](#page-354-0) > [Funkce zabezpečení sítě](#page-360-0) > [Použijte konfiguraci ověření IEEE 802.1x pro drátovou](#page-403-0) [nebo bezdrátovou síť.](#page-403-0) > Co je ověřování IEEE 802.1x?

### **Co je ověřování IEEE 802.1x?**

IEEE 802.1x je standard IEEE pro drátové i bezdrátové sítě, který omezuje přístup z neověřených síťových zařízení. Váš přístroj Brother (žadatel) odesílá požadavek na ověření serveru RADIUS (server ověření) prostřednictvím přístupového bodu nebo rozbočovače. Poté, co byl váš požadavek ověřen serverem RADIUS, bude mít váš přístroj přístup k síti.

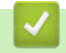

### **Související informace**

• [Použijte konfiguraci ověření IEEE 802.1x pro drátovou nebo bezdrátovou síť.](#page-403-0)

<span id="page-405-0"></span> [Domů](#page-1-0) > [Zabezpečení](#page-354-0) > [Funkce zabezpečení sítě](#page-360-0) > [Použijte konfiguraci ověření IEEE 802.1x pro drátovou](#page-403-0) [nebo bezdrátovou síť.](#page-403-0) > Konfigurace ověření IEEE 802.1x pro drátovou nebo bezdrátovou síť pomocí Web Based Management (webového prohlížeče)

### **Konfigurace ověření IEEE 802.1x pro drátovou nebo bezdrátovou síť pomocí Web Based Management (webového prohlížeče)**

- Konfigurujete-li váš přístroj pomocí ověřování EAP-TLS, musíte před zahájením konfigurace nainstalovat certifikát klienta vydaný CA. Požádejte správce sítě o certifikát klienta. Pokud jste nainstalovali více certifikátů, doporučujeme si zapsat název certifikátu, který chcete používat.
- Před ověřením certifikátu serveru musíte naimportovat certifikát CA vydaný certifikačním orgánem, který podepsal certifikát serveru. Požádejte vašeho správce sítě, případně poskytovatele internetových služeb (ISP) o potvrzení, zda je nezbytné importovat certifikát CA.

Konfiguraci ověření IEEE 802.1x můžete rovněž provést pomocí:

- BRAdmin Professional 3 (drátová a bezdrátová síť)
- Průvodce nastavením bezdrátového připojení na ovládacím panelu (bezdrátová síť)
- Průvodce nastavením bezdrátového připojení na instalačním disku (bezdrátová síť)
- 1. Spusťte webový prohlížeč.
- 2. Zadejte "https://IP adresa přístroje" do řádku s adresou prohlížeče (kde "IP adresa přístroje" je IP adresou přístroje).

Například:

https://192.168.1.2

- Používáte-li DNS (systém názvů domén) nebo povolujete název NetBIOS, můžete zadat jiný název, jako např. "SdilenaTiskarna" místo IP adresy.
	- Například:

https://SharedPrinter

Pokud povolíte název NetBIOS, můžete rovněž použít název uzlu.

Například:

https://brnxxxxxxxxxxxx

Název NetBIOS lze najít ve zprávě síťové konfigurace.

- V případě počítačů Mac se k nástroji Web Based Management (webová správa) můžete připojit kliknutím na ikonu zařízení na obrazovce **Status Monitor (Sledování stavu)**.
- 3. Pokud vás přístroj požádá o heslo, zadejte je a potom klikněte na .
- 4. Klikněte na kartu **Network (Síť)**.
- 5. Postupujte jedním z následujících způsobů:

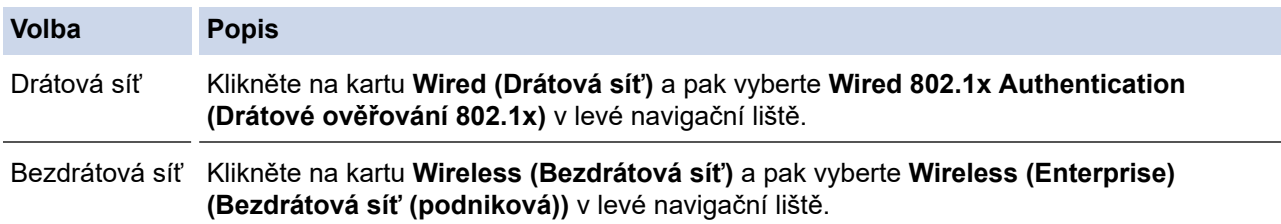

6. Nakonfigurujte nastavení ověřování IEEE 802.1x.

- Chcete-li povolit ověřování IEEE 802.1x pro drátovou síť, vyberte volbu **Enabled (Dostupný)** u položky **Wired 802.1x status (Stav drátové sítě 802.1x)** na stránce **Wired 802.1x Authentication (Drátové ověřování 802.1x)**.
- Pokud používáte ověření **EAP-TLS**, musíte zvolit klientský certifikát, který byl nainstalován (zobrazí se název certifikátu) pro ověření z rozevíracího seznamu **Client Certificate (Klientský certifikát)**.
- Zvolíte-li autentizaci **EAP-FAST**, **PEAP**, **EAP-TTLS** nebo **EAP-TLS**, vyberte metodu ověřování z rozevíracího seznamu **Server Certificate Verification (Ověření klientského certifikátu)**. Certifikát serveru ověřte pomocí certifikátu CA, importovaného do přístroje předem, vydaného certifikačním orgánem, který podepsal certifikát serveru.

Vyberte jednu z následujících metod ověření z rozevíracího seznamu **Server Certificate Verification (Ověření klientského certifikátu)**:

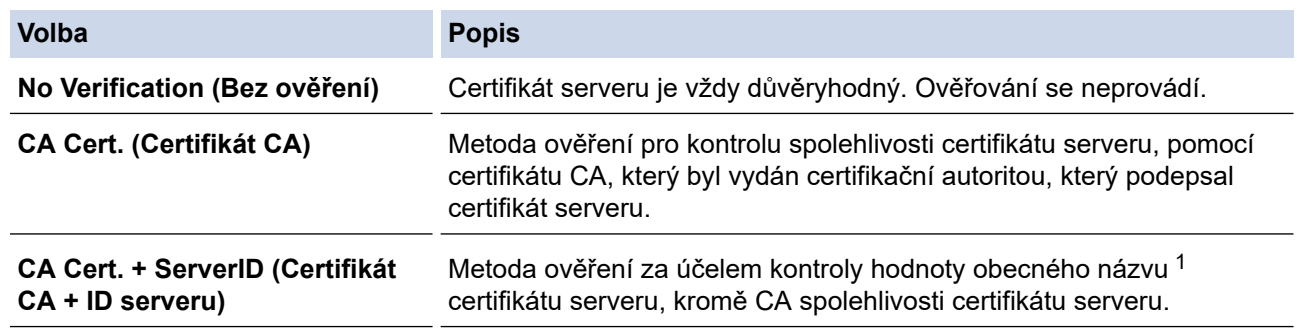

7. Po dokončení konfigurace klikněte na tlačítko **Submit (Odeslat)**.

U drátových sítí: Po konfiguraci připojte přístroj k síti podporované IEEE 802.1x. Po několika minutách vytiskněte Zprávu o konfiguraci sítě, abyste zkontrolovali stav <**Wired IEEE 802.1x**>.

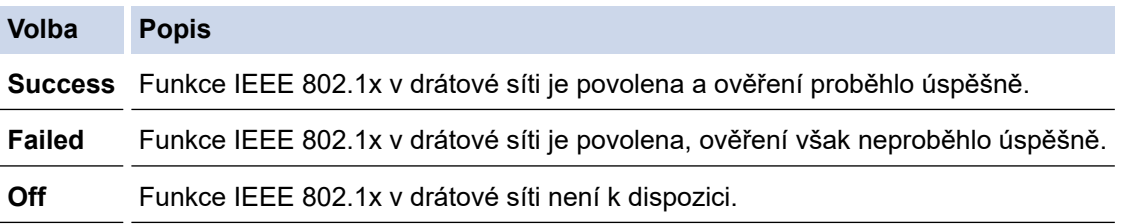

#### **Související informace**

• [Použijte konfiguraci ověření IEEE 802.1x pro drátovou nebo bezdrátovou síť.](#page-403-0)

<sup>1</sup> Ověření obecného názvu porovnává obecný název certifikátu serveru se znakovým řetězcem nakonfigurovaným pro **Server ID (ID serveru)**. Než začnete používat tuto metodu, obraťte se na správce systému ohledně obecného jména certifikátu serveru a potom kromě spolehlivosti CA certifikátu serveru nakonfigurujte hodnotu **Server ID (ID serveru)**.

<span id="page-407-0"></span> [Domů](#page-1-0) > [Zabezpečení](#page-354-0) > [Funkce zabezpečení sítě](#page-360-0) > [Použijte konfiguraci ověření IEEE 802.1x pro drátovou](#page-403-0) [nebo bezdrátovou síť.](#page-403-0) > Metody ověřování IEEE 802.1x

### **Metody ověřování IEEE 802.1x**

#### **LEAP (bezdrátová síť)**

Protokol LEAP (Light Extensible Authentication Protocol) byl vyvinut firmou Cisco Systems, Inc., který používá k ověření uživatelské jméno a heslo.

#### **EAP-FAST**

Protokol EAP-FAST (Extensible Authentication Protocol-Flexible Authentication via Secured Tunnel) byl vyvinut společností Cisco Systems, Inc. a používá k ověření uživatelské jméno a heslo a symetrický algoritmus klíče, čímž dosahuje tunelového ověření.

Přístroj Brother podporuje následující vnitřní ověření:

- EAP-FAST/NONE
- EAP-FAST/MS-CHAPv2
- EAP-FAST/GTC

#### **EAP-MD5 (drátová síť)**

EAP-MD5 (Extensible Authentication Protocol-Message digest algorithm 5) využívá k ověření ID uživatele a heslo.

#### **PEAP**

Protokol Protected Extensible Authentication Protocol (PEAP) je verzí metody EAP, vytvořené společnostmi Cisco Systems, Inc., Microsoft Corporation a RSA Security. Protokol PEAP vytvoří šifrovaný SSL (Secure Sockets Layer)/TLS (zabezpečení transportní vrstvy) tunel mezi klientem a ověřovacím serverem a zašle uživateli jeho ID a heslo. PEAP poskytuje oboustranné ověření mezi serverem a klientem.

Přístroj Brother podporuje následující vnitřní ověření:

- PEAP/MS-CHAPv2
- PEAP/GTC

#### **EAP-TTLS**

EAP-TTLS (Extensible Authentication Protocol Tunneled Transport Layer Security) by vyvinut společnostmi Funk Software a Certicom. EAP-TTLS vytváří podobný šifrovaný tunel SSL jako PEAP mezi klientem a ověřovacím serverem pro zaslání hesla a ID uživatele. EAP-TTLS poskytuje oboustranné ověření mezi serverem a klientem.

Přístroj Brother podporuje následující vnitřní ověření:

- EAP-TTLS/CHAP
- EAP-TTLS/MS-CHAP
- EAP-TTLS/MS-CHAPv2
- EAP-TTLS/PAP

#### **EAP-TLS**

EAP-TLS (Extensible Authentication Protocol Transport Layer Security) vyžaduje ověření digitálního certifikátu klientem i ověřovacím serverem.

#### **Související informace**

• [Použijte konfiguraci ověření IEEE 802.1x pro drátovou nebo bezdrátovou síť.](#page-403-0)

<span id="page-408-0"></span> [Domů](#page-1-0) > [Zabezpečení](#page-354-0) > [Funkce zabezpečení sítě](#page-360-0) > Uložení protokolu tisku na síť

### **Uložení protokolu tisku na síť**

- [Přehled uložení protokolu na síť](#page-409-0)
- [Konfigurace nastavení Uložení protokolu tisku na síť pomocí nástroje Web Based](#page-410-0) [Management \(webová správa\)](#page-410-0)
- [Použití nastavení detekce chyb funkce Uložení protokolu tisku na síť](#page-412-0)
- [Použití Uložení protokolu tisku na síť s funkcí Secure Function Lock 3.0 \(Blokovací](#page-414-0) [funkce 3.0\)](#page-414-0)

<span id="page-409-0"></span> [Domů](#page-1-0) > [Zabezpečení](#page-354-0) > [Funkce zabezpečení sítě](#page-360-0) > [Uložení protokolu tisku na síť](#page-408-0) > Přehled uložení protokolu na síť

### **Přehled uložení protokolu na síť**

Funkce Uložení tiskového protokolu na síť vám umožňuje uložit soubor tiskového protokolu ze zařízení Brother na síťový server pomocí protokolu CIFS (Common Internet File System). Můžete zaznamenat ID, typ tiskové úlohy, název úlohy, uživatelské jméno, datum, čas a počet vytištěných stránek pro každou tiskovou úlohu. CIFS je protokol, který se spouští přes TCP/IP a umožňuje počítačům v síti sdílet soubory přes intranet nebo internet.

V tisku protokolu se zaznamenávají následující funkce tisku:

- Tiskové úlohy z počítače
- Přímý tisk přes USB
- Kopírování
- Přijatý fax (Pouze podporované modely)
- Tisk z webu (pouze podporované modely)

• Funkce Uložení protokolu tisku na síť podporuje ověřování Kerberos a ověřování NTLMv2. Musíte konfigurovat protokol SNTP (síťový časový server) nebo musíte správně nastavit datum, čas a časové pásmo na ovládacím panelu pro ověřování Kerberos.

• Při ukládání souboru na server můžete nastavit typ souboru na TXT nebo CSV.

#### **Související informace**

• [Uložení protokolu tisku na síť](#page-408-0)

<span id="page-410-0"></span> [Domů](#page-1-0) > [Zabezpečení](#page-354-0) > [Funkce zabezpečení sítě](#page-360-0) > [Uložení protokolu tisku na síť](#page-408-0) > Konfigurace nastavení Uložení protokolu tisku na síť pomocí nástroje Web Based Management (webová správa)

### **Konfigurace nastavení Uložení protokolu tisku na síť pomocí nástroje Web Based Management (webová správa)**

- 1. Spusťte webový prohlížeč.
- 2. Zadejte "https://IP adresa přístroje" do řádku s adresou prohlížeče (kde "IP adresa přístroje" je IP adresou přístroje).

Například:

https://192.168.1.2

- 3. Pokud vás přístroj požádá o heslo, zadejte je a potom klikněte na  $\rightarrow$
- 4. Klikněte na kartu **Administrator (Administrátor)**.
- 5. Klikněte na nabídku **Store Print Log to Network (Uložit protokol tisku do sítě)**.
- 6. V poli **Print Log (Protokol tisku)** klikněte na **On (Zapnuto)**.
- 7. Konfigurujte následující nastavení:

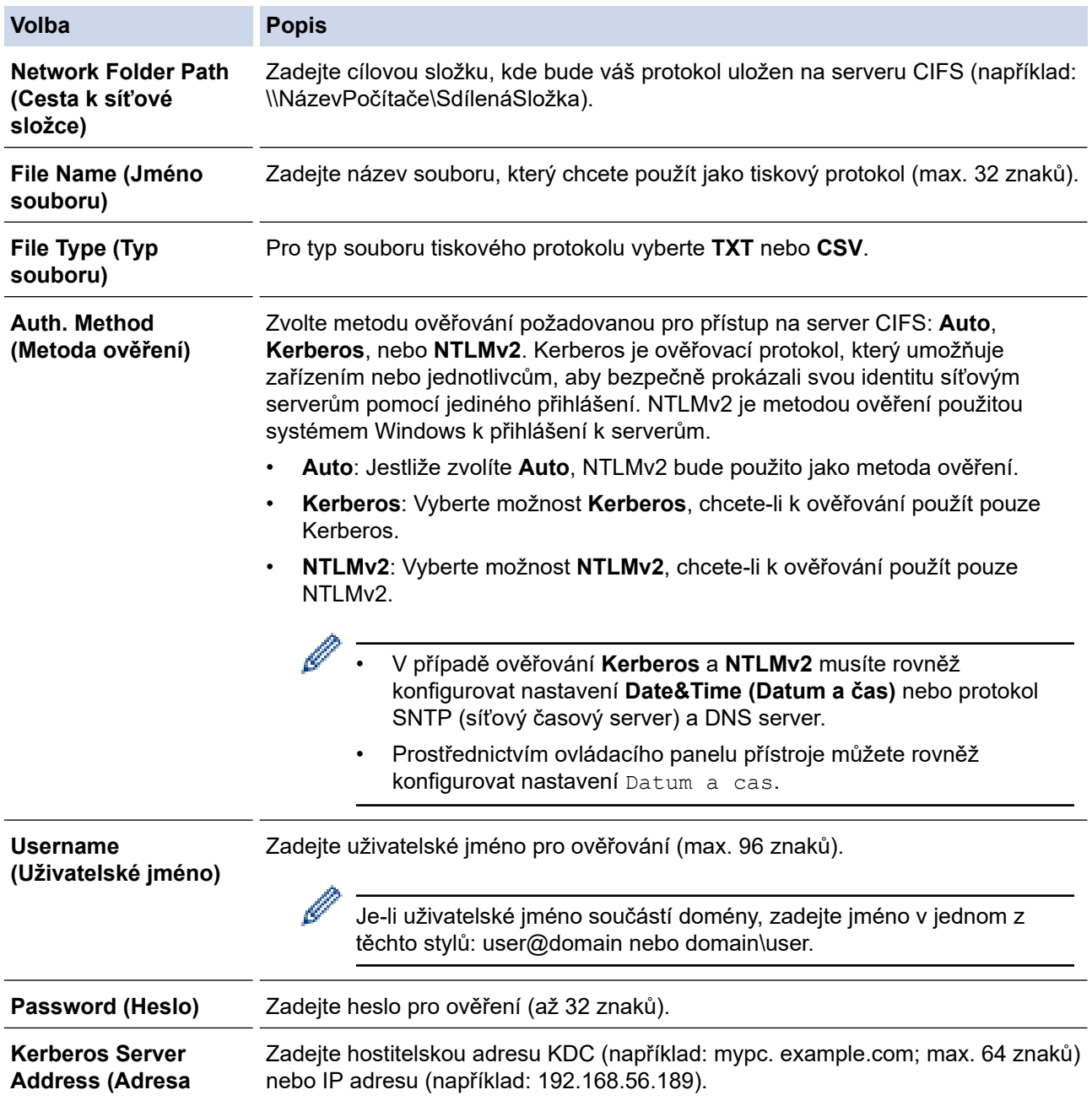

#### **Volba Popis**

Ø

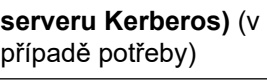

**Error Detection Setting (Nastavení detekce chyb)**

Vyberte, jaké kroky by měly být učiněny, když nebude možné uložit tiskový protokol na server z důvodu chyby sítě.

8. V políčku **Connection Status (Stav připojení)** potvrďte stav posledního protokolu.

Můžete také potvrdit chybový stav na LCD displeji přístroje.

9. Klepnutím na tlačítko **Submit (Odeslat)** zobrazíte stránku **Test Print Log to Network (Testování tiskového protokolu na síť)**.

Chcete-li nastavení otestovat, klikněte na tlačítko **Yes (Ano)** a přejděte k dalšímu kroku.

Chcete-li přeskočit test, klikněte na tlačítko **No (Ne)**. Vaše nastavení budou automaticky odeslána.

- 10. Zařízení prověří vaše nastavení.
- 11. Jsou-li vaše nastavení přijata, na displeji se zobrazí **Test OK**.

Zobrazí-li se **Test Error (Testování chyby)**, zkontrolujte všechna nastavení a potom klikněte na **Submit (Odeslat)** a zobrazte znovu zkušební stránku.

#### **Související informace**

• [Uložení protokolu tisku na síť](#page-408-0)

<span id="page-412-0"></span> [Domů](#page-1-0) > [Zabezpečení](#page-354-0) > [Funkce zabezpečení sítě](#page-360-0) > [Uložení protokolu tisku na síť](#page-408-0) > Použití nastavení detekce chyb funkce Uložení protokolu tisku na síť

### **Použití nastavení detekce chyb funkce Uložení protokolu tisku na síť**

Nastavení detekce chyb slouží k určení akce, která má být provedena v případě, že není možné protokol tisku uložit na server z důvodu chyby sítě.

- 1. Spusťte webový prohlížeč.
- 2. Zadejte "https://IP adresa přístroje" do řádku s adresou prohlížeče (kde "IP adresa přístroje" je IP adresou přístroje).

Například:

https://192.168.1.2

3. Pokud vás přístroj požádá o heslo, zadejte je a potom klikněte na ...

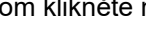

- 4. Klikněte na kartu **Administrator (Administrátor)**.
- 5. Klikněte na nabídku **Store Print Log to Network (Uložit protokol tisku do sítě)** na levé straně navigačního panelu.
- 6. V části **Error Detection Setting (Nastavení detekce chyb)** vyberte volbu **Cancel Print (Zrušit tisk)** nebo **Ignore Log & Print (Ignorovat protokol a tisknout)**.

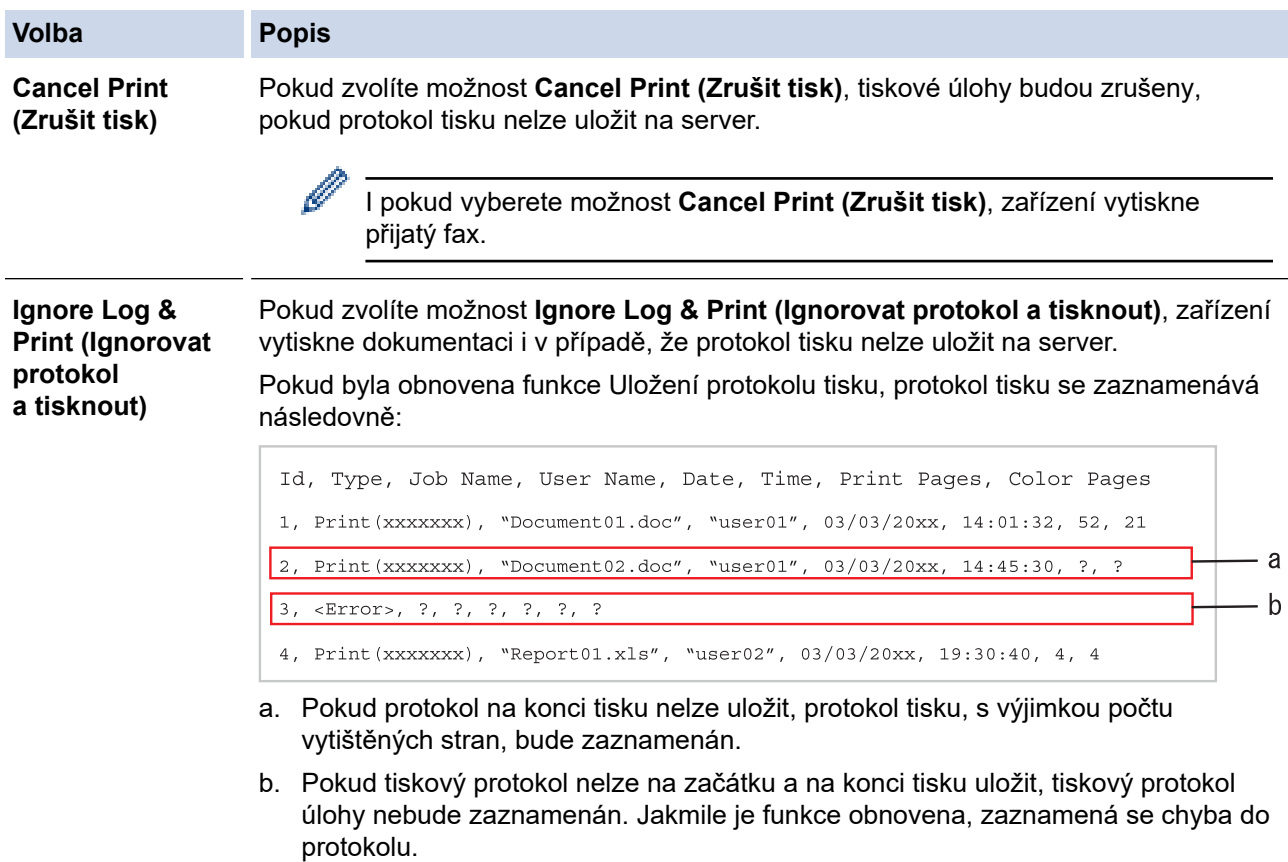

7. Klepnutím na tlačítko **Submit (Odeslat)** zobrazíte stránku **Test Print Log to Network (Testování tiskového protokolu na síť)**.

Chcete-li nastavení otestovat, klikněte na tlačítko **Yes (Ano)** a přejděte k dalšímu kroku.

Chcete-li přeskočit test, klikněte na tlačítko **No (Ne)**. Vaše nastavení budou automaticky odeslána.

- 8. Zařízení prověří vaše nastavení.
- 9. Jsou-li vaše nastavení přijata, na displeji se zobrazí **Test OK**.

Zobrazí-li se **Test Error (Testování chyby)**, zkontrolujte všechna nastavení a potom klikněte na **Submit (Odeslat)** a zobrazte znovu zkušební stránku.

## **Související informace**

• [Uložení protokolu tisku na síť](#page-408-0)

<span id="page-414-0"></span> [Domů](#page-1-0) > [Zabezpečení](#page-354-0) > [Funkce zabezpečení sítě](#page-360-0) > [Uložení protokolu tisku na síť](#page-408-0) > Použití Uložení protokolu tisku na síť s funkcí Secure Function Lock 3.0 (Blokovací funkce 3.0)

### **Použití Uložení protokolu tisku na síť s funkcí Secure Function Lock 3.0 (Blokovací funkce 3.0)**

Když je aktivní blokování funkcí 3.0, jména registrovaných uživatelů pro kopírování, faxování RX, tisk z webu a přímý tisk z USB (je-li k dispozici) se zaznamenávají do zprávy Uložení protokolu tisku na síť.

```
Id, Type, Job Name, User Name, Date, Time, Print Pages, Color Pages
1, Copy, -, -, 04/04/20xx, 09:05:12, 3, 3
2, Fax, -, -, 04/04/20xx, 09:45:30, 5, 0
3, Copy, -, WBOB'', 04/04/20xx, 10:20:30, 4, 04, Fax, -, \sqrt{\text{BOB''}}, 04/04/20xx, 10:35:12, 3, 0
5, USB Direct, -, "JOHN", 04/04/20xx, 11:15:43, 6, 6
```
#### **Související informace**

• [Uložení protokolu tisku na síť](#page-408-0)

<span id="page-415-0"></span> [Domů](#page-1-0) > Mobilní/webové připojení

### **Mobilní/webové připojení**

- [Brother Web Connect](#page-416-0)
- [Google Cloud Print](#page-440-0)
- [AirPrint](#page-449-0)
- [Mobilní tisk pro Windows](#page-457-0)
- [Aplikace Mopria](#page-458-0)® Print Service
- [Brother iPrint&Scan pro mobilní zařízení](#page-459-0)
- [Technologie Near-Field Communication \(NFC\)](#page-460-0)

<span id="page-416-0"></span> [Domů](#page-1-0) > [Mobilní/webové připojení](#page-415-0) > Brother Web Connect

### **Brother Web Connect**

**Související modely**: DCP-L3550CDW/MFC-L3710CW/MFC-L3730CDN/MFC-L3750CDW/MFC-L3770CDW

- [Přehled funkce Brother Web Connect](#page-417-0)
- [Online služby používané s funkcí Brother Web Connect](#page-418-0)
- [Podmínky pro využívání funkce Brother Web Connect](#page-420-0)
- [Nastavení funkce Brother Web Connect](#page-424-0)
- [Skenování a ukládání dokumentů pomocí funkce Brother Web Connect](#page-433-0)
- [Stahování a tisk dokumentů pomocí funkce Brother Web Connect](#page-434-0)
- [Přeposlání faxu do cloudu nebo e-mailu](#page-437-0)

<span id="page-417-0"></span> [Domů](#page-1-0) > [Mobilní/webové připojení](#page-415-0) > [Brother Web Connect](#page-416-0) > Přehled funkce Brother Web Connect

### **Přehled funkce Brother Web Connect**

**Související modely**: DCP-L3550CDW/MFC-L3710CW/MFC-L3730CDN/MFC-L3750CDW/MFC-L3770CDW

Některé webové stránky poskytují služby, které umožňují uživatelům nahrát a prohlížet obrázky a soubory na internetových stránkách. Přístroj Brother může skenovat obrázky a nahrávat je do těchto služeb, a také stahovat a tisknout obrázky, které jsou již v těchto službách nahrány.

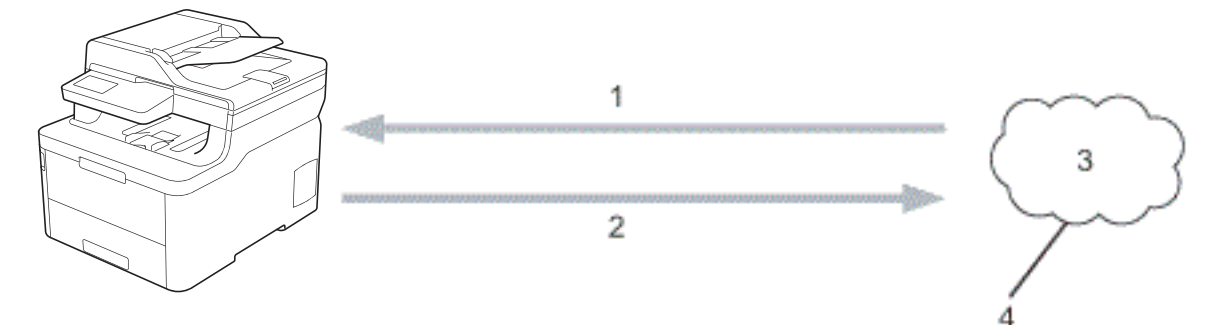

- 1. Tisk
- 2. Skenování
- 3. Fotografie, obrázky, dokumenty a další soubory
- 4. Webová služba

Aby bylo možné používat funkci Brother Web Connect, musí být váš přístroj Brother připojen k síti, která má přístup k internetu, a to prostřednictvím drátového nebo bezdrátového připojení.

Pro nastavení sítě, která používá server proxy, musí být přístroj také nakonfigurován pro použití serveru proxy. Pokud si nejste jistí svoji síťovou konfigurací, ověřte se svojí síťový správce.

Server proxy je počítač, který slouží jako prostředník mezi počítači bez přímého připojení k internetu a internetem.

### **Související informace**

• [Brother Web Connect](#page-416-0)

<span id="page-418-0"></span> [Domů](#page-1-0) > [Mobilní/webové připojení](#page-415-0) > [Brother Web Connect](#page-416-0) > Online služby používané s funkcí Brother Web **Connect** 

### **Online služby používané s funkcí Brother Web Connect**

**Související modely**: DCP-L3550CDW/MFC-L3710CW/MFC-L3730CDN/MFC-L3750CDW/MFC-L3770CDW

Použití funkce Brother Web Connect pro přístup ke službám ze zařízení Brother:

Aby bylo možné používat funkci Brother Web Connect, musíte mít účet u požadované služby. Pokud účet ještě nemáte, v počítači si otevřete webové stránky služby a účet si založte.

Účet není zapotřebí vytvářet pro použití služby Brother Creative Center.

#### **Google Drive™**

On-line služba pro ukládání, sdílení a synchronizaci dokumentů.

URL: [drive.google.com](http://drive.google.com)

#### **Evernote®**

On-line služba pro ukládání a správu souborů. URL: [www.evernote.com](http://www.evernote.com)

#### **Dropbox**

On-line služba pro ukládání, sdílení a synchronizaci souborů.

URL: [www.dropbox.com](http://www.dropbox.com)

#### **OneDrive**

On-line služba k archivaci, sdílení a správě souborů. URL: [onedrive.live.com](https://onedrive.live.com)

#### **Box**

On-line služba pro editaci a sdílení dokumentů.

URL: [www.box.com](http://www.box.com)

#### **OneNote**

On-line služba pro editaci a sdílení dokumentů.

URL: [www.onenote.com](http://www.onenote.com)

#### **Brother Creative Center**

Internetové stránky nabízející různé šablony, jako například pohlednice, brožury a kalendáře, které můžete tisknout na svém přístroji Brother (dostupné pouze pro některé země).

[www.brother.com/creativecenter](http://www.brother.com/creativecenter)

Více informací o kterékoli z těchto služeb naleznete na internetových stránkách příslušných služeb.

Následující tabulka popisuje, které typy souborů je možné použít s jednotlivými funkcemi Brother Web Connect:

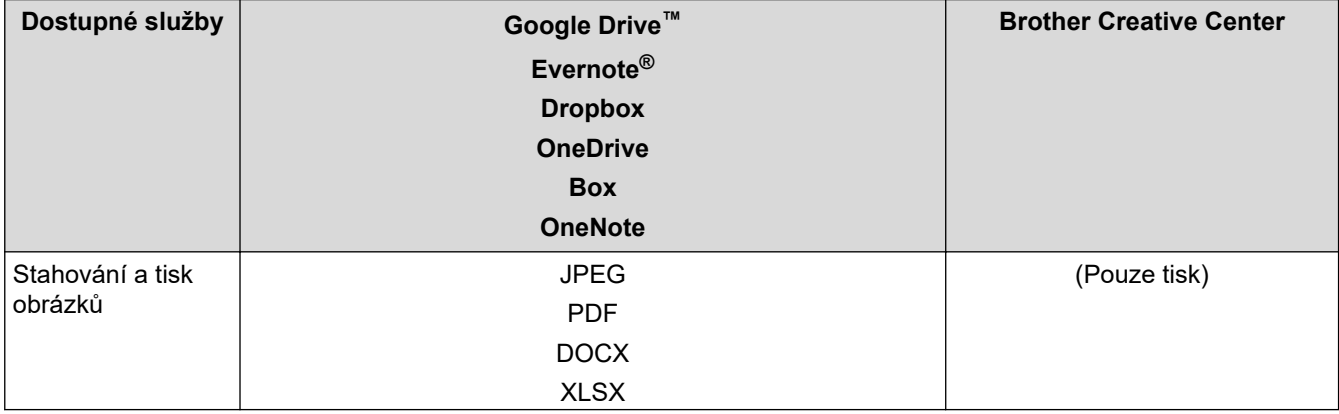

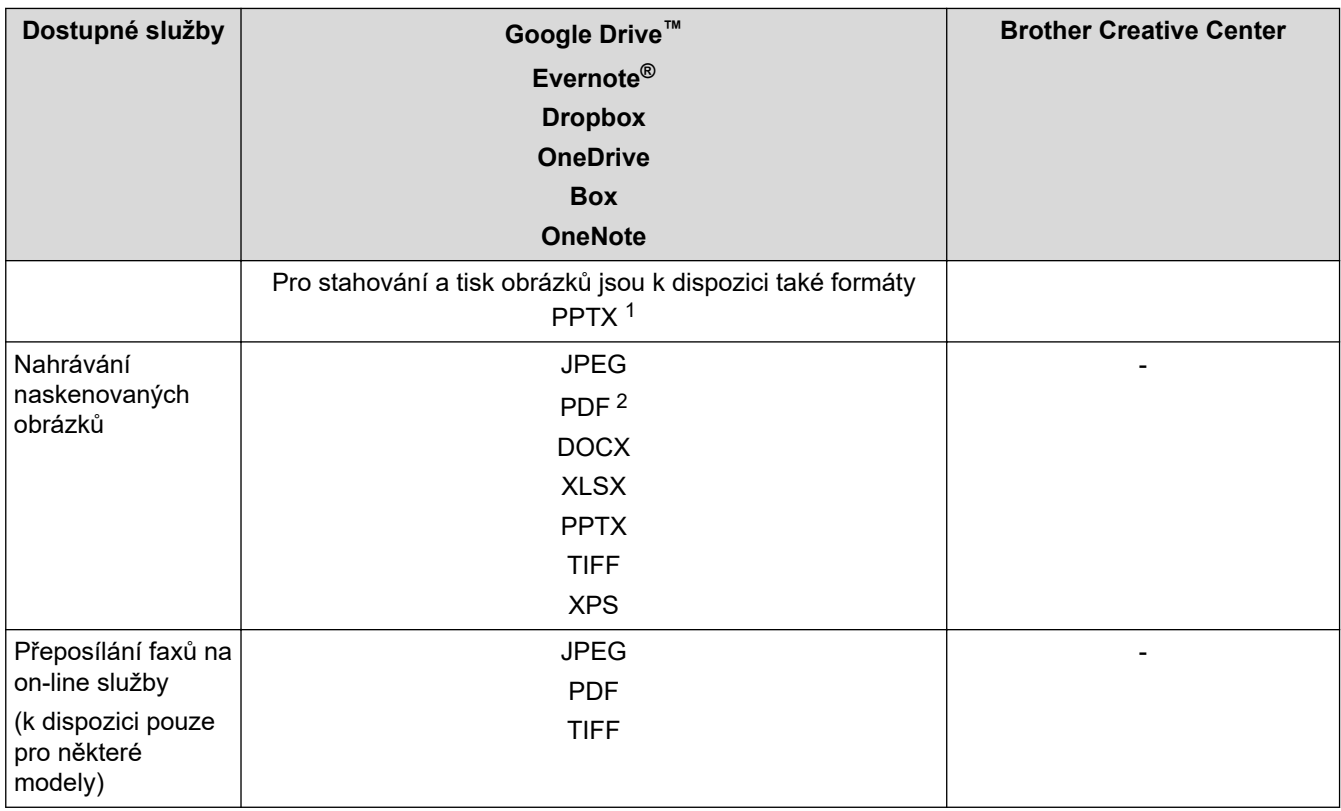

1 DOC/XLS/PPT.

Ø

2 Pro nahrávání naskenovaných obrázků nabízí formát PDF prohledávatelné PDF, podepsané PDF, zabezpečené PDF a PDF/A.

### (Pro Hongkong, Tchaj-wan a Koreu)

Funkce Brother Web Connect podporuje pouze názvy souborů napsané anglicky. Soubory pojmenované v místním jazyce se nestáhnou.

### **Související informace**

• [Brother Web Connect](#page-416-0)

<span id="page-420-0"></span> [Domů](#page-1-0) > [Mobilní/webové připojení](#page-415-0) > [Brother Web Connect](#page-416-0) > Podmínky pro využívání funkce Brother Web **Connect** 

# **Podmínky pro využívání funkce Brother Web Connect**

**Související modely**: DCP-L3550CDW/MFC-L3710CW/MFC-L3730CDN/MFC-L3750CDW/MFC-L3770CDW

- [Instalace programu Brother pro použití funkce Brother Web Connect](#page-421-0)
- [Konfigurace nastavení serveru proxy pomocí ovládacího panelu zařízení Brother](#page-422-0)
- [Konfigurace nastavení serveru proxy pomocí Web Based Management \(webové správy\)](#page-423-0)

<span id="page-421-0"></span> [Domů](#page-1-0) > [Mobilní/webové připojení](#page-415-0) > [Brother Web Connect](#page-416-0) > [Podmínky pro využívání funkce Brother Web](#page-420-0) [Connect](#page-420-0) > Instalace programu Brother pro použití funkce Brother Web Connect

### **Instalace programu Brother pro použití funkce Brother Web Connect**

**Související modely**: DCP-L3550CDW/MFC-L3710CW/MFC-L3730CDN/MFC-L3750CDW/MFC-L3770CDW

Počáteční instalace služby Brother Web Connect vyžaduje počítač, který má připojení k internetu a nainstalované programy přístroje Brother.

#### **Windows**

Pokyny pro instalaci softwaru Brother a připojení zařízení k bezdrátové nebo drátové síti naleznete v příručce *Stručný návod k obsluze*.

#### **Mac**

Chcete-li nainstalovat **Kompletní balík ovladačů a programového vybavení**, přejděte na stránku **Soubory ke** stažení vašeho modelu v centru Brother Solutions Center na adrese [support.brother.com.](https://support.brother.com/)

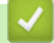

#### **Související informace**

• [Podmínky pro využívání funkce Brother Web Connect](#page-420-0)

<span id="page-422-0"></span> [Domů](#page-1-0) > [Mobilní/webové připojení](#page-415-0) > [Brother Web Connect](#page-416-0) > [Podmínky pro využívání funkce Brother Web](#page-420-0) [Connect](#page-420-0) > Konfigurace nastavení serveru proxy pomocí ovládacího panelu zařízení Brother

### **Konfigurace nastavení serveru proxy pomocí ovládacího panelu zařízení Brother**

**Související modely**: DCP-L3550CDW/MFC-L3710CW/MFC-L3730CDN/MFC-L3750CDW/MFC-L3770CDW

Pokud síť používá server proxy, musí být na zařízení nakonfigurovány tyto informace o serveru proxy:

- Adresa serveru proxy
- Číslo portu
- Uživatelské jméno
- Heslo
- 1. Stiskněte tlačítko **Mastaveni** > [Vsechna nastav] > [Sit] > [Nastaveni pripojeni webu] > [Nastaveni proxy] > [Pripojeni proxy] > [Zap.].
- 2. Stiskněte volbu, kterou chcete nastavit, a potom zadejte informace o serveru proxy.
- 3. Stiskněte tlačítko

 **Související informace**

• [Podmínky pro využívání funkce Brother Web Connect](#page-420-0)

<span id="page-423-0"></span> [Domů](#page-1-0) > [Mobilní/webové připojení](#page-415-0) > [Brother Web Connect](#page-416-0) > [Podmínky pro využívání funkce Brother Web](#page-420-0) [Connect](#page-420-0) > Konfigurace nastavení serveru proxy pomocí Web Based Management (webové správy)

### **Konfigurace nastavení serveru proxy pomocí Web Based Management (webové správy)**

**Související modely**: DCP-L3550CDW/MFC-L3710CW/MFC-L3730CDN/MFC-L3750CDW/MFC-L3770CDW

Pokud síť používá server proxy, následující informace o serveru proxy musí být nakonfigurovány pomocí aplikace Web Based Management:

- Adresa serveru proxy
- Číslo portu
- Uživatelské jméno
- Heslo

Ø

Doporučujeme používat prohlížeče Microsoft Internet Explorer 11 / Microsoft Edge pro Windows a Safari 10/11 pro Mac. Ať používáte kterýkoliv prohlížeč, ujistěte se, že máte zapnutý JavaScript a Cookies.

- 1. Spusťte webový prohlížeč.
- 2. Zadejte "https://IP adresa přístroje" do řádku s adresou prohlížeče (kde "IP adresa přístroje" je IP adresou přístroje).

Například:

https://192.168.1.2

3. Pokud vás přístroj požádá o heslo, zadejte je a potom klikněte na  $\rightarrow$ 

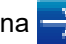

- 4. Klikněte na kartu **Network (Síť)**.
- 5. Klikněte na nabídku **Protocol (Protokol)** na levé straně navigačního panelu.
- 6. Ujistěte se, že je zaškrtávací políčko **Proxy** zaškrtnuto a pak klikněte na volbu **Submit (Odeslat)**.
- 7. V poli **Proxy** klikněte na **Advanced Settings (Pokročilá nastavení)**.
- 8. Zadejte informace o serveru proxy.
- 9. Stiskněte tlačítko **Submit (Odeslat)**.

#### **Související informace**

• [Podmínky pro využívání funkce Brother Web Connect](#page-420-0)

<span id="page-424-0"></span> [Domů](#page-1-0) > [Mobilní/webové připojení](#page-415-0) > [Brother Web Connect](#page-416-0) > Nastavení funkce Brother Web Connect

### **Nastavení funkce Brother Web Connect**

**Související modely**: DCP-L3550CDW/MFC-L3710CW/MFC-L3730CDN/MFC-L3750CDW/MFC-L3770CDW

- [Přehled instalace služby Brother Web Connect](#page-425-0)
- [Vytvoření účtu pro jednotlivé online služby před použitím funkce Brother Web Connect](#page-427-0)
- [Žádost o přístup k funkci Brother Web Connect](#page-428-0)
- [Registrace účtu pro použití funkce Brother Web Connect na vašem přístroji Brother](#page-430-0)
- [Nastavení funkce Brother Web Connect pro službu Brother CreativeCenter](#page-432-0)

<span id="page-425-0"></span> [Domů](#page-1-0) > [Mobilní/webové připojení](#page-415-0) > [Brother Web Connect](#page-416-0) > [Nastavení funkce Brother Web](#page-424-0) [Connect](#page-424-0) > Přehled instalace služby Brother Web Connect

### **Přehled instalace služby Brother Web Connect**

```
Související modely: DCP-L3550CDW/MFC-L3710CW/MFC-L3730CDN/MFC-L3750CDW/MFC-L3770CDW
```
Nakonfigurujte nastavení funkce Brother Web Connect pomocí následujícího postupu (při používání Brother CreativeCenter není tento postup zapotřebí):

#### **Krok 1: vytvořte účet u služby, kterou chcete používat.**

Pomocí počítače vstupte na webové stránky služby a vytvořte si účet. (Pokud již máte účet, není třeba vytvářet další účet.)

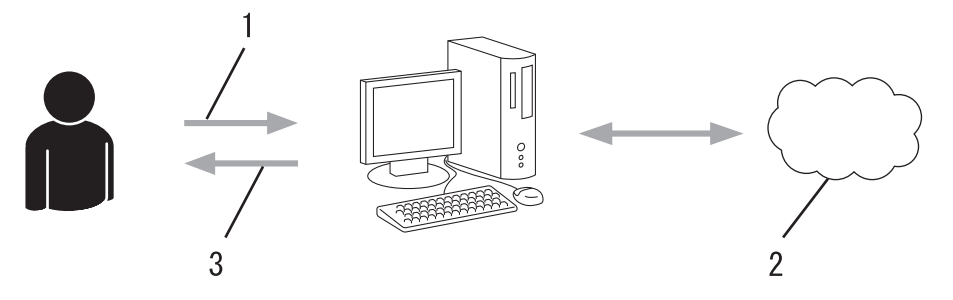

- 1. Registrace uživatele
- 2. Webová služba
- 3. Získat účet

#### **Krok 2: Požádejte o přístup k funkci Brother Web Connect.**

Spuštěním přístupu k funkci Brother Web Connect pomocí počítače získáte dočasné ID.

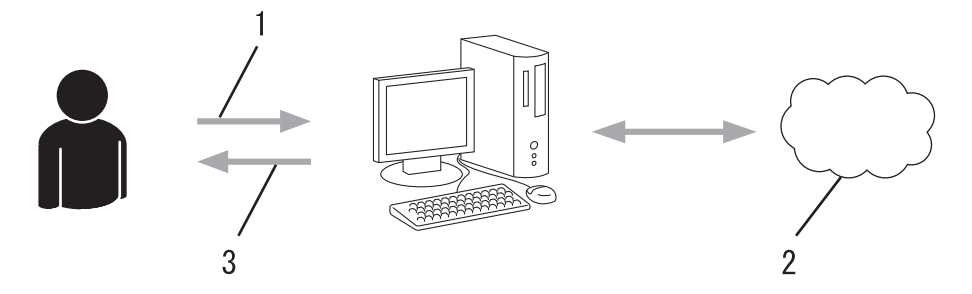

- 1. Upravit údaje účtu
- 2. Stránka aplikace služby Brother Web Connect
- 3. Získat dočasné ID

#### **Krok 3: Na přístroji zadejte informace o účtu, které jsou potřebné pro přístup k požadované službě.**

Pro povolení služby na přístroji zadejte dočasné ID. Určete jméno účtu tak, jak byste chtěli, aby se zobrazovalo na přístroji, a zadejte PIN, pokud jej chcete používat.

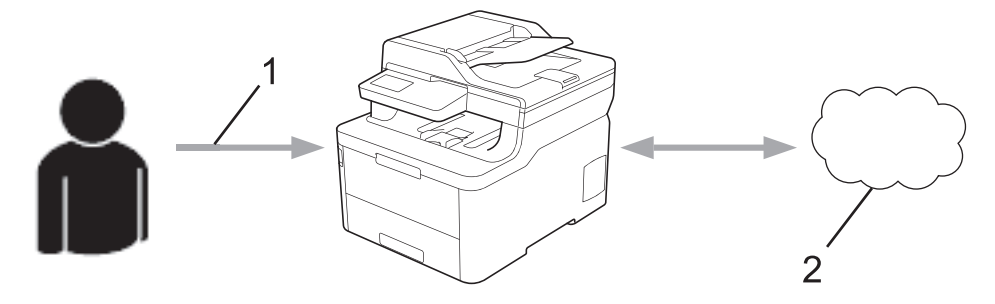

- 1. Zadat dočasné ID
- 2. Webová služba

Nyní je možné na zařízení Brother službu používat.

# **Související informace**

• [Nastavení funkce Brother Web Connect](#page-424-0)

<span id="page-427-0"></span> [Domů](#page-1-0) > [Mobilní/webové připojení](#page-415-0) > [Brother Web Connect](#page-416-0) > [Nastavení funkce Brother Web](#page-424-0) [Connect](#page-424-0) > Vytvoření účtu pro jednotlivé online služby před použitím funkce Brother Web Connect

### **Vytvoření účtu pro jednotlivé online služby před použitím funkce Brother Web Connect**

**Související modely**: DCP-L3550CDW/MFC-L3710CW/MFC-L3730CDN/MFC-L3750CDW/MFC-L3770CDW

Aby bylo možné používat funkci Brother Web Connect pro přístup k on-line službě, musíte mít u příslušné on-line služby účet. Pokud účet ještě nemáte, v počítači si otevřete webové stránky služby a účet si založte. Po vytvoření účtu se přihlaste a před použitím funkce Brother Web Connect použijte účet jednou pomocí počítače. V opačném případě zařízení nemusí být schopno přístupu ke službě pomocí funkce Brother Web Connect.

Pokud již máte účet, není třeba vytvářet další účet.

Jakmile vytvoříte účet u online služby, kterou chcete používat, požádejte o přístup ke službě Brother Web Connect.

Nemusíte vytvářet účet, pokud budete používat službu jako host. Jako host můžete použít pouze některé služby. Pokud služba, kterou chcete použít, nepodporuje volbu uživatele jako hosta, budete muset vytvořit účet.

#### **Související informace**

Ø

• [Nastavení funkce Brother Web Connect](#page-424-0)

<span id="page-428-0"></span> [Domů](#page-1-0) > [Mobilní/webové připojení](#page-415-0) > [Brother Web Connect](#page-416-0) > [Nastavení funkce Brother Web](#page-424-0) [Connect](#page-424-0) > Žádost o přístup k funkci Brother Web Connect

### **Žádost o přístup k funkci Brother Web Connect**

**Související modely**: DCP-L3550CDW/MFC-L3710CW/MFC-L3730CDN/MFC-L3750CDW/MFC-L3770CDW

Chcete-li použít aplikaci Brother Web Connect k přístupu k online službám, musíte nejprve zažádat o přístup k aplikaci Brother Web Connect pomocí počítače, který má nainstalované programy Brother.

1. Přejděte na webovou stránku aplikace Brother Web Connect:

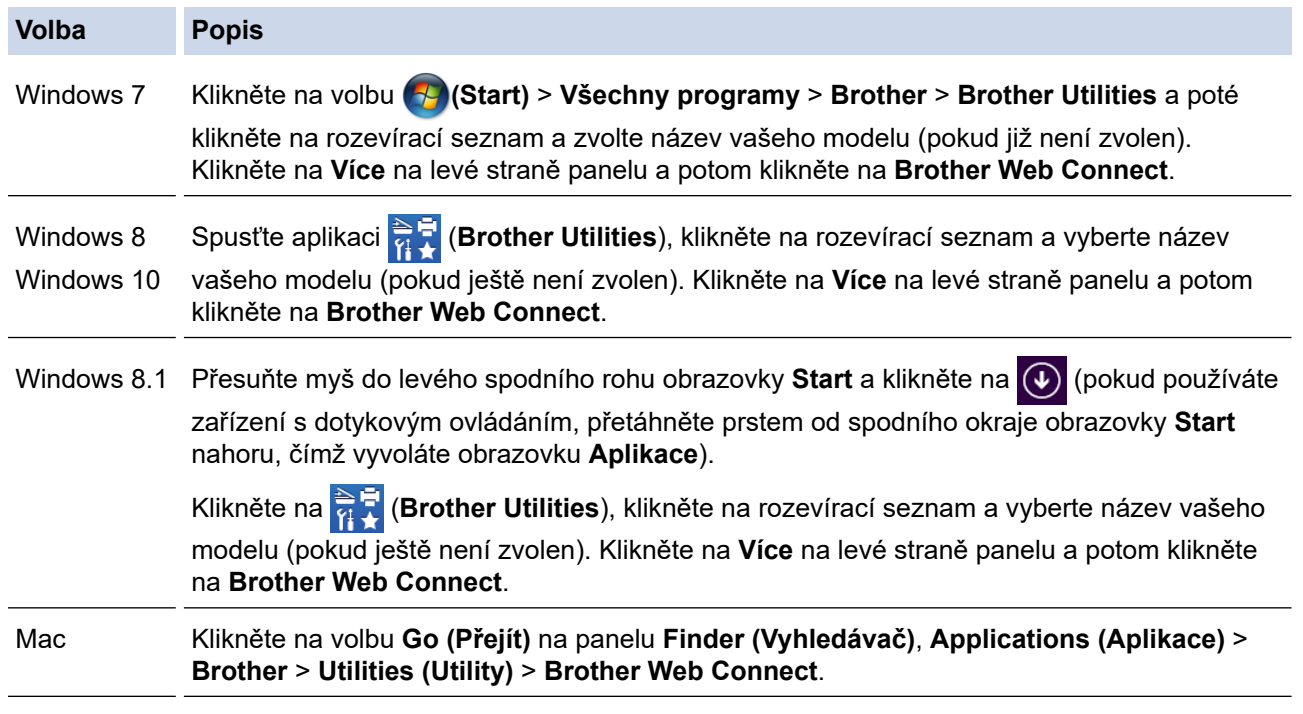

Webové stránky můžete také otevřít přímo:

Do adresního řádku webového prohlížeče zadejte [bwc.brother.com.](http://bwc.brother.com)

Otevře se webová stránka aplikace Brother Web Connect.

2. Vyberte službu, kterou chcete použít.

Připojte se pomocí aplikace Brother Web Connect

Kleprěte na jednu z následujících služeb, která má být ve vašem zařízení použita pro získání dočasného ID: Podporovana je take podnikova verze<br>webovych sluzeb voetne nasledujicího: OneDrive for business, Dropbox for busine

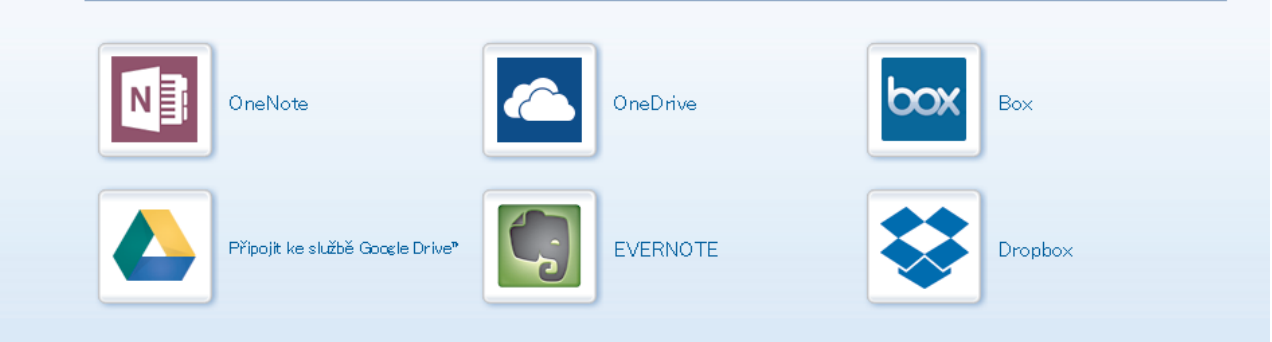

Aktuální obrazovka se od obrazovky zobrazené výše může lišit.

3. Postupujte podle pokynů na obrazovce a požádejte o přístup.

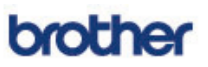

### Připojte se pomocí aplikace Brother Web Connect

### Registrace byla dokončena.

Zadejte následující dočasné ID na displeji LCD vašeho zařízení.

### Dočasné ID (11 císlic)

### XXX XXXX XXXX

POZNÁMKA: Platnost dočasného ID vyprší během 24 hodin.

- 4. Poznamenejte si dočasné ID, protože jej budete potřebovat k registraci účtů na zařízení. Dočasné ID je platné po dobu 24 hodin.
- 5. Zavřete webový prohlížeč.

Když nyní máte ID pro přístup k funkci Brother Web Connect, musíte toto ID zaregistrovat na přístroji, prostřednictvím kterého následně můžete přistoupit k požadované webové službě.

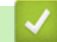

#### **Související informace**

• [Nastavení funkce Brother Web Connect](#page-424-0)

#### **Související témata:**

• [Registrace účtu pro použití funkce Brother Web Connect na vašem přístroji Brother](#page-430-0)

<span id="page-430-0"></span> [Domů](#page-1-0) > [Mobilní/webové připojení](#page-415-0) > [Brother Web Connect](#page-416-0) > [Nastavení funkce Brother Web](#page-424-0) [Connect](#page-424-0) > Registrace účtu pro použití funkce Brother Web Connect na vašem přístroji Brother

### **Registrace účtu pro použití funkce Brother Web Connect na vašem přístroji Brother**

**Související modely**: DCP-L3550CDW/MFC-L3710CW/MFC-L3730CDN/MFC-L3750CDW/MFC-L3770CDW

Musíte zadat informace o svém účtu funkce Brother Web Connect a nakonfigurovat přístroj tak, aby mohl prostřednictvím funkce Brother Web Connect přistupovat k požadované službě.

- Pro registraci účtu na zařízení musíte mít přístup k funkci Brother Web Connect.
- Před registrací účtu zkontrolujte, zda je v přístroji nastavené správné datum a čas.
- 1. Tažením prstem zobrazte volbu [Web].
- 2. Stiskněte tlačítko [Web].
	- Pokud se na LCD displeji přístroje zobrazí informace týkající se připojení k internetu, přečtěte si tyto informace a stiskněte tlačítko [OK]. Pokud chcete tyto informace zobrazit znovu, stiskněte tlačítko [Ano].
		- Na displeji LCD se budou příležitostně zobrazovat informace o aktualizacích nebo oznámení o funkcích Brother Web Connect. Přečtěte si tyto informace a potom stiskněte tlačítko [OK].
- 3. Jestliže se objeví informace týkající se licenčního ujednání , proveďte výběr a postupujte podle pokynů na obrazovce.
- 4. Zvolte službu, se kterou se chcete zaregistrovat.
- 5. Stiskněte název služby.
- 6. Pokud se zobrazí informace o funkci Brother Web Connect, stiskněte tlačítko [OK].
- 7. Stiskněte tlačítko [Registrovat/odstranit ucet].
- 8. Stiskněte tlačítko [Registrovat ucet].

Zařízení vás vyzve k zadání dočasného ID, které jste obdrželi, když jste požádali o přístup k funkci Brother Web Connect

- 9. Stiskněte tlačítko [OK].
- 10. Zadejte dočasné ID pomocí LCD displeje.
- 11. Stiskněte tlačítko [OK].

Na displeji LCD se zobrazí chybová zpráva, pokud se informace, které jste zadali, neshodují s dočasným ID, které jste obdrželi, když jste požádali o přístup, nebo když platnost dočasného ID vypršela. Zadejte správné dočasné ID nebo požádejte o přístup znovu, čím získáte nové dočasné ID.

Zařízení vás vyzve k zadání názvu účtu tak, jak byste chtěli, aby se zobrazovalo na displeji LCD.

- 12. Stiskněte tlačítko [OK].
- 13. Zadejte název pomocí displeje LCD.
- 14. Stiskněte tlačítko [OK].
- 15. Postupujte jedním z následujících způsobů:
	- Chcete-li nastavit PIN pro účet, stiskněte tlačítko [Ano]. (PIN zabraňuje neoprávněnému přístupu k účtu.) Zadejte čtyřmístné číslo a poté stiskněte tlačítko [OK].
	- Pokud nechcete nastavit PIN, stiskněte tlačítko [Ne].
- 16. Když se zobrazí informace o účtu, které jste zadali, potvrďte, že jsou správné.
- 17. Stiskněte tlačítko [Ano] pro registraci informace, kterou jste zadali.
- 18. Stiskněte tlačítko [OK].

# 19. Stiskněte tlačítko

Registrace je dokončena a zařízení má nyní přístup ke službě.

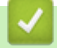

### **Související informace**

• [Nastavení funkce Brother Web Connect](#page-424-0)

### **Související témata:**

• [Žádost o přístup k funkci Brother Web Connect](#page-428-0)
[Domů](#page-1-0) > [Mobilní/webové připojení](#page-415-0) > [Brother Web Connect](#page-416-0) > [Nastavení funkce Brother Web](#page-424-0) [Connect](#page-424-0) > Nastavení funkce Brother Web Connect pro službu Brother CreativeCenter

### **Nastavení funkce Brother Web Connect pro službu Brother CreativeCenter**

**Související modely**: DCP-L3550CDW/MFC-L3710CW/MFC-L3730CDN/MFC-L3750CDW/MFC-L3770CDW

Funkce Brother Web Connect je nastavena pro práci se službou Brother CreativeCenter automaticky. Pro vytváření kalendářů, vizitek, plakátů a pohlednic dostupných na stránkách [www.brother.com/creativecenter](http://www.brother.com/creativecenter) není nutná žádná konfigurace.

Služba Brother CreativeCenter není v některých zemích dostupná.

### **Související informace**

b

• [Nastavení funkce Brother Web Connect](#page-424-0)

 [Domů](#page-1-0) > [Mobilní/webové připojení](#page-415-0) > [Brother Web Connect](#page-416-0) > Skenování a ukládání dokumentů pomocí funkce Brother Web Connect

### **Skenování a ukládání dokumentů pomocí funkce Brother Web Connect**

**Související modely**: DCP-L3550CDW/MFC-L3710CW/MFC-L3730CDN/MFC-L3750CDW/MFC-L3770CDW

Ukládejte naskenované fotografie a dokumenty přímo do webové služby bez použití počítače.

- Při skenování a nahrávání souborů JPEG není černobílé skenování dostupné.
- Při skenování a nahrávání prohledávatelných souborů PDF nebo souborů Microsoft Office není černobílé a šedé skenování dostupné.
- Při skenování a ukládání souborů JPEG je každá stránka uložena jako samostatný soubor.
- Uložené dokumenty jsou uloženy v albu nazvaném **From\_BrotherDevice**.

Informace týkající se omezení, jako je velikost nebo počet dokumentů, které lze uložit, naleznete na webových stránkách příslušných služeb.

Jste-li uživatel s omezenými právy pro službu Web Connect kvůli funkcí Secure Function Lock (k dispozici pro určité modely), nemůžete ukládat naskenovaná data.

- 1. Vložte dokument.
- 2. Tažením prstem zobrazte volbu [Web].
- 3. Stiskněte [Web].

Můžete také stisknout [Skenovani] > [na web].

- Pokud se na LCD displeji přístroje zobrazí informace týkající se připojení k internetu, přečtěte si tyto informace a stiskněte tlačítko [OK]. Pokud chcete tyto informace zobrazit znovu, stiskněte tlačítko [Ano].
- Na displeji LCD se budou příležitostně zobrazovat informace o aktualizacích nebo oznámení o funkcích Brother Web Connect. Přečtěte si tyto informace a potom stiskněte tlačítko [OK].
- 4. Zvolte hostitelskou službu účtu, na který chcete nahrávat.
- 5. Zvolte název svého účtu.
- 6. Pro dokončení této operace postupujte podle pokynů na obrazovce.

#### **Související informace**

• [Brother Web Connect](#page-416-0)

<span id="page-434-0"></span> [Domů](#page-1-0) > [Mobilní/webové připojení](#page-415-0) > [Brother Web Connect](#page-416-0) > Stahování a tisk dokumentů pomocí funkce Brother Web Connect

### **Stahování a tisk dokumentů pomocí funkce Brother Web Connect**

**Související modely**: DCP-L3550CDW/MFC-L3710CW/MFC-L3730CDN/MFC-L3750CDW/MFC-L3770CDW

Dokumenty, které byly uloženy na vašem účtů, lze stáhnout přímo do přístroje a vytisknout. Dokumenty, které ostatní uživatelé uložili na vlastních účtech pro sdílení, lze také stáhnout do vašeho přístroje a vytisknout, pokud máte oprávnění pro prohlížení těchto dokumentů. Některé služby umožňují uživatelům hostům prohlížení dokumentů, které jsou veřejné. Když přistupujete ke službě nebo účtu jako uživatel host, můžete zobrazit dokumenty, které jejich majitel označil jako veřejné, to znamená dokumenty bez omezení týkajících se jejich prohlížení.

Aby bylo možné stáhnout dokumenty jiných uživatelů, musíte mít přístupová oprávnění k prohlížení příslušných alb nebo dokumentů.

Jste-li uživatel s omezenými právy pro službu Web Connect kvůli funkcí Secure Function Lock (k dispozici pro určité modely), nemůžete stahovat data.

Funkce omezení počtu stránek Secure Function Lock platí pro tiskovou úlohu pomocí služby Web Connect.

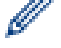

Pro Hongkong, Tchaj-wan a Koreu

Funkce Brother Web Connect podporuje pouze názvy souborů napsané anglicky. Soubory pojmenované v místním jazyce se nestáhnou.

### **Související informace**

- [Brother Web Connect](#page-416-0)
	- [Stahování a tisk pomocí webových služeb](#page-435-0)
	- [Stahování a tisk šablon z centra Brother CreativeCenter](#page-436-0)

<span id="page-435-0"></span> [Domů](#page-1-0) > [Mobilní/webové připojení](#page-415-0) > [Brother Web Connect](#page-416-0) > [Stahování a tisk dokumentů pomocí funkce](#page-434-0) [Brother Web Connect](#page-434-0) > Stahování a tisk pomocí webových služeb

### **Stahování a tisk pomocí webových služeb**

**Související modely**: DCP-L3550CDW/MFC-L3710CW/MFC-L3730CDN/MFC-L3750CDW/MFC-L3770CDW

Informace ohledně šablon centra Brother CreativeCenter uu *Související informace*

- 1. Tažením prstem zobrazte volbu [Web].
- 2. Stiskněte tlačítko [Web].
	- Pokud se na LCD displeji přístroje zobrazí informace týkající se připojení k internetu, přečtěte si tyto informace a stiskněte tlačítko [OK]. Pokud chcete tyto informace zobrazit znovu, stiskněte tlačítko [Ano].
		- Na displeji LCD se budou příležitostně zobrazovat informace o aktualizacích nebo oznámení o funkcích Brother Web Connect. Přečtěte si tyto informace a potom stiskněte tlačítko [OK].
- 3. Vyberte hostitelskou službu dokumentu, který chcete stáhnout a vytisknout.
- 4. Zvolte název svého účtu. Pokud se zobrazí okno pro zadání PIN, zadejte čtyřmístný PIN a stiskněte tlačítko [OK].
	- Pro přístup ke službě jako uživatel host vyberte [Pouzit sluzbu jako uzivatel-host]. Když se zobrazí informace týkající se přístupu jako uživatel host, stiskněte tlačítko [OK]. Zadejte název účtu uživatele, jehož dokumenty chcete stáhnout, a poté stiskněte tlačítko  $[OK]$ .
		- V závislosti na službě bude pravděpodobně nutné vybrat jméno účtu ze zobrazeného seznamu.
- 5. Stiskněte tlačítko [Stazeni pro tisk].
- 6. Vyberte požadované album. Některé služby nevyžadují, aby se dokumenty ukládaly do alb. V případě dokumentů, které nejsou uložené v albech, vyberte [Zobrazit nesetridene fotografie] nebo [Zobrazit nesetridene soubory] pro výběr dokumentů. Dokumenty ostatních uživatelů nelze stáhnout, pokud nejsou uloženy v albu.

Album je sbírka obrázků. Skutečné označení se může lišit podle používané služby. Při používání služby Evernote® musíte vybrat zápisník a potom vyberte poznámku.

- 7. Vyberte miniaturu dokumentu, který chcete vytisknout. Potvrďte dokument na displeji LCD a poté stiskněte tlačítko [OK]. Vyberte další dokumenty pro tisk (můžete vybrat až 10 dokumentů).
- 8. Po skončení stiskněte [OK].
- 9. Pro dokončení této operace postupujte podle pokynů na obrazovce.

### **Související informace**

• [Stahování a tisk dokumentů pomocí funkce Brother Web Connect](#page-434-0)

#### **Související témata:**

• [Stahování a tisk šablon z centra Brother CreativeCenter](#page-436-0)

<span id="page-436-0"></span> [Domů](#page-1-0) > [Mobilní/webové připojení](#page-415-0) > [Brother Web Connect](#page-416-0) > [Stahování a tisk dokumentů pomocí funkce](#page-434-0) [Brother Web Connect](#page-434-0) > Stahování a tisk šablon z centra Brother CreativeCenter

## **Stahování a tisk šablon z centra Brother CreativeCenter**

**Související modely**: DCP-L3550CDW/MFC-L3710CW/MFC-L3730CDN/MFC-L3750CDW/MFC-L3770CDW

Služba Brother CreativeCenter není v některých zemích dostupná.

- 1. Tažením prstem zobrazte volbu [Aplikace].
- 2. Stiskněte tlačítko [Aplikace].
	- Pokud se na LCD displeji přístroje zobrazí informace týkající se připojení k internetu, přečtěte si tyto informace a stiskněte tlačítko [OK]. Pokud chcete tyto informace zobrazit znovu, stiskněte tlačítko [Ano].
		- Na displeji LCD se budou příležitostně zobrazovat informace o aktualizacích nebo oznámení o funkcích Brother Web Connect. Přečtěte si tyto informace a potom stiskněte tlačítko [OK].
- 3. Stiskněte tlačítko [vytisknout sablony "Creative Center"].
- 4. Vyberte požadovanou kategorii.
- 5. Vyberte znovu požadovanou kategorii.
- 6. Vyberte požadovaný soubor. Zadejte požadovaný počet kopií pro tisk a poté stiskněte tlačítko [OK]. Opakujte tento krok, dokud nevyberete všechny soubory, které chcete vytisknout.
- 7. Po vybrání všech souborů, které chcete tisknout, stiskněte tlačítko [OK].

Pokud se na LCD displeji přístroje zobrazí informace týkající se nastavení tisku, přečtěte si tyto informace a stiskněte tlačítko [OK]. Pokud chcete tyto informace zobrazit znovu, stiskněte tlačítko [Ano].

8. Pro dokončení této operace postupujte podle pokynů na obrazovce.

#### **Související informace**

• [Stahování a tisk dokumentů pomocí funkce Brother Web Connect](#page-434-0)

#### **Související témata:**

• [Stahování a tisk pomocí webových služeb](#page-435-0)

<span id="page-437-0"></span> [Domů](#page-1-0) > [Mobilní/webové připojení](#page-415-0) > [Brother Web Connect](#page-416-0) > Přeposlání faxu do cloudu nebo e-mailu

### **Přeposlání faxu do cloudu nebo e-mailu**

**Související modely**: MFC-L3710CW/MFC-L3730CDN/MFC-L3750CDW/MFC-L3770CDW

• Pomocí funkce přesměrování faxů do cloudu automaticky přesměrujte příchozí faxy na účty dostupných online služeb.

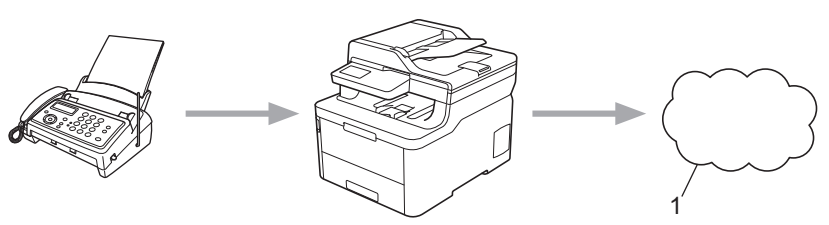

- 1. Webová služba
- Pomocí funkce přeposlání faxů do e-mailu automaticky přesměrujte příchozí faxy do schránky doručené pošty v podobě e-mailových příloh.

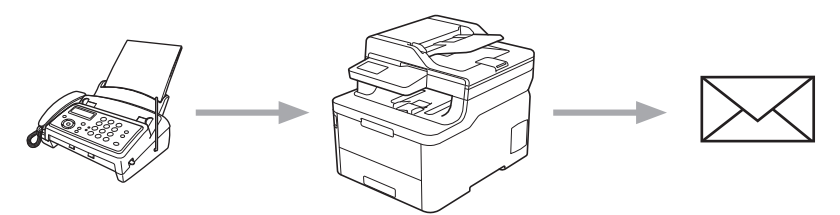

### **Související informace**

- [Brother Web Connect](#page-416-0)
	- [Zapnutí přeposílání faxu do cloudu nebo e-mailu](#page-438-0)
	- [Vypnutí přeposílání faxu do cloudu nebo e-mailu](#page-439-0)

<span id="page-438-0"></span> [Domů](#page-1-0) > [Mobilní/webové připojení](#page-415-0) > [Brother Web Connect](#page-416-0) > [Přeposlání faxu do cloudu nebo e](#page-437-0)[mailu](#page-437-0) > Zapnutí přeposílání faxu do cloudu nebo e-mailu

### **Zapnutí přeposílání faxu do cloudu nebo e-mailu**

**Související modely**: MFC-L3710CW/MFC-L3730CDN/MFC-L3750CDW/MFC-L3770CDW

Zapnutím funkce přeposílání faxu budete příchozí faxy automaticky přeposílat do online služby nebo v podobě emailových příloh do schránky doručené pošty.

- Jste-li uživatel s omezenými právy pro službu Web Connect kvůli blokování funkcí (k dispozici pro určité modely), nemůžete nahrát příchozí faxy.
- Tato funkce je k dispozici pouze pro černobílé faxy.
- Jestliže zapnete funkci přeposílání do cloudu, nelze používat následující funkce:
	- [Fax presmerovani]
	- [Ulozeni dok.]
	- [PC Fax prijem]
- 1. Tažením prstem zobrazte volbu [Aplikace].
- 2. Stiskněte tlačítko [Aplikace].
	- Pokud se na LCD displeji přístroje zobrazí informace týkající se připojení k internetu, přečtěte si tyto informace a stiskněte tlačítko [OK]. Pokud chcete tyto informace zobrazit znovu, stiskněte tlačítko [Ano].
	- Na displeji LCD se budou příležitostně zobrazovat informace o aktualizacích nebo oznámení o funkcích Brother Web Connect. Přečtěte si tyto informace a potom stiskněte tlačítko [OK].
- 3. Vyberte volbu [Pred.faxu do cloudu/e-mail].

Pokud se zobrazí informace o funkci [Pred.faxu do cloudu/e-mail], přečtěte si je a poté stiskněte tlačítko [OK].

- 4. Stiskněte tlačítko [Zapnuto].
- 5. Stiskněte tlačítko [Predat na Cloud] nebo [Predat na e-mail].
	- Pokud zvolíte možnost [Predat na Cloud], vyberte online službu, ve které chcete faxy přijímat, a poté specifikujte název vašeho účtu.
	- Pokud zvolíte možnost [Predat na e-mail], zadejte e-mailovou adresu, na které chcete přijímat faxy v podobě e-mailových příloh.
- 6. Pro dokončení této operace postupujte podle pokynů na obrazovce.

#### **Související informace**

• [Přeposlání faxu do cloudu nebo e-mailu](#page-437-0)

<span id="page-439-0"></span> [Domů](#page-1-0) > [Mobilní/webové připojení](#page-415-0) > [Brother Web Connect](#page-416-0) > [Přeposlání faxu do cloudu nebo e](#page-437-0)[mailu](#page-437-0) > Vypnutí přeposílání faxu do cloudu nebo e-mailu

### **Vypnutí přeposílání faxu do cloudu nebo e-mailu**

**Související modely**: MFC-L3710CW/MFC-L3730CDN/MFC-L3750CDW/MFC-L3770CDW

Pokud chcete zrušit automatické přeposílání příchozích faxů do online služby nebo schránky doručené pošty v podobě e-mailové přílohy, vypněte funkci přeposílání faxu.

Pokud jsou v paměti přístroje přijaté faxy, nelze funkci přeposílání faxů do cloudu vypnout.

- 1. Tažením prstem zobrazte volbu [Aplikace].
- 2. Stiskněte tlačítko [Aplikace].
	- Pokud se na LCD displeji přístroje zobrazí informace týkající se připojení k internetu, přečtěte si tyto informace a stiskněte tlačítko [OK]. Pokud chcete tyto informace zobrazit znovu, stiskněte tlačítko [Ano].
		- Na displeji LCD se budou příležitostně zobrazovat informace o aktualizacích nebo oznámení o funkcích Brother Web Connect. Přečtěte si tyto informace a potom stiskněte tlačítko [OK].
- 3. Vyberte volbu [Pred.faxu do cloudu/e-mail].

Pokud se zobrazí informace o funkci [Pred.faxu do cloudu/e-mail], přečtěte si je a poté stiskněte tlačítko [OK].

- 4. Stiskněte tlačítko [Vypnuto].
- 5. Stiskněte tlačítko [OK].

Ø

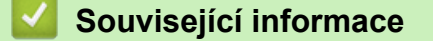

• [Přeposlání faxu do cloudu nebo e-mailu](#page-437-0)

<span id="page-440-0"></span> [Domů](#page-1-0) > [Mobilní/webové připojení](#page-415-0) > Google Cloud Print

- [Přehled služby Google Cloud Print](#page-441-0)
- [Než použijete službu Google Cloud Print](#page-442-0)
- [Tisk z webového prohlížeče Google Chrome](#page-446-0)™ nebo z operačního systému Chrome OS™
- [Tisk ze služby Google Drive](#page-447-0)™ pro mobilní zařízení
- [Tisk z webové e-mailové služby Gmail](#page-448-0)™ pro mobilní zařízení

<span id="page-441-0"></span> [Domů](#page-1-0) > [Mobilní/webové připojení](#page-415-0) > [Google Cloud Print](#page-440-0) > Přehled služby Google Cloud Print

# **Přehled služby Google Cloud Print**

Google Cloud Print™ je služba společnosti Google, která umožňuje tisk na tiskárně registrované k vašemu účtu Google prostřednictvím zařízení kompatibilního se sítí (například mobilního telefonu nebo počítače), aniž by bylo nutné instalovat na tomto zařízení ovladač tiskárny.

Tisk z aplikací systému Android™ vyžaduje instalaci aplikace Google Cloud Print™ z obchodu Google Play™.

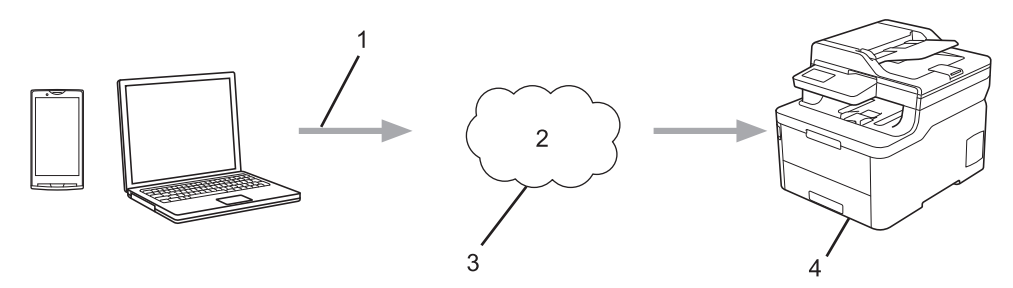

- 1. Tiskový požadavek
- 2. Internet
- 3. Google Cloud Print™
- 4. Tisk

#### **Související informace**

<span id="page-442-0"></span> [Domů](#page-1-0) > [Mobilní/webové připojení](#page-415-0) > [Google Cloud Print](#page-440-0) > Než použijete službu Google Cloud Print

# **Než použijete službu Google Cloud Print**

- [Síťová nastavení pro použití služby Google Cloud Print](#page-443-0)
- [Registrace přístroje se službou Google Cloud Print pomocí Google Chrome](#page-444-0)™
- [Registrace přístroje ve službě Google Cloud Print pomocí webové správy](#page-445-0)

<span id="page-443-0"></span> [Domů](#page-1-0) > [Mobilní/webové připojení](#page-415-0) > [Google Cloud Print](#page-440-0) > [Než použijete službu Google Cloud](#page-442-0) [Print](#page-442-0) > Síťová nastavení pro použití služby Google Cloud Print

### **Síťová nastavení pro použití služby Google Cloud Print**

Aby bylo možné funkci Google Cloud Print™ používat, musí být váš přístroj Brother připojen k síti, která má přístup k Internetu prostřednictvím drátového nebo bezdrátového připojení. Pro správné připojení a konfiguraci svého přístroje si přečtěte *Stručný návod k obsluze* nebo související témata v této příručce.

### **Související informace**

• [Než použijete službu Google Cloud Print](#page-442-0)

#### **Související témata:**

• [Problémy související se službou Google Cloud Print](#page-532-0)

<span id="page-444-0"></span> [Domů](#page-1-0) > [Mobilní/webové připojení](#page-415-0) > [Google Cloud Print](#page-440-0) > [Než použijete službu Google Cloud](#page-442-0) [Print](#page-442-0) > Registrace přístroje se službou Google Cloud Print pomocí Google Chrome™

# **Registrace přístroje se službou Google Cloud Print pomocí Google Chrome™**

Ujistěte se, že již máte vytvořený účet Google. Pokud účet ještě nemáte, v počítači nebo mobilním zařízení si otevřete webové stránky Google (<https://accounts.google.com/signup>) a účet si založte.

Před zahájením registrace se ujistěte, že je přístroj Brother nečinný.

Postup v této části je příklad pro uživatele systému Windows. Podle používaného operačního systému a prostředí se obrazovky na vašem počítači mohou lišit.

- 1. Otevřete na svém počítači webový prohlížeč Google Chrome™.
- 2. Přihlaste se ke svému účtu Google.
- 3. Klikněte na ikonu nabídky webového prohlížeče Google Chrome™ a potom na **Nastavení** > **Zobrazit rozšíŕená nastavení...**.
- 4. Klikněte na **Google Cloud Print** > **Spravovat**.
- 5. Zaregistrujte přístroj podle pokynů na obrazovce.
- 6. Když se na přístroji zobrazí potvrzovací zpráva, stiskněte tlačítko [OK].

Pokud se na LCD displeji přístroje nezobrazí potvrzovací zpráva, zopakujte tyto kroky.

7. Když je přístroj Brother úspěšně zaregistrován, zobrazí se v poli **Má zařízení**.

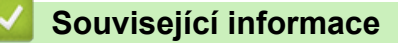

• [Než použijete službu Google Cloud Print](#page-442-0)

<span id="page-445-0"></span> [Domů](#page-1-0) > [Mobilní/webové připojení](#page-415-0) > [Google Cloud Print](#page-440-0) > [Než použijete službu Google Cloud](#page-442-0) [Print](#page-442-0) > Registrace přístroje ve službě Google Cloud Print pomocí webové správy

### **Registrace přístroje ve službě Google Cloud Print pomocí webové správy**

Ujistěte se, že již máte vytvořený účet Google. Pokud účet ještě nemáte, v počítači nebo mobilním zařízení si otevřete webové stránky Google (<https://accounts.google.com/signup>) a účet si založte.

Před zahájením registrace se ujistěte, že je přístroj Brother nečinný.

Před registrací přístroje zkontrolujte, zda je v něm nastavené správné datum a čas.

- 1. Ujistěte se, že je přístroj Brother připojen ke stejné síti jako počítač nebo mobilní zařízení.
- 2. Spusťte webový prohlížeč.
- 3. Zadejte "https://IP adresa přístroje" do řádku s adresou prohlížeče (kde "IP adresa přístroje" je IP adresou přístroje).

Například:

https://192.168.1.2

- 4. Pokud vás přístroj požádá o heslo, zadejte je a potom klikněte na .
- 5. Klikněte na kartu **Network (Síť)**.
- 6. Klikněte na nabídku **Protocol (Protokol)** na levé straně navigačního panelu.
- 7. Ujistěte se, že je zvolená možnost **Google Cloud Print**, a potom klikněte na **Advanced Settings (Pokročilá nastavení)**.
- 8. Ujistěte se, že položka **Status (Stav)** je nastavena na **Enabled (Aktivováno)**. Klikněte na tlačítko **Register (Registrovat)**.
- 9. Zaregistrujte přístroj podle pokynů na obrazovce.
- 10. Když se na přístroji zobrazí potvrzovací zpráva, stiskněte tlačítko OK.

Pokud se na LCD displeji přístroje nezobrazí potvrzovací zpráva, zopakujte tyto kroky.

- 11. Klikněte na **Google**.
- 12. Objeví se přihlašovací obrazovka služby Google Cloud Print™. Přihlaste se se svým účtem Google a přístroj zaregistrujte podle pokynů na obrazovce.
- 13. Po dokončení registrace přístroje se vraťte na obrazovku aplikace Web Based Management a ujistěte se, že položka **Registration Status (Stav registrace)** je nastavena na **Registered (Zaregistrováno)**.

Pokud váš přístroj podporuje funkci Secure Function Lock (Blokovací funkce), tisk prostřednictvím služby Google Cloud Print™ bude možný i v případě, že je tisk z počítače pro jednotlivé uživatele zakázán. Abyste omezili tisk prostřednictvím služby Google Cloud Print™, zakažte používání služby Google Cloud Print™ pomocí aplikace Web Based Management, nebo ve funkci Secure Function Lock (Blokovací funkce) aktivujte veřejný režim a potom tisk pro veřejné uživatele zakažte. >> Související informace

#### **Související informace**

• [Než použijete službu Google Cloud Print](#page-442-0)

#### **Související témata:**

• [Konfigurace veřejného režimu v Secure Function Lock 3.0 \(Blokovací funkce 3.0\)](#page-366-0)

<span id="page-446-0"></span> [Domů](#page-1-0) > [Mobilní/webové připojení](#page-415-0) > [Google Cloud Print](#page-440-0) > Tisk z webového prohlížeče Google Chrome™ nebo z operačního systému Chrome OS™

# **Tisk z webového prohlížeče Google Chrome™ nebo z operačního systému Chrome OS™**

- 1. Ujistěte se, že je přístroj Brother zapnutý.
- 2. Otevřete webovou stránku, kterou chcete vytisknout.
- 3. Klikněte na ikonu nabídky webového prohlížeče Google Chrome™.
- 4. Klikněte na **Print (Tisk)**.
- 5. Ze seznamu tiskáren vyberte svůj přístroj.
- 6. V případě potřeby změňte volby tisku.
- 7. Klikněte na **Print (Tisk)**.

### **Související informace**

<span id="page-447-0"></span> [Domů](#page-1-0) > [Mobilní/webové připojení](#page-415-0) > [Google Cloud Print](#page-440-0) > Tisk ze služby Google Drive™ pro mobilní zařízení

# **Tisk ze služby Google Drive™ pro mobilní zařízení**

- 1. Ujistěte se, že je přístroj Brother zapnutý.
- 2. Ke službě Google Drive<sup>™</sup> můžete přistupovat z webového prohlížeče zařízení se systémem Android™ nebo iOS.
- 3. Otevřete dokument, který chcete vytisknout.
- 4. Klepněte na ikonu nabídky.
- 5. Klepněte na **Print (Tisk)**.
- 6. Ze seznamu tiskáren vyberte svůj přístroj.
- 7. V případě potřeby změňte volby tisku.
- 8. Klepněte na **nebo Print (Tisk)**.

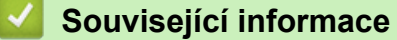

<span id="page-448-0"></span> [Domů](#page-1-0) > [Mobilní/webové připojení](#page-415-0) > [Google Cloud Print](#page-440-0) > Tisk z webové e-mailové služby Gmail™ pro mobilní zařízení

# **Tisk z webové e-mailové služby Gmail™ pro mobilní zařízení**

- 1. Ujistěte se, že je přístroj Brother zapnutý.
- 2. K e-mailové webové službě Gmail™ můžete přistupovat z webového prohlížeče zařízení se systémem Android™ nebo iOS.
- 3. Otevřete e-mail, který chcete vytisknout.
- 4. Klepněte na ikonu nabídky.

Pokud se vedle názvu přílohy objeví **Print (Tisk)**, můžete vytisknout i přílohu. Klepněte na **Print (Tisk)** a potom následujte instrukce na svém mobilním zařízení.

5. Klepněte na **Print (Tisk)**.

Ø

- 6. Ze seznamu tiskáren vyberte svůj přístroj.
- 7. V případě potřeby změňte volby tisku.
- 8. Klepněte na **nebo Print (Tisk)**.

#### **Související informace**

<span id="page-449-0"></span> [Domů](#page-1-0) > [Mobilní/webové připojení](#page-415-0) > AirPrint

### **AirPrint**

- [Přehled funkce AirPrint](#page-450-0)
- [Než použijete funkci AirPrint \(macOS\)](#page-451-0)
- [Tisk pomocí funkce AirPrint](#page-452-0)
- [Skenování pomocí funkce AirPrint \(macOS\)](#page-455-0)
- [Odeslání faxu pomocí funkce AirPrint \(macOS\)](#page-456-0)

<span id="page-450-0"></span> [Domů](#page-1-0) > [Mobilní/webové připojení](#page-415-0) > [AirPrint](#page-449-0) > Přehled funkce AirPrint

# **Přehled funkce AirPrint**

AirPrint je tiskové řešení pro operační systémy Apple, které umožňuje bezdrátově tisknout fotografie, e-maily, webové stránky a dokumenty ze zařízení iPad, iPhone, iPod touch a počítače Mac, aniž by bylo třeba instalovat ovladač.

AirPrint rovněž umožňuje odesílat faxy přímo z počítače Mac bez jejich tisknutí a skenovat dokumenty do počítače Mac. (MFC-L3710CW/ MFC-L3730CDN/MFC-L3750CDW/MFC-L3770CDW)

Další informace jsou k dispozici na webových stránkách společnosti Apple.

Používání děl společně se symbolem Apple znamená, že příslušenství bylo navrženo, aby fungovalo specificky s technologií identifikovanou v symbolu, a bylo certifikováno vývojářem, aby splňovalo standardy výkonu Apple.

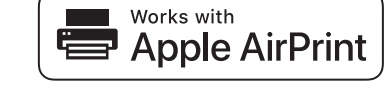

#### **Související informace**

• [AirPrint](#page-449-0)

#### **Související témata:**

• [Problémy s funkcí AirPrint](#page-533-0)

<span id="page-451-0"></span> [Domů](#page-1-0) > [Mobilní/webové připojení](#page-415-0) > [AirPrint](#page-449-0) > Než použijete funkci AirPrint (macOS)

# **Než použijete funkci AirPrint (macOS)**

Před tiskem pomocí systému macOS přidejte přístroj Brother do seznamu tiskáren na vašem počítači Mac.

- 1. V nabídce Apple vyberte možnost **System Preferences (Systémové předvolby)**.
- 2. Klikněte na **Printers & Scanners (Tiskárny a skenery)**.
- 3. Klikněte na ikonu + nalevo pod podoknem Tiskárny. Otevře se okno **Add (Přidat)**.
- 4. Vyberte svůj přístroj Brother a poté zvolte **AirPrint** z místní nabídky **Use (Použít)**.
- 5. Klikněte na **Add (Přidat)**.

### **Související informace**

• [AirPrint](#page-449-0)

<span id="page-452-0"></span> [Domů](#page-1-0) > [Mobilní/webové připojení](#page-415-0) > [AirPrint](#page-449-0) > Tisk pomocí funkce AirPrint

# **Tisk pomocí funkce AirPrint**

- [Tisk ze zařízení iPad, iPhone nebo iPod touch](#page-453-0)
- [Tisk pomocí funkce AirPrint \(macOS\)](#page-454-0)

<span id="page-453-0"></span> [Domů](#page-1-0) > [Mobilní/webové připojení](#page-415-0) > [AirPrint](#page-449-0) > [Tisk pomocí funkce AirPrint](#page-452-0) > Tisk ze zařízení iPad, iPhone nebo iPod touch

# **Tisk ze zařízení iPad, iPhone nebo iPod touch**

Postup tisku se může lišit v závislosti na aplikaci. V níže uvedeném příkladu je použit prohlížeč Safari.

- 1. Ujistěte se, že je přístroj Brother zapnutý.
- 2. V prohlížeči Safari otevřete stránku, kterou chcete vytisknout.
- 3. Klepněte na  $\Box$  nebo  $\Box$
- 4. Klepněte na **Print (Tisk)**.
- 5. Ujistěte se, že je zvolen váš přístroj Brother.
- 6. Je-li vybrán jiný přístroj (nebo žádná tiskárna), klepněte na možnost **Printer (Tiskárna)**. Zobrazí se seznam dostupných přístrojů.
- 7. V seznamu klepněte na název vašeho přístroje.
- 8. Zvolte požadované možnosti, například počet stran, které se budou tisknout, a oboustranný tisk (pokud jej váš přístroj podporuje).
- 9. Klepněte na **Print (Tisk)**.

### **Související informace**

• [Tisk pomocí funkce AirPrint](#page-452-0)

<span id="page-454-0"></span> [Domů](#page-1-0) > [Mobilní/webové připojení](#page-415-0) > [AirPrint](#page-449-0) > [Tisk pomocí funkce AirPrint](#page-452-0) > Tisk pomocí funkce AirPrint (macOS)

# **Tisk pomocí funkce AirPrint (macOS)**

Postup tisku se může lišit v závislosti na aplikaci. V níže uvedeném příkladu je použit prohlížeč Safari. Před tiskem se ujistěte, že je přístroj Brother v seznamu tiskáren na počítači Mac.

- 1. Ujistěte se, že je přístroj Brother zapnutý.
- 2. Na počítači Mac otevřete v prohlížeči Safari stránku, kterou chcete vytisknout.
- 3. Klikněte na nabídku **File (Soubor)**, a poté vyberte možnost **Print (Tisk)**.
- 4. Ujistěte se, že je zvolen váš přístroj Brother. Pokud je vybrán jiný přístroj (nebo není vybrána žádná tiskárna), klikněte na místní nabídku **Printer (Tiskárna)** a vyberte svůj přístroj Brother.
- 5. Zvolte požadované možnosti, například počet stran, které se budou tisknout, a oboustranný tisk (pokud jej váš přístroj podporuje).
- 6. Klikněte na **Print (Tisk)**.

### **Související informace**

• [Tisk pomocí funkce AirPrint](#page-452-0)

#### **Související témata:**

• [Než použijete funkci AirPrint \(macOS\)](#page-451-0)

<span id="page-455-0"></span> [Domů](#page-1-0) > [Mobilní/webové připojení](#page-415-0) > [AirPrint](#page-449-0) > Skenování pomocí funkce AirPrint (macOS)

## **Skenování pomocí funkce AirPrint (macOS)**

Před skenováním se ujistěte, že je přístroj Brother v seznamu skenerů na počítači Mac.

- 1. Vložte dokument.
- 2. V nabídce Apple vyberte možnost **System Preferences (Systémové předvolby)**.
- 3. Klikněte na **Printers & Scanners (Tiskárny a skenery)**.
- 4. Zvolte přístroj Brother ze seznamu skenerů.
- 5. Klikněte na kartu **Scan (Skenovat)** a poté klikněte na tlačítko **Open Scanner… (Otevřít skener…)**. Zobrazí se okno skeneru.
- 6. Pokud umístíte dokument do ADF, zvolte pole **Use Document Feeder (Použít podavač dokumentů)** a poté zvolte velikost dokumentu z místní nabídky nastavení velikosti skenování.
- 7. Vyberte cílovou složku nebo cílovou aplikaci z místní nabídky nastavení cílového umístění.
- 8. Podle potřeby změňte nastavení skenování kliknutím na **Show Details (Zobrazit podrobnosti)**. Při skenování ze skla skeneru můžete obrázek oříznout ručně – přetažením myši přes část obrázku, kterou chcete naskenovat.
- 9. Klikněte na **Scan (Skenovat)**.

### **Související informace**

• [AirPrint](#page-449-0)

#### **Související témata:**

• [Než použijete funkci AirPrint \(macOS\)](#page-451-0)

<span id="page-456-0"></span> [Domů](#page-1-0) > [Mobilní/webové připojení](#page-415-0) > [AirPrint](#page-449-0) > Odeslání faxu pomocí funkce AirPrint (macOS)

## **Odeslání faxu pomocí funkce AirPrint (macOS)**

**Související modely**: MFC-L3710CW/MFC-L3730CDN/MFC-L3750CDW/MFC-L3770CDW

Ujistěte se, že přístroj Brother je v seznamu tiskáren na počítači Mac. V níže uvedeném příkladu je použita aplikace Apple TextEdit.

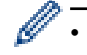

• Funkce AirPrint podporuje pouze černobílé dokumenty.

- 1. Ujistěte se, že je přístroj Brother zapnutý.
- 2. Ve svém počítači Mac otevřete soubor, který chcete odeslat jako fax.
- 3. Klikněte na nabídku **File (Soubor)** a poté vyberte možnost **Print (Tisk)**.
- 4. Klikněte na místní nabídku **Printer (Tiskárna)** a poté vyberte možnost **Brother MFC-XXXX Fax** (kde XXXX je název vašeho modelu).
- 5. Zadejte údaje o příjemci faxu.
- 6. Klikněte na **Fax**.

### **Související informace**

• [AirPrint](#page-449-0)

**Související témata:**

• [Než použijete funkci AirPrint \(macOS\)](#page-451-0)

 [Domů](#page-1-0) > [Mobilní/webové připojení](#page-415-0) > Mobilní tisk pro Windows

### **Mobilní tisk pro Windows**

Mobilní tisk pro Windows je funkce umožňující bezdrátový tisk z mobilního zařízení se systémem Windows. Můžete se připojit ke stejné síti, ke které je připojen váš přístroj Brother, a tisknout, aniž byste museli na zařízení instalovat ovladač tiskárny. Tuto funkci podporuje mnoho aplikací Windows.

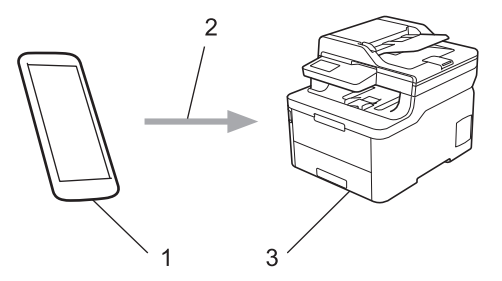

- 1. Mobilní zařízení se systémem Windows (Windows 10 Mobile nebo novější)
- 2. Připojení Wi-Fi®
- 3. Přístroj Brother

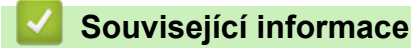

• [Mobilní/webové připojení](#page-415-0)

# **Aplikace Mopria® Print Service**

Aplikace Mopria® Print Service je tisková funkce určená pro mobilní zařízení se systémem Android™ (Android™ verze 4.4 nebo novější) vyvinutá aliancí Mopria<sup>®</sup>. Pomocí této služby se můžete připojit do téže sítě jako přístroj a tisknout bez dalšího nastavování. Tisk podporuje mnoho nativních aplikací systému Android™.

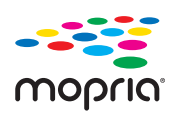

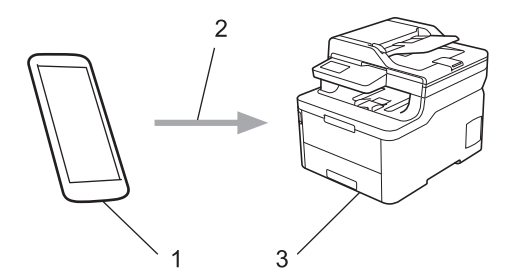

- 1. Android™ 4.4 nebo novější
- 2. Připojení Wi-Fi®
- 3. Přístroj Brother

Musíte si stáhnout aplikaci Mopria® Print Service z obchodu Google Play™ Store a nainstalovat ji na své zařízení se systémem Android™. Před použitím této služby ji musíte zapnout.

#### **Související informace**

• [Mobilní/webové připojení](#page-415-0)

 [Domů](#page-1-0) > [Mobilní/webové připojení](#page-415-0) > Brother iPrint&Scan pro mobilní zařízení

### **Brother iPrint&Scan pro mobilní zařízení**

Pro tisk a skenování z různých mobilních zařízení použijte aplikaci Brother iPrint&Scan.

Pro zařízení Android™

Aplikace Brother iPrint&Scan vám umožní používat funkce vašeho přístroje Brother přímo ze zařízení Android™, aniž by bylo nutné připojovat počítač.

Stáhněte a nainstalujte aplikaci Brother iPrint&Scan z obchodu Google Play™.

• Pro všechna zařízení založená na systému iOS, jako iPhone, iPad a iPod touch Aplikace Brother iPrint&Scan umožňuje používat funkce přístroje Brother přímo z vašeho zařízení se systémem iOS.

Stáhněte si a nainstalujte Brother iPrint&Scan z App Store.

• Pro zařízení se systémem Windows

Brother iPrint&Scan umožňuje používat funkce vašeho přístroje Brother přímo ze zařízení se systémem Windows bez použití počítače.

Aplikaci Brother iPrint&Scan můžete stáhnout a nainstalovat z obchodu Microsoft Store.

Více podrobných informací, navštivte [support.brother.com/ips.](https://support.brother.com/ips/)

### **Související informace**

- [Mobilní/webové připojení](#page-415-0)
- **Související témata:**
- [Brother iPrint&Scan pro Windows a Mac](#page-471-0)

# **Technologie Near-Field Communication (NFC)**

#### **Související modely**: MFC-L3770CDW

Technologie Near-Field Communication (NFC) umožňuje provádět jednoduché transakce, výměnu dat a bezdrátová připojení mezi dvěma zařízeními, která se nacházejí ve vzájemném blízkém dosahu.

Pokud vaše zařízení se systémem Android™ podporuje technologii NFC, můžete tisknout data (fotografie, soubory PDF, textové soubory, webové stránky a e-mailové zprávy) ze zařízení nebo skenovat fotografie a dokumenty do zařízení jeho přiložením k symbolu NFC na vašem přístroji.

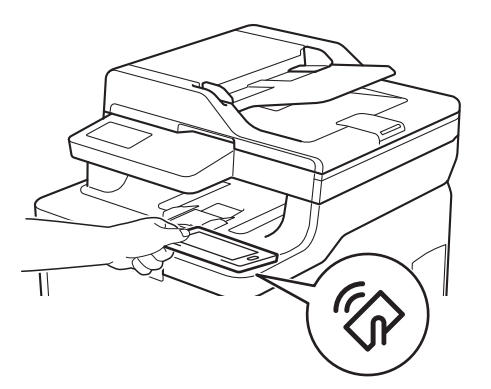

Aby bylo možné tuto funkci používat, je třeba do zařízení Android™ stáhnout a nainstalovat aplikaci Brother iPrint&Scan. Více podrobných informací, navštivte [support.brother.com/ips.](https://support.brother.com/ips/)

#### **Související informace**

• [Mobilní/webové připojení](#page-415-0)

#### <span id="page-461-0"></span> [Domů](#page-1-0) > ControlCenter

### **ControlCenter**

Softwarový nástroj ControlCenter společnosti Brother slouží pro rychlý přístup k často používaným aplikacím. Nástroj ControlCenter vám umožňuje přímý přístup ke specifickým aplikacím.

• [ControlCenter4 \(Windows\)](#page-462-0)

<span id="page-462-0"></span> [Domů](#page-1-0) > [ControlCenter](#page-461-0) > ControlCenter4 (Windows)

### **ControlCenter4 (Windows)**

- [Změna provozního režimu v aplikaci ControlCenter4 \(Windows\)](#page-463-0)
- [Skenování pomocí aplikace ControlCenter4 v domácím režimu \(Windows\)](#page-134-0)
- [Skenování pomocí aplikace ControlCenter4 v pokročilém režimu \(Windows\)](#page-151-0)
- [Nastavení zařízení Brother pomocí aplikace ControlCenter4 \(Windows\)](#page-467-0)
- [Vytvoření uživatelské karty pomocí aplikace ControlCenter4 v pokročilém režimu](#page-469-0) [\(Windows\)](#page-469-0)

<span id="page-463-0"></span> [Domů](#page-1-0) > [ControlCenter](#page-461-0) > [ControlCenter4 \(Windows\)](#page-462-0) > Změna provozního režimu v aplikaci ControlCenter4 (Windows)

# **Změna provozního režimu v aplikaci ControlCenter4 (Windows)**

ControlCenter4 má dva provozní režimy: **Domácí režim** a **Pokročilý režim**. Režim můžete kdykoli změnit. **Domácí režim**

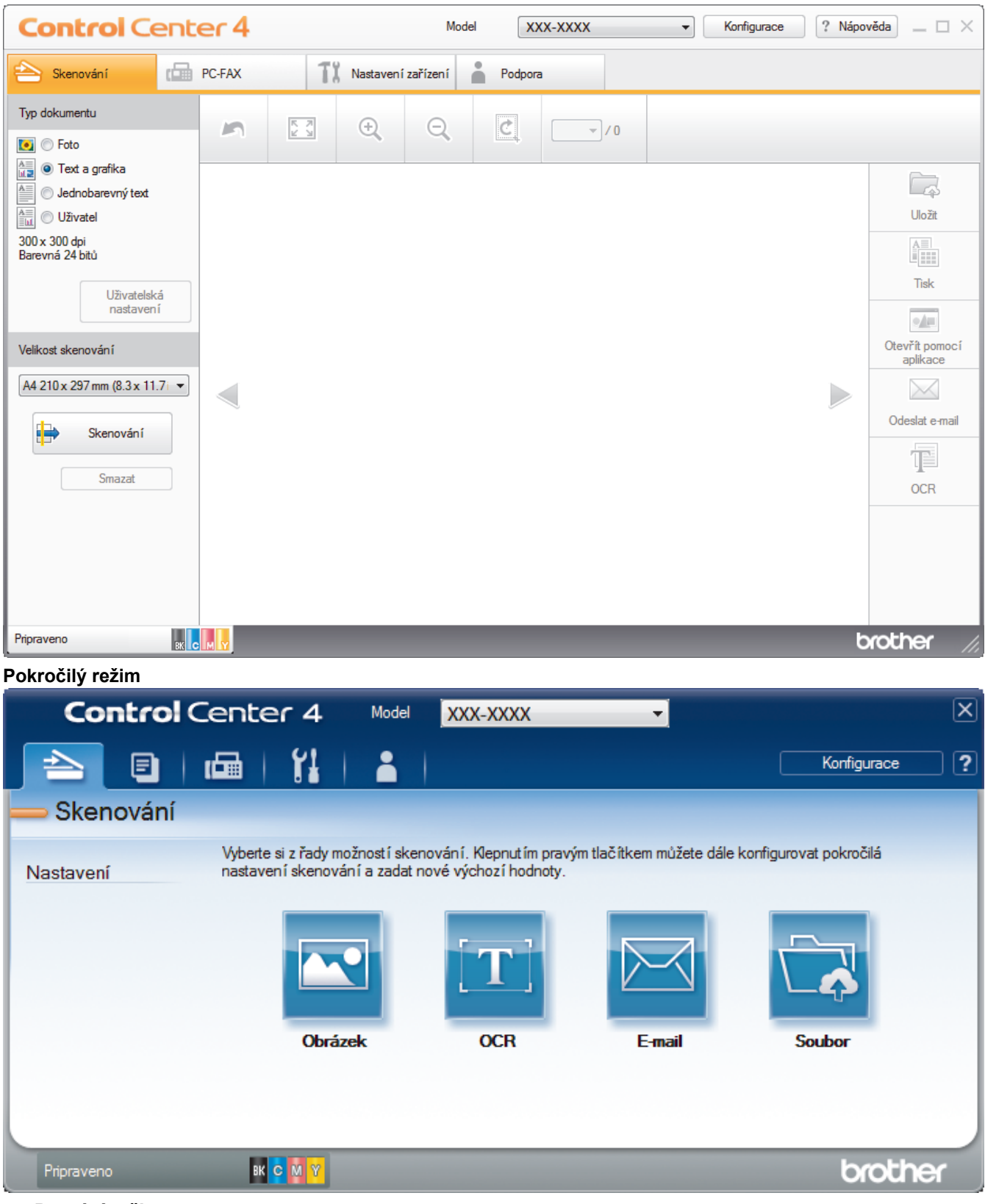

• **Domácí režim**

Domácí režim ControlCenter4 umožňuje snadný přístup k hlavním funkcím přístroje.

• **Pokročilý režim**

Pokročilý režim ControlCenter4 poskytuje více možností ovládání podrobností vlastností přístroje a umožňuje přizpůsobovat akce skenování jedním tlačítkem.

Chcete-li změnit provozní režim:

- 1. Klikněte na ikonu (**ControlCenter4**) na panelu úloh a potom vyberte položku **Otevřít**.
- 2. Klikněte na tlačítko **Konfigurace** a potom vyberte položku **Výběr režimu**.
- 3. Objeví se dialogové okno výběru režimu. Zvolte buď volbu **Domácí režim** nebo **Pokročilý režim**.

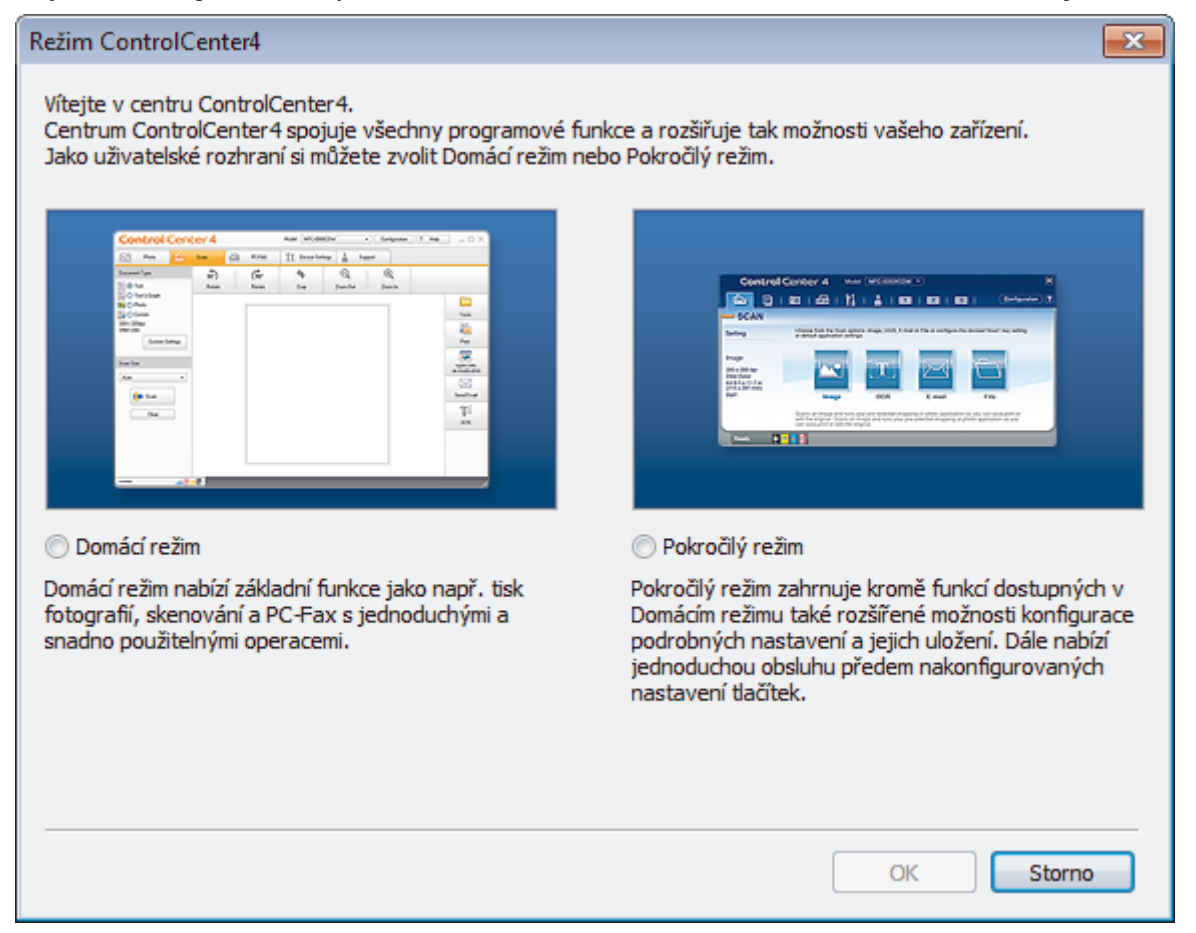

#### 4. Klikněte na tlačítko **OK**.

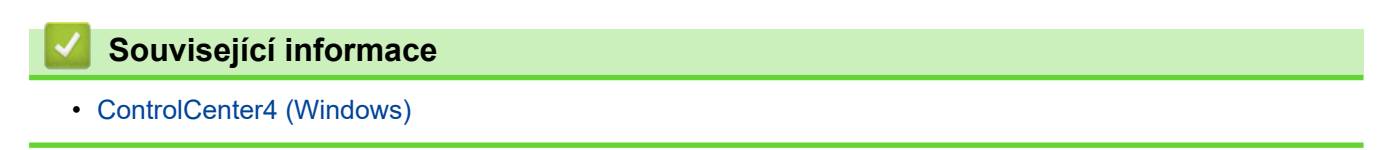

 [Domů](#page-1-0) > [ControlCenter](#page-461-0) > [ControlCenter4 \(Windows\)](#page-462-0) > Skenování pomocí aplikace ControlCenter4 v domácím režimu (Windows)

### **Skenování pomocí aplikace ControlCenter4 v domácím režimu (Windows)**

Použití domácího režimu aplikace ControlCenter4 k otevření hlavních funkcí přístroje.

- [Skenování pomocí aplikace ControlCenter4 v domácím režimu \(Windows\)](#page-135-0)
- [Uložení naskenovaných dat do složky jako soubor PDF pomocí aplikace ControlCenter4](#page-145-0) [v domácím režimu \(Windows\)](#page-145-0)
- [Automatické skenování obou stran dokumentu pomocí aplikace ControlCenter4 v](#page-147-0) [domácím režimu \(Windows\)](#page-147-0)
- [Nastavení skenování pro aplikaci ControlCenter4 v domácím režimu \(Windows\)](#page-149-0)

 [Domů](#page-1-0) > [ControlCenter](#page-461-0) > [ControlCenter4 \(Windows\)](#page-462-0) > Skenování pomocí aplikace ControlCenter4 v pokročilém režimu (Windows)

## **Skenování pomocí aplikace ControlCenter4 v pokročilém režimu (Windows)**

Pokročilý režim ControlCenter4 poskytuje více možností ovládání podrobností vlastností přístroje a umožňuje přizpůsobovat akce skenování jedním tlačítkem.

- [Skenování fotografií a grafiky pomocí aplikace ControlCenter4 v pokročilém režimu](#page-152-0) [\(Windows\)](#page-152-0)
- [Uložte naskenovaná data do složky jako soubor PDF pomocí aplikace ControlCenter4 v](#page-154-0) [pokročilém režimu \(Windows\)](#page-154-0)
- [Automatické skenování obou stran dokumentu pomocí aplikace ControlCenter4 v](#page-156-0) [pokročilém režimu \(Windows\)](#page-156-0)
- [Skenování obou stran občanského průkazu pomocí aplikace ControlCenter4 v](#page-158-0) [pokročilém režimu \(Windows\)](#page-158-0)
- [Skenování do přílohy e-mailu pomocí aplikace ControlCenter4 v pokročilém režimu](#page-160-0) [\(Windows\)](#page-160-0)
- [Skenování do upravitelného textového souboru \(OCR\) pomocí aplikace ControlCenter4 v](#page-162-0) [pokročilém režimu \(Windows\)](#page-162-0)
- [Nastavení skenování aplikace ControlCenter4 v pokročilém režimu \(Windows\)](#page-164-0)

<span id="page-467-0"></span> [Domů](#page-1-0) > [ControlCenter](#page-461-0) > [ControlCenter4 \(Windows\)](#page-462-0) > Nastavení zařízení Brother pomocí aplikace ControlCenter4 (Windows)

### **Nastavení zařízení Brother pomocí aplikace ControlCenter4 (Windows)**

**Související modely**: MFC-L3710CW/MFC-L3730CDN/MFC-L3750CDW/MFC-L3770CDW

Pokud je funkce Secure Function Lock (Blokovací funkce) zapnutá, nelze použít Vzdálené nastavení.

- 1. Klikněte na ikonu (**ControlCenter4**) na panelu úloh a potom klikněte na **Otevřít**.
- 2. Klikněte na kartu **Nastavení zařízení**.

D

- 3. Klikněte na tlačítko **Vzdálená instalace**.
- 4. Konfigurujte nastavení podle potřeby.

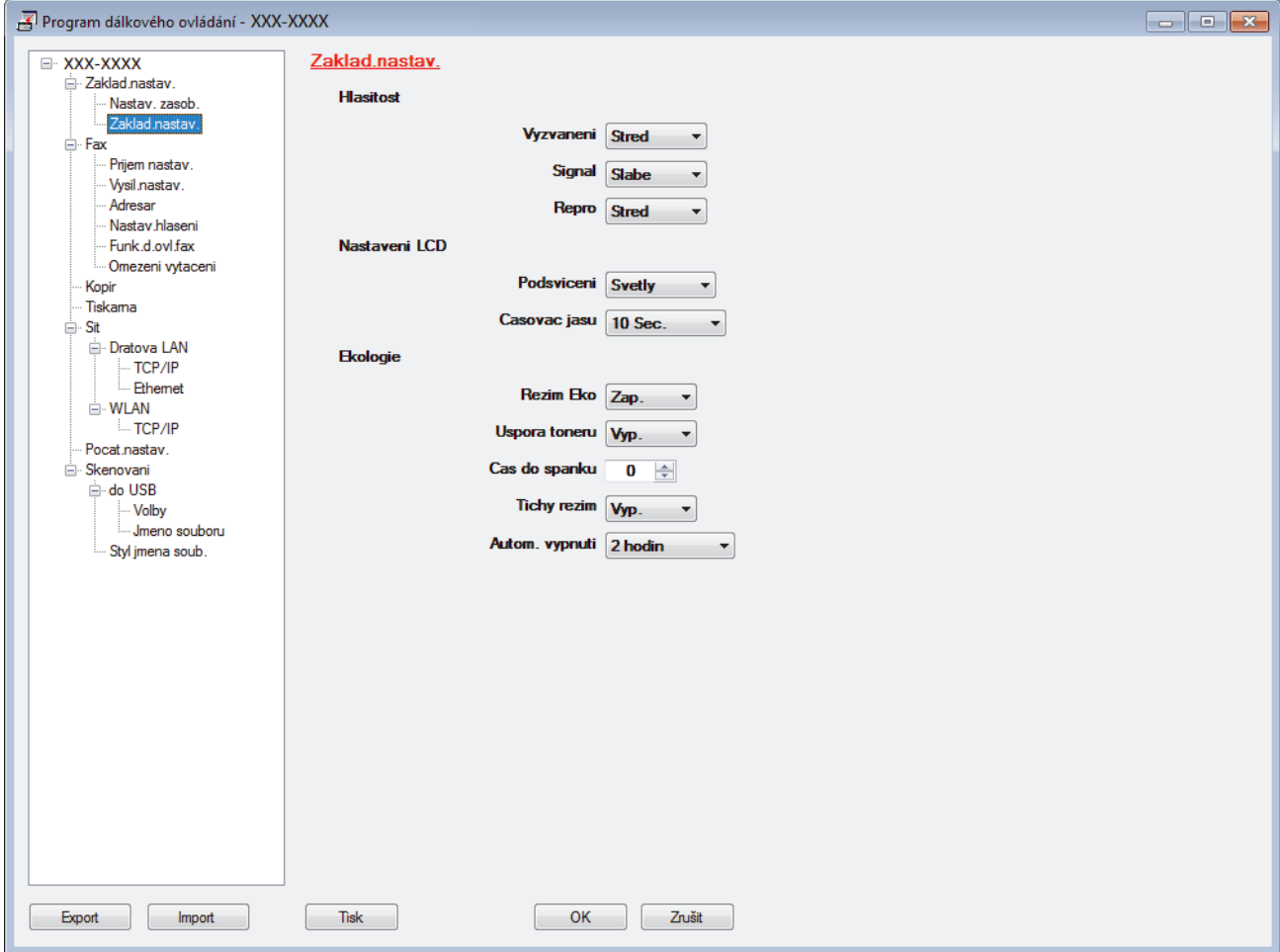

#### **Export**

Kliknutím uložte aktuální nastavení konfigurace do souboru.

Kliknutím na **Export** uložte váš adresář nebo všechna nastavení pro přístroj.

#### **Import**

Kliknutím importujte soubor a načtěte jeho nastavení.

#### **Tisk**

Kliknutím vytiskněte vybrané položky v zařízení. Data nelze vytisknout, dokud je nenahrajete do zařízení. Kliknutím na tlačítko **Použít** nahrajte nová data do zařízení a poté klikněte na tlačítko **Tisk**.
#### **OK**

Kliknutím zahajte nahrávání dat do zařízení a následně ukončete program dálkového nastavení. Pokud se objeví chybové hlášení, potvrďte zadání správných dat a poté klikněte na tlačítko **OK**.

#### **Zrušit**

Kliknutím ukončete program dálkového nastavení, aniž by se data nahrála do zařízení.

#### **Použít**

Kliknutím nahrajte data do zařízení bez ukončení programu dálkového nastavení.

- 5. Klikněte na tlačítko **OK**.
- Pokud je váš počítač chráněn bránou firewall a nemá přístup k aplikaci Vzdálené nastavení, je třeba nakonfigurovat nastavení brány firewall tak, aby umožňovala komunikaci prostřednictvím portu číslo 137 a 161.
- Pokud používáte bránu firewall systému Windows a nainstalovali jste si z instalačního disku Brother program a ovladače společnosti Brother, byla již potřebná nastavení brány firewall provedena.

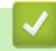

#### **Související informace**

- [ControlCenter4 \(Windows\)](#page-462-0)
- [Vzdálené nastavení \(Windows\)](#page-658-0)

 [Domů](#page-1-0) > [ControlCenter](#page-461-0) > [ControlCenter4 \(Windows\)](#page-462-0) > Vytvoření uživatelské karty pomocí aplikace ControlCenter4 v pokročilém režimu (Windows)

### **Vytvoření uživatelské karty pomocí aplikace ControlCenter4 v pokročilém režimu (Windows)**

Můžete vytvořit až tři uživatelské karty včetně až pěti uživatelských tlačítek s vaším upřednostňovaným nastavením.

Vyberte **Pokročilý režim** jako nastavení režimu aplikace ControlCenter4.

- 1. Klikněte na ikonu (**ControlCenter4**) na panelu úloh a potom klikněte na **Otevřít**.
- 2. Klikněte na tlačítko **Konfigurace** a potom vyberte položku **Vytvořit uživatelskou kartu**. Vytvoří se uživatelská karta.
- 3. Chcete-li změnit název uživatelské karty, klikněte pravým tlačítkem myši na vlastní kartu a pak vyberte položku **Přejmenovat uživatelskou kartu**.
- 4. Klikněte na tlačítko **Konfigurace**, vyberte **Vytvořit uživatelské tlačítko** a potom vyberte tlačítko, které chcete vytvořit.

Zobrazí se dialogové okno nastavení.

5. Zadejte název tlačítka a pak podle potřeby změňte nastavení. Klikněte na tlačítko **OK**.

Možnosti nastavení se liší v závislosti na zvoleném tlačítku.

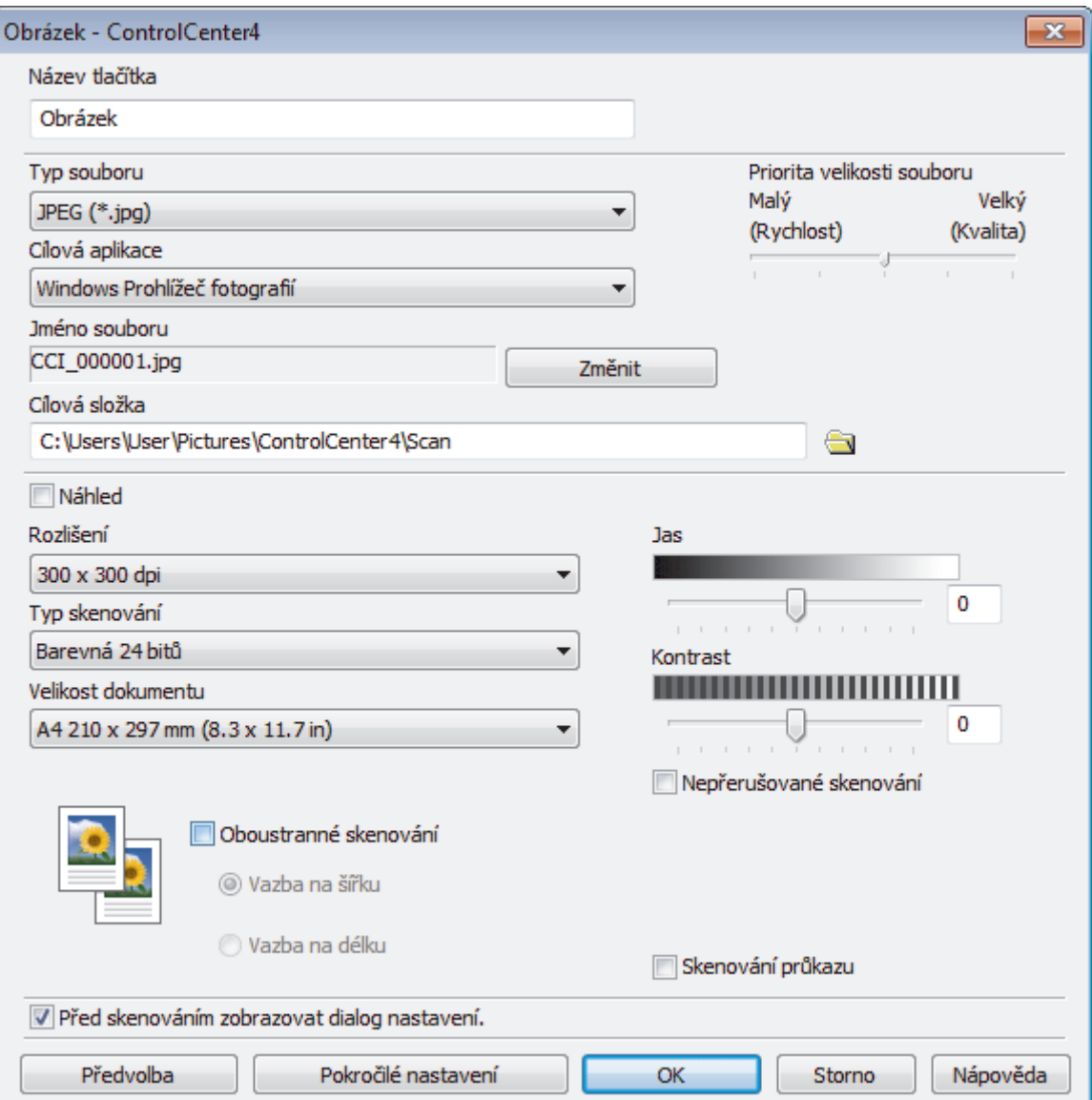

Ø

Můžete změnit nebo odebrat vytvořenou kartu, tlačítko nebo nastavení. Klikněte na tlačítko **Konfigurace** a potom postupujte podle nabídky.

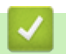

# **Související informace**

• [ControlCenter4 \(Windows\)](#page-462-0)

<span id="page-471-0"></span> [Domů](#page-1-0) > Brother iPrint&Scan pro Windows a Mac

### **Brother iPrint&Scan pro Windows a Mac**

- [Přehled aplikace Brother iPrint&Scan](#page-472-0)
- [Skenování pomocí nástroje Brother iPrint&Scan \(Mac\)](#page-178-0)

<span id="page-472-0"></span> [Domů](#page-1-0) > [Brother iPrint&Scan pro Windows a Mac](#page-471-0) > Přehled aplikace Brother iPrint&Scan

### **Přehled aplikace Brother iPrint&Scan**

Aplikace Brother iPrint&Scan pro Windows a Mac slouží k tisku z počítače a skenování do něj.

Následující obrazovka znázorňuje ukázku aplikace Brother iPrint&Scan pro Windows. Skutečná obrazovka se může lišit dle verze aplikace.

• Pro systém Windows

Přejděte na stránku **Soubory ke stažení** vašeho modelu v centru podpory Brother Solutions Center na adrese [support.brother.com](https://support.brother.com/) a stáhněte si nejnovější verzi aplikace.

Pro systém Mac

Stáhněte si a nainstalujte Brother iPrint&Scan z App Store.

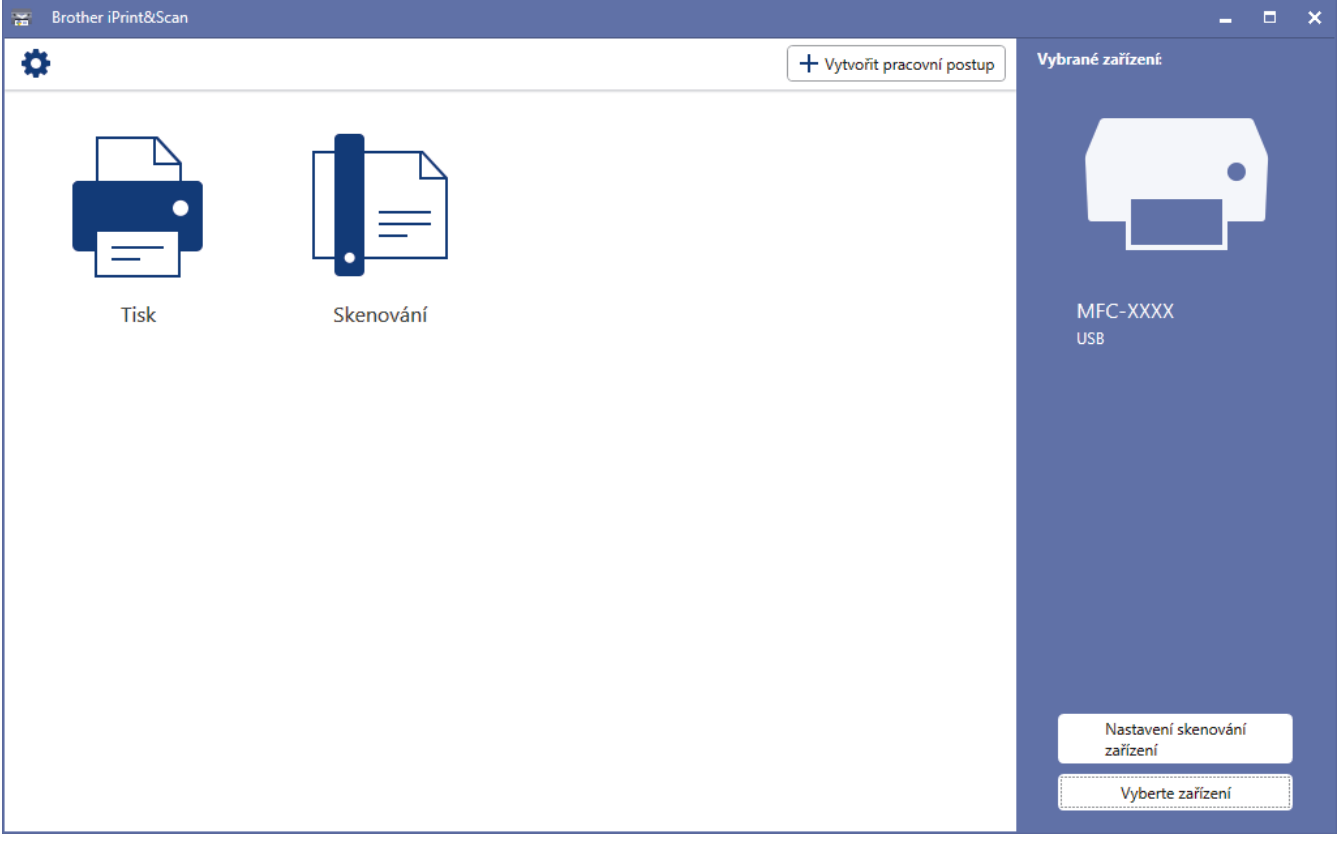

#### **Související informace**

• [Brother iPrint&Scan pro Windows a Mac](#page-471-0)

#### **Související témata:**

• [Brother iPrint&Scan pro mobilní zařízení](#page-459-0)

<span id="page-473-0"></span> [Domů](#page-1-0) > Odstraňování problémů

## **Odstraňování problémů**

Tato část objasňuje, jak vyřešit typické síťové problémy, s nimiž se můžete setkat při používání přístroje Brother. Většinu problémů můžete napravit sami.

### **DŮLEŽITÉ**

Potřebujete-li technickou pomoc, musíte zavolat svého místního prodejce nebo zákaznický servis Brother.

Používání spotřebního materiálu od jiných výrobců než společnosti Brother může způsobit problémy s kvalitou tisku, výkonností hardwaru nebo spolehlivostí přístroje.

Jestliže potřebujete další pomoc, přejděte na stránky centra podpory Brother Solutions Center na adrese [support.brother.com](https://support.brother.com/).

Nejdříve zkontrolujte, zda:

- Napájecí kabel přístroje je správně připojen a přístroj je zapnutý. >> Stručný návod k obsluze
- Všechny ochranné materiály byly odstraněny. >> Stručný návod k obsluze
- Papír je v zásobníku správně založený.
- Kabely rozhraní jsou bezpečně připojeny k přístroji a k počítači nebo je na přístroji i počítači nastaveno bezdrátové připojení.
- Chybová hlášení a zprávy o údržbě

Pokud jste problém s kontrolami nevyřešili, identifikujte problém a poté uu *Související informace*

#### **Související informace**

- [Chybová hlášení a zprávy o údržbě](#page-474-0)
- [Chybová hlášení při použití funkce Brother Web Connect](#page-489-0)
- [Uvíznutí dokumentu](#page-491-0)
- [Uvíznutí papíru](#page-495-0)
- [Problémy s tiskem](#page-507-0)
- [Zvýšení kvality tisku](#page-510-0)
- [Problémy s telefonem a faxem](#page-516-0)
- [Problémy se sítí](#page-521-0)
- [Problémy související se službou Google Cloud Print](#page-532-0)
- [Problémy s funkcí AirPrint](#page-533-0)
- [Další problémy](#page-534-0)
- [Kontrola informací o přístroji](#page-536-0)
- [Resetujte přístroj Brother](#page-537-0)

<span id="page-474-0"></span> [Domů](#page-1-0) > [Odstraňování problémů](#page-473-0) > Chybová hlášení a zprávy o údržbě

### **Chybová hlášení a zprávy o údržbě**

#### • MFC-L3770CDW

Pokud se na LCD zobrazí chyby a vaše zařízení se systémem Android™ podporuje technologii NFC, přiložte je pro získání přístupu k Brother Solutions Center k symbolu NFC na vašem přístroji Brother a procházejte z něho nejnovější často kladené dotazy (FAQ). (Mohou být uplatněny poplatky vašeho poskytovatele mobilních služeb za zprávy a data.)

Ujistěte se, že funkce NFC je zapnuta jak pro váš přístroj Brother, tak pro vaše zařízení se systémem Android™.

Stejně jako u jakéhokoli komplexního kancelářského produktu může docházet k chybám a nutnosti výměny spotřebního materiálu. Pokud k tomu dojde, přístroj určí chybu nebo požadovanou běžnou údržbu a zobrazí příslušné hlášení. Nejběžnější chybová hlášení a zprávy o údržbě jsou uvedeny v tabulce.

Pro vyřešení chyby a odstranění zprávy postupujte podle pokynů ve sloupci **Náprava**.

Většinu chybových hlášení lze napravit a rutinní údržbu provádět vlastními silami. Potřebujete-li více tipů: navštivte web [support.brother.com](https://support.brother.com/) a klikněte na stránku **Nejčastější dotazy a pokyny pro odstraňování potíží**.

>> DCP-L3510CDW/DCP-L3517CDW

[>> DCP-L3550CDW/MFC-L3710CW/MFC-L3730CDN/MFC-L3750CDW/MFC-L3770CDW](#page-478-0)

#### **DCP-L3510CDW/DCP-L3517CDW**

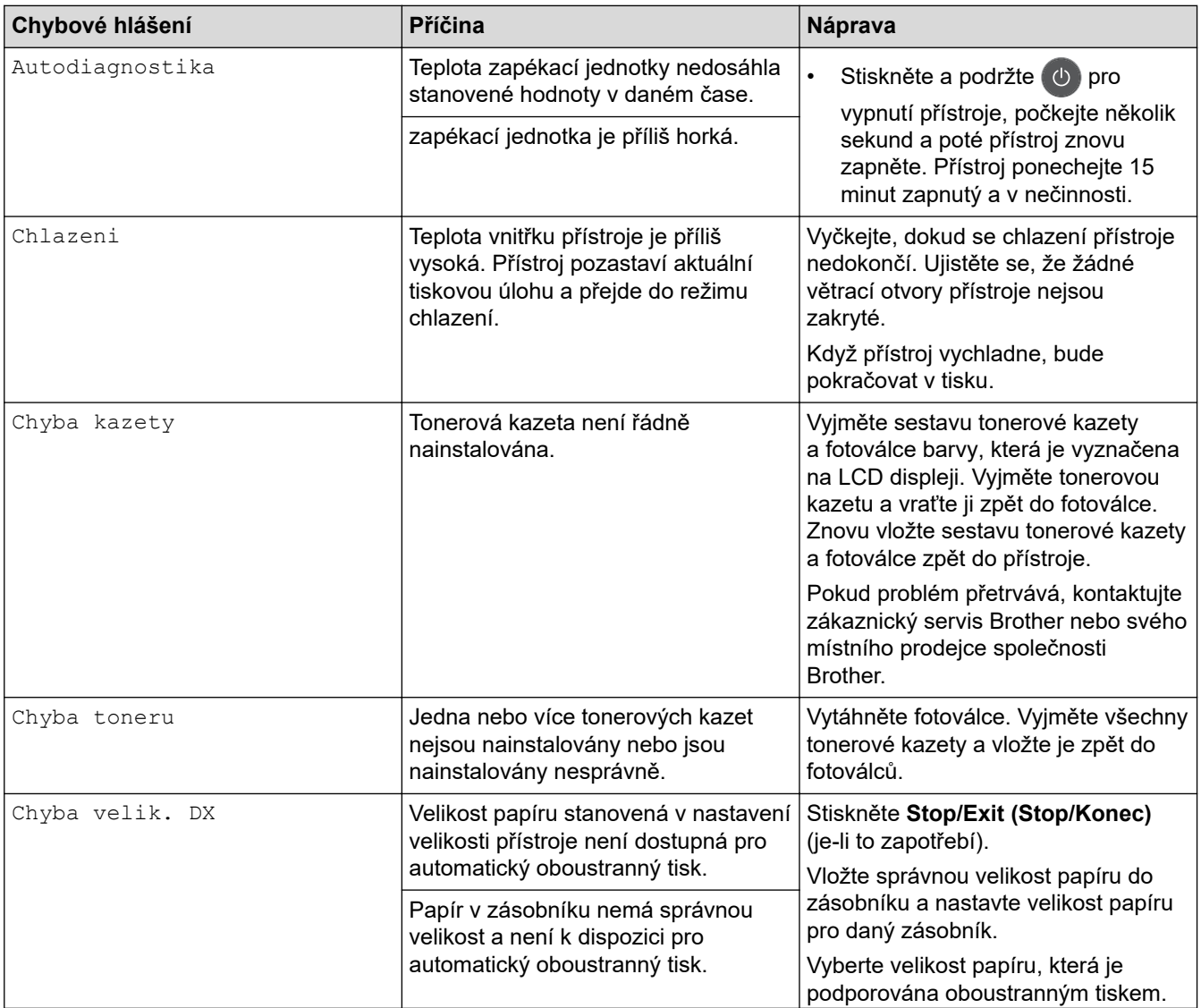

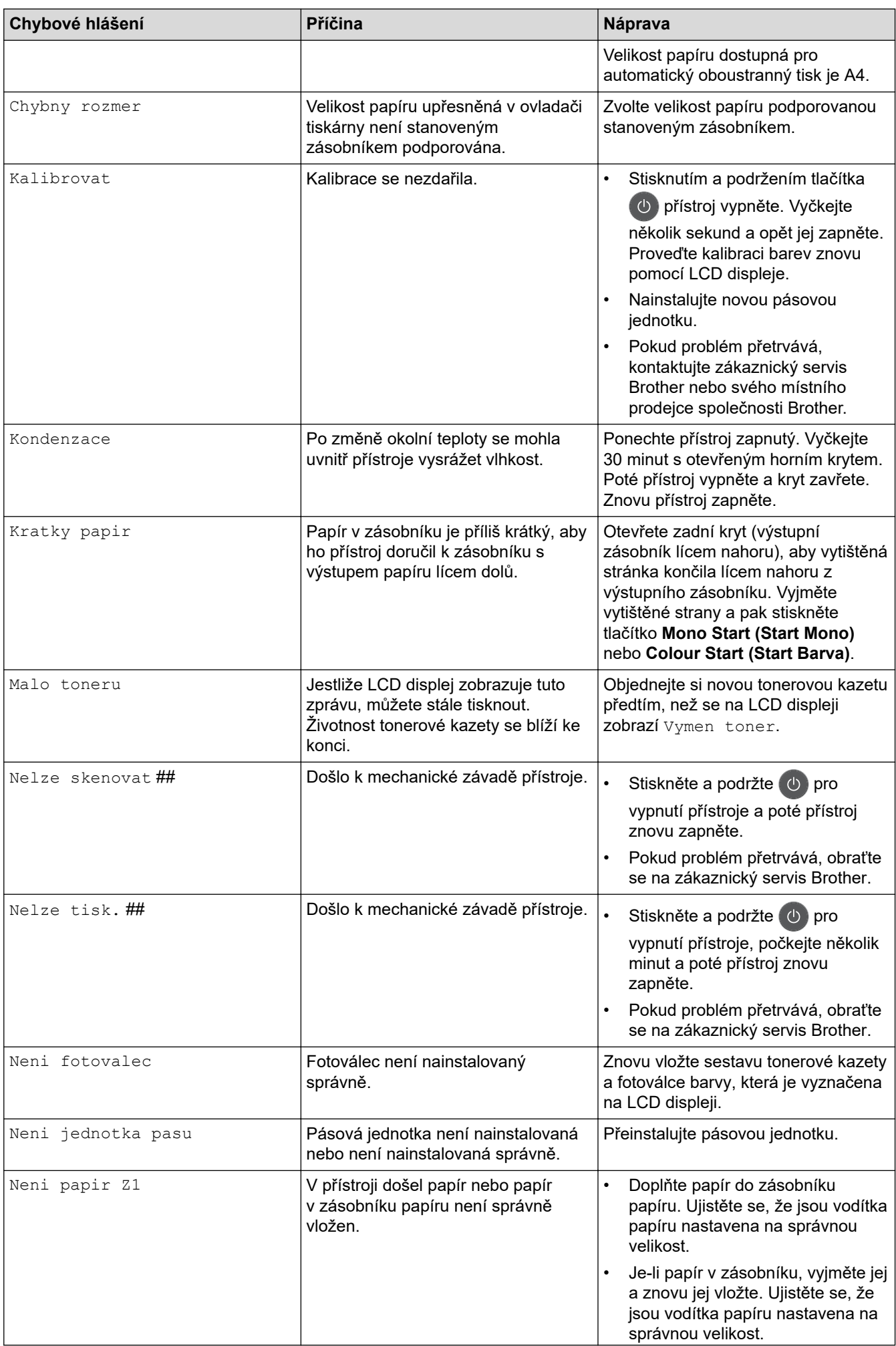

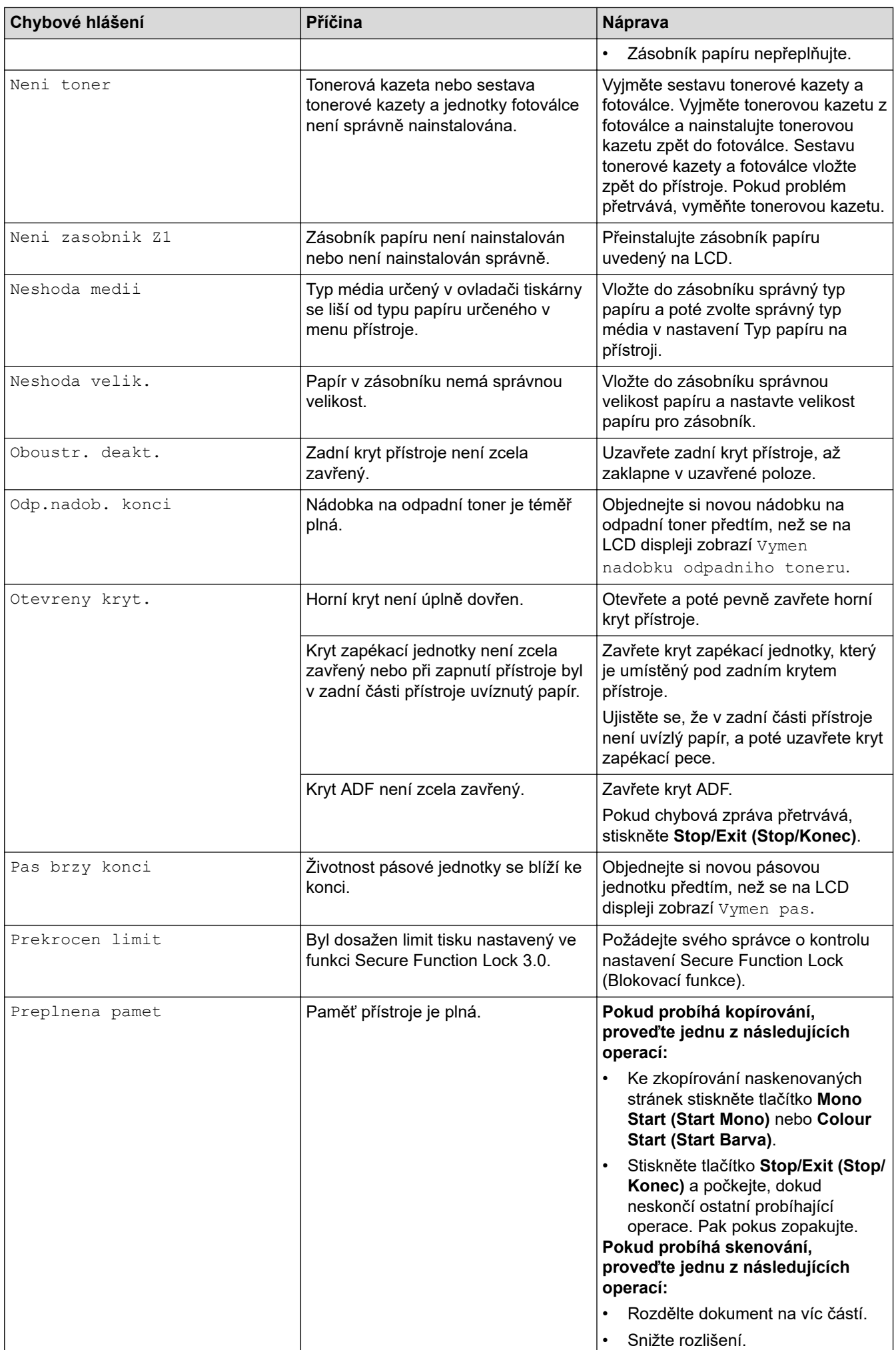

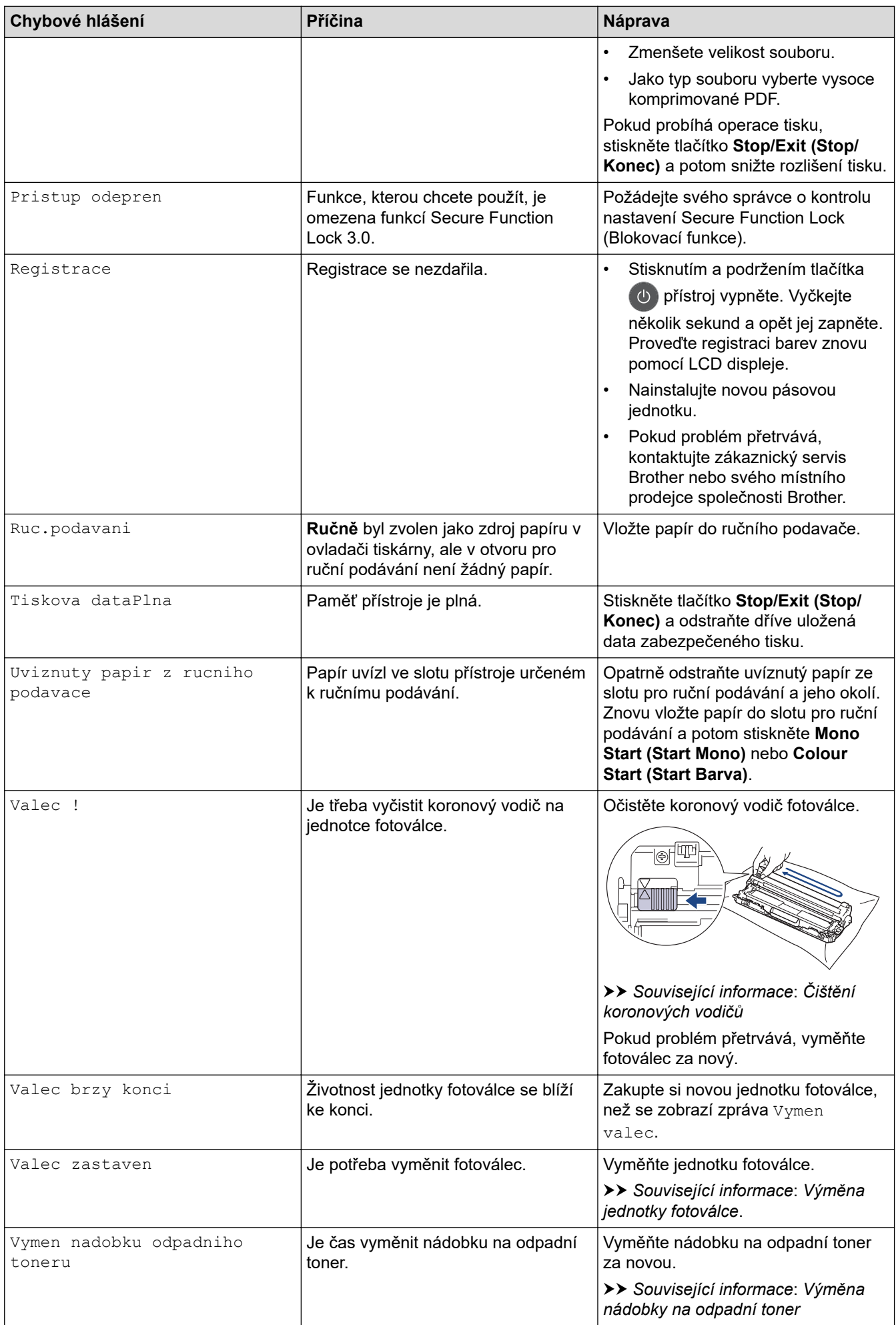

<span id="page-478-0"></span>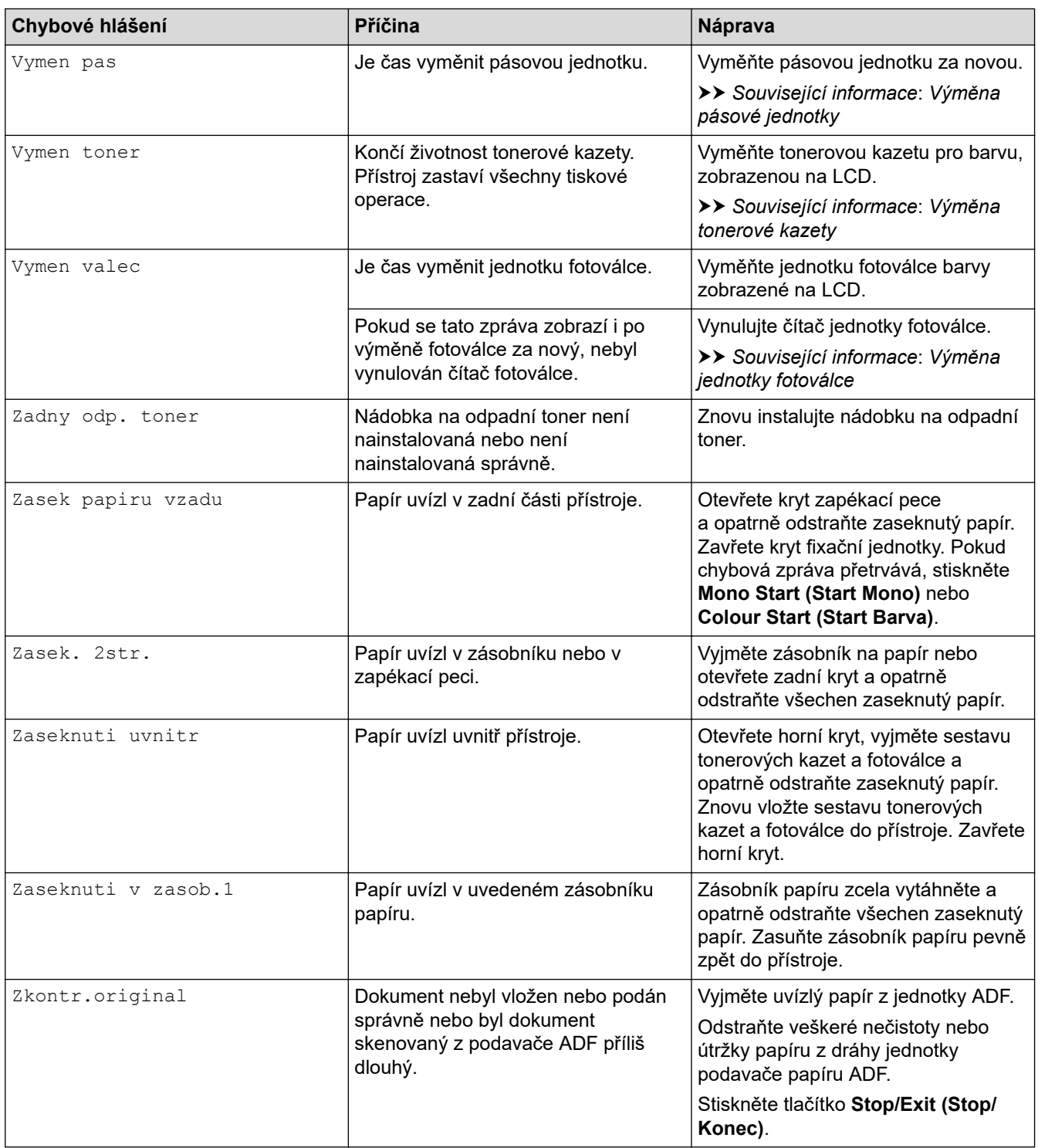

## **DCP-L3550CDW/MFC-L3710CW/MFC-L3730CDN/MFC-L3750CDW/MFC-L3770CDW**

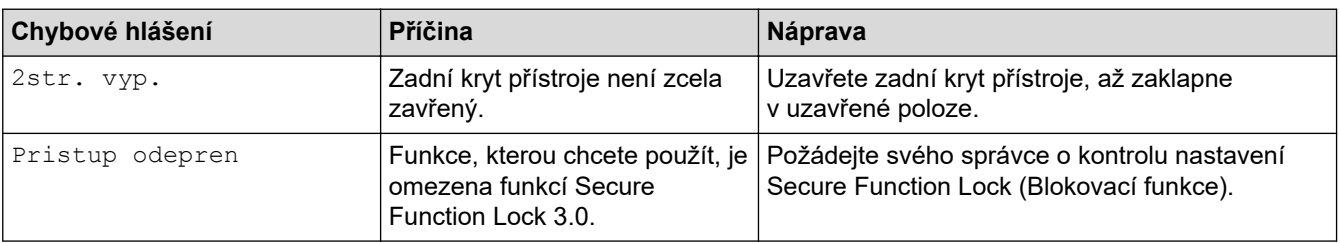

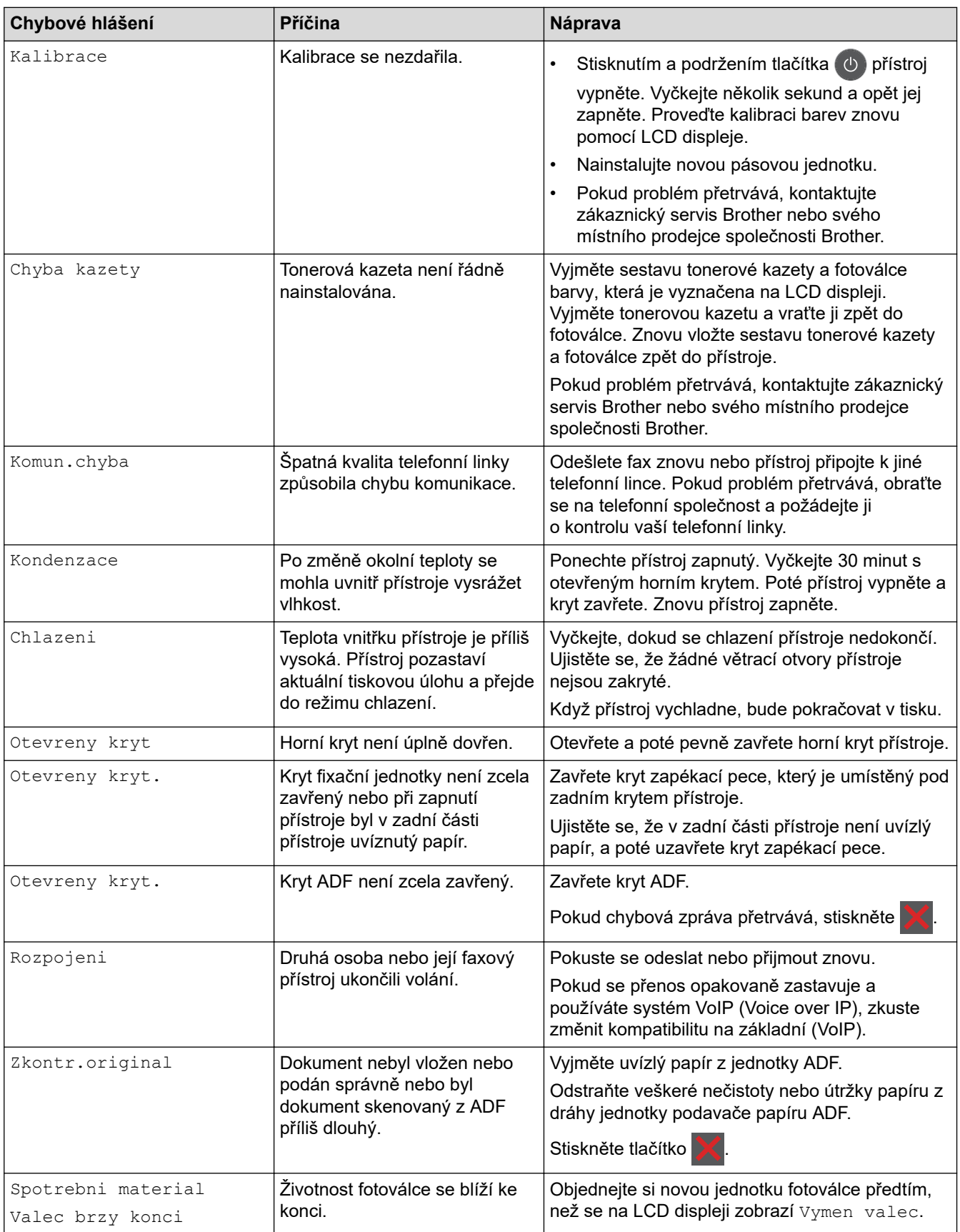

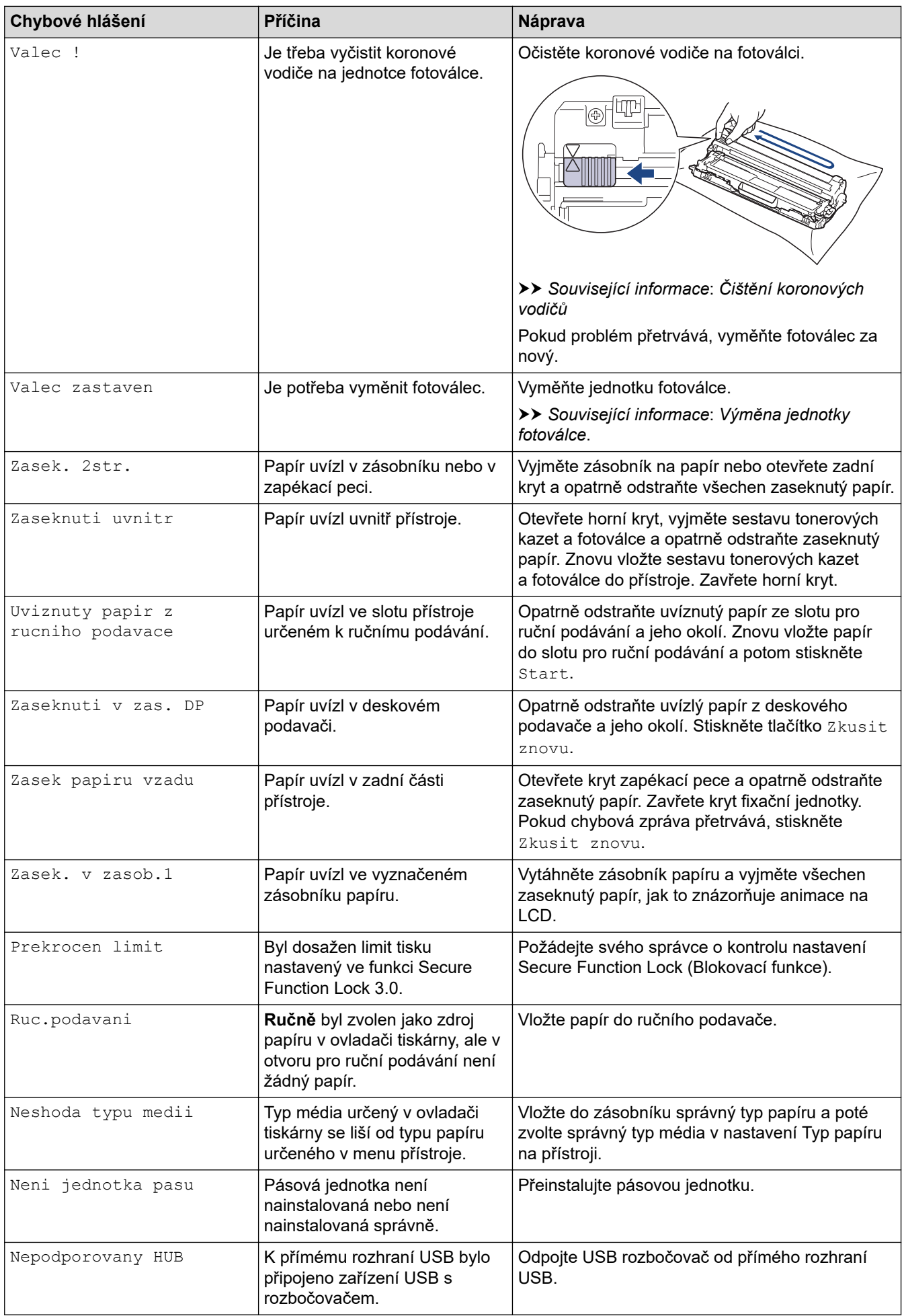

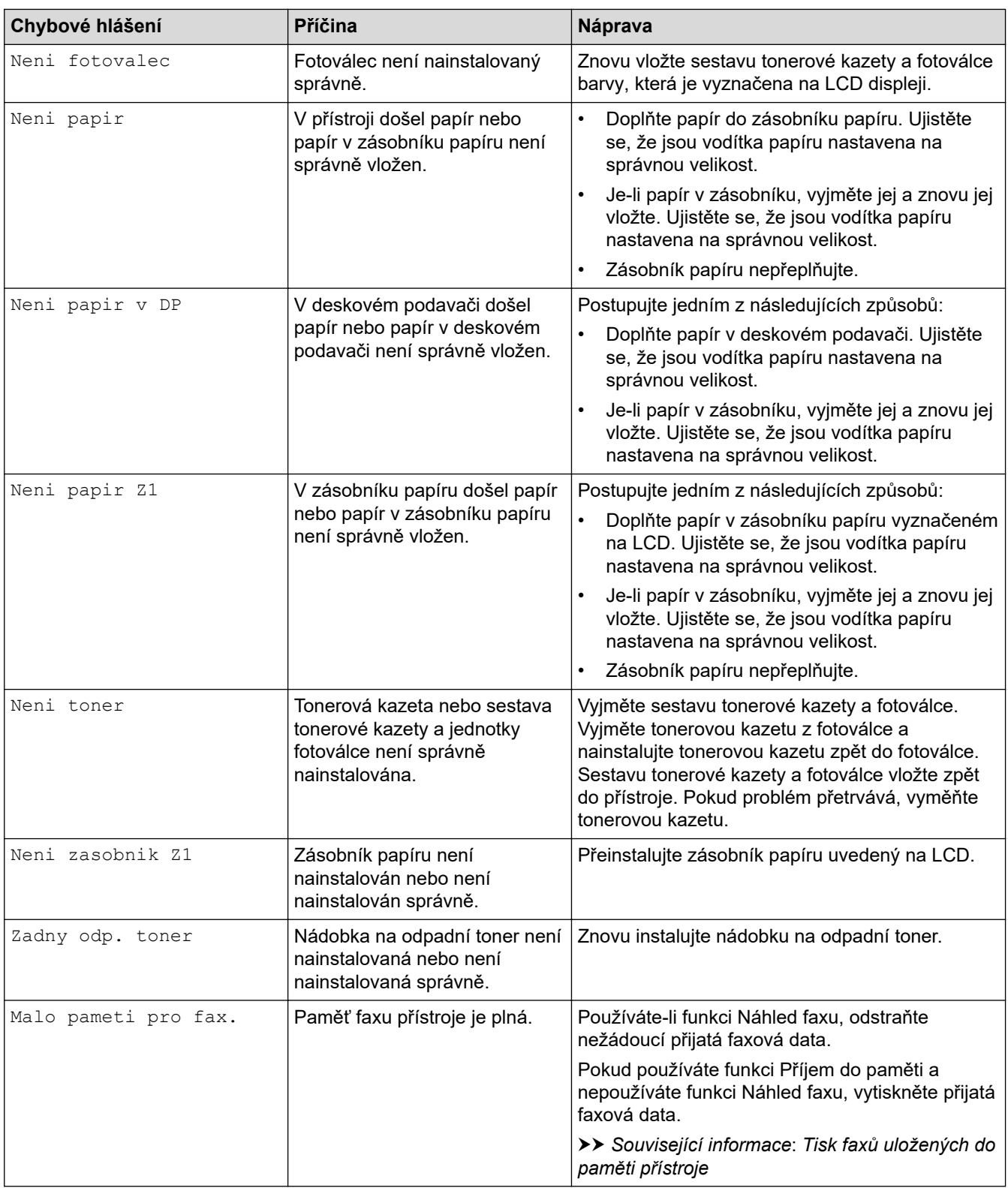

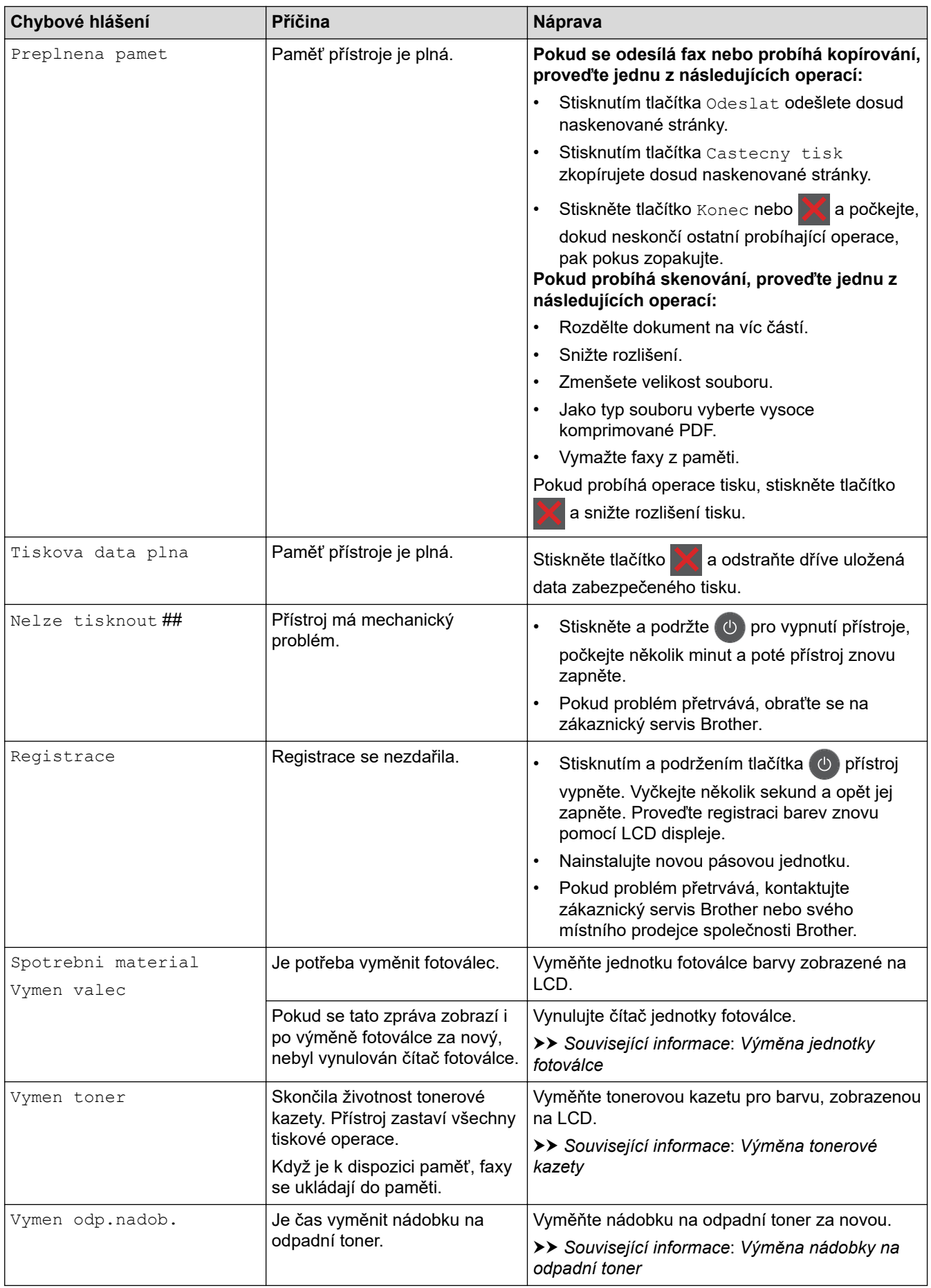

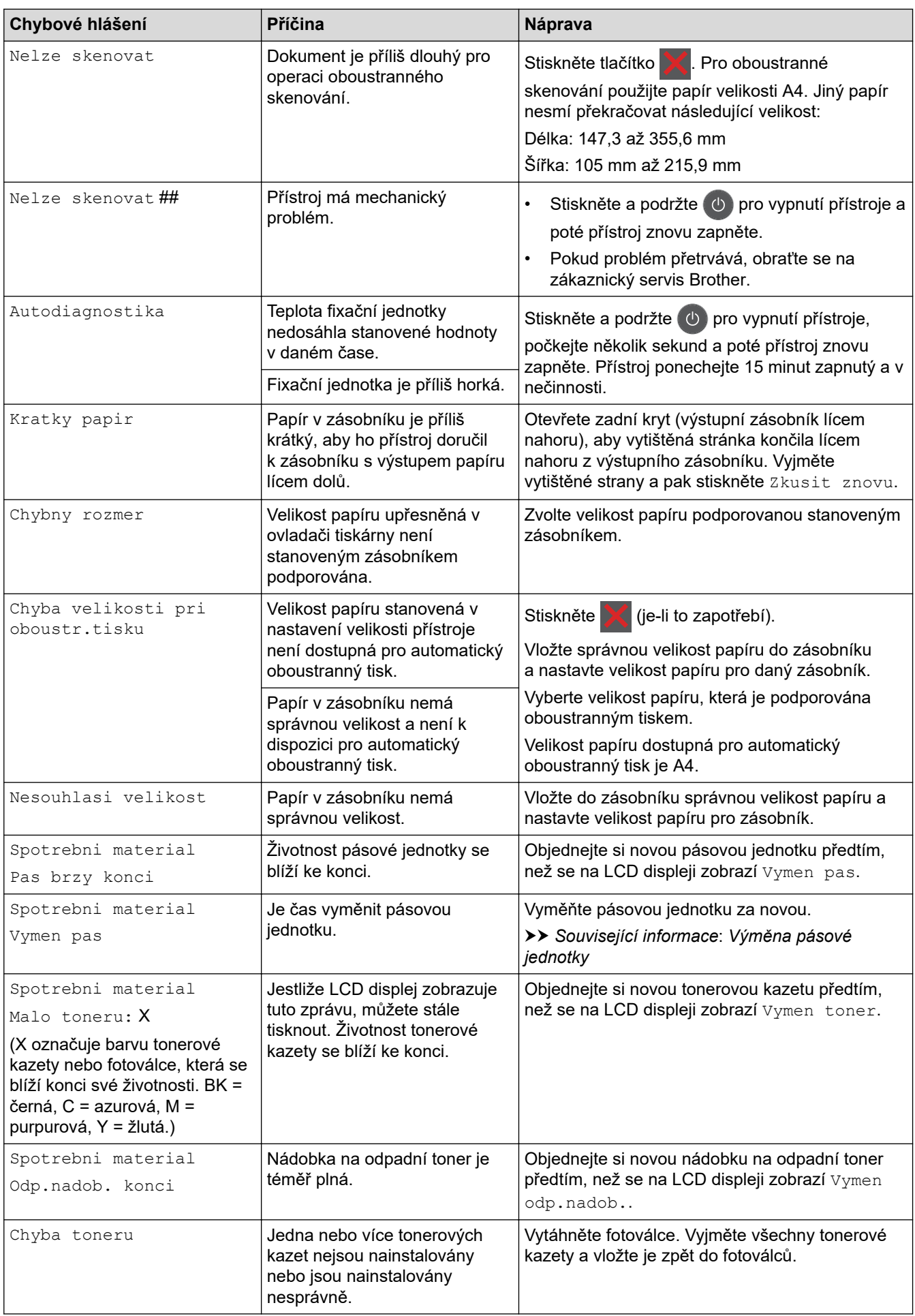

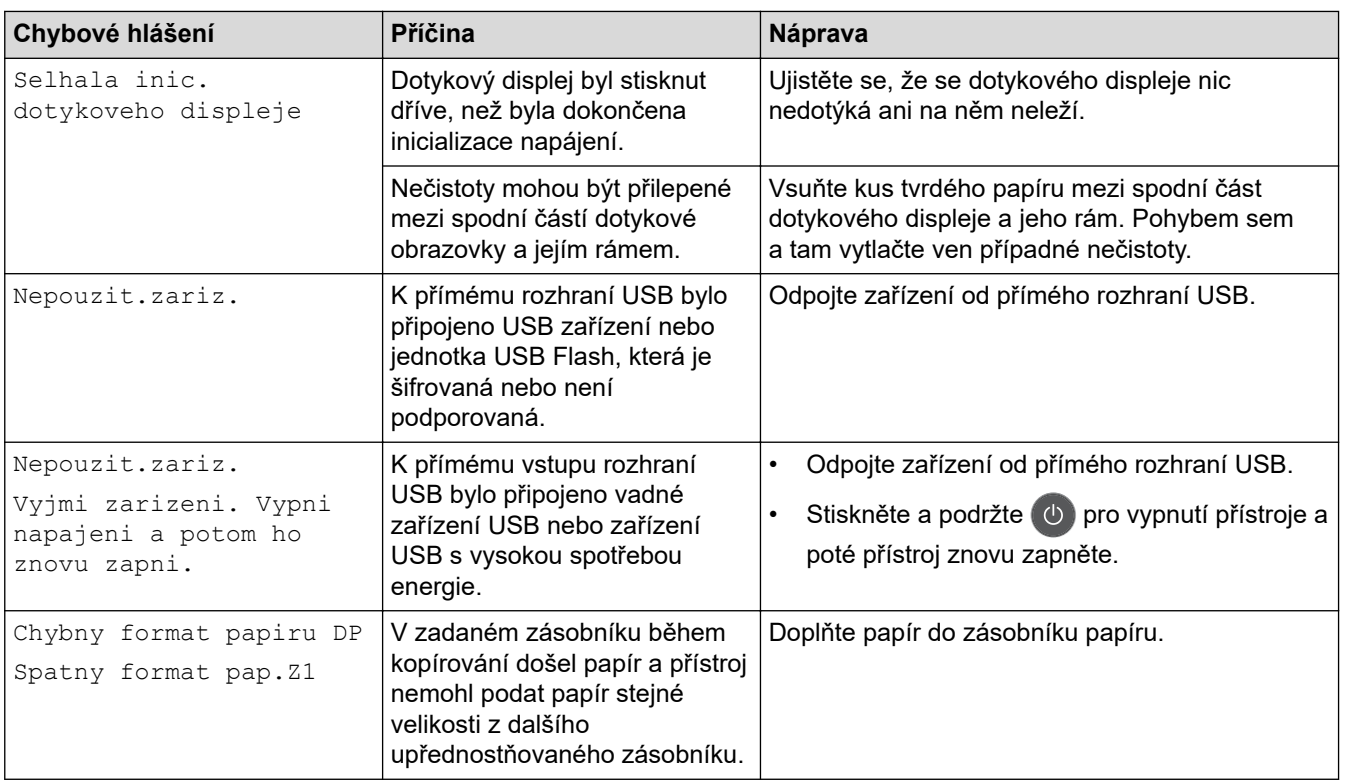

### **Související informace**

- [Odstraňování problémů](#page-473-0)
	- [Přenos faxů nebo faxového deníku](#page-485-0)

#### **Související témata:**

- [Vkládání papíru a tisk pomocí zásobníku na papír](#page-30-0)
- [Vložení a tisk pomocí deskového podavače \(DP\)](#page-34-0)
- [Výměna spotřebního materiálu](#page-542-0)
- [Výměna tonerové kazety](#page-544-0)
- [Výměna jednotky fotoválce](#page-548-0)
- [Výměna pásové jednotky](#page-553-0)
- [Výměna nádobky na odpadní toner](#page-557-0)
- [Čištění koronových vodičů](#page-567-0)
- [Tisk faxů uložených do paměti přístroje](#page-236-0)
- [Kalibrace barevného výstupu](#page-580-0)

<span id="page-485-0"></span> [Domů](#page-1-0) > [Odstraňování problémů](#page-473-0) > [Chybová hlášení a zprávy o údržbě](#page-474-0) > Přenos faxů nebo faxového deníku

### **Přenos faxů nebo faxového deníku**

**Související modely**: MFC-L3710CW/MFC-L3730CDN/MFC-L3750CDW/MFC-L3770CDW

Na LCD displeji se zobrazí:

- [Nelze tisknout] ##
- [Nelze skenovat] ##

Doporučujeme přenesení faxů do jiného faxového přístroje nebo do počítače.

Přenést můžete i hlášení faxového deníku, kde zjistíte případné faxy čekající na přenos.

Pokud je na LCD displeji po přenosu všech faxů zobrazeno chybové hlášení, odpojte přístroj Brother na několik minut od zdroje napájení a poté jej znovu připojte.

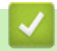

Ø

#### **Související informace**

- [Chybová hlášení a zprávy o údržbě](#page-474-0)
	- [Přesměrování přijatých faxů na jiný faxový přístroj](#page-486-0)
	- [Přenos faxů do počítače](#page-487-0)
	- [Přenos zprávy faxového deníku do jiného faxového přístroje](#page-488-0)

<span id="page-486-0"></span> [Domů](#page-1-0) > [Odstraňování problémů](#page-473-0) > [Chybová hlášení a zprávy o údržbě](#page-474-0) > [Přenos faxů nebo faxového](#page-485-0) [deníku](#page-485-0) > Přesměrování přijatých faxů na jiný faxový přístroj

## **Přesměrování přijatých faxů na jiný faxový přístroj**

**Související modely**: MFC-L3710CW/MFC-L3730CDN/MFC-L3750CDW/MFC-L3770CDW

Pokud jste nenastavili ID stanice, nemůžete vstoupit do režimu přenosu faxu.

- 1. Stiskněte tlačítko **[Nastaveni] > [Vsechna nastav] > [Sluzba] > [Prenos dat] > [Prenos** faxu].
- 2. Postupujte jedním z následujících způsobů:
	- Pokud se na displeji LCD zobrazí [Chybi udaje], v paměti přístroje nezbývají žádné faxy. Stiskněte tlačítko [Zavrit].
	- Zadejte číslo faxu, na které budou přeposílány faxy.
- 3. Stiskněte [Fax start].

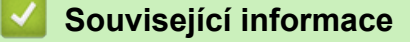

• [Přenos faxů nebo faxového deníku](#page-485-0)

#### **Související témata:**

• [Nastavení ID stanice](#page-600-0)

<span id="page-487-0"></span> [Domů](#page-1-0) > [Odstraňování problémů](#page-473-0) > [Chybová hlášení a zprávy o údržbě](#page-474-0) > [Přenos faxů nebo faxového](#page-485-0) [deníku](#page-485-0) > Přenos faxů do počítače

### **Přenos faxů do počítače**

**Související modely**: MFC-L3710CW/MFC-L3730CDN/MFC-L3750CDW/MFC-L3770CDW

1. Zkontrolujte, zda jste ve svém počítači nainstalovali program a ovladače, a potom v počítači zapněte **PC-FAX – příjem**.

Postupujte jedním z následujících způsobů:

• (Windows 7)

Z nabídky (**Start**) zvolte **Všechny programy** > **Brother** > **Brother Utilities**.

Klikněte na rozevírací seznam a vyberte název vašeho modelu (pokud ještě není zvolen). Klikněte na **PC-FAX** na levé straně panelu a potom klikněte na **Přijímat**.

• (Windows 8 a Windows 10)

Klikněte na (**Brother Utilities**), klikněte na rozevírací seznam a vyberte název vašeho modelu (pokud ještě není zvolen). Klikněte na **PC-FAX** na levé straně panelu a potom klikněte na **Přijímat**.

2. Přesvědčte se, že jste na přístroji nastavili [PC Fax prijem].

Pokud po nastavení příjmu PC-Fax zůstávají v paměti přístroje faxy, na LCD displeji se zobrazuje [Odesl.fax do PC?].

- 3. Postupujte jedním z následujících způsobů:
	- Chcete-li do počítače přenést všechny faxy, stiskněte tlačítko [Ano].
	- Chcete-li skončit a nechat faxy v paměti, stiskněte [Ne].
- 4. Stiskněte tlačítko .

 **Související informace**

• [Přenos faxů nebo faxového deníku](#page-485-0)

<span id="page-488-0"></span> [Domů](#page-1-0) > [Odstraňování problémů](#page-473-0) > [Chybová hlášení a zprávy o údržbě](#page-474-0) > [Přenos faxů nebo faxového](#page-485-0) [deníku](#page-485-0) > Přenos zprávy faxového deníku do jiného faxového přístroje

## **Přenos zprávy faxového deníku do jiného faxového přístroje**

**Související modely**: MFC-L3710CW/MFC-L3730CDN/MFC-L3750CDW/MFC-L3770CDW

Pokud jste nenastavili ID stanice, nemůžete vstoupit do režimu přenosu faxu.

- 1. Stiskněte tlačítko **Mastaveni** > [Vsechna nastav] > [Sluzba] > [Prenos dat] > [Prenos hlaseni].
- 2. Zadejte číslo faxu, na které bude hlášení o přenosu předáváno.
- 3. Stiskněte [Fax start].

#### **Související informace**

• [Přenos faxů nebo faxového deníku](#page-485-0)

#### **Související témata:**

• [Nastavení ID stanice](#page-600-0)

<span id="page-489-0"></span> [Domů](#page-1-0) > [Odstraňování problémů](#page-473-0) > Chybová hlášení při použití funkce Brother Web Connect

### **Chybová hlášení při použití funkce Brother Web Connect**

Pokud dojde k chybě, zařízení Brother zobrazí chybové hlášení. Nejběžnější chybová hlášení jsou uvedena v tabulce.

Většinu chyb můžete opravit sami. Pokud po přečtení této tabulky stále potřebujete pomoc, centrum podpory Brother Solutions Center nabízí nejnovější tipy pro odstraňování problémů.

Přejděte do centra Brother Solutions Center na adrese [support.brother.com](https://support.brother.com/).

### **Chyba připojení**

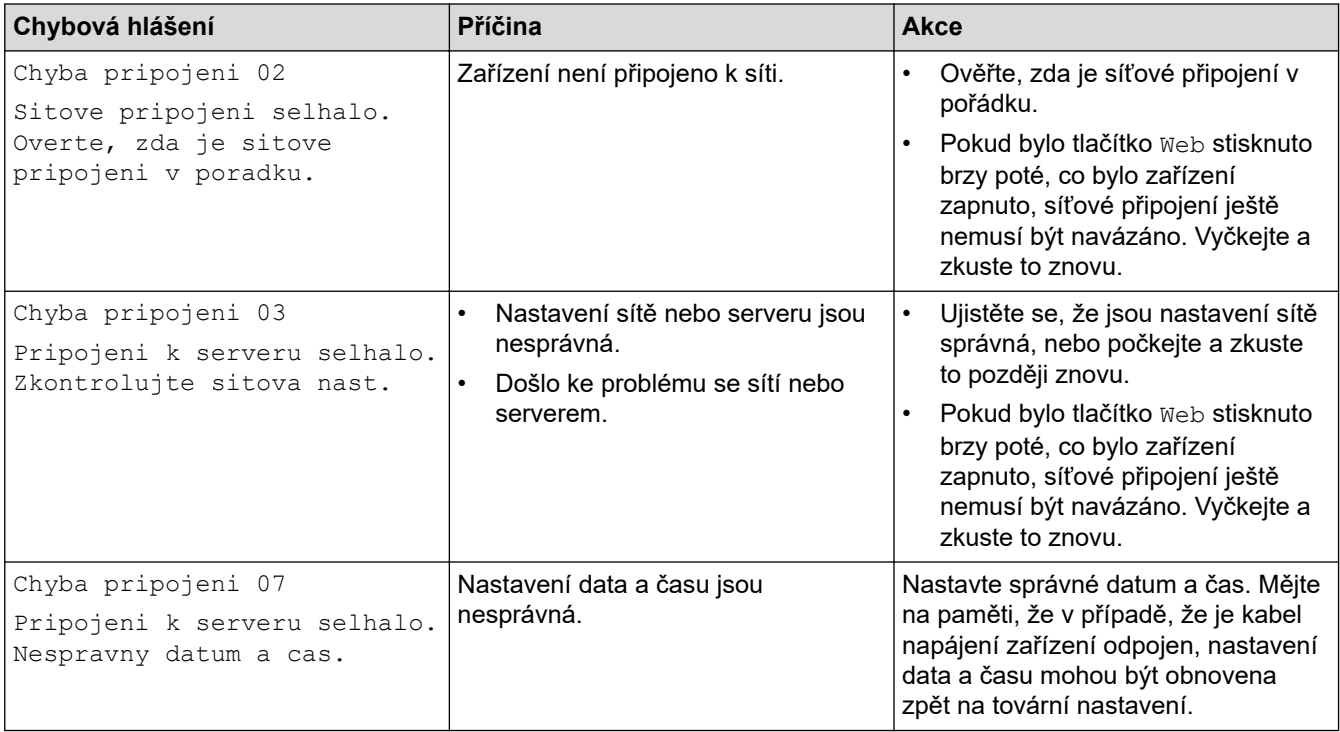

#### **Chyba ověřování**

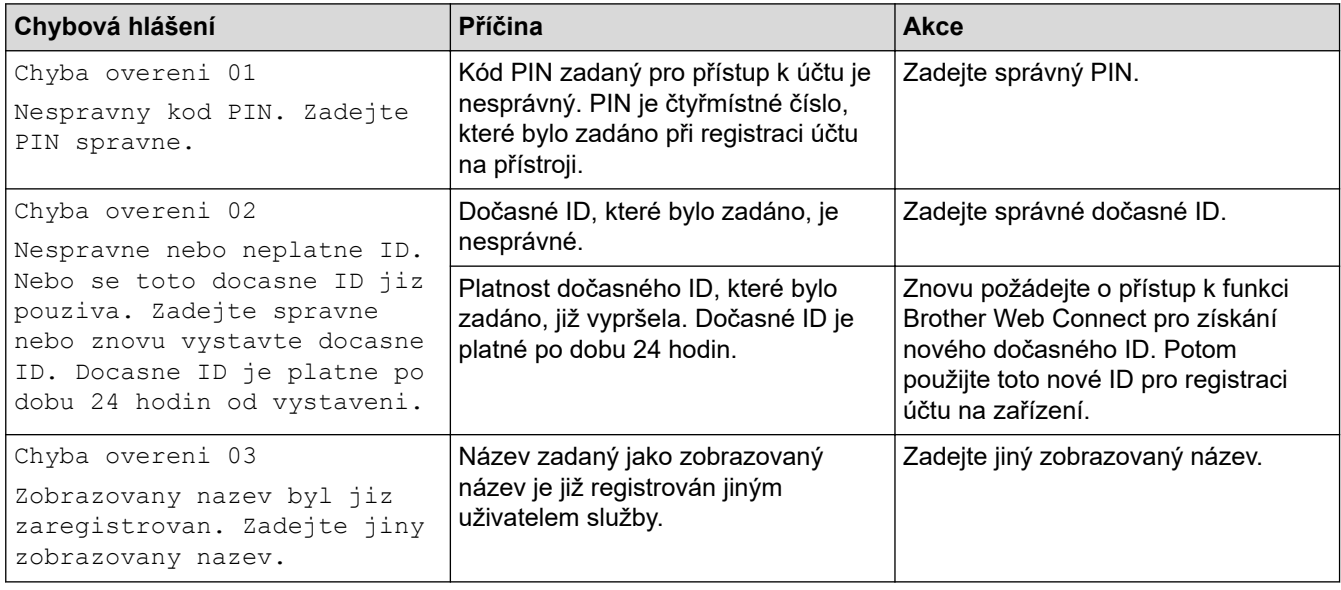

#### **Chyba serveru**

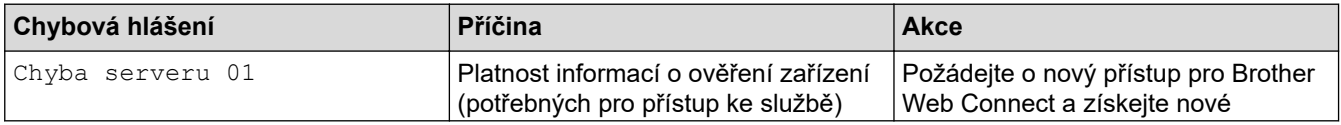

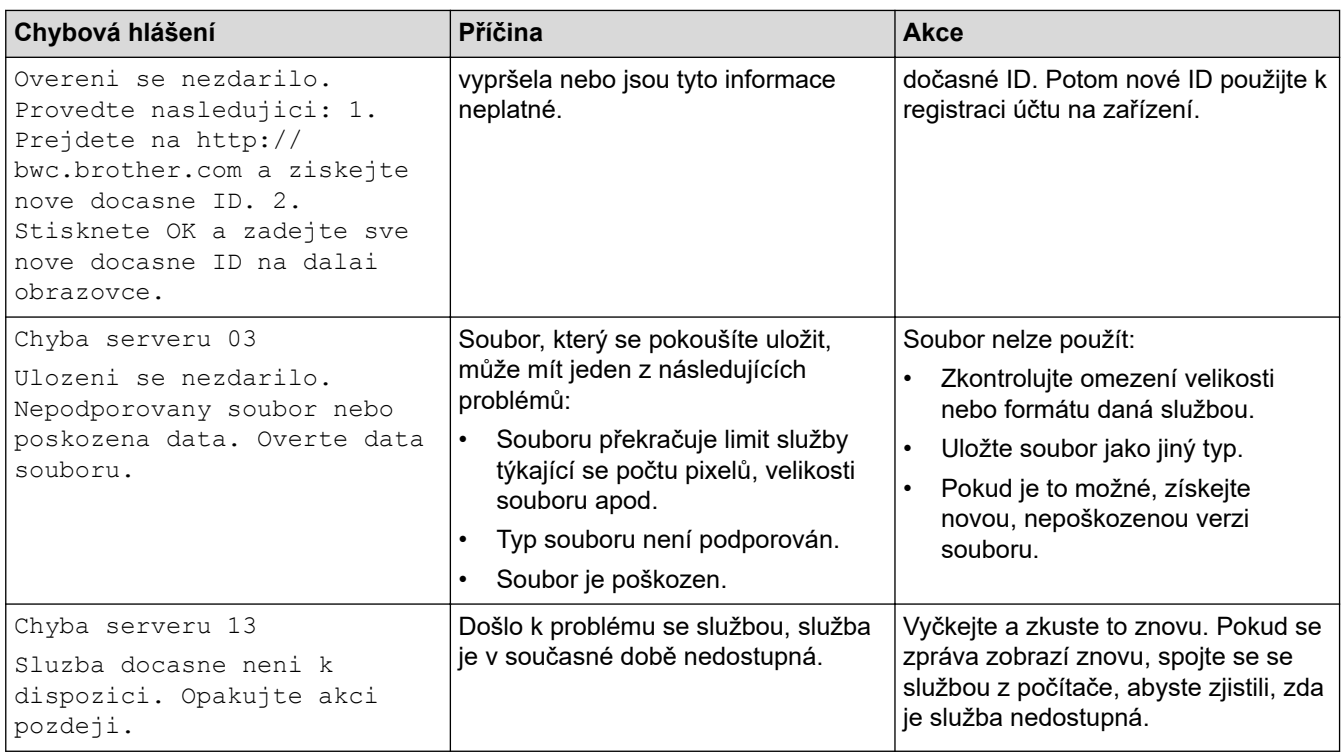

## **Chyba zástupce**

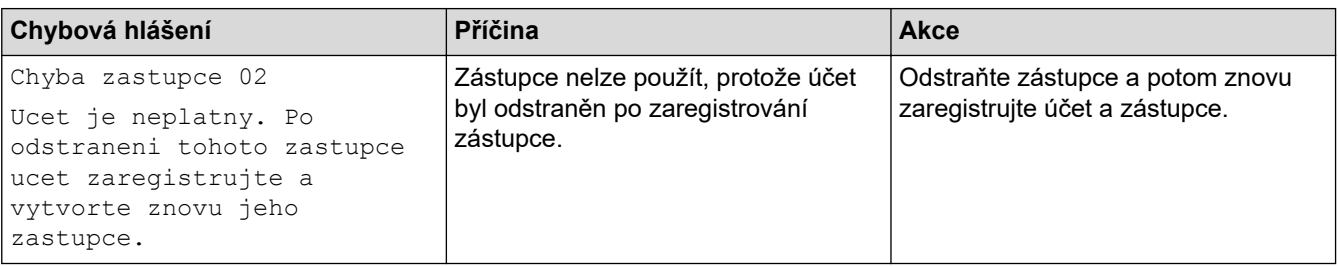

## **Související informace**

• [Odstraňování problémů](#page-473-0)

<span id="page-491-0"></span> [Domů](#page-1-0) > [Odstraňování problémů](#page-473-0) > Uvíznutí dokumentu

### **Uvíznutí dokumentu**

**Související modely**: DCP-L3550CDW/MFC-L3710CW/MFC-L3730CDN/MFC-L3750CDW/MFC-L3770CDW

- [Dokument uvízl v horní části jednotky ADF](#page-492-0)
- [Dokument uvízl pod krytem dokumentu](#page-493-0)
- [Odstraňte malé kousky papíru uvízlé uvnitř ADF](#page-494-0)

<span id="page-492-0"></span> [Domů](#page-1-0) > [Odstraňování problémů](#page-473-0) > [Uvíznutí dokumentu](#page-491-0) > Dokument uvízl v horní části jednotky ADF

## **Dokument uvízl v horní části jednotky ADF**

**Související modely**: DCP-L3550CDW/MFC-L3710CW/MFC-L3730CDN/MFC-L3750CDW/MFC-L3770CDW

- 1. Vyjměte z jednotky ADF všechen papír, který neuvízl.
- 2. Otevřete kryt ADF.
- 3. Vytáhněte uvíznutý dokument směrem doleva. Pokud se dokument roztrhne, odstraňte všechny útržky nebo zbytky, abyste zabránili budoucím uvíznutím papíru.

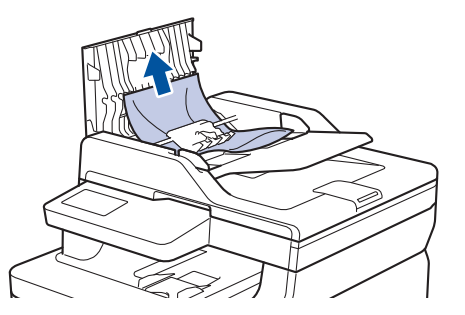

- 4. Zavřete kryt ADF.
- 5. Postupujte jedním z následujících způsobů:
	- (DCP-L3550CDW/MFC-L3710CW/MFC-L3730CDN/MFC-L3750CDW/MFC-L3770CDW)

Stiskněte tlačítko

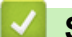

 **Související informace**

• [Uvíznutí dokumentu](#page-491-0)

<span id="page-493-0"></span> [Domů](#page-1-0) > [Odstraňování problémů](#page-473-0) > [Uvíznutí dokumentu](#page-491-0) > Dokument uvízl pod krytem dokumentu

### **Dokument uvízl pod krytem dokumentu**

**Související modely**: DCP-L3550CDW/MFC-L3710CW/MFC-L3730CDN/MFC-L3750CDW/MFC-L3770CDW

- 1. Vyjměte z jednotky ADF všechen papír, který neuvízl.
- 2. Zvedněte kryt dokumentu.
- 3. Vytáhněte uvíznutý dokument směrem doprava. Pokud se dokument roztrhne, odstraňte všechny útržky nebo zbytky, abyste zabránili budoucím uvíznutím papíru.

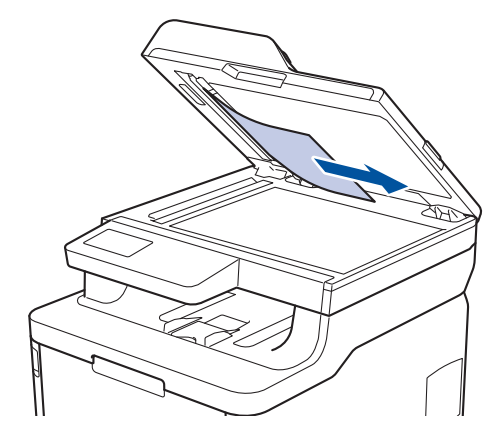

- 4. Zavřete kryt dokumentu.
- 5. Postupujte jedním z následujících způsobů:
	- (DCP-L3550CDW/MFC-L3710CW/MFC-L3730CDN/MFC-L3750CDW/MFC-L3770CDW)

Stiskněte tlačítko .

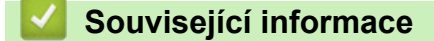

• [Uvíznutí dokumentu](#page-491-0)

<span id="page-494-0"></span> [Domů](#page-1-0) > [Odstraňování problémů](#page-473-0) > [Uvíznutí dokumentu](#page-491-0) > Odstraňte malé kousky papíru uvízlé uvnitř ADF

### **Odstraňte malé kousky papíru uvízlé uvnitř ADF**

**Související modely**: DCP-L3550CDW/MFC-L3710CW/MFC-L3730CDN/MFC-L3750CDW/MFC-L3770CDW

- 1. Zvedněte kryt dokumentu.
- 2. Vložte kus tvrdého papíru, jako je karton, do ADF a protlačte tak všechny malé zbytky papíru.

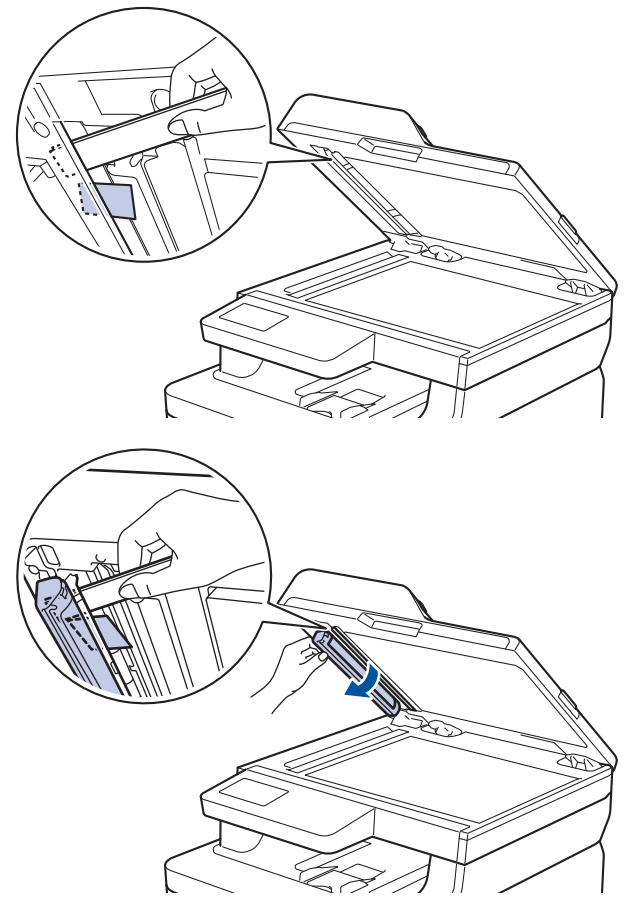

- 3. Zavřete kryt dokumentu.
- 4. Postupujte jedním z následujících způsobů:
	- (DCP-L3550CDW/MFC-L3710CW/MFC-L3730CDN/MFC-L3750CDW/MFC-L3770CDW)

Stiskněte tlačítko

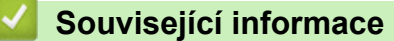

• [Uvíznutí dokumentu](#page-491-0)

#### <span id="page-495-0"></span> [Domů](#page-1-0) > [Odstraňování problémů](#page-473-0) > Uvíznutí papíru

### **Uvíznutí papíru**

Pokud do zásobníku přidáváte nový papír, vždy vyjměte veškerý zbývající papír ze zásobníku, přidejte nový papír a celý stoh papíru srovnejte, než ho vložíte zpět do zásobníku. Tím zabráníte vícenásobnému podávání listů papíru a omezíte uvíznutí papíru.

- [Papír uvízl v deskovém podavači](#page-496-0)
- [Papír uvízl ve slotu pro ruční podávání](#page-497-0)
- [Papír uvízl v zásobníku na papír](#page-498-0)
- [Uvíznutí papíru ve výstupním zásobníku papíru](#page-500-0)
- [Papír uvízl v zadní části přístroje](#page-501-0)
- [Papír uvízl uvnitř přístroje](#page-503-0)
- [Papír uvízl pod zásobníkem na papír](#page-505-0)

<span id="page-496-0"></span> [Domů](#page-1-0) > [Odstraňování problémů](#page-473-0) > [Uvíznutí papíru](#page-495-0) > Papír uvízl v deskovém podavači

### **Papír uvízl v deskovém podavači**

#### **Související modely**: MFC-L3770CDW

Pokud ovládací panel přístroje nebo nástroj Status Monitor indikuje, že došlo k uvíznutí papíru v deskovém podavači, postupujte následujícím způsobem:

- 1. Vyjměte papír z deskového podavače.
- 2. Odstraňte veškerý uvíznutý papír z deskového podavače a jeho okolí.

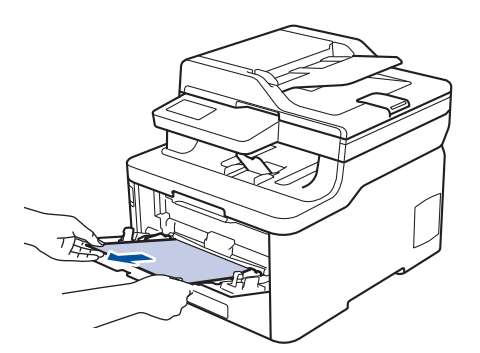

- 3. Stoh papírů provětrejte a vložte ho zpět do deskového podavače.
- 4. Vložte znovu papír do deskového podavače a ujistěte se, že papír na žádné straně nepřevyšuje vodítka maximální výšky stohu papíru 1.

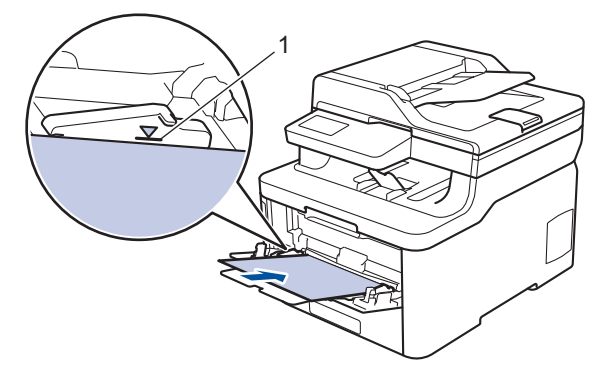

5. Postupujte podle pokynů na LCD displeji přístroje.

### **Související informace**

• [Uvíznutí papíru](#page-495-0)

<span id="page-497-0"></span> [Domů](#page-1-0) > [Odstraňování problémů](#page-473-0) > [Uvíznutí papíru](#page-495-0) > Papír uvízl ve slotu pro ruční podávání

### **Papír uvízl ve slotu pro ruční podávání**

**Související modely**: DCP-L3510CDW/DCP-L3517CDW/DCP-L3550CDW/MFC-L3710CW/MFC-L3730CDN/ MFC-L3750CDW

Pokud ovládací panel přístroje nebo nástroj Status Monitor indikuje, že došlo k uvíznutí papíru ve slotu pro ruční podávání, postupujte následujícím způsobem:

1. Opatrně vyjměte veškerý papír, který uvízl ve slotu pro ruční podávání nebo v jeho okolí.

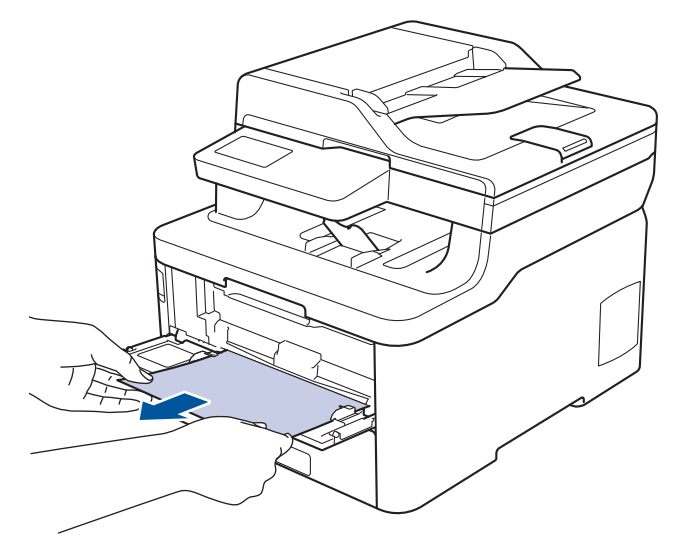

- 2. Znovu vložte papír do slotu pro ruční podávání.
- 3. Postupujte jedním z následujících způsobů:
	- DCP-L3510CDW/DCP-L3517CDW Stisknutím **Mono Start (Start Mono)** nebo **Colour Start (Start Barva)** obnovte tisk.
	- DCP-L3550CDW/MFC-L3710CW/MFC-L3730CDN/MFC-L3750CDW Stisknutím [Zkusit znovu] obnovte tisk.

#### **Související informace**

• [Uvíznutí papíru](#page-495-0)

<span id="page-498-0"></span> [Domů](#page-1-0) > [Odstraňování problémů](#page-473-0) > [Uvíznutí papíru](#page-495-0) > Papír uvízl v zásobníku na papír

### **Papír uvízl v zásobníku na papír**

Pokud ovládací panel přístroje nebo nástroj Status Monitor indikuje, že došlo k uvíznutí papíru v zásobníku papíru, postupujte následujícím způsobem:

1. Úplně vysuňte zásobník papíru z přístroje.

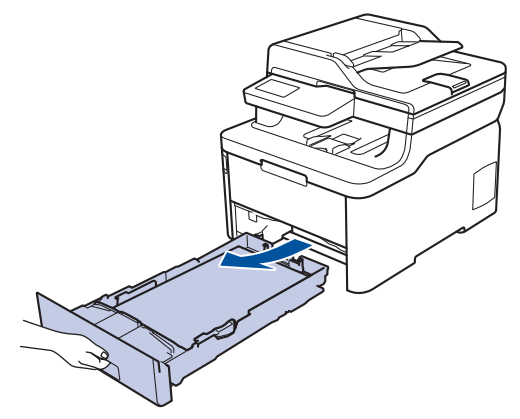

2. Pomalu vytáhněte zaseknutý papír.

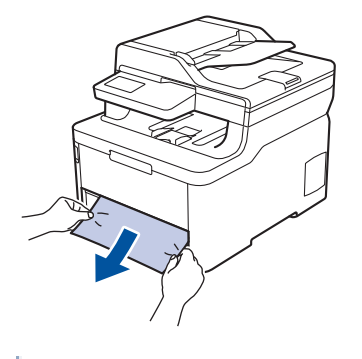

Vytažení zaseknutého papíru směrem dolů oběma rukama vám usnadní odstranění papíru.

3. Stoh papírů dobře provětrejte, aby nedocházelo k dalšímu uvíznutí papíru, a posuňte vodítka papíru tak, aby odpovídala velikosti papíru.

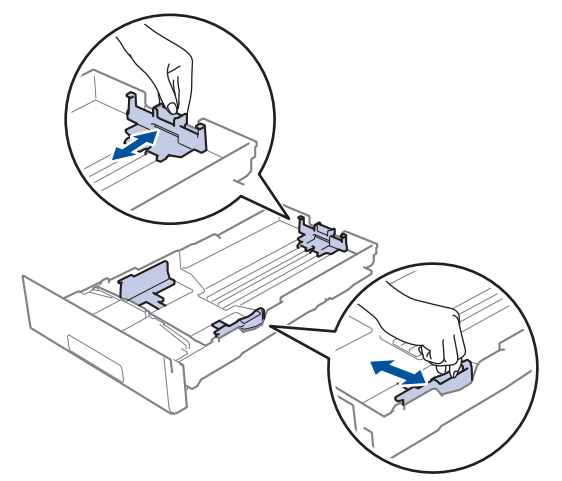

4. Ujistěte se, že papír nepřevyšuje značku maximálního množství papíru ( $\blacktriangledown \blacktriangledown \blacktriangledown$ ).

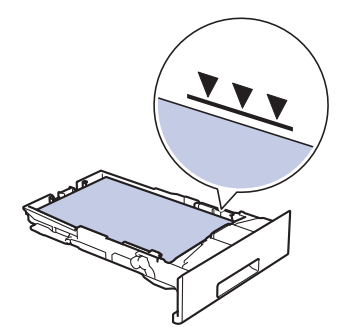

5. Zasuňte zásobník papíru pevně zpět do přístroje.

## **Související informace**

• [Uvíznutí papíru](#page-495-0)

<span id="page-500-0"></span> [Domů](#page-1-0) > [Odstraňování problémů](#page-473-0) > [Uvíznutí papíru](#page-495-0) > Uvíznutí papíru ve výstupním zásobníku papíru

### **Uvíznutí papíru ve výstupním zásobníku papíru**

Pokud ve výstupním zásobníku papíru uvízne papír, postupujte následujícím způsobem:

1. Otevřete skener oběma rukama.

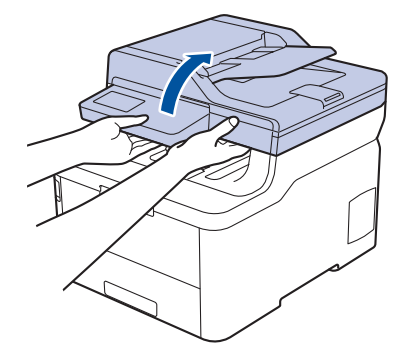

2. Vyjměte papír.

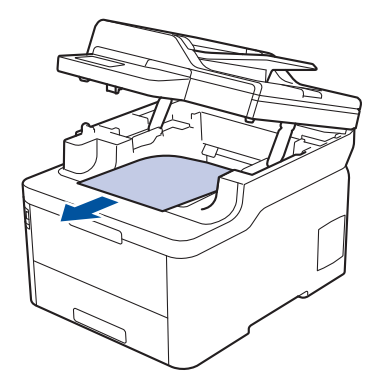

3. Zavřete skener tím, že ho oběma rukama zatlačíte dolů.

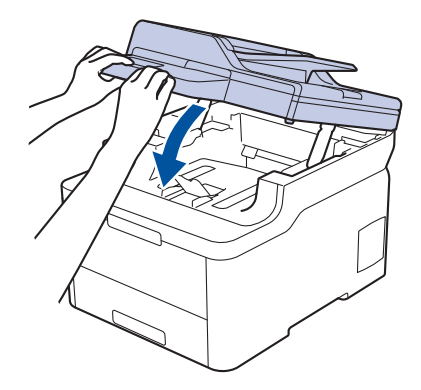

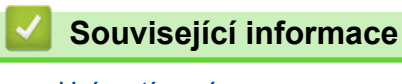

• [Uvíznutí papíru](#page-495-0)

<span id="page-501-0"></span> [Domů](#page-1-0) > [Odstraňování problémů](#page-473-0) > [Uvíznutí papíru](#page-495-0) > Papír uvízl v zadní části přístroje

## **Papír uvízl v zadní části přístroje**

Pokud ovládací panel přístroje nebo nástroj Status Monitor indikuje, že došlo k uvíznutí papíru v zadní části přístroje, postupujte následujícím způsobem:

- 1. Nechejte přístroj zapnutý (ale nepoužívejte jej) po dobu 10 minut, aby mohl vnitřní ventilátor zchladit horké součásti uvnitř přístroje.
- 2. Otevřete zadní kryt.

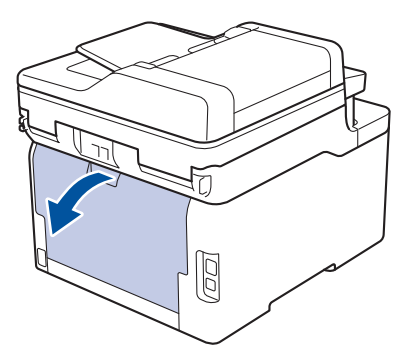

3. Uchopte zelené úchytky na pravé a levé straně a sklopte je směrem k sobě. Tím se uvolní kryt zapékací pece.

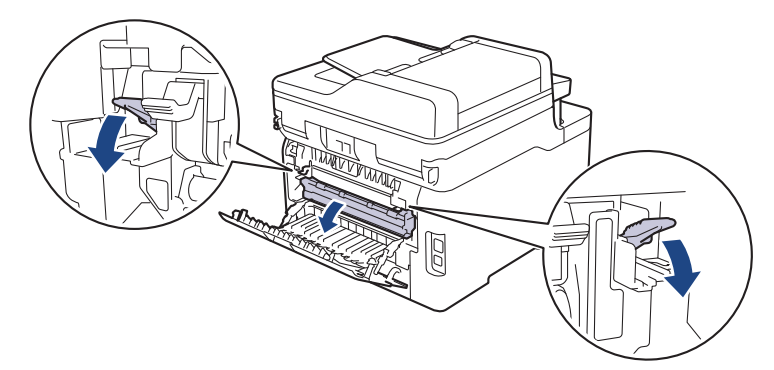

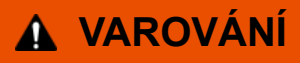

#### VYSOKÁ TEPLOTA

Vnitřní díly přístroje jsou extrémně horké. Než se součástek přístroje dotknete, počkejte, až přístroj vychladne.

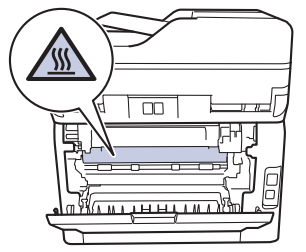

Pokud jsou šedé páčky pro obálky uvnitř zadního krytu sklopeny do polohy na obálky, před sklopením zelených úchytek tyto páčky vytáhněte do původní pozice.

4. Oběma rukama opatrně vytáhněte zaseknutý papír z fixační jednotky.

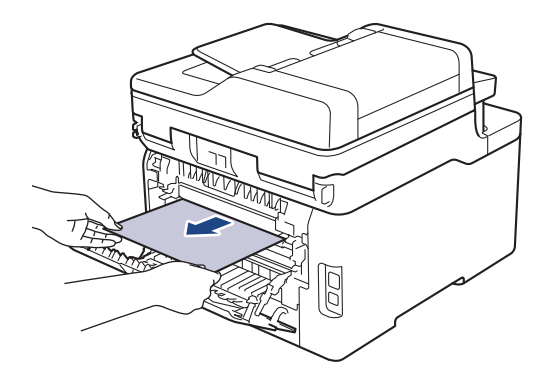

5. Zavřete kryt zapékací pece.

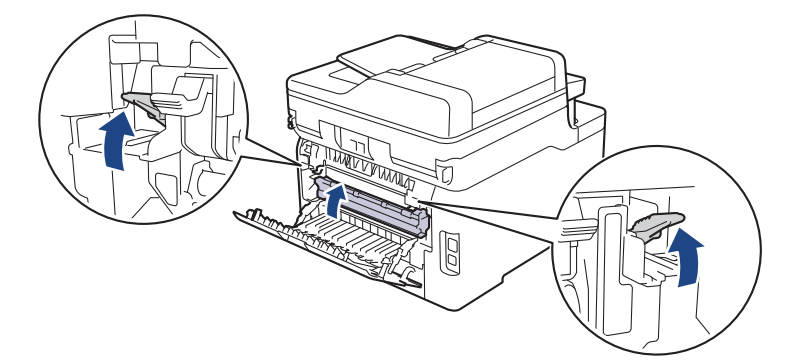

Tisknete-li na obálky, před uzavřením zadního krytu znovu sklopte šedé páčky pro obálky do polohy na obálky.

6. Uzavřete zadní kryt, dokud se nezajistí v uzavřené poloze.

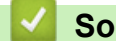

D

### **Související informace**

• [Uvíznutí papíru](#page-495-0)

## <span id="page-503-0"></span>**Papír uvízl uvnitř přístroje**

Pokud ovládací panel přístroje nebo nástroj Status Monitor indikuje, že došlo k uvíznutí papíru uvnitř přístroje, postupujte následujícím způsobem:

- 1. Nechejte přístroj zapnutý (ale nepoužívejte jej) po dobu 10 minut, aby mohl vnitřní ventilátor zchladit horké součásti uvnitř přístroje.
- 2. Otevřete horní kryt tak, aby zůstal zajištěn v otevřené poloze.

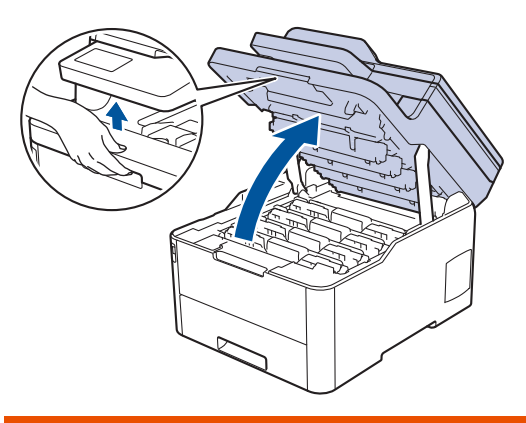

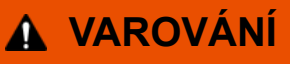

#### VYSOKÁ TEPLOTA

Vnitřní díly přístroje jsou extrémně horké. Než se součástek přístroje dotknete, počkejte, až přístroj vychladne.

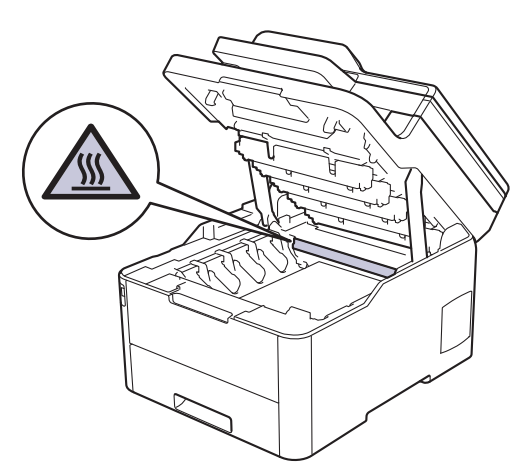

3. Vytáhněte ven všechny sestavy tonerových kazet a jednotek fotoválce.

## **UPOZORNĚNÍ**

Doporučujeme, abyste sestavy tonerové kazety a fotoválce umístili na rovný povrch chráněný papírem nebo látkou pro případ náhodného rozprášení nebo rozsypání toneru.

### **DŮLEŽITÉ**

Aby se zabránilo poškození přístroje statickou elektřinou, NEDOTÝKEJTE se elektrod znázorněných na obrázku.
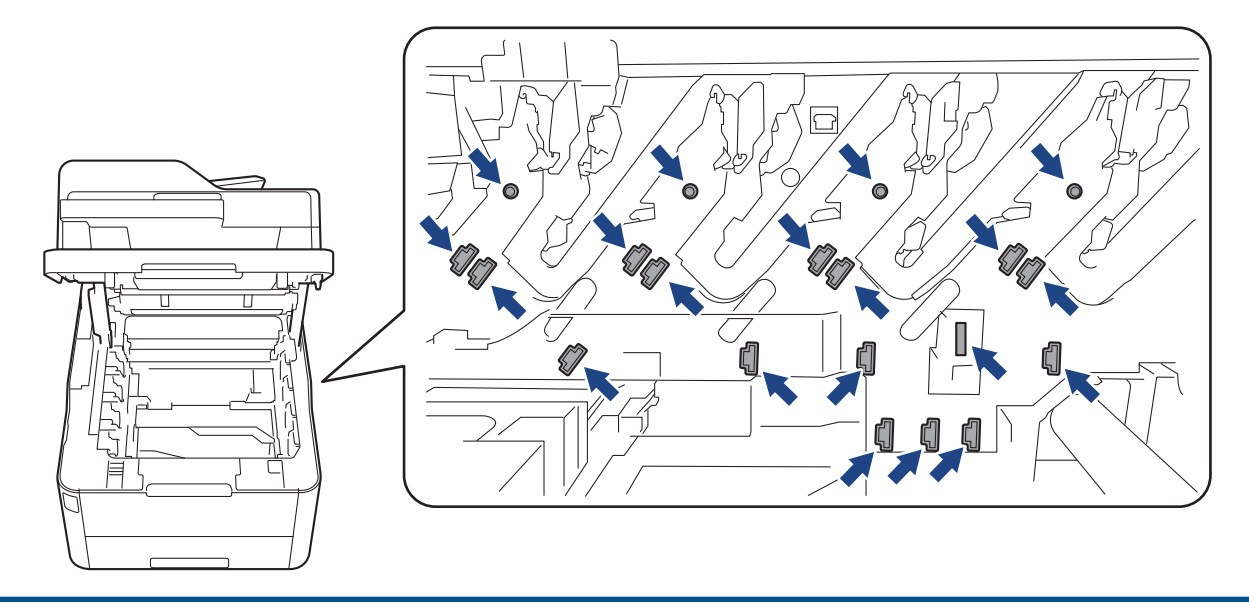

4. Pomalu a opatrně vyjměte uvíznutý papír.

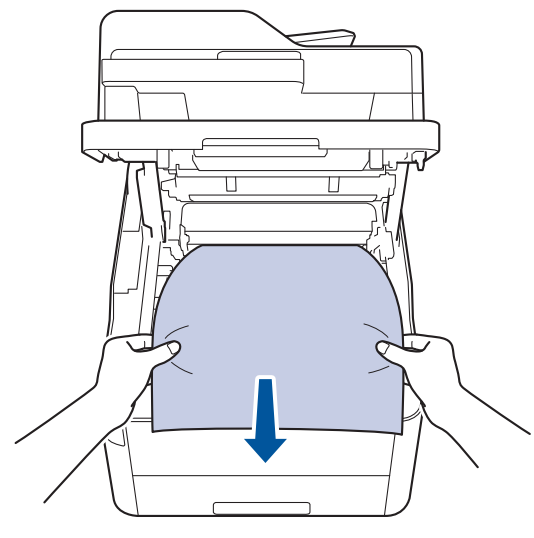

5. Jednotlivé sestavy tonerové kazety a fotoválce zasuňte zpět do přístroje. Zajistěte, aby se barva tonerové kazety shodovala s barvou štítku na přístroji u všech čtyř sestav tonerových kazet a fotoválců.

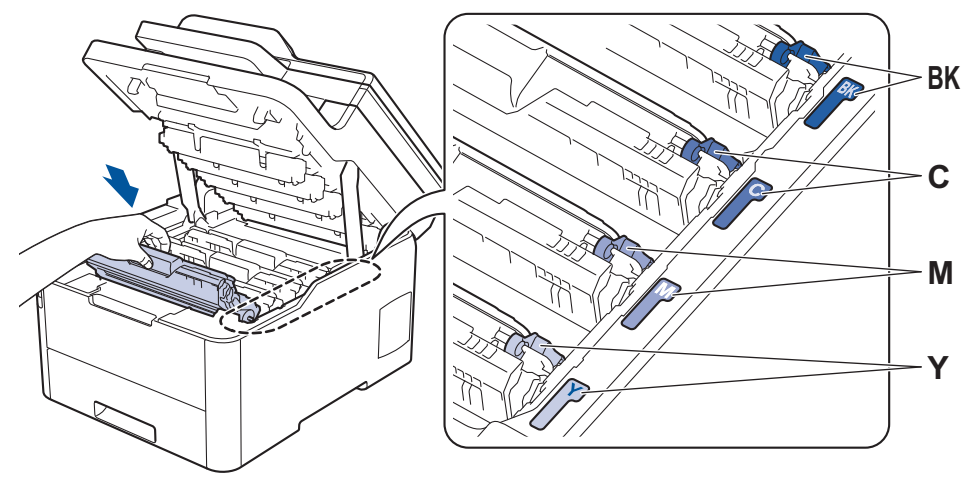

6. Zavřete horní kryt přístroje.

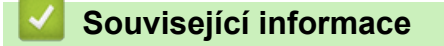

• [Uvíznutí papíru](#page-495-0)

 [Domů](#page-1-0) > [Odstraňování problémů](#page-473-0) > [Uvíznutí papíru](#page-495-0) > Papír uvízl pod zásobníkem na papír

## **Papír uvízl pod zásobníkem na papír**

Pokud ovládací panel přístroje nebo nástroj Status Monitor indikuje, že došlo k uvíznutí papíru v zásobníku papíru, postupujte následujícím způsobem:

- 1. Nechejte přístroj zapnutý (ale nepoužívejte jej) po dobu 10 minut, aby mohl vnitřní ventilátor zchladit horké součásti uvnitř přístroje.
- 2. Úplně vysuňte zásobník papíru z přístroje.

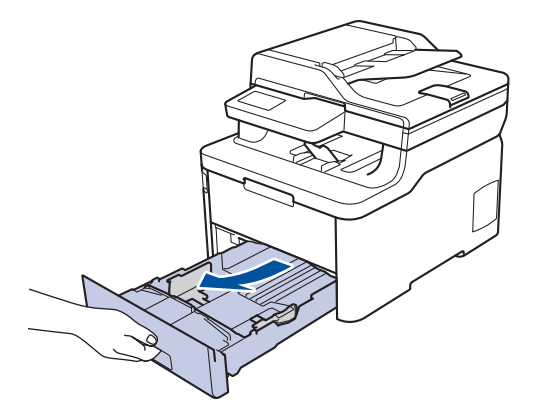

3. Ujistěte se, že uvíznutý papír nezůstává uvnitř přístroje.

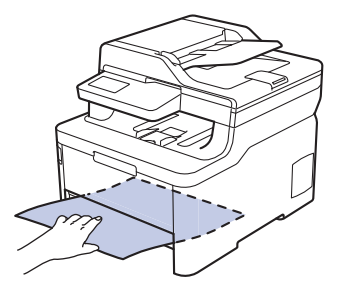

4. Pokud papír neuvízl uvnitř přístroje, vyjměte papír ze zásobníku papíru, otočte ho a podívejte se pod zásobník papíru.

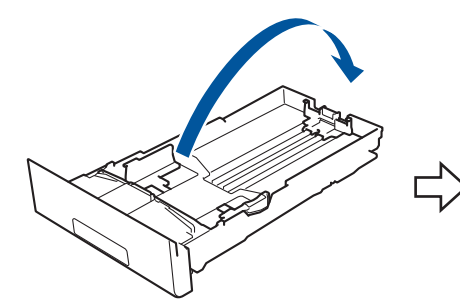

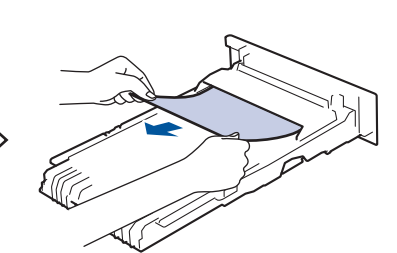

5. Pokud papír neuvízl v zásobníku papíru, otevřete zadní kryt.

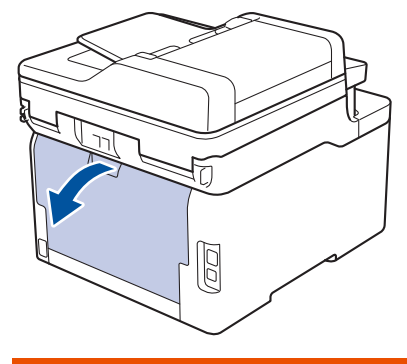

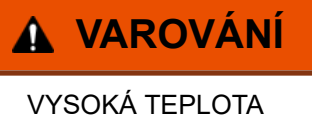

Vnitřní díly přístroje jsou extrémně horké. Než se součástek přístroje dotknete, počkejte, až přístroj vychladne.

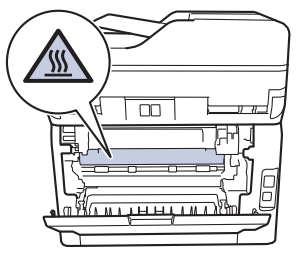

6. Pomocí obou rukou jemně vytáhněte uvíznutý papír ze zadní strany přístroje.

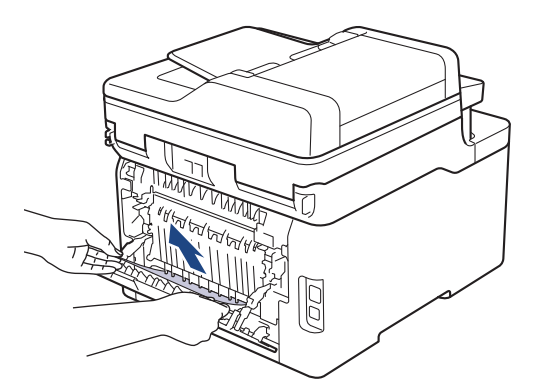

- 7. Uzavřete zadní kryt, dokud se nezajistí v uzavřené poloze.
- 8. Zasuňte zásobník papíru pevně zpět do přístroje.

### **Související informace**

• [Uvíznutí papíru](#page-495-0)

 [Domů](#page-1-0) > [Odstraňování problémů](#page-473-0) > Problémy s tiskem

## **Problémy s tiskem**

Pokud po přečtení této tabulky stále potřebujete pomoc, přejděte do na stránku Brother Solutions Center na adrese [support.brother.com.](https://support.brother.com/)

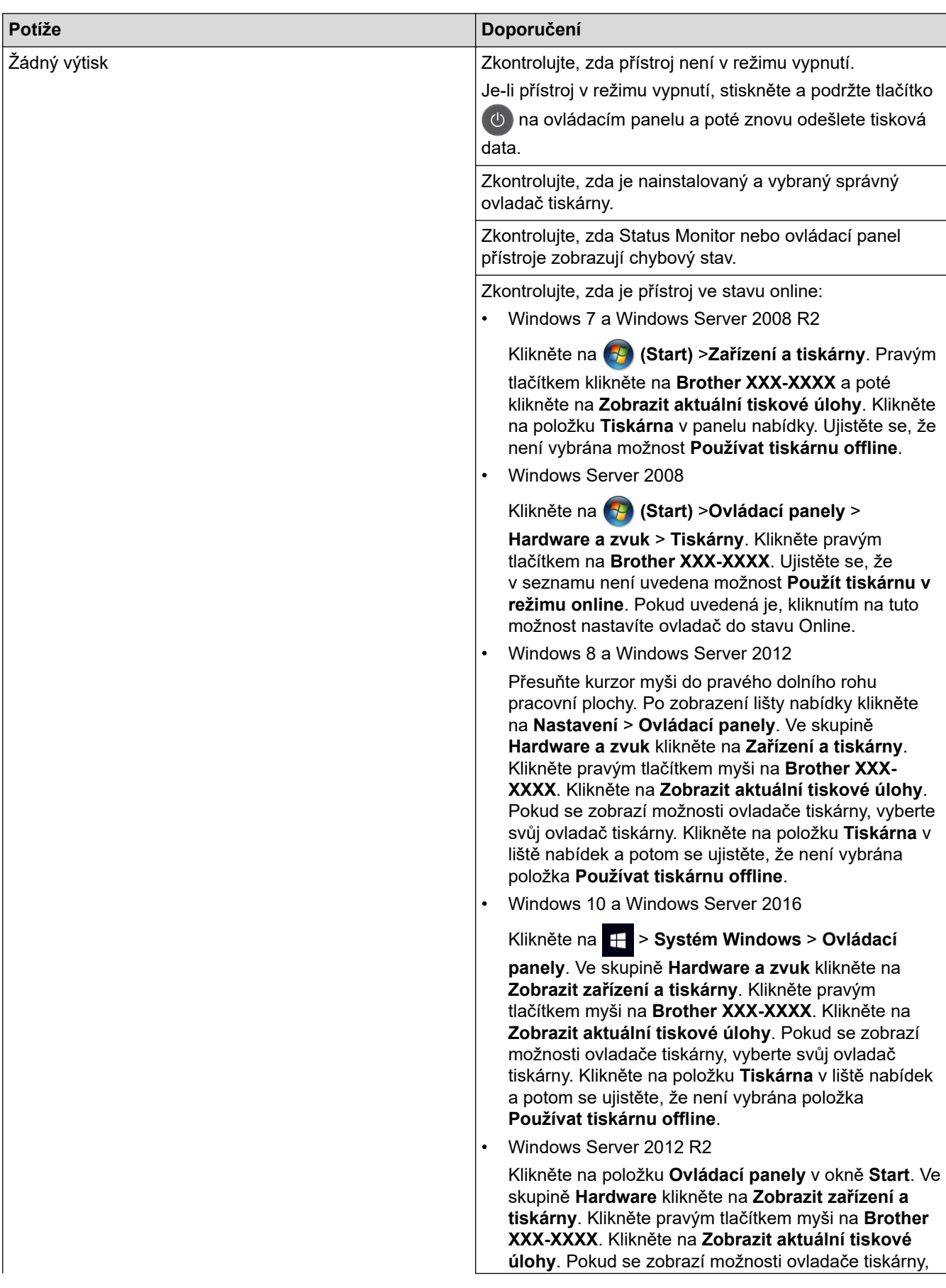

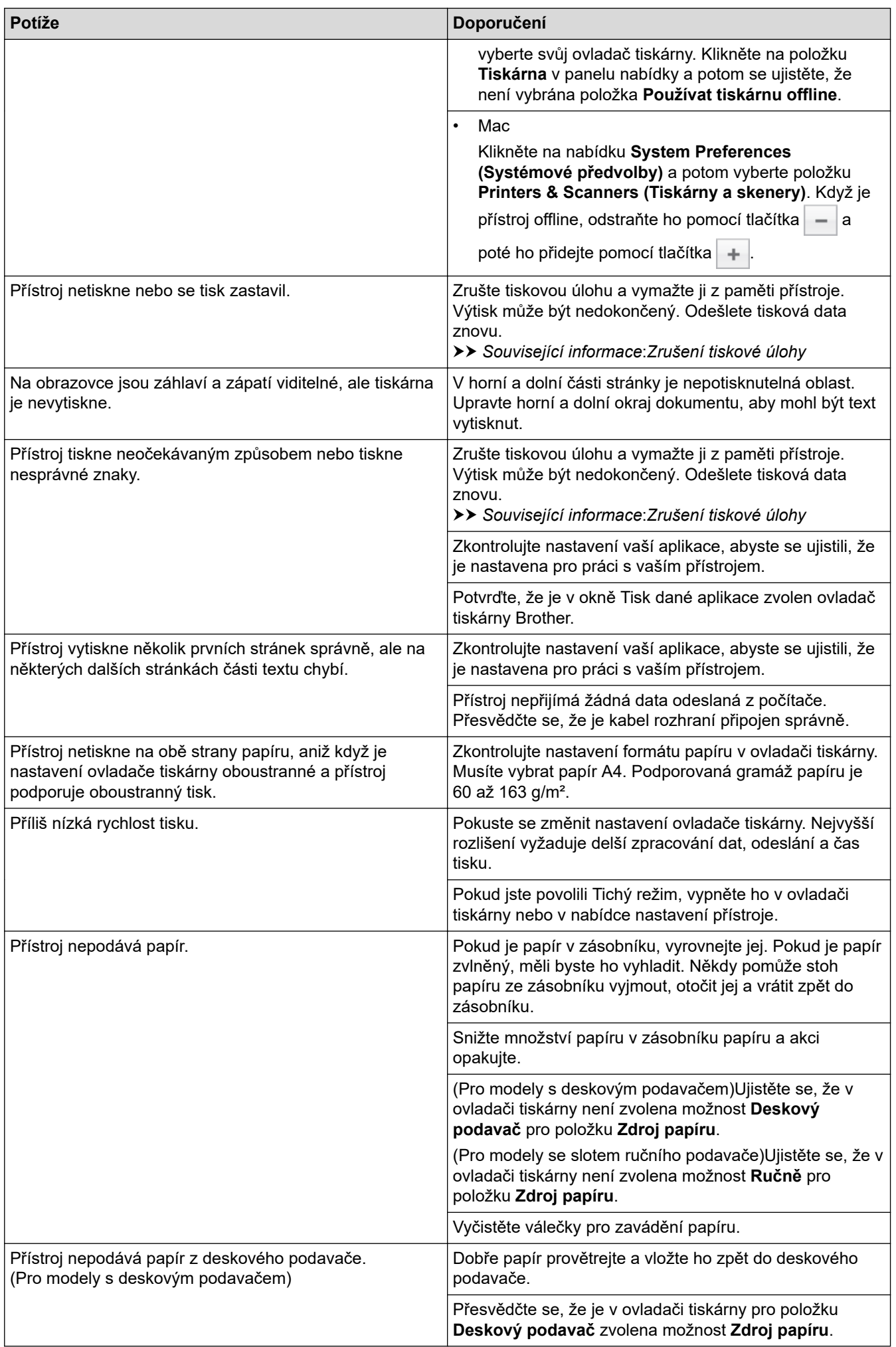

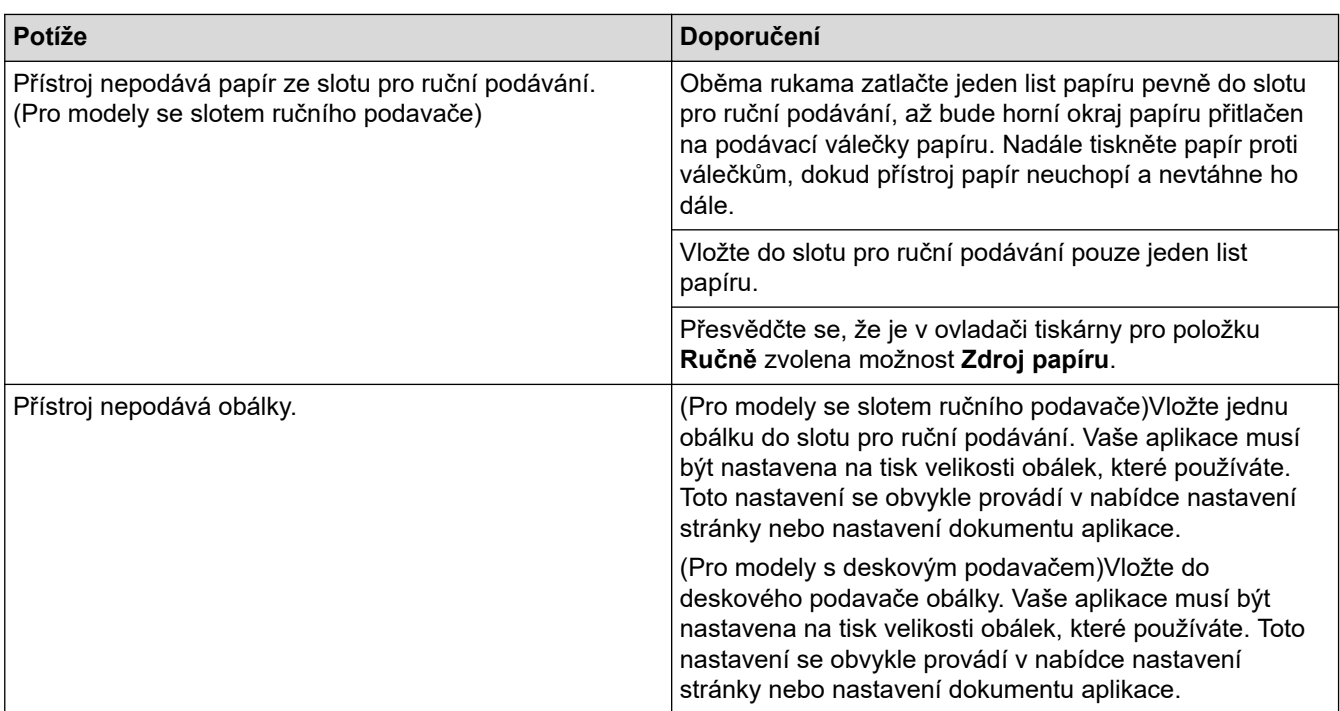

# **Související informace**

- [Odstraňování problémů](#page-473-0)
- **Související témata:**
- [Monitorování stavu přístroje z počítače \(Windows\)](#page-74-0)
- [Monitorování stavu přístroje z počítače \(Mac\)](#page-86-0)
- [Zrušení tiskové úlohy](#page-88-0)
- [Vkládání papíru a tisk pomocí zásobníku na papír](#page-30-0)
- [Čištění válečků k zavádění papíru](#page-579-0)
- [Vložení a tisk pomocí deskového podavače \(DP\)](#page-34-0)

 [Domů](#page-1-0) > [Odstraňování problémů](#page-473-0) > Zvýšení kvality tisku

## **Zvýšení kvality tisku**

Máte-li problém s kvalitou tisku, vytiskněte nejprve testovací stránku. Pokud je výtisk v pořádku, problém nejspíš není v tomto přístroji. Zkontrolujte zapojení kabelu rozhraní a vyzkoušejte tisk jiného dokumentu. Pokud výtisk nebo zkušební stránka vytištěná v přístroji nedosahuje uspokojivé kvality, zkontrolujte příklady nedostatečné kvality tisku a řiďte se doporučeními v tabulce.

### **DŮLEŽITÉ**

Používání neoriginálního spotřebního materiálu může způsobit problémy s kvalitou tisku, výkonností hardwaru nebo spolehlivostí přístroje.

- 1. Chcete-li zajistit nejlepší kvalitu tisku, doporučujeme použít doporučený papír. Zkontrolujte, zda používáte papír, který splňuje naše technické údaje.
- 2. Zkontrolujte, zda jsou sestavy tonerových kazet a fotoválců správně nainstalovány.

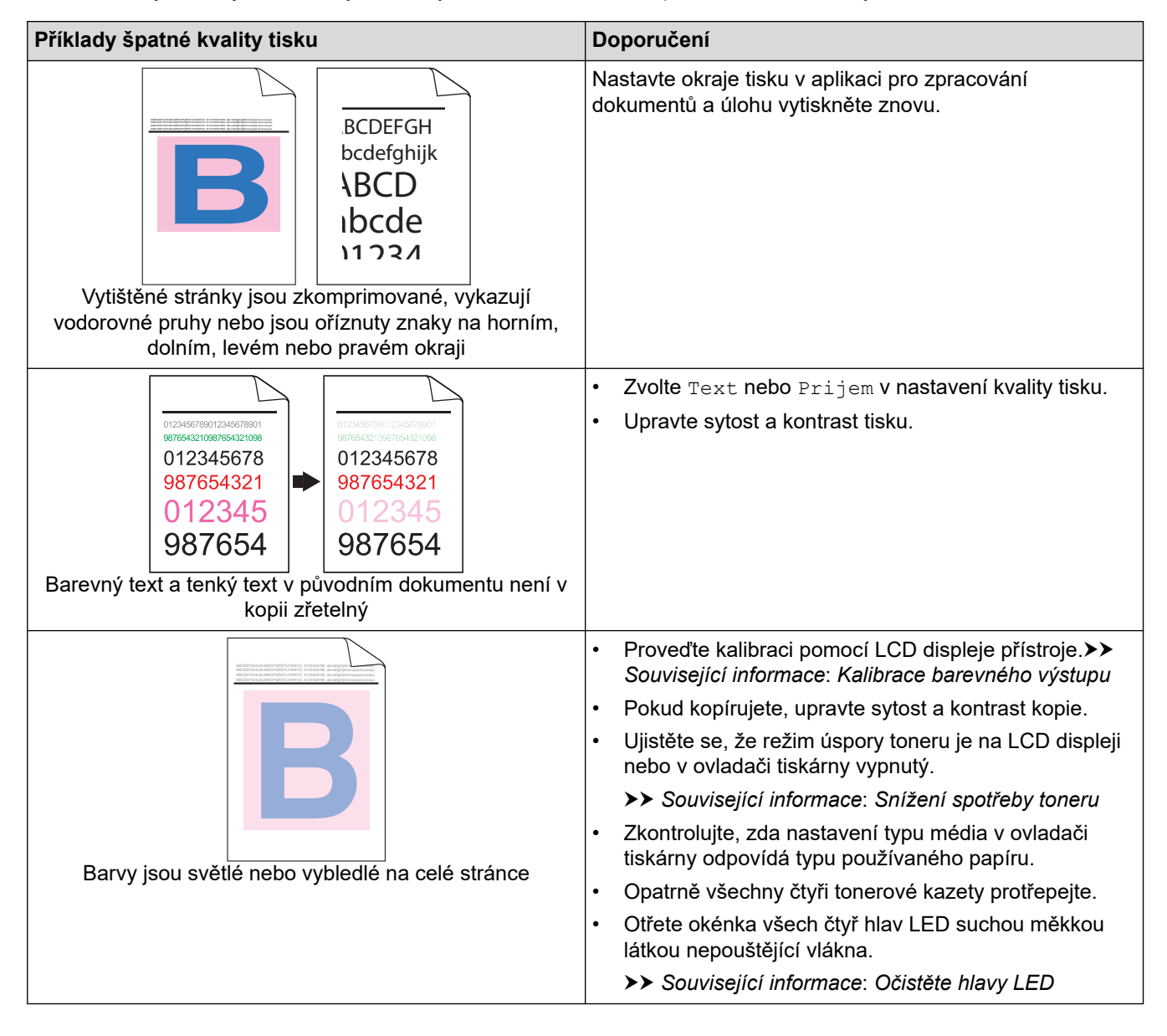

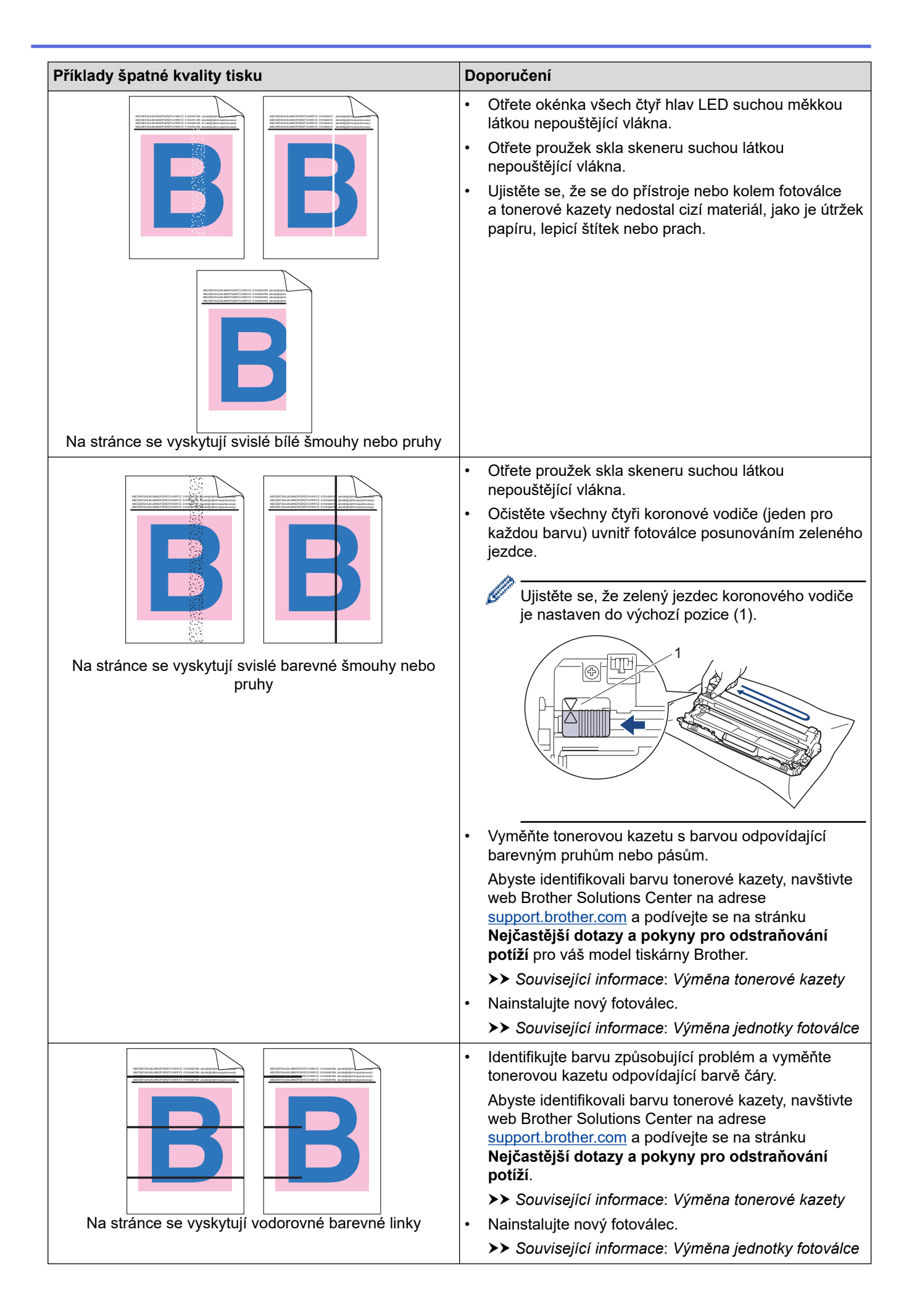

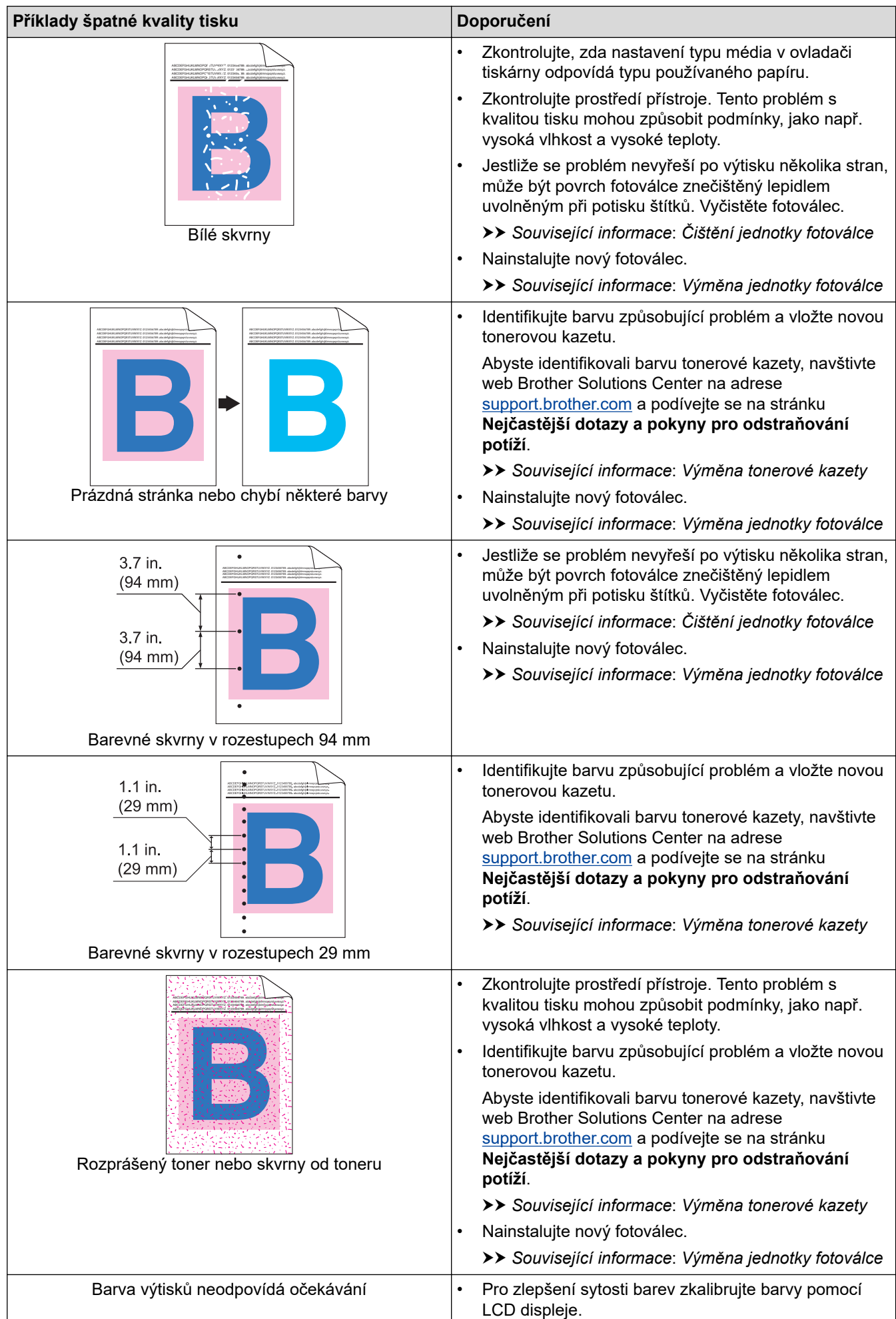

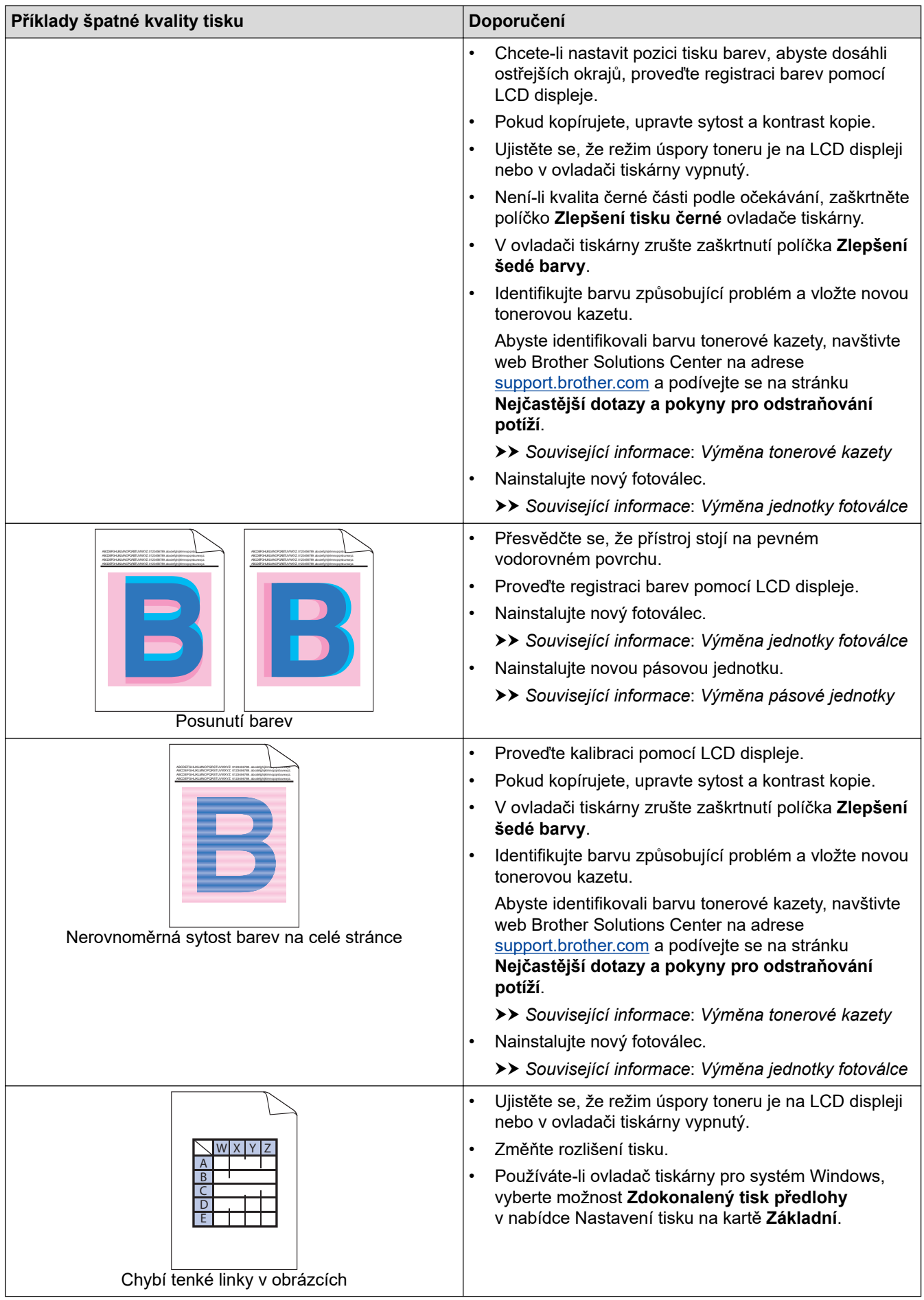

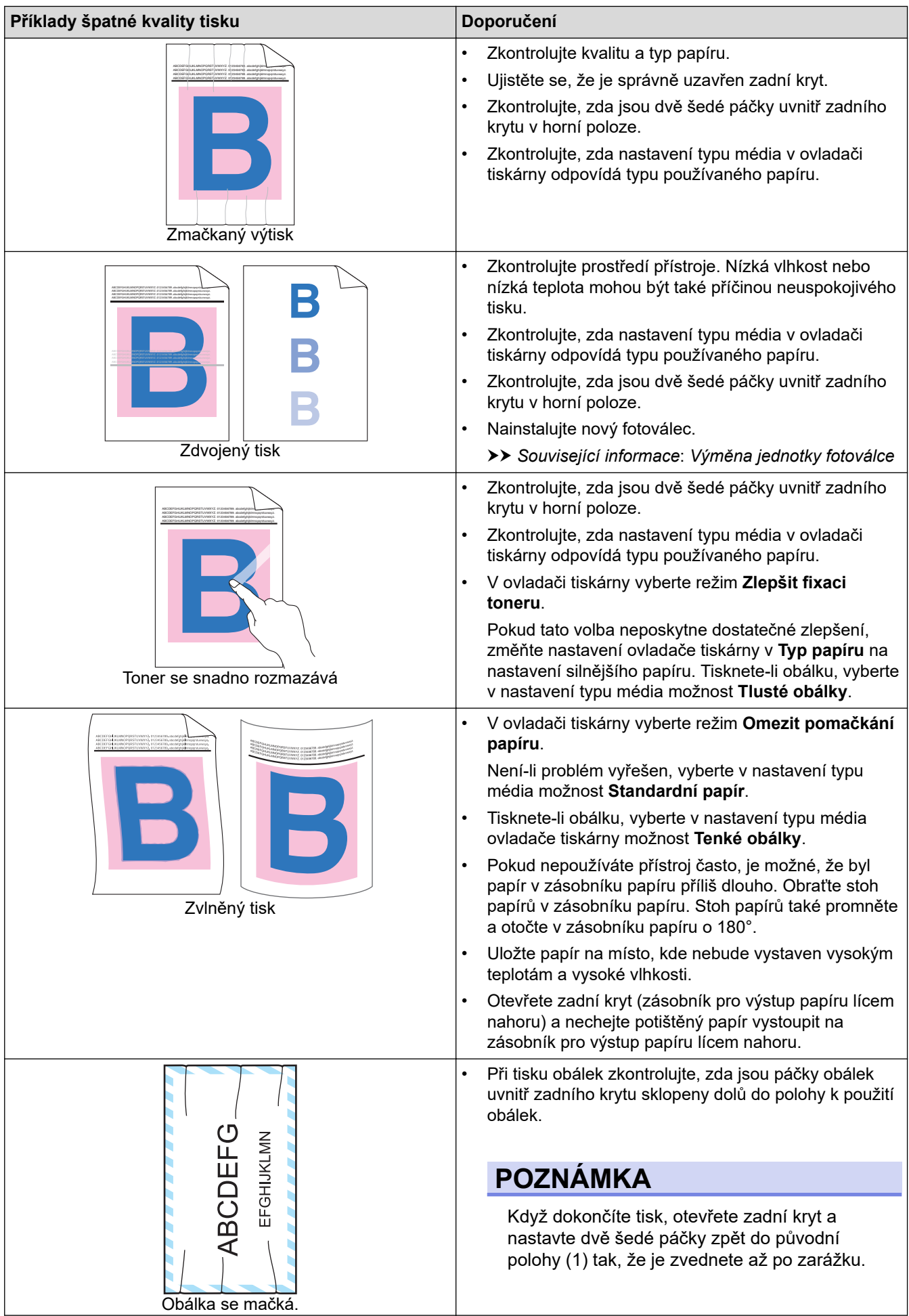

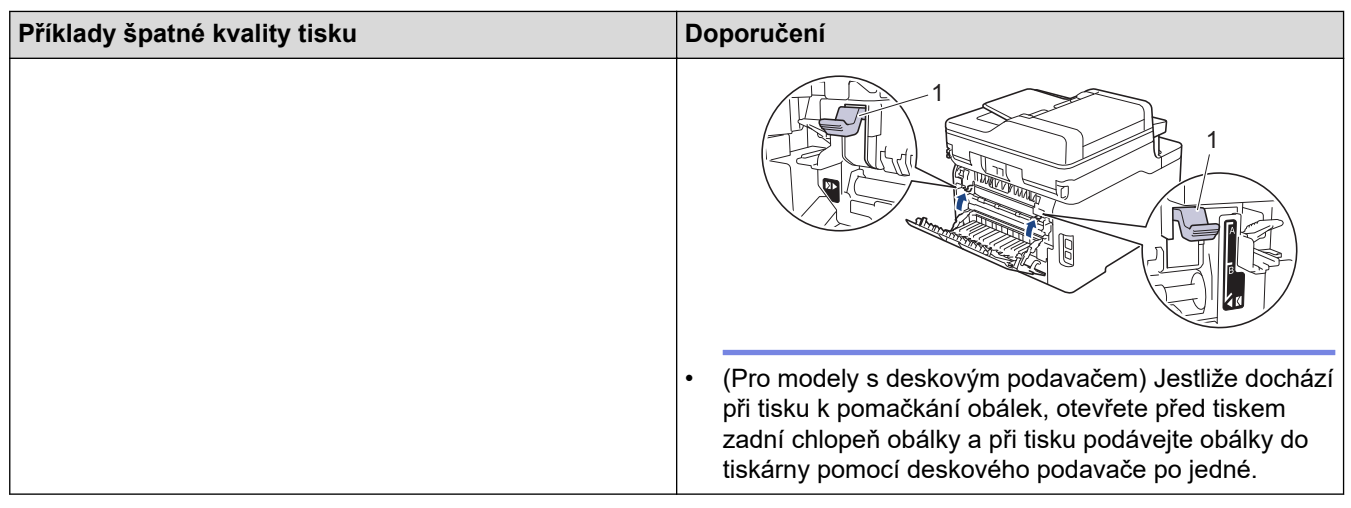

### **Související informace**

• [Odstraňování problémů](#page-473-0)

#### **Související témata:**

- [Test tisku](#page-89-0)
- [Čištění jednotky fotoválce](#page-570-0)
- [Kalibrace barevného výstupu](#page-580-0)
- [Snížení spotřeby toneru](#page-602-0)
- [Výměna tonerové kazety](#page-544-0)
- [Výměna jednotky fotoválce](#page-548-0)
- [Výměna pásové jednotky](#page-553-0)
- [Očistěte hlavy LED](#page-565-0)

<span id="page-516-0"></span> [Domů](#page-1-0) > [Odstraňování problémů](#page-473-0) > Problémy s telefonem a faxem

## **Problémy s telefonem a faxem**

**Související modely**: MFC-L3710CW/MFC-L3730CDN/MFC-L3750CDW/MFC-L3770CDW

#### **Telefonní linka nebo připojení**

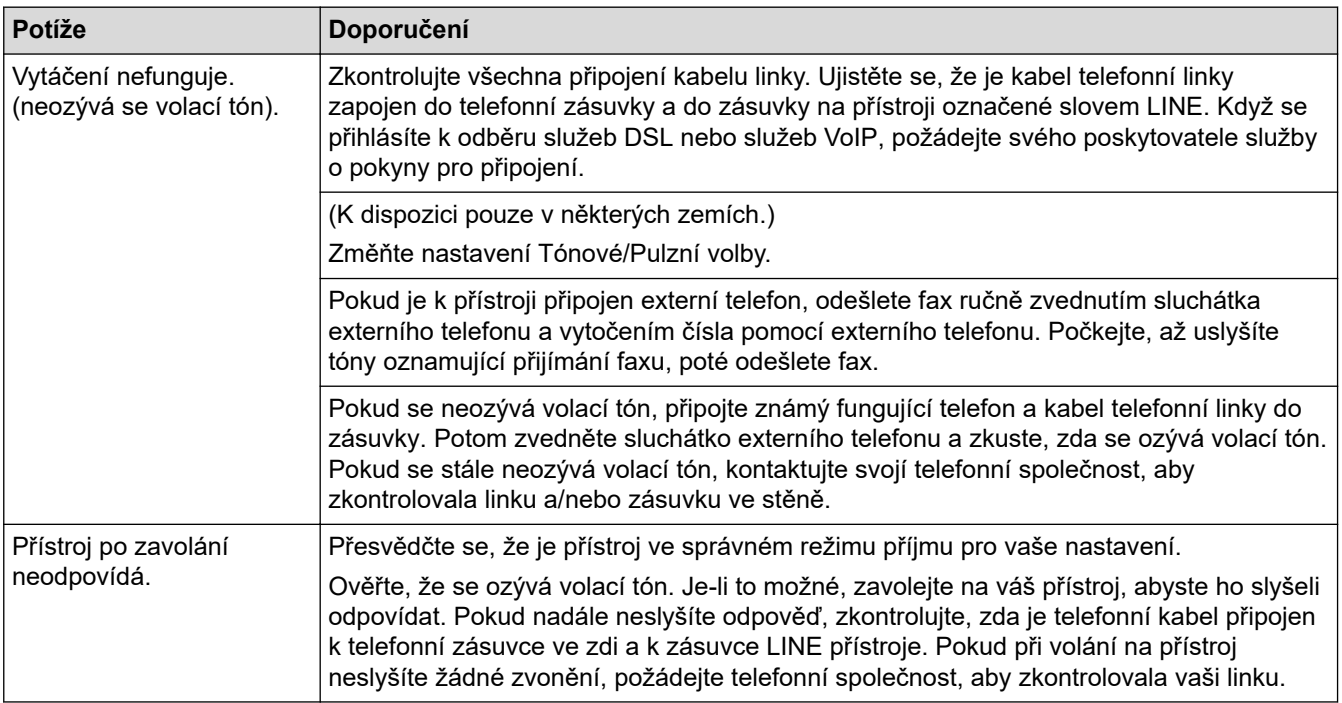

#### **Přijímání příchozích volání**

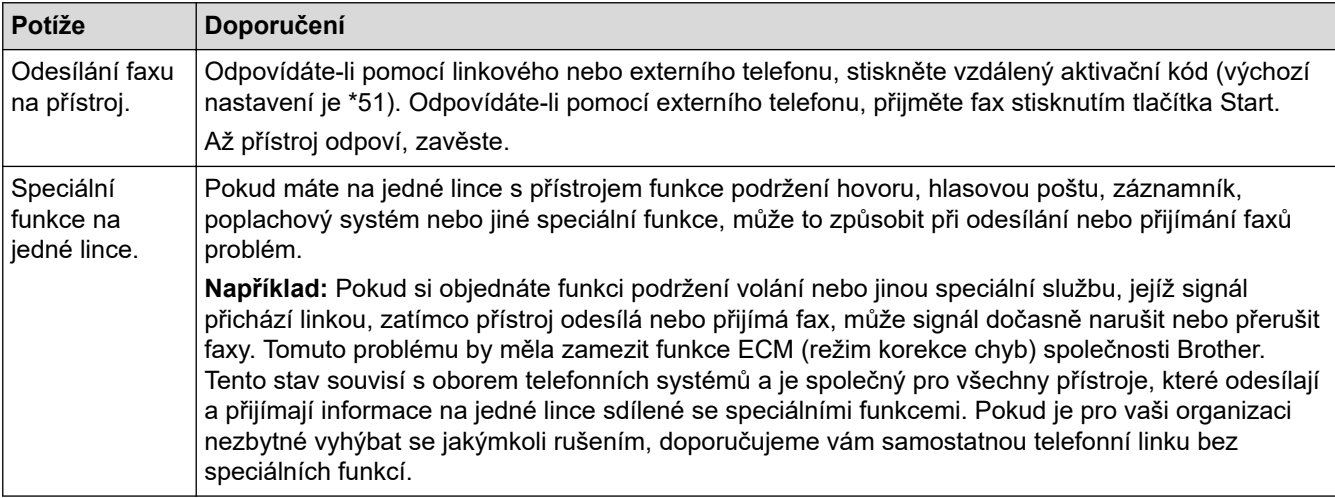

#### **Přijímání faxů**

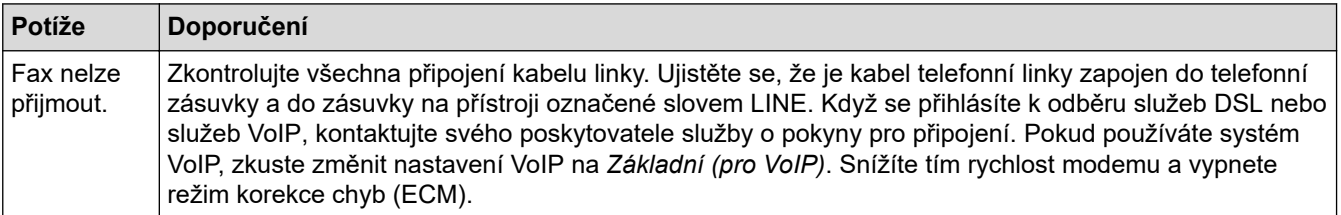

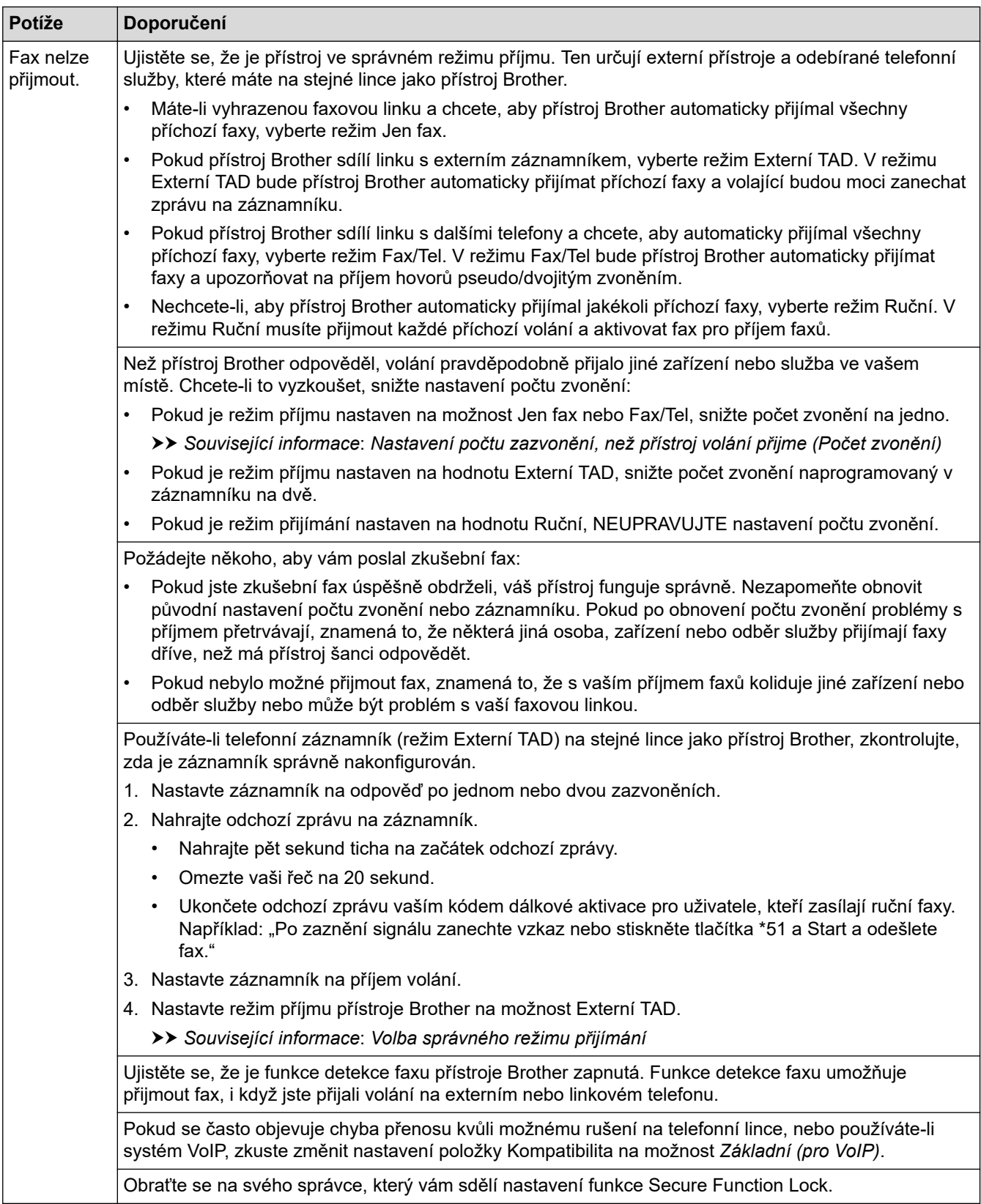

#### **Odesílání faxů**

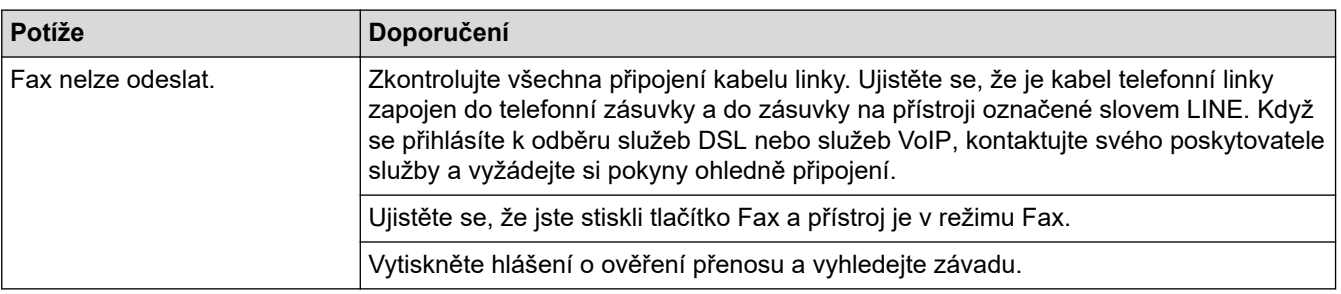

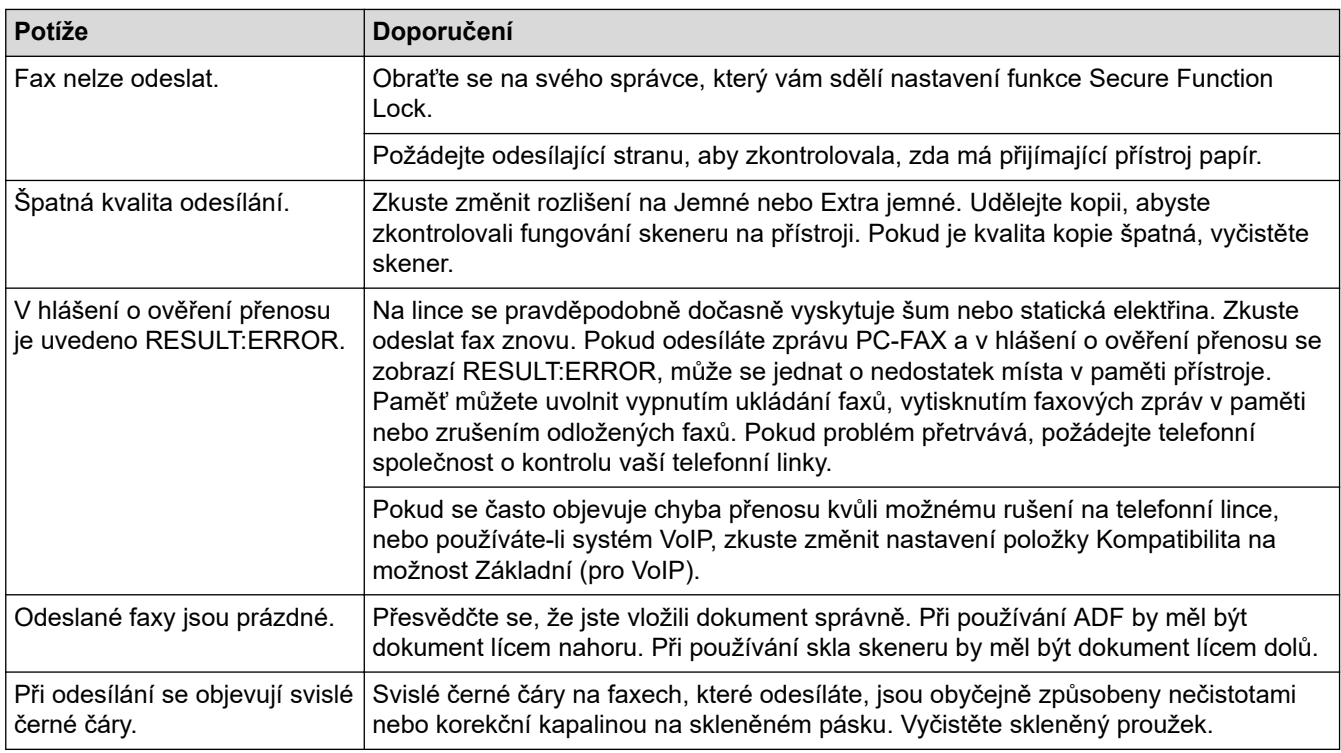

#### **Tisk přijatých faxů**

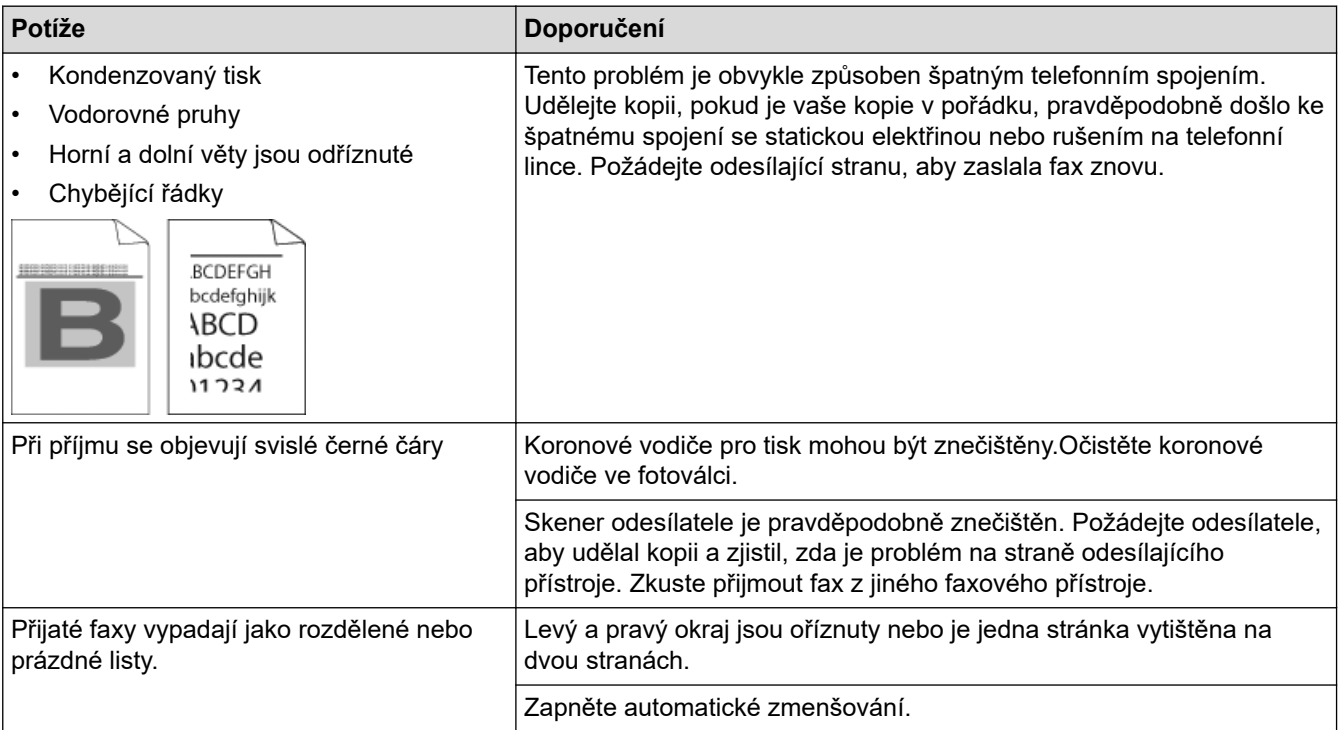

### **Související informace**

- [Odstraňování problémů](#page-473-0)
	- [Nastavení rozpoznání volacího tónu](#page-519-0)
	- [Nastavení kompatibility telefonní linky proti interferenci a pro systémy VoIP](#page-520-0)

#### **Související témata:**

- [Nastavení počtu zazvonění, než přístroj volání přijme \(Počet zvonění\)](#page-224-0)
- [Volba správného režimu přijímání](#page-223-0)

<span id="page-519-0"></span> [Domů](#page-1-0) > [Odstraňování problémů](#page-473-0) > [Problémy s telefonem a faxem](#page-516-0) > Nastavení rozpoznání volacího tónu

### **Nastavení rozpoznání volacího tónu**

**Související modely**: MFC-L3710CW/MFC-L3730CDN/MFC-L3750CDW/MFC-L3770CDW

Nastavení volacího tónu na [Detekce] zkrátí pauzu detekce volacího tónu.

- 1. Stiskněte  $\begin{bmatrix} 1 & 1 \\ 1 & 1 \end{bmatrix}$  [Nastaveni] > [Vsechna nastav] > [Pocat.nastav.] > [Volaci ton].
- 2. Stiskněte tlačítko [Detekce] nebo [Bez detekce].
- 3. Stiskněte tlačítko

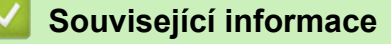

• [Problémy s telefonem a faxem](#page-516-0)

<span id="page-520-0"></span> [Domů](#page-1-0) > [Odstraňování problémů](#page-473-0) > [Problémy s telefonem a faxem](#page-516-0) > Nastavení kompatibility telefonní linky proti interferenci a pro systémy VoIP

### **Nastavení kompatibility telefonní linky proti interferenci a pro systémy VoIP**

**Související modely**: MFC-L3710CW/MFC-L3730CDN/MFC-L3750CDW/MFC-L3770CDW

Problémy s odesíláním nebo přijímáním faxů z důvodu rušení na telefonní lince lze v některých případech vyřešit snížením rychlosti modemu, aby se minimalizovala chybovost během přenosu faxu. Jestliže používáte službu VoIP (Voice over IP), společnost Brother doporučuje změnit kompatibilitu na základní (pro VoIP).

- VoIP je typem telefonního systému, který využívá internetové připojení, nikoliv tradiční telefonní linku.
- Poskytovatelé telefonních služeb často nabízejí službu VoIP společně s internetovými a kabelovými službami.
- 

B

```
1. Stiskněte [Nastaveni] > [Vsechna nastav] > [Pocat.nastav.] > [Kompatibilita].
```
- 2. Stiskněte požadovanou volbu.
	- Volbou [Silne] nastavte rychlost modemu na 33 600 b/s.
	- Volbou [Normalni] nastavte rychlost modemu na 14 400 b/s.
	- Volbou [Zakladni(VoIP)] se sníží rychlost modemu na 9 600 b/s a vypne režim korekce chyb (ECM). Pokud rušení opětovně nevytváří problémy na telefonní lince, tuto volbu pravděpodobně použijete pouze, pokud bude zapotřebí.
- 3. Stiskněte tlačítko .

 **Související informace**

• [Problémy s telefonem a faxem](#page-516-0)

<span id="page-521-0"></span> [Domů](#page-1-0) > [Odstraňování problémů](#page-473-0) > Problémy se sítí

### **Problémy se sítí**

- [Chybová hlášení](#page-522-0)
- [Použití nástroje na opravu síťového připojení \(Windows\)](#page-525-0)
- [Kde lze najít síťová nastavení zařízení Brother?](#page-526-0)
- [Nelze dokončit konfiguraci nastavení bezdrátové sítě](#page-527-0)
- [Přístroj Brother nemůže tisknout, skenovat ani přijímat PC-FAX prostřednictvím sítě](#page-529-0)
- [Jak zkontrolovat, zda síťová zařízení fungují správně](#page-531-0)

## <span id="page-522-0"></span>**Chybová hlášení**

Pokud dojde k chybě, přístroj Brother zobrazí chybové hlášení. Nejběžnější chybová hlášení jsou uvedena v tabulce.

>> DCP-L3510CDW/DCP-L3517CDW

[>> DCP-L3550CDW/MFC-L3710CW/MFC-L3730CDN/MFC-L3750CDW/MFC-L3770CDW](#page-523-0)

### **DCP-L3510CDW/DCP-L3517CDW**

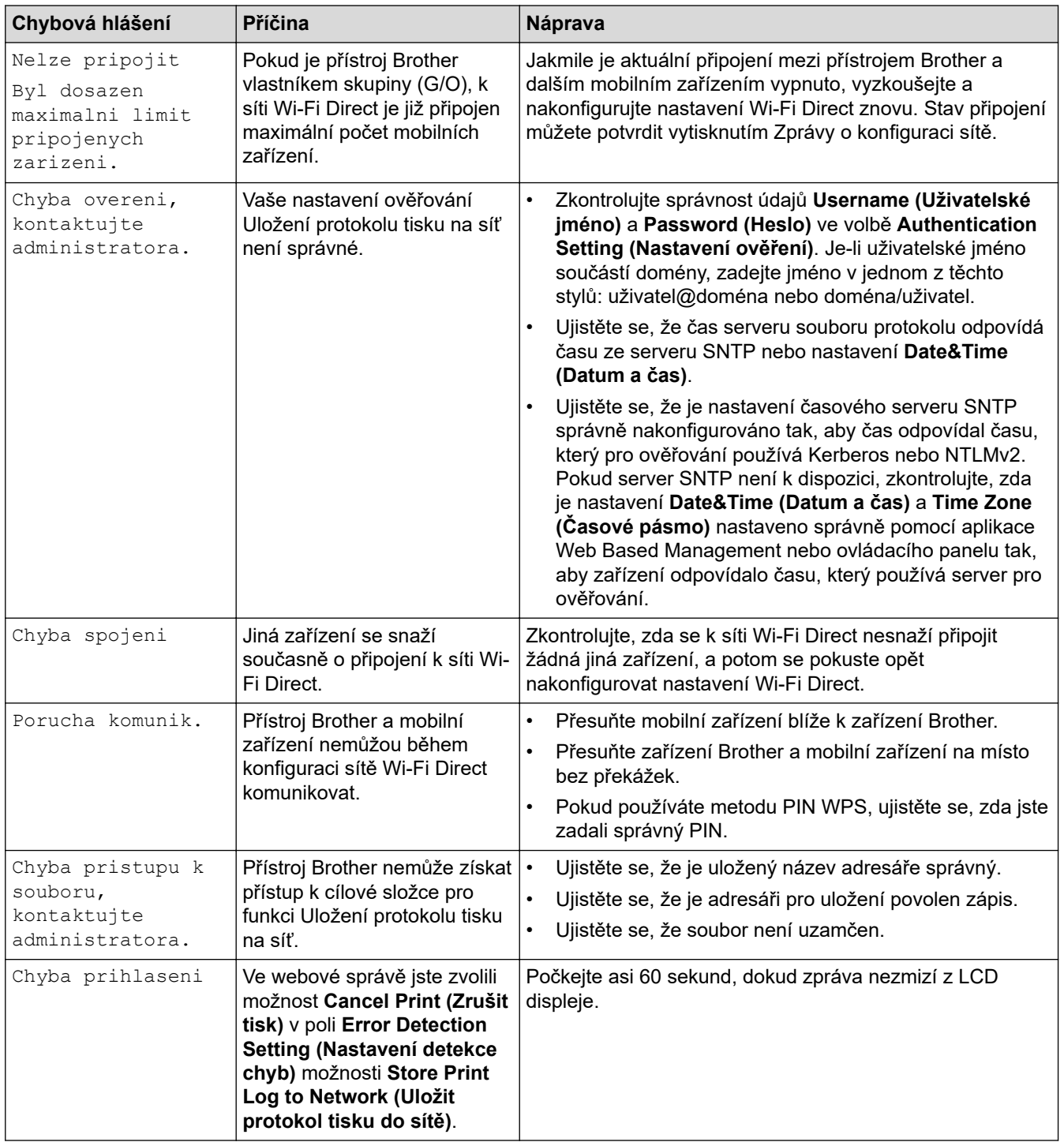

<span id="page-523-0"></span>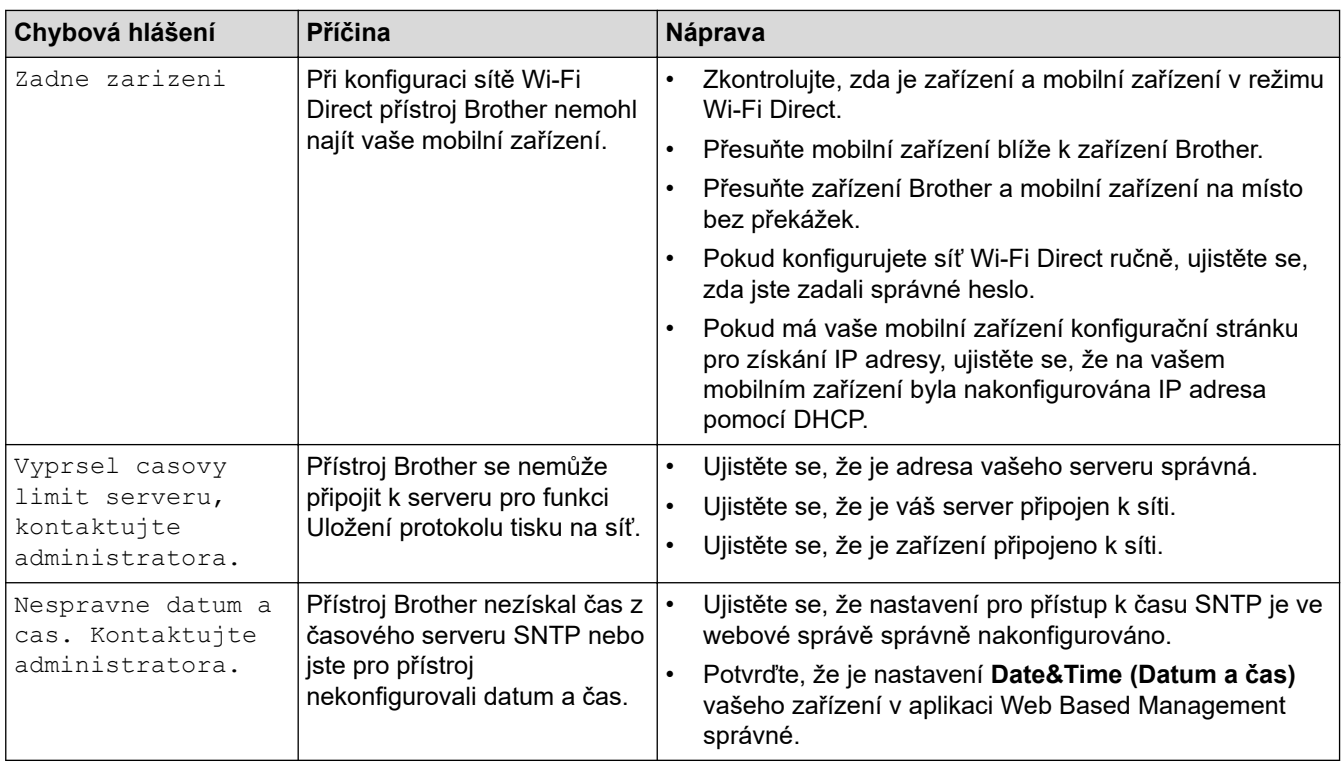

### **DCP-L3550CDW/MFC-L3710CW/MFC-L3730CDN/MFC-L3750CDW/MFC-L3770CDW**

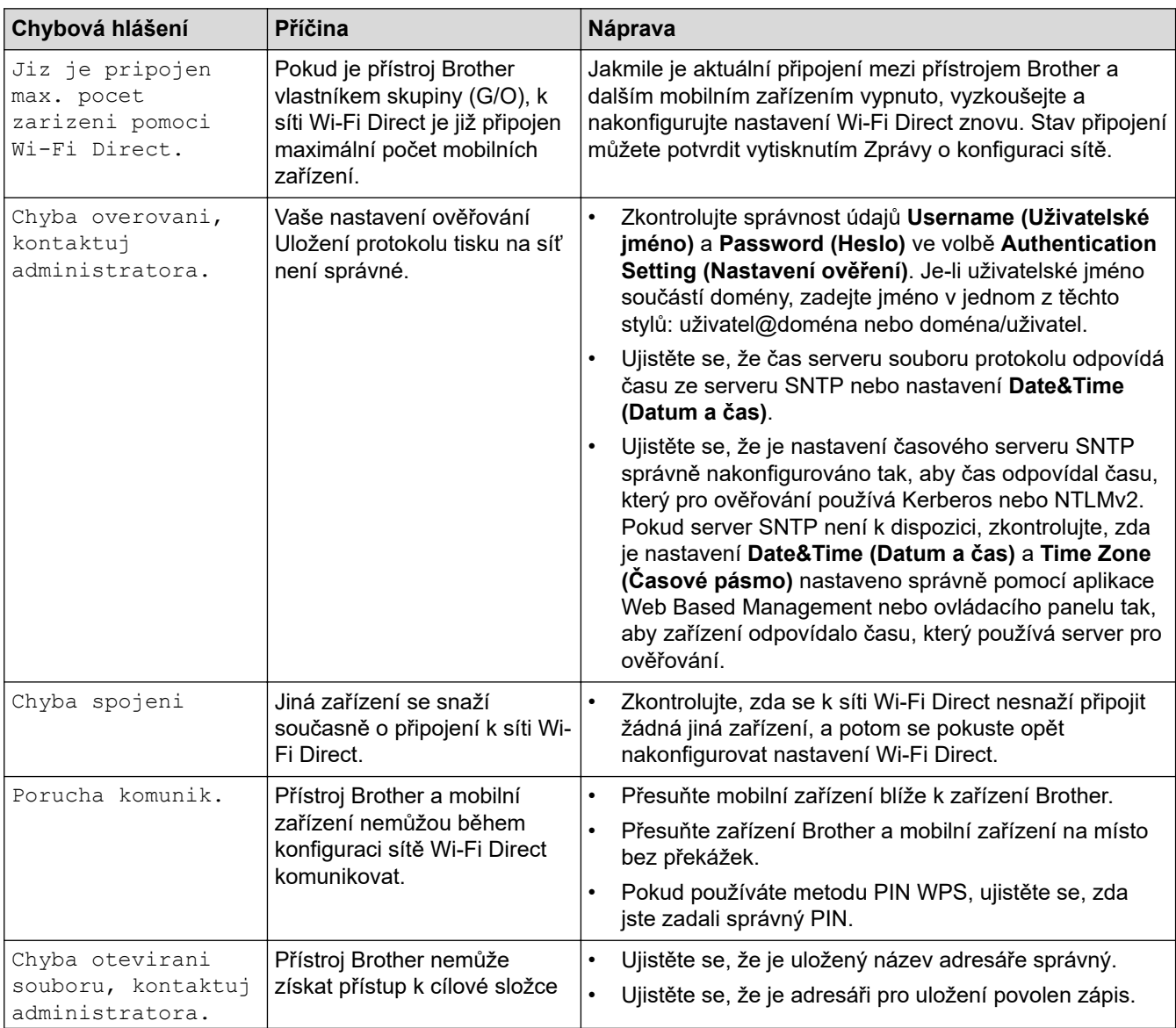

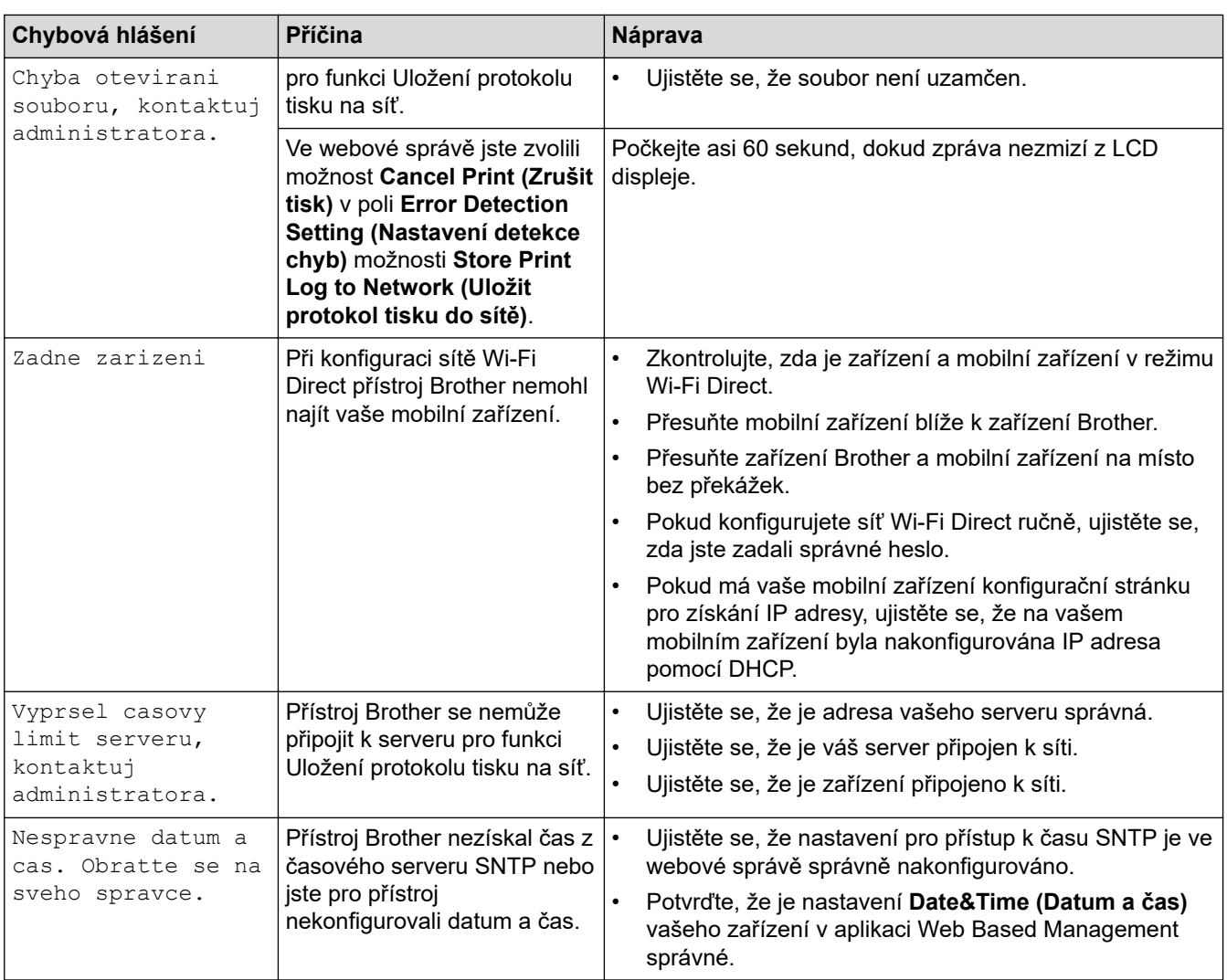

#### **Související informace** ∣√

• [Problémy se sítí](#page-521-0)

<span id="page-525-0"></span> [Domů](#page-1-0) > [Odstraňování problémů](#page-473-0) > [Problémy se sítí](#page-521-0) > Použití nástroje na opravu síťového připojení (Windows)

## **Použití nástroje na opravu síťového připojení (Windows)**

Použijte nástroj na opravu síťového připojení pro opravu síťových nastavení přístroje Brother. Nástroj přiřadí správnou IP adresu a masku podsítě.

- Windows 7/Windows 8/Windows 10
- Musíte být přihlášeni s oprávněním správce.
- Zkontrolujte, zda je zařízení Brother zapnuté a připojené ke stejné síti jako váš počítač.

#### 1. Postupujte jedním z následujících způsobů:

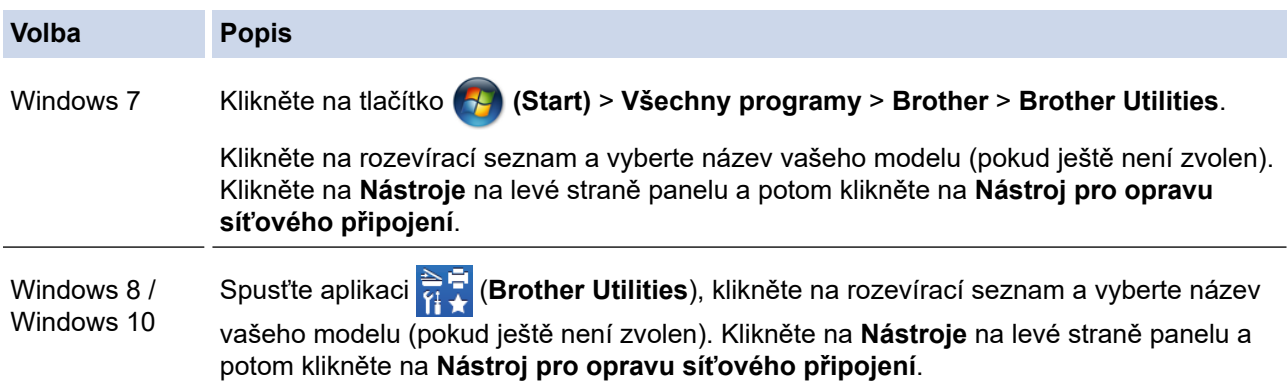

Pokud se objeví obrazovka **Řízení uživatelských účtů**, klikněte na **Ano**.

- 2. Postupujte podle zobrazených pokynů.
- 3. Zkontrolujte diagnostiku ve Zprávě konfigurace sítě nebo na stránce Nastavení tiskárny.

Nástroj na opravu síťového připojení se spustí automaticky, pokud při používání nástroje Status Monitor zaškrtnete políčko **Povolit nástroj pro opravu síťového připojení**. Klikněte pravým tlačítkem na obrazovku Status Monitor a potom klikněte na **Další nastavení** > **Povolit nástroj pro opravu síťového připojení**. Tento postup není doporučen, když váš správce sítě nastavil IP adresu na statickou, protože se tím automaticky změní IP adresa.

Pokud není přidělena správná IP adresa a maska podsítě ani po použití nástroje pro opravu síťového připojení, požádejte o tyto informace správce sítě.

#### **Související informace**

• [Problémy se sítí](#page-521-0)

#### **Související témata:**

- [Tisk zprávy konfigurace sítě](#page-345-0)
- [Přístroj Brother nemůže tisknout, skenovat ani přijímat PC-FAX prostřednictvím sítě](#page-529-0)
- [Jak zkontrolovat, zda síťová zařízení fungují správně](#page-531-0)

<span id="page-526-0"></span> [Domů](#page-1-0) > [Odstraňování problémů](#page-473-0) > [Problémy se sítí](#page-521-0) > Kde lze najít síťová nastavení zařízení Brother?

## **Kde lze najít síťová nastavení zařízení Brother?**

- [Tisk zprávy konfigurace sítě](#page-345-0)
- [Změna nastavení přístroje z počítače](#page-652-0)

<span id="page-527-0"></span> [Domů](#page-1-0) > [Odstraňování problémů](#page-473-0) > [Problémy se sítí](#page-521-0) > Nelze dokončit konfiguraci nastavení bezdrátové sítě

## **Nelze dokončit konfiguraci nastavení bezdrátové sítě**

**Související modely**: DCP-L3510CDW/DCP-L3517CDW/DCP-L3550CDW/MFC-L3710CW/MFC-L3750CDW/ MFC-L3770CDW

Vypněte a znovu zapněte bezdrátový směrovač. Potom zkuste nakonfigurovat nastavení bezdrátové sítě znovu. Pokud problém nelze odstranit, postupujte podle následujících pokynů:

Zjištění problému pomocí zprávy sítě WLAN.

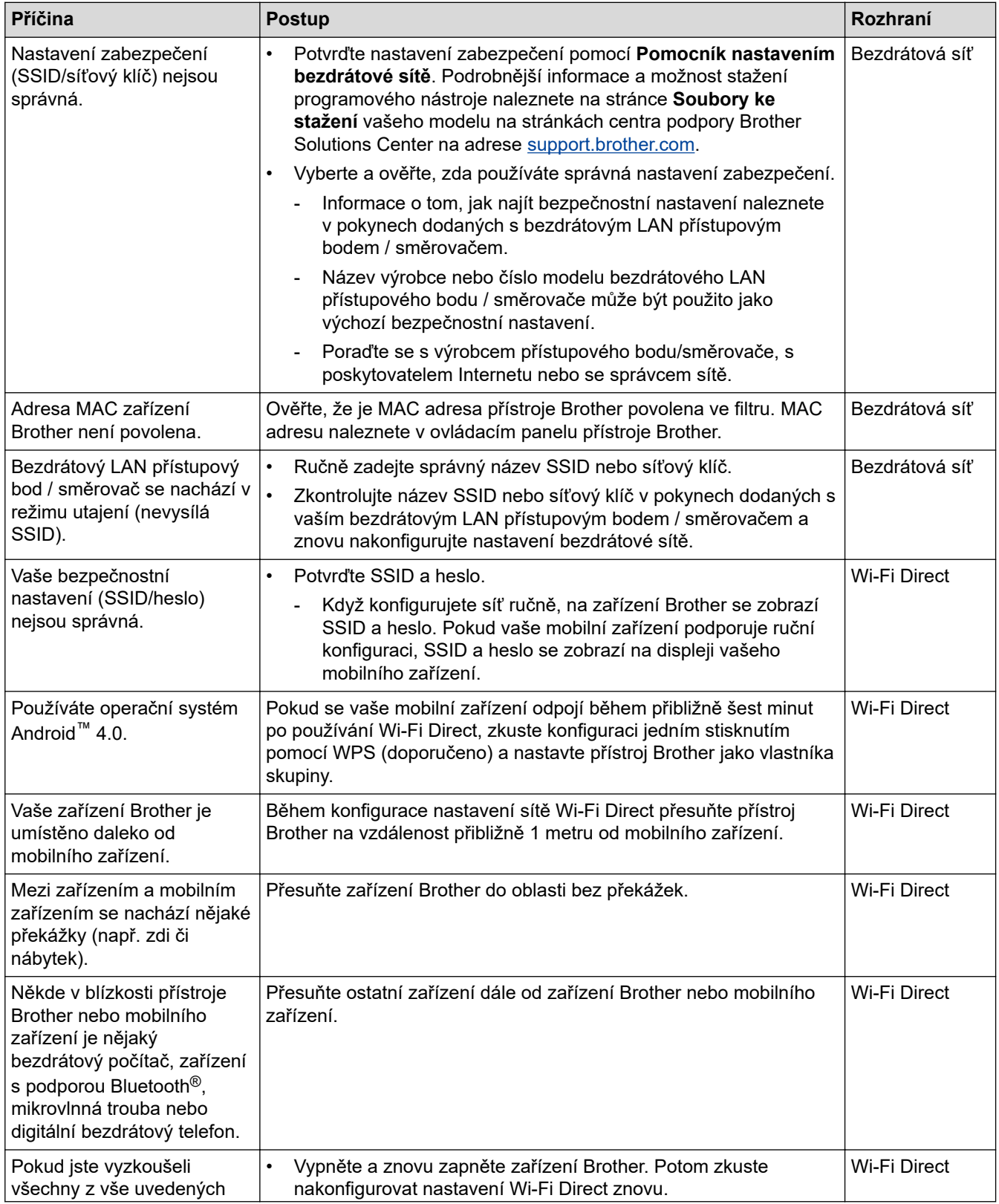

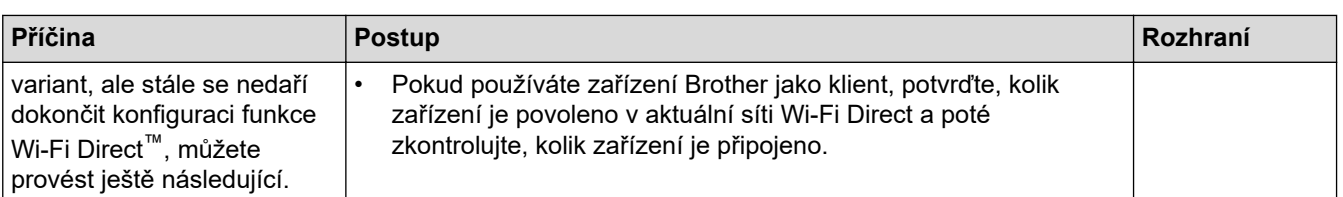

#### **Pro systém Windows**

Pokud bylo bezdrátové připojení přerušeno a pokud jste zkontrolovali a vyzkoušeli všechny výše uvedené možnosti, doporučujeme použít nástroj na opravu síťového připojení.

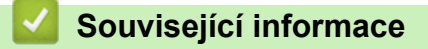

#### • [Problémy se sítí](#page-521-0)

#### **Související témata:**

- [Konfigurování přístroje k používání v bezdrátové síti, když není vysílán identifikátor SSID](#page-323-0)
- [Použití Wi-Fi Direct](#page-330-0)®

<span id="page-529-0"></span> [Domů](#page-1-0) > [Odstraňování problémů](#page-473-0) > [Problémy se sítí](#page-521-0) > Přístroj Brother nemůže tisknout, skenovat ani přijímat PC-FAX prostřednictvím sítě

## **Přístroj Brother nemůže tisknout, skenovat ani přijímat PC-FAX prostřednictvím sítě**

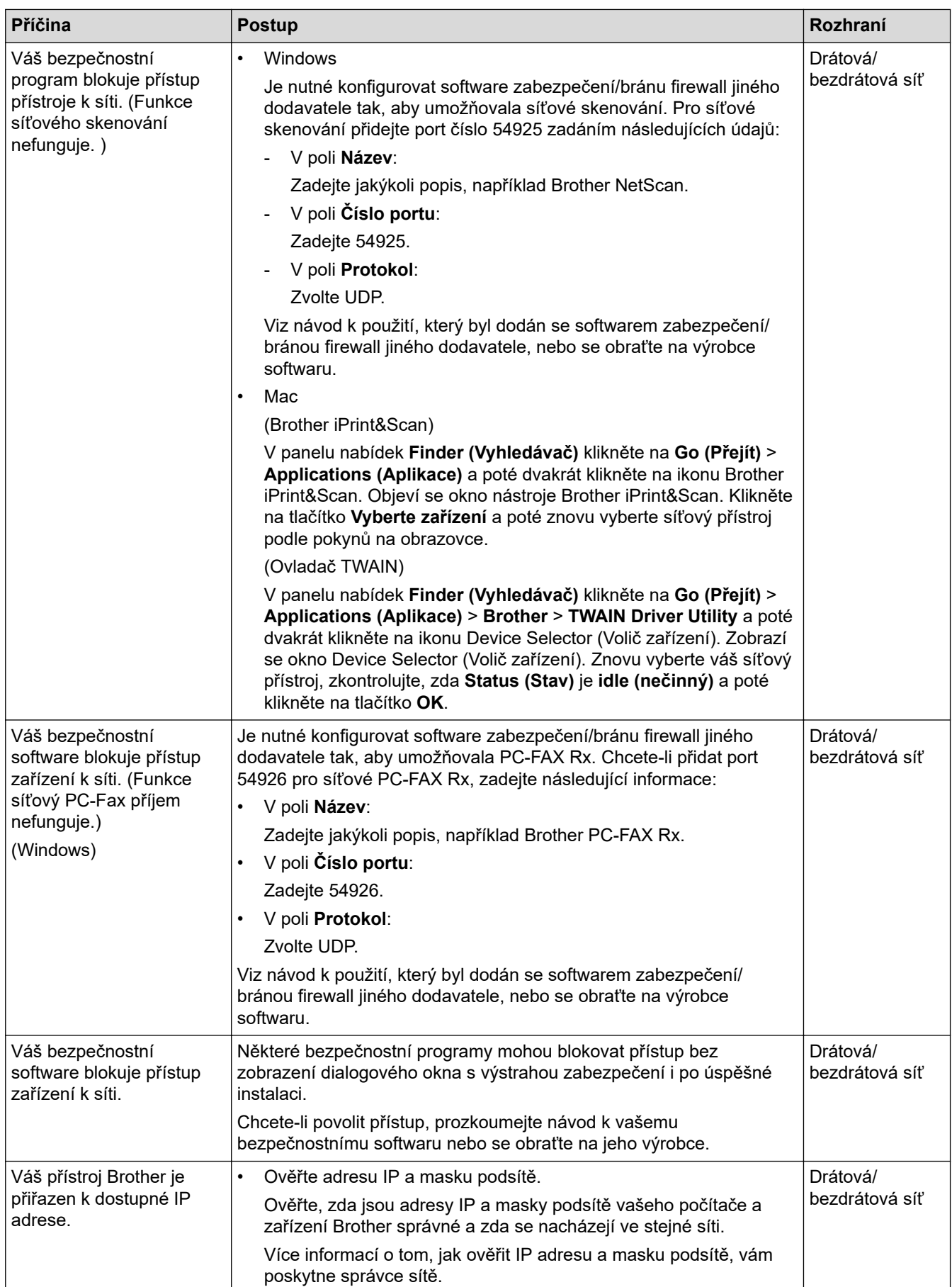

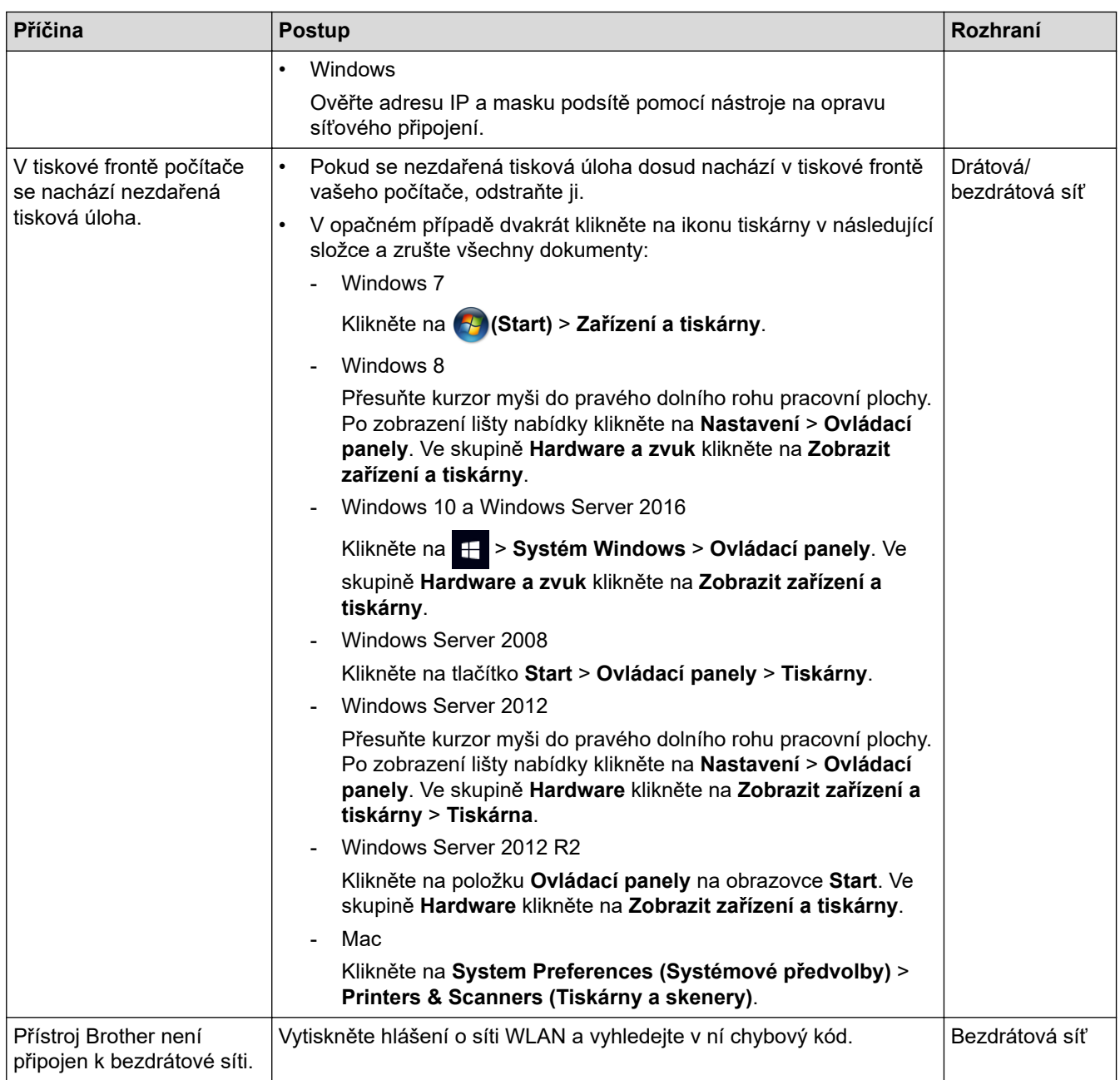

Jestliže jste zkontrolovali a vyzkoušeli vše výše uvedené, ale přístroj Brother stále nemůže tisknout a skenovat, odinstalujte a přeinstalujte programy a ovladače Brother.

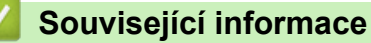

• [Problémy se sítí](#page-521-0)

#### **Související témata:**

- [Tisk hlášení o síti WLAN](#page-346-0)
- [Kódy chyb zprávy o bezdrátovém připojení LAN](#page-347-0)
- [Použití nástroje na opravu síťového připojení \(Windows\)](#page-525-0)
- [Jak zkontrolovat, zda síťová zařízení fungují správně](#page-531-0)

<span id="page-531-0"></span> [Domů](#page-1-0) > [Odstraňování problémů](#page-473-0) > [Problémy se sítí](#page-521-0) > Jak zkontrolovat, zda síťová zařízení fungují správně

## **Jak zkontrolovat, zda síťová zařízení fungují správně**

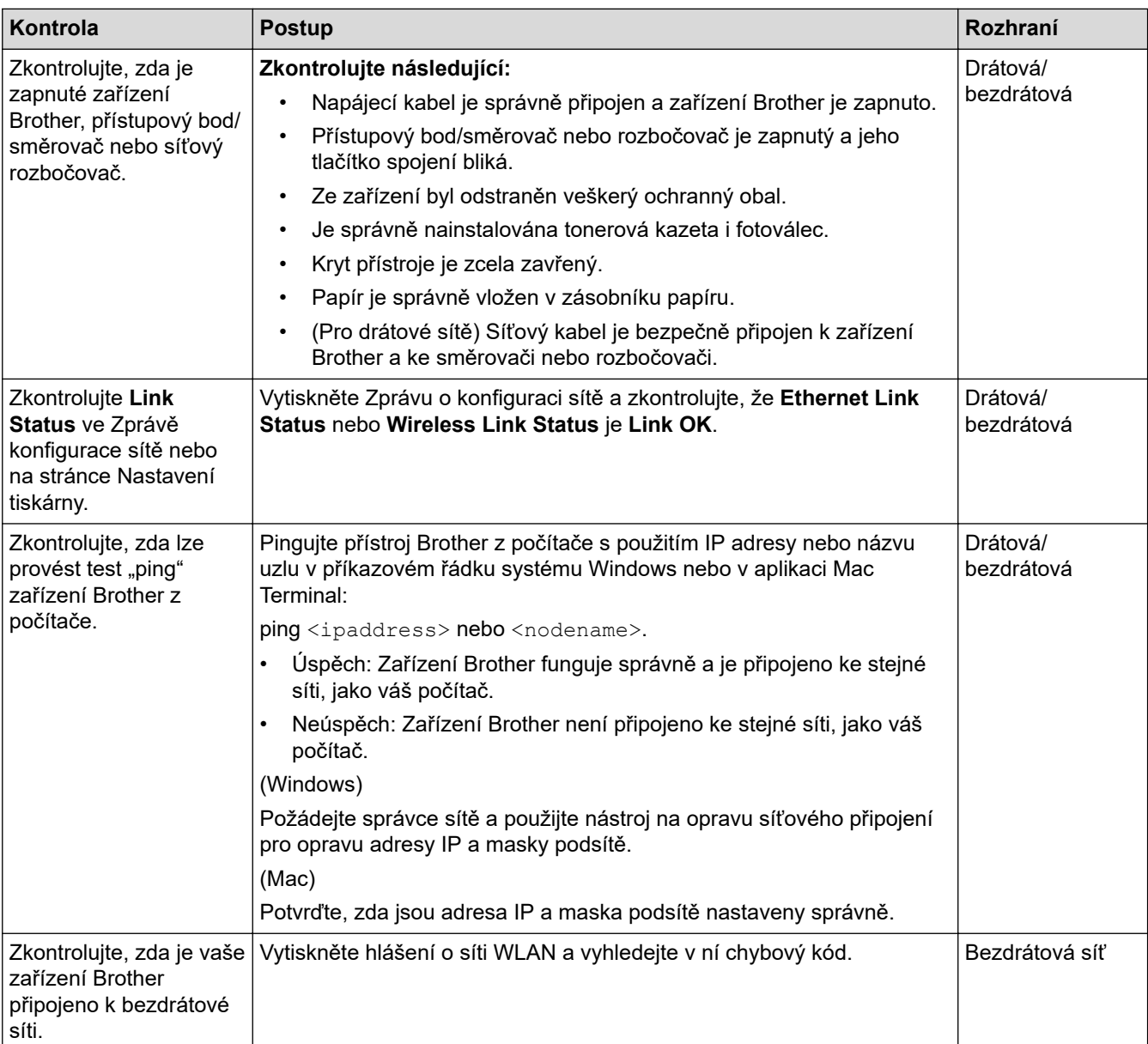

Pokud jste zkontrolovali a vyzkoušeli všechny výše uvedené možnosti, ale přesto máte problémy, najděte informace o SSID a síťovém klíči v pokynech dodaných s bezdrátovým LAN přístupovým bodem/směrovačem a správně je nastavte.

### **Související informace**

• [Problémy se sítí](#page-521-0)

#### **Související témata:**

- [Tisk zprávy konfigurace sítě](#page-345-0)
- [Tisk hlášení o síti WLAN](#page-346-0)
- [Kódy chyb zprávy o bezdrátovém připojení LAN](#page-347-0)
- [Použití nástroje na opravu síťového připojení \(Windows\)](#page-525-0)
- [Přístroj Brother nemůže tisknout, skenovat ani přijímat PC-FAX prostřednictvím sítě](#page-529-0)

## **Problémy související se službou Google Cloud Print**

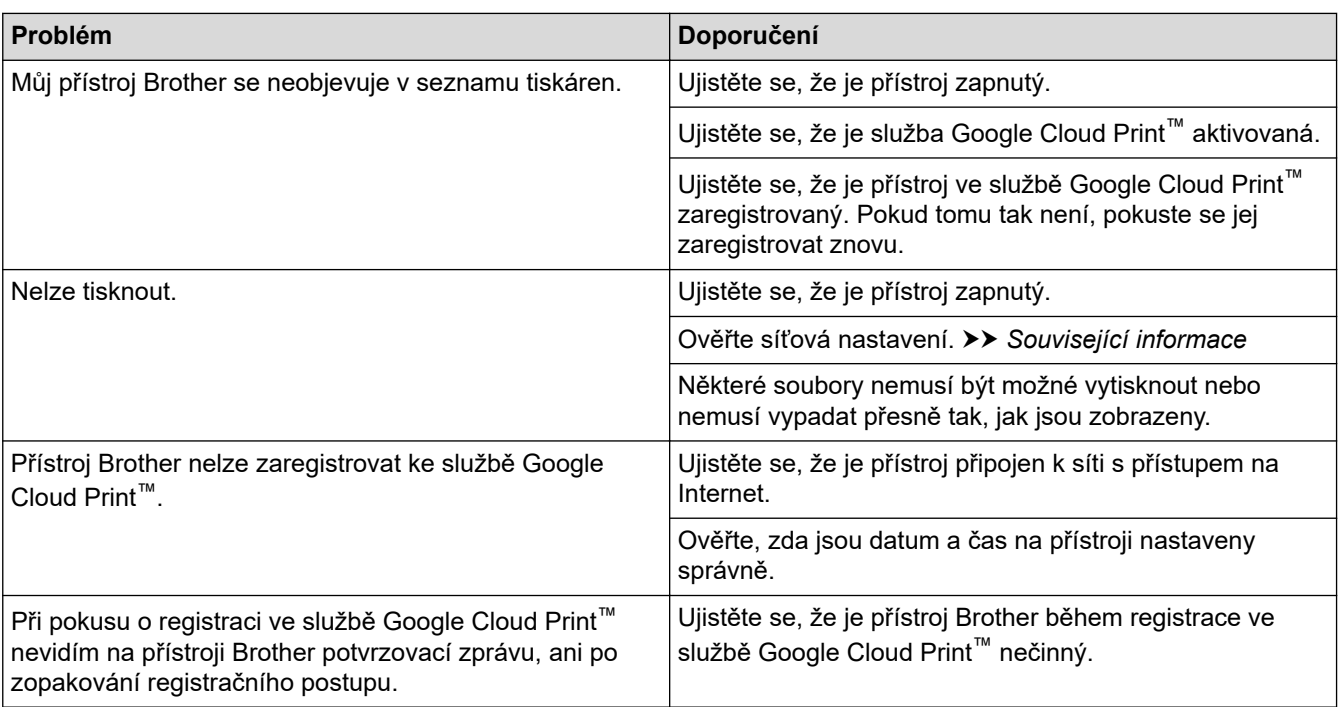

### **Související informace**

#### • [Odstraňování problémů](#page-473-0)

#### **Související témata:**

• [Síťová nastavení pro použití služby Google Cloud Print](#page-443-0)

## **Problémy s funkcí AirPrint**

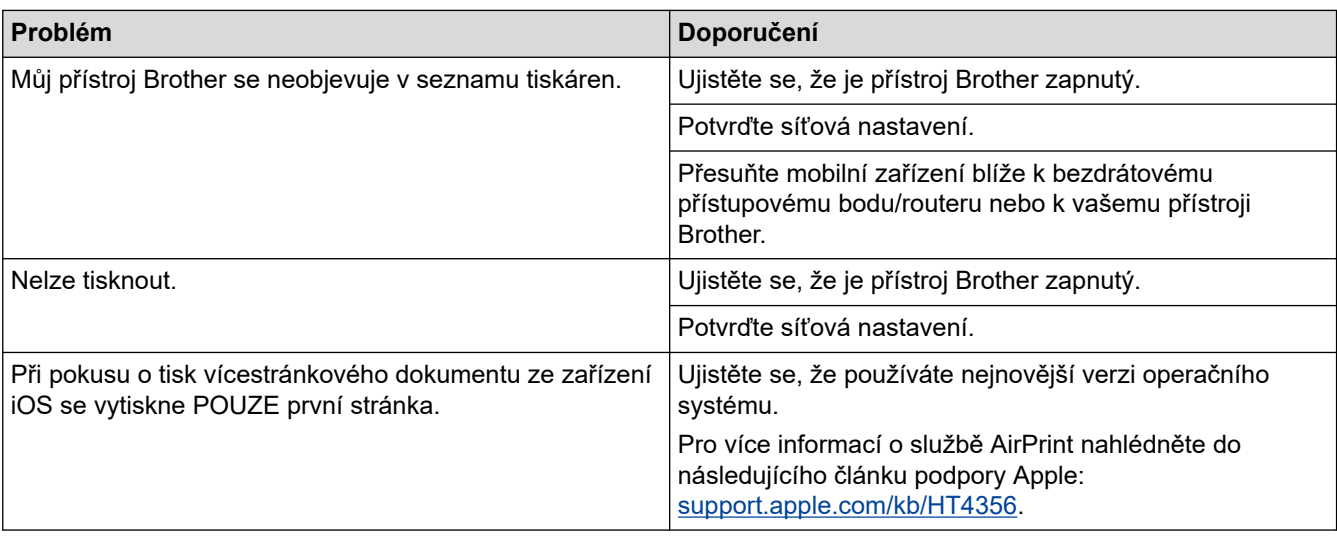

### **Související informace**

- [Odstraňování problémů](#page-473-0)
- **Související témata:**
- [Přehled funkce AirPrint](#page-450-0)

## **Další problémy**

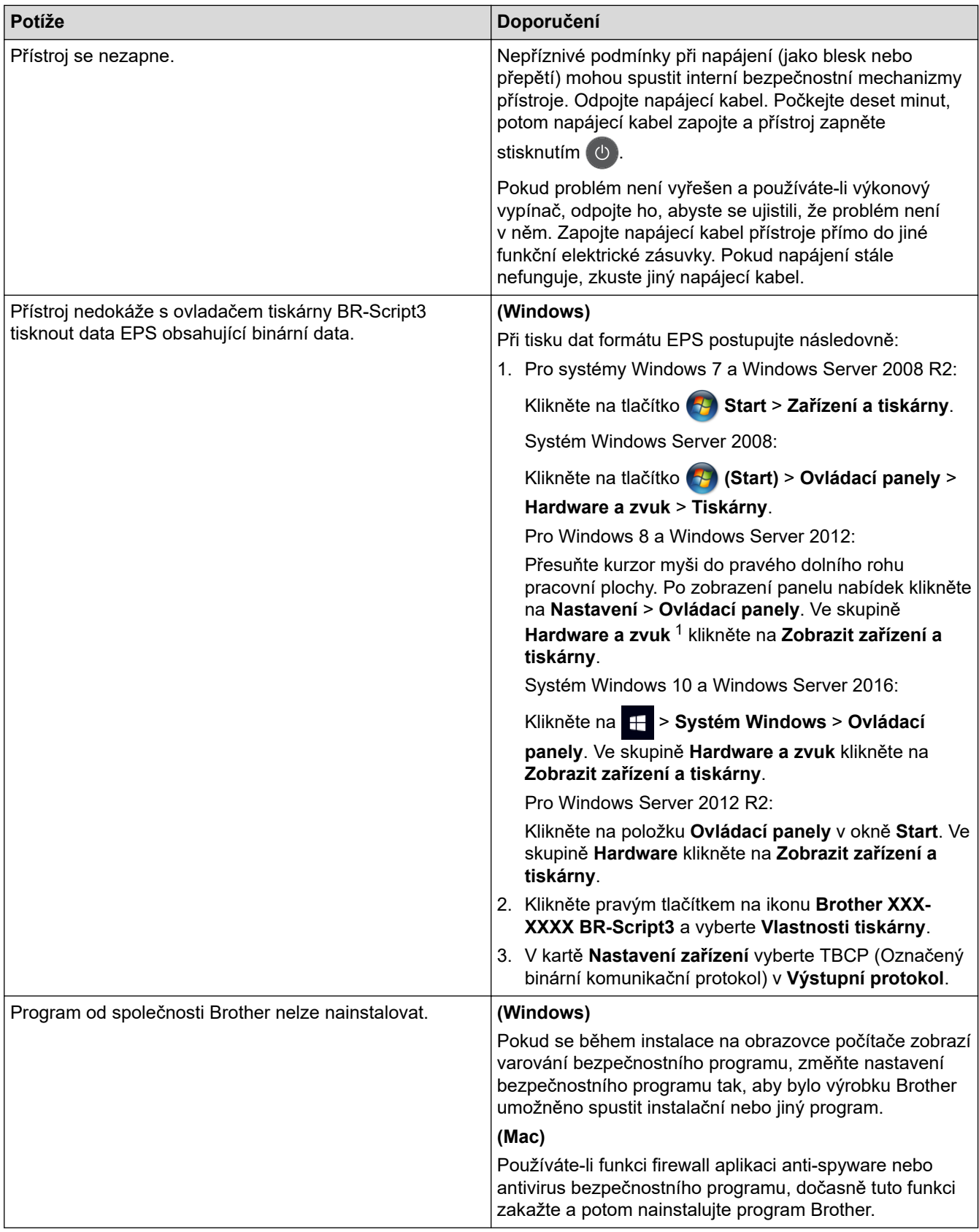

1 Pro systém Windows Server 2012: **Hardware a zvuk**

## **Potíže při kopírování**

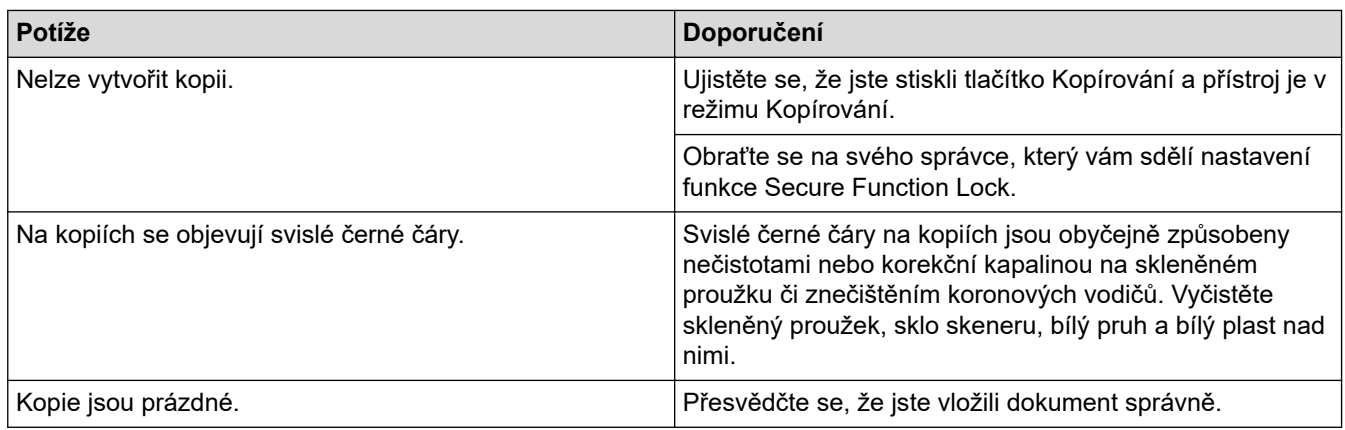

### **Potíže se skenováním**

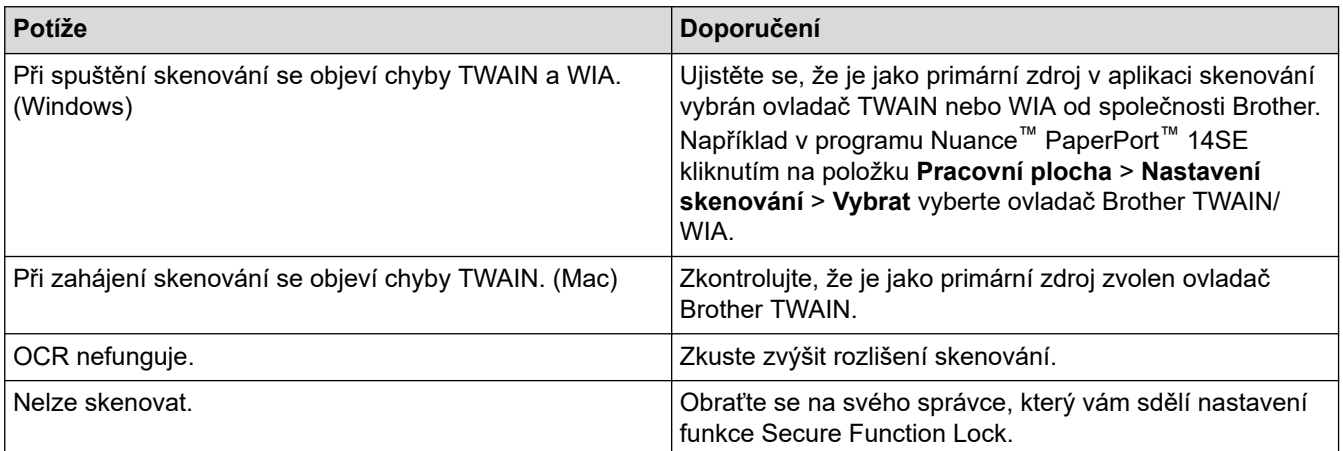

# **Potíže s programy**

∣√

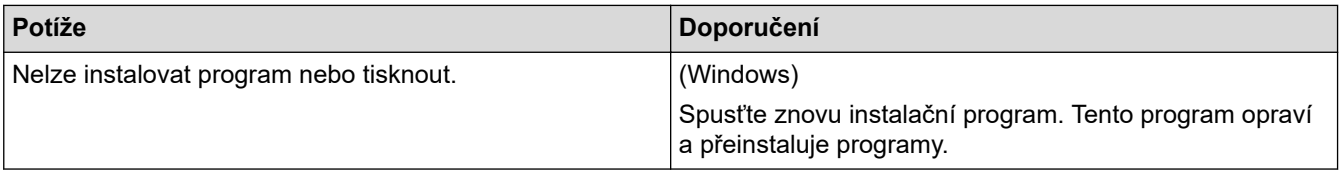

### **Související informace**

• [Odstraňování problémů](#page-473-0)

 [Domů](#page-1-0) > [Odstraňování problémů](#page-473-0) > Kontrola informací o přístroji

### **Kontrola informací o přístroji**

Pomocí následujících pokynů můžete zkontrolovat výrobní číslo, a verzi firmwaru u vašeho přístroje Brother.

>> DCP-L3510CDW/DCP-L3517CDW

>> DCP-L3550CDW/MFC-L3710CW/MFC-L3730CDN/MFC-L3750CDW/MFC-L3770CDW

### **DCP-L3510CDW/DCP-L3517CDW**

- 1. Stiskněte tlačítko **Menu**.
- 2. Stisknutím tlačítka a nebo b zobrazte volbu [Prist. info.] a potom stiskněte tlačítko **OK**.
- 3. Stisknutím ▲ nebo ▼ zvolte jednu z následujících možností:

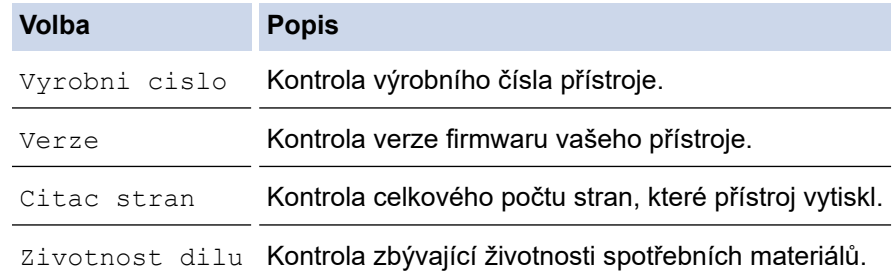

- 4. Stiskněte tlačítko **OK**.
- 5. Stiskněte tlačítko **Stop/Exit (Stop/Konec)**.

#### **DCP-L3550CDW/MFC-L3710CW/MFC-L3730CDN/MFC-L3750CDW/MFC-L3770CDW**

- 1. Stiskněte | | | [Nastaveni] > [Vsechna nastav] > [Prist. info.].
- 2. Stiskněte jednu z následujících možností:

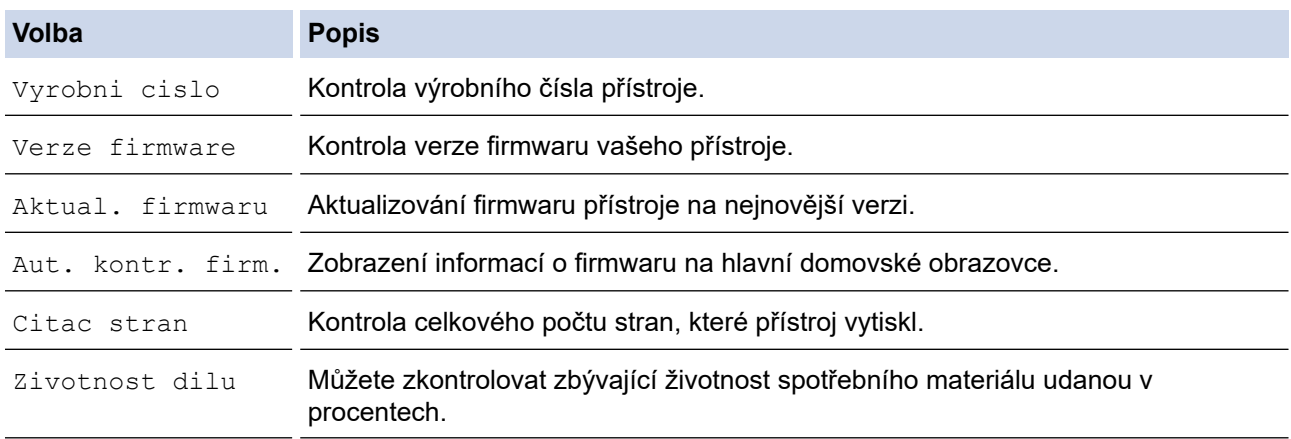

#### 3. Stiskněte tlačítko

#### **Související informace**

• [Odstraňování problémů](#page-473-0)

<span id="page-537-0"></span> [Domů](#page-1-0) > [Odstraňování problémů](#page-473-0) > Resetujte přístroj Brother

### **Resetujte přístroj Brother**

>> DCP-L3510CDW/DCP-L3517CDW >> DCP-L3550CDW/MFC-L3710CW/MFC-L3730CDN/MFC-L3750CDW/MFC-L3770CDW

#### **DCP-L3510CDW/DCP-L3517CDW**

- 1. Stiskněte tlačítko **Menu**.
- 2. Stisknutím tlačítka a nebo b zobrazte volbu [Pocat.nastav.] a potom stiskněte tlačítko **OK**.
- 3. Stisknutím tlačítka a nebo b zobrazte volbu [Nulovani] a potom stiskněte tlačítko **OK**.
- 4. Stisknutím a nebo b vyberte typ resetu, který chcete provést, a poté stiskněte tlačítko **OK**.

Dílčí funkce resetu nejsou u některých modelů dostupné.

5. Chcete-li resetovat přístroj nebo proces ukončit, stiskněte možnost v následující tabulce.

**Volba Popis**

Ŝ

- a Resetujte přístroj.
- **v** Přístroj opustí a zruší nabídku resetování.

Na LCD displeji se zobrazí [Restart OK?].

6. Chcete-li restartovat přístroj nebo proces ukončit, stiskněte možnost v následující tabulce.

#### **Volba Popis**

- a Restartujte přístroj. Přístroj zahájí resetování.
- **v** Přístroj opustí operaci bez restartu.

Pokud přístroj nerestartujete, proces resetu nebude dokončen a vaše nastavení zůstanou nezměněna.

#### **DCP-L3550CDW/MFC-L3710CW/MFC-L3730CDN/MFC-L3750CDW/MFC-L3770CDW**

- 1. Stiskněte [Nastaveni] > [Vsechna nastav] > [Pocat.nastav.] > [Nulovani].
- 2. Rychlým přetažením nahoru nebo dolů, nebo stiskem tlačítka ▲ či ▼ zobrazte typ funkce resetování a poté stiskněte funkci resetování, kterou chcete použít.
	- Nastavení sítě, nastavení zabezpečení a data v adresáři nebudou funkcí [Reset zarizeni] resetována.
	- Pokud přístroj likvidujete nebo předáváte, doporučujeme provést [Tovarni nastav] a vymazat osobní data v přístroji.
- 3. Zobrazí se [Po resetovani se zarizeni restartuje. Stisknete [OK] na 2 sekundy pro potvrzeni.]. Potvrďte stisknutím tlačítka [OK] na dvě sekundy.

Můžete také resetovat nastavení sítě stisknutím tlačítka  $\| \cdot \|$  [Nastaveni] > [Vsechna nastav] > [Sit] > [Nulovani site].

Přístroj se restartuje.

#### **Související informace**

• [Odstraňování problémů](#page-473-0)

• [Přehled funkcí resetu](#page-539-0)

<span id="page-539-0"></span> [Domů](#page-1-0) > [Odstraňování problémů](#page-473-0) > [Resetujte přístroj Brother](#page-537-0) > Přehled funkcí resetu

### **Přehled funkcí resetu**

K dispozici jsou následující funkce resetování:

Před výběrem funkce Reset nastavení sítě, funkce Reset všech nastavení nebo Reset do továrního nastavení odpojte propojovací kabel.

#### >> DCP-L3510CDW/DCP-L3517CDW [>> DCP-L3550CDW/MFC-L3710CW/MFC-L3730CDN/MFC-L3750CDW/MFC-L3770CDW](#page-540-0)

#### **DCP-L3510CDW/DCP-L3517CDW**

Dílčí funkce resetu nejsou u některých modelů dostupné.

1. Reset přístroje

Tato funkce resetuje následující nastavení:

- Naprogramované faxové úlohy v paměti (pro modely MFC) (Odložený fax, Dávkové vysílání)
- Hlášení úvodního listu (pro modely MFC)
- Možnosti vzdáleného faxu (Pro modely MFC) (Kód pro dálkový přístup, ukládání faxu, přeposílání faxu, odesílání PC-Faxu a příjem PC-Faxu (pouze systém Windows))
- Zámek nastavení (pro modely MFC)
- Nastavení jazyka
- 2. Reset síťových nastavení (pro síťové modely)

Tiskový server lze resetovat zpět na jeho výchozí tovární nastavení (včetně informací o heslu a IP adrese).

3. Reset adresáře a nastavení faxu (pro modely MFC)

Tato funkce resetuje následující nastavení:

• Adresář

(Blesková volba / Krátká volba / Nastavení skupin)

- Naprogramované faxové úlohy v paměti
- ID stanice

(název a číslo)

- Hlášení úvodní stránka
- Funkce dálkového ovládání faxu

(Kód pro dálkový přístup, ukládání faxu, přeposílání faxu a příjem PC-Faxu (pouze systém Windows))

• Hlášení

(Hlášení o ověření přenosu / telefonní seznam / faxový deník)

- Heslo zámku nastavení
- 4. Reset všech nastavení

Můžete resetovat všechna nastavení přístroje zpět na hodnoty, které byly nastaveny v továrně.

Reset všech nastavení trvá kratší dobu než Reset na tovární nastavení.

5. Tovární nastavení

Funkci Reset nastavení použijte k resetování všech nastavení přístroje zpět na hodnoty, které byly původně nastaveny v továrně.

Reset na tovární nastavení trvá delší dobu než reset všech nastavení.

Společnost Brother důrazně doporučuje provést tuto operaci, až budete přístroj likvidovat.
Před výběrem funkce Reset nastavení sítě, funkce Reset všech nastavení nebo Reset na tovární nastavení odpojte propojovací kabel.

#### **DCP-L3550CDW/MFC-L3710CW/MFC-L3730CDN/MFC-L3750CDW/MFC-L3770CDW**

1. Reset přístroje

Resetování všech změněných nastavení přístroje, například data, času a počtu zvonění. Adresář, faxové zprávy a historie volání se zachovají. (Pro modely MFC)

- 2. Reset nastavení sítě (pro síťové modely) Tiskový server lze resetovat zpět na jeho výchozí tovární nastavení (včetně informací o heslu a IP adrese).
- 3. Reset adresáře a nastavení faxu (pro modely MFC) Tato funkce resetuje následující nastavení:
	- Adresář
		- (Adresy a skupiny)
	- Naprogramované faxové úlohy v paměti
		- (Odložený fax)
	- ID stanice
		- (název a číslo)
	- Hlášení úvodní stránka
	- Nastavení přijímání faxů
		- (Kód pro dálkový přístup, ukládání faxu, přeposílání faxu a příjem PC-Faxu (pouze systém Windows))
	- Hlášení

(Hlášení o ověření přenosu / telefonní seznam / faxový deník)

- Heslo zámku nastavení
- 4. Reset všech nastavení

Můžete resetovat všechna nastavení přístroje zpět na hodnoty, které byly nastaveny v továrně.

Reset všech nastavení trvá kratší dobu než Reset na tovární nastavení.

5. Tovární nastavení

Funkci Reset nastavení použijte k resetování všech nastavení přístroje zpět na hodnoty, které byly původně nastaveny v továrně.

Reset na tovární nastavení trvá delší dobu než reset všech nastavení.

Společnost Brother důrazně doporučuje provést tuto operaci, až budete přístroj likvidovat.

Před výběrem funkce Reset nastavení sítě, funkce Reset všech nastavení nebo Reset na tovární nastavení odpojte propojovací kabel.

#### **Související informace**

• [Resetujte přístroj Brother](#page-537-0)

#### <span id="page-541-0"></span> [Domů](#page-1-0) > Pravidelná údržba

### **Pravidelná údržba**

- [Výměna spotřebního materiálu](#page-542-0)
- [Čištění přístroje](#page-562-0)
- [Kalibrace barevného výstupu](#page-580-0)
- [Korekce soutisku barev \(Registrace barev\)](#page-582-0)
- [Kontrola zbývající životnosti součástí](#page-583-0)
- [Balení a expedice vašeho přístroje Brother](#page-584-0)
- [Výměna součástí s pravidelnou údržbou](#page-586-0)

<span id="page-542-0"></span> [Domů](#page-1-0) > [Pravidelná údržba](#page-541-0) > Výměna spotřebního materiálu

### **Výměna spotřebního materiálu**

Spotřební materiál je nutno vyměňovat, kdykoliv přístroj naznačí konec jeho životnosti.

Používání spotřebního materiálu od jiných výrobců než společnosti Brother může způsobit problémy s kvalitou tisku, výkonností hardwaru nebo spolehlivostí přístroje. Tonerová kazeta a fotoválec jsou dva samostatné kusy spotřebního materiálu. Ujistěte se, že jsou obě nainstalovány jako sestava. Název modelu u spotřebního materiálu se může lišit v závislosti na zemi.

# **POZNÁMKA**

- Použitý spotřební materiál vložte do plastového pytle. Pytel řádně utěsněte, aby se tonerový prach nevysypal z kazety.
- Pokyny týkající se vrácení použitého spotřebního materiálu do sběrného a recyklačního programu společnosti Brother naleznete na webových stránkách [www.brother.com/original/index.html.](http://www.brother.com/original/index.html) Pokud vaše místní pobočka Brother dosud nemá sběrný program nebo pokud se rozhodnete použitý spotřební materiál nevracet, zlikvidujte jej podle místních předpisů odděleně od domácího odpadu. V případě jakýchkoliv otázek kontaktujte místní sběrné středisko odpadu.
- Doporučujeme, abyste použitý i nový spotřební materiál pokládali na list papíru pro případ, že by se materiál uvnitř vysypal nebo rozptýlil.
- Pokud používáte papír, který není rovnocenný doporučenému tiskovému médiu, může se zkrátit životnost spotřebního materiálu a součástí přístroje.
- Očekávaná životnost každé tonerové kazety vychází z normy ISO/IEC 19798. Četnost výměny se liší v závislosti na objemu tisku, procentu pokrytí, typech použitých médií a zapínání/vypínání přístroje.
- Četnost výměny ostatního spotřebního materiálu závisí na objemu tisku, použitých typech médií a zapnutí/vypnutí přístroje.
- S tonerovou kazetou zacházejte opatrně. Pokud vám toner znečistí ruce nebo oděv, ihned je otřete nebo omyjte studenou vodou.
- Abyste předešli problémům s kvalitou tisku, NEDOTÝKEJTE se šedých částí zobrazených na obrázcích. **Tonerová kazeta**

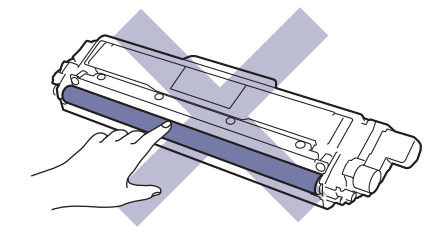

#### **Jednotka fotoválce**

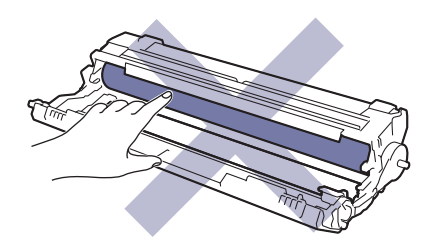

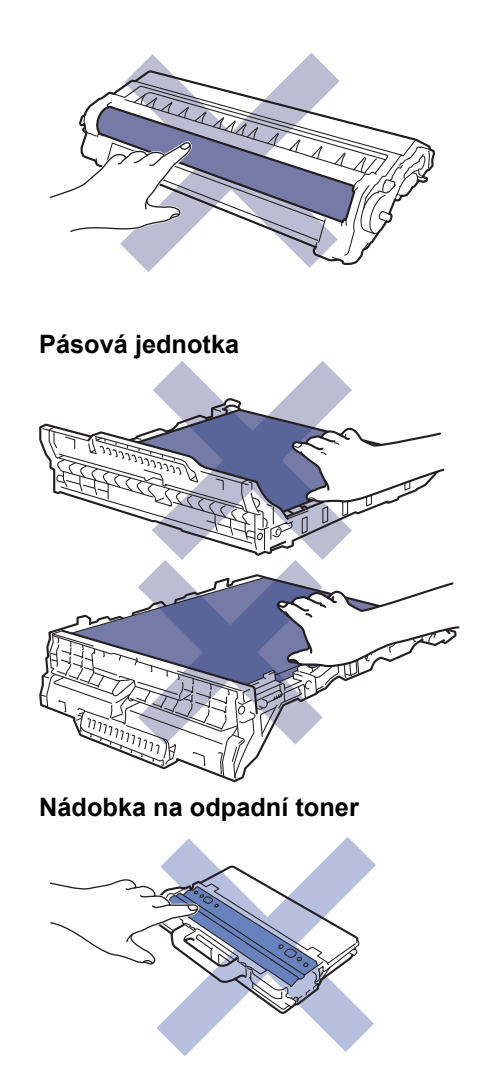

# **Související informace**

- [Pravidelná údržba](#page-541-0)
	- [Výměna tonerové kazety](#page-544-0)
	- [Výměna jednotky fotoválce](#page-548-0)
	- [Výměna pásové jednotky](#page-553-0)
	- [Výměna nádobky na odpadní toner](#page-557-0)

#### **Související témata:**

- [Chybová hlášení a zprávy o údržbě](#page-474-0)
- [Spotřební materiál](#page-682-0)

<span id="page-544-0"></span> [Domů](#page-1-0) > [Pravidelná údržba](#page-541-0) > [Výměna spotřebního materiálu](#page-542-0) > Výměna tonerové kazety

## **Výměna tonerové kazety**

Před zahájením postupu výměny >> Související informace: Výměna spotřebního materiálu

- 1. Ujistěte se, že je přístroj zapnutý.
- 2. Otevřete horní kryt tak, aby zůstal zajištěn v otevřené poloze.

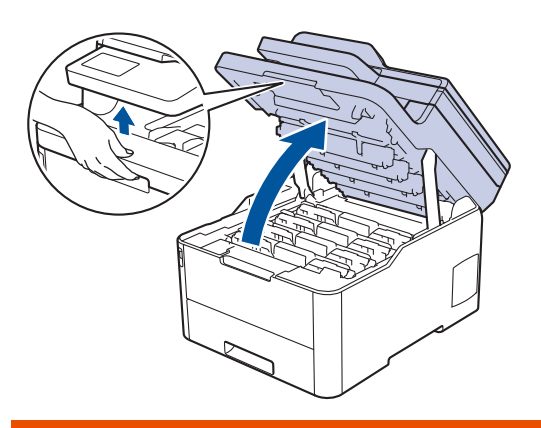

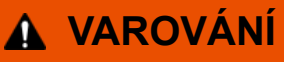

#### VYSOKÁ TEPLOTA

Vnitřní díly přístroje jsou extrémně horké. Než se součástek přístroje dotknete, počkejte, až přístroj vychladne.

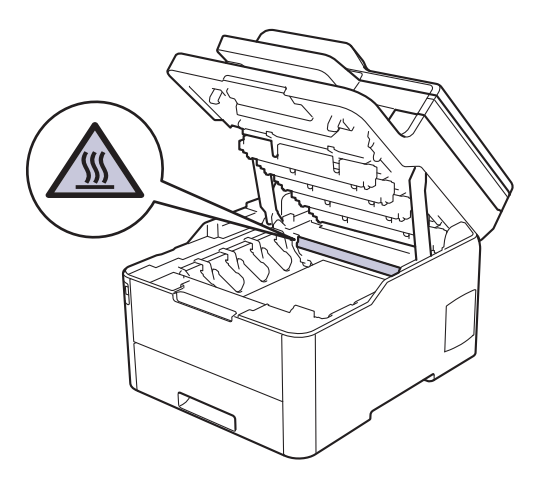

3. Vyjměte sestavu tonerové kazety a fotoválce barvy, která je zobrazena na LCD displeji.

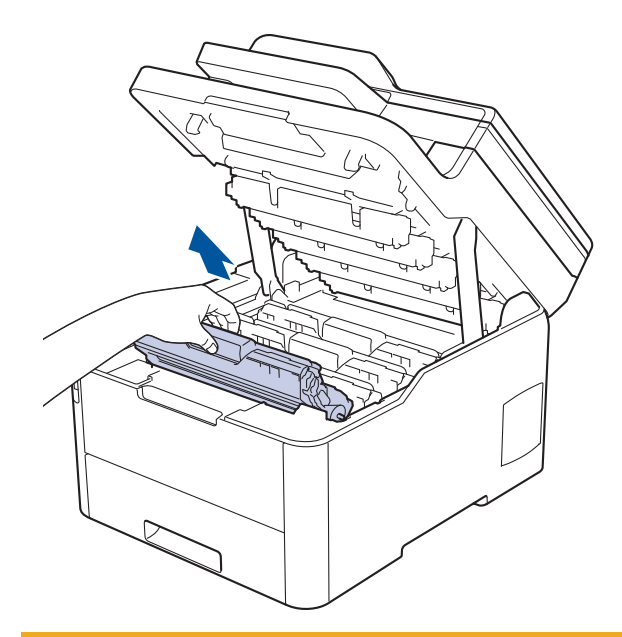

# **UPOZORNĚNÍ**

Doporučujeme, abyste sestavy tonerové kazety a fotoválce umístili na rovný povrch chráněný papírem nebo látkou pro případ náhodného rozprášení nebo rozsypání toneru.

## **DŮLEŽITÉ**

Aby se zabránilo poškození přístroje statickou elektřinou, NEDOTÝKEJTE se elektrod znázorněných na obrázku.

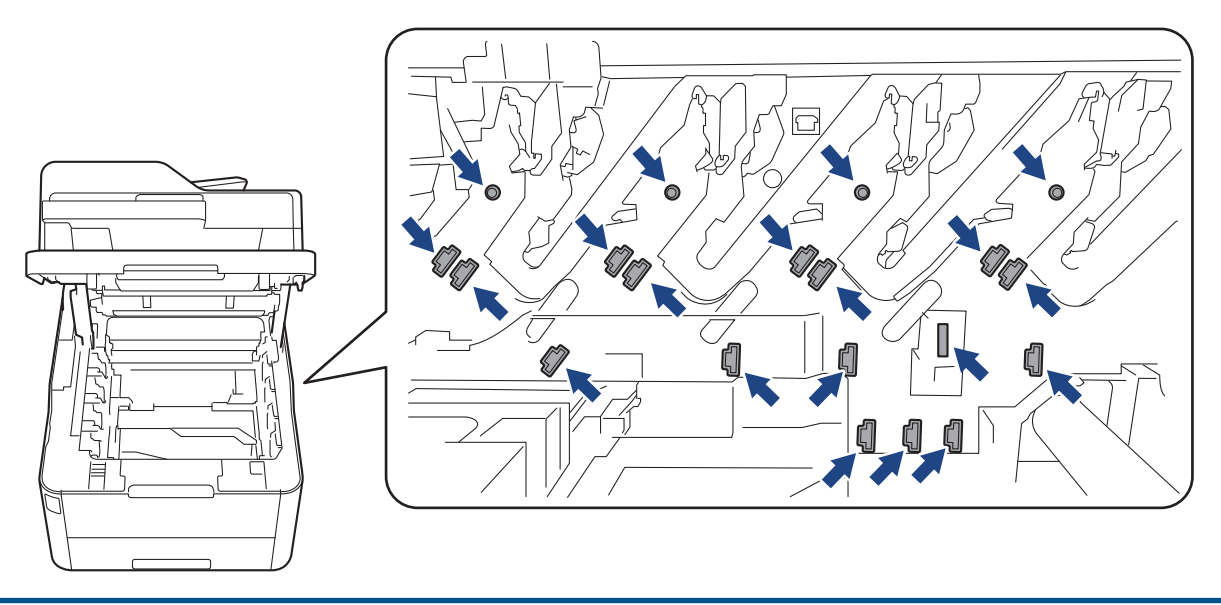

4. Stiskněte zelenou páčku zámku a vyjměte tonerovou kazetu z fotoválce.

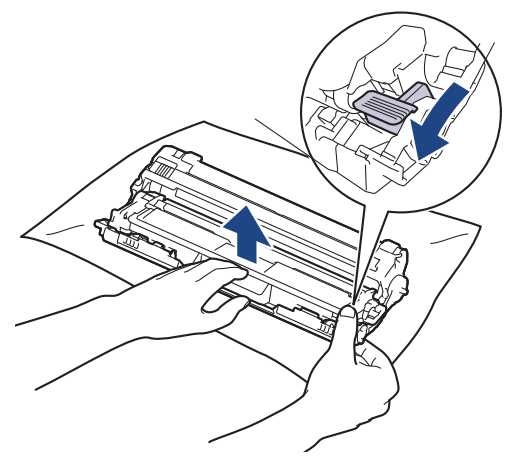

- 5. Vybalte novou tonerovou kazetu.
- 6. Odstraňte ochranný kryt.

B

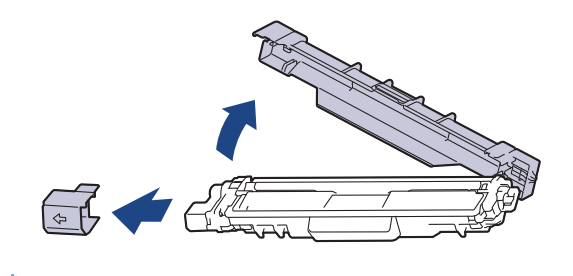

Tvar tonerové kazety se bude lišit v závislosti na vaší zemi a regionu.

7. Vložte novou tonerovou kazetu pevně do fotoválce, dokud nezaslechnete cvaknutí.

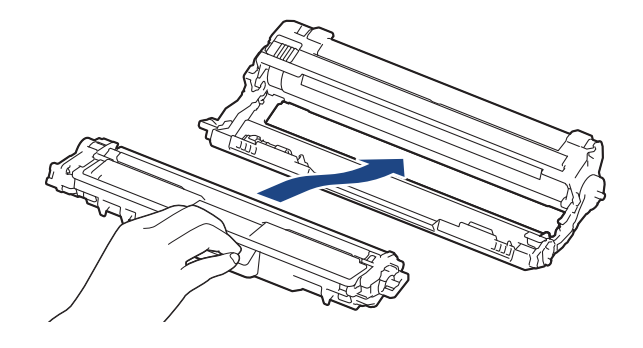

Dbejte na to, aby byla tonerová kazeta do fotoválce správně zasunutá, jinak se od něj může oddělit.

8. Očistěte koronový vodič uvnitř fotoválce. Několikrát jemně posuňte zeleným jezdcem zleva doprava a zprava doleva. Tento postup opakujte pro všechny koronové vodiče.

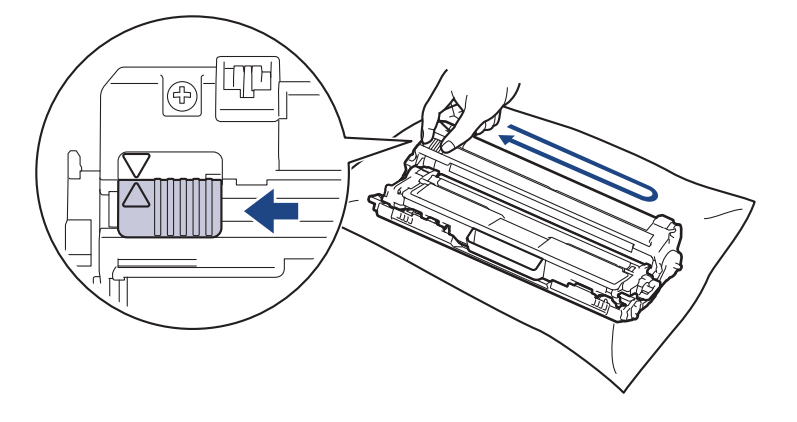

Ujistěte se, že se zelený jezdec vrátil do výchozí polohy (A). Šipka na jezdci musí být zarovnaná se šipkou na jednotce fotoválce. V opačném případě se na stránkách může objevovat svislý pruh.

9. Sestavy tonerových kazet a fotoválců zasuňte do přístroje. Zkontrolujte, zda barva tonerové kazety odpovídá stejné barvě štítku na přístroji.

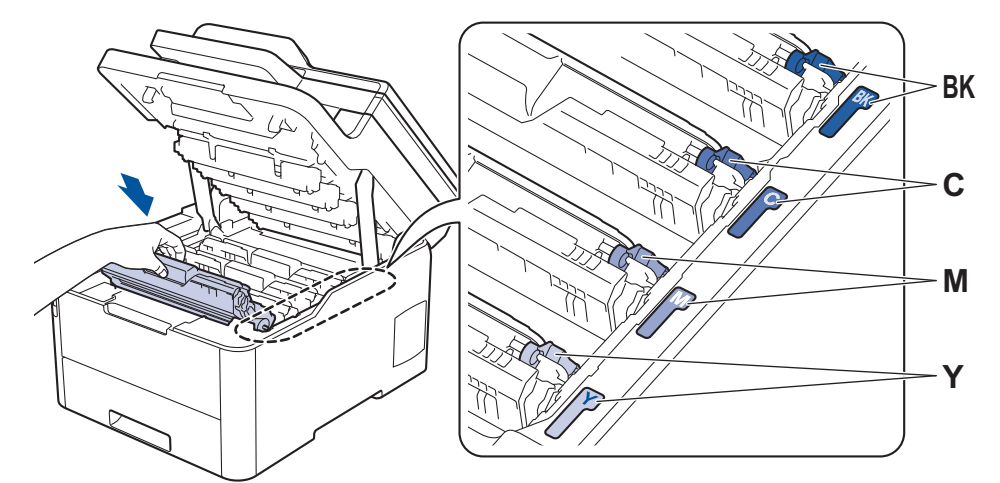

- 10. Zavřete horní kryt přístroje.
	- Po výměně tonerové kazety NEVYPÍNEJTE přístroj ani neotevírejte horní kryt, dokud se displej přístroje nevrátí do režimu Připraven.
	- Tonerová kazeta dodávaná s přístrojem Brother je přibalená tonerová kazeta.
	- Doporučujeme mít připravenou novou tonerovou kazetu pro případ, že se zobrazí výstraha Malo toneru.
	- K zajištění vysoké kvality tisku doporučujeme používat pouze originální tonerové kazety značky Brother. Pokud chcete koupit tonerové kazety, obraťte se na zákaznický servis Brother nebo svého místního prodejce Brother.
	- NEROZBALUJTE novou tonerovou kazetu, dokud nejste připraveni k její instalaci.
	- Pokud tonerovou kazetu necháte dlouhou dobu rozbalenou, zkrátí se životnost toneru.
	- Společnost Brother důrazně doporučuje NEDOPLŇOVAT tonerové kazety doručené s vaším přístrojem. Také důrazně doporučujeme používat pouze originální náhradní tonerové kazety Brother. Použití nebo pokus o použití potenciálně nekompatibilního toneru nebo kazet v přístroji Brother může způsobit poškození přístroje nebo nedostatečnou kvalitu tisku. Naše omezená záruka se nevztahuje na žádný problém způsobený použitím toneru nebo kazet jiných výrobců. Na ochranu své investice a zajištění nejlepšího výkonu přístroje Brother důrazně doporučujeme používat originální spotřební materiál Brother.

#### **Související informace**

• [Výměna spotřebního materiálu](#page-542-0)

#### **Související témata:**

- [Chybová hlášení a zprávy o údržbě](#page-474-0)
- [Zvýšení kvality tisku](#page-510-0)

<span id="page-548-0"></span> [Domů](#page-1-0) > [Pravidelná údržba](#page-541-0) > [Výměna spotřebního materiálu](#page-542-0) > Výměna jednotky fotoválce

## **Výměna jednotky fotoválce**

Před zahájením postupu výměny >> Související informace: Výměna spotřebního materiálu

```
>> Výměna jednotky fotoválce
>> Vynulování čítače válce (DCP-L3510CDW/DCP-L3517CDW)
>> Vynulování čítače válce (DCP-L3550CDW/MFC-L3710CW/MFC-L3730CDN/MFC-L3750CDW/
MFC-L3770CDW)
```
#### **Výměna jednotky fotoválce**

- 1. Ujistěte se, že je přístroj zapnutý.
- 2. Otevřete horní kryt tak, aby zůstal zajištěn v otevřené poloze.

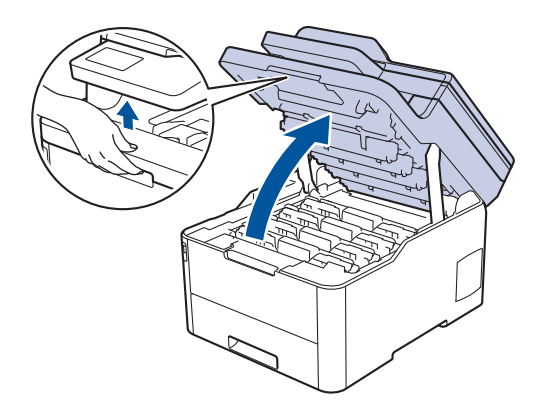

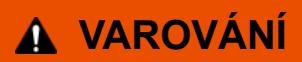

#### VYSOKÁ TEPLOTA

Vnitřní díly přístroje jsou extrémně horké. Než se součástek přístroje dotknete, počkejte, až přístroj vychladne.

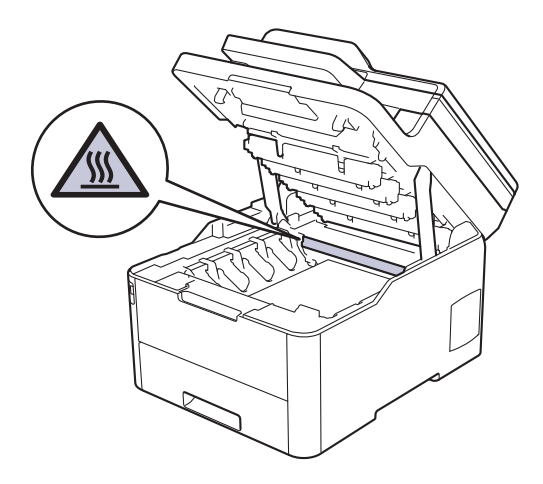

3. Vyjměte sestavu tonerové kazety a fotoválce barvy, která je zobrazena na LCD displeji.

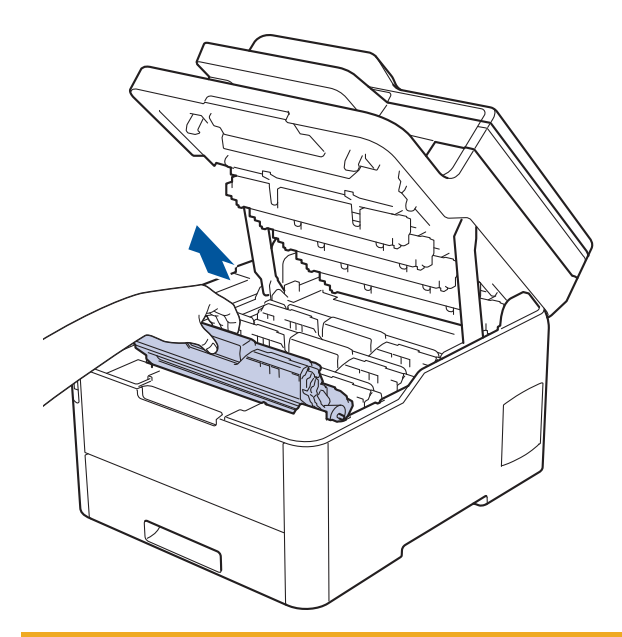

# **UPOZORNĚNÍ**

Doporučujeme, abyste sestavy tonerové kazety a fotoválce umístili na rovný povrch chráněný papírem nebo látkou pro případ náhodného rozprášení nebo rozsypání toneru.

## **DŮLEŽITÉ**

Aby se zabránilo poškození přístroje statickou elektřinou, NEDOTÝKEJTE se elektrod znázorněných na obrázku.

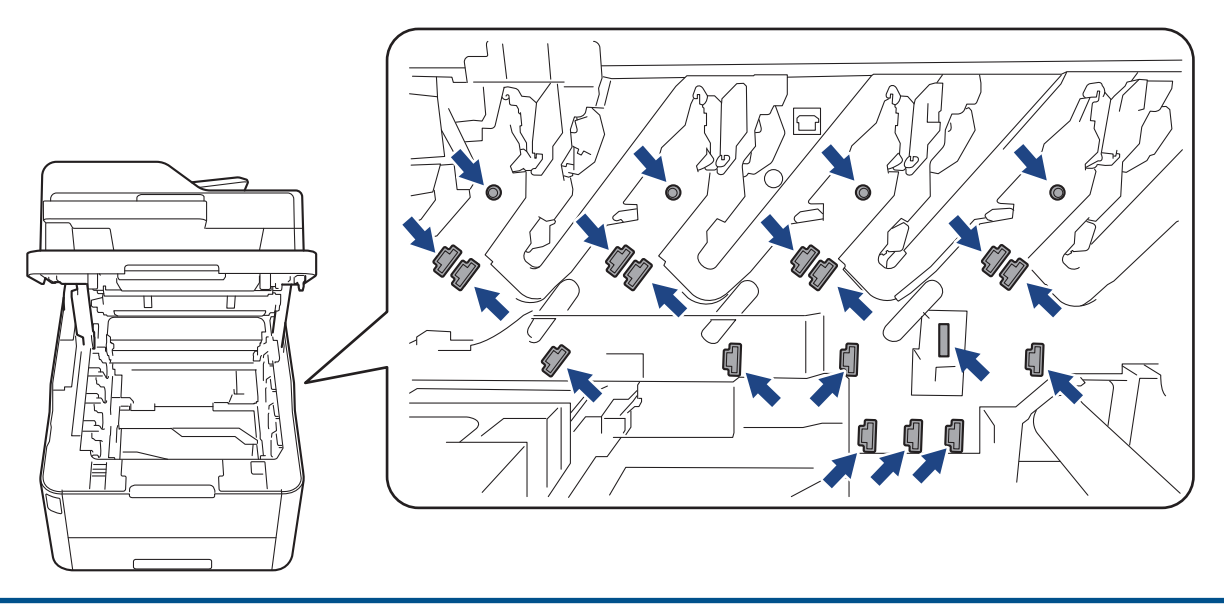

4. Stiskněte zelenou páčku zámku a vyjměte tonerovou kazetu z fotoválce.

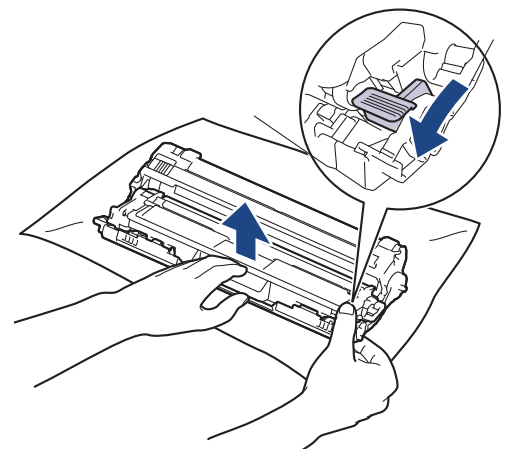

5. Vybalte nový fotoválec.

B

6. Odstraňte ochranný kryt.

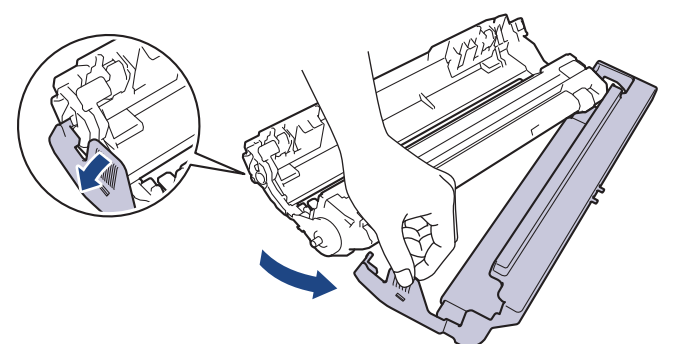

7. Tonerovou kazetu vložte pevně zpět do nové jednotky fotoválce, až uslyšíte cvaknutí.

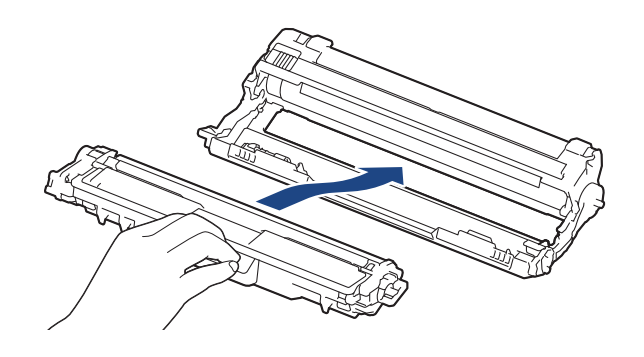

Dbejte na to, aby byla tonerová kazeta do fotoválce správně zasunutá, jinak se od něj může oddělit.

8. Očistěte koronový vodič uvnitř fotoválce. Několikrát jemně posuňte zeleným jezdcem zleva doprava a zprava doleva. Tento postup opakujte pro všechny koronové vodiče.

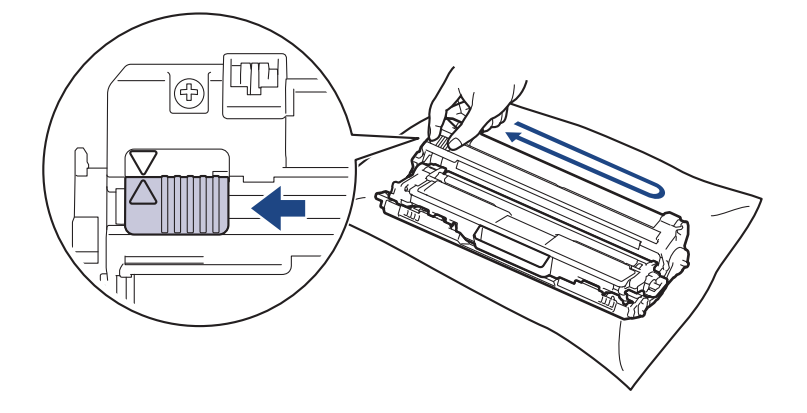

Ujistěte se, že se zelený jezdec vrátil do výchozí polohy (A). Šipka na jezdci musí být zarovnaná se šipkou na jednotce fotoválce. V opačném případě se na stránkách může objevovat svislý pruh.

<span id="page-551-0"></span>9. Sestavy tonerových kazet a fotoválců zasuňte do přístroje. Zkontrolujte, zda barva tonerové kazety odpovídá stejné barvě štítku na přístroji.

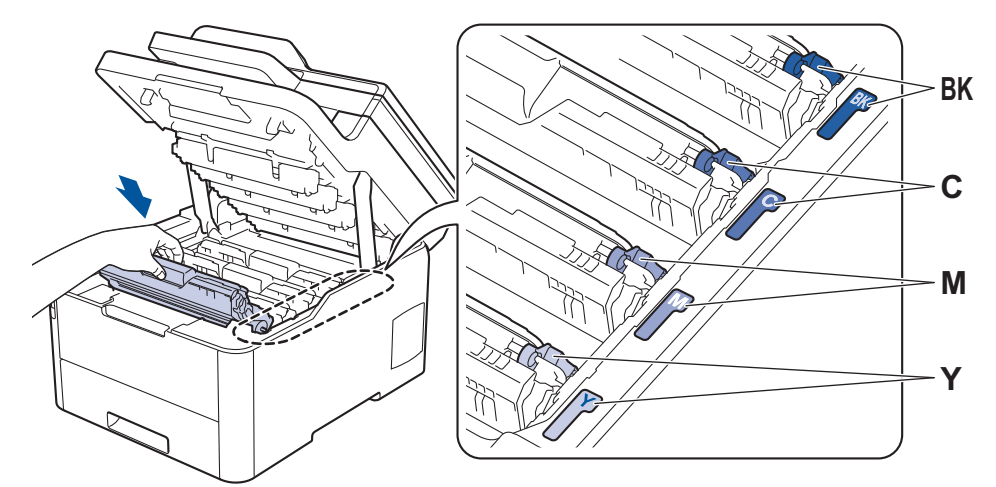

- 10. Zavřete horní kryt přístroje.
- 11. Vynulujte čítač válce podle pokynů v následující části.

## **POZNÁMKA**

- V důsledku používání a otáčení válce a jeho interakce s papírem, tonerem a dalšími materiály v dráze papíru dochází k opotřebení fotoválce. Když válec dosáhne hranice počtu rotací stanovené ve výrobním závodě odpovídající vypočtené výtěžnosti na stránku, LCD displej výrobku vás informuje, že je třeba vyměnit příslušný válec. Výrobek bude dál funkční, ale kvalita tisku možná nebude optimální.
- Fotoválec neponechávejte vystavený přímému slunečnímu záření (ani jinému druhu dlouhodobého umělého osvětlení), protože by se mohl poškodit.
- Skutečnou životnost válce ovlivňuje mnoho faktorů jako teplota, vlhkost, typ papíru a množství použitého toneru atd. V ideálních podmínkách je průměrná životnost válce odhadována na 18 000 stran (při tisku jedné stránky na úlohu, formát A4/letter, jednostranně). Počet stran může ovlivňovat řada různých faktorů včetně mimo jiné typu a velikosti média.

Protože nemůžeme mít přehled o mnoha faktorech ovlivňujících skutečnou dobu životnosti válce, nemůžeme zaručit minimální počet stran, které s fotoválcem vytisknete.

- Pro nejlepší výkon používejte výhradně originální toner Brother.
- Přístroj používejte pouze v čistém, bezprašném prostředí s odpovídajícím větráním.

Tisk s fotoválcem jiného výrobce může negativně ovlivnit nejen kvalitu tisku, ale i kvalitu a životnost samotného přístroje. Záruka se nevztahuje na problémy způsobené použitím jednotky fotoválce jiného výrobce.

### **DŮLEŽITÉ**

- Aby se zabránilo problémům s kvalitou tisku nebo poškození přístroje, NENULUJTE čítač válce, pokud nevyměňujete fotoválec.
- Pokud vynulujete čítač válce bez výměny fotoválce, přístroj nedokáže správně vypočítat zbývající životnost fotoválce.
- Používání neoriginálního spotřebního materiálu od jiných výrobců než společnosti Brother může způsobit problémy s kvalitou tisku, výkonností hardwaru nebo spolehlivostí přístroje.

#### **Vynulování čítače válce (DCP-L3510CDW/DCP-L3517CDW)**

- 1. Ujistěte se, že je přístroj zapnutý.
- 2. Ujistěte se, že je uzavřen kryt přístroje.
- 3. Současně stiskněte tlačítka **OK** a a.
- 4. Stisknutím tlačítka **OK** zvolte [Valec].
- <span id="page-552-0"></span>5. Stisknutím a nebo b zobrazte barvu toneru pro fotoválec, který jste právě vyměnili, a potom stiskněte **OK**.
- 6. Stisknutím tlačítka a vynulujte čítač válce.

#### **Vynulování čítače válce (DCP-L3550CDW/MFC-L3710CW/MFC-L3730CDN/ MFC-L3750CDW/MFC-L3770CDW)**

- 1. Ujistěte se, že je přístroj zapnutý.
- 2. Podržte tlačítko **po podobu přibližně pěti sekund.**
- 3. Stiskněte [Valec].
- 4. Vyberte barvu toneru pro fotoválec, který jste právě vyměnili.
- 5. Stiskněte [Ano].

### **Související informace**

• [Výměna spotřebního materiálu](#page-542-0)

### **Související témata:**

- [Chybová hlášení a zprávy o údržbě](#page-474-0)
- [Zvýšení kvality tisku](#page-510-0)

<span id="page-553-0"></span> [Domů](#page-1-0) > [Pravidelná údržba](#page-541-0) > [Výměna spotřebního materiálu](#page-542-0) > Výměna pásové jednotky

## **Výměna pásové jednotky**

Před zahájením postupu výměny >> Související informace: Výměna spotřebního materiálu

```
>> Výměna pásové jednotky
>> Resetování čítače pásové jednotky (DCP-L3510CDW/DCP-L3517CDW)
>> Resetování čítače pásové jednotky (DCP-L3550CDW/MFC-L3710CW/MFC-L3730CDN/MFC-L3750CDW/
MFC-L3770CDW)
```
#### **Výměna pásové jednotky**

- 1. Ujistěte se, že je přístroj zapnutý.
- 2. Otevřete horní kryt tak, aby zůstal zajištěn v otevřené poloze.

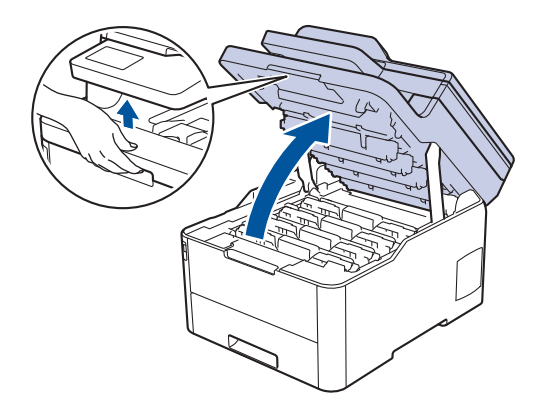

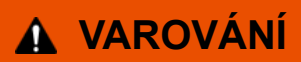

#### VYSOKÁ TEPLOTA

Vnitřní díly přístroje jsou extrémně horké. Než se součástek přístroje dotknete, počkejte, až přístroj vychladne.

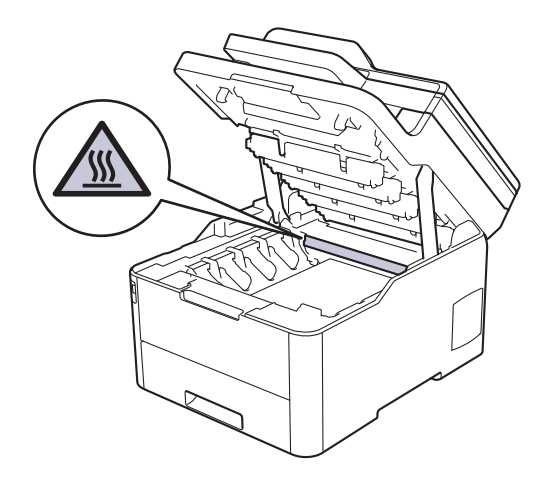

3. Vytáhněte ven všechny sestavy tonerových kazet a jednotek fotoválce.

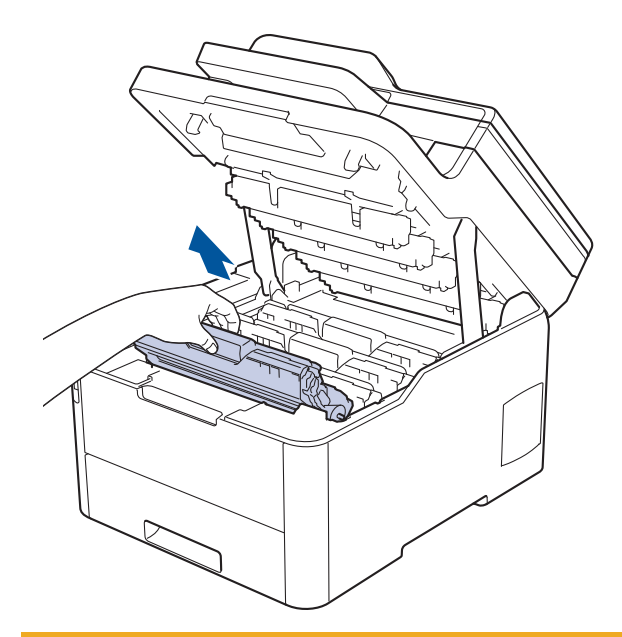

# **UPOZORNĚNÍ**

Doporučujeme, abyste sestavy tonerové kazety a fotoválce umístili na rovný povrch chráněný papírem nebo látkou pro případ náhodného rozprášení nebo rozsypání toneru.

## **DŮLEŽITÉ**

Aby se zabránilo poškození přístroje statickou elektřinou, NEDOTÝKEJTE se elektrod znázorněných na obrázku.

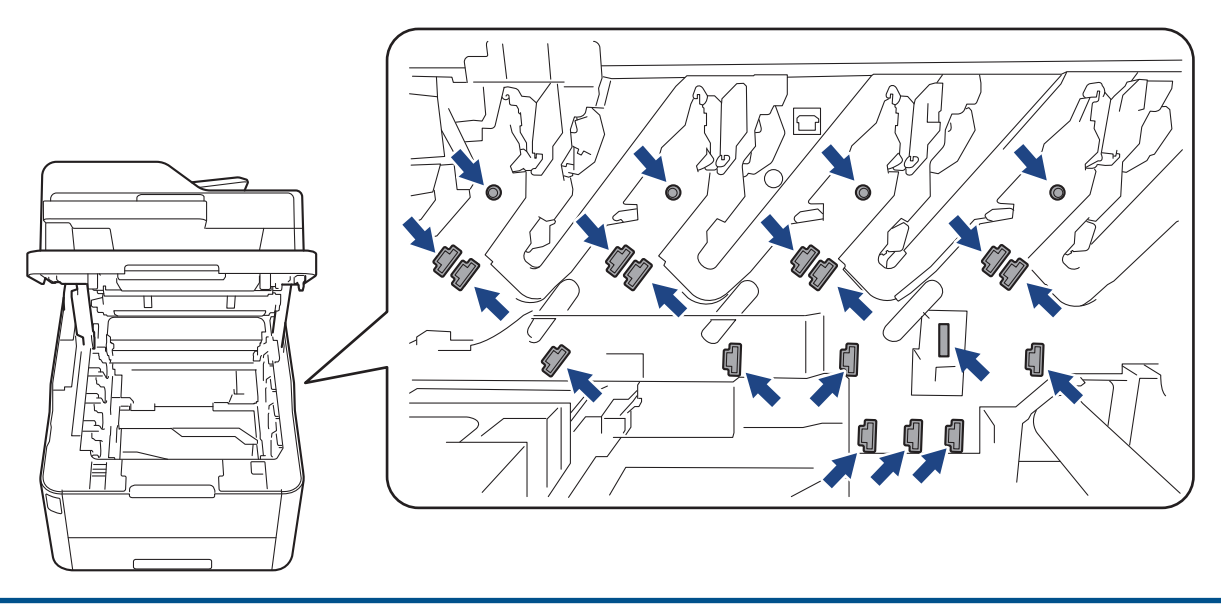

4. Podržte zelenou páčku pásové jednotky, jednotku nejprve zvedněte a potom vytáhněte ven, aniž by se dotkla přístroje.

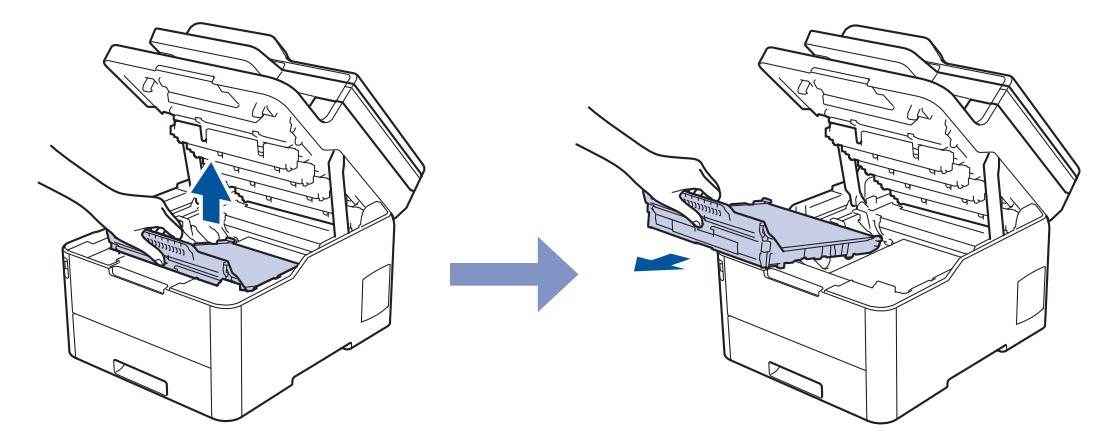

5. Rozbalte novou pásovou jednotku a zasuňte ji do přístroje.

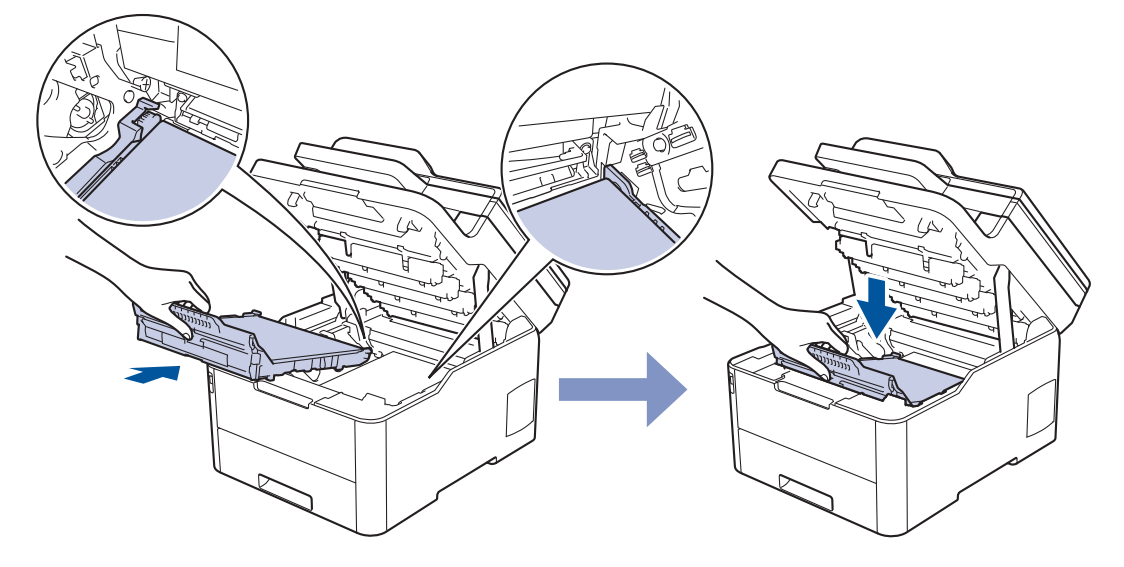

## **POZNÁMKA**

Abyste předešli problémům s kvalitou tisku, NEDOTÝKEJTE se šedých částí zobrazených na obrázcích.

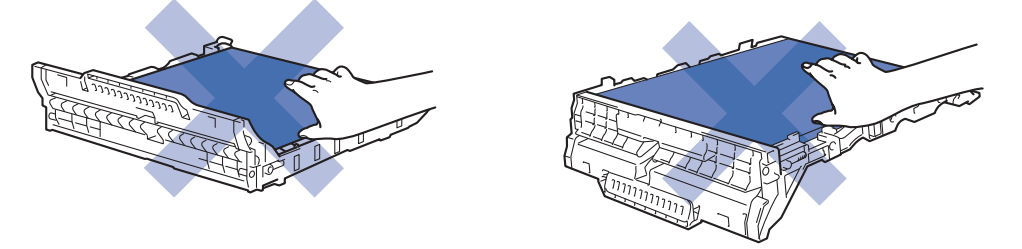

6. Jednotlivé sestavy tonerové kazety a fotoválce zasuňte zpět do přístroje. Zajistěte, aby se barva tonerové kazety shodovala s barvou štítku na přístroji u všech čtyř sestav tonerových kazet a fotoválců.

<span id="page-556-0"></span>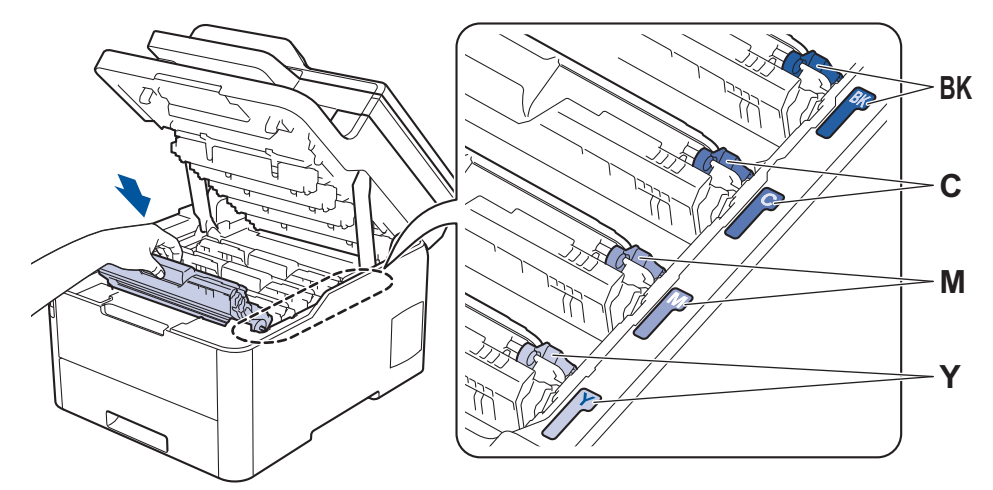

- 7. Zavřete horní kryt přístroje.
- 8. Vynulujte čítač pásové jednotky podle pokynů v následující části.

### **DŮLEŽITÉ**

- Aby se zabránilo problémům s kvalitou tisku nebo poškození přístroje, NENULUJTE čítač pásové jednotky, pokud nevyměňujete pásovou jednotku.
- Používání neoriginálního spotřebního materiálu od jiných výrobců než společnosti Brother může způsobit problémy s kvalitou tisku, výkonností hardwaru nebo spolehlivostí přístroje.

#### **Resetování čítače pásové jednotky (DCP-L3510CDW/DCP-L3517CDW)**

- 1. Ujistěte se, že je přístroj zapnutý.
- 2. Ujistěte se, že je uzavřen kryt přístroje.
- 3. Současně stiskněte tlačítka **OK** a a.
- 4. Stisknutím tlačítka a nebo b zobrazte volbu [Pas] a potom stiskněte tlačítko **OK**.
- 5. Stisknutím ▲ vynulujte čítač pásu.

#### **Resetování čítače pásové jednotky (DCP-L3550CDW/MFC-L3710CW/ MFC-L3730CDN/MFC-L3750CDW/MFC-L3770CDW)**

- 1. Ujistěte se, že je přístroj zapnutý.
- 2. Podržte tlačítko **po dobu přibližně pěti sekund.**
- 3. Stiskněte [Jednotka pasu].
- 4. Stiskněte [Ano].

#### **Související informace**

• [Výměna spotřebního materiálu](#page-542-0)

**Související témata:**

- [Chybová hlášení a zprávy o údržbě](#page-474-0)
- [Zvýšení kvality tisku](#page-510-0)

<span id="page-557-0"></span> [Domů](#page-1-0) > [Pravidelná údržba](#page-541-0) > [Výměna spotřebního materiálu](#page-542-0) > Výměna nádobky na odpadní toner

### **Výměna nádobky na odpadní toner**

Před zahájením postupu výměny >> Související informace: Výměna spotřebního materiálu

- 1. Ujistěte se, že je přístroj zapnutý.
- 2. Otevřete horní kryt tak, aby zůstal zajištěn v otevřené poloze.

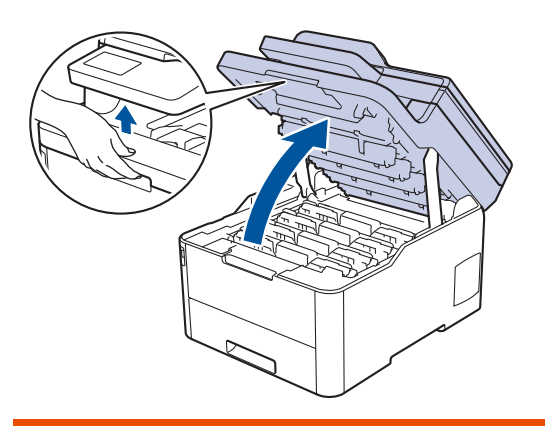

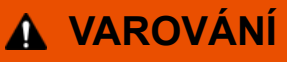

#### VYSOKÁ TEPLOTA

Vnitřní díly přístroje jsou extrémně horké. Než se součástek přístroje dotknete, počkejte, až přístroj vychladne.

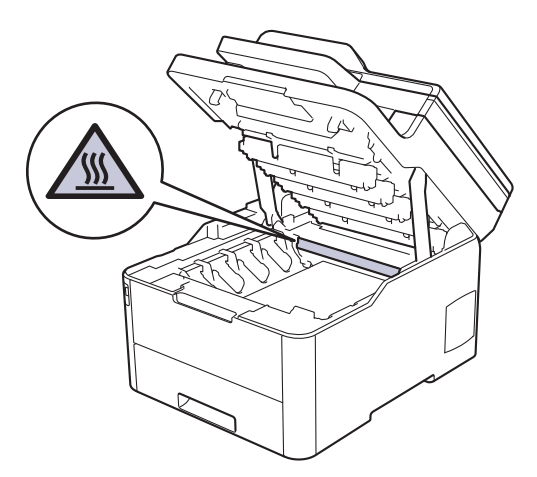

3. Vytáhněte ven všechny sestavy tonerových kazet a jednotek fotoválce.

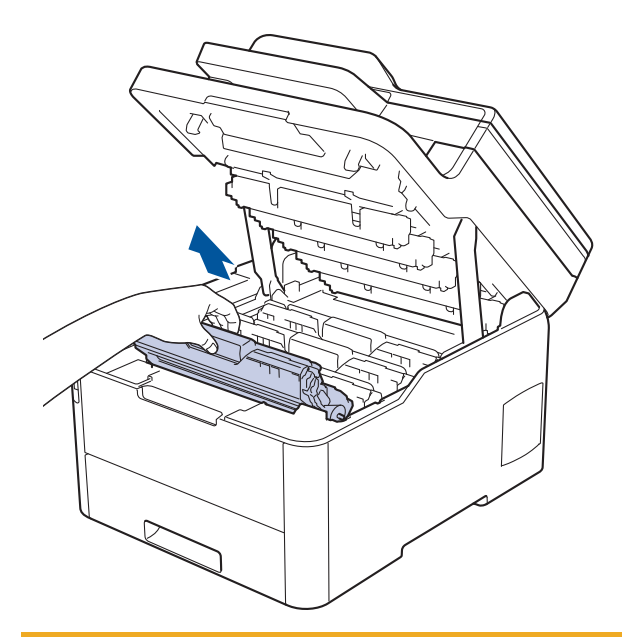

# **UPOZORNĚNÍ**

Doporučujeme, abyste sestavy tonerové kazety a fotoválce umístili na rovný povrch chráněný papírem nebo látkou pro případ náhodného rozprášení nebo rozsypání toneru.

## **DŮLEŽITÉ**

Aby se zabránilo poškození přístroje statickou elektřinou, NEDOTÝKEJTE se elektrod znázorněných na obrázku.

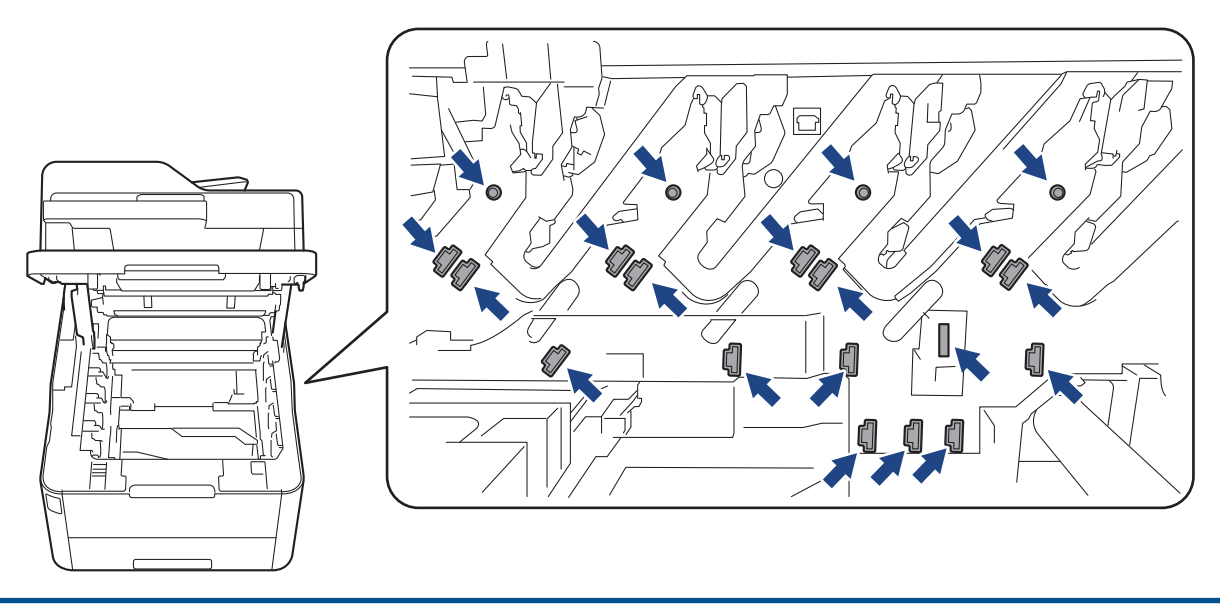

4. Podržte zelenou páčku pásové jednotky, jednotku nejprve zvedněte a potom vytáhněte ven, aniž by se dotkla přístroje.

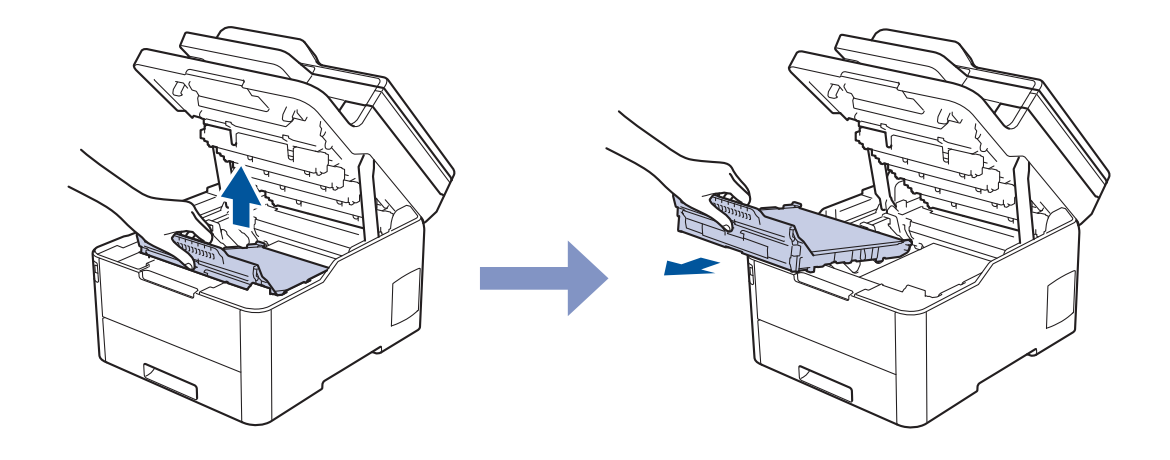

# **POZNÁMKA**

Ø

Abyste předešli problémům s kvalitou tisku, NEDOTÝKEJTE se šedých částí zobrazených na obrázcích.

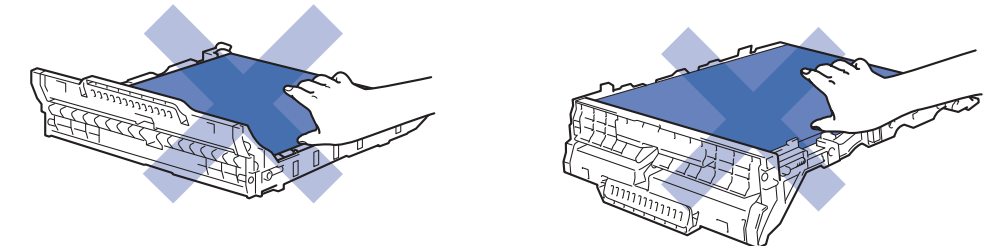

5. Odstraňte oranžový balicí materiál a vyhoďte ho.

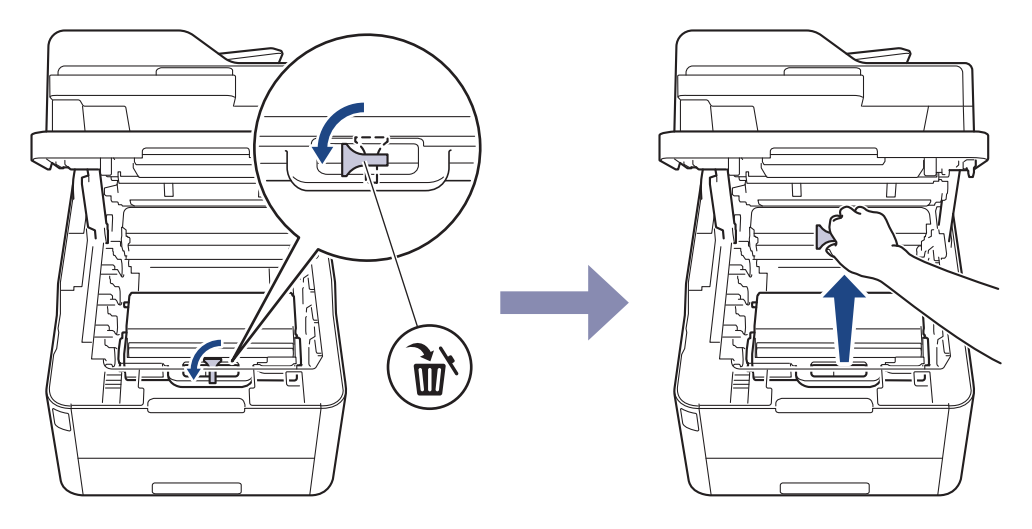

Tento krok je nutný pouze v případě, že měníte nádobku na odpadní toner poprvé, a nevyžaduje se, když měníte náhradní nádobku na odpadní toner. Oranžové balicí kusy jsou instalovány ve výrobním závodě, aby chránily přístroj během přepravy.

6. Podržte zelenou páčku nádobky na odpadní toner a vyjměte ji z přístroje.

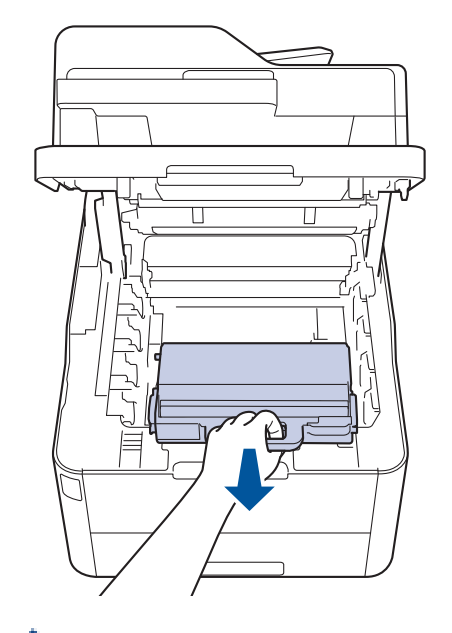

B

NEPOUŽÍVEJTE nádobku na odpadní toner opakovaně.

7. Rozbalte novou nádobku na odpadní toner a vložte ji do přístroje. Ujistěte se, že zapadla pevně a rovně na své místo.

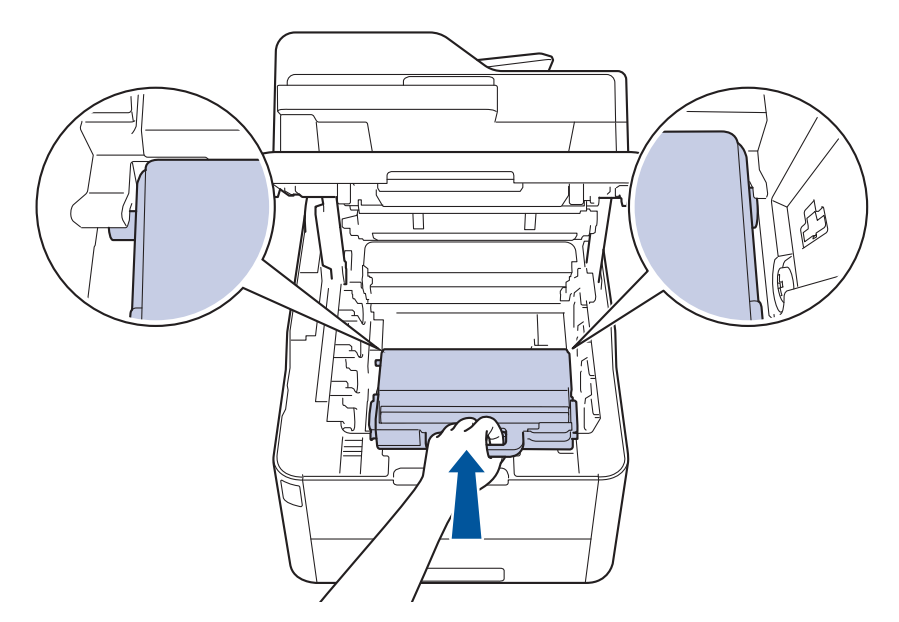

# **POZNÁMKA**

Abyste předešli problémům s kvalitou tisku, NEDOTÝKEJTE se šedých částí zobrazených na obrázcích.

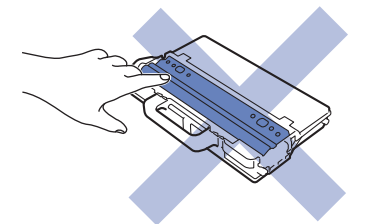

8. Zasuňte pásovou jednotku zpět do přístroje.

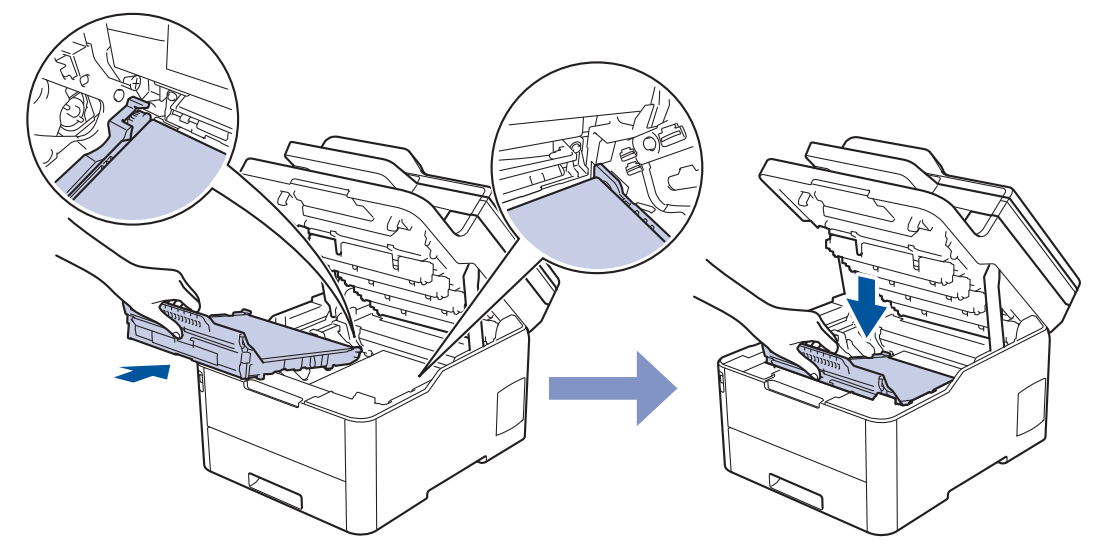

9. Jednotlivé sestavy tonerové kazety a fotoválce zasuňte zpět do přístroje. Zajistěte, aby se barva tonerové kazety shodovala s barvou štítku na přístroji u všech čtyř sestav tonerových kazet a fotoválců.

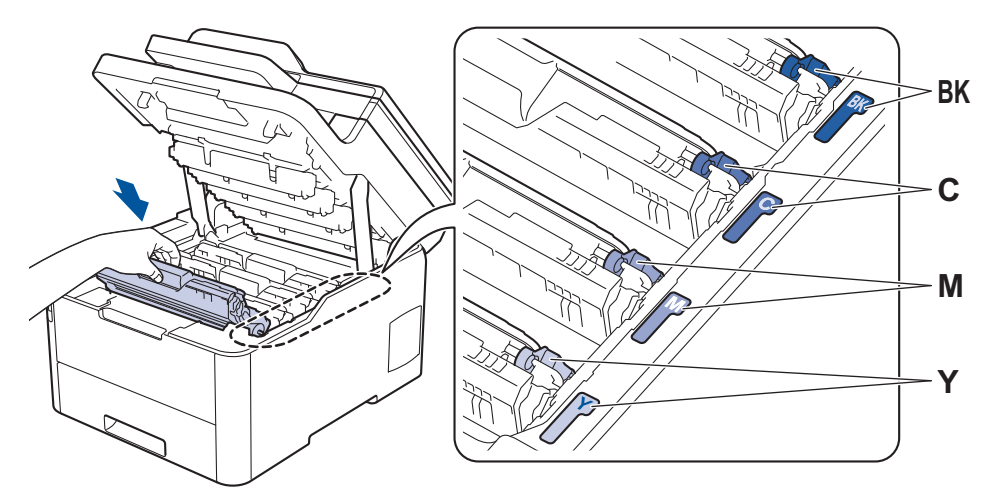

10. Zavřete horní kryt přístroje.

#### **Související informace**

• [Výměna spotřebního materiálu](#page-542-0)

#### **Související témata:**

• [Chybová hlášení a zprávy o údržbě](#page-474-0)

#### <span id="page-562-0"></span> [Domů](#page-1-0) > [Pravidelná údržba](#page-541-0) > Čištění přístroje

# **Čištění přístroje**

Pravidelně čistěte vnitřní i vnější část přístroje suchou, látkou nepouštějící vlákna.

Při výměně tonerové kazety nebo jednotky fotoválce nezapomeňte vyčistit vnitřek přístroje. Pokud jsou vytištěné stránky potřísněny tonerem, vyčistěte vnitřek přístroje suchou látkou nepouštějící vlákna.

# **VAROVÁNÍ**

• K čištění vnitřních nebo vnějších částí produktu NEPOUŽÍVEJTE hořlavé látky, jakýkoliv druh spreje nebo organická rozpouštědla / tekutiny obsahující alkohol či čpavek. To by mohlo vyvolat požár. Místo toho použijte pouze suchou látku nepouštějící vlákna.

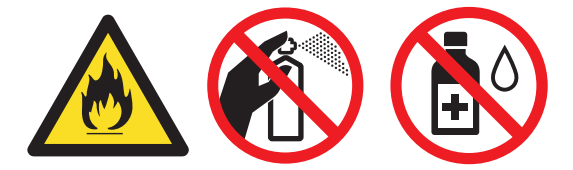

### **DŮLEŽITÉ**

- NEPOUŽÍVEJTE isopropylalkohol k odstraňování nečistot z ovládacího panelu. Může způsobit prasknutí panelu.
- Abyste předešli problémům s kvalitou tisku, NEDOTÝKEJTE se šedých částí zobrazených na obrázcích. **Tonerová kazeta**

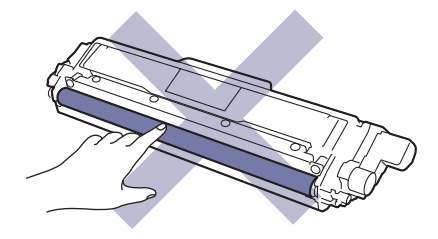

#### **Jednotka fotoválce**

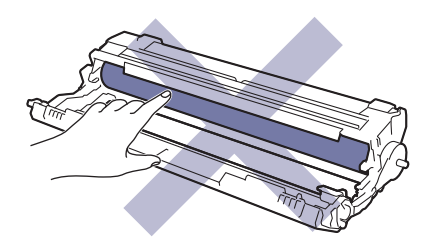

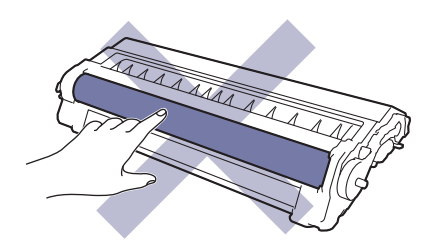

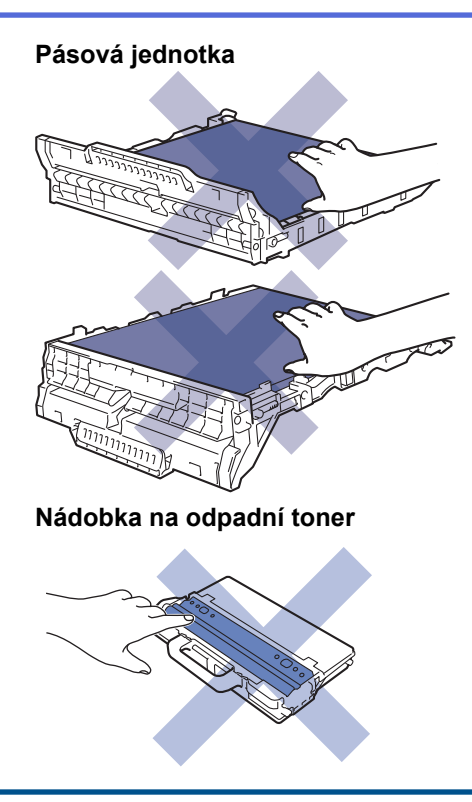

### **Související informace**

- [Pravidelná údržba](#page-541-0)
	- [Čištění skeneru](#page-564-0)
	- [Očistěte hlavy LED](#page-565-0)
	- [Čištění dotykového LCD displeje](#page-566-0)
	- [Čištění koronových vodičů](#page-567-0)
	- [Čištění jednotky fotoválce](#page-570-0)
	- [Čištění válečků k zavádění papíru](#page-579-0)

<span id="page-564-0"></span> [Domů](#page-1-0) > [Pravidelná údržba](#page-541-0) > [Čištění přístroje](#page-562-0) > Čištění skeneru

# **Čištění skeneru**

- 1. Stisknutím a podržením tlačítka (d) přístroj vypněte.
- 2. Zvedněte kryt dokumentu (1). Vyčistěte bílý plastový povrch (2) a sklo skeneru (3), které se nacházejí pod ním, měkkou látkou nepouštějící vlákna, jemně navlhčenou ve vodě.

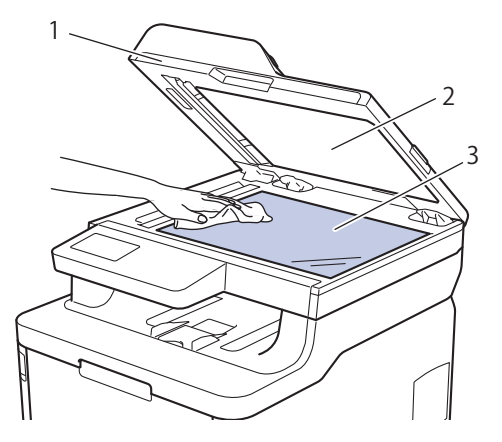

3. V jednotce ADF vyčistěte bílou lištu (1) a skleněný pruh skeneru (2) pod ní měkkou látkou nepouštějící vlákna jemně navlhčenou ve vodě.

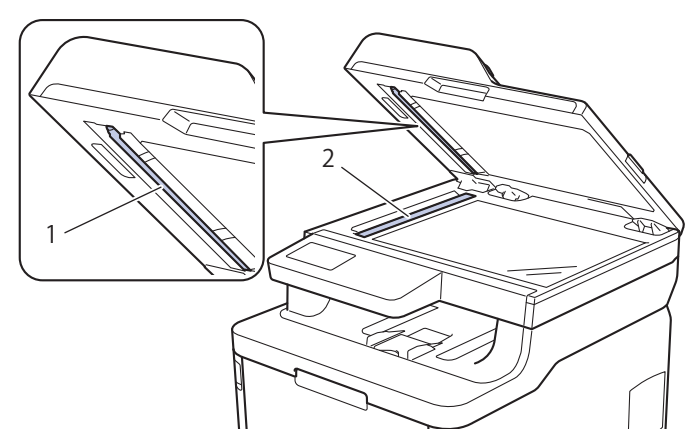

4. Otevřete kryt skla skeneru (1) a poté očistěte bílou lištu (2) a skleněný proužek skeneru (3) (pouze podporované modely).

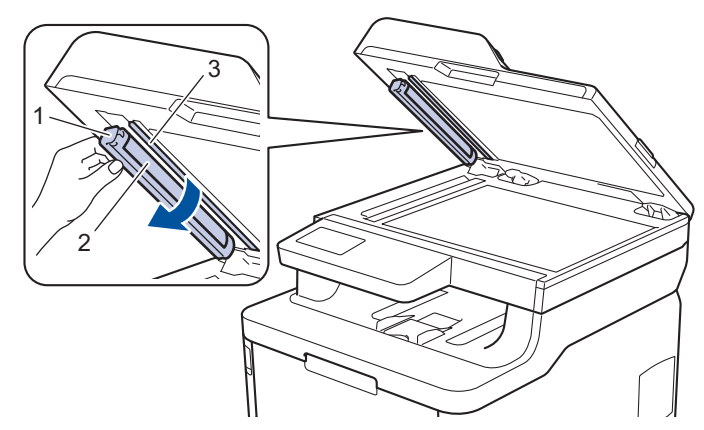

- 5. Zavřete kryt dokumentu.
- 6. Stisknutím tlačítka (b) přístroj zapněte.

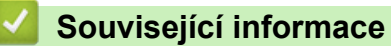

• [Čištění přístroje](#page-562-0)

<span id="page-565-0"></span> [Domů](#page-1-0) > [Pravidelná údržba](#page-541-0) > [Čištění přístroje](#page-562-0) > Očistěte hlavy LED

## **Očistěte hlavy LED**

Pokud dojde k problému s kvalitou tisku, například světlé nebo vybledlé barvy, bílé pruhy nebo svislé pásy na stránce, vyčistěte hlavy LED podle následujících pokynů:

- 1. Stisknutím a podržením tlačítka (d) přístroj vypněte.
- 2. Otevřete horní kryt tak, aby zůstal zajištěn v otevřené poloze.

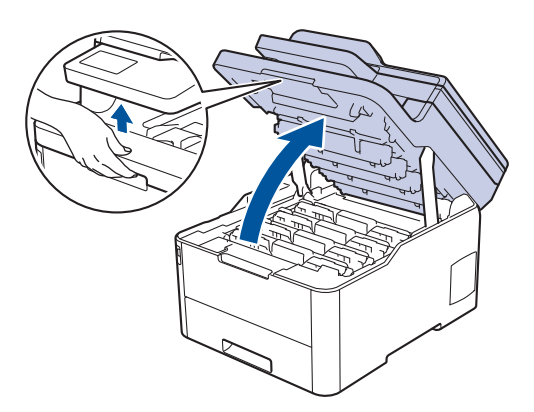

3. Otřete okénko každé LED hlavy (1) suchou měkkou látkou nepouštějící vlákna. Nedotýkejte se okének prsty.

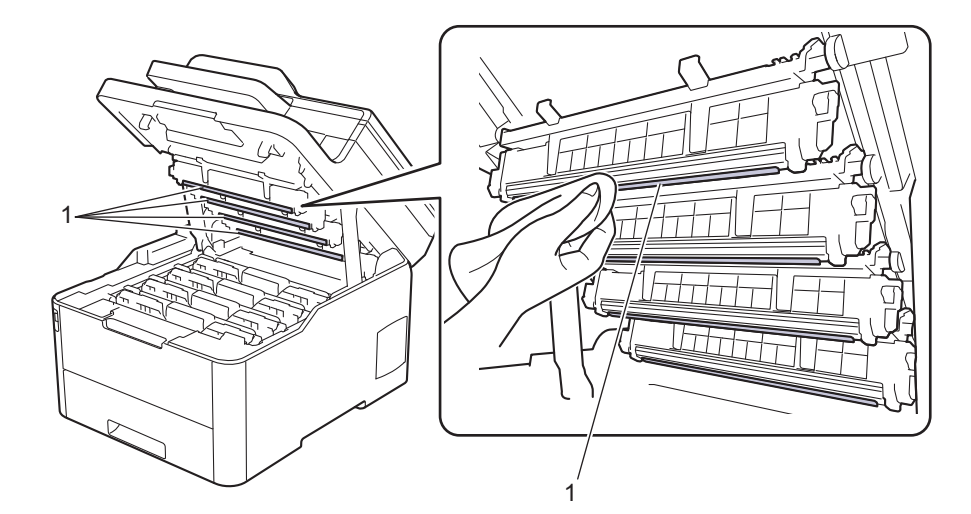

- 4. Zavřete horní kryt přístroje.
- 5. Stisknutím tlačítka (b) přístroj zapněte.

#### **Související informace**

- [Čištění přístroje](#page-562-0)
- **Související témata:**
- [Zvýšení kvality tisku](#page-510-0)

<span id="page-566-0"></span> [Domů](#page-1-0) > [Pravidelná údržba](#page-541-0) > [Čištění přístroje](#page-562-0) > Čištění dotykového LCD displeje

## **Čištění dotykového LCD displeje**

**Související modely**: DCP-L3550CDW/MFC-L3710CW/MFC-L3730CDN/MFC-L3750CDW/MFC-L3770CDW

## **DŮLEŽITÉ**

NEPOUŽÍVEJTE žádná tekutá čistidla (včetně alkoholu).

- 1. Stisknutím a podržením tlačítka  $\bigcirc$  přístroj vypněte.
- 2. K čištění dotykového displeje použijte suchou, měkkou látku nepouštějící vlákna.

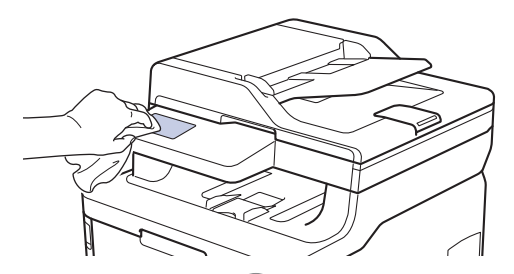

3. Stisknutím tlačítka **b** přístroj zapněte.

### **Související informace**

• [Čištění přístroje](#page-562-0)

<span id="page-567-0"></span> [Domů](#page-1-0) > [Pravidelná údržba](#page-541-0) > [Čištění přístroje](#page-562-0) > Čištění koronových vodičů

# **Čištění koronových vodičů**

1. Otevřete horní kryt tak, aby zůstal zajištěn v otevřené poloze.

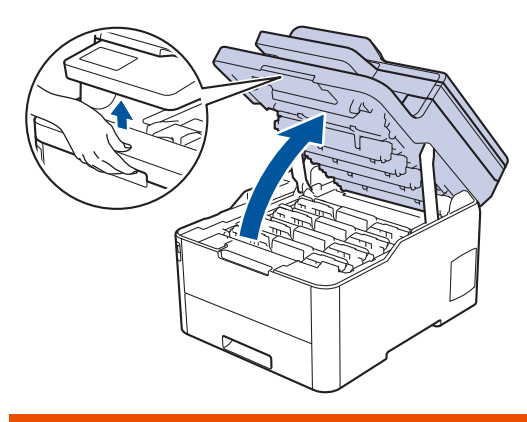

# **VAROVÁNÍ**

#### VYSOKÁ TEPLOTA

Vnitřní díly přístroje jsou extrémně horké. Než se součástek přístroje dotknete, počkejte, až přístroj vychladne.

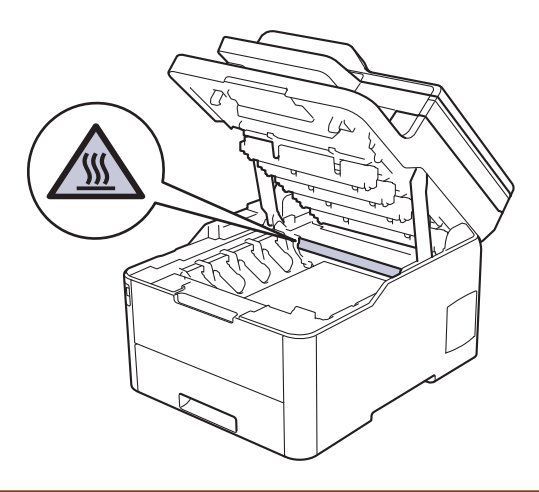

2. Vyjměte sestavy tonerových kazet a fotoválců.

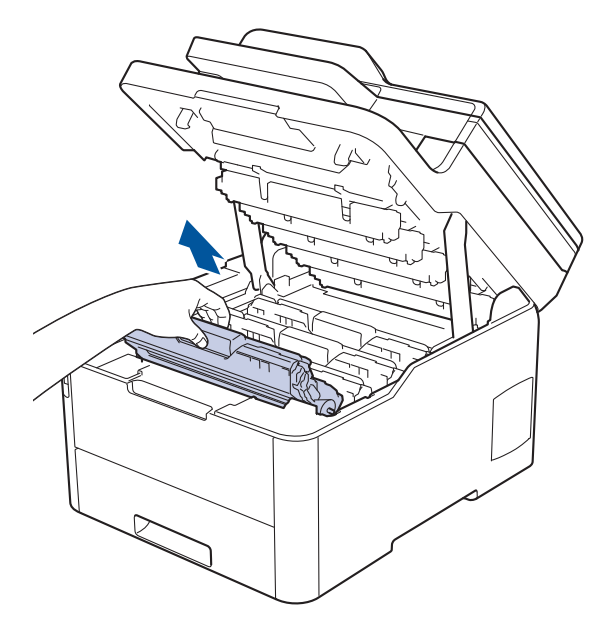

# **UPOZORNĚNÍ**

Doporučujeme, abyste sestavy tonerové kazety a fotoválce umístili na rovný povrch chráněný papírem nebo látkou pro případ náhodného rozprášení nebo rozsypání toneru.

### **DŮLEŽITÉ**

Aby se zabránilo poškození přístroje statickou elektřinou, NEDOTÝKEJTE se elektrod znázorněných na obrázku.

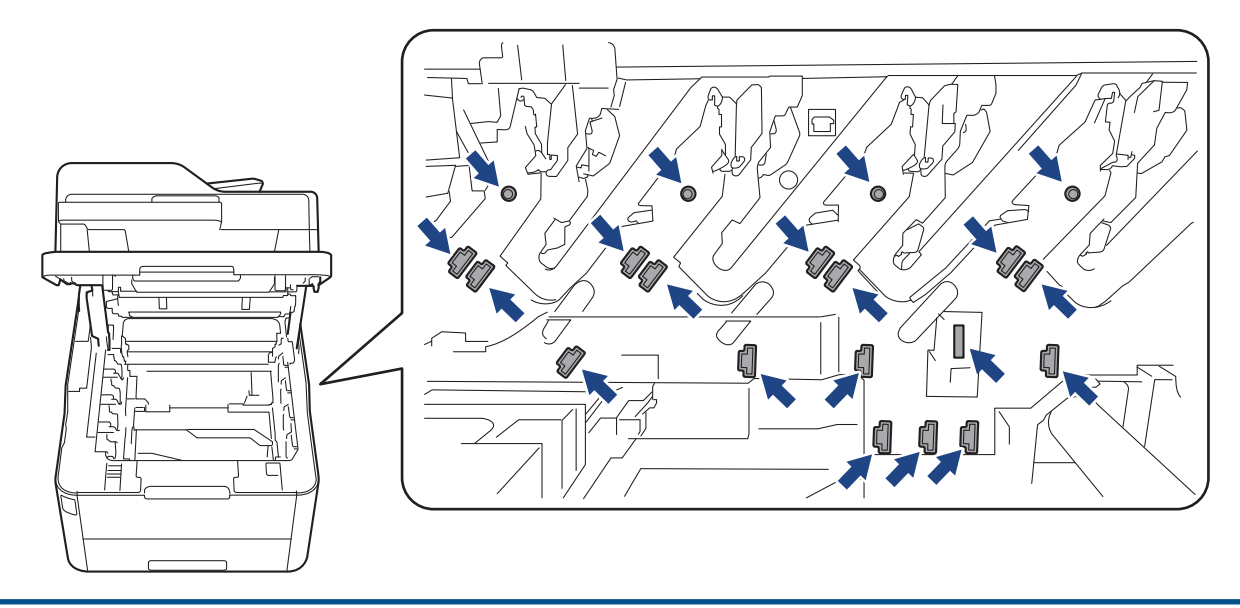

3. Očistěte koronový vodič uvnitř fotoválce. Několikrát jemně posuňte zeleným jezdcem zleva doprava a zprava doleva. Tento postup opakujte pro všechny koronové vodiče.

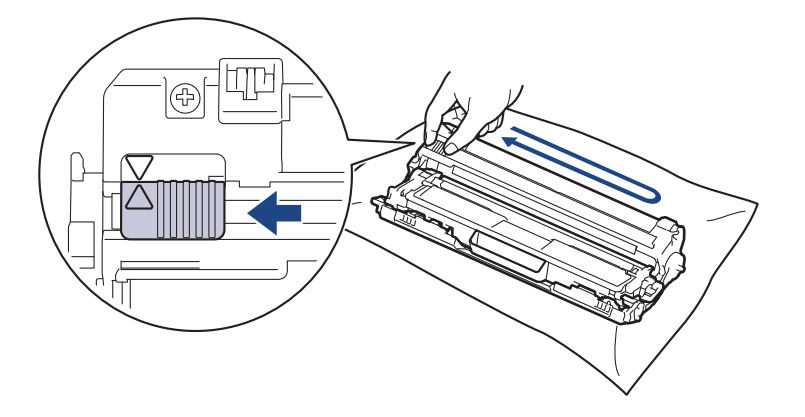

Ujistěte se, že se zelený jezdec vrátil do výchozí polohy (A). Šipka na jezdci musí být zarovnaná se šipkou na jednotce fotoválce. V opačném případě se na stránkách může objevovat svislý pruh.

4. Sestavy tonerových kazet a fotoválců zasuňte do přístroje. Zkontrolujte, zda barva tonerové kazety odpovídá stejné barvě štítku na přístroji.

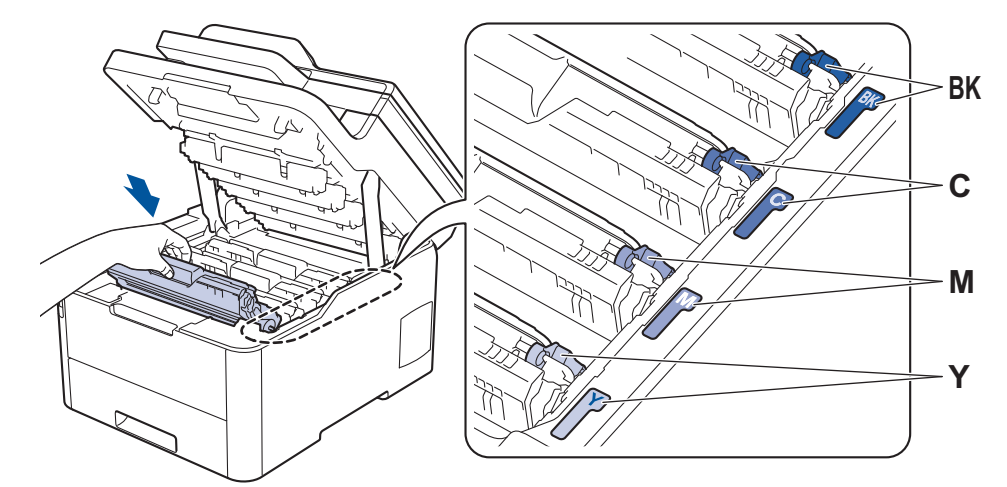

5. Zavřete horní kryt přístroje.

#### **Související informace** ╿┙

• [Čištění přístroje](#page-562-0)

**Související témata:**

• [Chybová hlášení a zprávy o údržbě](#page-474-0)

<span id="page-570-0"></span> [Domů](#page-1-0) > [Pravidelná údržba](#page-541-0) > [Čištění přístroje](#page-562-0) > Čištění jednotky fotoválce

# **Čištění jednotky fotoválce**

Jestliže má výtisk černé nebo bílé skvrny či jiné opakující se značky v intervalech 94 mm, může být povrch válce znečištěn cizím materiálem, jako je lepidlo ze štítků.

>> DCP-L3510CDW/DCP-L3517CDW

[>> DCP-L3550CDW/MFC-L3710CW/MFC-L3730CDN/MFC-L3750CDW/MFC-L3770CDW](#page-574-0)

#### **DCP-L3510CDW/DCP-L3517CDW**

- 1. Zkontrolujte, zda je přístroj v režimu Připraven.
- 2. Stiskněte tlačítko **Menu**.
- 3. Stisknutím tlačítka ▲ nebo ▼ vyberte následující:
	- a. Vyberte možnost [Tisk hlaseni]. Stiskněte tlačítko **OK**.
	- b. Vyberte možnost [Tisk kont.bodu]. Stiskněte tlačítko **OK**.

Přístroj vytiskne kontrolní list fotoválce.

- 4. Stisknutím a podržením tlačítka (d) přístroj vypněte.
- 5. Otevřete horní kryt tak, aby zůstal zajištěn v otevřené poloze.

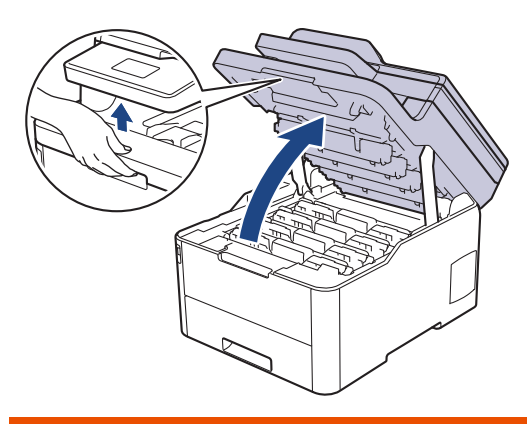

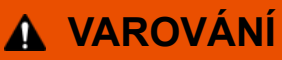

#### VYSOKÁ TEPLOTA

Vnitřní díly přístroje jsou extrémně horké. Než se součástek přístroje dotknete, počkejte, až přístroj vychladne.

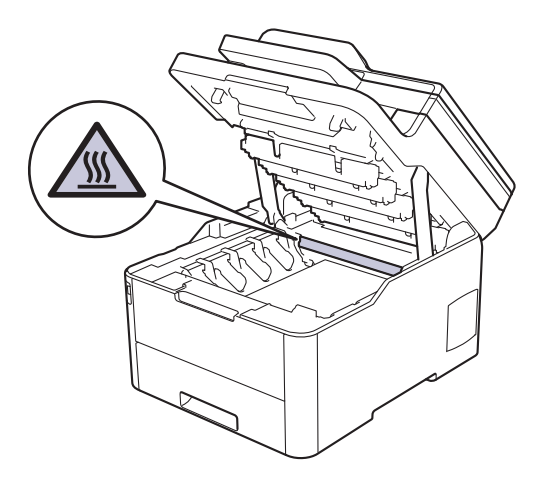

6. Barva vytištěných teček na stránce kontroly teček je barva válce, který je třeba vyčistit. Vyjměte sestavu tonerové kazety a fotoválce, která odpovídá barvě způsobující problém.

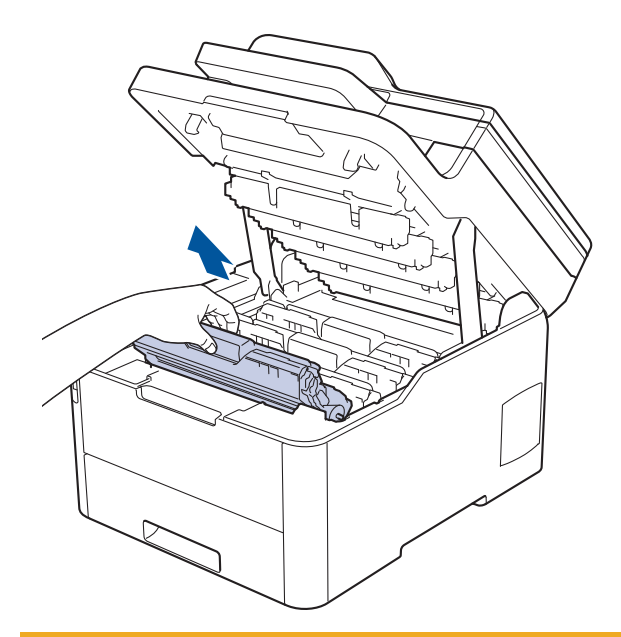

# **UPOZORNĚNÍ**

Doporučujeme, abyste sestavy tonerové kazety a fotoválce umístili na rovný povrch chráněný papírem nebo látkou pro případ náhodného rozprášení nebo rozsypání toneru.

## **DŮLEŽITÉ**

Aby se zabránilo poškození přístroje statickou elektřinou, NEDOTÝKEJTE se elektrod znázorněných na obrázku.

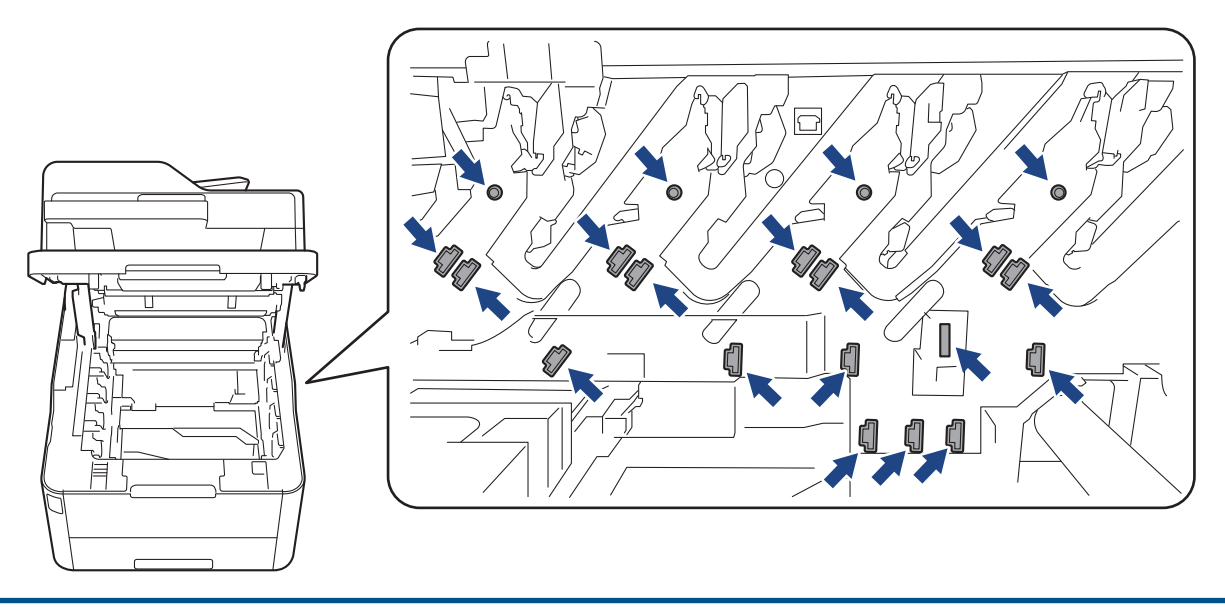

7. Stiskněte zelenou páčku zámku a vyjměte tonerovou kazetu z fotoválce.

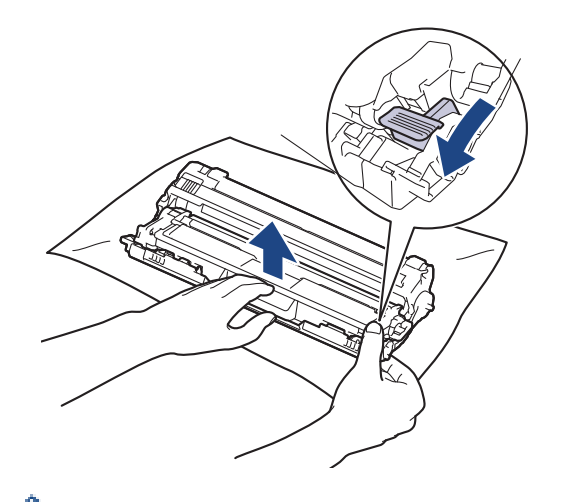

Chcete-li se vyhnout problémům s kvalitou, NEDOTÝKEJTE se žádného povrchu fotoválce, kromě převodového kola.

8. Zvedněte rámeček fotoválce za držadlo a otočte jej proti směru hodinových ručiček (viz obrázek).

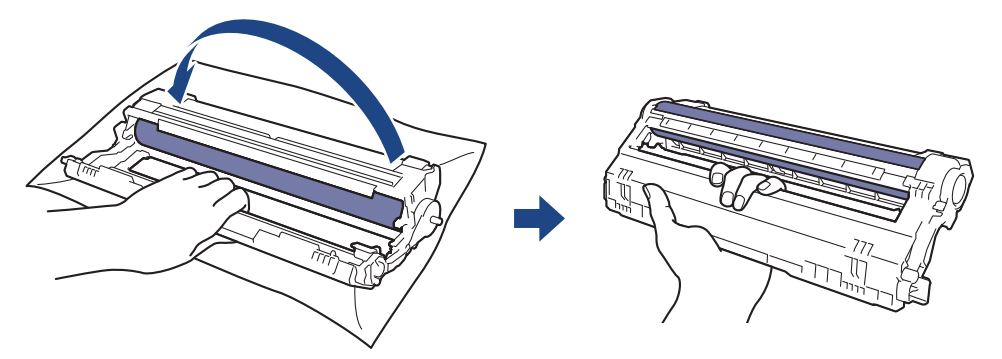

9. Uvolněte sevření tak, aby rámeček klesnul vpřed, a potom pravou rukou vyhledejte převodové kolo fotoválce uvnitř pravé strany rámečku.

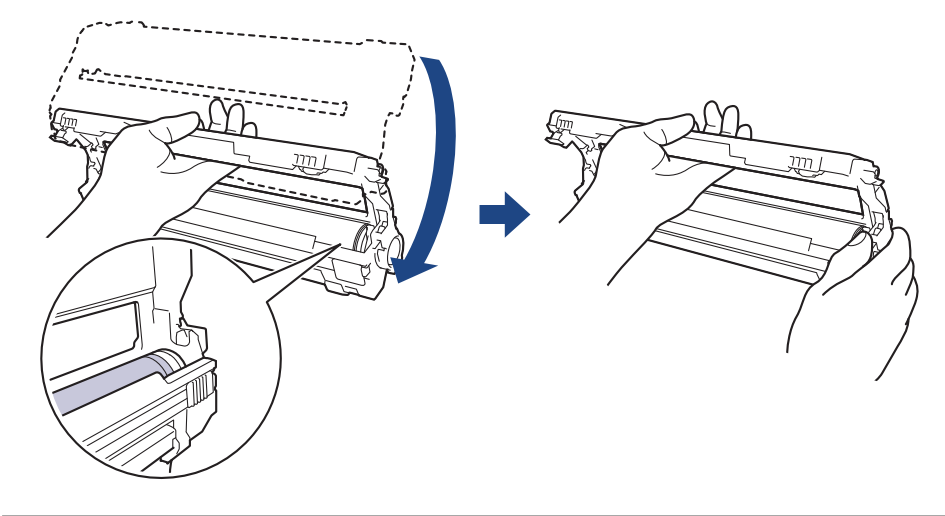

Chcete-li se vyhnout problémům s kvalitou, NEDOTÝKEJTE se žádného povrchu fotoválce, kromě převodového kola.

10. Nakloněním levé ruky nahoru zvedněte rámeček, aby byla vidět číslovaná mřížka (viz obrázek). Pravou rukou otáčejte válec a zároveň hledejte značky nebo nečistoty na povrchu válce.

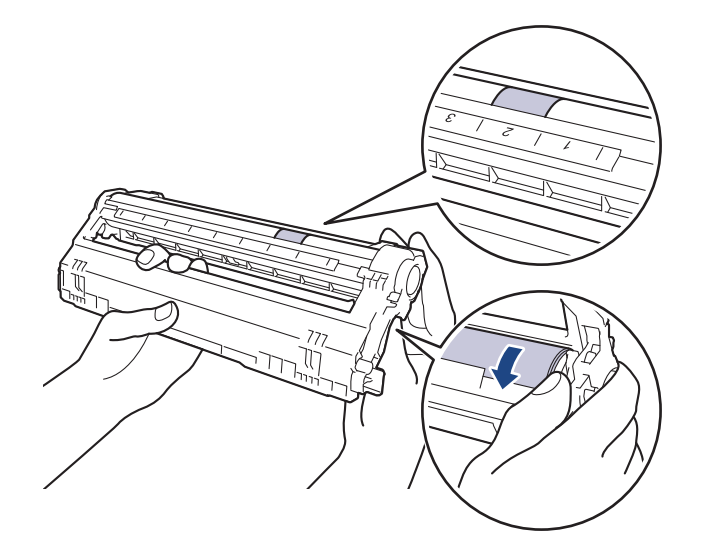

Značku najděte pomocí číselných sloupců vedle válečku. Například tečka ve sloupci 2 na stránce kontroly teček bude znamenat, že existuje značka na válci v oblasti "2".

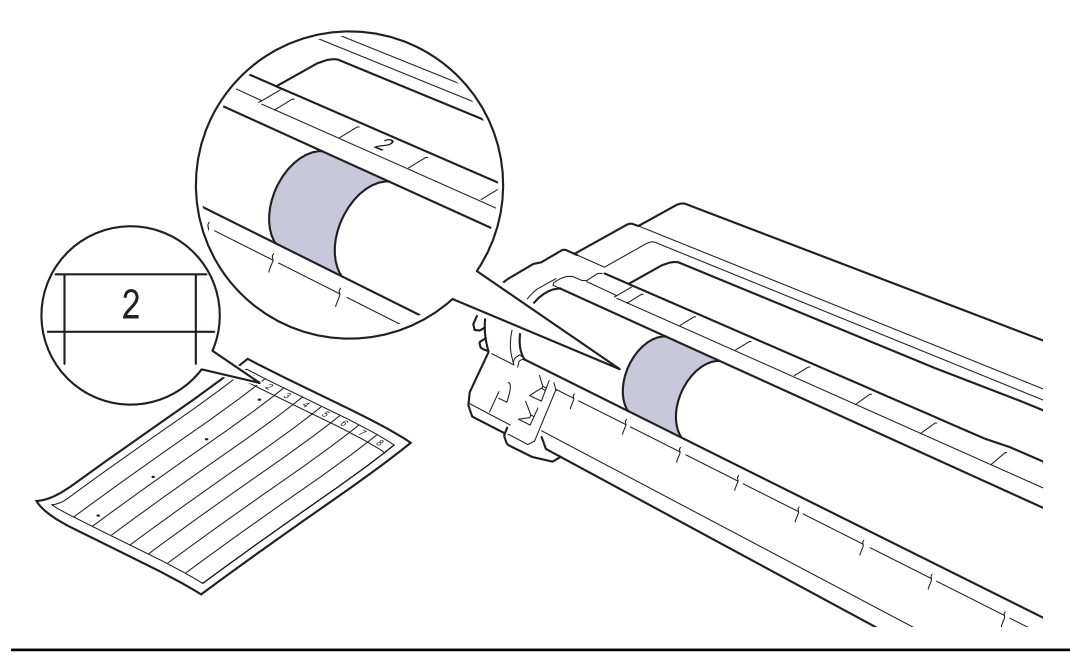

11. Jemně otřete povrch válce suchou bavlněnou utěrkou, dokud značka na povrchu nezmizí.

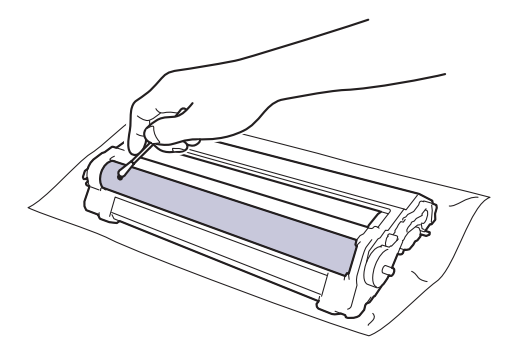

# **POZNÁMKA**

k

Povrch fotoválce NEČISTĚTE ostrými předměty ani tekutinami.

12. Tonerovou kazetu vložte pevně zpět do fotoválce, až uslyšíte cvaknutí.

<span id="page-574-0"></span>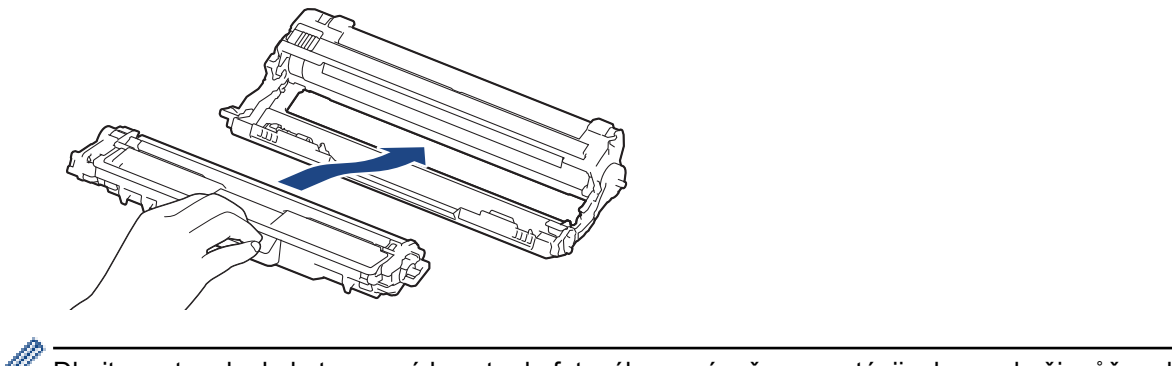

Dbejte na to, aby byla tonerová kazeta do fotoválce správně zasunutá, jinak se od něj může oddělit.

13. Sestavy tonerových kazet a fotoválců zasuňte do přístroje. Zkontrolujte, zda barva tonerové kazety odpovídá stejné barvě štítku na přístroji.

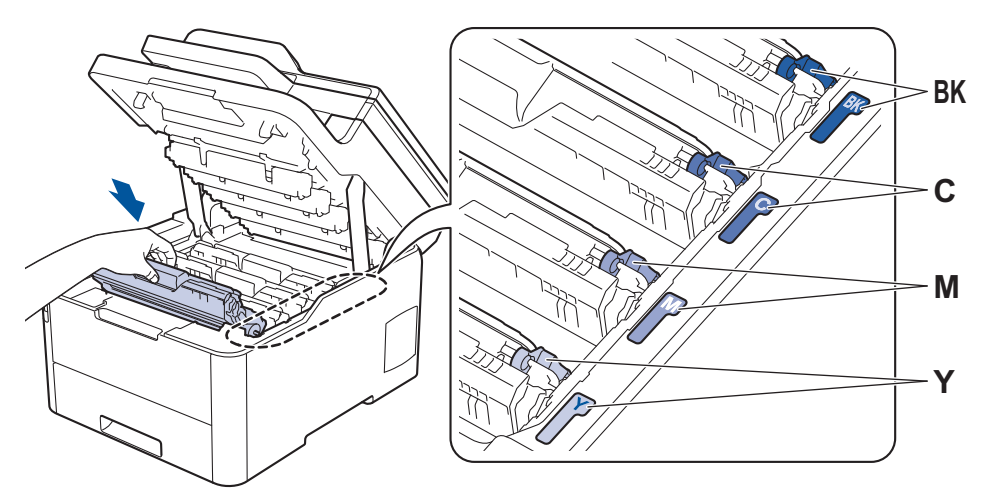

- 14. Zavřete horní kryt přístroje.
- 15. Stisknutím tlačítka (b) přístroj zapněte.

#### **DCP-L3550CDW/MFC-L3710CW/MFC-L3730CDN/MFC-L3750CDW/MFC-L3770CDW**

- 1. Zkontrolujte, zda je přístroj v režimu Připraven.
- 2. Stiskněte  $\frac{1}{N}$  [Nastaveni] > [Vsechna nastav] > [Tisk hlaseni] > [Fotovalec tisk bodu].
- 3. Stiskněte tlačítko [Ano]. Přístroj vytiskne kontrolní list fotoválce.
- 4. Stisknutím a podržením tlačítka (d) přístroj vypněte.
- 5. Otevřete horní kryt tak, aby zůstal zajištěn v otevřené poloze.

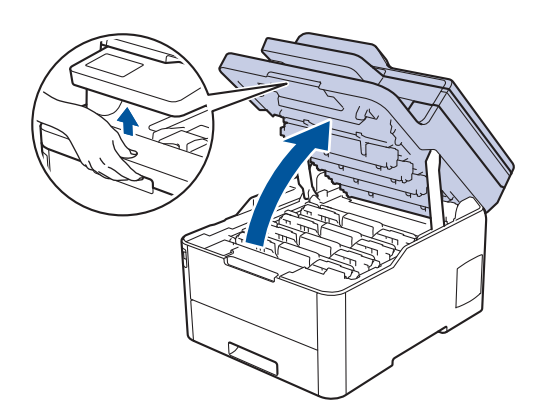

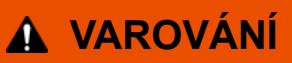

#### VYSOKÁ TEPLOTA

Vnitřní díly přístroje jsou extrémně horké. Než se součástek přístroje dotknete, počkejte, až přístroj vychladne.

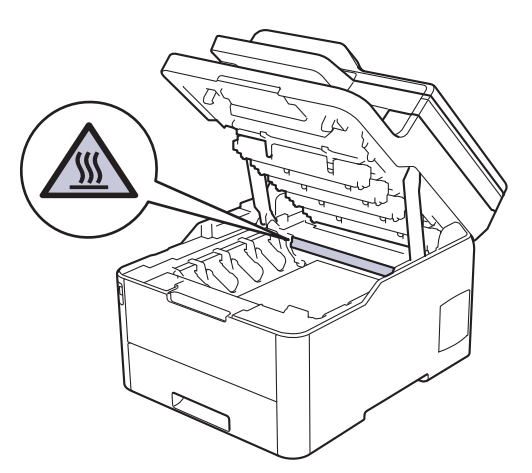

6. Barva vytištěných teček na stránce kontroly teček je barva válce, který je třeba vyčistit. Vyjměte sestavu tonerové kazety a fotoválce, která odpovídá barvě způsobující problém.

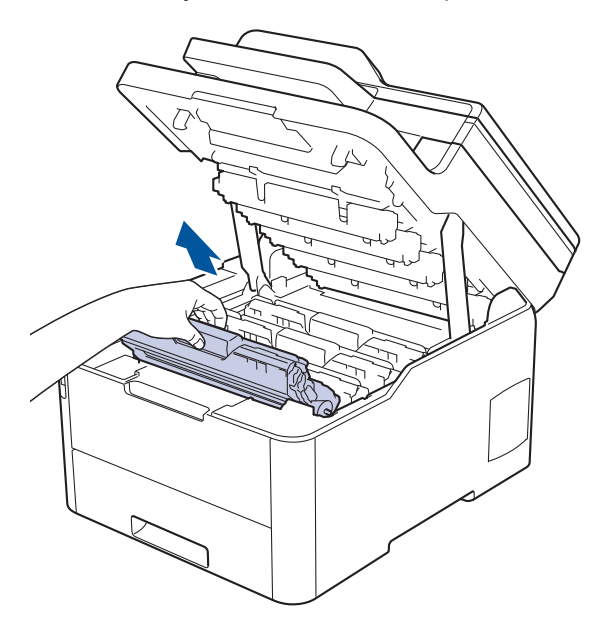

# **UPOZORNĚNÍ**

Doporučujeme, abyste sestavy tonerové kazety a fotoválce umístili na rovný povrch chráněný papírem nebo látkou pro případ náhodného rozprášení nebo rozsypání toneru.

### **DŮLEŽITÉ**

Aby se zabránilo poškození přístroje statickou elektřinou, NEDOTÝKEJTE se elektrod znázorněných na obrázku.
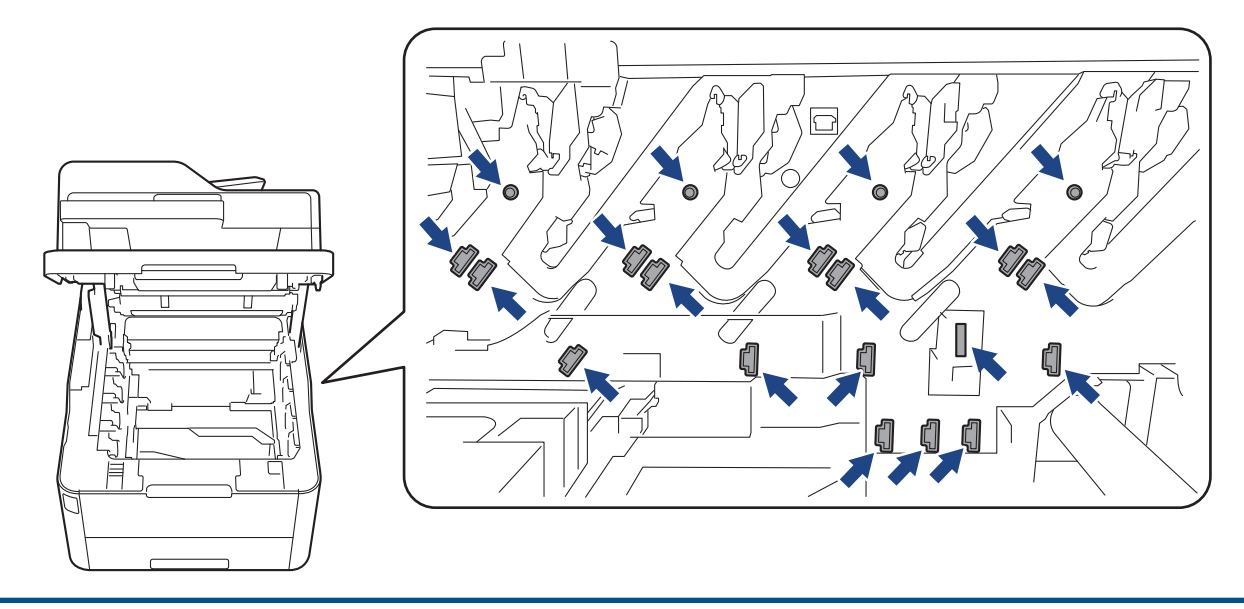

7. Stiskněte zelenou páčku zámku a vyjměte tonerovou kazetu z fotoválce.

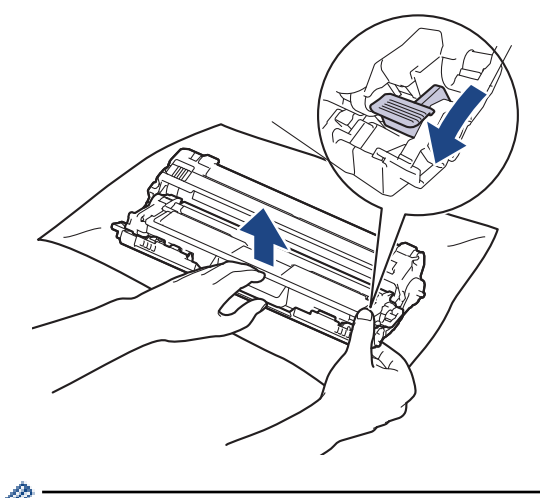

Chcete-li se vyhnout problémům s kvalitou, NEDOTÝKEJTE se žádného povrchu fotoválce, kromě převodového kola.

8. Zvedněte rámeček fotoválce za držadlo a otočte jej proti směru hodinových ručiček (viz obrázek).

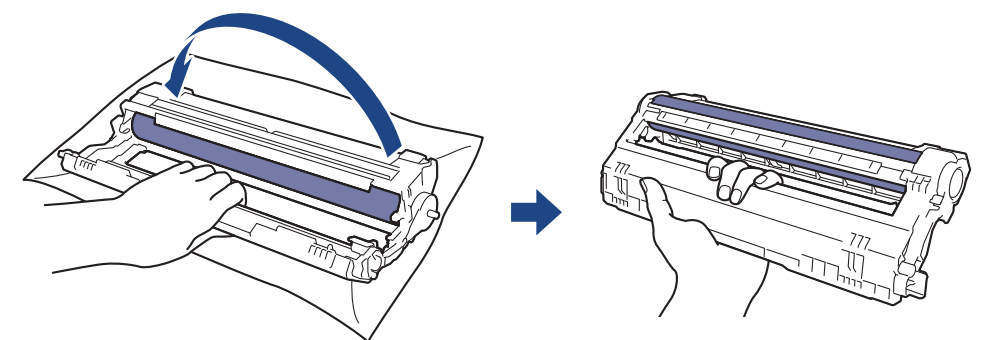

9. Uvolněte sevření tak, aby rámeček klesnul vpřed, a potom pravou rukou vyhledejte převodové kolo fotoválce uvnitř pravé strany rámečku.

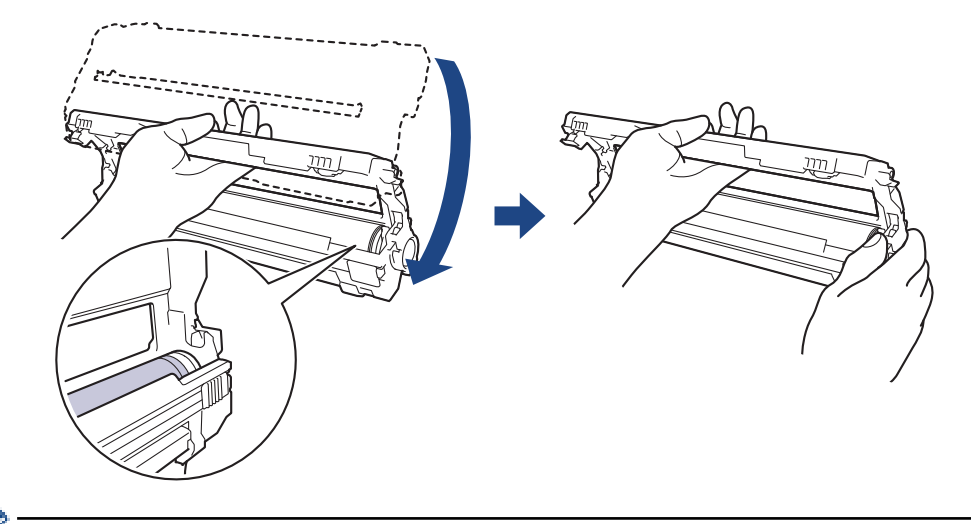

Chcete-li se vyhnout problémům s kvalitou, NEDOTÝKEJTE se žádného povrchu fotoválce, kromě převodového kola.

10. Nakloněním levé ruky nahoru zvedněte rámeček, aby byla vidět číslovaná mřížka (viz obrázek). Pravou rukou otáčejte válec a zároveň hledejte značky nebo nečistoty na povrchu válce.

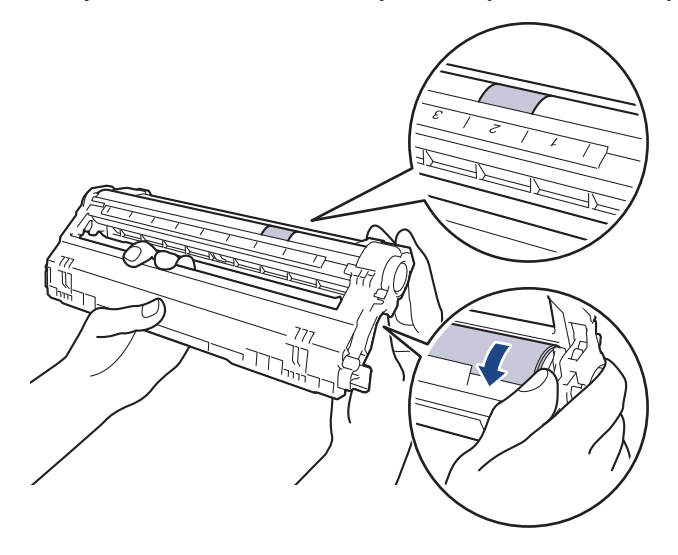

Značku najděte pomocí číselných sloupců vedle válečku. Například tečka ve sloupci 2 na stránce kontroly teček bude znamenat, že existuje značka na válci v oblasti "2".

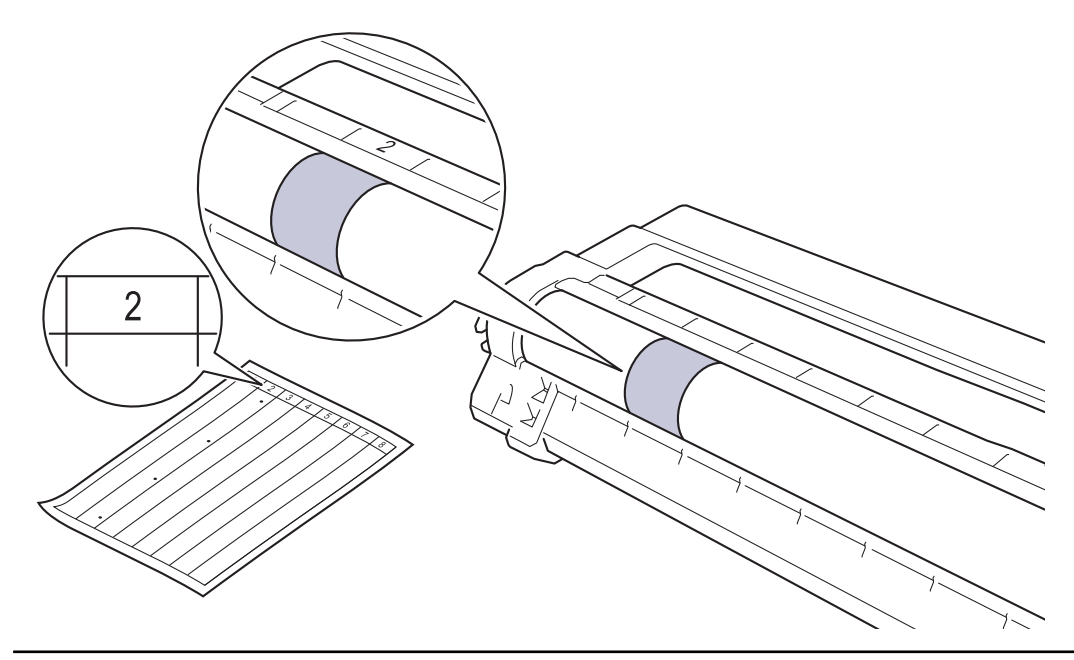

11. Jemně otřete povrch válce suchou bavlněnou utěrkou, dokud značka na povrchu nezmizí.

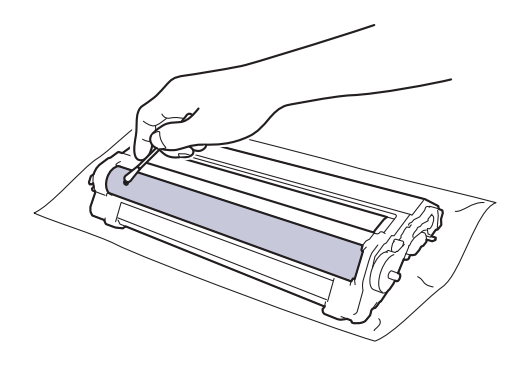

## **POZNÁMKA**

Povrch fotoválce NEČISTĚTE ostrými předměty ani tekutinami.

12. Tonerovou kazetu vložte pevně zpět do fotoválce, až uslyšíte cvaknutí.

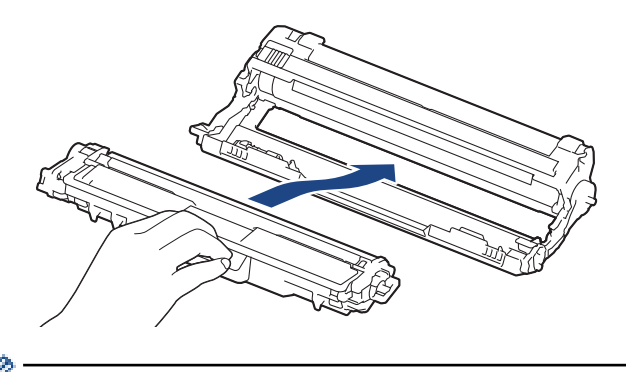

Dbejte na to, aby byla tonerová kazeta do fotoválce správně zasunutá, jinak se od něj může oddělit.

13. Sestavy tonerových kazet a fotoválců zasuňte do přístroje. Zkontrolujte, zda barva tonerové kazety odpovídá stejné barvě štítku na přístroji.

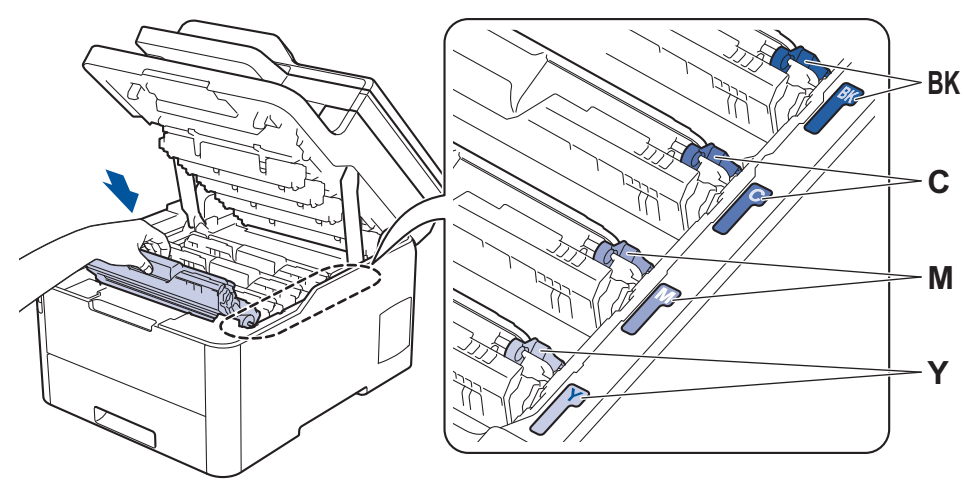

- 14. Zavřete horní kryt přístroje.
- 15. Stisknutím tlačítka **b** přístroj zapněte.

### **Související informace**

• [Čištění přístroje](#page-562-0)

#### **Související témata:**

• [Zvýšení kvality tisku](#page-510-0)

 [Domů](#page-1-0) > [Pravidelná údržba](#page-541-0) > [Čištění přístroje](#page-562-0) > Čištění válečků k zavádění papíru

## **Čištění válečků k zavádění papíru**

Pravidelným čištěním válečků pro zavádění papíru můžete zaručit správné podávání papíru a tím předejít jeho uvíznutí.

Pokud máte problémy s podáváním papíru, vyčistěte podávací válečky papíru následujícím způsobem:

- 1. Stisknutím a podržením tlačítka (d) přístroj vypněte.
- 2. Zásobník papíru vytáhněte celý z přístroje.

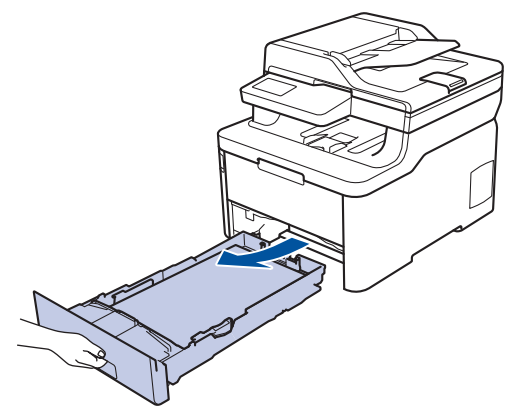

- 3. Pokud je do zásobníku papíru vložen papír nebo něco v zásobníku uvízlo, vyjměte to.
- 4. Pořádně vyždímejte látku nepouštějící vlákna, namočenou ve vlažné vodě, a potom otřete separační podložku na zásobníku papíru, abyste odstranili prach.

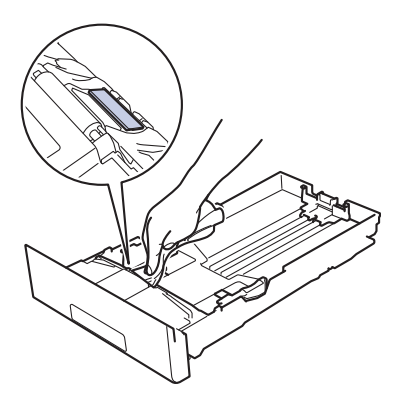

5. Otřete dva podávací válečky uvnitř přístroje, abyste z nich odstranili prach.

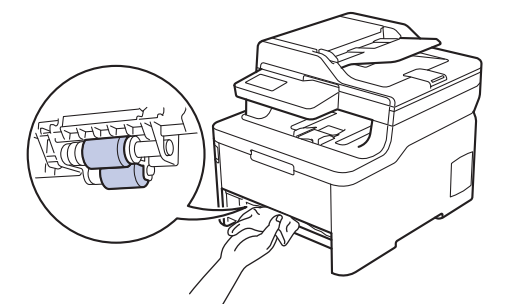

- 6. Znovu vložte papír a zasuňte zásobník papíru zpátky pevně do přístroje.
- 7. Stisknutím tlačítka (b) přístroj zapněte.

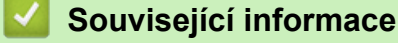

• [Čištění přístroje](#page-562-0)

#### **Související témata:**

• [Problémy s tiskem](#page-507-0)

<span id="page-580-0"></span> [Domů](#page-1-0) > [Pravidelná údržba](#page-541-0) > Kalibrace barevného výstupu

### **Kalibrace barevného výstupu**

Výstupní sytost každé barvy se může lišit podle prostředí přístroje, včetně faktorů jako teplota a vlhkost. Kalibrace přístroje pomáhá zlepšit výstupní sytost barev.

Pokud používáte ovladač tiskárny pro počítače Mac, ovladač tiskárny automaticky obdrží data kalibrace. Chcete-li data obdržet ručně, musíte kalibraci provést prostřednictvím nástroje **Status Monitor (Sledování stavu)** společnost Brother.

>> DCP-L3510CDW/DCP-L3517CDW

>> DCP-L3550CDW/MFC-L3710CW/MFC-L3730CDN/MFC-L3750CDW/MFC-L3770CDW

#### **DCP-L3510CDW/DCP-L3517CDW**

- 1. Stiskněte tlačítko **Menu**.
- 2. Stisknutím tlačítka ▲ nebo ▼ vyberte následující:
	- a. Vyberte možnost [Tiskarna]. Stiskněte tlačítko **OK**.
	- b. Vyberte možnost [Clr korekce]. Stiskněte tlačítko **OK**.
	- c. Vyberte možnost [Kalibrace]. Stiskněte tlačítko **OK**.
	- d. Vyberte možnost [Kalibrovat]. Stiskněte **OK**.
- 3. Stisknutím A vyberte volbu [Ano].

Kalibrace se zahájí automaticky a trvá několik minut.

4. Stiskněte tlačítko **Stop/Exit (Stop/Konec)**.

### **DCP-L3550CDW/MFC-L3710CW/MFC-L3730CDN/MFC-L3750CDW/MFC-L3770CDW**

1. Stiskněte  $\begin{array}{|c|c|c|c|c|}\n\hline\n\hline\n\end{array}$  [Toner] > [Kalibrovat].

2. Stiskněte tlačítko [Ano].

Kalibrace se zahájí automaticky a trvá několik minut.

3. Stiskněte tlačítko .

#### **Související informace**

- [Pravidelná údržba](#page-541-0)
	- [Resetování nastavení kalibrace přístroje](#page-581-0)

#### **Související témata:**

- [Chybová hlášení a zprávy o údržbě](#page-474-0)
- [Zvýšení kvality tisku](#page-510-0)
- [Monitorování stavu přístroje z počítače \(Windows\)](#page-74-0)
- [Monitorování stavu přístroje z počítače \(Mac\)](#page-86-0)

<span id="page-581-0"></span> [Domů](#page-1-0) > [Pravidelná údržba](#page-541-0) > [Kalibrace barevného výstupu](#page-580-0) > Resetování nastavení kalibrace přístroje

## **Resetování nastavení kalibrace přístroje**

Pokud se barevný výstup liší od obrazu na vašem monitoru, zkuste resetovat parametry kalibrace přístroje.

>> DCP-L3510CDW/DCP-L3517CDW

>> DCP-L3550CDW/MFC-L3710CW/MFC-L3730CDN/MFC-L3750CDW/MFC-L3770CDW

### **DCP-L3510CDW/DCP-L3517CDW**

- 1. Stiskněte tlačítko **Menu**.
- 2. Stisknutím tlačítka ▲ nebo ▼ vyberte následující:
	- a. Vyberte možnost [Tiskarna]. Stiskněte tlačítko **OK**.
	- b. Vyberte možnost [Clr korekce]. Stiskněte tlačítko **OK**.
	- c. Vyberte možnost [Kalibrace]. Stiskněte tlačítko **OK**.
	- d. Vyberte možnost [Nulovani]. Stiskněte **OK**.
- 3. Pomocí ▲ vyberte možnost [Nulovani].
- 4. Stiskněte tlačítko **Stop/Exit (Stop/Konec)**.

### **DCP-L3550CDW/MFC-L3710CW/MFC-L3730CDN/MFC-L3750CDW/MFC-L3770CDW**

- 1. Stiskněte **| T** [Toner] > [Kalibrace] > [Nulovani].
- 2. Stiskněte tlačítko [Ano].
- 3. Stiskněte tlačítko

### **Související informace**

• [Kalibrace barevného výstupu](#page-580-0)

 [Domů](#page-1-0) > [Pravidelná údržba](#page-541-0) > Korekce soutisku barev (Registrace barev)

### **Korekce soutisku barev (Registrace barev)**

Pokud mají jednolité barevné plochy nebo obrázky azurové, purpurové nebo žluté okraje, použijte funkci Registrace barev.

>> DCP-L3510CDW/DCP-L3517CDW

>> DCP-L3550CDW/MFC-L3710CW/MFC-L3730CDN/MFC-L3750CDW/MFC-L3770CDW

### **DCP-L3510CDW/DCP-L3517CDW**

- 1. Stiskněte tlačítko **Menu**.
- 2. Stisknutím tlačítka ▲ nebo ▼ vyberte následující:
	- a. Vyberte možnost [Tiskarna]. Stiskněte tlačítko **OK**.
	- b. Vyberte možnost [Clr korekce]. Stiskněte tlačítko **OK**.
	- c. Vyberte možnost [Registrace]. Stiskněte **OK**.
- 3. Stisknutím ▲ vyberte volbu [Ano].

Registrace barev se spustí automaticky a trvá asi 10 sekund nebo déle.

4. Stiskněte tlačítko **Stop/Exit (Stop/Konec)**.

#### **DCP-L3550CDW/MFC-L3710CW/MFC-L3730CDN/MFC-L3750CDW/MFC-L3770CDW**

- 1. Stiskněte | Toner] > [Registrace].
- 2. Stiskněte tlačítko [Ano].

Ø Registrace barev se spustí automaticky a trvá asi 10 sekund nebo déle.

3. Stiskněte tlačítko

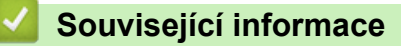

• [Pravidelná údržba](#page-541-0)

 [Domů](#page-1-0) > [Pravidelná údržba](#page-541-0) > Kontrola zbývající životnosti součástí

### **Kontrola zbývající životnosti součástí**

- >> DCP-L3510CDW/DCP-L3517CDW
- >> DCP-L3550CDW/MFC-L3710CW/MFC-L3730CDN/MFC-L3750CDW/MFC-L3770CDW

#### **DCP-L3510CDW/DCP-L3517CDW**

- 1. Stiskněte tlačítko **Menu**.
- 2. Stisknutím tlačítka ▲ nebo ▼ vyberte následující:
	- a. Vyberte možnost [Prist. info.]. Stiskněte **OK**.
	- b. Vyberte možnost [Zivotnost dilu]. Stiskněte **OK**.
- 3. Stisknutím tlačítka a nebo b vyberte část přístroje, kterou chcete zkontrolovat, a potom stiskněte tlačítko **OK**. LCD displej zobrazuje přibližnou zbývající životnost části.
- 4. Stiskněte tlačítko **Stop/Exit (Stop/Konec)**.

### **DCP-L3550CDW/MFC-L3710CW/MFC-L3730CDN/MFC-L3750CDW/MFC-L3770CDW**

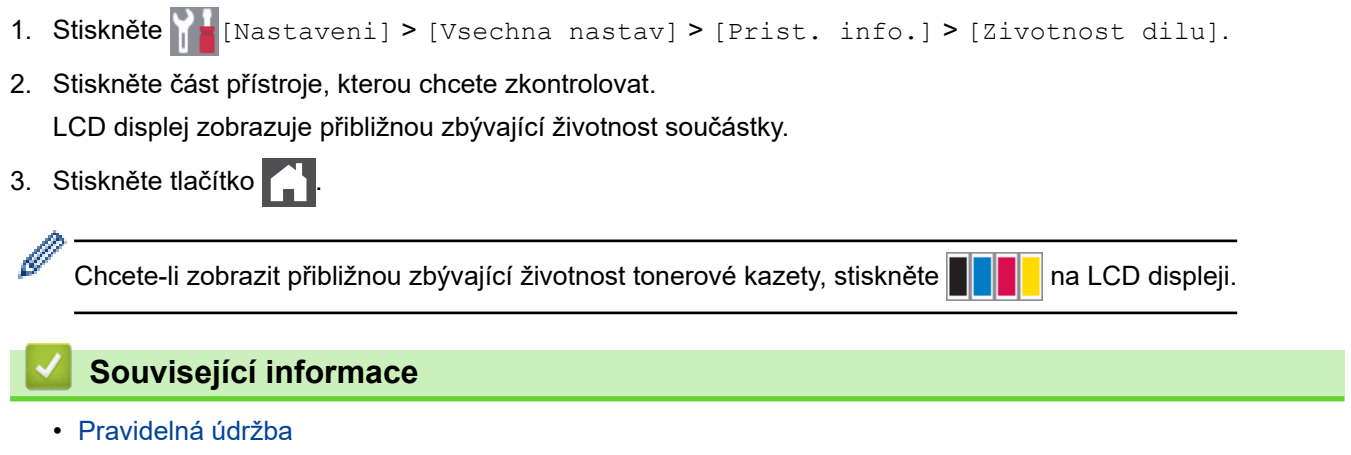

 [Domů](#page-1-0) > [Pravidelná údržba](#page-541-0) > Balení a expedice vašeho přístroje Brother

## **Balení a expedice vašeho přístroje Brother**

# **VAROVÁNÍ**

- Tento výrobek je těžký a váží více než 21,7 kg. V zájmu prevence možných úrazů by měli přístroj zvedat alespoň dvě osoby, které by jej měly držet vpředu a vzadu.
- Přenášíte-li přístroj, držte ho tak, jak je to znázorněno na obrázku.

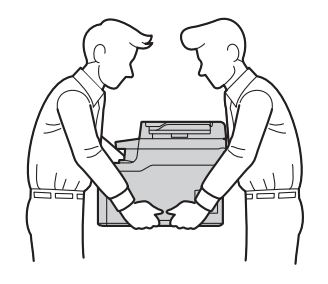

- Pokud z nějakého důvodu musíte přístroj přepravovat, opatrně ho zabalte do původního balení, abyste se vyhnuli jakémukoliv poškození během přepravy. Přístroj by měl být u přepravce náležitě pojištěn.
- 1. Stisknutím a podržením tlačítka  $\circledcirc$  přístroj vypněte. Nechejte přístroj nejméně 10 minut vypnutý, aby vychladl.
- 2. Odpojte všechny kabely a potom odpojte i napájecí kabel z elektrické zásuvky.
- 3. Přístroj umístěte do obalu, ve kterém byl původně doručen.
- 4. Přístroj, tiskové materiály a napájecí kabel (je-li k dispozici) zabalte do původní krabice společně s původním balicím materiálem, jak je vidět na obrázku.

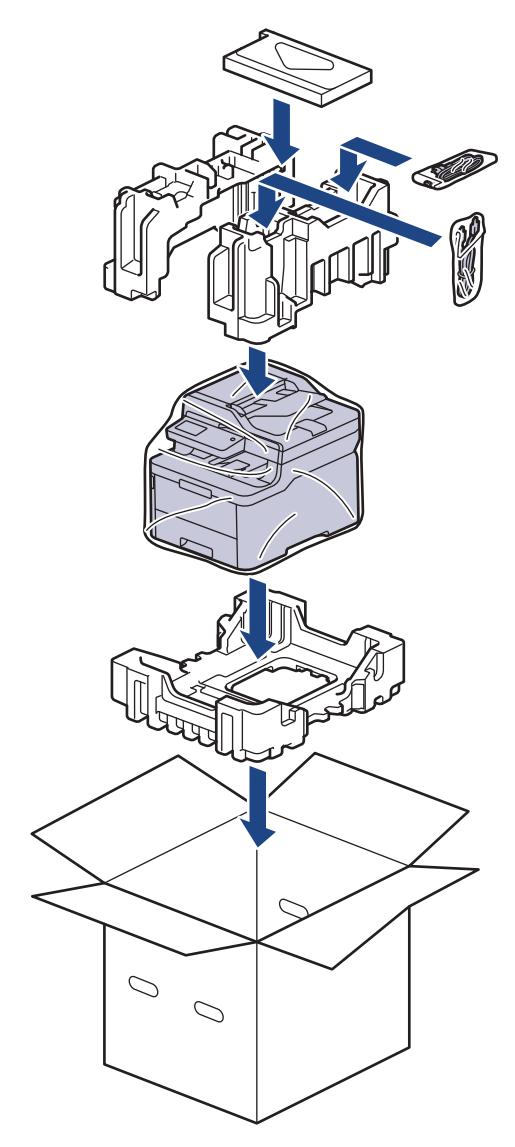

5. Krabici zavřete a zalepte izolepou.

# **Související informace**

• [Pravidelná údržba](#page-541-0)

 [Domů](#page-1-0) > [Pravidelná údržba](#page-541-0) > Výměna součástí s pravidelnou údržbou

### **Výměna součástí s pravidelnou údržbou**

Pro zachování kvality tisku pravidelně vyměňujte následující součásti. Níže uvedené součásti je nezbytné vyměnit po vytištění přibližně 50 000 stránek <sup>1</sup> pro jednotku zapékací pece, PF Kit pro zásobník papíru a PF Kit DP.

Pokud se na LCD displeji objeví následující zpráva, kontaktujte zákaznický servis Brother nebo místního prodejce společnosti Brother:

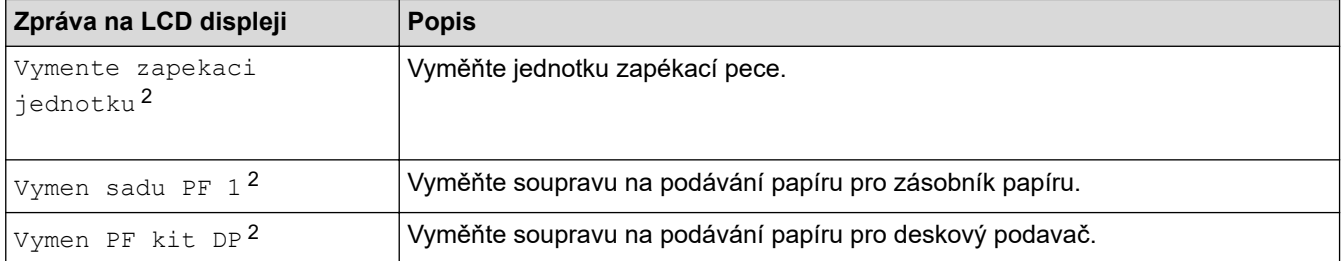

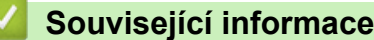

• [Pravidelná údržba](#page-541-0)

<sup>1</sup> formátu Letter nebo A4 jednostranně

<sup>2</sup> Četnost výměny závisí na složitosti tištěných stránek, procentu pokrytí a typu používaných médií.

#### <span id="page-587-0"></span> [Domů](#page-1-0) > Nastavení přístroje

## **Nastavení přístroje**

Přizpůsobte nastavení a funkce, vytvářejte zástupce a pracujte s možnostmi zobrazenými na LCD displeji přístroje tak, aby se přístroj Brother stal efekltivním pracovním nástrojem.

- [Změna nastavení přístroje z ovládacího panelu](#page-588-0)
- [Změna nastavení přístroje z počítače](#page-652-0)

<span id="page-588-0"></span> [Domů](#page-1-0) > [Nastavení přístroje](#page-587-0) > Změna nastavení přístroje z ovládacího panelu

## **Změna nastavení přístroje z ovládacího panelu**

- [V případě selhání elektrického napájení \(paměť\)](#page-589-0)
- [Obecná nastavení](#page-590-0)
- [Uložení oblíbených nastavení jako zástupce](#page-606-0)
- [Tisk hlášení](#page-609-0)
- [Tabulky nastavení a funkcí](#page-612-0)

<span id="page-589-0"></span> [Domů](#page-1-0) > [Nastavení přístroje](#page-587-0) > [Změna nastavení přístroje z ovládacího panelu](#page-588-0) > V případě selhání elektrického napájení (paměť)

## **V případě selhání elektrického napájení (paměť)**

Nastavení nabídky jsou trvale uložena a v případě výpadku napájení se neztratí.Dočasná nastavení (například kontrast, zámořský režim) budou ztracena.

• Během výpadku napájení si také přístroj uchová datum a čas a naprogramované úlohy faxového časovače (například Odložený fax) po dobu přibližně 60 hodin. Ostatní faxové úlohy v paměti přístroje se neztratí.

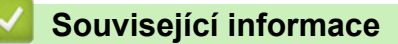

• [Změna nastavení přístroje z ovládacího panelu](#page-588-0)

<span id="page-590-0"></span> [Domů](#page-1-0) > [Nastavení přístroje](#page-587-0) > [Změna nastavení přístroje z ovládacího panelu](#page-588-0) > Obecná nastavení

- [Nastavení hlasitosti přístroje](#page-591-0)
- [Automatické přepínání na letní čas](#page-592-0)
- [Nastavení odpočítávání režimu spánku](#page-593-0)
- [Informace o režimu hlubokého spánku](#page-594-0)
- [Nastavení režimu automatického vypnutí](#page-595-0)
- [Nastavení data a času](#page-596-0)
- [Nastavte časové pásmo](#page-597-0)
- [Nastavení jasu podsvícení LCD displeje](#page-598-0)
- [Změna doby podsvícení LCD displeje](#page-599-0)
- [Nastavení ID stanice](#page-600-0)
- [Nastavení režimu tónové nebo pulsní volby](#page-601-0)
- [Snížení spotřeby toneru](#page-602-0)
- [Zamezení vytáčení nesprávného čísla \(omezení vytáčení\)](#page-603-0)
- [Snížení hlučnosti tisku](#page-604-0)
- [Změna jazyka na LCD displeji](#page-605-0)

<span id="page-591-0"></span> [Domů](#page-1-0) > [Nastavení přístroje](#page-587-0) > [Změna nastavení přístroje z ovládacího panelu](#page-588-0) > [Obecná](#page-590-0) [nastavení](#page-590-0) > Nastavení hlasitosti přístroje

### **Nastavení hlasitosti přístroje**

- >> DCP-L3510CDW/DCP-L3517CDW
- >> DCP-L3550CDW/MFC-L3710CW/MFC-L3730CDN/MFC-L3750CDW/MFC-L3770CDW

#### **DCP-L3510CDW/DCP-L3517CDW**

- 1. Stiskněte tlačítko **Menu**.
- 2. Stisknutím tlačítka ▲ nebo ▼ vyberte následující:
	- a. Vyberte možnost [Zaklad.nastav.]. Stiskněte tlačítko **OK**.
	- b. Vyberte možnost [Pipnuti]. Stiskněte **OK**.
- 3. Stisknutím A nebo  $\nabla$  zobrazte volbu [Silne], [Stred], [Slabe] nebo [Vyp.] a poté stiskněte tlačítko **OK**.

### **DCP-L3550CDW/MFC-L3710CW/MFC-L3730CDN/MFC-L3750CDW/MFC-L3770CDW**

- 1. Postupujte jedním z následujících způsobů:
	- Modely MFC:

```
Stiskněte [Nastaveni] > [Vsechna nastav] > [Zaklad.nastav.] > [Hlasitost].
```
Modely DCP:

```
Stiskněte tlačítko \| [Nastaveni] > [Vsechna nastav] > [Zaklad.nastav.] > [Pipnuti].
```
2. Stiskněte jednu z následujících voleb (modely MFC):

(Dostupné možnosti se budou lišit podle přístroje.)

[Vyzvaneni]

Slouží k nastavení hlasitosti vyzvánění.

• [Pipnuti]

Upravte hlasitost signálu slyšitelného při stisknutí tlačítka, při chybě nebo po odeslání nebo přijetí faxu.

• [Repro]

Slouží k nastavení hlasitosti reproduktoru.

- 3. Vyberte volbu [Vyp.], [Slabe], [Stred] nebo [Silne] a potom požadovanou volbu stiskněte.
- 4. Stiskněte tlačítko

#### **Související informace**

<span id="page-592-0"></span> [Domů](#page-1-0) > [Nastavení přístroje](#page-587-0) > [Změna nastavení přístroje z ovládacího panelu](#page-588-0) > [Obecná](#page-590-0) [nastavení](#page-590-0) > Automatické přepínání na letní čas

## **Automatické přepínání na letní čas**

Přístroj lze nastavit tak, aby automaticky prováděl změnu na letní čas.

Na jaře se automaticky nastaví o jednu hodinu dopředu a na podzim o jednu hodinu dozadu. Ujistěte se, že jste nastavili správné datum a čas v nabídce Datum a čas.

Tato funkce je dostupná pouze v některých zemích.

>> DCP-L3510CDW/DCP-L3517CDW

>> DCP-L3550CDW/MFC-L3710CW/MFC-L3730CDN/MFC-L3750CDW/MFC-L3770CDW

### **DCP-L3510CDW/DCP-L3517CDW**

- 1. Stiskněte tlačítko **Menu**.
- 2. Stisknutím tlačítka ▲ nebo ▼ vyberte následující:
	- a. Vyberte možnost [Pocat.nastav.]. Stiskněte **OK**.
	- b. Vyberte možnost [Datum a cas]. Stiskněte **OK**.
	- c. Vyberte možnost [Aut.zmena casu]. Stiskněte **OK**.
- 3. Stisknutím tlačítka a nebo b zobrazte volbu [Zap.] či [Vyp.] a potom stiskněte tlačítko **OK**.
- 4. Stiskněte tlačítko **Stop/Exit (Stop/Konec)**.

### **DCP-L3550CDW/MFC-L3710CW/MFC-L3730CDN/MFC-L3750CDW/MFC-L3770CDW**

- 1. Stiskněte tlačítko  $\frac{1}{\sqrt{2}}$  [Nastaveni] > [Vsechna nastav] > [Pocat.nastav.] > [Datum a cas] > [Aut.zmena casu].
- 2. Stiskněte tlačítko [Zap.] nebo [Vyp.].
- 3. Stiskněte tlačítko

#### **Související informace**

<span id="page-593-0"></span> [Domů](#page-1-0) > [Nastavení přístroje](#page-587-0) > [Změna nastavení přístroje z ovládacího panelu](#page-588-0) > [Obecná](#page-590-0) [nastavení](#page-590-0) > Nastavení odpočítávání režimu spánku

## **Nastavení odpočítávání režimu spánku**

Nastavení režimu spánku (nebo režimu úspory energie) může snížit spotřebu energie. Je-li přístroj v režimu spánku, chová se, jako kdyby byl vypnutý. Jakmile přístroj přijme tiskovou úlohu nebo fax, aktivuje se a zahájí tisk. K nastavení časové prodlevy (odpočítávání) pro přechod přístroje do režimu spánku použijte tento postup.

- Můžete zvolit, jak dlouho musí přístroj zůstat nečinný, než přejde do režimu spánku.
- Časovač se restartuje po každé provedené operaci přístroje (například přijetí tiskové úlohy).

>> DCP-L3510CDW/DCP-L3517CDW >> DCP-L3550CDW/MFC-L3710CW/MFC-L3730CDN/MFC-L3750CDW/MFC-L3770CDW

### **DCP-L3510CDW/DCP-L3517CDW**

- 1. Stiskněte tlačítko **Menu**.
- 2. Stisknutím tlačítka a nebo b zobrazte volbu [Zaklad.nastav.] a potom stiskněte tlačítko **OK**.
- 3. Stisknutím tlačítka a nebo b zobrazte volbu [Ekologie] a potom stiskněte tlačítko **OK**.
- 4. Stisknutím tlačítka a nebo b zobrazte volbu [Cas do spanku] a potom stiskněte tlačítko **OK**.
- 5. Zadejte, jak dlouho přístroj zůstane v pohotovostním režimu (max. 50 minut), než přejde do režimu spánku, a poté stiskněte **OK**.
- 6. Stiskněte tlačítko **Stop/Exit (Stop/Konec)**.

### **DCP-L3550CDW/MFC-L3710CW/MFC-L3730CDN/MFC-L3750CDW/MFC-L3770CDW**

- 1. Stiskněte tlačítko  $\mathbb{N}$  [Nastaveni] > [Vsechna nastav] > [Zaklad.nastav.] > [Ekologie] > [Cas do spanku].
- 2. Zadejte, jak dlouho (max. 50 minut) má přístroj zůstat nečinný před vstupem do režimu spánku. Poté stiskněte [OK].
- 3. Stiskněte tlačítko .

### **Související informace**

<span id="page-594-0"></span> [Domů](#page-1-0) > [Nastavení přístroje](#page-587-0) > [Změna nastavení přístroje z ovládacího panelu](#page-588-0) > [Obecná](#page-590-0) [nastavení](#page-590-0) > Informace o režimu hlubokého spánku

## **Informace o režimu hlubokého spánku**

Pokud je přístroj v režimu spánku a po určitou dobu nepřijme žádné úlohy, přejde přístroj automaticky do režimu hlubokého spánku. Délka času vychází z vašeho konkrétního modelu a nastavení.

Režim hlubokého spánku využívá méně energie než režim spánku.

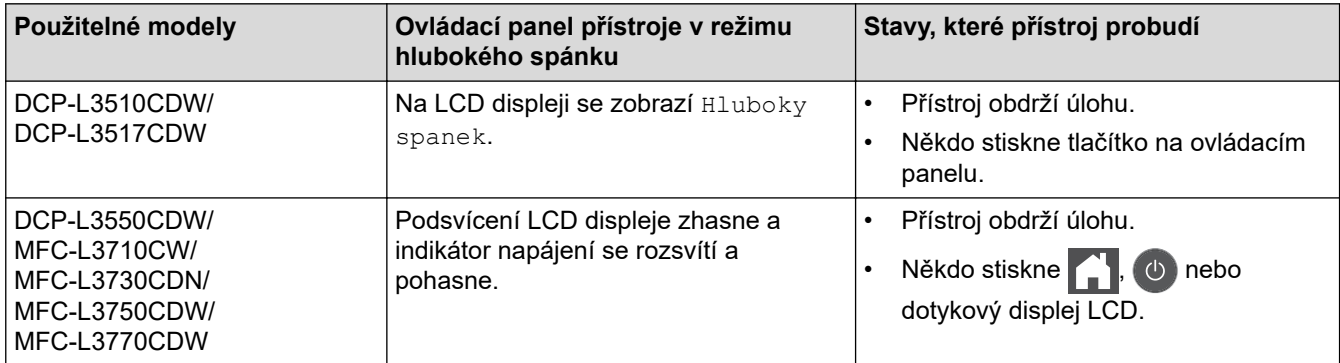

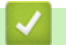

 **Související informace**

<span id="page-595-0"></span> [Domů](#page-1-0) > [Nastavení přístroje](#page-587-0) > [Změna nastavení přístroje z ovládacího panelu](#page-588-0) > [Obecná](#page-590-0) [nastavení](#page-590-0) > Nastavení režimu automatického vypnutí

### **Nastavení režimu automatického vypnutí**

Pokud je přístroj v režimu hlubokého spánku a po určitou dobu nepřijme žádné úlohy, přejde podle modelu a nastavení automaticky do režimu vypnutí. Přístroj se nepřepne do režimu vypnutí, je-li připojen k síti či telefonní lince nebo má-li v paměti zabezpečená tisková data(K dispozici pouze pro některé modely).

Chcete-li zahájit tisk, stiskněte tlačítko (b) na ovládacím panelu a poté odešlete tiskovou úlohu.

>> DCP-L3510CDW/DCP-L3517CDW >> DCP-L3550CDW/MFC-L3710CW/MFC-L3730CDN/MFC-L3750CDW/MFC-L3770CDW

### **DCP-L3510CDW/DCP-L3517CDW**

- 1. Stiskněte tlačítko **Menu**.
- 2. Stisknutím tlačítka ▲ nebo ▼ zobrazte volbu [Zaklad.nastav.] a potom stiskněte tlačítko OK.
- 3. Stisknutím tlačítka a nebo b zobrazte volbu [Ekologie] a potom stiskněte tlačítko **OK**.
- 4. Stisknutím tlačítka ▲ nebo ▼ zobrazte volbu [Autom. vypnuti] a potom stiskněte tlačítko OK.
- 5. Stisknutím A nebo V zobrazte volbu [8hodin], [4hodin], [2hodin], [1hodina] či [Vyp.] a poté stiskněte **OK**.
- 6. Stiskněte tlačítko **Stop/Exit (Stop/Konec)**.

#### **DCP-L3550CDW/MFC-L3710CW/MFC-L3730CDN/MFC-L3750CDW/MFC-L3770CDW**

- 1. Stiskněte tlačítko  $\mathbb{N}$  [Nastaveni] > [Vsechna nastav] > [Zaklad.nastav.] > [Ekologie] > [Autom. vypnuti].
- 2. Stiskněte požadovanou volbu [Vyp.], [1hodina], [2hodin], [4hodin] nebo [8hodin].
- 3. Stiskněte tlačítko

#### **Související informace**

<span id="page-596-0"></span> [Domů](#page-1-0) > [Nastavení přístroje](#page-587-0) > [Změna nastavení přístroje z ovládacího panelu](#page-588-0) > [Obecná](#page-590-0) [nastavení](#page-590-0) > Nastavení data a času

### **Nastavení data a času**

- >> DCP-L3510CDW/DCP-L3517CDW
- >> DCP-L3550CDW/MFC-L3710CW/MFC-L3730CDN/MFC-L3750CDW/MFC-L3770CDW

#### **DCP-L3510CDW/DCP-L3517CDW**

- 1. Stiskněte tlačítko **Menu**.
- 2. Stisknutím tlačítka ▲ nebo ▼ vyberte následující:
	- a. Vyberte možnost [Pocat.nastav.]. Stiskněte **OK**.
	- b. Vyberte možnost [Datum a cas]. Stiskněte **OK**.
	- c. Vyberte možnost [Datum a cas]. Stiskněte **OK**.
- 3. Stisknutím a nebo b nastavte poslední dvě číslice roku. Stiskněte tlačítko **OK**. Tyto kroky opakujte pro nastavení měsíce a dne.
- 4. Stisknutím tlačítka ▲ nebo ▼ zobrazte volbu [12hod. cas] či [24hod. cas] a potom stiskněte tlačítko **OK**.
- 5. Postupujte jedním z následujících způsobů:
	- **Pokud jste vybrali** [12hod. cas] **jako formát v nastavení** [Datum a cas], stisknutím **A** nebo  $\blacktriangledown$ nastavte hodinu. Stiskněte tlačítko **OK**. Tyto kroky opakujte pro nastavení minut.

Stisknutím tlačítka a nebo b zobrazte volbu [AM] či [PM] a potom stiskněte tlačítko **OK**.

- Pokud jste vybrali [24hod. cas] jako formát v nastavení [Datum a cas], stisknutím a nebo b nastavte hodinu. Stiskněte tlačítko **OK**. Tyto kroky opakujte pro nastavení minut. (Například: zadejte 19:45 namísto 7:45 večer.)
- 6. Stiskněte tlačítko **Stop/Exit (Stop/Konec)**.

#### **DCP-L3550CDW/MFC-L3710CW/MFC-L3730CDN/MFC-L3750CDW/MFC-L3770CDW**

- 1. Stiskněte tlačítko [Nastaveni] > [Vsechna nastav] > [Pocat.nastav.] > [Datum a cas] > [Datum].
- 2. Pomocí LCD displeje zadejte poslední dvě číslice roku a potom stiskněte [OK].
- 3. Pomocí LCD displeje zadejte dvě číslice měsíce a potom stiskněte [OK].
- 4. Pomocí LCD displeje zadejte dvě číslice dne a potom stiskněte [OK].
- 5. Stiskněte tlačítko [Cas].
- 6. Pomocí LCD displeje zadejte čas (ve 24hodinovém formátu) a poté stiskněte [OK]. (Například: zadejte 19:45 namísto 7:45 večer.)
- 7. Stiskněte tlačítko .

#### **Související informace**

<span id="page-597-0"></span> [Domů](#page-1-0) > [Nastavení přístroje](#page-587-0) > [Změna nastavení přístroje z ovládacího panelu](#page-588-0) > [Obecná](#page-590-0) [nastavení](#page-590-0) > Nastavte časové pásmo

### **Nastavte časové pásmo**

Nastavte časovou zónu svého přístroje.

>> DCP-L3510CDW/DCP-L3517CDW >> DCP-L3550CDW/MFC-L3710CW/MFC-L3730CDN/MFC-L3750CDW/MFC-L3770CDW

### **DCP-L3510CDW/DCP-L3517CDW**

- 1. Stiskněte tlačítko **Menu**.
- 2. Stisknutím tlačítka ▲ nebo ▼ vyberte následující:
	- a. Vyberte možnost [Pocat.nastav.]. Stiskněte **OK**.
	- b. Vyberte možnost [Datum a cas]. Stiskněte **OK**.
	- c. Vyberte možnost [Casova zona]. Stiskněte **OK**.
- 3. Stisknutím a nebo b vyberte časové pásmo. Stiskněte **OK**.
- 4. Stiskněte tlačítko **Stop/Exit (Stop/Konec)**.

#### **DCP-L3550CDW/MFC-L3710CW/MFC-L3730CDN/MFC-L3750CDW/MFC-L3770CDW**

- 1. Stiskněte tlačítko  $\|X\|$  [Nastaveni] > [Vsechna nastav] > [Pocat.nastav.] > [Datum a cas] > [Casova zona].
- 2. Zadejte svou časovou zónu.
- 3. Stiskněte tlačítko [OK].
- 4. Stiskněte tlačítko
	- **Související informace**
	- [Obecná nastavení](#page-590-0)

<span id="page-598-0"></span> [Domů](#page-1-0) > [Nastavení přístroje](#page-587-0) > [Změna nastavení přístroje z ovládacího panelu](#page-588-0) > [Obecná](#page-590-0) [nastavení](#page-590-0) > Nastavení jasu podsvícení LCD displeje

## **Nastavení jasu podsvícení LCD displeje**

**Související modely**: DCP-L3550CDW/MFC-L3710CW/MFC-L3730CDN/MFC-L3750CDW/MFC-L3770CDW

Máte-li potíže při čtení z LCD displeje, možná by vám pomohla změna nastavení jasu.

- 1. Stiskněte tlačítko  $\|$  [Nastaveni] > [Vsechna nastav] > [Zaklad.nastav.] > [Nastaveni LCD] > [Podsviceni].
- 2. Stiskněte volbu [Svetly], [Stred] nebo [Tmavy].
- 3. Stiskněte tlačítko

### **Související informace**

<span id="page-599-0"></span> [Domů](#page-1-0) > [Nastavení přístroje](#page-587-0) > [Změna nastavení přístroje z ovládacího panelu](#page-588-0) > [Obecná nastavení](#page-590-0) > Změna doby podsvícení LCD displeje

## **Změna doby podsvícení LCD displeje**

**Související modely**: DCP-L3550CDW/MFC-L3710CW/MFC-L3730CDN/MFC-L3750CDW/MFC-L3770CDW

Nastavte dobu, po kterou zůstane LCD displej podsvícen.

- 1. Stiskněte tlačítko **[Mastaveni] > [Vsechna nastav] > [Zaklad.nastav.] > [Nastaveni LCD]** > [Casovac jasu].
- 2. Stiskněte požadovanou volbu:
	- [10Sec.]
	- [30Sec.]
	- [1Min]
	- [2Min.]
	- [3Min.]
	- [5Min.]
- 3. Stiskněte tlačítko

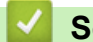

### **Související informace**

<span id="page-600-0"></span> [Domů](#page-1-0) > [Nastavení přístroje](#page-587-0) > [Změna nastavení přístroje z ovládacího panelu](#page-588-0) > [Obecná](#page-590-0) [nastavení](#page-590-0) > Nastavení ID stanice

## **Nastavení ID stanice**

**Související modely**: MFC-L3710CW/MFC-L3730CDN/MFC-L3750CDW/MFC-L3770CDW

Nastavení přístroje, aby tiskl ID stanice a datum a čas faxu do záhlaví každého odesílaného faxu.

- 1. Stiskněte tlačítko  $\frac{1}{N}$  [Nastaveni] > [Vsechna nastav] > [Pocat.nastav.] > [ID Stanice] > [Fax].
- 2. Pomocí LCD displeje zadejte své faxové číslo (až 20 číslic) a poté stiskněte tlačítko [OK].
- 3. Stiskněte tlačítko [Tel].
- 4. Pomocí LCD displeje zadejte své telefonní číslo (až 20 číslic) a poté stiskněte tlačítko [OK].
- 5. Stiskněte tlačítko [Jmeno].
- 6. Pomocí LCD displeje zadejte své jméno (až 20 znaků) a poté stiskněte [OK].
	- Stisknutím tlačítka  $\|\mathbf{A}\|_1 \otimes \|\mathbf{M}\|_2$ ete cyklicky procházet písmena, čísla a speciální znaky. (Dostupné znaky se mohou lišit podle vaší země.)
	- Pokud jste zadali nesprávný znak, stiskněte ◀ nebo ▶ a přesuňte kurzor k nesprávnému znaku, pak stiskněte tlačítko **X**. Stiskněte správný znak.
	- Chcete-li zadat mezeru, stiskněte [Mezernik] či ▶.
	- Více podrobných informací >> Související informace
- 7. Stiskněte tlačítko

Ø

#### **Související informace**

• [Obecná nastavení](#page-590-0)

#### **Související témata:**

- [Jak zadat text do přístroje Brother](#page-680-0)
- [Přesměrování přijatých faxů na jiný faxový přístroj](#page-486-0)
- [Přenos zprávy faxového deníku do jiného faxového přístroje](#page-488-0)

<span id="page-601-0"></span> [Domů](#page-1-0) > [Nastavení přístroje](#page-587-0) > [Změna nastavení přístroje z ovládacího panelu](#page-588-0) > [Obecná](#page-590-0) [nastavení](#page-590-0) > Nastavení režimu tónové nebo pulsní volby

## **Nastavení režimu tónové nebo pulsní volby**

**Související modely**: MFC-L3710CW/MFC-L3730CDN/MFC-L3750CDW/MFC-L3770CDW

Přístroj Brother je při dodání nastaven na tónovou volbu. Používáte-li pulsní volbu (vytáčecí kolečko), je třeba režim volby změnit.

Tato funkce není v některých zemích dostupná.

- 1. Stiskněte  $\|$  [Nastaveni] > [Vsechna nastav] > [Pocat.nastav.] > [Tonova/Pulsni].
- 2. Stiskněte tlačítko [Tonova] nebo [Pulsni].
- 3. Stiskněte tlačítko

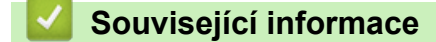

<span id="page-602-0"></span> [Domů](#page-1-0) > [Nastavení přístroje](#page-587-0) > [Změna nastavení přístroje z ovládacího panelu](#page-588-0) > [Obecná](#page-590-0) [nastavení](#page-590-0) > Snížení spotřeby toneru

## **Snížení spotřeby toneru**

Používání funkce úspory toneru může snížit spotřebu toneru. Je-li úspora toneru zapnutá, tisk na vašich dokumentech vypadá světleji.

NEDOPORUČUJEME používat funkci úspory toneru při tisku fotografií nebo obrázků ve stupních šedi.

>> DCP-L3510CDW/DCP-L3517CDW

>> DCP-L3550CDW/MFC-L3710CW/MFC-L3730CDN/MFC-L3750CDW/MFC-L3770CDW

### **DCP-L3510CDW/DCP-L3517CDW**

- 1. Stiskněte tlačítko **Menu**.
- 2. Stisknutím tlačítka ▲ nebo ▼ zobrazte volbu [Zaklad.nastav.] a potom stiskněte tlačítko OK.
- 3. Stisknutím tlačítka a nebo b zobrazte volbu [Ekologie] a potom stiskněte tlačítko **OK**.
- 4. Stisknutím tlačítka a nebo b zobrazte volbu [Uspora toneru] a potom stiskněte tlačítko **OK**.
- 5. Stisknutím tlačítka a nebo b zobrazte volbu [Zap.] nebo [Vyp.] a potom stiskněte tlačítko **OK**.
- 6. Stiskněte tlačítko **Stop/Exit (Stop/Konec)**.

#### **DCP-L3550CDW/MFC-L3710CW/MFC-L3730CDN/MFC-L3750CDW/MFC-L3770CDW**

- 1. Stiskněte tlačítko  $\mathbb{N}$  [Nastaveni] > [Vsechna nastav] > [Zaklad.nastav.] > [Ekologie] > [Uspora toneru].
- 2. Stiskněte tlačítko [Zap.] nebo [Vyp.].
- 3. Stiskněte tlačítko

#### **Související informace**

• [Obecná nastavení](#page-590-0)

#### **Související témata:**

• [Zvýšení kvality tisku](#page-510-0)

<span id="page-603-0"></span> [Domů](#page-1-0) > [Nastavení přístroje](#page-587-0) > [Změna nastavení přístroje z ovládacího panelu](#page-588-0) > [Obecná](#page-590-0) [nastavení](#page-590-0) > Zamezení vytáčení nesprávného čísla (omezení vytáčení)

## **Zamezení vytáčení nesprávného čísla (omezení vytáčení)**

**Související modely**: MFC-L3710CW/MFC-L3730CDN/MFC-L3750CDW/MFC-L3770CDW

Tato funkce zabraňuje uživatelům v odeslání faxu nebo vytočení nesprávného čísla omylem. Přístroj můžete nastavit tak, aby bylo omezeno vytáčení při použití číselné klávesnice, adresáře a zástupců.

1. Stiskněte | | | [Nastaveni] > [Vsechna nastav] > [Fax] > [Omezeni vytaceni].

- 2. Stiskněte jednu z následujících možností:
	- [Klavesnice]
	- [Adresar]

Pokud při vytáčení použijete více čísel z adresáře, tato čísla budou rozpoznána jako vstup z číselníku a nebudou omezena.

- [Zastupci]
- 3. Stiskněte jednu z následujících možností:

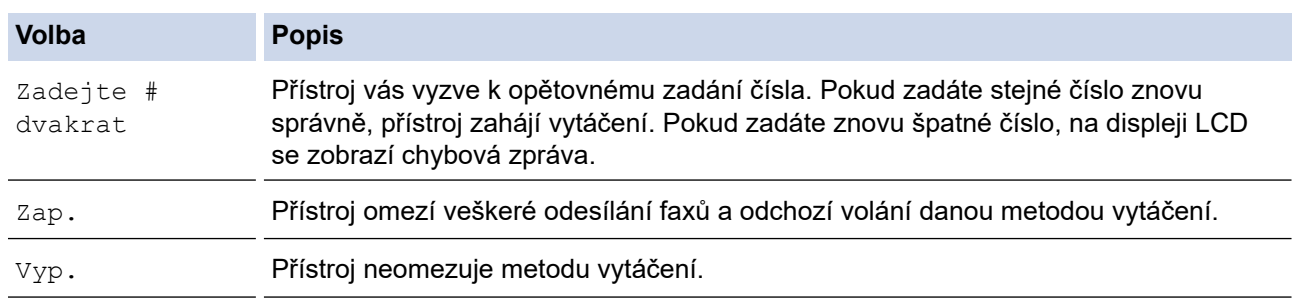

- Pokud před zadáním čísla zdvihnete sluchátko externího telefonu, nastavení [Zadejte # dvakrat] nebude fungovat. Nebudete požádáni o opětovné zadání čísla. nebo když před zadáním čísla stisknete tlačítko [Zaveseni] . Nebudete požádáni o opětovné zadání čísla.
	- Zvolíte-li [Zap.] či [Zadejte # dvakrat], nelze používat funkci oběžníku.
- 4. Stiskněte tlačítko
	- **Související informace**
	- [Obecná nastavení](#page-590-0)

<span id="page-604-0"></span> [Domů](#page-1-0) > [Nastavení přístroje](#page-587-0) > [Změna nastavení přístroje z ovládacího panelu](#page-588-0) > [Obecná](#page-590-0) [nastavení](#page-590-0) > Snížení hlučnosti tisku

## **Snížení hlučnosti tisku**

Nastavení Tichý režim může snížit hlučnost tisku. Když je Tichý režim zapnutý, tisková rychlost se sníží. Tovární nastavení je vypnuto.

>> DCP-L3510CDW/DCP-L3517CDW >> DCP-L3550CDW/MFC-L3710CW/MFC-L3730CDN/MFC-L3750CDW/MFC-L3770CDW

#### **DCP-L3510CDW/DCP-L3517CDW**

- 1. Stiskněte tlačítko **Menu**.
- 2. Stisknutím tlačítka a nebo b zobrazte volbu [Zaklad.nastav.] a potom stiskněte tlačítko **OK**.
- 3. Stisknutím tlačítka a nebo b zobrazte volbu [Ekologie] a potom stiskněte tlačítko **OK**.
- 4. Stisknutím tlačítka a nebo b zobrazte volbu [Tichy rezim] a potom stiskněte tlačítko **OK**.
- 5. Stisknutím tlačítka a nebo b zobrazte volbu [Zap.] nebo [Vyp.] a potom stiskněte tlačítko **OK**.
- 6. Stiskněte tlačítko **Stop/Exit (Stop/Konec)**.

#### **DCP-L3550CDW/MFC-L3710CW/MFC-L3730CDN/MFC-L3750CDW/MFC-L3770CDW**

- 1. Stiskněte tlačítko  $\|$  [Nastaveni] > [Vsechna nastav] > [Zaklad.nastav.] > [Ekologie] > [Tichy rezim].
- 2. Stiskněte tlačítko [Zap.] nebo [Vyp.].
- 3. Stiskněte tlačítko
	- **Související informace**
	- [Obecná nastavení](#page-590-0)

<span id="page-605-0"></span> [Domů](#page-1-0) > [Nastavení přístroje](#page-587-0) > [Změna nastavení přístroje z ovládacího panelu](#page-588-0) > [Obecná nastavení](#page-590-0) > Změna jazyka na LCD displeji

## **Změna jazyka na LCD displeji**

V případě potřeby změňte jazyk LCD displeje.

Tato funkce není v některých zemích dostupná.

>> DCP-L3510CDW/DCP-L3517CDW >> DCP-L3550CDW/MFC-L3710CW/MFC-L3730CDN/MFC-L3750CDW/MFC-L3770CDW

### **DCP-L3510CDW/DCP-L3517CDW**

- 1. Stiskněte tlačítko **Menu**.
- 2. Stisknutím tlačítka a nebo b zobrazte volbu [Pocat.nastav.] a potom stiskněte tlačítko **OK**.
- 3. Stisknutím tlačítka a nebo b zobrazte volbu [Mistni jazyk] a potom stiskněte tlačítko **OK**.
- 4. Stisknutím a nebo b zobrazte svůj jazyk a potom stiskněte **OK**.
- 5. Stiskněte tlačítko **Stop/Exit (Stop/Konec)**.

#### **DCP-L3550CDW/MFC-L3710CW/MFC-L3730CDN/MFC-L3750CDW/MFC-L3770CDW**

- 1. Stiskněte | | [Nastaveni] > [Vsechna nastav] > [Pocat.nastav.] > [Mistni jazyk].
- 2. Stiskněte svůj jazyk.
- 3. Stiskněte tlačítko

#### **Související informace**

<span id="page-606-0"></span> [Domů](#page-1-0) > [Nastavení přístroje](#page-587-0) > [Změna nastavení přístroje z ovládacího panelu](#page-588-0) > Uložení oblíbených nastavení jako zástupce

## **Uložení oblíbených nastavení jako zástupce**

**Související modely**: DCP-L3550CDW/MFC-L3710CW/MFC-L3730CDN/MFC-L3750CDW/MFC-L3770CDW

- [Přidání zástupců](#page-607-0)
- [Změna nebo vymazání zástupců](#page-608-0)

<span id="page-607-0"></span> [Domů](#page-1-0) > [Nastavení přístroje](#page-587-0) > [Změna nastavení přístroje z ovládacího panelu](#page-588-0) > [Uložení oblíbených](#page-606-0) [nastavení jako zástupce](#page-606-0) > Přidání zástupců

## **Přidání zástupců**

**Související modely**: DCP-L3550CDW/MFC-L3710CW/MFC-L3730CDN/MFC-L3750CDW/MFC-L3770CDW

Funkcím faxování, kopírování, skenování či webového připojení a aplikací můžete přiřadit nejčastěji používaná nastavení tím, že je nastavíte jako zástupce. Tato nastavení můžete později použít pouhým stisknutím příslušného zástupce, aniž by bylo nutné je znovu ručně zadávat.

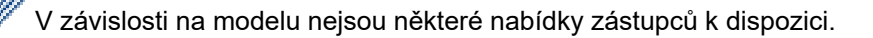

Tyto pokyny popisují, jak postupovat při přidání zástupce kopírování. Postup při přidání zástupců faxování, skenování, webového připojení a aplikací je velmi podobný.

- 1. Stiskněte  $\leftarrow$  [Zastupci]. (Pokud se zobrazí  $\leftarrow$  [Zastupci].)
- 2. Stiskněte kartu.
- 3. Stiskněte tlačítko + na místě, na kterém jste dosud nevytvořili zástupce.
- 4. Stiskněte tlačítko [Kopir].
- 5. Stisknutím > vyvoláte předvolby nastavení kopírování.
- 6. Přejetím zobrazte předvolby kopírování a poté stiskněte požadovanou předvolbu kopírování.
- 7. Stiskněte tlačítko [Volby].
- 8. Rychlým přetažením nahoru nebo dolů, nebo stiskem tlačítka ▲ nebo ▼ zobrazte dostupná nastavení a potom stiskněte nastavení, které chcete změnit.
- 9. Rychlým přetažením nahoru nebo dolů anebo stiskem tlačítka ▲ nebo ▼ zobrazte dostupné volby pro nastavení a potom stiskněte požadovanou volbu.

Opakujte tyto kroky, dokud neprovedete výběr všech požadovaných nastavení a voleb.

- 10. Jakmile skončíte se změnou nastavení, stiskněte tlačítko [OK]. (Pokud je tlačítko [OK] zobrazeno.)
- 11. Stiskněte tlačítko [Ulozit jako zastupce].
- 12. Přečtěte si a potvrďte zobrazený seznam nastavení, která jste si vybrali, a poté stiskněte [OK].
- 13. Zadejte název zástupce pomocí LCD displeje a poté stiskněte [OK].

#### **Související informace**

• [Uložení oblíbených nastavení jako zástupce](#page-606-0)

<span id="page-608-0"></span> [Domů](#page-1-0) > [Nastavení přístroje](#page-587-0) > [Změna nastavení přístroje z ovládacího panelu](#page-588-0) > [Uložení oblíbených](#page-606-0) [nastavení jako zástupce](#page-606-0) > Změna nebo vymazání zástupců

### **Změna nebo vymazání zástupců**

**Související modely**: DCP-L3550CDW/MFC-L3710CW/MFC-L3730CDN/MFC-L3750CDW/MFC-L3770CDW

Zástupce webového připojení (Web Connect) nebo aplikací (Apps) nelze změnit. Pokud je potřebujete změnit, musíte je smazat a poté přidat nového zástupce.

- 1. Stiskněte | [Zastupci]. (Pokud se zobrazí | [Zastupci].)
- 2. Stiskněte kartu a zobrazte si zástupce, kterého chcete změnit.
- 3. Stiskněte zástupce, kterého chcete změnit.

Zobrazí se nastavení vybraného zástupce.

Chcete-li zástupce vymazat, případně upravit jeho název, stiskněte a přidržte příslušného zástupce, až se zobrazí dostupné volby, a poté postupujte podle nabídek na obrazovce.

4. Stiskněte tlačítko [Volby].

Ø

- 5. V případě potřeby změňte nastavení zástupce.
- 6. Podle potřeby stiskněte tlačítko [OK].
- 7. Po skončení stiskněte [Ulozit jako zastupce].
- 8. Přečtěte si a potvrďte zobrazený seznam nastavení, která jste si vybrali, a poté stiskněte [OK].
- 9. Postupujte jedním z následujících způsobů:
	- Chcete-li tato zástupce přepsat, stiskněte tlačítko [Ano].
	- Pokud zástupce nechcete přepsat, stisknutím tlačítka [Ne] zadejte nový název zástupce. Zadejte nový název pomocí LCD displeje a poté stiskněte [OK].

Chcete-li název upravit, přidržením tlačítka $\mathbf{\times}$  smažte aktuální název.

#### **Související informace**

• [Uložení oblíbených nastavení jako zástupce](#page-606-0)

<span id="page-609-0"></span> [Domů](#page-1-0) > [Nastavení přístroje](#page-587-0) > [Změna nastavení přístroje z ovládacího panelu](#page-588-0) > Tisk hlášení

## **Tisk hlášení**

- [Hlášení](#page-610-0)
- [Tisk hlášení](#page-611-0)

<span id="page-610-0"></span> [Domů](#page-1-0) > [Nastavení přístroje](#page-587-0) > [Změna nastavení přístroje z ovládacího panelu](#page-588-0) > [Tisk hlášení](#page-609-0) > Hlášení

## **Hlášení**

K dispozici jsou následující zprávy:

#### **Ověření XMIT (modely MFC)**

Hlášení o ověření přenosu XMIT vytiskne zprávu o ověření přenosu, vztahující se k poslednímu přenosu.

#### **Adresář (modely MFC)**

Hlášení Adresář vytiskne abecední seznam jmen a čísel uložených v paměti adresáře.

#### **Faxový deník (modely MFC)**

Faxový deník vytiskne seznam informací o posledních 200 příchozích a odchozích faxech. (TX znamená odeslané, RX znamená přijaté.)

#### **Uživatelská nastavení**

Hlášení Uživatelská nastavení vytiskne seznam aktuálních nastavení.

#### **Nastavení tiskárny**

Hlášení Nastavení tiskárny vytiskne seznam aktuálních nastavení tiskárny.

#### **Síťová konfigurace (Modely s funkcí sítě)**

Hlášení Síťová konfigurace vytiskne seznam aktuálních síťových nastavení.

#### **Seznam tiskových souborů**

Seznam tiskových souborů vytiskne seznam všech písem a tiskových maker uložených v přístroji.

#### **Tisk bodů válce**

Tisk bodů válce vytiskne list s body válce, který slouží jako pomůcka při čištění válce.

#### **Hlášení o síti WLAN (Modely s funkcí bezdrátové sítě)**

Hlášení o WLAN představuje tisk diagnózy konektivity bezdrátové sítě LAN.

#### **Související informace**

• [Tisk hlášení](#page-609-0)

<span id="page-611-0"></span> [Domů](#page-1-0) > [Nastavení přístroje](#page-587-0) > [Změna nastavení přístroje z ovládacího panelu](#page-588-0) > [Tisk hlášení](#page-609-0) > Tisk hlášení

### **Tisk hlášení**

- >> DCP-L3510CDW/DCP-L3517CDW
- >> DCP-L3550CDW/MFC-L3710CW/MFC-L3730CDN/MFC-L3750CDW/MFC-L3770CDW

#### **DCP-L3510CDW/DCP-L3517CDW**

- 1. Stiskněte tlačítko **Menu**.
- 2. Stisknutím tlačítka a nebo b zobrazte volbu [Tisk hlaseni] a potom stiskněte tlačítko **OK**.
- 3. Stisknutím a nebo b zobrazte hlášení, které chcete vytisknout, a poté stiskněte **OK**.
- 4. Stiskněte tlačítko **Mono Start (Start Mono)** nebo **Colour Start (Start Barva)**.
- 5. Stiskněte tlačítko **Stop/Exit (Stop/Konec)**.

#### **DCP-L3550CDW/MFC-L3710CW/MFC-L3730CDN/MFC-L3750CDW/MFC-L3770CDW**

- 1. Stiskněte [Nastaveni] > [Vsechna nastav] > [Tisk hlaseni].
- 2. Rychlým přetažením nahoru nebo dolů anebo stiskem tlačítka ▲ či ▼ zobrazte zprávu, kterou chcete vytisknout, a potom ji stiskněte.
- 3. Postupujte jedním z následujících způsobů:
	- Jestliže vyberete [Vysilani over.], postupujte jedním z následujících způsobů:
		- Chcete-li zobrazit hlášení o ověření přenosu, stiskněte [Zobrazit na LCD].
		- Chcete-li vytisknout hlášení o ověření přenosu, stiskněte [Zprava o odesl.].
	- Vyberete-li jiná hlášení, přejděte k dalšímu kroku.
- 4. Stiskněte tlačítko [Ano].
- 5. Stiskněte tlačítko

#### **Související informace**

• [Tisk hlášení](#page-609-0)
<span id="page-612-0"></span> [Domů](#page-1-0) > [Nastavení přístroje](#page-587-0) > [Změna nastavení přístroje z ovládacího panelu](#page-588-0) > Tabulky nastavení a funkcí

### **Tabulky nastavení a funkcí**

Tabulka nastavení vám pomůže pochopil volby a možnosti nabídky, které lze najít v programech přístroje.

- [Tabulky nastavení \(DCP-L3510CDW/DCP-L3517CDW\)](#page-613-0)
- [Tabulky nastavení \(MFC-L3710CW/MFC-L3730CDN/MFC-L3750CDW/](#page-620-0) [MFC-L3770CDW\)](#page-620-0)
- [Tabulky nastavení \(DCP-L3550CDW\)](#page-630-0)
- [Tabulky funkcí \(MFC-L3710CW/MFC-L3730CDN/MFC-L3750CDW/MFC-L3770CDW\)](#page-637-0)
- [Tabulky funkcí \(DCP-L3550CDW\)](#page-646-0)

<span id="page-613-0"></span> [Domů](#page-1-0) > [Nastavení přístroje](#page-587-0) > [Změna nastavení přístroje z ovládacího panelu](#page-588-0) > [Tabulky nastavení](#page-612-0) [a funkcí](#page-612-0) > Tabulky nastavení (DCP-L3510CDW/DCP-L3517CDW)

# **Tabulky nastavení (DCP-L3510CDW/DCP-L3517CDW)**

**Související modely**: DCP-L3510CDW/DCP-L3517CDW

#### **[Zaklad.nastav.]**

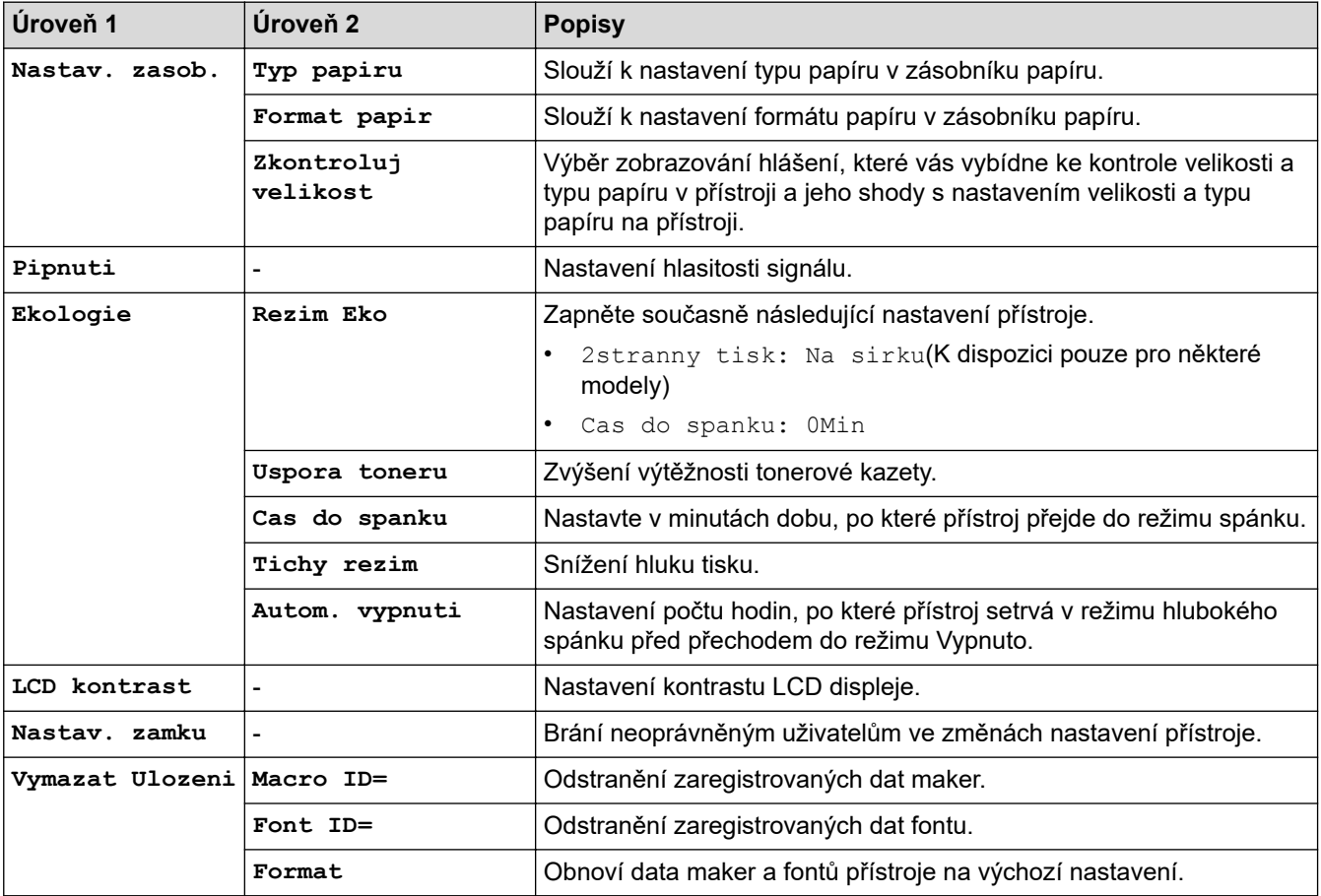

#### **[Kopir]**

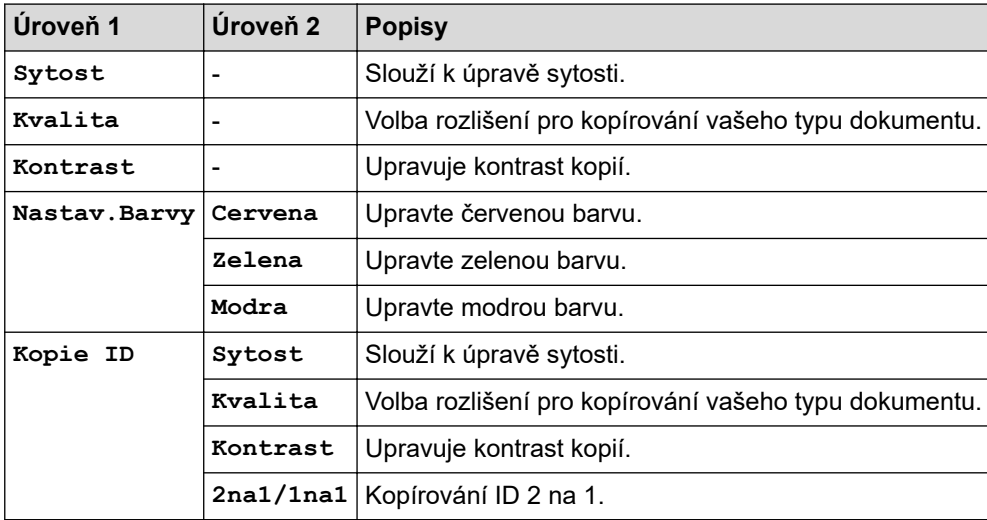

#### **[Tiskarna]**

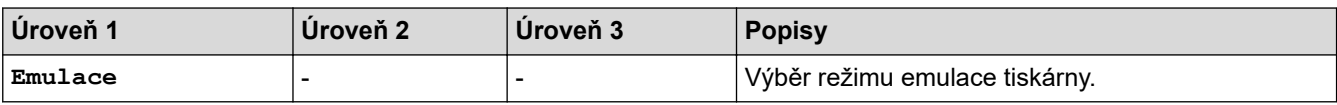

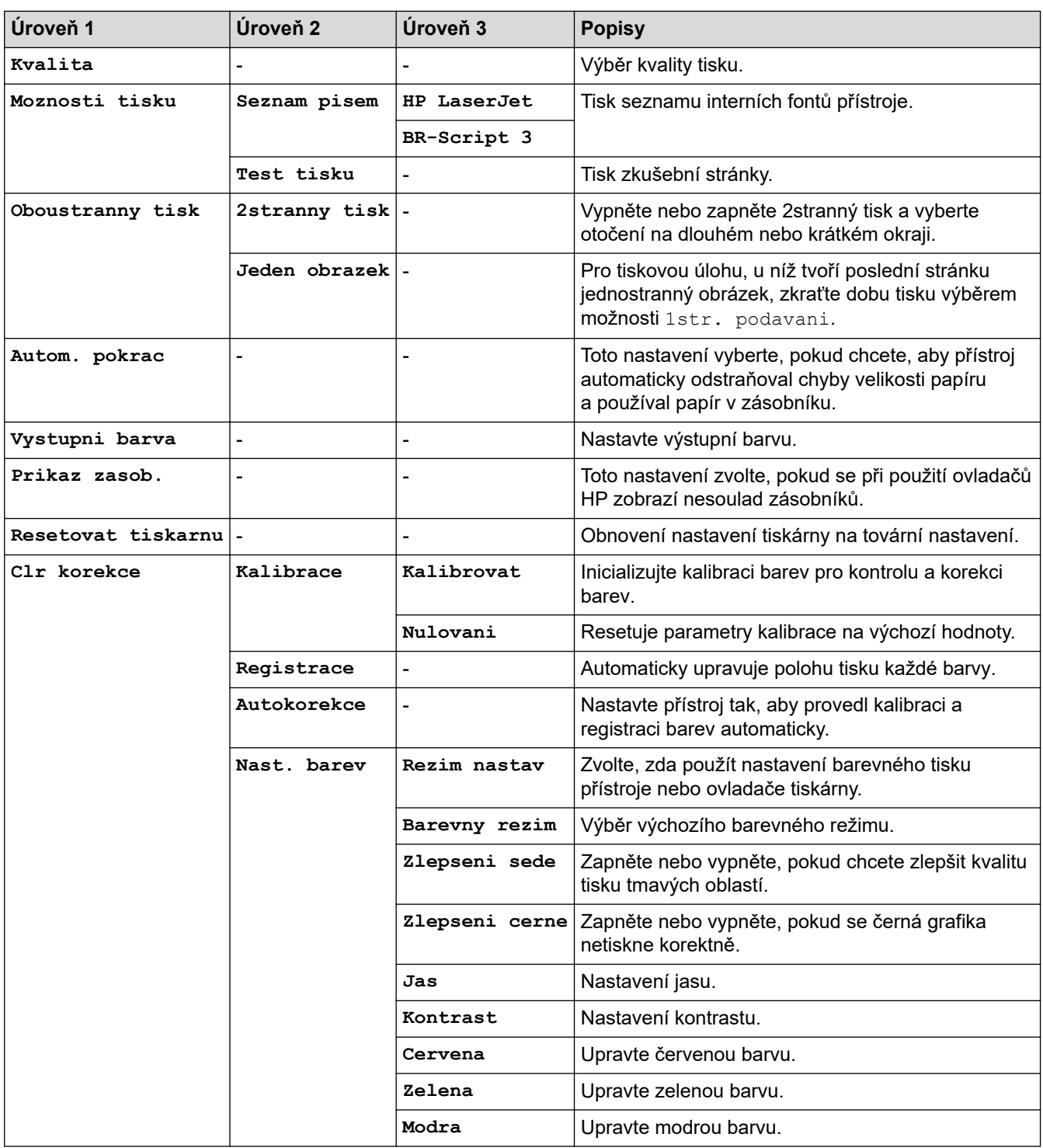

### **[Sit]**

#### **Pro modely s funkcí drátové a bezdrátové sítě**

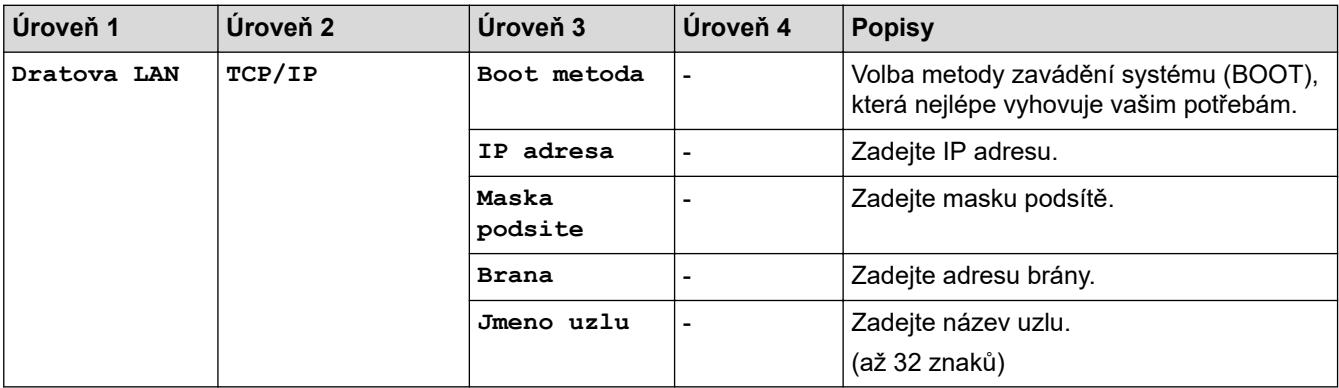

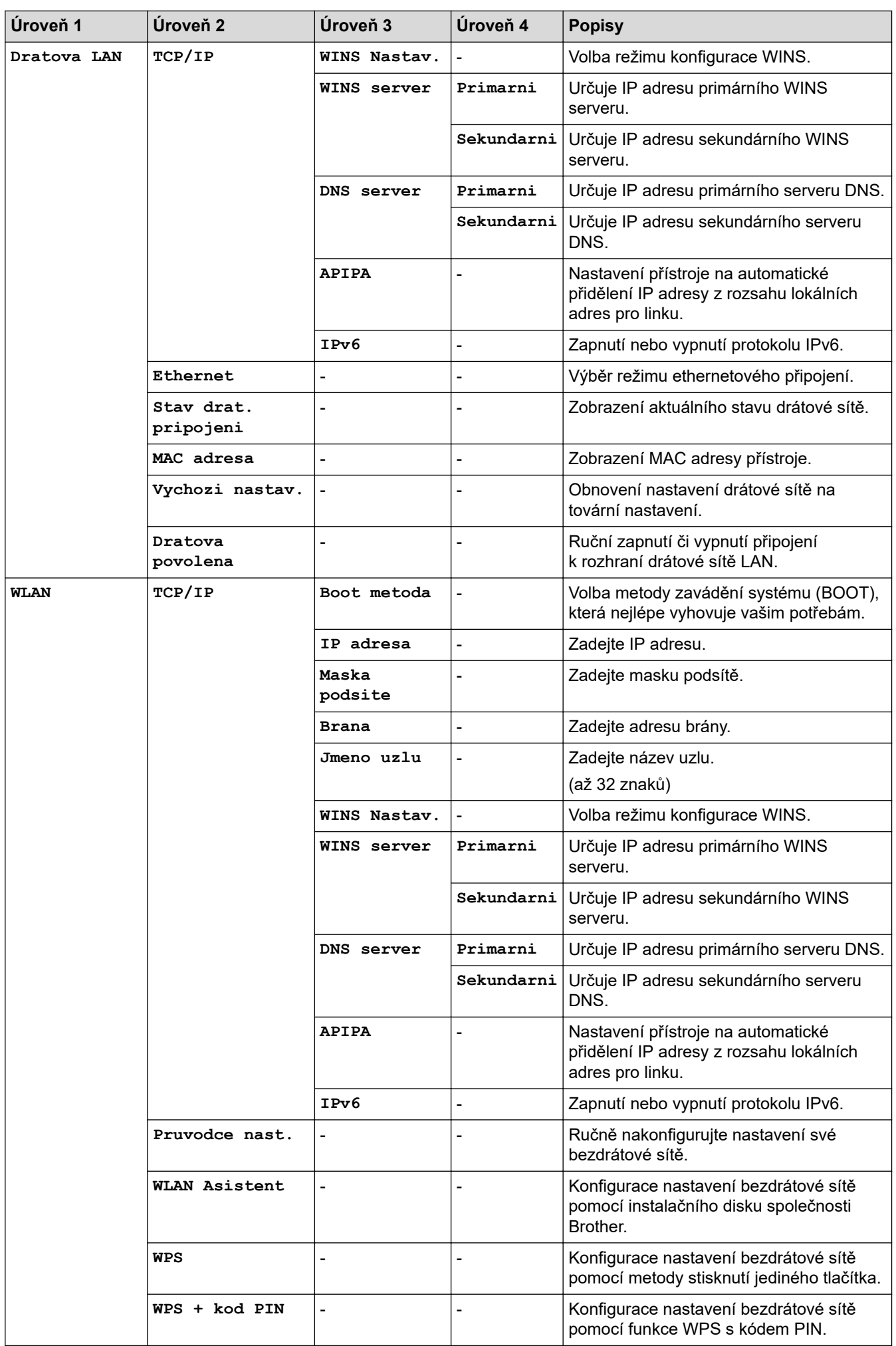

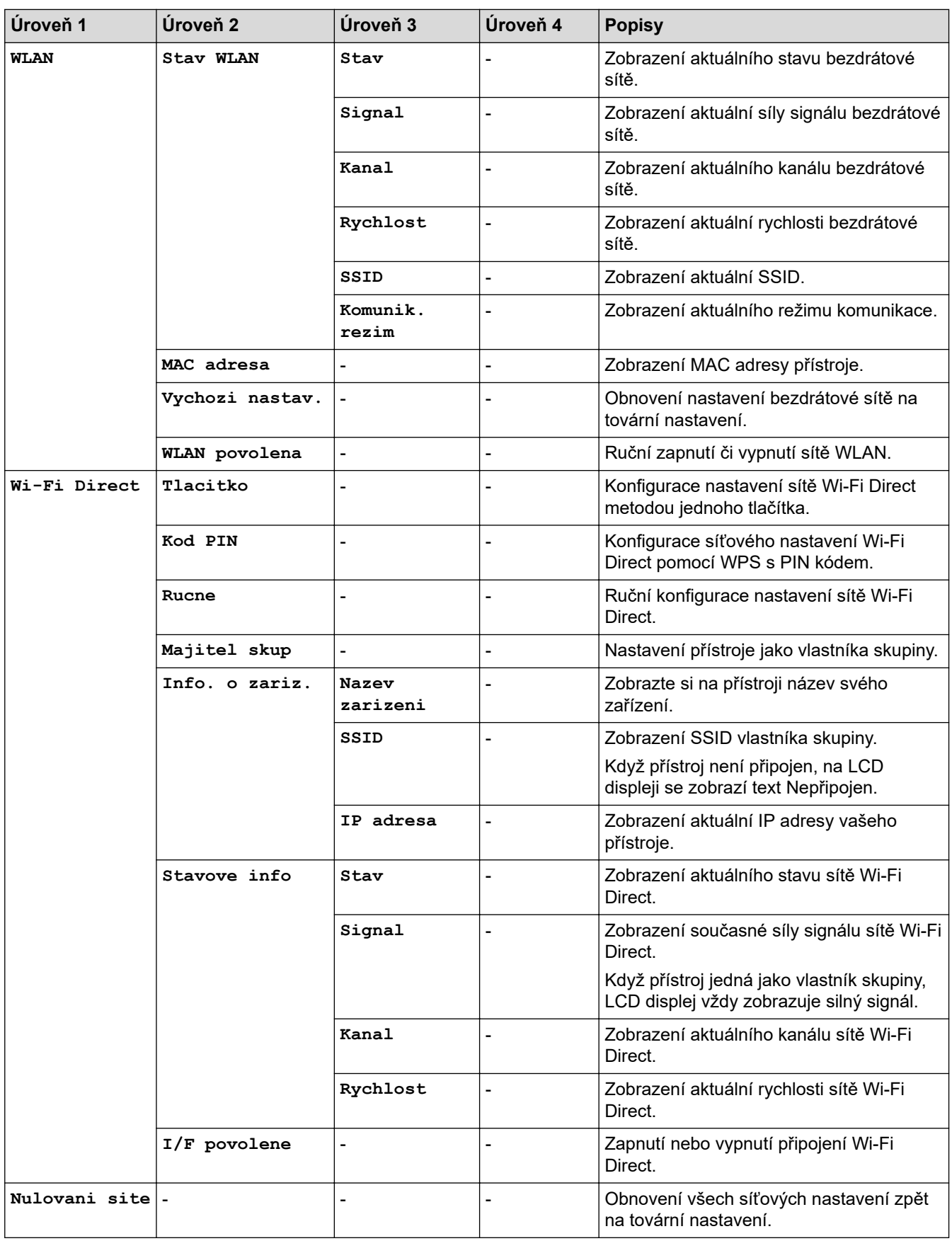

#### **Pro modely s funkcí bezdrátové sítě**

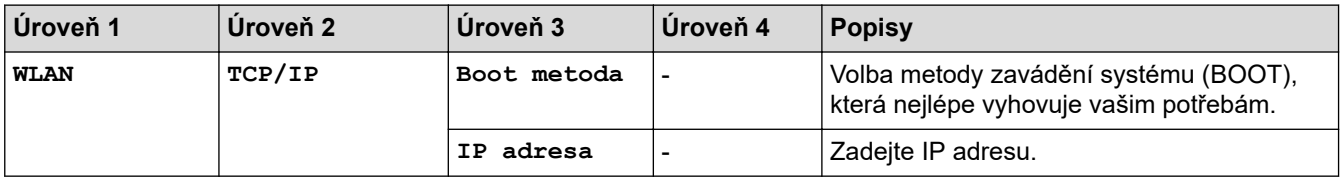

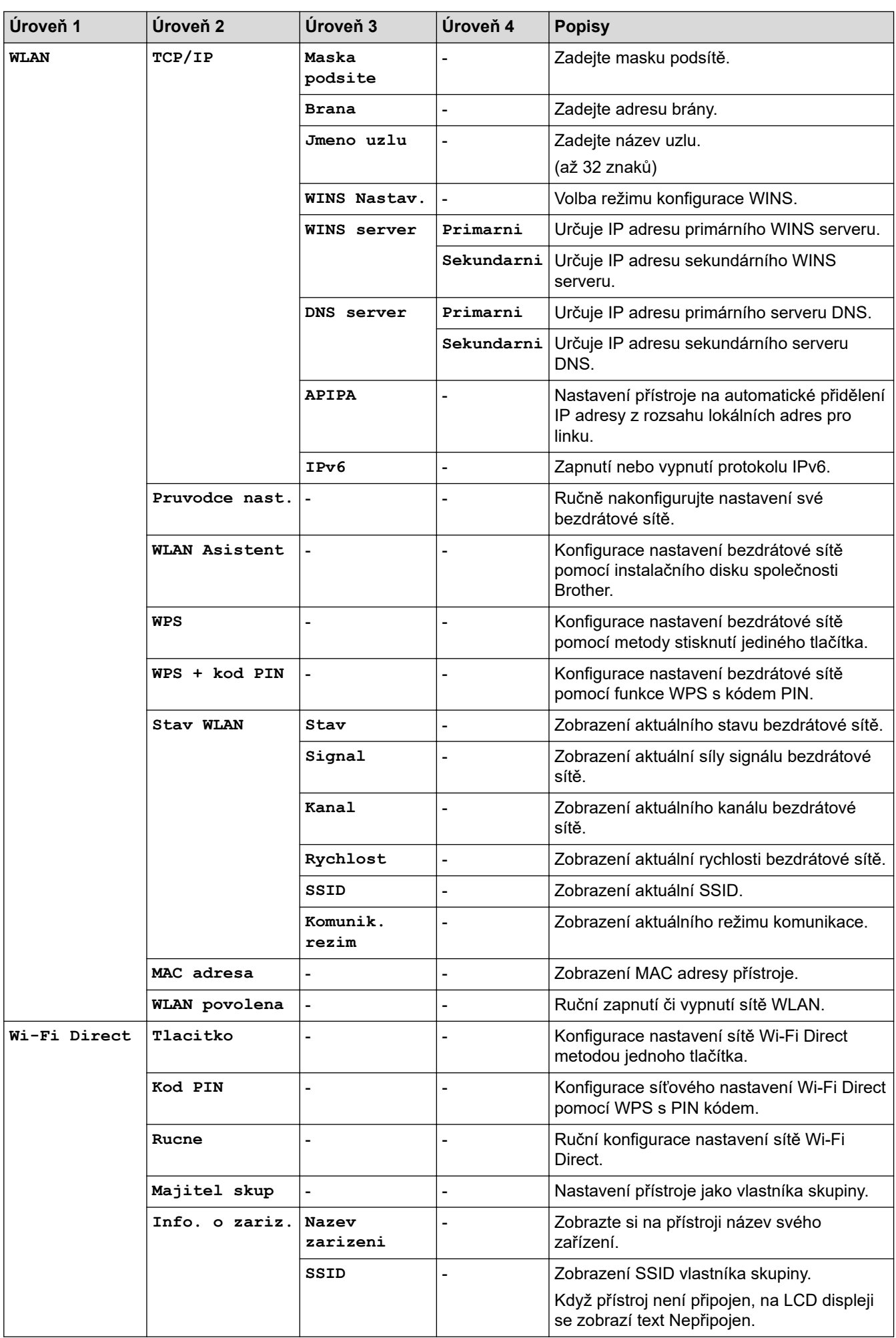

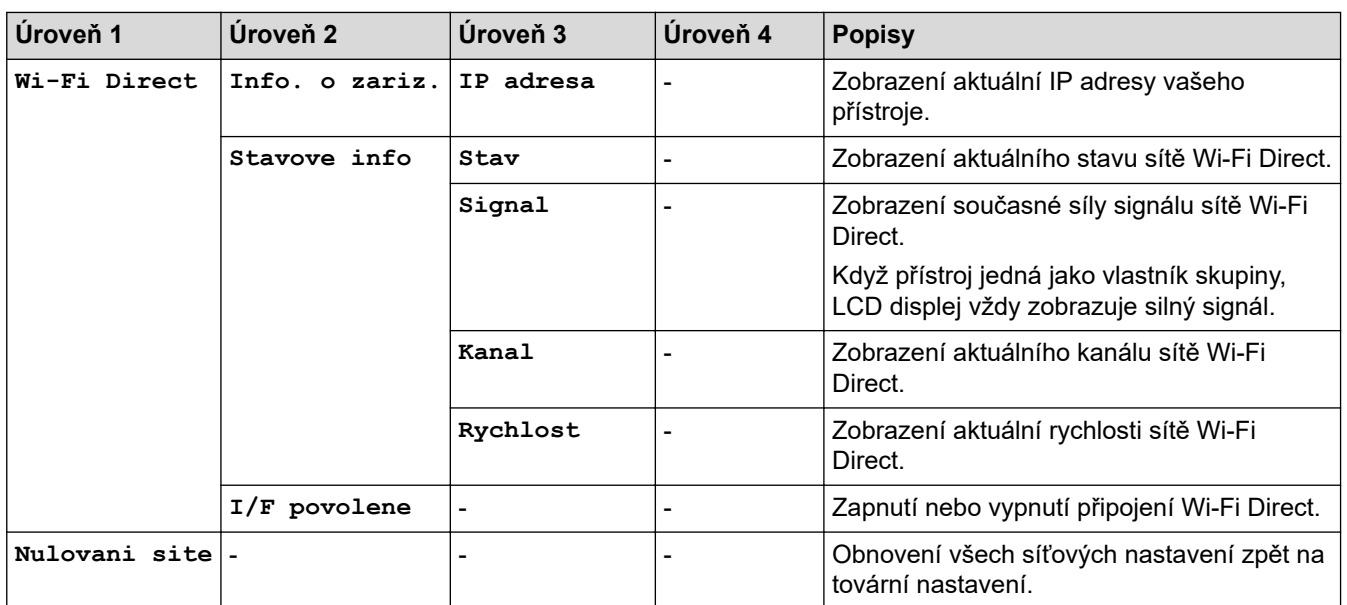

#### **[Tisk hlaseni]**

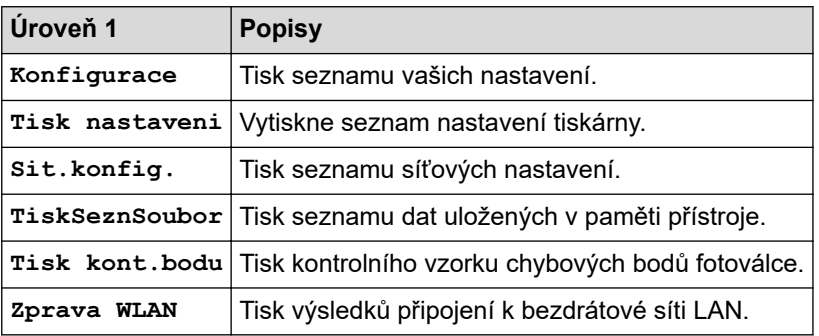

### **[Prist. info.]**

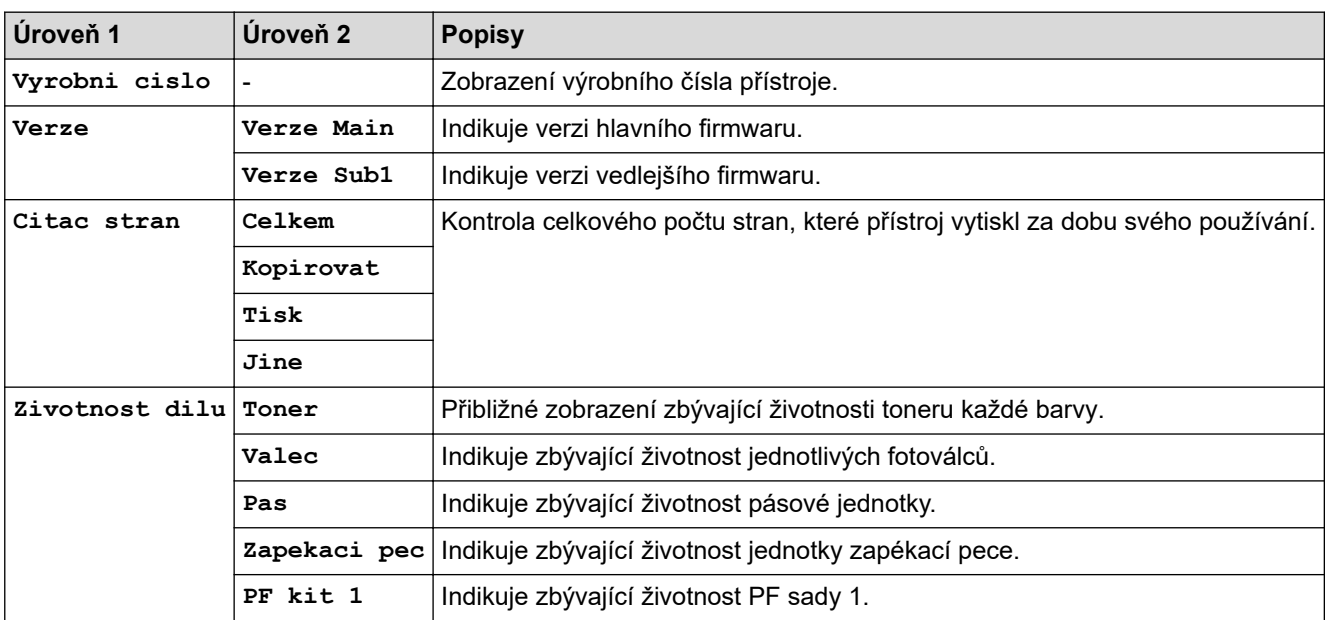

#### **[Zabezpec.tisk]**

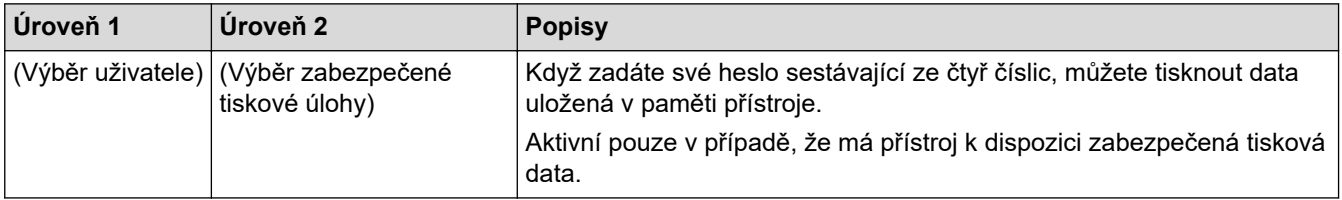

#### **[Pocat.nastav.]**

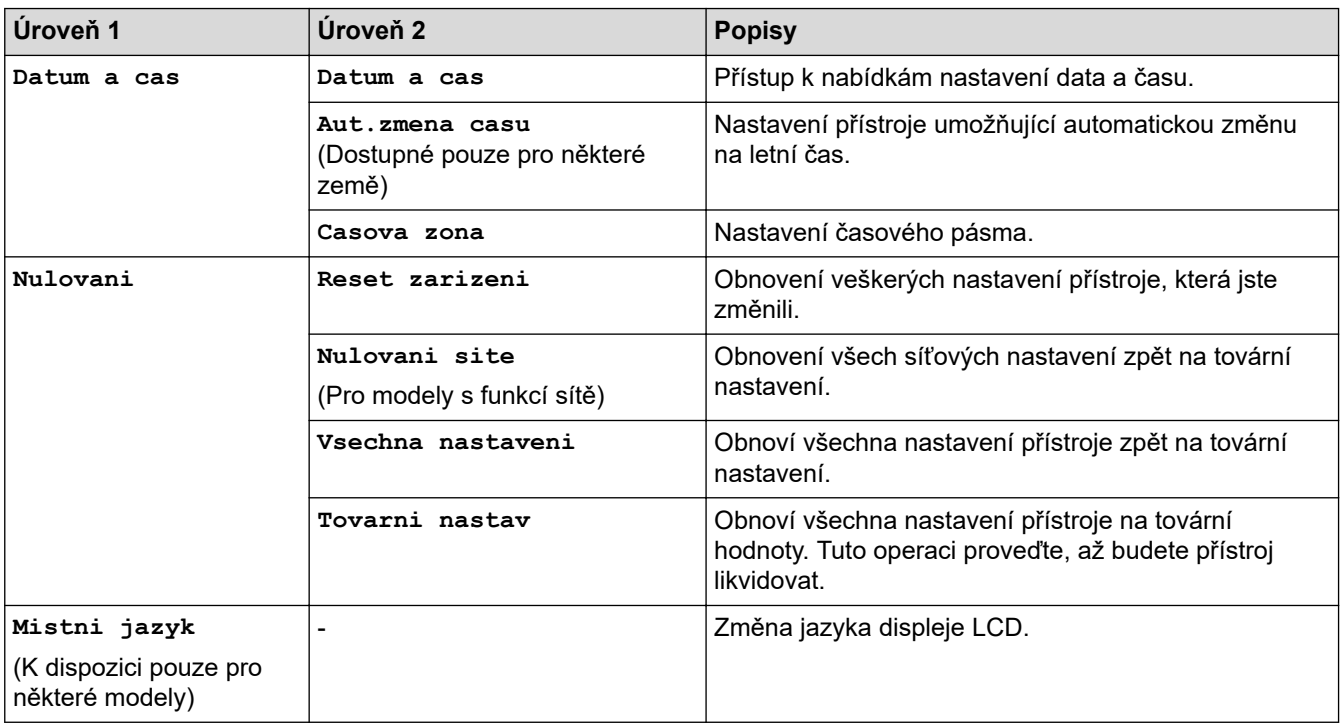

# **Související informace**

• [Tabulky nastavení a funkcí](#page-612-0)

<span id="page-620-0"></span> [Domů](#page-1-0) > [Nastavení přístroje](#page-587-0) > [Změna nastavení přístroje z ovládacího panelu](#page-588-0) > [Tabulky nastavení](#page-612-0) [a funkcí](#page-612-0) > Tabulky nastavení (MFC-L3710CW/MFC-L3730CDN/MFC-L3750CDW/MFC-L3770CDW)

# **Tabulky nastavení (MFC-L3710CW/MFC-L3730CDN/MFC-L3750CDW/ MFC-L3770CDW)**

**Související modely**: MFC-L3710CW/MFC-L3730CDN/MFC-L3750CDW/MFC-L3770CDW

#### **[Nastaveni]**

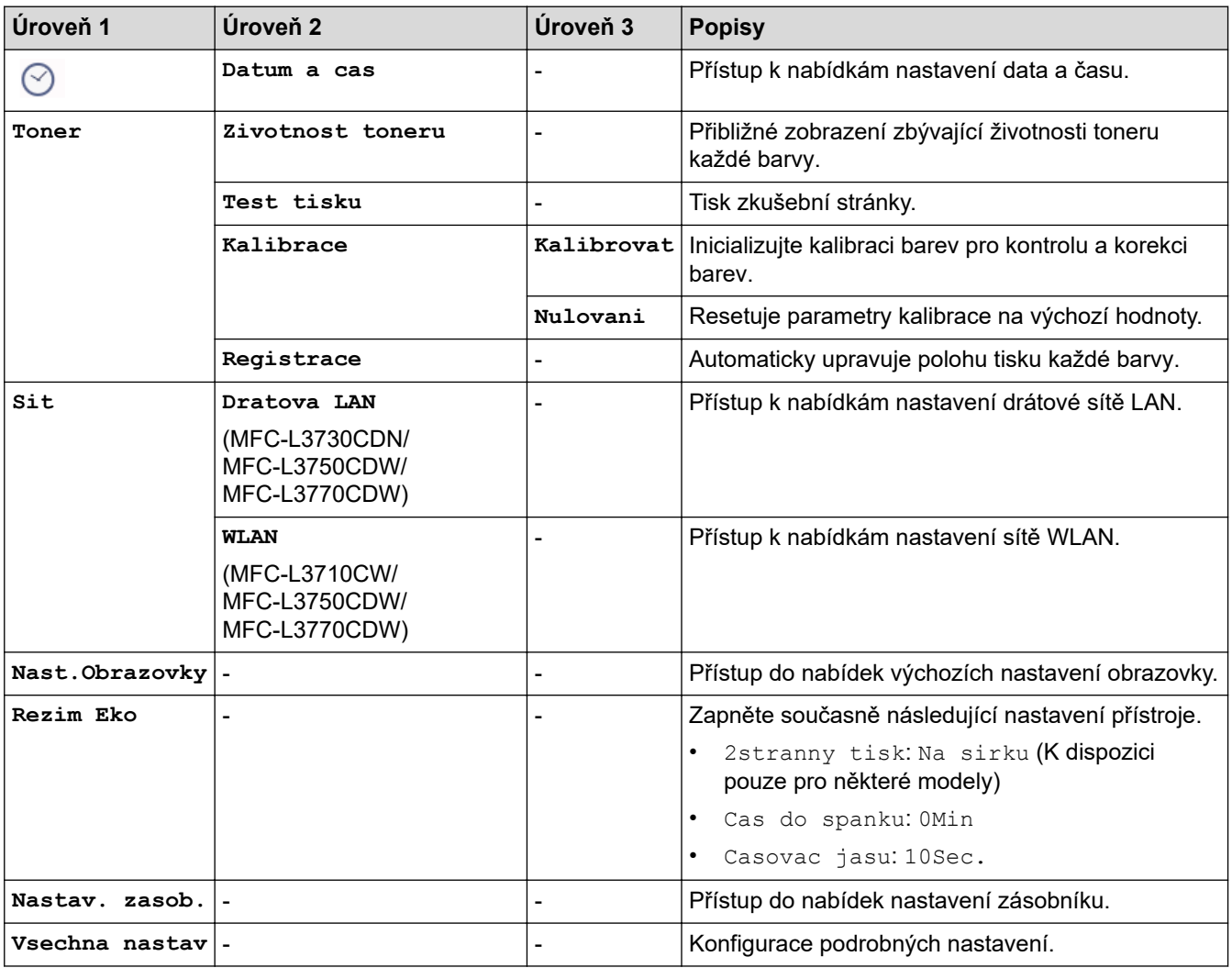

#### **[Vsechna nastav] > [Zaklad.nastav.]**

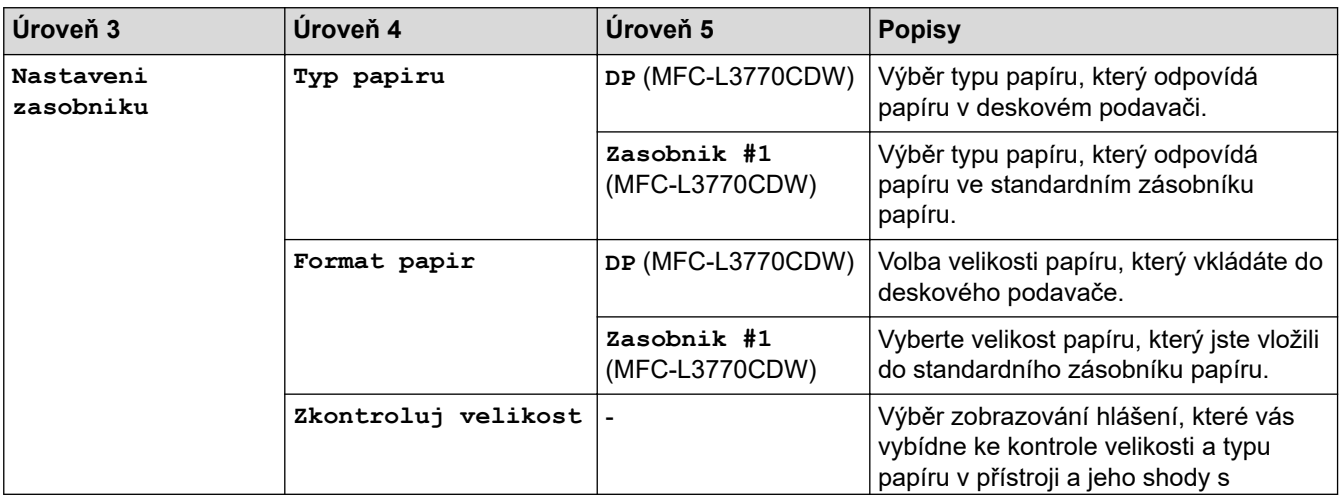

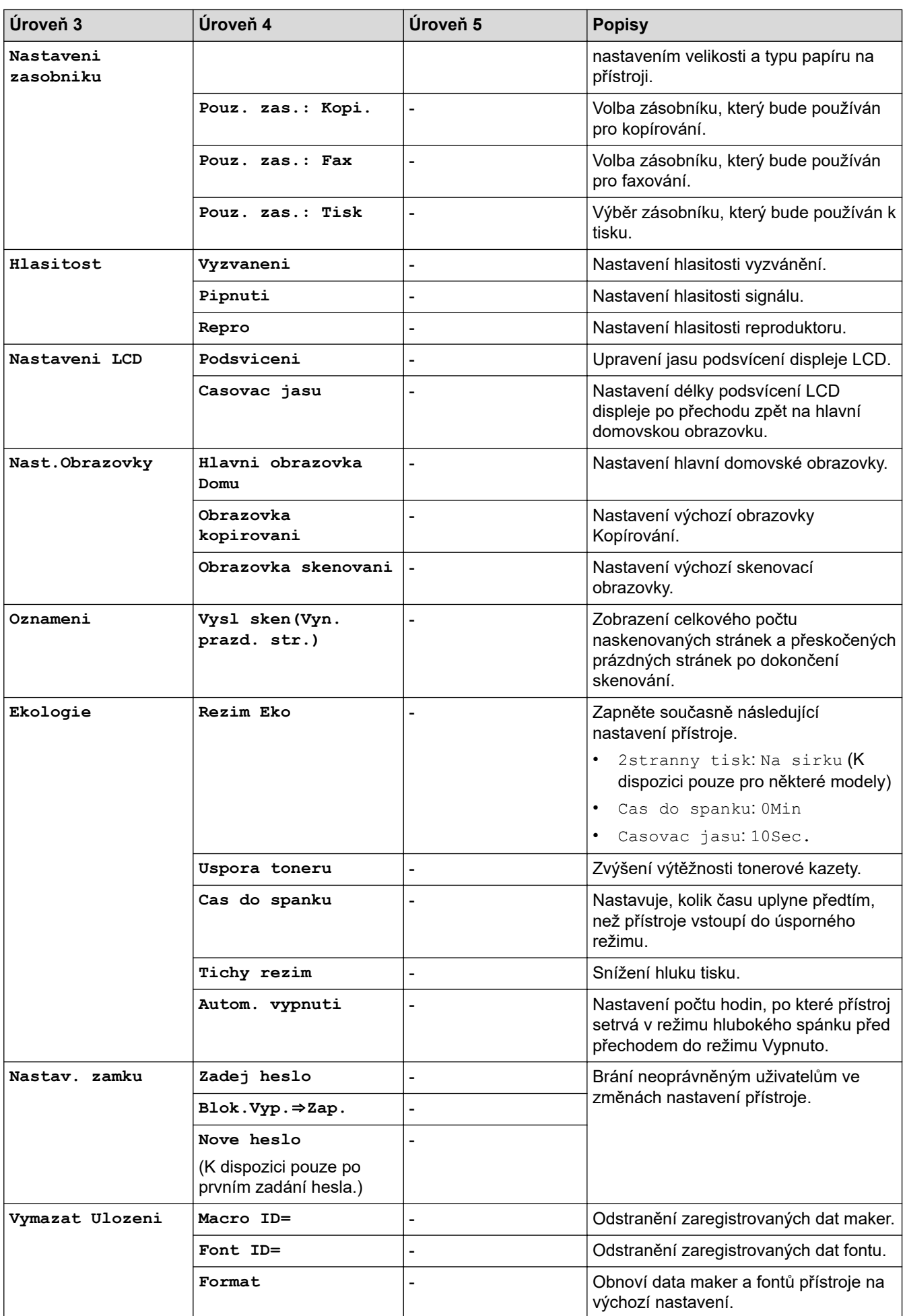

#### **[Vsechna nastav] > [Nastaveni zastupce]**

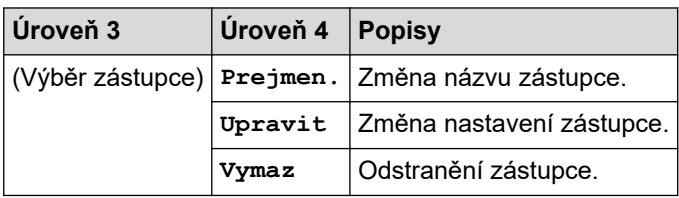

# **[Vsechna nastav] > [Fax]**

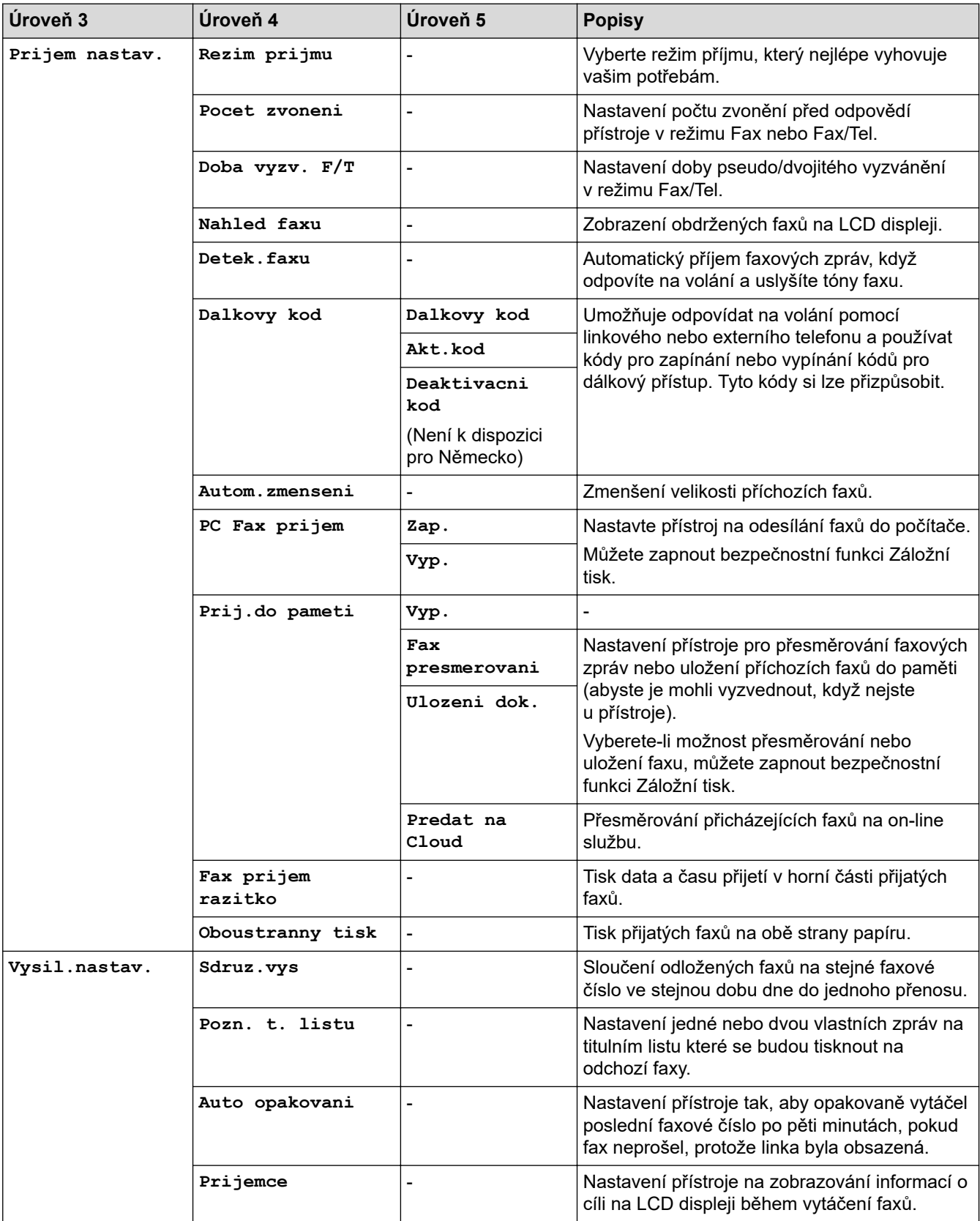

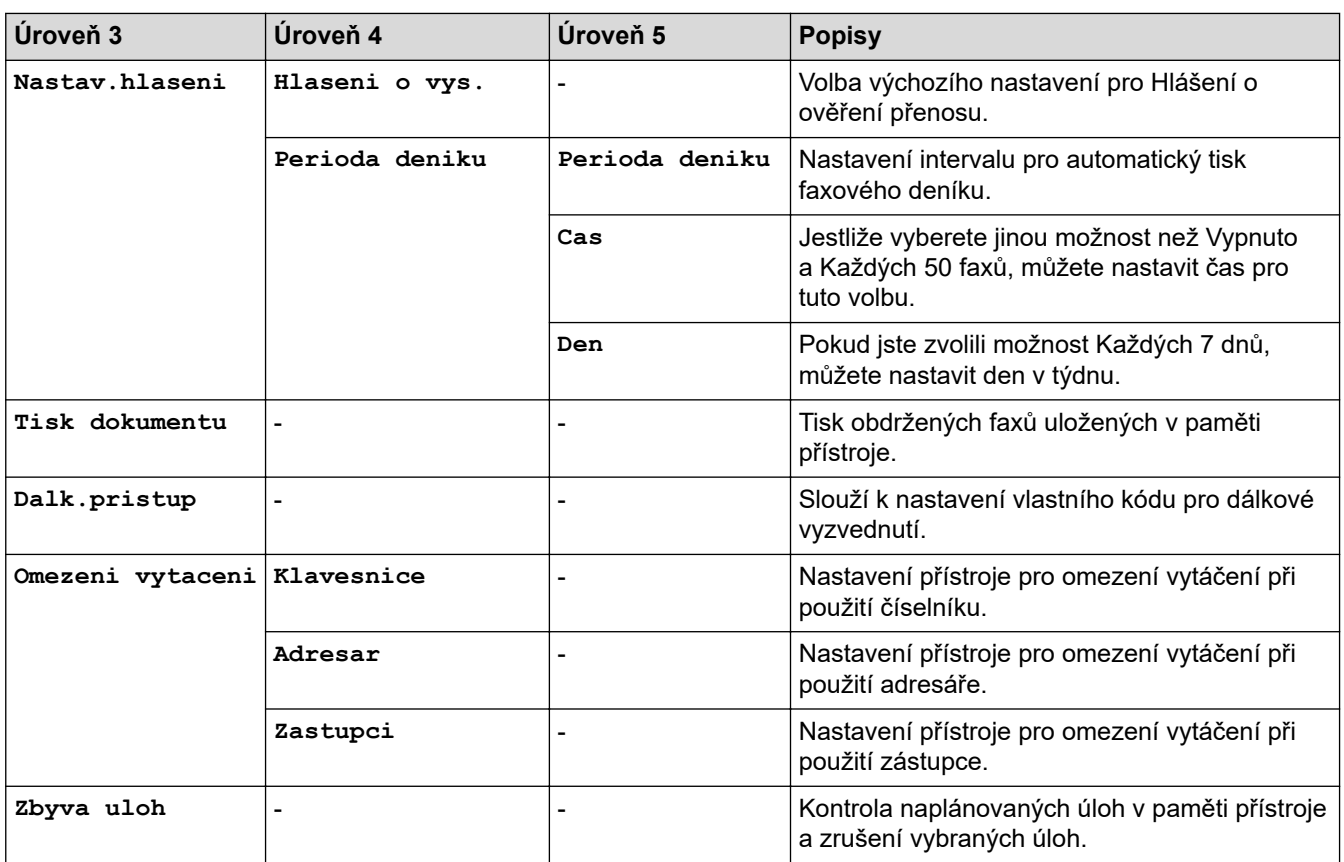

### **[Vsechna nastav] > [Tiskarna]**

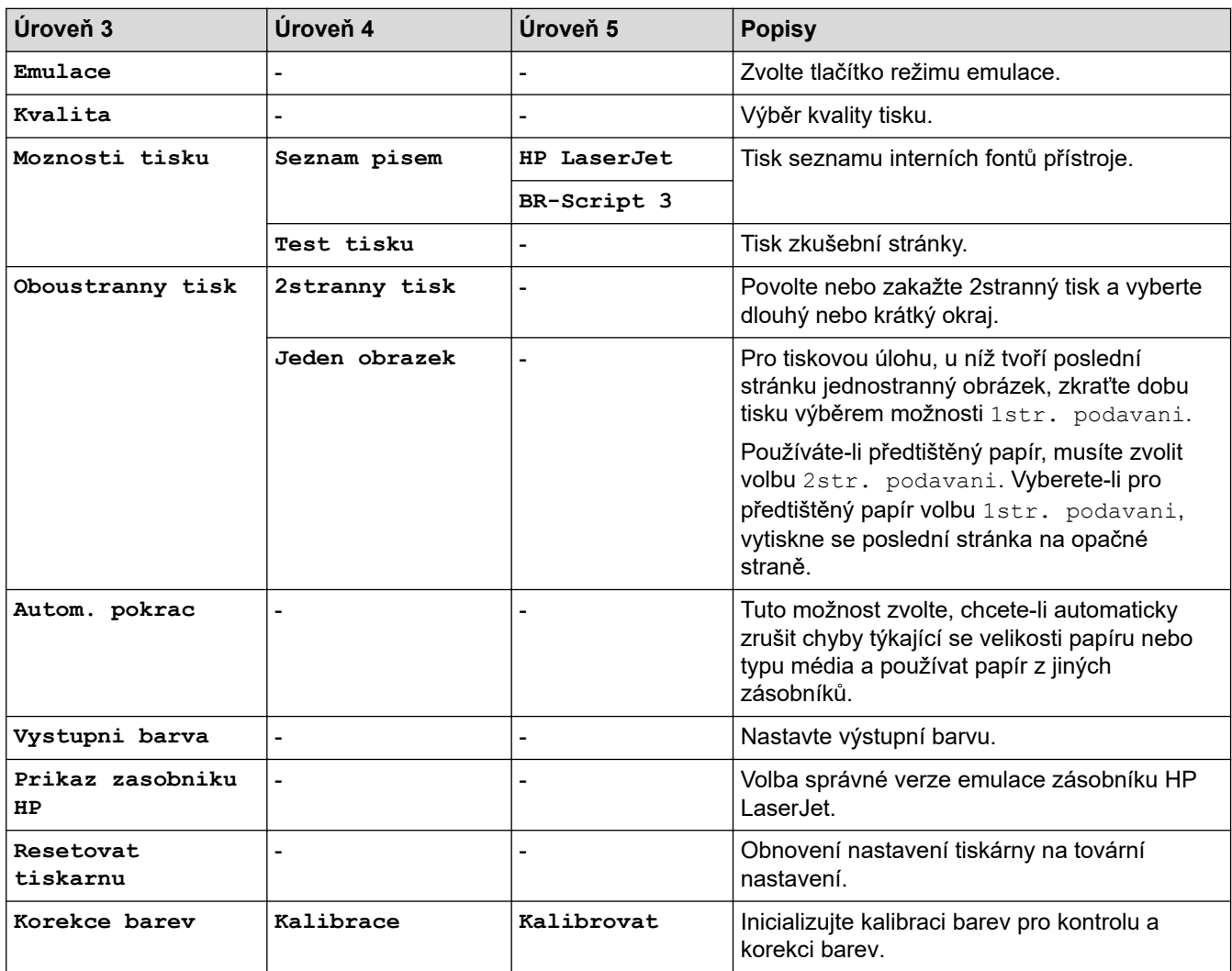

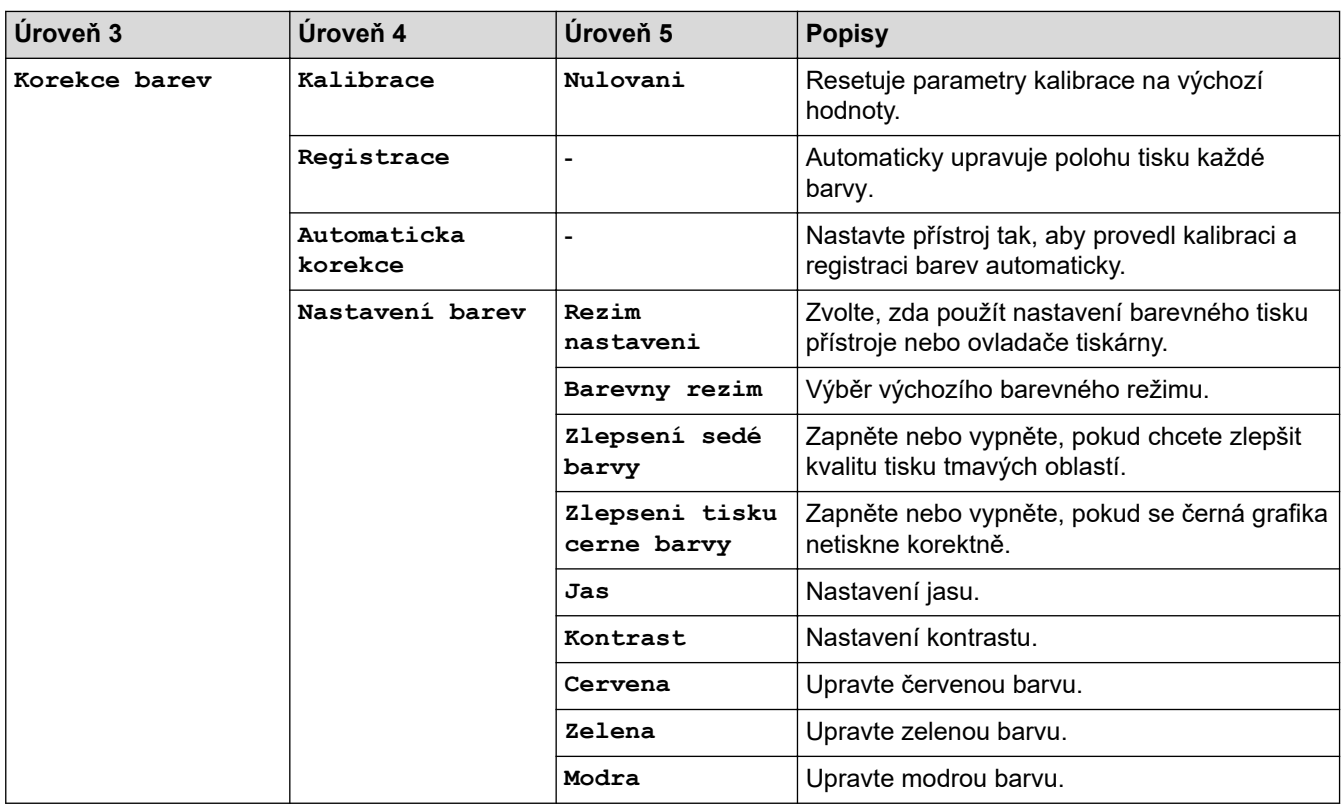

#### **[Vsechna nastav] > [Sit]**

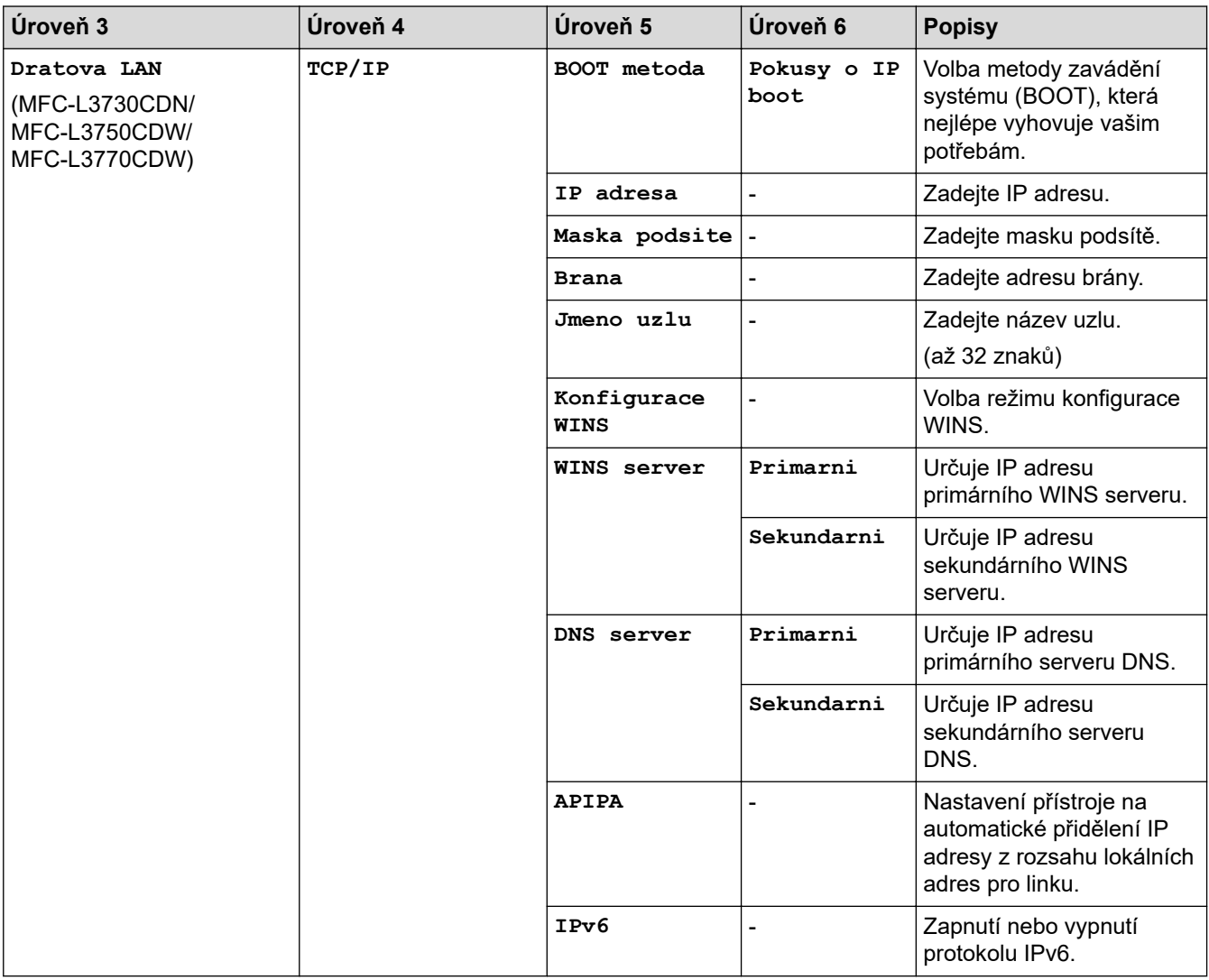

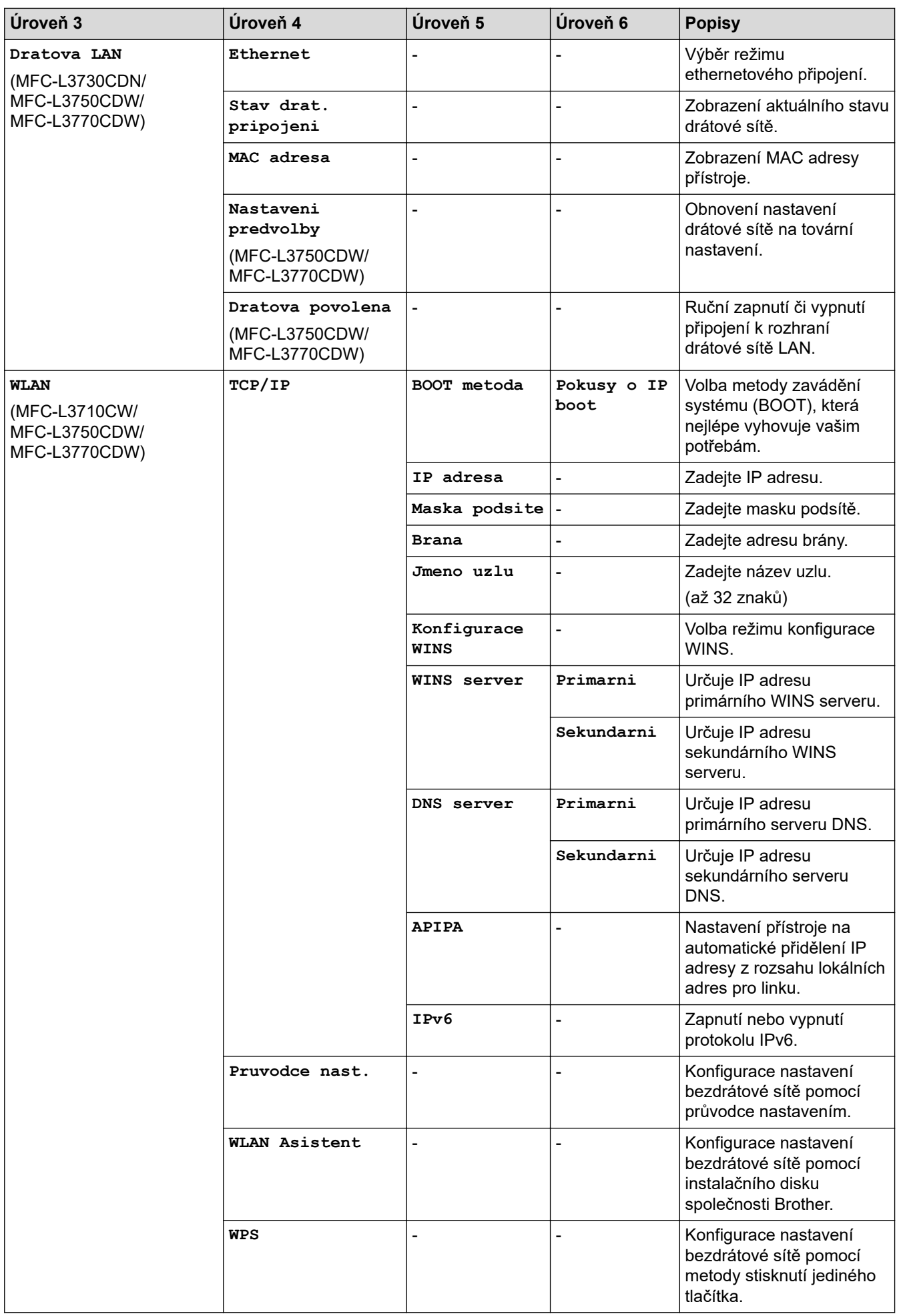

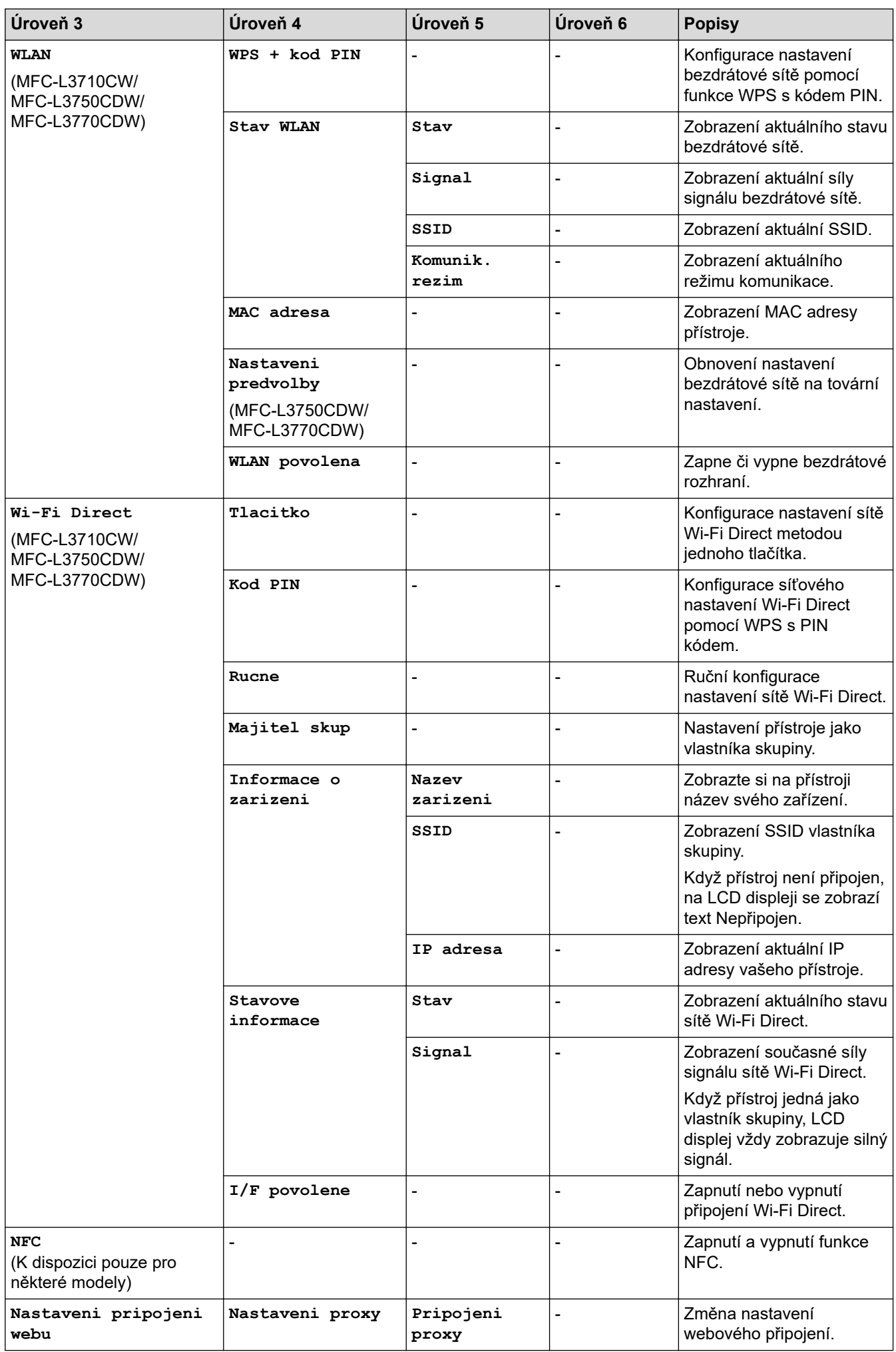

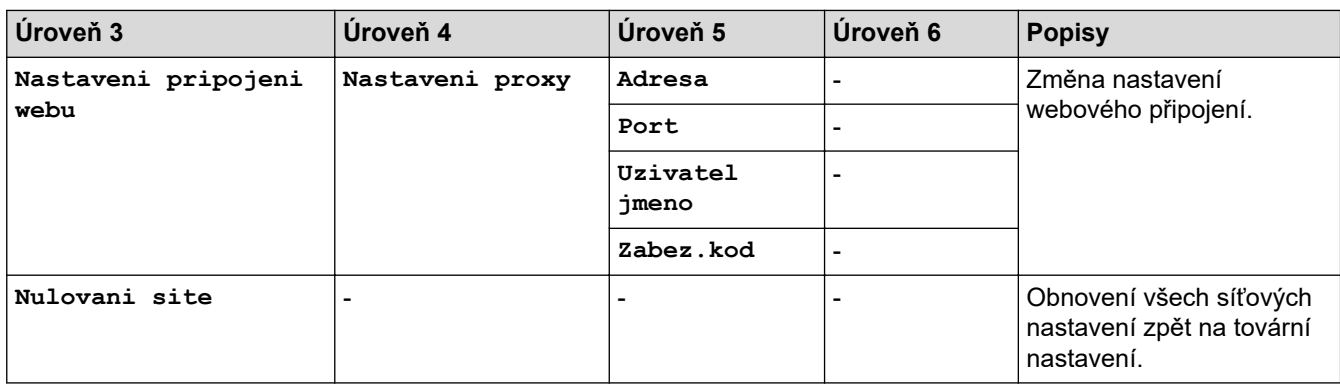

#### **[Vsechna nastav] > [Tisk hlaseni]**

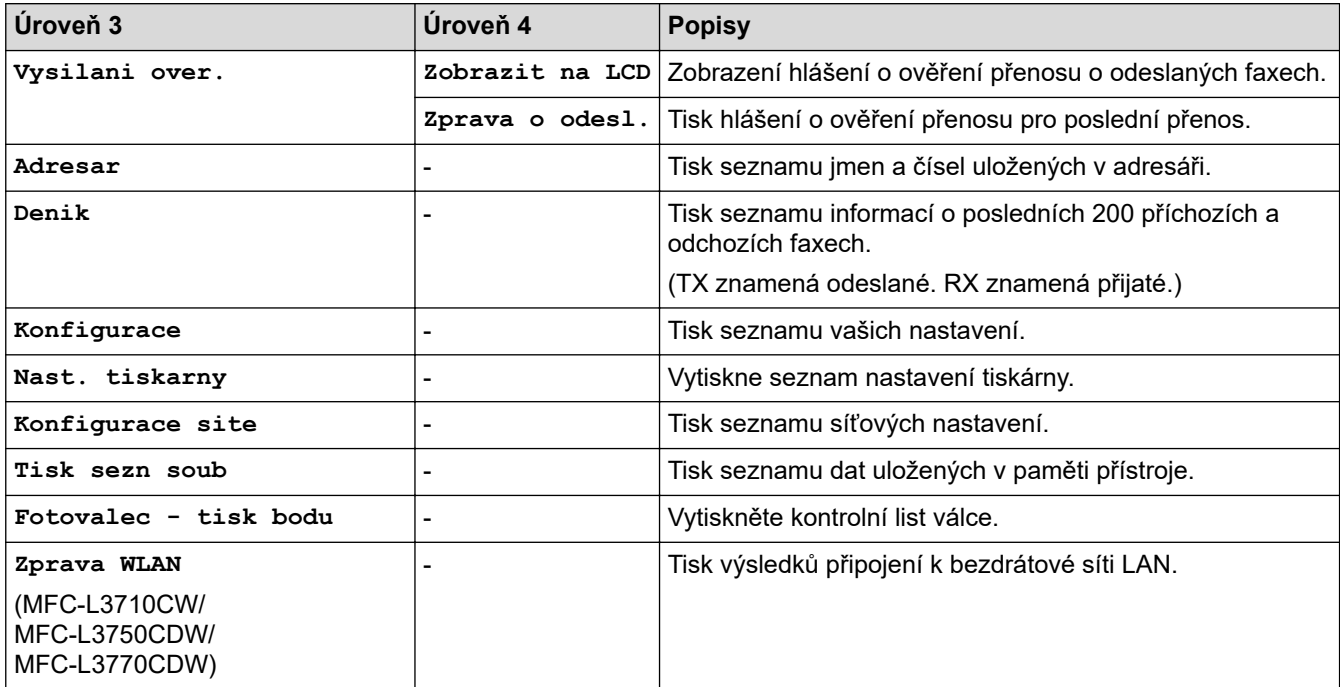

# **[Vsechna nastav] > [Prist. info.]**

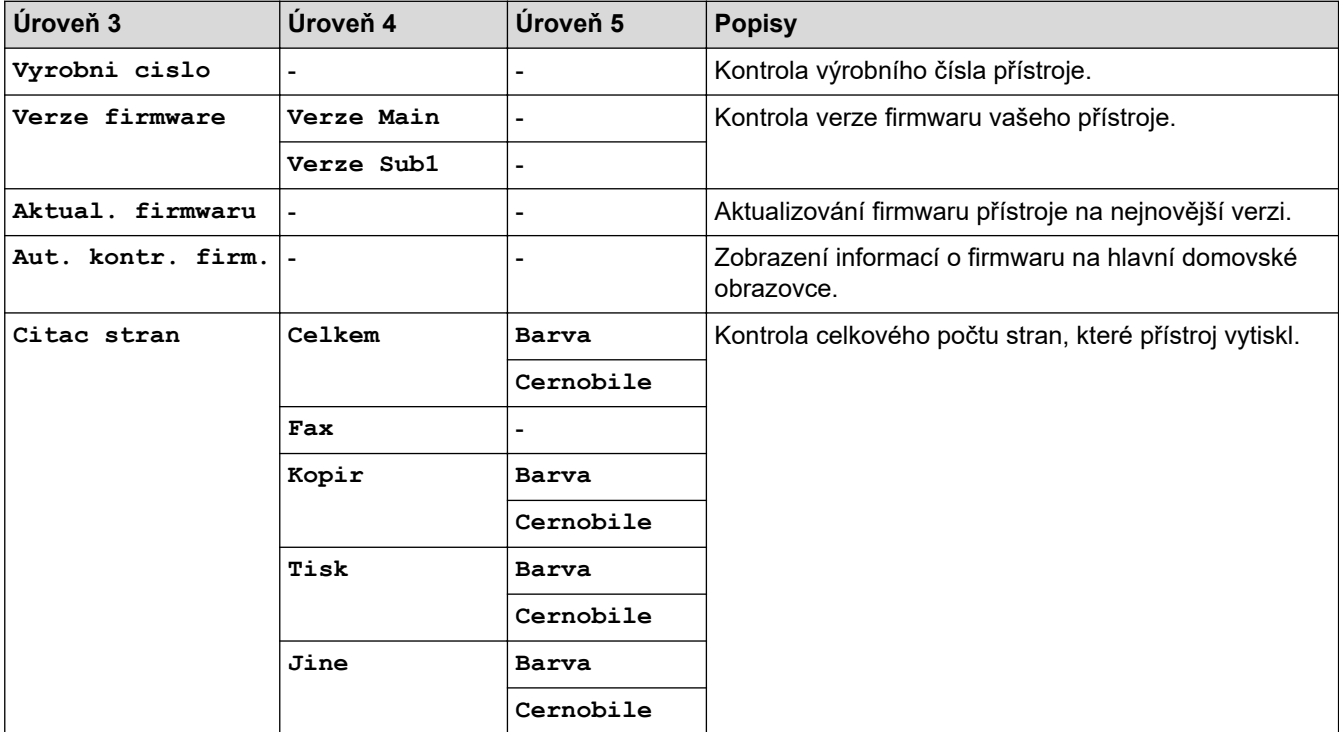

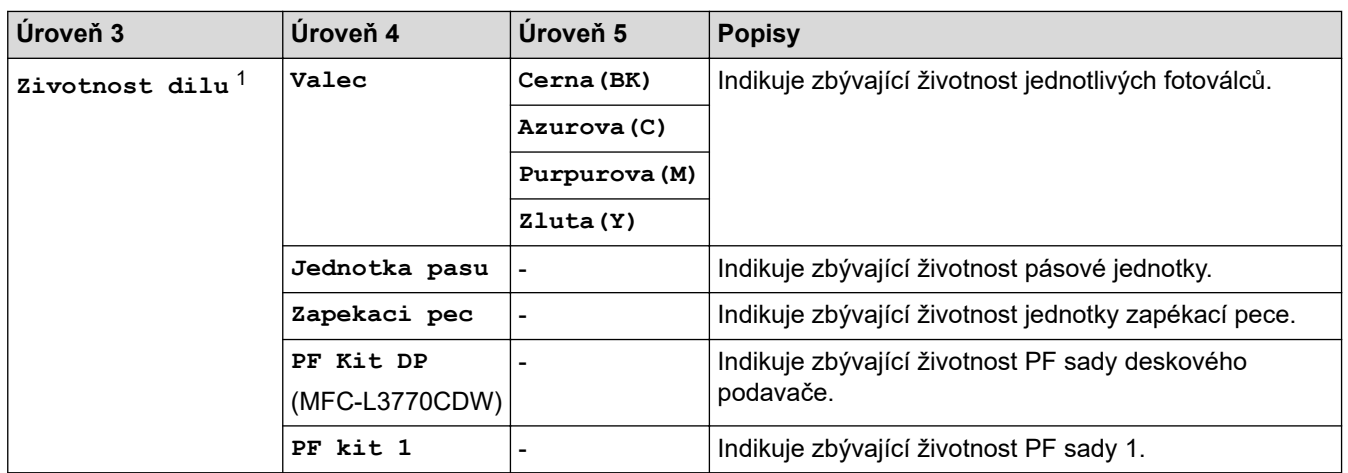

1 Životnost dílů je přibližná a může se lišit podle typu použití.

#### **[Vsechna nastav] > [Pocat.nastav.]**

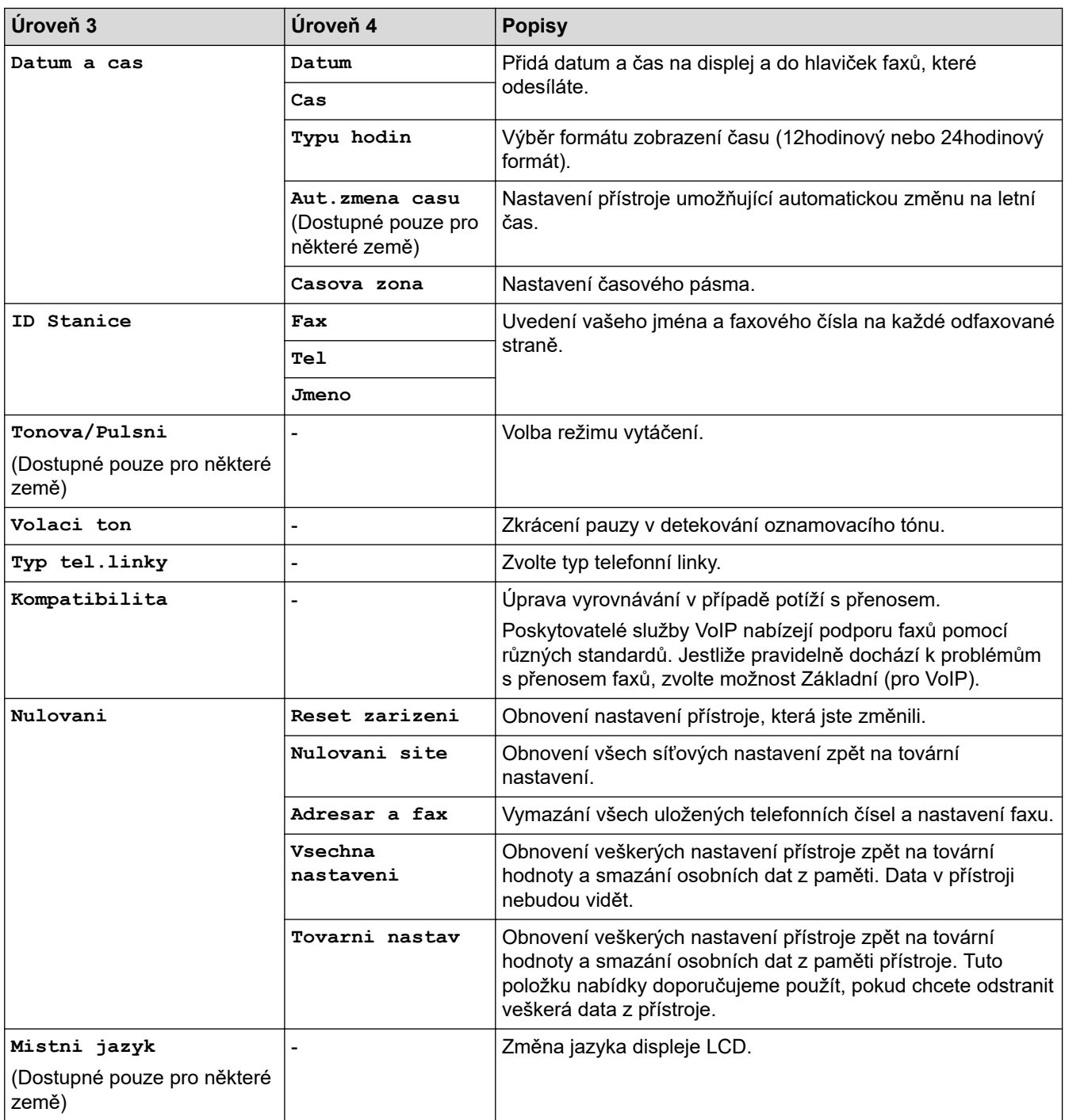

 **Související informace**

• [Tabulky nastavení a funkcí](#page-612-0)

<span id="page-630-0"></span> [Domů](#page-1-0) > [Nastavení přístroje](#page-587-0) > [Změna nastavení přístroje z ovládacího panelu](#page-588-0) > [Tabulky nastavení](#page-612-0) [a funkcí](#page-612-0) > Tabulky nastavení (DCP-L3550CDW)

# **Tabulky nastavení (DCP-L3550CDW)**

**Související modely**: DCP-L3550CDW

# **[Nastaveni]**

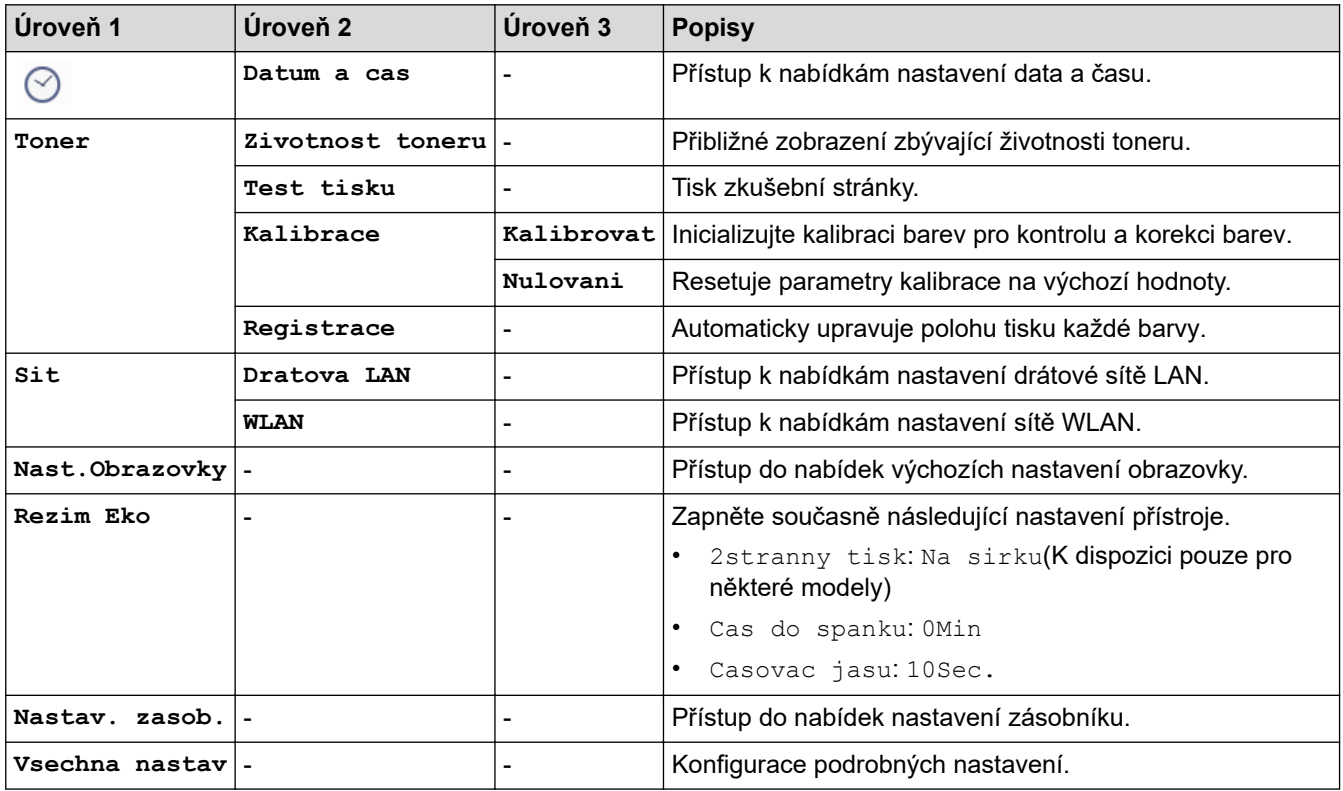

#### **[Vsechna nastav] > [Zaklad.nastav.]**

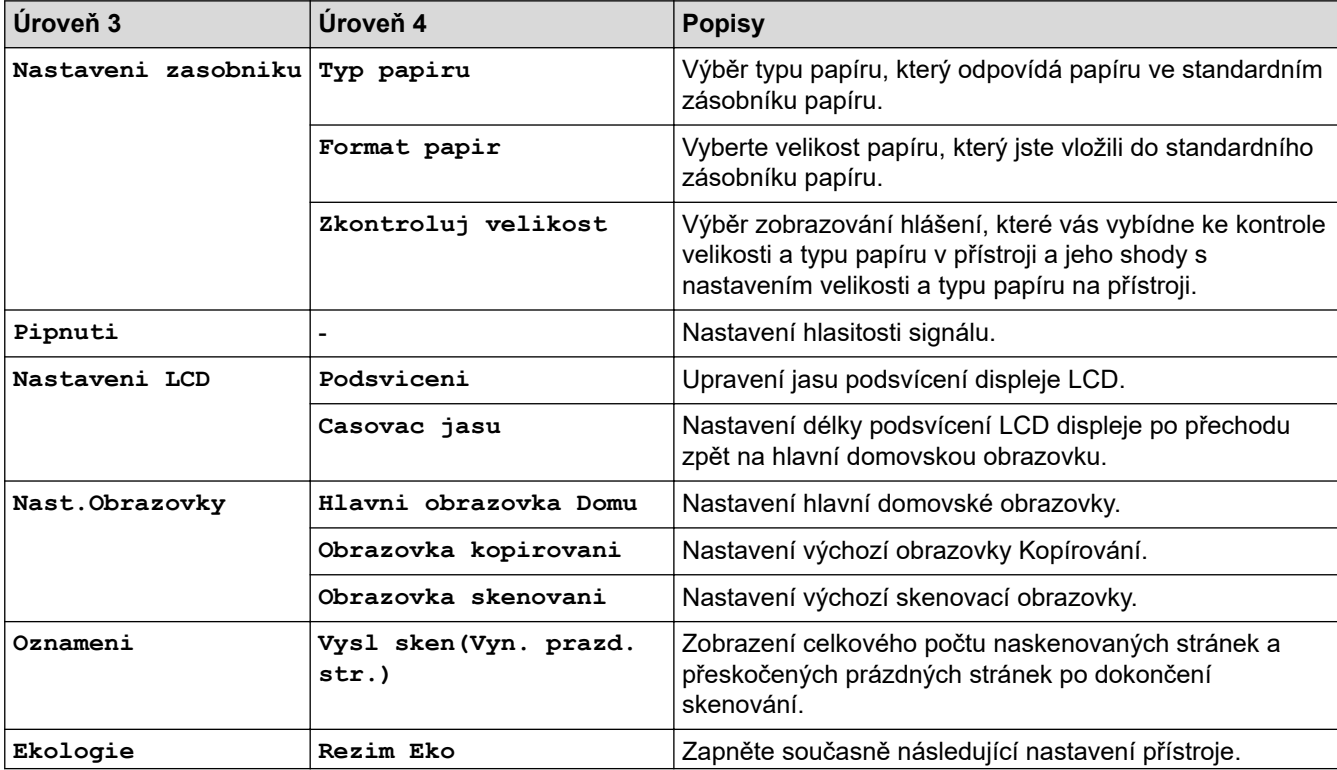

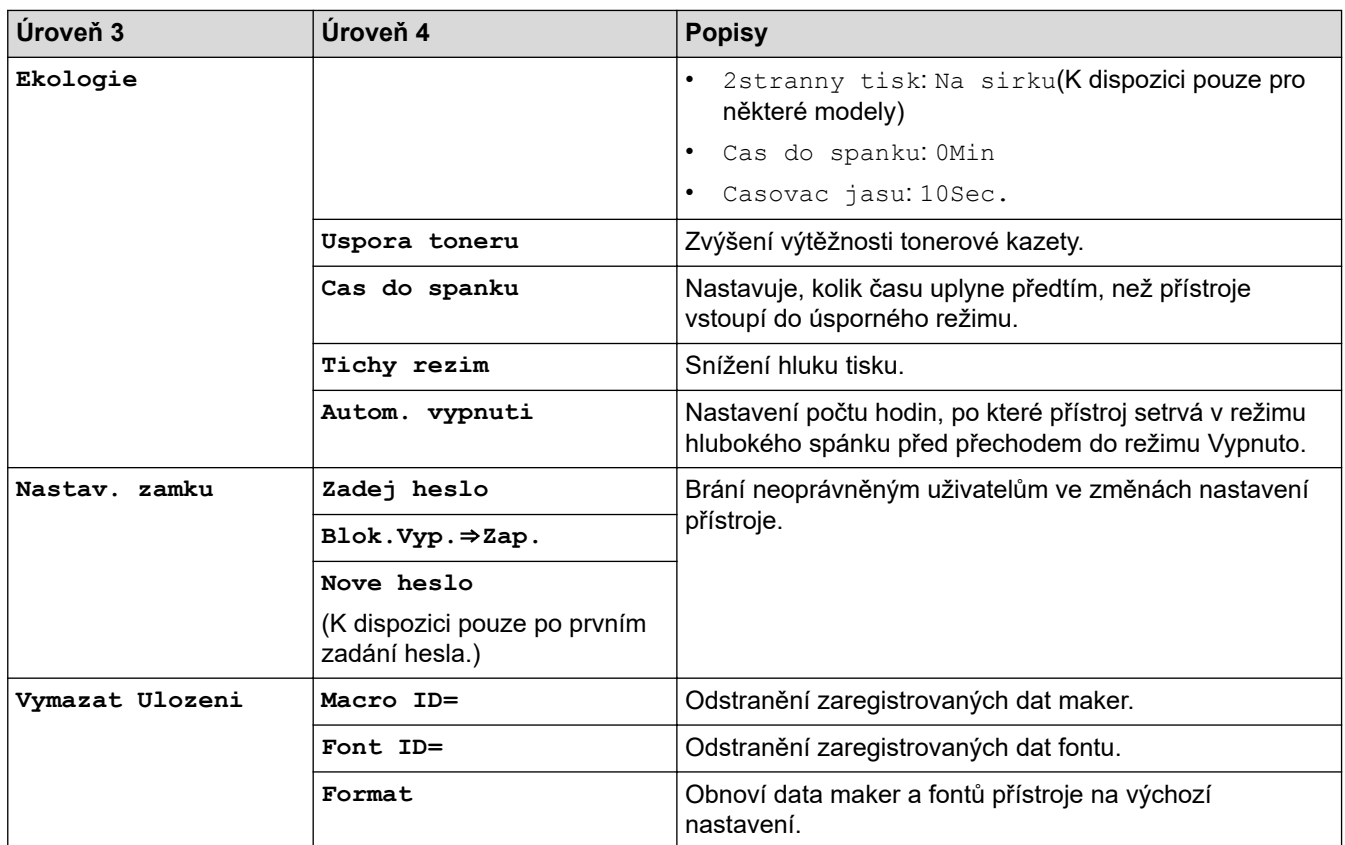

#### **[Vsechna nastav] > [Nastaveni zastupce]**

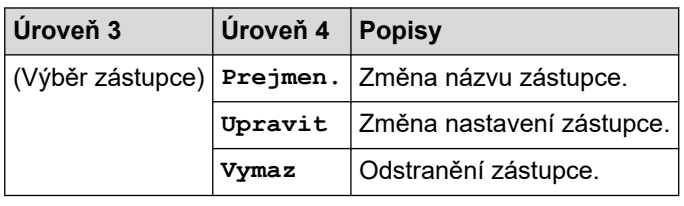

#### **[Vsechna nastav] > [Tiskarna]**

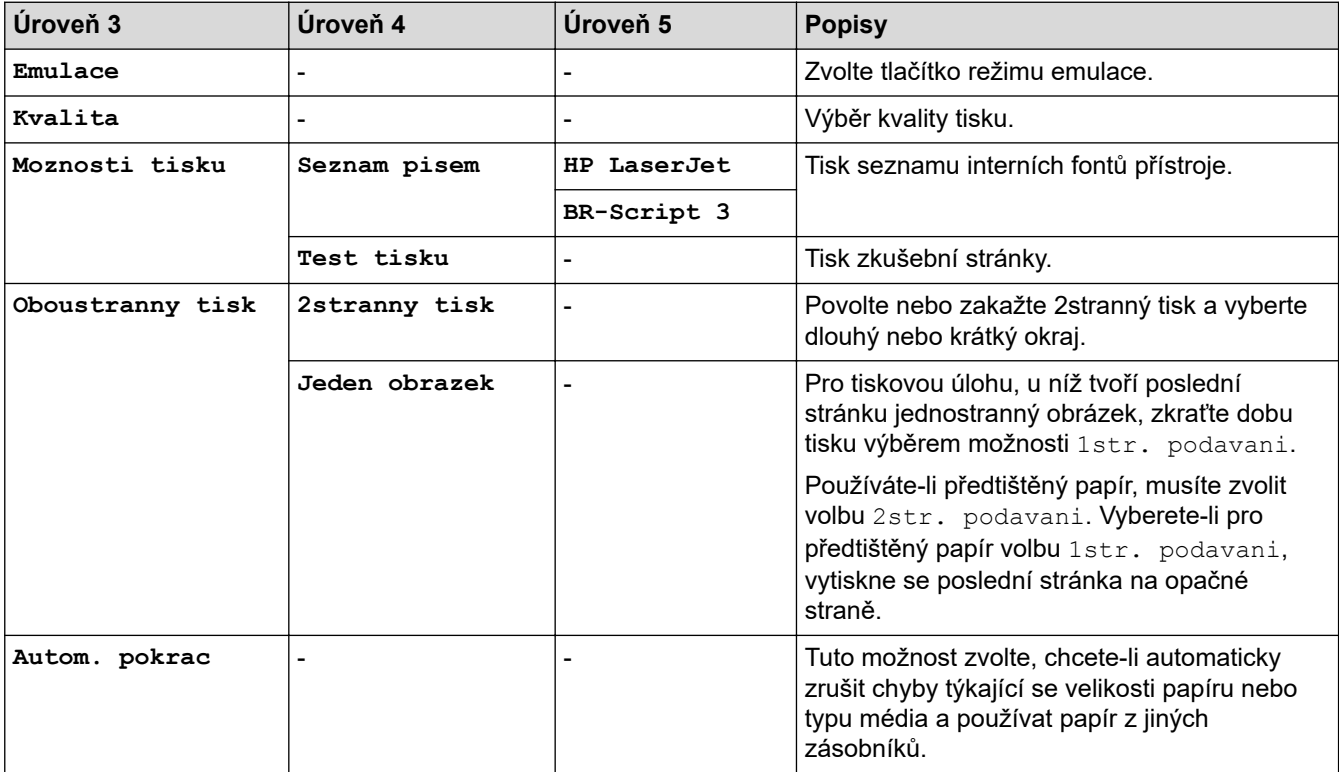

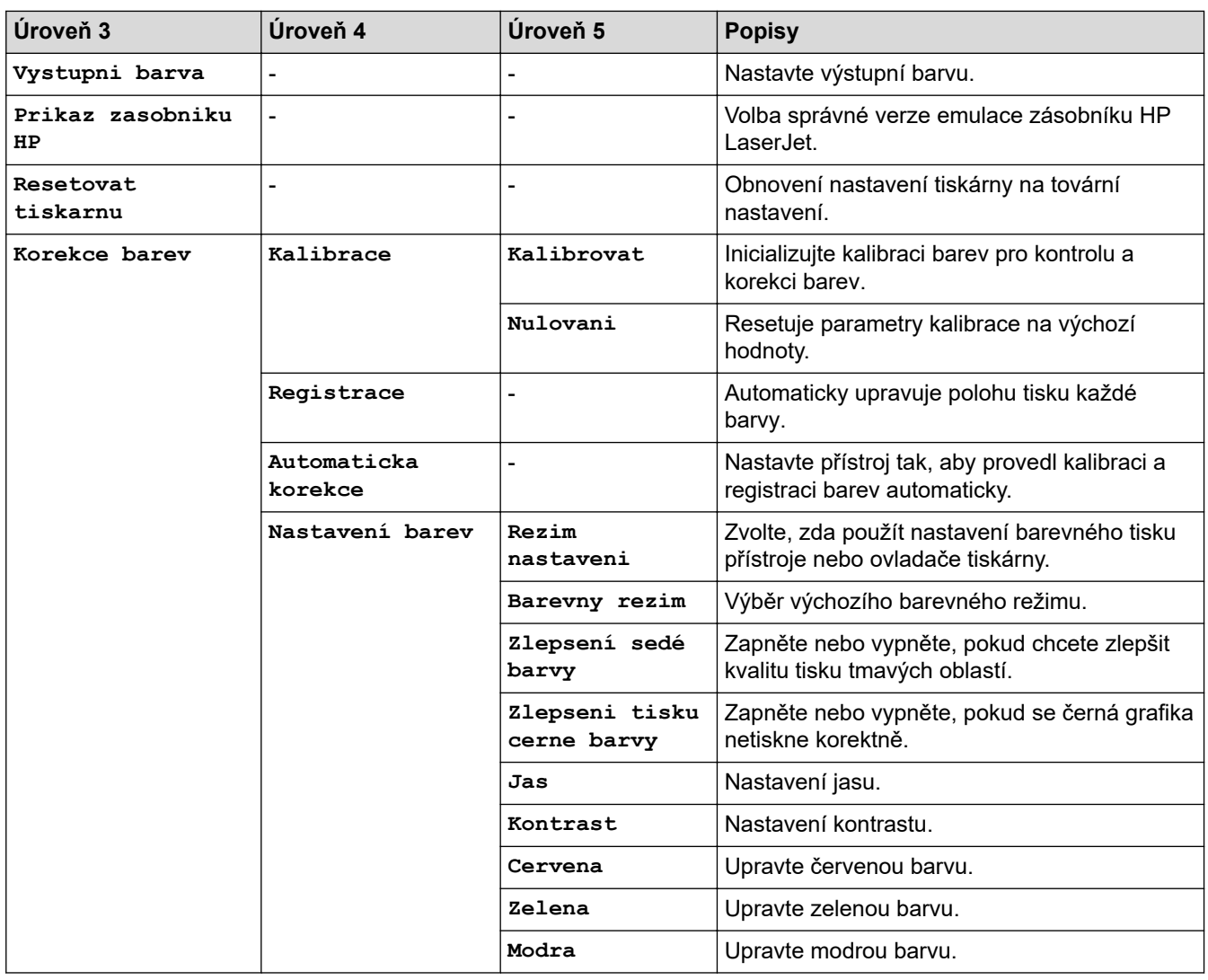

#### **[Vsechna nastav] > [Sit]**

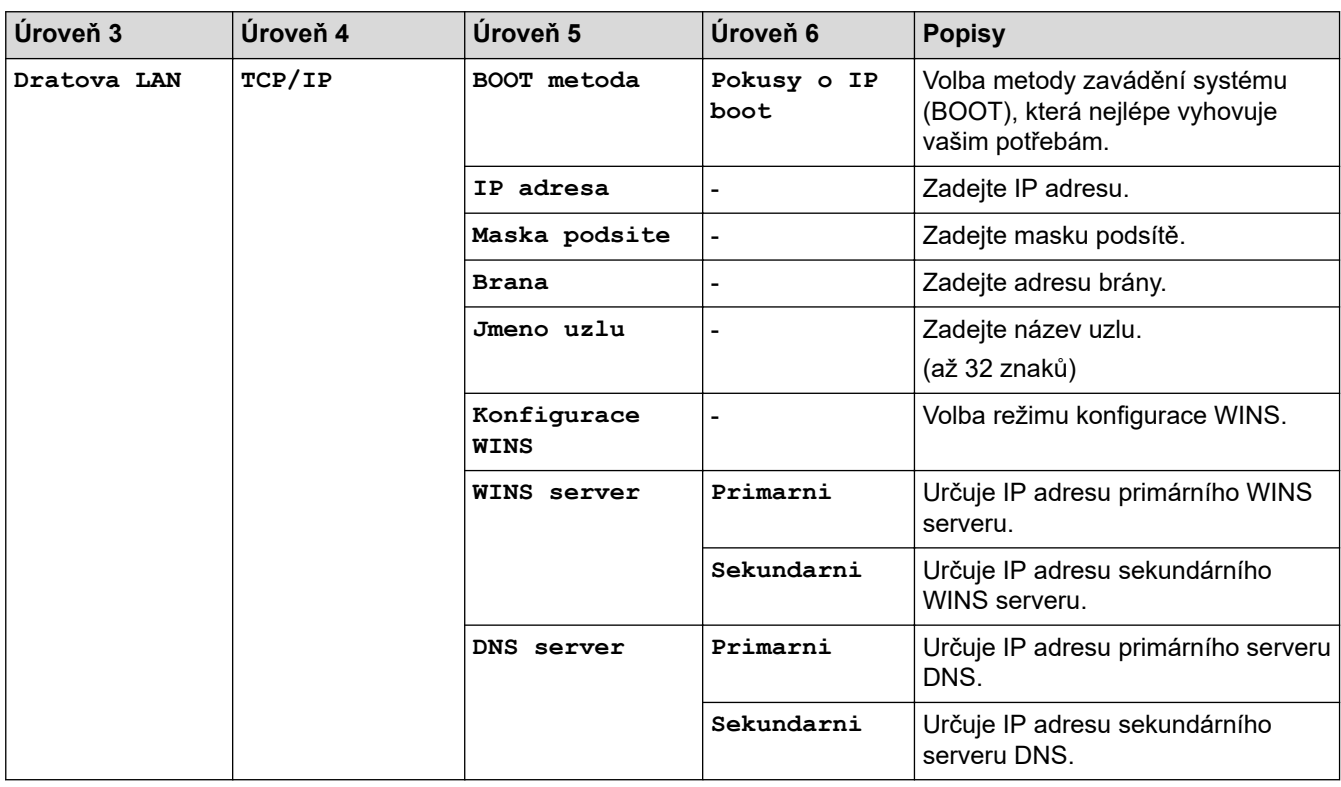

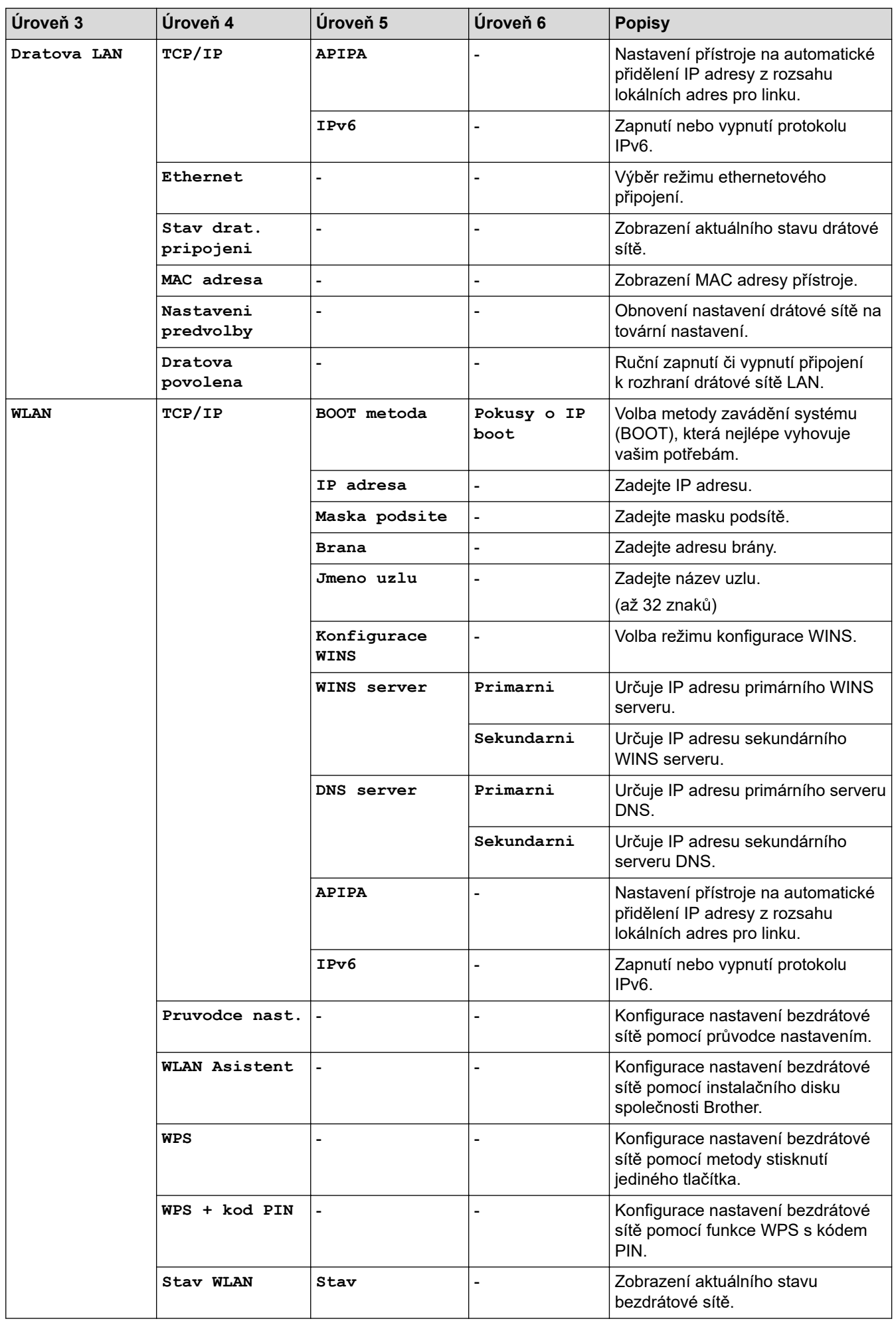

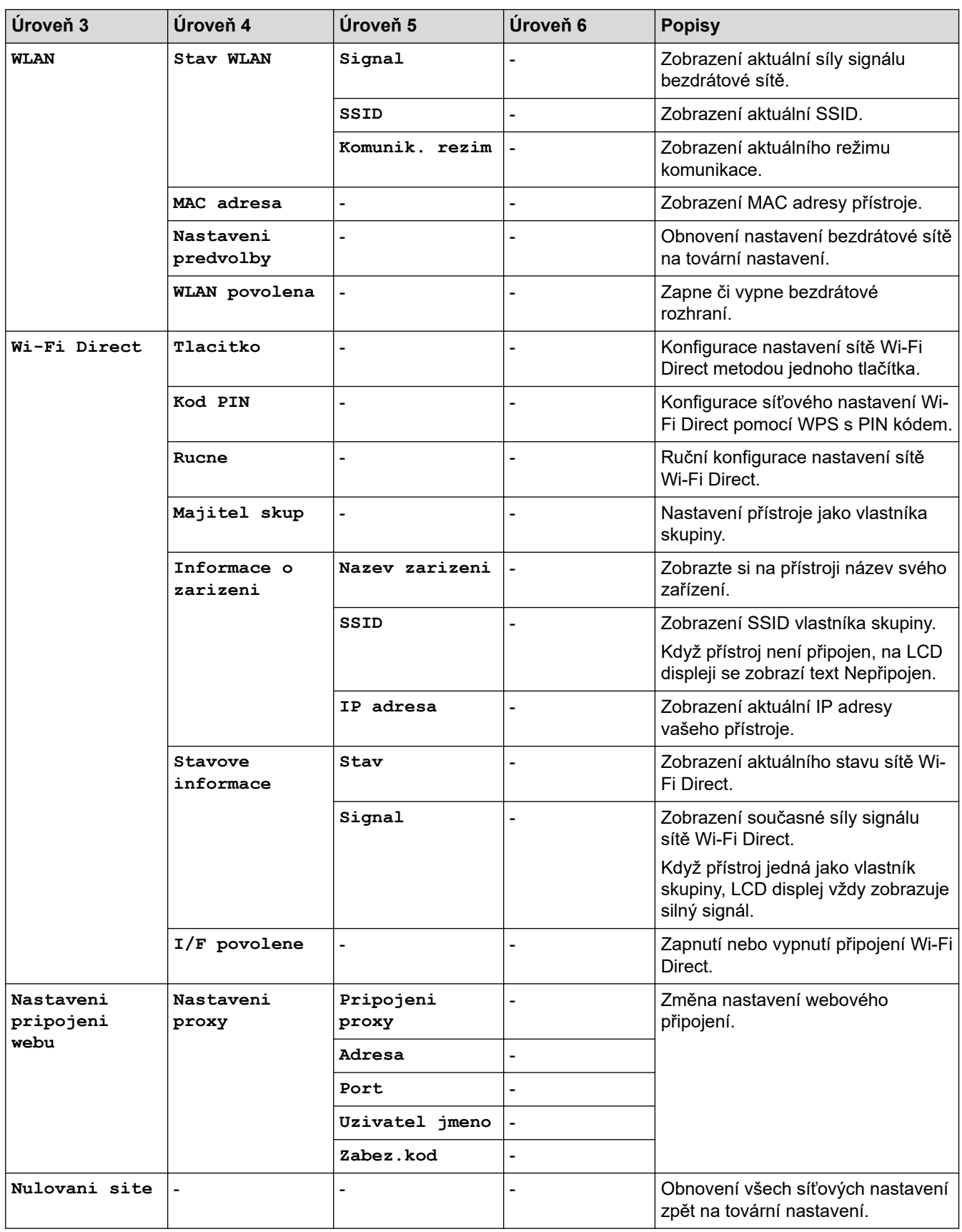

### **[Vsechna nastav] > [Tisk hlaseni]**

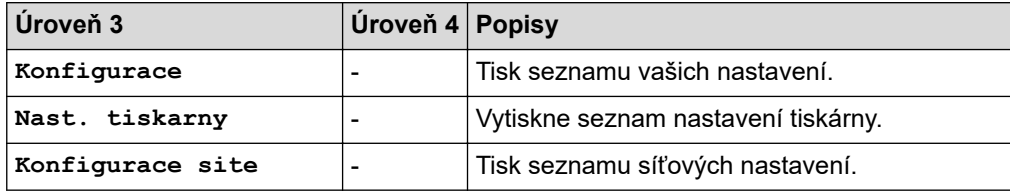

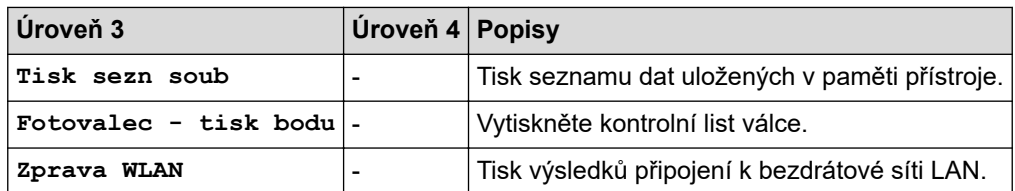

# **[Vsechna nastav] > [Prist. info.]**

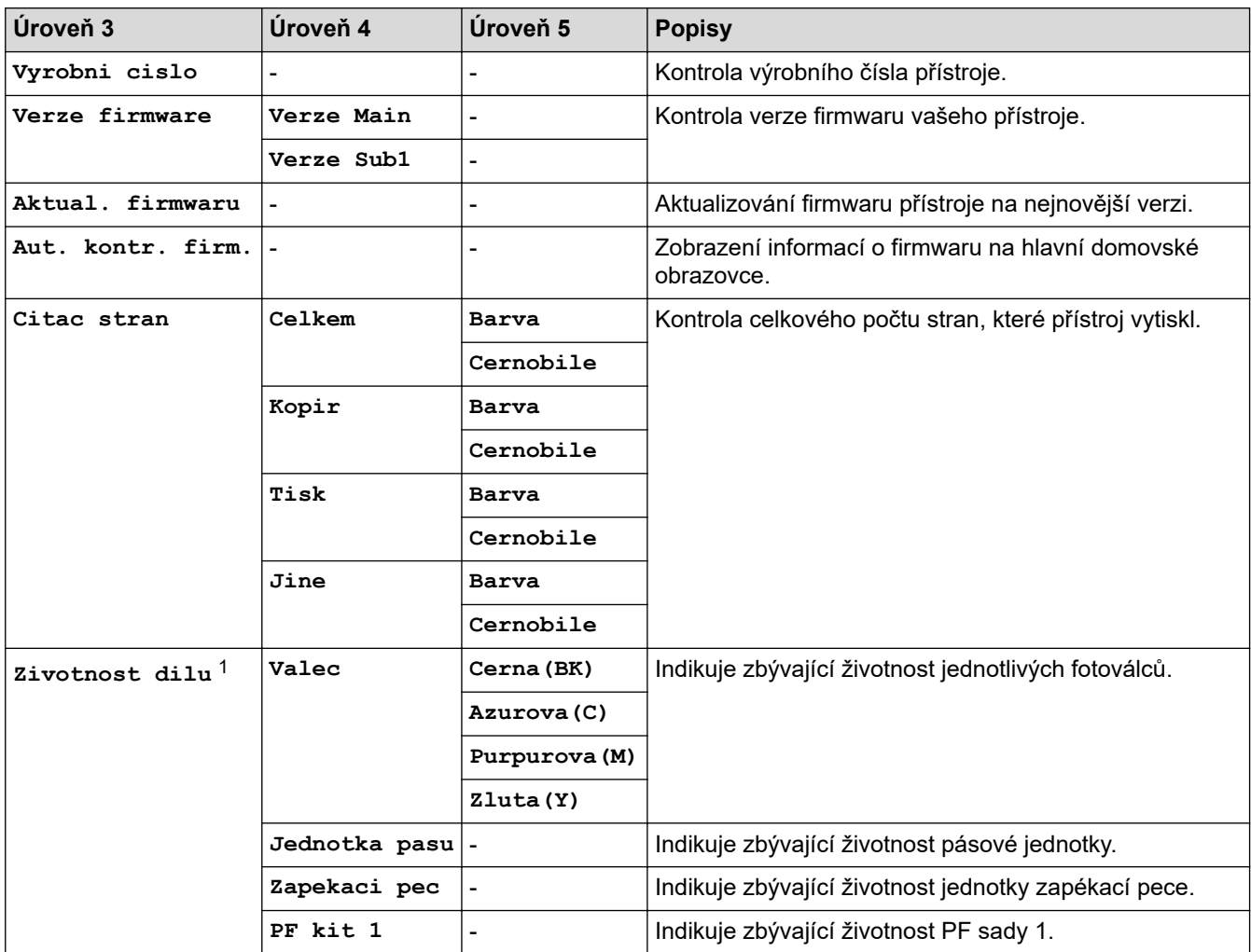

1 Životnost dílů je přibližná a může se lišit podle typu použití.

#### **[Vsechna nastav] > [Pocat.nastav.]**

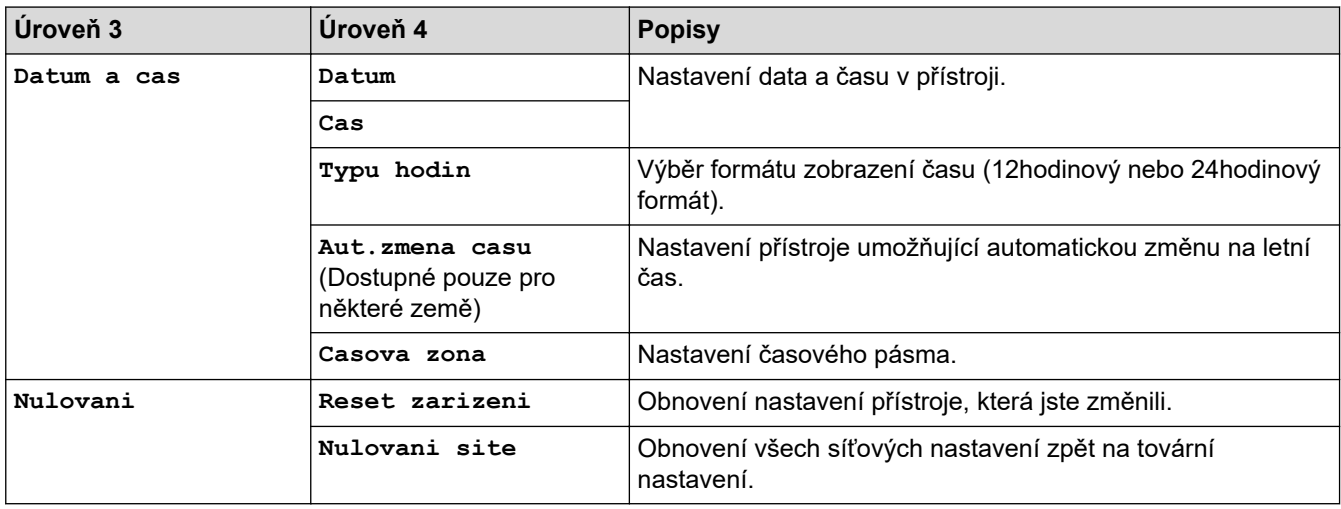

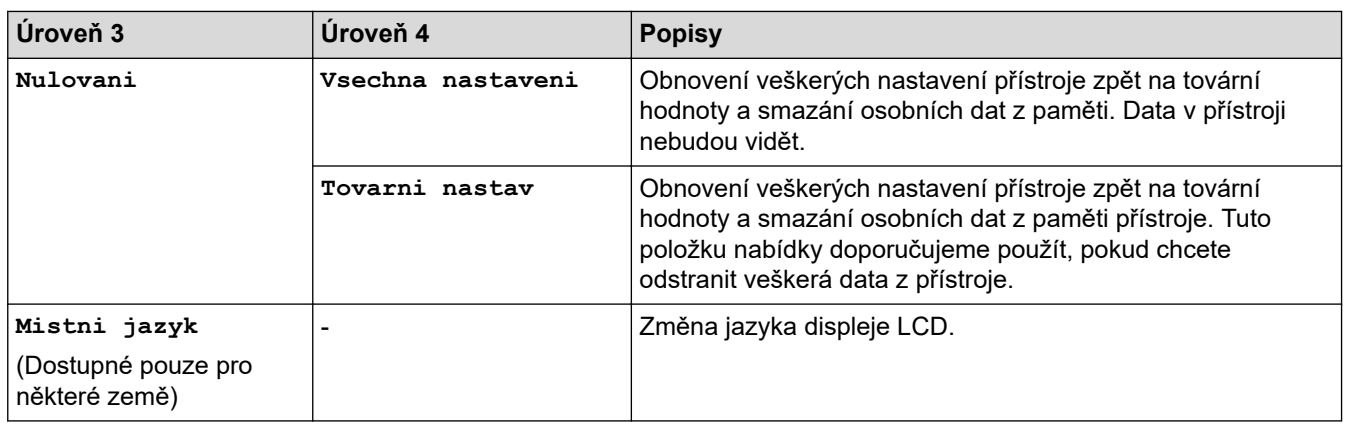

# **Související informace**

• [Tabulky nastavení a funkcí](#page-612-0)

↵

<span id="page-637-0"></span> [Domů](#page-1-0) > [Nastavení přístroje](#page-587-0) > [Změna nastavení přístroje z ovládacího panelu](#page-588-0) > [Tabulky nastavení](#page-612-0) [a funkcí](#page-612-0) > Tabulky funkcí (MFC-L3710CW/MFC-L3730CDN/MFC-L3750CDW/MFC-L3770CDW)

# **Tabulky funkcí (MFC-L3710CW/MFC-L3730CDN/MFC-L3750CDW/ MFC-L3770CDW)**

**Související modely**: MFC-L3710CW/MFC-L3730CDN/MFC-L3750CDW/MFC-L3770CDW

# **[Toner]**

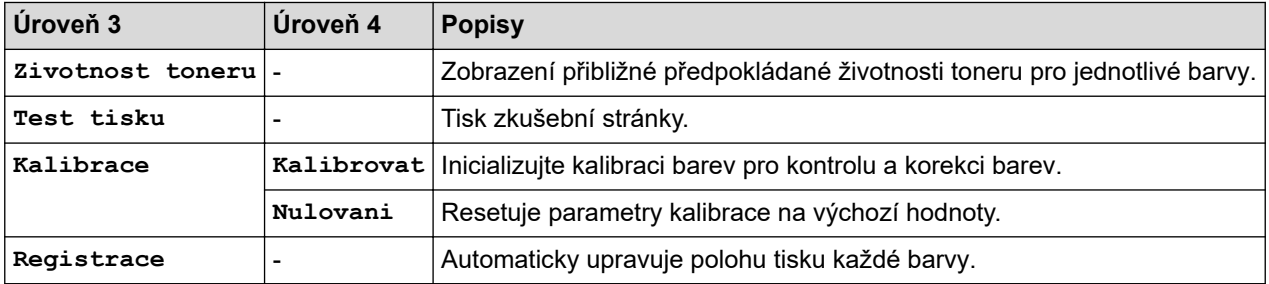

#### **(Wi-Fi®) (MFC-L3710CW/MFC-L3750CDW/MFC-L3770CDW)** WiFi

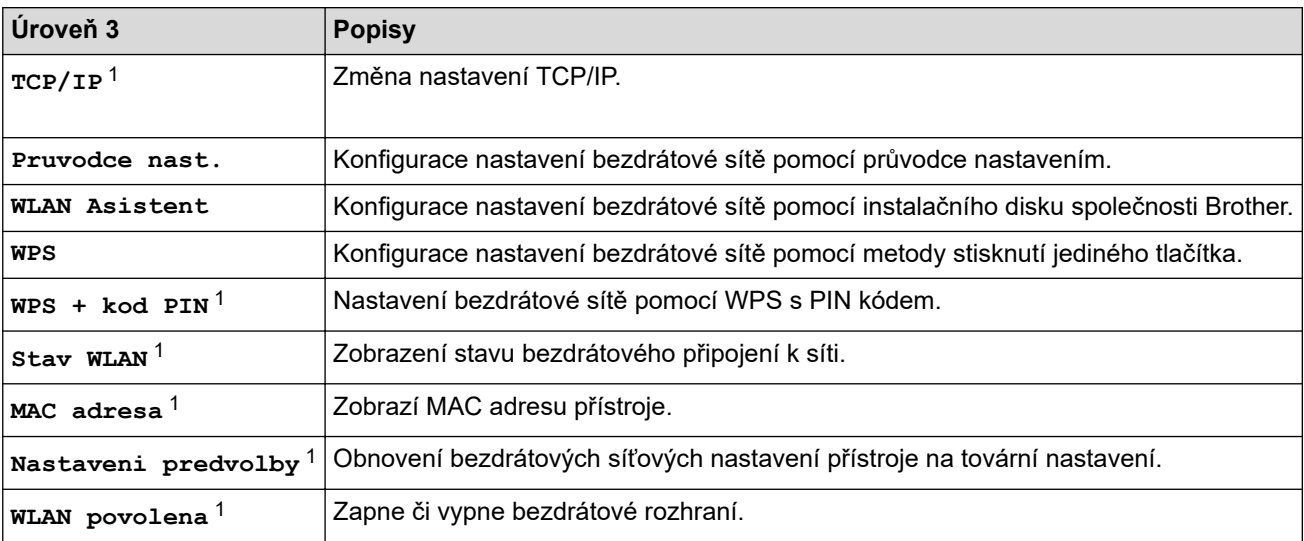

<sup>1</sup> K dispozici po nakonfigurování připojení Wi-Fi®.

# **(Drátová síť LAN) (MFC-L3730CDN)**

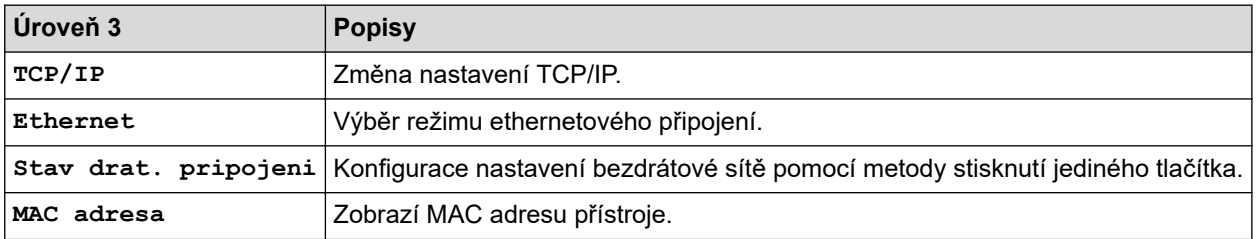

# **Fax [Fax] (Při vypnuté funkci Náhled faxu)**

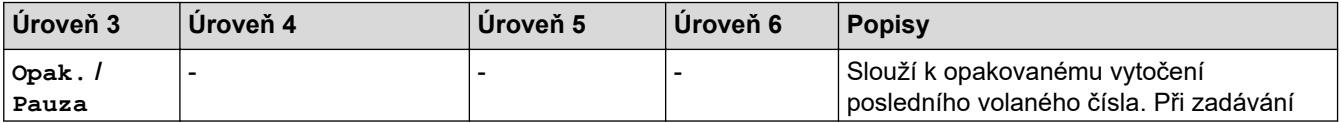

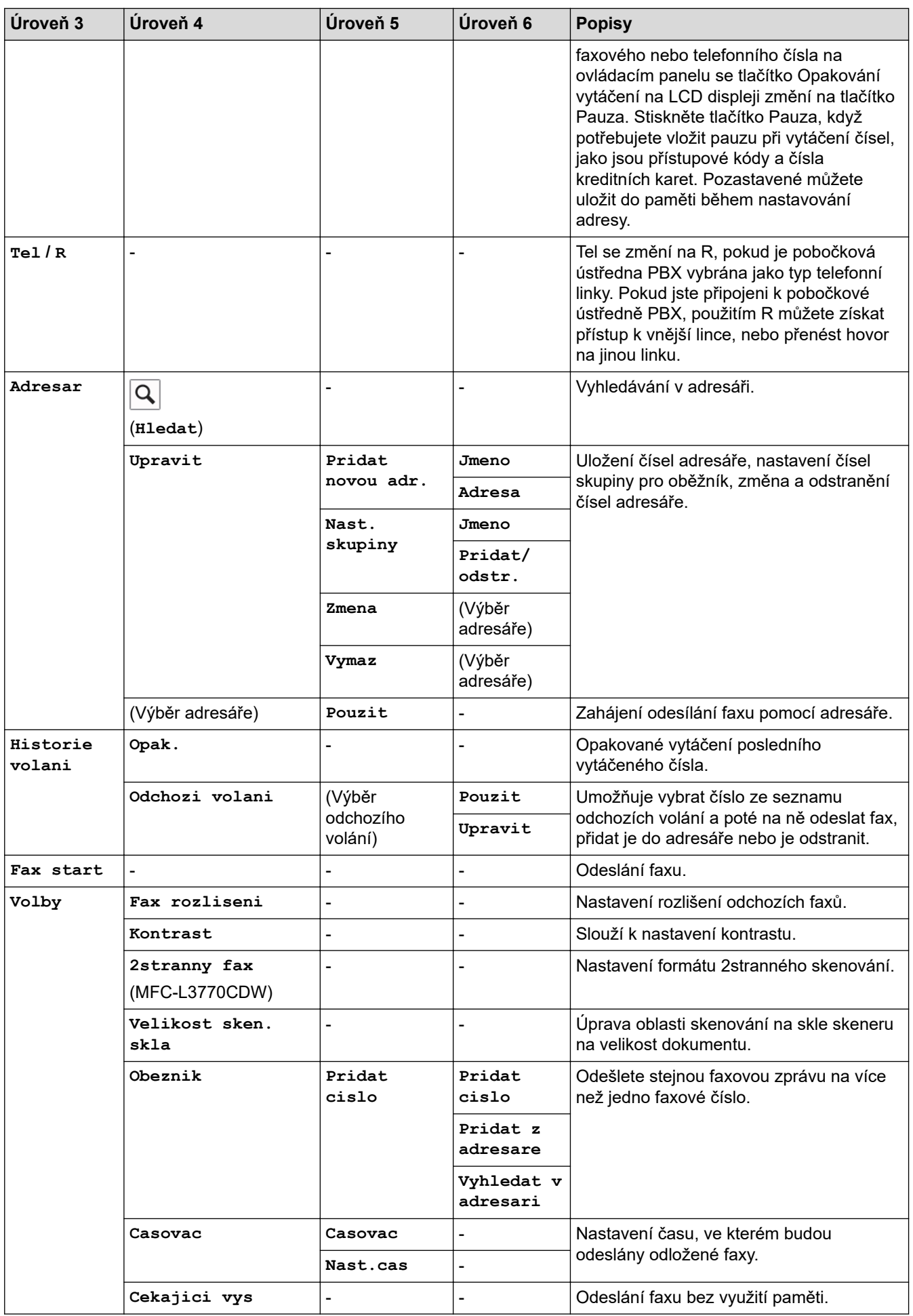

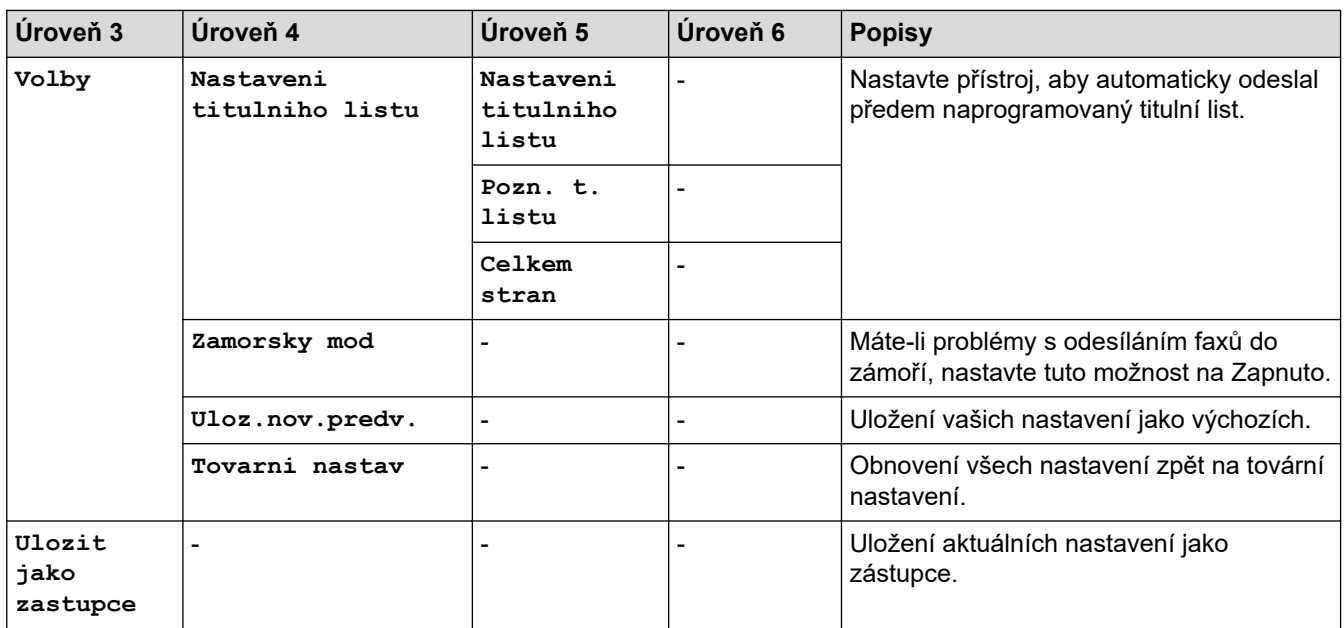

# **[Fax] (Při zapnuté funkci Náhled faxu)**

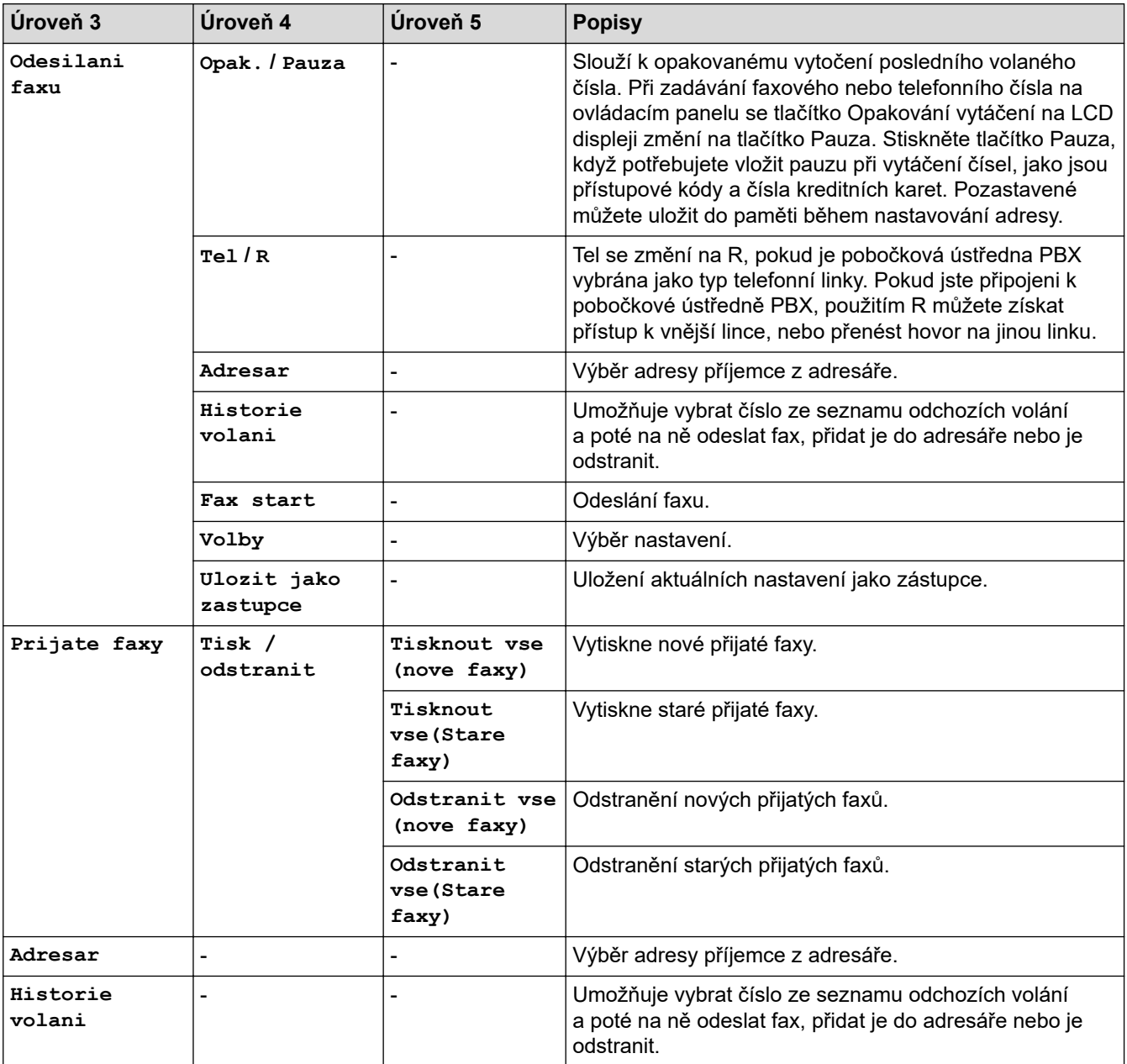

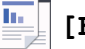

# **[Kopir]**

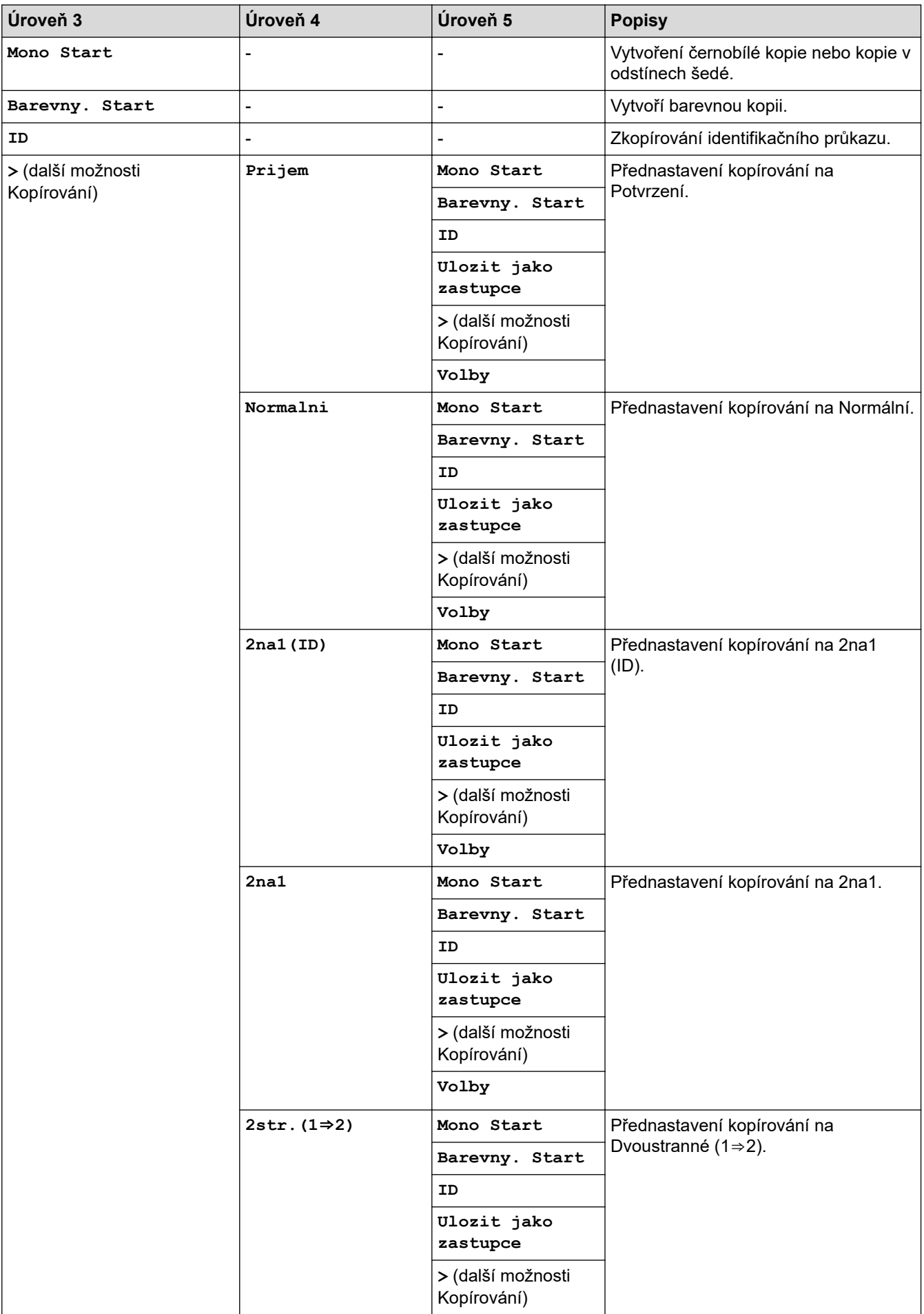

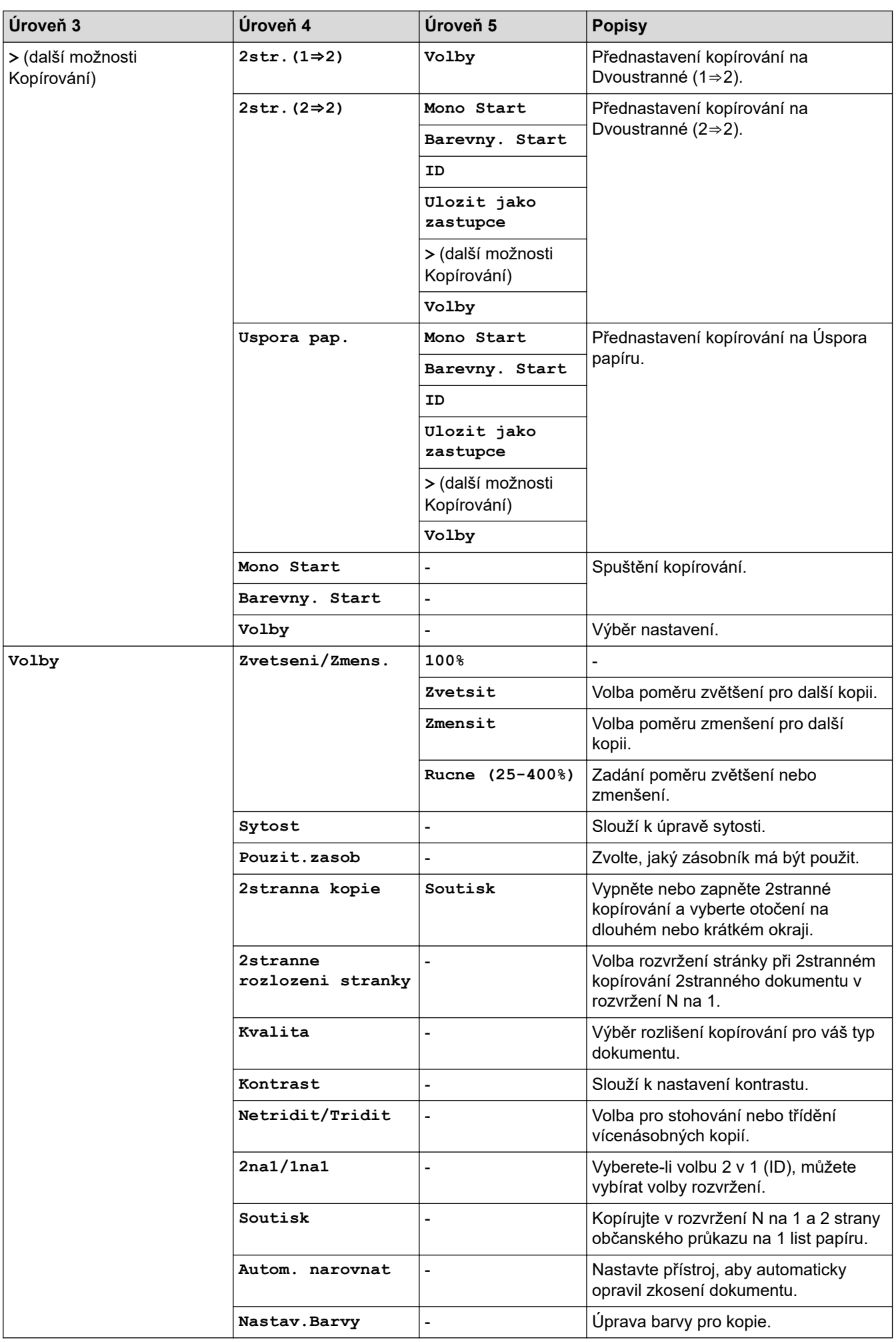

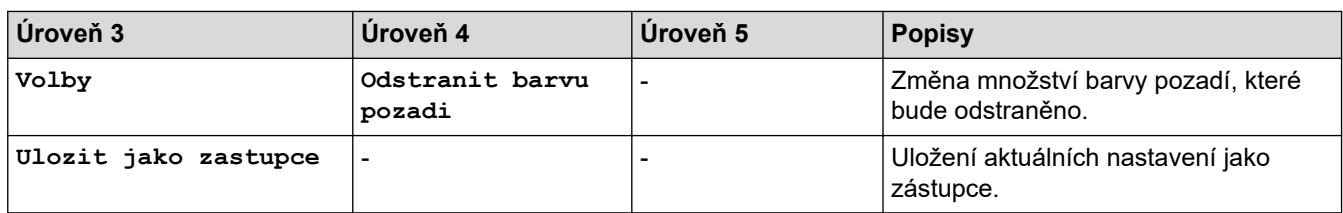

# **[Skenovani]**

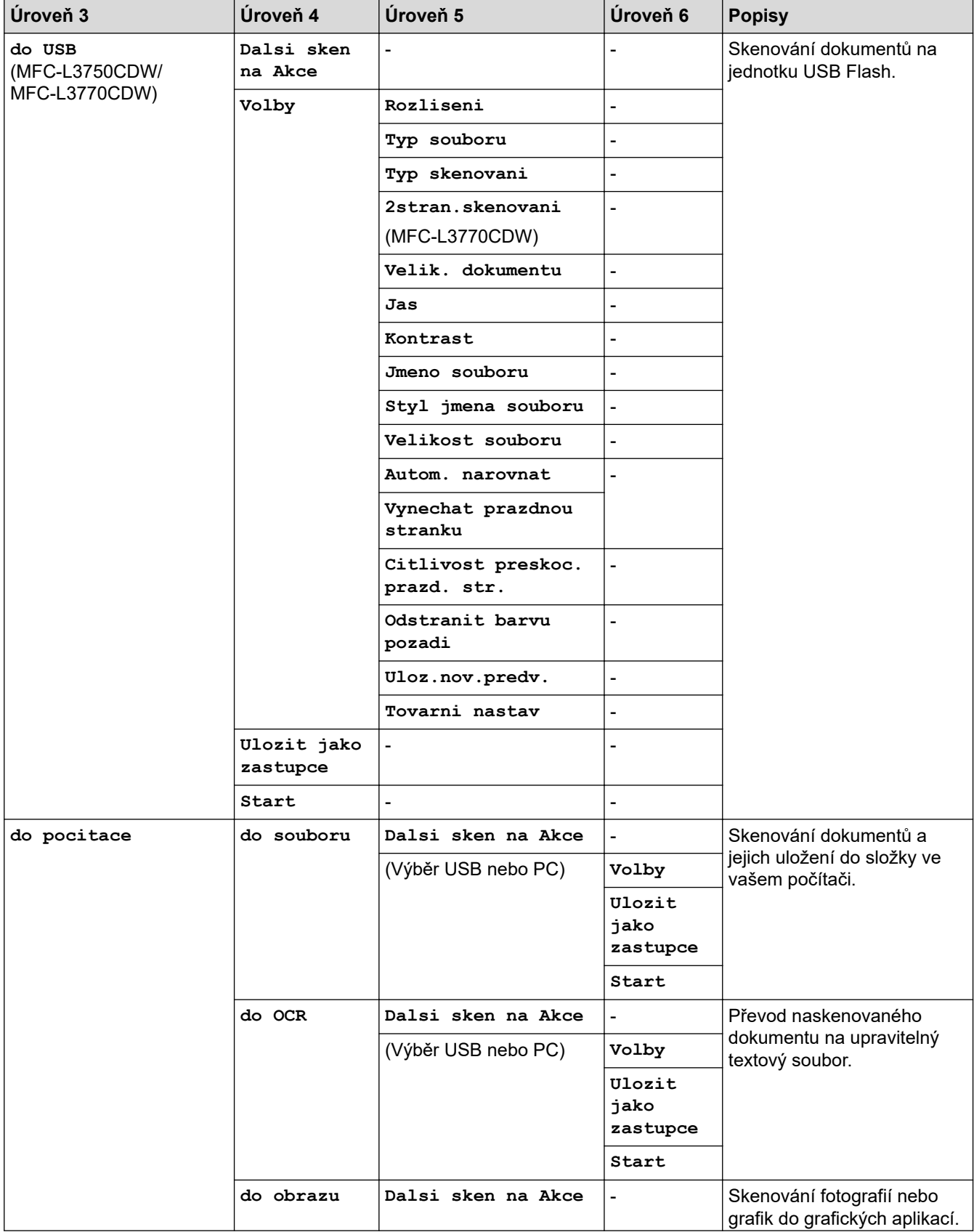

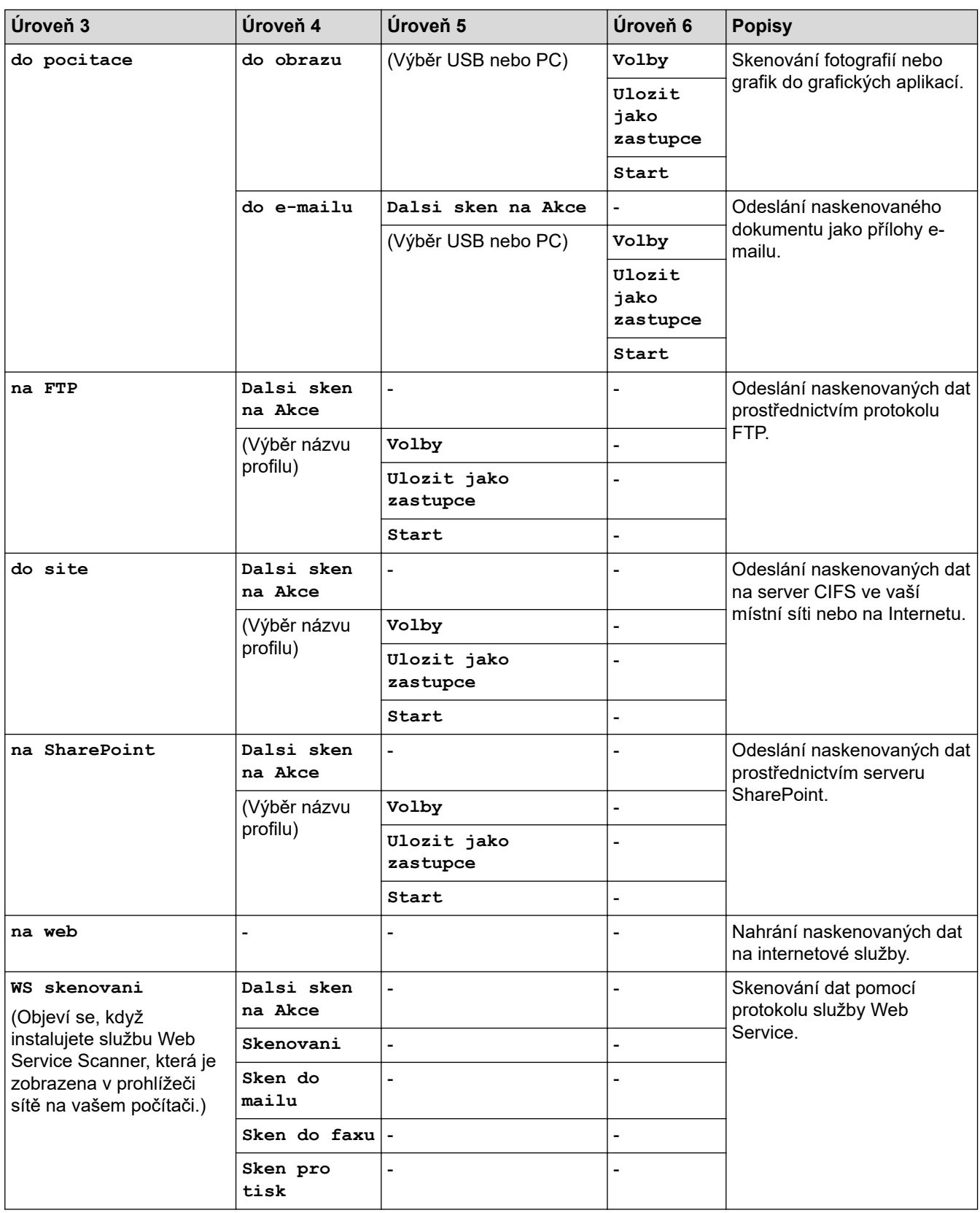

# **[Zastupci]**

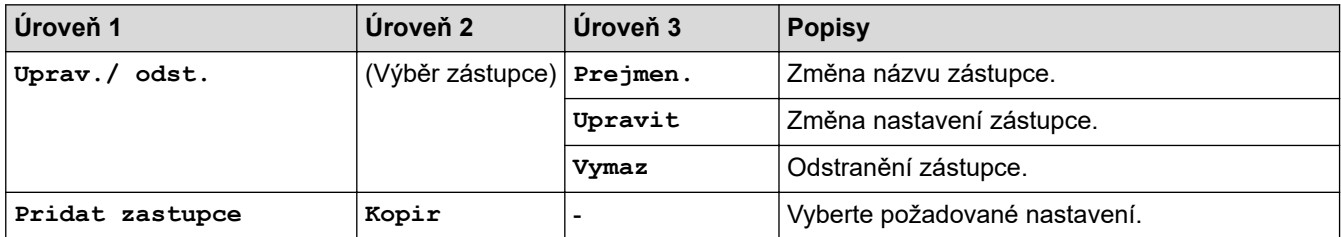

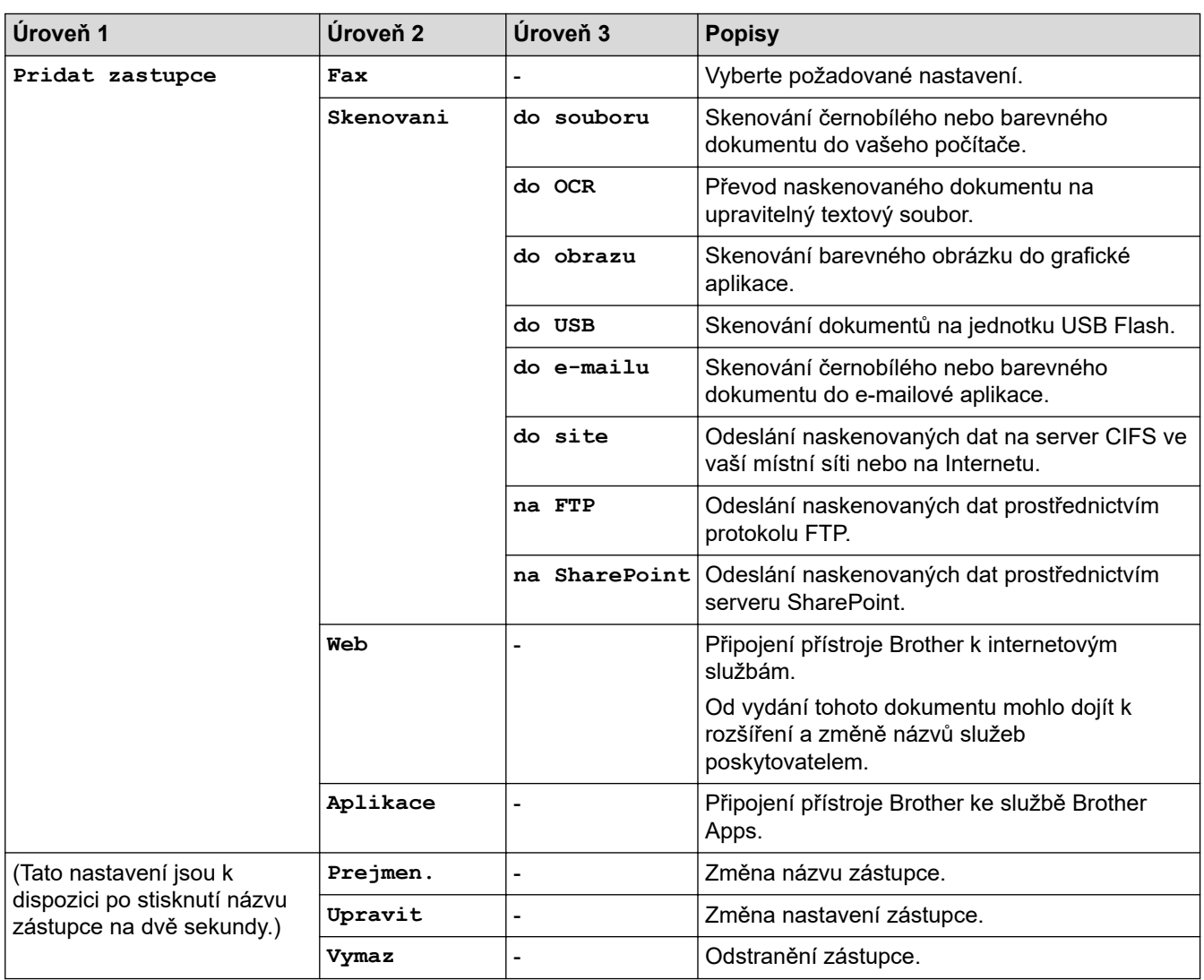

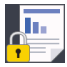

# **[Zabezpeceny tisk]**

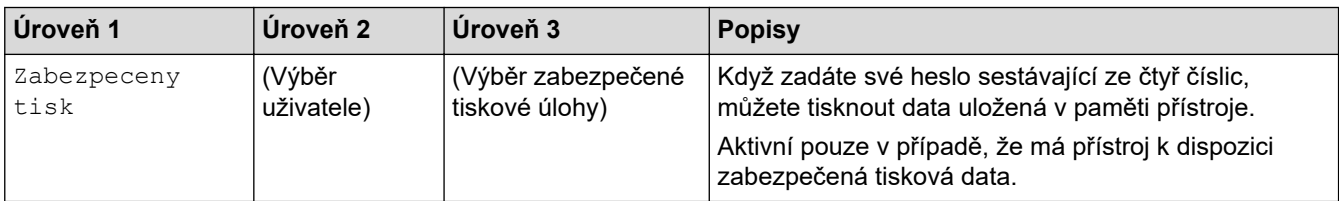

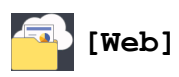

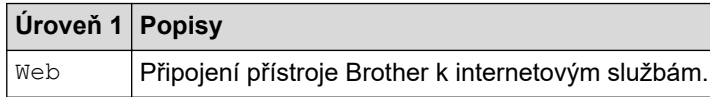

# **[Aplikace]**

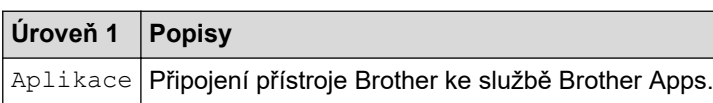

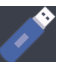

# **[USB] (MFC-L3750CDW/MFC-L3770CDW)**

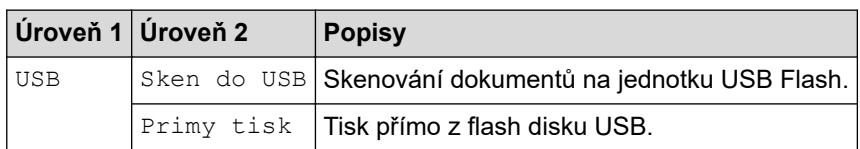

# **Související informace**

• [Tabulky nastavení a funkcí](#page-612-0)

<span id="page-646-0"></span> [Domů](#page-1-0) > [Nastavení přístroje](#page-587-0) > [Změna nastavení přístroje z ovládacího panelu](#page-588-0) > [Tabulky nastavení](#page-612-0) [a funkcí](#page-612-0) > Tabulky funkcí (DCP-L3550CDW)

# **Tabulky funkcí (DCP-L3550CDW)**

**Související modely**: DCP-L3550CDW

# **[Toner]**

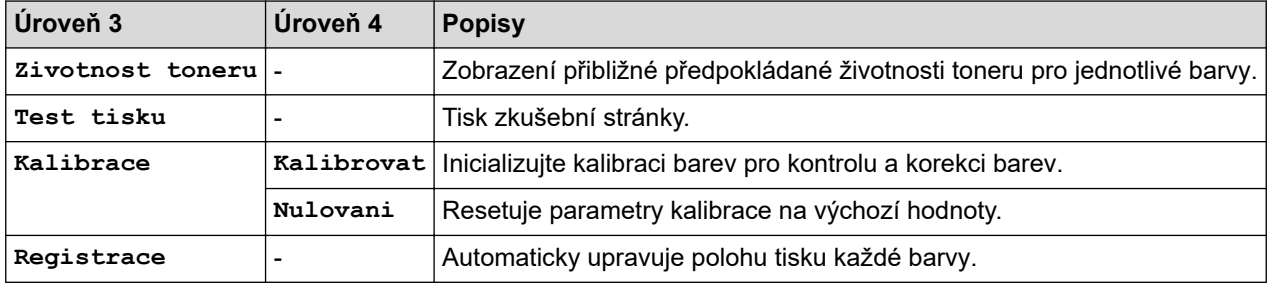

#### **(Wi-Fi®)** WiFi

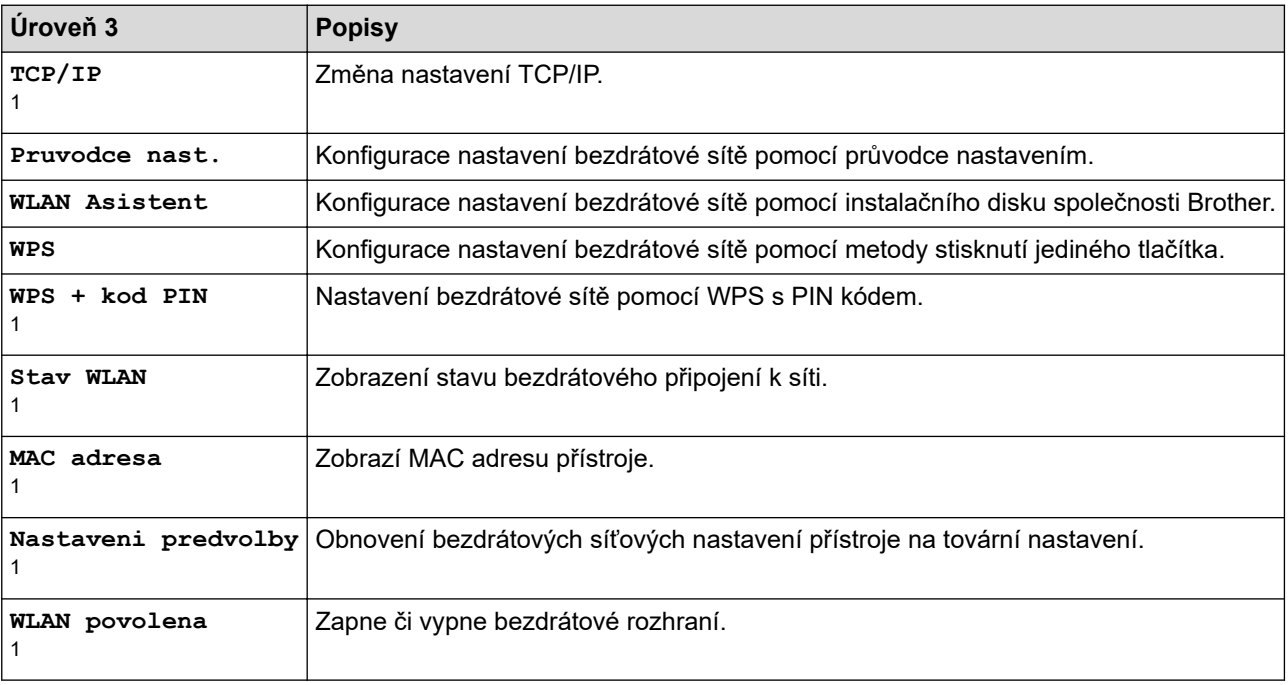

<sup>1</sup> K dispozici po nakonfigurování připojení Wi-Fi®.

#### īī. **[Kopir]**

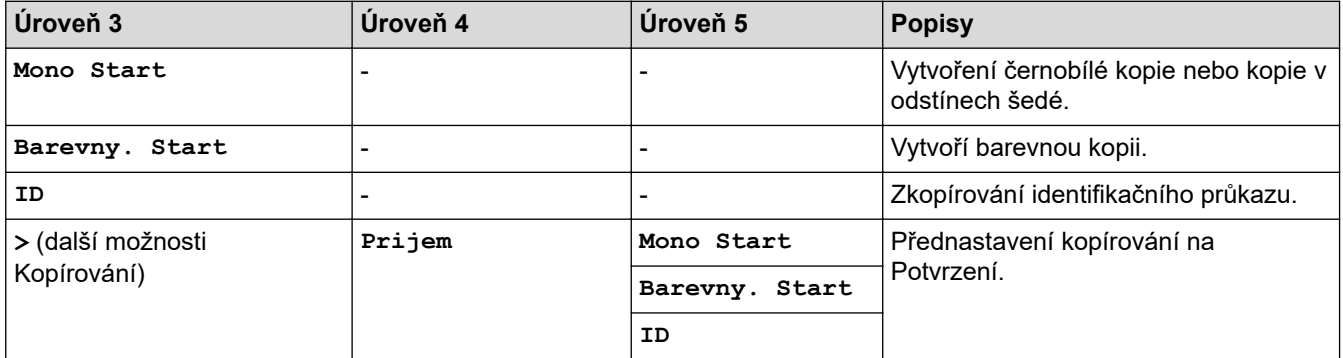

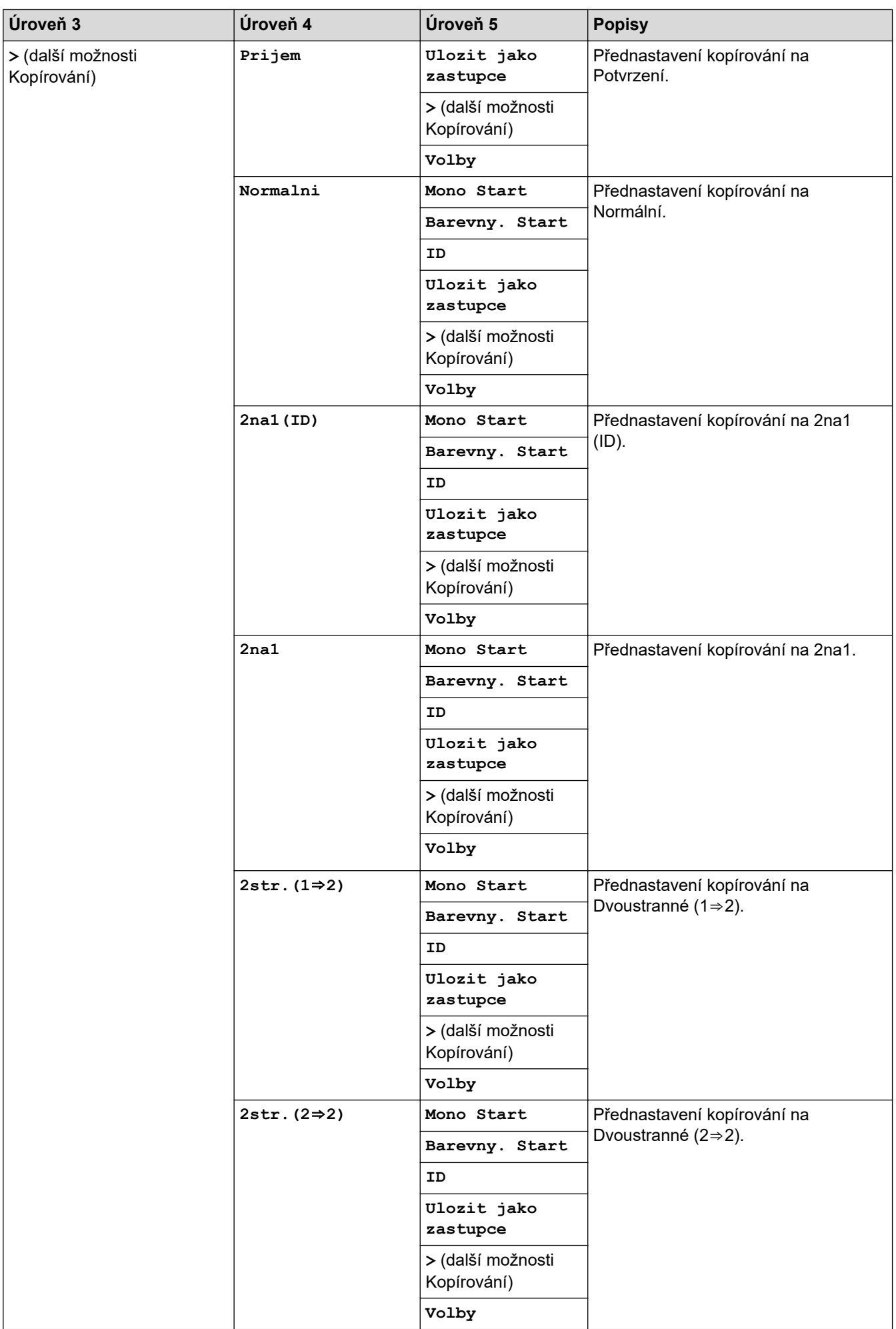
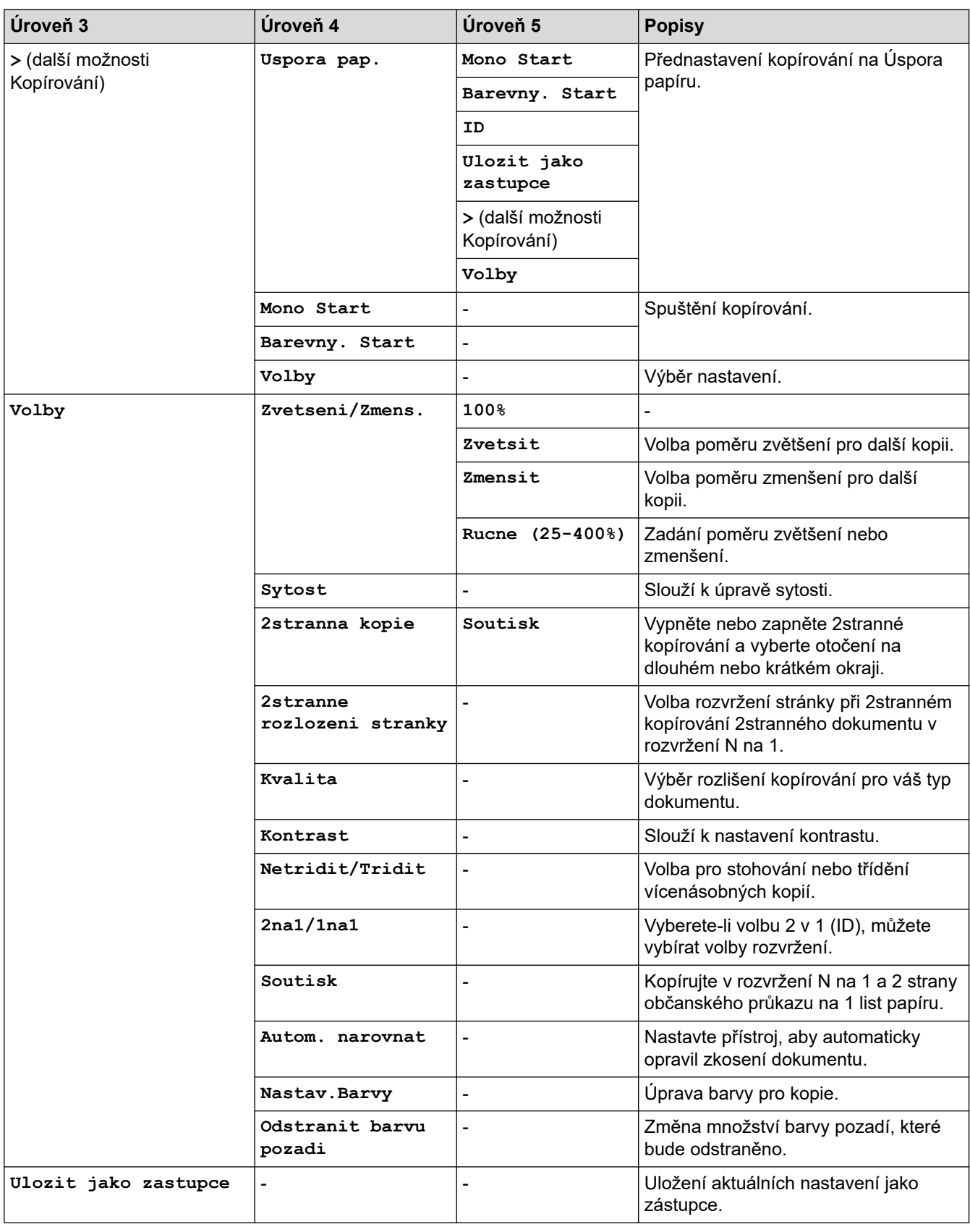

# **[Skenovani]**

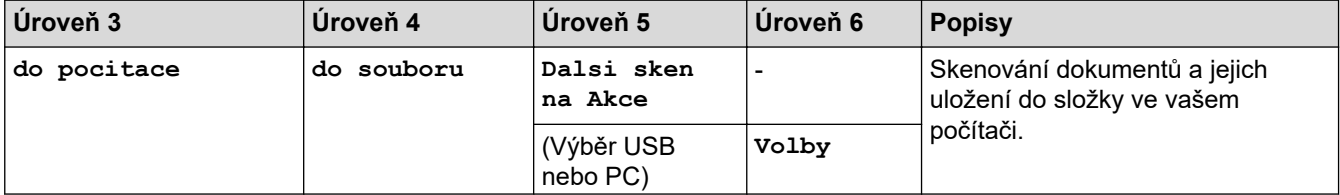

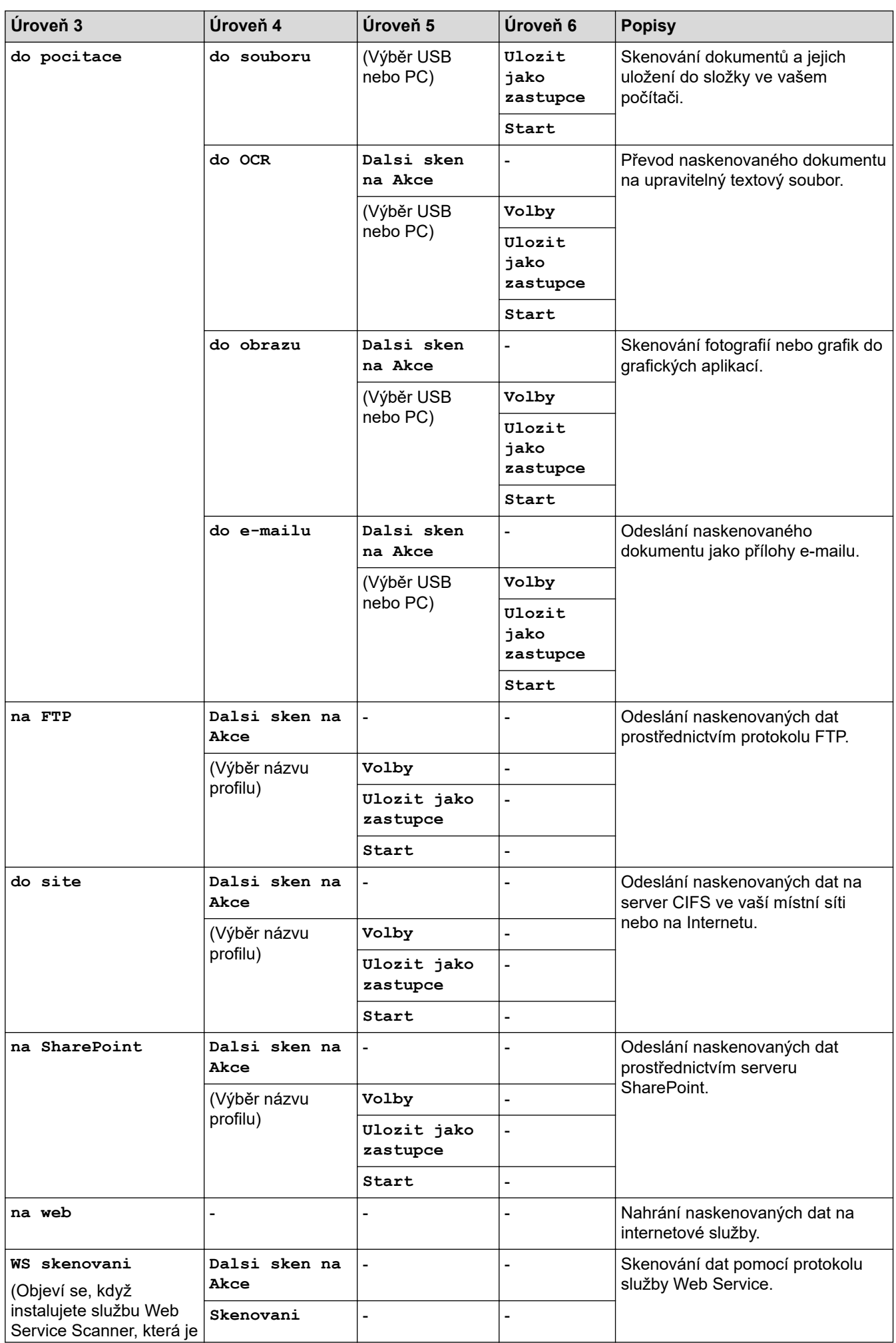

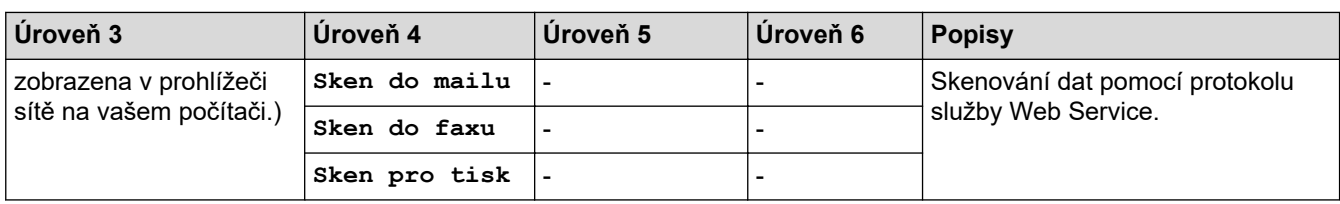

# **[Zastupci]**

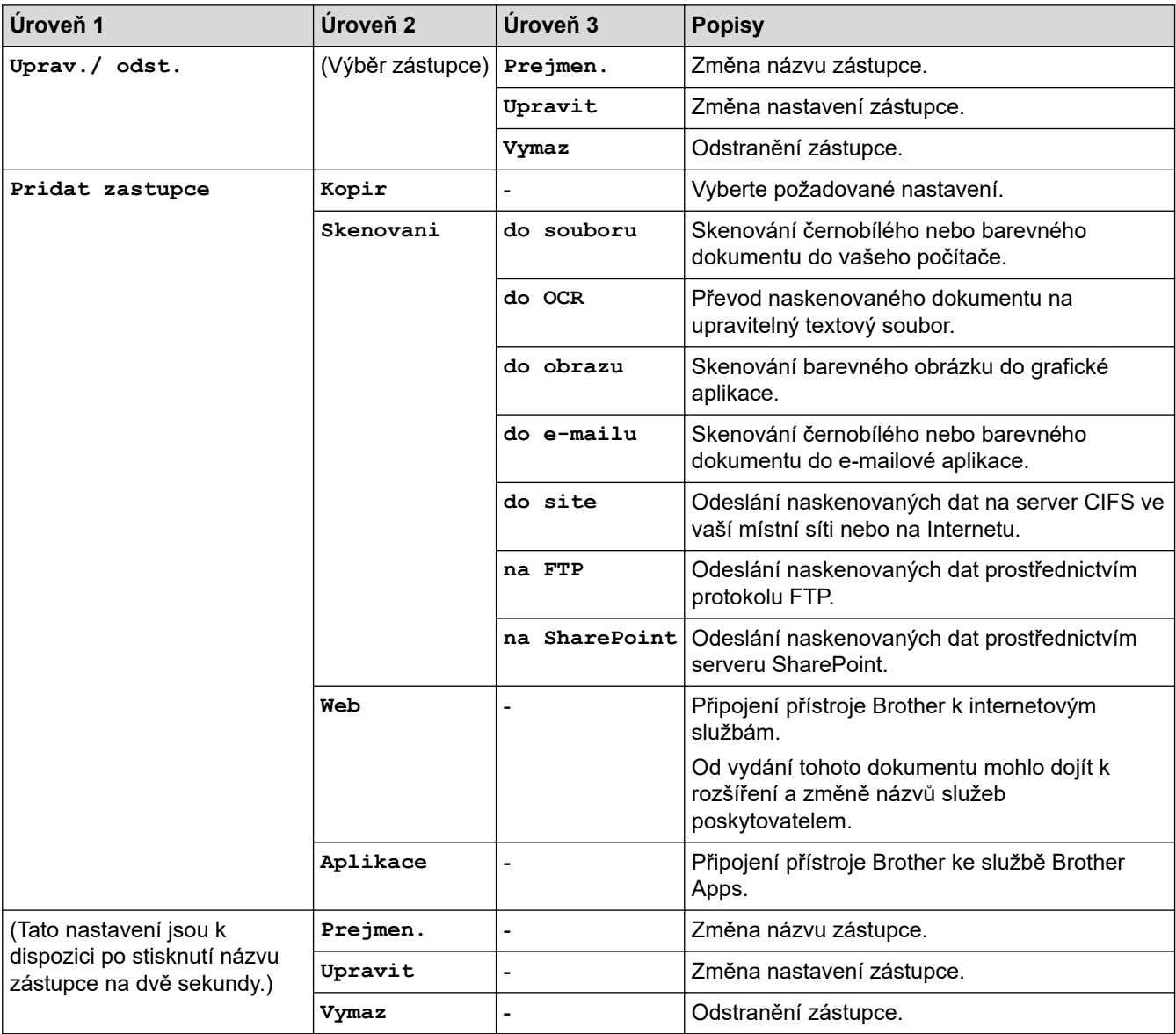

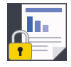

# **[Zabezpeceny tisk]**

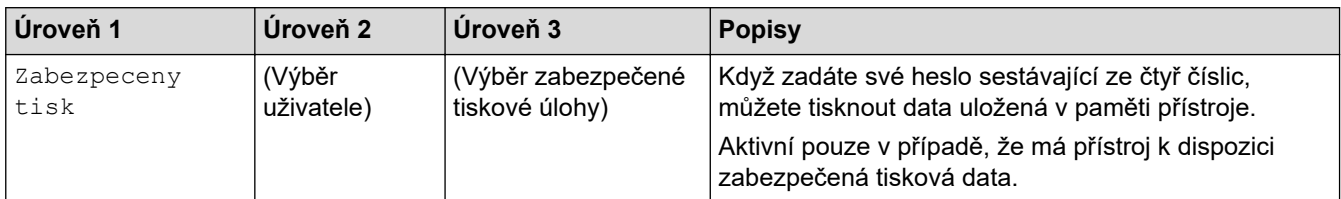

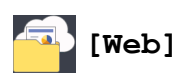

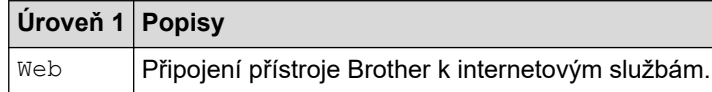

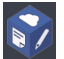

# **[Aplikace]**

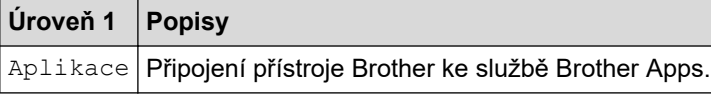

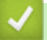

# **Související informace**

• [Tabulky nastavení a funkcí](#page-612-0)

<span id="page-652-0"></span> [Domů](#page-1-0) > [Nastavení přístroje](#page-587-0) > Změna nastavení přístroje z počítače

# **Změna nastavení přístroje z počítače**

- [Provádění změn nastavení přístroje prostřednictvím webové správy](#page-653-0)
- [Změna nastavení přístroje pomocí programu Vzdálené nastavení](#page-657-0)
- [Kde lze najít síťová nastavení zařízení Brother?](#page-526-0)
- [Programy a nástroje pro správu sítě](#page-308-0)

<span id="page-653-0"></span> [Domů](#page-1-0) > [Nastavení přístroje](#page-587-0) > [Změna nastavení přístroje z počítače](#page-652-0) > Provádění změn nastavení přístroje prostřednictvím webové správy

### **Provádění změn nastavení přístroje prostřednictvím webové správy**

Webová správa je nástroj, který využívá standardní webový prohlížeč ke správě přístroje pomocí protokolu HTTP (Hyper Text Transfer Protocol) nebo HTTPS (Hyper Text Transfer Protocol over Secure Socket Layer).

- [Co je webová správa?](#page-654-0)
- [Přístup k aplikaci Web Based Management](#page-655-0)
- [Nastavení nebo změna hesla pro přihlášení k aplikaci Web Based Management](#page-656-0)
- [Programy a nástroje pro správu sítě](#page-308-0)
- [Další informace o programu a nástrojích pro správu sítě](#page-309-0)

<span id="page-654-0"></span> [Domů](#page-1-0) > [Nastavení přístroje](#page-587-0) > [Změna nastavení přístroje z počítače](#page-652-0) > [Provádění změn nastavení přístroje](#page-653-0) [prostřednictvím webové správy](#page-653-0) > Co je webová správa?

# **Co je webová správa?**

Webová správa je nástroj, který využívá standardní webový prohlížeč ke správě přístroje pomocí protokolu HTTP (Hyper Text Transfer Protocol) nebo HTTPS (Hyper Text Transfer Protocol over Secure Socket Layer). Zadáním IP adresy přístroje do webového prohlížeče můžete přistupovat k nastavení vašeho tiskového serveru a měnit je.

- Ø • Doporučujeme používat prohlížeče Microsoft Internet Explorer 11 / Microsoft Edge pro Windows a Safari 10/11 pro Mac. Ať používáte kterýkoliv prohlížeč, ujistěte se, že máte zapnutý JavaScript a Cookies.
	- Musíte používat protokol TCP/IP v síti a mít naprogramovanou platnou IP adresu v tiskovém serveru a ve vašem počítači.

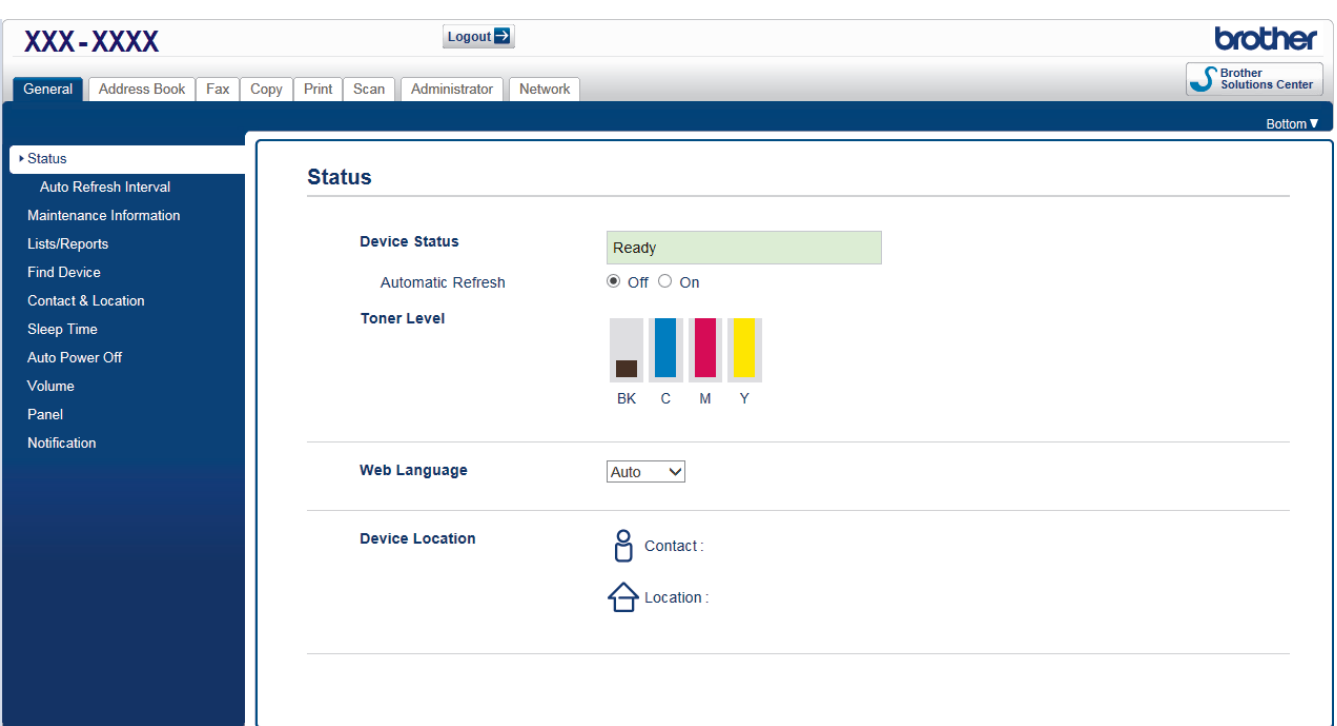

• Aktuální obrazovka se od obrazovky zobrazené výše může lišit.

#### **Související informace**

• [Provádění změn nastavení přístroje prostřednictvím webové správy](#page-653-0)

<span id="page-655-0"></span> [Domů](#page-1-0) > [Nastavení přístroje](#page-587-0) > [Změna nastavení přístroje z počítače](#page-652-0) > [Provádění změn nastavení přístroje](#page-653-0) [prostřednictvím webové správy](#page-653-0) > Přístup k aplikaci Web Based Management

# **Přístup k aplikaci Web Based Management**

- Při konfiguraci nastavení pomocí aplikace Web Based Management doporučujeme použít protokol zabezpečení HTTPS.
- Při používání HTTPS pro konfiguraci webové správy prohlížeč zobrazí varování. Aby se zabránilo zobrazování tohoto dialogového okna varování, můžete nainstalovat vlastní certifikát pro používání komunikace SSL/TLS. Podrobnější informace >> Související informace
- Výchozí přihlašovací heslo pro správu nastavení přístroje je **initpass**. Doporučujeme je změnit, aby byl váš přístroj chráněn před neoprávněným přístupem.
- 1. Spusťte webový prohlížeč.
- 2. Zadejte "https://IP adresa přístroje" do řádku s adresou prohlížeče (kde "IP adresa přístroje" je IP adresou přístroje).

Například:

https://192.168.1.2

- Používáte-li DNS (systém názvů domén) nebo povolujete název NetBIOS, můžete zadat jiný název, jako např. "SdilenaTiskarna" místo IP adresy.
	- Například:
		- https://SharedPrinter

Pokud povolíte název NetBIOS, můžete rovněž použít název uzlu.

Například:

https://brnxxxxxxxxxxxx

Název NetBIOS lze najít ve zprávě síťové konfigurace.

- V případě počítačů Mac se k nástroji Web Based Management (webová správa) můžete připojit kliknutím na ikonu zařízení na obrazovce **Status Monitor (Sledování stavu)**.
- 3. Pokud vás přístroj požádá o heslo, zadejte je a potom klikněte na .

Nyní můžete změnit nastavení tiskového serveru.

Pokud jste změnili nastavení protokolu, pro aktivaci konfigurace musíte po kliknutí na tlačítko **Submit (Odeslat)** restartovat přístroj.

Při každém přístupu k aplikaci Web Based Management zadejte heslo do políčka **Login (Přihlásit)** a potom

klikněte na  $\rightarrow$ . Po nakonfigurování nastavení se odhlaste kliknutím na

#### **Související informace**

• [Provádění změn nastavení přístroje prostřednictvím webové správy](#page-653-0)

#### **Související témata:**

- [Tisk zprávy konfigurace sítě](#page-345-0)
- [Vytvoření certifikátu s automatickým podpisem](#page-377-0)
- [Instalace certifikátu s automatickým podpisem pro uživatele systému Windows s právy správce](#page-379-0)

<span id="page-656-0"></span> [Domů](#page-1-0) > [Nastavení přístroje](#page-587-0) > [Změna nastavení přístroje z počítače](#page-652-0) > [Provádění změn nastavení přístroje](#page-653-0) [prostřednictvím webové správy](#page-653-0) > Nastavení nebo změna hesla pro přihlášení k aplikaci Web Based Management

# **Nastavení nebo změna hesla pro přihlášení k aplikaci Web Based Management**

Doporučujeme změnit výchozí heslo pro přihlášení, aby se zabránilo neoprávněnému přístupu k aplikaci Web Based Management.

- 1. Spusťte webový prohlížeč.
- 2. Zadejte "https://IP adresa přístroje" do řádku s adresou prohlížeče (kde "IP adresa přístroje" je IP adresou přístroje).

Například:

https://192.168.1.2

• Používáte-li DNS (systém názvů domén) nebo povolujete název NetBIOS, můžete zadat jiný název, jako např. "SdilenaTiskarna" místo IP adresy.

Například:

https://SharedPrinter

Pokud povolíte název NetBIOS, můžete rovněž použít název uzlu.

Například:

https://brnxxxxxxxxxxxx

Název NetBIOS lze najít ve zprávě síťové konfigurace.

- V případě počítačů Mac se k nástroji Web Based Management (webová správa) můžete připojit kliknutím na ikonu zařízení na obrazovce **Status Monitor (Sledování stavu)**.
- 3. Postupujte jedním z následujících způsobů:

Pokud jste dříve nastavili své vlastní heslo, zadejte je a pak klikněte na

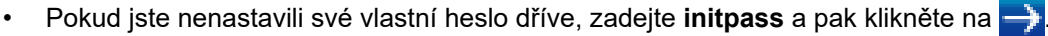

- 4. Klikněte na tlačítko **Administrator (Administrátor)**.
- 5. Zadejte do pole **Enter New Password (Zadat nové heslo)** heslo, které chcete použít (8 až 32 znaků).
- 6. Znovu zadejte heslo do pole **Confirm New Password (Potvrzení nového hesla)**.
- 7. Klikněte na tlačítko **Submit (Odeslat)**.

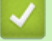

#### **Související informace**

• [Provádění změn nastavení přístroje prostřednictvím webové správy](#page-653-0)

<span id="page-657-0"></span> [Domů](#page-1-0) > [Nastavení přístroje](#page-587-0) > [Změna nastavení přístroje z počítače](#page-652-0) > Změna nastavení přístroje pomocí programu Vzdálené nastavení

# **Změna nastavení přístroje pomocí programu Vzdálené nastavení**

**Související modely**: MFC-L3710CW/MFC-L3730CDN/MFC-L3750CDW/MFC-L3770CDW

Program Vzdálené nastavení vám umožňuje z počítače konfigurovat mnoho nastavení přístroje Brother. Při spuštění Vzdáleného nastavení budou nastavení zařízení Brother automaticky stažena do počítače a zobrazena na obrazovce počítače. Pokud nastavení v počítači změníte, máte možnost odeslat je přímo do zařízení.

- [Vzdálené nastavení \(Windows\)](#page-658-0)
- [Vzdálené nastavení \(Mac\)](#page-664-0)

<span id="page-658-0"></span> [Domů](#page-1-0) > [Nastavení přístroje](#page-587-0) > [Změna nastavení přístroje z počítače](#page-652-0) > [Změna nastavení přístroje pomocí](#page-657-0) [programu Vzdálené nastavení](#page-657-0) > Vzdálené nastavení (Windows)

# **Vzdálené nastavení (Windows)**

- [Nastavení zařízení Brother z počítače \(Windows\)](#page-659-0)
- [Nastavení zařízení Brother pomocí aplikace ControlCenter4 \(Windows\)](#page-467-0)
- [Nastavení adresáře pomocí aplikace ControlCenter4 \(Windows\)](#page-663-0)

<span id="page-659-0"></span> [Domů](#page-1-0) > [Nastavení přístroje](#page-587-0) > [Změna nastavení přístroje z počítače](#page-652-0) > [Změna nastavení přístroje pomocí](#page-657-0) [programu Vzdálené nastavení](#page-657-0) > [Vzdálené nastavení \(Windows\)](#page-658-0) > Nastavení zařízení Brother z počítače (Windows)

# **Nastavení zařízení Brother z počítače (Windows)**

**Související modely**: MFC-L3710CW/MFC-L3730CDN/MFC-L3750CDW/MFC-L3770CDW

Pokud je funkce Secure Function Lock (Blokovací funkce) zapnutá, nelze použít Vzdálené nastavení.

- 1. Postupujte jedním z následujících způsobů:
	- Windows 7

Ø

Klikněte na **(Start)** > **Všechny programy** > **Brother** > **Brother Utilities**.

Klikněte na rozevírací seznam a vyberte název vašeho modelu (pokud již není zvolen). Klikněte na **Nástroje** na levé straně panelu a potom klikněte na **Vzdálené nastavení**.

• Windows 8 a Windows 10

Spusťte aplikaci (**Brother Utilities**), klikněte na rozevírací seznam a vyberte název vašeho modelu (pokud ještě není zvolen). Klikněte na **Nástroje** na levé straně panelu a potom klikněte na **Vzdálené nastavení**.

Zobrazí se okno programu dálkového nastavení.

Je-li zařízení připojeno přes síť, zadejte v případě potřeby heslo.

2. Konfigurujte nastavení podle potřeby.

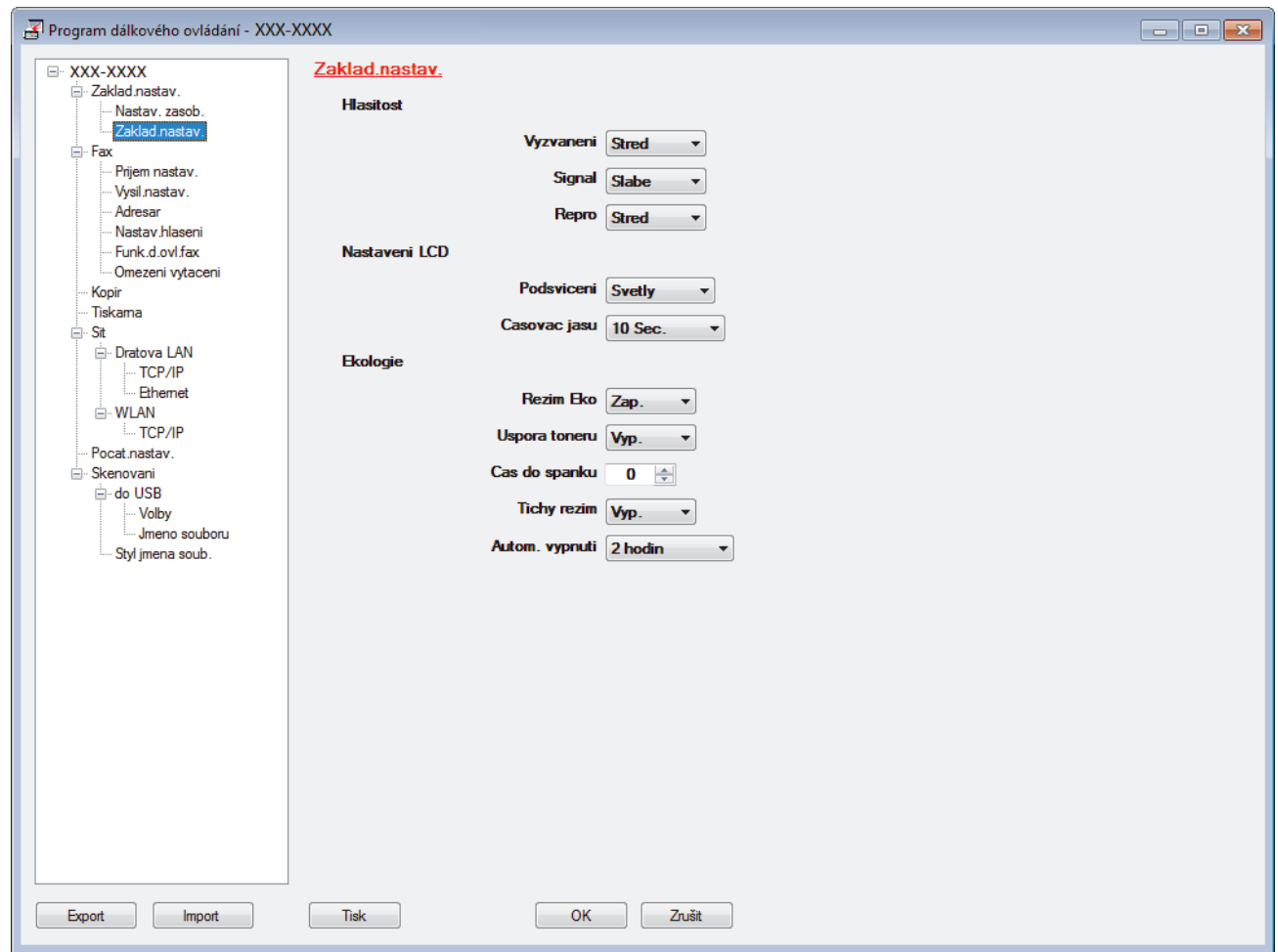

#### **Export**

Kliknutím uložte aktuální nastavení konfigurace do souboru.

Kliknutím na **Export** uložte váš adresář nebo všechna nastavení pro přístroj.

#### **Import**

Kliknutím importujte soubor a načtěte jeho nastavení.

#### **Tisk**

Kliknutím vytiskněte vybrané položky v zařízení. Data nelze vytisknout, dokud je nenahrajete do zařízení. Kliknutím na tlačítko **Použít** nahrajte nová data do zařízení a poté klikněte na tlačítko **Tisk**.

#### **OK**

Kliknutím zahajte nahrávání dat do zařízení a následně ukončete program dálkového nastavení. Pokud se objeví chybové hlášení, potvrďte zadání správných dat a poté klikněte na tlačítko **OK**.

#### **Zrušit**

Kliknutím ukončete program dálkového nastavení, aniž by se data nahrála do zařízení.

#### **Použít**

Kliknutím nahrajte data do zařízení bez ukončení programu dálkového nastavení.

- 3. Klikněte na tlačítko **OK**.
- Pokud je váš počítač chráněn bránou firewall a nemá přístup k aplikaci Vzdálené nastavení, je třeba nakonfigurovat nastavení brány firewall tak, aby umožňovala komunikaci prostřednictvím portu číslo 137 a 161.
- Pokud používáte bránu firewall systému Windows a nainstalovali jste si z instalačního disku Brother program a ovladače společnosti Brother, byla již potřebná nastavení brány firewall provedena.

#### **Související informace**

• [Vzdálené nastavení \(Windows\)](#page-658-0)

 [Domů](#page-1-0) > [Nastavení přístroje](#page-587-0) > [Změna nastavení přístroje z počítače](#page-652-0) > [Změna nastavení přístroje pomocí](#page-657-0) [programu Vzdálené nastavení](#page-657-0) > [Vzdálené nastavení \(Windows\)](#page-658-0) > Nastavení zařízení Brother pomocí aplikace ControlCenter4 (Windows)

# **Nastavení zařízení Brother pomocí aplikace ControlCenter4 (Windows)**

**Související modely**: MFC-L3710CW/MFC-L3730CDN/MFC-L3750CDW/MFC-L3770CDW

Pokud je funkce Secure Function Lock (Blokovací funkce) zapnutá, nelze použít Vzdálené nastavení.

- 1. Klikněte na ikonu (**ControlCenter4**) na panelu úloh a potom klikněte na **Otevřít**.
- 2. Klikněte na kartu **Nastavení zařízení**.

Ø

- 3. Klikněte na tlačítko **Vzdálená instalace**.
- 4. Konfigurujte nastavení podle potřeby.

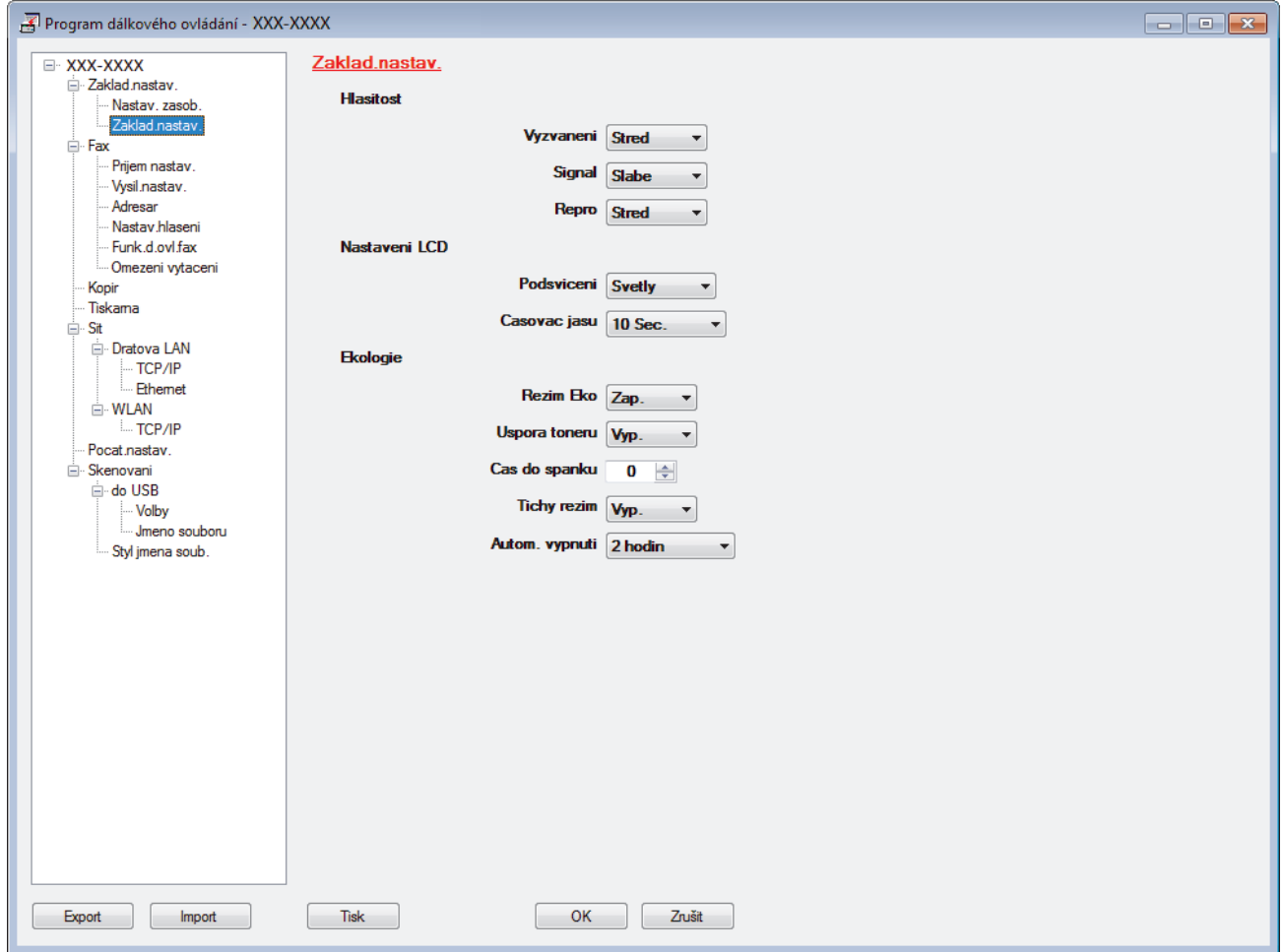

#### **Export**

Kliknutím uložte aktuální nastavení konfigurace do souboru.

Kliknutím na **Export** uložte váš adresář nebo všechna nastavení pro přístroj.

#### **Import**

Kliknutím importujte soubor a načtěte jeho nastavení.

#### **Tisk**

Kliknutím vytiskněte vybrané položky v zařízení. Data nelze vytisknout, dokud je nenahrajete do zařízení. Kliknutím na tlačítko **Použít** nahrajte nová data do zařízení a poté klikněte na tlačítko **Tisk**.

#### **OK**

Kliknutím zahajte nahrávání dat do zařízení a následně ukončete program dálkového nastavení. Pokud se objeví chybové hlášení, potvrďte zadání správných dat a poté klikněte na tlačítko **OK**.

#### **Zrušit**

Kliknutím ukončete program dálkového nastavení, aniž by se data nahrála do zařízení.

#### **Použít**

Kliknutím nahrajte data do zařízení bez ukončení programu dálkového nastavení.

- 5. Klikněte na tlačítko **OK**.
- Pokud je váš počítač chráněn bránou firewall a nemá přístup k aplikaci Vzdálené nastavení, je třeba nakonfigurovat nastavení brány firewall tak, aby umožňovala komunikaci prostřednictvím portu číslo 137 a 161.
- Pokud používáte bránu firewall systému Windows a nainstalovali jste si z instalačního disku Brother program a ovladače společnosti Brother, byla již potřebná nastavení brány firewall provedena.

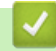

#### **Související informace**

- [ControlCenter4 \(Windows\)](#page-462-0)
- [Vzdálené nastavení \(Windows\)](#page-658-0)

<span id="page-663-0"></span> [Domů](#page-1-0) > [Nastavení přístroje](#page-587-0) > [Změna nastavení přístroje z počítače](#page-652-0) > [Změna nastavení přístroje pomocí](#page-657-0) [programu Vzdálené nastavení](#page-657-0) > [Vzdálené nastavení \(Windows\)](#page-658-0) > Nastavení adresáře pomocí aplikace ControlCenter4 (Windows)

# **Nastavení adresáře pomocí aplikace ControlCenter4 (Windows)**

**Související modely**: MFC-L3710CW/MFC-L3730CDN/MFC-L3750CDW/MFC-L3770CDW

Pomocí vzdáleného nastavení aplikace CC4 přidejte či změňte čísla v adresáři v počítači.

Pokud je funkce Secure Function Lock (Blokovací funkce) zapnutá, nelze použít Vzdálené nastavení.

- 1. Klikněte na ikonu (**ControlCenter4**) na panelu úloh a potom klikněte na **Otevřít**.
- 2. Klikněte na kartu **Nastavení zařízení**.
- 3. Klikněte na tlačítko **Adresář** .

Otevře se **Adresář** v okně vzdáleného nastavení.

- 4. Podle potřeby přidejte nebo aktualizujte informace v adresáři.
- 5. Klikněte na tlačítko **OK**.

D

#### **Související informace**

• [Vzdálené nastavení \(Windows\)](#page-658-0)

<span id="page-664-0"></span> [Domů](#page-1-0) > [Nastavení přístroje](#page-587-0) > [Změna nastavení přístroje z počítače](#page-652-0) > [Změna nastavení přístroje pomocí](#page-657-0) [programu Vzdálené nastavení](#page-657-0) > Vzdálené nastavení (Mac)

# **Vzdálené nastavení (Mac)**

- [Nastavení přístroje Brother připojeného pomocí kabelu USB \(Mac\)](#page-665-0)
- [Nastavení adresáře přístroje pomocí připojení kabelem USB \(Mac\)](#page-667-0)

<span id="page-665-0"></span> [Domů](#page-1-0) > [Nastavení přístroje](#page-587-0) > [Změna nastavení přístroje z počítače](#page-652-0) > [Změna nastavení přístroje pomocí](#page-657-0) [programu Vzdálené nastavení](#page-657-0) > [Vzdálené nastavení \(Mac\)](#page-664-0) > Nastavení přístroje Brother připojeného pomocí kabelu USB (Mac)

# **Nastavení přístroje Brother připojeného pomocí kabelu USB (Mac)**

**Související modely**: MFC-L3710CW/MFC-L3730CDN/MFC-L3750CDW/MFC-L3770CDW

K nastavení přístroje Brother připojeného pomocí kabelu USB použijte program Vzdálené nastavení.

Chcete-li použít program Vzdálené nastavení, přejděte na stránku **Soubory ke stažení** vašeho modelu v centru Brother Solutions Center na adrese [support.brother.com](https://support.brother.com/) a program stáhněte.

- Pokud je funkce Secure Function Lock (Blokovací funkce) zapnutá, nelze použít Vzdálené nastavení.
- Vzdálené nastavení pro počítače Mac podporuje pouze připojení USB.
- 1. V panelu nabídek **Finder (Vyhledávač)** klikněte na **Go (Přejít)** > **Applications (Aplikace)** > **Brother** a poté dvakrát klikněte na ikonu Vzdálené nastavení.

Objeví se obrazovka programu dálkového nastavení.

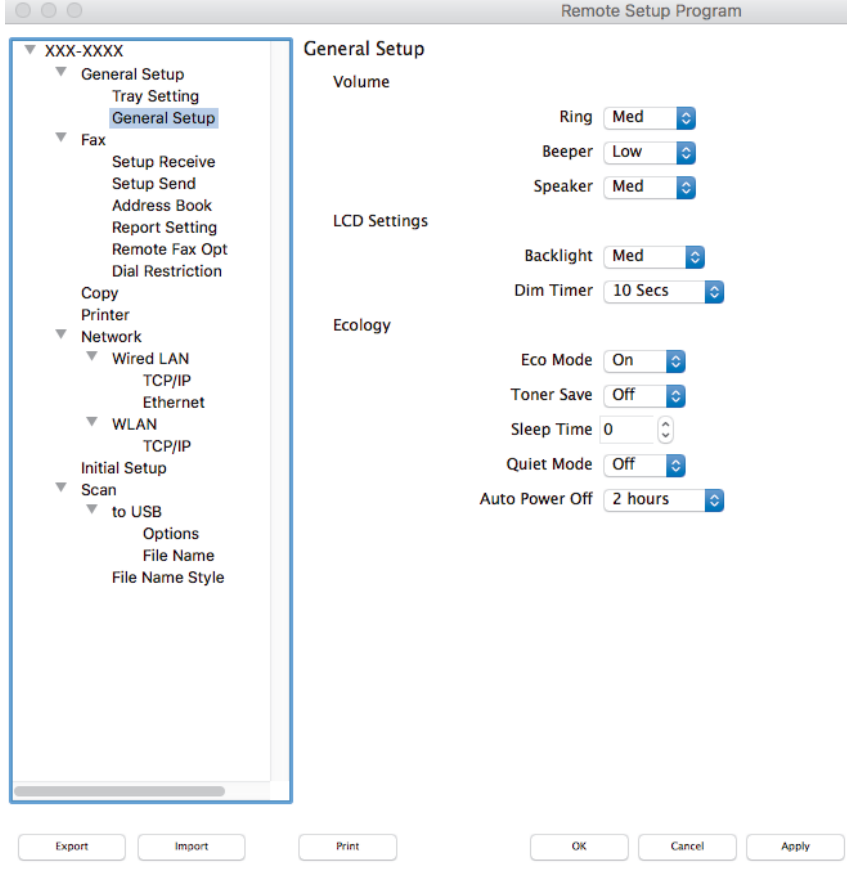

2. Konfigurujte nastavení podle potřeby.

#### **Export (Exportovat)**

Kliknutím uložte aktuální nastavení konfigurace do souboru.

Kliknutím na volbu **Export (Exportovat)** uložíte adresář nebo veškerá nastavení související s tiskárnou.

#### **Import (Importovat)**

Kliknutím importujte soubor a načtěte jeho nastavení.

D.

#### **Print (Tisk)**

Kliknutím vytiskněte vybrané položky v zařízení. Data nelze vytisknout, dokud je nenahrajete do zařízení. Kliknutím na tlačítko **Apply (Použít)** nahrajte nová data do zařízení a poté klikněte na tlačítko **Print (Tisk)**.

#### **OK**

Kliknutím zahajte nahrávání dat do zařízení a následně ukončete program dálkového nastavení. Pokud se objeví chybové hlášení, zadejte znovu správná data a poté klikněte na tlačítko **OK**.

#### **Cancel (Zrušit)**

Kliknutím ukončete program dálkového nastavení, aniž by se data nahrála do zařízení.

#### **Apply (Použít)**

Kliknutím nahrajte data do zařízení bez ukončení programu dálkového nastavení.

3. Po dokončení klikněte na tlačítko **OK**.

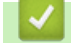

 **Související informace**

• [Vzdálené nastavení \(Mac\)](#page-664-0)

<span id="page-667-0"></span> [Domů](#page-1-0) > [Nastavení přístroje](#page-587-0) > [Změna nastavení přístroje z počítače](#page-652-0) > [Změna nastavení přístroje pomocí](#page-657-0) [programu Vzdálené nastavení](#page-657-0) > [Vzdálené nastavení \(Mac\)](#page-664-0) > Nastavení adresáře přístroje pomocí připojení kabelem USB (Mac)

# **Nastavení adresáře přístroje pomocí připojení kabelem USB (Mac)**

**Související modely**: MFC-L3710CW/MFC-L3730CDN/MFC-L3750CDW/MFC-L3770CDW

K přidávání a změně čísel v adresáři na vašem počítači připojeném kabelem USB použijte program Vzdálené nastavení.

Chcete-li použít program Vzdálené nastavení, přejděte na stránku **Soubory ke stažení** vašeho modelu v centru Brother Solutions Center na adrese [support.brother.com](https://support.brother.com/) a program stáhněte.

- Pokud je funkce Secure Function Lock (Blokovací funkce) zapnutá, nelze použít Vzdálené nastavení.
- Vzdálené nastavení pro počítače Mac podporuje pouze připojení USB.
- 1. V panelu nabídek **Finder (Vyhledávač)** klikněte na **Go (Přejít)** > **Applications (Aplikace)** > **Brother** a poté dvakrát klikněte na ikonu Vzdálené nastavení.

Objeví se obrazovka programu dálkového nastavení.

- 2. V levém navigačním panelu klikněte na **Address Book (Adresář)** v **Fax**.
- 3. Podle potřeby přidejte nebo aktualizujte informace v adresáři.
- 4. Po dokončení klikněte na tlačítko **OK**.

#### **Související informace**

• [Vzdálené nastavení \(Mac\)](#page-664-0)

Ø

#### <span id="page-668-0"></span> [Domů](#page-1-0) > Dodatek

### **Dodatek**

- [Technické údaje](#page-669-0)
- [Jak zadat text do přístroje Brother](#page-680-0)
- [Spotřební materiál](#page-682-0)
- [Důležité informace o životnosti tonerových kazet](#page-684-0)
- [Informace týkající se recyklovaného papíru](#page-685-0)
- [Čísla společnosti Brother](#page-686-0)

# <span id="page-669-0"></span>**Technické údaje**

- >> Všeobecné technické údaje
- [>> Technické údaje velikost dokumentu](#page-673-0)
- [>> Technické údaje tiskových médií](#page-674-0)
- [>> Technické údaje faxu](#page-675-0)
- [>> Technické údaje kopírky](#page-675-0)
- [>> Technické údaje skeneru](#page-676-0)
- [>> Technické údaje tiskárny](#page-676-0)
- [>> Technické údaje rozhraní](#page-677-0)
- [>> Technické údaje k funkci přímého tisku](#page-677-0)
- [>> Podporované protokoly a bezpečnostní prvky](#page-678-0)
- [>> Technické údaje požadavky na počítač](#page-678-0)

#### **Všeobecné technické údaje**

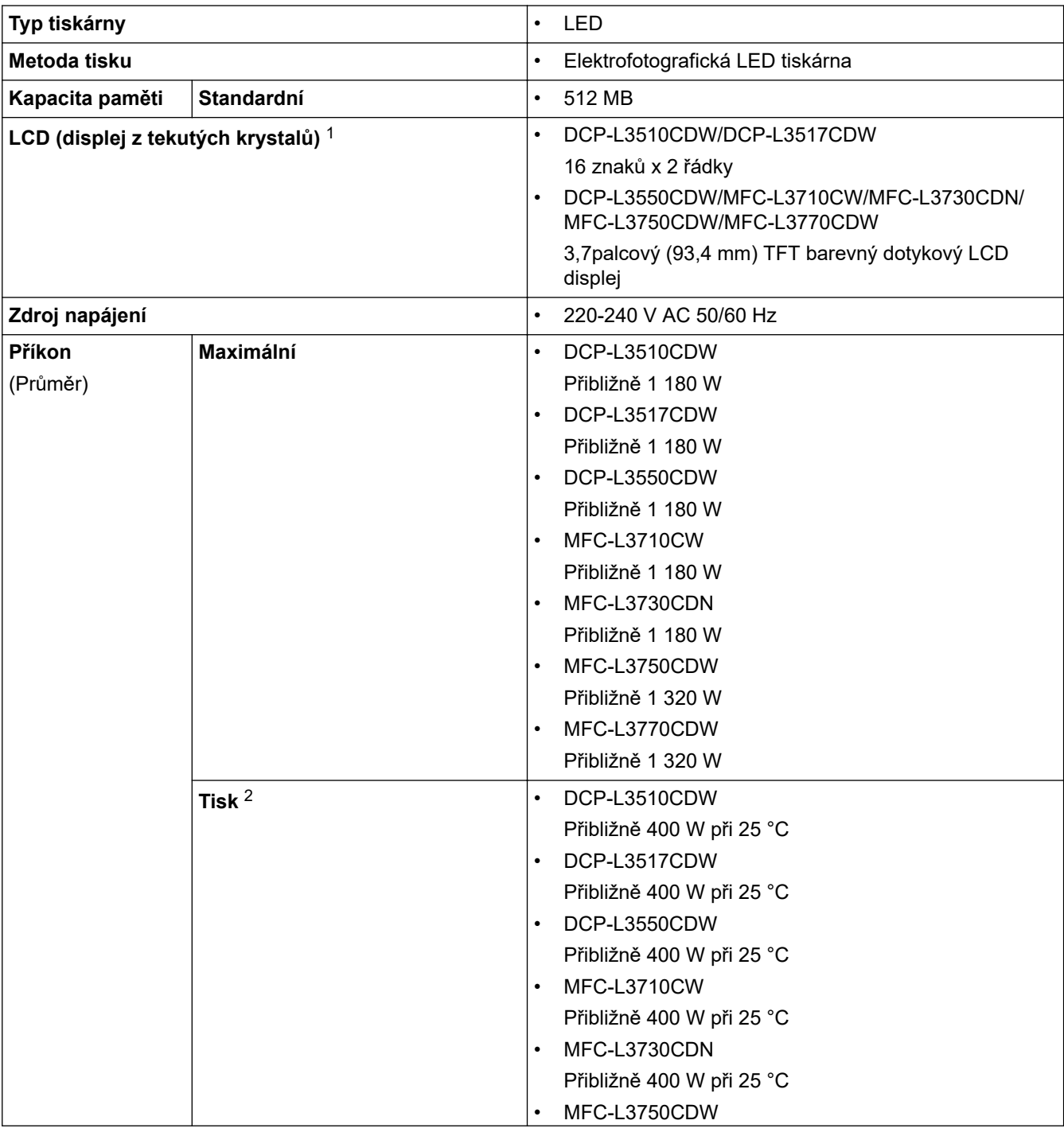

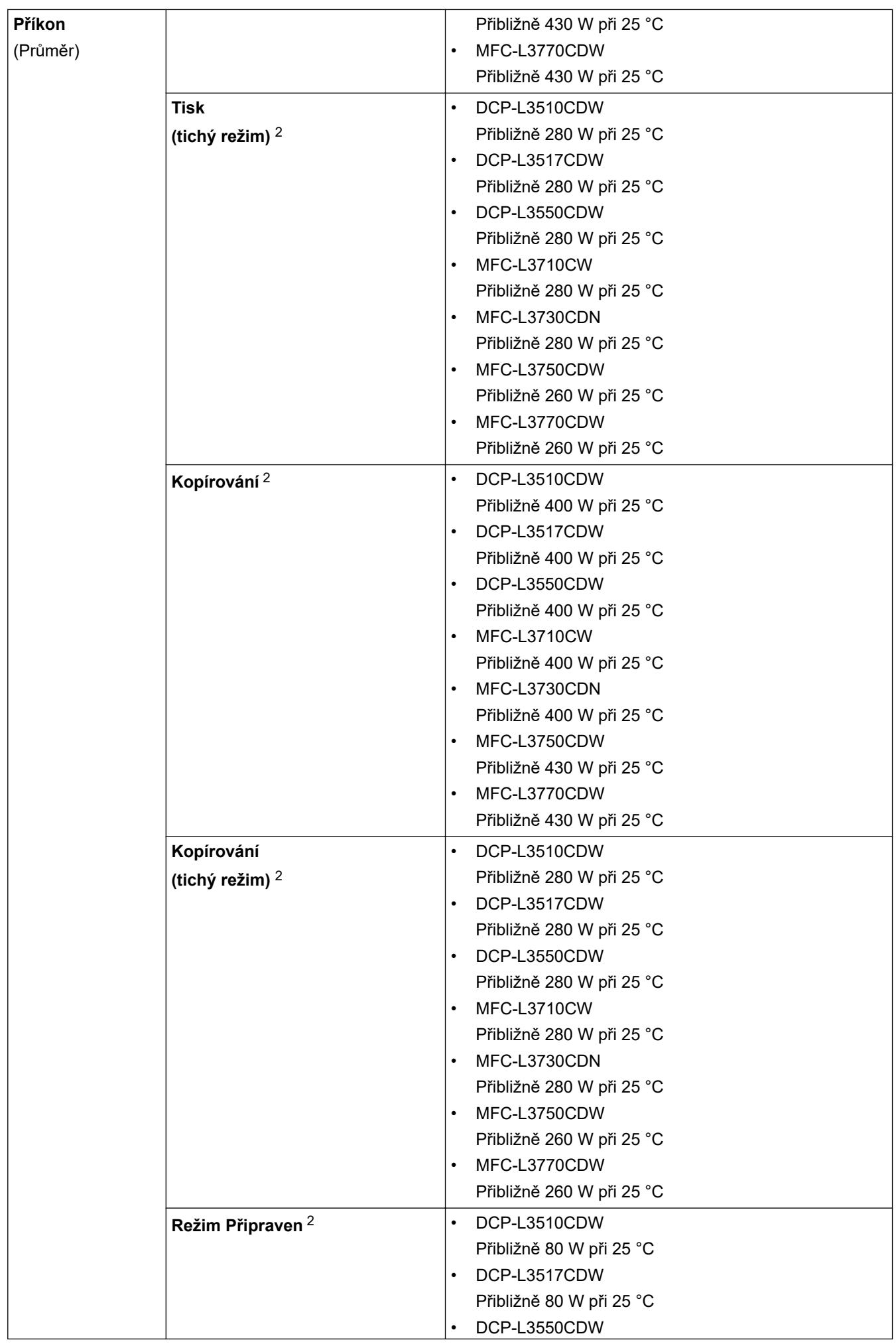

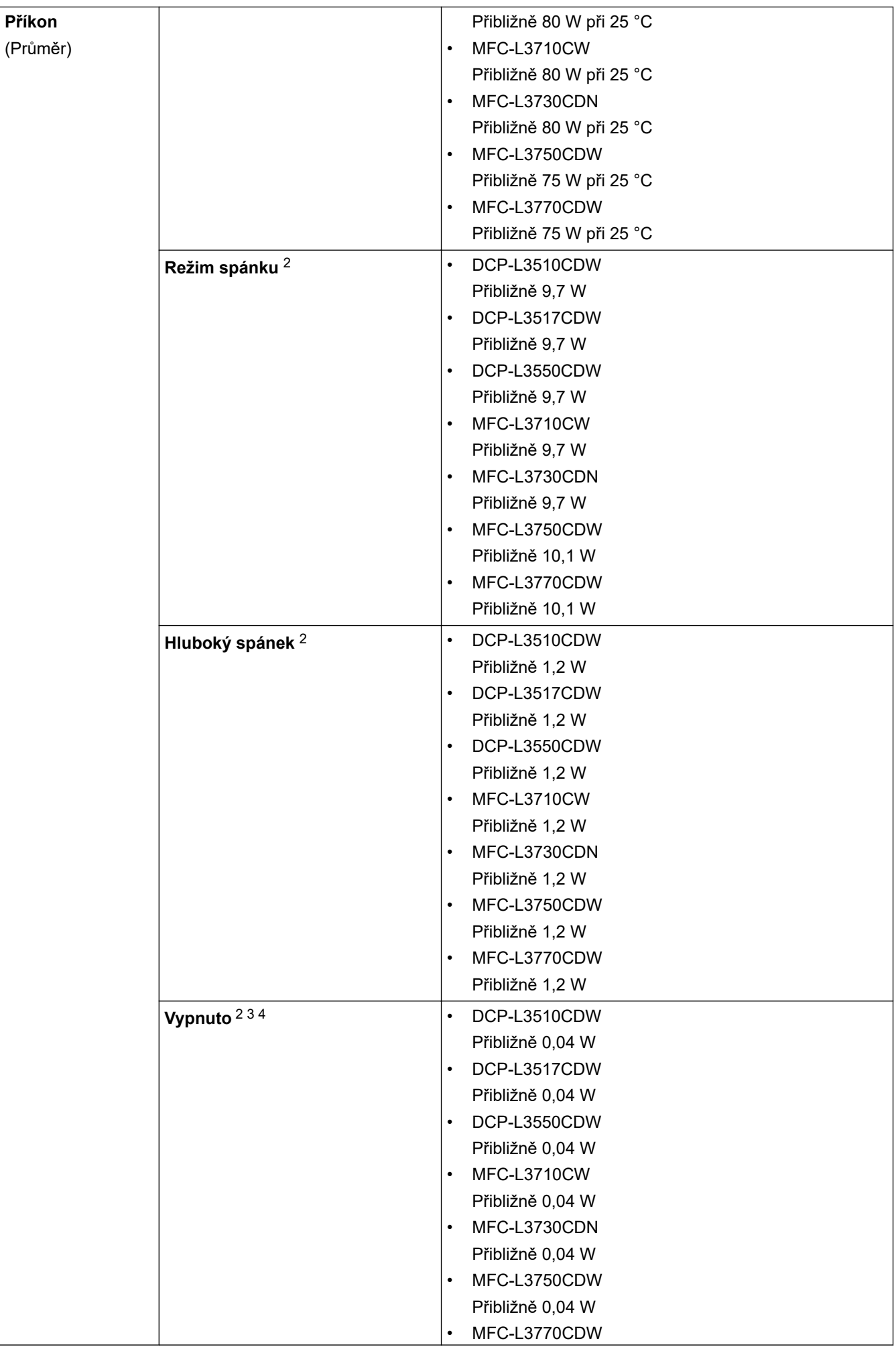

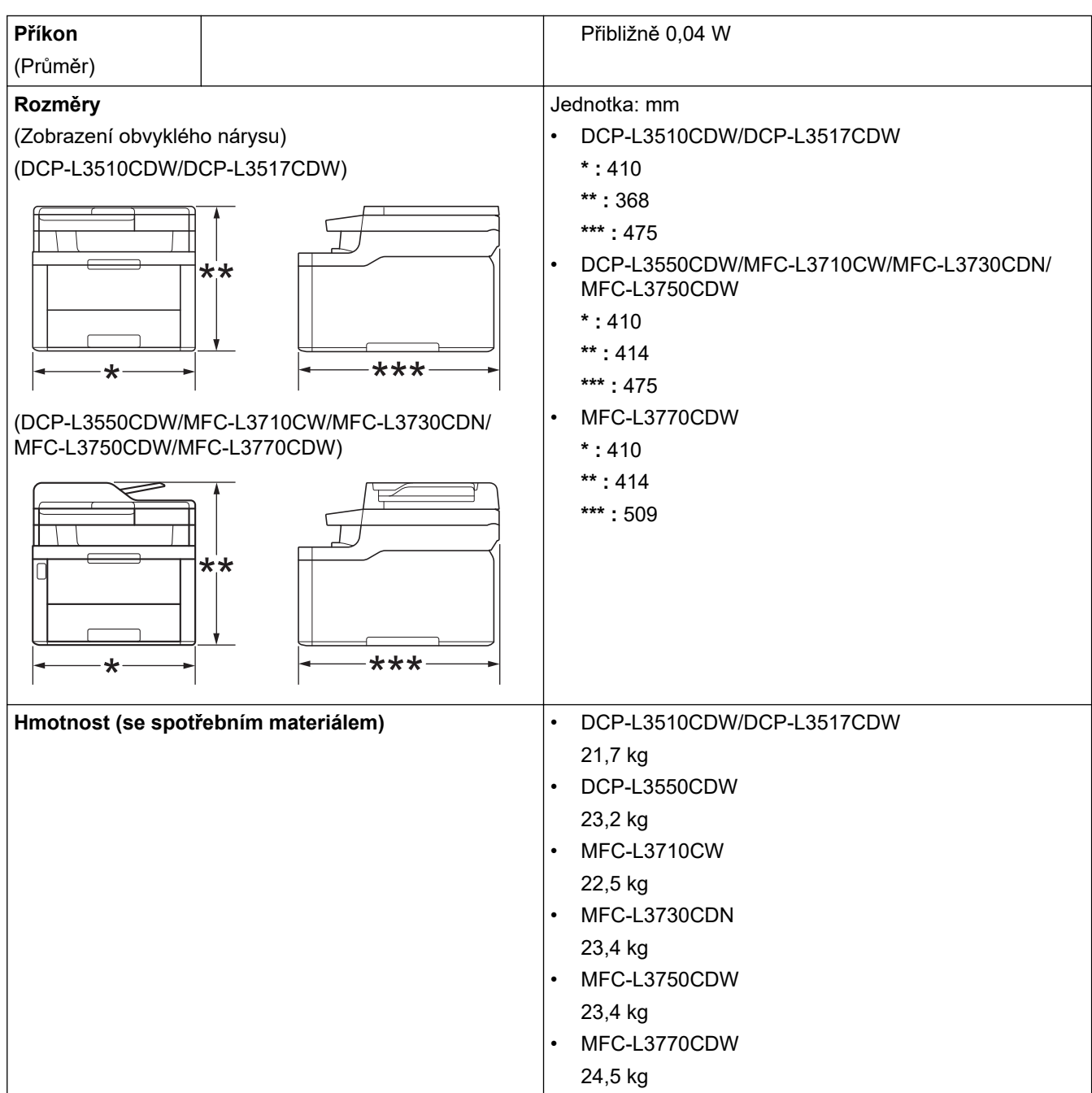

<span id="page-673-0"></span>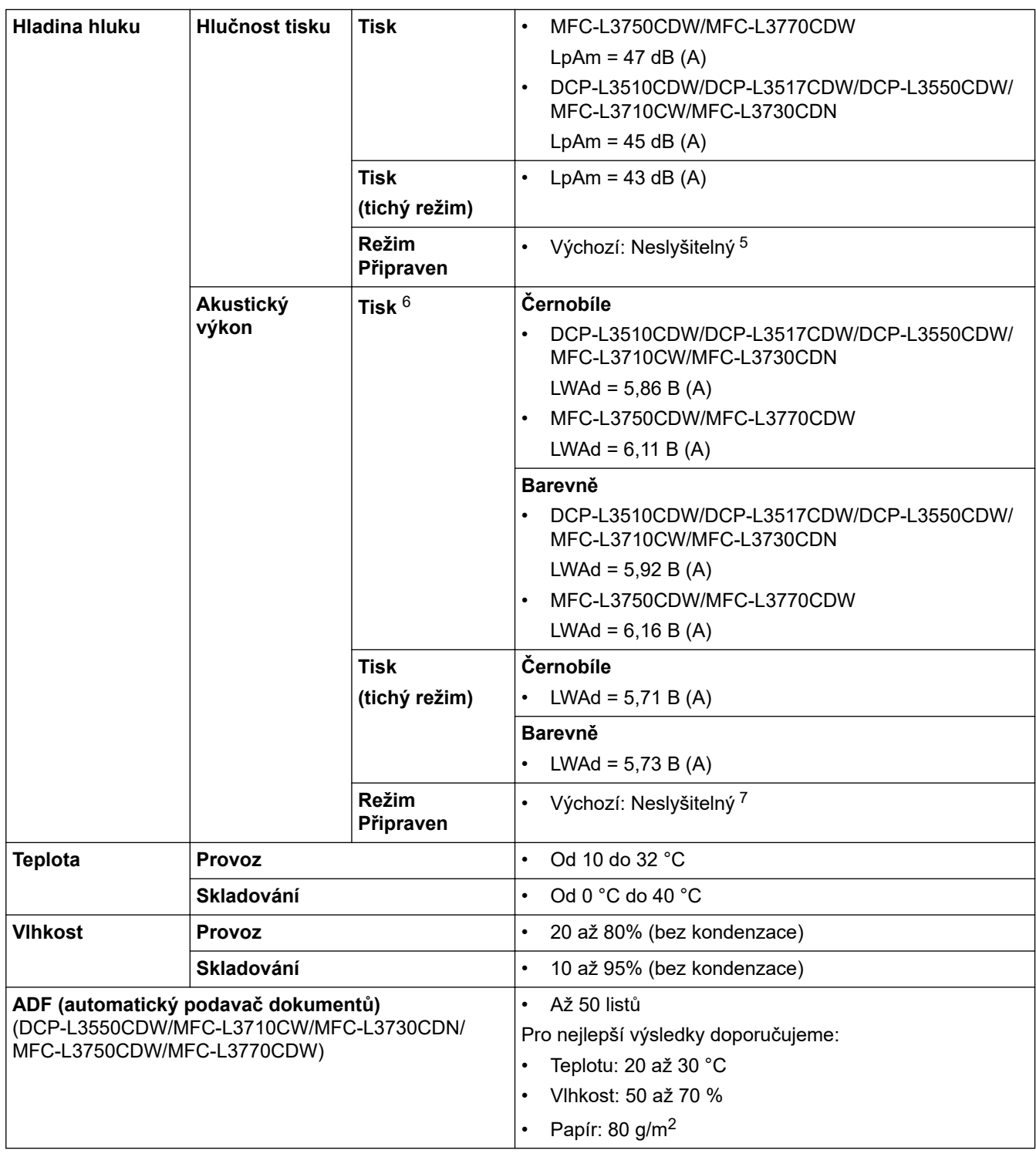

1 Měřeno úhlopříčně.

- 2 USB připojení k počítači
- 3 Měřeno podle normy IEC 62301, edice 2.0.
- 4 Spotřeba energie se mírně mění podle prostředí použití.
- 5 Pokud je motor ventilátoru zapnutý: LpAm = 33 dB (A)
- 6 Měřeno v souladu s metodou popsanou v RAL-UZ205.
- 7 Pokud je motor ventilátoru zapnutý: LWAd = 4,67 B (A)

# **Technické údaje – velikost dokumentu**

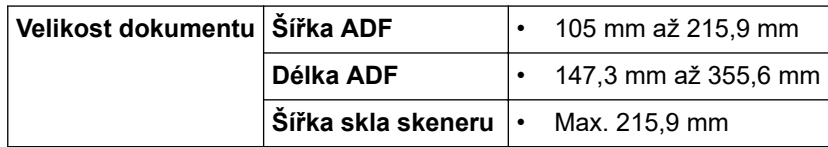

# <span id="page-674-0"></span>**Technické údaje tiskových médií**

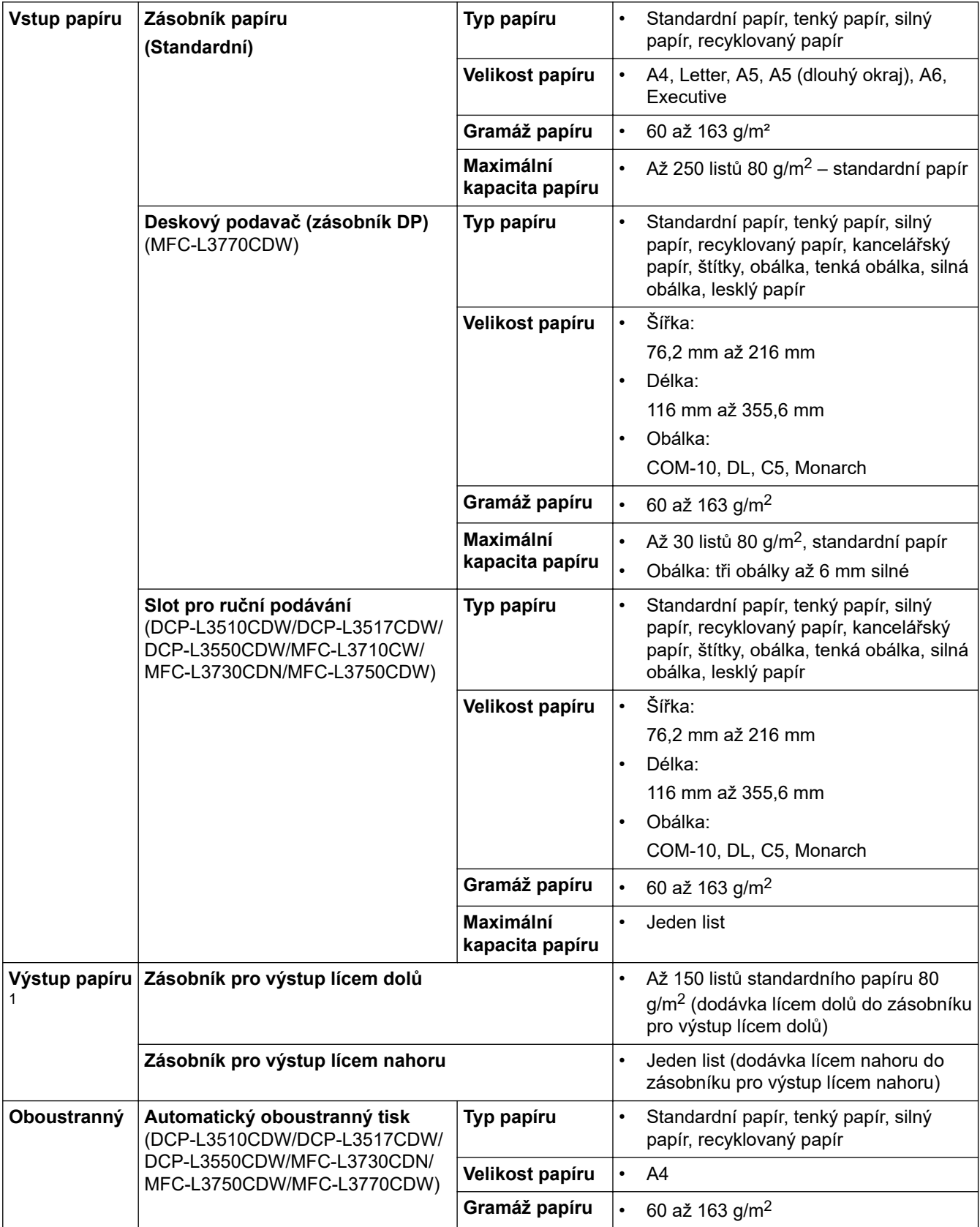

1 V případě štítků doporučujeme vytištěné listy z výstupního zásobníku odebrat ihned potom, co opustí přístroj, aby nedošlo k ušpinění.

# <span id="page-675-0"></span>**POZNÁMKA**

Tato funkce je k dispozici pouze pro modely MFC.

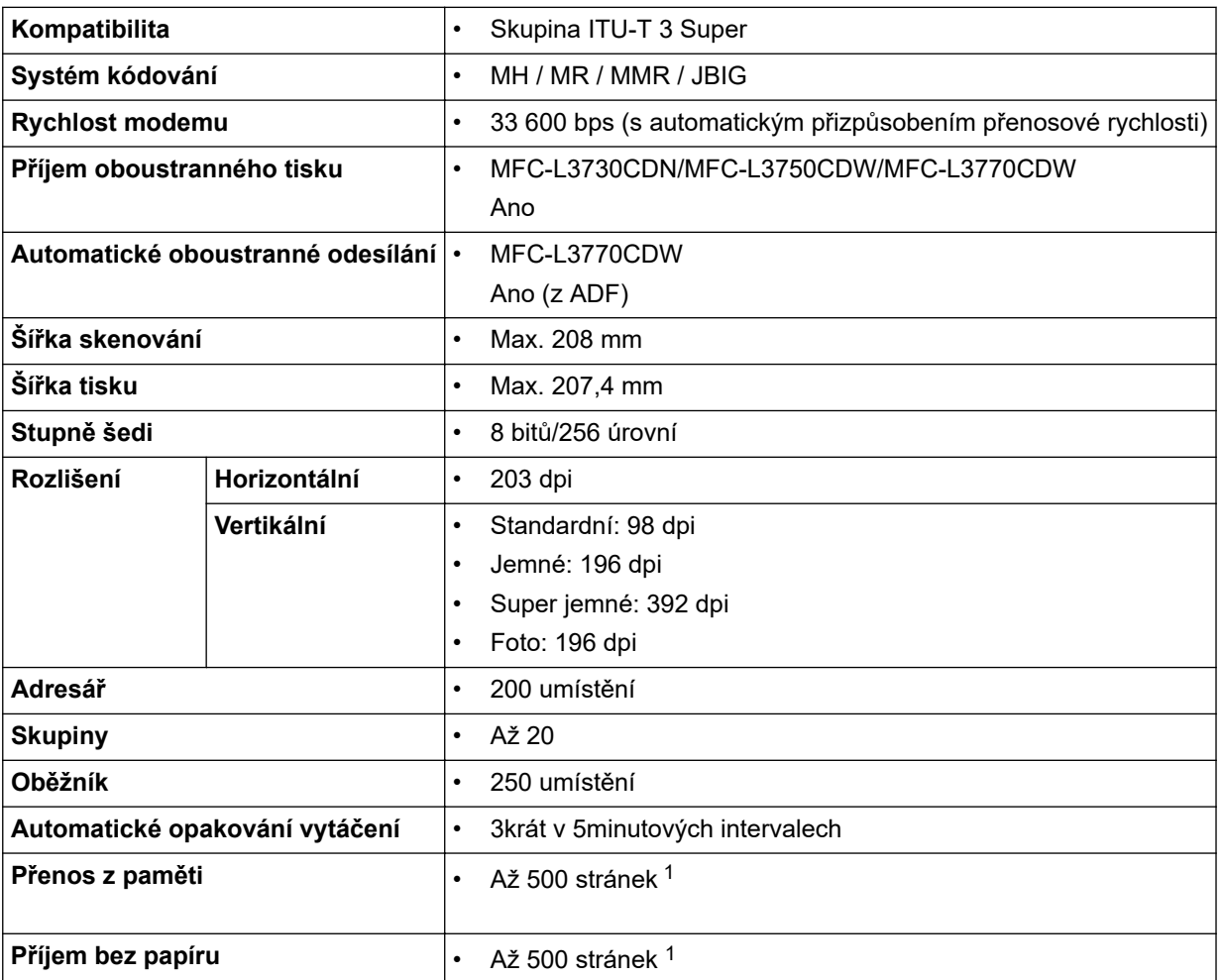

1 "Stránky" se vztahují k "Testovací tabulce ITU-T 1" (typický obchodní dopis, standardní rozlišení, kód JBIG).

# **Technické údaje kopírky**

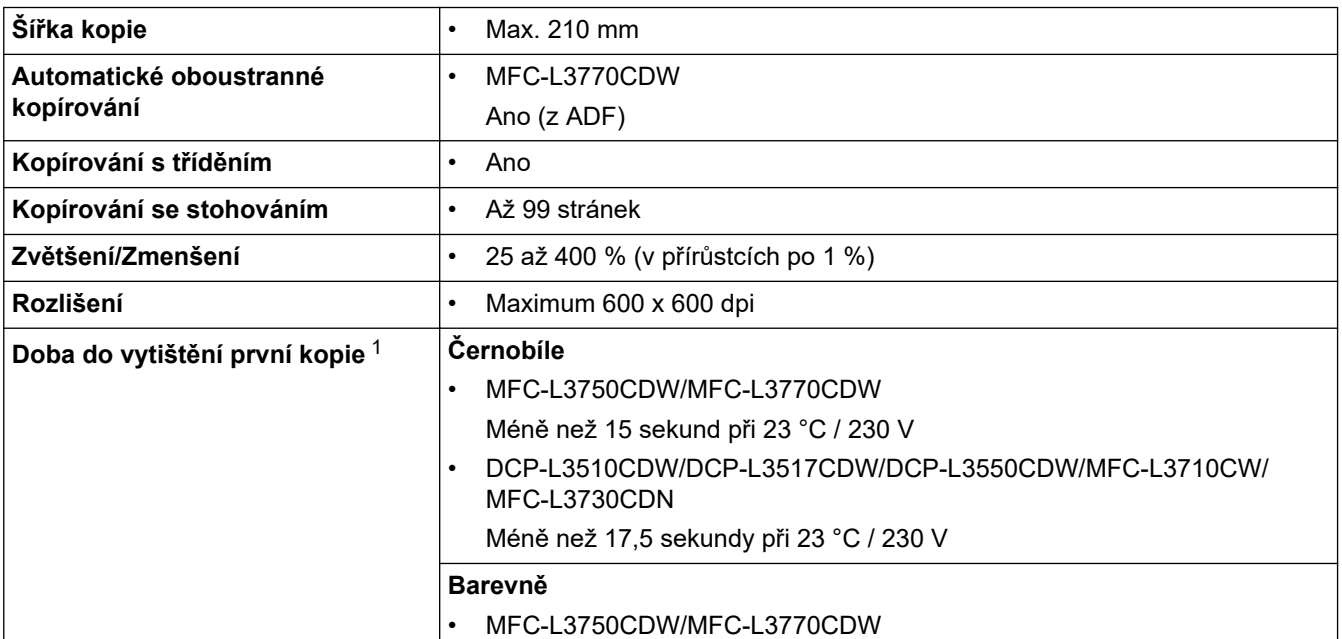

<span id="page-676-0"></span>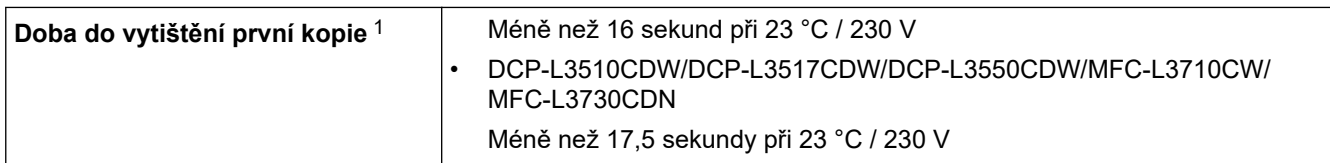

1 Z režimu Připraven a standardního zásobníku

### **Technické údaje skeneru**

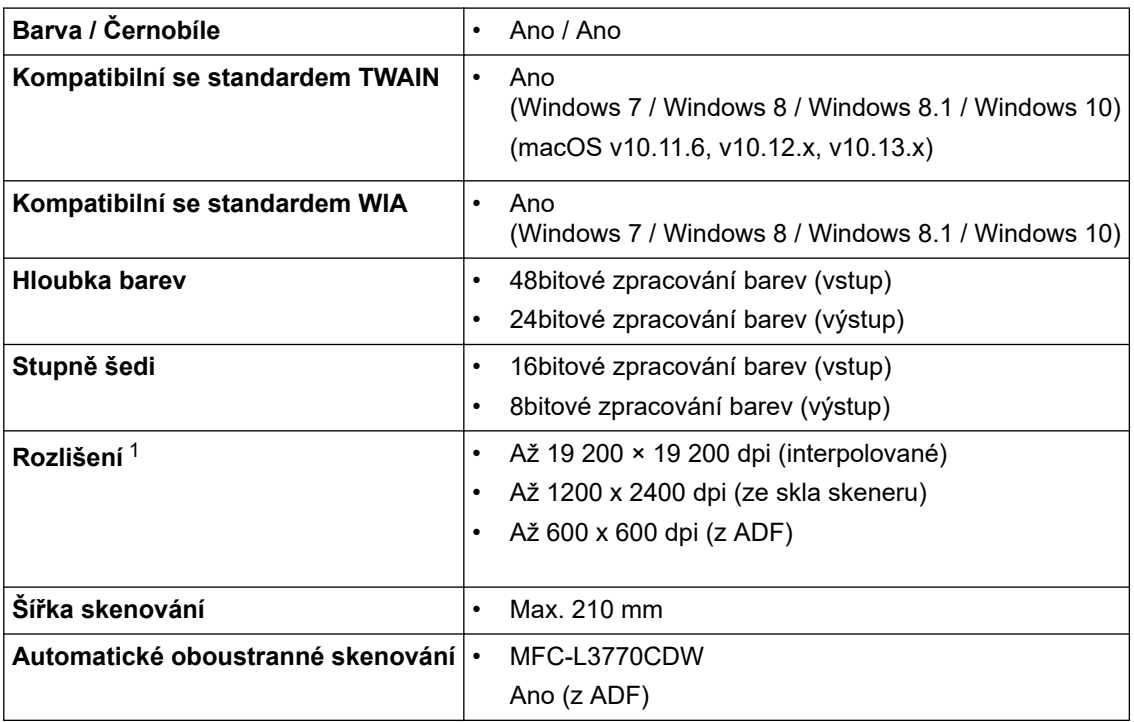

1 Maximální rozlišení skenování s ovladačem WIA v operačním systému Windows 7, Windows 8, Windows 8.1 a Windows 10 je 1 200 × 1 200 dpi (pomocí nástroje pro skenování lze zvolit rozlišení až 19 200 × 19 200 dpi)

### **Technické údaje tiskárny**

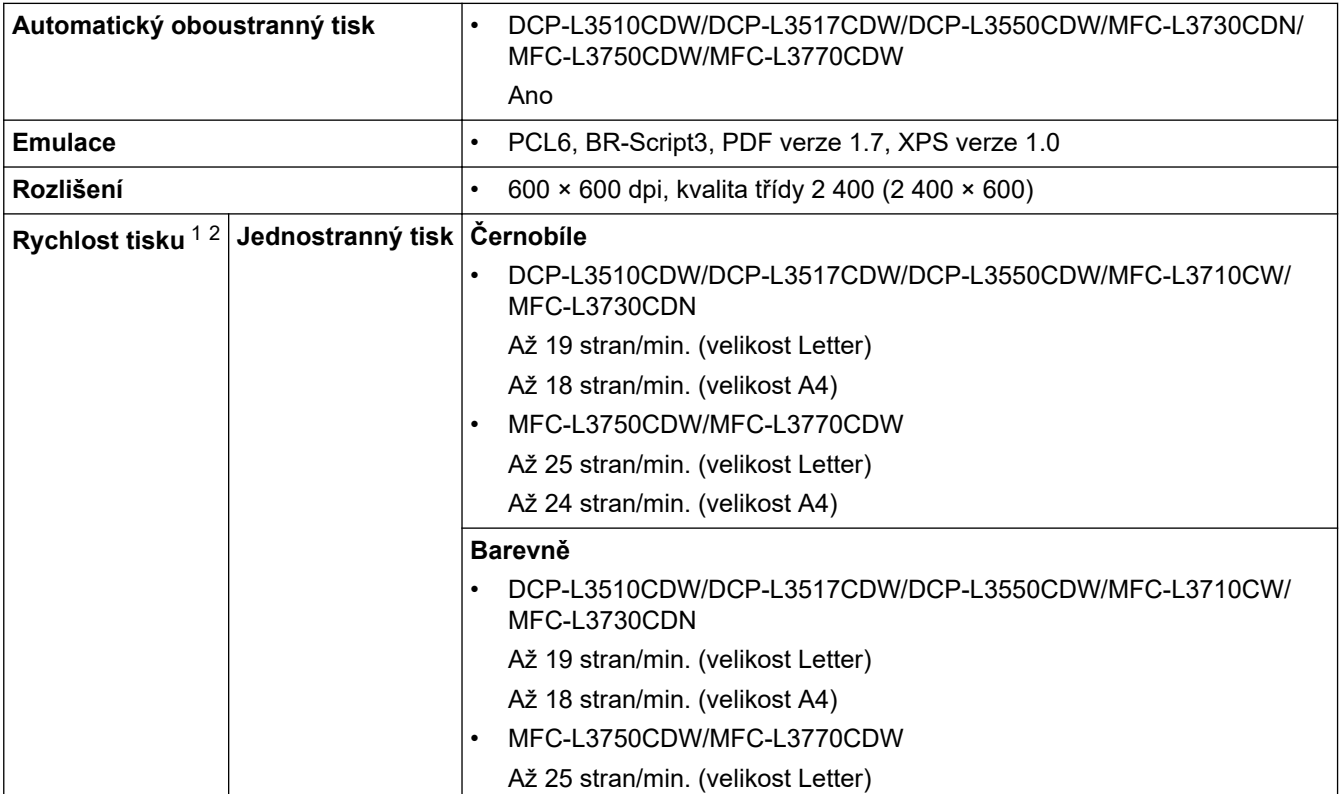

<span id="page-677-0"></span>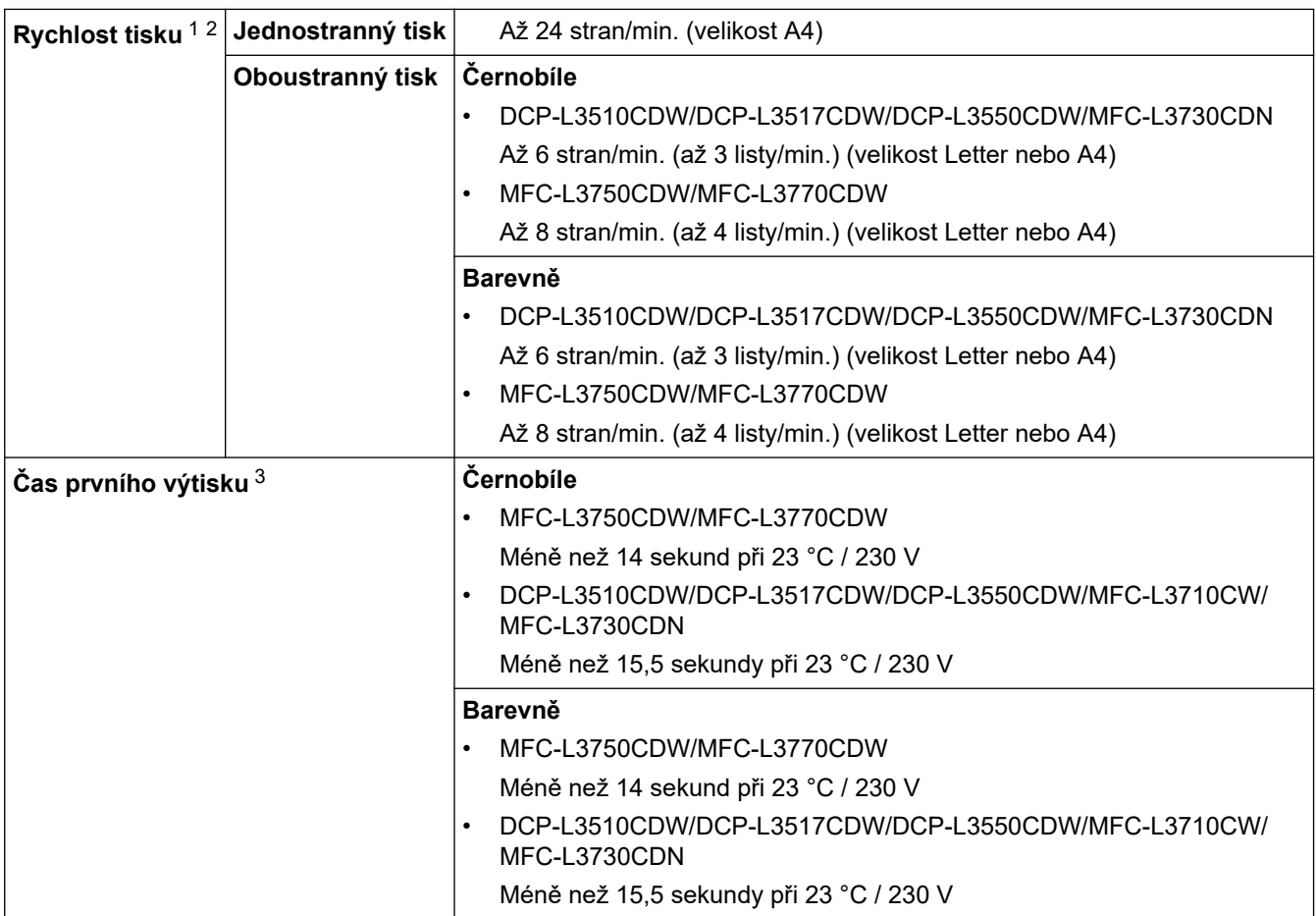

1 Rychlost tisku se může změnit v závislosti na typu tisknutého dokumentu.

2 Rychlost tisku může být pomalejší, je-li přístroj připojen k bezdrátové síti LAN.

3 Tiskněte z režimu Připraven a standardního zásobníku.

#### **Technické údaje rozhraní**

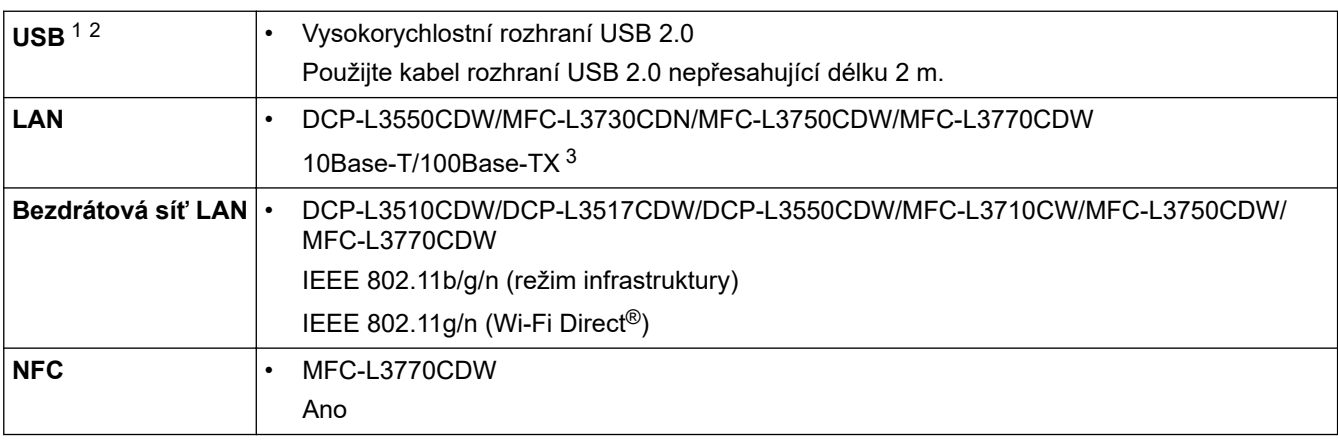

1 Přístroj je vybaven vysokorychlostním rozhraním USB 2.0. Přístroj lze také připojit k počítači s rozhraním USB 1.1.

2 Porty USB třetích stran nejsou podporovány.

3 Použijte nestíněnou kroucenou dvoulinku kategorie 5 (nebo větší).

### **Technické údaje k funkci přímého tisku**

# **POZNÁMKA**

Tato funkce je k dispozici pro MFC-L3750CDW/MFC-L3770CDW.

<span id="page-678-0"></span>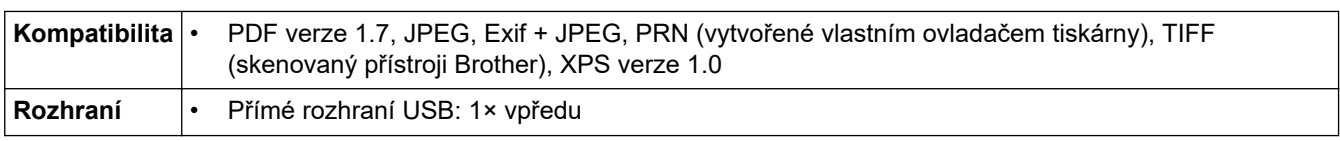

#### **Podporované protokoly a bezpečnostní prvky**

#### **Ethernet**

10Base-T/100Base-TX

#### **Bezdrátová síť LAN**

IEEE 802.11b/g/n (režim Infrastruktura), IEEE 802.11g/n (Wi-Fi Direct)

#### **Protokoly (IPv4)**

ARP, RARP, BOOTP, DHCP, APIPA (Auto IP), rozlišení názvů WINS/NetBIOS, resolver DNS, mDNS, respondér LLMNR, LPR/LPD, uživatelský Raw Port/Port9100, klient SMTP, IPP/IPPS, klient a server FTP, klient CIFS, server TELNET, SNMPv1/v2c/v3, server HTTP/HTTPS, klient a server TFTP, ICMP, webové služby (tisk/skenování), klient SNTP

#### **Protokoly (IPv6)**

NDP, RA, resolver DNS, mDNS, respondér LLMNR, LPR/LPD, uživatelský Raw Port/Port9100, IPP/IPPS, klient SMTP, klient a server FTP, klient CIFS, server TELNET, SNMPv1/v2c/v3, server HTTP/HTTPS, klient a server TFTP, ICMPv6, klient SNTP, webové služby (tisk/skenování)

#### **Zabezpečení sítě (pro drátové sítě)**

SMTP-AUTH, SSL/TLS (IPPS, HTTPS, SMTP), SNMP v3, 802.1x (EAP-MD5, EAP-FAST, PEAP, EAP-TLS, EAP-TTLS), Kerberos

#### **Zabezpečení sítě (pro bezdrátové sítě)**

SMTP-AUTH, SSL/TLS (IPPS, HTTPS, SMTP), SNMP v3, 802.1x (LEAP, EAP-FAST, PEAP, EAP-TLS, EAP-TTLS), Kerberos

#### **Zabezpečení bezdrátové sítě**

WEP 64/128 bit, WPA-PSK (TKIP/AES), WPA2-PSK (TKIP/AES)<sup>1</sup>

#### **Certifikace bezdrátové sítě**

Licence certifikace označení Wi-Fi (WPA™/WPA2™ – Podniková, Osobní), Licence identifikace Wi-Fi Protected Setup™ (WPS), Wi-Fi CERTIFIED™ Wi-Fi Direct

#### **Technické údaje – požadavky na počítač**

Podporované operační systémy a programové funkce

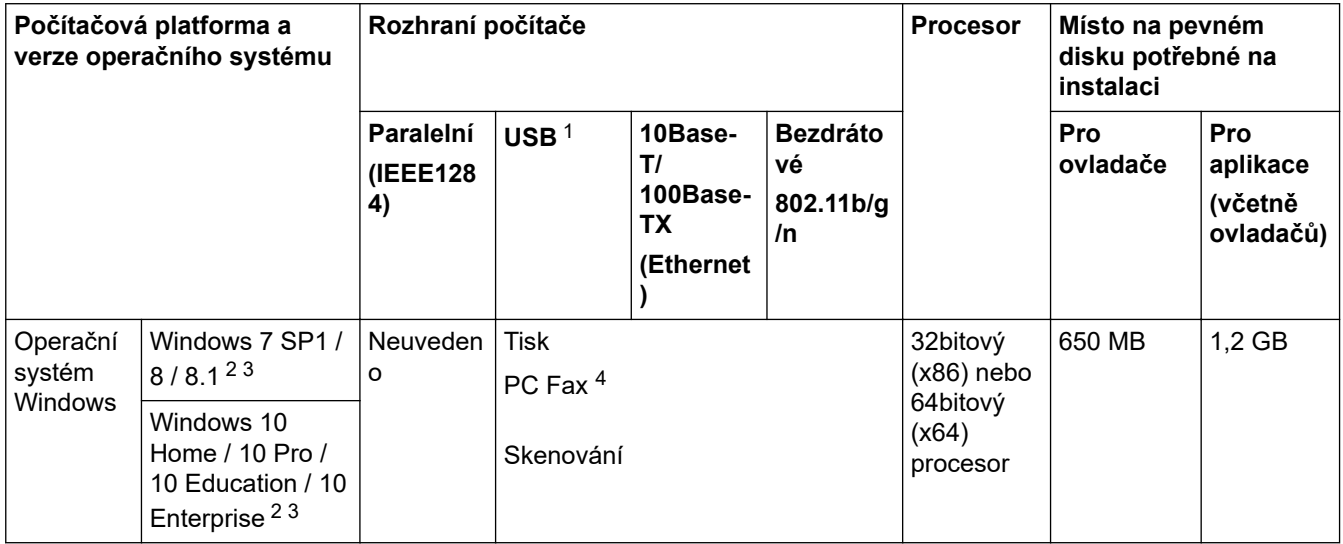

1 Wi-Fi Direct podporuje pouze WPA2-PSK (AES).

<span id="page-679-0"></span>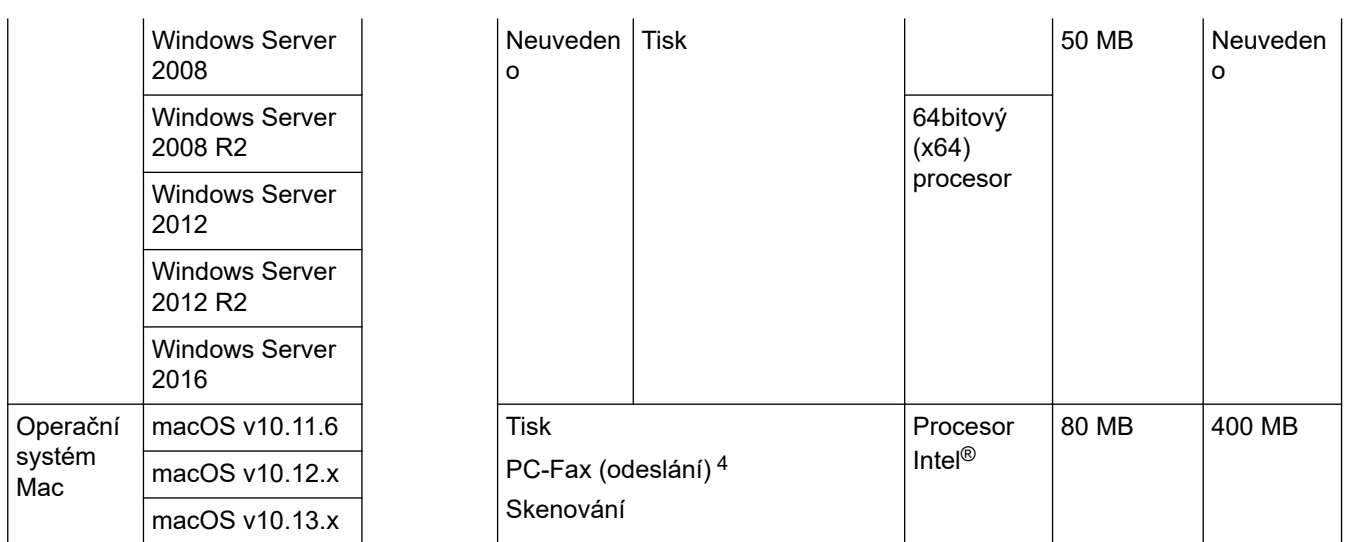

1 USB porty třetích stran nejsou podporovány.

2 Pro WIA, rozlišení 1200 x 1200. Nástroj pro skenování Brother umožňuje zvýšit rozlišení až na 19 200 x 19 200 dpi.

<sup>3</sup> PaperPort™ 14SE podporuje systémy Windows 7 SP1, Windows 8, Windows 8.1 a Windows 10.

4 PC-Fax podporuje pouze černobílé faxování.

Chcete-li používat nejnovější aktualizace ovladačů, přejděte na stránku vašeho modelu **Soubory ke stažení** v centru Brother Solutions Center na adrese [support.brother.com.](https://support.brother.com/)

Všechny ostatní ochranné známky, značky a názvy produktů jsou majetkem příslušných vlastníků.

### **Související informace**

• [Dodatek](#page-668-0)

# <span id="page-680-0"></span>**Jak zadat text do přístroje Brother**

#### >> DCP-L3510CDW/DCP-L3517CDW

>> DCP-L3550CDW/MFC-L3710CW/MFC-L3730CDN/MFC-L3750CDW/MFC-L3770CDW

#### **DCP-L3510CDW/DCP-L3517CDW**

Když je vyžadován text, zadejte znaky na přístroji. Dostupné znaky se mohou lišit v závislosti na prováděné operaci.

Podržením nebo opakovaným stisknutím ▲ nebo ▼ si vyberte znak z tohoto seznamu:

0123456789abcdefghijklmnopqrstuvwxyzABCDEFGHIJKLMNOPQRSTUVWXYZ(space)!"#\$%&'()\*+,-./:;<=>? @[\]^\_'{|}~

- Jestliže se zobrazuje požadovaný znak nebo symbol, stiskem tlačítka **OK** ho potvrďte a poté zadejte další znak.
- Stisknutím tlačítka **Clear (Zrušit)** vymažte nesprávně zadané znaky.

#### **DCP-L3550CDW/MFC-L3710CW/MFC-L3730CDN/MFC-L3750CDW/MFC-L3770CDW**

- Když potřebujete do přístroje Brother zadat text, na LCD displeji se zobrazí klávesnice.
- Dostupné znaky se mohou lišit podle vaší země.
- Rozložení klávesnice se může lišit v závislosti na prováděné operaci.

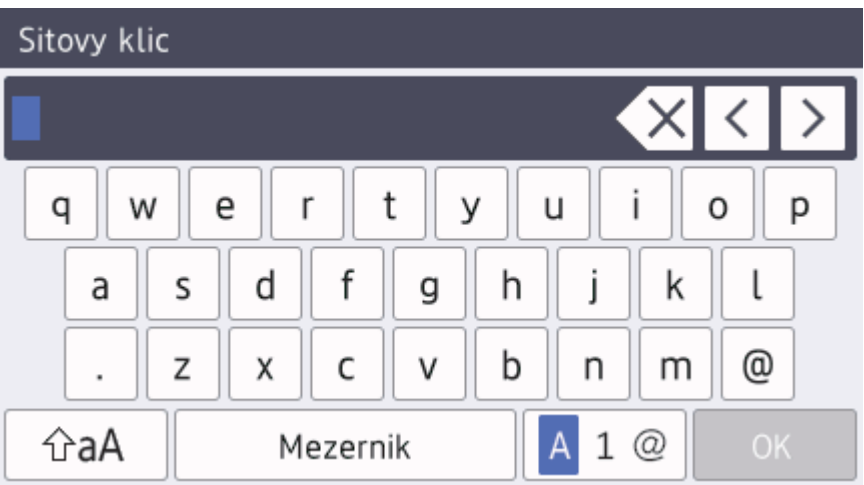

- Opakovaným stiskem  $\begin{bmatrix} 1 & \mathcal{Q} & \mathcal{Q} & \mathcal$
- Stiskněte  $\hat{p}$ aA pro cyklickou změnu malých a velkých písmen.
- Chcete-li přesunout kurzor o jeden znak doleva nebo doprava, stiskněte ◀ nebo ▶.

#### **Vkládání mezer**

Chcete-li zadat mezeru, stiskněte [Mezernik] či  $\blacktriangleright$ .

#### **Provádění oprav**

- Pokud jste zadali nesprávný znak a chcete jej změnit, stisknutím ◀ nebo ▶ přesuňte kurzor pod nesprávný znak a poté stiskněte $\left|\right\rangle$  Zadejte správný znak.
- Chcete-li zadat znak, stisknutím tlačítka < nebo ▶ přesuňte kurzor na správné místo a potom zadejte požadovaný znak.
- Stiskněte  $\times$  pro každý znak, který chcete smazat, nebo dlouze stiskněte  $\times$  ke smazání všech znaků.

# **Související informace**

• [Dodatek](#page-668-0)

#### **Související témata:**

- [Konfigurace přístroje k použití v bezdrátové síti pomocí průvodce nastavením ovládacího panelu přístroje](#page-320-0)
- [Konfigurování přístroje k používání v bezdrátové síti, když není vysílán identifikátor SSID](#page-323-0)
- [Nastavení ID stanice](#page-600-0)

#### <span id="page-682-0"></span> [Domů](#page-1-0) > [Dodatek](#page-668-0) > Spotřební materiál

# **Spotřební materiál**

Ø

Když přijde čas vyměnit spotřební materiál, jako například toner nebo válec, na ovládacím panelu přístroje nebo v nástroji Status Monitor se objeví chybové hlášení. Máte-li zájem o další informace o spotřebních materiálech pro váš přístroj, navštivte stránky [www.brother.com/original/index.html](http://www.brother.com/original/index.html) nebo kontaktujte místního prodejce Brother.

Označení modelu spotřebního materiálu se liší podle země a regionu.

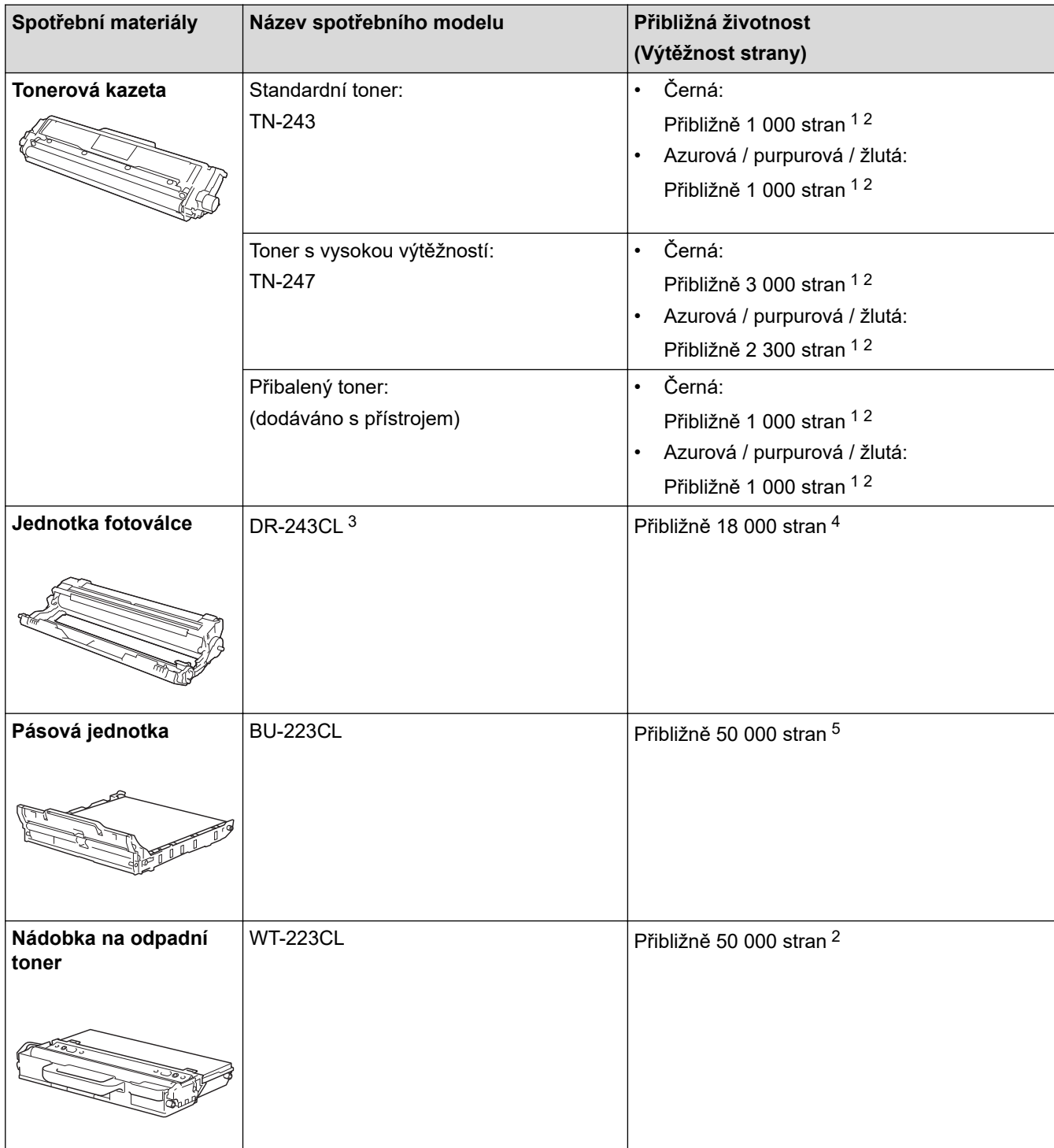

- 1 Průměrná výtěžnost kazety je deklarována v souladu s normou ISO/IEC 19798.
- 2 Jednostranné stránky velikosti A4 nebo Letter
- 3 Obsahuje čtyři jednotky fotoválců; jeden černý a tři barevné.
- 4 Přibližně 18 000 stran na základě jedné strany na úlohu [jednostranně potištěné stránky formátu A4/Letter]. Počet stran může ovlivňovat řada různých faktorů včetně mimo jiné typu a velikosti média.

<span id="page-683-0"></span>5 Přibližně 50 000 stran na základě dvou stran na úlohu [jednostranně potištěné stránky formátu A4/Letter]. Počet stran může ovlivňovat celá řada faktorů včetně mimo jiné typu a velikosti média.

# **Související informace**

- [Dodatek](#page-668-0)
- **Související témata:**
- [Výměna spotřebního materiálu](#page-542-0)
[Domů](#page-1-0) > [Dodatek](#page-668-0) > Důležité informace o životnosti tonerových kazet

## **Důležité informace o životnosti tonerových kazet**

### **Životnost tonerových kazet**

Tento produkt zjišťuje životnost tonerových kazet pomocí následujících dvou metod:

- Detekce spočtením bodů každé barvy, které jsou zapotřebí k tvorbě obrazu
- Detekce počítáním otáček vývojového válečku

Tento produkt má funkci, která spočítá body každé barvy použité k tisku každého dokumentu a počet otáček vývojového válečku každé tonerové kazety. Při dosažení kteréhokoliv z horních limitů se funkce tisku zastaví. Horní limit je nastaven nad počet bodů nebo otáček, které by byly zapotřebí, aby mohla kazeta podávat výkon konzistentní s uváděným výnosem na stránku. Tato funkce má za cíl snižovat riziko špatné kvality tisku a poškození přístroje.

Malé množství zbývajícího toneru nebo nutnost výměny mohou indikovat dvě zprávy: Malo toneru a Vymen toner.

Zpráva Malo toneru se na LCD displeji zobrazí, pokud se počet bodů nebo otáček vývojového válečku blíží maximální hodnotě. Zpráva Vymen toner se na LCD displeji zobrazí, pokud počet bodů nebo otáček vývojového válečku dosáhne maximální hodnoty.

### **Korekce barev**

Započítávají se otáčky vývojového válečku nejenom u běžných operací, jako je tisk a kopírování, ale i u seřízení přístroje, například kalibrace barev a registrace barev.

#### Kalibrace **barev (nastavení sytosti barev)**

Chcete-li dosáhnout stabilní kvality tisku, sytost každé tonerové kazety musí být udržována na jisté fixní hodnotě. Nelze-li rovnováhu sytosti mezi barvami udržet, odstín se stává nestabilním a není možné dosáhnout přesné reprodukce barev. Sytost toneru se může změnit vlivem chemických změn toneru, které ovlivňují jeho elektrický náboj, vlivem zhoršení vývojové jednotky a úrovní teploty a vlhkosti v přístroji. Během kalibrace se na pásovou jednotku vytisknou zkušební vzory pro nastavení úrovně sytosti.

Kalibrace se převážně provádí v následujících intervalech:

• Kdykoliv uživatel ručně zvolí kalibraci z provozního panelu nebo ovladače tiskárny.

(Kalibraci provádějte, pokud je třeba zlepšit sytost barev.)

- Je-li použitá tonerová kazeta vyměněna za novou.
- Kdykoliv přístroj detekuje změnu okolní teploty a vlhkosti.
- Po dosažení daného počtu vytištěných stránek.

#### Registrace **barev (korekce polohy barev)**

V tomto přístroji jsou fotoválec a vývojová jednotka připraveny pro černou (K), žlutou (Y), purpurovou (M) a azurovou (C). Čtyři barevné obrázky jsou sloučeny do obrázku jediného, a proto může dojít k chybám registrace barev (tj. jak se čtyři barevné obrázky zarovnají). Dojde-li k chybám registrace, na pásovou jednotku se vytisknou zkušební vzory pro korekci registrace.

Registrace se převážně provádí v následujících intervalech:

• Když uživatel ručně vybere registraci z ovládacího panelu.

(Registraci proveďte, pokud je třeba zkorigovat chybu registrace barev.)

• Po dosažení daného počtu vytištěných stránek.

#### **Související informace**

• [Dodatek](#page-668-0)

 [Domů](#page-1-0) > [Dodatek](#page-668-0) > Informace týkající se recyklovaného papíru

# **Informace týkající se recyklovaného papíru**

- Recyklovaný papír má stejnou kvalitu jako papír vyrobený z původních lesních zdrojů. Normy pro moderní recyklovaný papír zaručují, že vyhovuje nejvyšším nárokům na kvalitu různých tiskových procesů. Zobrazovací zařízení dodávané signatáři dobrovolné dohody (VA) je vhodné pro použití s recyklovaným papírem, který splňuje normu EN 12281:2002.
- Zakoupením recyklovaného papíru šetříte přírodními zdroji a podporujete ekonomii oběhu. Papír se vyrábí z celulózových vláken ze dřeva. Sběr a recyklace papíru prodlužují životnost vláken napříč několika cykly, čímž dochází k nejlepšímu využití zdrojů.
- Proces produkce recyklovaného papíru je kratší. Protože vlákna již byla zpracována, stačí menší množství vody, chemických látek a energie.
- Recyklace papíru navíc redukuje uhlíkovou stopu, protože papírové výrobky odklání z alternativních cest likvidace, jako jsou skládky a spalování. Skládky uvolňují metan, který výrazně přispívá ke skleníkovému efektu.

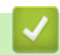

#### **Související informace**

• [Dodatek](#page-668-0)

 [Domů](#page-1-0) > [Dodatek](#page-668-0) > Čísla společnosti Brother

### **Čísla společnosti Brother**

### **DŮLEŽITÉ**

Potřebujete-li technickou pomoc, obraťte se na zákaznický servis Brother nebo na místního prodejce společnosti Brother.

>> Často kladené otázky (FAQ)

#### >> Zákaznický servis

### **Často kladené otázky (FAQ)**

Brother Solutions Center je trvalým zdrojem aktuálních informací potřebných pro vaši tiskárnu. Můžete si zde stáhnout nejnovější ovladače, programy a obslužné programy, dále si můžete přečíst dotazy jiných uživatelů včetně tipů na odstraňování problémů a naučit se svůj produkt Brother co nejlépe používat.

Zde si můžete také zkontrolovat aktualizace ovladačů Brother.

**[support.brother.com](https://support.brother.com/)**

### **Zákaznický servis**

Navštivte webovou stránku [www.brother.com](http://www.brother.com/), kde naleznete kontaktní informace na vaši místní pobočku společnosti Brother.

### **Umístění servisních středisek**

Kontakt na servisní střediska v Evropě vám sdělí místní pobočka společnosti Brother. Kontaktní informace pro evropské pobočky najdete na webu [www.brother.com](http://www.brother.com/) po výběru regionu a země.

#### **Internetové adresy**

Globální webová stránka společnosti Brother: [www.brother.com](http://www.brother.com/)

Pro často kladené otázky (FAQ), podporu produktů a technické dotazy a aktualizace ovladačů a nástrojů:

[support.brother.com](https://support.brother.com/)

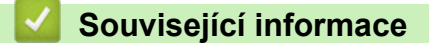

• [Dodatek](#page-668-0)

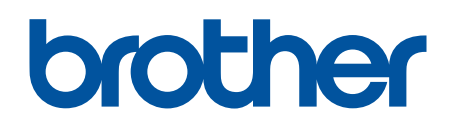

**Navštivte naše internetové stránky [www.brother.com](http://www.brother.com/)**

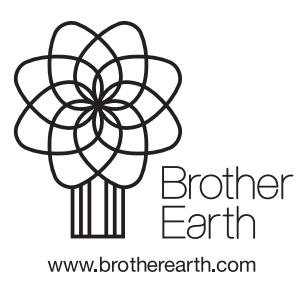

**CZE** Verze B